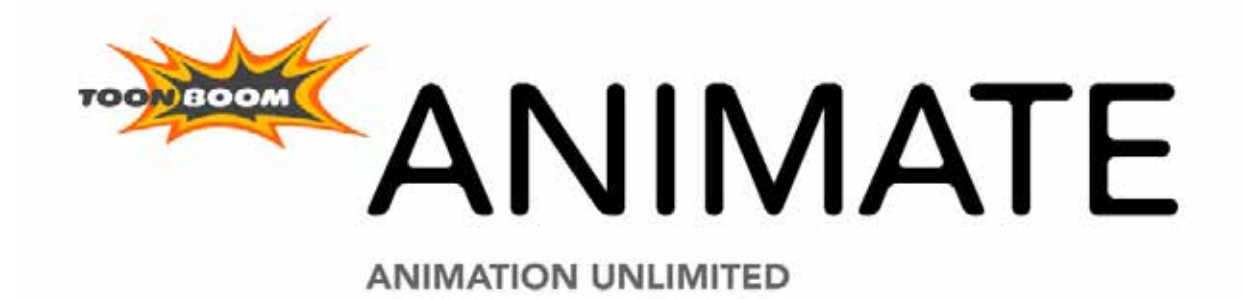

**Animate 2 User Guide**

# **Legal Notices**

# Published by Toon Boom Animation Inc.

#### **Corporate Headquarters**

7 Laurier Avenue East Montreal, Quebec Canada H2T 1E4 Tel: (514) 278-8666 Fax: (514) 278-2666 toonboom.com

# Disclaimer

The content of this manual is covered by a specific limited warranty and exclusions and limit of liability under the applicable License Agreement as supplemented by the special terms and conditions for Adobe® Flash® File Format (SWF). Please refer to the License Agreement and to those special terms and conditions for details.

The content of this manual is the property of Toon Boom Animation Inc. and is copyrighted. Any reproduction in whole or in part is strictly prohibited.

For additional copies of this manual, please contact Toon Boom Animation Inc. at the Corporate Headquarters address.

Copyright © 2010 by Toon Boom Animation Inc. All rights reserved.

# **Trademarks**

Toon Boom Animate is a trademark owned by Toon Boom Animation Inc. All other trademarks are the property of their respective owners.

# **Credits**

Documentation Development: Peter Cawthorne Content Development: Marie-Eve Chartrand, Anouk Whissell, Shabana Ali Art Development: Marie-Eve Chartrand, Anouk Whissell, Shabana Ali, Tania Gray, Annie Rodrigue Product Manager: Sébastien Miglio

# Publication Date

March 2010

# **Contents**

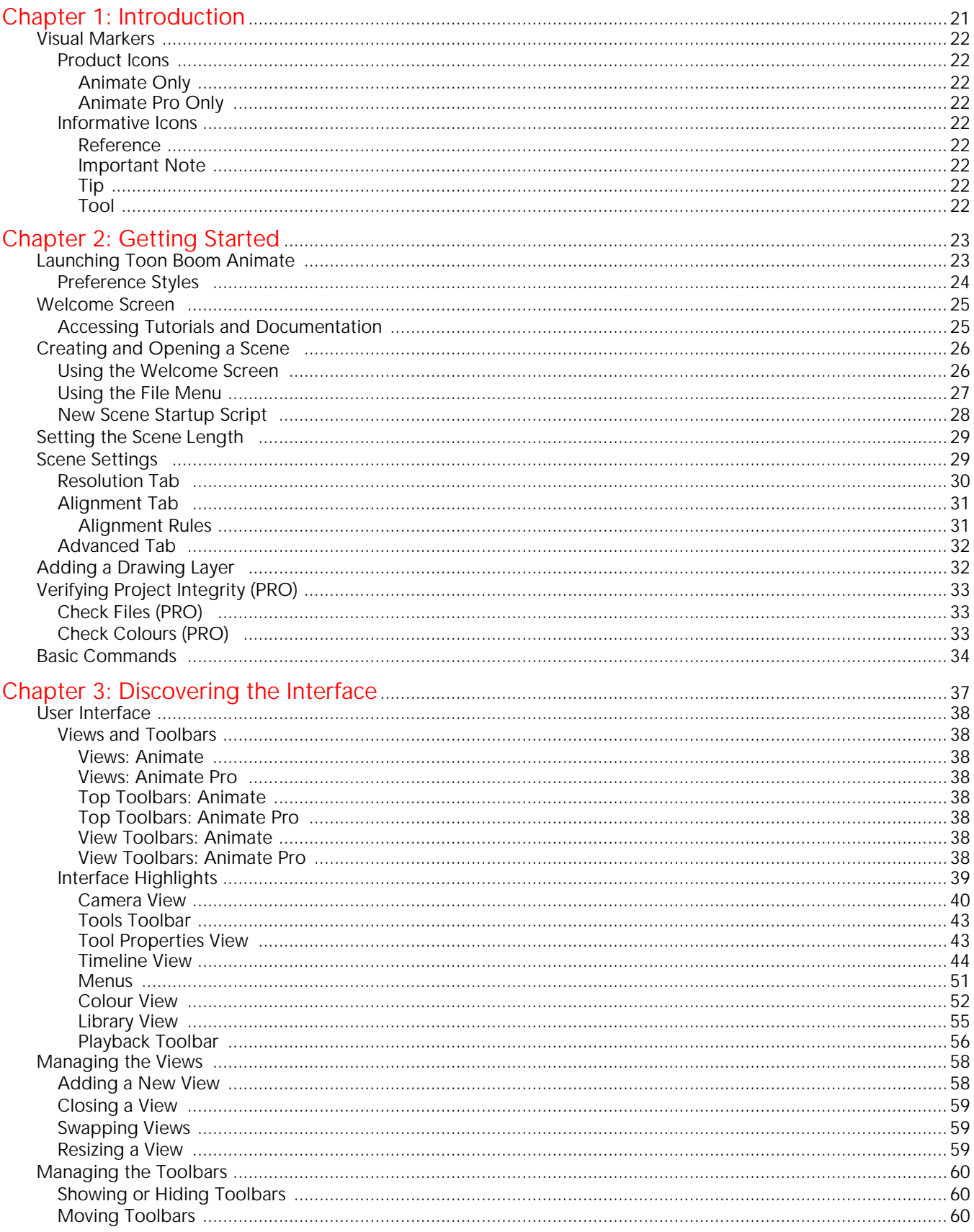

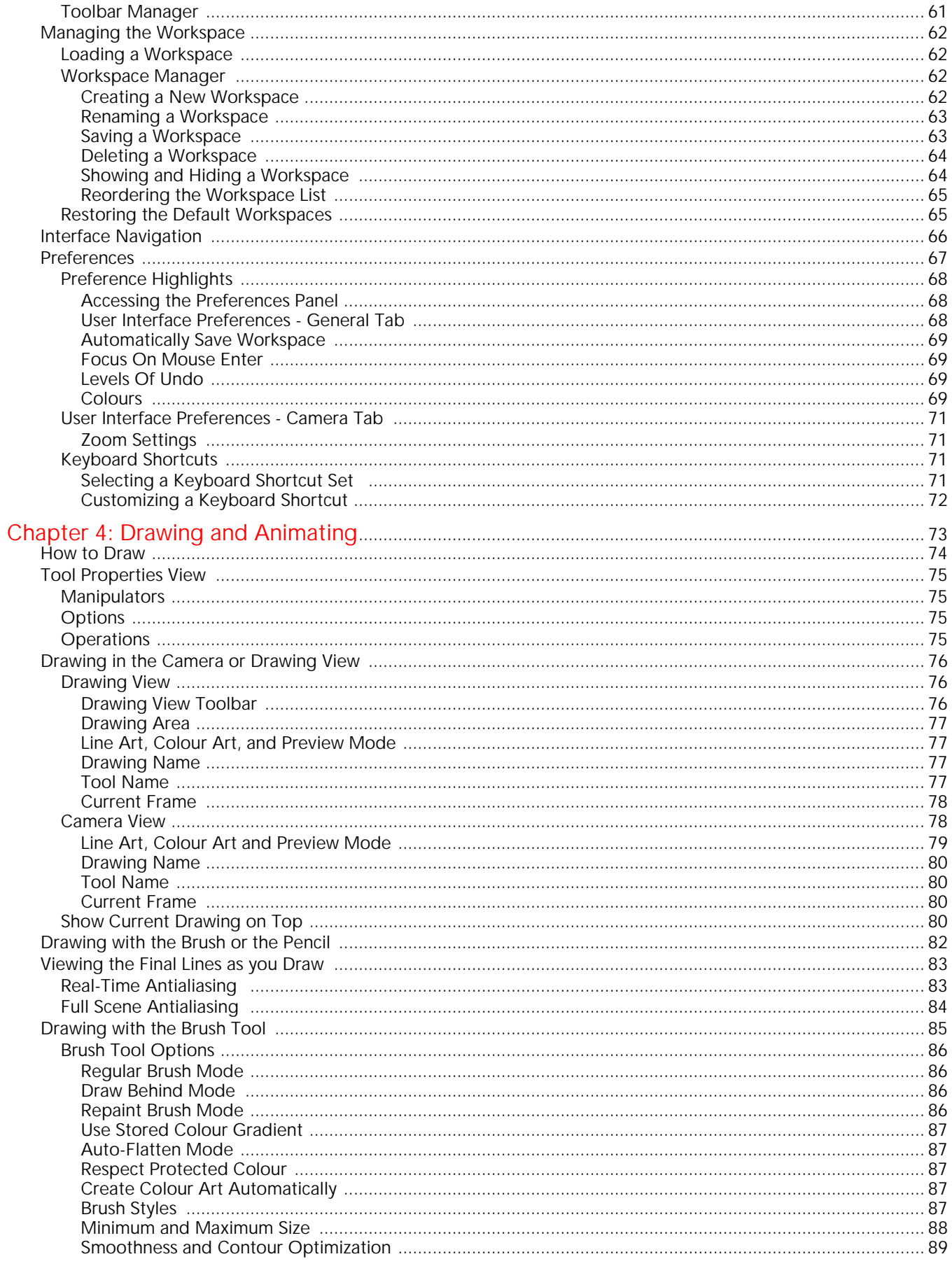

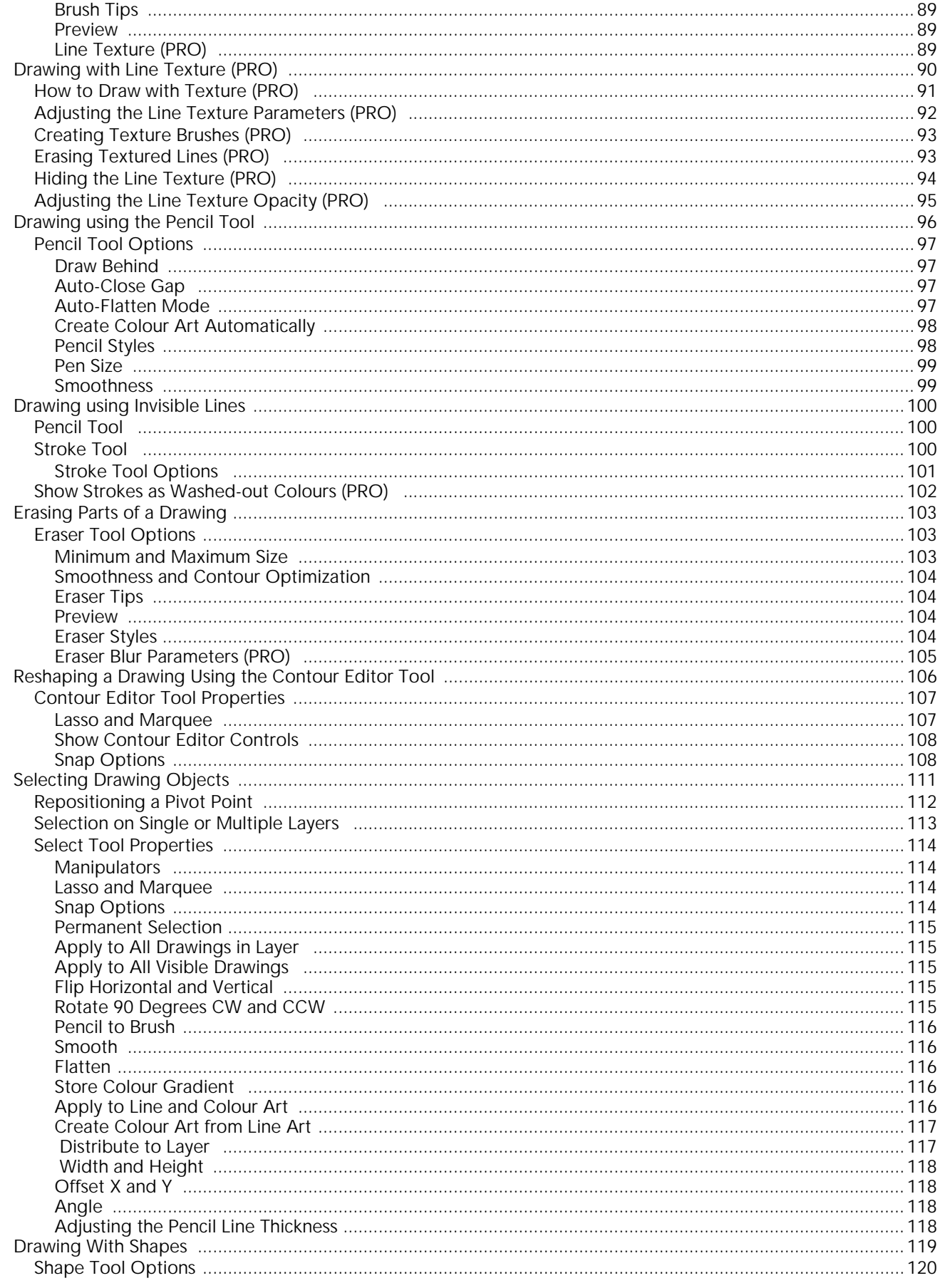

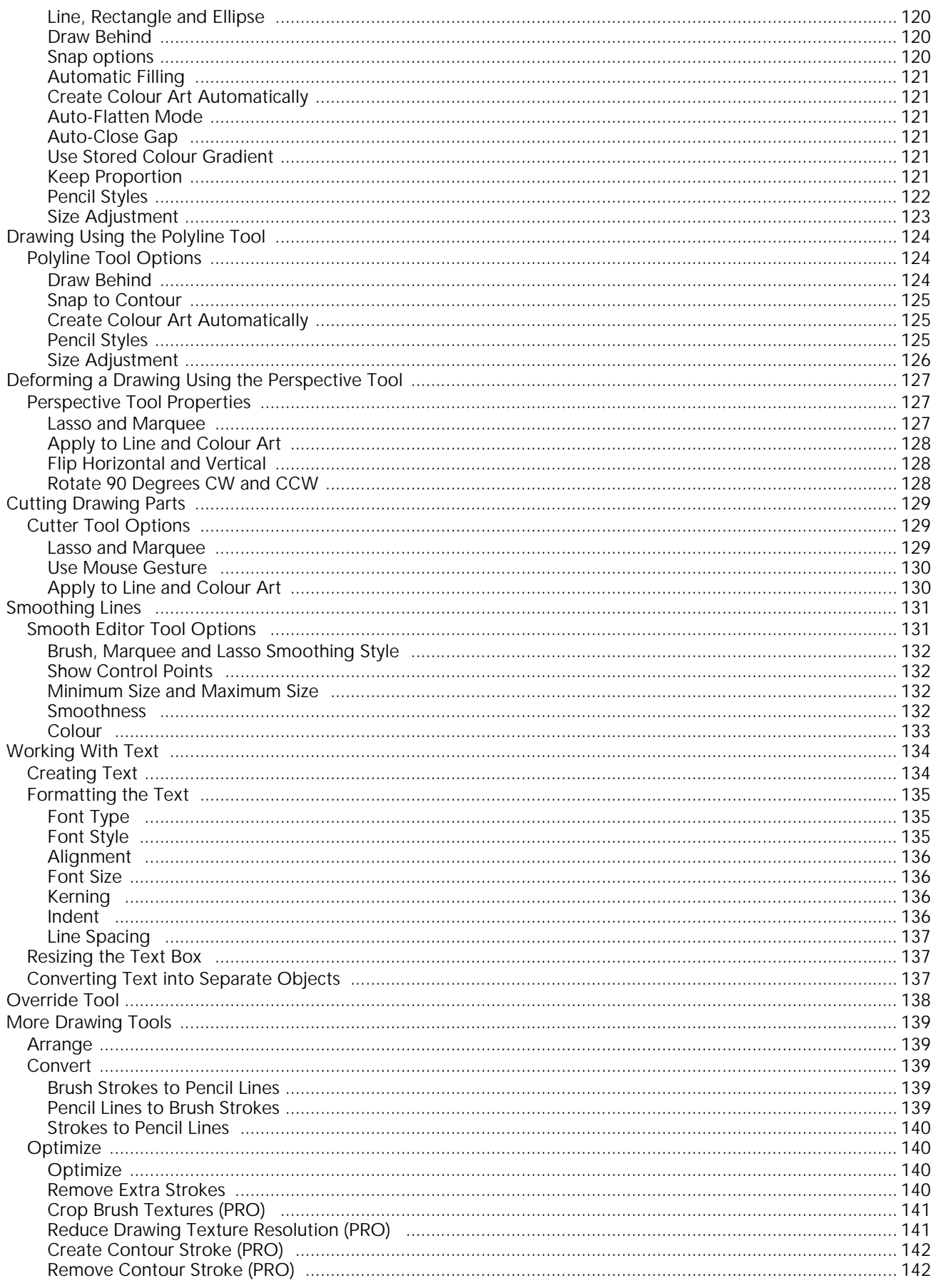

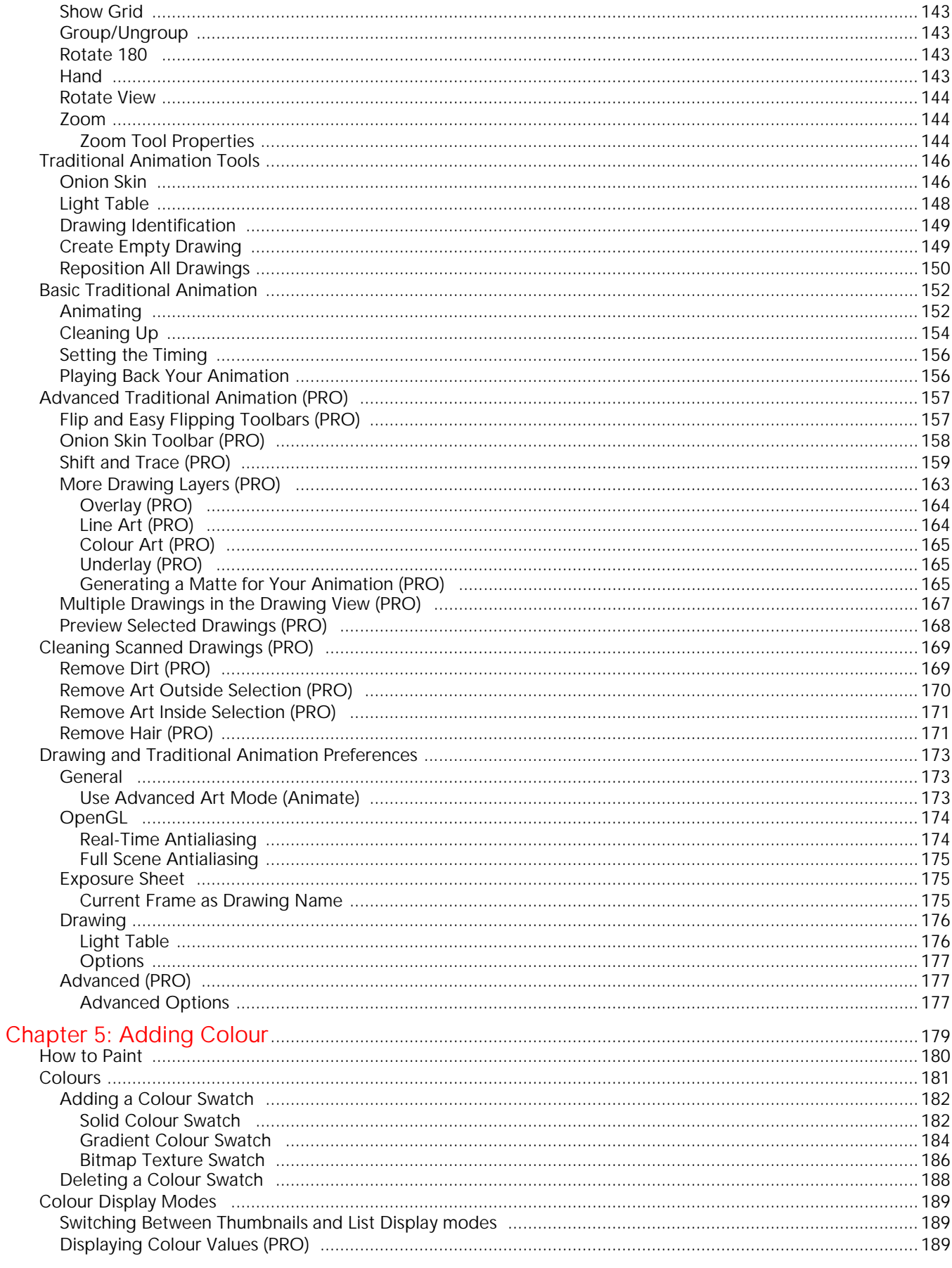

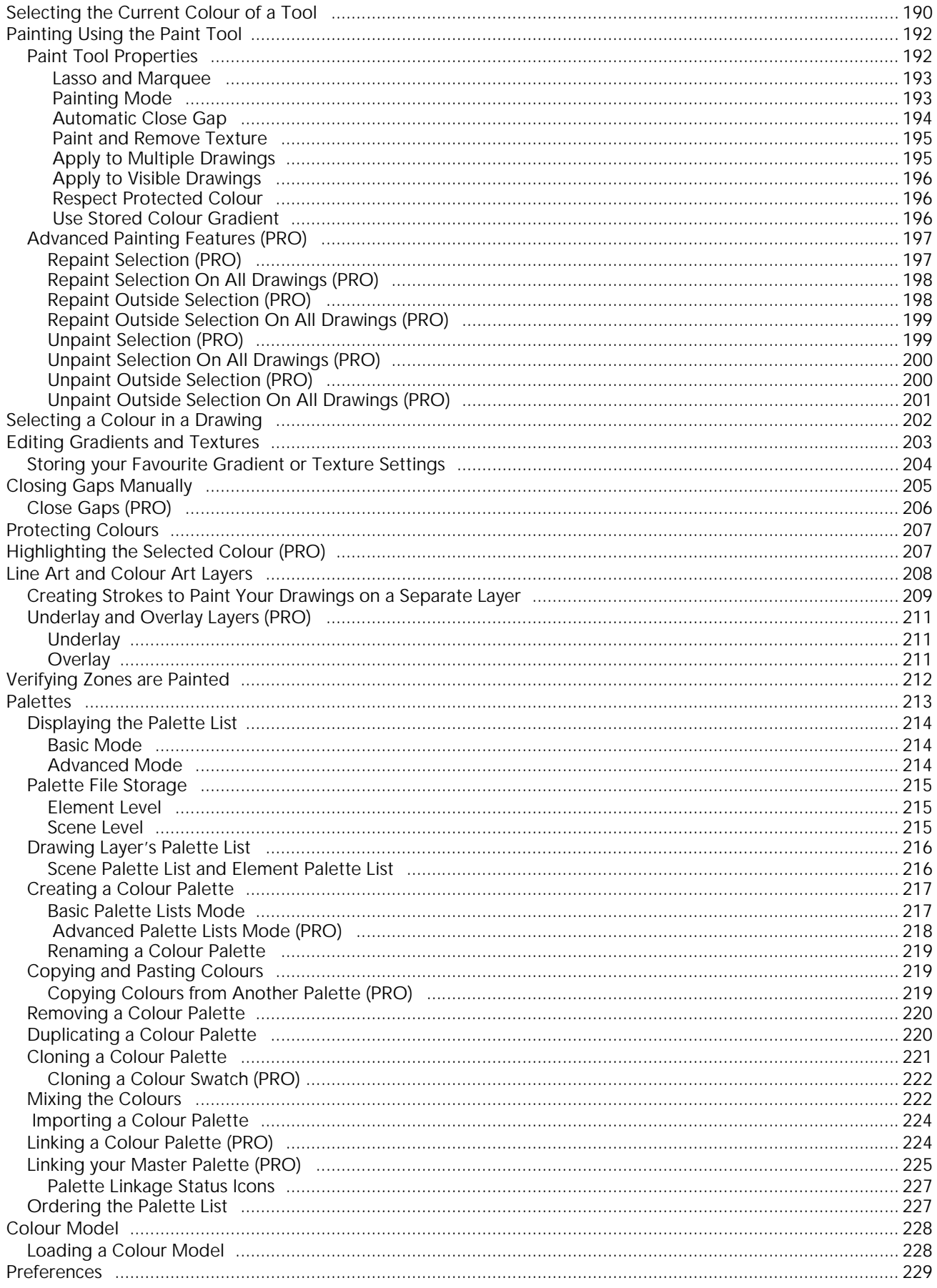

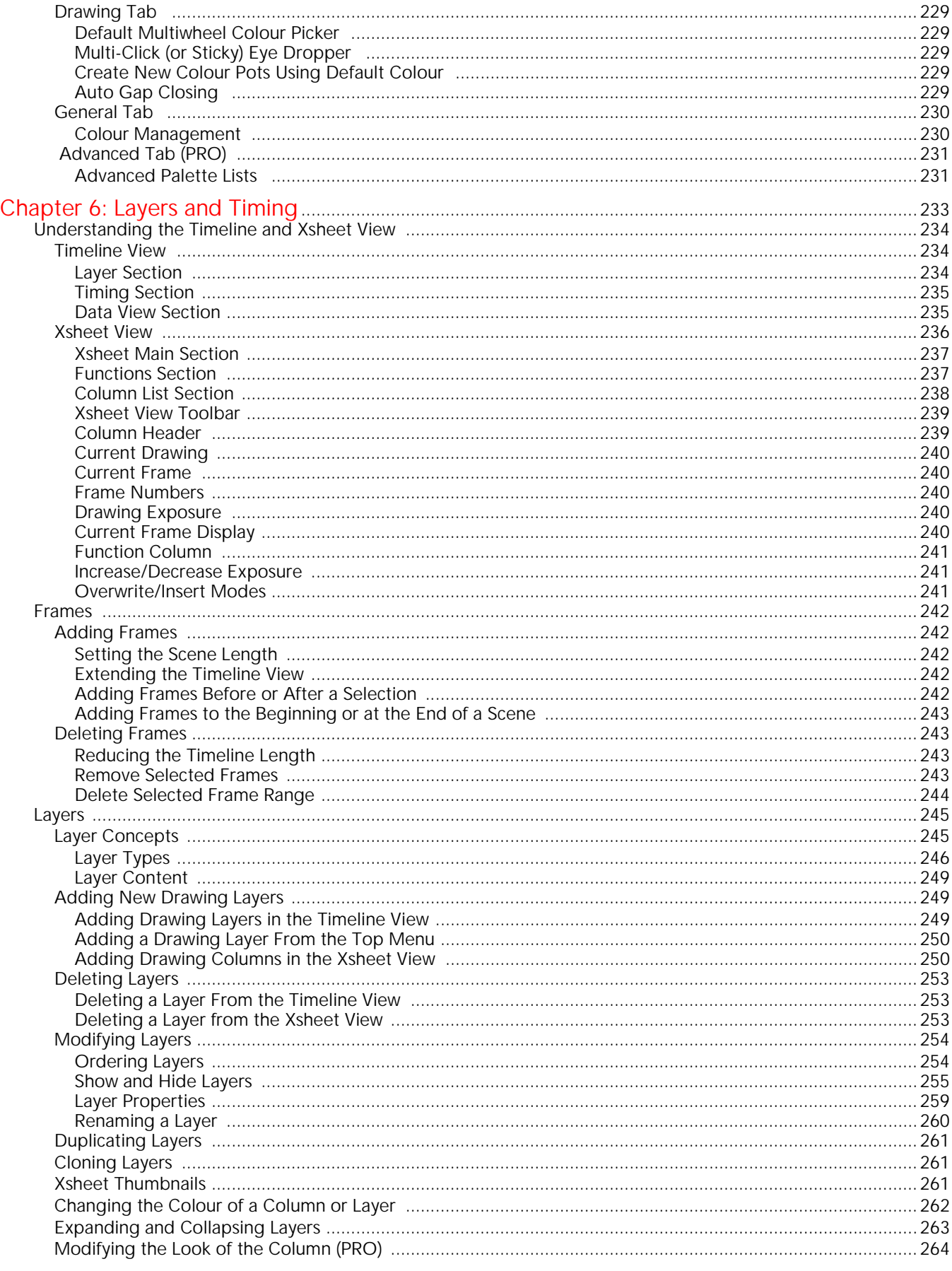

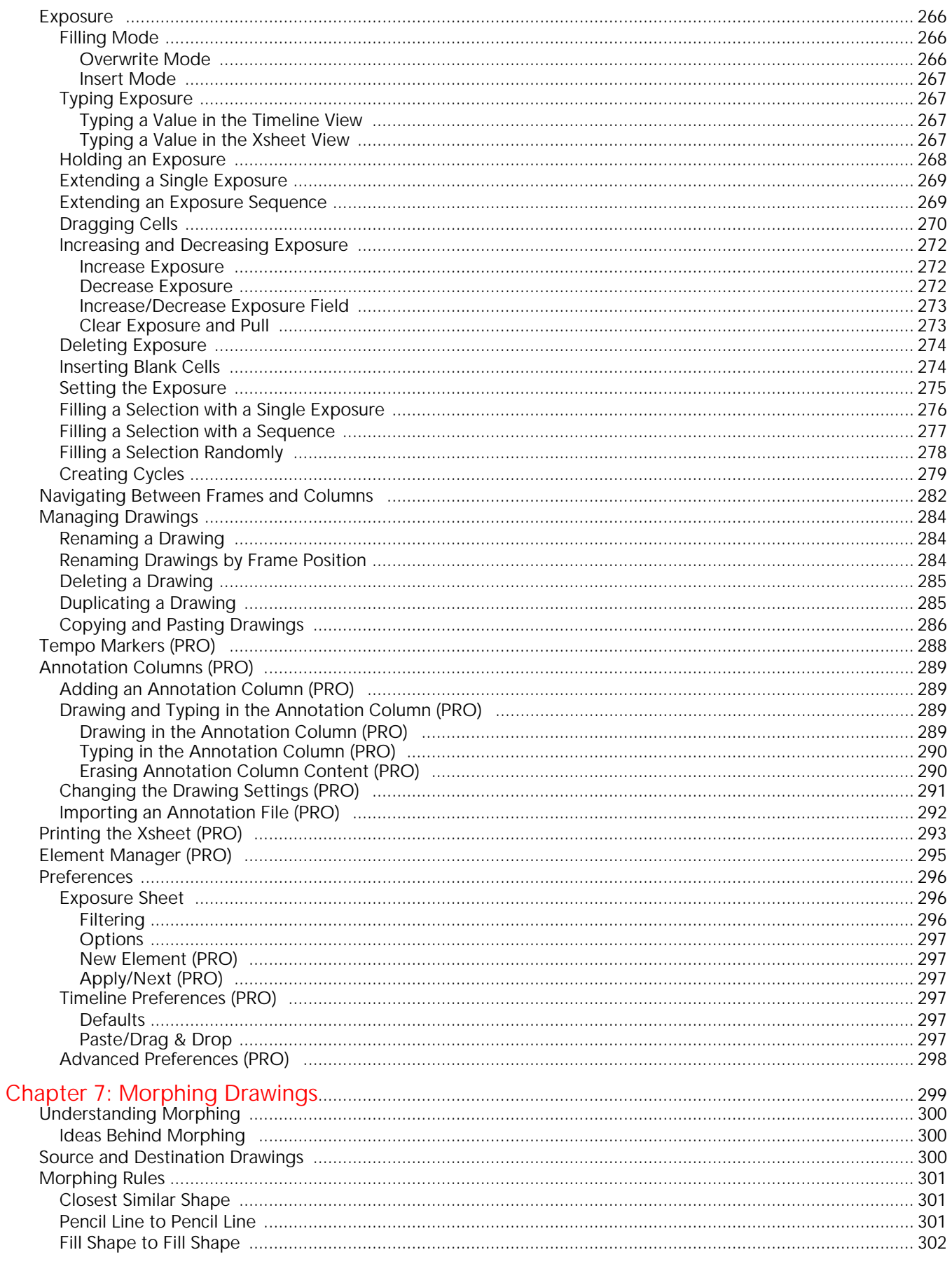

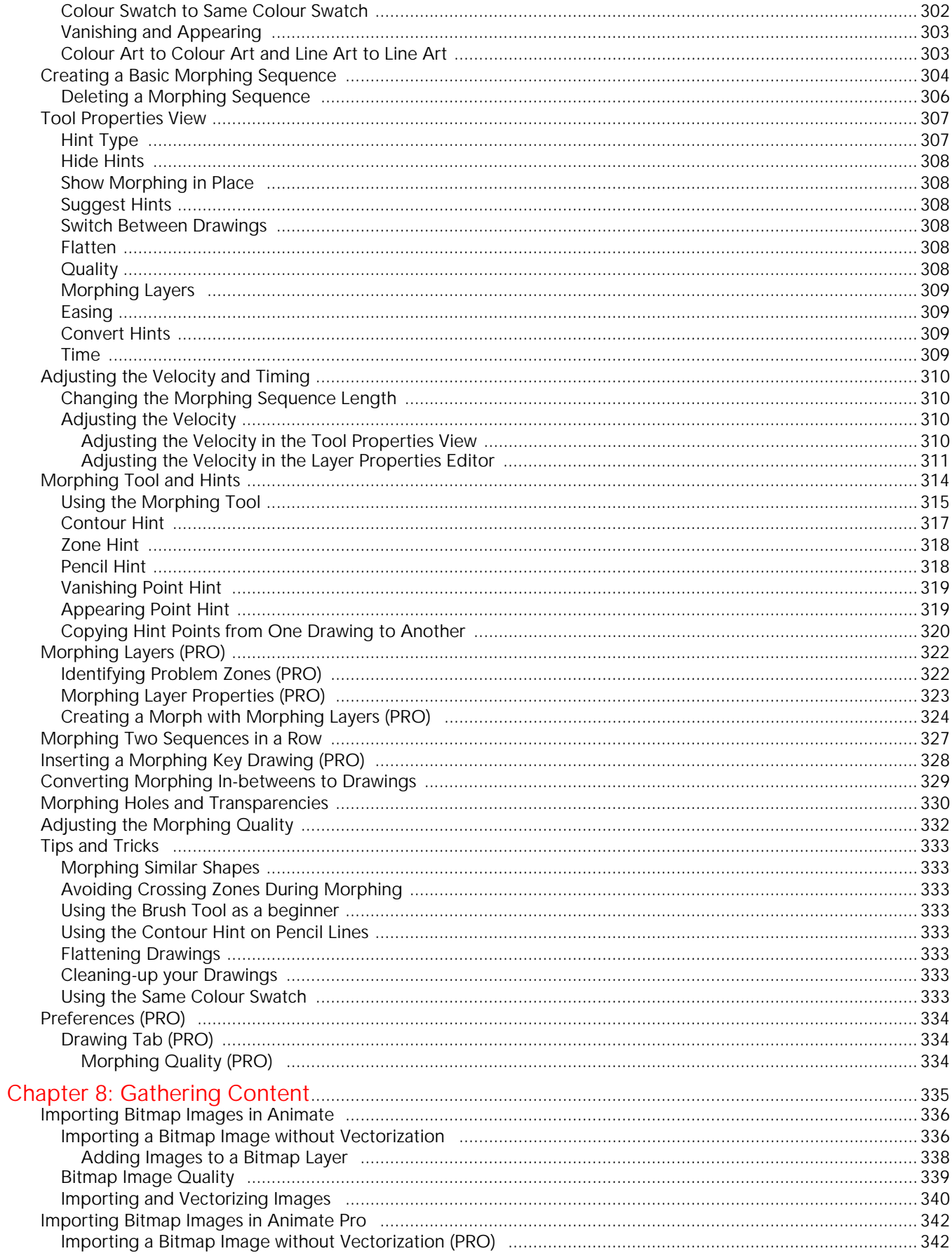

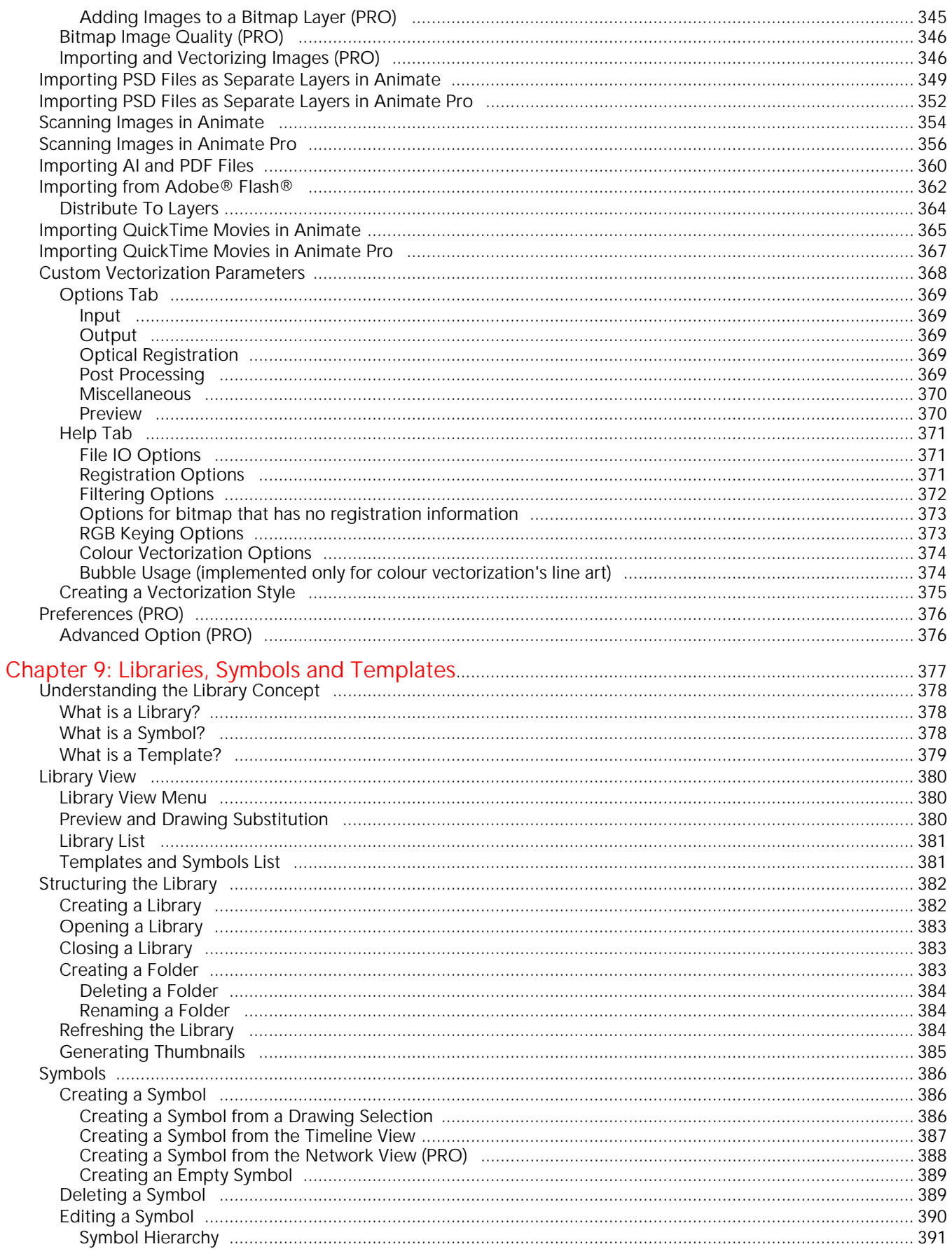

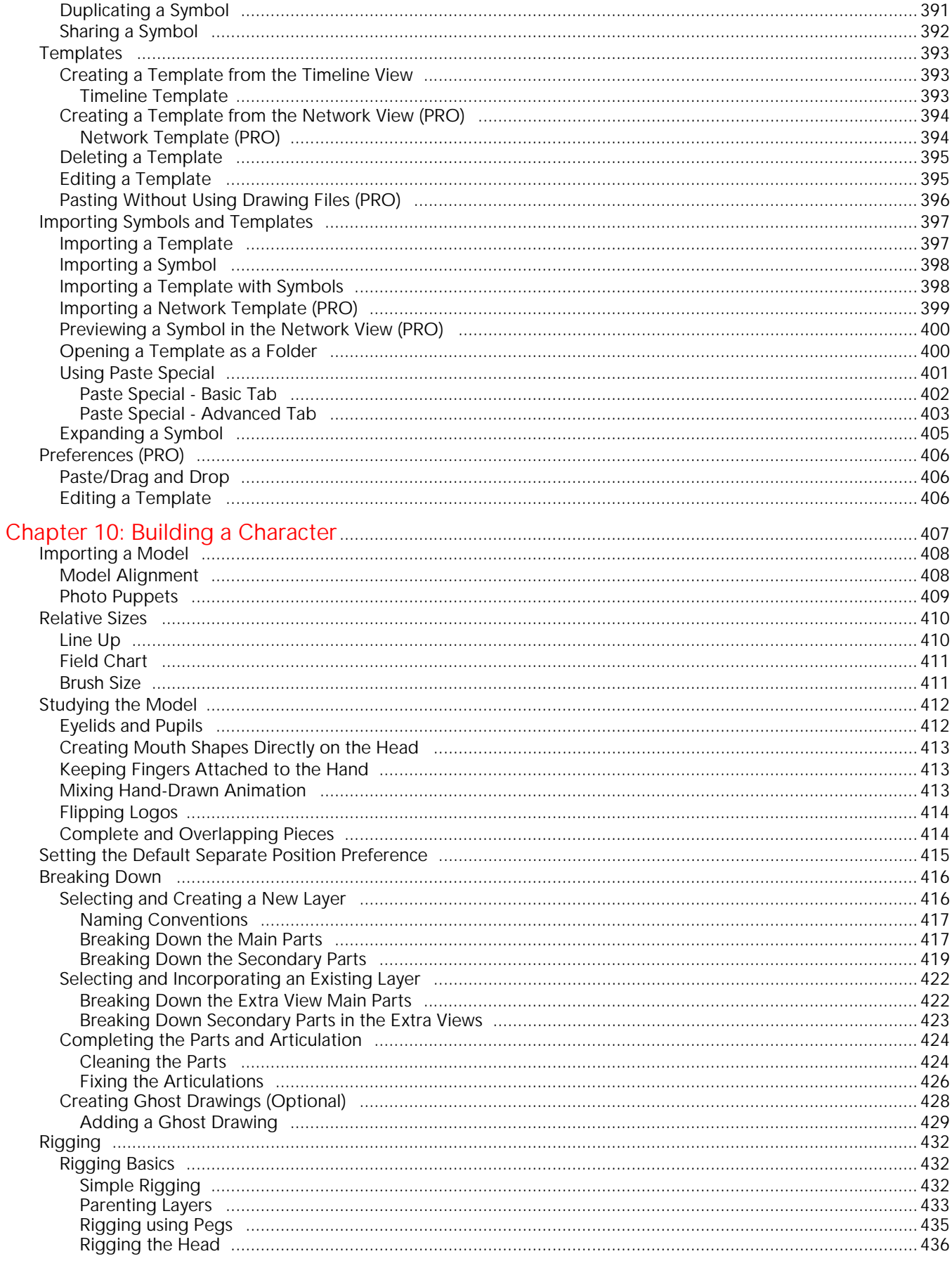

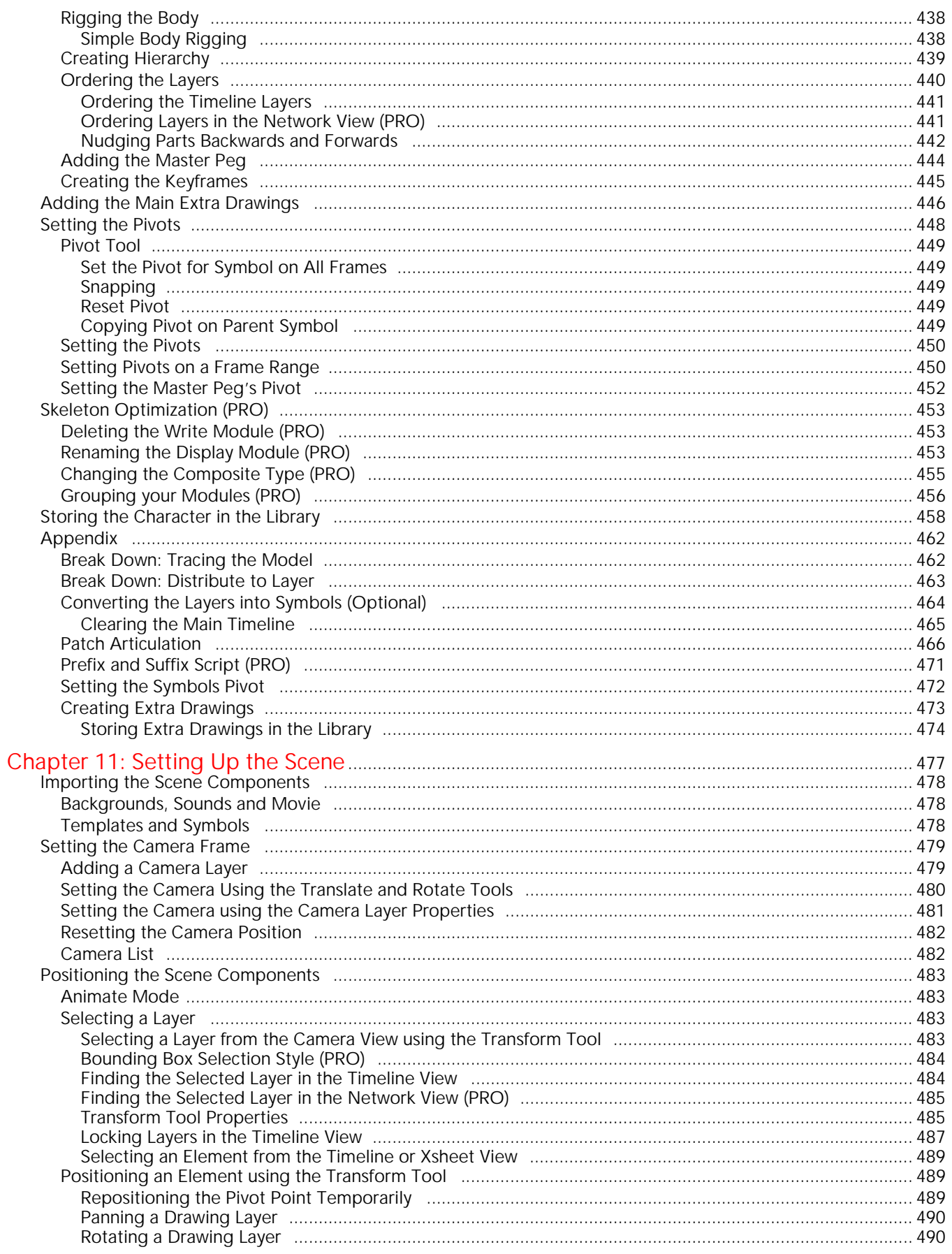

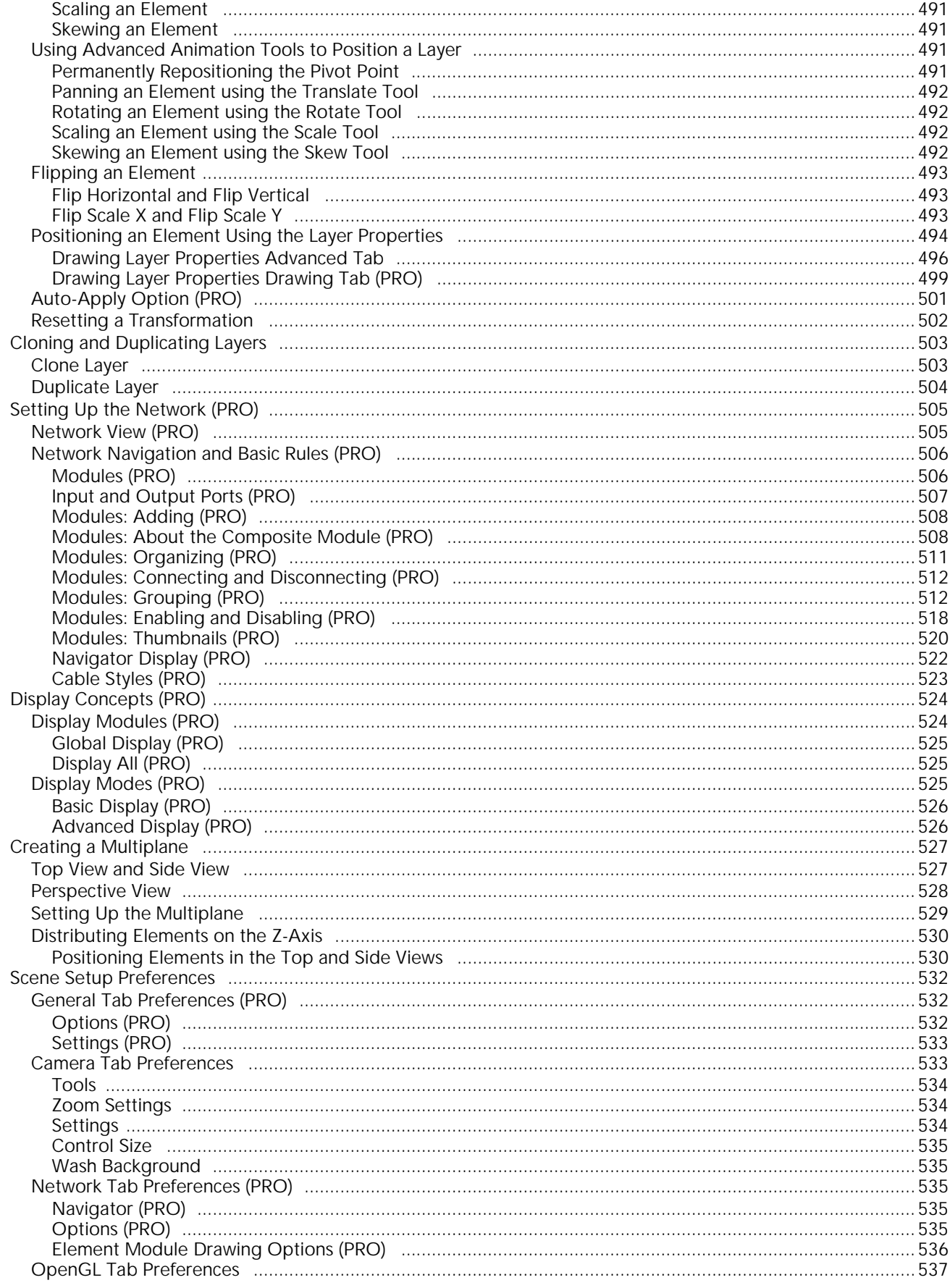

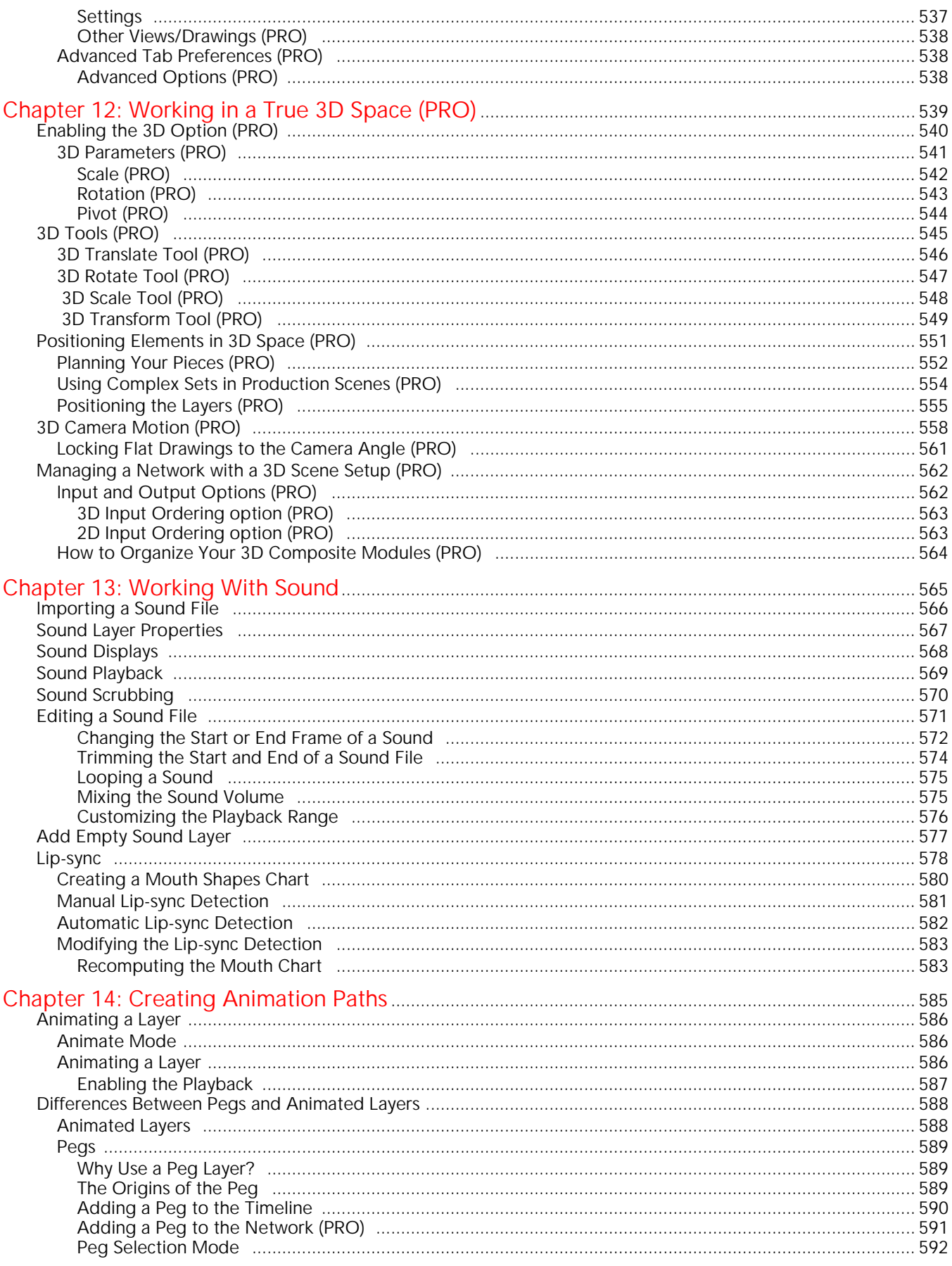

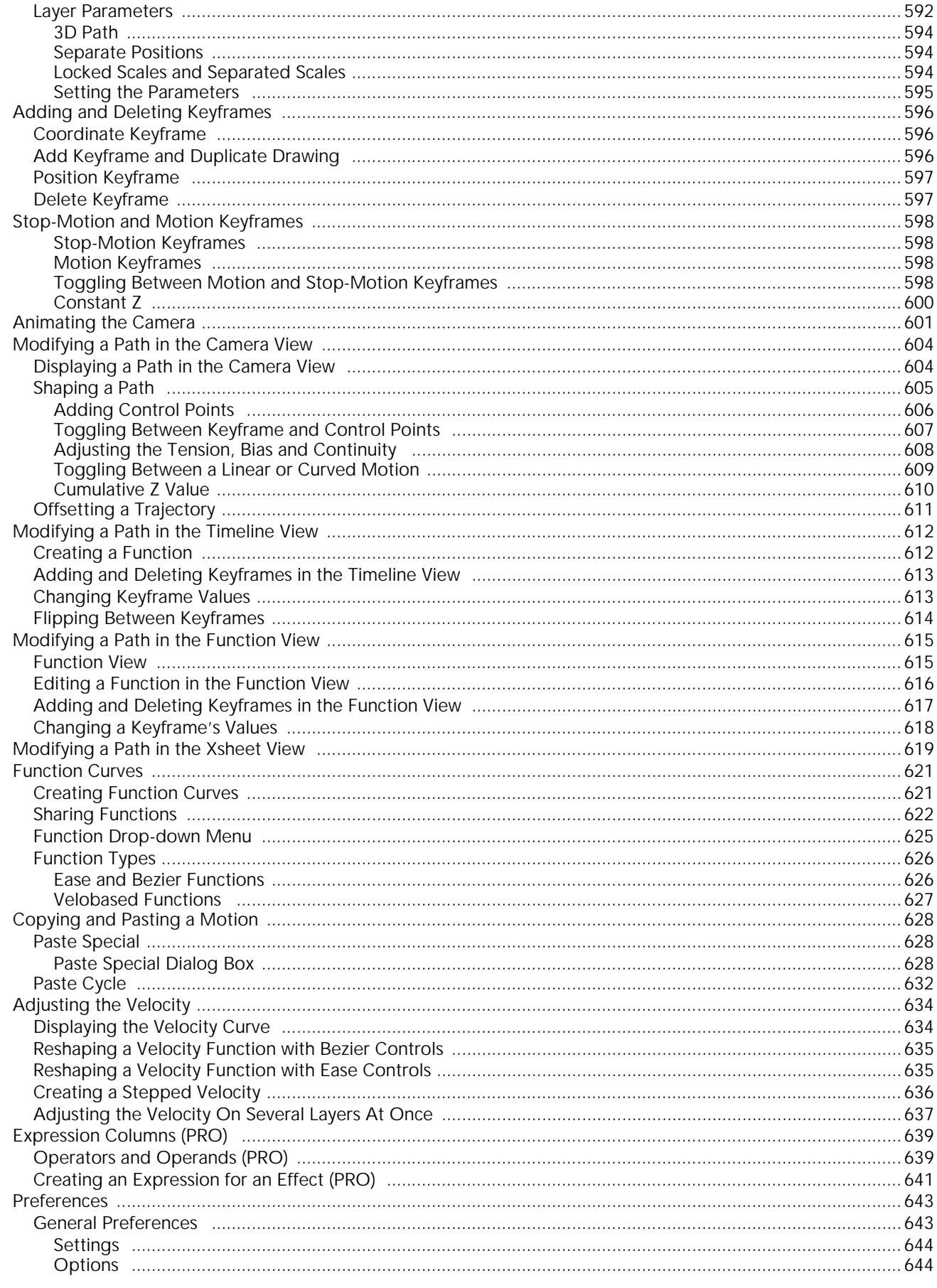

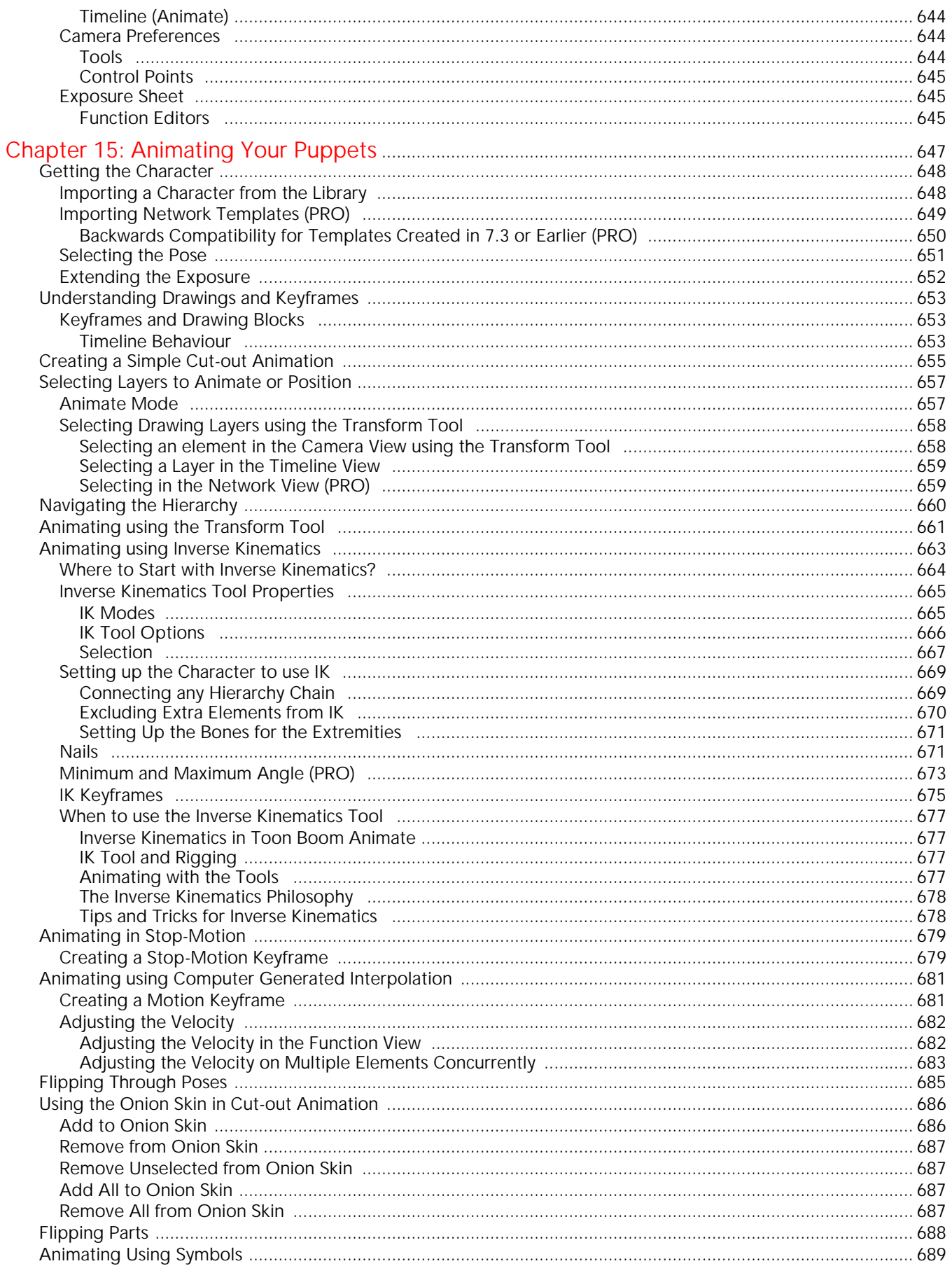

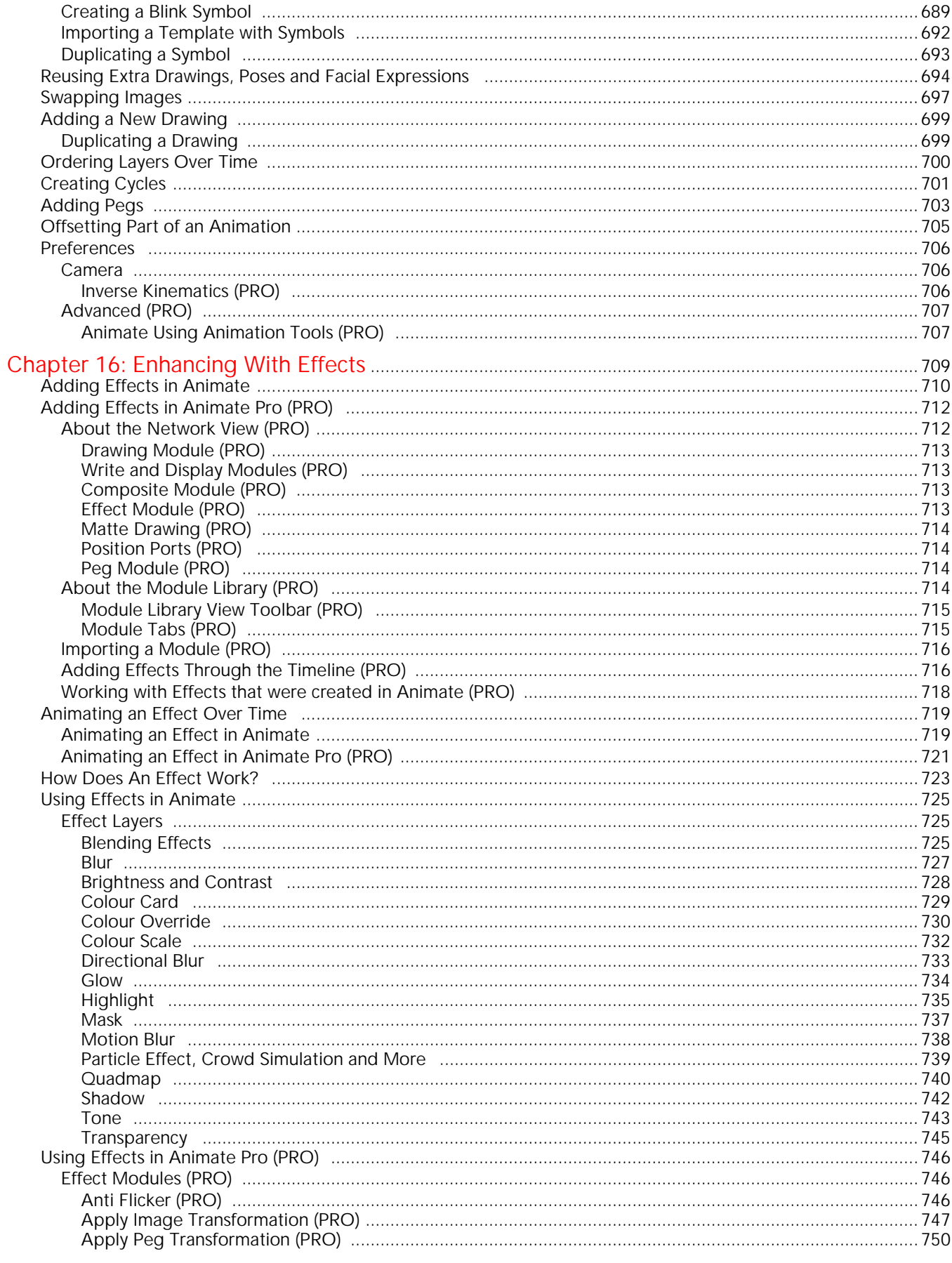

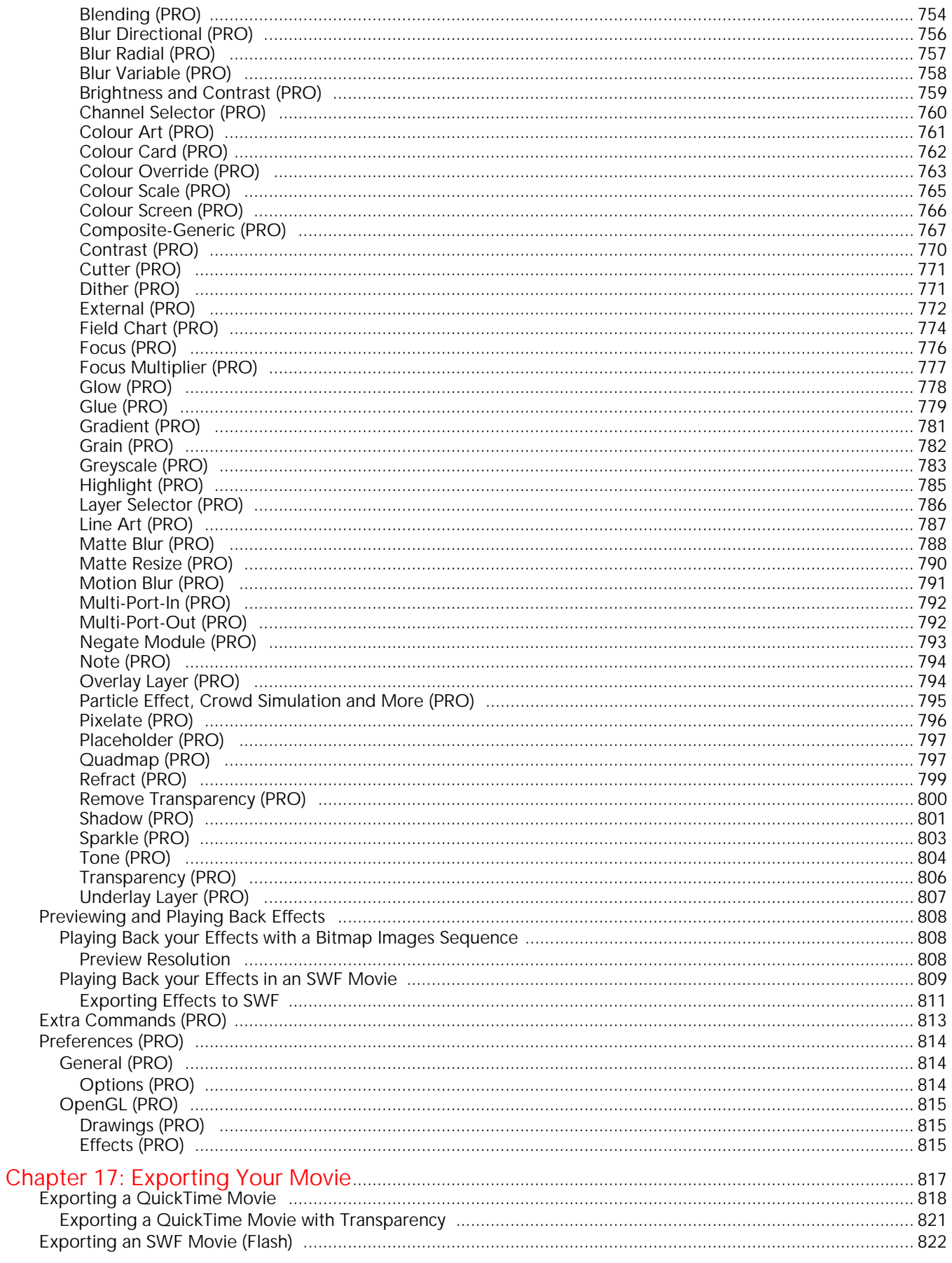

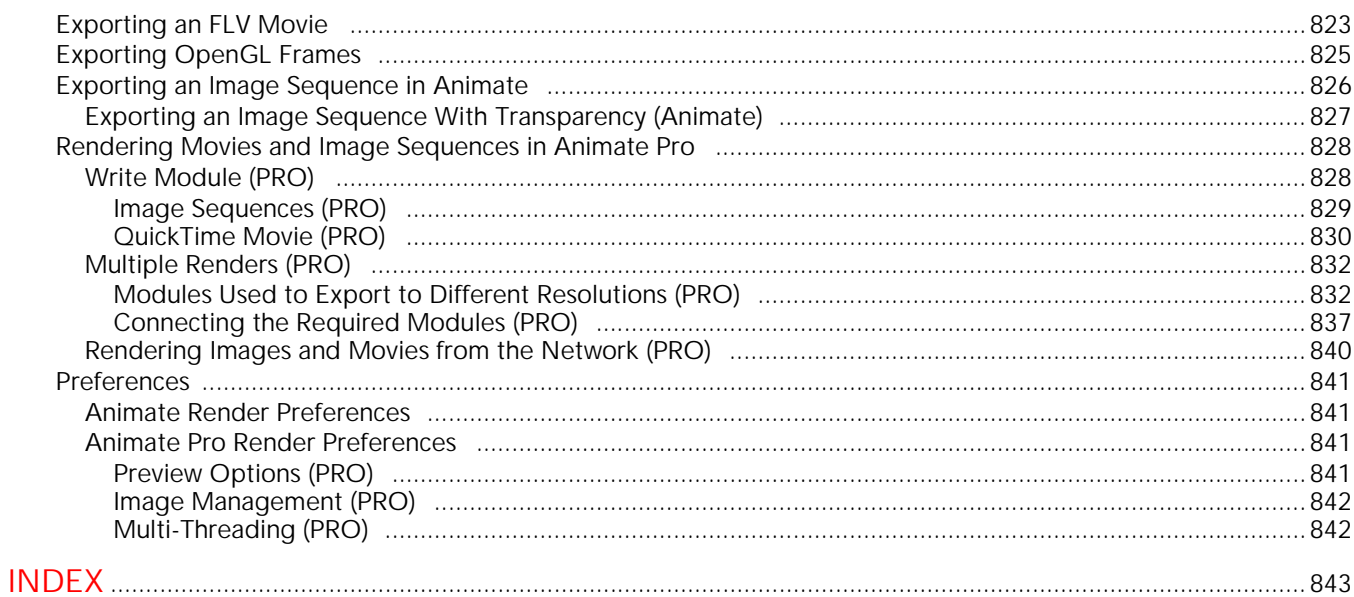

# **Chapter 1 Introduction**

<span id="page-22-0"></span>Toon Boom Animate is a complete animation software with advanced features for all your animation projects.

No matter what your animation workstyles are, Animate takes care of your entire project, from importing your assets and creating your content, all the way to animation and compositing. Animate combines vector, bitmap, Symbols and pegs for maximum freedom and performance.

Animate's features and shortcut sets fit so neatly into your circle of Adobe® or Toon Boom products and your animation techniques that you will feel at home in minutes.

This guide describes both Animate Family products:

- Toon Boom Animate
- Toon Boom Animate Pro

It explains all of the features available for both products and documents their use in a production context.

Features that are exclusive to one product or the other are marked with an icon specifying which product. Other icons are provided to bring your attention to important items or information which are necessary for you to know. These icons are explained in [Visual Markers,](#page-23-0) on page 22.

To learn all about the features available in Toon Boom Animate and how to use them in a production context, read the following chapters:

- [Getting Started,](#page-24-2) on page 23
- [Discovering the Interface,](#page-38-1) on page 37
- [Drawing and Animating,](#page-74-1) on page 73
- [Adding Colour,](#page-180-1) on page 179
- [Layers and Timing,](#page-234-1) on page 233
- [Morphing Drawings,](#page-300-1) on page 299
- [Gathering Content,](#page-336-1) on page 335
- [Libraries, Symbols and Templates,](#page-378-1) on page 377
- [Building a Character,](#page-408-1) on page 407
- [Setting Up the Scene,](#page-478-1) on page 477
- [Working in a True 3D Space \(PRO\),](#page-540-1) on page 539
- [Working With Sound,](#page-566-1) on page 565
- [Creating Animation Paths,](#page-586-1) on page 585
- [Animating Your Puppets,](#page-648-1) on page 647
- [Enhancing With Effects,](#page-710-1) on page 709
- [Exporting Your Movie,](#page-818-1) on page 817

A comprehensive index is also included to enhance your learning experience:

• INDEX, [on page](#page-844-1) 843

 *Adobe*® *Flash*® *keyboard shortcuts are used by default throughout the Toon Boom Animate documentation set.*

## <span id="page-23-0"></span>**Visual Markers**

In this guide, you will find several icons which focus your attention on certain sections and notes:

### <span id="page-23-1"></span>**Product Icons**

#### <span id="page-23-2"></span>Animate Only

When a topic is ONLY used in Toon Boom Animate and NOT used in Animate Pro, the section is placed between the following banners.

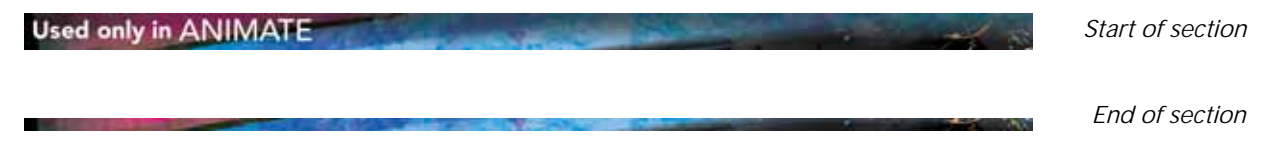

### <span id="page-23-3"></span>Animate Pro Only

When a topic is ONLY used in Toon Boom Animate Pro and NOT used in Animate, the section is placed between the following banners:

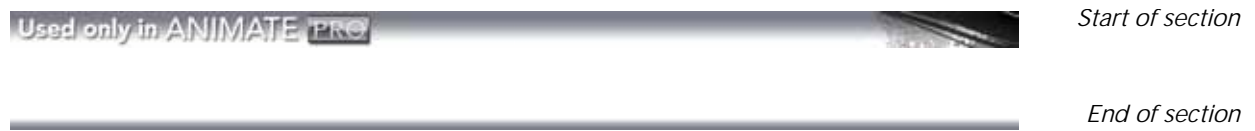

**OR** marked with the PRO icon:

Also, every time a short piece of information only relates to Animate Pro, the section's title contains the following text: **(PRO)**. For example; [Verifying Project Integrity \(PRO\).](#page-34-3)

## <span id="page-23-4"></span>**Informative Icons**

# <span id="page-23-5"></span>**Reference**

The Reference icon indicates that another section in this guide provides more information regarding the current topic. If you are reading the digital version of this guide, you can click on the link to go directly to that section.

# <span id="page-23-6"></span>mportant Note

The Important Note icon is placed before crucial information that you should know, this information will help you to avoid issues and use the software more efficiently.

# <span id="page-23-7"></span>Tip

The Tip icon is placed before a short bit of information which will help you improve your work technique.

<span id="page-23-8"></span>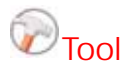

The Tool icon is placed beside a list of tools you should become familiar with before starting a hands-on step-by-step procedure.

# <span id="page-24-2"></span>**Chapter 2 Getting Started**

<span id="page-24-0"></span>Once the software is installed, you are ready to launch the application and animate! In this chapter, you will learn about:

- [Launching Toon Boom Animate,](#page-24-1) on page 23
- [Preference Styles,](#page-25-0) on page 24
- [Welcome Screen,](#page-26-0) on page 25
- [Creating and Opening a Scene,](#page-27-0) on page 26
- [Setting the Scene Length,](#page-30-0) on page 29
- [Scene Settings,](#page-30-1) on page 29
- [Adding a Drawing Layer,](#page-33-1) on page 32
- [Verifying Project Integrity \(PRO\),](#page-34-0) on page 33
- [Basic Commands,](#page-35-0) on page 34

# <span id="page-24-1"></span>**Launching Toon Boom Animate**

You can run the software on Mac OS X or Windows operating systems.

### **Used only in ANIMATE**

**To open Toon Boom Animate, do one of the following:**

- ▶ Mac OS X: Double-click on the Toon Boom Animate in icon or select **Applications > Toon Boom Animate 2 > Animate**.
- If Windows: Double-click on the Toon Boom Animate in icon or select **Start > Programs > Toon Boom Animation > Toon Boom Animate 2** > **Animate**.

Toon Boom Animate opens, displaying the **[Welcome Screen](#page-26-0)**.

If it is the first time that you are launching the application, the **Preference Styles** dialog box opens.

## Used only in ANIMATE, PRG

 **To open Toon Boom Animate Pro, do one of the following:**

- Mac OS X: Double-click on the Toon Boom Animate Pro **FRE** icon or select **Applications > Toon Boom Animate Pro 2 > AnimatePro**.
- Windows: Double-click on the Toon Boom Animate Pro FRC icon or select **Start > Programs > Toon Boom Animation > Toon Boom Animate Pro 2 > Animate Pro**.

Toon Boom Animate Pro opens, displaying the **[Welcome Screen](#page-26-0)**.

The Animate Pro Welcome Screen has the same options as the one used in Animate.

If it is the first time that you are launching the application, the **Preference Styles** dialog box opens.

## <span id="page-25-0"></span>**Preference Styles**

When you start Animate for the first time the **Preference Styles** dialog box will open. This is the only time you will see this dialog box, however, you can change the styles later on if you like using the Preference panel.

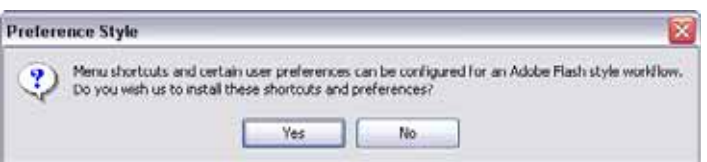

You have two choices, click on the one which fits your work style:

• **Yes** 

Sets Animate's default shortcut scheme and preferences to fit the Adobe® Flash® software workflow style. The Select tool is set to Marquee Selection mode.

• **No** 

Sets Animate's default shortcut scheme and preferences to fit the Toon Boom professional products workflow style.

The Select tool will be set in Lasso selection mode.

You can always return to the Preferences panel later on to change the preferences settings.

C  *Refer to the following topics in the [Discovering the Interface](#page-38-1) chapter to learn more about preferences and customizing the shortcuts:*

- [Preferences,](#page-68-1) on page 67
- [Keyboard Shortcuts,](#page-72-4) on page 71
- [Preference Highlights,](#page-69-3) on page 68

Once your choice is made, the **Welcome Screen** will be displayed.

## <span id="page-26-0"></span>**Welcome Screen**

When you open Toon Boom Animate, the Welcome Screen appears. If a scene is already open, you can display the Welcome Screen by selecting **Help > Show Welcome Screen**.

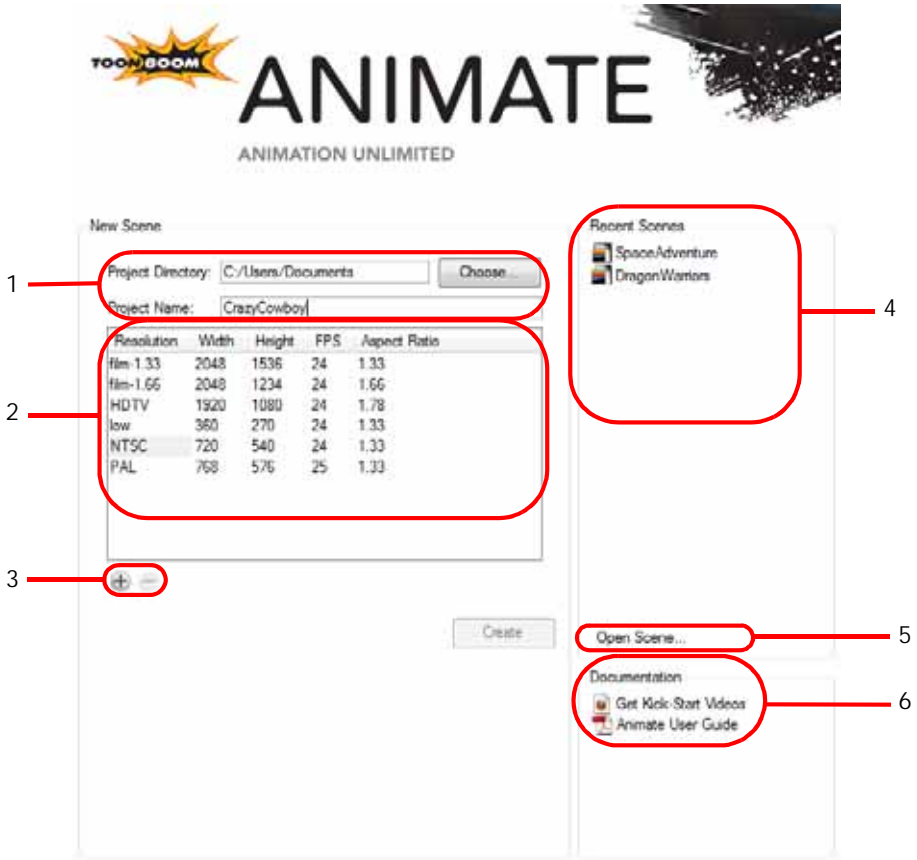

The Welcome Screen allows you to:

- **1.** Create scenes
- **2.** Choose the scene resolution
- **3.** Add or Delete a custom scene resolution
- **4.** Open recent scenes from a list
- **5.** Open scenes by browsing
- **6.** Open the help documentation

### <span id="page-26-1"></span>**Accessing Tutorials and Documentation**

#### **To access the tutorials:**

In the Documentation section, click on the desired document.

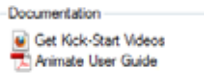

The Animate User Guide can also be opened directly in the software, from the top menu, by selecting **Help > Help**.

# <span id="page-27-0"></span>**Creating and Opening a Scene**

All scenes created via Animate are independent and local to the computer.

There are two ways to create a new scene:

- [Welcome Screen,](#page-26-0) on page 25
- [Using the File Menu,](#page-28-0) on page 27

## <span id="page-27-1"></span>**Using the Welcome Screen**

**To create a scene from the Welcome Screen:** 

**1.** To select the scene's location, in the Project Directory section, browse the files by clicking on the Choose button.

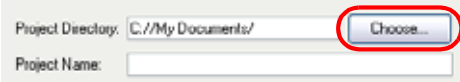

**2.** In the Project Name field, type the scene's name.

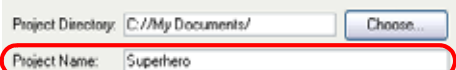

**3.** In the Resolution window, select the scene's resolution or move on to the following step to create a new one.

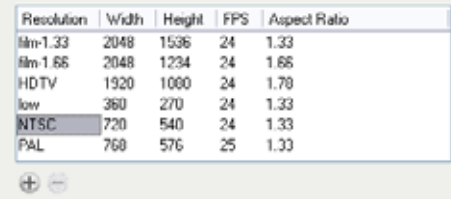

**4.** You can click on the Add **button to add a new resolution to the list.** 

The **New Resolution** dialog box opens.

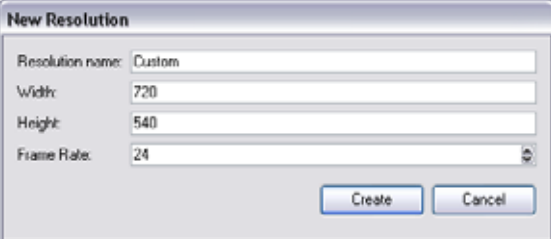

- In the Resolution Name field, name your new resolution.
- In the Width field, type the resolution width in pixels.
- In the Height field, type the resolution height in pixels.
- In the Frame Rate field, type the scene's frame rate per second.
- **Click on the Create button.**

*You can delete a custom resolution from the Resolution List by selecting it and clicking on the Delete*  $\rightarrow$  button *under the Resolution window.*

#### **To open a scene from the Welcome Screen**:

**1.** In the Recent Scenes section, click on the **Open Scene** option.

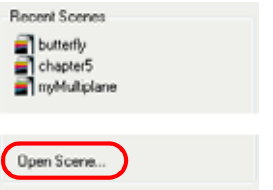

The **Open Scene** browser opens.

- **2.** Browse and select the desired \***.digital** file.
- **3.** Click on the Open button to open the scene.

**To open a recent scene from the Welcome Screen**:

In the Recent Scenes section, select a scene from the list.

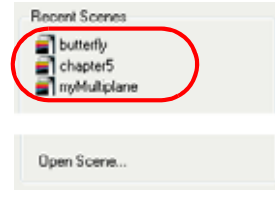

## <span id="page-28-0"></span>**Using the File Menu**

If a scene is already open and you want to create a new one, you can use the File menu.

**To create a scene from the File menu**:

**1.** Select File > New. You can also click on the New **button in the File toolbar or use the default keyboard** shortcut [Ctrl]+[N] (Windows) or [ $\mathcal{H}$ ]+[N] (Mac OS X).

The **New Scene** dialog box opens.

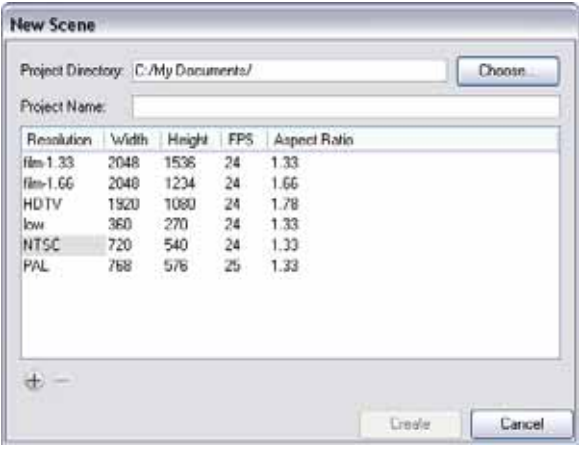

**2.** Select a scene directory by clicking on the Choose button.

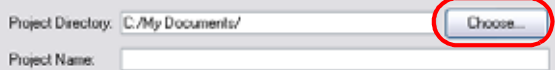

**3.** In the Project Name field, name the new project or move on to the following step to create a new one.

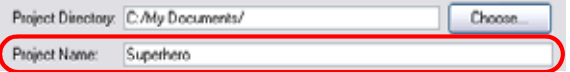

**4.** In the Resolution window, select the scene's resolution or click on the Add **b** button to add a new resolution to the list.

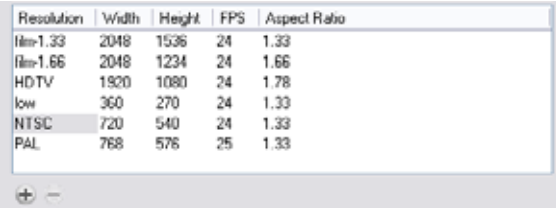

**5.** You can click on the Add  $\bigoplus$  button to add a new resolution to the list.

The **New Resolution** dialog box opens.

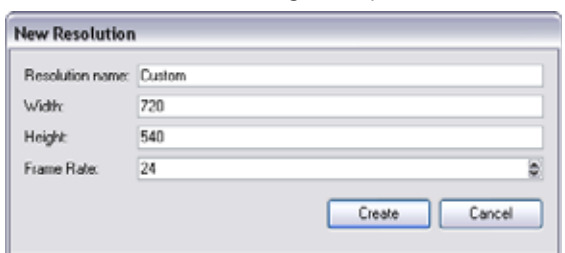

- In the Resolution Name field, name your new resolution.
- In the Width field, type the resolution width in pixels.
- In the Height field, type the resolution height in pixels.
- In the Frame Rate field, type the scene's frame rate per second.
- **6.** Click on the Create button.

*You can delete a custom resolution from the Resolution List by selecting it and clicking on the Delete*  $\rightarrow$  *button under the Resolution window.*

#### **To open a scene from the File menu:**

**1.** Select File > Open. You can also click on the Open **button in the File toolbar or use the default keyboard** shortcut [Ctrl]+[O] (Windows) or [ $\mathcal{H}$ ]+[O] (Mac OS X).

The **Open Scene** browser opens.

- **2.** Browse and select the desired \***.digital** file.
- **3.** Click on the Open button to open the scene.

## <span id="page-29-0"></span>**New Scene Startup Script**

When you create a new scene, the TB sceneCreated script will automatically set the scene length to 60 frames and add one of each of the following modules: drawing element, composite, display and write.

You can customize this script to fit your current project needs. This way, you can set the default scene length to any number of frames you want or even decide which types of elements and modules you wish to be in your scene when you create it.

 *Refer to Animate Scripting Guide to learn more about using, creating and customizing scripts.*

## <span id="page-30-0"></span>**Setting the Scene Length**

Once you created your scene, you can set its length.

**To set the scene length from the top menu:**

**1.** Select **Scene > Scene Length.**

The **Set Scene Length** dialog box opens.

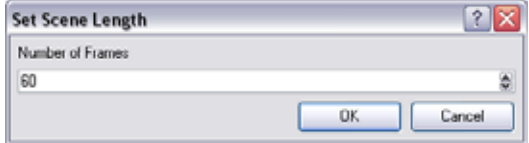

- **2.** In the Number of Frames field, type the number of frames needed, you can also use the up and down arrows to set the number of frames.
- **3.** Click on the OK button.

 *Refer to the following topics in the [Layers and Timing](#page-234-1) chapter to learn more about adding and removing frames and extending the scene's length:*

- [Adding Frames,](#page-243-5) on page 242
- [Deleting Frames,](#page-244-4) on page 243

## <span id="page-30-1"></span>**Scene Settings**

When you created your new scene, you set up the resolution and the alignment, however, if you want to change these initial settings later, you can. You can do this by going to the top menu and selecting **Scene > Scene Settings.**

The **Scene Settings** dialog box opens.

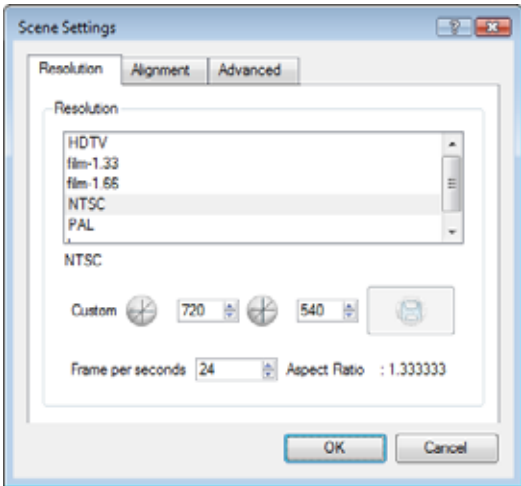

The different Scene Settings options are separated into three tabs:

- [Resolution Tab](#page-31-0)
- [Alignment Tab](#page-32-0)
- [Advanced Tab](#page-33-0)

## <span id="page-31-0"></span>**Resolution Tab**

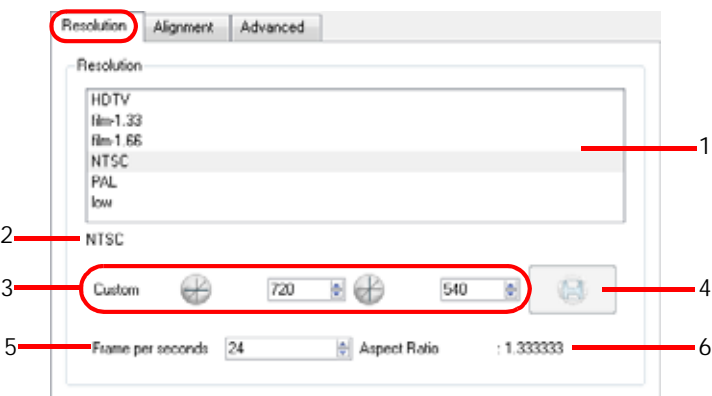

#### **1.** Project Resolution Type

You can select your project's resolution type from this area so it matches your intended output.

**HDTV**

High definition television delivers a higher quality image than standard television does, because it has twice the standard number of scanning lines per frame. To take advantage of the superior quality your output device must be compatible with HDTV technology to make this resolution setting useful.

**film-1.33**

Use this resolution setting for the widescreen film format that conforms to the standard 4:3 pixel aspect ratio.

**film-1.66**

Use this resolution setting for the widescreen film format that conforms to the 16:9 pixel aspect ratio, (where the pixel's width is greater than its height).

**NTSC**

This is the standard analog television broadcasting system used in most of the Americas, Japan, South Korea, Taiwan, Burma, and some Pacific island nations and territories. It conforms to the North American standards on how rectangular pixels are displayed for computer and television screens.

**PAL**

This is an analog television encoding system used in broadcast television systems in large parts of the world (i.e. western Europe, Asia, Australia, most of Africa and some North American countries). This resolution works best with the European format for television and computer screens, as the rectangular pixels are displayed at a different orientation.

**low**

This format is ideal for videos destined for the web, where size and fast download of a video file might take precedence over quality.

- **2.** Scene Resolution Setting
	- Displays the scene resolution setting selection.
- **3.** Pixel Dimensions

Displays the pixel dimensions for your resolution selection.

If you decide to type in the pixel dimensions, or use the up and down arrows to change the pixel increments, you will have to save your custom selection in order to make it active (4). It will then appear in the resolution selection list (1).

- **4.** Save Custom Resolution Click on the Save button to save and create your custom resolution as a setting. This button becomes active when you create a custom resolution type (3).
- **5.** Project Frame Rate

Select the frame rate for your project. The higher the frame rate, for example 30 fps, the smoother your animation will look, but the heavier it will be. The lower the frame rate, for example 12 fps, the choppier your animation may look, but the lighter it will be.

**6.** Aspect Ratio

The aspect ratio describes the shape of the pixel. A square pixel would have the ratio 1:1, where as a pixel of aspect ratio 4:3 is a unit with one side 1.33 times as big as the other side. Each resolution setting has a preset aspect ratio that can not be changed.

## <span id="page-32-0"></span>**Alignment Tab**

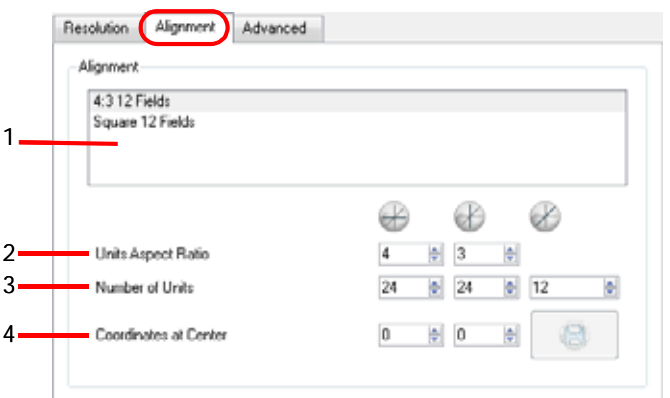

- **1.** Alignment Presets
- **2.** Units Aspect Ratio
- **3.** Number of Units
- **4.** Coordinates at Centre

#### Alignment Rules

<span id="page-32-1"></span>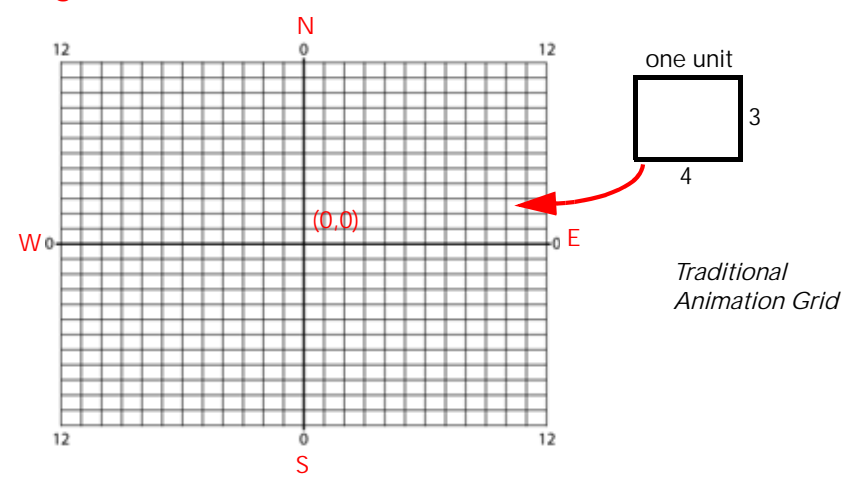

- **1.** The Alignment Presets give you two preset options to choose from.
- **2.** In the Units Aspect Ratio fields, enter the aspect ratio of the grid you will use. The aspect ratio describes the shape of the grid unit. A square grid unit would have the ratio 1:1, where as a grid unit of aspect ratio 4:3 is a unit with one side 1.33 times as big as the other side.
	- If the aspect ratio you want to use is 1:1, enter 1 in the Left/Right field (X-axis) and 1 in the Up/Down field (Y-axis). The default Aspect Ratio is set to 4:3 as it is the one used by traditional animators, who are accustomed to working with the grid system described above.
- **3.** In the Number of Units fields, enter the number of horizontal, vertical and depth units for your scene's grid.

Animators who prefer to work traditionally will understand the default setting of 24 units horizontal by 24 units vertical as it, once again, corresponds to the grid above. Twelve is a common setting for the field depth.

Those who prefer to work in pixels should enter the pixel dimensions (3) of their project. This way if you want to move something over 600 pixels you just need to type in 600 units.

**4.** In the Coordinates at Centre, you can enter a new coordinate for the centre of your scene.

By default, the (0,0) centre is set in the middle of the grid as shown in the grid above. If you want to change the centre of your grid, for example to the upper left corner, you would enter (-12, 12), -12 units across and 12 units up. That is of course unless you changed the number of units to match the pixel dimensions of your scene. Then you would enter negative half the width and positive half the height.

**5.** Click on the Save button to save your current Alignment settings and be able to select them later from the list. The **Choose Alignment Name** dialog box opens

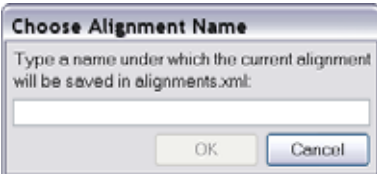

Type in a name for your new alignment settings and press on the OK button.

## <span id="page-33-0"></span>**Advanced Tab**

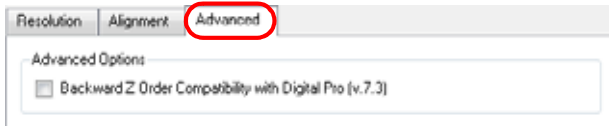

• Backward Z Order Compatibility with Toon Boom Digital Pro (v.7.3) This refers to Toon Boom Digital Pro release 7.3 and Harmony release 7.3. In version 7.8, the method in which Z-Ordering is calculated has been optimized. Enable this option if you want to use the version 7.3 system. Toon Boom Digital Pro and Toon Boom Harmony 7.3 allowed smaller values on the Z axis such as 0.0001. In the new version 7.8, the Z-ordering calculation is now optimized and allows only larger values such as 0.001.

## <span id="page-33-1"></span>**Adding a Drawing Layer**

Now that your scene is set up, you can add drawing layers.

**To add a drawing layer from the Timeline view:**

**1.** In the Timeline view, click on the Add Drawing Layer **button**.

A new drawing layer is added to the Timeline view.

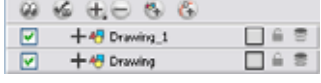

 *Refer to the following topics in the [Layers and Timing](#page-234-1) chapter to learn more about Layers and how to add them.*

- Layers, [on page](#page-246-2) 245
- [Layer Concepts,](#page-246-3) on page 245
- [Adding New Drawing Layers,](#page-250-3) on page 249
- [Deleting Layers,](#page-254-3) on page 253
- [Modifying Layers,](#page-255-2) on page 254
- [Duplicating Layers,](#page-262-3) on page 261
- [Cloning Layers,](#page-262-4) on page 261

## Used only in ANIMATE PRO

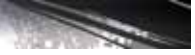

# <span id="page-34-3"></span><span id="page-34-0"></span>**Verifying Project Integrity (PRO)**

The Check Files command verifies the integrity of the drawing and palette files in your project.

**To open the Check Files dialog box:**

In the top menu, select **File > Check Files**.

### <span id="page-34-1"></span>**Check Files (PRO)**

Use the **Check Files** dialog box to verify that the data is consistent, correct, and accessible.

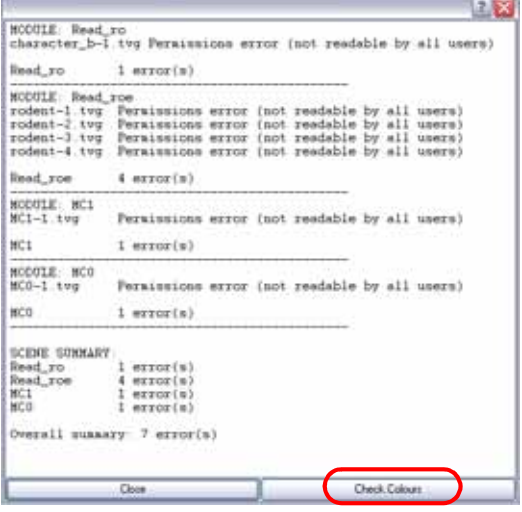

• **Check Colours** button: Click on the Check Colours button to open the Check Colours dialog box.

## <span id="page-34-2"></span>**Check Colours (PRO)**

The **Check Colours** dialog box checks the palette integrity and displays the colour recovery data.

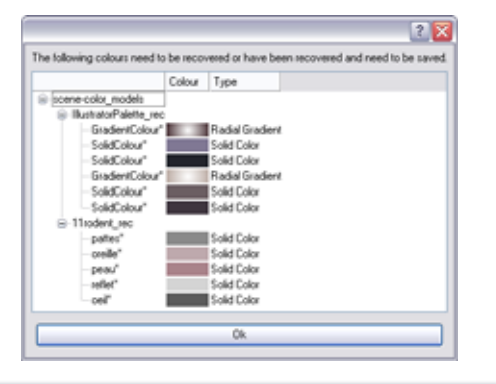

# <span id="page-35-0"></span>**Basic Commands**

This table lists the most common commands used in Animate.

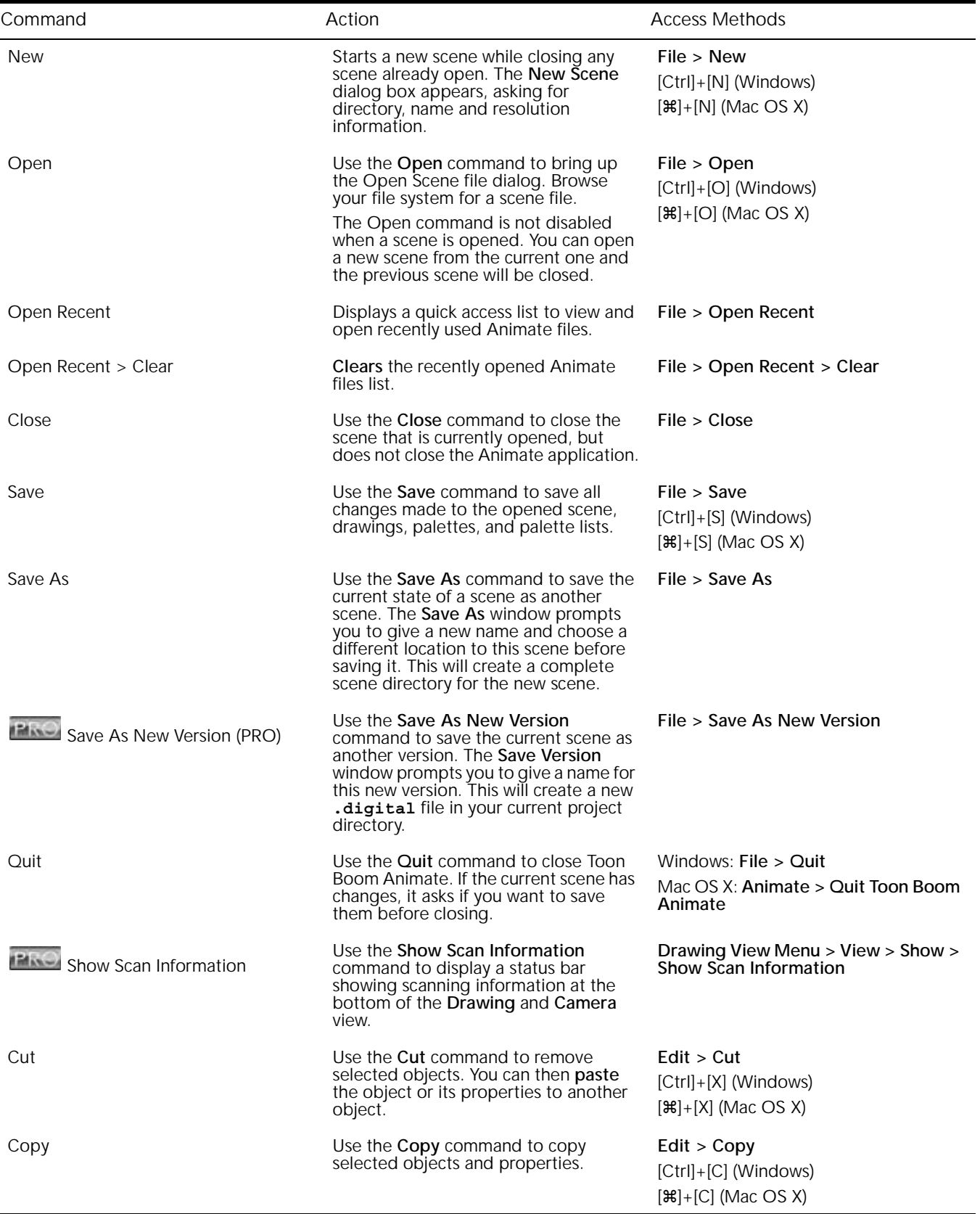
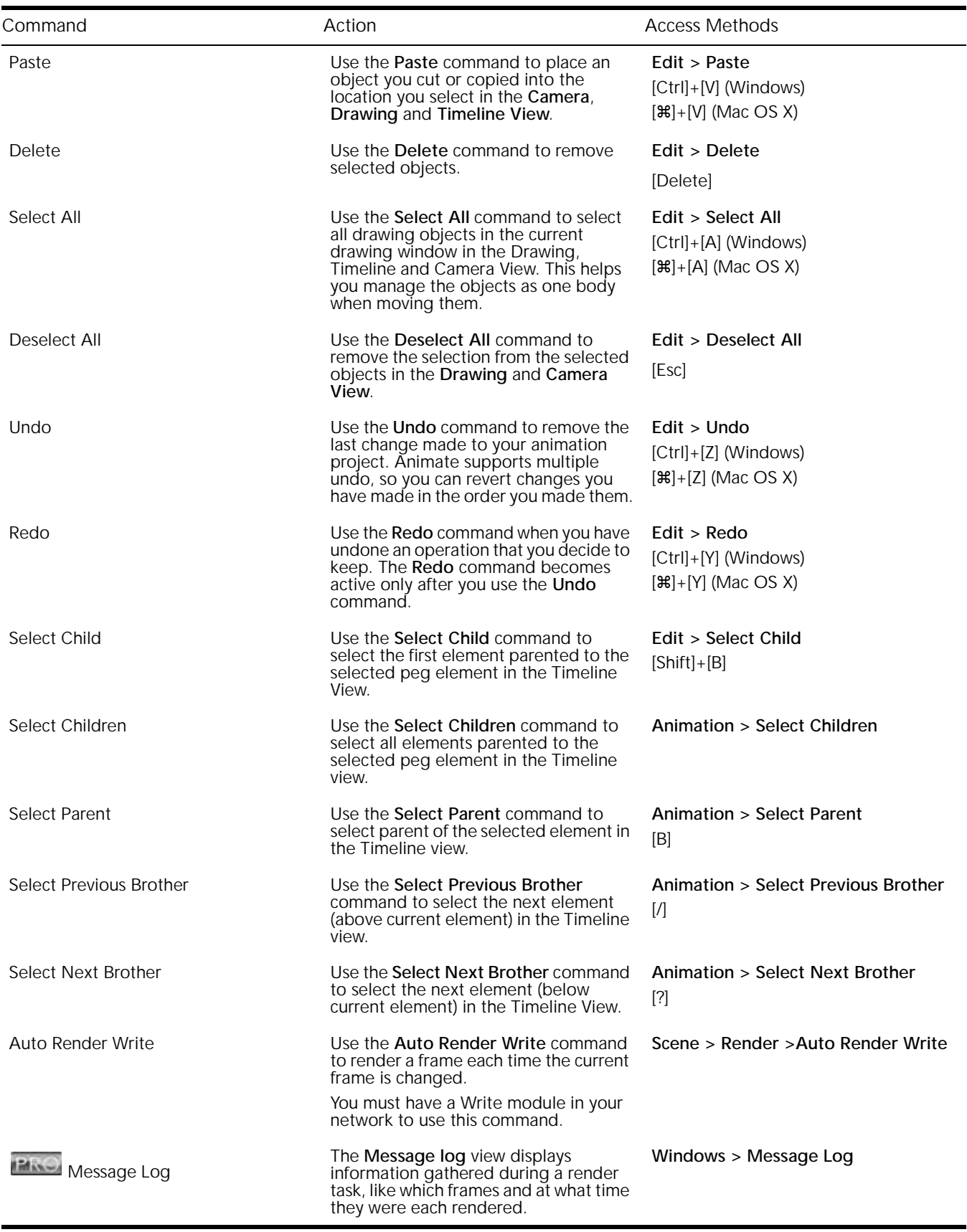

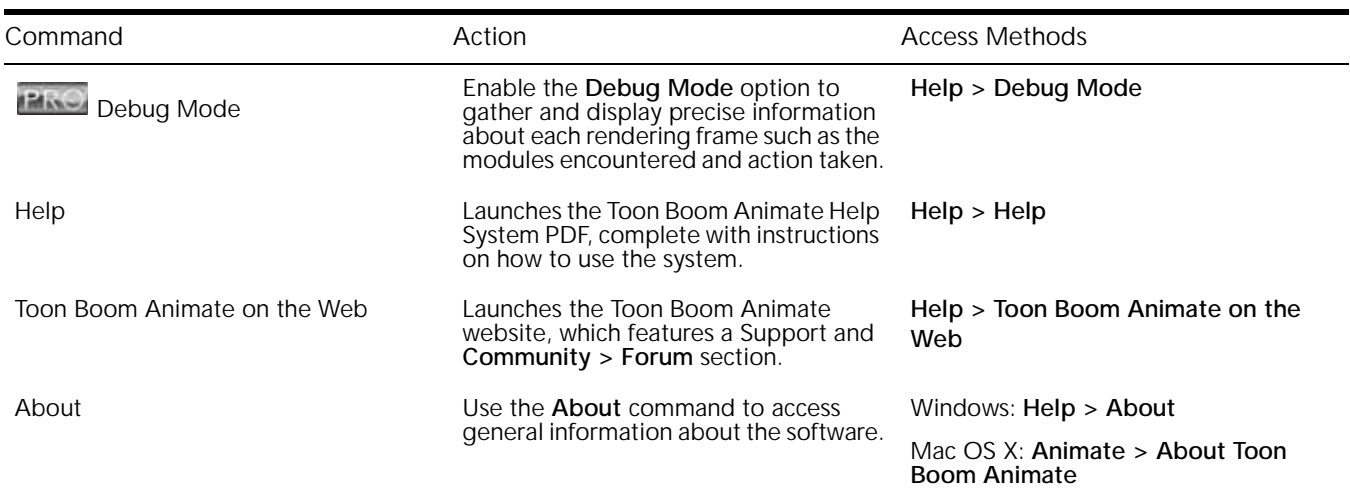

# **Chapter 3 Discovering the Interface**

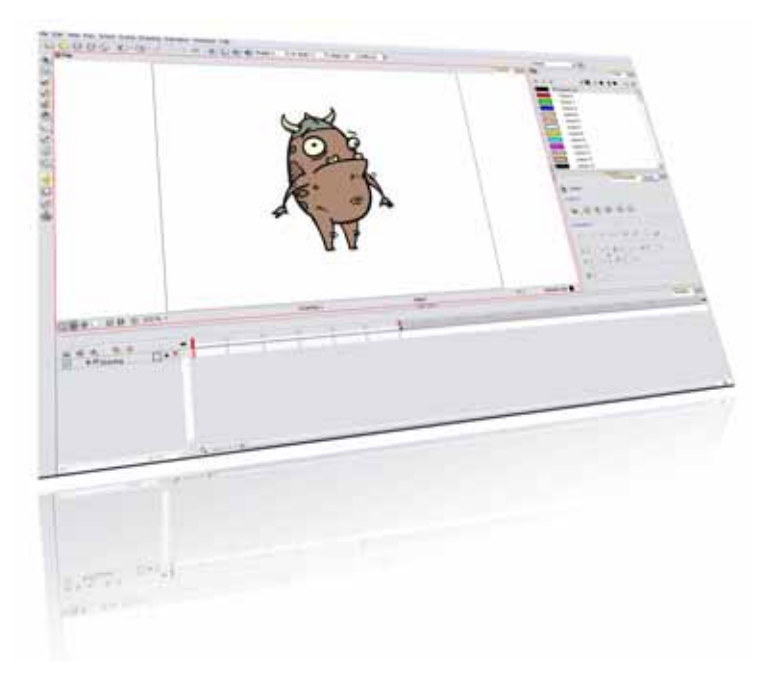

Knowing how to manage the Animate interface helps you to work efficiently and organize your workspace conveniently. There are a series of views and toolbars you can use as you perform different operations. Each user has a preferred way of working in the interface and which views and toolbars they will use. In this chapter, you will learn about the main elements of the interface and how to manage them.

In this chapter, you will learn about the following topics:

- [User Interface,](#page-39-0) on page 38
- [Managing the Views,](#page-59-0) on page 58
- [Managing the Toolbars,](#page-61-0) on page 60
- [Managing the Workspace,](#page-63-0) on page 62
- [Interface Navigation,](#page-67-0) on page 66
- [Preferences,](#page-68-0) on page 67

# <span id="page-39-0"></span>**User Interface**

This section takes you through the most common elements of the User Interface. Throughout the user guide, you will learn about each view and toolbar and how and where to use them.

# **Views and Toolbars**

Toon Boom Animate has several views and toolbars. The Top toolbars are available at the top of the interface and the View toolbars are in individual windows. View toolbars are only shown if the particular view is displayed in the workspace.

This is a complete list of the views and toolbars available in Animate and Animate Pro.

### Views: Animate

- [Camera View](#page-41-0)
- [Colour View](#page-53-0)
- Coordinates and Control Points View
- Drawing View
- Function View
- Layer Properties View
- Library View
- Model View
- Perspective View
- Side View
- **Timeline View**
- Tool Properties View
- **Top View**
- Xsheet View

### Top Toolbars: Animate

- Advanced Animation Toolbar
- Control Point Toolbar
- Coordinate Toolbar
- Edit Toolbar
- File Toolbar
- Playback Toolbar
- Scripting Toolbar
- Tools Toolbar<br>• Morkspace To
- Workspace Toolbar

### View Toolbars: Animate

- Camera View Toolbar
- Drawing View Toolbar
- Model View Toolbar
- Timeline View Toolbar
- Xsheet View Toolbar

### Views: Animate Pro

- [Camera View](#page-41-0)
- [Colour View](#page-53-0)
- Coordinates and Control Points View
- **Drawing View**
- **Function View**
- Layer Properties View
- **Library View**
- Message Log
- **Model View**
- Module Library View
- **Network View**
- Perspective View
- Side View
- Timeline View
- **Tool Properties View**
- **Top View**
- Xsheet View

### Top Toolbars: Animate Pro

- Advanced Animation Toolbar
- Control Point Toolbar
- Coordinate Toolbar
- Display Toolbar
- Edit Toolbar
- File Toolbar
- Playback Toolbar
- Scripting Toolbar
- Tools Toolbar
- Workspace Toolbar
- Easy Flipping Toolbar
- Flip Toolbar
- Onion Skin Toolbar

### View Toolbars: Animate Pro

- Camera View Toolbar
- Drawing View Toolbar
- Model View Toolbar
- Timeline View Toolbar
- Xsheet View Toolbar
- Network View Toolbar

# **Interface Highlights**

It's important that you become familiar with the following elements of the user interface, this will help you to start using Animate. You can learn more about the highlights described here, and how to use them in a production context, throughout this guide.

When you start Animate for the first time, the default workspace is displayed. It contains all of the main elements you need to use.

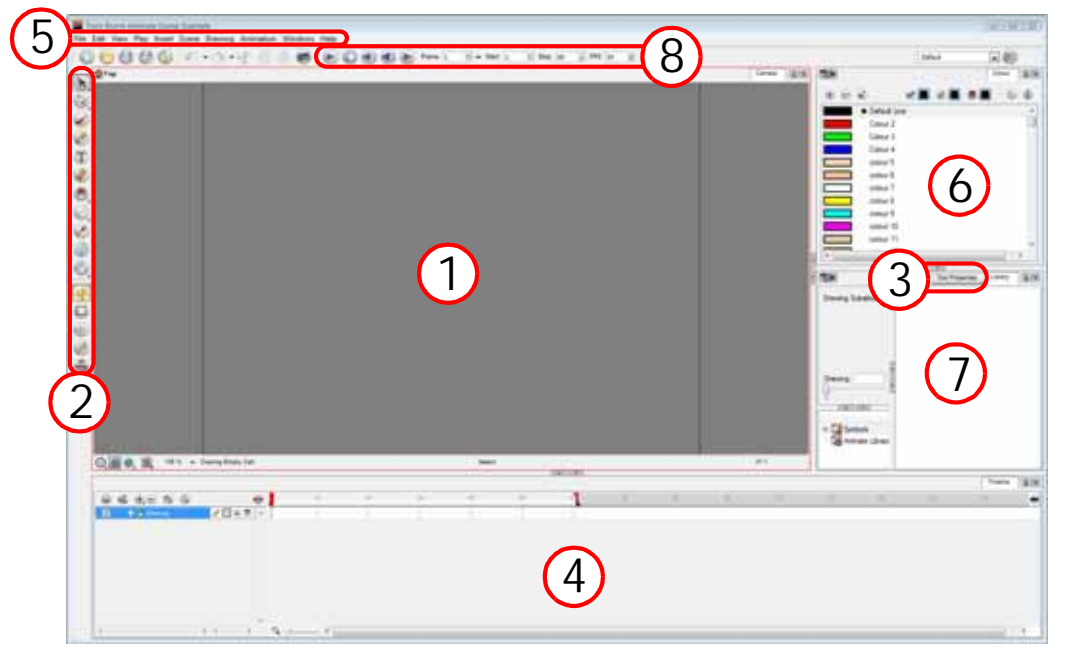

- **1.** [Camera View,](#page-41-0) on page 40
- **2.** [Tools Toolbar,](#page-44-0) on page 43
- **3.** [Tool Properties View,](#page-44-1) on page 43
- **4.** [Timeline View,](#page-45-0) on page 44
- **5.** Menus, [on page](#page-52-0) 51
- **6.** [Colour View,](#page-53-0) on page 52
- **7.** [Library View,](#page-56-0) on page 55
- **8.** [Playback Toolbar,](#page-57-0) on page 56

◎  *To learn how to modify the workspace and add more views and toolbars, refer to the following sections:*

- [Managing the Workspace,](#page-63-0) on page 62
- [Managing the Views,](#page-59-0) on page 58

**9**

<span id="page-41-0"></span>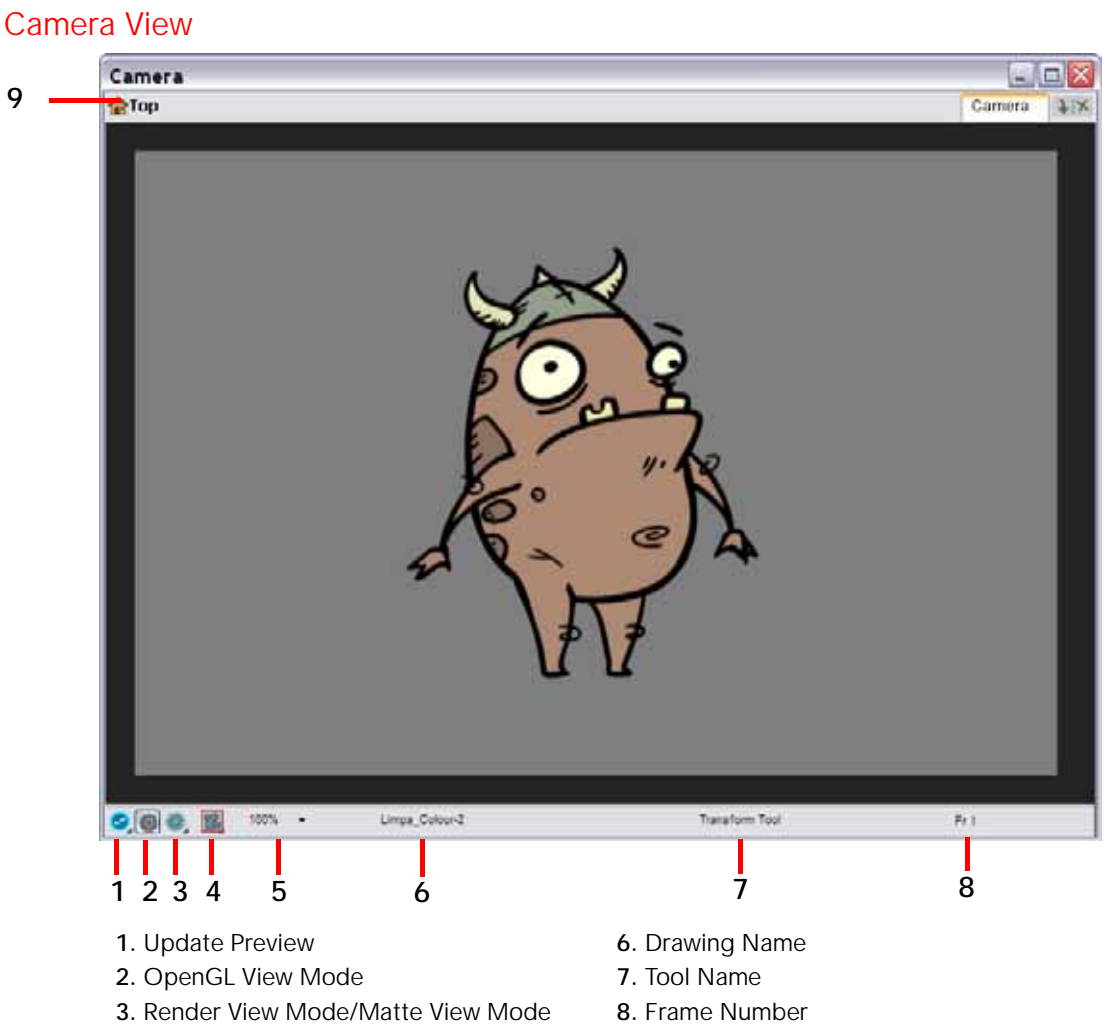

- **4.** Camera View Options Menu
- **5.** [Zoom Drop-down Menu](#page-43-0)
- **9.** [Editing Stack Menu](#page-43-4)

The Camera view is the centre of operations in Animate. It is in this view that you will draw, paint, animate, create animation paths and see your results. You can also move through your Symbol's hierarchy.

The Camera view has a top and bottom toolbar that you can use to either navigate in the view, change the display mode or go back up your Symbols hierarchy.

# <span id="page-41-1"></span>**Update Preview**

The Update Preview button lets you check the final look of your effects and fully antialiased image. When you click the button, Animate calculates the current frame final image. It displays the result in the Render View Mode of the Camera view, it does not output an image.

# <span id="page-41-2"></span>**CopenGL View Mode**

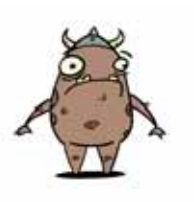

The OpenGL View Mode button switches the Camera view to fast display, letting you see your animation play in real time. The OpenGL display requires less memory. The final look of your effects is not shown in the OpenGL View Mode. Switch to the Render View Mode to see your effects.

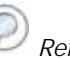

 *Refer to [Render View Mode](#page-42-0) for more details.*

# <span id="page-42-0"></span>**Render View Mode**

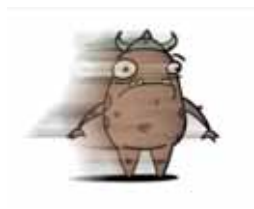

The Render View Mode button switches the Camera view to a fully rendered display showing the final image of the current frame. If a modification is done to your current frame or if you move to a different frame, click on the Update Preview button to update the display.

Use the Render View Mode display to see the final look of your frames including effects and antialiasing. You cannot play back your scene in Render View Mode. To see your scene fully rendered and play it back, you must select **File > Export > Render Network** and enable the Preview option in the **Render Network** dialog box.

## Matte View Mode

<span id="page-42-1"></span>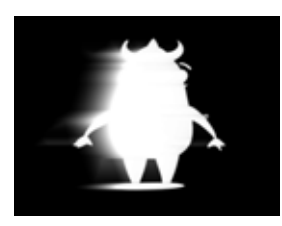

The Matte View Mode button switches the Camera view to a matte display showing the alpha channel of the elements in your scene. The transparency level ranges from 0 to 100 percent. Zero percent is completely transparent and represented by black and 100 percent is completely opaque and represented by white. Everything in between these extremes has a transparency level somewhere between 1 and 99 percent and is represented in various shades of grey.

 $\triangleright$  To access the Matte mode, click on the Render View  $\triangleright$  Mode button and select **Matte View** from the drop-down menu.

# Camera View Options Menu

This menu contains several options related to the camera view display modes. Here are the options contained in the menu:

Safe Area

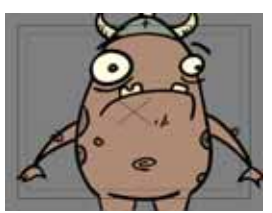

The Safe Area button shows or hides the TV safety zone and the centre of the camera frame.

The Safe Area will adapt to the scene resolution as well as the safety zone and frame's centre.

You can also access this feature from the top menu by selecting **View > Show > Safe Area**.

 $\blacksquare$  Camera Mask

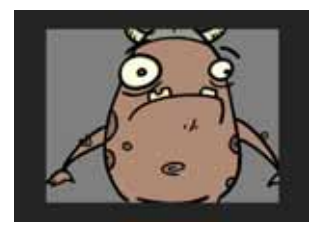

The Camera Mask button shows or hides a black mask around the scene's frame to avoid seeing the unnecessary artwork.

This option is handy when you are animating and setting up the scene. It allows you to see your scene's composition better.

You can also access this feature from the top menu by selecting **View > Show > Camera Mask**.

- BBox Selection Style Once an object is selected in the Camera view, a bounding box will show around the object rather then being coloured in fuchsia, red or yellow.
- Outline Locked Drawings Drawings that are locked in the Timeline view (cannot be selected in the Camera view) will be displayed as wire frames.
- Current Drawing On Top If this option is enabled, the drawing that is being currently edited with a drawing tool will be temporarily displayed in front of all the other elements. The actual scene is not modified by this option.

**Show Strokes** 

When drawing with invisible lines such as with the Pencil tool and a line thickness with a value of "0", the invisible strokes will be displayed as thin blue lines and the tips of the strokes will be displayed as yellow squares which helps indicating where there are gaps in the outline.

- Show Strokes with Colour Wash When drawing with invisible lines such as with the Pencil tool and a line thickness with a value of "0", the invisible strokes will be displayed as thin blue lines and the tips of the strokes will be displayed as yellow squares which helps indicating where there are gaps in the outline. The drawing colours will also be washed out to make the invisible lines stick out better.
- Light Table

By default, while using a drawing tool in the Camera view, the layers that are not being edited are washed out. If the Light Table option is disabled, the drawings will all be displayed in normal colours even though they are not being edited.

**• Reset View** 

The Reset View button will reset any panning, zooming or rotation done in the Camera view and return the display to the initial settings. You can also use the default keyboard shortcut [Shift]+[M].

#### **Editor S** Reset Rotation

The Reset Rotation button will reset any rotation done in the Camera view and return the display to the initial rotation settings. You can also use the default keyboard shortcut [Shift]+[X].

#### <span id="page-43-0"></span>Zoom Drop-down Menu

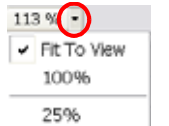

The Zoom Drop-down menu is used to enlarge or reduce the Camera view display. If you want the camera frame size to always match the size of your Camera view, select the Fit to View option. Click on the drop-down arrow and select a zoom level. You can also use the default keyboard shortcuts  $[Ctrl]+[-]$  (Windows) or  $[\mathcal{H}]+[-]$  (Mac OS X) to zoom out and  $[Ctrl]+[-]$  (Windows) or  $[\mathcal{H}] + [-]$  (Mac OS X) to zoom in.

#### <span id="page-43-1"></span>Drawing Name

The Drawing Name field displays the name of the selected drawing as well as the layer containing it. If the cell does not contain any drawing, an Empty Cell text is shown in the field.

#### <span id="page-43-2"></span>Tool Name

The Tool Name field displays the name of the selected tool. If you override a tool using an overriding keyboard shortcut, the tool's name will be highlighted in red letters.

 *Refer to [Drawing and Animating](#page-74-0) > [Override Tool, on page 138](#page-139-0) to learn how to temporarily override a tool.*

#### <span id="page-43-3"></span>Frame Number

The Frame Number field displays the number of the current frame.

#### <span id="page-43-4"></span>Editing Stack Menu

#### Top - mlp\_head - mlp\_mouth

The Editing Stack Menu displays the names of the Symbols and their hierarchy when you are editing a Symbol. You can click on the different names to go back up to the different parent Symbols or the top/current project.

### <span id="page-44-0"></span>Tools Toolbar

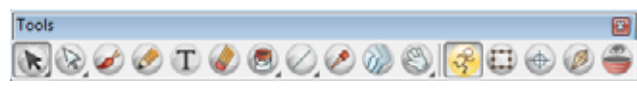

The Tools toolbar contains all of the main tools you will use while working in Animate. In the default workspace, you will find this toolbar on the left-most side of the interface.

 $\circ$  *Each tool is explained in detail in the following chapters:*

- [Drawing and Animating,](#page-74-0) on page 73
- [Adding Colour,](#page-180-0) on page 179
- [Morphing Drawings,](#page-300-0) on page 299
- [Building a Character,](#page-408-0) on page 407
- [Setting Up the Scene,](#page-478-0) on page 477
- [Creating Animation Paths,](#page-586-0) on page 585
- [Animating Your Puppets,](#page-648-0) on page 647

### <span id="page-44-1"></span>Tool Properties View

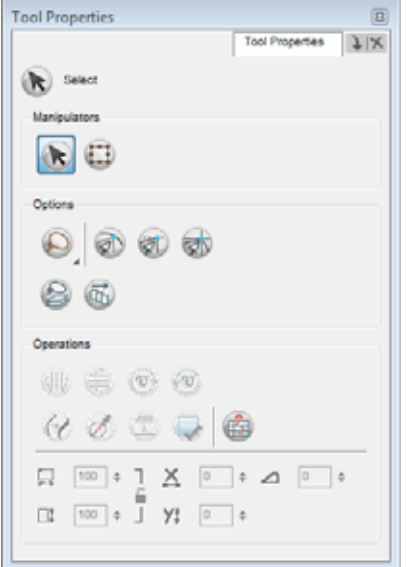

The contextual Properties View contains the most common options and operations related to the currently selected tool. As soon as you select a tool from the Tools toolbar, the Tool Properties view will be updated.

For example, if you choose the Select  $\left\| \mathbf{x} \right\|$  tool in the Tools toolbar, the Tool Properties view will display the options and operations related to the Select tool such as Snap to Contour, Apply to All Drawings, Flip Horizontal and Flatten.

 $\circ$  *The content of the Tool Properties view is explained in detail in the following chapters:*

- [Drawing and Animating,](#page-74-0) on page 73
- [Adding Colour,](#page-180-0) on page 179
- [Setting Up the Scene,](#page-478-0) on page 477
- [Animating Your Puppets,](#page-648-0) on page 647

<span id="page-45-0"></span>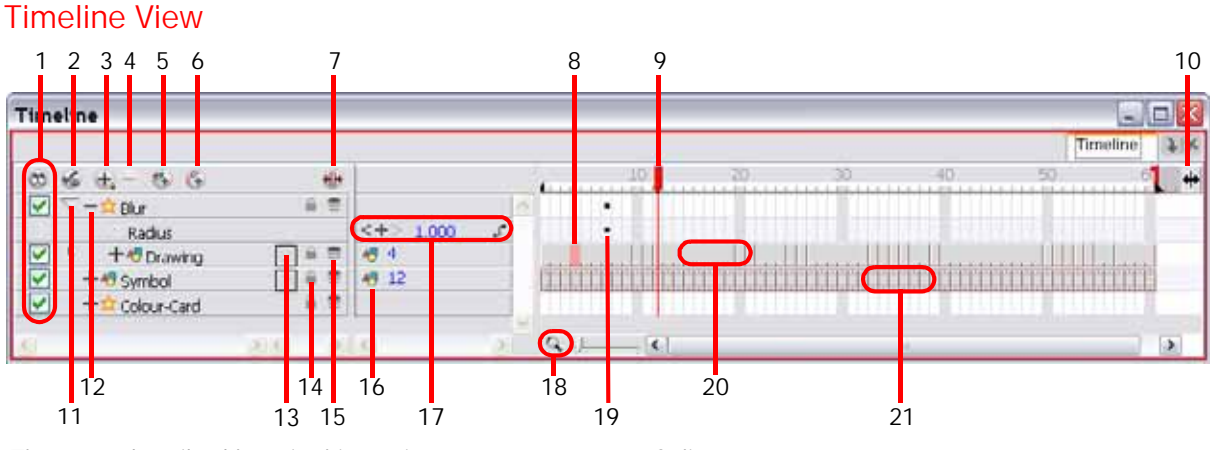

*These are described later in this section.*

- **1.** [Enable/Disable All](#page-46-0)
- **2.** [Show Selection and Hide All](#page-46-1)  **[Others](#page-46-1)**
- **3.** [Add Layers](#page-46-2)
- **4.** [Delete Layers](#page-46-3)
- **5.** [Add Drawing Layer](#page-46-4)
- **6.** [Add Peg](#page-47-0)
- **7.** [Show/Hide Data View](#page-47-1)
- **8.** [Current Drawing Displayed](#page-47-2)  [in the Drawing View](#page-47-2)
- **9.** [Current Frame](#page-47-3)
- **10.** [Split](#page-48-0)
- **11.** [Show/Hide Children](#page-48-1)
- **12.** [Show/Hide Functions](#page-48-2)
- **13.** [Change Track Colour](#page-49-0)
- **14.** [Lock/Unlock Layer](#page-49-1)
- **15.** [Onion Skin](#page-50-0)
- **16.** [Drawing Substitution](#page-50-1)
- **17.** [Keyframe Value](#page-50-2)
- **18.** [Zoom](#page-51-0)
- **19.** [Keyframe](#page-51-1)
- **20.** [Drawing Exposure](#page-51-2)
- **21.** [Symbol Exposure](#page-51-3)

The Timeline view is the main view used when adjusting the timing of your drawings, connect effects and order your layers. The Timeline view displays the following:

- Layers
- Effects
- Sounds
- Keyframe Values
- Scene Length
- Layer Names
- Drawings
- Keyframes
- Timing
- Frames

 *Refer to the following chapters for more information about using the Timeline view:*

- [Layers and Timing,](#page-234-0) on page 233
- [Building a Character,](#page-408-0) on page 407
- [Setting Up the Scene,](#page-478-0) on page 477
- [Creating Animation Paths,](#page-586-0) on page 585
- [Animating Your Puppets,](#page-648-0) on page 647
- [Enhancing With Effects,](#page-710-0) on page 709

# <span id="page-46-0"></span>Enable/Disable All

The Enable/Disable All button is used to show or hide all your layers simultaneously.

To disable a particular layer, uncheck the layer's checkbox. The default keyboard shortcut is [D].

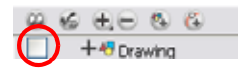

To enable a particular layer, place a checkmark (tick) the layer's checkbox. The default keyboard shortcut is [A].

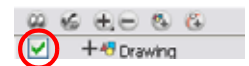

#### **NOTE:**

When you disable a layer in the Timeline view, the corresponding column is hidden in the Xsheet view. When a column is hidden in the Xsheet view, the corresponding layer is disabled in the Timeline view.

### <span id="page-46-1"></span>**Voll Show Selection and Hide All Others**

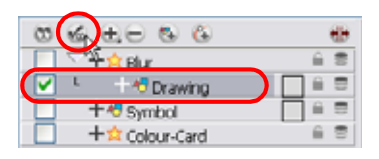

The Show Selection and Hide All Others button is used to show only the currently selected layer in the Timeline view and disable all the other layers.

# <span id="page-46-2"></span>Add Layers

The Add Layers button is used to add new layers to the timeline. When you click on the Add Layers button, a dropdown menu will appear displaying the layer types available. You can add several different types of layers:

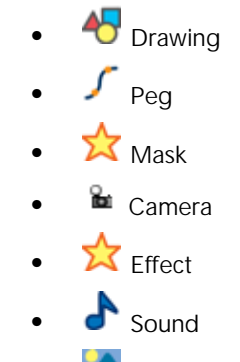

**Bitmap** 

#### **NOTE:**

An effect layer made in Animate will appear with this symbol when opened in Animate Pro.

### <span id="page-46-3"></span>Delete Layers

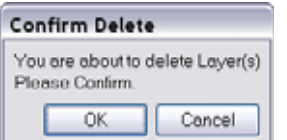

The Delete Layers button is used to delete the currently selected layers in the Timeline view. When you click on the Delete Layers button, a Confirm Delete dialog box appears. Click OK to delete the layers or Cancel to stop the operation.

# <span id="page-46-4"></span>**B** Add Drawing Layer

The Add Drawing Layer button is used to automatically add a new Drawing layer to your timeline. By default, the layer is named **Drawing**.

# <span id="page-47-0"></span><sup>o</sup> Add Peg

The Add Peg button is used to add a Peg layer to your timeline. There are several ways to use the Add Peg button.

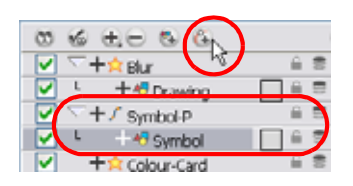

- *If there is no layer selected in the Timeline view, the Peg is added at the bottom of the timeline.*
- *If there is a layer selected, the Peg is added as a parent of the selected layer. It will also be named the same way as the layer plus the* **-P** *mention.*
- *If several layers are selected, an individual peg is added to each layer selected.*

 *Refer to the following sections in the [Creating Animation Paths](#page-586-0) chapter for more information about pegs and how to use them:*

- [Differences Between Pegs and Animated Layers,](#page-589-0) on page 588
- Pegs, [on page](#page-590-0) 589
- [Why Use a Peg Layer?,](#page-590-1) on page 589
- [The Origins of the Peg,](#page-590-2) on page 589
- [Adding a Peg to the Timeline,](#page-591-0) on page 590
- [Adding a Peg to the Network \(PRO\),](#page-592-0) on page 591
- [Peg Selection Mode,](#page-593-0) on page 592
- [Layer Parameters,](#page-593-1) on page 592
- [Displaying a Path in the Camera View,](#page-605-0) on page 604

### <span id="page-47-1"></span>**HD** Show/Hide Data View

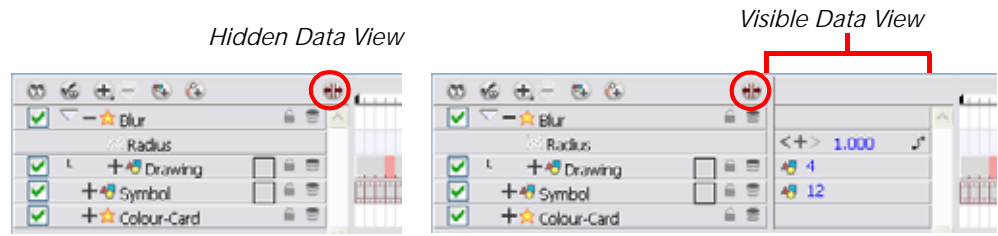

The Show/Hide Data View button is used to display the current frame's drawing exposure and keyframe values corresponding to each individual layer.

#### <span id="page-47-2"></span>Current Drawing Displayed in the Drawing View

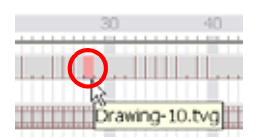

The drawing selected in red represents the drawing currently displayed in the Drawing view. The Drawing view's current drawing does not correspond to the current frame displayed in the Camera view.

 *Refer to [Drawing and Animating](#page-74-0) > [Drawing in the Camera or Drawing View, on page 76](#page-77-0) for more information about the differences between the Camera and Drawing views.*

#### Current Frame

<span id="page-47-3"></span>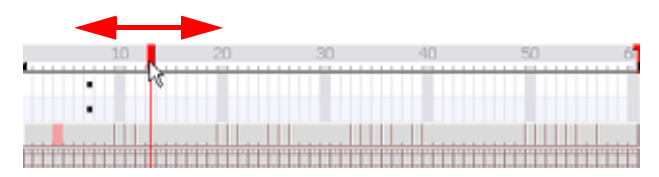

The red play head represents the current frame displayed in the Camera view and marked in the Playback toolbar. If you slide the play head to the left or the right it will scrub through your frames and update the Camera view display.

<span id="page-48-0"></span>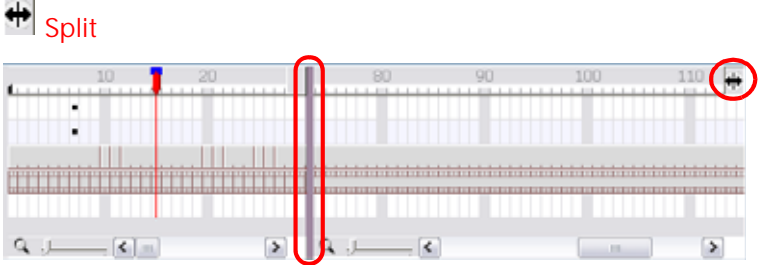

The Split button is used to split the Timeline in two sections allowing you to see two different portions of your Timeline view. This way, if your scene length is very long, you can see the beginning and the end at once.

<span id="page-48-1"></span>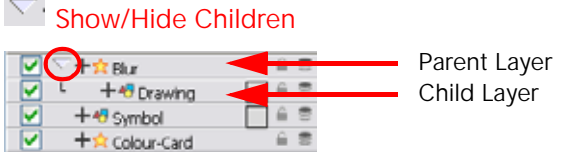

The Show/Hide Children button is used to display the children layers of a parent layer. Once a layer is parented to another layer, it is indented to the right and the Show/Hide Children button appears on the parent layer allowing you to show or hide the child layer.

<span id="page-48-2"></span>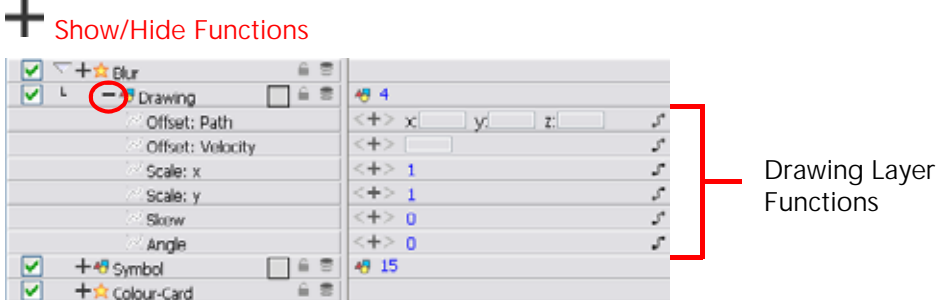

The Show/Hide Functions button is used to display the functions embedded in each layer. The Functions are the different position and intensity information used to remember a layer's position, scale or rotation as well as an effect's look on each frame. This information is stored on the function curves using keyframes.

 *Refer to the following sections in the [Creating Animation Paths](#page-586-0) chapter for more information about the function layers:*

- [Adding and Deleting Keyframes,](#page-597-0) on page 596
- [Stop-Motion and Motion Keyframes,](#page-599-0) on page 598
- [Modifying a Path in the Function View,](#page-616-0) on page 615
- [Function Curves,](#page-622-0) on page 621
- [Adjusting the Velocity,](#page-635-0) on page 634

<span id="page-49-0"></span> $\Box$ 

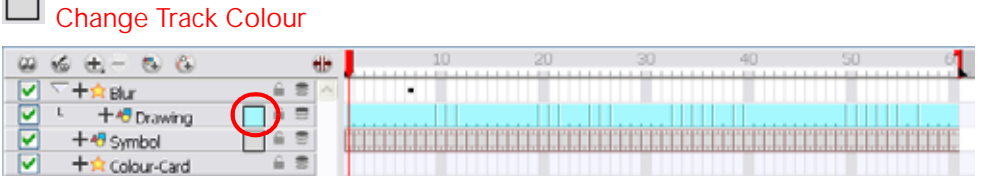

The Change Track Colour button is used to change the colour of the exposed frames, this helps you to quickly locate a layer in the Timeline view. Double-click on the swatch to open the picking window and choose a new colour.

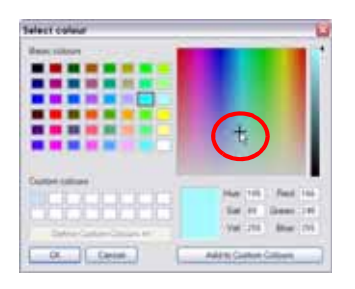

<span id="page-49-1"></span>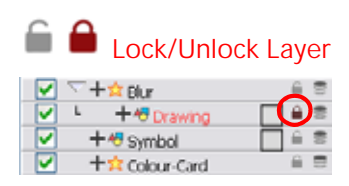

The Lock/Unlock Layer button is used to prevent the selection or editing of a layer in the Camera view. To select some of the layers without selecting others, in the Timeline view, lock the layers you do not want to select.

In the top menu, you there are a series of locking options. In the top menu select **Animation > Lock >** *select one of the following actions*:

- $\bullet$   $\Box$  Lock This option locks the currently selected element.
- $\bullet$   $\Box$  Unlock This option unlocks the currently selected element.
- $\bullet$  Lock All This option locks all the elements in the Camera view.
- **D** Unlock All This option unlocks all the elements in the Camera view.
- **da** Lock All Others

This option locks all the elements in the Camera view except the currently selected one.

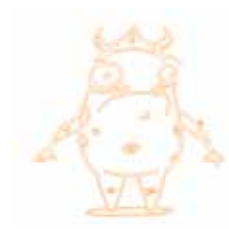

You can display the locked drawings as outlines in the Camera view if you want to quickly find out which drawings are locked.

- **1.** In the top menu, select **Edit > Preferences** (Windows) or  **Animate > Preferences** (Mac OS X).
- **2.** In the Preferences panel, go to the Camera tab.
- **3.** In the Tools section, enable the Show Locked Drawings As Outlines option.

<span id="page-50-0"></span>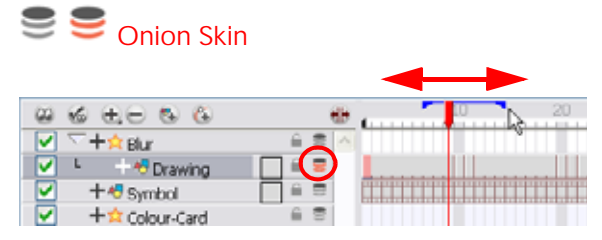

The Onion Skin button is used to enable the Onion Skin option on a particular layer. If you want to see the previous and next frames of a specific layer, go to the Timeline view and click on the Onion Skin button for that particular layer. Blue arrows appear on both sides of the play head. Pull on these blue arrows to add more frames to the onion skin display.

To activate the general Onion Skin preview, in the Tools toolbar, click on the Onion Skin button.

 *Refer to the following chapters and topics for more information about the Onion Skin:*

- [Drawing and Animating,](#page-74-0) on page 73
- $\Rightarrow$  [Onion Skin,](#page-147-0) on page 146
- D [Onion Skin Toolbar \(PRO\),](#page-159-0) on page 158
- $\Rightarrow$  [Drawing,](#page-177-0) on page 176
- [Animating Your Puppets,](#page-648-0) on page 647
- $\Rightarrow$  [Using the Onion Skin in Cut-out Animation,](#page-687-0) on page 686

# <span id="page-50-1"></span>**D** Drawing Substitution

The Drawing Substitution field is used to change the drawing exposed at the current frame. To access the Drawing

Substitution field, you must first expand the Data view by clicking on the Show/Hide Data View the button.

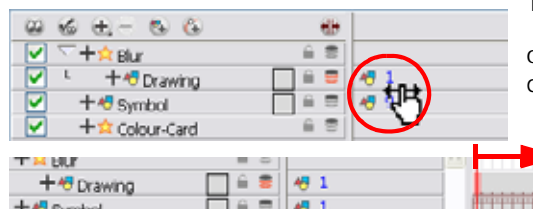

To change the current drawing, either click and slide your cursor left or right when you see the hand  $\mathbb{C}$  cursor, or, double-click on the drawing name and type a new value.

> The drawing exposure will be changed for the entire block it is exposed, not just the current frame.

#### <span id="page-50-2"></span>Keyframe Value

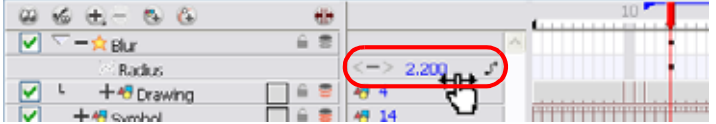

The Keyframe Value field is used to add, remove or modify a keyframe at the current frame. To access the Keyframe

Value field, you must first expand the Data view by clicking on the Show/Hide Data View  $\bigoplus$  button.

- $\bullet$  To add a keyframe at the current frame, click on the Add Keyframe  $\blacksquare$  button.
- To remove an existing keyframe at the current frame, click on the Delete Keyframe button.
- To change the current keyframe, either click and slide your cursor left or right when you see the hand cursor, or, double-click on the keyframe value and directly type a new value.

To navigate through the existing keyframes, click on the Previous Keyframe  $\leq$  and the Next Keyframe

⋗ buttons.

To link your layer to an existing function or to create a new function, click on the Show Function Menu button to display the drop-down Function menu.

 *Refer to the following topics in the [Creating Animation Paths](#page-586-0) to learn more about using the Data view and the Keyframe Value field:*

- [Modifying a Path in the Timeline View,](#page-613-0) on page 612
- [Adding and Deleting Keyframes in the Timeline View,](#page-614-0) on page 613
- [Changing Keyframe Values,](#page-614-1) on page 613
- [Flipping Between Keyframes,](#page-615-0) on page 614

#### <span id="page-51-0"></span>Zoom

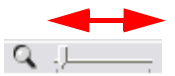

The Zoom tool is used to increase or reduce the width of the frames in the Timeline view. Drag the cursor to the right to increase the width or to the left to reduce it. You can also use the default keyboard shortcuts:

 $[Ctrl]+[-]$  (Windows) or  $[\mathbb{H}]+[-]$  (Mac OS X) to zoom out and [Ctrl]+[=] (Windows) or  $[\mathcal{H}]$ +[=] (Mac OS X) to zoom in.

#### <span id="page-51-1"></span>Keyframe

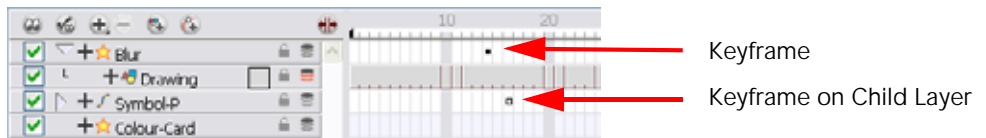

A black square is displayed in the Timeline view when a keyframe exists. You are able to select these keyframes and drag them wherever you want on the timeline. You can also copy, cut and delete them.

• To delete a keyframe without deleting the drawing exposure, go to the Timeline view and select the keyframe to be deleted and then select **Animation > Delete Keyframes** from the top menu.

When a parent layer is collapsed and a child layer contains a keyframe, a white square will be displayed.

#### <span id="page-51-2"></span>Drawing Exposure

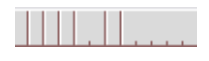

In the Timeline view, when a drawing is exposed, it is represented as a grey block. If the drawing is exposed for several frames, the block is extended. When a second drawing is exposed, a new grey block is displayed.

 *The exposure's colour can be changed. To pick anew colour, double-click on the Change Track Colour button in the corresponding layer.*

#### <span id="page-51-3"></span>Symbol Exposure

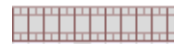

In the Timeline view, when a Symbol is exposed it is represented as a small film frame. If the Symbol is exposed for several frames, the film frame is extended. When a second Symbol's frame is exposed, a new film frame is displayed.

### <span id="page-52-0"></span>**Menus**

You can access the commands from the following three menus:

- [Top Menu,](#page-52-1) on page 51
- [View Menu,](#page-52-2) on page 51
- [Quick Access Menu,](#page-53-1) on page 52

#### <span id="page-52-1"></span>Top Menu

File Edit View Play Insert Scene Drawing Animation Windows Help

 $\blacksquare$ Animate File Edit View Play Insert Scene Drawing Animation Windows Help

The top menu contains most of the commands. Depending on the view you are working in and the element, some commands are available and others not. The top menu is always located at the very top of the user interface.

The top menu contains the following categories:

- File
- Edit
- View
- Play
- Insert
- Scene
- Drawing
- Animation
- Windows
- Help

In the Mac OS X version, there is a Toon Boom Animate category containing the following commands:

- Preferences
- About
- Quit

#### <span id="page-52-2"></span>View Menu

TEP<sub></sub> Colour  $|7|$  $\mathbf{y} \in \mathbf{y} \in \mathbf{y}$  $\bullet$   $\blacksquare$ © ⊕  $\bullet$   $\bullet$  $\bullet$  B White Red Green Blue Vectorized Line

Some views have their own menu. These menus contain commands specifically related to that view.

You can find a View Menu in the following views:

- •Colour View
- •Library View
- •Model View

#### **Editor**

- •Camera View
- •Drawing View
- •Function View
- •Module Library View
- •Network View
- •Perspective View
- •Side View
- •Top View
- •Xsheet View

To access the view menu, click on the Menu  $\mathbf{B}$  button in the view's top left corner.

#### Quick Access Menu

<span id="page-53-1"></span><span id="page-53-0"></span>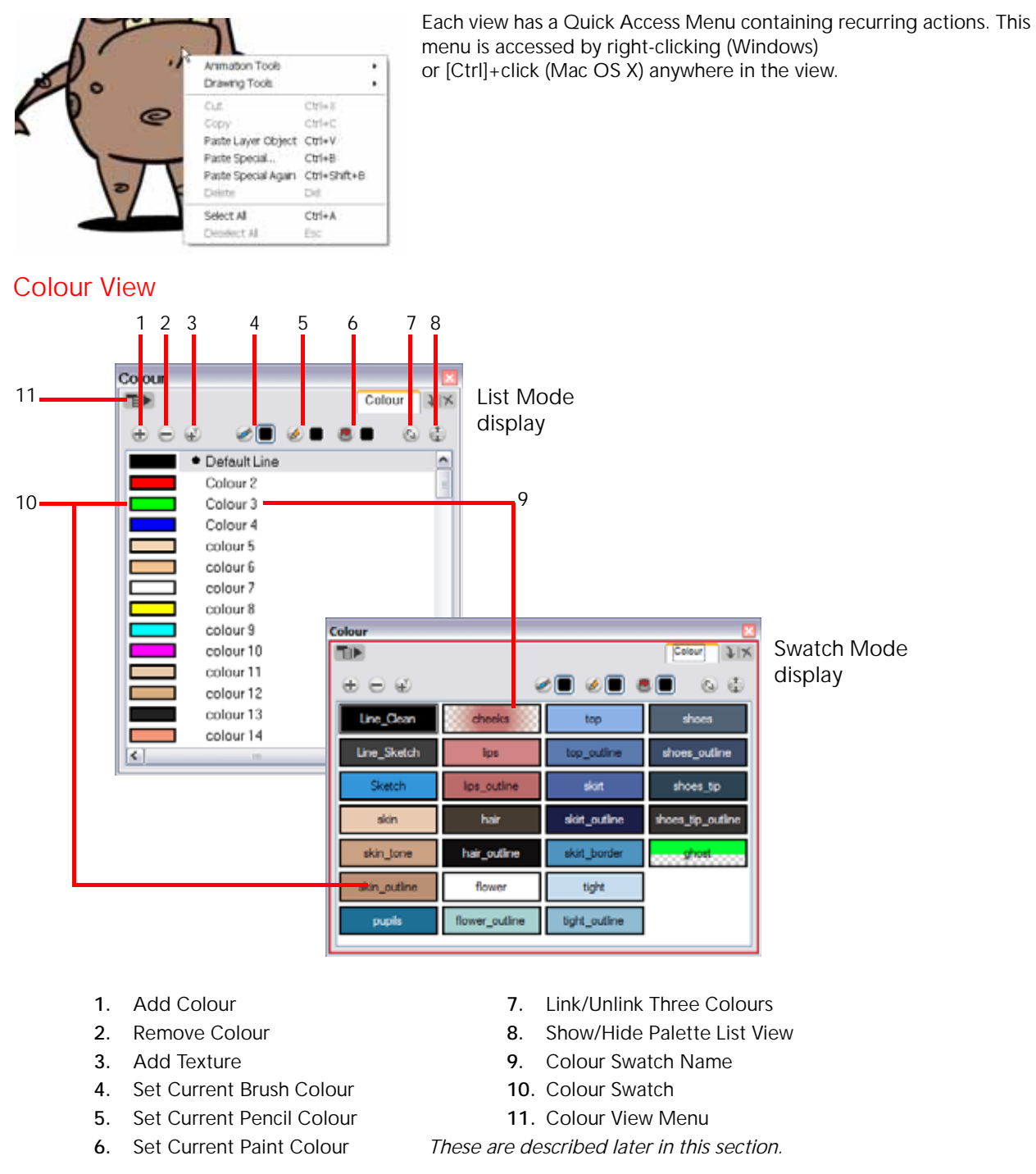

The Colour View is where you create colours and palettes and import existing palettes into your project. The Colour View is also necessary for drawing, painting and creating colour styling.

The Colour View has two display modes:

- List Mode
- Swatch Mode

#### **To toggle between the display modes**:

- **1.** In the Colour View menu, select **Colours > Swatch Mode**.
	- Enable the option to display the swatches.
	- Disable the option to display the colour list.

The Colour View has its own toolbar. Refer to the list below to learn more about its basic functionality.

 *Refer to [Adding Colour](#page-180-0) > [Colours, on page 181](#page-182-0) to get more information about the Colour view and its advanced features.*

# <span id="page-54-0"></span>Add Colour

The Add Colour button is used to add a colour swatch to your palette. lick on the Add Colour button to add a new swatch to the bottom of your colour list.

### <span id="page-54-1"></span>Remove Colour

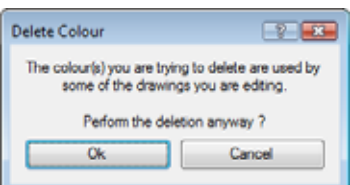

The Remove Colour button is used to delete the currently selected colour swatches. If the colour swatch is used in your project, the **Delete Colour** dialog box will pop and will ask you to confirm the operation.

Click OK to confirm the operation or Cancel to cancel it.

Zones painted with colour swatches which have been deleted will turn red, easily identifying them so you can repaint them with another colour swatch.

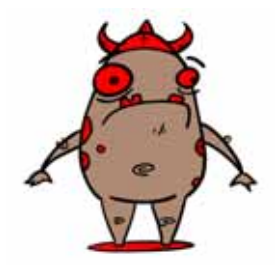

<span id="page-54-2"></span>*Add Texture* 

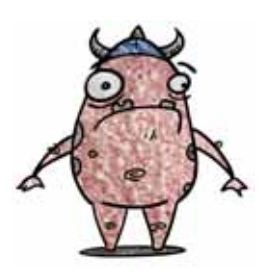

The Add Texture button is used to add a bitmap colour swatch to your palette. Use this to load photos and textures and paint your drawings with it. The bitmap image must be a TGA or PSD file format.

### <span id="page-54-3"></span>Set Current Brush Colour

The Set Current Brush Colour button is used to set the currently selected colour swatch as the colour used by the

Brush tool. If you select a new colour in the Colour view while using the Brush tool, the Set Current Brush Colour swatch will be updated.

### <span id="page-54-4"></span>Set Current Pencil Colour

The Set Current Pencil Colour button is used to set the currently selected colour swatch as the colour used by the

Pencil  $\bullet$ , Polyline  $\circ$ , Ellipse , Rectangle and Line  $\bullet$  tools. If you select a new colour in the Colour view while using any of these tools, the Set Current Pencil Colour swatch will be updated.

<span id="page-55-0"></span>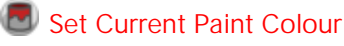

The Set Current Paint Colour button is used to set the currently selected colour swatch as the colour used by the Brush

tool. If you select a new colour in the Colour view while using the Paint tool, the Set Current Paint Colour swatch will be updated.

#### <span id="page-55-1"></span>Link/Unlink Three Colours

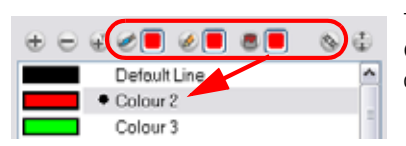

The Link/Unlink Three Colours button is used to link the Set Current Brush Colour, Set Current Pencil Colour and Set Current Paint Colour swatches to the currently selected colour swatches in the Colour view.

# <span id="page-55-2"></span>**Show/Hide Palette List View**

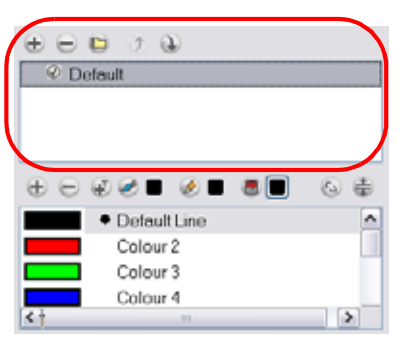

The Show/Hide Palette List View button is used to display the Palette List view in the Colour view. This option is for the advanced user who wants to create colour palettes for their props and characters.

 *Refer to [Adding Colour](#page-180-0) > [Palettes, on page 213](#page-214-0) to learn more about the Palette List view and creating palettes.*

#### <span id="page-55-3"></span>Colour Swatch Name

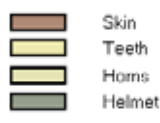

Each colour swatch available in the Colour view can have its own name, making it easy to identify which colour is used to paint what part of your character or background.

**NOTE**: Two colours can have the same name.

#### <span id="page-55-4"></span>Colour Swatch

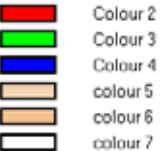

A colour swatch is a specific colour used to paint a certain zone of a character or background. Colour palettes are composed of colour swatches. They can also be called colour pots. When you paint a zone with a colour swatch, the zone is linked to the swatch. So if you update the swatch's tint, the zone will be updated along with it. This allows you to modify your animation colours even after it is completely painted.

#### <span id="page-55-5"></span>**ED** Colour View Menu

The Colour View menu allows you to access commands that are specifically related to the Colour view such as creating new palettes, adding new colour swatches and displaying the Tint panel.

<span id="page-56-0"></span>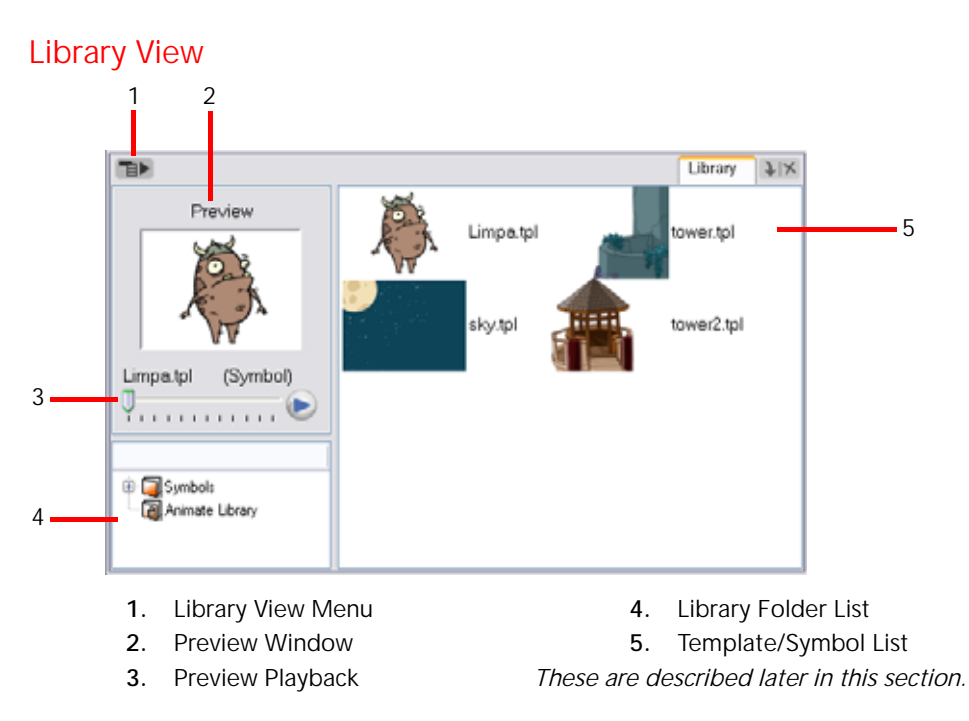

The Library view is used to store elements such as animation, drawings, backgrounds and puppets to reuse them in your different projects. You also use the Library view to create and store your Symbols.

To reuse an element in another project, you must create a template out of your drawings. A template is a mini scene that you import in your other project. A template has no link to the original scene. When you create a template, the full content of your selection is copied in the template.

When you are creating a series of layers all using the same drawings or building puppets, you will create Symbols. These can be used as drawing containers when you are creating puppets so that you can store different mouth shapes or hands to use while animating. You can also use Symbols when you are building props, such as a skateboard and you want to use the same wheel drawing for the four skateboard wheels.

 *Refer to the [Libraries, Symbols and Templates](#page-378-0) chapter to learn more about using the Library, Symbols and templates in context.*

## <span id="page-56-1"></span>**ED** Library View Menu

The Library View menu allows you to access commands that are specifically related to the Library view such as importing SWF movies and Illustrator files, adding a new folder and refreshing the library's content.

#### <span id="page-56-2"></span>Preview Window

The Preview window is used to see the content of the currently selected template or Symbol in the Template/Symbol list.

#### <span id="page-56-3"></span>Preview Playback

The Preview Playback button is used to play back the content of the selected Template/Symbol if it contains more than one frame. Press the Play  $\blacktriangleright$  button to play back the preview.

#### <span id="page-57-1"></span>Library Folder List

The Library Folder List displays all of the folders linked to the Library view. There are two default folders:

• **Symbols**

The Symbols folder is the only folder containing Symbols. The user can organize it by adding subfolders inside.

• **Animate Library**

The Animate Library folder is a default library found on the hard drive in the user's documents. This folder can contain templates, but no Symbols.

The user can link new library folders to his Library view and organize them with subfolders.

 *Refer to the following topics in the [Libraries, Symbols and Templates](#page-378-0) chapter to learn more adding new libraries and subfolders:*

- [Creating a Library,](#page-383-0) on page 382
- [Creating a Folder,](#page-384-0) on page 383

#### <span id="page-57-2"></span>Template/Symbol List

The Template/Symbol List displays the templates or Symbols contained in the selected library folder. If you right-click (Windows) or [Ctrl]+click (Mac OS X), you can display the templates and Symbols' thumbnails by selecting **View > Thumbnails**.

### <span id="page-57-0"></span>Playback Toolbar

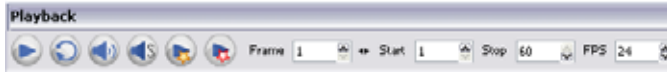

Use it to play back your animation and sound. Use it to scrub your sound to create your lip-sync, looping your playback, navigating through your frames, change the playback range and speed.

- Click on the Play button to play and stop the animation. You can also do this from the top menu by selecting **Play > Play Scene Forward** or **Stop**.
- Click on the Loop  $\bigcirc$  button to repeat your playback indefinitely. Or do this from the top menu by selecting **Play > Loop**.
- Click on the Sound  $\blacksquare$  button to enable sound in the playback. Or do this from the top menu by selecting **Play > Enable Sound**.
- Click on the Sound Scrubbing **button to enable sound scrubbing in the playback.** Or do this from the top menu by selecting **Play > Enable Sound Scrubbing**.
- Click on the Render and Play button to create a render of your scene to play back the final result including the effects.
- Click on the Test SWF Movie  $\bullet$  button to create a SWF render (vector-based) to play back the final result, including effects, but no anti-aliasing.

ø

Scroll through the playback's frames using the Jog Frames right and left arrows.

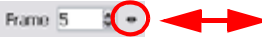

• To change the playback frame range enter new values in the Start and Stop fields.

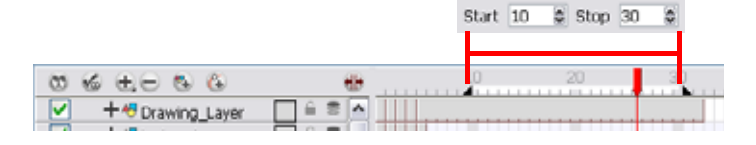

Enter a new value in the fps field to change the speed of the playback.  $\frac{fPS}{20}$ 

#### Play Menu

Select any of the following from the top menu **Play** heading:

- **First Frame** or use the shortcut [Home] to jump to and play the first frame.
- **Next Frame** or use the shortcut [.] to play the frame after the currently selected frame in the Timeline View.
- **Last Frame** or use the shortcut [End] to jump to and play the last frame animation.
- **Previous Frame** or use the shortcut [,] to play the frame before the frame currently selected in the Timeline View.
- **Go to Frame** or use the Go **C** button, which can be added to the Timeline View toolbar through the Toolbar Manager. Open the **Go to Frame** dialog box so you can type in the frame number to jump to
- **Enable Playback** view from either the **Top**, **Side** or **Perspective Views**.

# <span id="page-59-0"></span>**Managing the Views**

The Animate user interface is composed of different views, each one designed for a specific purpose. This section explains how you can modify the location and accessibility of the views by adding a new view as a tab or as a window, you can also swap the view locations around.

This section covers the following topics:

- [Adding a New View,](#page-59-1) on page 58
- [Closing a View,](#page-60-0) on page 59
- [Swapping Views,](#page-60-1) on page 59
- [Resizing a View,](#page-60-2) on page 59

 *Workspace modifications are automatically saved when you exit the application unless you disabled the Automatically Save Workspace preference in the Preferences panel.*

# <span id="page-59-1"></span>**Adding a New View**

**To add a view**:

**1.** Select the view you want to add from **Window >** *The desired view*.

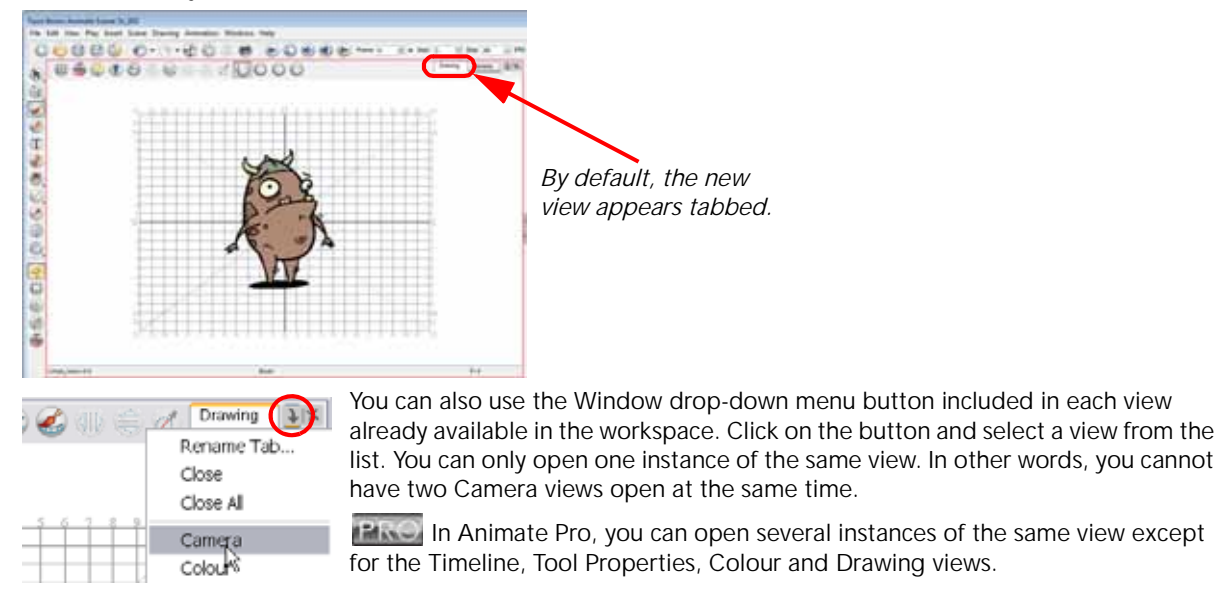

**2.** To dock a floating window in your workspace, drag the window's tab onto one of the workspace's views.

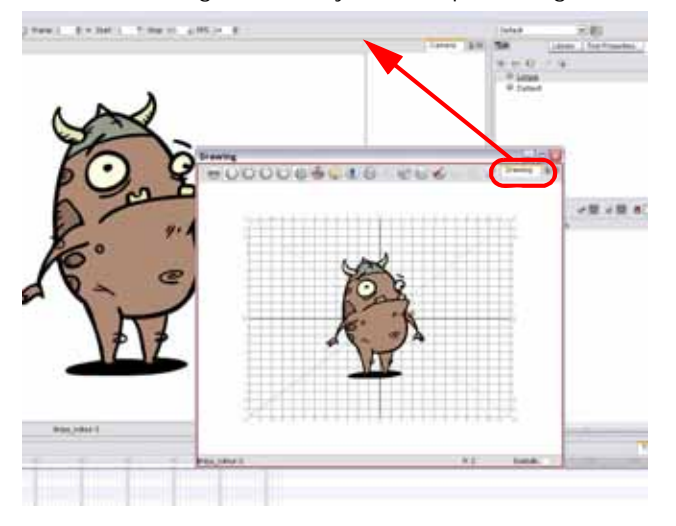

# <span id="page-60-0"></span>**Closing a View**

#### **To close a view**:

- **1.** In the view to close, click on the Close View  $\overrightarrow{X}$  button.
	- If you have several tabs in the same window, hold [Shift] down and click on the Close View  $\times$  button to close all tabs together.

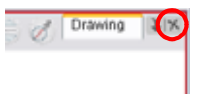

# <span id="page-60-1"></span>**Swapping Views**

#### **To swap views around**:

- **1.** Select the view tab and drag it onto one of the view's separators, top area or onto another view's tab.
- **2.** When a rectangle outline appears showing an available location for the view, release the mouse button and drop the view tab into position. One of three things will happen:

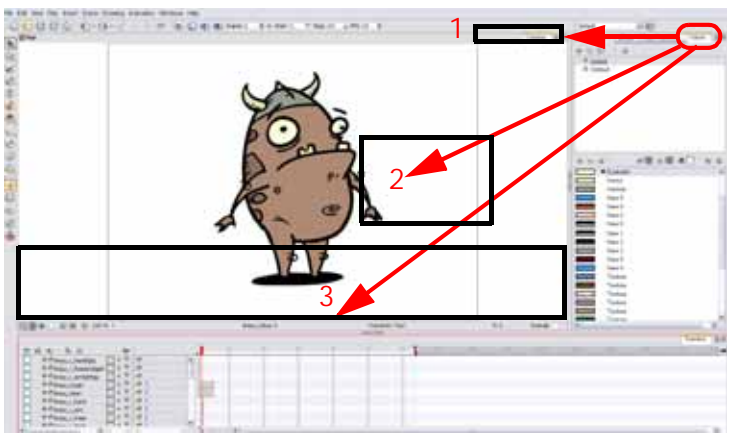

- $\Rightarrow$  1. The view becomes a tabbed window.
- $\Rightarrow$  2. The view becomes a floating window.
- $\Rightarrow$  3. The view becomes a new docked window.

# <span id="page-60-2"></span>**Resizing a View**

To change the width and height of the views in the workspace, drag the side of the view.

#### **To resize a view**:

- **1.** In the interface, position your cursor on the edge of the view you want to resize.
- **2.** When you see the Resizing  $H^*$  cursor, click and drag the side of the window to the desired width or height.

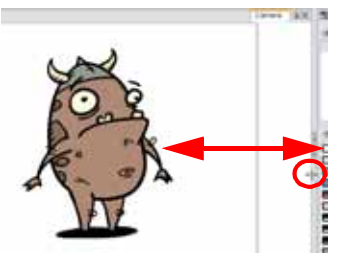

You can also temporarily hide a view to get more working space.

#### **To temporarily hide a view**:

- **1.** On the edge of the window you want to hide click on the Collapse/Expand button. The view is compressed and only the Collapse/Expand button is visible.
- **2.** Click on the same Collapse/Expand button to display the view again.

# <span id="page-61-0"></span>**Managing the Toolbars**

The Animate user interface contains toolbars which, by default, are located at the top of the interface. Some of the workspace's views also have their own toolbars. These toolbars can be moved around. You can reposition the toolbars to suit your work style or hide unused ones.

This section covers the following topics:

- [Showing or Hiding Toolbars,](#page-61-1) on page 60
- [Moving Toolbars,](#page-61-2) on page 60
- [Toolbar Manager,](#page-62-0) on page 61

# <span id="page-61-1"></span>**Showing or Hiding Toolbars**

**To show or hide a toolbar**:

- **1.** Select **Windows > Toolbars >** *the desired toolbar*.
- **2.** Select **Windows > Toolbars > Line Up** to align all of your toolbars.

#### **NOTE:**

The Toolbar menu only contains the View toolbars of the views contained in the workspace. As you show or hide views in your workspace, the Toolbar menu will update.

# <span id="page-61-2"></span>**Moving Toolbars**

#### **To move a toolbar**:

**1.** Select the toolbar you want to move by clicking on its anchor point and dragging it into a view toolbar area or another position in the top or side interface toolbar area.

File Edit View Play Insert Scene Drawing Animation Wir

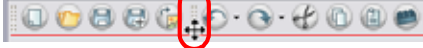

**2.** When a rectangle outline appears showing an available location for the toolbar, release the mouse button and drop the toolbar into position.

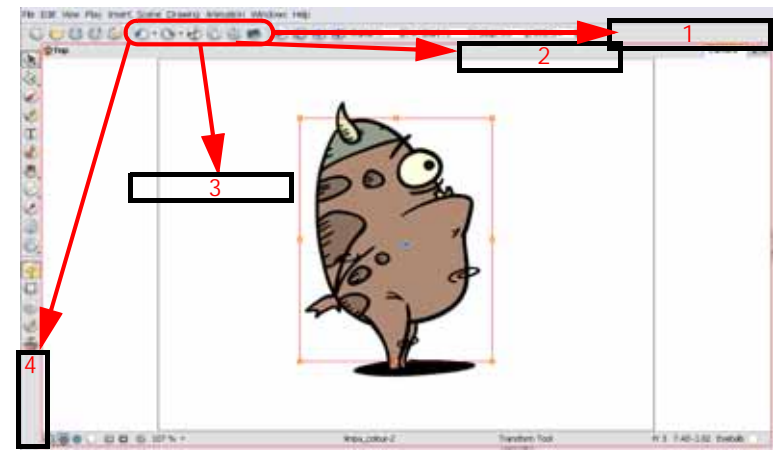

# <span id="page-62-0"></span>**Toolbar Manager**

The View toolbars can be customized to contain your favourite tools and options. Use the Toolbar Manager window to organize your different toolbars to suit your working preferences.

#### **To customize your toolbars**:

- **1.** In the chosen view, right-click (Windows) or [Ctrl]+click (Mac OS X) on any button in the toolbar where you wish to add or subtract a new button.
- **2.** From the pop-up menu select Customize.

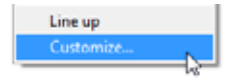

The **Toolbar Manager** window opens

**3.** To add a new icon to your toolbar, select the tool or command from the Available Tools list and click on the Right

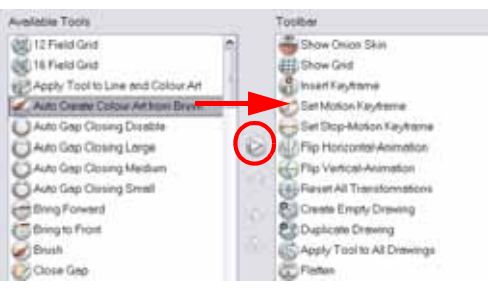

**4.** To remove an icon from your toolbar, select the tool or command in the Toolbar list and click on the Left Arrow button to switch to the Available Tools list.

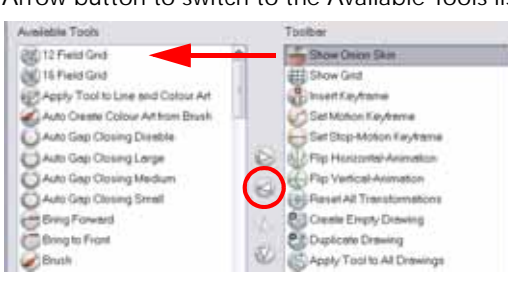

**5.** To reorder your icons in your Toolbar, select the command to be moved in the Toolbar list and click on the Up

 $\triangle$  or Down  $\nabla$  Arrow buttons to move it to the correct location.

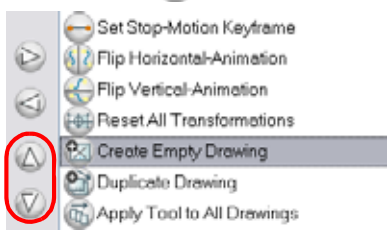

**6.** Click on the OK button when you are finished.

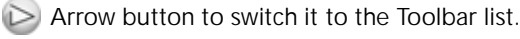

# <span id="page-63-0"></span>**Managing the Workspace**

Animate's user interface is composed of several views. You can customize your workspace to suit your working preferences, save it as a new workspace, and load it from the Workspace toolbar.

This section covers the following topics:

- [Loading a Workspace,](#page-63-1) on page 62
- [Workspace Manager,](#page-63-2) on page 62
- [Restoring the Default Workspaces,](#page-66-0) on page 65

# <span id="page-63-1"></span>**Loading a Workspace**

The first time you open Animate, the default workspace is loaded. Other workspaces are available such as the Hand-Drawn Animation and the Compositing workspaces, these display different views and toolbars. You can access these workspaces and any you create, from the Windows menu and the Workspace toolbar.

#### **To load a workspace**:

**1.** In the top menu, select **Windows > Workspace > Workspace** or click on the drop-down arrow in the Workspace toolbar and select a workspace from the list.

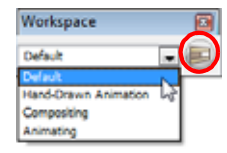

# <span id="page-63-2"></span>**Workspace Manager**

The Workspace Manager allows you to modify, create, delete, rename and reorder you workspaces.

**To open the Workspace Manager**:

- In the Workspace Tools toolbar, click on the Workspace Manager button.
- In the top menu select **Windows > Workspace > Workspace Manager**.

#### Creating a New Workspace

**To create a new workspace**:

- **1.** Open the Workspace Manager.
- **2.** In the Available Workspaces list, select an existing workspace.

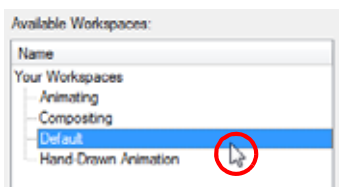

**3.** At the bottom of the Available Workspaces list, click on the Add **b** button to add a workspace.

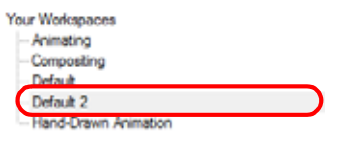

**4.** Select the new workspace option, then click on the Rename button and give it a new name.

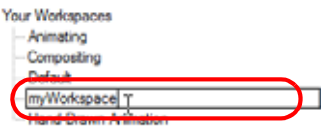

**5.** Select the new workspace and click on the Right Arrow **button to send it to the Workspace Toolbar.** 

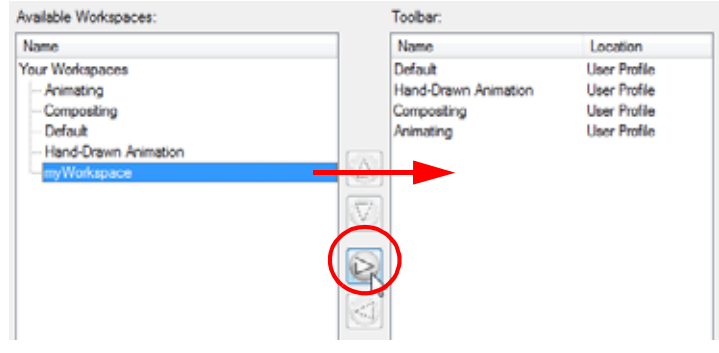

**6.** Click on the OK button.

### Renaming a Workspace

**To rename a workspace**:

- **1.** Open the Workspace Manager.
- **2.** Choose the workspace to be renamed from the list.
- **3.** Double-click on the workspace to be renamed or click on the Rename button. This allows you to edit the name. Vous Modrassone

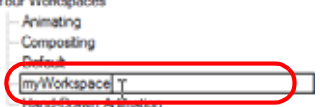

- **4.** Type in the new name of the workspace.
- **5.** Press the [Return] key to validate the name.
- **6.** Click on the OK button.

### <span id="page-64-0"></span>Saving a Workspace

By default, when you modify the look of a workspace, it is automatically saved. If you prefer to keep your workspaces as they are and only save the modifications when you really want to, you have to disable the Automatically Save Workspace preference.

#### **To disable the Automatically Save Workspace preference**:

- **1.** In the top menu, select **Edit > Preferences** (Windows) or **Animate > Preferences** (Mac OS X) to open the Preferences panel.
- **2.** Go to the General tab.
- **3.** In the Save section, disable the Automatically Save Workspace preference.

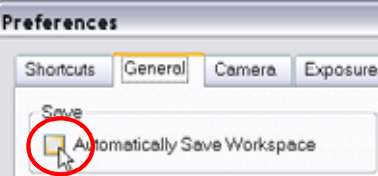

**4.** Press the OK button.

The Save Workspace **button appears in the Workspace toolbar.** 

#### **To save a workspace manually**:

In the Workspace toolbar, click on the Save Workspace  $\mathbb{F}_p$  button.

In Animate Pro, you can select **Windows > Workspace > Save Workspace**.

## Used only in ANIMATE, PRC

In Animate Pro, you can save your workspace as a new version to avoid over-writing the current one.

**To save your workspace as a new version**:

**1.** Select **Windows > Workspace > Save Workspace As**.

The **Save Workspace As** dialog box opens.

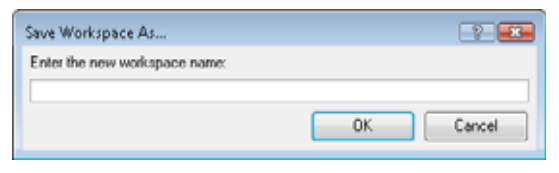

- **2.** In the text field, enter the new workspace name.
- **3.** Click on the OK button to validate.

#### Deleting a Workspace

#### **To delete a workspace**:

- **1.** Open the Workspace Manager.
- 2. In the Workspace Manager, select the workspace to be deleted and click on the Left Arrow **button to send** it to the Available Workspaces list.

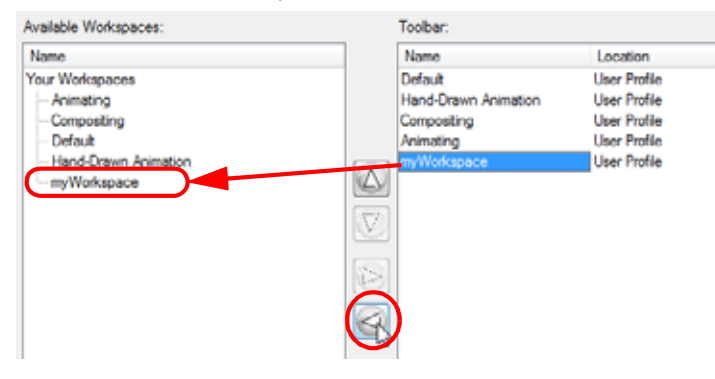

- **3.** Select the workspace in the Available Workspaces list then click on the Delete **button to delete the** workspace.
- **4.** Click on the OK button.

### Showing and Hiding a Workspace

#### **To show a workspace**:

- **1.** Open the Workspace Manager.
- 2. In the Available Workspaces list, select the workspace to be displayed and click on the Right **Arrow button** to send it to the Workspace Toolbar.
- **3.** Click on the OK button.

#### **To hide a workspace**:

- **1.** Open the Workspace Manager.
- 2. In the Workspace Manager, select the workspace to be hidden and click on the Left < Arrow button to send it to the Available Workspaces List.
- **3.** Click on the OK button.

If you do not want to modify the current workspace, use the Workspace Manager to create another one and then modify that one.

### Reordering the Workspace List

**To reorder workspaces**:

- **1.** Open the Workspace Manager.
- **2.** In the Workspace Toolbar, select the workspace to be reordered and click on the Up  $\bigcirc$  or Down  $\bigcirc$  Arrow buttons to move it up or down.

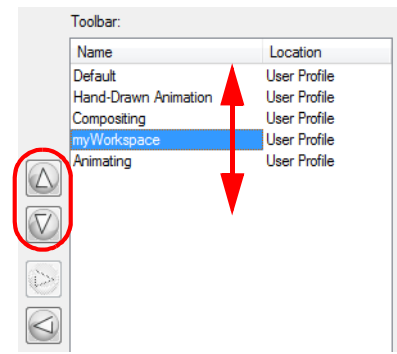

**3.** Click on the OK button.

# <span id="page-66-0"></span>**Restoring the Default Workspaces**

You can restore modified workspaces to their original default layout.

#### **To restore the default workspaces**:

In the top menu select **Windows > Restore Default Workspace**.

# <span id="page-67-0"></span>**Interface Navigation**

Animate supports Zoom In, Zoom Out, Rotate, Pan and Reset View Position for easy interface navigation.

- **Zoom In:** Zooms into the view. Use the keyboard shortcut [Ctrl]+[=] (Windows) or [ $\mathbb{R}$ ]+[=] (Mac OS X) or from the top menu, select **View > Zoom In**.
- **Zoom Out:** Zooms out of the view. Use the keyboard shortcut [Ctrl]+[-] (Windows) or [ $\mathbb{H}$ ]+[-] (Mac OS X) or from the top menu, select **View > Zoom Out**.
- To **Zoom In** and **Zoom Out:** Hold down [Spacebar] and your middle mouse button while moving the mouse up or down.
- **To Pan the view:** Hold down the keyboard shortcut [Spacebar] and drag your mouse in the direction you want to pan the view.
- To Recentre the view: Click on the keyboard shortcut [F12] (Windows) or [ $\mathcal{H}$ ]+[F12] (Mac OS X) to recentre the view on your mouse cursor.
- Reset View: Resets the view to its default position. Use the keyboard shortcut [Shift]+[M] or from the top menu, select **View > Reset View**.
- **Reset Rotation:** Resets the view's rotation to its default position. Use the keyboard shortcut [Shift]+[X] or from the top menu, select **View > Reset Rotation**.
- **Reset Pan:** Resets the view's pan to its default position. Use the keyboard shortcut [Shift]+[N] or from the top menu, select **View > Reset Pan**.
- **Reset Zoom:** Resets the view's zoom to its default position. Use the keyboard shortcut [Shift]+[Z] or from the top menu, select **View > Reset Zoom**.
- **Toggle Full Screen:** Enlarges the selected view to full screen. The full screen process is done in three stages. Use the keyboard shortcut [Ctrl]+[F] (Windows)
	- or  $[\mathcal{H}] + [F]$  (Mac OS X) or from the top menu, select View > Toggle Full Screen.
	- $\Rightarrow$  First, the selected view enlarges to the maximum width or height, but keeps the tool views such as Colour or Pen.
	- $\Rightarrow$  Second, the view enlarges to full screen.
	- $\Rightarrow$  Third, the view returns to its original size.
- **Rotate 90 CW:** Rotates the Camera View 90 degrees clockwise, like an animation table,. From the top menu, select **View > Rotate View CW**.
- **Rotate 90 CCW:** Rotates the Camera View 90 degrees counter-clockwise, like an animation table. From the top menu, select **View > Rotate View CCW**.

# <span id="page-68-0"></span>**Preferences**

An important feature of Toon Boom Animate is the Preferences panel. From here you can customize your interface, tool behaviour and shortcuts. Throughout this guide, you are often required to go to the Preferences panel to set parameters and options.

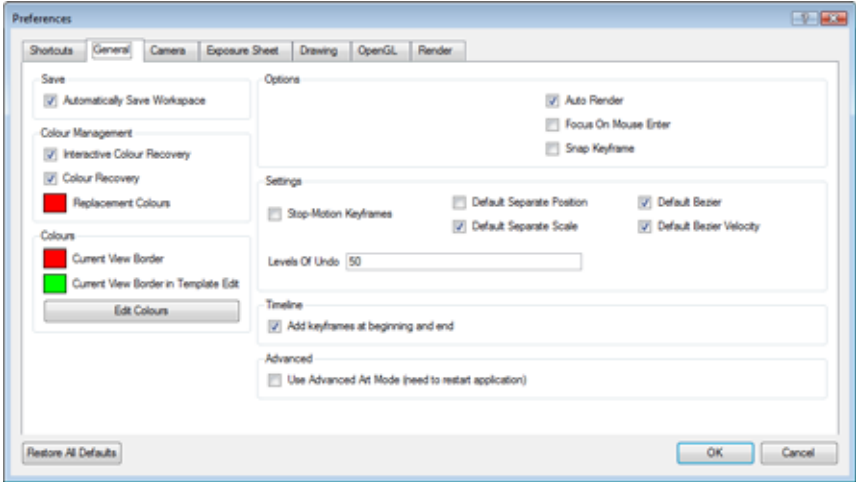

In this section you will learn how to access the Preferences panel and also find a general description of its functionality.

 $\circledcirc$  *To learn about the different preferences available, refer to the following chapters:*

- [Drawing and Animating](#page-74-0) > [Drawing and Traditional Animation Preferences,](#page-174-0) on page 173
- [Adding Colour](#page-180-0) > [Preferences,](#page-230-0) on page 229
- [Layers and Timing](#page-234-0) > [Preferences,](#page-297-0) on page 296
- [Gathering Content](#page-336-0) > [Preferences \(PRO\),](#page-377-0) on page 376
- [Libraries, Symbols and Templates](#page-378-0) > [Preferences \(PRO\),](#page-407-0) on page 406
- [Setting Up the Scene](#page-478-0) > [Scene Setup Preferences,](#page-533-0) on page 532
- [Creating Animation Paths](#page-586-0) > [Preferences,](#page-644-0) on page 643
- [Animating Your Puppets](#page-648-0) > [Preferences,](#page-707-0) on page 706
- [Enhancing With Effects](#page-710-0) > [Preferences \(PRO\),](#page-815-0) on page 814

This section covers the following topics:

- [Preference Highlights,](#page-69-0) on page 68
- [Keyboard Shortcuts,](#page-72-0) on page 71

# <span id="page-69-0"></span>**Preference Highlights**

You can set over 80 preferences in the Preferences panel. You will learn about them as you read through this guide.

The Preferences panel is divided into the following tabbed sections:

- Shortcuts
- General
- Camera
- Exposure Sheet
- Drawing
- OpenGL
- Render
- **IFINE** Network
- **Edwa** Template
- **IMAN-** Timeline
- **IFAN** Advanced

 $\mathbf 0$ 

 *Some preferences require you to exit and restart the application or to close a view and reopen it.*

### Accessing the Preferences Panel

#### **To access the Preferences panel**:

**1.** In the top menu, select **Edit > Preferences** (Windows) or **Animate > Preferences** (Mac OS X). You can also use the default keyboard shortcut [Ctrl]+[U] (Windows) or [ $\mathcal{H}$ ]+[U] (Mac OS X).

### User Interface Preferences - General Tab

To customize your interface, you will use some of the preferences located in the General as well as the Camera category.

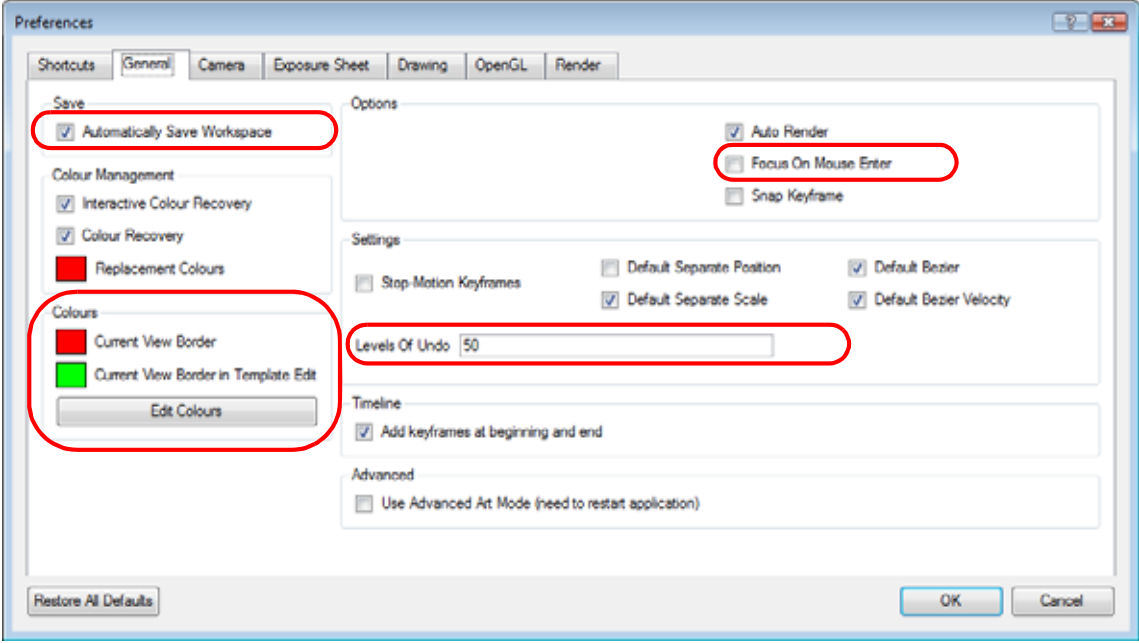

### Automatically Save Workspace

The Automatically Save Workspace preference is enabled by default. Every time you add a view to your workspace, remove a toolbar or change a view's width, these modifications are saved when you quit the application. If you do not want the system to save these modifications, disable the preference.

This preference does not require you to restart the application.

 *Refer to the [Saving a Workspace](#page-64-0) section to learn more about this preference.*

### Focus On Mouse Enter

The Focus On Mouse Enter preference is disabled by default.

In Animate, for the operations or keyboard shortcuts to work in the view in which you are working, the focus must be in that view. When the focus is on a particular view, a red rectangle appears around its frame. You must click in the view or on the view's header for the focus to be done.

If you enable the Focus on Mouse Enter preference, you will not need to click in the view to get the focus. It will be done as soon as your mouse enters the view.

This preference does not require you to restart the application.

#### **NOTE:**

If you enable the Focus On Mouse Enter preference, certain operations from the top menu may not be available since the view focus may change as you make your way to the top menu. In this case use keyboard shortcuts and quick access menus (right-click menus (Windows) or [Ctrl]+click menus (Mac OS X)).

### Levels Of Undo

The Levels Of Undo preference determines the number of actions retained by the Undo List. By default, the system stores 50 actions in the list. You can alter the number if you want to.

This preference does not require you to restart the application.

#### **Colours**

The Colours preference allows you to modify the colours of the different User Interface views and elements. For example, you can change the Camera view's background colour from grey to white.

Altering these preferences requires you to restart the application or to close a view and reopen it for the modifications to be applied.

#### Current View Border

The Current View Border preference sets the colour of the frame around the workspace view you are currently using, also known as focus. By default, the colour is red. Click on the red colour swatch to select a new colour in the Colour Picker window.

#### Current View Border in Template Edit

The Current View Border preference sets the colour of the frame around the workspace view you are currently using when editing a template from your library view. By default, the colour is green. Click on the green colour swatch to select a new colour in the Colour Picker window.

#### Edit Colours Button

Click on the Edit Colours button to open the **Colours** window.

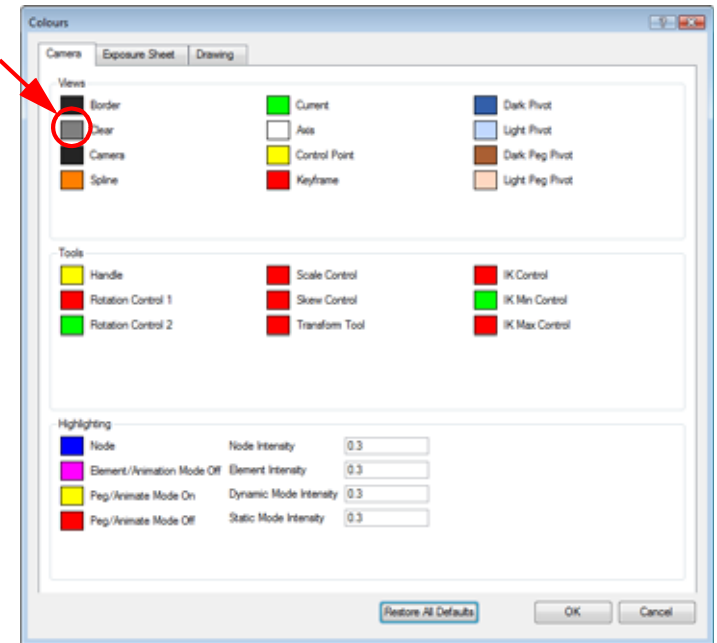

In the Colours window, you can modify any of the colours from the list. Most of the modifications will require you to restart the application or close the view and reopen it to see them.

• To restore all of the default interface's colours, click on the Restore All Defaults button.

The Colours window is divided into the following categories:

- Camera
- **IMAN** Network
- Exposure Sheet
- Drawing

Click on any of the colour swatches and select a new colour from the Colour Picker window.
## User Interface Preferences - Camera Tab

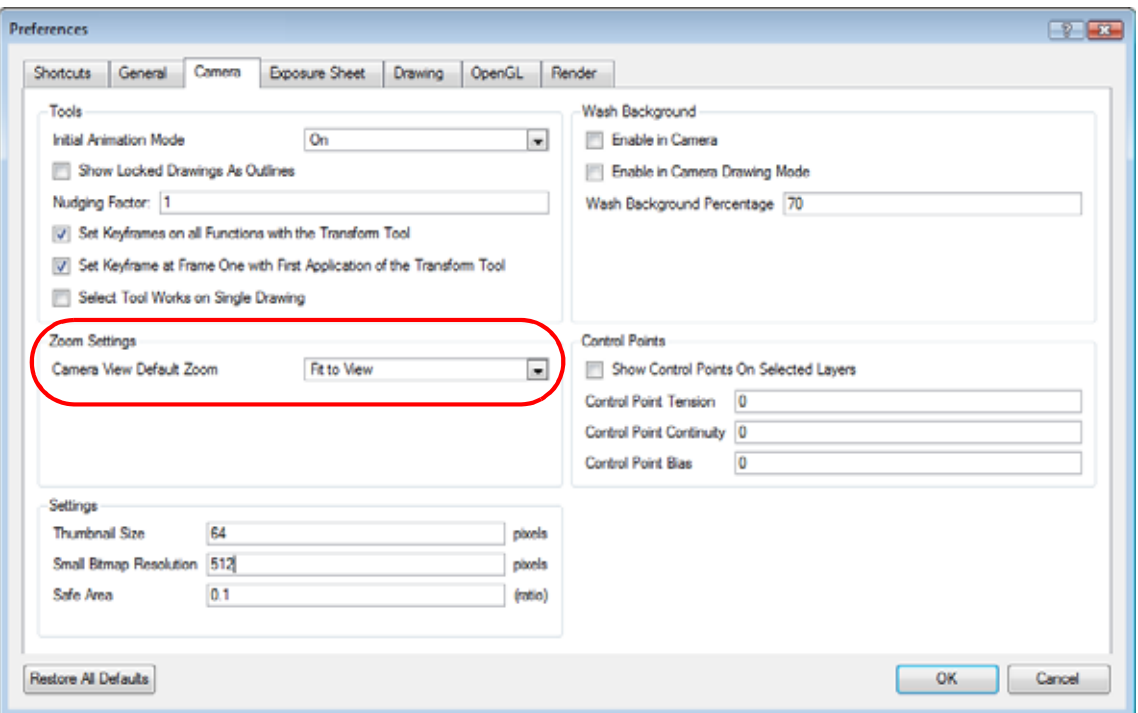

## Zoom Settings

In the Zoom Settings section, you can change the Camera View Default Zoom value from the drop-down menu. This selection sets the Reset View value in the Camera, Top and Side views.

## **Keyboard Shortcuts**

To speed up your work, all of Toon Boom Animate's keyboard shortcuts can be customized and you can even choose other software keyboard shortcut sets.

This section covers the following topics:

- [Selecting a Keyboard Shortcut Set,](#page-72-0) on page 71
- [Customizing a Keyboard Shortcut,](#page-73-0) on page 72

## <span id="page-72-0"></span>Selecting a Keyboard Shortcut Set

In Animate, you can choose a set of default keyboard shortcuts you are familiar with. You can choose between the following:

- Adobe® Flash® (Default)
- Toon Boom Animate
- Toon Boom Studio

### **To switch keyboard shortcut sets**:

- **1.** Open the Preferences panel.
	- Use the default keyboard shortcut  $[Ctrl]+[U]$  (Windows) or  $[\mathcal{H}]+[U]$  (Mac OS X).
- **2.** In the Preferences panel, go to the Shortcuts tab.
- **3.** In the Shortcut Set drop-down menu, select the desired set.

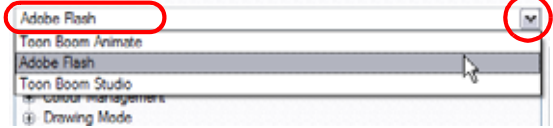

## <span id="page-73-0"></span>Customizing a Keyboard Shortcut

You can also customize most of the shortcuts by opening the Preferences panel and going to the Shortcuts tab.

#### **To set a shortcut**:

- **1.** Open the Preferences panel.
- Use the default keyboard shortcut [Ctrl]+[U] (Windows) or [ $\mathcal{H}$ ]+[U] (Mac OS X).
- **2.** In the Preferences panel, go to the Shortcuts tab.
- **3.** In the left window, select the command to modify.
- **4.** Click on the shortcut rectangle (above the right window).

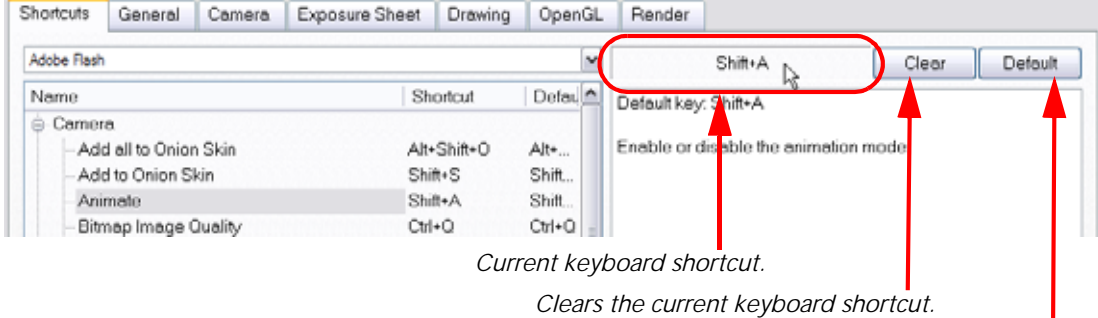

*Resets the keyboard shortcut to its default value.*

- **5.** On your keyboard, click on the desired shortcut.
	- To reset a command's default keyboard shortcut, click on the Default button.
	- To remove any keyboard shortcut associated to a command, click on the Clear button.
- **6.** Click on the OK button.

### **NOTE:**

If a keyboard shortcut is already in use, the **Conflict Detected** dialog box will appear notifying you of the command to which it is already associated. You can continue to associate the shortcut or cancel the operation and choose another command.

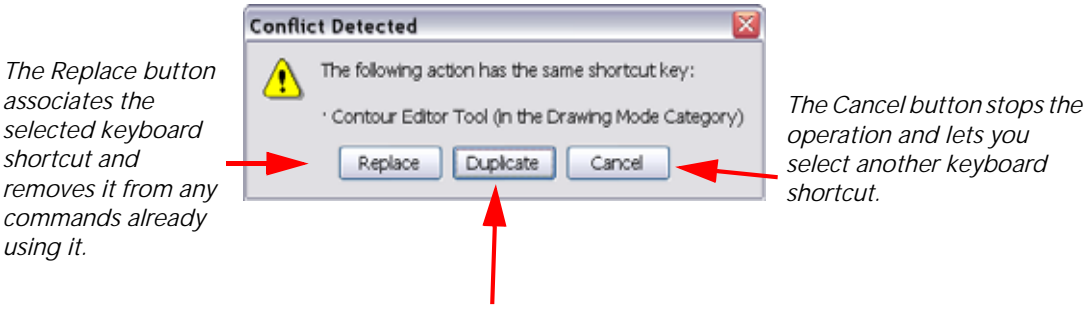

*The Duplicate button associates the selected keyboard shortcut with the command and allows other commands in the list to use the same one.*

# **Chapter 4 Drawing and Animating**

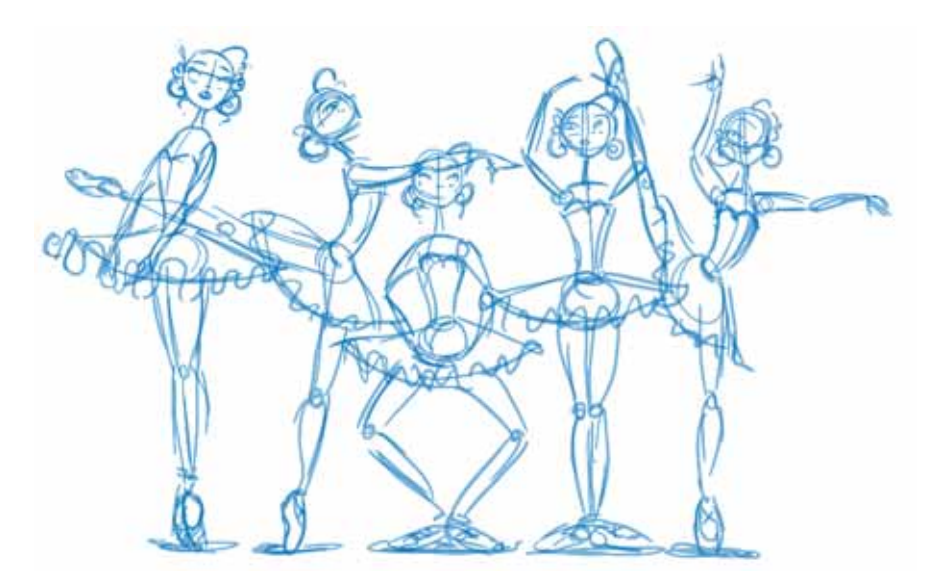

In Toon Boom Animate, many powerful tools, views and features are available so you can design, draw and animate with ease. This chapter explains the main assets needed when drawing and animating in the software as well as tips on how to start and use these tools efficiently.

In this chapter, you will learn about the following:

- [How to Draw,](#page-75-0) on page 74
- [Tool Properties View,](#page-76-0) on page 75
- [Drawing in the Camera or Drawing View,](#page-77-0) on page 76
- [Drawing with the Brush or the Pencil,](#page-83-0) on page 82
- [Viewing the Final Lines as you Draw,](#page-84-0) on page 83
- [Drawing with the Brush Tool,](#page-86-0) on page 85
- [Drawing with Line Texture \(PRO\),](#page-91-0) on page 90
- [Drawing using the Pencil Tool,](#page-97-0) on page 96
- [Drawing using Invisible Lines,](#page-101-0) on page 100
- [Erasing Parts of a Drawing,](#page-104-0) on page 103
- [Reshaping a Drawing Using the Contour Editor Tool,](#page-107-0) on page 106
- [Selecting Drawing Objects,](#page-112-0) on page 111
- [Drawing With Shapes,](#page-120-0) on page 119
- [Drawing Using the Polyline Tool,](#page-125-0) on page 124
- [Deforming a Drawing Using the Perspective Tool,](#page-128-0) on page 127
- [Cutting Drawing Parts,](#page-130-0) on page 129
- [Smoothing Lines,](#page-132-0) on page 131
- [Working With Text,](#page-135-0) on page 134
- [Override Tool,](#page-139-0) on page 138
- [More Drawing Tools,](#page-140-0) on page 139
- [Traditional Animation Tools,](#page-147-0) on page 146
- [Basic Traditional Animation,](#page-153-0) on page 152
- [Advanced Traditional Animation \(PRO\),](#page-158-0) on page 157
- [Cleaning Scanned Drawings \(PRO\),](#page-170-0) on page 169
- [Drawing and Traditional Animation Preferences,](#page-174-0) on page 173

# <span id="page-75-0"></span>**How to Draw**

As soon as Animate is launched, you can start to draw straight away using the default Drawing layer.

Ç *If you need to add a new drawing layer, refer to [Layers and Timing](#page-234-0) > [Adding New Drawing Layers, on page 249](#page-250-0).* **How to draw:**

- 1. In the Tools toolbar, select the Brush of tool, you can also use the default keyboard shortcut [Alt]+[B].
- **2.** In the Timeline or Xsheet view, click in the first cell of the drawing layer.

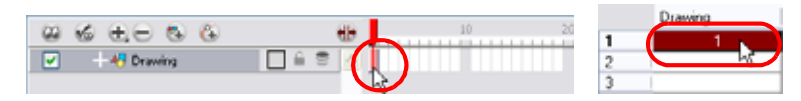

- **3.** In the Drawing or Camera view, start drawing.
- **4.** You can change the colour of the Brush in the Colour view, using the default colour palette swatches. Click on the desired colour.

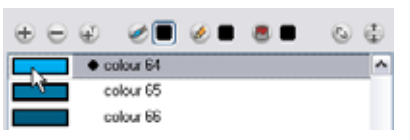

 $\circledcirc$ *Refer to [Adding Colour](#page-180-0) > [Adding a Colour Swatch, on page 182](#page-183-0) if you want to use more colours.*

# <span id="page-76-0"></span>**Tool Properties View**

The Tool Properties view is where you can customize the currently selected tool. The options and operations displayed changes according to each tool you select.

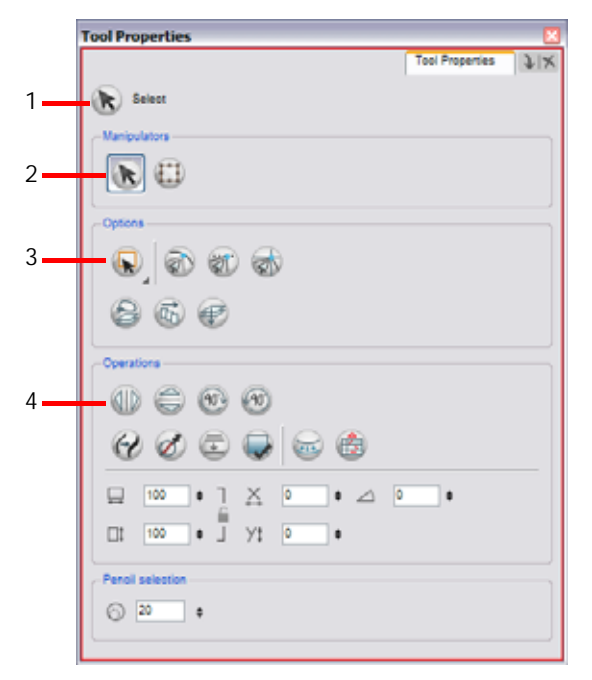

- **1.** The icon displayed here shows the currently selected tool.
- **2.** The Manipulators section contains shortcuts to similar tools.
- **3.** The Options section contains the possible actions for the current tool.
- **4.** The Operations section contains the possible operations for the current tool.

## **Manipulators**

Manipulators are buttons which let you switch quickly between similar tools such as the Select tool and the Transform tool or the Line, Rectangle and Ellipse tools.

# **Options**

Options are different modes you can apply to a selected tool to modify its behaviour to fit the current task's needs.

# **Operations**

Operations are actual actions you can perform while using the selected tool.

# <span id="page-77-0"></span>**Drawing in the Camera or Drawing View**

In Toon Boom Animate, you can draw in either the Drawing view or the Camera view. Even though the two views are similar, when it comes to drawing, there are some differences.

## **Drawing View**

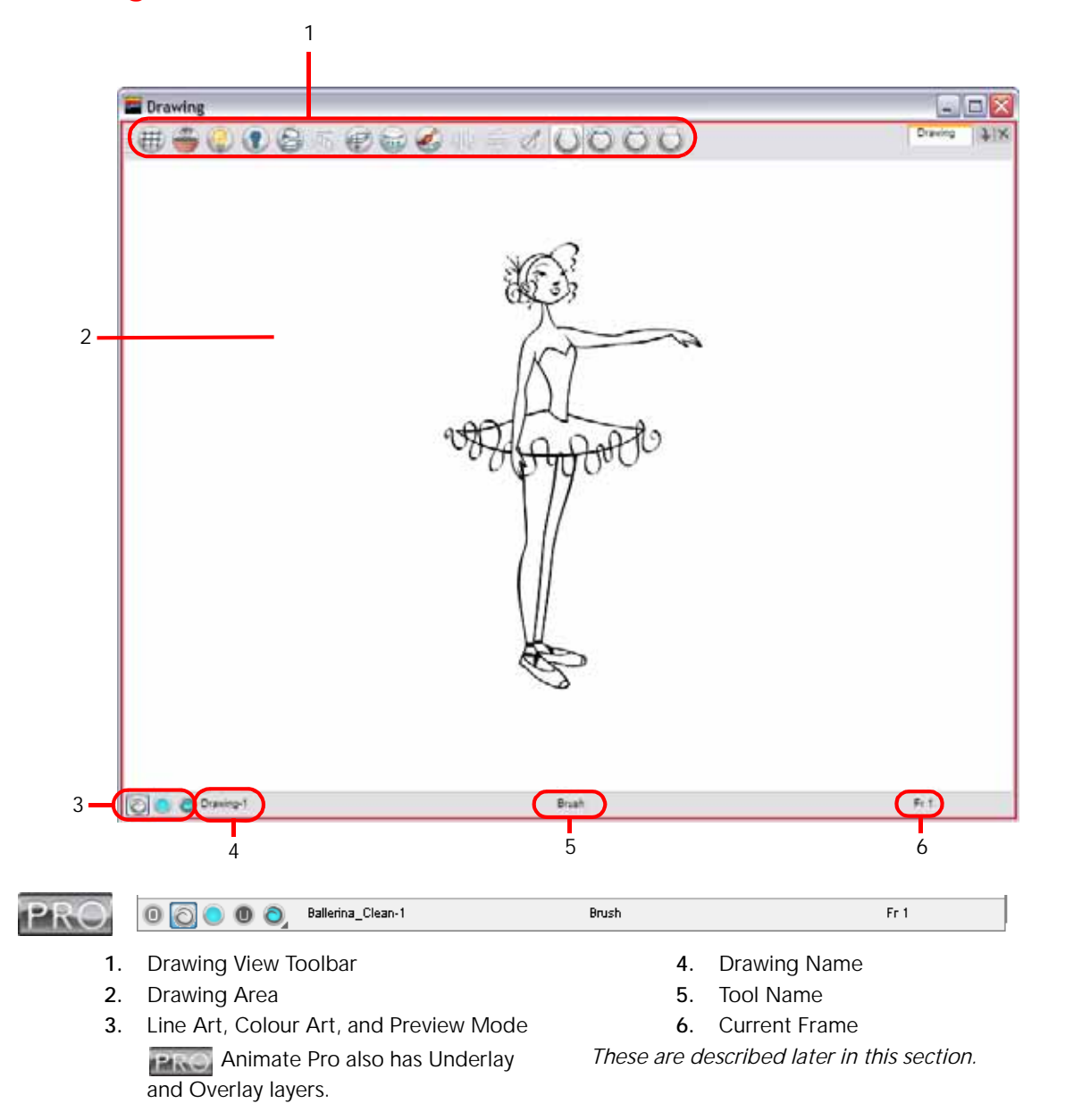

Only the selected drawing is displayed by default in the Drawing view. Use features such as the Light Table, which displays the current frame drawing of all the enabled layers of your scene in washed-out colours, or the Onion Skin which displays the previous and next drawings of the currently selected drawing layer.

## <span id="page-77-1"></span>Drawing View Toolbar

This toolbar gives you fast access to many features that are helpful when using the Drawing view. You can customize this toolbar to display your favourite commands.

 *Refer to [Discovering the Interface](#page-38-0) > [Toolbar Manager, on page 61](#page-62-0) to learn more about customizing the toolbars.*

## <span id="page-78-0"></span>Drawing Area

This is the Drawing view's main space, it is where you draw, and where the drawings are displayed.

## Line Art, Colour Art, and Preview Mode

## <span id="page-78-1"></span>Used only in ANIMATE

In Animate, these buttons are only displayed when the Use Advanced Art Mode preference is enabled. Select **Edit > Preferences > General** (Windows) or **Animate > Preferences > General (**Mac OS X). You will need to restart the application for this option to work.

 *Refer to [Use Advanced Art Mode \(Animate\), on page 173](#page-174-1) topic to learn more about the Line Art and Colour Art concept.*

## **Line Art**:

Click on this button to switch to the Line Art layer of the drawing. You can also use the default keyboard shortcut [L].

#### **Colour Art**:

Click on this button to switch to the Colour Art layer of the drawing. You can also use the default keyboard shortcut [L].

## **Preview mode**:

Click on this button to switch to Preview mode, this will let you see both Line Art and Colour Art layers simultaneously. You can also use the default keyboard shortcut [Shift]+[P].

#### Used only in ANIMATE did .v.

In Animate Pro, you can display the Preview mode drop-down menu and select the Underlay and Overlay layers if you want to show all four of them at the same time.

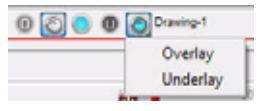

## **Overlay**:

Click on this button to switch to the drawing's Overlay layer. This layer is located above the Line Art layer. You can also use the default keyboard shortcut [**:**].

**Underlay**:

Click on this button to switch to the drawing's Underlay layer. This layer is located under the Colour Art layer. You can also use the default keyboard shortcut [**:**].

**Preview mode**:

Click on this button to switch to Preview mode, this will let you see both Line Art and Colour Art layers simultaneously. You can use the default keyboard shortcut [Shift]+[P]. You can also select Underlay and Overlay from the drop-down menu to see them.

## <span id="page-78-2"></span>Drawing Name

This field displays the name of the layer and the drawing name you are currently working on.

## <span id="page-78-3"></span>Tool Name

This field displays the current tool selected.

## <span id="page-79-0"></span>Current Frame

This field displays the current frame of the animation you are working on.

## **Camera View**

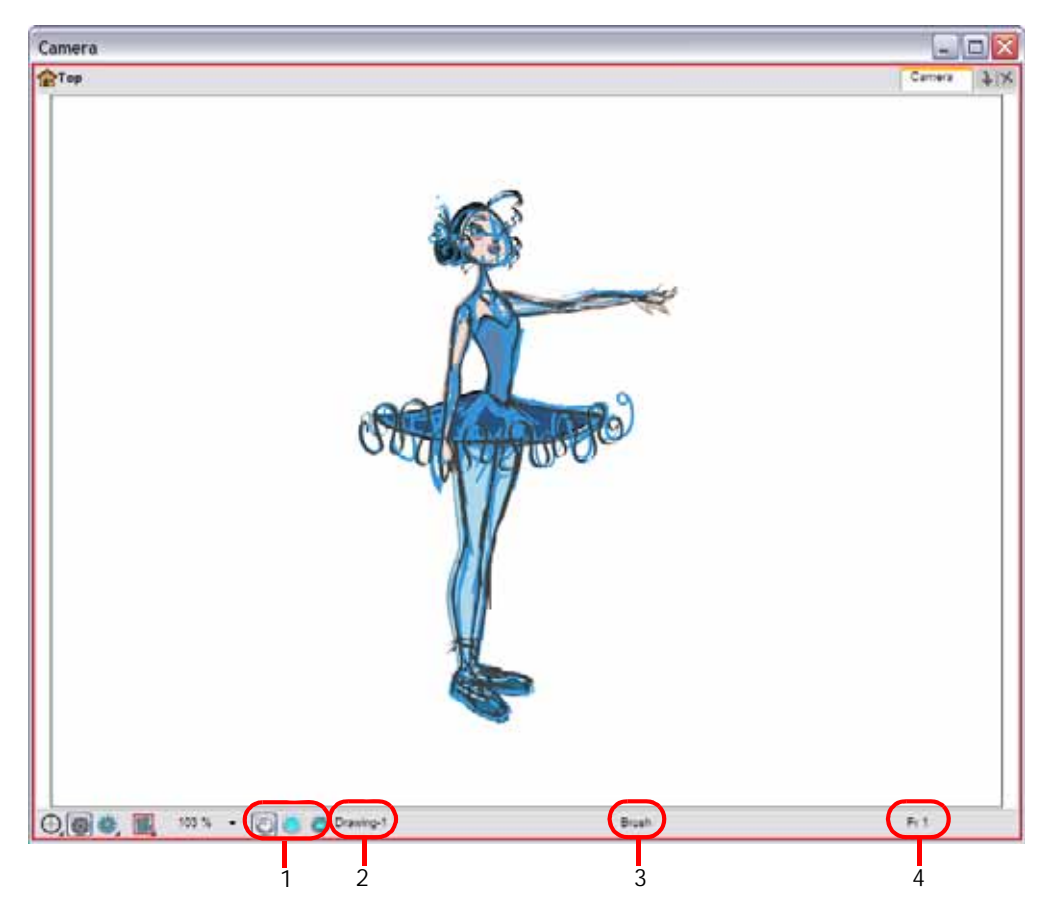

- **1.** [Line Art, Colour Art and Preview Mode](#page-80-0)
- **2.** [Drawing Name](#page-81-0)
- **3.** [Tool Name](#page-81-1)
- **4.** [Current Frame](#page-81-2)

In the Camera view, you can also use the Onion Skin feature to display previous and next drawings. By default, all the enabled drawing layers in the selected frame are displayed, letting you edit them together. This way, you can use the

Select  $\left\vert \cdot\right\vert$  tool to select many objects from individual layers at once.

From the Timeline view, you can avoid making mistakes by locking the layers containing the drawings you don't want to modify, while keeping the drawing visible as a reference and disabling the layers you don't want to display in the Camera view.

### **To enable the onion skin from the Timeline view:**

In the Timeline view, click on the Onion Skin in icon of the desired layer.

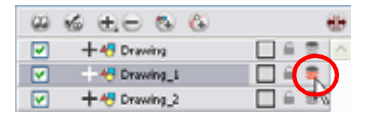

### **To lock a drawing layer:**

In the Timeline view, click on the Lock  $\Box$  icon of the layer you don't want to edit.

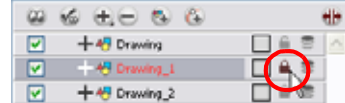

#### **To hide a drawing layer:**

**1.** In the Timeline view, click in the check box corresponding to the layer you want to hide.

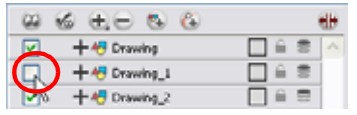

 *Refer to the [Selecting Drawing Objects](#page-112-0) topic to learn more on how to use the Select Tool.*

 *Refer to the [More Drawing Tools](#page-140-0) topic to learn more about the Onion Skin and Light Table features.*

## <span id="page-80-0"></span>Used only in ANIMATE

## Line Art, Colour Art and Preview Mode

In Animate, these buttons are only displayed when the Use Advanced Art Mode preference is enabled. Select **Edit > Preferences > General** (Windows) or **Animate > Preferences > General (**Mac OS X). You will need to restart the application for this option to work.

 *Refer to [Use Advanced Art Mode \(Animate\), on page 173](#page-174-1) topic to learn more about the Line Art and Colour Art concept.*

**Line Art**:

Click on this button to switch to the Line Art layer of the drawing. You can also use the default keyboard shortcut [L].

## **Colour Art**:

Click on this button to switch to the Colour Art layer of the drawing. You can also use the default keyboard shortcut [L].

## **Preview mode**:

Click on this button to switch to Preview mode, this will let you see both Line Art and Colour Art layers simultaneously. You can also use the default keyboard shortcut [Shift]+[P].

 To activate the Preview Mode button in the Camera view bottom toolbar, you must enable the Current Drawing on Top option.

### **To enable the Current Drawing On Top option:**

- **1.** In the Camera bottom toolbar, click on the Camera Option button.
- **2.** In the drop-down menu, enable the Current Drawing on Top option.

## Used only in ANIMATE PRC

In Animate Pro, you can display the Preview mode drop-down menu and select the Underlay and Overlay layers if you want to show all four of them at the same time.

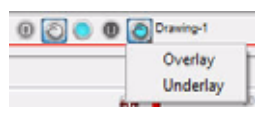

### **Overlay**:

Click on this button to switch to the drawing's Overlay layer. This layer is located above the Line Art layer. You can also use the default keyboard shortcut [**:**].

#### **Underlay**:

Click on this button to switch to the drawing's Underlay layer. This layer is located under the Colour Art layer. You can also use the default keyboard shortcut [**:**].

### **Preview mode**:

Click on this button to switch to Preview mode, this will let you see both Line Art and Colour Art layers simultaneously. You can use the default keyboard shortcut [Shift]+[P]. You can also select Underlay and Overlay from the drop-down menu to see them.

## <span id="page-81-0"></span>Drawing Name

This field displays the name of the layer and the name of the drawing currently selected in the Timeline or Xsheet view.

## <span id="page-81-1"></span>Tool Name

This field displays the current tool selected.

## <span id="page-81-2"></span>Current Frame

This field displays the current displayed frame of the animation.

Refer to [Discovering the Interface](#page-38-0) > [Camera View,](#page-41-0) on page 40 to learn more about the Camera view.

## <span id="page-81-3"></span>**Show Current Drawing on Top**

In Animate, when you draw on a layer, the artwork is displayed in the correct order, for example, if the layer on which you are drawing is located behind an object on another layer, the lines you are drawing will be hidden behind that object.

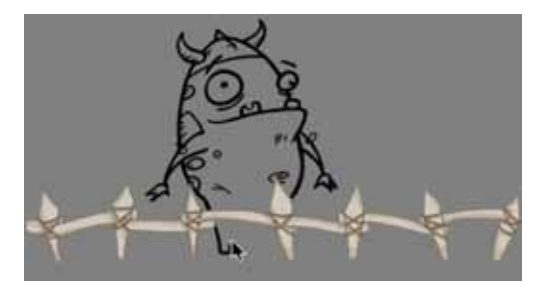

This option lets you display the selected drawing on top of everything while your draw. By enabling this option, each time you select a drawing tool, the selected drawing will be displayed in front of everything in your Camera view. Note: the Timeline and Network view ordering will not be changed.

### **To display your drawing on top:**

**1.** In the top menu, select **View > Show > Current Drawing on Top**. You can also, in the Camera bottom toolbar, click on the Camera Option button.

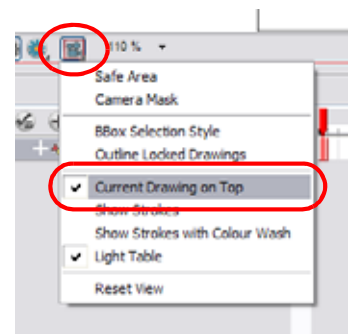

- In the drop-down menu, enable the Current Drawing on Top option.
- **2.** In the Tools toolbar, select a drawing tool.
- **3.** In the Camera view, start drawing.

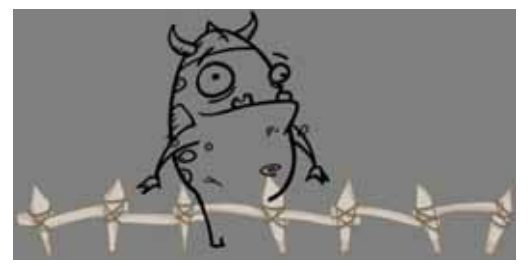

**NOTE**: you only need to enable this option once, it is not necessary to do it each time you select a drawing tool.

# <span id="page-83-0"></span>**Drawing with the Brush or the Pencil**

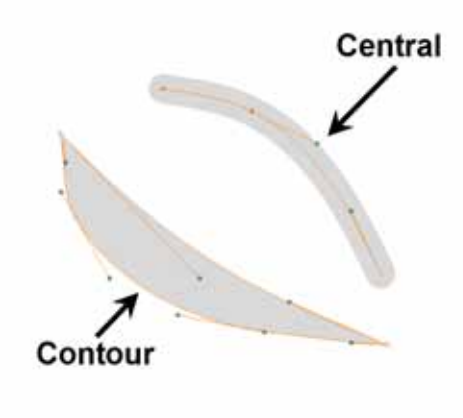

The Brush and Pencil  $\Diamond$  tools are used to draw and sketch with.

The Brush tool has pressure sensitivity, allowing you to create lines with variable thicknesses. The Pencil and Shape tools produce a uniform thickness as they use a central vector. If you draw with the Pencil tool and want to modify the thickness you can convert the pencil to a Brush with the Pencil Lines to Brush option**.** 

To adjust the thickness, use the Contour Editor  $\setminus$  tool. You can also convert a brush zone into a pencil line with the

Brush to Pencil  $\Box$  option. The brush line will lose its thick and thin characteristics as it changes from a contour vector to a central vector type.

 *Refer to the [Reshaping a Drawing Using the Contour Editor Tool](#page-107-0) topic to learn more about adjusting the Brush line's thickness.*

*Refer to the Selecting Drawing Objectstopic to learn more about the Brush line to Pencil Line option.* 

# <span id="page-84-0"></span>**Viewing the Final Lines as you Draw**

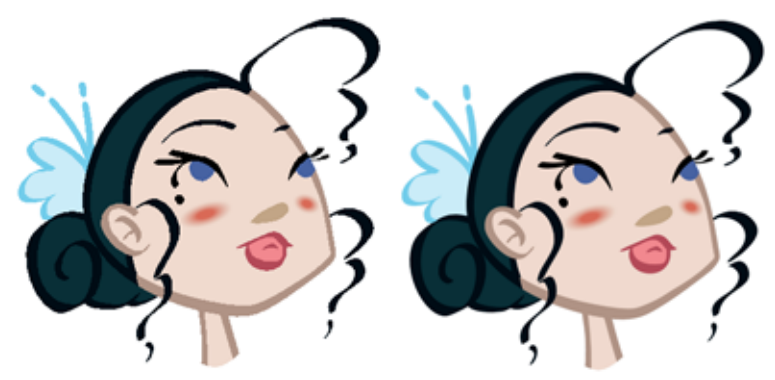

*Real-Time Antialiasing Disabled Real-Time Antialiasing Enabled*

Everything you draw in Animate is vector-based. Although, when you draw in the Camera or Drawing view, you will notice that your lines may be jagged. This is the fast real-time display called OpenGL.

If you prefer to see smooth lines as you draw, you can enable the antialiasing. There are two types of antialiasing in Animate:

- [Real-Time Antialiasing,](#page-84-1) on page 83
- [Full Scene Antialiasing,](#page-85-0) on page 84

# <span id="page-84-1"></span>**Real-Time Antialiasing**

The Real-Time Antialiasing is generated by Animate. This means that when you draw your lines, the preview becomes antialiased as you go. If you zoom in more than 100% in the Camera view, pixels will start to appear. Your elements are still fully vector based. Only the preview becomes pixelated. Your drawings are antialiased to the scene's resolution.

Antialiasing is a preference you can turn on and off. By default, the Real-Time Antialiasing preference is disabled.

This option lets you see the final result of your scene as you draw. You can change the value of the antialiasing through the Preferences dialog box, to fit to the current zoom level used in the Camera or Drawing view or to disable it.

## **NOTE:**

Real-Time Antialiasing parameters are only valid while you work in your scene. The scene will be rendered out to 100% of its resolution regardless of your settings in the Preferences panel.

### **To customize the antialiasing parameters:**

**1.** Select **Edit > Preferences** (Windows) or **Animate > Preferences** (Mac OS X). You can also use the default keyboard shortcut  $[Ctrl]+[U]$  (Windows) or  $[36]$ +[U] (Mac OS X).

The **Preferences** dialog box opens.

**2.** In the OpenGL tab, go to the Real-Time Antialiasing section.

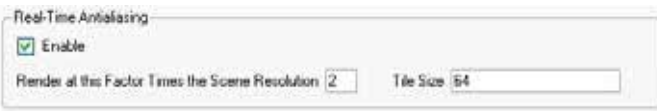

- **Enable** check box: Click on the Enable check box to enable or disable the Real-Time Antialiasing. You can also use the keyboard shortcut [Ctrl]+[Shift]+[Alt]+[A] (Windows) or [a]+[Shift]+[Alt]+[A] (Mac OS X) to enable and disable the antialiasing while working in the Camera or Drawing view.
- **Render at this Factor Times the Scene Resolution**: The default value is 1. This value corresponds to how many times larger than the scene's resolution you want your drawings to be antialiased. If you zoom into your drawings to 200% you should set the value to 2.
- **Tile Size**: When the drawing is antialiased, the whole is broken into small tiles to make the process faster. Only the tiles with artwork on are rendered out. When you modify a zone on your drawing, only the modified tiles are updated.

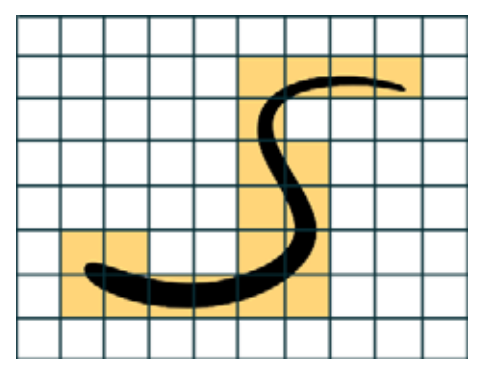

- Making the tiles too small results in sending more tiles to be rendered out, which makes the process longer.
- Making the tiles too large results in sending bigger tiles out to be rendered out which is more of a strain on the video card. Since the tiles are larger, they get updated more often because the artwork you modify may be one of these tiles.

## **Full Scene Antialiasing**

<span id="page-85-0"></span>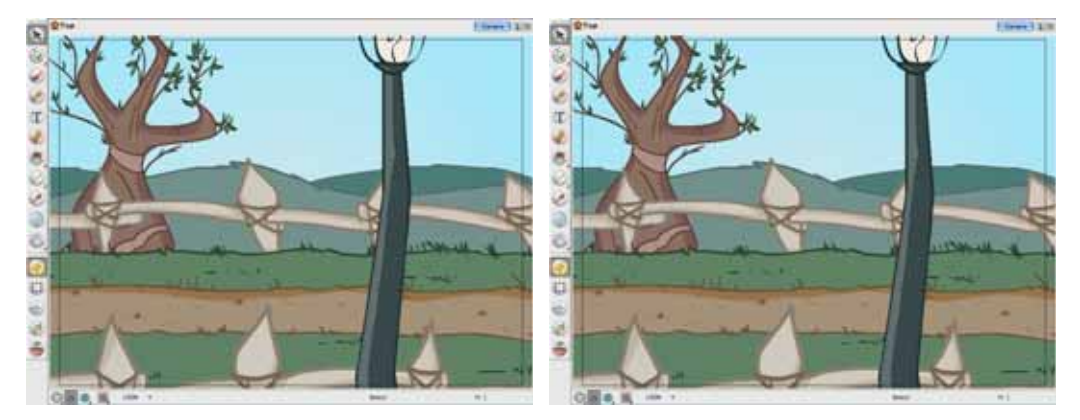

The Full Scene antialiasing is generated by your computer's graphic card. This antialiasing will not only antialias your drawings but all your different views in the interface.

Full Scene Antialiasing is a preference you can turn on and off. By default, the Full Scene Antialiasing preference is disabled.

### **NOTE:**

Full Scene Antialiasing parameters are only valid while you work in your scene. The scene will be rendered out to 100% of its resolution regardless of your settings in the Preferences or graphic card panel.

### **To customize the full scene antialiasing parameters**:

**NOTE**: This procedure requires that **if you have a Mac OS** you must restart Toon Boom Animate **after you have changed the parameters**.

**1.** If you are using Windows, you must enable your graphic card's antialiasing parameter. Refer to your graphic card manufacturers user guide to learn how to do so.

For example, the parameters for an NVIDIA GeForce card may look like this:

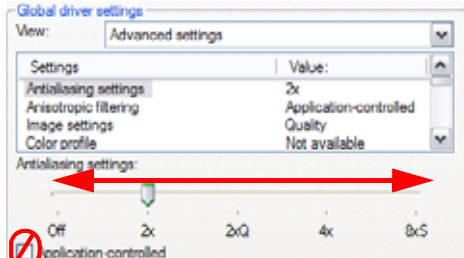

**2.** In Animate, select **Edit > Preferences** (Windows) or **Animate > Preferences** (Mac OS X). You can also use the default keyboard shortcut [Ctrl]+[U] (Windows) or  $[\mathcal{H}] + [$ ] (Mac OS X). The **Preferences** dialog box opens.

**3.** In the OpenGL tab, go to the Full Scene Antialiasing section.

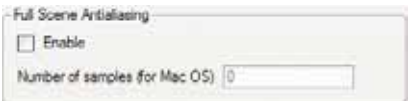

- **Enable** check box: Click on the Enable check box to enable or disable the Full Scene Antialiasing.
- **Number or samples (For Mac OS)**: If you are using a Mac computer;
	- $\Rightarrow$  You must enter the number of samples you want to be used for the antialiasing process. the number of samples is basically equivalent to the number of time a pixel will be enlarged to calculate the antialiasing. This technique is called supersampling. The higher the number of samples, the better the antialiasing quality will be, but the longer it will take to calculate.
	- $\Rightarrow$  Once done, you must restart Toon Boom Animate.

# <span id="page-86-0"></span>**Drawing with the Brush Tool**

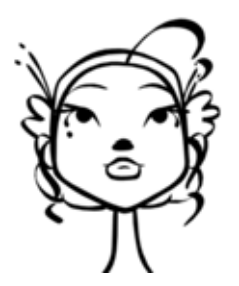

The Brush tool is pressure sensitive and can create a contour shape which gives a thick and thin line effect, as if the drawing was made with a brush.

#### **To draw with the Brush tool**:

**1.** In the Timeline or Xsheet view, select the cell where you want to draw.

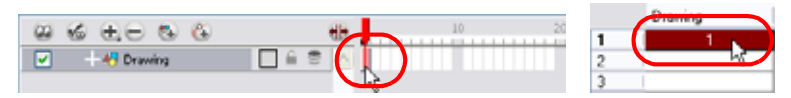

- **2.** In the Tools toolbar, select the Brush **tool**, you can also use the default keyboard shortcut [Alt]+[B].
- **3.** In the Colour View, click on a colour swatch to select a colour.

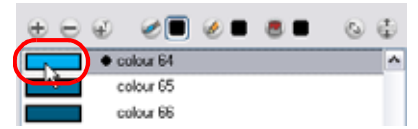

- **4.** In the Drawing or Camera view, start drawing.
	- Hold [Ctrl] (Windows) or [ $\mathcal{B}$ ] (Mac OS X) to force a line to join the end and start of your shape while drawing.

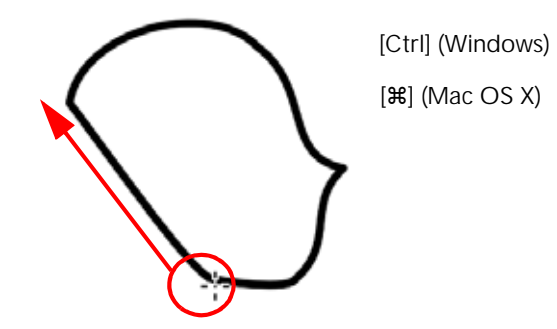

**NOTE**: The last colour you select while using the Brush tool is recalled the next time you select the Brush tool.

**Tool Prop** 

ا ہے **Oution** w ä  $\odot$  3  $\odot$  20

# **Brush Tool Options**

When you select the Brush tool, its properties and options appear in the Tool Properties view.

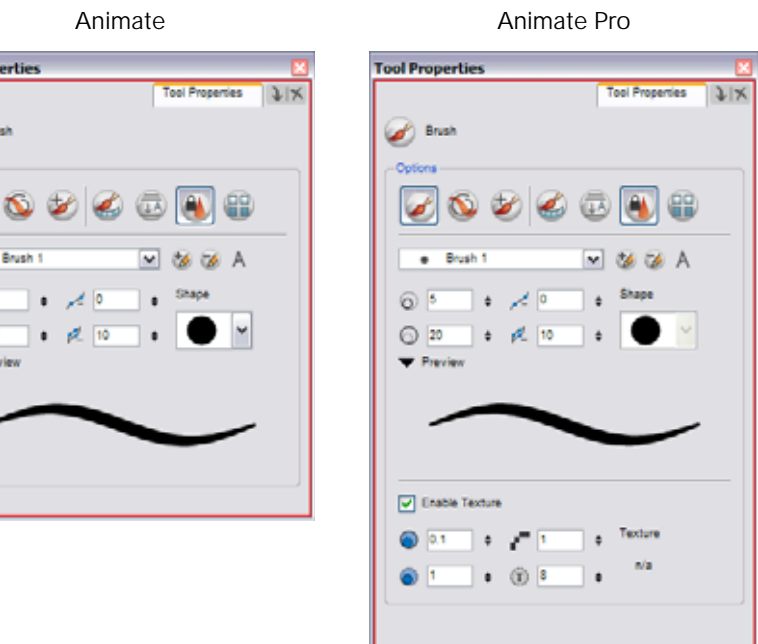

# Regular Brush Mode

The Regular Brush tool creates contour lines as you draw, adding each brush lines on top of the last ones.

# **O** Draw Behind Mode

The Draw Behind mode is used to paint behind the existing art.

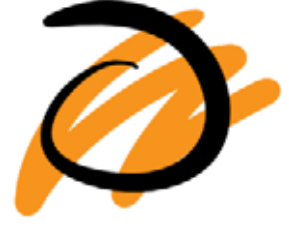

# **Repaint Brush Mode**

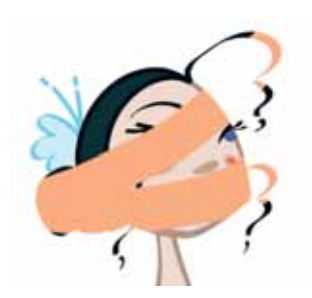

The Repaint Brush is used to repaint zones that have already been painted, it will not affect empty zones or pencil lines. It also automatically flattens each of its brush lines so it does not add new brush lines on top of existing ones. You can use this mode to paint tones or highlights onto your character.

# **Use Stored Colour Gradient**

The Use Stored Colour Gradient option makes the Brush tool use the previously stored gradient position. This way, every new brush line fits with the stored gradient position.

 *Refer to [Selecting Drawing Objects](#page-112-0) to learn how to use the Store Colour Gradient option.*

## **Auto-Flatten Mode**

When enabled, the Auto-Flatten mode will automatically flatten the new brush lines created with the existing artwork as you draw in the Drawing or Camera view.

# Respect Protected Colour

The Respect Protected Colour option prevent the colours you marked as protected in the Colour view to be repainted using the Repaint Brush mode.

 *Refer to [Adding Colour](#page-180-0) > [Protecting Colours, on page 207](#page-208-0) to learn how to use the Protect Colour feature.* 

## **Create Colour Art Automatically**

The Create Colour Art Automatically option is only available in Advanced Art Mode because it uses the Line and Colour Art concepts. As you draw in Line Art, this option automatically creates the corresponding strokes in Colour Art.

In Animate Pro, the Create Colour Art Automatically option is available by default.

 *Refer to the [Use Advanced Art Mode \(Animate\)](#page-174-1) topic to learn more about the Line Art and Colour Art concept.*

## Brush Styles

A variety of brush styles are provided allowing you to create and save your own. This way you can create brushes with precise sizes and parameters and save them so you can draw and design.

## Selecting a Brush Style

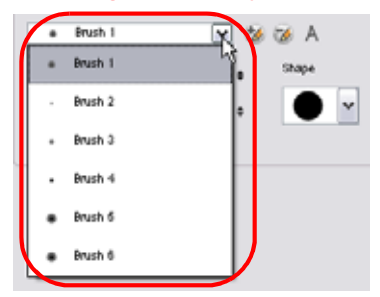

### **To select a brush style**:

- **1.** Click on the arrow button to get the Brush Style drop-down menu.
- **2.** Select a brush style from the list.

## Adding a Brush Style

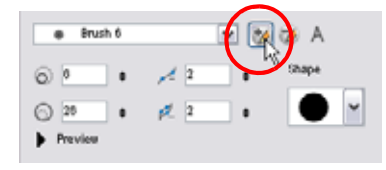

### **To add a Brush Style:**

 $\triangleright$  Click on the Add Brush Style  $\triangleright$  button. The new brush style will appear at the end of the Brush Styles drop-down menu list.

### Renaming a Brush Style

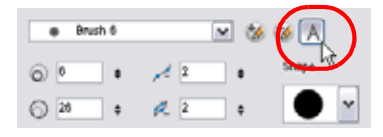

### **To rename a Brush Style:**

- **1.** Click on the arrow button of the Brush Style drop-down menu.
- **2.** Select the brush style you want to rename.
- **3.** Click on the Rename Brush Style  $\bigwedge$  button.

The **Rename Pen** dialog box opens.

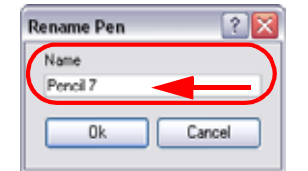

- **4.** Type in a name for the selected Brush Style.
- **5.** Click on the OK button.

### Deleting a Brush Style

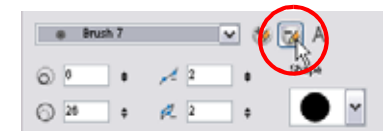

#### **To delete a Brush Style:**

- **1.** Click on the arrow button of the Brush Style drop-down menu.
- **2.** Select the brush style you want to delete from the Brush Style list.
- **3.** Click on the Delete Brush Style **button**.

#### Minimum and Maximum Size 6)

This is where you set the minimum and maximum sizes of the Brush tool which will produce the thick and thin effect on your brush line. This works with the pressure sensitivity of a pen tablet. You can see a preview of this effect in the Preview space.

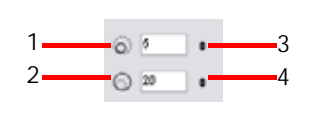

**1.Minimum Size** field: Type a value in this field to set the minimum width of the brush. **2.Maximum Size** field: Type a value in this field to set the maximum width of the brush. **3.Up/Down arrows:** Use the up and down arrows to set the minimum size value. **4.Up/Down arrows:** Use the up and down arrows to set the maximum size value.

## Smoothness and Contour Optimization

## Smoothness

You can modify the central line smoothness of your line using this option. This parameter smoothes the initial movement of your line. Increasing the value will result in a smoother line with less control points.

## **Contour Optimization**

You can optimize the contour line smoothness of you brush line using this option. This parameter will smooth the contour of your line once the line has been traced, the higher the value the less control points will compose your line.

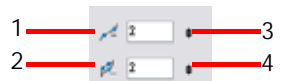

**1.Smoothness** field: Type a value to set the smoothness of the line.

**2.Contour Optimization** field: Type a value to set the contour optimization of the line.

**3.Up/Down arrows:** Use the up and down arrows to set smoothness value.

**4.Up/Down arrows:** Use the up and down arrows to set the contour optimization value.

## Brush Tips

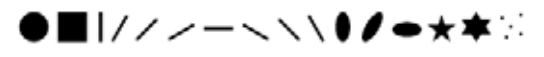

In this drop-down menu, you can find a variety of brush shapes from round and square ones to star shaped, select the one you need.

## Preview

The Preview field lets you see a preview of the brush line that will be produced after you customize the different parameters in the Tool Properties view.

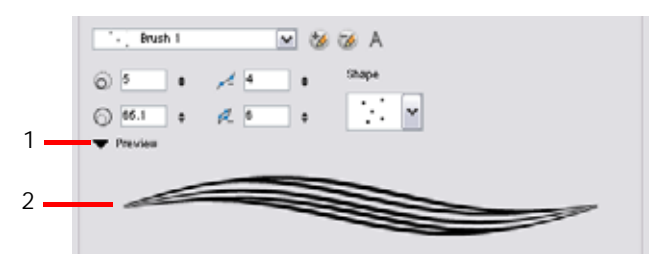

- **1.** The Arrow button lets you show or hide the Preview.
- **2.** The Preview field is where the brush line is displayed.

## Used only in ANIMATE PRO

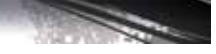

## Line Texture (PRO)

In Animate Pro, you can draw with a textured line. Textured lines are a mixed bitmap image contained in a vector frame. This allows you to sketch as if you are drawing on paper.

 *Refer to the [Drawing with Line Texture \(PRO\)](#page-91-0) topic to learn everything about line texture and its parameters.*

## Used only in ANIMATE, PRO

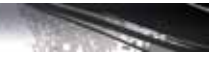

# <span id="page-91-0"></span>**Drawing with Line Texture (PRO)**

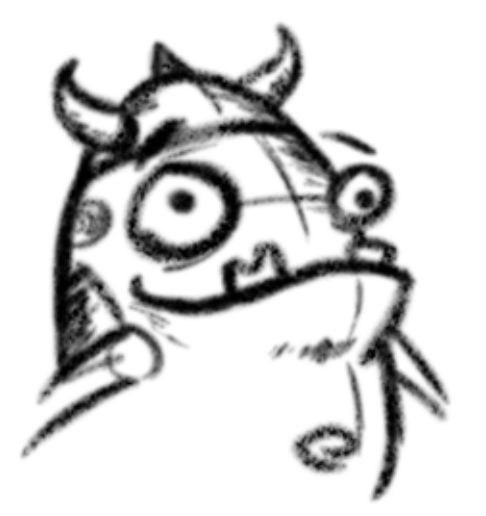

In Animate Pro, using the Brush tool, you can enable the texture option and draw with bitmap textured lines.

In the Brush Tool Properties view, you will find a series of default textured brushes but you can also create your own collection by importing either PSD or TGA files in the Pen list.

*NOTE: the textured brush only work with the Brush tool. It does not work with the Pencil, Line, Ellipse, Polyline or Rectangle tools.*

This topic is divided as follows:

- [How to Draw with Texture \(PRO\),](#page-92-0) on page 91
- [Adjusting the Line Texture Parameters \(PRO\),](#page-93-0) on page 92
- [Creating Texture Brushes \(PRO\),](#page-94-0) on page 93
- [Erasing Textured Lines \(PRO\),](#page-94-1) on page 93
- [Hiding the Line Texture \(PRO\),](#page-95-0) on page 94
- [Adjusting the Line Texture Opacity \(PRO\),](#page-96-0) on page 95

## <span id="page-92-0"></span>**How to Draw with Texture (PRO)**

To draw with textured lines, use the Brush tool and the correct pen in the list.

**To draw with textured lines:**

- **1.** In the Tool toolbar, select the Brush tool. The default keyboard shortcut is [Alt]+[B].
- **2.** In the Tool Properties view, select a textured brush from the Pen drop-down list.

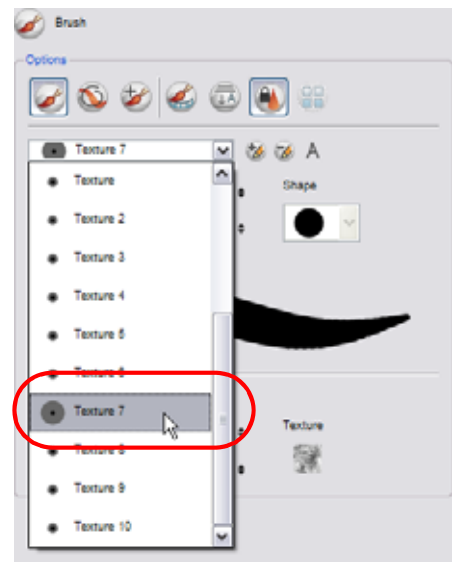

**3.** In the Camera or Drawing view, start drawing

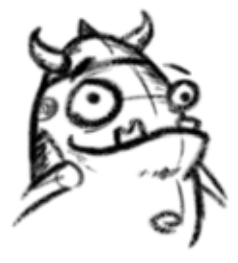

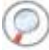

 *Refer to the [Drawing with the Brush Tool](#page-86-0) section to learn more about drawing with the Brush tool.*

## <span id="page-93-0"></span>**Adjusting the Line Texture Parameters (PRO)**

.

In the Brush Tool Properties view, there are a number of parameters you can use to adjust the look and feel of your textured brush.

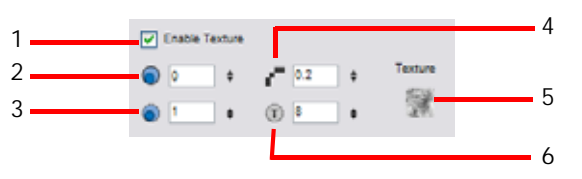

- **1. Enable Texture**: Enable this option to allow your brush to draw with texture. If you disable this option, the brush will trace fully vector based lines.
- **2. Minimum Opacity**: This value corresponds to the opacity of the brush when the pressure is very light. The closer to zero the value is, the more transparent the line will be.

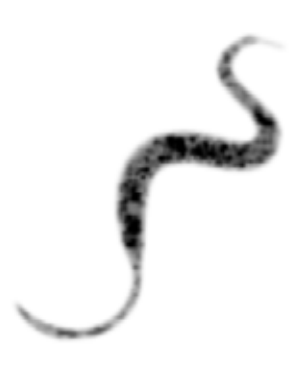

• **3. Maximum Opacity**:

This value corresponds to the opacity of the brush when the pressure is heavy. The closer to 1 the value is the more opaque the line will be.

• **4. Hardness**:

The hardness value corresponds to the smoothness of the line edge. The lower the value, the more blurry and smooth the line edge will be. The higher the value, the sharper the line edge will be.

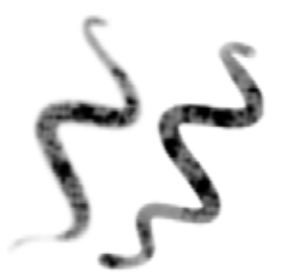

• **5. Texture File**:

The Texture File button displays the texture currently in use or allows you to browse for a texture file to import. Browsing for a texture file in a brush already using texture will replace the file currently in use, although it will not replace the texture in the lines already drawn.

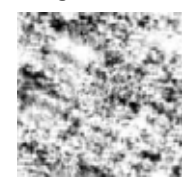

#### • **6. Texture Scale**:

The Texture Scale value changes the size of the texture file in the line. If you are using a plaid texture, the

squares will be larger if you increase the value and smaller if you decrease it.

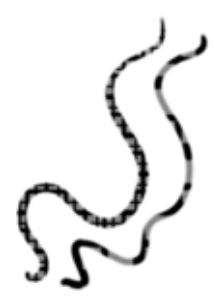

## <span id="page-94-0"></span>**Creating Texture Brushes (PRO)**

To create your own texture brush, you must prepare your texture file in a third-party software such as Adobe® Photoshop®. If your image has transparency in it, it will be supported. The texture file must be either a PSD or TGA file.

*It is recommended to maintain your texture resolution between 100x100 pixels and 400x400 pixels.*

#### **To create your own texture brush:**

- **1.** In the Tools toolbar, select the Brush **tool.** The default keyboard shortcut is [Alt]+[B].
- **2.** In the Tool Properties view, click on the New Brush **button to add a new brush to your list.**
- **3.** In the Texture section, check the Enable Texture option.

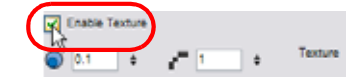

**4.** Click on the Texture File button and browse for your bitmap texture file. Note: the image colour will not be used, only the pattern in it.

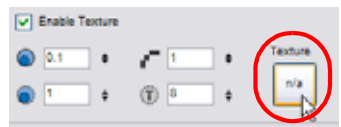

**5.** In the Camera view, draw some lines and adjust the parameters to fit the style you are looking for. Note: your pen list will be automatically saved.

## <span id="page-94-1"></span>**Erasing Textured Lines (PRO)**

When you use the Eraser tool to erase a portion of a textured line, the vector frame is cut straight and you lose the feather created while drawing with the Brush tool.

In Animate Pro, a special option in the Eraser  $\mathscr O$  tool lets you create a soft edge on your textured lines. You can also cut or keep the vector frame as is.

#### **To erase textured lines:**

- 1. In the Tools toolbar, select the Eraser **the Tool.** The default keyboard shortcut is [Alt]+[E].
- **2.** In the Tool Properties view, enable the Use Blur Parameters option.

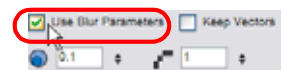

**3.** While erasing, enable the Keep Vectors option to keep your vector frames and not cut them.

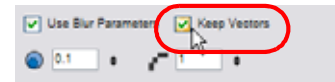

**4.** You can adjust Minimum Opacity and Maximum Opacity parameters of the eraser to change the transparency of the erasing trail as you press harder on the pen tablet.

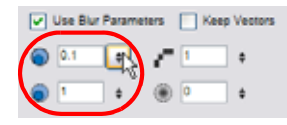

**5.** You can adjust the Hardness and Eraser Saturation parameters of the eraser to control the amount of smoothness and the size of the feather edge.

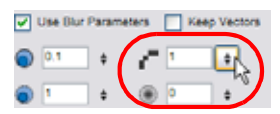

**6.** In the Camera or Drawing view, erase your textures lines.

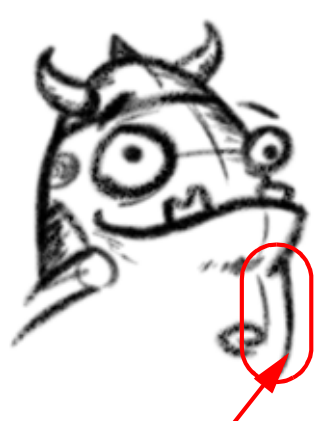

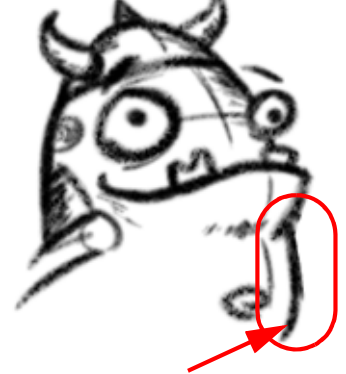

Erased with the Blur parameters Erased without the Blur parameters

## <span id="page-95-0"></span>**Hiding the Line Texture (PRO)**

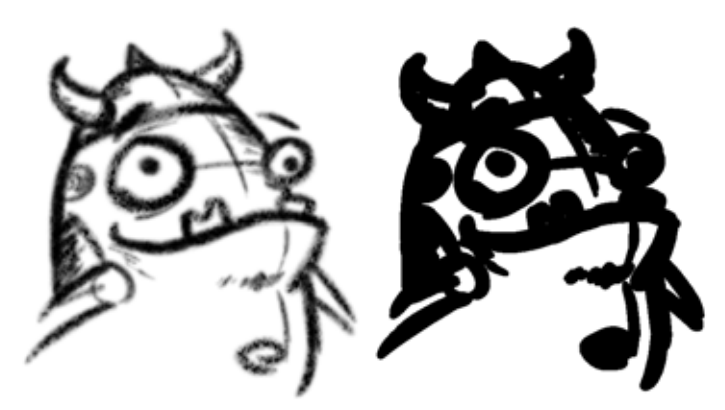

Sometimes you need to hide the line texture to see the complete vector frame around your lines. This command is useful to help you see any dirt floating around your drawing.

 *To hide the line texture, you must disable the Real-Time Antialiasing option. In the top menu, select Edit > Preferences (Windows) or Animate Pro > Preferences (Mac OS X) and in the OpenGL tab, uncheck the Enable option in the Real-Time Antialiasing section. The default keyboard shortcut is [Ctrl]+[Alt]+[Shift]+[A] (Windows) or [*a*]+[Alt]+[Shift]+[A] (Mac OS X).*

*To be able to hide the line texture in the Camera view, you must enable the Show Drawing on Top option. In the top menu, select View > Show > Current Drawing on Top. Refer to the [Show Current Drawing on Top](#page-81-3) section to learn more about this option.*

#### **To hide the line texture:**

- **1.** Make sure the real-time antialiasing is disabled and if you are in Camera view, enable the Show Current Drawing on Top option.
- **2.** In the Camera or Drawing View **in ≥** menu, select View > Show > Hide Line Texture. The default keyboard shortcut is [Ctrl]+[Alt]+[H] (Windows) or [ $\mathbb{H}$ ]+[Alt]+[H] (Mac OS X).

## <span id="page-96-0"></span>**Adjusting the Line Texture Opacity (PRO)**

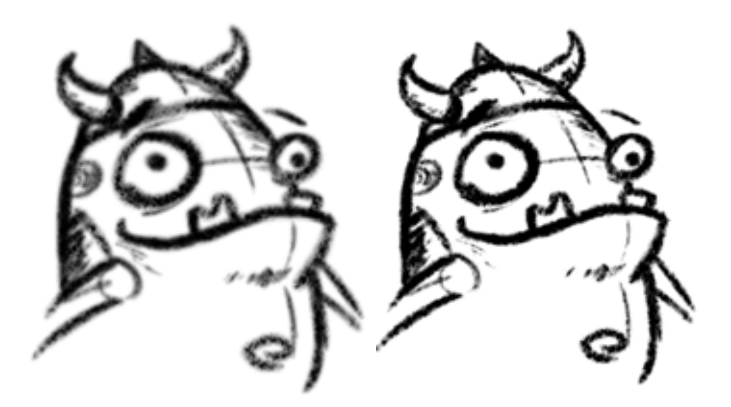

At some point, you may want to modify the look of a textured drawing. Maybe you find that your line is too smooth or too faint. You can adjust those parameters by using the Adjust Line Texture Opacity command.

 *To be able to adjust the line texture, you must disable the Real-Time Antialiasing option. In the top menu, select Edit > Preferences (Windows) or Animate Pro > Preferences (Mac OS X) and in the OpenGL tab, uncheck the Enable option in the Real-Time Antialiasing section. The default keyboard shortcut is [Ctrl]+[Alt]+[Shift]+[A] (Windows) or [*a*]+[Alt]+[Shift]+[A] (Mac OS X).*

*To be able to adjust the line texture in the Camera view, you must enable the Show Drawing on Top option. In the top menu, select View > Show > Current Drawing on Top.*

*Refer to the [Show Current Drawing on Top](#page-81-3) section to learn more about this option.*

#### **To adjust the line texture opacity:**

- **1.** Make sure the real-time antialiasing is disabled and if you are in Camera view, enable the Show Current Drawing on Top option.
- **2.** In the Timeline or Xsheet view, select the drawing you want to adjust the opacity for.
- **3.** In the Camera or Drawing view menu, select **Drawing > Adjust Line Texture Opacity**.

The **Adjust Line Texture Opacity** dialog box opens.

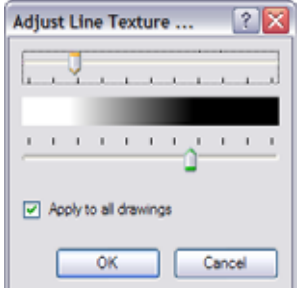

- **4.** Drag the sliders toward the middle to increase the contrast and opacity of the textured lines.
- **5.** If you want to apply the changes to all drawings exposed on the layer, enable the Apply to All Drawings option.
- **6.** Click on the OK button.

# <span id="page-97-0"></span>**Drawing using the Pencil Tool**

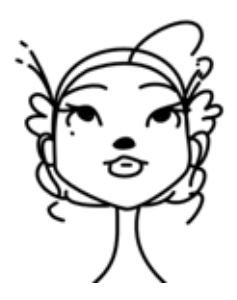

The Pencil tool creates a centreline shape of constant width, making a clean line.

### **To draw with the Pencil tool:**

**1.** In the Timeline or Xsheet view, select the cell where you want to draw.

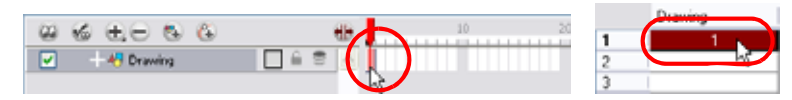

- **2.** In the Tools toolbar, select the Pencil **the Senational state is the default keyboard shortcut [Alt]+[Y].**
- **3.** In the Colour View, click on a colour swatch to select a colour.

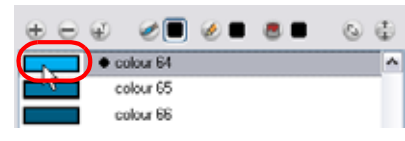

- **4.** In the Drawing or Camera view, start drawing.
	- Hold [Alt] to draw a straight line.
	- Hold [Ctrl] (Windows) or [ $\mathbb{B}$ ] (Mac OS X) to keep a line joining the end and start of your shape while drawing.

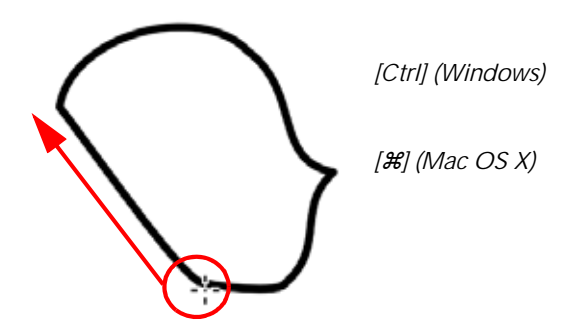

**NOTE**: The last colour which you selected while using the Pencil tool will be remembered the next time you select it.

# **Pencil Tool Options**

When you select the Pencil tool, its properties and options appears in the Tool Properties view.

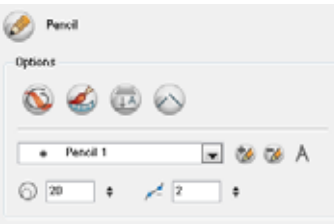

# **O** Draw Behind

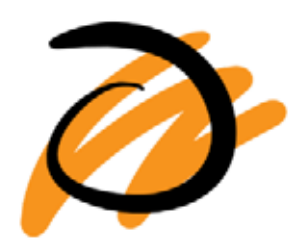

When the Draw Behind mode is enabled, the lines you draw will appear behind the art that already exists.

# Auto-Close Gap

When enabled, the Auto-Close Gap mode will automatically connect with an invisible stroke, the pencil lines you draw close to each other in the Camera or Drawing view.

# **Auto-Flatten Mode**

When enabled, the Auto-Flatten mode will automatically flatten the pencil lines created with the existing ones as you draw in the Drawing or Camera view.

 *Using the Select tool, you can use the middle mouse button to select a segment of flattened pencil line. Use this technique to create a nice finish to lines and corners in your artwork.*

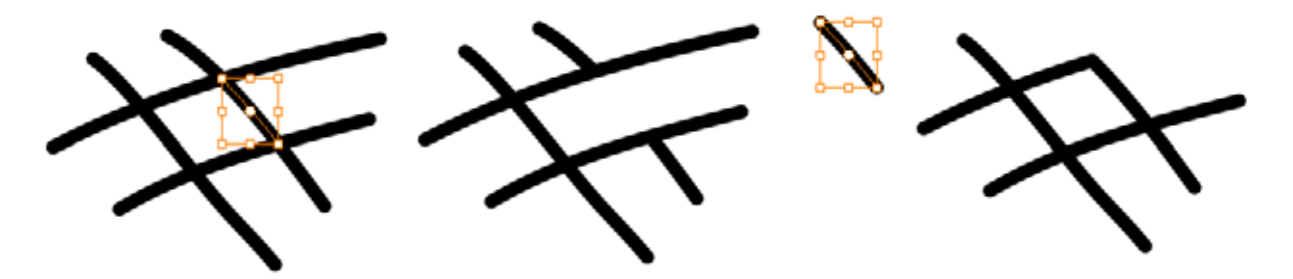

# Create Colour Art Automatically

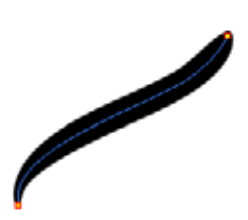

The Create Colour Art Automatically option is only available in Advanced Art Mode because it uses the Line and Colour Art concepts. As you draw in Line Art, this option automatically creates the corresponding strokes in Colour Art.

**INKO** In Animate Pro, this Create Colour Art Automatically option is available by default.

## *Refer to the [Use Advanced Art Mode \(Animate\)](#page-174-1) topic to learn more about the Line Art and Colour Art concept.*

## Pencil Styles

Animate provides a variety of pencil styles and also lets you create and save your own. It is a good idea to create and save pencils with precise sizes and parameters when you draw and design.

## Selecting a Pen Style

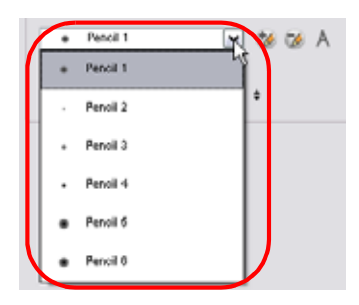

### **To select a pen style:**

- **1.** Click on the arrow button of the Pen Style drop-down menu.
- **2.** Select a pen style from the list.

## Adding a Pen Style

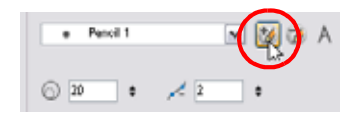

### **To add a Pen Style:**

Click on the Add Pen Style  $\mathcal{L}$  button. The new pen style will appear in the Pen Styles drop-down menu list.

### Renaming a Pen Style

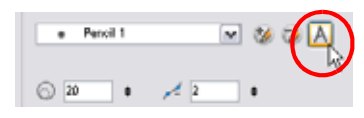

#### **To rename a pen style:**

- **1.** Click on the arrow button of the Pen Style drop-down menu.
- **2.** Select the pen style you want to rename.

**3.** Click on the Rename Pen Style  $\overline{A}$  button. The Rename Pen dialog box opens.

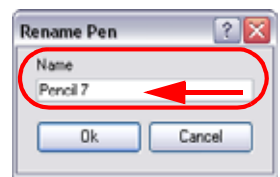

- **4.** Type in a name for the selected pen style.
- **5.** Click on the OK button.

### Deleting a Pen Style

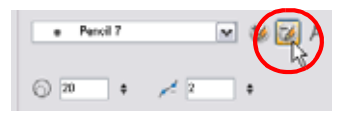

### **To delete a pen style:**

- **1.** Click on the arrow button of the Pen Style drop-down menu.
- **2.** Select the pen style you want to delete from the Pen Style list.
- **3.** Click on the Delete Pen Style **1** button.

## Pen Size

This is where you set the pencil size value. The Pencil tool is not pressure sensitive, it creates a line of constant width with no thick and thin effect.

$$
1 \longrightarrow \text{array} + \text{array} \hspace{1.5cm} 2
$$

**1. Size**: Type a value in this field to set the Shape's line size.

**2.Up/Down arrows:** Use the up and down arrows to modify the value contained in the Thickness value field.

# Smoothness

You can modify the central line smoothness of your line using this option. This parameter smoothes the initial movement of your line. Increasing the value will result in a smoother line with less control points.

**1.Size**: Type a value in this field to set the smoothness of the line.

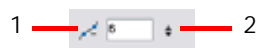

**2.Up/Down arrows:** Use the up and down arrows to modify the value in the Smoothness value field.

# <span id="page-101-0"></span>**Drawing using Invisible Lines**

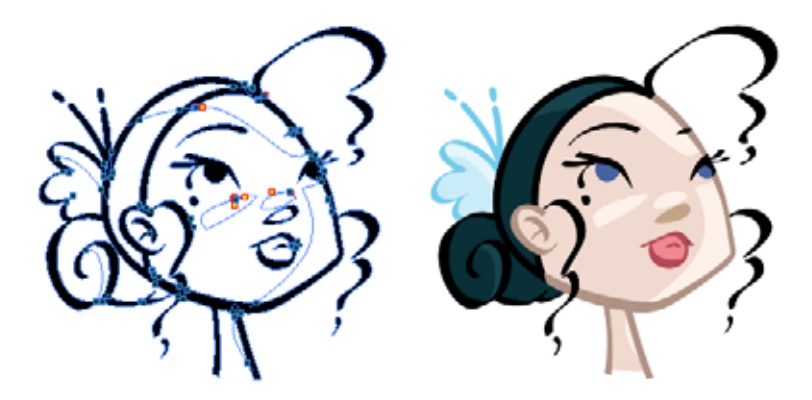

There are two different ways to draw invisible lines:

- [Pencil Tool,](#page-101-1) on page 100
- [Stroke Tool,](#page-101-2) on page 100

## <span id="page-101-1"></span>**Pencil Tool**

Using the Pencil Tool, you can draw as strokes only, meaning that the line will be invisible. This can be useful to draw tones and highlights directly on the character.

#### **To draw invisible lines with the Pencil tool:**

- **1.** In the Timeline or Xsheet view, select the cell where you want to draw.
- **2.** In the Tools toolbar, select the Pencil tool, you can also use the default keyboard shortcut [Alt]+[Y].
- **3.** In the Top menu, select View > Show > Show Strokes **2**. The default keyboard shortcut is [D].
- **4.** In the Tool Properties view, set the Pen Style size to "0". You can also adjust the smoothness.
- **5.** In the Camera or Drawing view, start drawing.
- If you forgot to enable the Show Strokes option before drawing, as soon as you draw a first stroke, a Message dialog box opens.

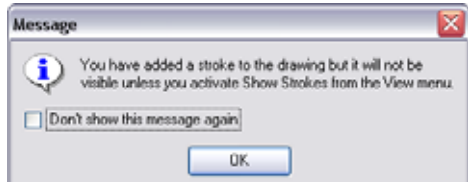

- Enable the Don't Show This Message Again check box if you don't want the dialog box to pop up and notify you about the Show Strokes option.
- Click on the OK button to close the dialog box.
- **6.** You can modify the stroke shape with the Contour Editor  $\heartsuit$  tool.

## <span id="page-101-2"></span>**Stroke Tool**

The Stroke tool draws invisible lines only. You cannot add thickness to the line.

### **To draw invisible lines with the Stroke tool:**

- **1.** In the Timeline or Xsheet view, select the cell where you want to draw.
- **2.** In the Tools toolbar, select the Stroke **the Stroke tool**, you can also use the default keyboard shortcut [Alt]+[/].
- **3.** In the Top menu, select **View > Show > Show Strokes** 2. The default keyboard shortcut is [D].
- **4.** In the Tool Properties view, adjust the smoothness.
- **5.** In the Camera or Drawing view, start drawing.
- If you forgot to enable the Show Strokes option before drawing, as soon as you draw a first stroke, a Message dialog box opens.

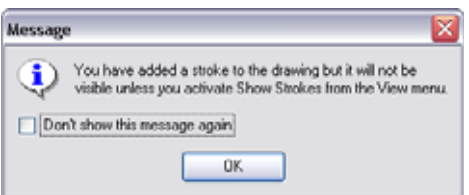

- **Enable the Don't Show This Message Again check box if you don't want the dialog box to pop up and notify** you about the Show Strokes option.
- Click on the OK button to close the dialog box.
- **6.** You can modify the stroke shape with the Contour Editor  $\heartsuit$  tool.

## Stroke Tool Options

When you select the Stroke tool, its properties and options appears in the Tool Properties view.

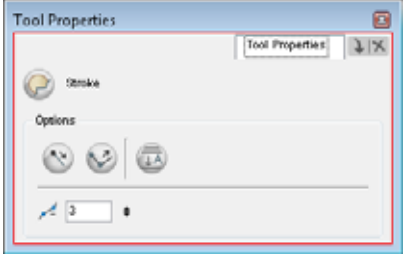

# **Draw Stroke as Straight Lines**

Enable the Draw Stroke as Straight Lines option if you want the new strokes that you will draw to be a perfect straight line. Disable the option if you want the stroke to follow the mouse gesture.

## Connect Line Ends

Enable the Connect Line Ends option if you want the start or end point of your new stroke to connect to your existing strokes to make sure no gaps are left in your drawing.

# Auto-Flatten Mode

When enabled, the Auto-Flatten mode will automatically flatten the strokes you create with the existing ones as you draw in the Drawing or Camera view.

# Smoothness

Increase the Smoothness option's value if you want the lines that you draw to be smooth and minimize the contour points as you draw. The higher the value is the less fidelity to the mouse gesture you will get, the less points you will have and the smoother the line will be.

# Used only in ANIMATE PRO

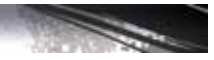

# **Show Strokes as Washed-out Colours (PRO)**

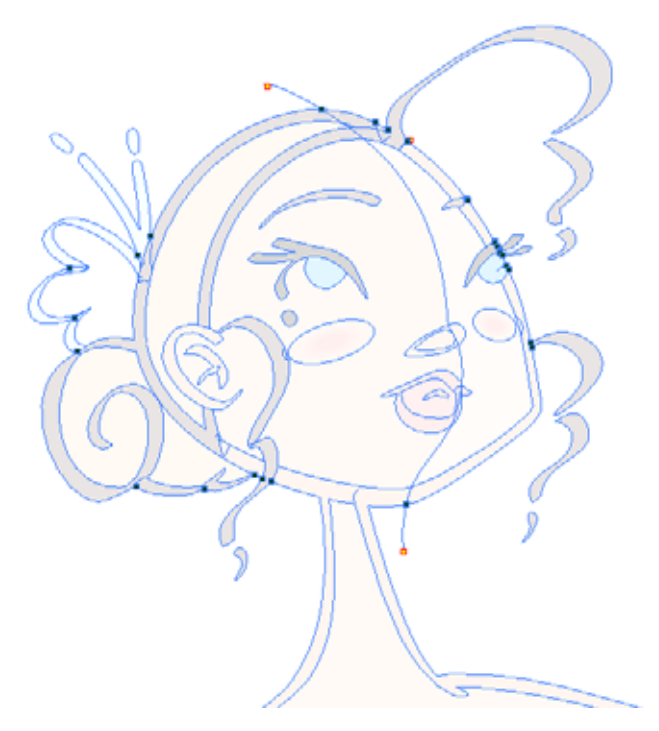

Sometimes, it may be difficult to see your strokes, especially if your colours are similar to the blue stroke colour. In Animate Pro, you can display the strokes and washed-out the colours of your drawings so that the invisible lines stand out.

**To show the strokes with washed-out colours:**

In the top menu, select **View > Show > Show Stroke With Colour Wash**.

# <span id="page-104-0"></span>**Erasing Parts of a Drawing**

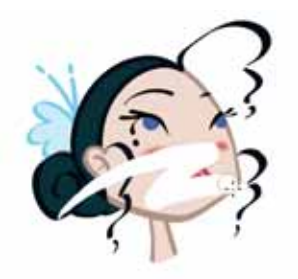

The Eraser tool is pressure sensitive, like the Brush tool, giving you more precision when erasing parts of a drawing. **To erase with the Eraser tool:**

**1.** In the Timeline or Xsheet view, select the cell where you want to erase.

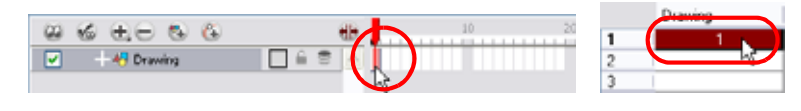

- **2.** In the Tools toolbar, select the Eraser tool, you can also use the default keyboard shortcut [Alt]+[E].
- **3.** In the Camera or Drawing view, start erasing.

 *You can also use the select tool to select drawing objects and delete them instead of erasing.*

# **Eraser Tool Options**

When you select the Eraser tool, its properties and options appear in the Tool Properties view.

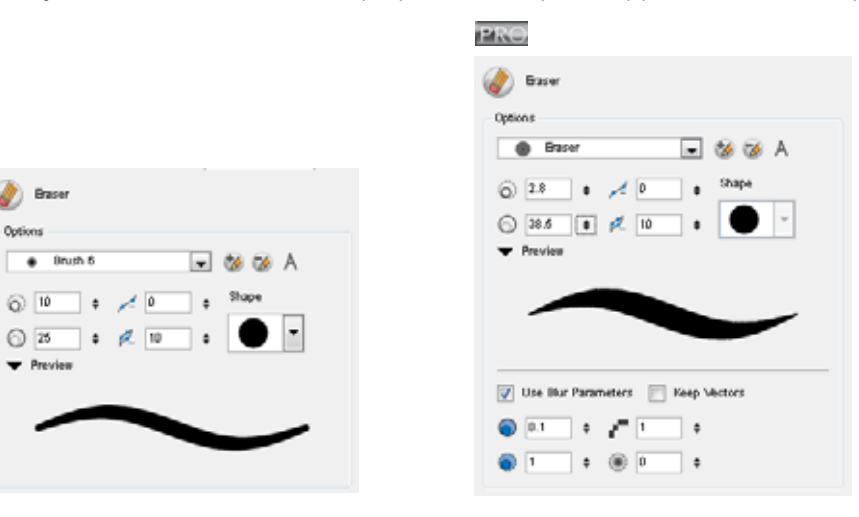

# Minimum and Maximum Size

This is where you set the minimum and maximum sizes of the Eraser tool which will produce the thick and thin effect when you erase. This works with the pressure sensitivity of a pen tablet.

## Smoothness and Contour Optimization

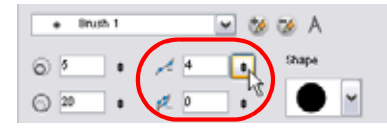

## $\blacktriangle$ smoothness

You can modify the central line smoothness of your Eraser line using this option. This parameter smoothes the initial movement of your line. Increasing the value will result in a smoother line with less control points.

# <sup>2</sup> Contour Optimization

You can modify the contour line smoothness of you eraser line using this option. This parameter will smooth the contour of your line once the line has been traced, the higher the value the less control points will compose your line.

## Eraser Tips

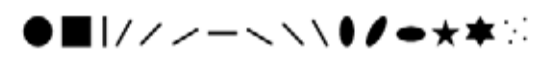

In this drop-down menu, you can find a variety of eraser shapes from round and square ones to star shaped, select the one you need.

## **Preview**

The Preview field lets you see a preview of the eraser line that will be produced after you customized the different parameters in the Tool Properties view.

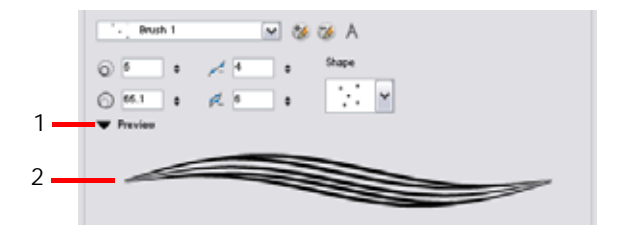

 $\Rightarrow$  1. The Arrow button lets you show or hide the Preview.

 $\Rightarrow$  2. The Preview field displays the eraser style.

## Eraser Styles

The Eraser tool uses the same Brush Styles as the Brush tool. Animate provides a variety of eraser styles and allows you to create and save your own. It is a good idea to create and save eraser brushes with precise sizes and parameters to draw and design.

### Selecting a Brush Style

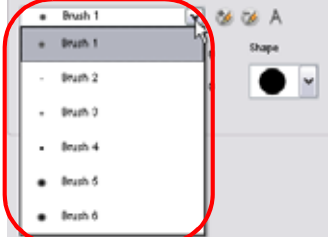

#### **To select a brush style:**

- **1.** Click on the arrow button of the Brush Style drop-down menu.
- **2.** Select a brush style from the list.

## Adding a Brush Style

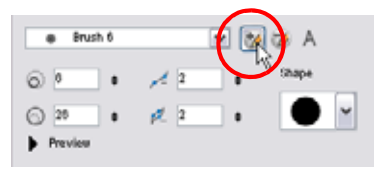

### **To add a Brush Style:**

 $\triangleright$  Click on the Add Brush Style  $\triangleright$  button.

The new brush style will appear at the end of the Brush Styles drop-down menu list.

## Renaming a Brush Style

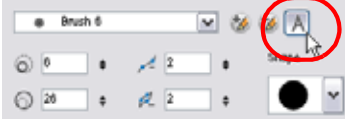

### **To rename a brush style:**

- **1.** Click on the arrow button of the Brush Style drop-down menu.
- **2.** Select the brush style you want to rename.
- **3.** Click on the Rename Brush Style  $\bigwedge$  button.

The Rename Pen dialog box opens.

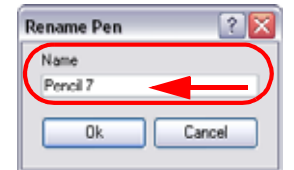

- **4.** Type in a name for the selected Brush Style.
- **5.** Click on the OK button.

## Deleting a Brush Style

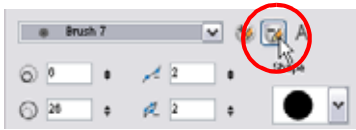

### **To delete a brush style:**

- **1.** Click on the arrow button of the Brush Style drop-down menu.
- **2.** Select the brush style you want to delete from the Brush Style list.
- **3.** Click on the Delete Brush Style **button**.

## Used only in ANIMATE, PRC

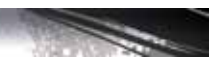

## Eraser Blur Parameters (PRO)

Since Animate Pro lets you draw with textured lines and create feathered edges on them, you may also want to erase with smooth edges instead of the solid vector based eraser. The Eraser Blur Parameters allow you to adjust the smoothness of your eraser for the textured lines.

 *Refer to the [Erasing Textured Lines \(PRO\)](#page-94-1) topic to learn more about using the blur eraser.*

# <span id="page-107-0"></span>**Reshaping a Drawing Using the Contour Editor Tool**

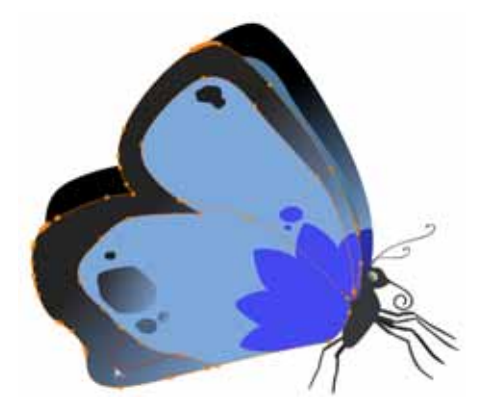

The Contour Editor Tool is powerful, it allows you to add, remove or modify points on a vector line and to control them with Bezier handles. It is used to correct line shapes and to modify a single part of a colour zone. If a line is too thin or has a gap in it, you can modify and correct it with the Contour Editor tool. This tool can also be used to create elaborate shapes.

The Contour Editor displays vector points around a shape and the central vector points in a pencil line. Pulling or pushing on these points adjusts the brush's line thickness. Points can be selected and deleted. Each point has two Bezier handles used to correct the curves between two points. Shapes can be modified by pulling and pushing directly on the segment between the points. You can use it to perfect a central shape pencil line, a contour shape brush line or even create an elaborate shape from a basic ellipse, or square.

#### **To reshape with the Contour Editor tool:**

- **1.** In the Timeline or Xsheet view, select the cell in which you want to draw.
- **2.** In the Tools toolbar, select a Shape  $\Box$   $\Box$  tool.
- **3.** In the Tool Properties view, click on the Ellipse mode **button**, click on the Auto Fill mode **button** and set the pencil size to 0.
- **4.** In the Drawing or Camera view, draw a circle.

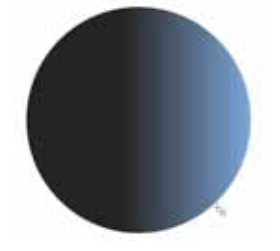

- **5.** In the Tools toolbar, select the Contour Editor **tool**, you can also use the default keyboard shortcut [Alt]+[A].
- **6.** In the Drawing or Camera view, click on the line to reshape it.

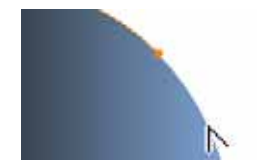

**7.** Select one or several points by clicking on them or circling around.

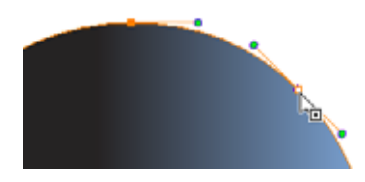
- **8.** To modify the shape, you can:
	- Pull on the Bezier handle. Both point's handles will move as one.

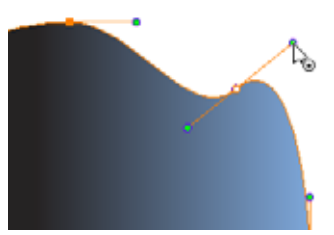

Hold [Alt] down and pull on one of the Bezier handles. The point's handle will move independently from the other one.

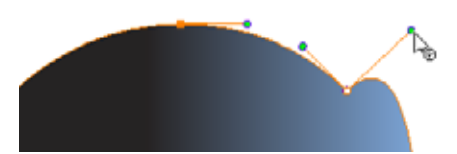

Move the selected points to a new area.

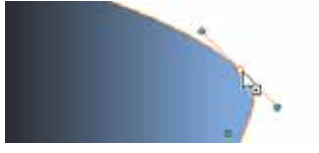

 Pull directly on the line in-between two points. No selection is necessary. Holding down the [Shift] key will limit the contour modification to the curve between the two first points.

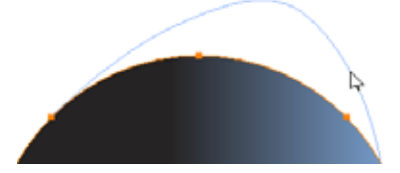

If an anchor point has no visible bezier, hold down the [Alt] key to get them.

# **Contour Editor Tool Properties**

When you select the Contour Editor tool, its properties and options appear in the Tool Properties view.

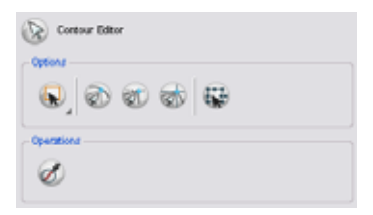

## **O**RLasso and Marquee

Choose between the Lasso and the Marquee, to change the style of the Select tool.

• Click and hold [Alt] to temporarily switch from the current mode to the other.

## Show Contour Editor Controls

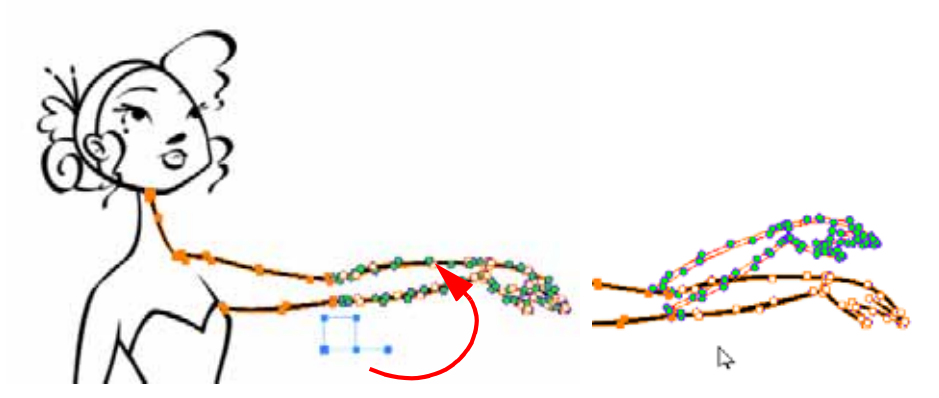

Use the Show Contour Editor Controls option to show the contour editor controls. You can use these controls to scale, reposition and rotate the selected anchor points.

### Snap Options

When reshaping your drawings using the Contour Editor tool, you can enable different snap modes to help you fine tune your shape.

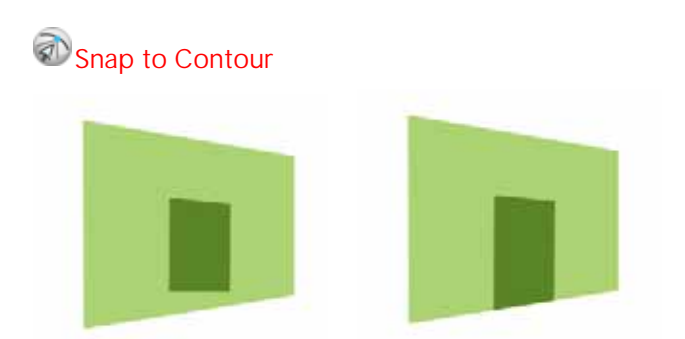

The Snap to Contour option will snap the selected anchor point to any line you position it on. **To snap two shapes together**:

- 1. In the Tools toolbar, select the Contour Editor **tool**, you can also use the default keyboard shortcut [Alt]+[A].
- **2.** In the Contour Editor Tool Properties view, click on the Snap to Contour **button**.
- **3.** In the Camera or Drawing view, click on an anchor point you want to snap to the other shape, drag it on top of the contour line area and release it.

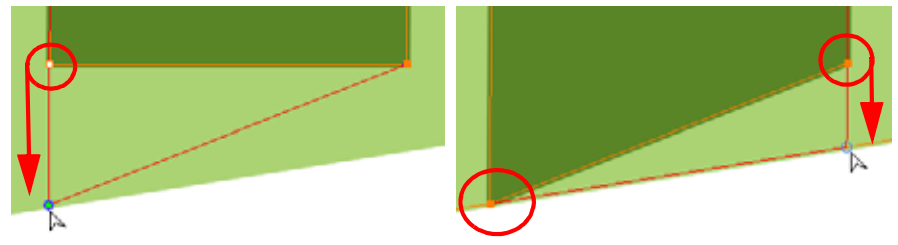

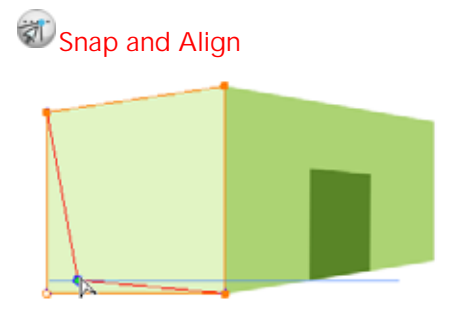

The Snap and Align option lets you snap the selected anchor point to any existing line while displaying temporary rulers as a guide that you can also snap your anchor point to.

#### **To snap and align**:

- **1.** In the Tools toolbar, select the Contour Editor **the Islam also use the default keyboard shortcut [Alt]+[A].**
- **2.** In the Contour Editor Tool Properties view, click on the Snap and Align and button.
- **3.** In the Camera or Drawing view, click on an anchor point you want to snap, drag it until a ruler is displayed, position it on the ruler or on the contour line and release.

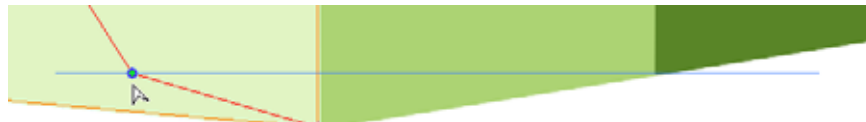

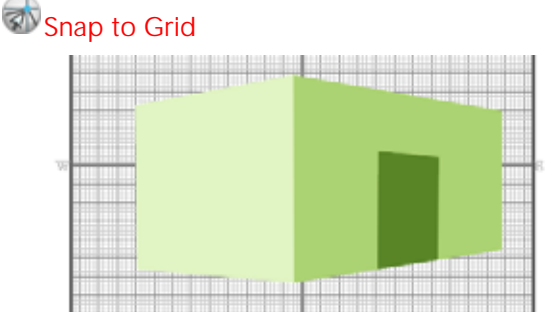

The Snap to Grid will snap your selection following the currently enabled grid.

**To snap to grid:**

- Select **View > Grid > Show Grid** to display the grid in the Camera or Drawing view.
- Select **View > Grid > Square Grid**, **12 Field Grid** or **16 Field Gird** for your current needs.
- **1.** In the Tools toolbar, select the Contour Editor **tool**, you can also use the default keyboard shortcut [Alt]+[A].
- **2.** In the Contour Editor Tool Properties view, click on the Snap to Grid **W** button.

**3.** In the Camera or Drawing view, click on an anchor point you want to snap following the grid, drag it to the desired position and release.

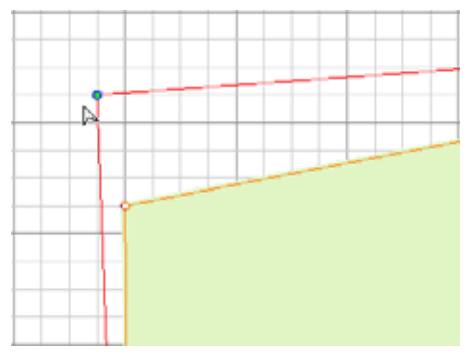

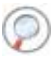

 *Refer to the [Show Grid](#page-144-0) topic to learn more about the Grid feature.*

# Smooth Selection

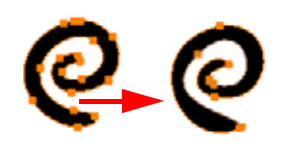

The Smooth Selection operation is used to smooth out selected drawing strokes and remove extra points. Smoothing is applied to the entire stroke.

# <span id="page-112-0"></span>**Selecting Drawing Objects**

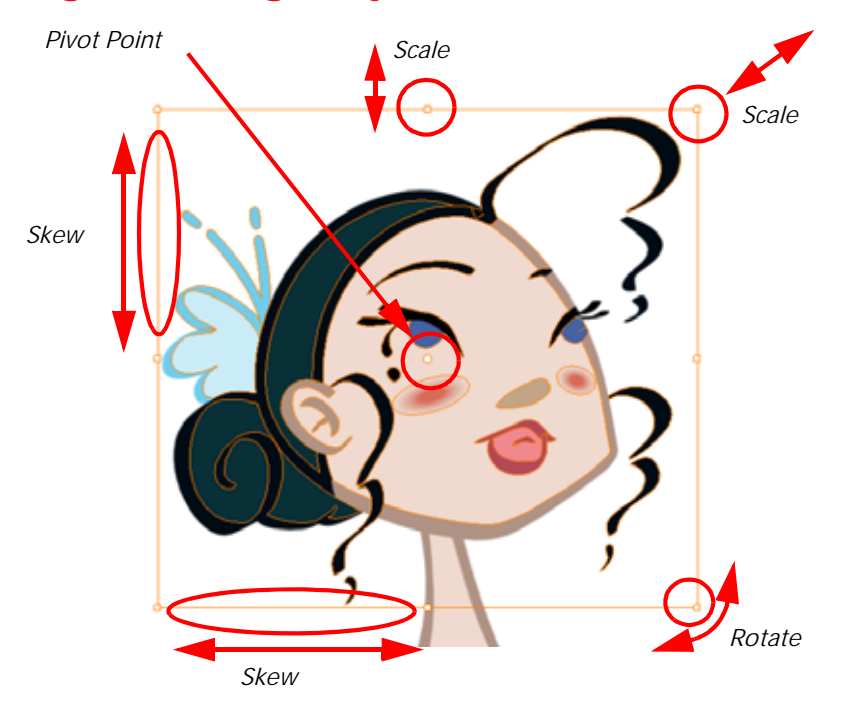

The is used to select drawing strokes in both the Drawing view and Camera view, and apply basic transformations such as repositioning, rotating, scaling or skewing, using the different handles of the bounding box.

#### **To select with the Select tool:**

- **1.** In the Timeline view, select the cell where you want to select drawing objects.
- 2. In the Tools toolbar, select the Select  $\blacksquare$  tool, you can also use the default keyboard shortcut [Alt]+[V].
- **3.** In the Camera or Drawing view, select the drawing objects.
	- ▶ You can select all the drawing objects in a drawing by using the default keyboard shortcut [Ctrl]+[A] on (Windows) or  $[\mathbb{H}]+[A]$  on (Mac OS X).
- **4.** To deform or reposition a selection:
	- To reposition, click on the selected drawing object and drag the selection to a new area.

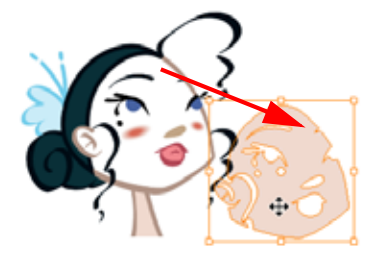

To rotate, rotate the selection box handle.

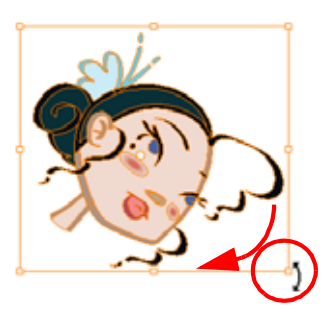

 To scale, pull or push either on the top, side, bottom or corner control point. Hold down [Shift] to lock the selection's ratio.

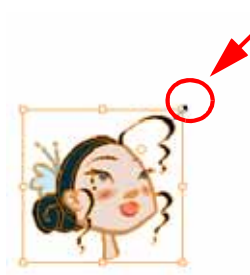

To skew, drag sideway or up and down the sides or top and bottom segments, between the control points.

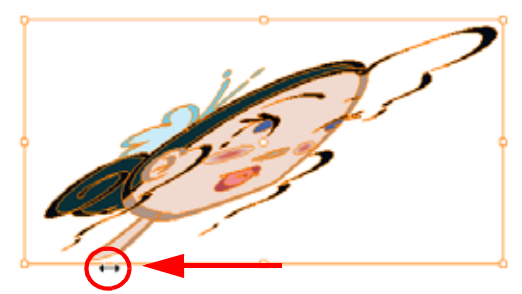

## **Repositioning a Pivot Point**

Some of the transformations such as rotation, scale, skew and flip, are done relative to the position of the pivot point.

You can temporarily reposition this pivot point for a transformation using the Select  $\blacksquare$  tool.

#### **To temporarily reposition the pivot point:**

**1.** In the Camera or Drawing view, select the drawing object you want to transform. The pivot point will appear in the middle of your selection.

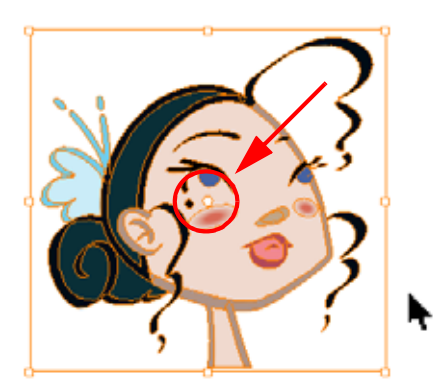

**2.** Click on the pivot point and drag it to a new position.

This becomes the new position of the pivot point for the current transformation and will remain there until you make a new selection.

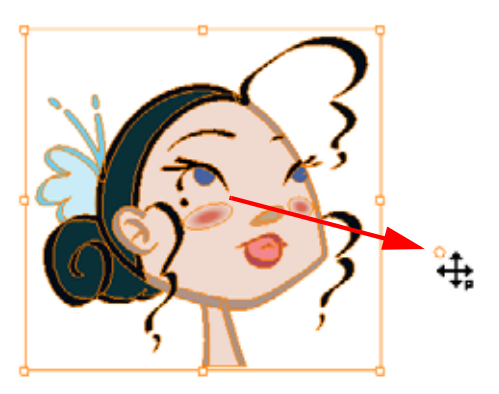

### **Selection on Single or Multiple Layers**

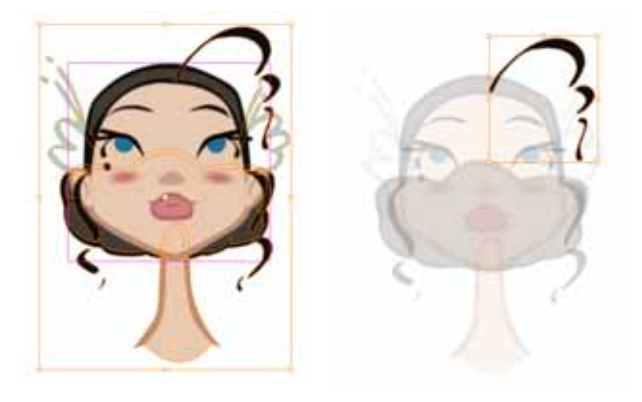

By default, when you draw a selection box in the Camera view, the Select tool will select all the drawing strokes and Symbols in its path. If you would prefer the Select tool to only select the current drawing and not the other visible drawings, you can enable the Select Tool Works on Single Drawing preference.

#### **To enable the Select Tool Works on Single Drawing preference:**

**1.** In the top menu, select **Edit > Preferences** (Windows**)**  or **Animate 2 > Preferences (**Mac OS X**).**

The Preferences panel opens.

- **2.** In the Camera tab, go to the Camera section and enable the Select Tool Works on Single Drawing preference.
- **3.** Click on the OK button.
- 4. In the Tools toolbar, select the Select  $\bullet$  tool. The default keyboard shortcut is  $[Alt]+[V]$ .
- **5.** In the Camera view, select your drawing.

## **Select Tool Properties**

When you choose the Select tool, its properties and options appear in the Tool Properties view.

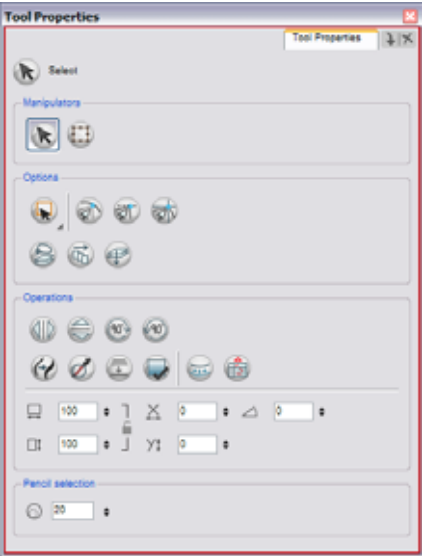

# **Manipulators**

Choose between the Select tool and the Transform tool. This is a fast way to switch between the Select tool and Transform tool selection mode.

## **O**RLasso and Marquee

Choose between the Lasso and the Marquee, to change the style of the Select tool.

• Click and hold [Alt] to temporarily switch from the current mode to the other.

#### Snap Options

You can enable different snapping modes to help you when repositioning your drawings using the Select tool.

## Snap to Contour

The Snap to Contour option will snap your selection to any line you position it on.

## **Snap and Align**

The Snap and Align option lets you snap the selected anchor point to any existing line while displaying temporary rulers as a guide that you can also snap your anchor point to.

## **Snap to Grid**

The Snap to Grid will snap your selection following the currently enabled grid.

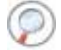

 *Refer to the [Show Grid](#page-144-0) topic to learn more about the Grid feature.*

 *Refer to the [Reshaping a Drawing Using the Contour Editor Tool](#page-107-0) topic to learn more about the Snap Options utility.*

# Permanent Selection

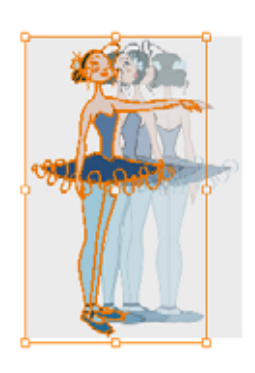

The Permanent Selection option is used to maintain a selection over multiple drawings. Once this option is enabled, the selection zone made using the Select tool will remain as you navigate through drawings from a layer and drawings from other drawing layers. This option can be used to simultaneously delete artwork inside or outside of the selection on several drawings when combined with the Apply To Multiple Drawings option.

### **Apply to All Drawings in Layer**

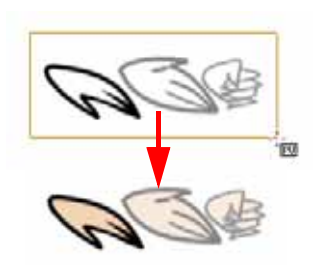

 The Apply to All Drawings in Layer option is used to perform an action on all the drawings contained in a layer. For example, you could enable the option to paint a section on all the drawings simultaneously. The Apply Tool to All Drawings option must be activated before performing the action and will stay enabled only for the next action.

## **Apply to All Visible Drawings**

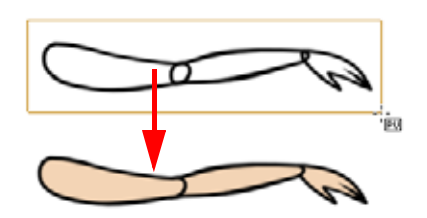

The Apply to All Visible Drawings option is used to perform an action on all the visible drawings in the Camera view. This option is not available in the Drawing view.

# **S**Flip Horizontal and Vertical

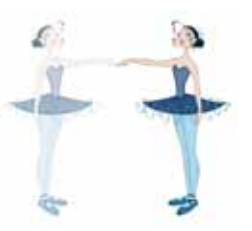

The Flip Horizontal and Flip Vertical operations flip the current selection Horizontally or Vertically.

From the top menu, select **Drawing > Transform > Flip Horizontal** and **Flip Vertical**.

# **<sup>®</sup> ®** Rotate 90 Degrees CW and CCW

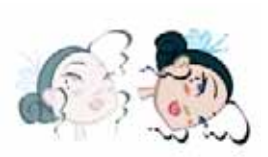

The Rotate 90 Degrees CW and Rotate 90 Degrees CCW operations rotate the current selection 90 degrees clockwise or counter-clockwise.

From the top menu, select **Drawing > Transform > Rotate 90 Degrees CW** and **Rotate 90 Degrees CCW**.

You can also use the default keyboard shortcuts  $[Ctrl]+[9]$  and  $[Ctrl]+[7]$  (Windows) or  $[\mathcal{H}]+[9]$  and  $[\mathcal{H}]+[7]$  (Mac OS X).

# Pencil to Brush

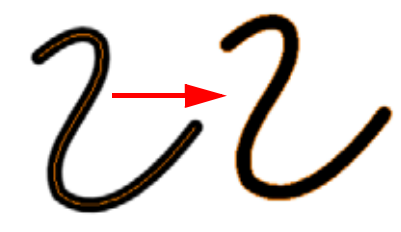

## *Smooth*

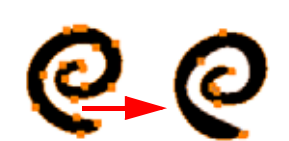

The Pencil to Brush operation converts the selected centreline pencil strokes into contour strokes brush lines.

From the top menu, select **Drawing > Convert > Pencil Lines to Brush**. You can also use the default keyboard shortcut [&].

The Smooth operation is used to smooth out selected drawing strokes and remove extra points.

You can also access this feature through the top menu, by selecting **Drawing > Optimize > Smooth** or by using the keyboard shortcut [Alt]+[Shift]+[S].

## Flatten

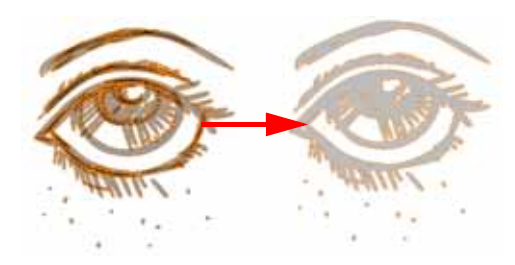

The Flatten operation is used to merge drawing objects and brush strokes into a single layer. If you draw new lines to fix a drawing or a line with many brush strokes, it can be useful to flatten them all into a single shape. By default, lines are drawn one on top of each other, if you intend repainting the lines or modifying their shape, it will be easier if they are flattened.

You can also access this feature through the top menu, by selecting **Drawing > Optimize > Flatten** or by using the default keyboard shortcut [Alt]+[Shift]+[F].

## Store Colour Gradient

Use the Store Colour Gradient operation to record the selected gradient's position. This reuses the stored position of

the gradient when drawing new brush lines or painting colour zones. Enable the Use Stored Colour Gradient option in the Paint or Brush Tool Properties view to do this.

 *Refer to the [Drawing with the Brush Tool](#page-86-0) or [Painting Using the Paint Tool](#page-193-0) topics to learn how to use the Use Stored Colour Gradient option.*

## **E** Apply to Line and Colour Art

The Apply to Line and Colour Art option uses the concept of Line and Colour Art layers. Use this option to apply an action such as selecting or resizing a drawing on both Line and Colour Art layers.

In Animate Pro, this option is available by default.

 *Refer to the [Use Advanced Art Mode \(Animate\)](#page-174-0) topic to learn more about the Line Art and Colour Art concept.*

## Create Colour Art from Line Art

The Create Colour Art from Line Art option can only be enabled in Advance Art mode; it uses the concept of Line and Colour Art layers. Use this option to create invisible lines in the Colour Art based on the selected artwork in the Line Art layer.

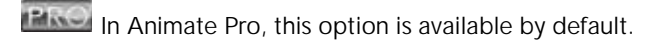

 *Refer to the [Use Advanced Art Mode \(Animate\)](#page-174-0) topic to learn more about the Line Art and Colour Art concept.* You can configure the Colour Art from Line Art option to suit your requirements.

**To configure the Create Colour Art from Line Art option:**

1. In the Select tool Tool Properties view, [Shift]+click on the Create Colour Art from Line Art **button**. The **Configure Line Art to Colour Art** dialog box opens.

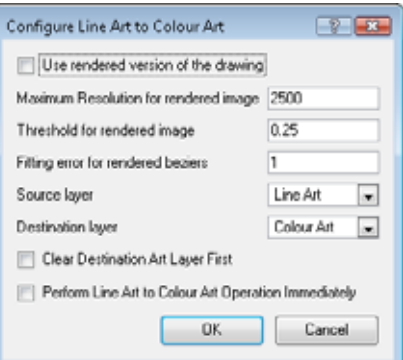

- **Use rendered version of the drawing**: This option will render the drawing and vectorize it to calculate the position of the centreline that will produce the colour art stroke.
- **Maximum Resolution for rendered image**: This is the size of the rendered image.
- **Threshold for rendered image**: The value of grey processed to create the rendered vectorized arts.
- **Fitting error for rendered beziers**: This value represents how precise the fitting of the colour art zone in relation to the line art will be.
- **Source layer**: Select the layer (Line Art, Colour Art, Underlay or Overlay) you want the colour art to be created from.
- **Destination layer**: Select the layer (Line Art, Colour Art, Underlay or Overlay) you want the colour art to be created on.
- **Clear Destination Art Layer First**: Enable this option if you already have artwork on the destination layer and you want the content to be deleted before the colour art is added into it.
- **Perform Line Art to Colour Art Operation Immediately**: Enable this check box to perform the Create Colour Art from Line Art command when you click on the OK button of this dialog box.
- **2.** Click on OK.

 *Refer to Adding Colour > [Line Art and Colour Art Layers,](#page-209-0) on page 208 to learn more about the Line Art and Colour Art concept.*

## **Distribute to Layer**

The Distribute to Layer option is used to separate the selected art strokes and send them to new drawing layers. In the Camera view, once you have drawn your artwork, you can select the strokes you want to distribute using the

Select **tool** and click on the Distribute to Layer **button**, you can also select **Drawing > Distribute to Layer.** It will automatically take every stroke from the drawing selection made in the Camera view and separate them into a different layer for each. If an artwork is composed of several strokes, you must group them using **Edit > Group > Group** before using the Distribute to Layer option. This option cannot be done from the Drawing or Camera view.

This feature Refer to Building a Character > [Break Down: Distribute to Layer,](#page-464-0) on page 463 to learn more about the Distribute to Layer option.

## □ Width and Height

Use the Width and Height operation fields to enter specific values to resize the selected shape with precision.

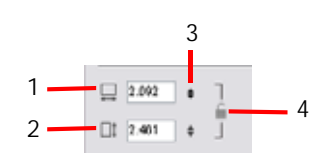

**1. Width**: Type a width value in this field to resize the width of your selection. **2. Height**: Type a height value in this field to resize the height of your selection. **3. Up/Down arrows:** Use the up and down arrows to modify the value contained in either the Width or Height value field.

**4. Lock icon**: Click on the lock icon to lock or unlock the ratio between the width and height values.

# $X$   $Y$  Offset X and Y

Use the Offset X and Offset Y operation fields to enter specific values and precisely reposition the selected shape.

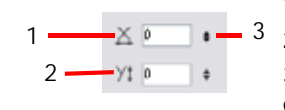

**1. X**: Type an offset value in this field to reposition your selection along the X-axis. **2. Y**: Type an offset value in this field to reposition your selection along the Y-axis. **3. Up/Down arrows:** Use the up and down arrows to modify the value contained in either the X or Y value field.

## $\triangle$ Angle

Use the Angle operation fields to enter specific values and accurately rotate the selected shape.

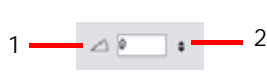

**1. Angle**: Type a degree value in this field to rotate your selection.

**2. Up/Down arrows:** Use the up and down arrows to modify the value contained in the Angle value field.

## Adjusting the Pencil Line Thickness

Use the Adjusting the Pencil Line Thickness operation field to resize the selected centreline strokes. This operation is not permitted on contour line shapes such as brush strokes or shape fills.

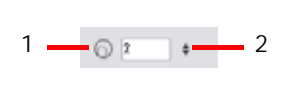

**1. Thickness**: Type a value in this field to increase or decrease the thickness of the selected centreline stroke.

**2. Up/Down arrows:** Use the up and down arrows to modify the value contained in the Thickness value field.

 *Note that when you select text with the Select tool, the Select Tool Properties will display the Text tool options on the bottom of the view. You can also use the Text tool keyboard shortcut [Alt]+[T].*

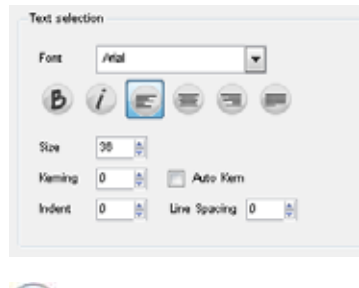

 *Refer to [Working With Text](#page-135-0) > [Formatting the Text](#page-136-0) to learn more about the Text Tool Properties.*

# **Drawing With Shapes**

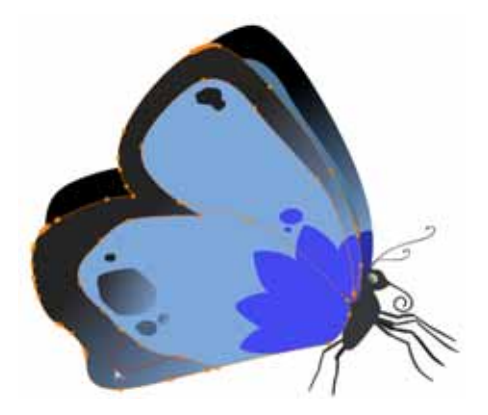

In Animate, you can use the Shape tool to draw with circles, lines and squares. You can also easily reshape a square or circle into a much more complex drawing such as these butterfly wings.

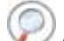

*Refer to [Reshaping a Drawing Using the Contour Editor Tool](#page-107-0) topic to learn more about the Contour Editor tool.*

#### **To draw with a Shape tool:**

- **1.** In the Timeline or Xsheet view, select the cell where you want to draw.
- **2.** In the Tools toolbar, select a Shape  $\Box$   $\Box$  tool or the keyboard shortcuts  $[Alt]+[N]$  (Line Tool),  $[Alt]+[O]$ (Ellipse Tool), [Alt]+[R] (Rectangle Tool).
- **3.** In the Shape Tool Properties view, you can switch between the different shapes mode. Select either the Ellipse

 $\bigcirc$  or Square  $\bigcirc$  tool.

**4.** In the Camera view, click and drag your mouse to draw the shape.

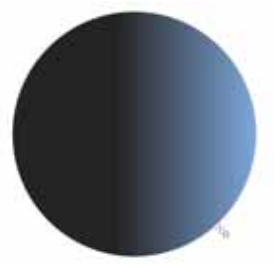

- Hold down [Shift] to lock the rectangle or the ellipse ratio to 1:1.
- Hold down [Alt] to draw the rectangle or ellipse from its centre.
- Hold down [Shift] to snap the line every 15 degrees.
- Hold down [Alt] to snap the starting or end point of the line to a close by stroke.
- **5.** Use the Contour Editor **tool to deform your shape and create your drawing.**

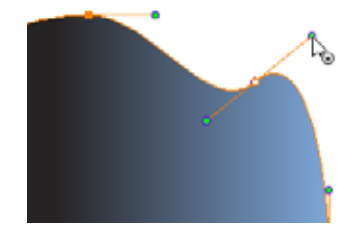

 *Refer to the [Reshaping a Drawing Using the Contour Editor Tool](#page-107-0) topic to learn more about using the Contour Editor to deform a shape.*

## **Shape Tool Options**

When you select the Shape tool, its properties and options appear in the Tool Properties view.

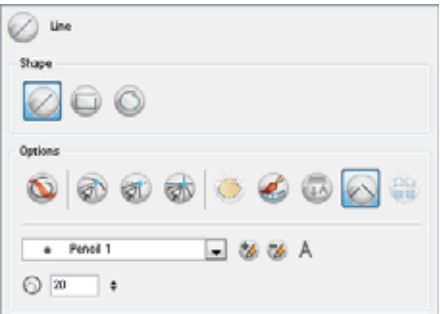

## **DO**Line, Rectangle and Ellipse

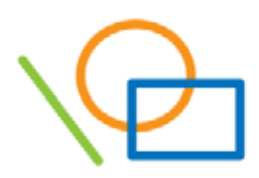

Click on the button corresponding to the shape you want. Click and drag your mouse to draw the selected shape. The Shape tool creates centrelines.

Using the Ellipse or Rectangle option, press [Shift] to create a perfect round or a perfect square and press [Alt] to create the shape from its centre.

Using the Line option, press [Shift] to create a line which snaps-to every 15 degrees and then press [Alt] to connect the start or end point of that line to another nearby line.

## **Draw Behind**

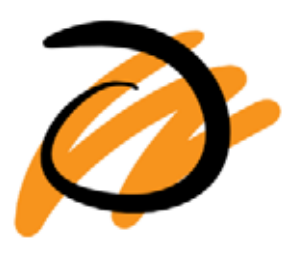

When the Draw Behind mode is enabled, whichever shape you draw appears behind existing art.

#### Snap options

When drawing a shape, you can enable different snap modes to help you create your shape.

### **Snap to Contour**

The Snap to Contour option snaps your shape to any line you position it on.

### Snap and Align

The Snap and Align option snaps the selected anchor point to any existing line, while displaying temporary rulers as a guide that you can also snap your anchor point to.

### **Snap to Grid**

The Snap to Grid snaps your shape to the currently enabled grid.

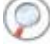

 *Refer to the [Show Grid](#page-144-0) topic to learn more about the Grid feature.*

 *Refer to the [Reshaping a Drawing Using the Contour Editor Tool](#page-107-0) topic to learn more about the Snapping options utilities.*

# **O** Automatic Filling

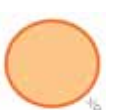

Use the Automatic Filling option to automatically fill your shape with the selected colour as you draw it. By default the Shape tool creates the contour of an empty shape that you can later fill using the Paint tool.

 *Refer to [Adding Colour](#page-180-0) > [Selecting the Current Colour of a Tool, on page 190](#page-191-0) to learn more about selecting a fill colour.*

## Create Colour Art Automatically

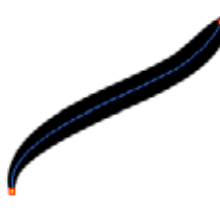

The Create Colour Art Automatically option, which makes use of Line and Colour Art concepts, is only available in Advanced Art Mode. As you draw in the Line Art, corresponding strokes are automatically created in the Colour Art.

 *Refer to the [Use Advanced Art Mode \(Animate\)](#page-174-0) topic to learn more about the Line Art and Colour Art concept.*

In Animate Pro, the Create Colour Art Automatically option is available by default.

## **Auto-Flatten Mode**

When enabled, the Auto-Flatten mode automatically flattens the created shape with the existing artwork in the Drawing or Camera view.

## Auto-Close Gap

When enabled, the Auto-Close Gap mode will automatically connect with an invisible stroke, the lines you draw close to each other in the Camera or Drawing view.

# **Use Stored Colour Gradient**

The Use Stored Colour Gradient option forces the Brush tool to use previously stored gradient position. This way, every new brush line fits with the stored gradient position.

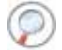

 *Refer to [Selecting Drawing Objects](#page-112-0) to learn how to use the Store Colour Gradient option.*

### Keep Proportion

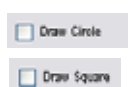

When the Ellipse or Square mode is enabled in the Shape tool's Tool Properties view, the Draw Circle or Draw Square check box appears. When enabling these check boxes, the shape produced will either be a circle or a square. Holding down the [Shift] key as you create your shape will maintain proportion.

### Pencil Styles

Animate provides a variety of pencil styles and allows you to create and save your own. This way, you can create and save pencils with precise sizes and parameters to draw and design. The Pencil Styles of the Pencil and Shape tools are interconnected.

#### Selecting a Pen Style

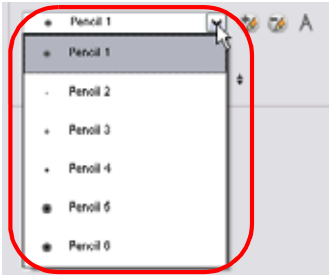

#### **To select a pen style:**

- **1.** Click on the arrow button of the Pen Style drop-down menu.
- **2.** Select a pen style from the list.

#### Adding a Pen Style

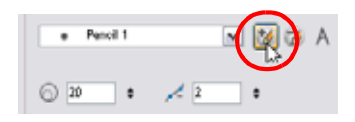

#### **To add a Pen Style:**

 $\triangleright$  Click on the Add Pen Style  $\bigtriangledown$  button. The new pen style will appear in the Pen Styles drop-down menu list.

#### Renaming a Pen Style

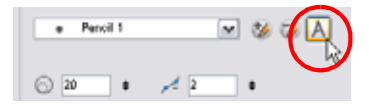

#### **To rename a pen style:**

- **1.** Click on the arrow button of the Pen Style drop-down menu.
- **2.** Select the pen style you want to rename.
- **3.** Click on the Rename Pen Style  $\overline{A}$  button.

The Rename Pen dialog box opens.

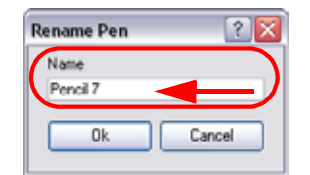

- **4.** Type in a name for the selected pen style.
- **5.** Click on the OK button.

#### Deleting a Pen Style

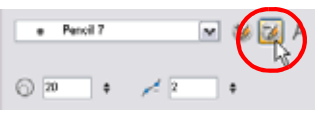

#### **To delete a pen style:**

- **1.** Click on the arrow button of the Pen Style drop-down menu.
- **2.** Select the pen style you want to delete from the Pen Style list.
- **3.** Click on the Delete Pen Style **button**.

## Size Adjustment

Use the Size Adjustment field to set the size of the shape's line.

$$
1 \longrightarrow \text{array} \qquad \qquad 2
$$

**1.Size**: Type a value in this field to set the Shape's line size.

**2.Up/Down arrows:** Use the up and down arrows to modify the value contained in the Thickness value field.

# **Drawing Using the Polyline Tool**

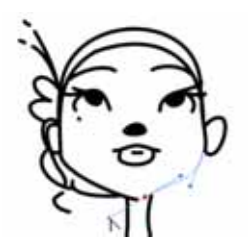

The Polyline tool is used to draw shapes. It is a central vector type of line. To form a shape, the user needs to click to add a point and then, without releasing the mouse, pull the handle in the desired direction before adding the next point and repeat the operation. The Contour Editor tool can be used later to correct the shape if need be.

#### **To draw with the Polyline tool:**

- **1.** In the Timeline view, select the cell where you want to draw.
- 2. In the Tools toolbar, select the Polyline stool, you can also use the default keyboard shortcut [Alt]+[P].
- **3.** In the Camera view, click and drag your mouse to create a point and a Bezier handle to shape your line.
	- Press [Alt] to pull only one handle, instead of two.
	- Press [Shift] to snap the handles to 45, 90, or 180 degrees.
- **4.** Click again into a new area and drag the mouse to create a second point and Bezier handle.

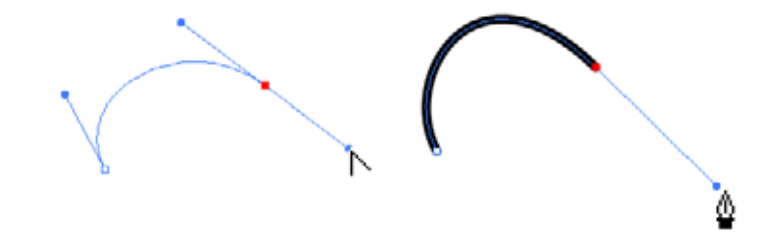

- **5.** Repeat the previous step until your shape is completed.
- **6.** If necessary, reshape the lines using the Contour Editor **tool.**

 *Refer to [Reshaping a Drawing Using the Contour Editor Tool](#page-107-0) to learn more about the Contour Editor tool.*

### **Polyline Tool Options**

When you select the Polyline tool, its properties and options appear in the Tool Properties view.

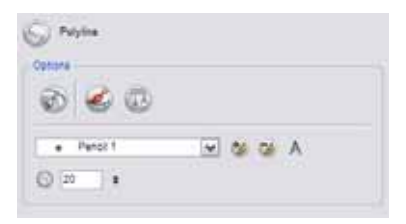

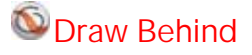

When the Draw Behind mode is enabled, the lines you draw appear behind existing art.

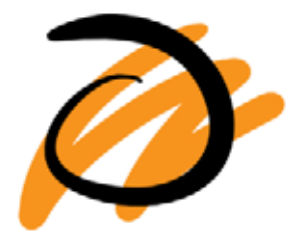

# **Snap to Contour**

The Snap to Contour option snaps your polyline point to any line you position it on.

## Create Colour Art Automatically

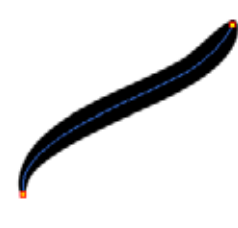

The Create Colour Art Automatically option is only available in Advanced Art Mode because it uses the Line and Colour Art concepts. As you draw in Line Art, this option automatically creates the corresponding strokes in Colour Art.

 *Refer to the [Use Advanced Art Mode \(Animate\)](#page-174-0) topic to learn more about the Line Art and Colour Art concept.*

In Animate Pro, the Create Colour Art Automatically option is available by default.

#### Pencil Styles

Animate provides a variety of pencil styles and allows you to create and save your own. This way, you can create and save pencils with precise sizes and parameters to draw and design.

#### Selecting a Pen Style

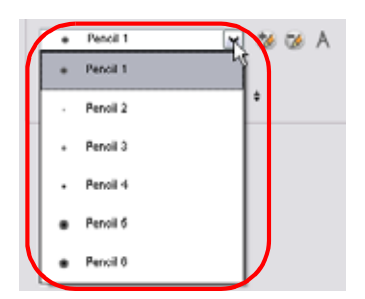

#### **To select a Pen Style:**

- **1.** Click on the arrow button of the Pen Style drop-down menu.
- **2.** Select a Pen Style from the list.

#### Adding a Pen Style

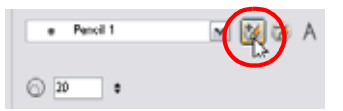

#### **To add a Pen Style:**

 $\triangleright$  Click on the Add Pen Style  $\bigtriangledown$  button.

The new pen style will appear at the end of the Pen Styles drop-down menu list.

#### Renaming a Pen Style

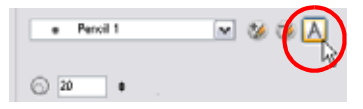

#### **To rename a Pen Style:**

- **1.** Click on the arrow button of the Pen Style drop-down menu.
- **2.** Select the Pen Style you want to rename.
- **3.** Click on the Rename Pen Style  $\bigwedge$  button.

The Rename Pen dialog box opens.

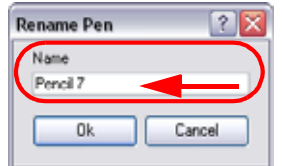

- **4.** Type in a name for the selected Pen Style.
- **5.** Click on the OK button.

#### Deleting a Pen Style

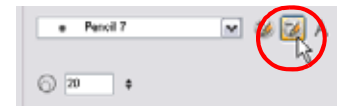

#### **To delete a Pen Style:**

- **1.** Click on the arrow button of the Pen Style drop-down menu.
- **2.** Select the pen style you want to delete from the Pen Style list.
- **3.** Click on the Delete Pen Style **6** button.

## Size Adjustment

This is where you set the size value. The Polyline tool is not pressure sensitive, it creates a centreline of constant width with no thick and thin effect.

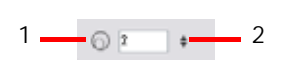

**1. Size**: Type a value in this field to set the shape's line size.

**2. Up/Down arrows**: Use these to modify the value contained in the Thickness value field.

# **Deforming a Drawing Using the Perspective Tool**

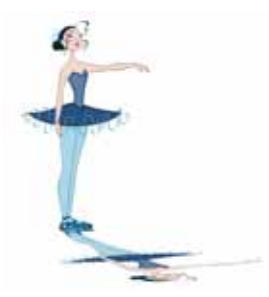

The Perspective tool is used to deform a drawing selection and alter its perspective. **To deform a drawing with the Perspective tool:**

1. In the Tools toolbar, select the Perspective **1** tool, you can also use the default keyboard shortcut [Alt]+[0].

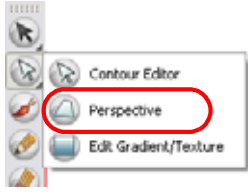

- **2.** In the Camera or Drawing view, select the drawing you want to deform.
- **3.** Click and drag the different anchor points to deform the shape.

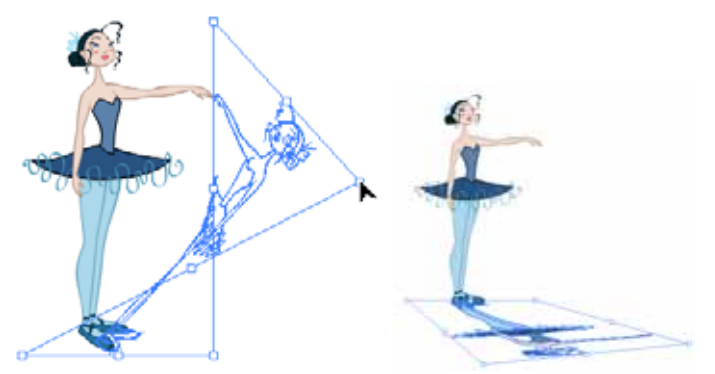

### **Perspective Tool Properties**

Selecting the Perspective tool, displays its properties and options in the Tool Properties view.

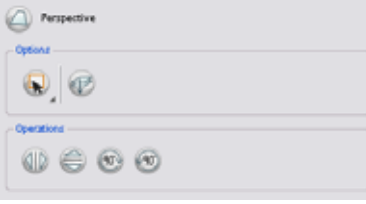

## **Q L**asso and Marquee

Select the desired mode between the Lasso and the Marquee, to change the selection style of the Perspective tool.

• Click and hold [Alt] to temporarily switch from the current selected mode to the other.

## **Apply to Line and Colour Art**

The Apply to Line and Colour Art option can only be enabled in Advance Art mode because it uses the concept of Line and Colour Art layers. This option is used to apply the Cutter tool's action on both Line and Colour Art layers of the drawing.

# **We** Flip Horizontal and Vertical

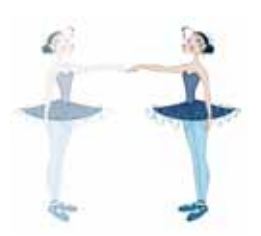

The Flip Horizontal and Flip Vertical operations flips the current selection Horizontally or Vertically.

From the top menu, select **Drawing > Transform > Flip Horizontal** and **Flip Vertical**.

# CO Rotate 90 Degrees CW and CCW

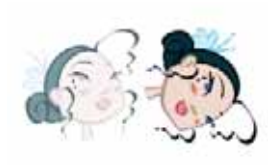

The Rotate 90 Degrees CW and Rotate 90 Degrees CCW operations rotate the current selection 90 degrees clockwise or counter-clockwise.

From the top menu, select **Drawing > Transform > Rotate 90 Degrees CW** and **Rotate 90 Degrees CCW**.

You can also use the default keyboard shortcuts [Ctrl]+[9] and [Ctrl]+[7] (Windows) or  $[36] + [9]$  and  $[36] + [7]$  (Mac OS X).

# **Cutting Drawing Parts**

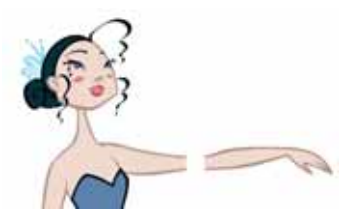

The Cutter tool is used to cut a drawing area to move, copy, cut or delete it. **To cut with the Cutter tool:**

- 1. In the Tools toolbar, select the Cutter **that** tool.
- **2.** In the Camera view, trace a selection around the part to cut away.

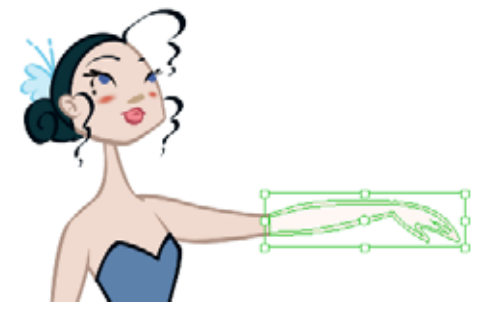

- $\blacktriangleright$  To delete the selected zone, press [Delete].
- To move the selection, click on the selection and drag it to a new area.
- Use the bounding box controls to scale, skew or rotate the cut piece.

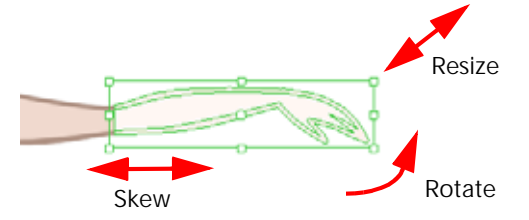

# **Cutter Tool Options**

When you select the Cutter tool, its properties and options appear in the Tool Properties view.

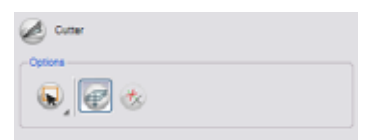

## **Q L**asso and Marquee

Select Lasso or Marquee mode to change the selection style of the Cutter tool.

• Click and hold [Alt] to temporarily switch from the selected mode to the other.

C

# Use Mouse Gesture

When using the Lasso  $\bigcirc$  selection type, the Use Mouse Gesture option lets you automatically delete any extra sections of line in your artwork by simply dragging your mouse over it. NOTE For this operation to work, you lines can not be flattened.

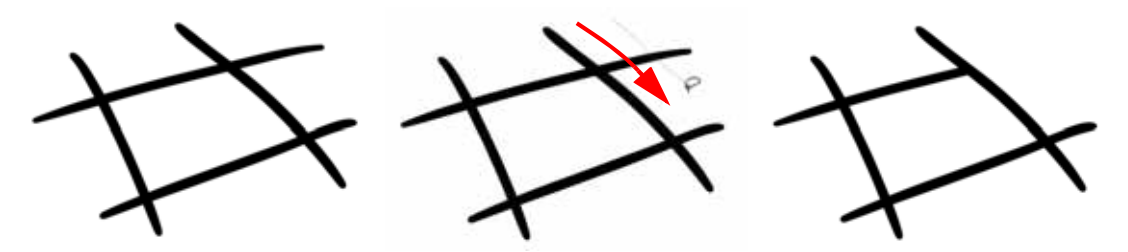

## **Apply to Line and Colour Art**

The Apply to Line and Colour Art option can only be enabled in Advance Art mode because it uses the concept of Line and Colour Art layers. This option is used to apply the Cutter tool's action on both Line and Colour Art layers of the drawing.

**INKO** In Animate Pro, the Apply to Line and Colour Art option is available by default.

 *Refer to the [Use Advanced Art Mode \(Animate\)](#page-174-0) topic to learn more about the Line Art and Colour Art concept.*

# **Smoothing Lines**

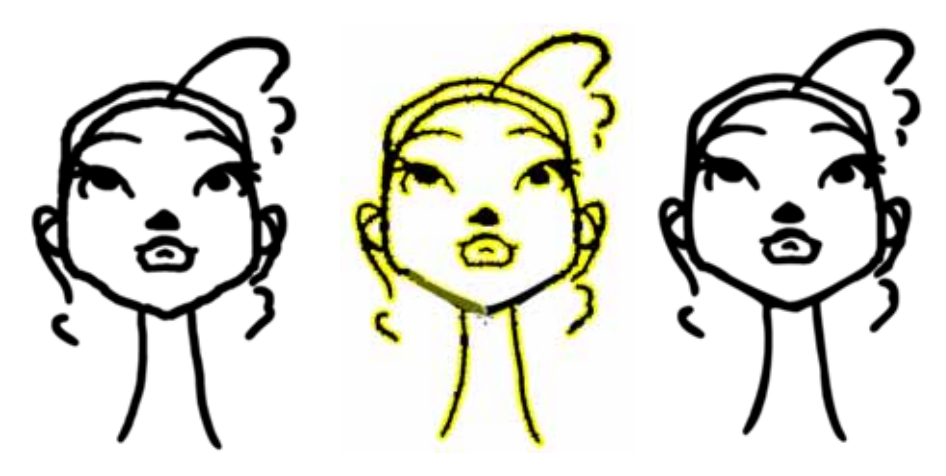

When drawing in a digital application, it is not like drawing on a sheet of paper, sometimes the lines you draw may look as if they were drawn with an unsteady hand. When this occurs, you may need to correct the look of your lines. Animate has a very powerful tool you can use to optimize your contours and reduce the number of points on the lines.

Animate provides you with the Smooth Editor  $\mathbb{R}$  tool to perform these tasks.

#### **To optimize your lines with the Smooth tool:**

- **1.** In the Tools toolbar, select the Smooth Editor **A** tool. You can also select it in the top menu under **Drawing > Tools > Smooth Editor**.
- **2.** In the Camera or Drawing view, move your cursor over the lines to smooth. You may need to pass over the same line several times to remove more points and make the line smoother.

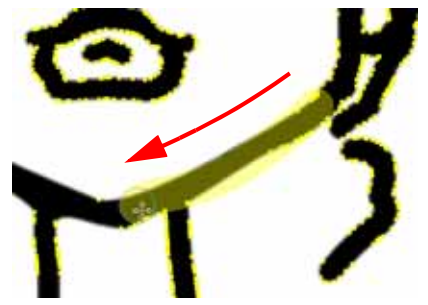

### **Smooth Editor Tool Options**

When you select the Smooth Editor tool, its properties and options appear in the Tool Properties view.

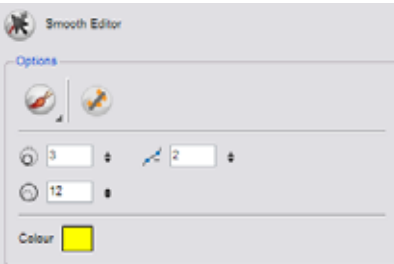

## **B** Brush, Marquee and Lasso Smoothing Style

The Smoothing Style options allows you to smooth a portion of your drawing either by tracing a smoothing stroke over the zone to optimize or by selecting an area of the drawing with the Marquee or the Lasso.

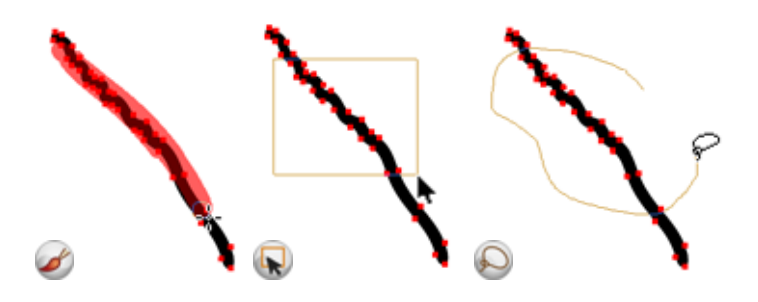

## Show Control Points

The Show Control Points option allows you to show or hide the Bezier points around your lines. When the Bezier points are displayed, you can see the result of your smoothing and the number of points left on your curve. When it is turned off, you will only see the original artwork.

## $\circledcirc$  Minimum Size and Maximum Size

The Minimum Size and Maximum Size option lets you control the thickness of your smoothing stroke while using the Brush Smoothing style.

## Smoothness

The Smoothness value impacts the strength of the smoothing result. The higher the value, the more points are removed and the smoother the curve is.

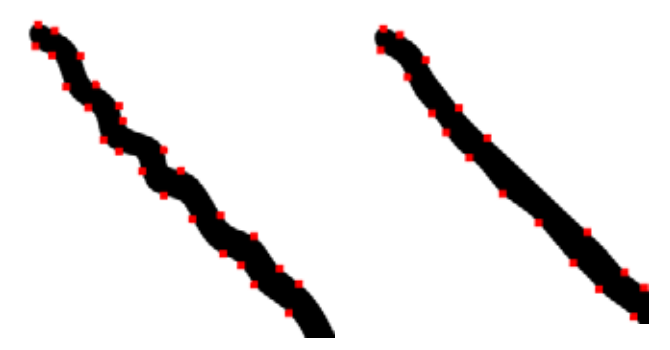

Smoothness = 2 Smoothness = 10

### Colour

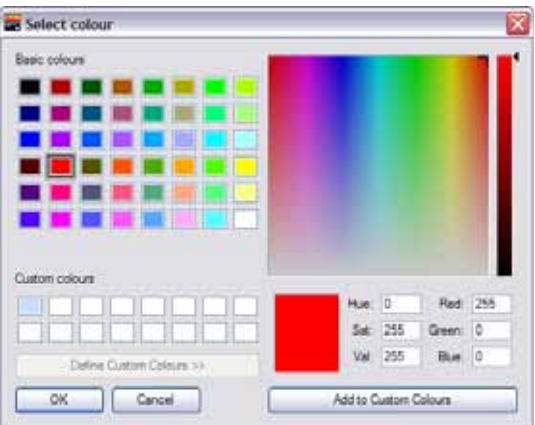

You can modify the colour of the control points displayed on the artwork while working with the Smooth Editor tool by double-clicking on the Colour swatch.

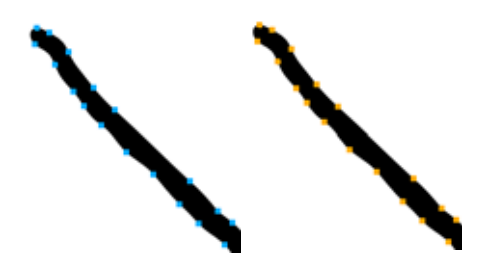

# <span id="page-135-0"></span>**Working With Text**

With the Text tool, you can type text in your project, using various fonts and texts attributes. Text objects are part of a drawing, so you can manipulate them the same way.

This topic is divided as follows:

- [Creating Text,](#page-135-1) on page 134
- [Formatting the Text,](#page-136-0) on page 135
- [Resizing the Text Box,](#page-138-0) on page 137
- [Converting Text into Separate Objects,](#page-138-1) on page 137

### <span id="page-135-1"></span>**Creating Text**

#### **To add text to your drawings:**

- **1.** In the Drawing Tools toolbar, select the Text  $\Gamma$  tool or use the keyboard shortcut [Alt]+[T]. You can also select it in the top menu under
	- **Drawing > Tools > Text**. The default keyboard shortcut is [Alt]+[T].
- **2.** In the Timeline view, select the cell containing the drawing you want to add text to.
- **3.** In the Drawing or Camera view, click on the location you want your text to begin.

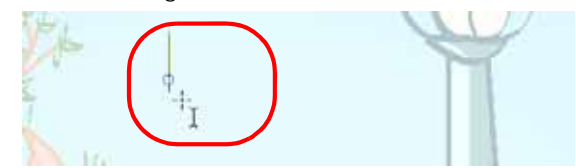

- **4.** You can use the Text view to select the font, font size and format the text you will type. To learn more see the next topic [Formatting the Text,](#page-136-0) on page 135.
- **5.** Type in the desired text.

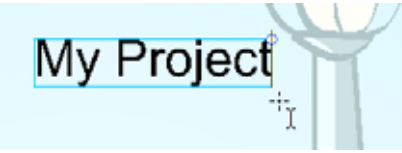

- **6.** Click outside the text box to exit the typing mode.
	- If you want to create another text object, click outside the currently active text box. You can always return to

edit the text by selecting the Text  $\mathbf{T}$  tool and clicking in the text or use the keyboard shortcut [Alt]+[T].

## <span id="page-136-0"></span>**Formatting the Text**

Use the Text Tool Properties view to select the font type and other formatting options you want to apply to the text.

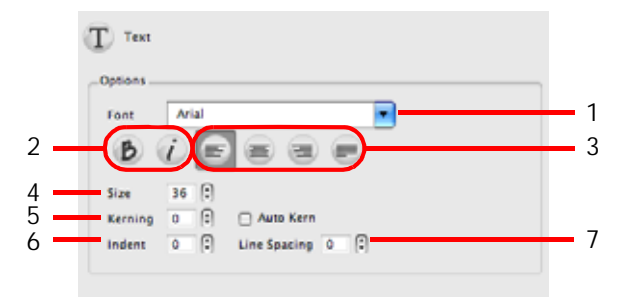

- **1.** [Font Type,](#page-136-1) on page 135
- **2.** [Font Style,](#page-136-2) on page 135
- **3.** [Alignment,](#page-137-0) on page 136
- **4.** [Font Size,](#page-137-1) on page 136
- **5.** [Kerning,](#page-137-2) on page 136
- **6.** Indent, [on page](#page-137-3) 136
- **7.** [Line Spacing,](#page-138-2) on page 137

 *If you already wrote your text, you must first use the Text tool and select the text portion you want to format.*

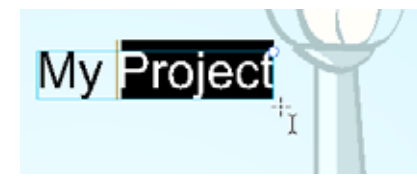

### <span id="page-136-1"></span>Font Type

Use this drop-down menu to select the desired font, from the list of fonts available in your system.

Vivaldi font Copperplate Gothic Light

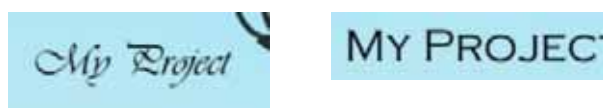

### <span id="page-136-2"></span>Font Style

Use these buttons to select a desired style for your text:

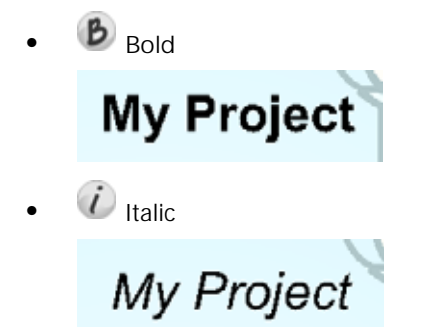

#### <span id="page-137-0"></span>**Alignment**

Use these buttons to align the paragraph.

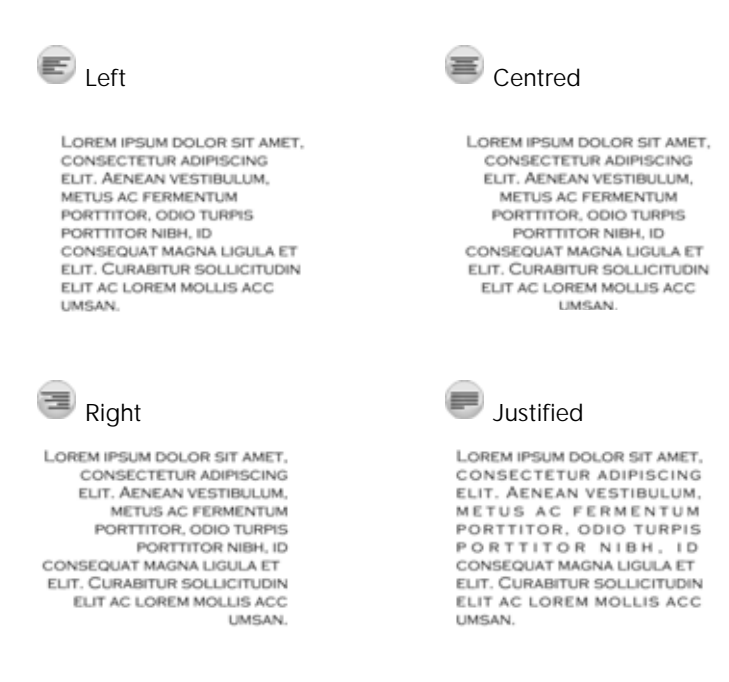

#### <span id="page-137-1"></span>Font Size

Type the desired size for the text in this field. You can also use the up and down arrow buttons to set the desired value.

```
small text big text
```
#### <span id="page-137-2"></span>Kerning

Use the kerning field to modify the spacing between letters and characters. You can select the Auto Kern option to set the kerning automatically, based on the font's predefined standard. A negative value decreases spacing between each character creating a letter overlap and a positive value increases it.

Lorem ipsum dolor sit amet, consectetur<br>adipiscing elit. Aenean vestibulum, metus ac fermentum porttitor, odio turpis<br>porttitor, odio turpis<br>porttitor nibh, id consequat magna ligula et elit Curabitur sollicitudin elit ac lorem mollis acc  $um san.$ 

Lorem ipsum dolor sit amet, consectetur adipiscing elit. Aenean vestibulum, metus ac fermentum porttitor, odio turpis porttitor nibh, id consequat magna ligula et elit. Curabitur sollicitudin elit ac lorem mollis acc umsan.

#### <span id="page-137-3"></span>Indent

Enter a value in the Indent field to increase or decrease the indentation on the first line of your text. A positive value sets the first line of your paragraph farther to the right and a negative value sets it farther to the left.

Lorem ipsum dolor sit arnet, consectetur adipiscing elit. Aenean vestbulum, metus ac fermentum portitor, odio turpis portitor nibh, id consequat magna ligula et elit. Curabitur sollicitudin elit ac lorem molls acc umsan.

Lorem ipsum dolor sit amet. consectetur adipiscing elit. Aenean vestbulum, metus ac fermentum. portitor, odio turpis portitor nibh, id consequat magna ligula et elit. Curabitur solicitudin elit ac lorem mollis acc umsan.

### <span id="page-138-2"></span>Line Spacing

Enter a value in the Line Spacing field to decrease or increase the space between each line of text.

Lorem ipsum dolor sit amet. consectetur adipiscing elit. Aenean vestibulum, metus ac fermentum portitor, odio turpis portitor nibh, id. consequat magna ligula et elit. Curabitur sollicitudin elit ac lorem mollis acc umsan.

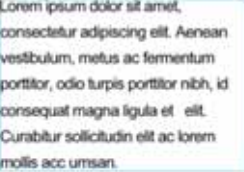

## <span id="page-138-0"></span>**Resizing the Text Box**

You can resize the text box by selecting your text box with the Text  $\bf{T}$  tool or by using the keyboard shortcut [Alt]+[T] and moving the anchor point right or left.

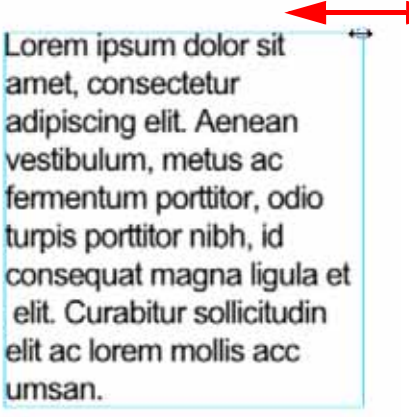

Using the Select tool will distort and scale your text itself rather than changing the width and height of your text box.

### <span id="page-138-1"></span>**Converting Text into Separate Objects**

Text contained in a text field is treated as a single drawing object. You can easily separate the text so that each character becomes an individual drawing object that you can select and modify independently.

#### **To break a text object:**

- **1.** In the Drawing Tools toolbar, click on the Select **to** tool. You can also use the default keyboard shortcut  $[Alt]+[V].$
- **2.** In the Drawing or Camera view, select the text object you want to break.

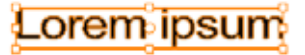

**3.** Select **Drawing > Convert > Break Apart Text Layers**.

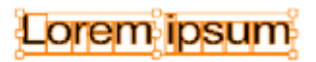

Each character is now surrounded by its own bounding box that you can modify, they remain text objects that you can edit.

**4.** If you want to convert your independent letter to a complete vector object that you can deform, using the Select tool, select the letters to convert.

**5.** Select **Drawing > Convert > Break Apart Text Layers** to break the selection into a regular drawing object, with no more text attributes.

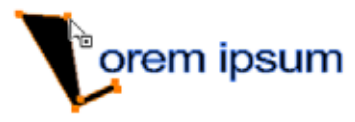

# **Override Tool**

The Override Tool feature allows you to increase productivity by rapidly switching between tools used for short tasks and your previous tool. Most drawing tool shortcuts are accessed using the [Alt] key followed by another key, such as the Eraser tool which is accessed by pressing [Alt]+[E]. If you are drawing with the Brush tool and need to briefly switch to the Eraser before continuing, hold down the [E] key while you are erasing. Once done, release [E] to return to the previous tool, in this case, the Brush. You can do the same for most drawing tools that have a shortcut composed of [Alt] followed by another key.

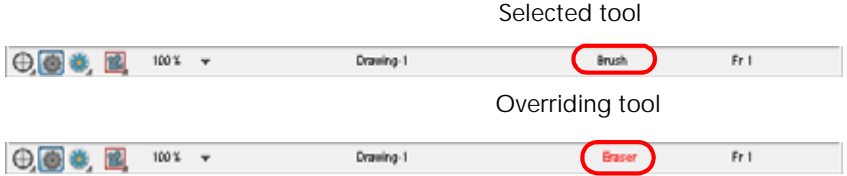

# **More Drawing Tools**

- **[Arrange](#page-140-0)**
- **[Convert](#page-140-1)**
- **Optimize**
- [Show Grid](#page-144-0)
- [Group/Ungroup](#page-144-1)
- [Hand](#page-144-2)
- **[Rotate View](#page-145-0)**
- [Zoom](#page-145-1)

### <span id="page-140-0"></span>**Arrange**

Use the different Arrange options to reorder drawing objects inside a single layer in the Drawing or Camera view.

- **E** Bring to Front button or from the top menu, select **Drawing > Arrange > Bring to Front** or the keyboard shortcut [Ctrl]+[Shift]+[Up] (Windows) or  $[\mathcal{H}]+[\text{Shift}]+[\text{Up}]$  (Mac OS X). Using this option brings the selected art on top.
- **Bring Forward button or from the top menu,** select **Drawing > Arrange > Bring Forward** or the keyboard shortcut  $[Ctrl]+[Up]$  (Windows) or  $[]]+[Up]$  (Mac OS X). Using this option brings the selected art one level higher.
- **•** Send Backward button or from the top menu, select **Drawing > Arrange > Send Backward** or the keyboard shortcut [Ctrl]+[Down] (Windows) or [ $\mathcal{H}$ ]+[Down] (Mac OS X). Using this option sends the selected art one level lower.
- **Send to Back button or from the top menu,** select **Drawing > Arrange > Send to Back** or the keyboard shortcut [Ctrl]+[Shift]+[Down] (Windows) or  $[\mathcal{H}]+[\text{Shift}]+[\text{Down}](\text{Mac OS X}).$ Using this option sends the selected art to the bottom.

## <span id="page-140-1"></span>**Convert**

## **Brush Strokes to Pencil Lines**

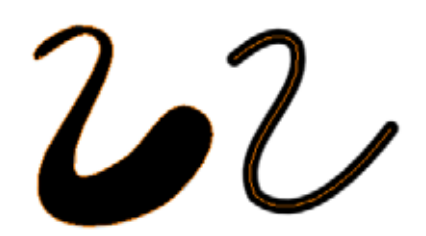

The Brushes Strokes to Pencil Lines operation converts the selected contour strokes into centreline pencil strokes. This command is only available from the top menu.

Select **Drawing > Convert > Brush Strokes to Pencil Lines**. You can also use the default keyboard shortcut [^].

## Pencil Lines to Brush Strokes

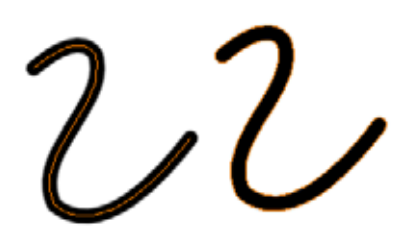

The Pencil Lines to Brush Strokes operation converts the selected centreline pencil strokes into contour strokes brush lines.

From the top menu, select **Drawing > Convert > Pencil Lines to Brush Strokes**.

You can also use the default keyboard shortcut [&].

## **Sy** Strokes to Pencil Lines

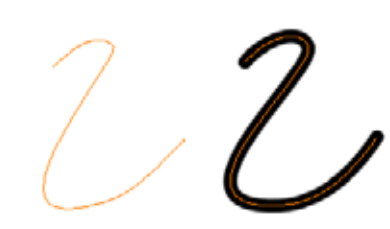

The Strokes to Pencil Lines operation converts the selected invisible line to a Pencil Line.

Select **Drawing > Convert > Strokes to Pencil Lines**. You can also use the default keyboard shortcut [Shift]+[F12].

### **Optimize**

There are several advanced options to optimize your drawings:

- [Optimize,](#page-141-0) on page 140
- [Remove Extra Strokes,](#page-141-1) on page 140
- [Crop Brush Textures \(PRO\),](#page-142-0) on page 141
- [Reduce Drawing Texture Resolution \(PRO\),](#page-142-1) on page 141
- [Create Contour Stroke \(PRO\),](#page-143-0) on page 142
- [Remove Contour Stroke \(PRO\),](#page-143-1) on page 142

#### <span id="page-141-0"></span>**Optimize**

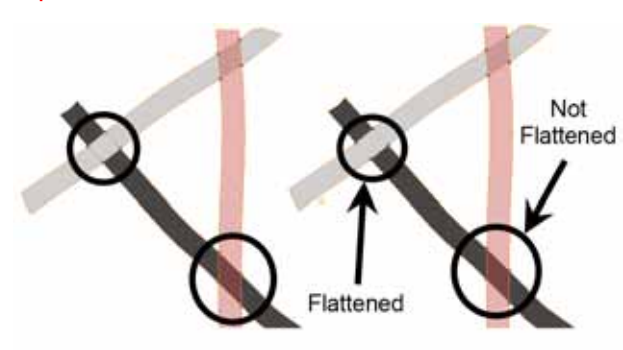

The **Optimize** command reduces the number of layers, such as overlapping brush strokes, in the selected drawing objects. Drawing objects will only be flattened and optimized if the selected objects will not change the appearance of the final image when they are merged.

For example, if you have selected a number of partially transparent objects, which you layered to create an additive colour effect, the selected transparent drawing objects will not be merged. This is because merging the transparent drawing objects will cause them to lose the effect of the layered transparent colours.

- Use the Select tool to select the drawing objects you want to optimize.
- Select **Drawing > Optimize > Optimize**.

#### <span id="page-141-1"></span>Remove Extra Strokes

The Remove Extra Strokes option is used to remove the invisible lines in your selection.

- Use the Select tool to select the drawing objects you want to remove invisible lines from.
- Select **Drawing > Optimize > Remove Extra Strokes**.

### <span id="page-142-0"></span>Used only in ANIMATE PRO

### Crop Brush Textures (PRO)

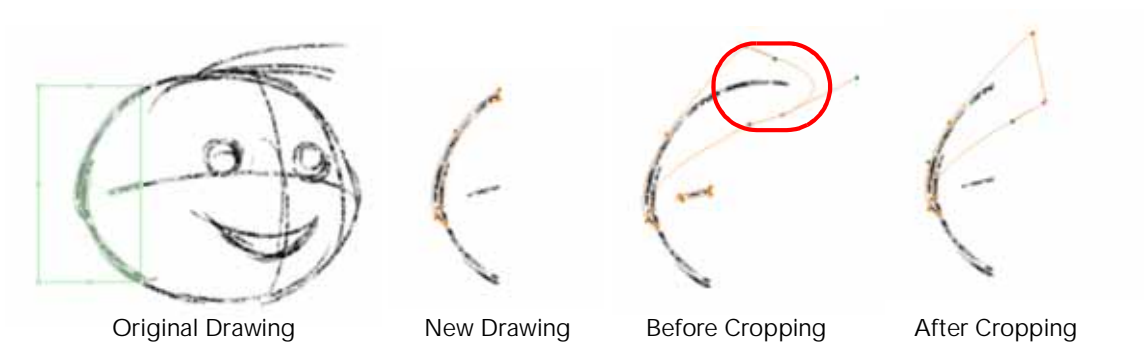

The Crop Brush Textures option is used to crop away unnecessary textures in a drawing after you cut or paste certain lines of a drawing into another. If you cut a portion from a textured line and paste it into a different drawing, Animate pastes the entire texture from the previous drawing into the new one, even if you took only a small portion of the original drawing. This command will crop away extraneous texture that is not part of the vector area thus reducing the size of the image.

#### **To crop the brush texture:**

- **1.** In the Timeline or Xsheet view, select the drawing you want to crop the texture for.
- **2.** Select **Drawing > Optimize > Crop Brush Textures**.

#### <span id="page-142-1"></span>Reduce Drawing Texture Resolution (PRO)

If you import and vectorize as texture (colour) a high resolution image, the size of your drawing can be heavy. This option is used to reduce the size and resolution of the textures in your drawing. When you import and vectorize drawings using the grey or colour preset styles, you don't have control on the size of the bitmap texture. This tool allows you to reduce that bitmap texture.

#### **To reduce the drawing texture resolution:**

- **1.** In the Timeline or Xsheet view, select the drawing you want to reduce the texture resolution for.
- **2.** Select **Drawing > Optimize > Reduce Drawing Texture Resolution**.

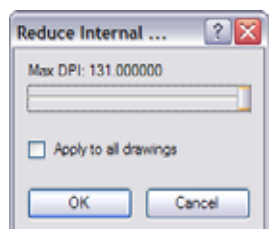

- **3.** In the dialog box, drag the slider toward the left to reduce the texture resolution.
- **4.** Enable the Apply to All Drawings option if you want the modification to be applied to all the drawings in your layer.
- **5.** Click on the OK button.

### <span id="page-143-0"></span>Used only in ANIMATE, PRO

### Create Contour Stroke (PRO)

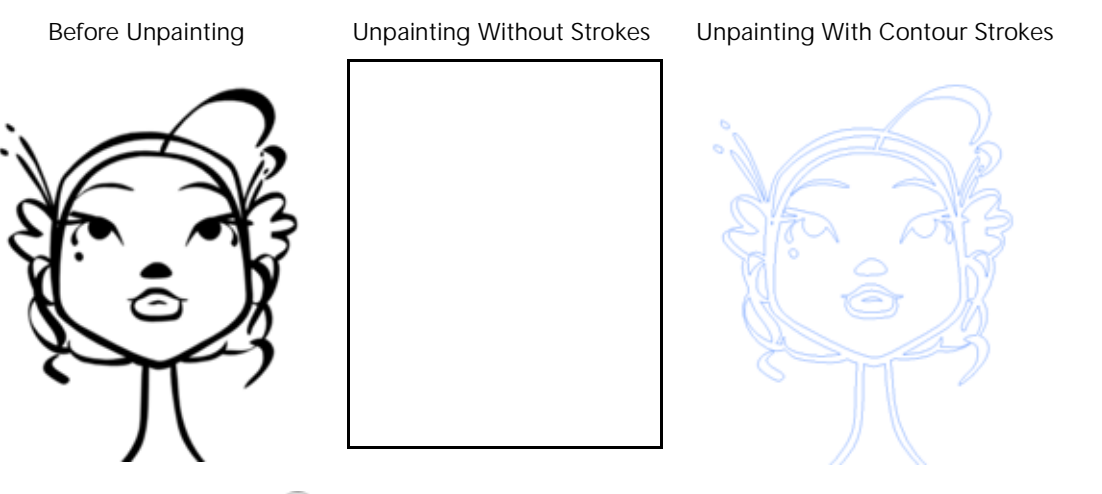

The Create Contour Stroke  $\oslash$  option is used to add a permanent invisible line around a shape that was drawn

directly in the application. This allows you to unpaint your lines with the Paint tool but to maintain the shape of the lines should you need to repaint later.

This command is useful when inking and painting and using the Apply to All Drawings in Layer  $\left( \frac{1}{\alpha_1} \right)$  option.

### <span id="page-143-1"></span>Remove Contour Stroke (PRO)

The Remove Contour Stroke option is used to remove any permanently invisible lines that were either created while scanning and vectorizing drawings or manually adding contour strokes. This is useful if you want to remove the intersection triangles created during vectorization.
# **Show Grid**

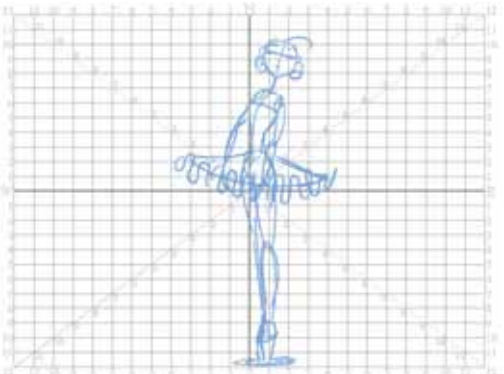

Use the Show Grid option to display a grid in the Drawing or Camera view.

- Select **View > Grid > Show Grid**. You can also press the keyboard shortcut [Ctrl]+[**'**] (Windows) or [a]+[**'**] (Mac OS X).
- **Exercice Transform Select View > Grid > Square** to display a standard square grid.
- Select **View > Grid > 12 Field Grid** to display a 12 field size grid.
- Select **View > Grid > 16 Field Grid** to display a 16 field size grid.
- **FO** Select **View > Grid > Underlay** to display the grid behind the drawing elements.
- **EXTED Select View > Grid > Overlay** to display the grid over the drawing elements.

# **Group/Ungroup**

Use the Group option to group selected drawing objects. This can help in the selection, repositioning, re-scaling and other transformations to be applied to multiple objects of a drawing.

- Select **Edit > Group > Group** or **Edit > Group > Ungroup**.
- You can also use the keyboard shortcuts [Ctrl]+[G] and [Shift]+[Ctrl]+[G] (Windows) or  $[\mathcal{H}] + [G]$  and  $[Shift] + [\mathcal{H}] + [G]$  (Mac OS X).

# **Rotate 180**

Use this option to accurately flip a drawing object in your scene by rotating it 180 degrees. Use this to produce a mirror-image of the effect.

• Select **Drawing > Transform > Rotate 180**.

# **Hand**

Use the Hand tool to pan through the Drawing and Camera view.

- In the Tools toolbar, select the Hand  $\mathbb{Q}$  tool, click in the Drawing or Camera view and drag your cursor.
- You can also Hold down the keyboard shortcut [Spacebar], click in the Drawing or Camera view and move your mouse in the direction you want to pan the view.

# **Rotate View**

Use the Rotate View tool to rotate the Drawing or Camera view, the same way as you would do with a real animation disc.

- Select **Drawing > Tools > Rotate View**.
- You can also hold down the keyboard shortcut [Ctrl]+[Alt] (Windows) or  $[******] + [Alt]$  (Mac OS X).

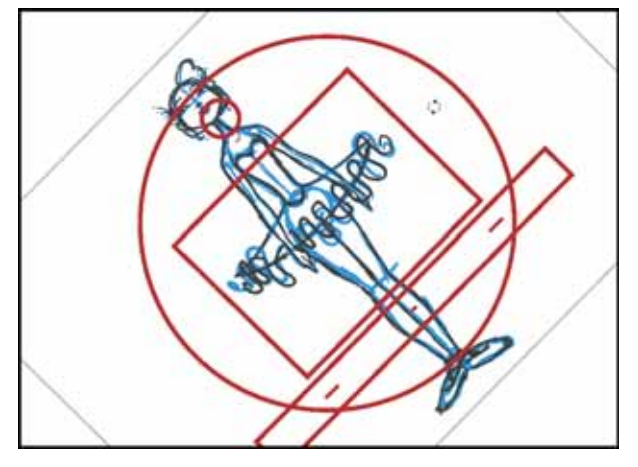

### **NOTE:**

This tool can also be used in the Perspective view.

# **Zoom**

Use the Zoom tool to zoom in and zoom out in the Camera or Drawing view.

- The default keyboard shortcut is  $[Ctrl]+[=]$  (Windows) or  $[34]+[=]$  (Mac OS X) and  $[Ctrl]+[.]$  (Windows) or  $[$   $\mathbb{R}$ ] + [-] (Mac OS X).
- When the Zoom In mode is selected, hold [Alt] as you click to zoom out.

### Zoom Tool Properties

When you select the Zoom tool, its properties are displayed in the Tool Properties view.

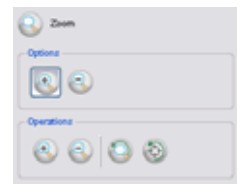

# **Zoom** In

Enable the Zoom In mode in the Options field to zoom in when using the Zoom tool.

# **Zoom Out**

Enable the Zoom Out mode in the Options field to zoom out when using the Zoom tool.

## **Perform Zoom In**

Use the Zoom In operation to perform a Zoom in the Camera or Drawing view.

• The default keyboard shortcut  $[Ctrl]+[=]$  (Windows) or  $[\mathcal{H}]+[=]$  (Mac OS X).

# **Perform Zoom Out**

Use the Zoom Out operation to perform a Zoom out in the Camera or Drawing view.

• The default keyboard shortcut  $[Ctrl]+[-]$  (Windows) or  $[\mathcal{H}]+[-]$  (Mac OS X).

# **Reset Zoom**

Use the Reset Zoom operation to restore the current zoom level to 100%.

• You can also use the default keyboard shortcut [Shift]+[Z].

# **D** Reset View

The Reset View restores the original display by resetting pan, rotation or zoom actions.

# **Traditional Animation Tools**

When you animate digitally using traditional techniques, there are certain tools you require in order to work efficiently, as you would do with an animation table, paper and pencils. These tools are described in this section:

- [Onion Skin](#page-147-0)
- [Light Table](#page-149-0)
- [Drawing Identification](#page-150-0)
- [Create Empty Drawing](#page-150-1)
- [Reposition All Drawings](#page-151-0)

<span id="page-147-0"></span>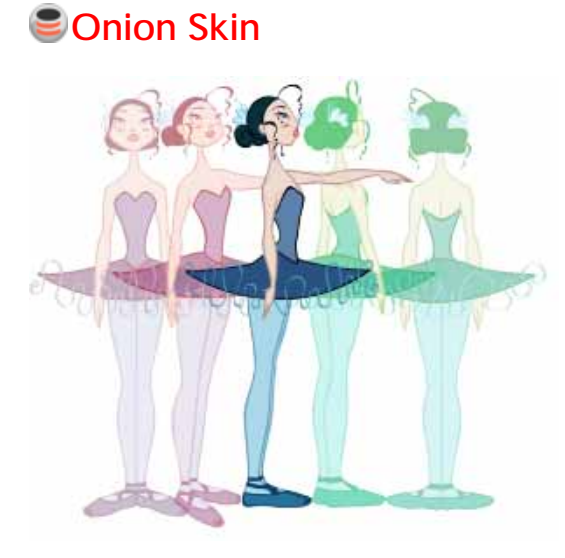

The Onion Skin is used to preview the previous and subsequent drawings. When designing or animating, it is useful to be able to see your previous drawings. By default, the previous drawings will appear with a shade of red and the next drawings will be displayed with a shade of green but you can change the display options in the Preferences panel.

 *Refer to the [Drawing and Traditional Animation Preferences](#page-174-0) topic to learn about the Onion Skin preferences.*

### **To use the Onion Skin feature:**

- **1.** Enable the Onion Skin feature:
	- In the Tools toolbar, click on the Show Onion Skin  $\Box$  button.
	- In the Timeline view, click on the Onion Skin in icon. When enabled, the icon will turn red  $\blacksquare$ .

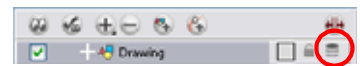

You can also use the default keyboard shortcut [Ctrl]+[Alt]+[O] (Windows) or [\#]+[Alt]+[O] (Mac OS X) or from the top menu,

select **View > Onion Skin > Show Onion Skin**.

- **2.** You can select the number of previous and next drawings you want to show:
	- In the Timeline view, click and drag the Onion Skin blue markers to choose how many previous and next drawings will be displayed.

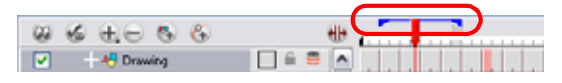

- Select View > Onion Skin > No Previous Drawing The default keyboard shortcut is [~].
- Select **View > Onion Skin > Previous Drawing** The default keyboard shortcut is [!].
- Select **View > Onion Skin > Previous Two Drawings** The default keyboard shortcut is [@].
- Select **View > Onion Skin > Previous Three Drawings** The default keyboard shortcut is [#].
- Select **View > Onion Skin > No Next Drawing** The default keyboard shortcut is  $[Ctrl]+[']$  (Windows) or  $[\mathcal{H}]+[']$  (Mac OS X).
- Select **View > Onion Skin > Next Drawing** The default keyboard shortcut is  $[Ctrl]+[1]$  (Windows) or  $[\mathcal{H}]+[1]$  (Mac OS X).
- Select **View > Onion Skin > Next Two Drawings** The default keyboard shortcut is  $[Ctrl]+[2]$  (Windows) or  $[]]+[2]$  (Mac OS X).
- Select **View > Onion Skin > Next Three Drawings** The default keyboard shortcut is  $[Ctrl]+[3]$  (Windows) or  $[]]+[3]$  (Mac OS X).
- **3.** The previous and next drawings will appear in both the Camera and Drawing view.

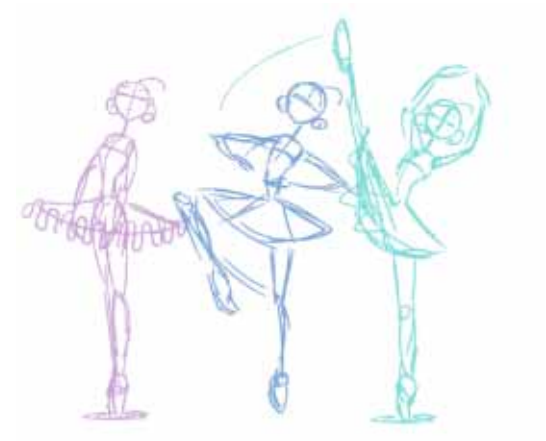

<span id="page-149-0"></span>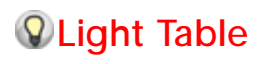

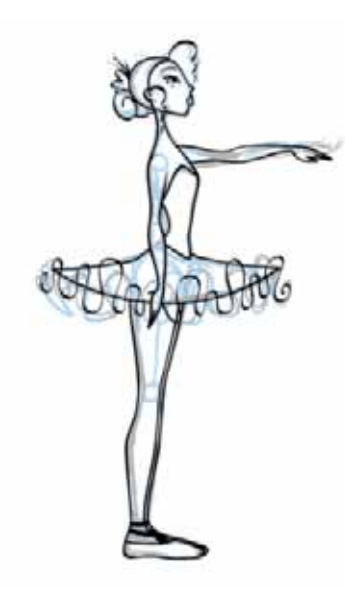

The Light Table is used to preview the previous and subsequent active layers in washed-out colours. It is useful to be able to see the other layers when designing, animating or cleaning up your animation.

In the Camera view, when the Light Table is activated all layers apart from the currently selected one are shown washed-out. The display returns to the normal mode when the Select tool or a Scene Setup tool is selected.

Only the currently selected drawing is displayed by default in the Drawing view. When enabling the Light Table, the other layers appear as a washed-out display and are used as a reference. You can not select or manipulate them.

#### **To use the Light Table feature:**

- **1.** Enable the Light Table feature:
	- In the top menu, select **View > Light Table**.
	- In the Drawing View toolbar, click on the Light Table  $\bigcirc$  button.
	- You can also use the default keyboard shortcut  $[Shift]+[L]$ .
- **2.** The drawings for the other layers are displayed as washed-out colours in the Camera and Drawing view.

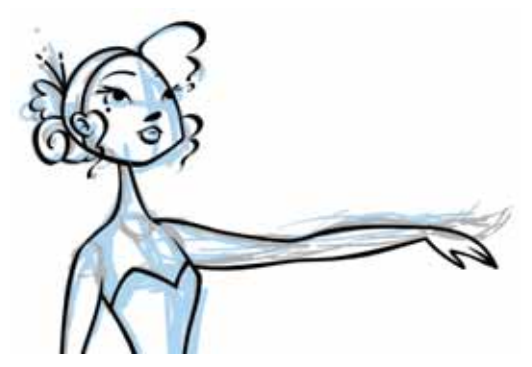

**3.** In the Timeline view, you can disable the layers you wish to hide from the Light Table.

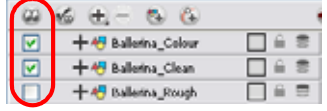

 *Refer to the [Drawing and Traditional Animation Preferences](#page-174-0) topic to learn about the Light Table preferences.*

# <span id="page-150-0"></span>**ODrawing Identification**

In the Xsheet view, you can identify your drawings as Key, Breakdown or In-between. This helps to keep your Xsheet well organized while animating.

#### **To mark a drawing as Key, Breakdown or In-between:**

- **1.** In the Xsheet view, select the cell you want to identify.
- **2.** In the Xsheet Tools toolbar, press on the Mark as Key Drawing  $\bigoplus$ , Mark as Breakdown Drawing  $\bigoplus$  or Mark as

In-between Drawing  $\Box$  buttons. You can also select **Drawing > Mark Drawing As > Key Drawing**, **Breakdown Drawing** and **In-between Drawing**.

- If you select Mark as Key Drawing, a icon appears in the cell.
- If you select Mark as Breakdown Drawing, a  $\mathbf{B}$  icon appears in the cell.
- If you select the Mark as In-between Drawing option there is no icon is displayed in the cell, as it is used to remove a Key or Breakdown an identified drawing to a normal in-between drawing.

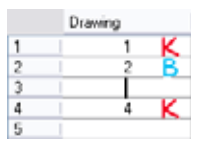

# <span id="page-150-1"></span>**Create Empty Drawing**

The Create Empty Drawing command automatically creates a drawing in the selected cell of the Timeline and Xsheet view, replacing any drawing that may already be exposed in that cell and the following ones until it meets another drawing.

#### **To create an Empty Drawing:**

- **1.** In the Timeline or Xsheet view, select the cell you want to create an empty drawing in.
- **2.** In the Xsheet View toolbar, click on the Create Empty Drawing **button of select Animation > Create Empty Drawing.** You can also use the default keyboard shortcut [Alt]+[Shift]+[R].
- **3.** The new drawing will be created in the Xsheet and Timeline views.

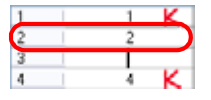

# <span id="page-151-0"></span>**Reposition All Drawings**

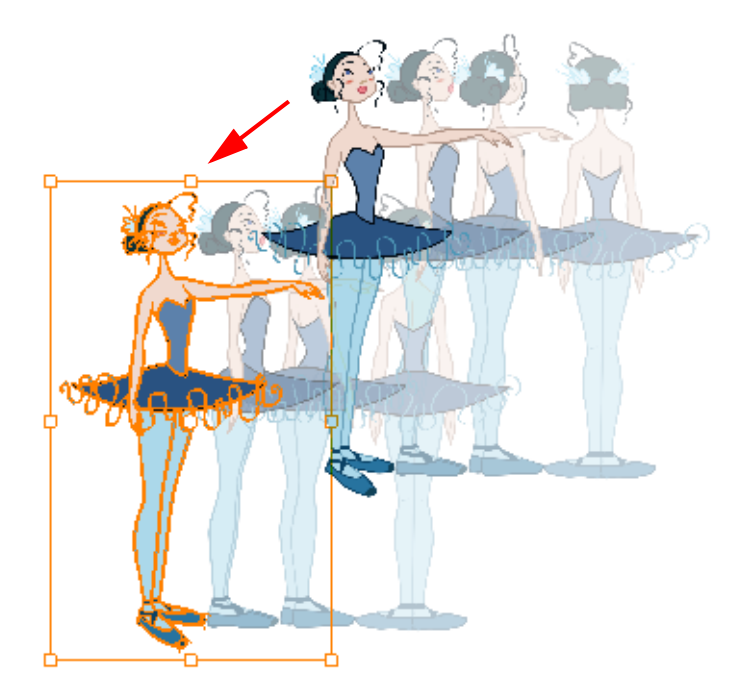

The Reposition All Drawings option is used to reposition, scale, rotate or skew all drawing strokes on every drawing included in a layer.

### **To reposition all drawings:**

1. In the Tools toolbar, select the Reposition All Drawings (V) tool. This also automatically selects every stroke in your drawing in the Drawing view.

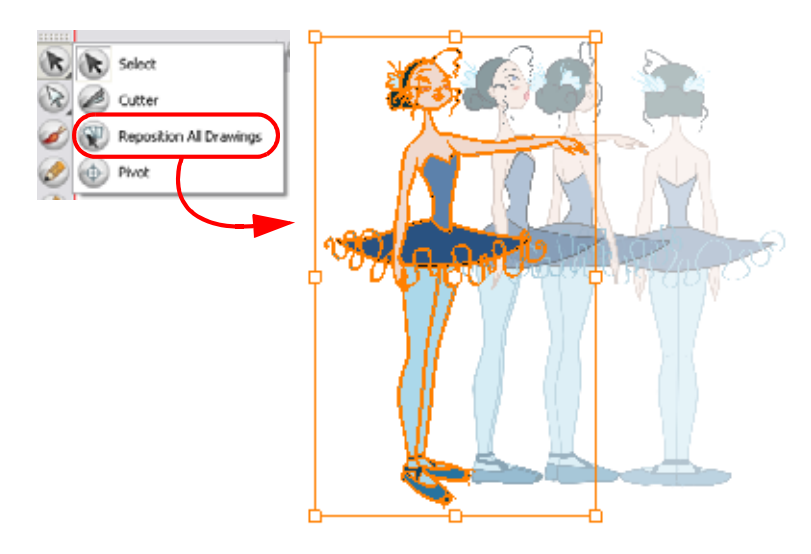

- **2.** To deform or reposition a selection:
	- To reposition, click and drag your selection to a new area.

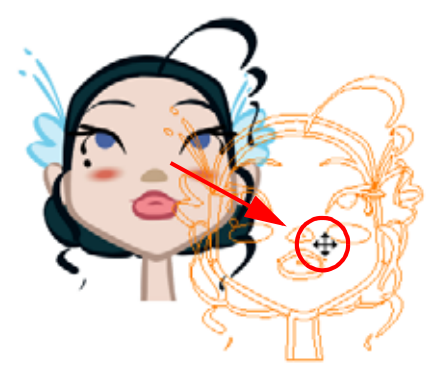

 $\blacktriangleright$  To rotate, rotate the selection box handle.

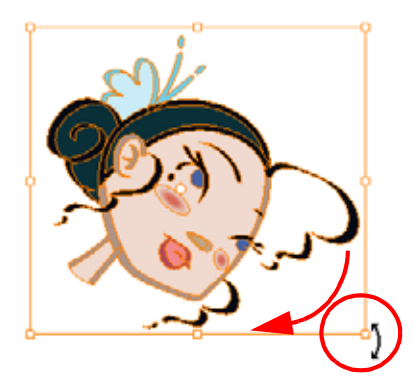

 To scale, pull or push either on the side, top, bottom or corner control points. Hold down [Shift] to lock the selection's ratio.

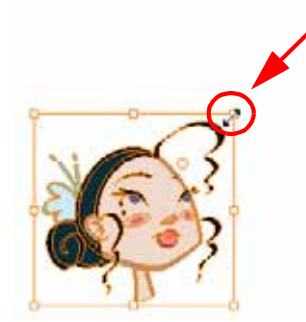

 $\triangleright$  To skew, drag the sides or top and bottom segments, between the control points.

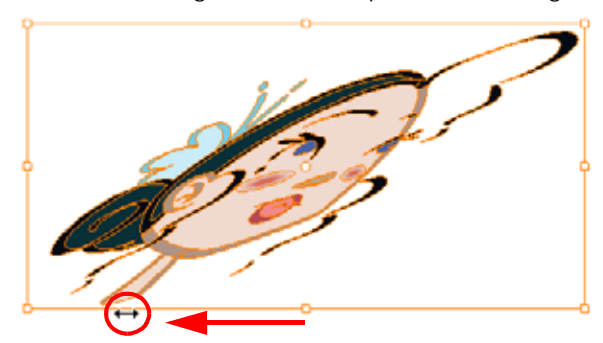

**3.** When you release your cursor, every drawing contained in the drawing layer you repositioned, scaled, rotated or skewed will follow the same transformation.

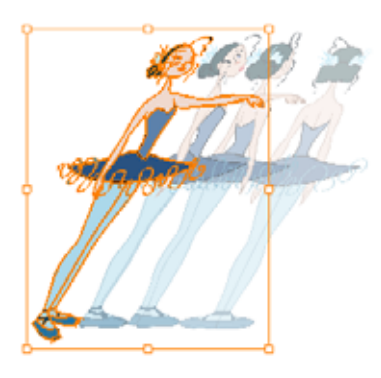

# **Basic Traditional Animation**

Animate lets you animate traditionally, but work entirely digitally. Many tools and features are supplied to help you achieve that traditional animation look easily and efficiently.

## **Animating**

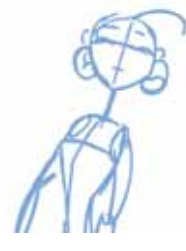

Now that you know about the existing tools, you can start your animation.

The first step to complete is the rough animation, which is the skeleton of your animation. You would usually start with the main action. For example, to animate a walk-cycle, you will start with the torso moves and the legs. Head, arms and clothes will be added later, during the secondary animation.

For a satisfactory animation, complete the main action before adding all of the details. If you start animating all of the details right away, you will lose a lot of time if you have to do corrections, and your animation will often look too rigid.

**To animate:**

- **1.** In the Preferences panel, you can set your Preferences to Use Current Frame as Drawing Name. Refer to the [Current Frame as Drawing Name](#page-176-0) topic to learn more about this preference.
- **2.** In the Tools toolbar, select the Brush **tool**, you can also use the default keyboard shortcut [Alt]+[B].
- **3.** In the Colour view, select the colour you will use to draw. It is a good idea to choose a light colour for your rough animation to help for the following task, the Clean Up process.

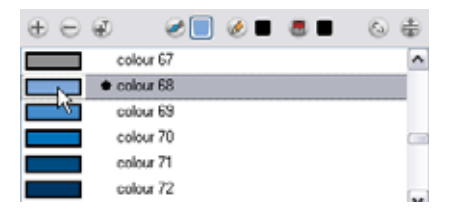

**4.** In the Timeline or Xsheet view, select the cell where the first drawing will appear.

**5.** In the Camera view, draw the first key drawing.

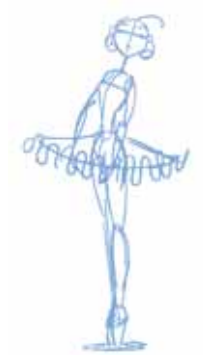

**6.** Make sure your first key drawing is still selected in the Xsheet view and select **Animation > Mark Drawing As > Key Drawing** to identify your drawing.

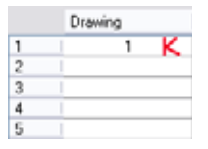

- **7.** In the Tools toolbar, click on the Enable Onion Skin button.
- **8.** In the Timeline view, click and drag the onion skin blue markers to extend the number of previous and next visible drawings to fit your need.

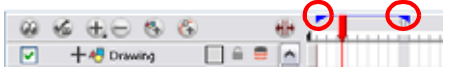

**9.** In the Timeline or Xsheet view, select the cell where your next key drawing will appear.

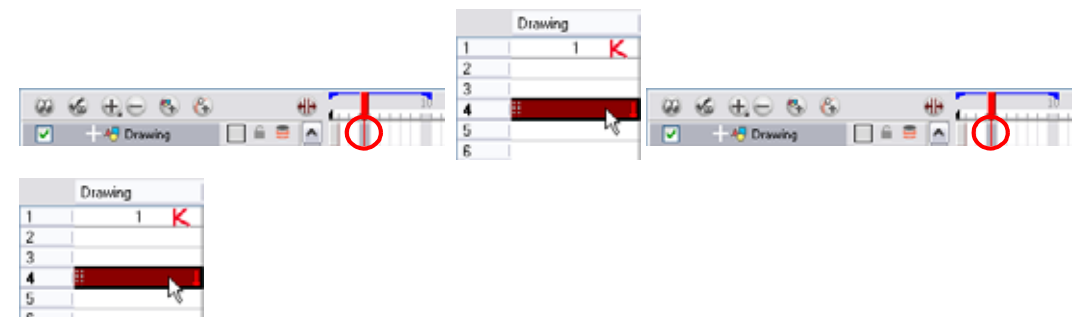

**10.** In the Camera view, draw your second key drawing.

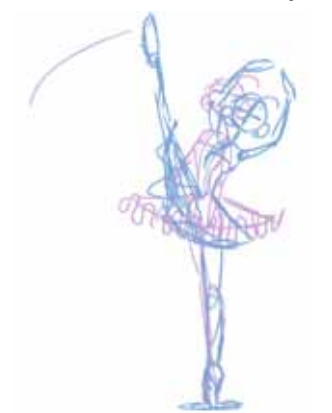

**11.** In the Xsheet view, identify the drawing as a key drawing.

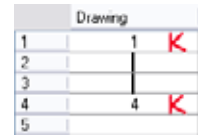

**12.** In the Xsheet View, select a cell between your two key drawings.

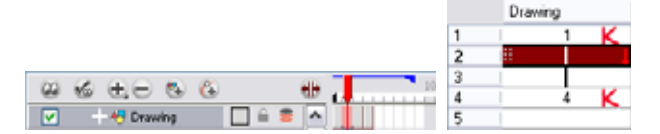

<span id="page-155-0"></span>**13.** In the Timeline or Xsheet view, right-click (Windows) or [Ctrl]+click (Mac OS X) and select Create Empty Drawing or use the keyboard shortcut [Alt]+[Shift]+[R].

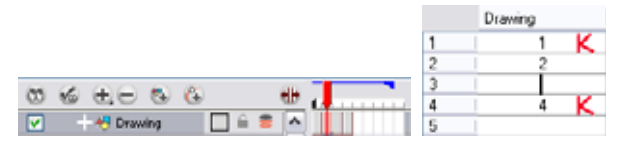

**14.** Draw your new drawing.

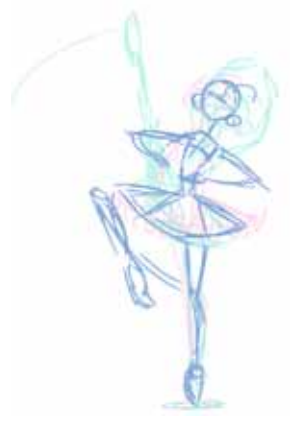

<span id="page-155-1"></span>**15.** If necessary, in the Xsheet view, identify the new drawing as a Key, Breakdown or In-between drawing.

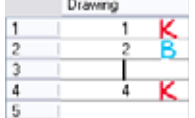

**16.** In the Timeline or Xsheet view, select a new cell and repeat [Step 13](#page-155-0) to [Step 15](#page-155-1) for each new drawing.

### **Cleaning Up**

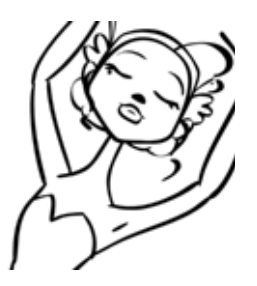

When your rough animation is ready, it is time to clean it up and ink it. The clean-up is also called tracing. It consists of tracing solid and clean lines over the rough animation to get closed zones. This is the final paperless animation step before the ink and paint step.

You will need to add a new drawing layer to draw your clean. This is the equivalent of adding a sheet of paper and tracing the rough using the animation disk.

### **NOTE:**

If you plan on tracing your animation in the Drawing view, you will need to enable the Light Table feature in order to display all the layers of your project.

### **To trace your animation in a new layer:**

- **1.** In the Timeline view toolbar, click on the Add Drawing Layer  $\bullet$  button.
- **2.** In the Timeline view, click on the lock icon of the layer containing your rough animation to prevent any accidental changes.

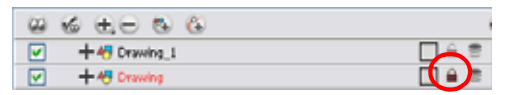

- **3.** In the Timeline or Xsheet view, select the new layer's cell corresponding to the first key drawing of your rough animation.
- **4.** In the Tools toolbar, select the drawing tool of your choice.
- **5.** In the Colour view, select the colour you will use to trace your animation. Pick a dark bold colour such as black to make sure it contrasts well with the light colour of your rough animation.
- **6.** In the Camera view, start tracing the first key drawing.

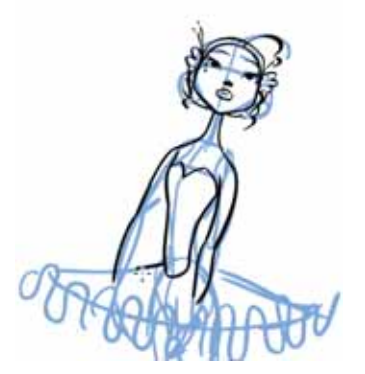

- **7.** If you have some other layers in the way, you can disable them temporarily from the Timeline view so that only your rough animation and your clean up layer are displayed in the Camera view.
- **8.** In the Tools toolbar, click on the Enable Onion Skin button and extend the Onion Skin In the Timeline view.

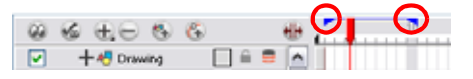

- <span id="page-156-0"></span>**9.** In the Timeline or Xsheet view, select the next cell corresponding to a rough drawing.
- <span id="page-156-1"></span>**10.** In the Camera view, trace your next drawing.

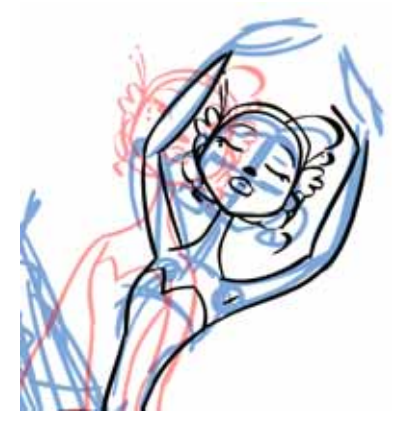

**11.** Repeat [Step 9](#page-156-0) and [Step 10](#page-156-1) for each drawing.

#### **NOTE:**

This method allows you to keep the roughs and the cleans intact. You only need to disable the rough layer to prevent it from appearing in the scene.

# **Setting the Timing**

 *Refer to the following topics in the [Layers and Timing](#page-234-0) chapter to learn how to set the timing of your animation:*

- [Exposure,](#page-267-0) on page 266
- [Filling Mode,](#page-267-1) on page 266
- [Typing Exposure,](#page-268-0) on page 267
- [Holding an Exposure,](#page-269-0) on page 268
- [Extending a Single Exposure,](#page-270-0) on page 269
- [Extending an Exposure Sequence,](#page-270-1) on page 269
- [Dragging Cells,](#page-271-0) on page 270
- [Deleting Exposure,](#page-275-0) on page 274
- [Inserting Blank Cells,](#page-275-1) on page 274
- [Setting the Exposure,](#page-276-0) on page 275
- [Filling a Selection with a Single Exposure,](#page-277-0) on page 276
- [Filling a Selection with a Sequence,](#page-278-0) on page 277
- [Filling a Selection Randomly,](#page-279-0) on page 278
- [Creating Cycles,](#page-280-0) on page 279

# **Playing Back Your Animation**

You can play back your animation in the Camera view using the Playback toolbar.

### **To play back your animation:**

- **1.** Be sure you are currently using the Camera view, as this feature is not available in the Drawing view.
- **2.** In the Timeline view, disable the layers you do not want to show during playback.
- **3.** In the Playback toolbar, click on the Loop  $\bigcirc$  button if you want the playback to loop.
- **4.** In the Playback toolbar, click on the Play **D** button to start the animation.

### Used only in ANIMATE PRO

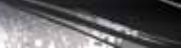

# **Advanced Traditional Animation (PRO)**

Animate Pro has even more animation tools. There are many useful features such as the Flipping tool, enhanced Onion Skin, extra drawing layers, automated matte and more.

This topic is divided as follows:

- [Flip and Easy Flipping Toolbars \(PRO\),](#page-158-0) on page 157
- [Onion Skin Toolbar \(PRO\),](#page-159-0) on page 158
- [Shift and Trace \(PRO\),](#page-160-0) on page 159
- [More Drawing Layers \(PRO\),](#page-164-0) on page 163
- [Multiple Drawings in the Drawing View \(PRO\),](#page-168-0) on page 167
- [Preview Selected Drawings \(PRO\),](#page-169-0) on page 168

## <span id="page-158-0"></span>**Flip and Easy Flipping Toolbars (PRO)**

Animate Pro provides a Flip feature which allows you to rapidly flip through the drawings as one would with paper drawings. You can flip through the Key, Breakdown or In-between drawings individually, or view a combination.

*NOTE: the flipping features only work in the Drawing view.*

 *Refer to the [Drawing Identification](#page-150-0) topic above to learn about the Key, Breakdown and In-between drawings.*

#### **To flip through your drawings:**

**1.** In the top menu, select **Window > Toolbars > Easy Flipping** and **Flip**.

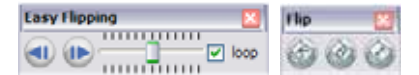

- **2.** In the Easy Flipping toolbar, click on the Previous (1) or Next (button to see the previous or next drawing of your animation.
- **3.** Enable the Loop option to loop your animation during the flip. This way, when you reach the end of your animation, the first drawings will show up again.

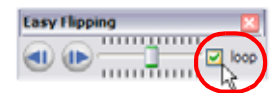

**4.** Move the slider to the right to flip forward and to the left to flip backward through your drawings.

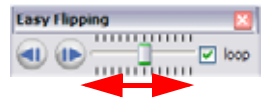

The more that you move the slider to the left or the right, the faster the drawings will flip.

**5.** If you marked some of your drawings as Key, Breakdown or In-between, you can flip through the markers and avoid seeing all the in-betweens. enable the Flip Key, Breakdown or In-between option in the Flip toolbar, to see only one type or a combination.

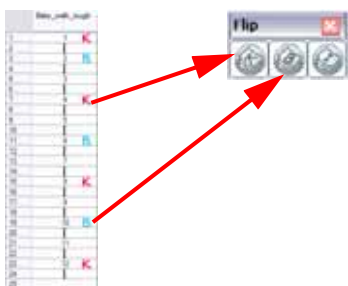

# <span id="page-159-0"></span>**Onion Skin Toolbar (PRO)**

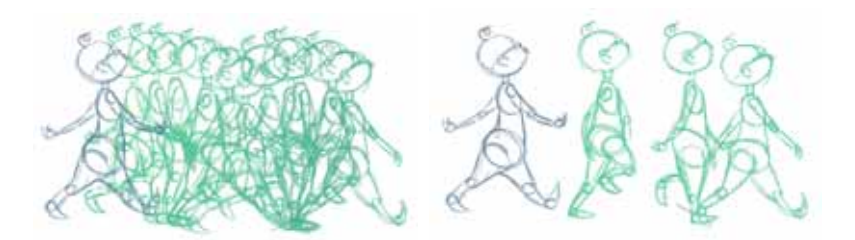

You can setup your onion skin to display only the marked drawings, in the same way that you flip through your drawings marked as Key, Breakdown or Inbetween drawings.

*NOTE that this Onion Skin feature only operates in the Drawing view.*

 *Refer to the [Drawing Identification](#page-150-0) topic to learn about the Key, Breakdown and In-between drawings.*

**To display the marked drawings in the onion skin:**

**1.** In the top menu, select **Window > Toolbars > Onion Skin**.

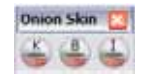

- **2.** In the Tools toolbar, enable the Onion Skin **for the Tools** feature.
- **3.** In the Timeline view, pull on the blue arrows to extend the number of drawings displayed in the onion skin preview.

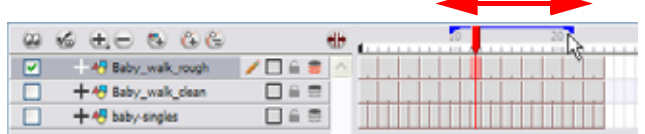

**4.** In the Onion Skin toolbar, enable the markers you want to see in your Onion Skin preview.

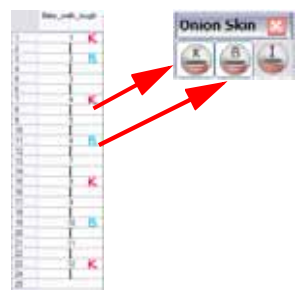

## <span id="page-160-0"></span>**Shift and Trace (PRO)**

When animating traditionally, it is very important to stay on model. Losing the proportions or features of a character is easy to do. The Shift and Trace feature makes it possible to temporarily move a drawing so that you can trace it on another one. This is similar to animators working on an animation light table and using cut-out pieces of a character to move it underneath the new drawing and trace it.

The Shift and Trace option will not modify your drawing, it will only allow it to be moved, rotated or scaled in the Shift and Trace mode. As soon as you disable the Shift and Trace option, the repositioned drawing returns to it's normal state.

### **To shift and trace:**

- **1.** Open a Drawing view.
- **2.** In the Xsheet view, select the range of drawings you need to shift and trace. This selection should include at least the layer containing the piece you need to trace and the new drawing in which you will trace.

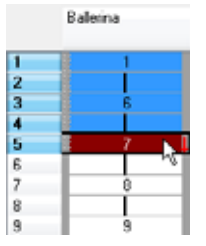

**3.** In the Xsheet View menu, select **Drawings > Send to Drawing view**.

The selected drawings are sent to the Thumbnail view which appears in the Drawing view.

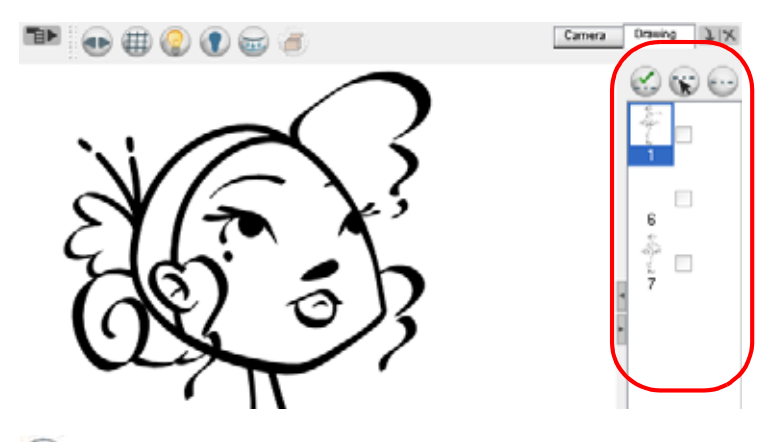

*The Thumbnail view is situated by default on the right side of the Camera view. You can change its positioning via the Preferences panel. Refer to the [Drawing and Traditional Animation Preferences](#page-174-0) topic to learn how.*

**4.** Press on the Shift and Trace Enable **button to enable the option.** 

Registration holes appears at the bottom of your drawings.

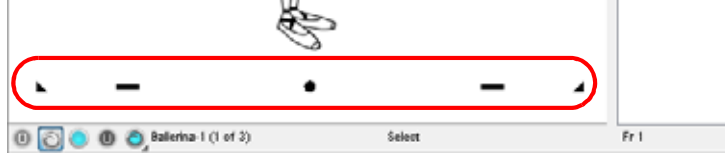

- **5.** Select the Shift and Trace tool.
- **6.** Enable the onion skin. Select **View > Onion Skin > Show Onion Skin**. The default keyboard shortcut is [Alt]+[O].

**7.** Enable the check box corresponding to the drawing you want to allow to be transformed temporary.

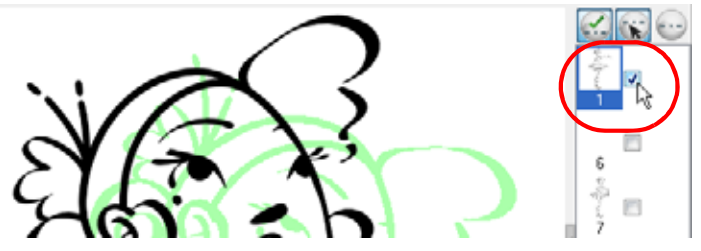

**8.** Select the drawing you want to move.

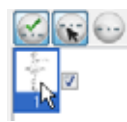

**9.** In the Drawing view, transform the drawing as needed, to position it inbetween you two key poses: To reposition, click and drag the drawing to a new area.

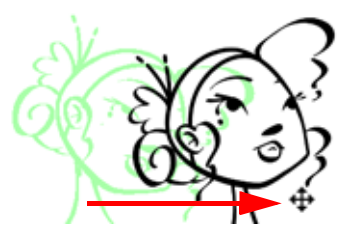

 $\blacktriangleright$  To rotate from the centre peg, click on the flat peg hole and rotate.

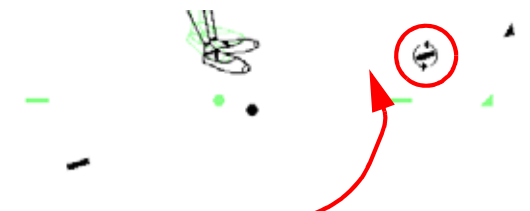

 $\triangleright$  To scale, pull or push on the triangle control.

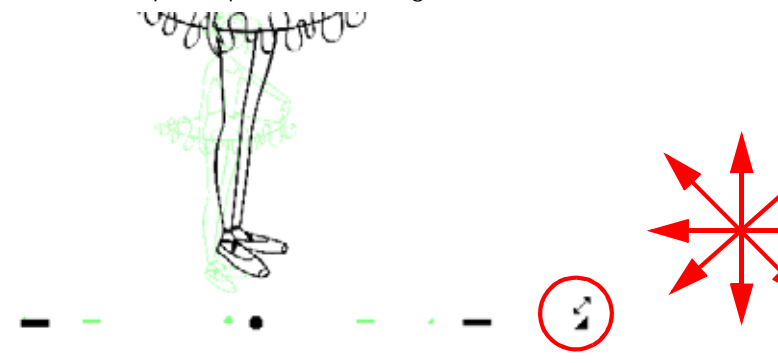

Hold [Alt] to show the pivot point. The pivot point is situated in the middle of your current drawing view.

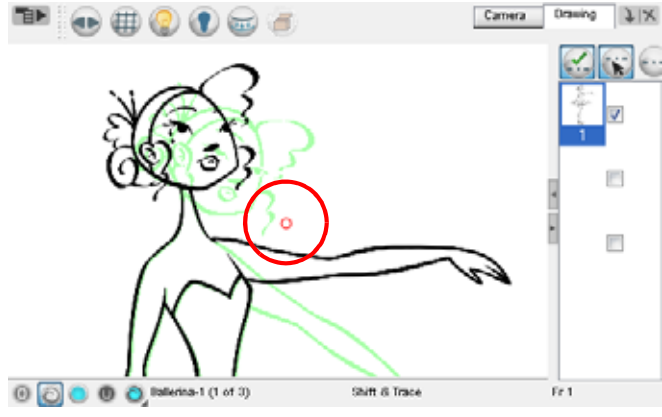

▶ To rotate from the pivot point. Hold [Alt] and rotate.

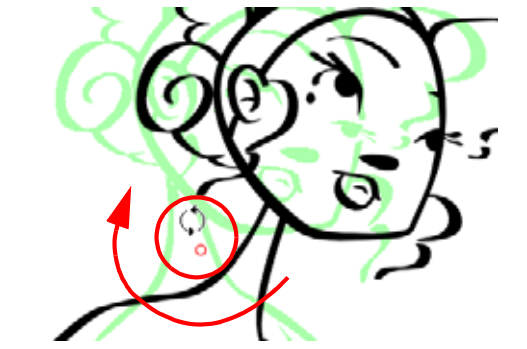

 $\triangleright$  To scale from the pivot point, hold [Shift] and move your cursor.

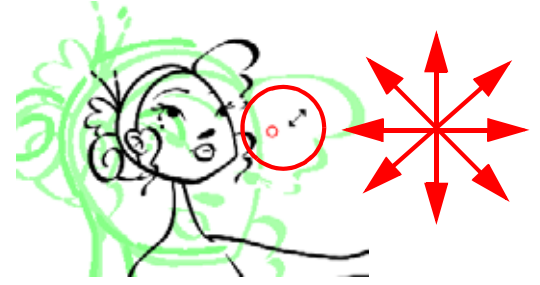

Click and drag the pivot point to move it to a new position. Once the pivot point have been moved, you need to hold [Alt] and move your drawing in order to show it again.

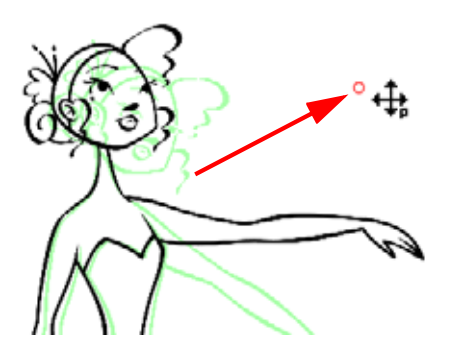

**10.** Once your drawing is repositioned, select the drawing in which you want to trace.

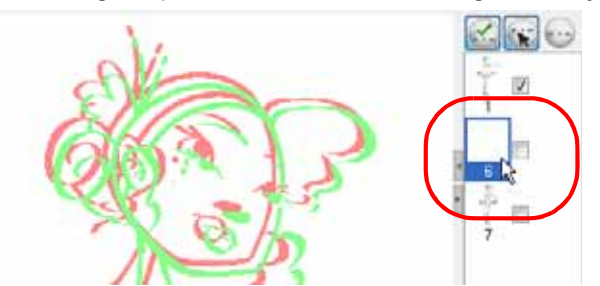

- **11.** Select the drawing tool of your choice.
- **12.** In the Drawing view, trace your drawing.

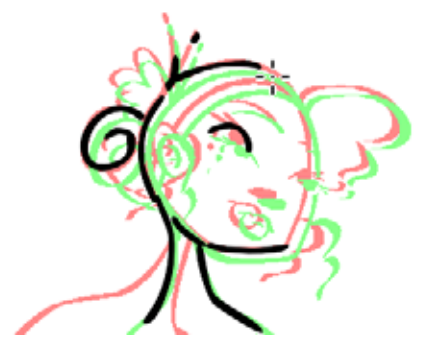

- **13.** If necessary, click on the Shift and Trace Reset **button to reset the position of the modified drawing.**
- **14.** Right-click (Windows) or [Ctrl]+click (Mac OS X) in the drawing list column and select Remove All Drawings to close the drawing list.

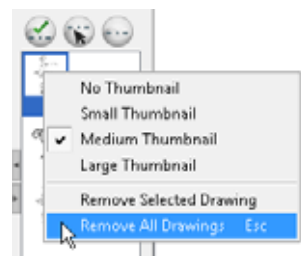

## <span id="page-164-0"></span>**More Drawing Layers (PRO)**

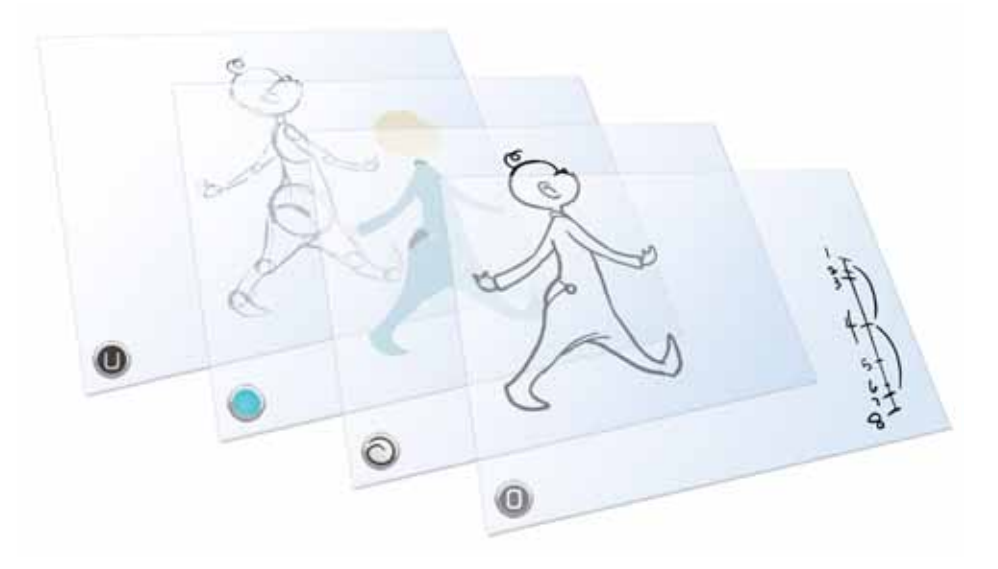

Animate Pro has four layers included in its drawings:

- **O** [Overlay \(PRO\)](#page-165-0)
- [Line Art \(PRO\)](#page-165-1)
- [Colour Art \(PRO\)](#page-166-0)
- **ID** [Underlay \(PRO\)](#page-166-1)

Each layer can be used for a traditional animation task, this helps to organize your work and make things easier. **To switch between the drawing layers:**

**1.** In the Camera or Drawing view bottom toolbar, click on either the Overlay (0),

Line Art  $\bigcirc$ , Colour Art  $\bigcirc$  or Underlay  $\bigcirc$  buttons. You can also use the toggle keyboard shortcuts [L] and [:].

**2.** Click on the Preview button to display all the layers together. Select **Overlay** and **Underlay**, in the Preview button's drop-down menu, to display all four layers.

 *Refer to [Adding Colour](#page-180-0) > [Line Art and Colour Art Layers, on page 208](#page-209-0) to learn more about this topic.* 

 *The Line Art and Colour Art layers are also available in Animate when the Advanced Drawing Mode is enabled via the Preferences Panel. Refer to the [Use Advanced Art Mode \(Animate\)](#page-174-1) topic to learn more.*

### <span id="page-165-0"></span>Overlay (PRO)

The Overlay layer can be used for a lot of different things:

Highlights and Tones (PRO) Highlights and Tones

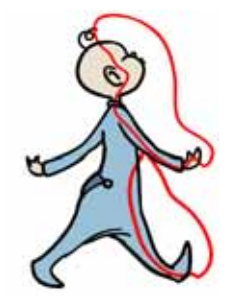

Annotations and Corrections (PRO)

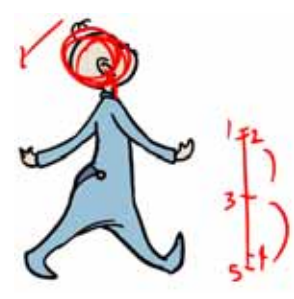

Sketching (PRO)

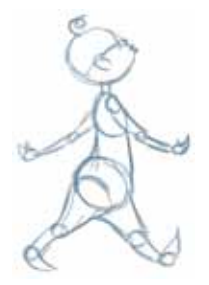

You can also simply draw in the Overlay layer as it is a regular layer.

### <span id="page-165-1"></span>Line Art (PRO)

In traditional animation, you mainly use the Line Art layer to trace and clean up your animation. The outline is drawn in the Line Art layer and you paint in the Colour Art layer.

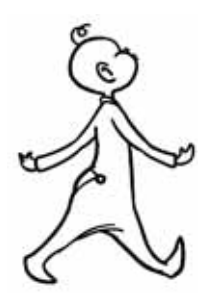

 *Refer to [Adding Colour](#page-180-0) > [Line Art and Colour Art Layers, on page 208](#page-209-0) to learn more about inking and painting your drawings on different drawing layers.*

### <span id="page-166-0"></span>Colour Art (PRO)

In traditional animation, you use the Colour Art layer to paint your animation. The outline is drawn in the Line Art layer and you paint in the Colour Art layer. You need to generate invisible lines out of your Line Art to be able to do so.

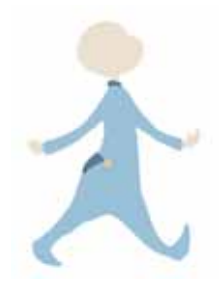

 *Refer to [Adding Colour](#page-180-0) > [Creating Strokes to Paint Your Drawings on a Separate Layer, on page 209](#page-210-0) to learn more about creating invisible lines in the Colour Art layer.*

### <span id="page-166-1"></span>Underlay (PRO)

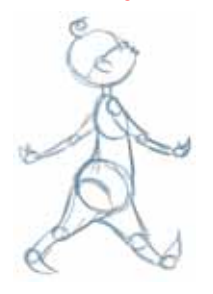

The Underlay layer can be used for several things but mainly for sketching your rough animation or generating a matte colour when doing line testing.

### Generating a Matte for Your Animation (PRO)

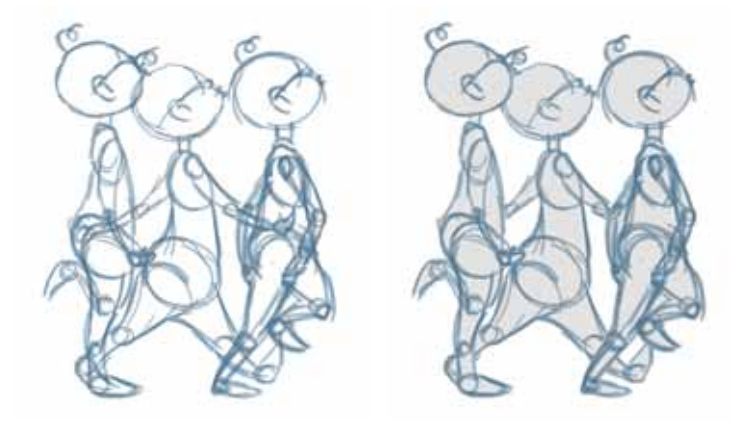

When you are doing rough animation, you may want to send a clip to somebody for feedback or approval before carrying on with your work. If you have several characters in your project that are overlapping, it may be difficult to understand what is going on as you can see though the characters. Animate Pro can generate a matte automatically in the Underlay, or even in the Colour Art layer, and fill all the zones inside your characters making them opaque. This process is fast and easy and allows you to send easy to understand movies.

#### **To generate a matte:**

- **1.** In the Tools toolbar, select the Select  $\mathbf{k}$  tool. The default keyboard shortcut is [Alt]+[V].
- **2.** In the Camera or Drawing view, select the drawing you want to create a matte for. Note: you will also be able to apply the operation to all the drawings in the layer at the same time.

**3.** In the top menu, select **Drawing > Generate Auto-Matte**. You can also select the option in the Camera or Drawing view menu under **Drawing > Generate Auto-Matte**.

The **Auto-Matte** dialog box opens.

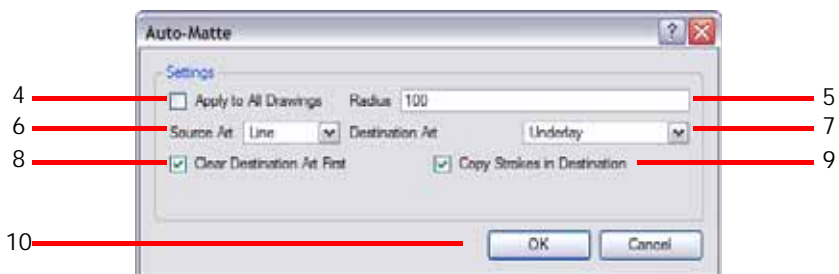

- **4.** If you want to create a matte for all the drawings included in your layer, enable the Apply to All Drawings option.
- **5.** Depending on how precise or rough your line is, you will need to increase or decrease the radius value. The lower the value is, the closer to your lines' contours the matte will be shaped and the higher the value is, the looser the matte will be shaped.

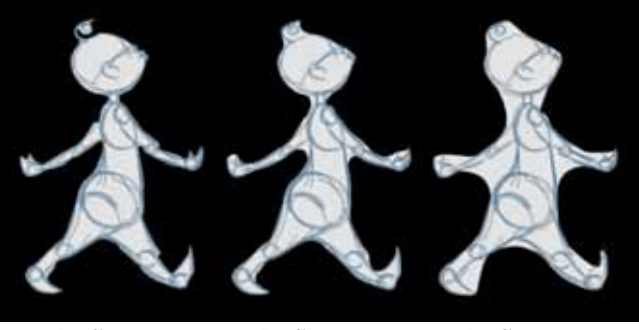

Radius: 20 Radius: 100 Radius: 300

- **6.** In the Source Art drop-down menu, select the layer (Line Art, Colour Art, Underlay or Overlay) you want the matte to be created from.
- **7.** In the Destination Art drop-down menu, select the layer (Line Art, Colour Art, Underlay or Overlay) you want the matte to be created on.
- **8.** If you already have artwork on the destination layer and you want the content to be deleted before the matte is added into it, enable the Clear Destination Art First option.
- **9.** If you want the contour of your lines to be also copied as invisible lines in your matte drawing in case you ever need to keep them for later, enable the Copy Stroke in Destination option.
- **10.** Click on the OK button to validate the operation.

# <span id="page-168-0"></span>**Multiple Drawings in the Drawing View (PRO)**

If you only want to work on a portion of an animation sequence or many drawings from different layers, you can. To do this, select the segment needed in one or more layers in the Xsheet or Timeline view and then, use the Send to Drawing View and Add Drawings to Drawing View options to send the selection to the Drawing and allow you to work only on these drawings.

**To send several drawings to the Drawing View:**

**1.** In the Xsheet or Timeline view, select a consecutive cell range from one or several layers. In the Xsheet view, using the [Ctrl] key (Windows) or [ $\frac{1}{2}$ ] key (Mac OS X), you can click on any cell to add it on the selection, even if it is not consecutive.

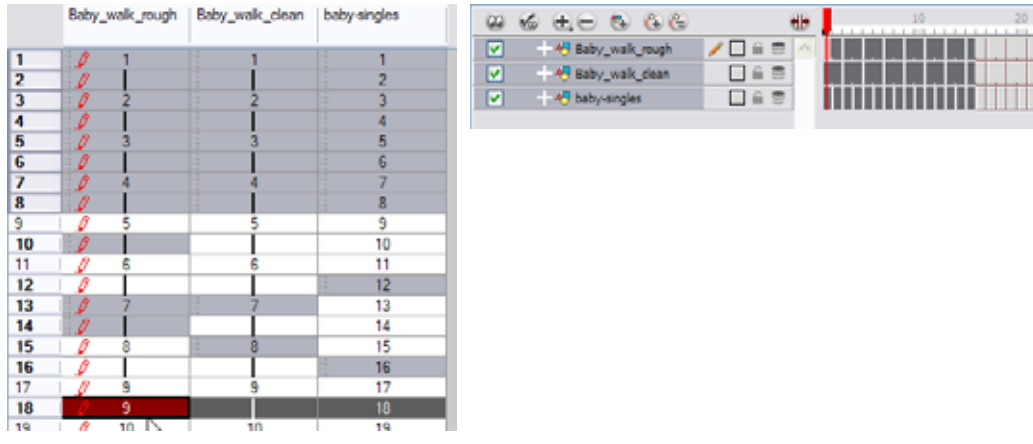

**2.** In the Timeline View or Xsheet View menu, select **Drawings > Send to Drawing View**. In the Xsheet view, you can also hold down the [Alt] key and click on the selection.

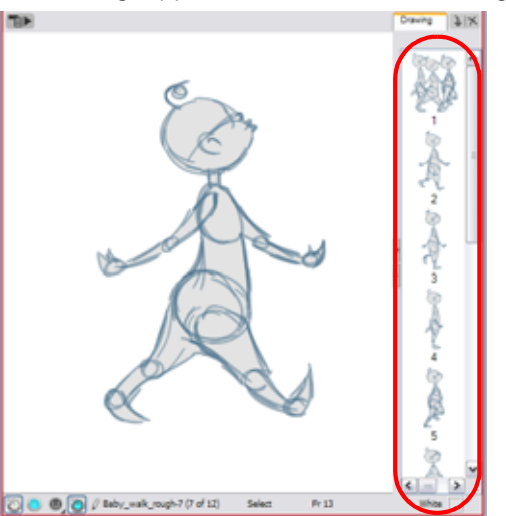

The drawings appear at the side of the Drawing view.

**3.** If the Drawing view side panel is hidden, click on the Arrow button, located to the right side of the view.

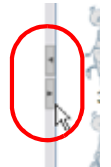

- **4.** If you want to add some extra drawings to the Drawing view without having to start over, in the Xsheet view, select the desired drawings to be added.
- **5.** In the Xsheet View menu, select **Drawings > Add Drawings to Drawing View**. The default keyboard shortcut is [Alt]+click.
- **6.** If you want to send a new drawing selection to the Drawing view and remove the current one, select a new range of drawings in the Timeline or Xsheet view.
- **7.** In the Timeline View or Xsheet View menu, select **Drawings > Send to Drawing View**.
- **8.** To change the size of the thumbnails displayed in the side panel, right-click (Windows) or [Ctrl]+click (Mac OS X) in the side panel and select **No Thumbnail**, **Small Thumbnail**, **Medium Thumbnail** or **Large Thumbnail**.
- **9.** To empty the drawing list accumulated in the Drawing view, right-click (Windows) or [Ctrl]+click (Mac OS X) in the side panel and select **Remove Selected Drawings** or **Remove All Drawings**.

## <span id="page-169-0"></span>**Preview Selected Drawings (PRO)**

To check your animation ink and paint, go through all of your drawings and verify that there are no colour mistakes or to see everything in real time, you can use the [F] and [G] keyboard shortcuts to scroll through your drawings or you can use the Preview option available in the Xsheet view.

#### **To preview drawings from the Xsheet view:**

- **1.** Save your scene. In the top menu select File > Save or click on the Save button.The default keyboard shortcut is [Ctrl]+[S] (Windows) or [ $\mathbb{H}$ ]+[S] (Mac OS X).
- **2.** In the Xsheet view, select the range of drawings or the whole column to preview.
- **3.** In the Xsheet View menu, select **View > Preview Selected Drawings**.

The Play window opens.

- **4.** In the Play window, press the Play **button to play back your drawings.**
- **5.** Enable the Preroll option to see blank frames at the beginning and at the end of the animation sequence while looping the playback.

### Used only in ANIMATE PRO

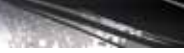

# **Cleaning Scanned Drawings (PRO)**

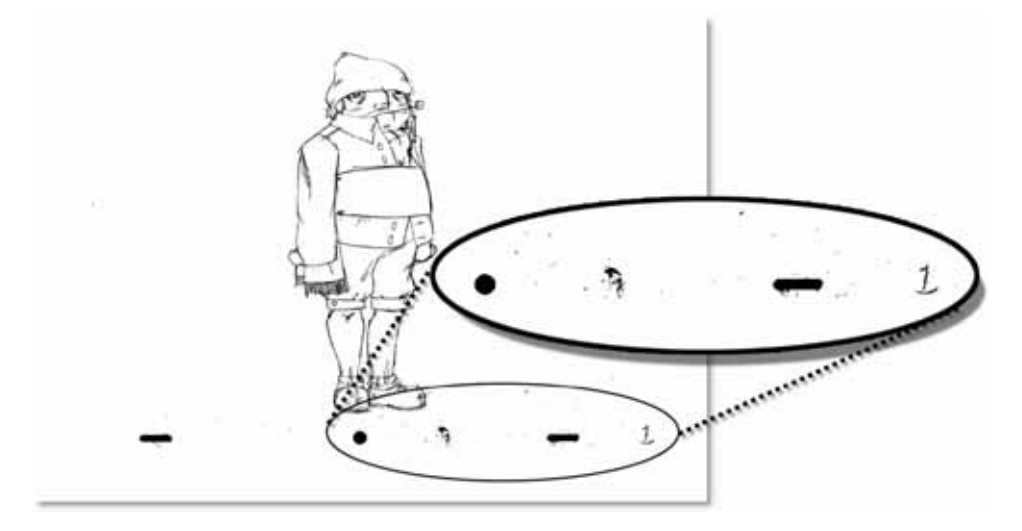

As paper drawings are passed through a scanner they may pick up dirt, hairs or dust. These foreign bodies register as part of the drawing and will appear as unwanted marks on the scanned drawing. These marks need to be cleaned. Animate Pro provides different features to remove them quickly.

Each of the removal features are described in the following sections:

- [Remove Dirt \(PRO\),](#page-170-0) on page 169
- [Remove Art Outside Selection \(PRO\),](#page-171-0) on page 170
- [Remove Art Inside Selection \(PRO\),](#page-172-1) on page 171
- [Remove Hair \(PRO\),](#page-172-0) on page 171

## <span id="page-170-0"></span>**Remove Dirt (PRO)**

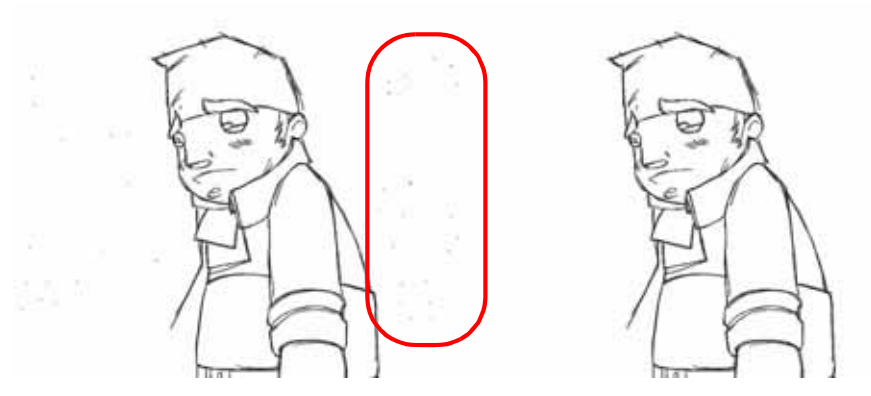

The Remove Dirt tool selects small dots and hairs on the drawing. Increasing the Remove Dirt level selects larger dots for removal, but be careful not to lose small details like pupils and nostrils. Once the removal level is chosen, you can apply it to either the current drawing or to the whole animation sequence.

This is a fast way to get rid of most dirt and dust.

#### **To use the Remove Dirt tool:**

- **1.** In the Timeline or Xsheet view, select the drawing to clean.
- **2.** In the top menu, select **Drawing > Clean Up > Remove Dirt**. The default keyboard shortcut is [Shift]+[D].

The Remove Dirt dialog box opens.

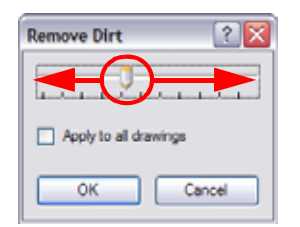

- **3.** Increase the Remove Dirt value by moving the slider to the right.
- **4.** Enable the Apply to All Drawings option if you want to apply the operation to all the drawings in the layer.
- **5.** Click on the OK button.

# <span id="page-171-0"></span>**Remove Art Outside Selection (PRO)**

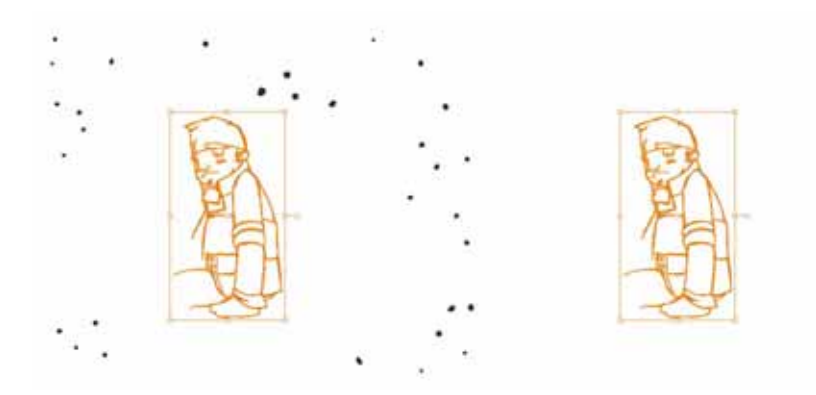

The Remove Art Outside Selection option is used to delete any art existing outside a selection. If you have a stroke accumulation in your Colour Art, it can result in large output files, especially if you work in high definition resolution. Simultaneously apply this operation to all of your drawings in the layer by using the Remover Art Outside Selection On All Drawings command.

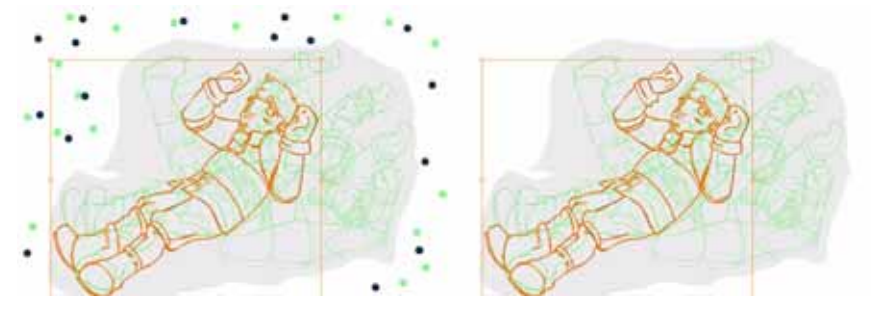

#### **To clean dirt with Remove Art Outside Selection:**

- **1.** In the Tools toolbar, select the Select **to** tool. The default keyboard shortcut is  $[Alt]+[V]$ .
- **2.** If you want to apply the action to your entire animation, enable the Permanent Selection  $\geq$  option in the Tool Properties view.
- **3.** In the Camera or Drawing view, draw a selection around the animation. (Make the area large enough to include the whole animation sequence).
- **4.** In the top menu, select **Drawing > Clean up > Remove Art Outside Selection** option to delete artwork outside your selection on one single drawing.
	- $\triangleright$  To apply the action to all the drawings contained in the layer, select the
		- **Drawing > Clean up > Remove Art Outside Selection on All Drawings** option from the top menu.

## <span id="page-172-1"></span>**Remove Art Inside Selection (PRO)**

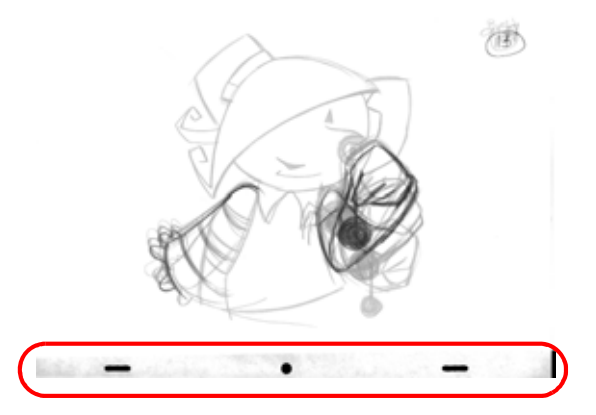

The Remove Art Inside Selection option is used to delete any art inside a selection.

We recommend that you clean your Colour Art level as well. If you have a stroke accumulation in your Colour Art, it can result in large output files, especially if you work in high definition resolutions.

You can simultaneously apply this operation to all of your drawings in the layer by using the Remove Art Inside Selection On All Drawings command.

#### **To clean dirt with Remove Art Inside Selection:**

- **1.** In the Tools toolbar, select the Select  $\mathbf{\hat{R}}$  tool. The default keyboard shortcut is  $[Alt]+[V]$ .
- **2.** If you want to apply the action to your entire animation, in the Tool Properties view, enable the Permanent

Selection  $\geq$  option in the Tool Properties view.

- **3.** In the Camera or Drawing view, draw a selection around the animation. (Make sure to make the area large enough to include all the zones to be cleaned up on all drawings).
- **4.** In the top menu, select **Drawing > Clean up > Remove Art Inside Selection** option to delete artwork inside your selection on one single drawing.
	- To apply the action on all your drawings contained in the layer, in the top menu, select **Drawing > Clean up > Remove Art Inside Selection on All Drawings** option to delete artwork inside your selection on all the drawings.

## <span id="page-172-0"></span>**Remove Hair (PRO)**

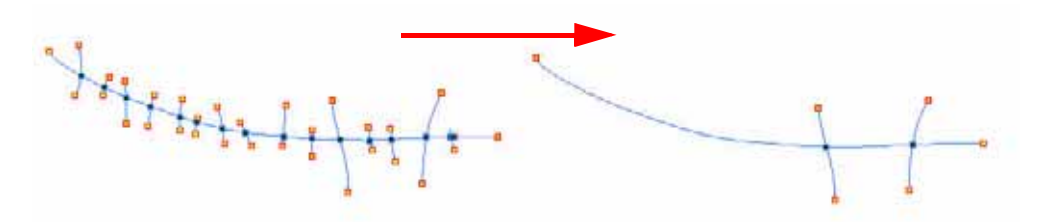

The Remove Hair command is used to remove any small strokes created in the Colour Art from very thick lines or filled zones.

Increasing the Remove Hair level value will select larger strokes for removal from the drawing. You can also select the Apply to All Drawings option to remove them on all drawings.

#### **To use the Remove Hair tool:**

- **1.** In the Timeline or Xsheet view, select the drawing containing the drawing to clean.
- **2.** In the top menu, select **View > Show > Show Strokes** to display the invisible lines. The default keyboard shortcut is [D].

**3.** In the top menu, select **Drawing > Clean Up > Remove Hair**.

The Remove Hair dialog box opens.

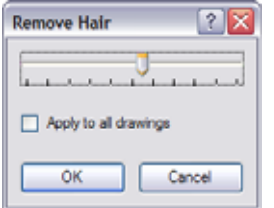

- **4.** Move the Hair Selection slider to the right to increase the number and length of hairs to be selected.
- **5.** Enable the Apply to All Drawings option if you want to apply the operation to all the drawings in the layer.
- **6.** Click on the OK button.

# <span id="page-174-0"></span>**Drawing and Traditional Animation Preferences**

When drawing or animating traditionally in Animate, there are preferences you can set to help you work more efficiently.

**To open the Preferences panel:**

- Windows: Select **Edit > Preferences**.
- Mac OS X: Select **Animate > Preferences**.
- You can also use the default keyboard shortcut  $[Ctrl]+[U]$  (Windows) or  $[36]+[$ , Mac OS X).

This topic is divided as follows:

- [General,](#page-174-2) on page 173
- [OpenGL,](#page-175-0) on page 174
- [Exposure Sheet,](#page-176-1) on page 175
- [Drawing,](#page-177-0) on page 176
- [Advanced \(PRO\),](#page-178-0) on page 177

## <span id="page-174-2"></span>**General**

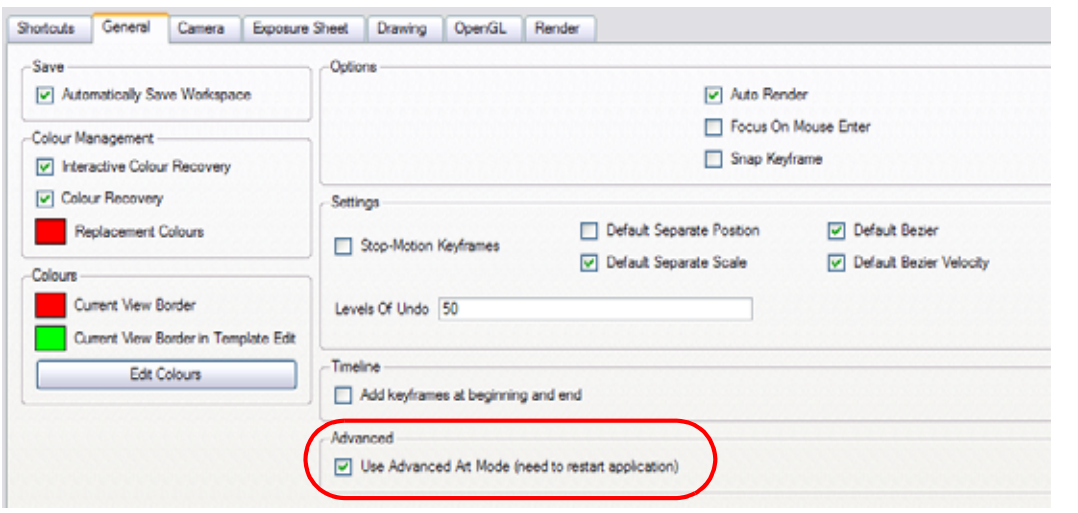

### <span id="page-174-1"></span>**Used only in ANIMATE**

### Use Advanced Art Mode (Animate)

The Use Advance Art Mode can be enabled in the Preferences panel, under the General tab. Once enabled, you need to restart Animate in order for the preference to take effect.

Enable the Use Advanced Art Mode option to enable the Line Art / Colour Art concept in the Drawing view.

When in Advanced Art Mode, a drawing is composed of two layers, a line layer and a colour layer. The colour layer is always placed under the line layer. These layers are accessible in the Drawing or Camera view. When you look at your final drawing, you will not see two layers; instead you will see the final composition of the lines and colours.

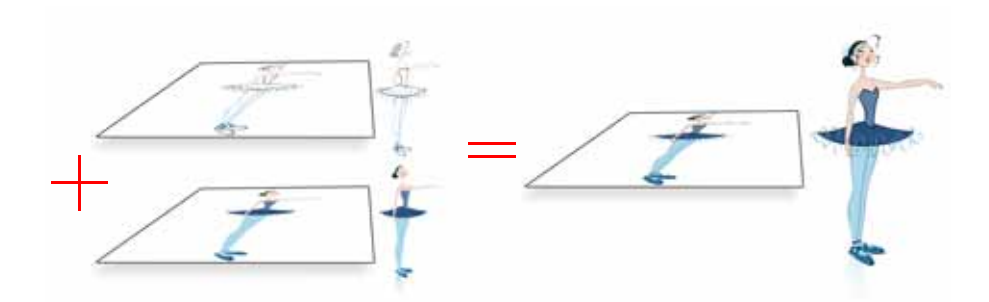

The main advantage of using the Advanced Art Mode is so you can repaint the lines easily. If your colour fills are separated from the lines, it allows you to use the repaint tool and paint the lines without affecting the colour zones. Also, it allows you to paint tones and highlights in line art and then add some transparency to see the Colour Art through it.

and the contract of the con-

#### **To enable the Advance Art Mode:**

- **1.** Open the Preferences panel. You can also use the default keyboard shortcut [Ctrl]+[U] (Windows) or  $[$  $\mathcal{H}$ ]+[,] (Mac OS X).
- **2.** In the General tab, go to the Advanced section.

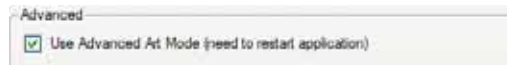

- **3.** Enable the Use Advance Art Mode option.
- **4.** Click on the OK button.
- **5.** Restart Toon Boom Animate.

## <span id="page-175-0"></span>**OpenGL**

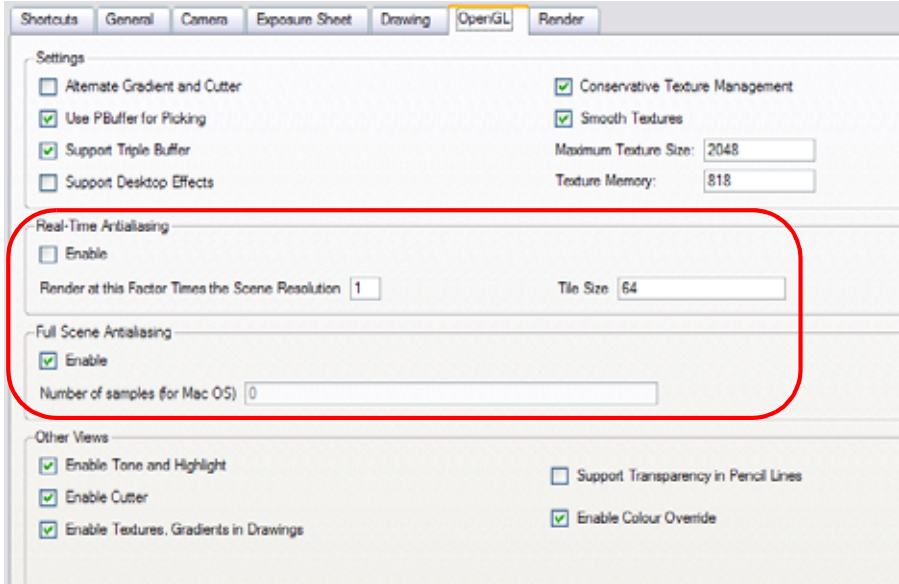

### Real-Time Antialiasing

By default, the Real-Time Antialiasing preference is disabled. This option lets you see smooth lines as you draw. You can change the value of the Antialiasing using the Preferences dialog box, to fit the current level used in the Camera or Drawing view.

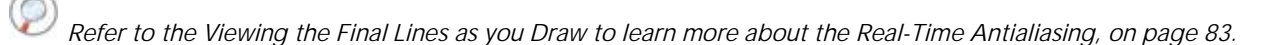

### Full Scene Antialiasing

By default, the Full Scene Antialiasing preference is disabled. This option lets you see smooth lines as you draw as swell as an antialiased drawing area. You can change the value of the Full Scene Antialiasing using the Preferences dialog box, to fit the current level used in the Camera or Drawing view.

 *Refer to the [Viewing the Final Lines as you Draw](#page-84-0) to learn more about the [Full Scene Antialiasing, on page 84](#page-85-0).*

## <span id="page-176-1"></span>**Exposure Sheet**

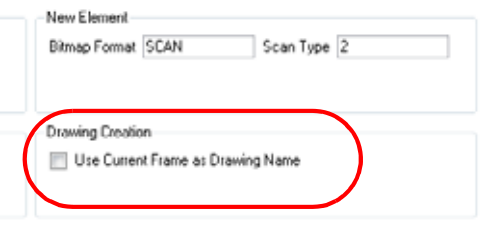

### <span id="page-176-0"></span>Current Frame as Drawing Name

The Current Frame as Drawing Name option can be enabled in the Preferences panel, under the Exposure Sheet tab. Use this preference to automatically name the drawing corresponding to the frame position, this avoids numbering conflicts while animating.

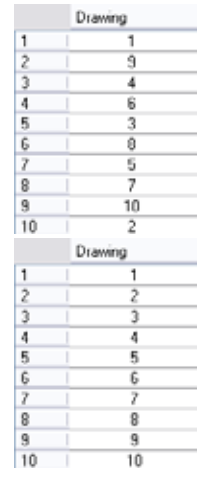

For example, using the default preferences, you start with the first drawing on frame 1, this drawing is called 1. You then draw the extreme position drawing on frame 10, this drawing is called 2. Next, the inbetween pose is drawn on frame 5, this drawing is called 3 and so on.

At the end, you have a sequence like this: 1-9-4-6-3-8-5-7-10-2.

Instead, using the Use Current Frame as Drawing Name preference, each drawing is automatically named by its frame number and the sequence looks like: 1-2-3-4-5-6-7-8-9-10.

# <span id="page-177-0"></span>**Drawing**

These are the preferences you can find in the Drawing tab.

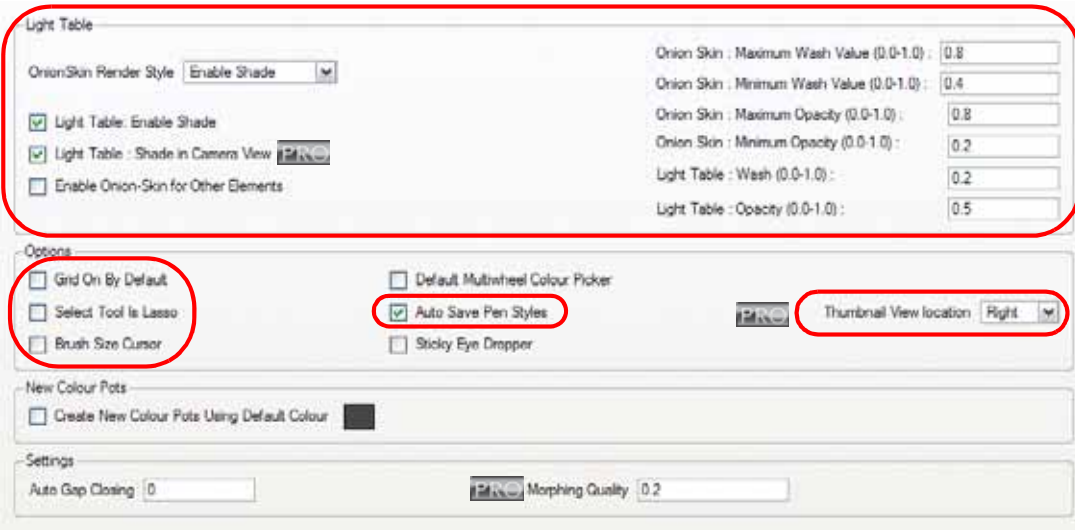

### Light Table

- **Onion Skin Render Style**:
	- $\Rightarrow$  **Normal:** The onion skinned drawings is displayed in washed out colours.
	- $\Rightarrow$  **Enable Shade**: The previous onion skinned drawings are displayed in washed out red shades and the next onion skinned drawings are displayed in washed out green shades.
	- D **Outlines Only**: The onion skinned drawings are displayed as outlines only.
- **Light Table: Enable Shade**: When enabled, the drawings appearing in the Light Table are displayed in washed out colours in the Drawing view. When this option is disabled, the drawings appearing in the Light Table are displayed using normal colours. This option is for the Drawing view only.

## Used only in ANIMATE, PRC

- **Light Table: Shade in Camera View**: When enabled, the drawings appearing on other layers are displayed in washed-out colours in the Camera view. When this option is disabled, the drawings appearing on other layers are displayed using normal colours. This option is for the Camera view only.
- **Enable Onion Skin for Other Layers**: When both Onion Skin and Light Table options are enabled, the drawings appearing in the Light Table also display their previous and next onion skinned drawings. This option is for the Drawing view only.
- **Onion Skin: Maximum Wash Value (0,0-1,0)**: The maximum washed-out value for onion skinned drawings.
- **Onion Skin: Minimum Wash Value (0,0-1,0)**: The minimum washed-out value for onion skinned drawings.
- **Onion Skin: Maximum Opacity (0,0-1,0)**: The maximum opacity value for onion skinned drawings,  $(0 =$  transparent).
- **Onion Skin: Minimum Opacity (0,0-1,0)**: The minimum opacity value for onion skinned drawings,  $(0 =$  transparent).
- **Light Table: Wash (0,0-1,0)**: The washed-out value for the light table display.
- Light Table: Opacity (0,0-1,0): The opacity value for the light table display, (0 = transparent).

### **Options**

- **Grid On By Default**: When opening the Drawing View, the grid displays automatically.
- **Select Tool is Lasso**: When this option is enabled, the Select tool behaves as a lasso selector. When this option is disabled, the Select tool behaves as a rectangle selector.
- **Brush Size Cursor**: When this option is enabled, the brush tool displays the brush size as a circle around the cursor.
- **Auto Save Pen Styles**: When this option is enabled, new pens and pen styles are automatically saved.

## Used only in ANIMATE PRC

• **Thumbnails View location**: When sending a series of drawings to the Drawing view, the drawing list appears in a Side panel. This preference changes the location of the Side panel in the Drawing view. By default, the panel is displayed on the right-hand side of the Drawing view. You must restart the application for this change to be applied.

# **Advanced (PRO)**

<span id="page-178-0"></span>Used only in ANIMATE PRO

These are the preferences you can find in the Advanced tab.

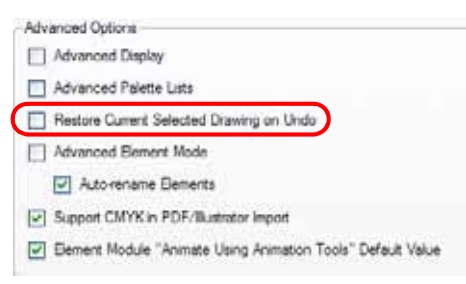

### Advanced Options

• **Restore Current Selected Drawing On Undo:** If a drawing other than the current one is being affected by an Undo command, the system will display the affected drawing when this is enabled.
# **Chapter 5 Adding Colour**

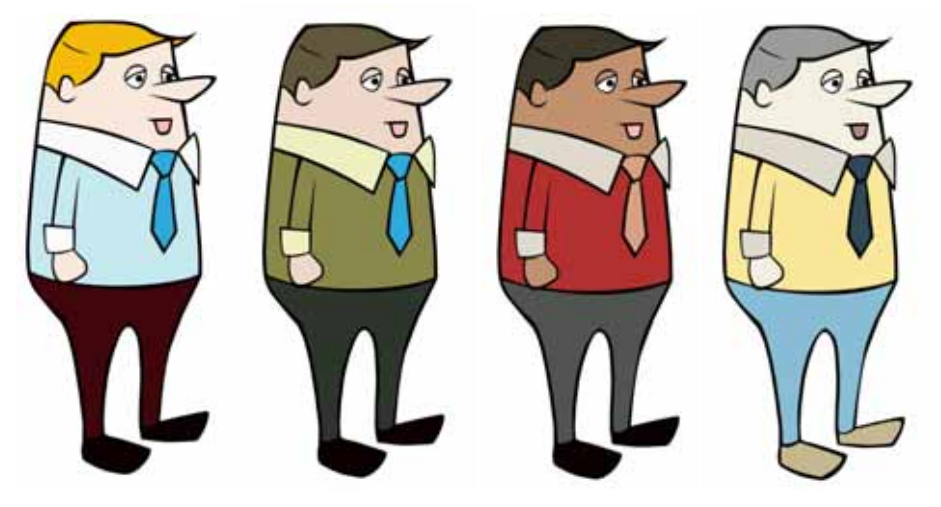

With Animate, you can add colour to your projects and even create sets of colours for your characters. With Animate's colour palette concept, painting and colour styling has never been easier!

In this chapter, you will learn about the following:

- [How to Paint,](#page-181-0) on page 180
- [Colours,](#page-182-0) on page 181
- [Colour Display Modes,](#page-190-0) on page 189
- [Selecting the Current Colour of a Tool,](#page-191-0) on page 190
- [Painting Using the Paint Tool,](#page-193-0) on page 192
- [Selecting a Colour in a Drawing,](#page-203-0) on page 202
- [Editing Gradients and Textures,](#page-204-0) on page 203
- [Closing Gaps Manually,](#page-206-0) on page 205
- [Protecting Colours,](#page-208-1) on page 207
- [Highlighting the Selected Colour \(PRO\),](#page-208-0) on page 207
- [Line Art and Colour Art Layers,](#page-209-0) on page 208
- [Underlay and Overlay Layers \(PRO\),](#page-212-0) on page 211
- [Verifying Zones are Painted,](#page-213-0) on page 212
- [Palettes,](#page-214-0) on page 213
- [Colour Model,](#page-229-0) on page 228
- [Preferences,](#page-230-0) on page 229

## <span id="page-181-0"></span>**How to Paint**

Learn how to paint your drawings by following these instructions.

#### **To paint your drawings:**

- 1. In the Tools toolbar, select the Paint (**to**) tool. The default keyboard shortcut is [Alt]+[K]. You can also select the Paint tool using **Drawing > Tools > Paint** in the top menu.
- **2.** In the Colour view, select a colour from the palette.

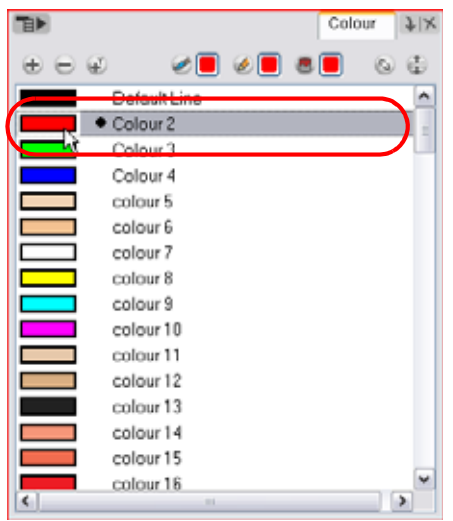

**3.** In the Camera or Drawing view, start painting the colours on your drawing.

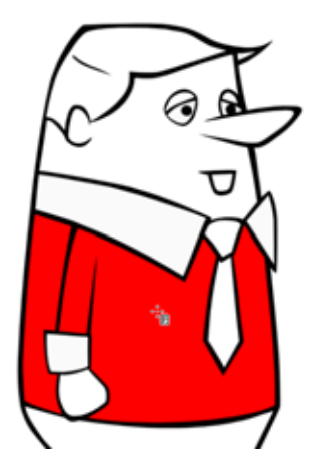

## <span id="page-182-0"></span>**Colours**

Animate has some very powerful colouring features when it comes to painting. To paint your drawings you will use different colour swatches, unlike some paint programs where you modify one swatch each time you want to paint with a different colour.

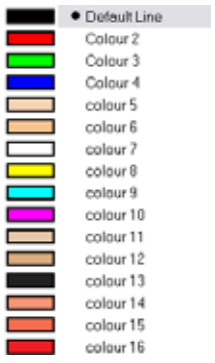

In the Colour view, you choose a different colour swatch for each colour you want to paint in your drawing. You can add as many swatches as you want. You can also rename them and modify existing ones.

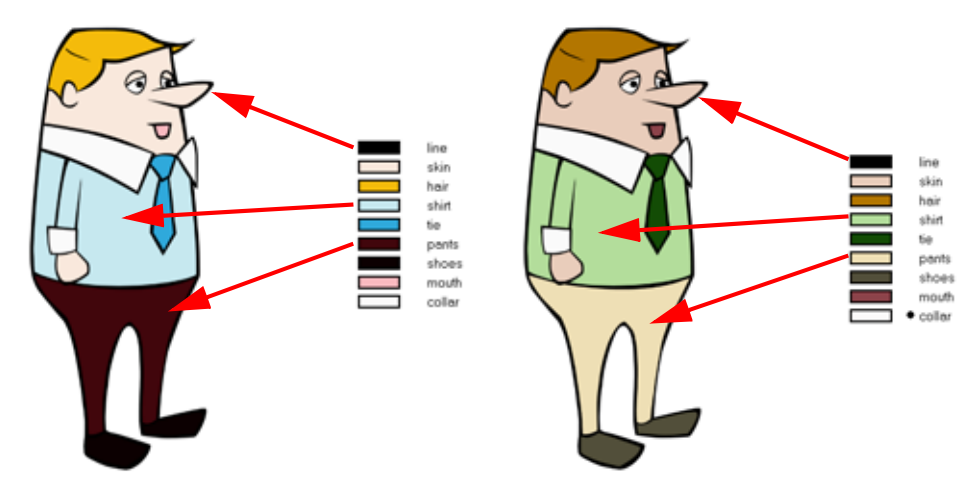

When you modify the colour of an existing swatch it automatically updates all the zones painted with this swatch throughout the entire project. The colour swatch has a unique ID number that associates it with the painted zones. This way, you can change the look of your character at anytime without having to repaint it!

This topic is divided as follows:

- [Adding a Colour Swatch,](#page-183-0) on page 182
- [Deleting a Colour Swatch,](#page-189-0) on page 188

## <span id="page-183-0"></span>**Adding a Colour Swatch**

You can use three different types of colour swatches, these are described in the following sections:

- [Solid Colour Swatch,](#page-183-1) on page 182
- [Gradient Colour Swatch,](#page-185-0) on page 184
- [Bitmap Texture Swatch,](#page-187-0) on page 186

#### <span id="page-183-1"></span>Solid Colour Swatch

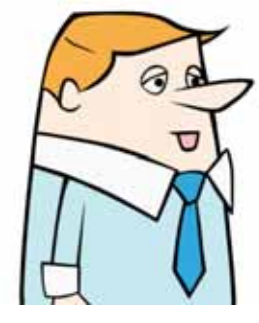

**To add or modify a solid colour swatch:**

- **1.** In the Colour view, click on the New Colour  $\bigoplus$  button.
- **2.** In the Colour View menu, select **Colours > Edit**. You can also double-click on the colour pot. The **Colour Picker** window opens.

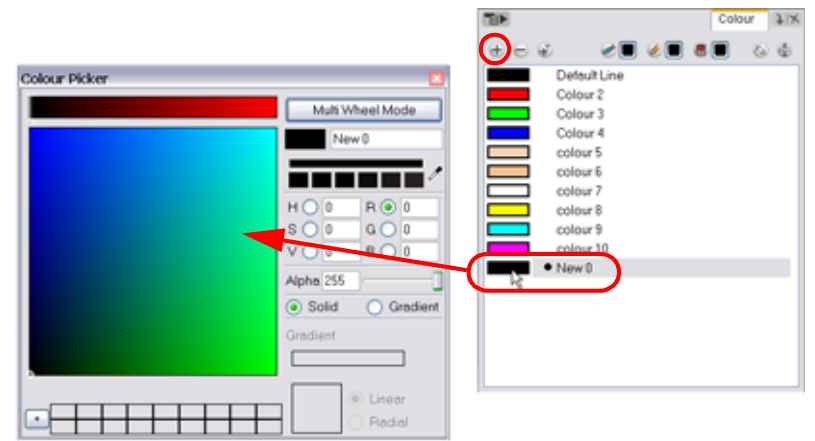

- **3.** To set your colour:
	- In the colour wheel, select the desired colour.

OR

Type in the HSV or RGB values in the corresponding fields. Click on the R,G,B,H,S or V radio buttons to change the look of the colour picking area.

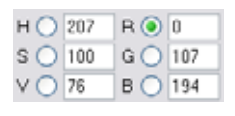

OR

Click on the Dropper  $\gg$  button to select any colour on your screen. It can be from the Animate interface, your Operating System or any other open application.

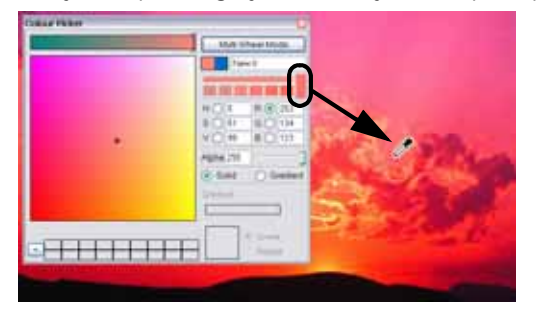

You can also click on the Multi Wheel Mode button to open the **Multiwheel Colour** dialog box. This displays all the picking area styles together and also contains a picking undo list. Click on the Single Wheel Mode button to go back to the regular Colour Picker window.

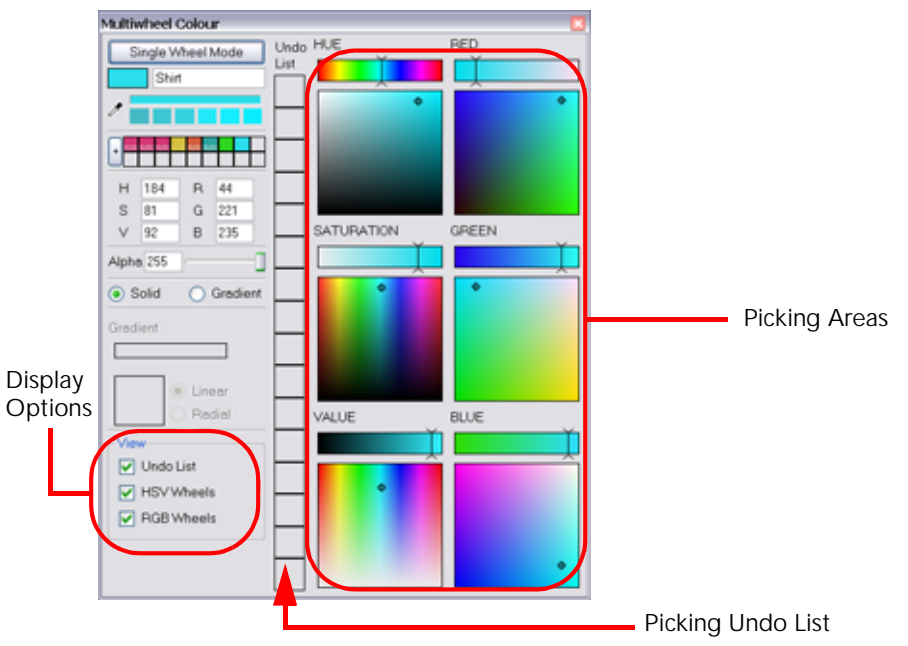

**4.** If needed, click on the Shade Scale's swatches to modify the shade of the selected colour.

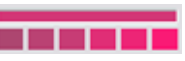

**5.** If necessary, adjust the desired level of transparency with the Alpha slider, or type the value directly in the Alpha field.

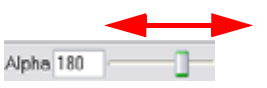

**6.** If necessary, click on the Add button to add the current selected colour to the Colour Storage Library, so you can quickly access it later.

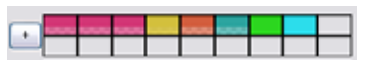

**7.** You can rename the colour swatch in the Colour Picker window or directly in the colour list by double-clicking on its name.

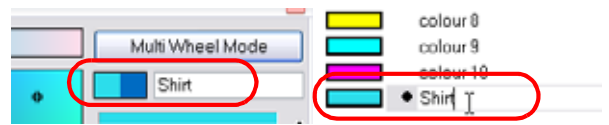

### Used only in ANIMATE, PRC

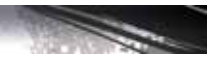

#### Adding Default Colour Swatch (PRO)

The New Default Colour is the colour used when you choose to vectorize images that you are scanning into your scene. This allows you to change the basic colour of all scanned drawings. It has a unique ID number that makes it recognizable from all the other colours in your colour palettes. This can be useful on more than just an aesthetic level as sometimes when you go to NTSC or Pal, pure colours, such as pure black, can create problems.

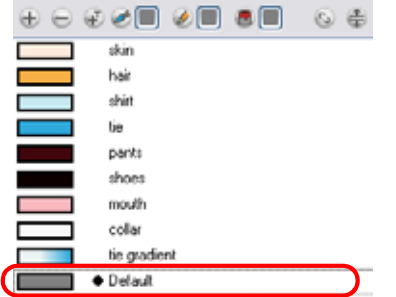

#### **To add a Default Vectorized Line colour:**

**1.** In the Colour View menu, select **Colours >New Default Colour.**

A new swatch will be added to your palette using the default colour pot colour. The new swatch created with the New Default Colour command will be named **Default**. You can double-click on the swatch and change its colour at any time.

 *Refer to the Preferences topic to learn more about the Create New Colour Pot Using The Default Colour preference and how to customize the default colour pot colour.*

#### <span id="page-185-0"></span>Gradient Colour Swatch

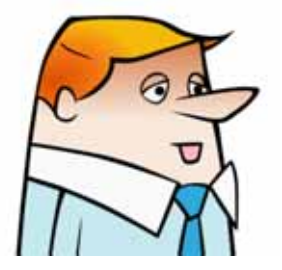

**To create a gradient colour swatch:**

**1.** In the Colour View, select the colour to be modified.

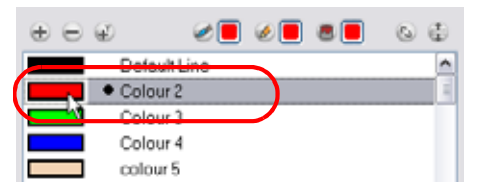

**2.** In the Colour View menu, select **Colours > Edit**. You can also double-click on the colour pot. The **Colour Picker** window opens.

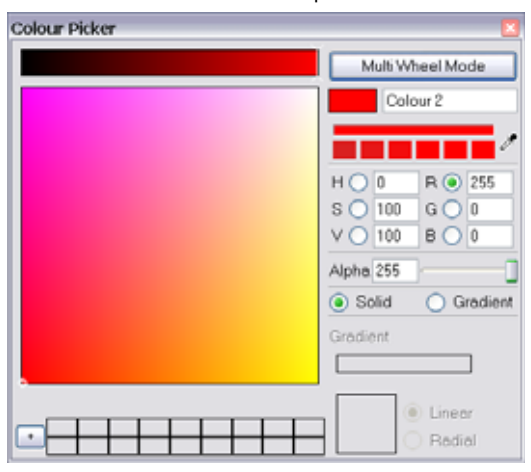

**3.** Enable the **Gradient** option.

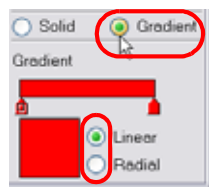

- **4.** Select the **Linear** or **Radial** option.
- **5.** Select the Gradient arrows to modify the colours.

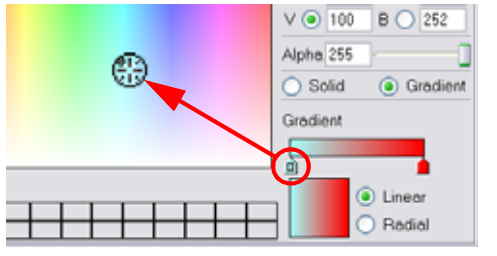

Click between the arrows to add extra colours.

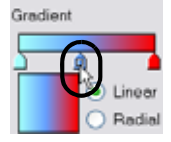

 $\blacktriangleright$  Pull down the arrows to remove them.

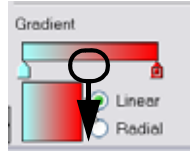

Move the arrows left and right to modify the gradient distance.

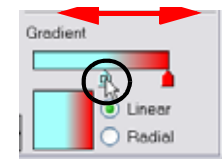

 *Refer to the [Editing Gradients and Textures](#page-204-0) topic to learn how to reposition your gradient zones in your drawings.*

### <span id="page-187-0"></span>Bitmap Texture Swatch

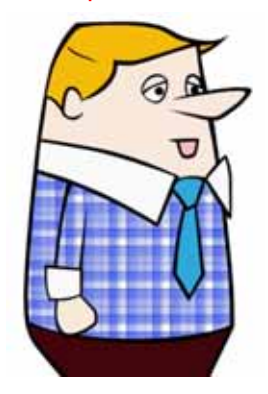

#### **To create a texture colour:**

- **1.** In the Colour View menu, select Colours > New Texture or click on the New Texture **button.** The **Browser** window opens.
- **2.** Browse for a PSD or TGA bitmap file created in a third party software.

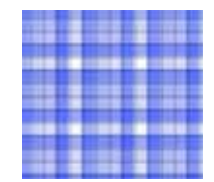

**3.** Click on the Open button to create the colour swatch.

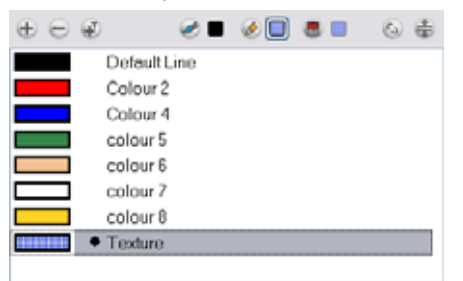

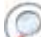

 *Refer to the [Editing Gradients and Textures](#page-204-0) topic to learn how to reposition your textured zones in your drawings.*

You can also replace a texture once it is painted. If you decide to make the character's shirt wool instead of plaid, just update the texture file in the swatch and the entire project updates. Any transformation previously applied to the texture's position in your drawings will be kept.

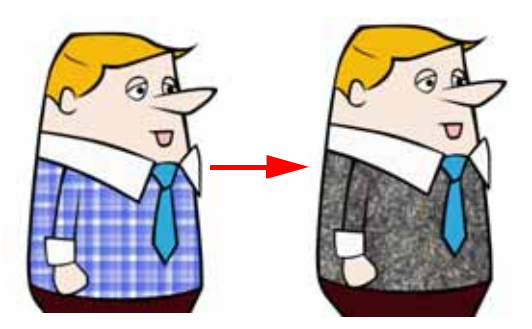

#### **To replace a texture swatch:**

**1.** In the Colour view, select the texture swatch you want to change the embedded bitmap texture file in.

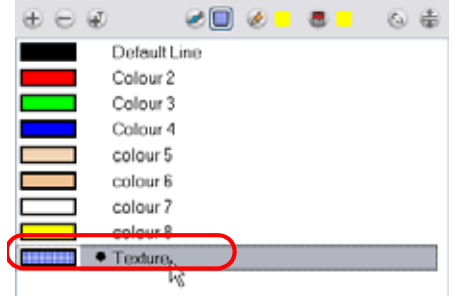

- **2.** In the Colour View menu, select **Colours > Edit Texture**. You can also double-click on the swatch. The **Browser** window opens.
- **3.** Browse for the new PSD or TGA bitmap file created in a third party software.

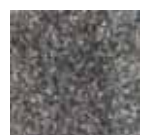

**4.** Click on the Open button to update the colour swatch.

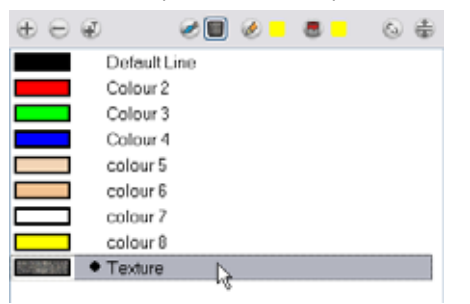

## <span id="page-189-0"></span>**Deleting a Colour Swatch**

**To delete a colour swatch:**

**1.** In the Colour view, select the colour swatches to delete.

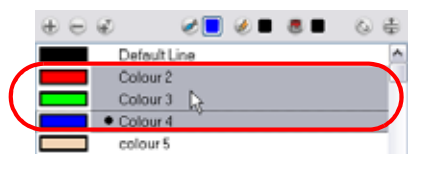

2. In the Colour View menu, select Colours > Delete. You can also click on the Delete Colour  $\Box$  button. The default keyboard shortcut is [Delete].

If the colour swatch is used in a drawing, the **Delete Colour** dialog box opens.

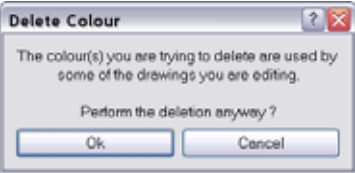

- **3.** Click on the OK button to delete the colours or click on the Cancel button to abort the operation.
	- If you delete colour swatches already in use, the zones painted with them turn red so you can easily identify them.

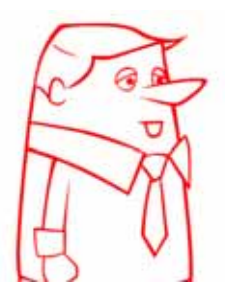

## <span id="page-190-0"></span>**Colour Display Modes**

## **Switching Between Thumbnails and List Display modes**

The Colour view has two display modes:

- List Mode
- Swatch Mode

#### **To toggle between the display modes:**

- **1.** In the Colour View menu, select **Colours > Swatch Mode**.
	- Enable the option to display the swatches.
	- Disable the option to display the colour list.

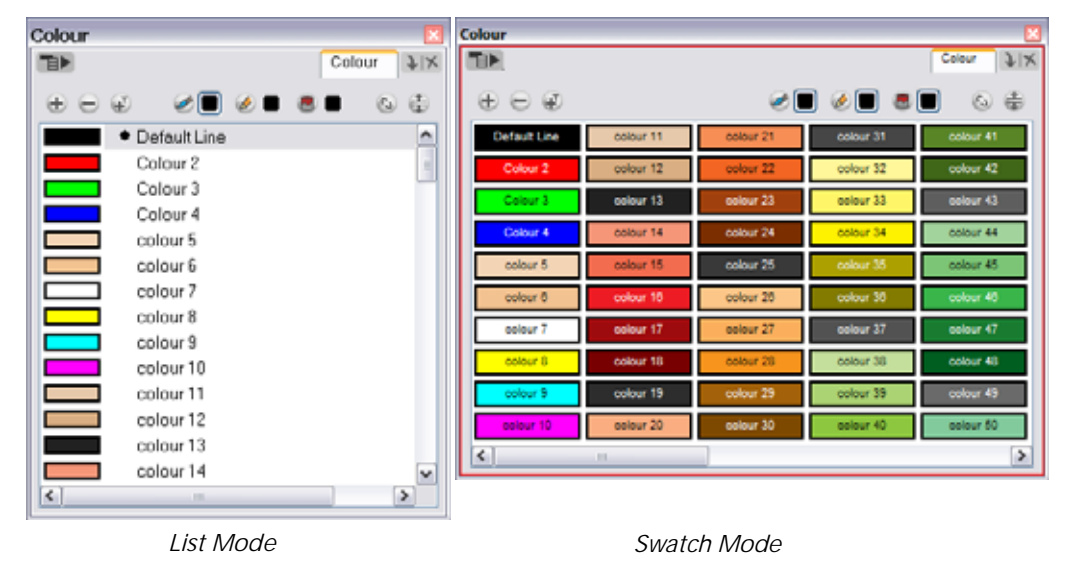

## Used only in ANIMATE PRO

## **Displaying Colour Values (PRO)**

When using Animate Pro, you can display the RGB values and names of your solid colour swatches.

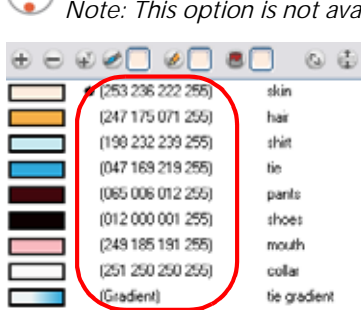

 *Note: This option is not available when displaying the colours in Swatch mode.*

**To display the swatch colour values:**

In the Colour View menu, select **Palettes > Display Colour Values.**

The solid colour swatches' RGB values will be displayed between the colour swatch and its name. The gradient colour swatches will be identified as (gradient).

## <span id="page-191-0"></span>**Selecting the Current Colour of a Tool**

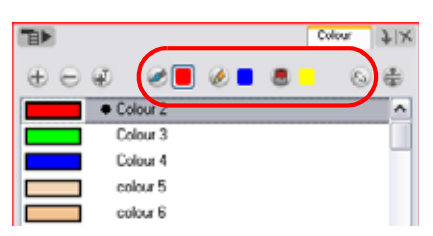

While drawing and painting, you can let Animate retain the last colour you selected for each one of the following tools:

- Brush
- Paint
- Pencil, Ellipse, Line, Rectangle, Polylines

The Colour view has three swatches where you can set a colour for the Brush  $\bigotimes$ , Paint  $\bigotimes$  and Pencil  $\bigotimes$  tools.

#### **To unlink the storage swatches:**

**1.** In the Colour view, if the storage swatches are linked, click on the Linking **button to unlink them.** 

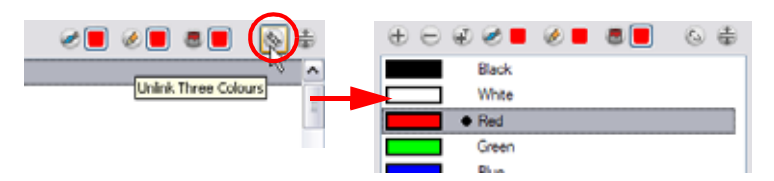

**2.** Click on the Brush **storage swatch.** 

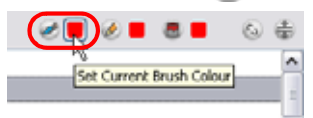

- **3.** In the Colour list, select the desired colour.
- **4.** Click on the Pencil **S** storage swatch.

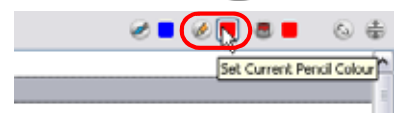

- **5.** In the Colour list, select the desired colour.
- **6.** Click on the Paint **star** storage swatch.

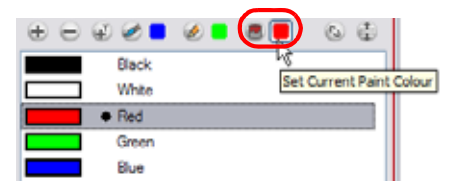

**7.** In the Colour list, select the desired colour.

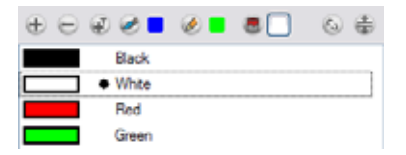

If you prefer not to use this behaviour and have Animate use the same colour swatches regardless of the selected tool, you can link the three swatches together.

#### **To link the storage swatches:**

- **1.** In the Tools toolbar, select one of the following tool:
	- $\triangleright$  Brush tool
	- ▶ **v** Paint tool
	- Pencil tools:
		- $\Rightarrow$   $\bullet$  Pencil tool
		- $\Rightarrow$   $\bigcirc$  Polyline tool
		- $\Rightarrow$   $\Diamond$  Line tool
		- $\Rightarrow$   $\bigcirc$  Ellipse tool
		- $\Rightarrow$  **D** Rectangle tool
- **2.** In the Colour view, if the storage swatches are linked, click on the Linking  $\heartsuit$  button to link them.

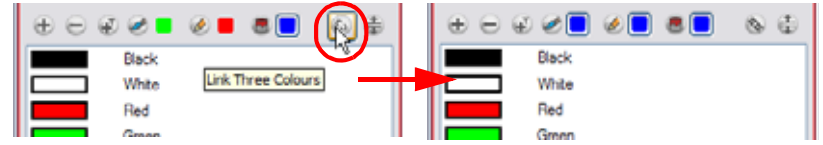

Each time you select a new colour for your current tool, all the storage swatches are updated.

## <span id="page-193-0"></span>**Painting Using the Paint Tool**

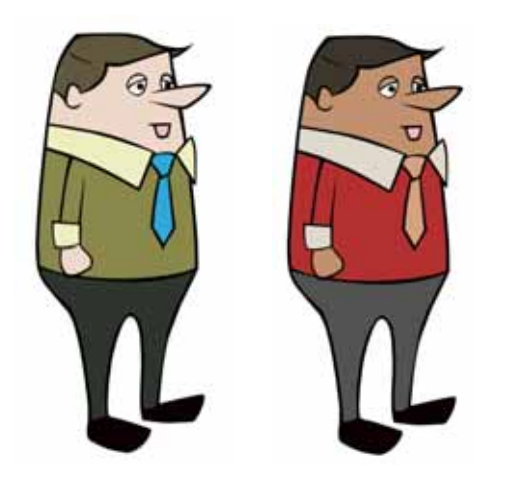

The main tool you will use to paint your drawings with is the Paint tool. The Paint tool can be used in several different modes, these can be customized in the Tool Properties view.

The Paint tool only paints closed zones. If you have gaps in your lines, you will have to close them using either the Brush, Pencil, Close Gap tools or the Automatic Close Gap option.

#### **To paint with the Paint tool:**

**1.** In the Timeline or Xsheet view, select the cell where you want to paint.

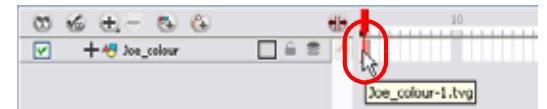

- 2. In the Tools toolbar, click on the Paint (63) tool. The default keyboard shortcut is [Alt]+[K]. You can also select the Paint tool in the top menu under **Drawing > Tools > Paint**.
- **3.** In the Colour view, select a colour.

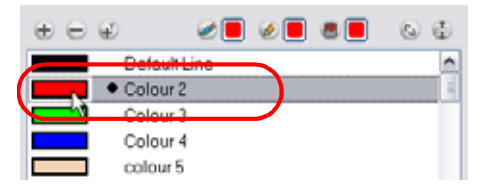

**4.** In the Camera view, start painting. You can either point and click to paint a zone or trace a lasso or marquee selection to paint several zones at once.

#### **NOTE:**

The last colour you select while using the Paint tool will be remembered the next time you select the Paint tool.

### **Paint Tool Properties**

When you select the Paint tool, its properties and options appears in the Tools Properties view.

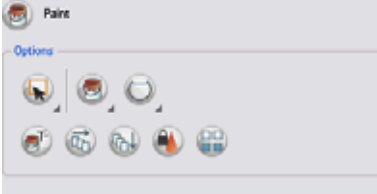

## **Q L**asso and Marquee

The Lasso and Marquee options let you choose what type of selection the Paint tool will do when you will click and drag your cursor to paint your drawings. The default selection mode is Marquee.

The Marquee option makes a rectangle selection box. Everything inside the selection will be painted according to the painting mode you selected.

 $\bigcirc$  The Lasso option lets you draw a custom selection box around the zones to be painted. Everything inside the selection will be painted according to the painting mode you selected.

Hold down the [Alt] key to switch to the opposite mode of your selection.

## **Painting Mode**

The Paint tool has four different modes available:

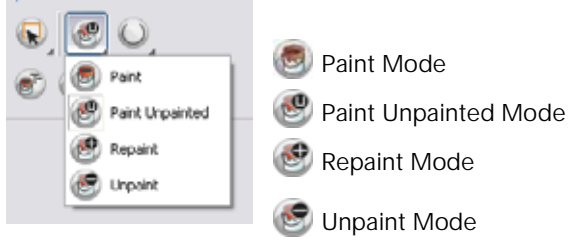

You can also find these tools directly in the Drawing Tools toolbar and in the Drawing Tools menu.

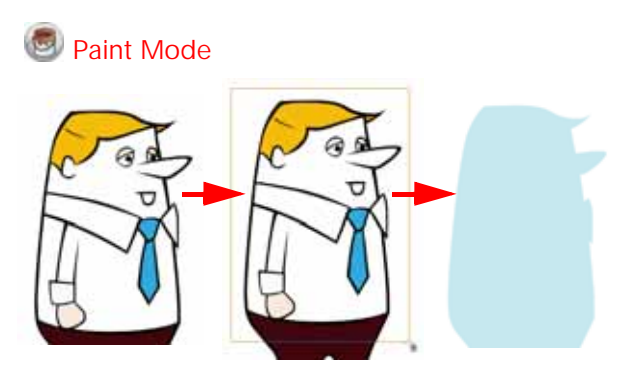

The Paint mode paints everything it touches, including empty and filled zones.

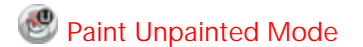

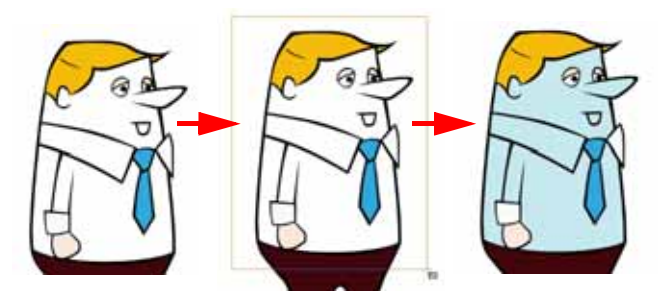

The Paint Unpainted mode paints only empty zones. Any line or filled zone will remain unchanged.

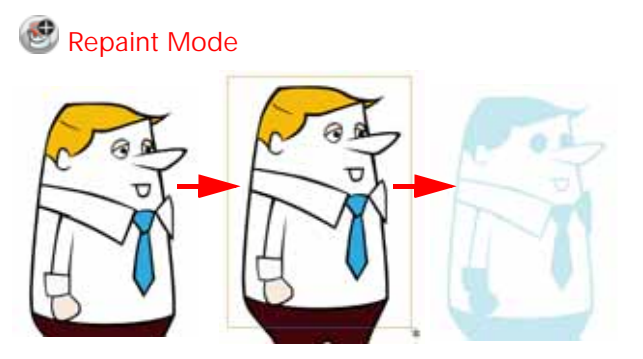

The Repaint mode paints everything it touches except empty zones. Any zone that is not painted will remain intact.

### **Unpaint Mode**

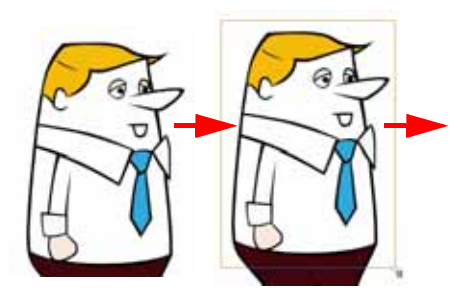

The Unpaint mode unpaints everything it touches, including empty and filled zones.

## Automatic Close Gap

The Automatic Close Gap option has four modes available:

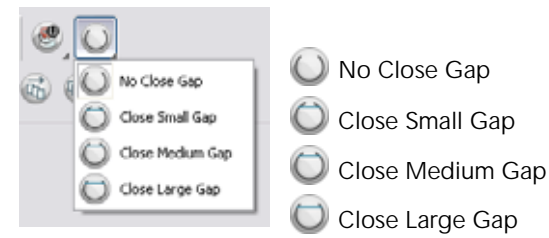

The Automatic Close Gap option is used while painting drawings with small gaps. Instead of having to close them manually either with the Brush tool or Close Gap tool, Animate will analyze the drawing and close the gaps while you paint according to the selected mode.

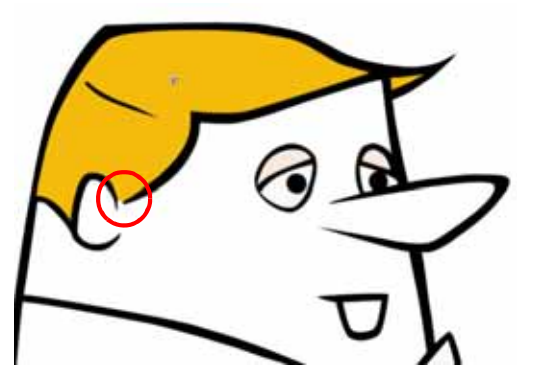

The automated gap closing should be done using the zoom function setting of your Camera or Drawing view. If your eye does not see the gap, Animate won't either.

## <sup>®</sup> Paint and Remove Texture

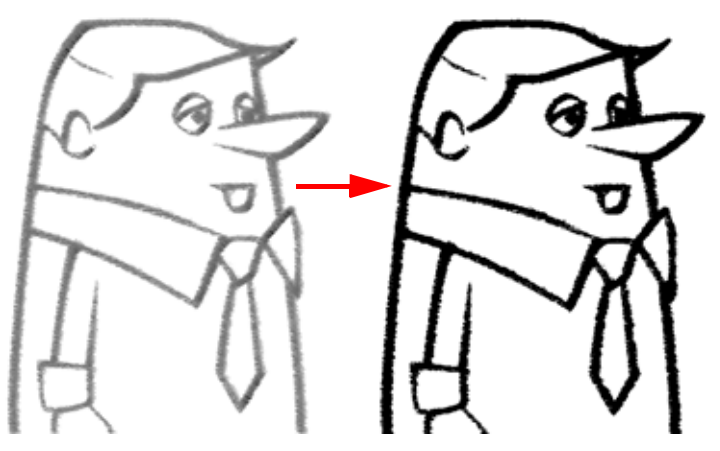

The Paint and Remove Texture option is used when you vectorized some images as greyscale texture style. An image vectorized as textures is a mix of bitmap filling encapsulated in a vector based frame. Painting a textured zones with the Paint tool will change the tint of the textured lines. Painting the textured zones using the Paint and Remove Texture option transforms the bitmap filling into a 100% vector based zone and fills it with a solid colour.

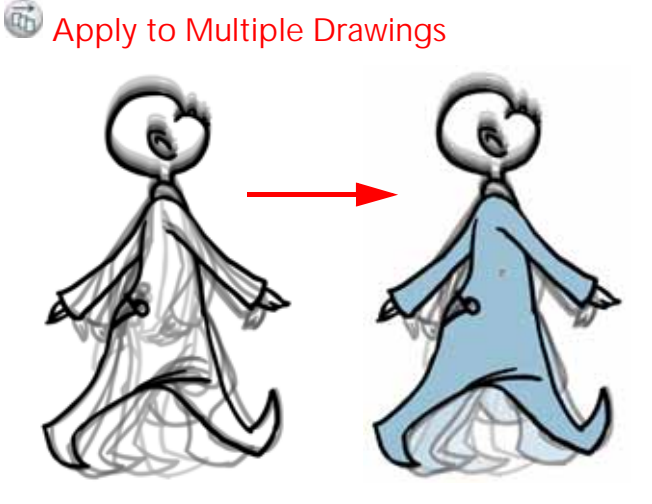

The Apply to Multiple Drawings option is used for hand-drawn animation fast painting. When you want to paint several drawings in a same layer at once, such as a walk cycle, you can enable this option and make a selection in your Camera or Drawing view. All the closed zones located within your Paint tool selection are painted with the selected colour swatch.

You do not need to enable the Onion Skin preview to use this option. The option will stay enabled only for the next action. If you want to use it again, you must click on the Apply to Multiple Drawings button again.

The default keyboard shortcut to use this option is:  $[Ctrl]+[Alt]+[A]$  for (Windows) or  $[\mathcal{H}]+[Alt]+[A]$  for (Mac OS X).

## Apply to Visible Drawings

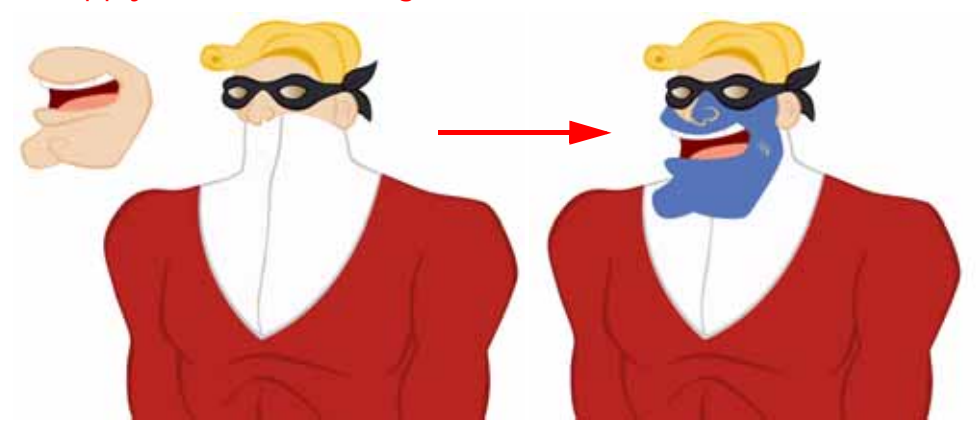

The Apply to Visible Drawings option is used to paint several drawings on separate layers on the current frame. If you have a character broken into several layers, you can enable this option to paint all your layers at once. The operation is only applied on the current frame.

The option will stay enabled only for the next action. If you want to use it again, you must click on the Apply to Visible Drawings button again.

This option is only available in the Camera view and does not affect Symbols.

## Respect Protected Colour

The Respect Protected Colour option is enabled by default. In your Colour view, you can protect some colour swatches to avoid repainting or unpainting the zones linked to that swatch.

If you disable this option the Paint tool will not follow the protect colour rule and will repaint or unpaint the protected colours on your drawings until you enable the option again.

 *Refer to the [Protecting Colours](#page-208-1) topic to learn how to lock your colours.*

## Use Stored Colour Gradient

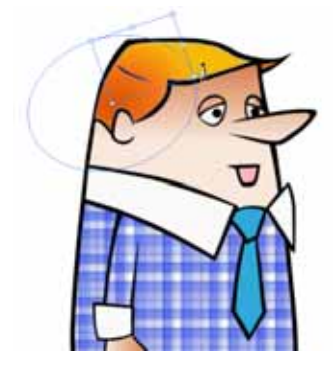

When you paint a zone with a gradient or textured colour swatch, the gradient or texture's position is set relative to the size of the zone your are painting. If you want the Paint tool to use a particular size and position, you must first

store your desired position and size using the Select tool and then enable the Use Stored Colour Gradient option in the Paint Tool Properties view.

 *Refer to the [Storing your Favourite Gradient or Texture Settings](#page-205-0) topics to learn how to store your gradient or texture position.*

## Used only in ANIMATE PRO

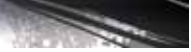

## **Advanced Painting Features (PRO)**

The following advanced painting features are available in Animate Pro and are described in this section:

- [Repaint Selection \(PRO\),](#page-198-0) on page 197
- [Repaint Selection On All Drawings \(PRO\),](#page-199-0) on page 198
- [Repaint Outside Selection \(PRO\),](#page-199-1) on page 198
- [Repaint Outside Selection On All Drawings \(PRO\),](#page-200-0) on page 199
- [Unpaint Selection \(PRO\),](#page-200-1) on page 199
- [Unpaint Selection On All Drawings \(PRO\),](#page-201-0) on page 200
- [Unpaint Outside Selection \(PRO\),](#page-201-1) on page 200
- [Unpaint Outside Selection On All Drawings \(PRO\),](#page-202-0) on page 201

### <span id="page-198-0"></span>Repaint Selection (PRO)

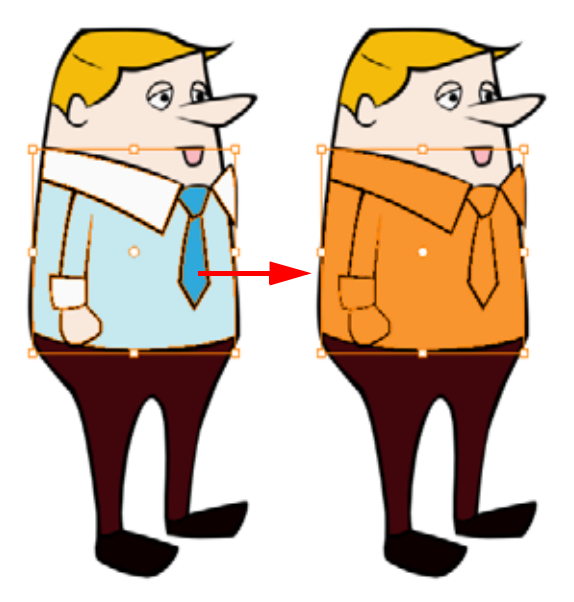

The Repaint Selection command is used to repaint any art inside a selection. You must first draw a selection using the

Select  $\mathbf{t}$  tool in order for this command to be available.

#### **To use the Repaint Selection command:**

Select **Drawing > Paint > Repaint Selection**.

 *Refer to [Drawing and Animating](#page-74-0) > [Selecting Drawing Objects, on page 111](#page-112-0) to learn more about selecting drawing objects.*

### <span id="page-199-0"></span>Repaint Selection On All Drawings (PRO)

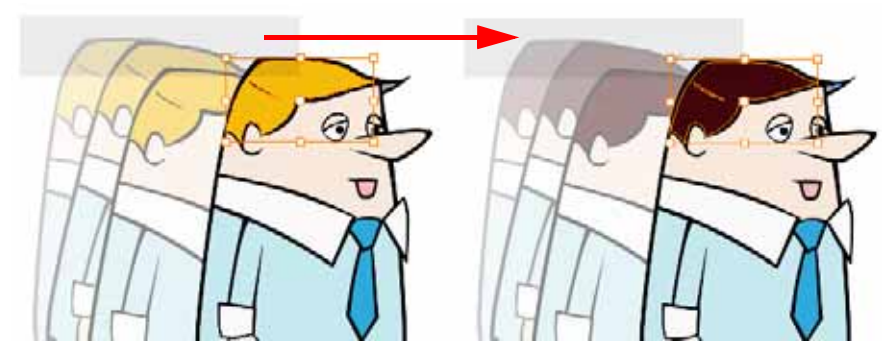

The Repaint Selection On All Drawings command is used to repaint any art inside a selection on all the drawings

contained within the same layer. You must enable the Permanent Selection  $\bigcirc$  option in the Select tool Tool

Properties view and then draw a selection in your drawing using the Select  $\bullet$  tool in order for this command to be available. The Permanent Selection option is used to maintain the same selection throughout the drawings of a same layer.

#### **To use the Repaint Selection On All Drawings command:**

#### Select **Drawing > Paint > Repaint Selection On All Drawings**.

 *Refer to [Drawing and Animating](#page-74-0) > [Selecting Drawing Objects, on page 111](#page-112-0) to learn more about selecting drawing objects and using the Permanent Selection option.* 

### <span id="page-199-1"></span>Repaint Outside Selection (PRO)

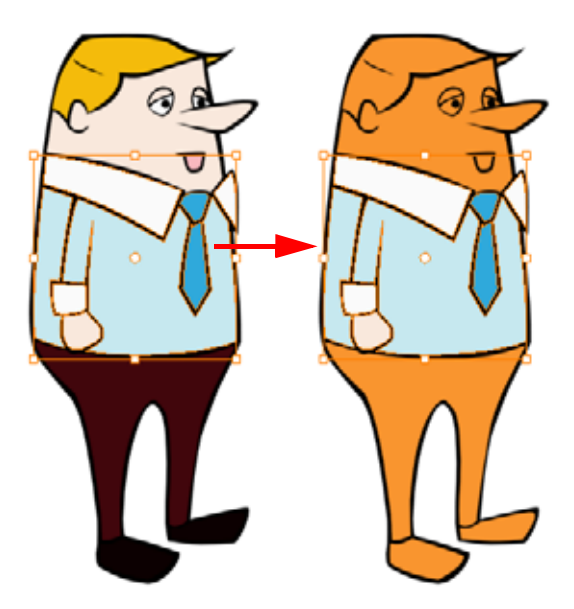

The Repaint Outside Selection command is used to repaint any art outside a selection. If no selection has been drawn using the Select  $\left( \mathbf{R} \right)$  tool, the entire drawing will be repainted.

#### **To use the Repaint Outside Selection command:**

Select **Drawing > Paint > Repaint Outside Selection**.

 *Refer to [Drawing and Animating](#page-74-0) > [Selecting Drawing Objects, on page 111](#page-112-0) to learn more about selecting drawing objects.*

### Repaint Outside Selection On All Drawings (PRO)

<span id="page-200-0"></span>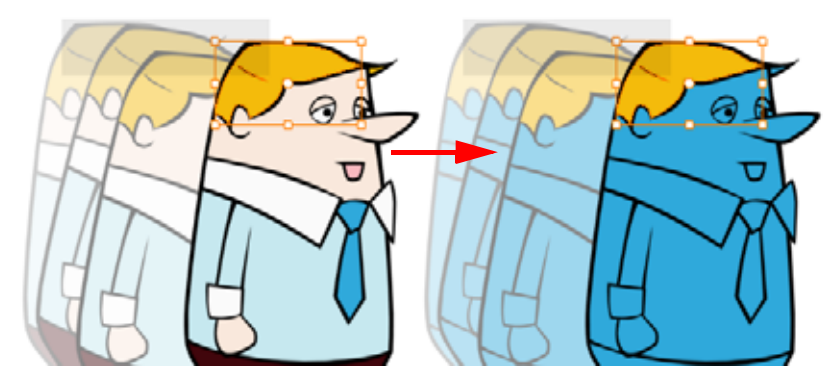

The Repaint Outside Selection On All Drawings command is used to repaint any art outside a selection on all the drawings contained within the same layer. You must enable the Permanent Selection of option in the Select tool Tool

Properties view and then draw a selection in your drawing using the Select  $\bullet$  tool in order for this command to be available. The Permanent Selection option is used to maintain the same selection throughout the drawings of a same layer.

**To use the Repaint Outside Selection On All Drawings command:**

Select **Drawing > Paint > Repaint Outside Selection On All Drawings**.

 *Refer to [Drawing and Animating](#page-74-0) > [Selecting Drawing Objects,](#page-112-0) on page 111 to learn more about selecting drawing objects and using the Permanent Selection option.* 

### <span id="page-200-1"></span>Unpaint Selection (PRO)

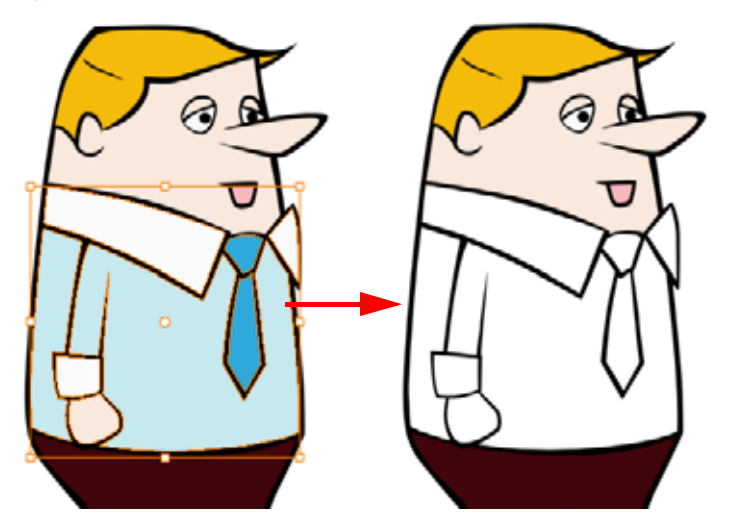

The Unpaint Selection command is used to unpaint any art existing inside a selection. You must first draw a selection using the Select  $\left\| \cdot \right\|$  tool in order for this command to be available.

**To use the Unpaint Selection command:**

Select **Drawing > Paint > Unpaint Selection**.

 *Refer to the [Drawing and Animating](#page-74-0) > [Selecting Drawing Objects, on page 111](#page-112-0) to learn more about selecting drawing objects.*

### <span id="page-201-0"></span>Unpaint Selection On All Drawings (PRO)

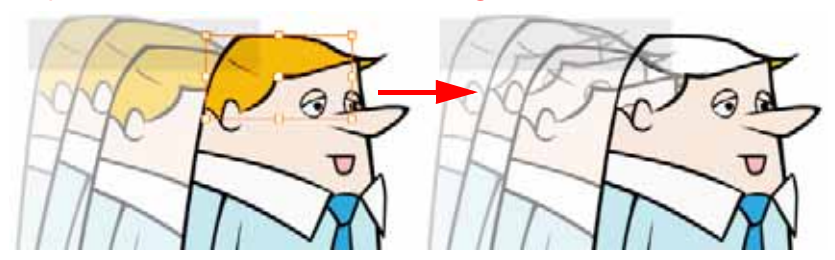

The Unpaint Selection on All Drawings command is used to unpaint all art contained inside a selection on all the drawings within the same layer. You must enable the Permanent Selection  $\geq$  option in the Select tool Tool Properties

view and then draw a selection in your drawing using the Select  $\bullet$  tool in order for this command to be available. The Permanent Selection option is used to maintain the same selection throughout the drawings of a same layer.

#### **To use the Unpaint Selection On All Drawings command:**

Select **Drawing > Paint > Unpaint Selection On All Drawings**.

 *Refer to [Drawing and Animating](#page-74-0) > [Selecting Drawing Objects,](#page-112-0) on page 111 to learn more about selecting drawing objects and using the Permanent Selection option.* 

### <span id="page-201-1"></span>Unpaint Outside Selection (PRO)

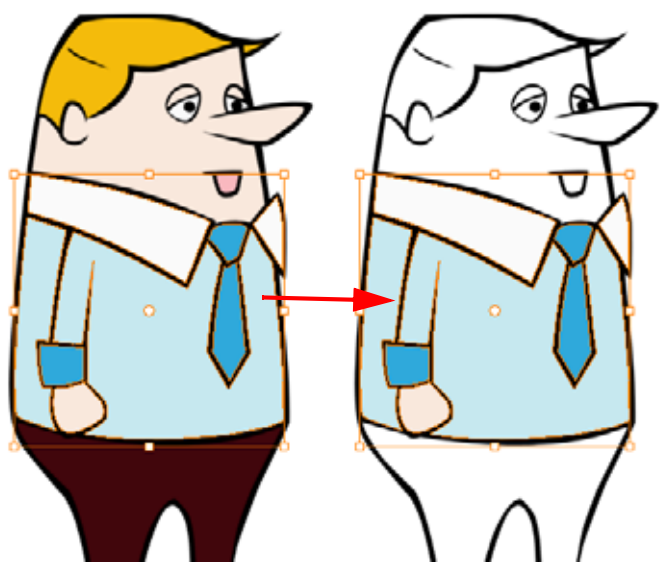

The Unpaint Outside Selection command is used to unpaint any art existing outside a selection. If no selection have been drawn using the Select  $\left\| \mathbf{x} \right\|$  tool, the entire drawing will be unpainted.

**To use the Unpaint Selection command:**

Select **Drawing > Paint > Unpaint Outside Selection**.

 *Refer to [Drawing and Animating](#page-74-0) > [Selecting Drawing Objects, on page 111](#page-112-0) to learn more about selecting drawing objects.*

### <span id="page-202-0"></span>Unpaint Outside Selection On All Drawings (PRO)

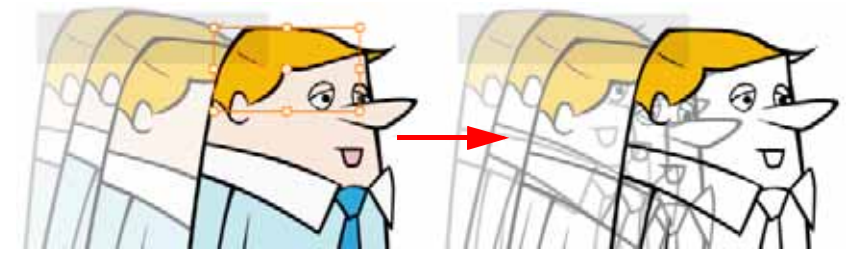

The Unpaint Outside Selection on All Drawings command is used to unpaint all art outside a selection on all the drawings within the same layer. You must enable the Permanent Selection @ option in the Select tool Tool Properties

view and then draw a selection in your drawing using the Select  $\bullet$  tool in order for this command to be available. The Permanent Selection option is used to maintain the same selection throughout the drawings of a same layer.

**To use the Unpaint Outside Selection On All Drawings command:**

Select **Drawing > Paint > Unpaint Outside Selection On All Drawings**.

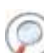

 *Refer to [Drawing and Animating](#page-74-0) > [Selecting Drawing Objects,](#page-112-0) on page 111 to learn more about selecting drawing objects and using the Permanent Selection option.* 

## <span id="page-203-0"></span>**Selecting a Colour in a Drawing**

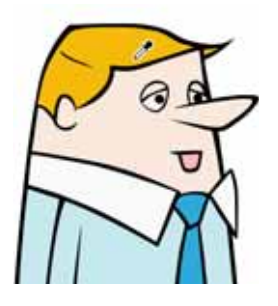

While working in your Camera or Drawing view, you can use the Dropper (bol to pick a colour from your drawing without going to the Colour view.

#### **To use the Dropper tool:**

- 1. In the Tools toolbar, select the Dropper tool. The default keyboard shortcut is [Alt]+[I]. You can also select the Dropper tool from **Drawing > Tools > Dropper** in the top menu.
- **2.** In the Camera or Drawing view, click on the desired colour.
	- If you are using another drawing tool such as the Paint tool, you can temporarily hold down the [I] key and click in your drawing before releasing the key to pick your colour. Once you let go of the hot key, Animate will go back to your previous tool.

You may also want to select the zones painted with the colour currently selected in the Colour view. This can be useful to remove rough lines from a clean drawing.

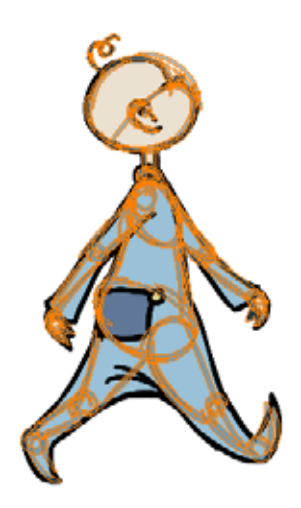

**To select the zones painted with the current colour:**

**1.** In the Colour view, select the colour you want to select the corresponding zones from.

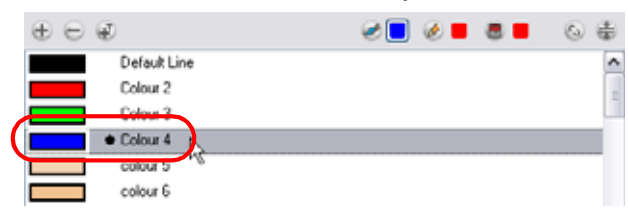

**2.** Select **Drawing > Select Strokes with Current Colour**. The default keyboard shortcut is [Ctrl]+[Shift]+[A] for (Windows) or  $[\mathbb{H}]+[\text{Shift}]+[A]$  for (Mac OS X).

## <span id="page-204-0"></span>**Editing Gradients and Textures**

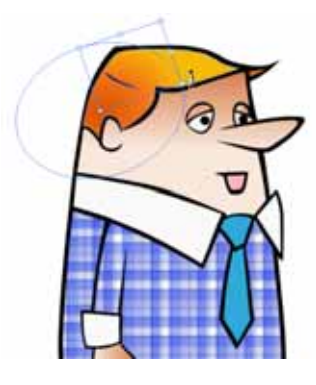

If you paint a zone with a gradient or texture colour you can use the Edit Gradient/Texture in tool to modify its position in the zone. You can move, scale, rotate and skew. If you have to match the colour to the animation, you can set the first texture position and copy the Edit Gradient/Texture position. When moving to the next drawing, you can select the next texture and paste the previous position to continue the modifications.

#### **To use Edit Gradient/Texture tool:**

- 1. In the Tools toolbar, select the Edit Gradient/Texture **the tool.** You can also select this tool from the top menu under **Drawing > Tools > Edit Gradient/Texture**. The default keyboard shortcut is [Shift]+[F].
- **2.** Click on the Gradient or Texture zone to be modified.

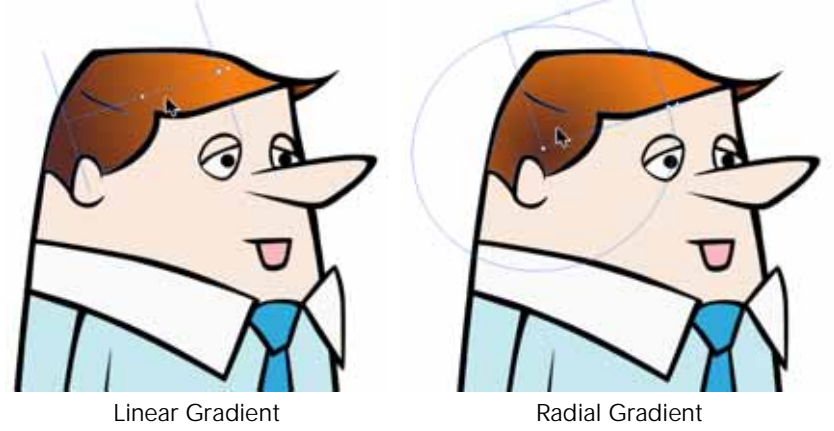

If you want to modify several areas at once, hold down the [Shift] key and click in the zones to be modified.

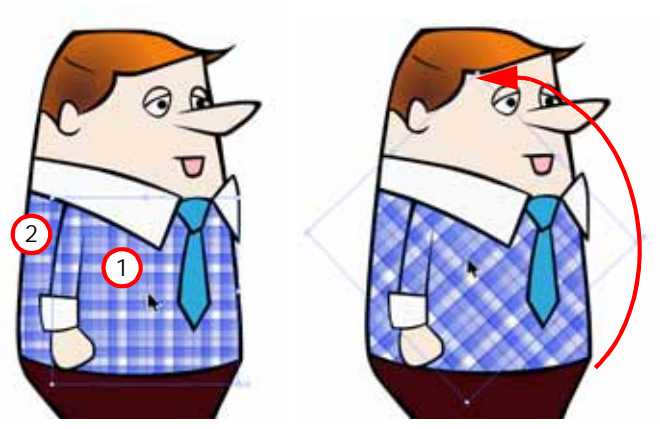

- **3.** Move the edit texture's anchor points to the desired result.
	- If the same modification needs to be applied to another gradient in another drawing or texture zone, you can select the modified zone and select **Edit > Copy**. Select the zone to be modified in the other drawing and select **Edit > Paste**.

## <span id="page-205-0"></span>**Storing your Favourite Gradient or Texture Settings**

If you are painting a hand-drawn animation or if your want the Brush tool and Paint tool to use your gradient's position, angle and scale settings instead of the default ones, you can store your own settings and reuse them afterward.

#### **To store your gradient and texture settings:**

- 1. In the Tools toolbar, select the Select **that is [Alt]** tool. The default keyboard shortcut is [Alt]+[V].
- **2.** In the Camera or Drawing view, select the Gradient or Texture zone to store.

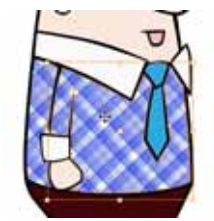

**3.** In the Tool Properties view, click on the Store Colour Gradient button.

#### **To use the stored gradient and texture settings:**

- **1.** In the Tools toolbar, select the Brush or Paint (b) tool.
- **2.** In the Tool Properties view enable the Use Stored Colour Gradient **button**.
- **3.** In the Camera or drawing view, draw and paint.

## <span id="page-206-0"></span>**Closing Gaps Manually**

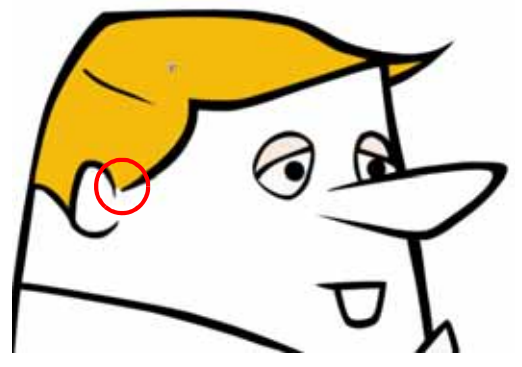

When painting, you will notice that some of your drawing areas are not closed. To close the zone you can either draw the missing line with the Brush or Pencil tool, but you can also close the gap with an invisible line. To do so, you will

use the Close Gap  $\bigcirc$  tool.

The Close Gap tool is used to close small gaps in a drawing. The Paint tool only paints closed areas. The Close Gap tool will create a small, invisible stroke between the two closest points to close the colour zone. You do not need to trace directly over the gap. You can draw it a few millimetres away and the Close Gap will automatically choose the two closest points and close the gap.

#### **To use the Close Gap tool:**

- **1.** In the Tools toolbar, select the Close Gap (**b**) tool. You can also select the Close Gap tool from the top menu under **Drawing > Tools > Close Gap**. The default keyboard shortcut is [Alt]+[C].
	- Enable the Auto-Flatten **a** option in the Tool Properties view if you want the stroke you will draw to be flattened in your drawing instead to be on top.
	- You can display the invisible lines with the **Show Strokes** option under **View > Show Strokes**. The default shortcut is [D].
	- If you do not display the strokes, a Message dialog box will appear.

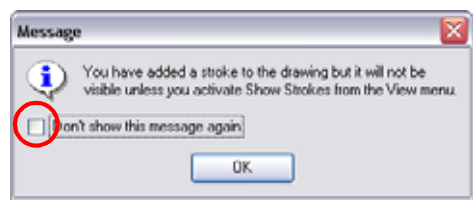

Enabling the *Don't Show This Message Again* option prevents this Message dialog box from appearing.

**2.** In the Camera or Drawing view, trace an invisible line near to the gap to be closed. The gap will automatically close.

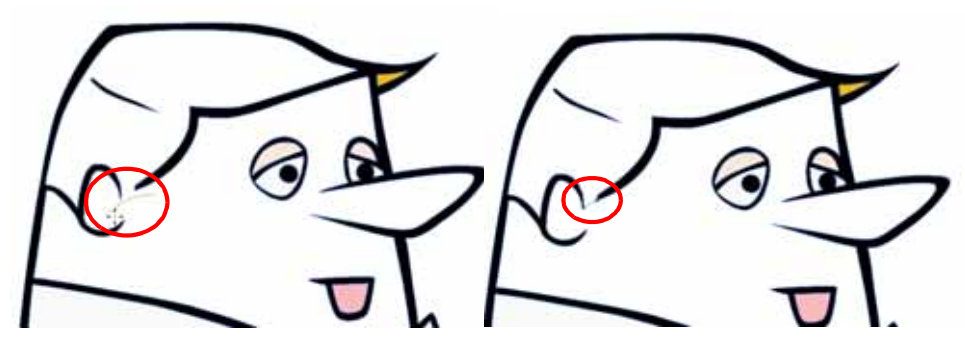

### Used only in ANIMATE, PRO

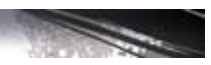

## **Close Gaps (PRO)**

When you have too many gaps in your drawings you can use the Close Gaps feature in Animate Pro.

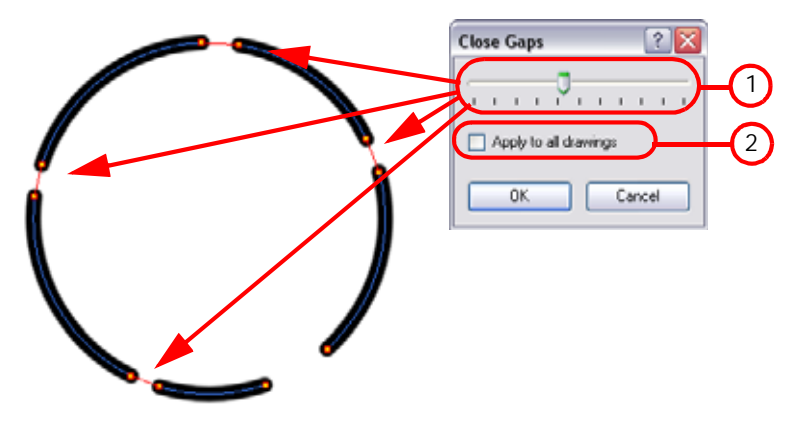

- **1. Close Gaps slider**: Use this slider to determine the size of the gap you want to be closed. Move the slider to the left for smaller gaps and move it to the right for bigger gaps.
- **2. Apply to all drawings**: Enable this option so that the Close Gaps feature is applied to all the drawings of the selected layer.

**To use the Close Gaps feature:**

- **1.** Enable the Show Strokes option so that you can view a preview of the result as you select the Close Gaps settings, select **View > Show Strokes** or use the default keyboard shortcut [D].
- **2.** Select **Drawing > Clean Up > Close Gaps** or use the default keyboard shortcut [Shift]+[F10].

The **Close Gaps** dialog box opens.

**3.** Move the slider until you reach the desired result.

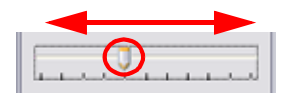

**4.** Enable the **Apply to all drawings option** if need be.

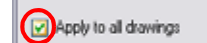

**5.** Click on the OK button.

## <span id="page-208-1"></span>**Protecting Colours**

When you are finished painting some zones, you can protect the colour swatch they are associated with so the work cannot be accidentally painted over.

#### **To use Protect Colour:**

**1.** In the Colour view, select the colour to be protected.

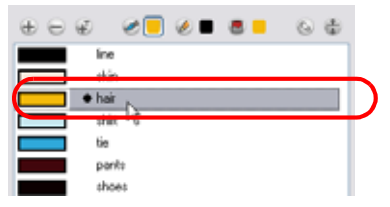

**2.** In the Colour View menu, select **Colours > Protect Colour**. You can also right-click (Windows) or [Ctrl]+click (Mac OS X) on the selected colour and select **Protect Colour**.

A red bar will appear on the side of the colour, notifying you that it is locked.

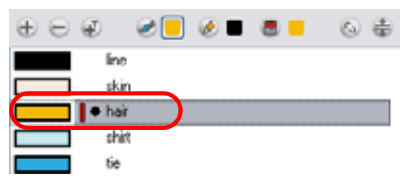

### Used only in ANIMATE PRC

<span id="page-208-0"></span>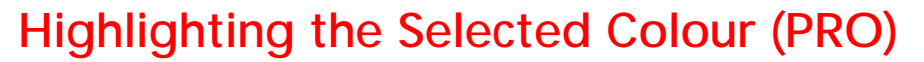

The Highlight Selected Colour option is used to identify colour pots used in a drawing. For example, if you have unnamed colours in your palette and you want to find out if a particular colour pot was used on the current model or drawing, you can select the colour pot and use the Highlight Selected Colour option. The system will wash out all the colours in the drawing except the selected one so that it stands out and can be identified. You can rename it accordingly.

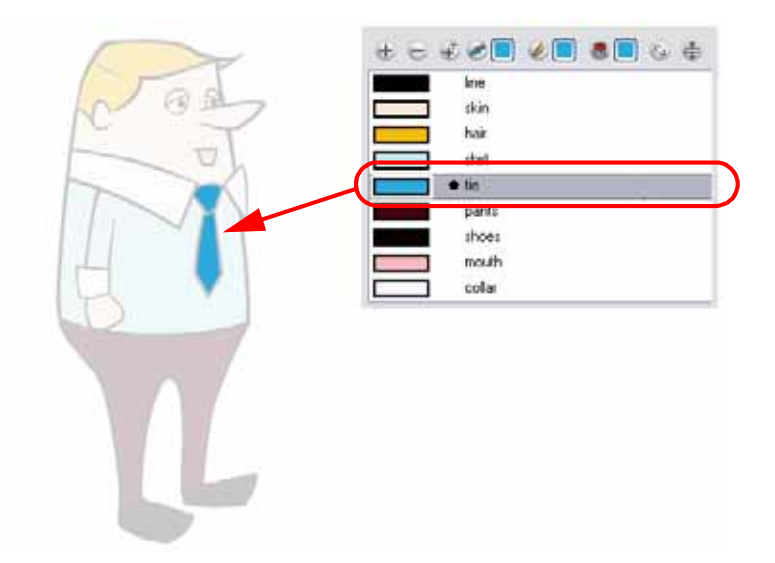

**To use the Highlight Selected Colour option:** 

- **1.** In the Colour view, select the colour you want to highlight.
- **2.** In the Drawing or Camera View menu, select **View > Show > Highlight Selected Colour**.

## <span id="page-209-0"></span>**Line Art and Colour Art Layers**

Animate has an option allowing you to paint the lines and the colour fills separately.

#### Used only in ANIMATE

In Animate, a drawing is composed of two embedded layers:

- **Line Art Layer**
- Colour Art Layer

In Animate, this option is only available in advanced mode.

 *Refer to the* [Drawing and Animating](#page-74-0) *> [Line Art, Colour Art, and Preview Mode,](#page-78-0) on page 77 topic to learn more about the Line Art and Colour Art mode and how to toggle between basic and advanced mode.*

Used only in ANIMATE, PRC

In Animate Pro, a drawing is composed of four embedded layers:

- **Overlay Layer**
- **Line Art Layer**
- Colour Art Layer
- Underlay Layer

In Animate Pro, the Line Art and Colour Art Layers are always available.

In general, you will use the Line Art and Colour Art layers. The Underlay and Overlay layers are used for advanced purposes.

Refer to the [Underlay and Overlay Layers \(PRO\)](#page-212-0) topic to learn more about these layers.

By default, you draw on the Line Art layer. The colour layer is always placed under the Line Art layer. These layers are accessible in the Drawing or Camera View (using drawing tools). When you look at your final drawing in the Timeline, Xsheet or Network view, you will not see four layers; instead you will see the final composition of the lines and colours.

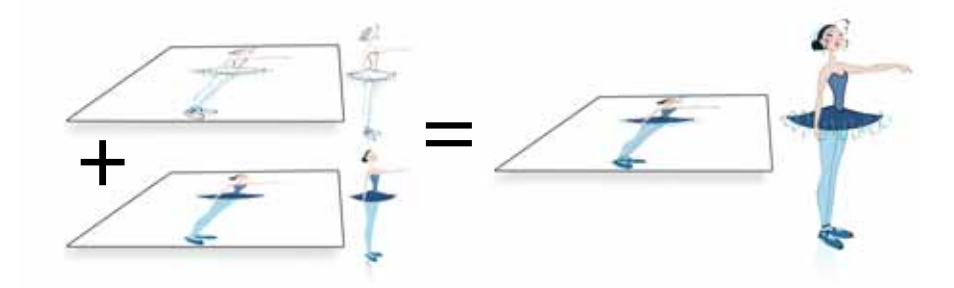

You can draw and paint in all layers, but if you prefer working in a single layer, you can do everything in Line Art.

The main advantage of using the Line Art and Colour Art option is so you can repaint the lines easily. If your colour fills are separated from the lines, it allows you to use the repaint tool and paint the lines without affecting the colour zones. Also, it allows you to paint tones and highlights in line art and then add some transparency to see the Colour Art through it.

*In order to paint in the Colour Art, you must first use the Create Colour Art from Line Art* option to create *colour zones in the Colour Art. You will need to use this option if you want to paint drawings that were vectorized as greyscale texture style.*

*NOTE: In Animate, you must be in Advanced mode for this option to be available. In Animate Pro, this option is always available.*

#### **To toggle between Line Art and Colour Art and enable the Preview mode:**

- **1.** In the Drawing Tools toolbar, select any drawing tool.
- **2.** To toggle between Line Art and Colour Art:
	- In the Drawing view, right-click (Windows) or [Ctrl]+click (Mac OS X) and select **Switch to Colour Art**/**Switch to Line Art**. The default keyboard shortcut is [L].
	- In the Drawing or Camera bottom toolbar, click on the Colour Art  $\Box$  button.
	- In the Drawing or Camera bottom toolbar, click on the Line Art  $\bigcirc$  button.
- **3.** To preview the Line and Colour Art at the same time:
	- In the Drawing view, right-click (Windows) or [Ctrl]+click (Mac OS X) and select **Preview Line Art and Colour Art**. While using the Preview mode, you still edit one mode at a time. The default keyboard shortcut is [Shift]+[P].
	- In the Drawing or Camera bottom toolbar, click on the Preview  $\bigcirc$  button. To be able to see only one of the layers at a time in the Camera view, you must enable the Current Drawing on Top option, available from the Camera bottom toolbar drop-down menu. If this option is not enabled, you will see the final composition of all four layers.

 *In order to edit both Line Art and Colour Art at the same time, you must enable the Apply to Line Art and Colour* 

Art *button in the Tool Properties of the tools supporting the operation.* 

*NOTE: In Animate, you must be in Advanced mode for this option to be available. In Animate Pro, this option is always available.*

## **Creating Strokes to Paint Your Drawings on a Separate Layer**

You can use the outline you traced on one of the embedded layers and create invisible strokes to paint your drawings on separate layers, this provides more inking and painting flexibility.

To do so, you must use the Create Colour Art from Line Art option. You can also configure the option to create the invisible strokes on any of the four embedded layers.

#### **To create Colour Art zones out of the Line Art content:**

- **1.** If you are using Animate (not Animate Pro), you must first enable the Advanced Art mode. Refer to [Drawing and](#page-74-0)  [Animating](#page-74-0) > [Use Advanced Art Mode \(Animate\),](#page-174-0) on page 173.
- **2.** In the Tools toolbar, select the Select **the Integral of the Select Select** and the effault keyboard shortcut is [Alt]+[V].

**3.** In the Camera or Drawing view, select the artwork to transfer to the Colour Art.

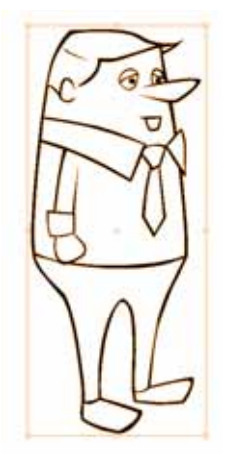

4. In the Drawing View toolbar, click on the Create Colour Art from Line Art **button.** The default keyboard shortcut is [\*].

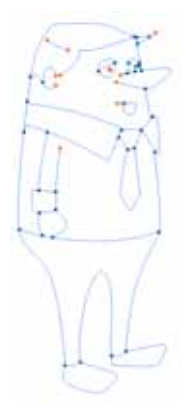

#### **To Configure the Line Art to Colour Art command settings:**

- 1. In the Tools toolbar, select the Select **that** tool. The default keyboard shortcut is [Alt]+[V].
- **2.** In the Tool Properties view, hold down the [Shift] key and click on the Create Colour Art from Line Art button to open the Configure Line Art to Colour Art dialog box and modify the default settings of this command.

The **Configure Line Art to Colour Art** dialog box opens.

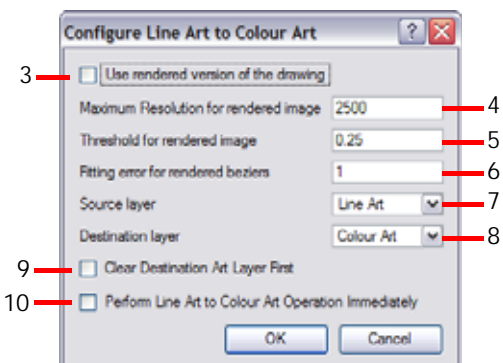

- **3. Use rendered version of the drawing**: This option will render the drawing and vectorize it to calculate the position of the centreline that will produce the colour art stroke.
- **4. Maximum Resolution for rendered image**: This is the size of the rendered image.
- **5. Threshold for rendered image**: The value of grey processed to create the rendered vectorized arts.
- **6. Fitting error for generated Beziers**: This value represents how precise the fitting of the colour art zone in relation of the line art will be.
- **7. Source Layer:** In the Source Layer drop-down menu, select the layer (Line Art, Colour Art, Underlay or Overlay) you want the strokes to be created from.
- **8. Destination Layer:** In the Destination Layer drop-down menu, select the layer (Line Art, Colour Art, Underlay or Overlay) you want the strokes to be created on.
- **9. Clear Destination Art Layer First:** If you already have artwork on the destination layer and you want the content to be deleted before the strokes are added into it, enable this option.
- **10. Perform Line Art to Colour Art Operation Immediately**: Enable this check box to perform the Create Colour Art from Line Art command when you click on the Ok button of this window.

<span id="page-212-0"></span>Used only in ANIMATE, PRC

## **Underlay and Overlay Layers (PRO)**

In Animate Pro, you have two extra art layers available beside the Line Art and the Colour Art, the Underlay and the Overlay layers. The Underlay is situated at the very bottom and the Overlay at the very top.

*Refer to [Drawing and Animating](#page-74-0) > [More Drawing Layers \(PRO\), on page 163](#page-164-0) to learn more about the Underlay and Overlay layers and the Auto-Matte feature.*

## **O**Underlay

The Underlay layer can be used like any other of the art layers available in the drawing, but since it is situated behind everything else, you can use it to create a matte for a quick line-test, write notes or store your rough animation.

## **O**Overlay

The Overlay layer can be used as any other of the art layers available in the drawing, but since it is situated on top of every other, it can be useful for writing notes about the colour model or animation or to draw the highlight and tone shapes.

## <span id="page-213-0"></span>**Verifying Zones are Painted**

When the painting process is completed, you should verify that each zone was painted correctly.

The Backlight feature produces a silhouette effect by changing the drawing's coloured areas into a single dark, solid colour use this to verify the completeness of the ink and paint process. Any unpainted zones can be seen as the light shows through the unpainted areas of the silhouetted drawing.

#### **To use the Backlight:**

 *This feature is only available in the Drawing View.*

- **1.** In the top menu, select **View > Backlight**. The default keyboard shortcut is [Ctrl]+[Shift]+[C] (Windows) or [ $\mathcal{H}$ ]+[Shift]+[C] (Mac OS X). You can also click on the Backlight button available in the Drawing View toolbar.
- **2.** Verify the drawings in the Drawing view.

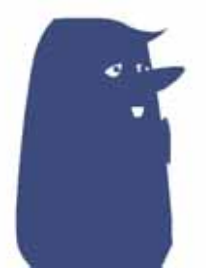

## <span id="page-214-0"></span>**Palettes**

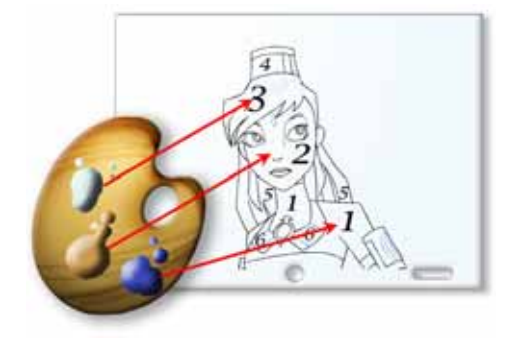

In colour animation, specific colours are used to paint each particular character. In order to maintain absolute consistency, a colour palette is created for each character, prop and effect throughout the production. These are referred to as master palettes.

Master palettes contain a colour pot for each zone to colour with a precise RGBA colour value.

Using a master colour palette has many benefits, including:

- Each character consistently retains their dedicated colours.
- You cannot accidentally use a colour which is not in the master palette.
- Standardization and colour consistency throughout the production
- Multiple artists can use the same colour palette and produce the same results.

Animate uses palettes to hold all of the colours needed to paint your elements, allowing complete control and consistency in your painting process.

A palette is created by assigning a set of colours to each character, prop or effect. You will create a new palette and add a new colour, known as a colour swatch, for each zone of the character, such as the skin, hair, tongue, shirt, pants, etc.

This topic is divided as follows:

- [Displaying the Palette List,](#page-215-0) on page 214
- [Creating a Colour Palette,](#page-218-0) on page 217
- [Copying and Pasting Colours,](#page-220-0) on page 219
- [Removing a Colour Palette,](#page-221-0) on page 220
- [Duplicating a Colour Palette,](#page-221-1) on page 220
- [Cloning a Colour Palette,](#page-222-0) on page 221
- [Mixing the Colours,](#page-223-0) on page 222
- [Importing a Colour Palette,](#page-225-0) on page 224
- [Linking a Colour Palette \(PRO\),](#page-225-1) on page 224
- [Linking your Master Palette \(PRO\),](#page-226-0) on page 225
- [Palette Linkage Status Icons ,](#page-228-1) on page 227
- [Ordering the Palette List,](#page-228-0) on page 227

## <span id="page-215-0"></span>**Displaying the Palette List**

The Colour view has two modes: basic and advanced.

| <b>Colour</b>                                                               |               | Colour                                                                        |
|-----------------------------------------------------------------------------|---------------|-------------------------------------------------------------------------------|
| TBP                                                                         | 21x<br>Colour | 21x<br>Colour<br>T⊪                                                           |
| $\circledast \odot \circledast \circledast \bullet \bullet \bullet \bullet$ | 00            | $\oplus$ $\ominus$ $\oplus$ $\rightarrow$ $\oplus$                            |
| Default Line                                                                |               | © Default<br>۸                                                                |
| Colour 2                                                                    |               | ⊘ Joe                                                                         |
| <b>TO LOOD DOOR DOOR</b><br>Colour 3                                        |               |                                                                               |
| Colour 4                                                                    |               |                                                                               |
| colour 5                                                                    |               |                                                                               |
| colour 6                                                                    |               |                                                                               |
| colour 7                                                                    |               |                                                                               |
| colour 8                                                                    |               | $\mathbf{e}\in\mathbf{e}\times\mathbf{e}$ . $\mathbf{e}\in\mathbf{e}$<br>00 G |
| colour 9                                                                    |               | <b>C</b> Default Line                                                         |
| colour 10                                                                   |               | Colour 2                                                                      |
| colour 11                                                                   |               | Colour 3                                                                      |
| colour 12                                                                   |               | Colour 4                                                                      |
| colour 13                                                                   |               | colour 5                                                                      |
| colour 14                                                                   |               | colour 6                                                                      |
| colour 15                                                                   |               | colour 7                                                                      |
| colour 16                                                                   |               | $\equiv$<br>colour 8                                                          |
| an an<br>colour 17                                                          |               | colour 9                                                                      |
| an an<br>colour 18                                                          |               | colour 10<br>v                                                                |
| A.O.<br>ৰা<br>$\mathbb{R}$                                                  | ٠             | $\left  \cdot \right $<br>٠<br>m                                              |

Basic Mode **Advanced Mode Advanced Mode** 

### Basic Mode

The Colour view's basic mode only shows the Colour list. When you open Animate, you only see the colours available in the default palette. This default palette contains six basic colour swatches and is automatically named the same as your scene. For simple projects, you can manage with the default palette, but for movies, series or shorts it is recommended that you create palettes for your characters. To create a palette, you have to switch to the advanced display of the Colour view and show the Palette list.

### Advanced Mode

To create palettes for your characters, you must display the Palette list. Once you display the Palette list area, a series of new buttons appear.

#### **To show or hide the Palette List area:**

1. In the Colour view, click on the Show/Hide Palette List View **the button to expand or collapse the Palette List** area.

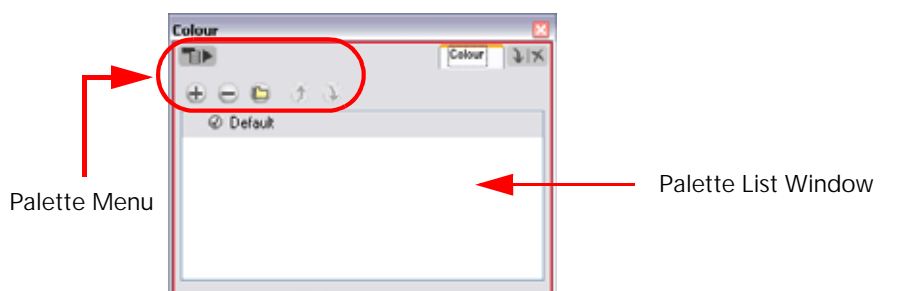

- Each palette you add in your scene will appear in the Palette list.
- You can add, delete, import and order palettes in your scene using the Palette menu buttons.
# <span id="page-216-0"></span>**Palette File Storage**

In Animate, palettes are individual **\*.plt** files that can be copied, transferred and stored. When a palette is created, it needs to be stored somewhere. Animate is set on **Basic Palette Lists mode** which saves the palette at the Scene level.

# Used only in ANIMATE PRO

In Animate Pro, you can switch from Basic Palette Lists mode to Advanced Palette Lists mode which will allow you to choose the folder level you want to save your palette files to.

 *Refer to the [Creating a Colour Palette](#page-218-0) section to learn more on how to access these options.*

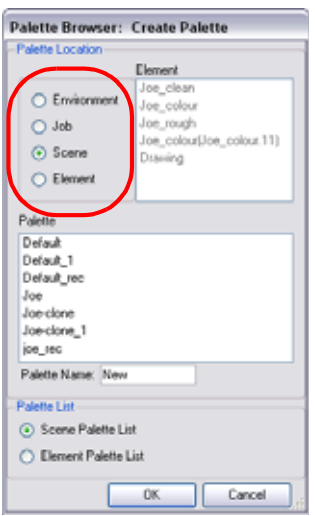

There are four locations where you can put Palette Library folders: Environment, Job, Scene and, Element folders.

- **Environment**: The Palette Library folder is stored in an Environment folder contained in the Scene folder.
- **Job**: The Palette Library folder is stored in a Job folder contained within the Scene folder.
- **Scene**: The Palette Library folder is stored directly in the Scene folder.
- **Element**: The Palette Library folder is stored directly in the Drawing Element (Layer) folder.

#### Element Level

The Element level is very useful when there are a lot of different palettes. When a colour model drawing is created, it is stored in its element folder. By storing the corresponding palette file with the colour model, the colourist is able to load them both from the same location. This also creates a more organized structure.

### Scene Level

A palette file can also be saved at the scene level so that all of the palettes from the scene are stored together. The palette naming will have to be structured so that the colourist or character builders can find the correct one. Saving the palettes at the scene level makes it very easy to backup the palettes and retrieve their location.

The scene level can also be useful for Cut-out animation. Instead of creating a colour model scene that includes all of the characters, props, effects, and location, the colour palette or model will often be directly imported to, or created in, the character building scene. Just as with a Cut-out character building scene, each element uses the same palette so it would not be efficient to save the palette inside one element. Instead, it is saved at the scene level. This prevents a palette overload because all of the models are in different scenes. It also allows each scene its own set of palettes corresponding to its model.

When working on a cut-out animation production, it is highly recommended to work with the Scene level.

# <span id="page-217-2"></span>**Drawing Layer's Palette List**

Each Drawing Element (Layer) has a palette list.

Each Drawing Element can contain several characters; some may have props. To paint these, the colourist will need the characters' and props' palettes. Instead of copying the required palette each time it is needed, you can simply link it to the appropriate Drawing elements. The palette list is the connection between the Drawing element and the different palettes.

### <span id="page-217-3"></span>Scene Palette List and Element Palette List

There are two types of palette lists:

- [Scene Palette List](#page-217-0)
- [Element Palette List \(PRO\)](#page-217-1)

 *Refer to the [Preferences](#page-230-0) topic in this chapter to learn how to enable and disable the Element Palette List mode.*

#### <span id="page-217-0"></span>Scene Palette List

The Scene Palette List is mainly used with Cut-out animation. A cut-out character will often be divided in twenty to thirty different drawing elements that use the character's master palette.

The palette list is stored at the scene level instead of the Element directory. This way, all palettes linked to this list will appear in every drawing element created in the scene. There is no need to manually load the palette in each element.

The Scene Palette List is the simplest one to use. By default, Animate is set to use only Scene Palette Lists.

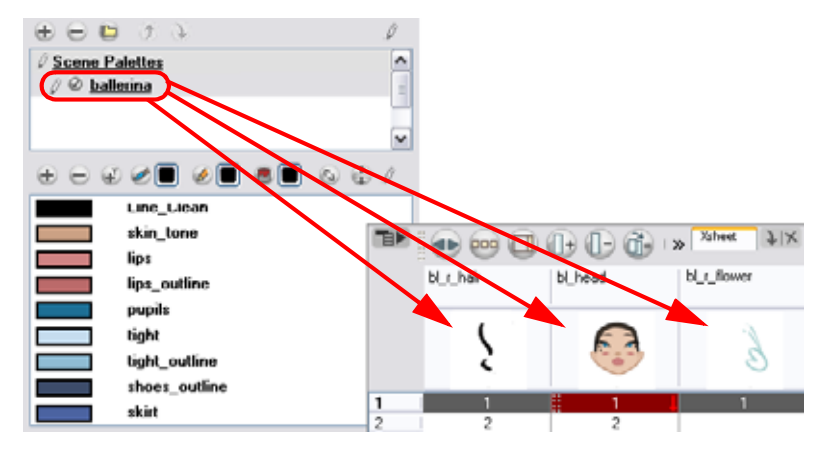

#### <span id="page-217-1"></span>Element Palette List (PRO)

In Animate Pro, you can switch to Advanced Palette Lists mode and choose to save your Palette at an element's level. The Element Palette List is mainly used with Traditional and Paperless animation. Unlike Cut-out animation, all columns (drawing elements) contain different characters, props, backgrounds and effects. The Element Palette List is used because you do not necessarily want all of the palettes for all of your elements linked in every column.

The palette list is stored in the drawing element's directory instead of directly in the Scene level. This ensures that the links to the palettes appear only in the appropriate element. If you prefer to access a global palette list, link your palettes to the Scene Palette List.

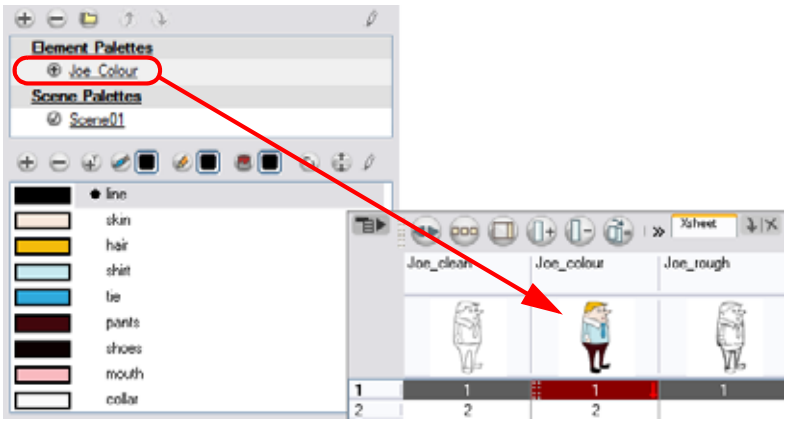

 Refer to the Creating a Colour Palette topic to learn how to create an element palette using the Advanced Palette Lists mode.

# <span id="page-218-0"></span>**Creating a Colour Palette**

You can create a palette in either basic or advanced mode:

- [Basic Palette Lists Mode](#page-218-1)
- [Advanced Palette Lists Mode \(PRO\)](#page-219-0)

By default, Animate is set on basic mode. For simple productions, it is recommended to use the basic mode. For more advanced productions, it is a good idea to explore the possibilities of the advanced mode.

### <span id="page-218-1"></span>Basic Palette Lists Mode

**To create a new palette (Basic Palette Lists mode):**

**1.** In the Colour View menu, select Palettes > New or click on the New Palette  $\leftarrow$  button.

The **Create Palette** window opens.

**2.** Enter the Palette Name according to the model.

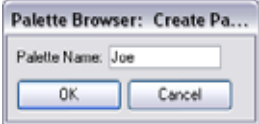

**3.** Click on the OK button.

The palette appears in the drawing element's palette list.

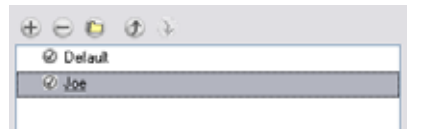

# <span id="page-219-0"></span>Used only in ANIMATE PRO

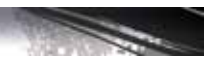

## Advanced Palette Lists Mode (PRO)

To use this method, you first need to set your preferences to Advanced Palette Lists mode in the Preferences Panel.

#### **To set the Advanced Palette Lists mode:**

- **1.** Select **Edit > Preferences** (Windows) or **Animate Pro > Preferences** (Mac OS X) to open the Preferences panel. You can also use the default keyboard shortcut  $[Ctrl]+[U]$  (Windows) or  $[\mathcal{H}]+[U]$  (Mac OS X).
- **2.** In the Advanced tab, enable the Advanced Palette Lists option.

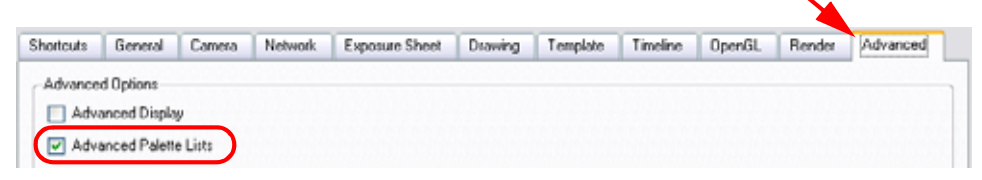

#### **3.** Click on the OK button.

- **To create a new palette (Advanced Palette Lists mode):**
- **1.** In the Timeline or Xsheet View, select the drawing that requires the palette.
- **2.** In the Colour View menu, select **Palettes > New** or click on the Create Palette  $\begin{array}{c} \begin{array}{c} \begin{array}{c} \end{array} \end{array}$  button.

The Palette Browser: Create Palette window opens.

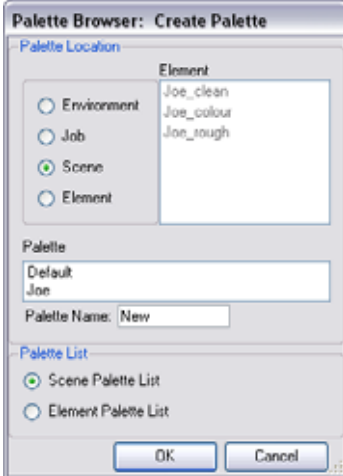

- **Palette Location**: Select which location to store the palette file to.
	- **Element**: Displays the drawing layers in your scene.
	- **Palette**: Displays the palettes available in the currently chosen storage folder.
	- **Palette Name**: Name the new palette.
- **Palette List**: Select either Scene or Element Palette List.
- **3.** Click on the OK button.

The palette is created.

 *Refer to the [Palette File Storage](#page-216-0) and [Drawing Layer's Palette List](#page-217-2) topics to learn more about palette storage location as well as scene and element palette lists.*

### Renaming a Colour Palette

#### **To rename a palette:**

**1.** In the Colour view, select the palette to rename.

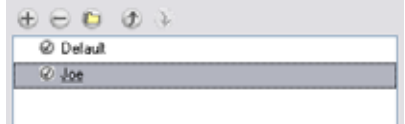

- **2.** In the Colour View menu, select **Palettes > Rename**.
- **3.** In the Rename dialog box, rename the palette.

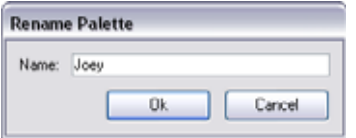

**4.** Click on the OK button.

# **Copying and Pasting Colours**

When you are creating palettes, you may want to copy colour swatches or their values and paste them in other palettes to save time.

#### **To copy and paste colours**

**1.** In the Colour view, select the colour to copy.

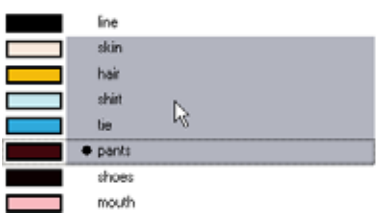

- **2.** In the Colour View menu, select **Colours > Copy**. The default keyboard shortcut is [Ctrl]+[C] (Windows) or  $[\mathcal{H}]+[V]$  (Mac OS X).
- **3.** In the Palette list, select the palette in which you want to paste the colours.

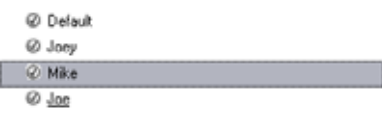

- **4.** In the Colour View menu, select **Colours > Paste as New Colours**. The default keyboard shortcut is [Ctrl]+[V] (Windows) or  $[\mathbb{H}]+[V]$  (Mac OS X).
	- If you want to paste the colour values of the copied swatch over an existing colour swatch, select **Colours > Paste as Values**.

# Used only in ANIMATE, PRC

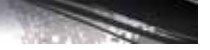

## Copying Colours from Another Palette (PRO)

In Animate Pro you can quickly copy a colour value from a palette in your scene to a selected colour swatch in a different palette.

#### **To use Copy Colour From:**

- **1.** In the Colour view, select the colour swatch you want to copy the colour into.
- **2.** In the Colour View menu, select **Colour > Copy Colour From**, then select the palette where the colour you want to copy is listed and finally select the colour.

The selected colour swatch will immediately change to this new colour.

# **Removing a Colour Palette**

You can remove palettes from your Palette list if they are not needed in your scene. The actual palette file will not be deleted and you will be able to reimport it in your Palette list later on.

#### **To remove a palette:**

**1.** In the Colour view, select the palette to remove.

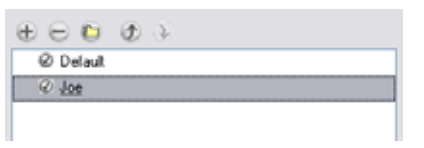

- **2.** In the Colour View menu, select Palettes > Remove or click on the Remove Palette  $\Box$  button.
	- If the palette was in use in your scene, the zones painted with its colours will turn red.

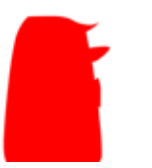

# **Duplicating a Colour Palette**

A duplicate palette uses the same names, colour values, but has a different ID and is independent from the original palette. This ensures that both palettes are completely independent.

This option is used when there are similar models and you want to avoid recreating and naming all of the colours. You can change the values and the names afterward. You can also keep some RGBA values, such as the eyes, teeth, tongue, inside mouth, etc.

#### **To duplicate a palette:**

**1.** In the Colour view, select the palette to be duplicated.

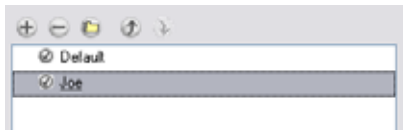

**2.** In the Colour View menu, select **Palettes > Duplicate.**

The **Palette Browser: Duplicate Palette** window opens.

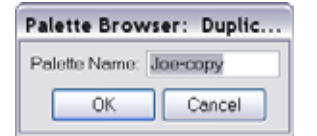

- **3.** Name the palette appropriately.
- **4.** Click on the OK button to create the palette.

The palette appears in the palette list.

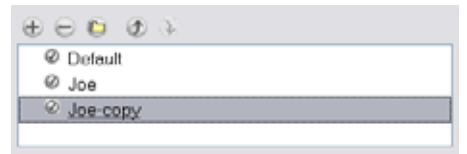

# **Cloning a Colour Palette**

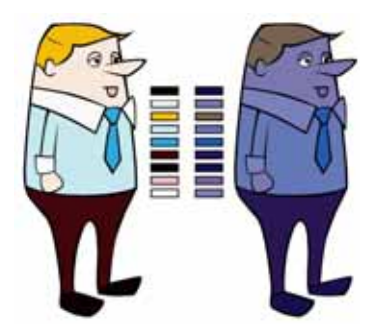

A character usually has only one master palette, although there are times when the characters are placed in different lighting conditions and require a different colour shading. The night palette is a popular choice when a scene or sequence changes from day to night. It can be difficult and time-consuming to repaint everything and creating two independent palettes can be quite complex. As an alternative, Animate provides Clone palettes.

The clone palette is a copy of the master palette. The colours in each palette have the same properties. The colours have the same identification number pointing to the same colour zones, but they can have different names and RGBA values. Depending on the activated palette (night or day), the painted drawing will update. So there is no need to repaint the animation, but to create or import a clone palette (palette style).

#### **To clone a palette:**

**1.** In the Colour view, select the palette to be cloned.

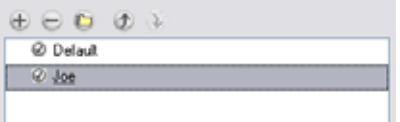

**2.** In the Colour View menu, select **Palettes > Clone**.

The **Palette Browser: Clone Palette** window opens.

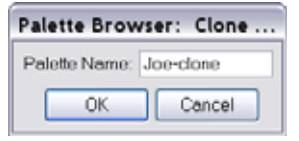

- **3.** Name the palette. (*It is recommended to keep the suffix"***-clone***" in the name.)*
- **4.** Click on the OK button to create the palette.

The clone appears in the palette list.

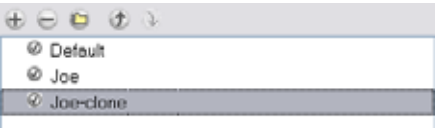

In the Colour View, you can also modify the colours individually by using the Colour Picker window or all at once using the Tint Panel window.

 *Refer to the [Mixing the Colours](#page-223-0) topic to learn how to offset your cloned palette's colours.*

 *If there is more than one clone palette loaded, the system will use the one highest in the palette list.*

 *When you want to see through painted drawings, but still see the outlines, you can create a clone palette where you set a lower alpha value on all of the filling colours. This trick can be handy when setting pivot points on cut-out puppets.*

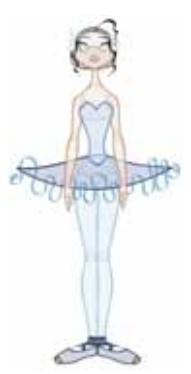

# Used only in ANIMATE, PRC

## Cloning a Colour Swatch (PRO)

In Animate Pro, you can copy a selected colour swatch and paste it as a clone.

#### **To clone a colour swatch:**

- **1.** In the Colour view, select the colour swatch you want to clone.
- **2.** In the Colour View menu, select **Colours > Copy**. You can also use the default keyboard shortcut  $[Ctrl]+[C]$  (Windows) or  $[]]+[C]$  (Mac OS X).
- **3.** In the Colour view, select the colour palette you want to paste the clone into, or create a new palette.
- **4.** In the Colour View menu, select **Colours > Paste as Clone**.

The cloned colour swatch appears in the palette.

Since it produces a clone colour swatch, it is impossible to use the Paste as Clone command in the same palette as you copied the original colour swatch from. If you try to do it, a **Message** dialog box will open as a reminder.

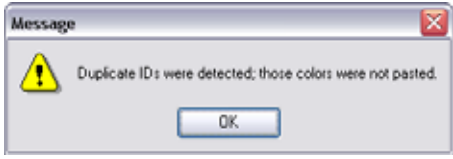

# <span id="page-223-0"></span>**Mixing the Colours**

If you want to modify a series of colour at once to blend a tint in them or offset their RGBA values, you can use the Tint panel. The Tint panel is quite useful when creating palette styles such as night and day styles.

#### **To mix colours:**

**1.** In the palette list, select the palette to offset or blend colours in it.

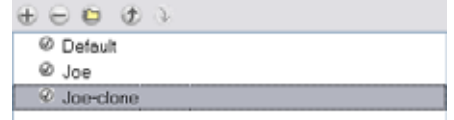

**2.** In the Colour View menu, select **Palettes > Tint Panel**.

The **Blend/Offset Tint** panel opens.

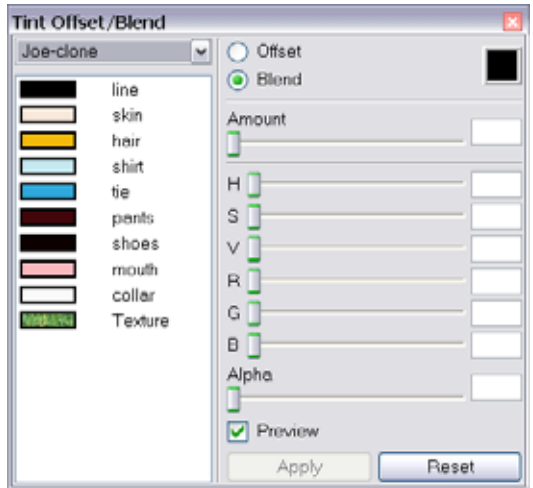

**3.** Select one or more colours to be modified in the colour list. You can select all your colours by pressing  $[Ctrl]+[A]$  (Windows) or  $[\mathbb{H}]+[A]$  (Mac OS X).

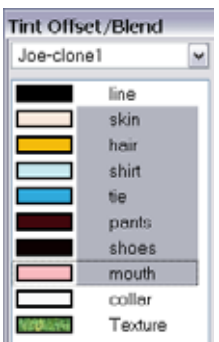

**4.** Offset or Blend the colours using the sliders and increase the amount.

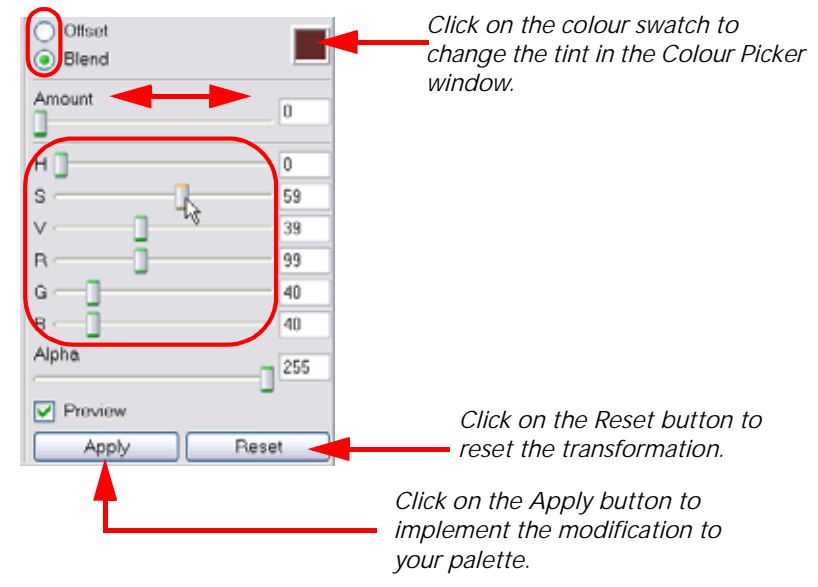

- **5.** Click on the Apply button.
- **6.** Close the Tint Panel window.

# **Importing a Colour Palette**

If you created a palette in another project and you would like to import it into your current project, you can browse for the palette file on your computer and add it to your project. When the palette is imported in your scene, the file is copied in the project's directory. It is not linked to the original file.

**To import a palette into your project:**

**1.** In the Colour View menu, select **Palettes > Import**.

The **Browser** window opens.

- **2.** Browse for a palette file located on your hard-drive. You will generally find the palettes in your projects' Palette-Library directory.
- **3.** Click on the Open button.

The palette appears in the Palette list.

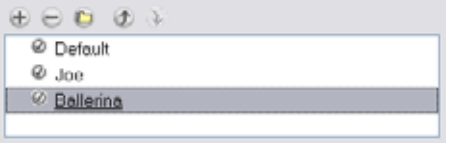

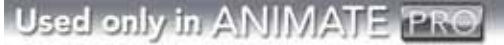

# **Linking a Colour Palette (PRO)**

You may encounter a scene where only the colour palette created for a certain layer is visible when that layer is selected. A good example would be a scene where there is a character on one layer and the background on another and each has its own custom colour palette. In order to see both colour palettes, independent of what element is selected, you must link your palette list to another palette file within the scene's structure.

#### **To link a colour palette:**

**1.** In the Colour View menu, select **Palette > Link**.

The Palette Browser window opens.

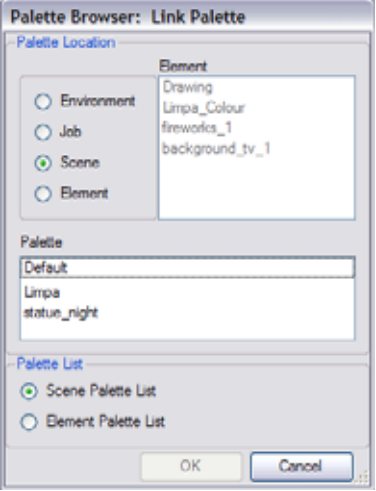

- **2.** Select the level where the palette file is stored, (usually Scene or Element).
- **3.** Select the Scene or Element palette List. The palette appears in the Colour view.

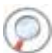

 *See [Scene Palette List and Element Palette List](#page-217-3) topic for more information.*

# Used only in ANIMATE PRC

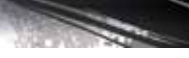

# **Linking your Master Palette (PRO)**

Since Animate Pro is a stand-alone application, every scene is local to the machine. This means that all of the scene's data is only accessible from that particular scene. Palettes are also local to the scene: they can be shared between all drawing layers, but not between scenes.

However, some users may want to share their palettes across a whole project. Animate Pro offers that ability.

By default, a palette is an independent file stored in your Animate Pro scene. This file can be copied, moved or deleted.

To fully link a palette throughout an entire project, you need to create a central directory where you can copy all of the palettes you have created. Every time you link a palette in an element, it is linked to this folder. If you modify the palette, it will be updated throughout the whole project.

#### **To link your master palette:**

- **1.** In the Colour view, click on the Create Palette  $\Box$  button to create your master palette.
- **2.** Save your scene by selecting File > Save from the top menu or by clicking on the Save button. The default keyboard shortcut is  $[Ctrl] +[S]$  (Windows) or  $[36] +[S]$  (Mac OS X).
- **3.** In your operating system, create a master directory. Ideally, this should be created in your Root folder to keep it within the project directory. You could also place it inside your Colour Model's subdirectory.

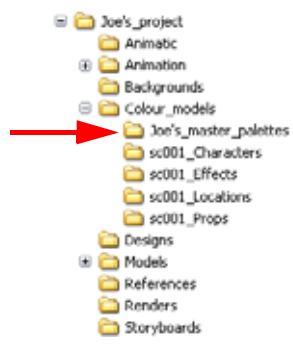

- **4.** Name the folder appropriately, for example: **Joe's\_master\_palettes**.
- **5.** From your operating system, browse to your Animate scene and open the palette-library folder.

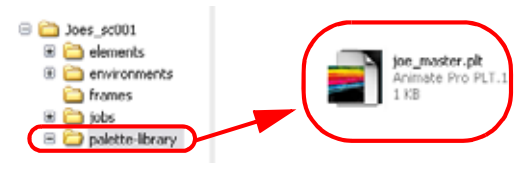

- **6.** Select and copy your palette.plt file to copy it to the master palette directory.
	- **B** Doe's project Animatic **B** Animation B 2 3ces\_sc001 elements **E** environments irames B a jobs **B** polette-library joe master.plt Backgrounds abe Pro PLT.1 Θ Colour models Doe's\_master\_palettes sc001 Characters sc001\_Effects sc001\_Locations Sc001\_Props Designs **B** Models References Renders Storyboards
- **7.** Create a new Animate Pro scene or open the scene where you will link this palette.
- **8.** In the Timeline or Xsheet view, select the element to link the palette to.

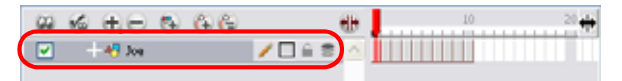

**9.** In the Colour View menu, select **Palettes > Link to External.** The **Link to External Palette** dialog box opens.

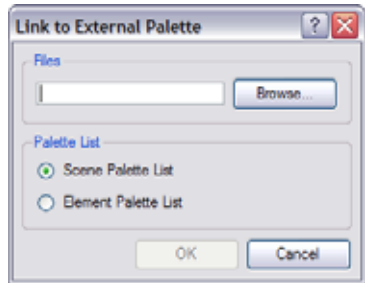

- **Files**: Click on the button to browse to your master palettes folder and select the palette.plt file you want to link.
- **Palette List**: Select either you want to load this palette at scene or element level.
- **10.** Click on the OK button.

The linked palette appears in your Colour view.

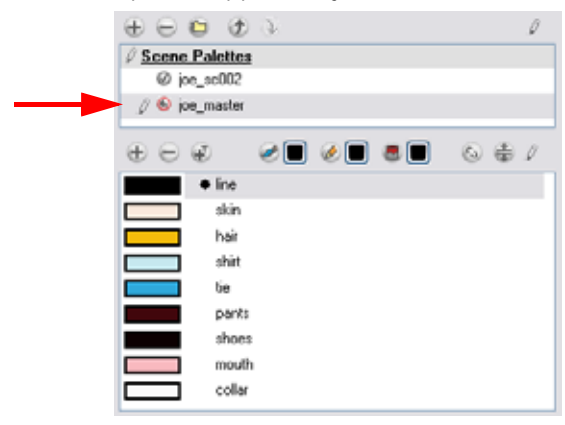

If a palette is outside the scene, the External  $\bigoplus$  icon appears beside the palette name.

*To link an element (such as a colour model) to the palette that is stored in the external Palette directory, you must*  remove the original palette from the element's palette list. You will then load the duplicated palette into the palette *list using the Link to External command, like you did for the other elements.* 

### Palette Linkage Status Icons

You will also notice that when you create or link a palette, a small icon will appear on its left. These icons represent the palette linkage status.

- **• ID** Indicates a potentially dangerous situation. Problems may occur when trying to export or link to the palette file. For example, a palette file is stored into the element folder and is linked to the Scene Palette list. The issue in this case is that if you decide to delete the layer containing the palette, you will loose it from your scene.
- $\bullet$   $\bullet$  Indicates that the palette is safe. There won't be any trouble once the scene will be exported. For example, the palette file is stored in the scene folder and is linked to the Scene Palette List.
- **(6)** Indicates that the palette file is stored in a directory external to the scene's structure. The palette file is probably stored in a Master Palette directory on a hard drive external to the palettelibraries planned for the palette storage. The warning in this case is that if you move your Master Palette directory to another location, you may loose the palette in your scene.
- Indicates that a palette file stored in a level such as Element, Scene, Job or Environment is linked to a Palette list that is not on the same level. For example, a palette file is stored into the Environment folder and is linked to the Element Palette list. The palette is shared.

# **Ordering the Palette List**

When you are using several cloned palettes that are related to the same original palette, Animate uses the highest palette in the list to determine the colour of the painted zones.

To reorder palettes in the Palette list:

**1.** In the Colour View menu, select Palettes > Move Up or Move Down. You can also use the Up  $\uparrow$  and Down

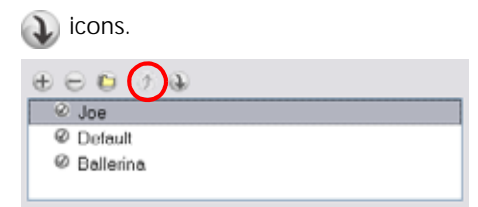

# **Colour Model**

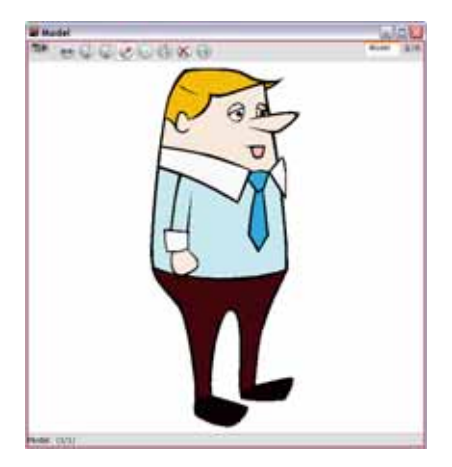

Once you have a fully painted drawing, you are able to use it as a colour model and load it in the Model view. That drawing can be used and loaded in any of your scenes.

Once a drawing is loaded in the Model view, you can click on the colours and directly paint in your Camera or Drawing view without having to pick the colours in the Colour view.

# **Loading a Colour Model**

**To load a colour model from your Timeline or Xsheet view:**

**1.** In the Timeline or Xsheet view, select the desired drawing.

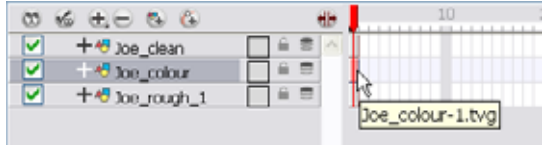

**2.** In the Model View menu, select **Use Current Drawing**. You can also click on the Use Current Drawing button available in the Model View toolbar's extra buttons. The model appears in the Model view.

#### **To browse for a colour model drawing on your hard drive:**

- **1.** In the Model View menu, select Import. You can also click on the Import Model (ig) button or from the top menu, select **File > Import > Model**.
- **2.** In the Browser window, browse for any \*.tvg drawing file available on your hard drive.
- **3.** Click on the Open button. The model appears in the Model view.

**NOTE**: The palette needs to be loaded separately from the model. When you import a model, there is no colour recovery message, it will simply come out red if the colours or the palette is not available.

#### **To load the Default models:**

- **1.** In your scene's folder, create a new folder and name it **models**.
- **2.** On your hard drive copy the \*.tvg drawing file you want to use as colour models in your scene.
- **3.** In the Model View menu, select Load Default Model. You can also click on the Load Default Model **Pault button**.

#### **To load a model from the Library view:**

- **1.** In the Library view, click on the template containing the drawing to import in the Model view.
- **2.** Right-click (Windows) or [Ctrl]+click (Mac OS X) on the template and select **Open As Folder**.
- **3.** In the Library view's left side, select the template's folder.
- **4.** In the Library view's right side, select the TVG drawing to import and drag it into the Model view.

#### **To clear a colour model:**

**1.** In the Model View menu, select **Clear Model** or use the keyboard shortcut [Delete].

# <span id="page-230-0"></span>**Preferences**

Adjusting preferences to suit your techniques allows you to paint your drawings more efficiently.

**To open the Preferences panel:**

- Windows: Select **Edit > Preferences**.
- Mac OS X: Select **Animate > Preferences**.
- You can also use the default keyboard shortcut  $[Ctrl]+[U]$  (Windows) or  $[]]+[U]$  (Mac OS X).

In the Preferences panel, you will find the following preferences that are related to adding colours to your project.

# **Drawing Tab**

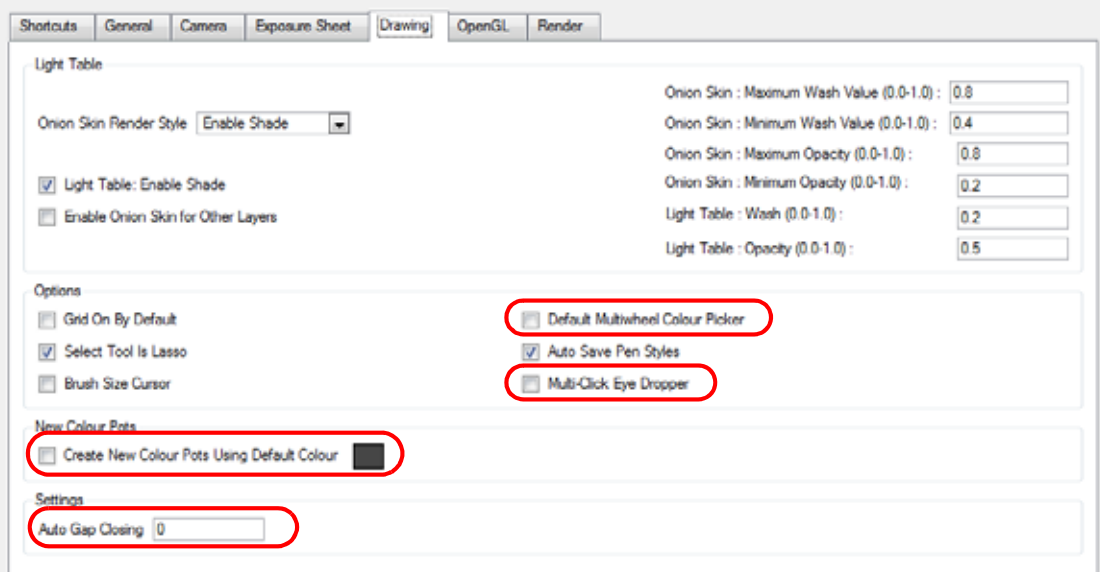

## Default Multiwheel Colour Picker

Enable this option to display the Mutliwheel Colour Picker window instead of the regular Colour Picker.

## Multi-Click (or Sticky) Eye Dropper

Enable this option to keep the Colour Picker's Dropper tool active until it is released by clicking on the Dropper icon again.

## Create New Colour Pots Using Default Colour

Set the default colour for creating a new colour swatch. Enable the option so that this default colour is used each time you add a new colour in your palettes. This option is useful for when you create new colour pots so that a more recognizable colour is created and not just a duplicate of the currently selected colour. Choosing a colour that is the opposite of your intended colour palette is recommended, such as grey if your palette will be filled with bright, primary colours.

## Auto Gap Closing

The values for automatic gap closing while painting drawings are:

- **0** = Disabled
- $\bullet$  **1** = Small
- $2 = \text{Median}$
- $3 = Big$

# **General Tab**

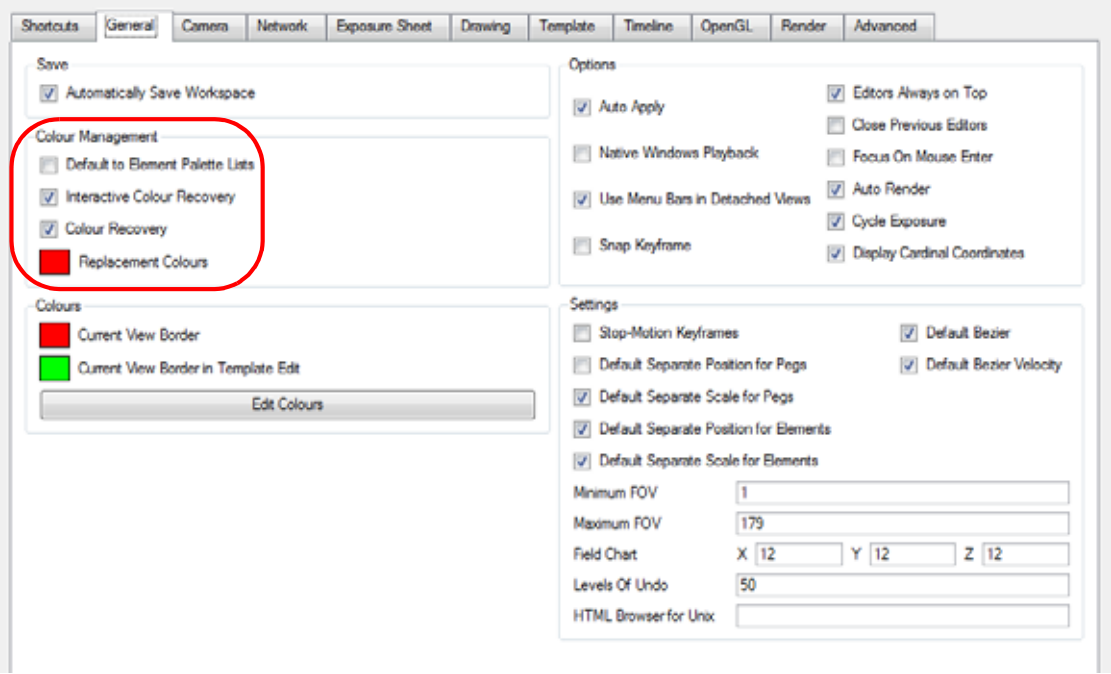

## Colour Management

In the General tab of the Preference panel, you will find the following options:

- **•** *Pince* Default to Element Palette Lists: When this option is enabled the new, cloned, duplicated, imported and linked palettes will be stored in the Element Palette list instead of the Scene Palette List.
- **Interactive Colour Recovery**: If a colour palette for your scene is deleted or cannot be found, you will be asked if you want to recover colours from the program's memory. If this option is unchecked, the program recovers missing colours without displaying a dialog box for your input.

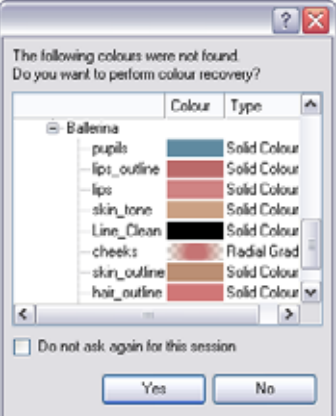

- **Colour Recovery**: If this option is unchecked, colour recovery will not occur.
- **Replacement Colours**: If colours are no longer available for your scene, these colours are automatically replaced with the ones indicated by the Replacement Colour swatch. The default colour is red, as it acts as a missing colour warning device.

Used only in ANIMATE, PRO

# **Advanced Tab (PRO)**

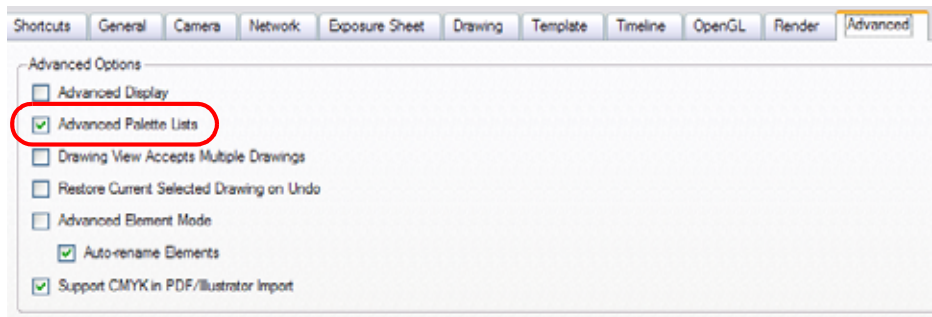

### Advanced Palette Lists

In the Advanced section, you will find the Advanced Palette Lists option. Enable this feature to switch your palette list to advanced mode. The Advanced Palette Lists mode is used to create and store palettes in the Scene or Element Palette List.

# **Chapter 6 Layers and Timing**

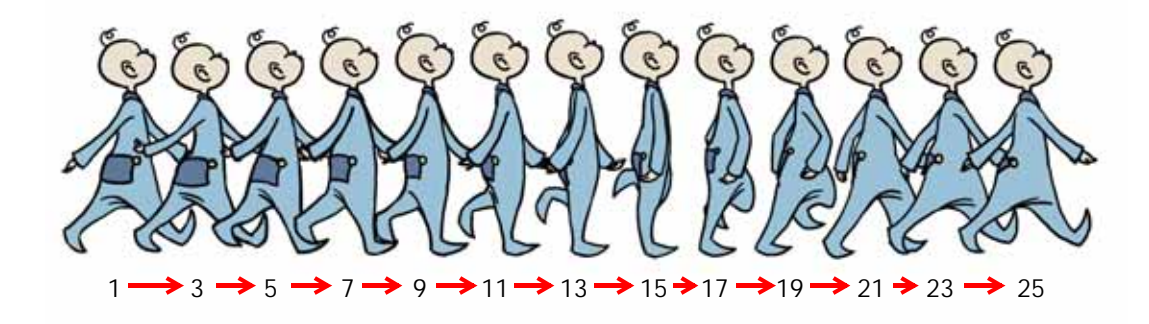

When you create hand-drawn animation, it is important to know how to set and modify the timing of your drawings. You can adjust the timing in both the Timeline and Xsheet views, depending on which technique you are used to working with. If you are a digital animator, you will probably use the Timeline view, if you are more of a traditional animator, you will probably work with the Xsheet view (exposure sheet). Toon Boom Animate offers you both.

In this chapter, you will learn how to work on your drawing's exposure and length. The exposure and animation paths for Symbols are covered in separate chapters.

This chapter covers the following topics:

- [Understanding the Timeline and Xsheet View,](#page-235-0) on page 234
- Frames, [on page](#page-243-0) 242
- Layers, [on page](#page-246-0) 245
- [Exposure,](#page-267-0) on page 266
- [Navigating Between Frames and Columns,](#page-283-0) on page 282
- [Managing Drawings,](#page-285-0) on page 284
- [Tempo Markers \(PRO\),](#page-289-0) on page 288
- [Annotation Columns \(PRO\),](#page-290-0) on page 289
- [Printing the Xsheet \(PRO\),](#page-294-0) on page 293
- [Element Manager \(PRO\),](#page-296-0) on page 295
- [Preferences,](#page-297-0) on page 296

 *Refer to the following topics in the [Creating Animation Paths](#page-586-0) chapter to animate with motion paths (pegs) and keyframes:*

- [Animating a Layer,](#page-587-0) on page 586
- [Adding and Deleting Keyframes,](#page-597-0) on page 596
- [Stop-Motion and Motion Keyframes,](#page-599-0) on page 598

#### *Refer to the following topics in the [Libraries, Symbols and Templates](#page-378-0) chapter to change or duplicate a Symbol's timing:*

- [Editing a Symbol,](#page-391-0) on page 390
- [Duplicating a Symbol,](#page-392-0) on page 391
- [Using Paste Special,](#page-402-0) on page 401
- [Expanding a Symbol,](#page-406-0) on page 405
- [Paste/Drag and Drop,](#page-407-0) on page 406

# <span id="page-235-0"></span>**Understanding the Timeline and Xsheet View**

To set your animation timing, you will mostly work with the Timeline and Xsheet views. This section will help you become familiar with these views, how they work and the differences between them.

# **Timeline View**

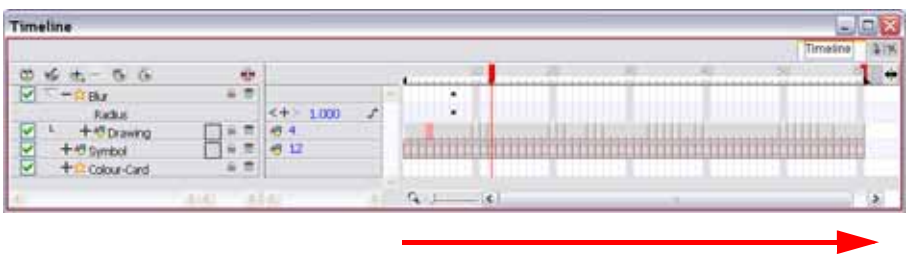

The Timeline view allows you to read your timing from left to right. It represents the scene's elements in their simplest form.

In the Timeline view you can see your layers and their names as well as the drawing's exposure. The drawing name is displayed when you place your cursor above the drawing's exposure.

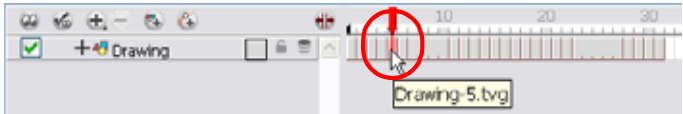

In Animate, you can also see the name of the selected drawing once you display the Data view.

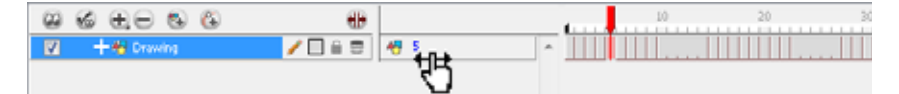

**In Animate Pro, the name of the drawing folder to which the layer is linked is displayed in the Data view.** 

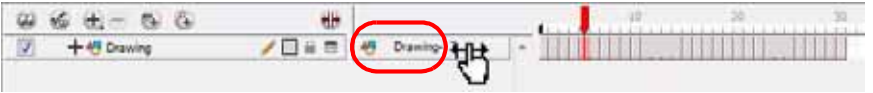

 *Refer to the Animate Pro only section of the [Column Header](#page-240-0) topic to learn more about the difference between the drawing layer name and the linked drawing folder name.*

The Timeline view has three main sections:

- [Layer Section,](#page-235-1) on page 234
- [Timing Section,](#page-236-0) on page 235
- [Data View Section,](#page-236-1) on page 235

#### <span id="page-235-1"></span>Layer Section

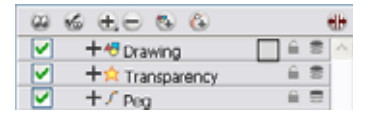

The Layer section is located to the left of the Timeline view. This is where you can add, delete, rename, reorder and parent layers. Any operation you do that affects the layer globally is done in this section.

<span id="page-236-0"></span>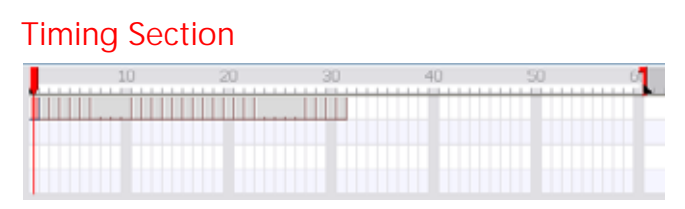

The Timing section is located on the right side of the Timeline view. This is where you can increase and decrease a drawing's exposure, duplicate drawings, add blank cells, etc. Any operation you do that affects a drawing or its timing is done in this section.

### <span id="page-236-1"></span>Data View Section

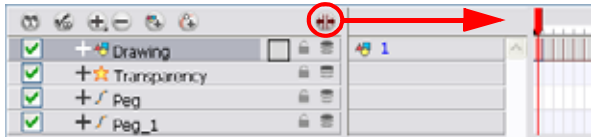

The Data View section is part of the Layer section. By default, the Data view is hidden. You need to press the Show

Data View  $\bigoplus$  button to display it.

The Data view allows you create new drawings by typing a new name in the Drawing Substitution field. You can also swap between existing drawings by sliding your cursor  $\mathbb{C}$  to the left or right.

 *Refer to [Animating Your Puppets](#page-648-0) > [Swapping Images, on page 697](#page-698-0) to learn more of the Drawing Substitution's functionality.*

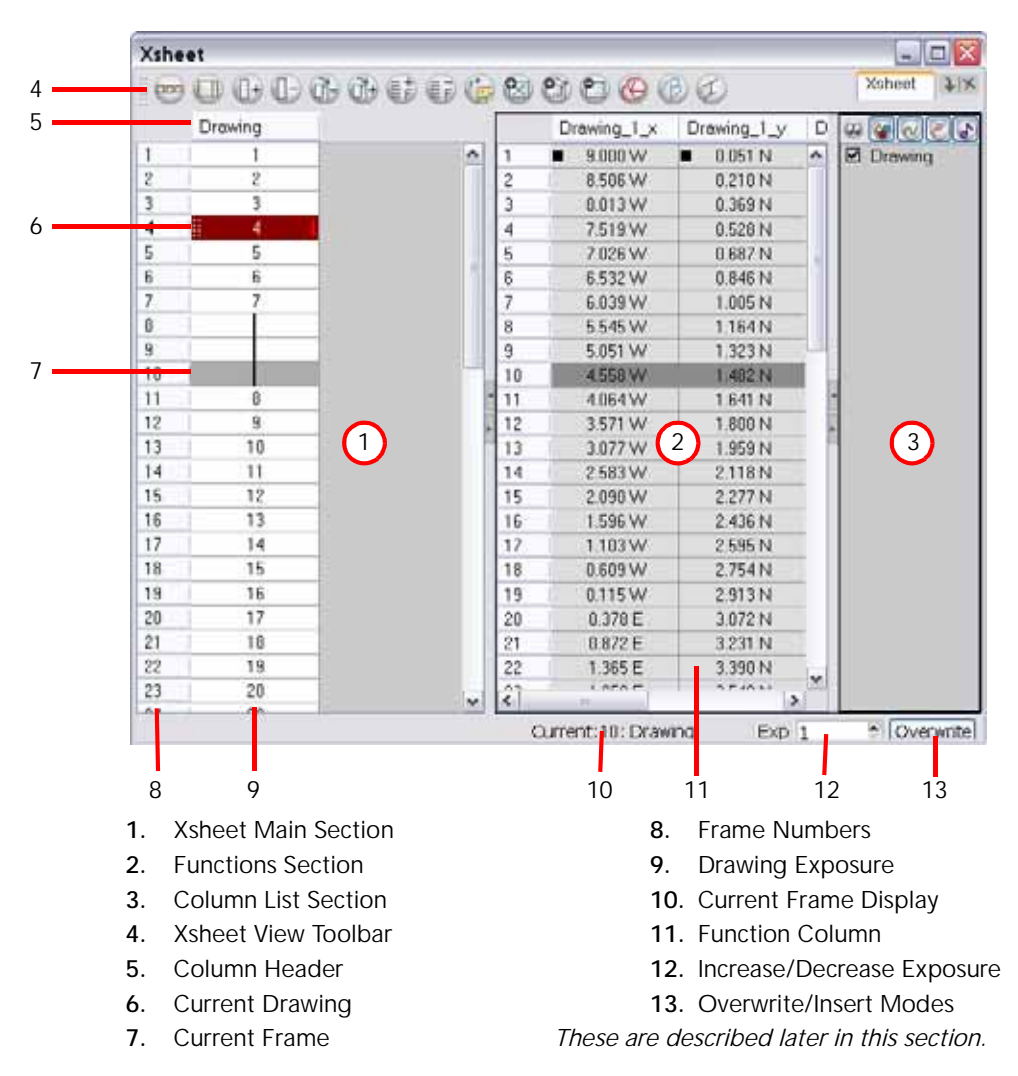

**Xsheet View**

Used only in ANIMATE, PRG

In Animate Pro, you will also find the Xsheet View menu  $\Box$  button in the top left corner. This button allows you to access commands related to the Xsheet view.

The Xsheet view lets you read your timing vertically, displays the drawing layers as columns and shows the drawing's name. You also see the functions and keyframes of the motion paths in the Xsheet's function columns. The value of each keyframe is shown in the Xsheet view, these are black squares in the Timeline view. The Xsheet view has more details than the Timeline view, which is faster and easier to read.

 *Refer to the following topics in the [Creating Animation Paths](#page-586-0) chapter to learn about keyframes and function columns:*

- [Adding and Deleting Keyframes,](#page-597-0) on page 596
- [Stop-Motion and Motion Keyframes,](#page-599-0) on page 598
- [Function Curves,](#page-622-0) on page 621
- [Adjusting the Velocity,](#page-635-0) on page 634

### <span id="page-238-0"></span>Xsheet Main Section

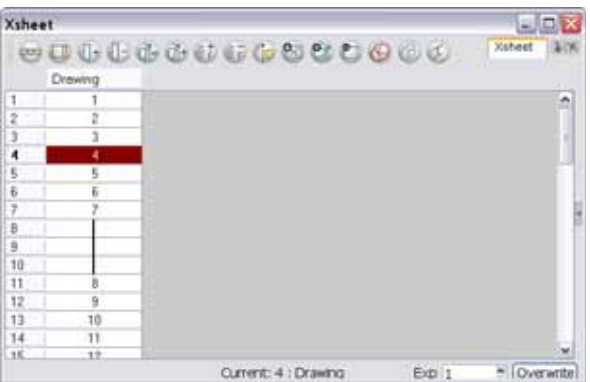

The Xsheet view has three sections. By default, only the main section is visible. It displays the drawing layers, also known as drawing columns.

When using advanced compositing and animation techniques, unconnected functions (motion paths) also appear in the main section. Unconnected functions mean that some motion paths are not attached to any particular layer.

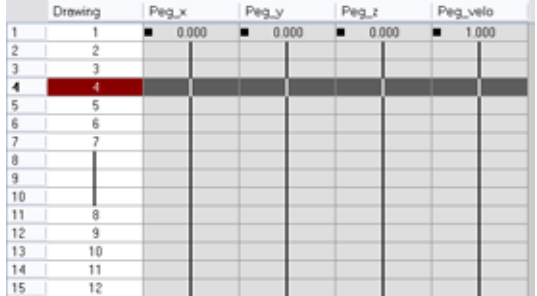

#### **NOTE:**

When you reconnect functions to a layer they are still visible in the main section.

 *Refer to [Creating Animation Paths](#page-586-0) > [Sharing Functions, on page 622](#page-623-0) to learn about the unconnected functions.*

 *Refer to the [Show and Hide Layers](#page-256-0) topic to learn how to temporarily hide unconnected functions from the main section.*

### <span id="page-238-1"></span>Functions Section

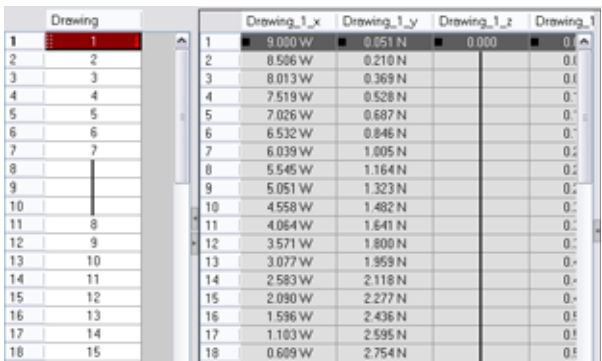

The Functions section is used for more advanced techniques. This section displays the functions (paths) related to the selected layer in the Timeline view.

By default, the Functions section is hidden.

#### **To display the Functions section:**

**1.** In the Xsheet view, click on the Expand button located on the right side of the main section. Click on the same button to collapse it. You can also use the Show Column List **button in the Xsheet View toolbar.** 

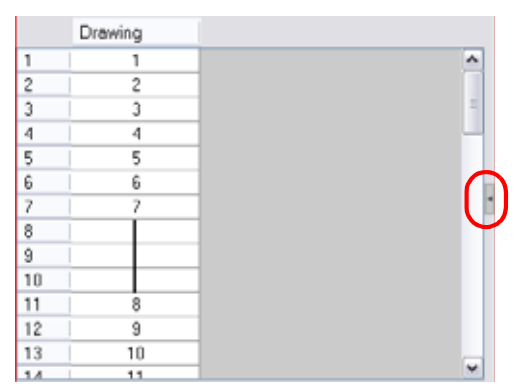

#### **NOTE:**

If you select a drawing column in the main section of the Xsheet view, the function columns will not be displayed. You must select the layer from the Timeline view.

 *Refer to the [Creating Animation Paths](#page-586-0) chapter to learn more about the Functions section and function columns.*

### <span id="page-239-0"></span>Column List Section

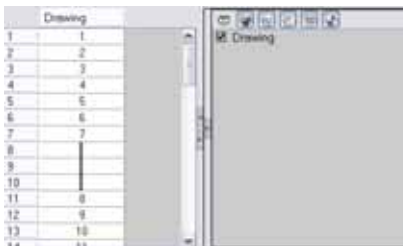

The Column List section allows you to show and hide columns from your Xsheet view. When you hide a layer using your Xsheet view, it is also disabled in the Timeline view.

You can use the Column List to hide individual columns or hide an entire column type (drawing or function) from your Xsheet view. By default, the Functions section is hidden.

#### **To display the Column List section:**

**1.** In the Xsheet view, click on the Expand button located on the right side of the main section to show the

Functions section. Click on the same button to collapse it. You can also use the Show Column List **button** in the Xsheet View toolbar.

In Animate Pro, you can also go to the Xsheet View menu and select **View > Show Column List**.

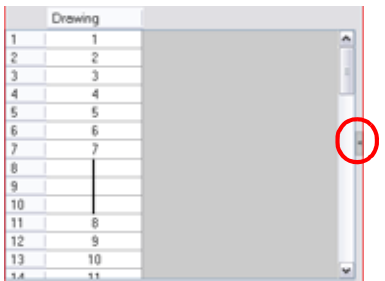

**2.** Click on the Expand button on the right side of the Functions section to display the Column List section.

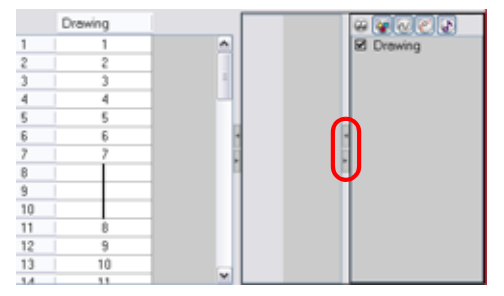

 *Refer to the [Show and Hide Layers](#page-256-0) topic to learn to show and hide columns and layers.*

### <span id="page-240-1"></span>Xsheet View Toolbar

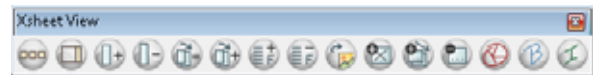

The Xsheet view has its own toolbar where you can find the most common features. This toolbar is displayed by default. If you do not see it, select **Windows > Toolbars > Xsheet View**. The Xsheet view must be part of your workspace in order to display its toolbar.

 *Refer to [Discovering the Interface](#page-38-0) > [Toolbar Manager, on page 61](#page-62-0) to learn how to organize the buttons available in the Xsheet View toolbar.*

### <span id="page-240-0"></span>Column Header

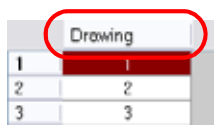

Each column available in the Xsheet view has a header displaying the column's name. The column's name is the same as the corresponding timeline layer. If you rename one or the other, they will both be renamed.

A quick access menu is available when you right-click (Windows) or [Ctrl]+click (Mac OS X). This menu contains the command affecting an entire column such as renaming, changing the default colour or deleting a column.

#### Used only in ANIMATE **IMANO**

In Animate Pro, the Column header shows the layer's name and the name of the drawing folder to which it is linked. If the name of the layer is the same as the drawing folder, the drawing folder's name will not be displayed. For example; when you link a Timing Column to a certain Element (and thereby the Element's folder).

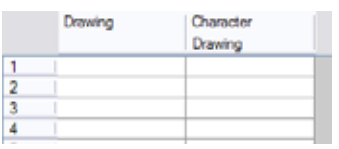

### <span id="page-241-0"></span>Current Drawing

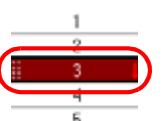

A drawing selected in dark red indicates that the drawing is currently displayed in the Drawing view. The current drawing selection is not linked to the drawing displayed in the Camera view since drawings from each visible layer are displayed at once.

# <span id="page-241-1"></span>Current Frame

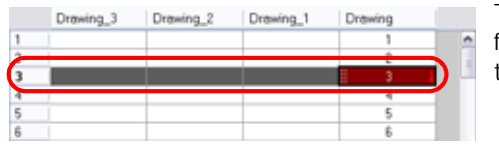

The darker frame appearing in the Xsheet view represents the current frame displayed in the Camera view. It does not necessarily correspond to the current drawing displayed in the Drawing view.

## <span id="page-241-2"></span>Frame Numbers

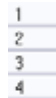

5  $\mathsf{s}$ 

 $\overline{\mathcal{L}}$ 8  $\overline{9}$  On the left side of the Xsheet view, the frame numbers are shown indicating where you are. They read vertically instead of horizontally, as in the Timeline view.

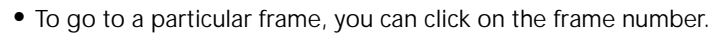

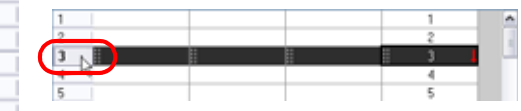

• If you click and drag a selection downwards, you will select an entire range of frames.

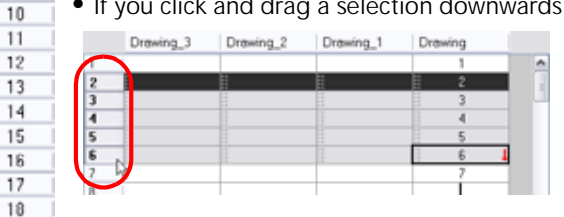

# Drawing Exposure

<span id="page-241-3"></span>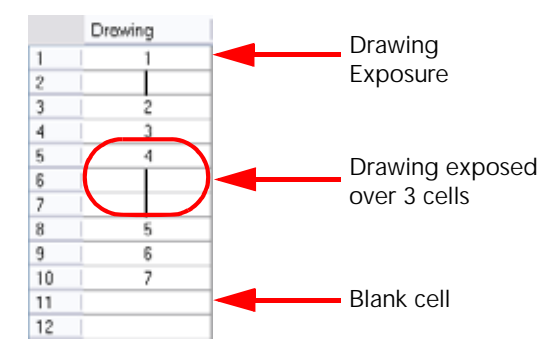

In the drawing columns (layers), you can see your drawing names and their exposure. You can use any alphanumeric Symbol to name your drawing.

When a drawing is exposed over more than one cell, a vertical black line is displayed to indicate the continuity of the exposure.

When there is no drawing in a cell, the cell will be blank.

# <span id="page-241-4"></span>Current Frame Display

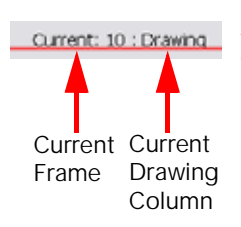

At the bottom of the Xsheet view, you can see the current frame number as well as the column containing the drawing currently displayed in the Drawing view.

 *Refer to [Current Drawing](#page-241-0) topic to learn more about the current drawing.*

# <span id="page-242-0"></span>Function Column

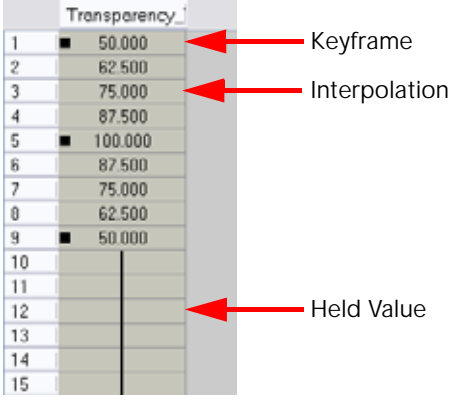

The function columns are displayed in the Functions section of the Xsheet view. They represent the motion and rotation you applied to your drawing layer. Only the function columns related to the selected layer are displayed.

A function column can also be related to an effect. Selecting your effect layer shows you the corresponding function column in the Xsheet view.

The function columns display the position value or effect value on each cell. If there is a keyframe on a cell, a black square is displayed.

Holding the same value for several frames displays a vertical black line.

 *Refer to the [Creating Animation Paths](#page-586-0) chapter to learn more about the Functions section and function columns.*

## <span id="page-242-1"></span>Increase/Decrease Exposure

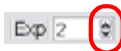

⊙

You can quickly increase or decrease the exposure of the selected cell by clicking on the up and down arrows in the Increase/Decrease Exposure field.

 *Refer to the [Increase/Decrease Exposure Field](#page-274-0) topic to learn more about this feature.*

## <span id="page-242-2"></span>Overwrite/Insert Modes

The Overwrite/Insert button allows you to decide the way the values are inserted into your Xsheet.

◎  *Refer to the section [Filling Mode,](#page-267-1) on page 266 to learn more about this feature.*

# <span id="page-243-0"></span>**Frames**

One of the first things to learn to do in Toon Boom Animate is how to add or delete frames in your scene. This topic is divided as follows:

- [Adding Frames,](#page-243-1) on page 242
- [Deleting Frames,](#page-244-0) on page 243

# <span id="page-243-1"></span>**Adding Frames**

There are several ways to add frames to your scene:

- [Setting the Scene Length,](#page-243-2) on page 242
- [Extending the Timeline View,](#page-243-3) on page 242
- [Adding Frames Before or After a Selection,](#page-243-4) on page 242
- [Adding Frames to the Beginning or at the End of a Scene,](#page-244-1) on page 243

## <span id="page-243-2"></span>Setting the Scene Length

You can set the global scene length from the top menu.

**To set the scene length:**

**1.** Select **Scene > Scene Length.**

The **Set Scene Length** dialog box opens.

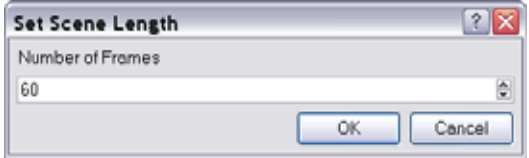

- **2.** In the Number of Frames field, type how many frames are needed.
- **3.** Click on the OK button.

## <span id="page-243-3"></span>Extending the Timeline View

You can quickly extend your scene length in the Timeline view.

#### **To extend your scene in the Timeline view:**

**1.** In the Timeline view, drag the scene length bracket to the right to add more frames to your scene.

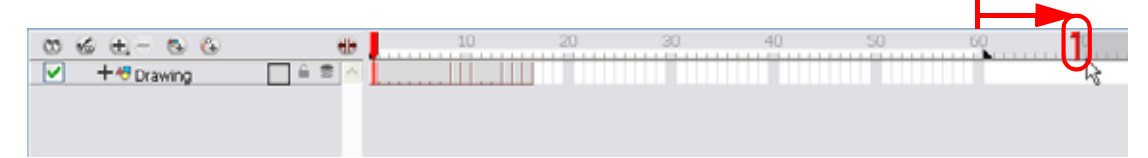

### <span id="page-243-4"></span>Adding Frames Before or After a Selection

You can add frames anywhere in the middle of the scene. If you select a frame row in the Xsheet view, the system will add the new frames before or after the selection, depending on your choice.

**To add frames before or after selection:**

**1.** In the Xsheet view, select a frame row.

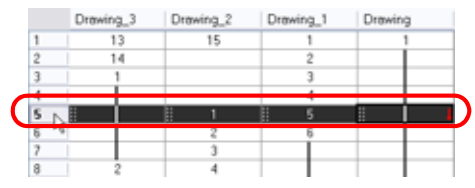

**2.** Select **Scene > Frame > Add Frames Before Selection** or **Add Frames After Selection**. The default keyboard shortcuts are  $[Ctrl]+[G]$  and  $[Ctrl]+[H]$  (Windows) or  $[\mathbb{H}]+[G]$  and  $[Ctrl]+[H]$  (Mac OS X).

The **Add Frames** dialog box opens.

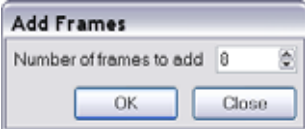

- **3.** In the Number of Frames to Add field, enter the amount of frames needed in the scene.
- **4.** Click on the OK button.

To add new frames after your selection, you can also use the Add Frames **button in the Xsheet View toolbar.** 

### <span id="page-244-1"></span>Adding Frames to the Beginning or at the End of a Scene

You can add some frames to the beginning or at the end of the scene.

#### **To add frames at start or at end:**

**1.** Select **Scene > Frame > Add Frames at Start** or **Add Frames at End**.

The **Add Frames** dialog box opens.

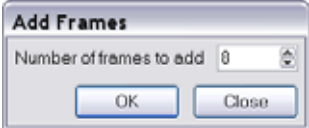

- **2.** In the Number of Frames to Add field, enter the number of frames needed in the scene.
- **3.** Click on the OK button.

# <span id="page-244-0"></span>**Deleting Frames**

There are three ways to delete frames from your scene:

- [Reducing the Timeline Length,](#page-244-2) on page 243
- [Remove Selected Frames,](#page-244-3) on page 243
- [Delete Selected Frame Range,](#page-245-0) on page 244

#### **NOTE:**

When you remove frames from the end of your scene, the exposed drawings and Symbols are not deleted. If you extend your scene afterwards, these drawings and Symbols are still available.

### <span id="page-244-2"></span>Reducing the Timeline Length

You can quickly reduce your scene length in the Timeline view.

#### **To reduce your scene in the Timeline view:**

**1.** In the Timeline view, drag the scene length bracket to the left to remove frames from your scene.

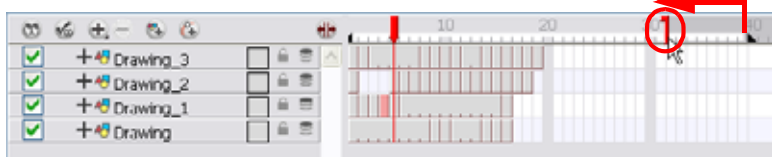

### <span id="page-244-3"></span>Remove Selected Frames

You can remove any selected frame, such as the last frame of your scene, by clicking on the Remove Frames button in your Xsheet view.

#### **To remove the selected frame:**

**1.** In the Xsheet view, select a frame in a given column.

- **2.** In the Xsheet View toolbar, click on the Remove Frames **button.** You can also select **Scene > Frame > Remove Selected Frames** from the top menu.
	- If you want to remove several frames, click the button repeatedly.

## <span id="page-245-0"></span>Delete Selected Frame Range

In the Xsheet view, you can remove any selected frame range by pressing the [Delete] key.

#### **To delete a frame range:**

**1.** In the Xsheet view, select a frame range by clicking on the first frame's number and then by dragging the selection highlight down to the last frame to delete.

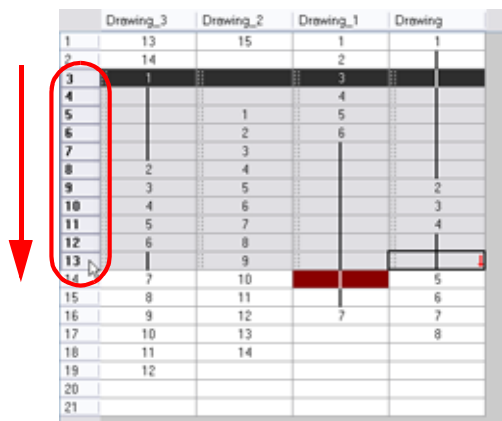

**2.** Press the keyboard shortcut [Delete] to delete the selection or from the top menu, go to

**Scene > Frame > Remove Selected Frames**. You can also click on the Remove Frames **and** button.

The **Warning** dialog box opens.

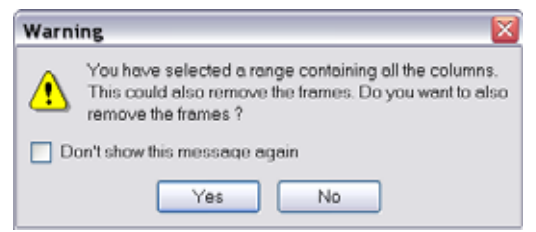

The warning states:

*You have selected a range containing all of the columns. This could also remove the frames. Do you also want to remove these frames?*

- **3.** To complete the operation:
	- Press the Yes button to delete the selection.
	- **Press the No button to only delete the exposure in the cell and not the frames.**
	- **Enable the Don't Show This Message Again option to prevent the warning message from being displayed** each time you delete a frame range.

# <span id="page-246-0"></span>**Layers**

In Toon Boom Animate there are two ways to see your layers:

- As horizontal layers in the Timeline view
- As vertical columns in the Xsheet view.

# Used only in ANIMATE, PRC

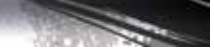

In Animate Pro, you can also see your layers displayed in the Network view as modules.

Whether you work in the Timeline or Xsheet view, they are the same and any modification you do to one or the other will be applied to both.

This topic is divided as follows:

- [Layer Concepts,](#page-246-1) on page 245
- [Adding New Drawing Layers,](#page-250-0) on page 249
- [Deleting Layers,](#page-254-0) on page 253
- [Modifying Layers,](#page-255-0) on page 254
- [Duplicating Layers,](#page-262-0) on page 261
- [Cloning Layers,](#page-262-1) on page 261
- [Xsheet Thumbnails,](#page-262-2) on page 261
- [Changing the Colour of a Column or Layer,](#page-263-0) on page 262
- [Expanding and Collapsing Layers,](#page-264-0) on page 263

# <span id="page-246-1"></span>**Layer Concepts**

In order to understand what happens when you duplicate a drawing, extend an exposure, create cycles or delete a drawing, it is important to know how a layer works.

Each layer is linked to a directory, this is the location where all of that layers' drawings are saved. This directory has the same name as the layer. When a value or drawing name is typed in a layer's cell, the system looks in the layer's directory for the corresponding drawing to display. If there is no corresponding drawing, a new one is created.

The layer's cells are not used for storage, but are linked to the drawings contained in the layer's directory. If you remove a drawing from the layer exposure, it is not deleted, but is simply not displayed.

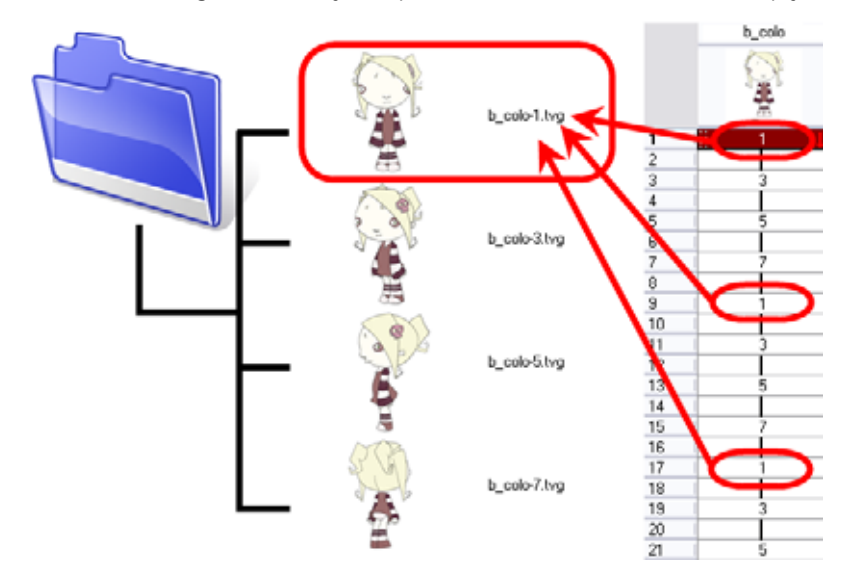

When you create a drawing cycle, all of the repeated drawings are linked to the same original files. This means that when you modify, repaint or correct a drawing named "1," all drawings named "1" are updated simultaneously. In order to modify a drawing independently from its other exposures, you must duplicate the drawing.

 *Refer to the [Duplicating a Drawing](#page-286-0) topic to learn how to duplicate a drawing.*

## Layer Types

There are several types of layers that you can add in the Timeline view. Some layers are not represented the same way in the Xsheet view.

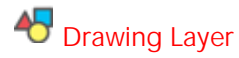

The most common layer type is the Drawing layer. Anytime you need to create a vector drawing or import a Symbol use a Drawing layer.

**NOTE**: bitmap images are contained in Bitmap layers.

In the Timeline view, the drawing layer is tagged with the Drawing  $\triangle$  icon.

# Bitmap Layer

If you import picture or bitmap images in your project, they are inserted in a Bitmap layer. If you choose to vectorize your image when you import, the Bitmap object will be placed on a Drawing layer. This way you can have bitmap images mixed with vector drawings on a Drawing layer.

In the Timeline view, the Bitmap layer is tagged with the Bitmap  $\Box$  icon.

When importing a bitmap image, you have the option of encapsulating the image in a Symbol. If you place a non-vectorized bitmap into a Symbol, you still will not be able to mix vector drawings with it on the same layer. If you place a vectorized bitmap in a Symbol, you must enter the Symbol to be able to mix it with vector artwork.

 *Refer to [Gathering Content](#page-336-0) > [Importing a Bitmap Image without Vectorization,](#page-337-0) on page 336 to learn how to import images.*

#### Ъ Camera Layer

You can only have one Camera layer at a time in your timeline. By default, there is no Camera layer when you create a scene. You need to add a Camera layer when you want to create a camera motion.

In the Timeline view, the camera layer is tagged with the Camera  $\blacksquare$  icon.

The Camera layer is not visible in the Xsheet view.

If you want to have several cameras with different settings, you can keep adding Camera layers in your Timeline view (however, only one will ever be visible at a time as you can only have one Camera at a time in your timeline). To switch between the camera available, select **Scene > Camera > select the desired camera**.

 *Refer to [Creating Animation Paths](#page-586-0) > [Animating the Camera,](#page-602-0) on page 601 to learn how to animate the camera.*

# Effect Layer

In Animate, to enhance the look of your scene, you can add effects layers and attach your drawings to them.

# Used only in ANIMATE PRO

In Animate Pro, the effects are located in the Module Library view and are added to the scene using the Network view.

 *Refer to [Enhancing With Effects](#page-710-0) > [Adding Effects in Animate Pro \(PRO\),](#page-713-0) on page 712 to learn how to add effects to your project.*

In the Timeline view, the Effect layer is tagged with the Effect  $\sum$  icon.

**In the event when an effect created using Animate, is opened in Animate Pro, the Effect layer will be tagged** with the purple Effect  $\sum$  icon.

In the Xsheet view, you can see the Effect's parameter columns in the Functions section when you select the Effect layer in the Timeline view.

 *Refer to the [Functions Section](#page-238-1) topic to learn about the Functions section and function columns.*

 *Refer to [Enhancing With Effects](#page-710-0) > [Adding Effects in Animate,](#page-711-0) on page 710 or [Enhancing With Effects](#page-710-0) > [Adding](#page-713-0)  [Effects in Animate Pro \(PRO\),](#page-713-0) on page 712 to learn how to add effects to your project.*

# **Colour-Card Layer**

The Colour-Card layer is used to add plain colour background to your scene. By default, your scene has no background colour and if you render it out as a QuickTime movie or image sequence it will have a black background.

In the Timeline view, the effect layer is tagged with the Effect  $\sum$  icon. The Colour-Card layer is not visible in the Xsheet view.

# Used only in ANIMATE PRO

# Group Layer

A Group layer can be used to better organize both the Timeline and Network views. You can drag and drop other layers onto a Group layer and then collapse the Group layer to hide these other layers from view.

If you create the Group layer in the Timeline, a corresponding module will appear in the Network view. Any layers that you hook to the Group layer will appear in Group module hooked to an Input and Output port.

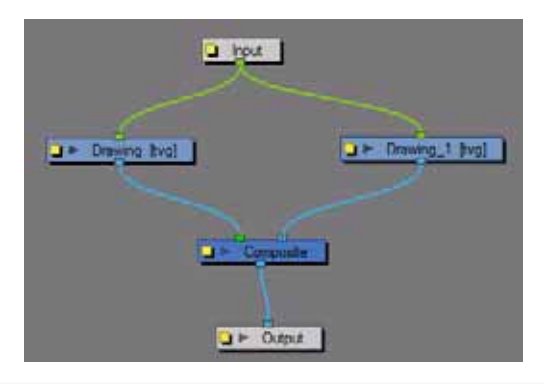

# Peg Layer

A Peg layer can be described as a trajectory or motion path layer that does not contain drawings. This can be attached to any drawing layer, cut-out puppet or other peg layers, they will all follow the trajectory you set in the Peg layer.

In the Timeline view, the Peg layer is tagged with the Peg  $\int$  icon.

In the Xsheet view, you can see the Peg's function columns in the Functions section when you select the Peg layer in the Timeline view.

 *Refer to [Creating Animation Paths](#page-586-0) > [Differences Between Pegs and Animated Layers,](#page-589-0) on page 588 to learn more about pegs.*

# Quadmap Layer

A Quadmap layer can be described as a deformation transformation layer that does not contain drawings. This can be attached to any drawing layer, cut-out puppet or even other peg layers they will all follow the deformation you set in the Quadmap layer.

In the Timeline view, the Quadmap layer is tagged with the Quadmap  $\sum$  icon.

In the Xsheet view, you can see the Quadmap's function columns in the Functions section when you select the Quadmap layer in the Timeline view.

 *Refer to [Enhancing With Effects](#page-710-0) > [Quadmap \(PRO\),](#page-798-0) on page 797 to learn more about quadmaps.*

# Sound Layer

You can import sound files to add dialog and sound effects to your project. The sound layer will be added to your Timeline and Xsheet view when you import a sound file in your scene.

In the Timeline view, the Sound layer is tagged with the Sound  $\bigcap$  icon.

In the Xsheet view, the Sound layer is a dark grey colour.

 *Refer to the [Working With Sound](#page-566-0) chapter to learn how to import and play sound.*

### Advanced Column Types

In the Xsheet view, you can add several advanced column types:

- 3D Path Column
- Bezier Curve Column
- Ease Curve Column

# Used only in ANIMATE

In Animate Pro, you can also add three more column types:

- 3D Rotation Column
- Annotation Column
- **Expression Column**

These columns are used to create particular animation paths. When you create those columns, they are not linked to any particular drawing layer. You can create a motion path using these column and then attach several drawing or peg layers to it.

 $\odot$  *Refer to the following topics in the [Creating Animation Paths](#page-586-0) chapter to learn more about these columns:*

- [Layer Parameters,](#page-593-0) on page 592
- [Function Curves,](#page-622-0) on page 621
- [Creating Function Curves,](#page-622-1) on page 621
- [Function Drop-down Menu,](#page-626-0) on page 625
- [Function Types,](#page-627-0) on page 626
- [Expression Columns \(PRO\),](#page-640-0) on page 639

 *Refer to the [Annotation Columns \(PRO\)](#page-290-0) section to learn about annotation columns.*

## Layer Content

There are two types of element that can be inserted in a drawing layer's cell:

- Vector drawings
- Symbols

A layer can contain the two different elements, but only in different cells. You cannot put two Symbols or a drawing and a Symbol into the same cell.

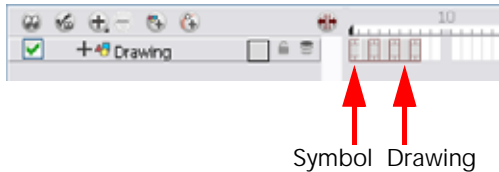

If you want to mix bitmap images in your Drawing layers, you must first import your Bitmap image as a Symbol or turn it into a Symbol and insert it in your Drawing layer by dragging the Symbol cell there through the Timeline.

 *Refer to [Libraries, Symbols and Templates](#page-378-0) > [What is a Symbol?,](#page-379-0) on page 378 to learn more about Symbols.*

# <span id="page-250-0"></span>**Adding New Drawing Layers**

In this section you will learn the different ways to add a drawing layer to your project. By default, when you create a new scene there is one Drawing layer included in your Timeline view.

This topic is divided as follows:

- [Adding Drawing Layers in the Timeline View,](#page-250-1) on page 249
- [Adding a Drawing Layer From the Top Menu,](#page-251-0) on page 250
- [Adding Drawing Columns in the Xsheet View,](#page-251-1) on page 250

### <span id="page-250-1"></span>Adding Drawing Layers in the Timeline View

You can add a new layer in the Timeline view in several different ways:

- Using the Layer toolbar
- Using the Add Layers dialog box
- In Animate Pro, you can simply go to the Timeline view menu and select **Insert > Drawing**.

#### **To add a Drawing layer using the Timeline's Layer toolbar:**

**1.** In the Timeline's Layer toolbar, click on the Add Layers **button.** The default keyboard shortcut is  $[Ctrl]+[R]$  (Windows) or  $[\mathbb{H}]+[R]$  (Mac OS X).

**2.** In the drop-down menu, select the Drawing option.

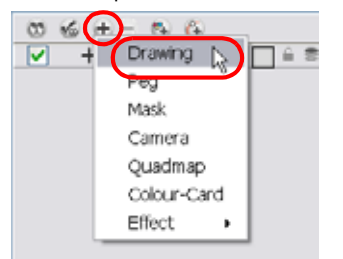

A new layer appears in the Timeline and Xsheet view.

You can also click on the Add Drawing Layer  $\mathbb{S}$  button in the Timeline's Layer toolbar. The default keyboard *shortcut is [Ctrl]+[R] (Windows) or [*a*]+[R] (Mac OS X).*

#### **To add Drawing layers using the Add Layers dialog box:**

**1.** In the Timeline view's layer section, right-click (Windows) or [Ctrl]+click (Mac OS X) and select **Insert > Add Layer(s)**.

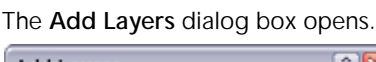

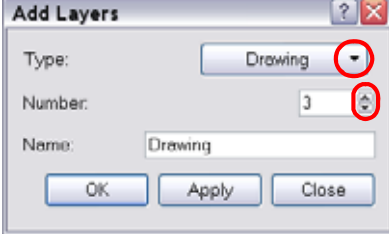

- **2.** In the Type drop-down menu, select the Drawing option.
- **3.** In the Number field, use the up and down arrows or type the number of layers you want to add at once.
- **4.** In the Name field, type the name of the layer you want to add. If you are adding more than one layer at once, all of the layers use that name with a numerical suffix added.
- **5.** To complete the operation:
	- Click on the OK button to add your new layers and close the dialog box.
	- Click on the Apply button to add your new layers and keep the dialog box open to add another layer.
	- **Click on the Close button to cancel the operation.**

# <span id="page-251-0"></span>Adding a Drawing Layer From the Top Menu

You can add a new layer from the top menu.

#### **To add a new layer from the top menu:**

In the top menu, select **Insert > Drawing**.

A new layer appears in the Timeline and Xsheet view.

## <span id="page-251-1"></span>Adding Drawing Columns in the Xsheet View

#### **To add a Drawing column:**

**1.** In the Xsheet view, right-click (Windows) or [Ctrl]+click (Mac OS X) and select **Columns > Add Column** or you can click on the Add Columns  $\Box$  button in the Xsheet View toolbar. The default keyboard shortcut is [Shift]+[C].

To quickly add a Drawing column, use the default keyboard shortcut [Ctrl]+[R] (Windows) or [#]+[R] (Mac OS X).
The **Add Columns** dialog box opens.

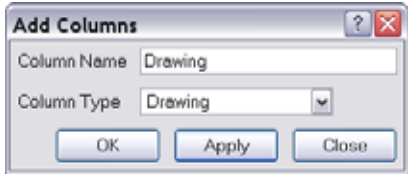

- **2.** In the Column Name field, name your column accordingly.
- **3.** In the Column Type field, select Drawing.

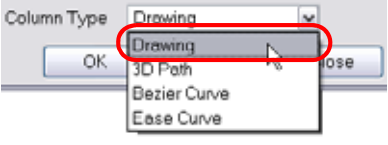

 *Refer to the [Layer Types](#page-247-0) topic to know more about the different column types available.*

- **4.** To complete the operation:
	- Click on the OK button to add your new column and close the dialog box.
	- Click on the Apply button to add your new column and keep the dialog box open to add another column.
	- Click on the Close button to cancel the operation.

### Used only in ANIMATE, PRC

In Animate Pro, you can use the basic Add Column dialog box or the advanced Add Column dialog box, with more file format and field size options, to insert the column.

**To create a column in Animate Pro using the advanced Add Column dialog box:**

- **1.** Select **Edit > Preferences** (Windows) or **Animate Pro > Preferences (**Mac OS X) and go to the Advanced tab.
- **2.** In the Advanced Options section, enable the Advanced Element Mode to access the advanced Add Column dialog box.

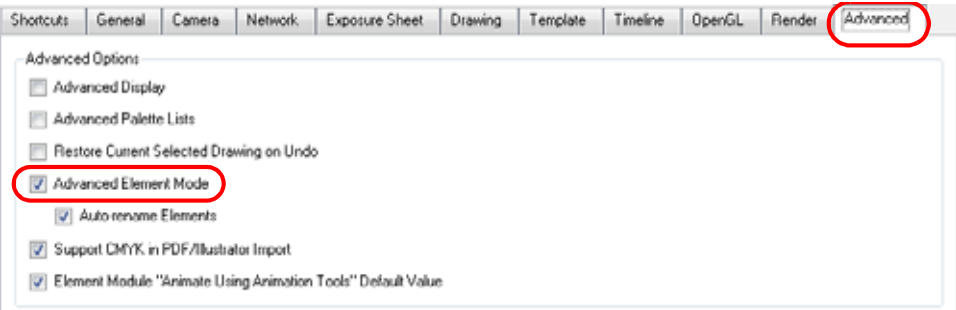

- **3.** Click on the OK button.
- **4.** In the Xsheet View menu, select Columns > Add Column or click on the Add Column  $\Box$  button from the Xsheet View toolbar. The default keyboard shortcut is [Shift]+[C].

The **Add Column** dialog box opens.

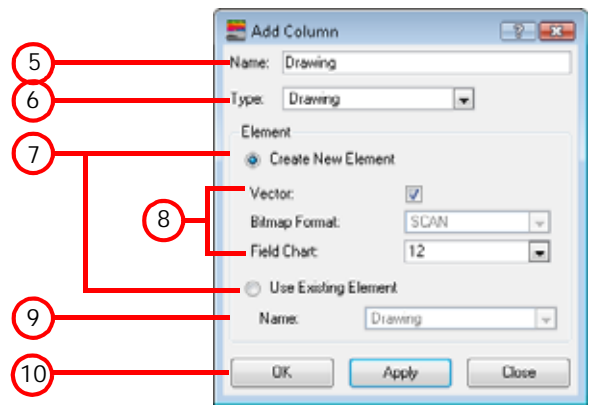

- **5.** In the Name field, type the new column's name.
- **6.** In the Type drop-down menu, select the Drawing type.
- **7.** In the Element section select if you either want to create a new column or link the new column to an existing one:
	- **Create New Element**: Select this option if you want your column to be an independent column with its own drawing folder.
	- **Use Existing Element**: Select this option if you want your column to be using drawings from an existing column.

Both columns will be attached to the same set of drawings but their timing will be independent one from the other. If you modify one of the drawings, it will be modified in both columns. This is the same principle as the Clone column.

- **8.** If you select the Create New Element option:
	- Disable the Vector option if you want your layer to contain bitmap images or enable it if you want the layer to contain vector drawings. Most of the time, the Vector option will be enabled.
	- If you disabled the Vector option, from the Bitmap Format drop-down list, select which type of bitmap image you wish to insert in the column.
	- In the Field Chart field, when importing traditional animation, indicate the size of paper on which the animation or background was drawn. If you are not using perforated animation paper, leave the 12 field default value as is.
- **9.** If you selected the Use Existing Element option, in the Name drop-down field select the column to which you want to link your new column.

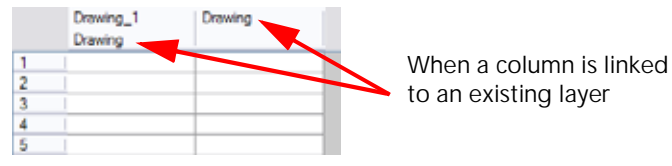

**10.** Click on the OK button to create the new column and close the dialog box or click on the Apply button to create the new column but keep the dialog box opened to create other new columns.

### **Deleting Layers**

You can delete layers from your projects in two different locations:

- [Deleting a Layer From the Timeline View,](#page-254-0) on page 253
- [Deleting a Layer from the Xsheet View,](#page-254-1) on page 253

### <span id="page-254-0"></span>Deleting a Layer From the Timeline View

There are two ways to delete a layer in the Timeline view, using the Delete Layers **button or through the quick** access menu.

**ERC** In Animate Pro, this will also delete the associated modules from the Network view.

#### **To delete layers in the Timeline view:**

**1.** In the Timeline view, select the layers to be deleted.

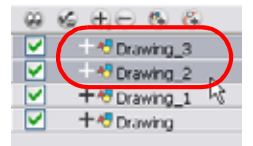

**2.** In the Timeline's Layer toolbar, click on the Delete Layers **button**. You can also right-click (Windows) or [Ctrl]+click (Mac OS X) on the selection and select **Delete**.

The **Confirm Delete** dialog box opens.

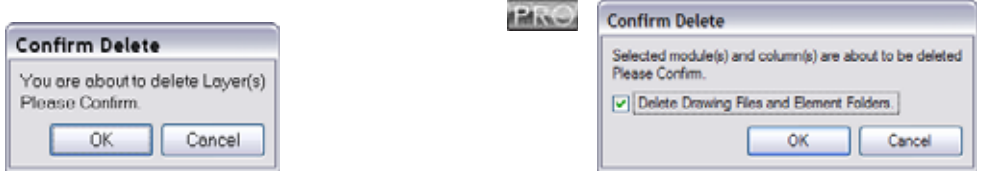

- In Animate Pro, enable the Delete Drawing Files and Element Folders option to delete all drawings and folder linked to this layer.
- **3.** To complete the operation:
	- Click on the OK button to delete the selected layers.
	- Click on the Cancel button to cancel the operation.

#### <span id="page-254-1"></span>Deleting a Layer from the Xsheet View

There are two ways to delete a layer in the Xsheet view, using the Delete Columns  $\Box$  button and via the quick access menu.

#### **To delete layers in the Xsheet view:**

**1.** In the Xsheet view, select the columns to be deleted by clicking on their header.

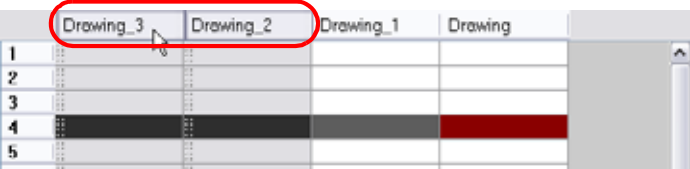

**2.** In the Xsheet View toolbar, click on the Delete Columns **1** button. You can also right-click (Windows) or [Ctrl]+click (Mac OS X) on the selection and select **Delete Columns**. The default keyboard shortcut is [Delete]. The **Confirm Delete** dialog box opens.

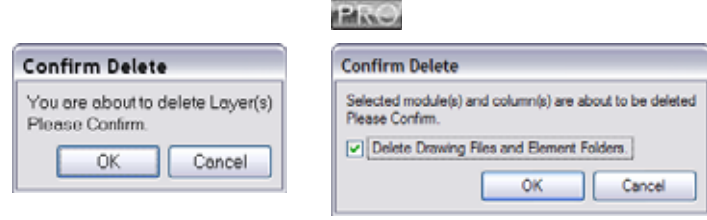

- In Animate Pro, enable the Delete Drawing Files and Element Folders option to delete all drawings and folders linked to this layer.
- **3.** To complete the operation:
	- Click on the OK button to delete the selected layers.
	- Click on the Cancel button to cancel the operation.

*NOTE: if you delete the last column of your Xsheet using the [Delete] shortcut, a Warning dialog box opens asking you if you also want to delete the selected frames.*

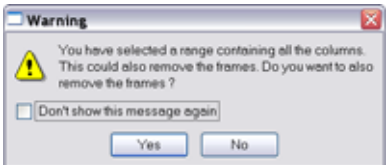

- Click on the Yes button if you also want to delete all the frames from your scene.
- Click on the No button if you want to keep the frames in your scene.
- **Enable the Don't Show This Message Again option if you do not want the dialog box to pop again in the** future.

### **Modifying Layers**

Once you added layers to your project, you can modify their properties, name or ordering.

This topic is divided as follows:

- [Ordering Layers,](#page-255-0) on page 254
- [Show and Hide Layers,](#page-256-0) on page 255
- [Layer Properties,](#page-260-0) on page 259
- [Renaming a Layer,](#page-261-0) on page 260

#### <span id="page-255-0"></span>Ordering Layers

You can change the order of your layers in the Timeline and Xsheet view. When you change the order of your layers in one of these views, the other one is updated.

#### Reordering Layers in the Timeline View

#### **To reorder layers in the Timeline view:**

- **1.** In the Timeline view, select the layers to move.
- **2.** Drag the selection to the new location and drop it in between the existing layers. Dropping the selection on an existing layer would create a hierarchy. Layers located on top of the Timeline view are displayed in front of the other ones. Layers located at the bottom are displayed behind.

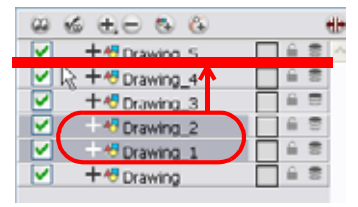

#### Reordering Layers in the Xsheet View

You can reorder columns in the Xsheet view using the mouse's middle button.

#### **To reorder columns in the Xsheet view:**

**1.** In the Xsheet view, click on the column's header with the **middle mouse button** and drag the column to its new position.

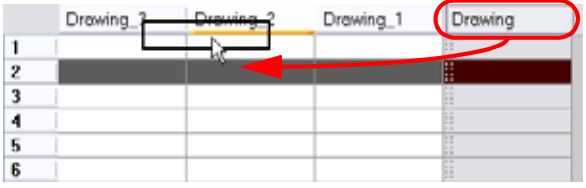

#### <span id="page-256-0"></span>Show and Hide Layers

As you work in the Drawing or Camera view, some layers may be in the way or are used as references. You can hide these layers to make your work area easier and less cluttered.

#### Showing and Hiding Layers From the Timeline View

You can show and hide layers in the Timeline view in several different ways.

#### **To show or hide all layers at once in the Timeline view:**

In the Timeline's Layer toolbar, click on the Enable/Disable All  $\omega$  button to show or hide all your layers at once.

You can also click on the Enable All **button located in the Timeline View toolbar's extra buttons.** 

#### **To show or hide individual layers in the Timeline view:**

In the Timeline's Layer toolbar, uncheck the layer's checkbox to disable a particular layer. Check the layer's

checkbox to enable a particular layer. You can also click on the Enable/Disable button located in the Timeline View toolbar's extra buttons.

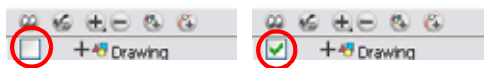

When you disable a layer in the Timeline view, the corresponding column is hidden in the Xsheet view.

#### **To disable all layers but the selected one:**

In the Timeline's Layer toolbar, click on the Show Selection and Hide All Others on button to show only the

currently selected layer and disable all the other layers. You can also click on the Disable All Others we button located in the Timeline View toolbar's extra buttons.

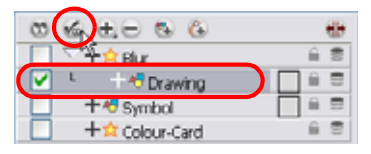

### Used only in ANIMATE PRO

In Animate Pro's Timeline view, you can hide or show certain types of layers such as Group and Effect.

**To show and hide layer types in the Timeline view:**

- **1.** In the Timeline View menu, select **View > Show > Show Manager**.
	- You can also select **View > Show > Show Sounds**, **Show Effects** or **Show Groups** to immediately show or hide the selected type. This option will remain only for the current session. Once the application is closed and reopened, the default settings will return.

The **Show Manager** dialog box opens.

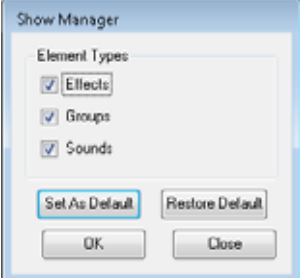

- **2.** Select the types of layers you want to display and disable the ones you don't.
- **3.** Click on the Set As Default button to make these new settings the default ones that will be used each time to start he application. Click on the Restore Default to restore the settings used when installing the application.
- **4.** Click on the OK button to apply the new settings or on the Close button to cancel the changes.

#### Showing and Hiding Columns From the Xsheet View

The Xsheet view has a Column List section that shows all the columns contained in the exposure sheet. It can be used to hide individual columns.

If you need to see a column after it has been hidden, you can display it directly from the Xsheet view without using the Column List section.

You can also hide an entire column type such as Drawing or Sound.

When a column is hidden in the Xsheet view, the corresponding layer is disabled in the Timeline view.

#### **To show and hide columns in the Xsheet view:**

- **1.** In the Xsheet View toolbar, click on the Show Column List **button**.
- **2.** Click on the Expand button located on the right side of the Functions section to display the Column List section.
- **3.** In the Column List section, show or hide the columns by clicking in the column checkbox to add or remove the

check mark. You can also click on the Hide Selected Column **button located in the Xsheet View toolbar's** extra buttons.

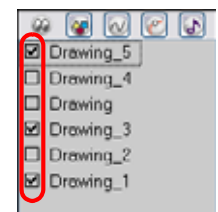

#### **To show a hidden column from the Xsheet view:**

**1.** In the Xsheet view, click on the thick grey line that appeared in place of the hidden column. You can also rightclick (Windows) or [Ctrl]+click (Mac OS X) on the column header and select **Show Hidden Columns**.

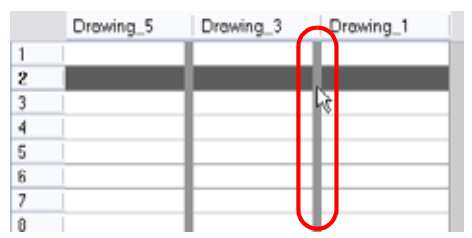

The **Show Hidden Columns** dialog box opens.

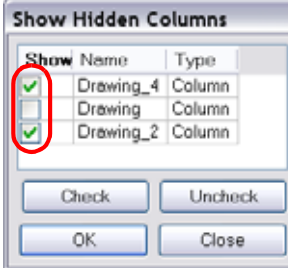

- **2.** In the Show column, enable the hidden columns you want to display in the Xsheet view.
	- Click on the Check button to check all the selected columns.
	- Click on the Uncheck button to uncheck all the selected columns.
	- $\triangleright$  Click on the Close button to cancel the operation.
	- **Click on the OK button to complete the operation.**

### Used only in ANIMATE PRC

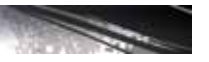

In Animate Pro, in the Xsheet view menu, you can select **View > Unhide All Columns**.

#### **To hide and entire column type:**

**1.** In the Column List section, click on the Column Type button corresponding to the type you want to show or hide.

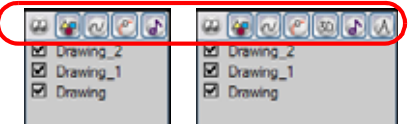

Animate Animate Pro

- $\triangleright$  The Show/Hide All Columns  $\Omega$  button shows or hides every column available in the Xsheet view.
- $\triangleright$  The Show Drawing Columns  $\triangleright$  button shows the Drawing columns.
- $\triangleright$  The Show Function Columns  $\triangleright$  button shows the Bezier and Ease function columns.
- $\triangleright$  The Show 3D Path Columns  $\triangleright$  button shows the 3D Path function columns.
- $\blacktriangleright$  The Show Sound Columns  $\bigcirc$  button shows the Drawing columns.

Used only in ANIMATE PRO

- $\triangleright$  The Show 3D Rotation Columns  $\overline{3D}$  button shows the 3D Rotation columns.
- $\triangleright$  The Show Annotation Columns  $\triangleright$  button shows the Annotation columns.

### Used only in ANIMATE, PRO

In Animate Pro's Xsheet view, you have the choice of hiding or showing certain types of columns such as Annotation and Functions.

#### **To show and hide layer types in the Timeline view:**

**1.** In the Xsheet View menu, select **View > Column Types Manager**.

The **Column Types** dialog box opens.

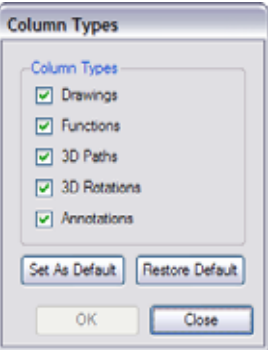

- **2.** Select the types of columns you want to display and disable the ones you want to hide.
- **3.** Click on the Set As Default button to make these new settings the default ones that will be used each time to start he application. Click on the Restore Default to restore the settings used when installing the application.
	- **EXECUTE:** Click on the OK button to apply the new settings or on the Close button to cancel the changes.

<span id="page-260-0"></span>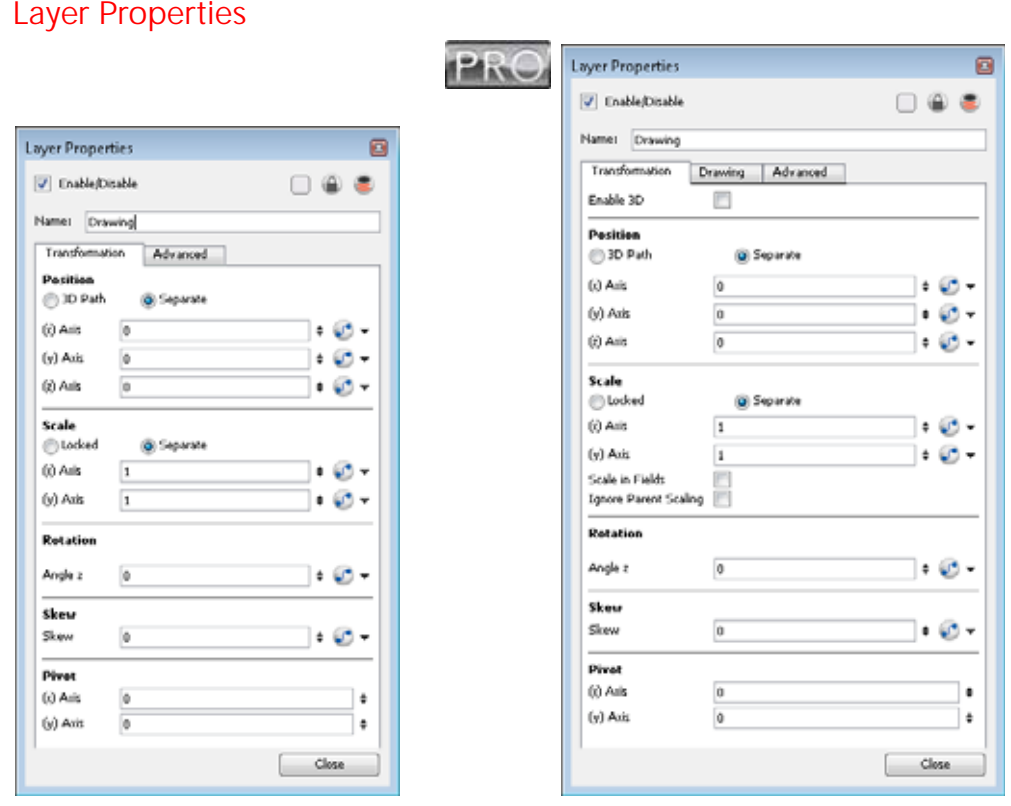

Each layer has its own set of properties that can be modified. including effect and peg layers.

Display the Layer Properties editor if you want to modify some of the layer's properties such as the name or the antialiasing quality. You can display the editor from the Timeline or Network view or open the Layer Properties as a view of its own.

### Used only in ANIMATE PRC

In Animate Pro, the Xsheet column will not open the Layer Properties dialog box, it will show the Column Properties allowing you to modify settings related to the Xsheet column.

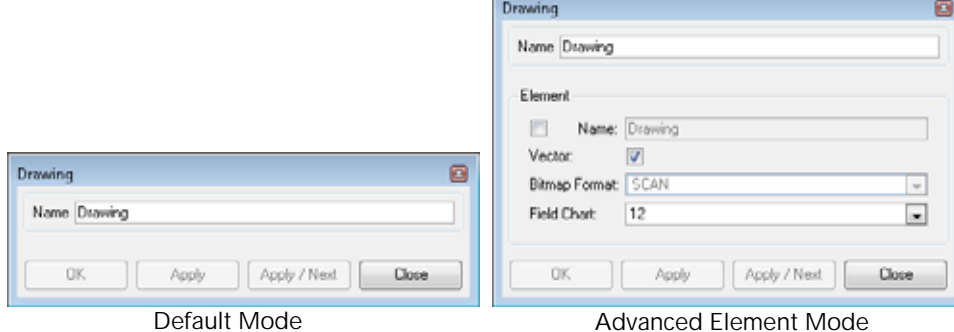

 *Refer to the Animate Pro only section of [Layers](#page-246-0) > [Adding Drawing Columns in the Xsheet View, on page 250](#page-251-0) to learn more about the Advanced Element mode.*

 *Refer to the [Adding New Drawing Layers](#page-250-0) section and [Setting Up the Scene](#page-478-0) > [Positioning an Element Using the](#page-495-0)  [Layer Properties, on page 494](#page-495-0) to learn more about these parameters.*

The Drawing Layer Properties editor allows you to:

- Rename the layer
- Enable or disable the layer
- Lock the layer
- Change the track colour
- Activate the onion skin preview
- Adjust the positioning and animation parameters
- Adjust many other advanced parameters

 *Refer to the following chapters to learn more about the parameters available in the Layer Properties editor:*

- [Setting Up the Scene,](#page-478-0) on page 477
- [Creating Animation Paths,](#page-586-0) on page 585
- [Enhancing With Effects,](#page-710-0) on page 709

#### **To display the Layer Properties Editor from the Timeline view:**

In the Timeline view, double-click on the layer you want to edit the parameters of. You can also right-click (Windows) or [Ctrl]+click (Mac OS X) and select **Editor**. The default keyboard shortcut is [Shift]+[E].

#### **To display the Layer Properties Editor in the Layer Properties view:**

- **1.** In the top menu, select **Windows > Layer Properties**.
- **2.** In the Timeline or Xsheet view, select the layer your want to see the properties of.

#### **To display the Column Properties Editor from the Xsheet view:**

 In the Xsheet view, double-click on the column's header you want to edit the parameters of. The default keyboard shortcut is [Shift]+[E].

### Used only in ANIMATE, PRO

#### **To display the Layer Properties Editor in the Network view:**

In the Network view, click on the module's yellow properties button.

### <span id="page-261-0"></span>Renaming a Layer

You can rename a layer in two different ways; in the Layer Properties editor or directly on the Timeline's layer.

#### **To rename a layer in the Timeline view:**

- **1.** In the Timeline view, double-click on the name of the layer to rename.
- **2.** In the Name field rename the layer and press [Return] to validate the modifications.

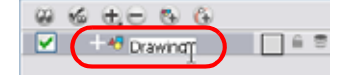

#### **To rename a layer in the Layer Properties editor:**

- **1.** In the Timeline view, double-click on the layer to rename. The **Layer Properties editor** opens.
- **2.** In the Name field, rename the layer.

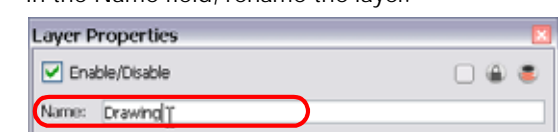

**3.** Click on the Close button.

### **Duplicating Layers**

Duplicating a layer provides you with an independent copy of the drawings and their exposure. You can modify anything you want in the duplicated layer without affecting the original one.

**FINC** For Animate Pro, in the Network view, you can duplicate the selected modules in the same way.

**To duplicate a layer:**

**1.** In the Timeline or Xsheet view, click on the layer you want to duplicate.

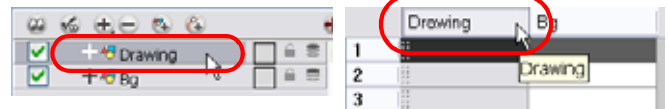

**2.** Select Edit > Duplicate. You can also click on the Duplicate Layer **DH** button situated in the Xsheet View toolbar and Timeline View toolbar. The default keyboard shortcut is [Ctrl]+[D] (Windows) or [ $\mathcal{H}$ ]+[D] (Mac OS X). The new duplicated layer appears.

### **Cloning Layers**

Cloning a layer provides you with a copy of the selected layer that uses the same drawings as the original. If you modify a drawing in the cloned or original layer it is updated in both layers. You can modify the layers' timing independently one from the other, but the drawings remain linked.

**FAC** For Animate Pro, in the Network view, you can clone the selected modules in the same way.

This feature is useful when you want to reuse a hand-drawn animation but have different timings.

#### **To clone a layer:**

**1.** In the Timeline or Xsheet view, click on the layer you want to clone.

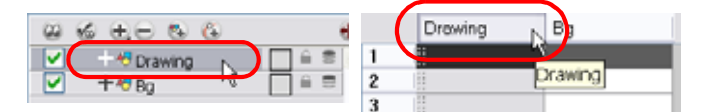

**2.** Select **Edit > Clone**. You can also click on the Clone Layer **button situated in the Xsheet View toolbar and** Timeline View toolbar.

The new cloned layer appears.

### **Xsheet Thumbnails**

When there are a large number of columns in the exposure sheet, it is not always easy to quickly identify a particular column. Displaying the column thumbnails makes this easier. This option displays a small thumbnail picture of the current frame below the column header.

#### **To display the thumbnails:**

**1.** In the Xsheet view, click on the Show Thumbnails **button**.

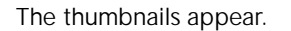

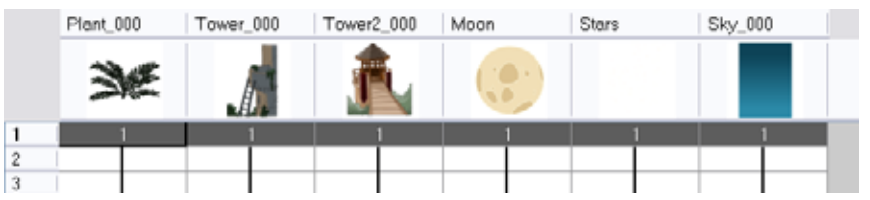

### **Changing the Colour of a Column or Layer**

To easily identify layers in your Timeline and Xsheet view you can change their colour.

**To change the layer's colour in the Timeline view:**

**1.** In the Timeline view, click on the colour swatch of the layer you want to modify. You can also select the layer and click on the Change Track Colour **button located in the Timeline View toolbar's extra buttons.** 

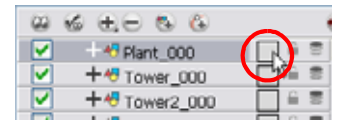

**2.** In the Colour Picker window, select the new colour for your layer.

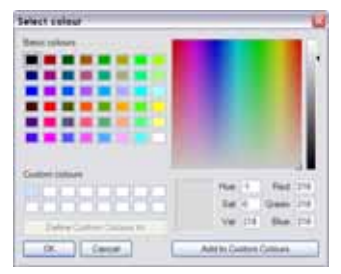

**3.** Close the Colour Picker window.

The layer's colour is updated.

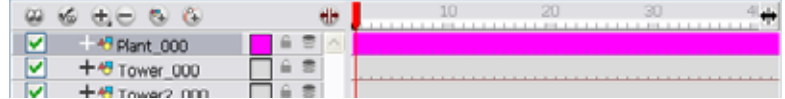

#### **To reset a layer's colour in the Timeline view:**

1. In the Timeline view, select the layers to reset and click on the Default Track Colour **button located in the** Timeline View toolbar's extra buttons.

#### **To change a column's colour in the Xsheet view:**

- **1.** In the Xsheet view, select one or more columns to modify.
- **2.** Right-click (Windows) or [Ctrl]+click (Mac OS X) on the column's header and select **Colour > Change Columns Colour**.
- **3.** In the Colour Picker window, select the new colour for your columns.

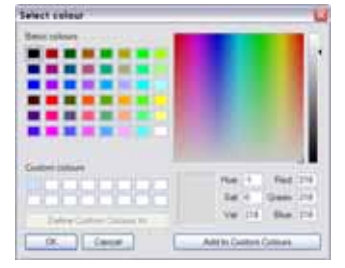

**4.** Close the Colour Picker window.

The column's colour is updated.

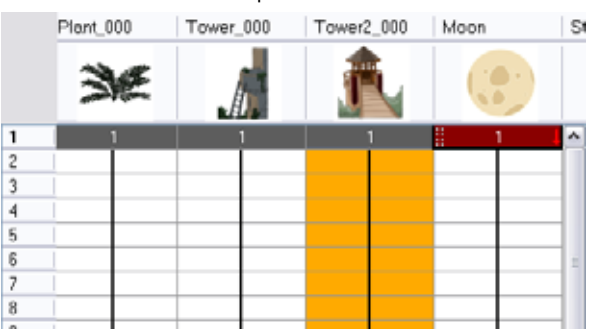

#### **To reset the column's colour in the Xsheet view:**

**1.** In the Xsheet view, select the columns to reset and right-click (Windows) or [Ctrl]+click (Mac OS X) on the column's header and select **Colour > Default Columns Colour**.

### **Expanding and Collapsing Layers**

To simplify the look of your Timeline and Xsheet view, you can collapse and expand your layers. If some layers are parented to other ones, you can collapse the parent layer to hide all of its children. You can also collapse 3D Path columns in the Xsheet view.

#### **To collapse a layer selection in the Timeline view:**

- **1.** In the Timeline view, select the layers to collapse.
- **2.** Right-click (Windows) or [Ctrl]+click (Mac OS X) on the selection and select

**Collapse/Expand > Collapse/Expand**. You can also click on the Expand Children Arrow **b** located on the parent layer.

- The default keyboard shortcut is  $[Ctrl]+[I]$  (Windows) or  $[\mathbb{H}]+[I]$  (Mac OS X).
- You can click on the Collapse/Expand  $\oplus$  button available in the Timeline View toolbar's extra buttons.

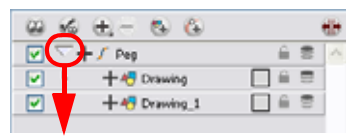

#### **To expand a layer selection in the Timeline view:**

- **1.** In the Timeline view, select the layer to expand.
- **2.** Right-click (Windows) or [Ctrl]+click (Mac OS X) on the selection and select

Collapse/Expand > Collapse/Expand. You can also click on the Expand Children Arrow **b** located on the parent layer.

- The default keyboard shortcut is  $[Ctrl]+[I]$  (Windows) or  $[36]+[I]$  (Mac OS X).
- $\blacktriangleright$  You can click on the Collapse/Expand  $\stackrel{\text{def}}{\longrightarrow}$  button available in the Timeline View toolbar's extra buttons.

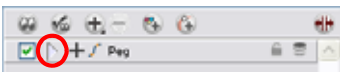

#### **To collapse or expand all layers in the Timeline view:**

- **1.** Right-click (Windows) or [Ctrl]+click (Mac OS X) on the layers and select **Collapse/Expand > Expand All** or **Collapse All**.
	- The default keyboard shortcuts are [0] to collapse and [9] to expand.

You can click on the Collapse All  $\stackrel{*}{\leftarrow}$  or Expand All  $\stackrel{+}{\leftarrow}$  buttons available in the Timeline View toolbar's extra buttons. **To collapse and expand 3D Path columns in the Xsheet view:**

- 1. In the Xsheet view, display the Functions section by clicking on the Show Column List **button**.
- **2.** In the Functions section, select the header of the 3D Path column to collapse.
- **3.** Right-click (Windows) or [Ctrl]+click (Mac OS X) on the column's header and select **Expand/Collapse > Collapse Selection**.
	- ▶ To expand a collapsed column, select the column's header, right-click (Windows) or [Ctrl]+click (Mac OS X) on the selection and select **Expand/Collapse > Expand Selection**.

You can click on the Collapse Selection  $\pm s$  or Expand Selection  $\pm s$  buttons available in the Xsheet View toolbar's extra buttons.

**To collapse or expand all 3D Path columns in the Xsheet view:**

▶ Right-click (Windows) or [Ctrl]+click (Mac OS X) on any column's header and select **Collapse/Expand > Expand All** or **Collapse All**.

The default keyboard shortcuts are: [0] to collapse and [9] to expand.

You can click on the Collapse All  $\stackrel{*}{\leftarrow}$  or Expand All  $\stackrel{+}{\leftarrow}$  buttons available in the Xsheet View toolbar's extra buttons.

 *Refer to [Creating Animation Paths](#page-586-0) > [3D Path, on page 594](#page-595-0) to learn how to use 3D Path columns.*

### Used only in ANIMATE PRO

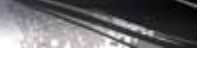

### **Modifying the Look of the Column (PRO)**

In Animate Pro, you can modify the way the column displays drawings, empty cells and the column width. You can modify the following elements:

- **Empty Cells**
- Row Units
- Held Exposure
- Column Width

#### **To modify the look of an empty cells:**

In the Xsheet View menu, select **View > Empty Cells > With an "X"** or **Blank**.

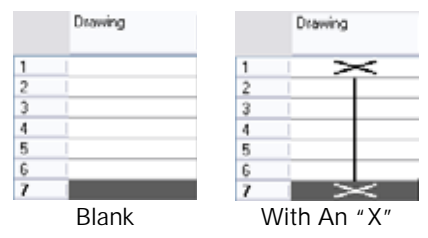

**To modify the row units:**

In the Xsheet View menu, select **View > Row Units > Frames** or **Feet**.

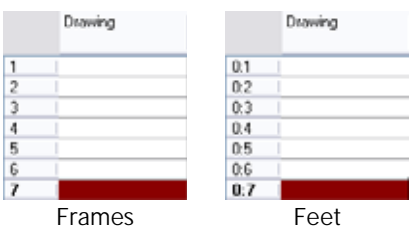

#### **To modify the held exposure's look:**

In the Xsheet View menu, select **View > Held Exposures > Line** or **Value**.

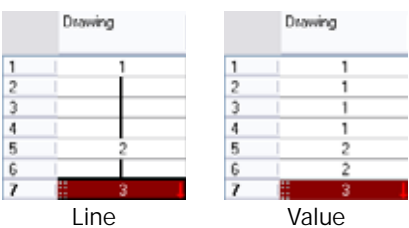

#### **To modify the column's width:**

- **1.** In the Xsheet view, select any column to modify the width.
- **2.** In the Xsheet view menu, select **View > Set Columns Width**.

The **Xsheet Column Width** dialog box opens.

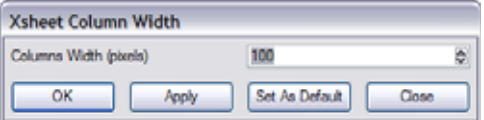

- **3.** In the Column Width field, type the desired width in pixel.
- **4.** To end the operation:
	- Click on the OK button to validate and close the dialog box.
	- Click on the Apply button to validate the operation and keep the dialog box opened to adjust the next column's width.
	- Click on the Set As Default to create all the new columns to this width.
	- Click on the Close button to cancel the operation.
- **5.** To restore all columns to the default value, in the Xsheet view menu, select **All Columns to Default Width**.

# **Exposure**

Toon Boom Animate provides different tools to fill-in exposures and values, create cycles, set increments.

This topic is divided as follows:

- [Filling Mode,](#page-267-0) on page 266
- [Typing Exposure,](#page-268-0) on page 267
- [Holding an Exposure,](#page-269-0) on page 268
- [Extending a Single Exposure,](#page-270-0) on page 269
- [Extending an Exposure Sequence,](#page-270-1) on page 269
- [Dragging Cells,](#page-271-0) on page 270
- [Increasing and Decreasing Exposure,](#page-273-0) on page 272
- [Inserting Blank Cells,](#page-275-0) on page 274
- [Setting the Exposure,](#page-276-0) on page 275
- [Filling a Selection with a Single Exposure,](#page-277-0) on page 276
- [Filling a Selection with a Sequence,](#page-278-0) on page 277
- [Filling a Selection Randomly,](#page-279-0) on page 278
- [Creating Cycles,](#page-280-0) on page 279

### <span id="page-267-0"></span>**Filling Mode**

In the Xsheet view, you can fill columns using two different filling modes: Overwrite or Insert. These modes control the filling behaviour. The Timeline view only uses the Overwrite mode.

#### **To toggle between Overwrite and Insert modes:**

In the Xsheet view's right bottom corner, click on the Overwrite/Insert button. The default keyboard shortcut is [I].

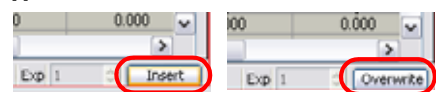

This section is divided as follows:

- [Overwrite Mode,](#page-267-1) on page 266
- [Insert Mode,](#page-268-1) on page 267

### <span id="page-267-1"></span>Overwrite Mode

By default, the Xsheet view is set to Overwrite mode. Add a new value or a new value sequence overwrites existing ones. The existing timing sequence remains in the same place and is not pushed further down the column.

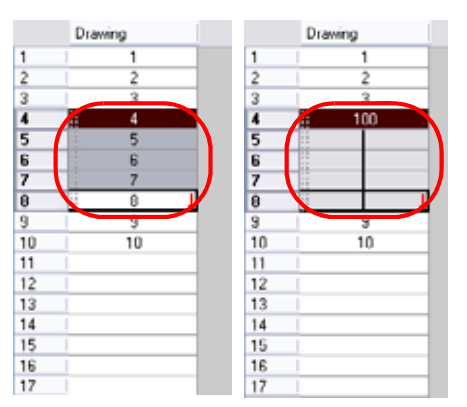

#### <span id="page-268-1"></span>Insert Mode

The Insert mode is the opposite of the Overwrite mode. When you add a new value or a new value sequence over existing ones, the new values are inserted between the old ones. The existing timing sequence is pushed down the column.

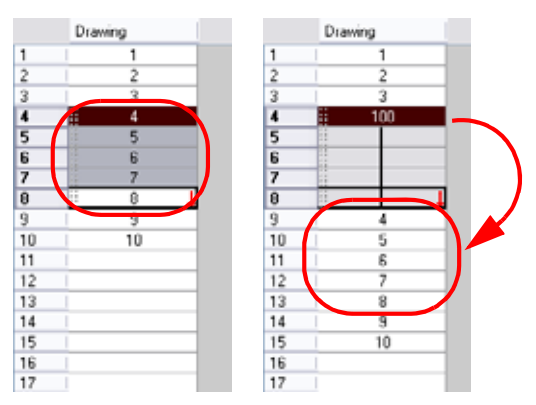

### <span id="page-268-0"></span>**Typing Exposure**

To fill in your exposure, you can directly type the values into the Xsheet and Timeline view.

This section is divided as follows:

- [Typing a Value in the Timeline View,](#page-268-2) on page 267
- [Typing a Value in the Xsheet View,](#page-268-3) on page 267

### <span id="page-268-2"></span>Typing a Value in the Timeline View

If you want to type an exact drawing name or value in the Timeline view, you must use the Data view section of the Timeline.

#### **NOTE:**

You can only use alphanumeric values. (**0**-**9**, **a**-**z**, **underscore** (**\_**) and **dash** (**-**)).

#### **To type a value in the Timeline view:**

**1.** In the Timeline view, click on the Show Data View **the button**.

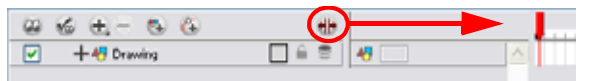

**2.** In the Drawing Substitution field, type the name of the drawing you want to create.

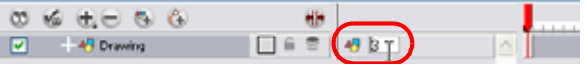

**3.** Press [Return] to validate the entry

### <span id="page-268-3"></span>Typing a Value in the Xsheet View

To enter a value in a column's cell, double-click in the cell and type the numbers or letters.

**NOTE:**

You can only use alphanumeric values. (**0**-**9**, **a**-**z**, **underscore** (**\_**) and **dash** (**-**)).

- If you press the keyboard shortcut [Return], you move on to the next cell.
- If you press the keyboard shortcut [ESC], you exit the typing mode to return to normal mode.

#### **To type values in the Xsheet view:**

**1.** In an Xsheet column, double-click on one cell.

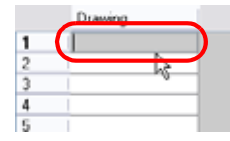

**2.** Type a value or drawing name in the cell.

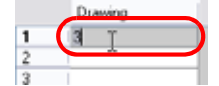

**3.** Press [Return] to move on to the next cell.

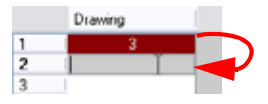

**4.** Press [ESC] to quit the typing mode.

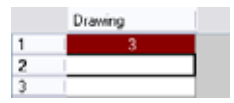

### <span id="page-269-0"></span>**Holding an Exposure**

Drawings in an animation are not always exposed on a single frame, they are often exposed for more than one frame. The most common exposure of a drawing is two frames. In the industry, this type of exposure is known as animation in double frames. A drawing can also be exposed for three, four, five cells and so on. To prevent mistakes and to save time, the Animate Xsheet Module lets you hold your cells automatically as you type.

The Xsheet's Hold Exposure option allows you to choose how many frames you want to hold your exposure for.

**NOTE:** This option is only available in the Xsheet view.

#### **To hold exposure:**

- **1.** In the top menu, select **Animation > Cell > Hold Exposure > Hold 2 Cells**.
- **2.** Type a value or drawing name in the cell.
	- Press [Return] to move on to the next cell.
	- Press [ESC] to quit the typing mode.
- **3.** Try the same action with **Hold 3 Cells**, **Hold 4 Cells** and **Hold.**

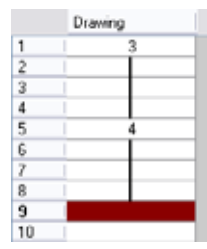

 The **Hold Value** dialog box opens when you select the Hold option and allows you to hold as many cells as needed. You can type in any amount.

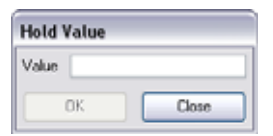

### <span id="page-270-0"></span>**Extending a Single Exposure**

The Extend Exposure feature allows you to select an Xsheet's cell containing a value and to pull it down to the desired frame.

#### **To extend a cell exposure:**

**1.** In the Xsheet view, select the red arrow  $\begin{bmatrix} 1 \\ 1 \end{bmatrix}$  in the cell's right side. Make sure to see the drag down  $\begin{bmatrix} 1 \\ 1 \end{bmatrix}$ cursor.

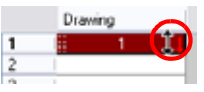

**2.** Pull down the selected cell to the desired frame.

**NOTE**: The red selection box must be visible when releasing the mouse button. If it is not visible, the action is considered cancelled.

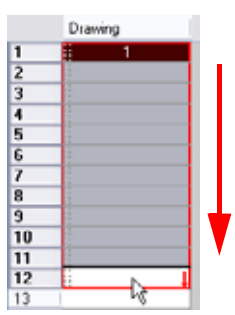

### <span id="page-270-1"></span>**Extending an Exposure Sequence**

You can extend and create a sequence using almost the same procedure as you would when you extend a single exposure. The only differences being that the selected cell must only contain numbers and that you need to press the [Shift] key while pulling down on the selection.

**NOTE:** The creation of the sequence only works with numbers in the selected cell, not letters.

#### **To create a sequence:**

- **1.** In the Xsheet view, select a cell containing a number.
- **2.** In the selected cell, click on the red arrow  $\begin{bmatrix} 1 \\ 1 \end{bmatrix}$  on the cell's right-hand side. Make sure to see the drag

down  $\text{I}$  cursor.

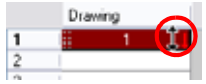

- **3.** Press the [Shift] key and hold it down. Make sure a [+] sign appears.
- **4.** Pull down the selection box to the desired frame.

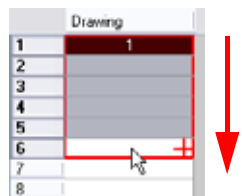

**NOTE:** The red selection box must be visible when releasing the mouse button. If it is not visible, the action is considered as cancelled.

**5.** First release the [Shift] key, then release the mouse button.

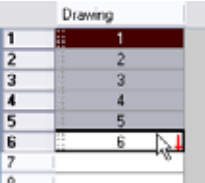

**NOTE:** You can also select a cell and select **Animation > Cell > Extend Exposure**. In the dialog box, type the frame number you want to extend the cell to. The default keyboard shortcut is [F5].

## <span id="page-271-0"></span>**Dragging Cells**

To readjust your timing, you can drag one or several cells to a new location in both Timeline and Xsheet view.

You can drag a cell to any other frame in the same column or into another column.

**To drag a cell to another location in the Timeline view:**

**1.** In the Timeline view, select one or several cells to move.

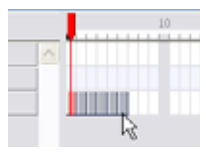

**2.** Click on the cells selection and drag it to the new location.

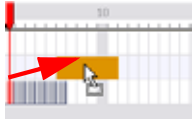

If you drop the selection, it overwrites the existing cells.

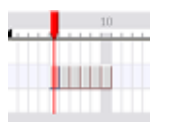

If you hold [Ctrl] (Windows) or [#] (Mac OS X) while dropping the selection, the cells are copied and not moved.

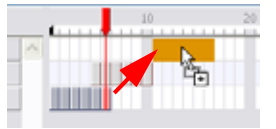

If your press [Shift] while dropping, the selection is inserted between the existing frames.

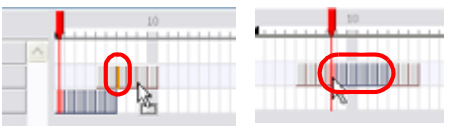

**To drag a cell to another location in the Xsheet view:**

**1.** In the Xsheet view, select one or more cells.

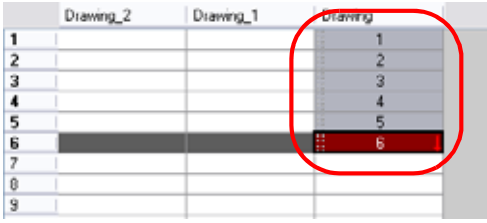

2. In the Xsheet view, select the small dotted area ii on the left-hand side of the selected cells.

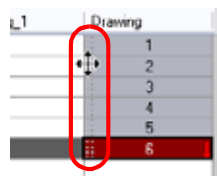

**3.** Drag the selection to any other cell in the same column or in another column.

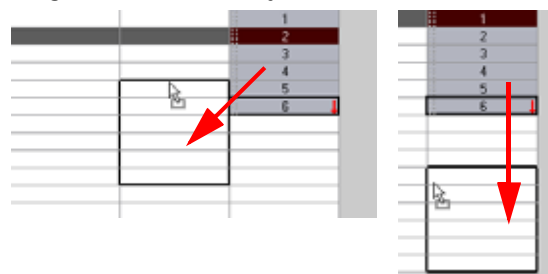

 $\blacktriangleright$  If you drop the selection, it overwrites the existing cells.

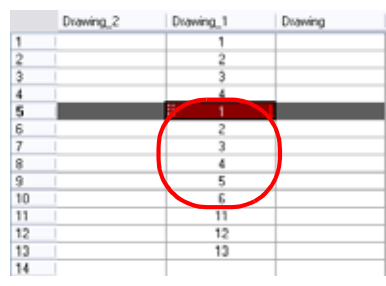

If you hold [Ctrl] (Windows) or [ $\frac{1}{2}$ ] (Mac OS X) while dropping the selection, the cells are copied and not moved.

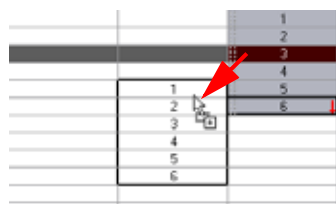

If your press [Shift] while dropping, the selection is inserted between the existing frames.

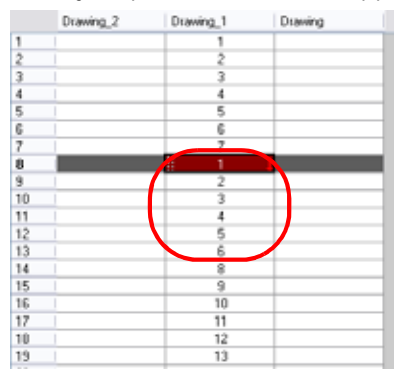

### <span id="page-273-0"></span>**Increasing and Decreasing Exposure**

Once a value is entered in the Timeline or Xsheet view, you can increase and decrease its exposure.

This topic is divided as follows:

- [Increase Exposure,](#page-273-1) on page 272
- [Decrease Exposure,](#page-273-2) on page 272
- [Increase/Decrease Exposure Field,](#page-274-0) on page 273
- [Clear Exposure and Pull,](#page-274-1) on page 273

#### <span id="page-273-1"></span>Increase Exposure

Increasing the exposure adds one more exposure to a selected cell, repeating this action adds an extra cell every time. This is a quick way of extending a drawing exposure and is always set in the Insert mode. Increasing an exposure always pushes the existing exposure down.

#### **To use Increase Exposure:**

**1.** In the Timeline or Xsheet view, select a cell.

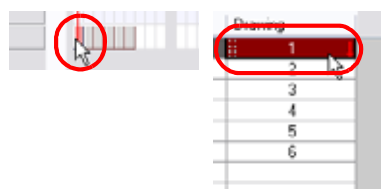

**2.** In the top menu, select **Animation > Cell > Increase Exposure**. You can also right-click (Windows) or [Ctrl]+click (Mac OS X) on the selected cell and select

**Exposure > Increase Exposure**. The default keyboard shortcut is [+].

- You can click on the Increase Exposure  $\binom{p}{k}$  button available in the Xsheet View and Timeline View toolbars' extra buttons.
- Repeat this action to add more cells to your drawing's exposure.

#### <span id="page-273-2"></span>Decrease Exposure

Decreasing the exposure removes one exposure from a selected cell, repeating this action removes an extra cell every time. This is a rapid way to reduce a drawing exposure and remove the exposed drawing.

#### **To use Decrease Exposure:**

**1.** In the Timeline or Xsheet view, select a cell.

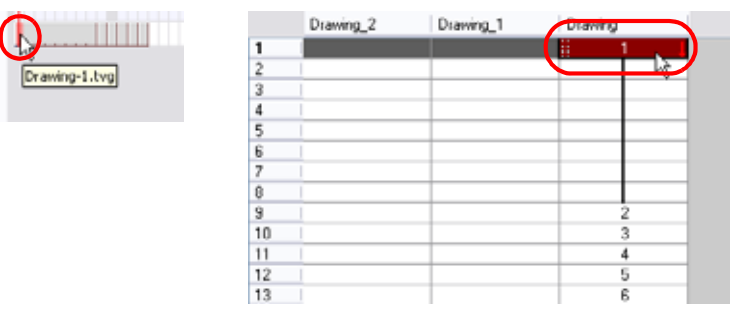

- **2.** In the top menu, select **Animation > Cell > Decrease Exposure**. You can also right-click (Windows) or [Ctrl]+click (Mac OS X) on the selected cell and select **Exposure > Decrease Exposure**. The default keyboard shortcut is [-].
	-
	- You can click on the Increase Exposure  $\mathbb{E}$  button available in the Timeline View toolbar's extra buttons.
	- Repeat this action to remove more cells from your drawing's exposure.

### <span id="page-274-0"></span>Increase/Decrease Exposure Field

Another technique you can use to quickly increase or decrease the exposure of a selected drawing is by making use of the Increase/Decrease Exposure field available in the Xsheet view.

#### **To increase and decrease exposure using the Increase/Decrease Exposure field:**

**1.** In the Xsheet view, select the cell to modify.

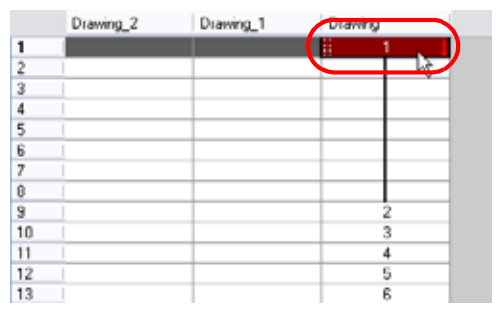

**2.** In the Xsheet's bottom right-hand corner, increase or decrease the drawing's exposure by clicking on the up or down arrows. You can also use the keyboard shortcut [+] to increase or [-] to decrease the selected drawing's exposure.

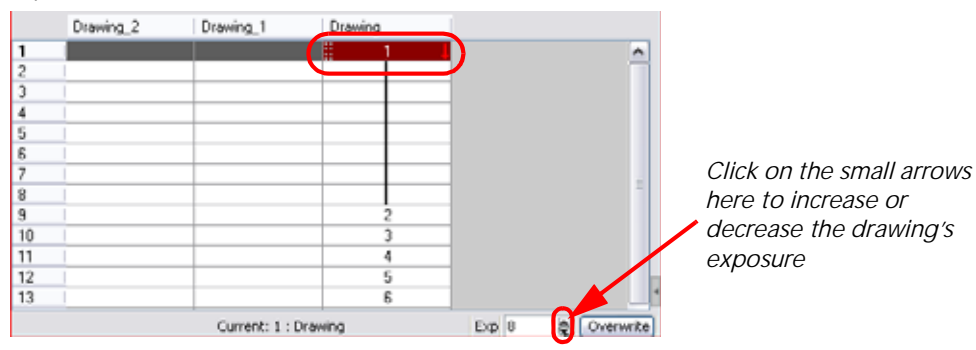

### <span id="page-274-1"></span>Clear Exposure and Pull

You can reduce a drawing's exposure using the Clear Exposure and Pull option.

#### **To use the Clear Exposure and Pull feature:**

**1.** In the Timeline or Xsheet view, select a cell.

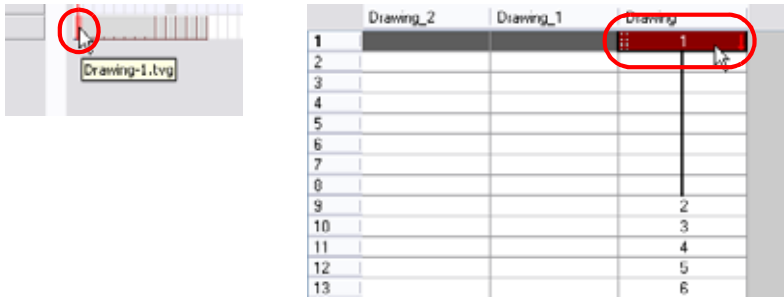

- **2.** In the top menu, select **Animation > Cell > Clear Exposure and Pull**. You can also right-click (Windows) or [Ctrl]+click (Mac OS X) on the selected cell and select **Exposure > Clear Exposure and Pull**.
	- You can click on the Clear Exposure  $\tilde{\mathbf{A}}$  button available in the Xsheet View and Timeline View toolbars' extra buttons.
	- The default keyboard shortcut is [Z].

### **Deleting Exposure**

You can delete a drawing's exposure in several simple ways. Note that when you delete a drawing's exposure from the Timeline or Xsheet view, you are not deleting the actual drawing file. You can always bring it back by typing its name again in a cell.

You can delete the exposure contained in a selected cell range or delete the entire exposure of a drawing exposed over several cells.

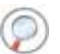

 *Refer to the [Layer Concepts](#page-246-1) topic to learn more about the drawing concept.*

#### **To delete selected exposures:**

- **1.** In the Timeline or Xsheet view, select the exposure you want to delete.
- **2.** Right-click (Windows) or [Ctrl]+click (Mac OS X) on the selection and select **Delete.** The default keyboard shortcut is [Delete].

#### **To entirely clear the exposure of a drawing:**

- **1.** In the Timeline or Xsheet view, select a cell of a drawing exposed over several cells.
- **2.** In the top menu, select **Animation > Cell > Clear Exposure**.
	- ▶ In the Timeline view, you can also right-click (Windows) or [Ctrl]+click (Mac OS X) on the selection and select **Exposure > Clear Exposure**.
	- You can click on the Clear Exposure  $\mathbb{R}$  button available in the Timeline View toolbar's extra buttons.

### <span id="page-275-0"></span>**Inserting Blank Cells**

Use the Insert Blank Cell option to place an empty cell between other cells. This is always done in Insert mode and pushes down existing exposure, even if you are set to Overwrite mode.

#### **To use Insert Blank Cell:**

**1.** In the Xsheet or Timeline view, select the cell where you want to insert a blank cell.

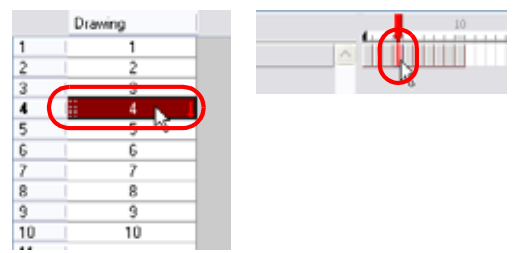

- **2.** In the top menu, select **Animation > Cell > Insert Blank Cell**. You can also right-click (Windows)
	- or [Ctrl]+click (Mac OS X) on the selected cell and select **Exposure > Insert Blank Cell**.
	- The default keyboard shortcut is [X].
	- You can click on the Insert Blank Cell **Button available in the Timeline View and Xsheet toolbars' extra** buttons.

The blank cell is inserted.

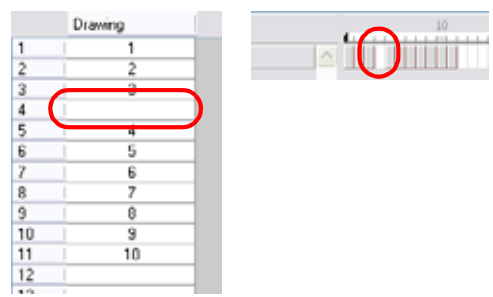

#### **To clear a selected cell range without deleting the exposure:**

**1.** In the Xsheet view, select the frame range to clear.

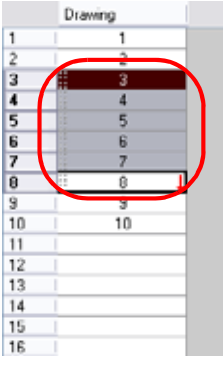

**2.** Right-click (Windows) or [Ctrl]+click (Mac OS X) on the selected cells and select **Clear**.

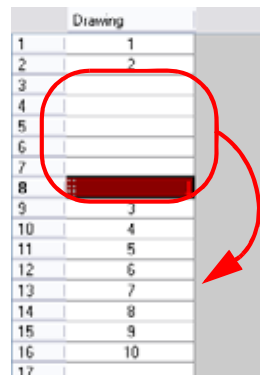

### <span id="page-276-0"></span>**Setting the Exposure**

You can easily increase or decrease the exposure for a selected cell range by using the Set Exposure options.

#### **To use the Set Exposure options:**

**1.** In the Timeline or Xsheet view, select the cell range that you want to set the exposure for.

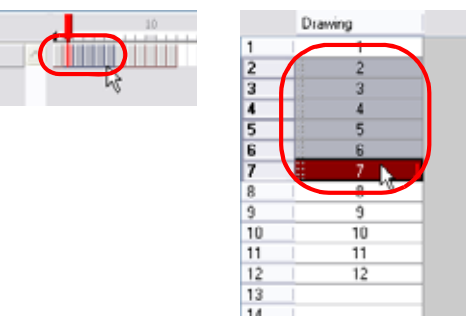

- **2.** In the top menu, select one of the following:
	- **Animation > Cell > Set Exposure > Set Exposure to 1**
	- **Animation > Cell > Set Exposure > Set Exposure to 2**
	- **Animation > Cell > Set Exposure > Set Exposure to 3**
	- **Animation > Cell > Set Exposure**
	- You can also click on the Set Exposure  $\begin{pmatrix} 5X & 5X \ 1 & 2 \end{pmatrix}$  buttons located in the Timeline View toolbar's extra buttons.
	- If you choose the Set Exposure option, the **Set Exposure** dialog box opens.

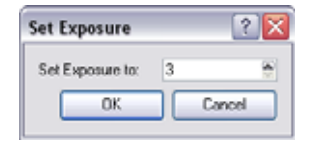

- Type the amount of frames you want the drawings to be displayed.
- ▶ Click on the OK button

The new timing is displayed in the Xsheet view.

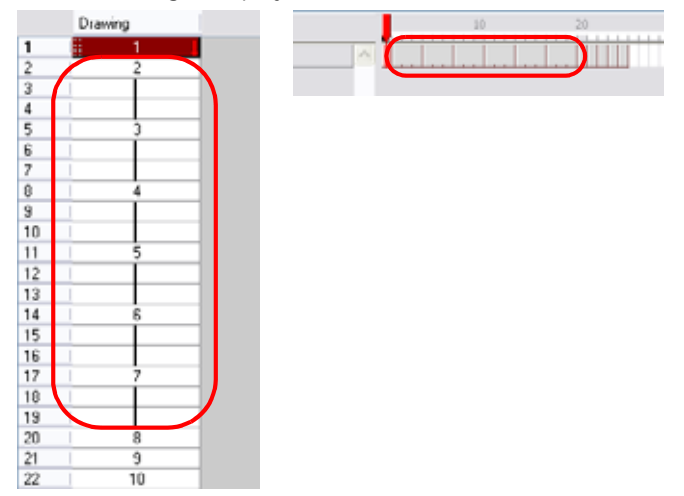

### <span id="page-277-0"></span>**Filling a Selection with a Single Exposure**

The Fill Selection option is used to fill the same value all over a selection. The selection can be over one cell, a cell range in one column, a cell range over many columns, an entire column or many entire columns. You can use numbers, words, letters or any alphanumeric value.

#### **To use Fill Selection:**

**1.** In the Xsheet or Timeline view, select a cell range.

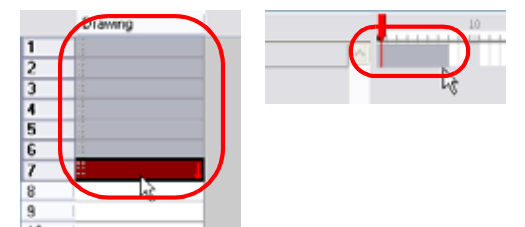

- **2.** Select **Animation > Cell > Fill Selection**. The default keyboard shortcut is [Ctrl]+[T] (Windows) or  $[******] + [T]$  (Mac OS X).
	- $\triangleright$  You can also click on the Fill Selection  $\Box$  button available in the Xsheet View and Timeline View toolbars' extra buttons.

The **Fill Selection** dialog box opens.

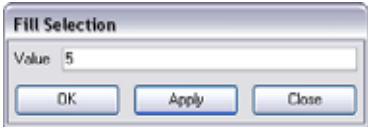

- **3.** In the Value field, type the desired value.
- **4.** Click on the OK button.

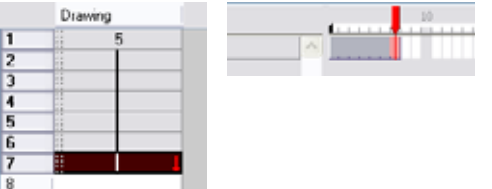

### <span id="page-278-0"></span>**Filling a Selection with a Sequence**

The Sequence Fill option is used to create a number sequence over a selection. The sequence can be forward, backward, single, double or higher increment, as a cycle, etc. The selection can be over one cell, a cell range in one column, a cell range over many columns, an entire column or several entire columns.

#### **To use Sequence Fill:**

**1.** In the Xsheet, select a cell range.

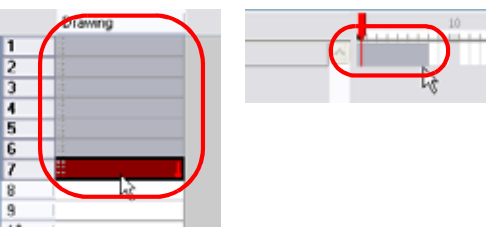

- **2.** Select **Animation > Cell > Sequence Fill**. The default keyboard shortcut is [Ctrl]+[M] (Windows) or  $[\mathcal{H}]+[M]$  (Mac OS X).
	- You can also click on the Sequence Fill **button available in the Xsheet View and Timeline View toolbars'** extra buttons.

The **Sequence Fill** dialog box opens.

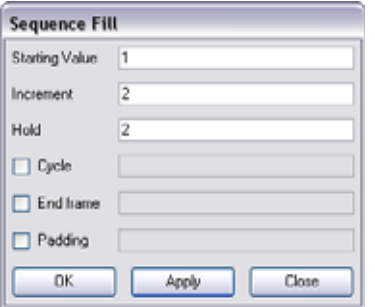

- **3.** In the Starting Value field, type the starting number for the number sequence.
- **4.** In the Increment field, type the increment to which the number will change from frame to frame (1-2-3-4, 1-3-5-7, 10-9-8-7-6-5-4-3-2-1). The value can be positive or negative.
- **5.** In the Hold field, choose an exposure holding value.
- **6.** Enable the Cycle option if you want a cycle; type the number of cells for this cycle's duration.

 $\Box$  Cycle  $\overline{6}$ 

#### **NOTE:**

If you choose a two cell hold, a cycle of three drawings lasts six cells

**7.** If you selected a larger range than the amount of frames needed, enable the End Frame and type the last frame needed.

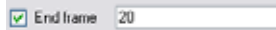

**8.** If you want to have more than one digit in your numbers such as "001" instead of "1", enable the Padding option and add as many pound signs "#" as digits needed. Also, you can type a letter or word in the field for it to be added in front of the drawing number.

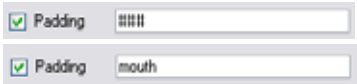

**9.** Click on the OK button.

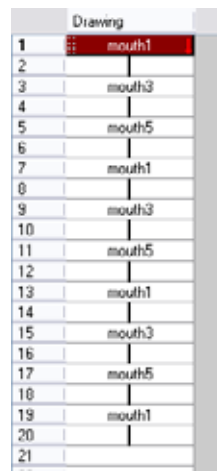

### <span id="page-279-0"></span>**Filling a Selection Randomly**

The Fill Cells Randomly option is used to fill in random values over a selection. You can give a maximum and a minimum value and create a range for the system to choose the random values from. The selection can be over one cell, a cell range in one column, a cell range over many columns or an entire column or several entire columns.

#### **To use Fill Cells Randomly:**

**1.** In the Xsheet view, select a cell range.

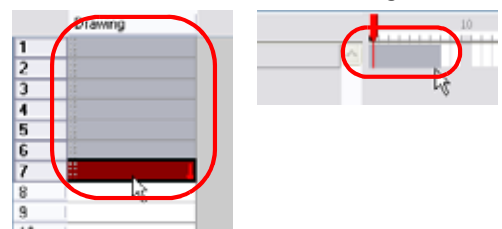

- **2.** Select **Animation > Cell > Fill Cells Randomly**.
	- $\triangleright$  You can also click on the Fill Cells Randomly  $\triangleright$  button available in the Xsheet View and Timeline View toolbars' extra buttons.

The **Fill Cells Randomly** dialog box opens.

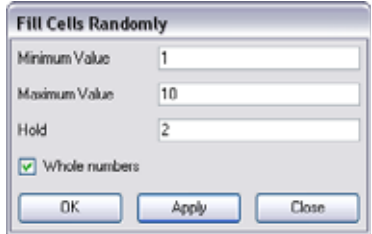

- **3.** In the Minimum Value field, type a minimum value.
- **4.** In the Maximum Value field, type a maximum value.
- **5.** In the Hold field, choose an exposure holding value.
- **6.** If you are applying this option to a drawing column, enable the Whole Numbers option to avoid decimal points.
- **7.** Click on the OK button.

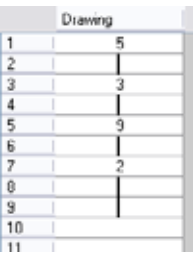

### <span id="page-280-0"></span>**Creating Cycles**

Once you have entered a series of drawings and exposures, you can create cycles out of them in several ways.

You can loop your drawings using the following commands:

- Paste Cycle
- Paste Reverse
- Create Cycle

When you paste your selection, you are not duplicating the drawings. If you have a drawing "1" in your cycle, when you modify this drawing, it is updated in all the cycles simultaneously.

#### **To use the Paste Cycle command:**

**1.** In the Xsheet or Timeline view, select the cell range to loop.

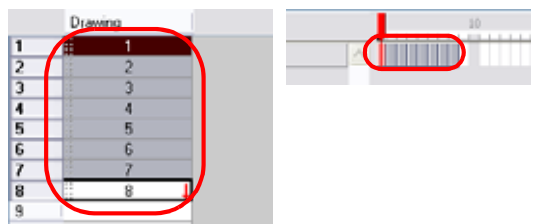

- **2.** In the top menu, select **Edit > Copy**.
- **3.** In the Xsheet or Timeline view, select the cell where you want your cycles to start.

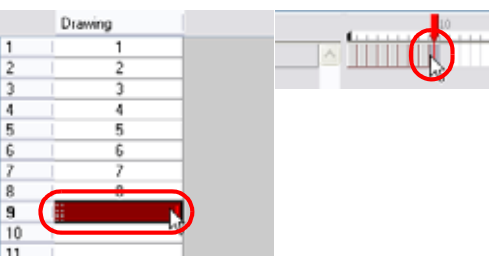

**4.** In the top menu, select **Edit > Paste Cycle**. The default keyboard shortcut is [Ctrl]+[/] (Windows) or  $[$  $\mathcal{H}$ ]+[/] (Mac OS X).

The **Paste Cycle** dialog box opens.

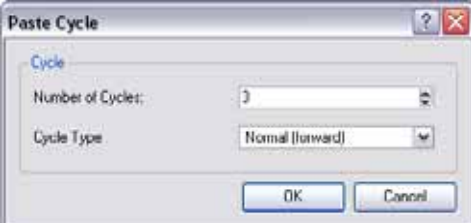

**5.** In the Number of Cycles field, use the up and down arrow to increase or decrease the amount of cycles you want to paste. You can also directly type the value.

**6.** In the Cycle Type drop-down menu, select the type of cycle you want to paste.

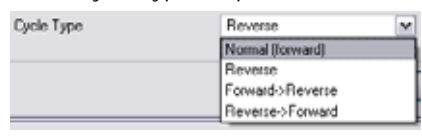

- **Normal (forward)**: This pastes your selection as it is, starting with the first cell and ending with the last one.
- **Reverse**: This pastes your selection reversed, starting with the last cell and ending with the first one.
- **Forward -> Reverse**: This pastes your selection as a yo-yo, starting with the first cell, going to the last one and ending with the first cell.
- **Reverse -> Forward**: This pastes your selection as a reversed yo-yo, starting with the last cell, going to the first one and ending with the last cell.
- **7.** Click on the OK button to paste your cycles.

**NOTE:** You can do the same operation using the Paste Special dialog box. To open the Paste Special dialog box, select **Edit > Paste Special**. or use the keyboard shortcut [Ctrl]+[Shift]+[B] (Windows) or[ $\mathbb{R}$ ]+[Shift]+[B] (Mac OS X).

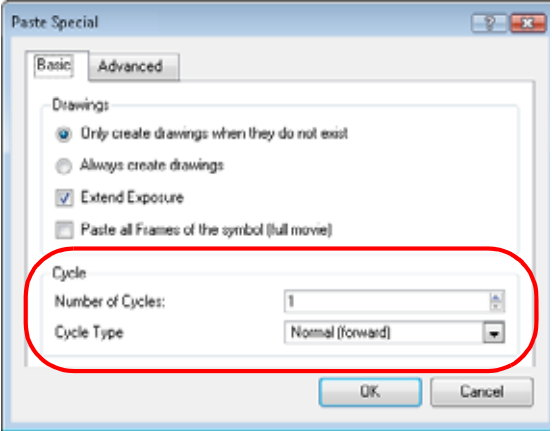

#### **To use the Paste Reverse command**:

**1.** In the Xsheet or Timeline view, select the cell range to paste inverted.

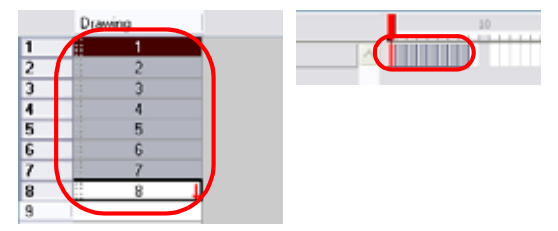

- **2.** In the top menu, select **Edit > Copy**.
- **3.** In the Xsheet or Timeline view, select the cell where you want your cycles to start.

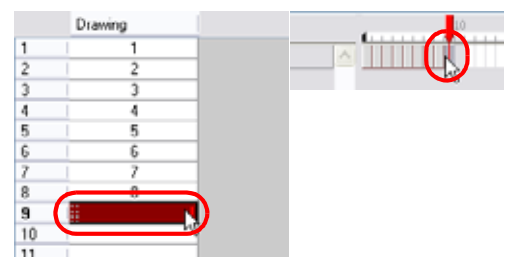

**4.** In the top menu, select **Edit > Paste Reverse**. The default keyboard shortcut is [Ctrl]+[.] (Windows) or  $[\mathcal{H}]+[.]$  (Mac OS X).

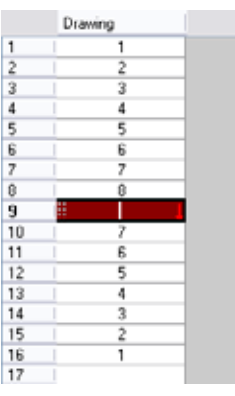

#### **To use the Create Cycle command**:

**1.** In the Timeline view, select the cell range to loop.

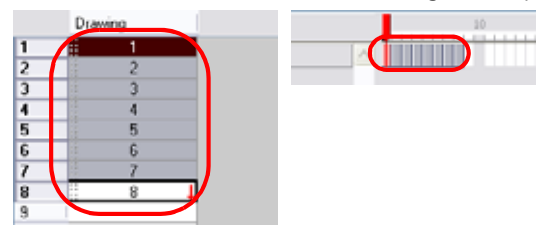

**2.** In the Timeline View toolbar, click on the Create Cycle **button located in the toolbar's extra buttons.** The **Create Cycle** dialog box opens.

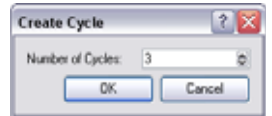

- **3.** Enter the number of cycles you want, including the current selection.
- **4.** Click on the OK button.

# **Navigating Between Frames and Columns**

Once a cell is selected in the Timeline or Xsheet view, you can navigate between the layers, frames and drawings using keyboard shortcuts that are effective in the Camera, Drawing, Timeline and Xsheet view.

You can navigate through:

- Columns
- Drawings
- Frames

**To navigate through the drawings, frames and columns**:

**1.** In the Timeline or Xsheet view, select a cell.

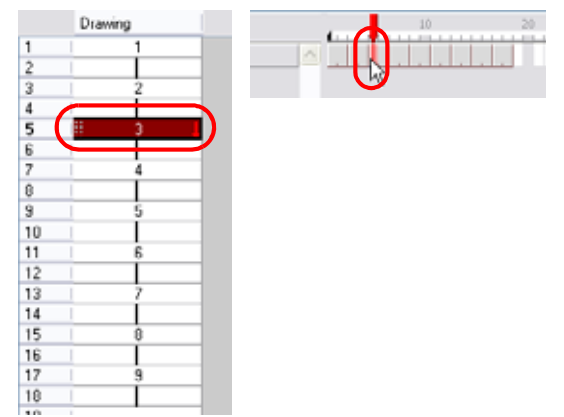

- **2.** Once the cell is selected, you can navigate between:
	- Previous and next layers using the keyboard shortcut [H] and [J] or from the top menu, you can select **Edit > Previous Layer** and **Next Layer**.

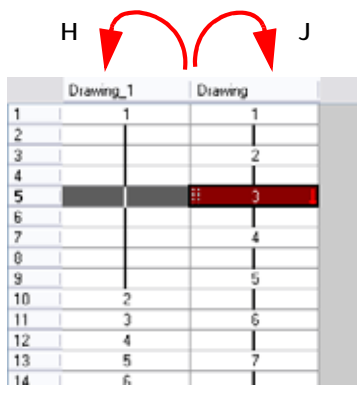

Previous and next drawings using the keyboard shortcut [F] and [G] or from the top menu, select **Edit > Previous Drawing** and **Next Drawing** or **Drawing > Previous Drawing** and **Next Drawing**.

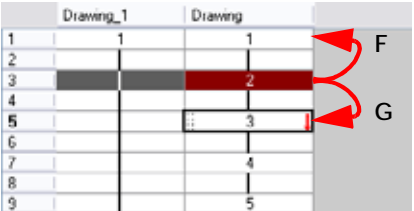

Previous and next frames using the keyboard shortcut [,] and [.] or from the top menu, select **Play > Previous Frame** and **Next Frame**.

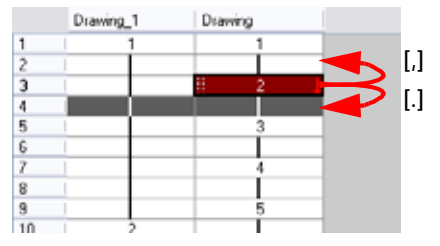

# **Managing Drawings**

Drawings that are created in Animate are not encapsulated in their cells. They are actual files stored in the project's folder. If you want to rename a drawing or delete a drawing from your project, you need to edit the file and not the cells.

This topic is divided as follows:

- [Renaming a Drawing,](#page-285-0) on page 284
- [Renaming Drawings by Frame Position,](#page-285-1) on page 284
- [Deleting a Drawing,](#page-286-0) on page 285
- [Duplicating a Drawing,](#page-286-1) on page 285
- [Copying and Pasting Drawings,](#page-287-0) on page 286

### <span id="page-285-0"></span>**Renaming a Drawing**

To rename a drawing, you do not type the new name in the cell. You need to select the cell containing the drawing and use the Rename Drawing command.

#### **To rename a drawing:**

**1.** In the Timeline or Xsheet view, select the drawing to rename.

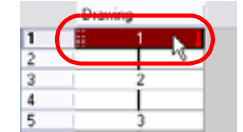

- **2.** In the top menu, select **Drawing > Rename Drawing**. The default keyboard shortcut is [Ctrl]+[Alt]+[D] (Windows) or  $[\mathcal{H}]$ +[Alt]+[D] (Mac OS X).
	- You can also use the Rename Drawing **A** button located in the Timeline View or Xsheet View toolbars' extra buttons.

The **Rename Drawing** dialog box opens.

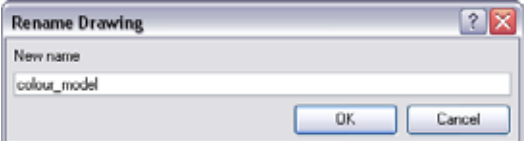

- **3.** In the New Name field, type the new drawing name.
- **4.** Click on the OK button.

### <span id="page-285-1"></span>**Renaming Drawings by Frame Position**

You can rename a series of drawings relative to their frame position. This is useful in hand-drawn animation.

#### **To rename drawings by their frame position:**

**1.** In the Xsheet or Timeline view, select the drawing sequence to be renamed.

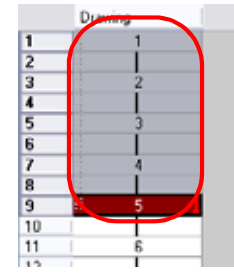

**2.** In the top menu, select **Drawing > Rename by Frame**.

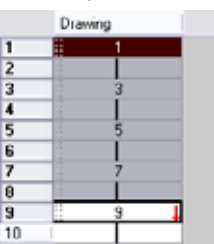

### <span id="page-286-0"></span>**Deleting a Drawing**

To permanently delete a drawing file, select the drawing you want to delete and use the Delete Selected Drawings command.

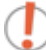

 *Delete a drawing file is an operation that cannot be undone.*

#### **To delete a drawing:**

**1.** In the Timeline or Xsheet view, select the drawings to delete.

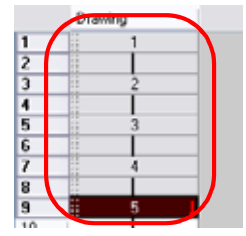

**2.** In the top menu, select **Drawing > Delete Selected Drawings**.

The **Delete Drawings** dialog box opens.

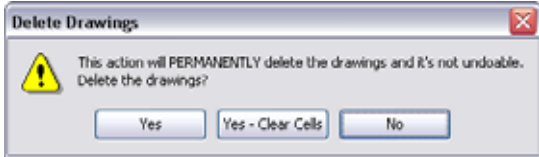

- **EXECUTE:** Click on the Yes button to delete the drawing files from the project but retain the values in the cells.
- Click on the Yes Clear Cells button to delete the drawing files from the project and delete the values from the selected cells.
- Click on the No button to cancel the operation.

### <span id="page-286-1"></span>**Duplicating a Drawing**

If you want to modify a drawing that already exists, but keep the original drawing intact, you can duplicate the drawing and work on the copy. When duplicating a drawing, the selected cell is replaced with the new drawing. The exposure of the original drawing that was on the current cell is removed. The drawing is not deleted.

#### **To duplicate a drawing:**

**1.** In the Timeline or Xsheet view, select the drawing to duplicate.

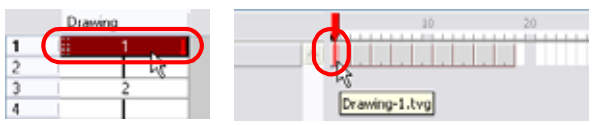

**2.** In the top menu, select **Drawing > Duplicate Drawing** or use the keyboard shortcut [Alt]+[Shift]+[D].

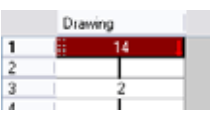

With Animate you can create a keyframe at the same time as you duplicate your drawing. This way you can modify and reposition your drawings without affecting the original drawing.

### <span id="page-287-0"></span>**Copying and Pasting Drawings**

When you copy and paste a selection in the Timeline or Xsheet view, you are not copying and pasting the actual drawings, you are pasting the exposure.

If you want to copy and paste the selected drawings into a different layer or paste the selection in the same layer to duplicate the drawings, you must use the Paste Special feature.

There are two main ways to paste your selected drawings with the Paste Special dialog box:

• **Always Create Drawings**

This option pastes all of your drawings as they are. If a drawing has the same name as an existing one, it is renamed and duplicated.

• **Only Create Drawings When They Do Not Exist**

This option only pastes the drawings that are named differently from existing drawings. If a drawing has the same name as an existing one, it is ignored and not pasted. This avoids duplicating drawings in your layers. This option is useful when you are pasting cut-out character templates containing drawings you may already have in your scene and some new ones. Using this option, you only paste the new drawings and are not duplicating all of the other parts you already have.

#### **To paste drawings with the Paste Special command:**

**1.** In the Timeline or Xsheet view, select the drawings to copy.

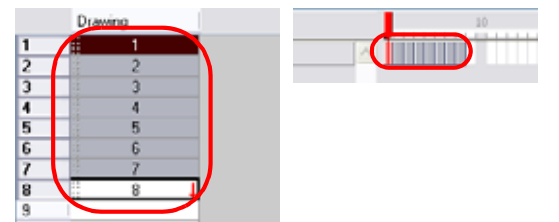

**2.** In the Timeline or Xsheet view, select the cell where you want your pasted selection to start.

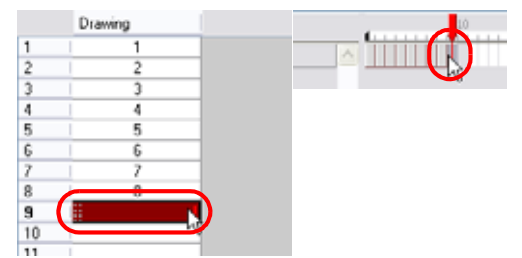

**3.** In the top menu, select **Edit > Paste Special**. The default keyboard shortcut is [Ctrl]+[Shift]+[B] (Windows) or [ $\mathcal{H}$ ]+[Shift]+[B] (Mac OS X). You can also click on the Paste Special button located in the Timeline View and Xsheet View toolbars' extra buttons.
The **Paste Special** dialog box opens.

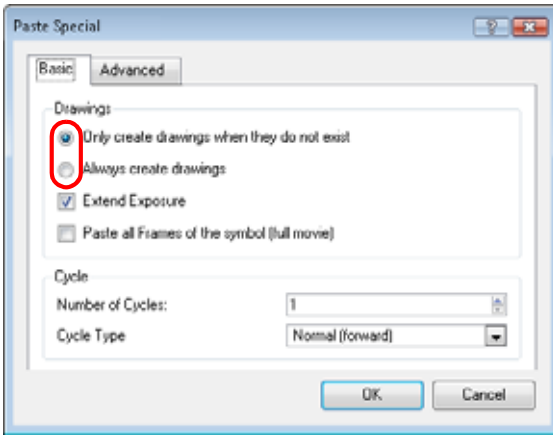

- **4.** Go to the Basic tab.
- **5.** In the Drawings section, enable the Always Create Drawings or the Only Create Drawings When They Do Not Exist option depending on what you need.
- **6.** Click on the OK button.

 *If you want to perform another paste special operation using the same settings you used previously, you can use the Paste Special Again command instead of the Paste Special command. This feature paste your selection using the same settings you used in your last paste special without opening the Paste Special dialog box.*

*To use the Paste Special Again command, select Edit > Paste Special Again. The default keyboard shortcut is [Ctrl]+[Alt]+[B] (Windows) or [*a*]+[Alt]+[B] (Mac OS X).* 

*You can also click on the Paste Special Again button located in the Timeline View and Xsheet View toolbars' extra buttons.*

## Used only in ANIMATE PRO

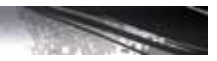

# **Tempo Markers (PRO)**

Tempo markers are used to synchronise your animation with a musical score. Using this feature, you can reproduce the FPB (Frames Per Beat) and the tempo signature as Tempo markers. The Xsheet view allows you to pace your animation according to the tempo or beat of your soundtrack music or to any rhythmical sound such as the ticking of a clock or water leaking from a spout.

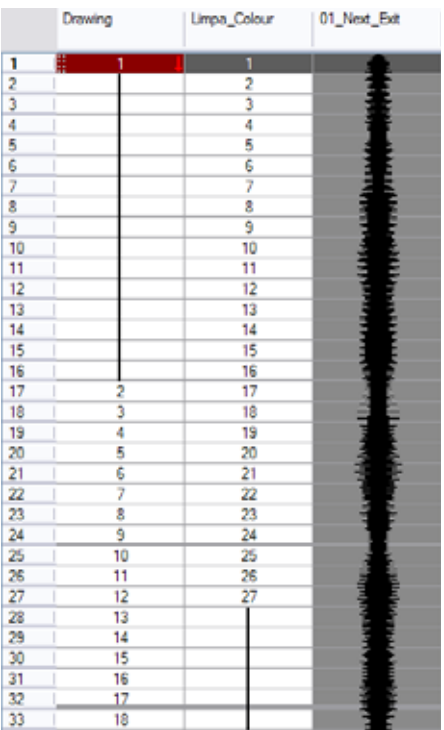

#### **To set the Tempo Markers:**

**1.** In the Xsheet view menu, select **View > Set Tempo Marker**.

The **Set Tempo Marker** dialog box opens.

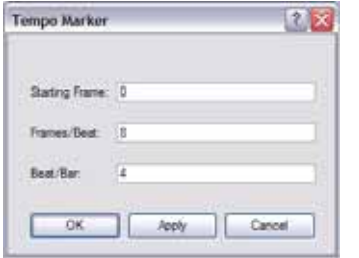

- **2.** Reproduce the tempo and beat value of your music or sound for the Xsheet view marker display.
	- **Starting Frame**:

Type the number of the frame where you want the tempo markers to begin.

**Frames/Beat**:

Set the Frames Per Beat value. This will determine the frequency (in frames) a beat marker will appear. Keep in mind that, by default, 24 frames represent 1 second.

**Beat/Bar**:

Set the Tempo of your music or sound. This will determine the frequency (in beats) a tempo marker will appear in the Xsheet view.

**3.** Click on the OK button.

## Used only in ANIMATE PRO

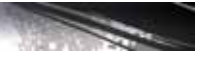

# **Annotation Columns (PRO)**

The Annotation Columns are a more than just a useful tool. They allow you to mark actions, corrections or any other information related to your animation that you would like to draw or write. This way, you can print your Xsheet, take it back to your animation table and work with the annotations.

#### **This section is divided in the following topics:**

- [Adding an Annotation Column \(PRO\),](#page-290-0) on page 289
- [Drawing and Typing in the Annotation Column \(PRO\),](#page-290-1) on page 289
- [Changing the Drawing Settings \(PRO\),](#page-292-0) on page 291
- [Importing an Annotation File \(PRO\),](#page-293-0) on page 292

## <span id="page-290-0"></span>**Adding an Annotation Column (PRO)**

#### **To add an annotation column:**

1. In the Xsheet View menu, select Columns > Add Columns or you can click on the Add Columns and button in the Xsheet View toolbar. The default keyboard shortcut is [Shift]+[C].

#### The **Add Columns** dialog box opens.

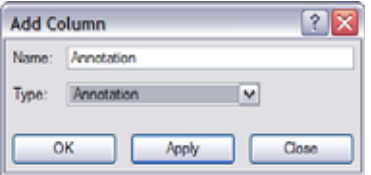

- **2.** In the Column Name field, name your column accordingly.
- **3.** In the Column Type field, select Annotation.
- **4.** Click on the OK button.

The new column appears.

## <span id="page-290-1"></span>**Drawing and Typing in the Annotation Column (PRO)**

In the annotation column, you can not only type in your notes and relevant information, but also draw sketches and ideas which will be useful in producing your animation.

#### Drawing in the Annotation Column (PRO)

Before you can draw in the annotation column, you must first activate the Enable Drawing option. Once this is done, you can start drawing using the mouse or the pen tablet.

#### **NOTE:**

Pen tablet pressure sensitivity is not supported in the annotation column.

#### **To enable drawing in the annotation column:**

- **1.** In the Xsheet View menu, select **Annotation > Enable Drawing**. You can also click on the column's header icon to toggle the Drawing mode.
	- $\triangleright$  The Select  $\triangleright$  icon indicates that the Drawing mode is disabled.
	- The Brush con indicates that the Drawing mode is enabled.

#### **To draw in the annotation column:**

 $\triangleright$  To draw in an annotation column, simply use your mouse or pen tablet.

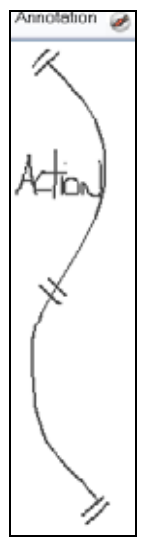

#### Typing in the Annotation Column (PRO)

Typing in an annotation column is independent from the Drawing mode. You can be in either mode and the typing will work.

#### **To type in an annotation column:**

**1.** In the annotation column, double-click on the cell where you want to write.<br> **Example** 

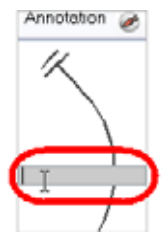

**2.** In the selected cell, type the desired text.

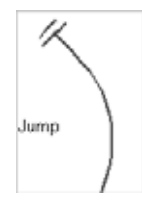

 $\circledcirc$  *Refer to the [Typing Exposure](#page-268-0) section to get more information about typing values in the Xsheet.*

#### Erasing Annotation Column Content (PRO)

You can erase part or all of the annotation column's content.

#### **To erase the annotation content:**

**1.** In the Xsheet view, disable the Drawing mode.

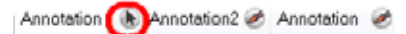

**2.** In the Xsheet view, select the cell range you want to clear from text or images. Do not select any cells if you plan to clear everything.<br>Annotation

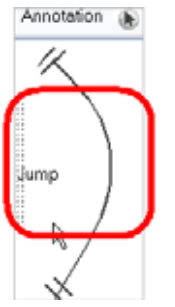

- **3.** In the Xsheet view, right-click (Windows) or [Ctrl]+click (Mac OS X) in the annotation column and select:
	- **Annotation > Erase All** to erase completely the content of the column.
	- **Annotation > Erase Selected** Images to erase the images contained in the selected cell range. Make sure to disable the Drawing mode to do so.
	- **Annotation > Erase Selected Texts** to erase the text contained in the selected cell range. Make sure to disable the Drawing mode to do so.

## <span id="page-292-0"></span>**Changing the Drawing Settings (PRO)**

You can change the pen size and colour when you draw in the annotation column.

#### **To change the pen width:**

**1.** In the Xsheet View menu, select **Annotation > Change Pen Width > 1**, **2**, **3**, **4** or **Custom**.

If you selected the Custom option, the **Pen Width** dialog box opens.

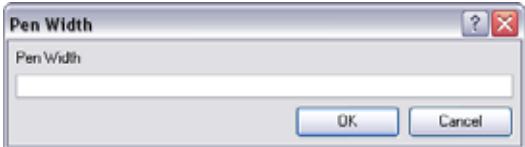

- **2.** In the Pen Width field, type the amount of pixel you want the pen size to be.
- **3.** Click on the OK button.

#### **To change the pen colour:**

**1.** In the Xsheet View menu, select A**nnotation > Change Pen Colour**.

The **Select Colour** dialog box opens.

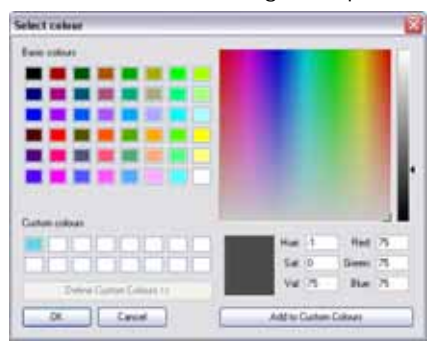

- **2.** Choose the new colour.
- **3.** Click on the OK button.

## <span id="page-293-0"></span>**Importing an Annotation File (PRO)**

If you scanned your paper exposure sheet's annotations or if you need to place some pictures or drawings in your annotation columns, you can easily import them.

#### **To import annotation files:**

**1.** In the Xsheet view, select the first cell in the annotation column where you want the imported image to start.

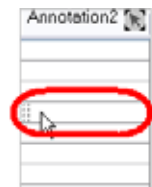

- **2.** In the Xsheet View menu, select **Annotation > Import Files**.
- **3.** Browse for the bitmap image to import.
- **4.** Click on the Open button.

The image appears in the annotation column.

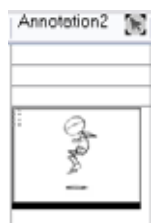

## Used only in ANIMATE PRO

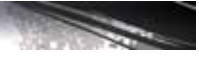

# **Printing the Xsheet (PRO)**

Once your line test is completed and you have marked all the information, corrections and timing you want in your Xsheet view, you can print out your exposure sheet. Printing out the Xsheet allows you to take it with you to your animation table or to give a copy to the animator.

#### **To print your exposure sheet:**

**1.** Select **File > Print > Xsheet**.

The Print dialog box opens. *Windows Mac OS X*

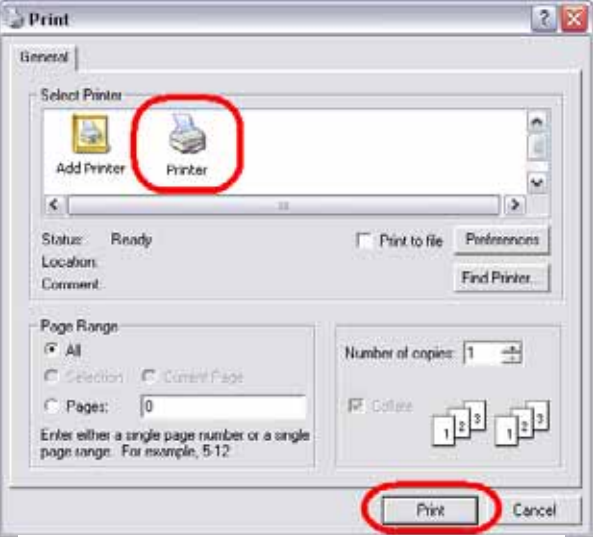

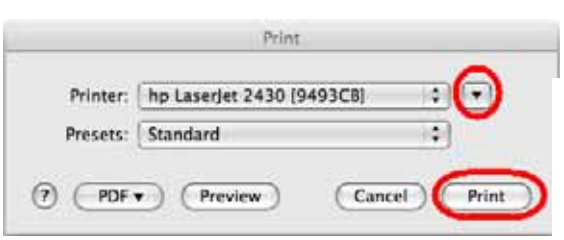

- **2.** To setup your print:
	- **Windows**: In the Select Printer section, select your printer and adjust the rest of the printing settings. Refer to your printer's user guide to learn more about its options.
	- **Mac OS X**: In the Printer section, select your printer and adjust the rest of the settings by clicking on the

Parameters  $\blacktriangledown$  button. You can also click on the PDF button and select an option from the drop-down menu if you want to save a PDF version of your exposure sheet. Refer to your printer's user guide to learn more about its options.

#### **3.** Click on the Print button.

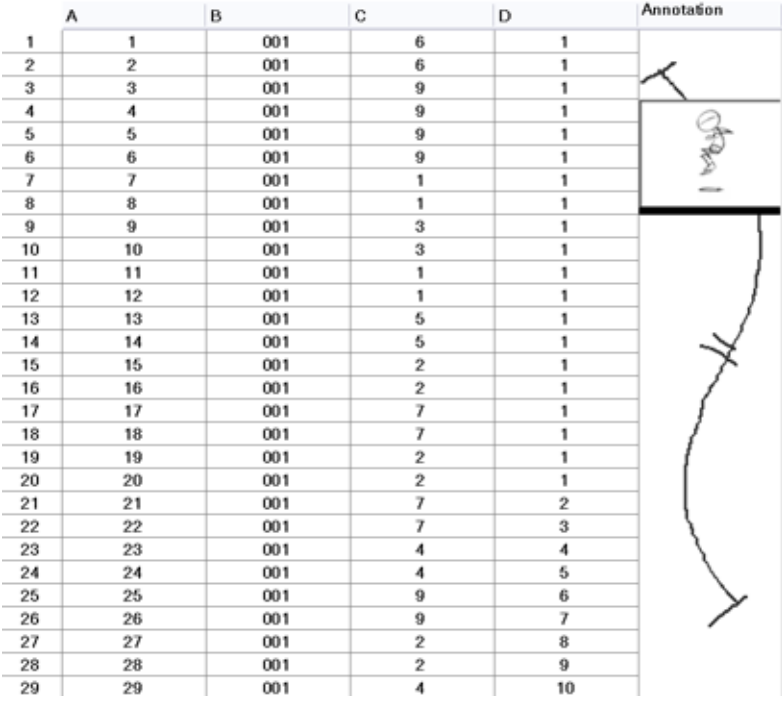

## Used only in ANIMATE PRO

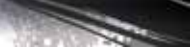

# **Element Manager (PRO)**

Use the Element Manager to add, delete or modify elements (drawing folders) in your scene. If you have drawing folders that are not linked to a column in your scene, use the Element Manager to delete them if need be.

**To open the Element Manager dialog box:**

Select S**cene > Element Manager**.

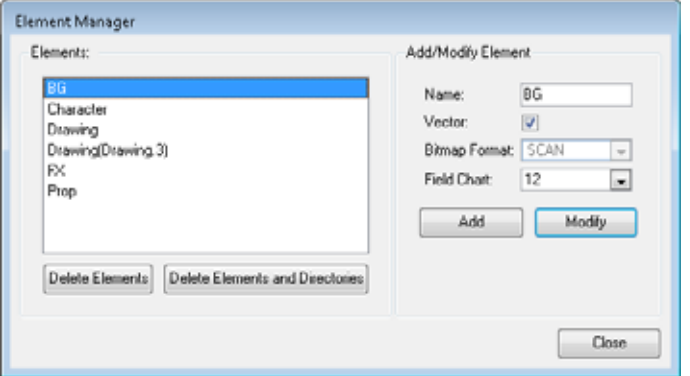

- **Elements:** Displays a list of the elements contained in your scene.
- **Delete Elements**: Press this button to delete the selected elements.
- **Delete Elements and Directories**: Press this button to delete the selected layer, as well as its directories (drawing folder).
- **Add/Modify Element**: Use the options contained in this area to add or modify an element.
	- $\Rightarrow$  **Name:** Type a New name in this field to create an element or to rename the selected element.
	- $\Rightarrow$  Vector: Check this box if the new element is a vector drawing or if you want to enable the parameters on the selected element in the Elements list.
	- $\Rightarrow$  **Bitmap Format:** Select the file format of the bitmap layer from the drop-down list.<br> **Execution Field Chart:** If you are importing traditional animation, select the size of the paper
	- Field Chart: If you are importing traditional animation, select the size of the paper on which the animation was drawn.
- **Add**: Press this button to create a new element with the current parameters entered in the Add/Modify Element section.
- **Modify**: Press this button to apply the parameter changes made to the selected element.

# **Preferences**

When adjusting your timing in the Timeline and Xsheet view, you may want to set some preferences.

This section covers the preferences related to the timing, Timeline and Xsheet view.

You will find the preferences listed under the following tabs:

- **[Exposure Sheet](#page-297-1)**
- [Timeline Preferences \(PRO\)](#page-298-2)
- [Advanced Preferences \(PRO\)](#page-299-0)

**To open the Preferences panel:**

- Windows: Select **Edit > Preferences**
- Mac OS X: Select **Animate > Preferences**
- Mac OS X: Select **Animate Pro > Preferences**
- You can also use the default keyboard shortcut [Ctrl]+[U] (Windows) or  $[\mathcal{H}] + [U]$  (Mac OS X).

## <span id="page-297-1"></span>**Exposure Sheet**

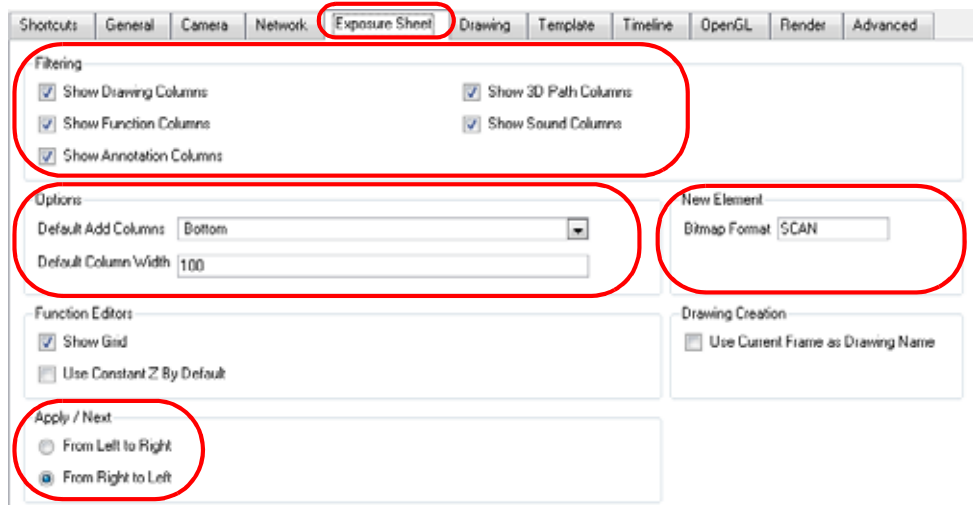

This section is divided as follows:

- [Filtering,](#page-297-0) on page 296
- [Options,](#page-298-1) on page 297
- New Element, on page 272
- [Apply/Next \(PRO\),](#page-298-0) on page 297

#### <span id="page-297-0"></span>Filtering

These preferences are used to display or hide certain layer types in the Xsheet view.

- Show Drawing Columns If enabled, the Xsheet view displays the Drawing layers.
- Show Function Columns If enabled, the Xsheet view displays the Function columns.
- **INC Show Annotation Columns** In Animate Pro, if enabled, the Xsheet view displays the Annotation columns.
- Show 3D Path Columns If enabled, the Xsheet view displays the 3D Path columns.
- Show Sound Columns If enabled, the Xsheet view displays the Sound columns.

#### <span id="page-298-1"></span>**Options**

- Default Add Columns The default position where the new column will be added.
- Default Column Width The default width value for the new column being created.

#### New Element (PRO)

• **Bitmap Format:**

By default, when you create a new empty bitmap column, it will use the file format indicated in the field as the new column format. The default value is **SCAN**, which means that it is set for scanned-in drawings.

#### <span id="page-298-0"></span>Apply/Next (PRO)

- **From Left to Right**: When clicking on the Apply/Next button in the Xsheet view Column Properties, the next column to be displayed in the Column Properties will be the one on the right.
- **From Right to Left**: When clicking on the Apply/Next button in the Xsheet view Column Properties, the next column to be displayed in the Column Properties will be the one on the left.

<span id="page-298-2"></span>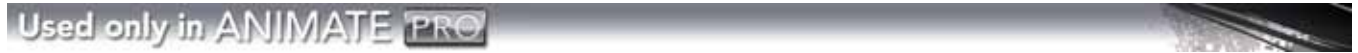

## **Timeline Preferences (PRO)**

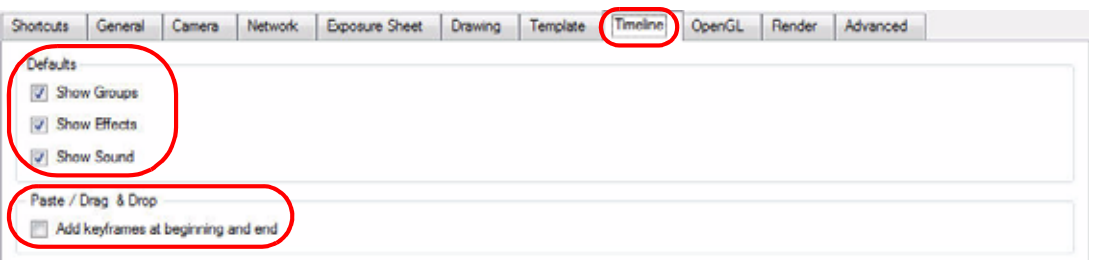

This section is divided as follows:

- [Defaults,](#page-298-3) on page 297
- [Paste/Drag & Drop,](#page-298-4) on page 297

#### <span id="page-298-3"></span>**Defaults**

- **Show Groups**: If enabled, the Timeline view will show the Group layers.
- **Show Effects**: If enabled, the Timeline view will show the Effect layers.
- **Show Sound**: If enabled, the Timeline view will show the Sound layers.

#### <span id="page-298-4"></span>Paste/Drag & Drop

Add keyframes at beginning and end: if you want to copy a set of frames that include keyframes from one place in the Timeline to another, but need to extract a section that will cut either the beginning or ending key frame, you should activate this option. Using this option will cap the partial function with a new keyframe when you perform the paste.

## <span id="page-299-0"></span>Used only in ANIMATE PRO

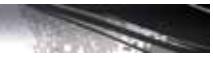

## **Advanced Preferences (PRO)**

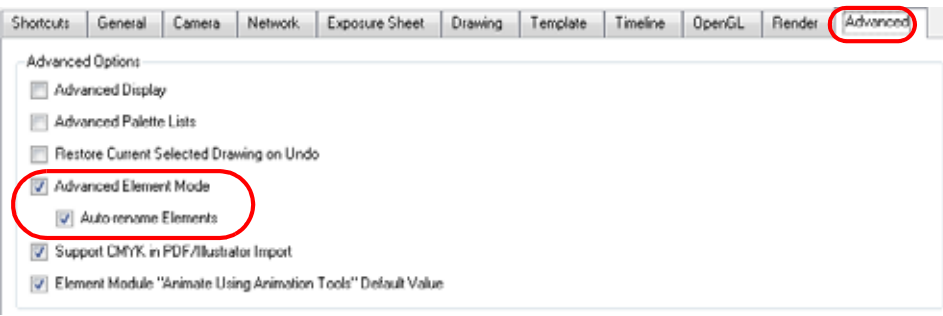

- **Advanced Element Mode**: This preference is used to display more options in the Add Column dialog box and the Column Properties dialog box.
	- D **Auto-rename Elements:** this controls whether to rename the element whenever the corresponding module name in the Network view or layer name in the Timeline view is changed.

# **Chapter 7 Morphing Drawings**

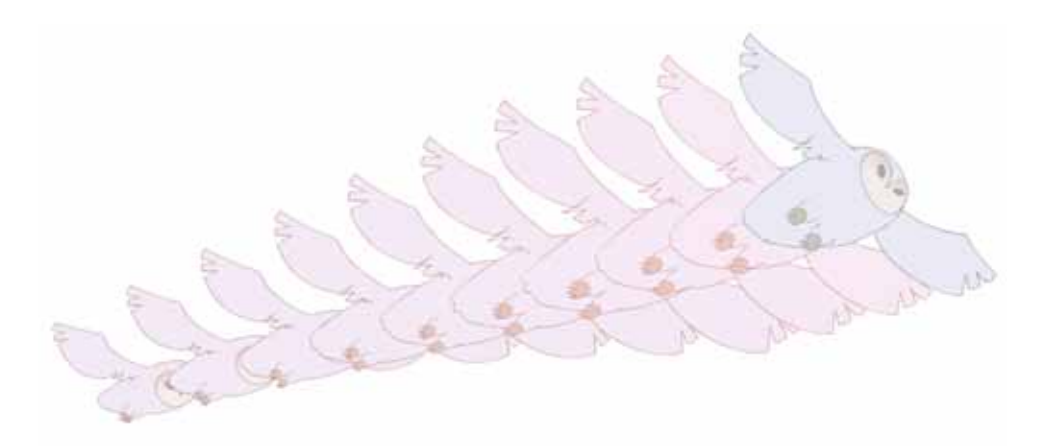

Hand-drawn animation requires you to spend a lot of time tracing in-between drawings. Animate speeds up the process using its helpful Morphing feature. This powerful and useful feature creates computer generated drawings and places them between vector drawings to save time and increase quality. Animation created with the Morphing feature can be reused in different projects. You can easily modify the timing and velocity (ease in and ease out).

One of the main uses of the Morphing feature is in effect animation. For example, animating smoke or water can be time-consuming because these types of effects are usually slow moving requiring a large number of closely placed inbetweens.

In this chapter, you will learn about the following:

- [Understanding Morphing,](#page-301-0) on page 300
- [Source and Destination Drawings,](#page-301-1) on page 300
- [Morphing Rules,](#page-302-0) on page 301
- [Creating a Basic Morphing Sequence,](#page-305-0) on page 304
- [Tool Properties View,](#page-308-0) on page 307
- [Adjusting the Velocity and Timing,](#page-311-0) on page 310
- [Morphing Tool and Hints,](#page-315-0) on page 314
- [Morphing Layers \(PRO\),](#page-323-0) on page 322
- [Morphing Two Sequences in a Row,](#page-328-0) on page 327
- [Inserting a Morphing Key Drawing \(PRO\),](#page-329-0) on page 328
- [Converting Morphing In-betweens to Drawings,](#page-330-0) on page 329
- [Morphing Holes and Transparencies,](#page-331-0) on page 330
- [Adjusting the Morphing Quality,](#page-333-0) on page 332
- [Tips and Tricks,](#page-334-0) on page 333
- [Preferences \(PRO\),](#page-335-0) on page 334

# <span id="page-301-0"></span>**Understanding Morphing**

The Morphing feature is used to animate similar and simple shapes such as hair or smoke. It helps you by saving time when you are working on tedious in-betweening and tracing tasks This, in turn, provides you with more time to spend on complex animation tasks such as walk-cycles or acrobatic sequences.

## **Ideas Behind Morphing**

To learn how to morph drawings, it is better to start with basic shapes such as circles and rectangles. Once you are more familiar with the tool, you can increase your knowledge and expertise. In a very short time you will be producing some remarkable effects.

It is helpful to know the pros and cons of morphing before you start. Understanding what you can do and which drawing lines can give you a problem will enable you to design your key drawings so they morph efficiently.

 *The more complex the shape is, the longer it takes to morph. If it takes more time to morph a drawing than to hand draw it, then it is better to animate it instead of morphing. However, if you spot an occasion when you can morph your drawings, do it! It allows you to fix your timing and velocity in no time without having to create any extra drawings!*

# <span id="page-301-1"></span>**Source and Destination Drawings**

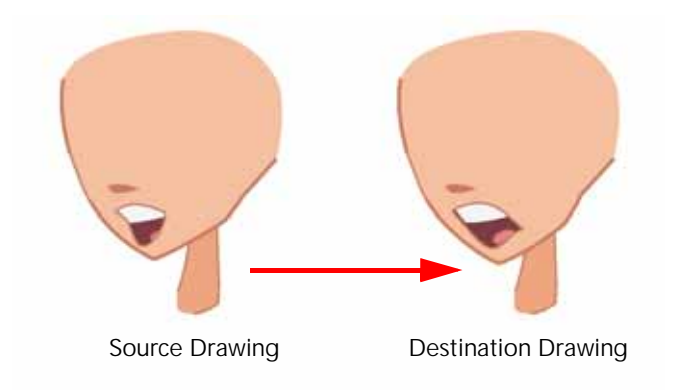

The Morphing feature matches similar shapes in two drawings. These are the source and destination drawings. Animate evaluates the source's shape properties and matches them to the most similar one in the destination drawing.

Morphing works between similar shapes, which are drawings that have the same palette, colours and number of shapes. You can even change a rabbit into an elephant, as long as source and destination keep the same colours and number of shapes.

# <span id="page-302-0"></span>**Morphing Rules**

Animate follows a set of rules as it evaluates the shapes. Familiarize yourself with these basic morphing rules before you start morphing.

- [Closest Similar Shape,](#page-302-1) on page 301
- [Pencil Line to Pencil Line,](#page-302-2) on page 301
- [Fill Shape to Fill Shape,](#page-303-0) on page 302
- [Colour Swatch to Same Colour Swatch,](#page-303-1) on page 302
- [Vanishing and Appearing,](#page-304-0) on page 303
- [Colour Art to Colour Art and Line Art to Line Art,](#page-304-1) on page 303

## <span id="page-302-1"></span>**Closest Similar Shape**

A colour, line shape or zone will morph with the closest similar one in the destination drawing. This means it will morph with the zone nearest to it, as long as that zone uses the same palette's colour swatch (Colour ID) and has the same vector properties (Central or Contour).

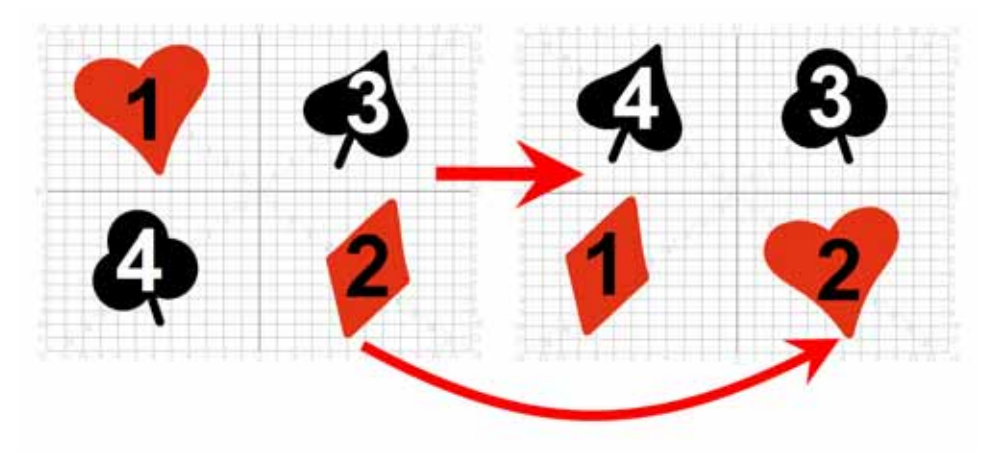

 *Refer to [Drawing and Animating](#page-74-0) > [Drawing with the Brush or the Pencil, on page 82](#page-83-0) to learn more about the difference between central and contour lines.*

## <span id="page-302-2"></span>**Pencil Line to Pencil Line**

If you trace a shape using a pencil line such as the Ellipse  $\bigcirc$ , Rectangle  $\bigcirc$ , Polyline  $\bigcirc$ , Line  $\emptyset$  or Pencil  $\emptyset$ tool, you have to morph it with another pencil line. Make sure that both drawings are pencil shapes (central vector).

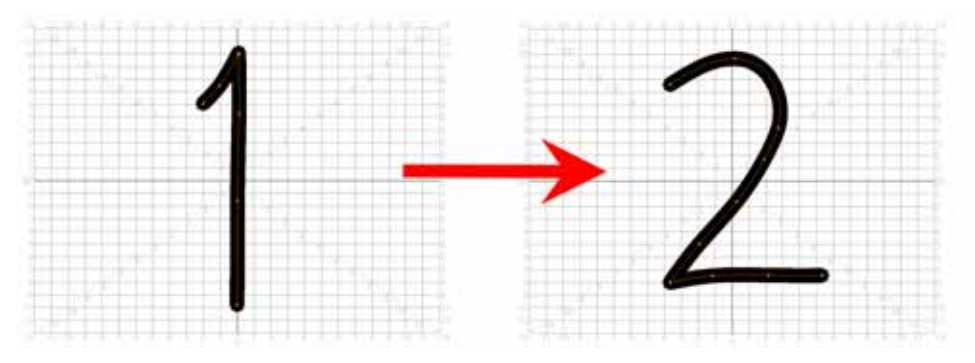

A pencil line will never morph with a brush stroke.

 *If you have pencil lines in your source drawing, the same number of pencil lines must be present in the destination drawings. A pencil line will appear if it is not found in the destination drawing. It will pop out on the last frame.*

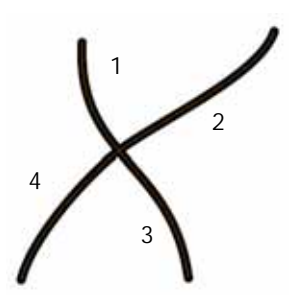

*If two pencil lines cross one another, they are considered to be four lines and not two lines anymore. In this case, you must have four pencil lines in your destination drawing for your morphing to work correctly.*

Ç  *Refer to [Drawing and Animating](#page-74-0) > [Drawing with the Brush or the Pencil, on page 82](#page-83-0) to learn more about the pencil (central) lines.*

## <span id="page-303-0"></span>**Fill Shape to Fill Shape**

If you have a Brush line or a Colour fill zone which are contour vectors, make sure that you morph it with another Fill or Brush line. Contour vectors will not morph with pencil lines (central vectors). A Brush line can morph into a colour fill zone and vice versa.

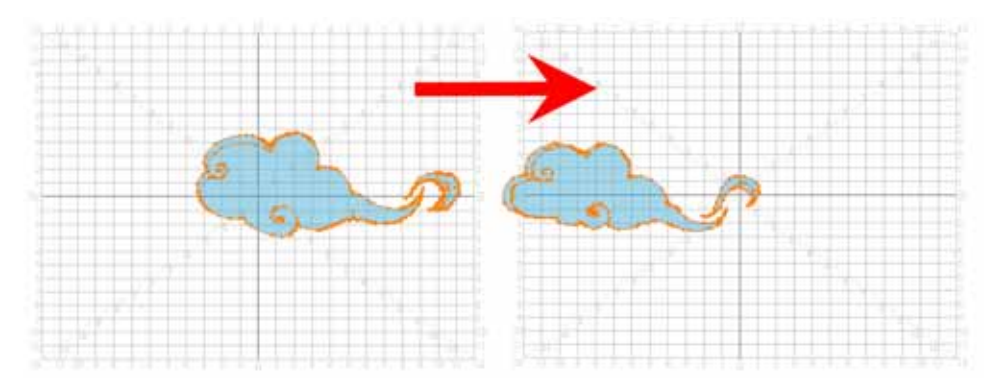

## <span id="page-303-1"></span>**Colour Swatch to Same Colour Swatch**

Animate does not morph colours. If you want to perform a colour transition, you have to create the effect at the compositing level. A colour palette is composed of colour swatches. Each colour swatch has its own unique identification number, even if two colours pots are the same shade of red, they are identified independently. A colour zone or shape will morph with another one painted with the same colour swatch.

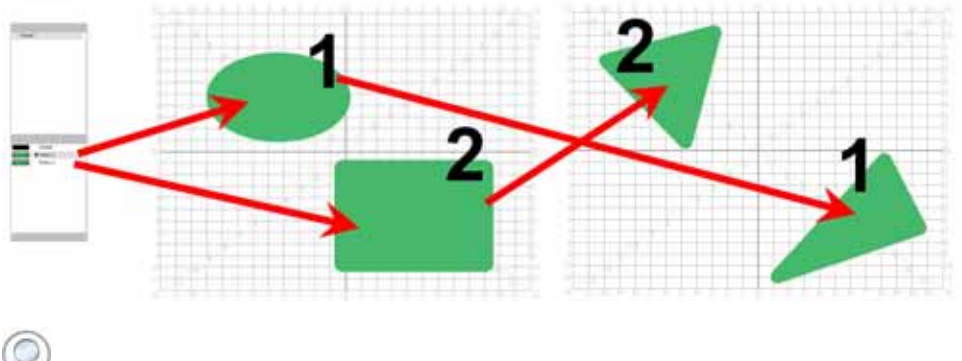

 *Refer to [Adding Colour](#page-180-0) > [Colours, on page 181](#page-182-0) to learn more about colour swatches.*

## <span id="page-304-0"></span>**Vanishing and Appearing**

If a colour zone does not find a match in the first or the second drawing, it will progressively appear or disappear.

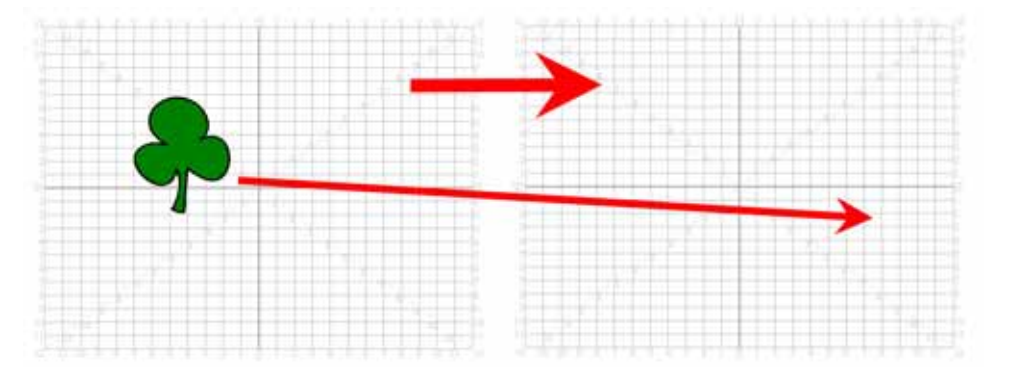

## <span id="page-304-1"></span>**Colour Art to Colour Art and Line Art to Line Art**

In Animate, there is an advanced concept for painting your drawings called Line Art and Colour Art. Basically, an extra layer is added in your drawings so that you can fill the colour zones on a separate layer. The regular layer on which you are drawing is called Line Art and the extra layer under the Line Art is the Colour Art.

- A shape drawn in Colour Art can only be morphed with another shape existing in the Colour Art.
- A shape drawn in Line Art can only be morphed with another shape existing in the Line Art.
- A shape created in Colour Art can never morph with a shape created in Line Art.

 *Refer to [Adding Colour](#page-180-0) > [Line Art and Colour Art Layers, on page 208](#page-209-0) to learn move about Line Art and Colour Art.*

# <span id="page-305-0"></span>**Creating a Basic Morphing Sequence**

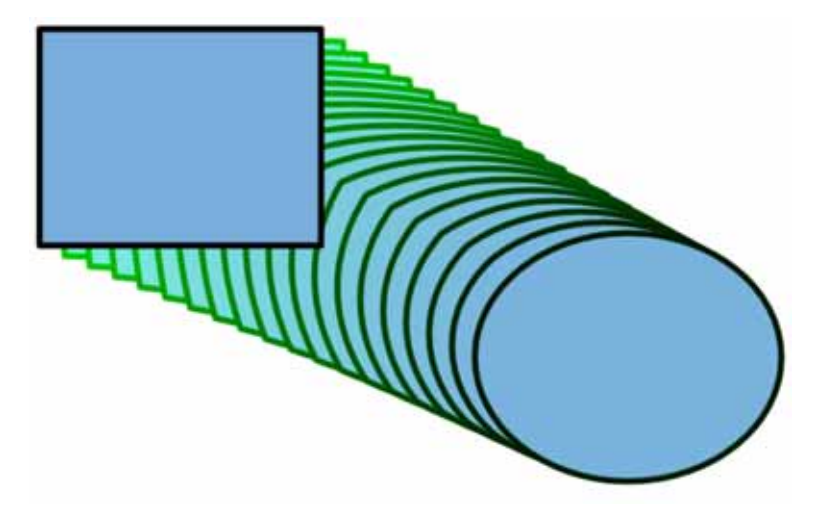

Once you are familiar with the basic rules, you can start creating morphing sequences. You need to practice and become at ease with the Morphing feature. To begin, start with simple elements, once you become confident with the morphing process you can move on to complex and advanced morphing techniques, such as head rotation or full characters.

#### **To create a basic morphing:**

- **1.** In the Timeline view, click on the Add Drawing Layer  $\mathbb{R}$  button to add a new layer to your project. Rename the new layer **Morphing**.
- **2.** In the Timeline or Xsheet View, select the first cell in your layer.

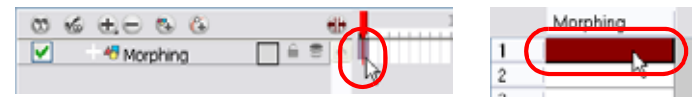

- **3.** In the Tools toolbar, select the Rectangle **tool.** The default keyboard shortcut is [Alt]+[R].
- **4.** In the Tool Properties view, enable the Auto Fill **O** option.

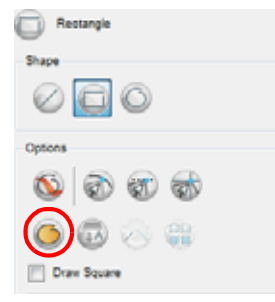

- <span id="page-305-1"></span>**5.** In the Colour view, click on the Set Paint Current Colour **button**.
- **6.** In the Colour list, select a colour to fill your rectangle with.

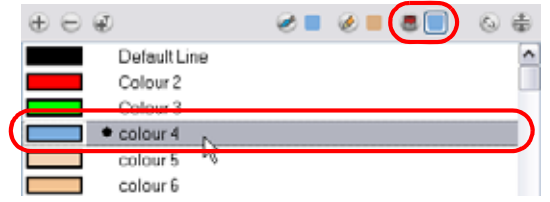

**7.** In the Colour view, click on the Set Pencil Current Colour button.

**8.** In the Colour list, select a colour to trace your rectangle's outline with.

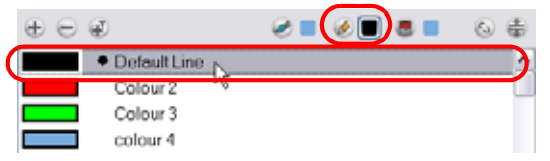

- **9.** In the Camera or Drawing View, draw a rectangle.
	- Hold down the [Shift] key if you want to draw a square.
	- Hold down the [Alt] key if you want to draw the rectangle from its centre.

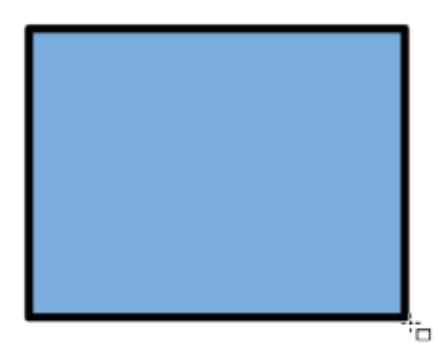

<span id="page-306-0"></span>**10.** In the Xsheet or Timeline View, select the last cell.

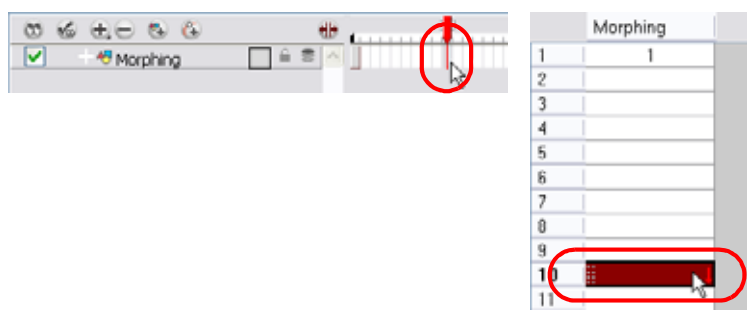

- 11. Repeat [Step 5](#page-305-1) to [Step 10](#page-306-0) using the Ellipse **the light of the Rectangle tool.** The default keyboard shortcut is [Alt]+[O].
	- Draw an ellipse using the same outline colour as the rectangle ("Outline"). Paint the ellipse with the same fill colour as the rectangle ("Fill").

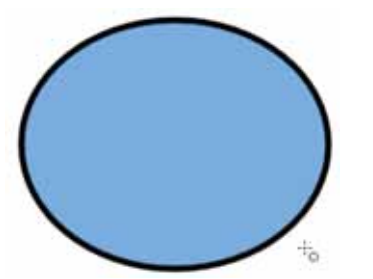

**12.** In the Xsheet or Timeline View, select your first drawing's cell, the rectangle drawing.

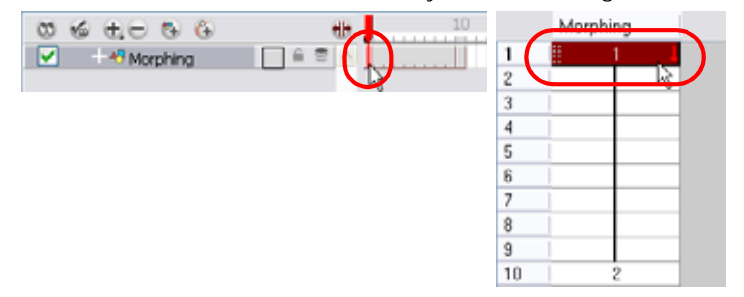

- **13.** In the Xsheet or Timeline View, right-click (Windows) or [Ctrl]-click (Mac OS X) on the selection and select **Morphing > Create Morphing**. The default keyboard shortcut is [Alt]+[M].
	- In the top menu, you can also select **Animation > Morphing > Create Morphing**

Arrows appear between the two key drawings to show they are computer generated.

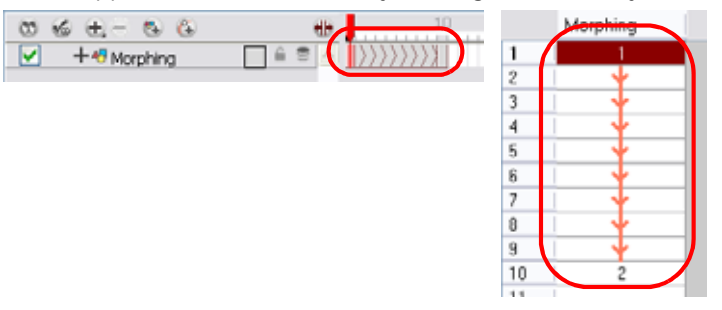

**14.** Use the Playback toolbar to play the morphing sequence. You can also use the [,] and [.] keyboard shortcuts to flip through the in-betweens. The [F4] keyboard shortcut will toggle between the two key drawings.

## **Deleting a Morphing Sequence**

You may want to delete an entire morphing sequence in order redo the sequence from scratch.

**To delete an entire Morphing sequence:** 

 In the Xsheet or Timeline View, right-click (Windows) or [Ctrl]-click (Mac OS X) on a cell between two keyframes and select **Morphing > Delete Morphing** or from the top menu, select **Animation > Morphing > Delete Morphing**.

The entire sequence between the two keyframes is removed.

# <span id="page-308-0"></span>**Tool Properties View**

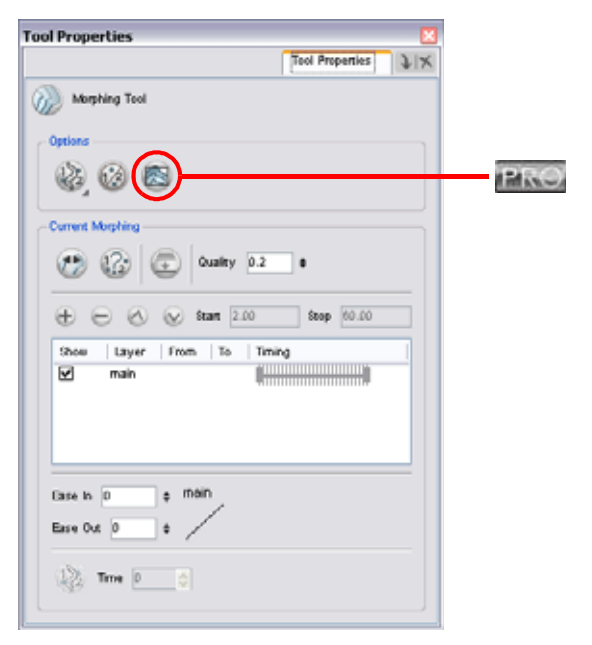

As you create and adjust your morphing sequences, you will often use the Tool Properties view. Using this view allows you do things such as toggling between your key drawings, adjusting the easing or selecting a hint type.

To access the content of the Tool Properties view, you must select the Morphing (b) tool in the Tools toolbar. The default keyboard shortcut is [F3].

Refer to the following list to learn more about the options available in the Tool Properties view:

- [Hint Type,](#page-308-1) on page 307
- [Hide Hints,](#page-309-1) on page 308
- [Show Morphing in Place,](#page-309-0) on page 308
- [Suggest Hints,](#page-309-2) on page 308
- [Switch Between Drawings,](#page-309-3) on page 308
- Flatten, [on page](#page-309-4) 308
- Quality, [on page](#page-309-5) 308
- [Morphing Layers,](#page-310-0) on page 309
- Easing, [on page](#page-310-1) 309
- [Convert Hints,](#page-310-2) on page 309
- Time, [on page](#page-310-3) 309

# <span id="page-308-1"></span>**Hint Type**

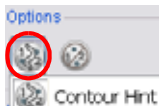

The Hint Type drop-down menu allows you to select the correct hint to remedy any problem areas in your drawing.

You can have more than one hint type in your drawings. You can mix all of the hint types in

#### **NOTE:**

your morphing sequence.

2 Zone Hint

- (X) Pencl Hint
- Varishing Point Hint
- Appearing Point Hint

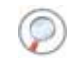

 *Refer to the [Morphing Tool and Hints](#page-315-0) topic to learn more about hint types.*

The types of hints available in the menu are:

- [Contour Hint,](#page-318-0) on page 317
- [Zone Hint,](#page-319-0) on page 318
- [Pencil Hint,](#page-319-1) on page 318
- [Appearing Point Hint,](#page-320-0) on page 319
- [Vanishing Point Hint,](#page-320-1) on page 319

# <span id="page-309-1"></span>**Hide Hints**

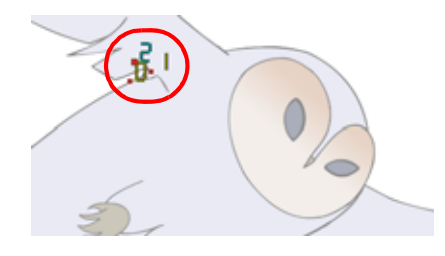

The Hide Hints button temporarily hides the hint points from the key drawings.

Use this option when you have a series of hint points hiding some lines you would like to see.

## <span id="page-309-0"></span>Used only in AN

# **Show Morphing in Place**

The Show Morphing In Place option is used with Morphing Layers. Enabling this option prevents the currently selected morphing layer from being shown on top of the others and maintains the correct layer ordering.

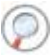

 *Refer to the [Morphing Layers](#page-310-0) topic to learn more.*

# <span id="page-309-2"></span>**Suggest Hints**

The Suggest Hints option is used to automatically set hint points on your key drawings as a help tool. If you are not sure where to set your hints, you can use this option. It will set the main hints which you can then fine tune.

## <span id="page-309-3"></span>**Switch Between Drawings**

The Switch Between Drawings button is used to toggle between the two key drawings in your morphing sequence. This option is useful while setting hints.

The default keyboard shortcut is [F4].

# <span id="page-309-4"></span>**Flatten**

The Flatten option is used when you have to morph a sequence with a semi-transparent or transparent colour in it.

 *Refer to the [Morphing Holes and Transparencies](#page-331-0) topic to know more about this option.*

## <span id="page-309-5"></span>**Quality**

Quality 6 ÷ The Quality setting is used to make the lines of the morphed drawings smoother. Adjust this parameter when you are doing an extreme close up of your animation.

 *Refer to the [Adjusting the Morphing Quality](#page-333-0) topic to learn more.*

## <span id="page-310-0"></span>Used only in ANIMATE, PRG

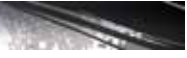

## **Morphing Layers**

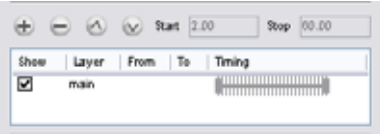

The Morphing Layers option is used when working with Morphing Layers. You can add, remove and manage your different morphing layers in this space.

 *Refer to the [Morphing Layers \(PRO\)](#page-323-0) topic to learn more.*

## <span id="page-310-1"></span>**Easing**

 $e$  main Ease In 0.3 Ease Out 09  $\ddot{\phantom{a}}$ 

The Easing option is used to adjust the starting and ending velocity of your morphing sequence so that the motion is smooth and not mechanical.

You can adjust the Ease In and Ease Out value by dragging your cursor up and down or typing a new value. The values go from -1.0 to 1.0.

 *Refer to the [Adjusting the Velocity and Timing](#page-311-0) topic to learn more.*

# <span id="page-310-2"></span>**Convert Hints**

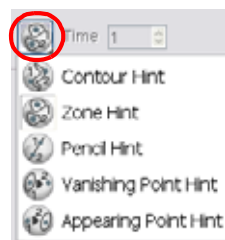

The Convert Hints option is used to switch the type of the current selecting hint points. This option is useful when you position hints and then realize they are not the right type. You can select them and convert them to the correct type instead of deleting them and setting new ones.

Use the Morphing tool to select the hints and then convert them by going to the Tool Properties and selecting the new hint type from the Convert Hints drop-down menu.

#### <span id="page-310-3"></span>**Time**

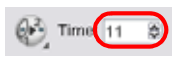

The Time parameter is used to set the timing on Appearing Point and Vanishing Point hints. These hints are used to set the trajectory of appearing and vanishing objects, they do not have to appear or disappear from the first frame to the last frame of the morphing sequence. With the Time parameter, select your Appearing Point or Vanishing Point hint and type the frame number on which the object will start its animation.

 *Refer to the [Appearing Point Hint](#page-320-0) topic to learn more.*

# <span id="page-311-0"></span>**Adjusting the Velocity and Timing**

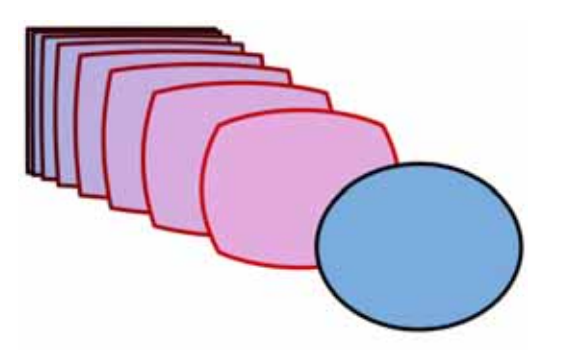

Once you have established a morphing sequence, you can control its timing and velocity. When you look at your animation you will notice that the morphing motion is constant. To produce a less mechanical motion, you will probably want to create some ease in or ease out.

If you did not place your source and destination drawings on the correct frames you may need to extend or shrink the sequence length.

This section covers the following topics:

- [Changing the Morphing Sequence Length,](#page-311-2) on page 310
- [Adjusting the Velocity,](#page-311-3) on page 310

## <span id="page-311-2"></span>**Changing the Morphing Sequence Length**

#### **To extend or shrink a morphing sequence length:**

- **1.** In the Timeline View, select the source or destination drawing.
- **2.** Click on your selection and drag the drawing to its new frame.

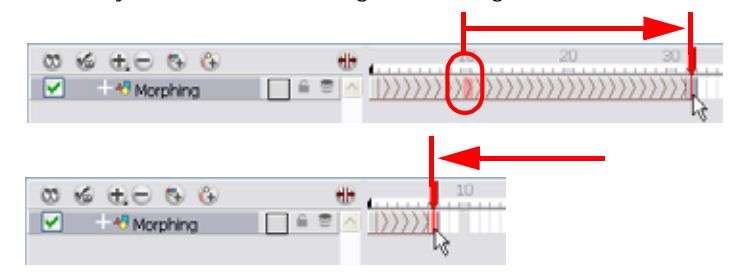

## <span id="page-311-3"></span>**Adjusting the Velocity**

Once the morphing length is correct, you can adjust the velocity in the Tool Properties view or in the layer's editor. This section is divided as follows:

- [Adjusting the Velocity in the Tool Properties View,](#page-311-1) on page 310
- [Adjusting the Velocity in the Layer Properties Editor,](#page-312-0) on page 311

#### <span id="page-311-1"></span>Adjusting the Velocity in the Tool Properties View

To adjust the velocity in the Tool Properties view, you must first select the Morphing  $\mathbb{Q}$  tool.

 *Refer to the [Morphing Tool and Hints](#page-315-0) topic to learn more.*

**To adjust the velocity in the Tool Properties View:**

**1.** In the Tools toolbar, select the Morphing tool. The default keyboard shortcut is [F3].

**2.** In the Timeline view, select one cell in your morphing sequence.

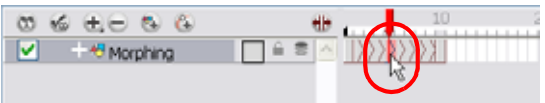

**3.** In the Tool Properties view, click on the Ease In or Ease Out up or down arrows to adjust the velocity. You can also enter values from **-1.0 to 1.0** in the corresponding text field.

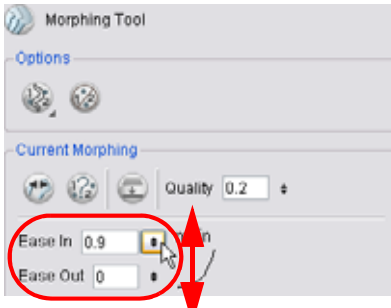

A real-time representation of the ease curve velocity is shown beside the text fields displaying the ease in and ease out.

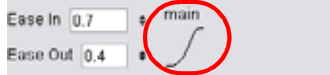

**4.** In the Playback toolbar, click on the Play **D** button to preview the result.

#### <span id="page-312-0"></span>Adjusting the Velocity in the Layer Properties Editor

If you have several morphing sequences on a single layer, you may find it easier to adjust their velocities on one function curve rather than several separate ones. Having all of your velocity parameters in one place is more efficient and easier to modify.

Adjusting the velocity in the Layer Properties Editor also allows you to reverse a section of the morphing sequence. The sequence will always start with the source drawing and end at the destination. You can play the morphing sequence backwards or forwards during the animation.

You can have two levels of easing. It is possible to adjust the velocity of each sequence in your layer independently using the Tool Properties view and then adjust the morphing velocity function in the Layer Properties Editor to control the entire layer's easing.

#### **To adjust the velocity in the layer's editor:**

**1.** In the Timeline View, double-click on the drawing element module to open the Layer Properties Editor.

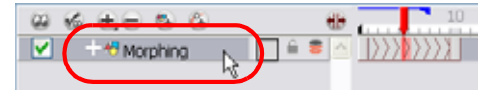

- **2.** In the Layer Properties Editor:
	- In Animate, go to the Advanced tab and click on the Function **P** button to create a function curve.
	- In Animate Pro, go to the Drawing tab and click on the Function  $\bullet$  button to create a function curve.

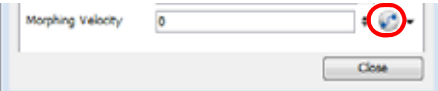

*Refer to the following sections in the [Creating Animation Paths](#page-586-0) chapter to learn more about creating functions and the Function menu:*

[Function Curves,](#page-622-0) on page 621

- **[Creating Function Curves,](#page-622-1) on page 621**
- **[Sharing Functions,](#page-623-0) on page 622**
- [Function Drop-down Menu,](#page-626-0) on page 625
- [Function Types,](#page-627-0) on page 626
- **3.** In the Layer Properties editor, click on the Function **CO** button once more to open the velocity curve.
- **4.** Add a keyframe at the first frame of the morphing (Source) and one at the end (Destination) by clicking on the

Add/Remove Keyframe **button**.

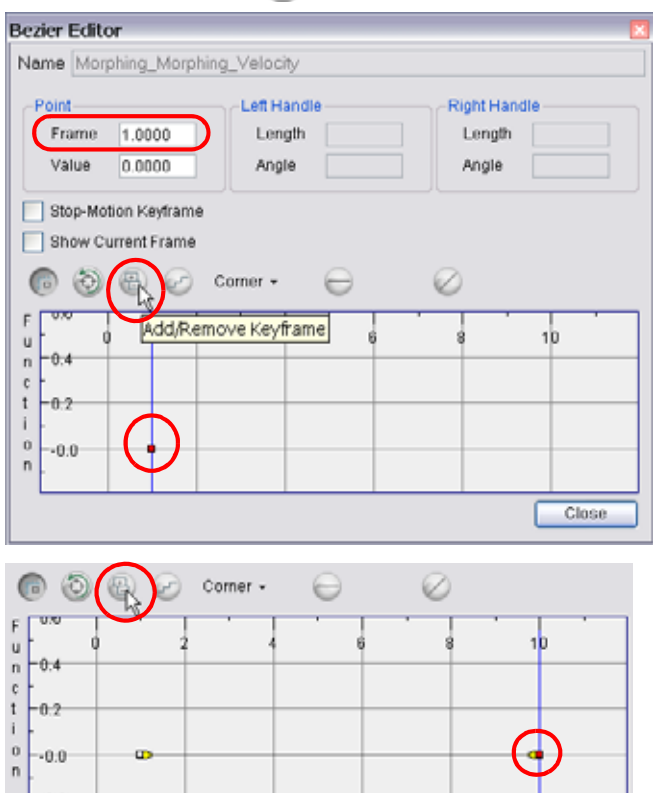

**5.** Move the end keyframe up.

**NOTE**: It is important that the last keyframe remains above the first one.

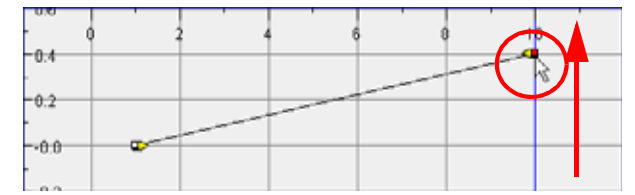

**6.** Make sure that the first keyframe is NOT a Stop-Motion keyframe. To do this, uncheck the Stop-Motion keyframe option to disable it. You can also select the last keyframe and use the keyboard shortcut [S] to use the Toggle Stop-Motion Segment feature.

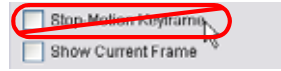

**7.** Click on the keyframes and pull the Bezier handles to create Ease in and Ease out. If you make the curve go downward instead of upward, the animation will play backward until the curve starts to go upward again.

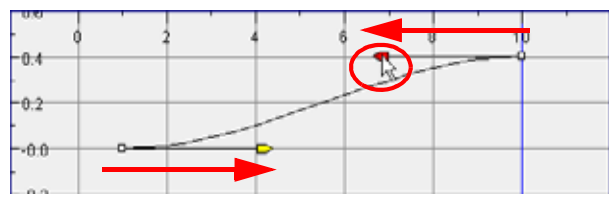

 *If you have more than one morphing sequence in the same layer, you need to add a keyframe on the velocity curve for each source and destination drawings.*

 *If you want your morphing to play back on a double frame exposure rather than single frame, you can use the Hold Value editor and set the velocity to change every second frame instead of every frame.*

In the Morphing Function editor, click on the Hold Value Editor **button and set the parameters to hold the value** *for two frames.*

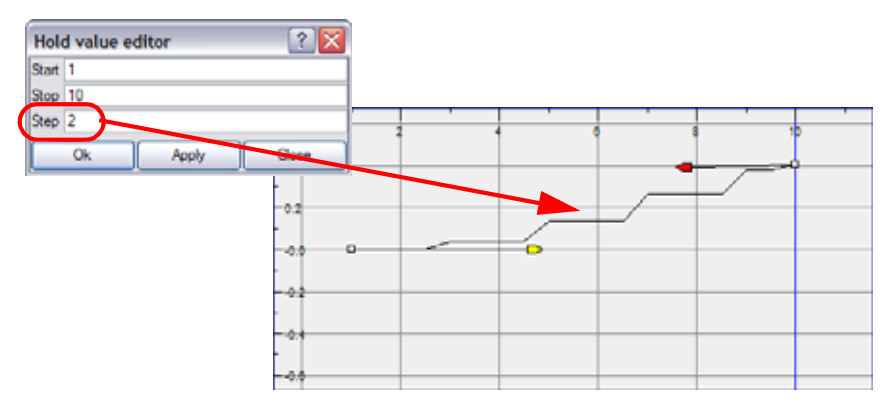

 *Refer to [Creating Animation Paths](#page-586-0) > [Adjusting the Velocity, on page 634](#page-635-0) to learn more about the Hold Value option.*

# <span id="page-315-0"></span>**Morphing Tool and Hints**

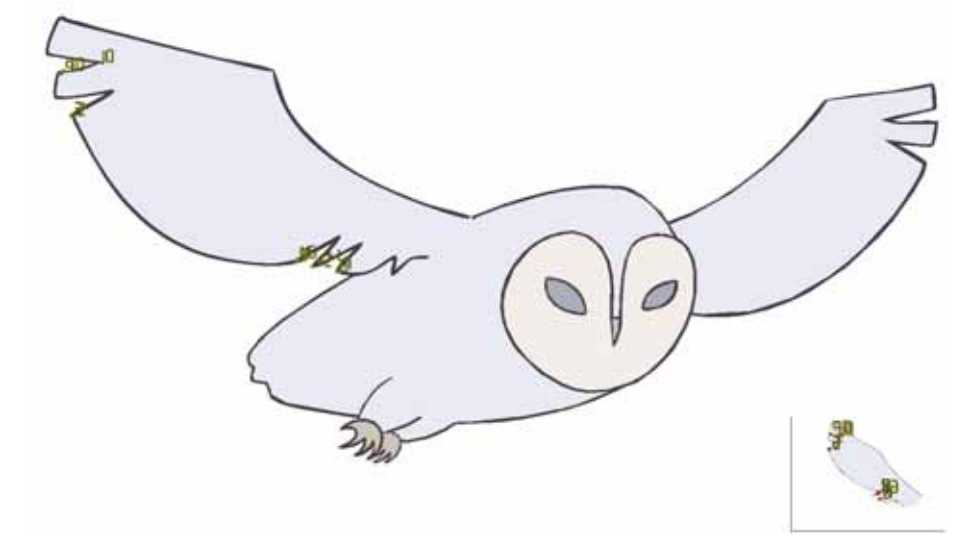

Animate provides the Morphing (b) tool to control your morphing sequence, this works by placing different types of hints to help the system morph the animation the way that you want it.

Hints are points which are placed in both the source and destination drawings, they associate zones and lines between the two drawings. Hints are used to fix problem zones, such as a line that is not following the colour fill zone.

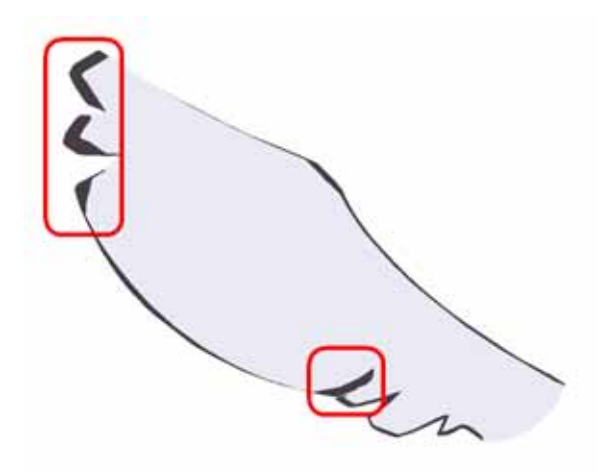

Corners and points generally give the most problems. The software does not necessarily understand the animation curves and may be unable to match corners. It will generally associate a corner with the nearest one, this is not always correct and it is why we use hint points to determine what goes with what.

This topic is divided as follows:

- [Using the Morphing Tool,](#page-316-0) on page 315
- [Contour Hint,](#page-318-0) on page 317
- [Zone Hint,](#page-319-0) on page 318
- [Pencil Hint,](#page-319-1) on page 318
- [Appearing Point Hint,](#page-320-0) on page 319
- [Vanishing Point Hint,](#page-320-1) on page 319
- [Copying Hint Points from One Drawing to Another,](#page-321-0) on page 320

# <span id="page-316-0"></span>**Using the Morphing Tool**

Hints are identification points existing in both the source and destination drawings to create associations between the two of them.

To correct morphing distortions, Animate has different types of hints available for controlling different types of problems:

- [Contour Hint](#page-318-0)
- [Zone Hint](#page-319-0)
- [Pencil Hint](#page-319-1)
- [Appearing Point Hint](#page-320-0)
- [Vanishing Point Hint](#page-320-1)

Each type of hint has a different purpose and they can all be used in the same drawing.

Use the Morphing tool to add hints to your morphing sequences. You can add different hints to your source and destination drawings and combine all types of hints in the same drawing.

A hint will automatically appear in both the source and destination drawings when it is added. A hint cannot exist in a single drawing. If you delete a hint from one drawing, it will be also deleted from the other.

The key to placing your hints is to put them where the biggest problem is. Fix the largest distortions first, this may also fix the smaller ones at the same time.

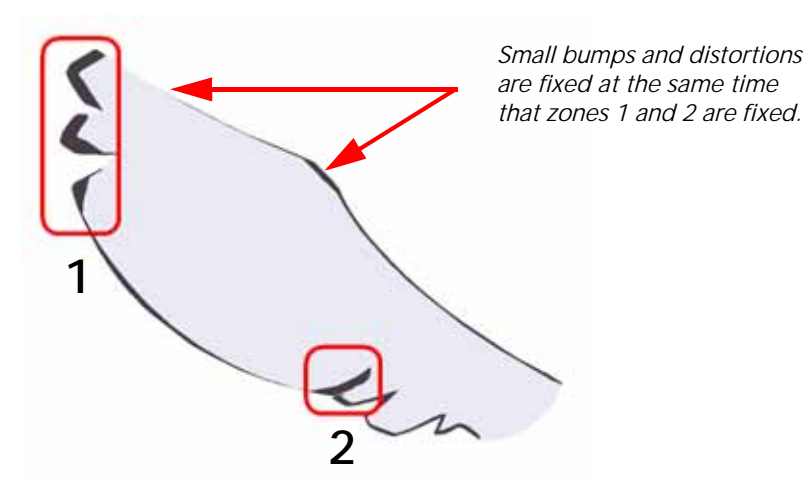

Do not add too many hints, this is a common mistake when morphing, it takes some practice to learn how to correctly use and place hints.

#### **To add and remove hints:**

**1.** In the Timeline or Xsheet View, select the source or destination drawing of your morphing sequence.

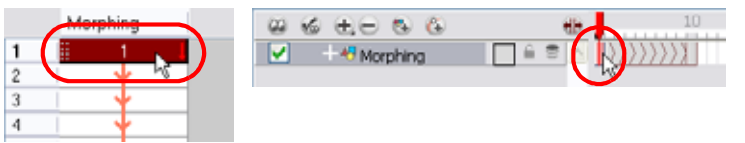

**2.** In the Tools toolbar, select the Morphing tool. The default keyboard shortcut is [F3].

Use your other morphing key drawing, shown in the Drawing view's bottom right corner, as a reference.

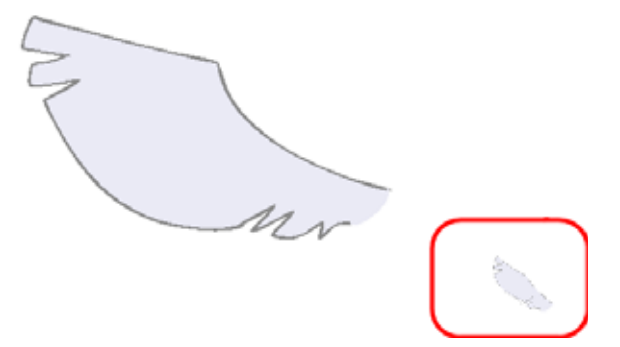

**3.** In the Tool Properties view, select the type of hint you want to use.

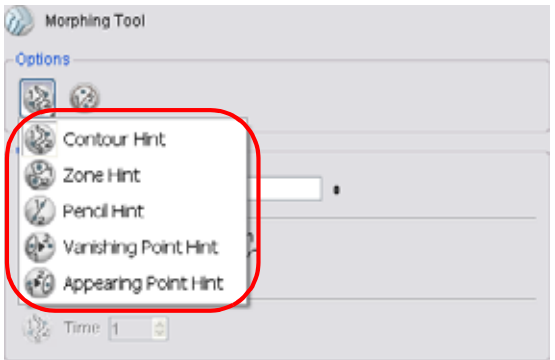

- Select **Contour Hint** to correct a brush line or colour zone's contour (Contour vector).
- Select **Pencil Hint** to correct a pencil line (Central vector).
- Select **Zone Hint** to correct a colour zone morphing match.
- Select **Vanishing Point Hint** to correct a vanishing shape's trajectory.
- Select **Appearing Point Hint** to correct an appearing shape's trajectory.

 *Refer to the following topics to learn more about hint points:*

- ▶ [Contour Hint,](#page-318-0) on page 317
- ▶ [Zone Hint,](#page-319-0) on page 318
- [Pencil Hint,](#page-319-1) on page 318
- [Appearing Point Hint,](#page-320-0) on page 319
- [Vanishing Point Hint,](#page-320-1) on page 319
- **4.** In the Camera or Drawing View, click on the drawing near the area to add a hint.

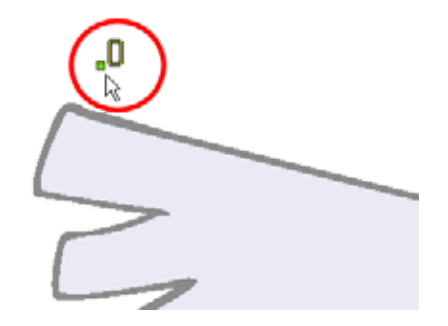

**5.** Select the hint's point and move it to its correct position.

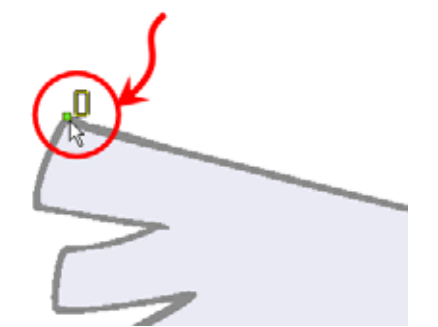

- **6.** Select one or many hints and press [Delete] to remove extra or unused hints.
	- ▶ To delete all of the hint points at once, use the default keyboard shortcut [Shift]+[Delete].

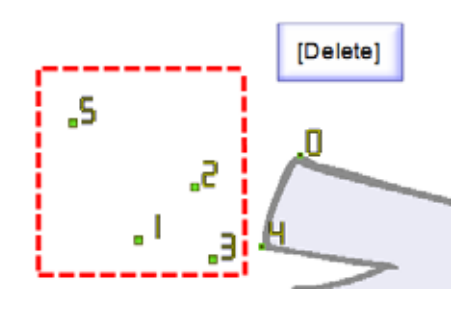

**7.** In the Playback toolbar, press the Play  $\triangleright$  button to see the result.

<span id="page-318-0"></span>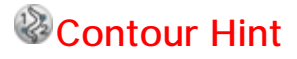

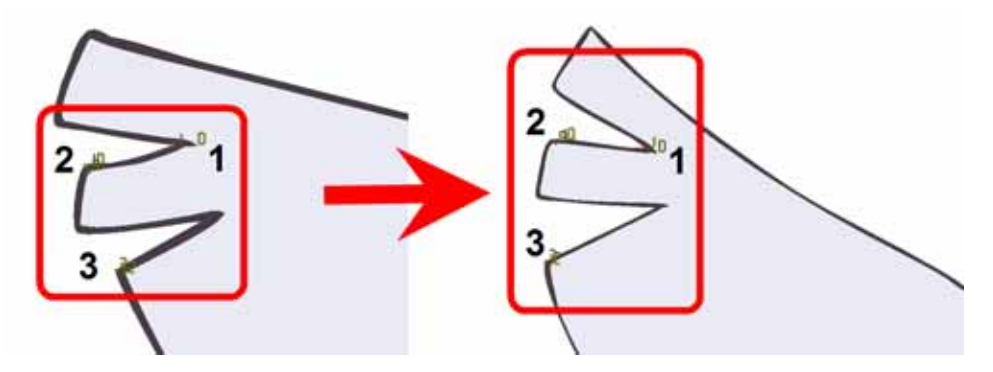

The Contour Hint is used on the colour fill zone and brush lines; in other words, on Contour vectors. It allows the control of line thickness and contour position. Also, if a contour is not animated the way that it should be you can use hints to correct the animation. For example, if a flag is not waving properly.

When adding a Contour Hint, make sure that you place it far enough away from the contour so that you can see it snap to the contour.

**NOTE**: Do not place the Contour Hint directly on the line as it may look like it has snapped to the contour, when in fact, it has not and the morphing will remain unchanged.

The Contour Hint points are yellow.

 *To correct a brush stroke, place a hint on both sides of the line to indicate its thickness variations over time.*

# <span id="page-319-0"></span>**Zone Hint**

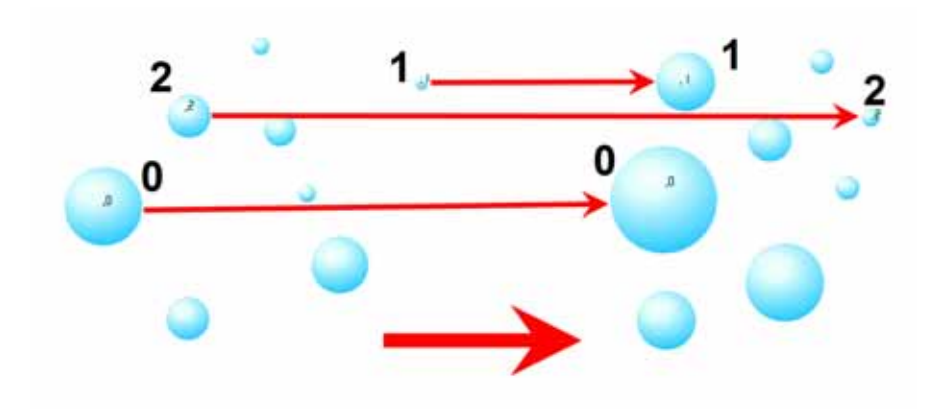

The Zone Hint is used on a colour zone to control the proximity rule. The Zone Hint is placed in the centre of the colour zone. Sometimes a colour zone is not associated with the corresponding one by default. For example, in a splash animation there are many water droplets that are the same colour. The system automatically morphs the droplet to the nearest one. This is not always correct. A Zone Hint will force a colour zone to morph with another one.

Zone Hint points are cyan in colour so you can easily see them.

# <span id="page-319-1"></span>**Pencil Hint** 0 O

A Pencil Hint is used to control a pencil line, also known as central vector. It can be used on drawings that were done using the Pencil, Polyline, Ellipse, Line and Rectangle tools. Like the Contour Hint, the Pencil Hint snaps to the central vector. Make sure to place it far enough away from the line so you will see it snap when you move it.

Pencil Hint points are magenta in colour so you can easily see them.

# <span id="page-320-1"></span>**Vanishing Point Hint**

<span id="page-320-0"></span>**Appearing Point Hint**

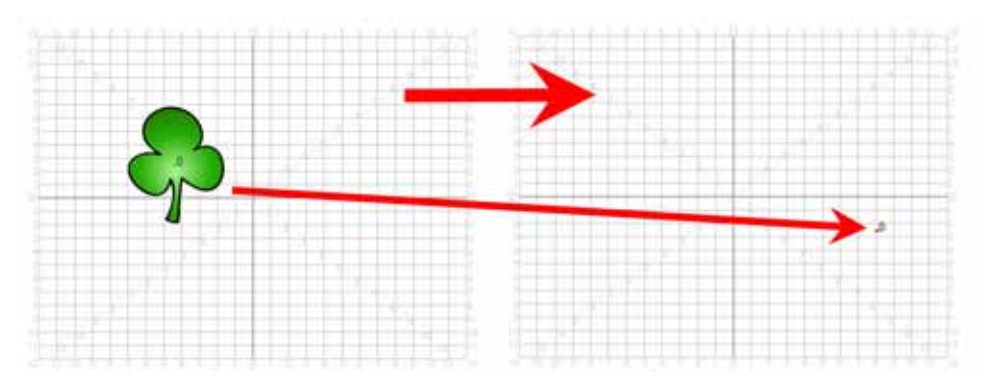

A Vanishing Point Hint is used to control the trajectory of a vanishing shape. A shape will vanish from the source drawing when there is no corresponding shape in the destination drawing. If you do not place a Vanishing Hint to control the point of disappearance, the shape will vanish into its centre.

Vanishing Hint points are green in colour so you can easily see them.

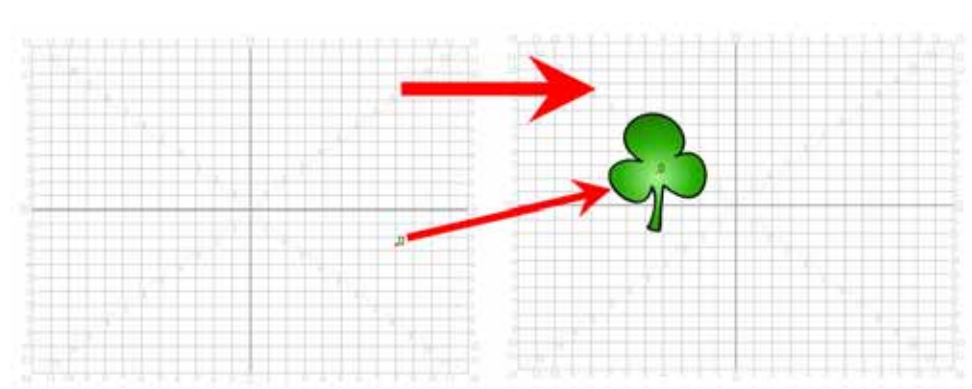

An Appearing Point Hint is used to control the trajectory of an appearing shape. A shape will appear in the destination drawing when there is no corresponding shape in the source drawing. If you do not place an Appearing Hint to control the point of appearance, the shape will appear from its centre and expand outwards.

Appearing Hint points are violet in colour so you can easily see them.

#### 319

## <span id="page-321-0"></span>**Copying Hint Points from One Drawing to Another**

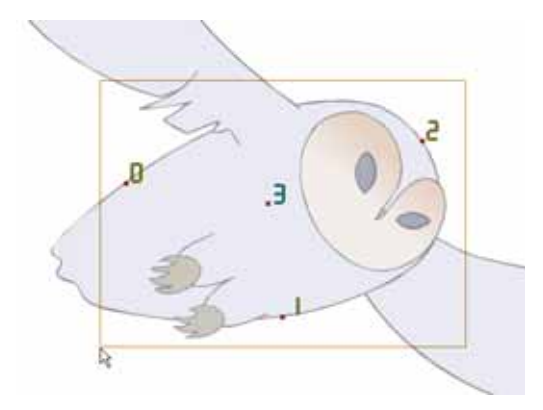

If you have two morphing sequences that use the same drawing and you would like to copy it and its hint points, you can do so in the Drawing view.

**To copy a drawing and its hints:**

- **1.** In the Tools toolbar, select the Select  $\mathbf{k}$  tool. The default keyboard shortcut is [Alt]+[V].
- **2.** In the Drawing view, select the drawing you will reuse in your second morphing sequence. In the top menu, select **Edit > Copy**.

The default keyboard shortcut is  $[Ctrl]+[C]$  (Windows) or  $[\mathbb{H}]+[C]$  (Mac OS X).

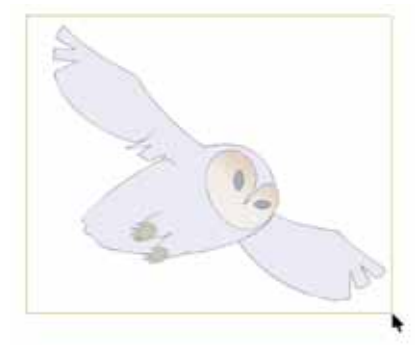

**3.** In the Timeline view, select the cell where the new drawing will be.

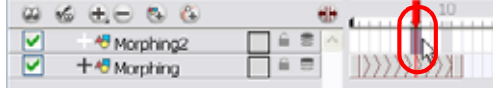

- **4.** In the Drawing view, paste your selection. In the top menu, select **Edit > Paste**. The default keyboard shortcut is [Ctrl]+[V] (Windows) or  $[\mathbb{H}]+[V]$  (Mac OS X).
- **5.** In the Timeline view, select the cell where the second drawing will be.

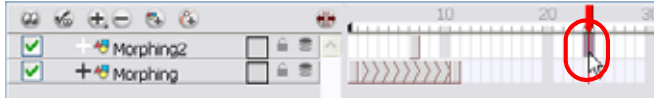

**6.** In the Drawing or Camera view, draw your second drawing.

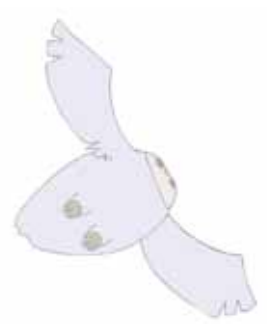

**7.** In the Timeline view, create the morphing sequence for the new drawings. The default keyboard shortcut is [Alt]+[M].

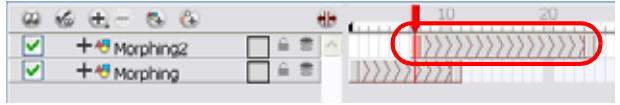

- **8.** In the Tools toolbar, select the Morphing  $\gamma$  tool. The default keyboard shortcut is [F3].
- **9.** In the Drawing or Camera view, position your hint points.

## Used only in ANIMATE, PRO

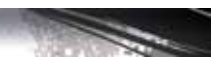

# <span id="page-323-0"></span>**Morphing Layers (PRO)**

Morphing layers simplify the morphing animation. Complex shapes are often too difficult to control and may not work properly, by dividing the drawings into Morphing layers, the task becomes much easier.

The major points used in controlling a morphing sequence are the intersections. If there are many lines intersecting within a drawing, the system will require more control. (Refer to the Morphing Hints section.)

An important aspect of morphing is to identify possible problem zones in order to fix them and avoid potentially frustrating situations.

#### **Identifying Problem Zones (PRO)**

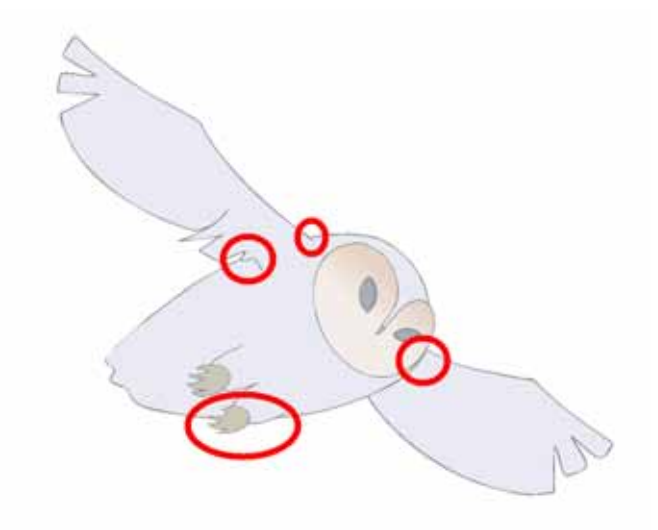

Simple details that look easy to morph can sometimes be more difficult than they may initially appear to be. For example, you may find that the nose becomes problem when performing a head rotation. As explained earlier, the drawings need to be similar in their amount of shapes. Generally, on a head rotation, the source nose is in centre of the face, but on the destination, the nose line is part of the face outline. This means that on the source drawing, the nose and the face outline are two separate shapes, whereas they are combined into one shape on the destination drawing.

Morphing a full face as demonstrated on the figure below will cause the source nose to slowly vanish as the destination nose grows from the character's cheek.

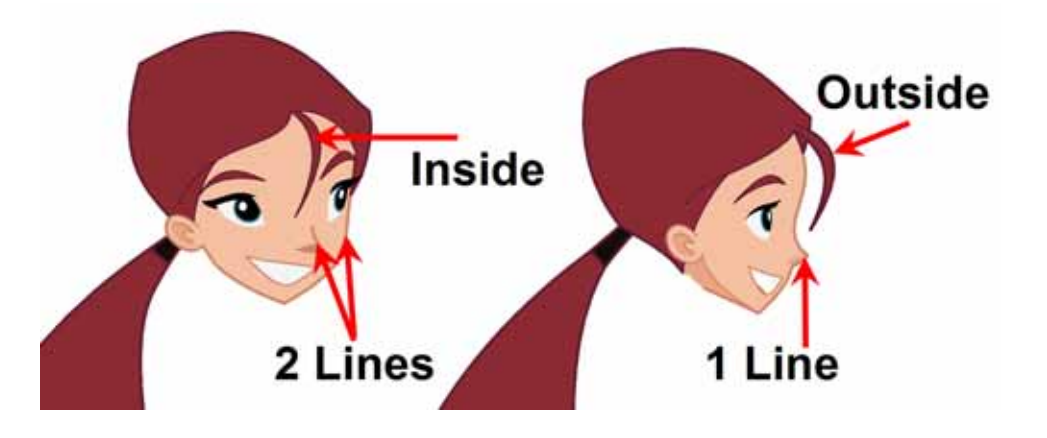
Any shape that is contained inside another one and has to morph out of that shape will be a problem for the same reasons as the nose is. At some point during the morphing sequence, the shape contained inside the face will merge with the face outline, and then become a separate shape again.

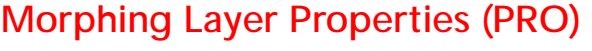

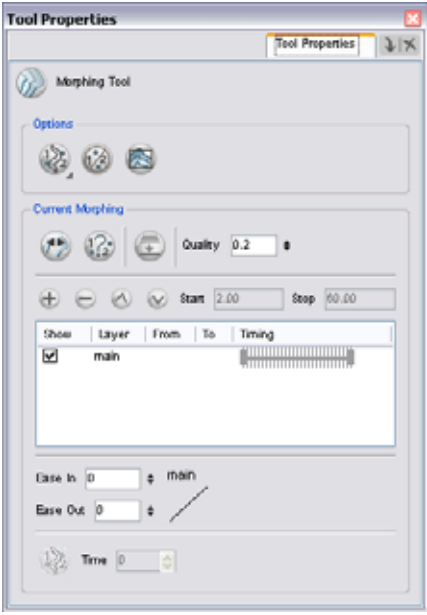

It is because of these reasons, explained in the [Identifying Problem Zones \(PRO\)](#page-323-0) section, that Morphing layers exist. Morphing layers are all contained in the same Drawing layer. It is like having a mini Timeline within a Timeline layer, or a mini Xsheet within an Xsheet column.

Each Morphing layer can have its own duration and velocity. Also, because you only have a single element to handle in your Timeline or Xsheet View, it will be treated as one element for the Compositing process, making the compositors work easier.

You could separate all of your elements into different actual drawing elements and have many layers, but you would have to create a large number of morphing sequences and make sure that you modify all of their timings properly.

 *Both solutions are correct, but morphing layers makes it easier to handle and does not change the scene structure by adding more elements which can be very important for Cut-out animation puppets. For example if you need to morph a front head to a three-quarter head where the ear needs to be separated, you do not want to add a new ear layer at the same time and have to worry about connecting it inside the puppet's construction. Instead, simply create an ear morphing layer within the head layer.* 

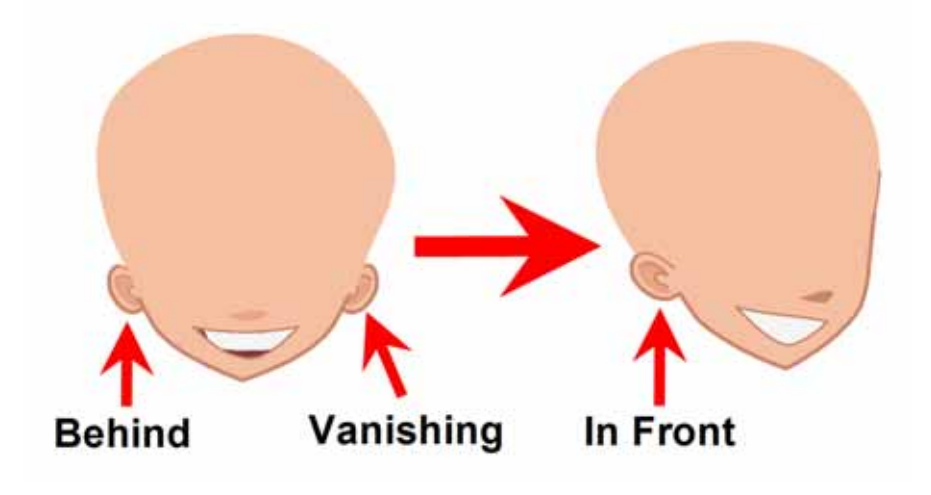

### **Creating a Morph with Morphing Layers (PRO)**

When you click on a Morphing layer drawing, it automatically appears on top of the other ones. If you want it to stay

in place, for example the wing behind the body, enable the Show Morphing in Place  $\gg$  option in the Morphing tool Properties view.

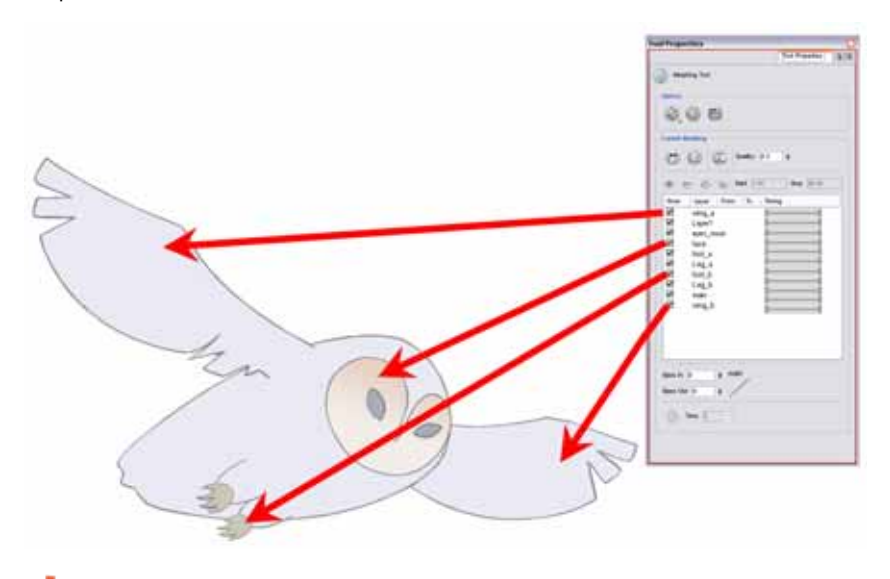

 *Use a naming convention for each morphing layer such as ear\_1, ear\_2 or head\_1, head\_2. You can also use the numbers 1 to 9 for the first layer, 10 to 19 for the second one, 20 to 29 for the third one and so one. This technique is useful if you plan to do more than one morphing sequence in the same column. For example, front head to threequarter head to side head. The three-quarter drawings will be used in both morphing sequences.* 

#### **To create a morph with morphing layers:**

- **1.** In the Timeline, add a new drawing element and name it properly.
- **2.** In the first cell, draw the main source shape such as the head shape or body shape. Do not add details like eyes.

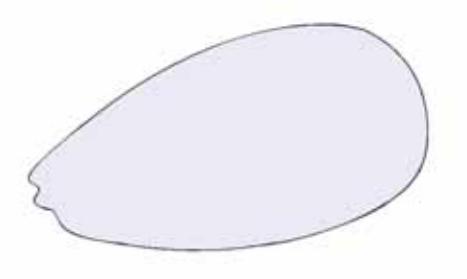

**3.** In the Timeline View, select the destination cell, then enable and extend the Onion Skin.

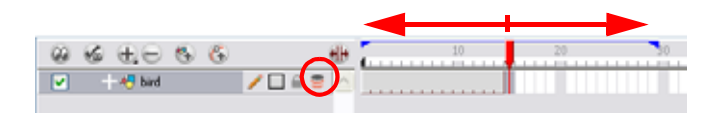

**4.** In the destination cell, draw the second drawing.

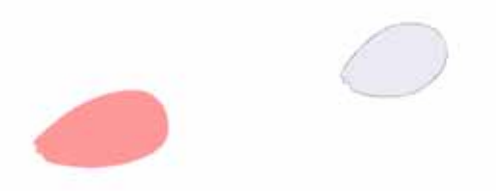

**5.** In the Timeline view, select the in-between cells, right-click (Windows) or [Ctrl]-click (Mac OS X) and select **Morphing > Create Morphing**. You can also use the keyboard shortcut [Alt]+[M].

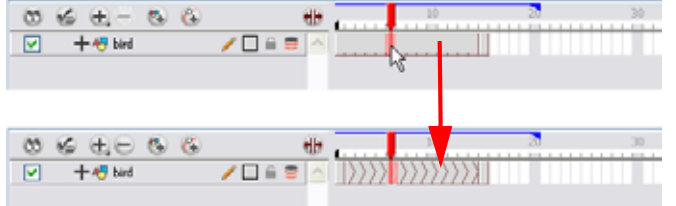

- **6.** Select the Morphing **tool from the Animation tools toolbar.**
- <span id="page-326-0"></span>**7.** In the Morphing Tools Properties view, click on the Add Layer **button to add a new morphing layer.**

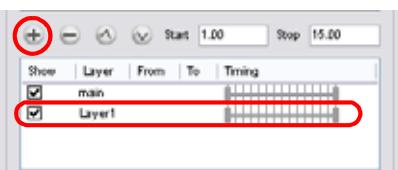

**8.** Double-click on the new layer's name and name it appropriately. Press [Enter].

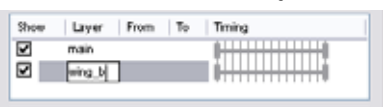

- **9.** Use the Up  $\bigwedge$  and Down  $\bigvee$  arrow buttons to move the new layer above or below the Main layer.
	- If placed above the Main layer, it will be displayed in front. If it is placed below, it will be displayed behind.

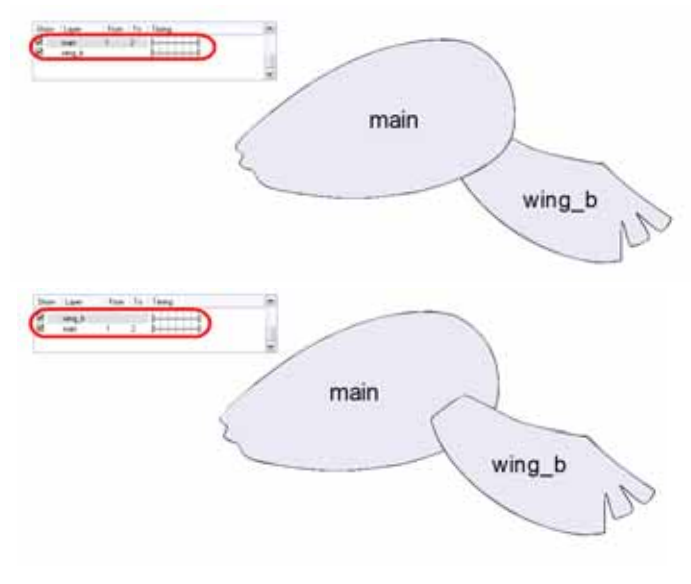

- **10.** To create new drawings, double-click on the blank area under the From section to create the Source drawing and the To section for the Destination drawing and type a value different than the ones used for the main layer. Press [Enter].
	- You do not need to type any value for the Main layer as it uses the one from the Xsheet column.

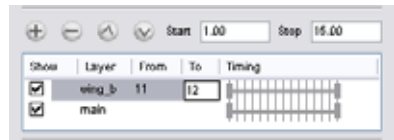

**11.** Click on the new Source drawing to start drawing the new part. (Make sure that you are working on the proper drawing by verifying the name in the Camera or Drawing View's bottom left corner.)

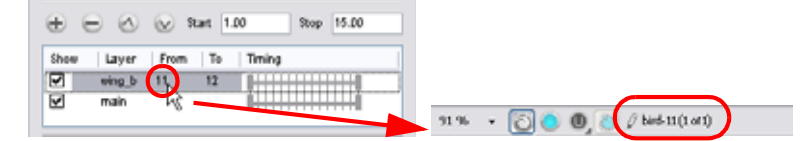

**12.** In the Camera or Drawing View, draw the Source drawing.

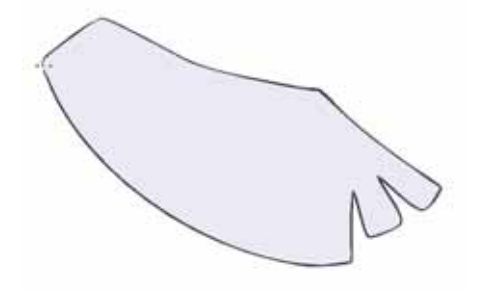

- <span id="page-327-0"></span>**13.** Once the Source drawing is done, use the Morphing tool Properties view and click on the Destination drawing's name and draw it in the Camera or Drawing View.
- **14.** Repeat steps [Step 7](#page-326-0) to [Step 13](#page-327-0) for each layer needed. You can add as many layers as you want.
- **15.** Enable or disable the layers that you want to display or hide while drawing.

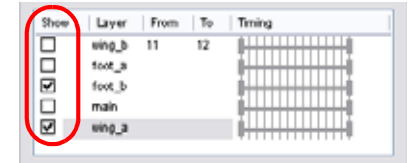

**16.** If you want to change the layer duration, click on the layer and change the start and stop numbers.

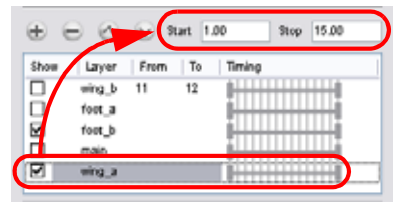

The length indicator changes according to the new values.

# **Morphing Two Sequences in a Row**

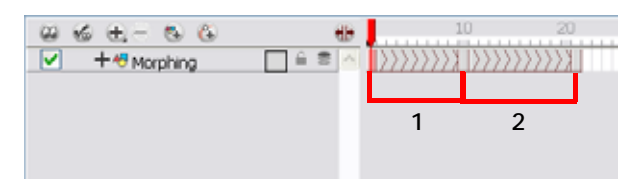

If you are morphing two sequences in a row, you will have to create a different set of hint points for each sequence. Morphing two sequences in a row requires three drawings: 1, 2 and 3. Using these three drawings you create two morphing sequences; one sequence between drawings 1 and 2, and a second sequence between drawings 2 and 3.

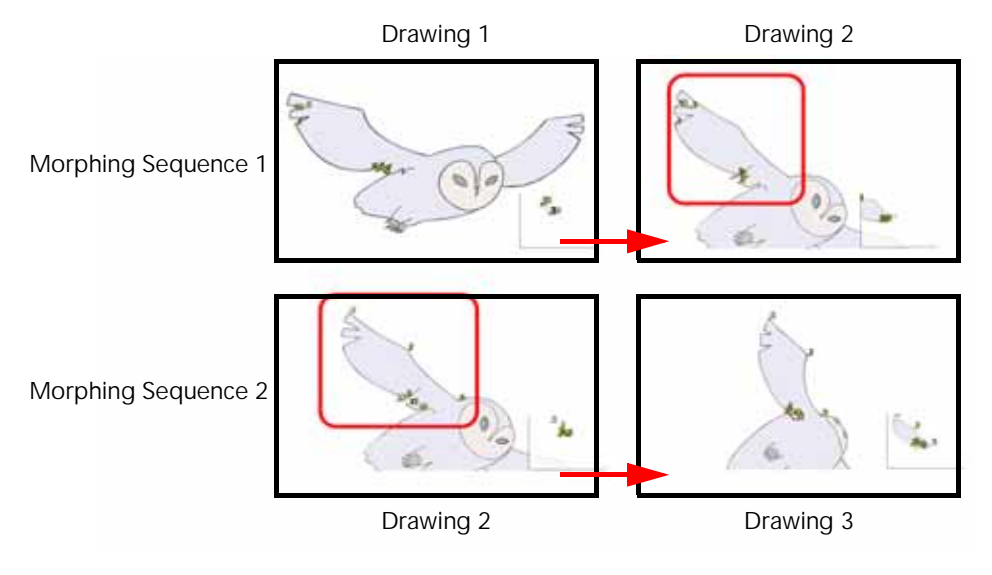

*NOTE: Each morphing sequence has its own set of parameters and hints. This means that Drawing 2 will have a set of hints for the first sequence and another set for the second sequence. The two sets of hints will not show at the same time. Each set of hints that appears always corresponds to the morphing sequence you are working on.*

### Used only in ANIMATE PRC

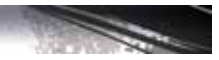

# **Inserting a Morphing Key Drawing (PRO)**

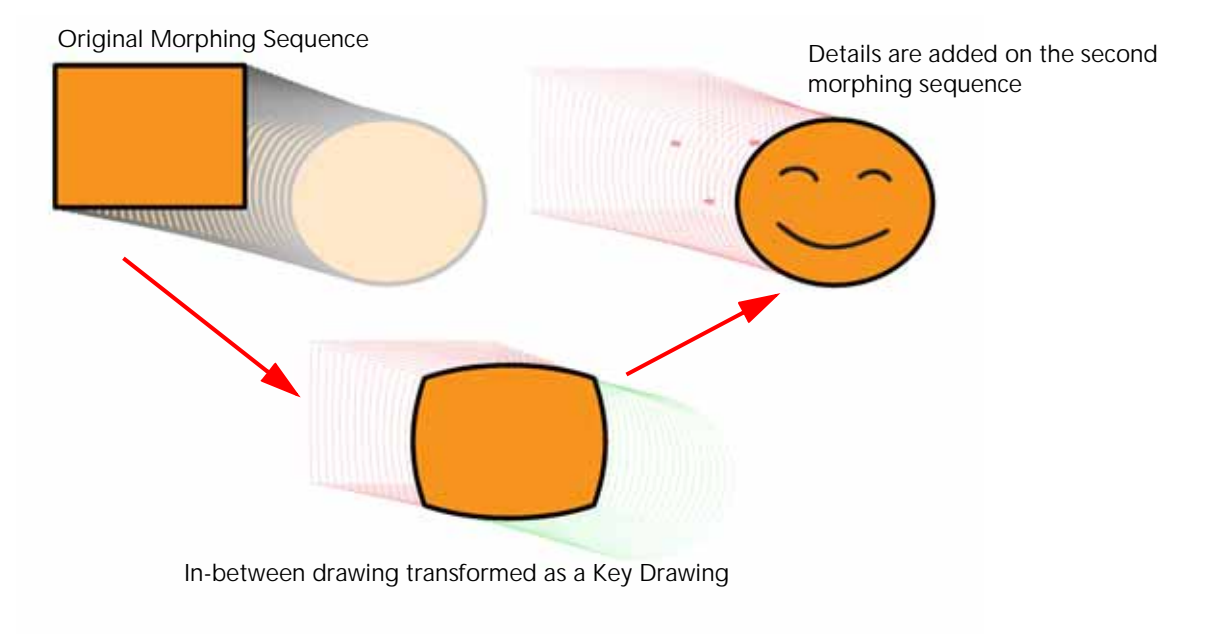

Once you have a morphing sequence, you can add a Morphing Key Drawing.

A Morphing Key Drawing allows you to insert extra details into a morphing sequence. For example, during a morphing sequence you may need to insert a detail such as teeth or a mouth, this is easy to do when you use a Morphing Key Drawing. Instead of creating an entirely new drawing, convert a computer generated in-between to a Morphing Key Drawing and add your extra details to it and the next key drawing. A Morphing Key Drawing converts a computer generated morphing frame into a real drawing that you can edit. It splits the morphing sequence into two sequences, keeping your previous modifications.

#### **To insert a morphing key drawing:**

**1.** In the Timeline or Xsheet View, select the morphing frame you want to transform into a morphing keyframe.

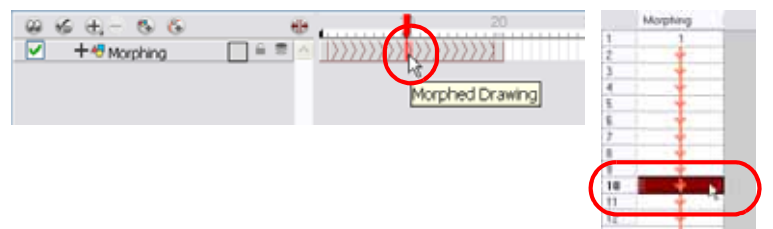

- **2.** Right-click (Windows) or [Ctrl]-click (Mac OS X) on your selection and select **Morphing > Insert Morphing Key Drawing**.
	- In the top menu, you can also select **Animation > Morphing > Insert Morphing Key Drawing**. The new Morphing Key Drawing appears.

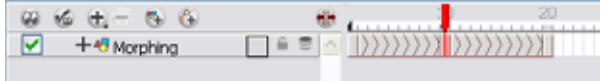

- **3.** In the Drawing or Camera View, draw your new details on the Morphing Key Drawing.
- **4.** In the Playback toolbar, press the Play **button to see the result.**

# **Converting Morphing In-betweens to Drawings**

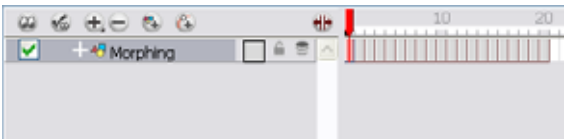

Animate lets you convert your morphing in-betweens to real drawings that you can edit.

This is useful when you manually edit your morphing sequence or if you prefer to have your animation timing in double frame instead of single frame.

#### **To convert morphing in-betweens to drawings**

**1.** In the Timeline or Xsheet View, select a morphed drawing in the morphing sequence you want to convert to real drawing.

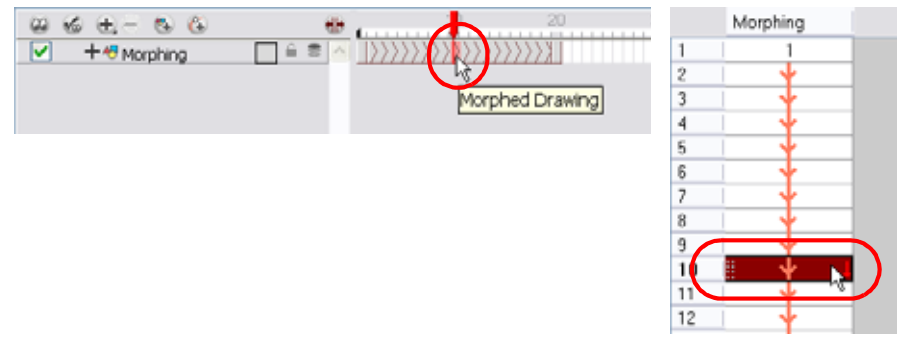

- **2.** Right-click (Windows) or [Ctrl]-click (Mac OS X) on your selection and select **Morphing > Convert Morphing to Drawings**.
	- In the top menu, you can also select **Animation > Morphing > Convert Morphing to Drawings**.

The **Converting Morph** dialog box opens.

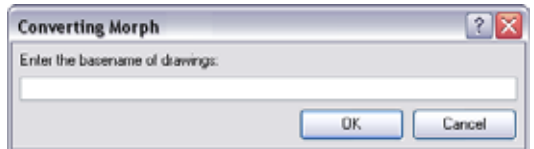

- **3.** Type the drawing basename you want to give to your new drawings. In this case, you could type **circle**.
- **4.** Click on the OK button.

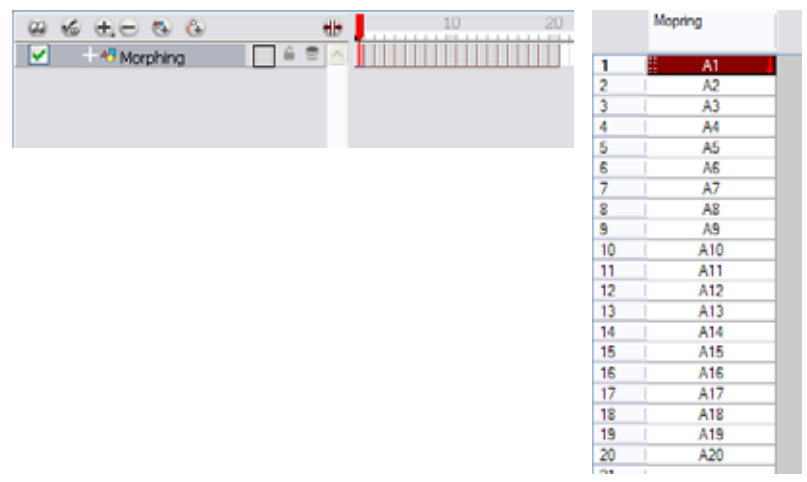

# **Morphing Holes and Transparencies**

To be able to morph shapes with holes or transparent colours, it is important to understand the process of analyzing and morphing a shape. Animate begins the process by reading the exterior outline of the entire shape. So if you are morphing a doughnut, it will first read the entire circular shape and ignore the central hole.

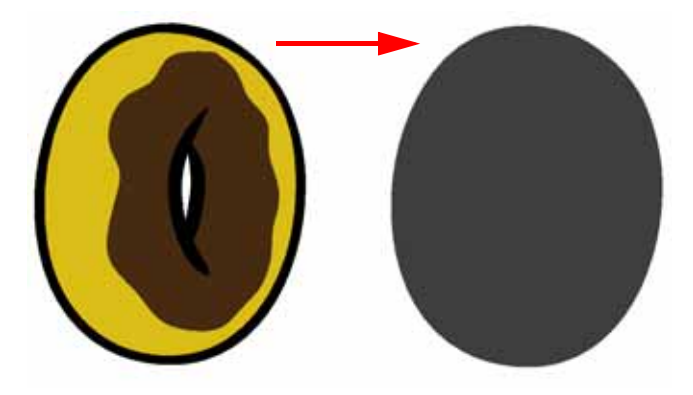

Once the general morphing shape is analyzed, the system will carry on analyzing the interior details such as colour zones and holes.

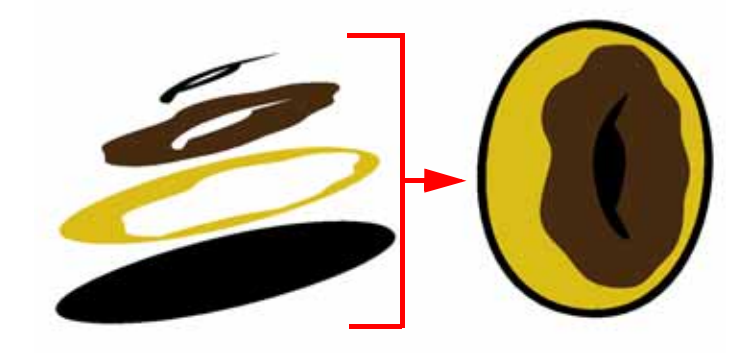

As you can see, because the hole was placed on top after the main shape was morphed, the centre is filled with an opaque brown colour. In order to avoid opaque holes, you have to paint the zone with a transparent colour so that you can control it and flatten the transparency to cut a hole through the main shape.

The same thing happens when you have holes painted with semi-transparent colours. To see through your shapes, you have to follow the same process as morphing shapes with holes.

#### **To morph a shape with a hole:**

**1.** In your Colour View, select an unused colour swatch and set its alpha (transparency) to **0**.

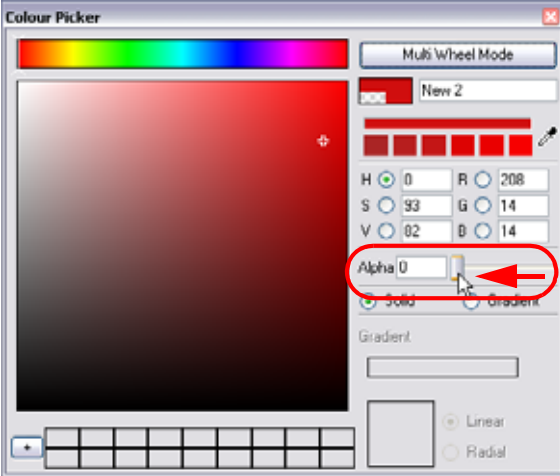

**2.** Paint both holes on the source and destination drawings.

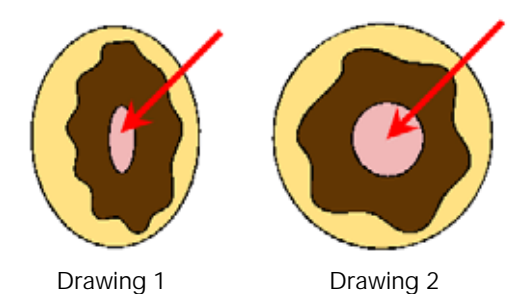

**3.** In the Timeline or Xsheet View, click on a cell in your morphing sequence.

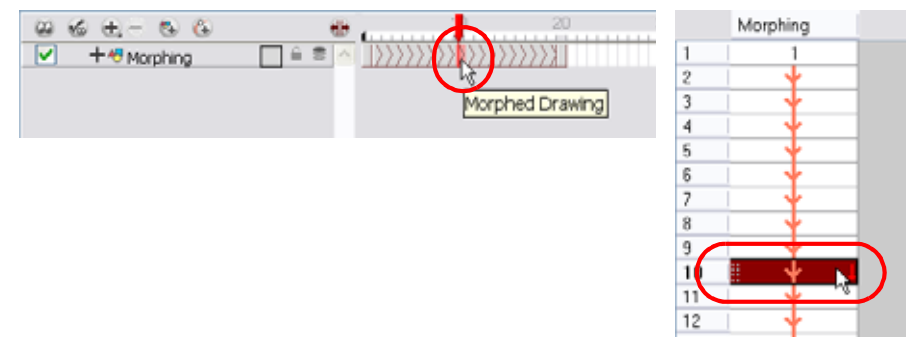

- **4.** In the Tools toolbar, select the Morphing  $\mathbb{Q}$  tool. The default keyboard shortcut is [F3].
- **5.** In the Tool Properties view, enable the Flatten  $\overline{\mathbf{t}}$  option.

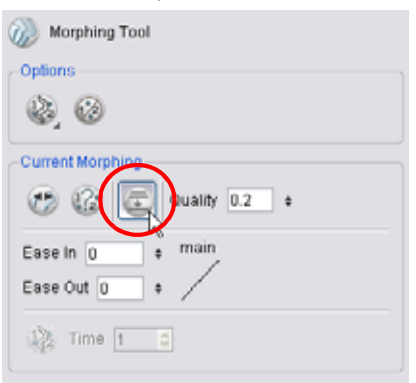

A hole appears in the shape.

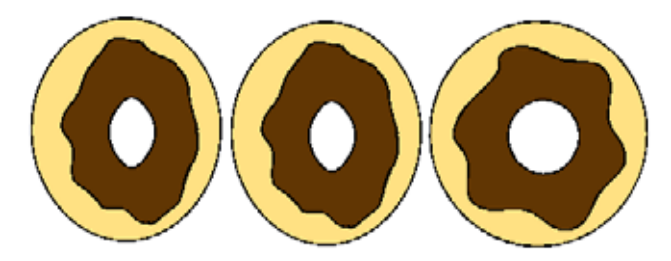

# <span id="page-333-0"></span>**Adjusting the Morphing Quality**

To improve the morphing quality, zoom in close to a morphing animation when compositing,.

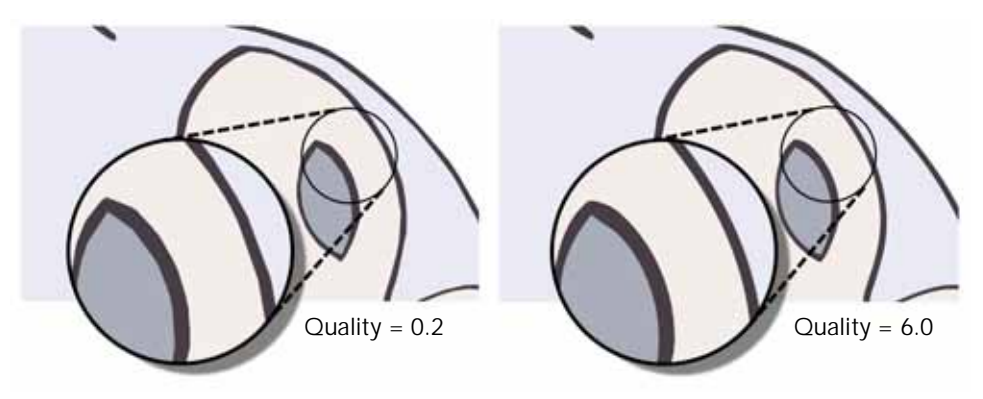

Increasing the quality improves the line shape between vector points. It also creates a larger file, so only increase quality when you are zooming in close.

#### **To set a morphing sequence's quality level:**

**1.** In the Timeline or Xsheet View, click on a cell in your morphing sequence.

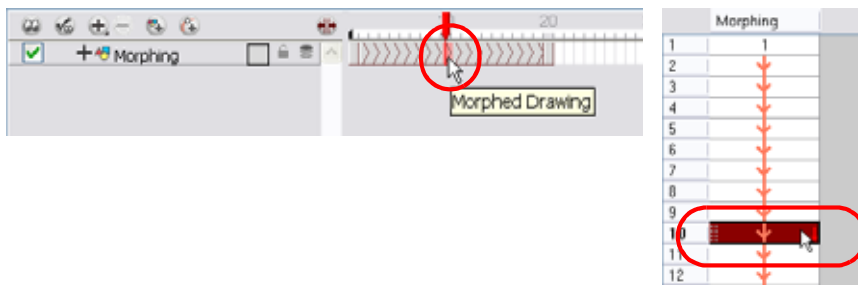

- **2.** In the Tools toolbar, select the Morphing  $\mathbb{Q}$  tool. The default keyboard shortcut is [F3].
- **3.** In the Tool Properties view, increase or decrease the quality level by dragging your cursor up or down. You can also type a new value directly in the text field.

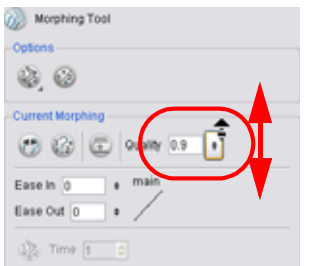

# **Tips and Tricks**

This section provides a list of easy tips and tricks to help you morph your drawings more efficiently. This section is divided as follows:

- [Morphing Similar Shapes,](#page-334-0) on page 333
- [Avoiding Crossing Zones During Morphing,](#page-334-1) on page 333
- [Using the Brush Tool as a beginner,](#page-334-2) on page 333
- [Using the Contour Hint on Pencil Lines,](#page-334-3) on page 333
- [Flattening Drawings,](#page-334-4) on page 333
- [Cleaning-up your Drawings,](#page-334-5) on page 333
- [Using the Same Colour Swatch,](#page-334-6) on page 333

### <span id="page-334-0"></span>**Morphing Similar Shapes**

Similar shapes have the same number of colour zones. This only applies to the number of zones and lines and not the number of points on a curve.

### <span id="page-334-1"></span>**Avoiding Crossing Zones During Morphing**

If a zone inside a larger zone on the source drawing ends up outside on the destination drawing, the morphing will fail.

A line cannot cross another line during a morphing sequence.

For example, if you are morphing a face so it turns from the front to the side, the nose is located in the middle of the face on the source drawing. However if after morphing, the nose ends up outside or merged with the face profile line on the destination drawing, this will give undesirable results.

**INC** In Animate Pro, you can avoid this by using morphing layers and splitting the nose on a separate layer.

### <span id="page-334-2"></span>**Using the Brush Tool as a beginner**

When learning morphing, it is recommended that you use the brush tool. You can use the pencil line for simple closed shapes.

### <span id="page-334-3"></span>**Using the Contour Hint on Pencil Lines**

If you are using pencil lines, use the Contour Hints instead of the Pencil Hints. Use the Pencil Hint if you want the Pencil line to switch direction such as upside-down.

### <span id="page-334-4"></span>**Flattening Drawings**

Flatten your drawing before starting a morphing sequence.

### <span id="page-334-5"></span>**Cleaning-up your Drawings**

If you leave a dot, even the smallest one, it is possible that your morphing will create odd shapes. If the source line is closer to the dot than the destination line, the source line will morph into the dot and the destination line will disappear.

### <span id="page-334-6"></span>**Using the Same Colour Swatch**

Use the same colour swatch between two drawings. You cannot morph between two different colour swatches even if they have the same RGB values. This can be turned to your advantage for complex morphings.

Used only in ANIMATE PRO

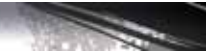

# **Preferences (PRO)**

**To open the Preferences panel:**

- Windows: Select **Edit > Preferences**.
- Mac OS X: Select **Animate Pro > Preferences**.
- You can also use the default keyboard shortcut  $[Ctrl]+[U]$  (Windows) or  $[\mathbb{H}]+[U]$  (Mac OS X).

### **Drawing Tab (PRO)**

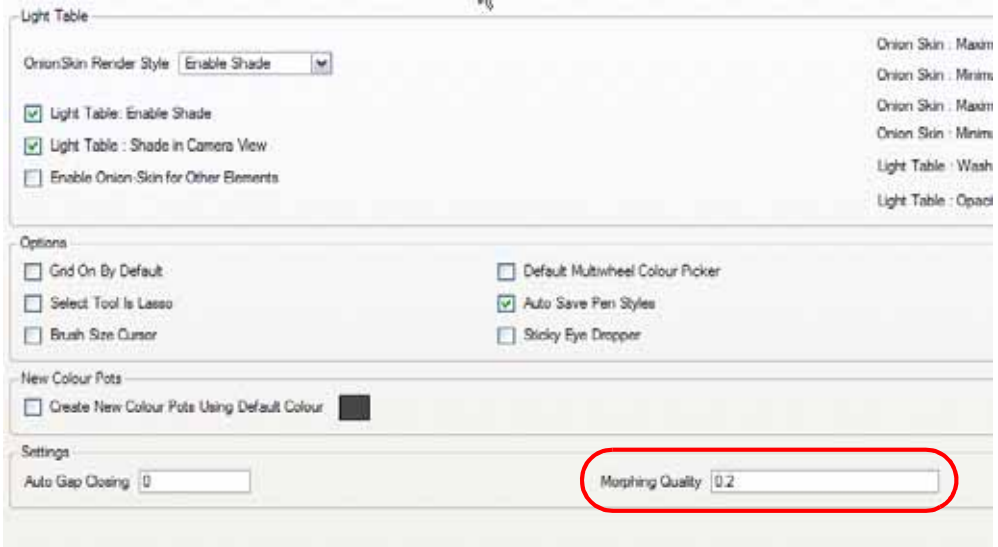

#### Morphing Quality (PRO)

Ç

The Morphing Quality preference is used to set the default quality value for the morphing sequences. If this value is changed, it will not affect the previously created morphing sequence.

Once a morphing sequence is created using this default value, it can be manually changed in the Morphing Tool Properties.

Refer to [Adjusting the Morphing Quality,](#page-333-0) on page 332 to learn more about morphing quality.

# **Chapter 8 Gathering Content**

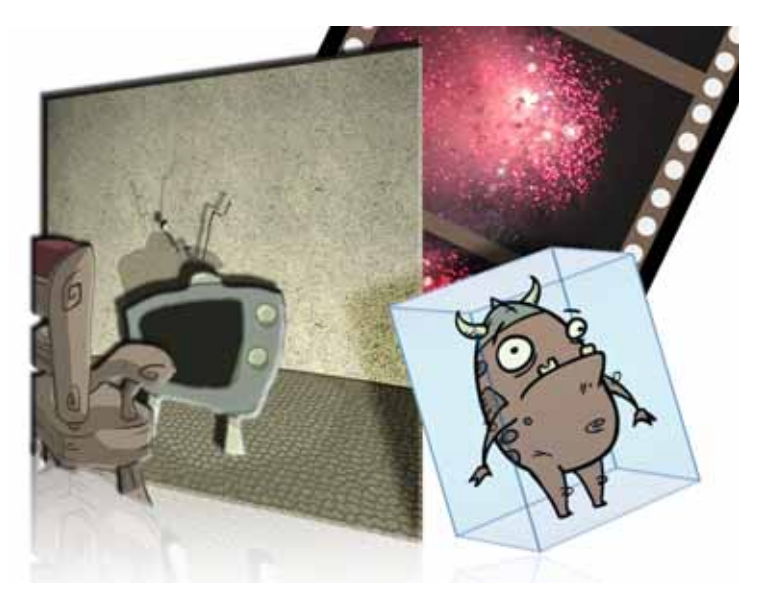

Animate allows you to import external content as well as being able to draw directly in the software. This means that characters, backgrounds and videos created in other drawing, painting and multi-media programs can be brought in and animated. You can import QuickTime videos, pictures, multi-layered PSD files, as well as AI, SWF and PDF files. You can also scan your images in with a scanner and either import them as bitmap or vectorize them.

In this chapter, you will learn about the following:

- [Importing Bitmap Images in Animate,](#page-337-0) on page 336
- [Importing Bitmap Images in Animate Pro,](#page-343-0) on page 342
- [Importing PSD Files as Separate Layers in Animate,](#page-350-0) on page 349
- [Importing PSD Files as Separate Layers in Animate Pro,](#page-353-0) on page 352
- [Importing AI and PDF Files,](#page-361-0) on page 360
- [Scanning Images in Animate,](#page-355-0) on page 354
- [Scanning Images in Animate Pro,](#page-357-0) on page 356
- [Importing from Adobe® Flash®,](#page-363-0) on page 362
- [Importing QuickTime Movies in Animate,](#page-366-0) on page 365
- [Importing QuickTime Movies in Animate Pro,](#page-368-0) on page 367
- [Custom Vectorization Parameters,](#page-369-0) on page 368
- [Preferences \(PRO\),](#page-377-0) on page 376

 *For sound import, refer to [Working With Sound](#page-566-0) > [Importing a Sound File, on page 566.](#page-567-0)*

## <span id="page-337-0"></span>**Importing Bitmap Images in Animate**

#### **Used only in ANIMATE**

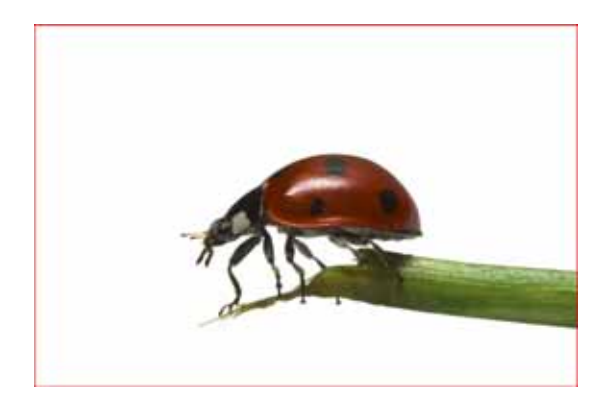

Images can come in many different file formats and are usually saved in a format that retains the original specifications set by the image creator. Some formats are able to preserve transparency or transparent layers, while others are not resolution dependent due to their vector nature. Animate supports the following formats: JPEG, BMP, PNG, TGA, PSD, TIFF, SGI, TVG, OMF, PAL, SCAN, YUV.

In this section, you will cover the following topics:

- [Importing a Bitmap Image without Vectorization,](#page-337-1) on page 336
- [Importing and Vectorizing Images,](#page-341-0) on page 340

#### <span id="page-337-1"></span>**Importing a Bitmap Image without Vectorization**

A bitmap image is an image composed of pixels that is both size and resolution-dependant.

#### **To import a bitmap image:**

- **1.** From the top menu select **File > Import > Images**. You can also click on the Import Images button in the File toolbar.
	- ▶ In the Xsheet view, you can right-click (Windows) or [Ctrl]+click (Mac OS X) anywhere in the frame area and select **Import > Images**.

The **Import Drawings** dialog box opens.

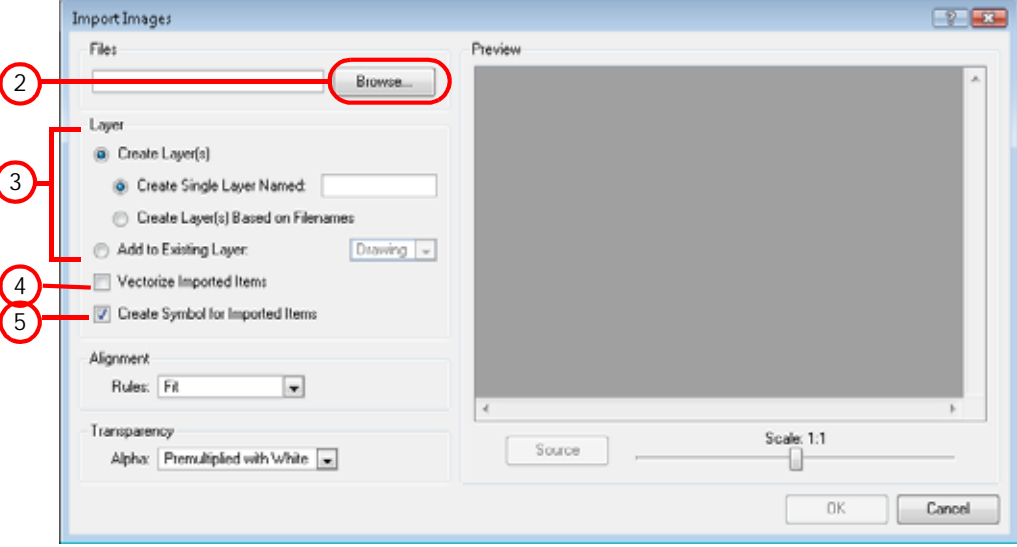

**2.** In the Files section, click on the **Browse** button to find and select one or several images on your computer. The selected image appears in the **Preview** space.

- **3.** In the Layer section, you have the option of creating a new layer for your image or adding the image to an existing layer.
	- To create a new layer, select **Layer > Create Layer(s) > Create Single Layer Named** and name your layer accordingly.

OR

 To create a new layer using the file name, select **Layer > Create Layer(s) > Create Layer(s) Based on Filenames**.

OR

To add the image to an existing layer, select **Layer > Add to Existing Layer** and select the layer already

created in your Animate scene from the drop-down menu. If only vector  $\bullet$  layers are available in your scene (and therefore the drop-down menu), you will either have to Vectorize Imported Items, Create Symbols for imported Items or check both options to put your bitmap image on a vector layer.

 *Refer to [Adding Images to a Bitmap Layer](#page-339-0) for more information.*

*NOTE: To mix bitmap images with vector drawings on the same layer, the bitmap image must be encapsulated in a Symbol and vice versa. When you check the option Create Symbol for Imported Items, these Symbols will also automatically be added to your Symbol Library.* 

**4.** In this case, uncheck the **Vectorize Imported Items** option.

The Vectorization options are hidden and the Transparency section appears.

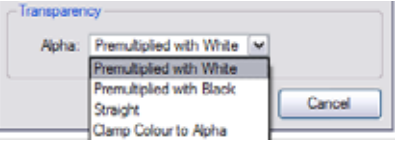

**5.** In Animate, if you want your bitmap images to be encapsulated in a Symbol, enable the **Create Symbol for Imported Items** option. If not, disable the option. If you chose to add your image to an existing vector layer then the Create Symbol for Imported Items will automatically be checked and greyed out.

 *To learn more about Symbols, refer to the [Libraries, Symbols and Templates](#page-378-0) chapter.*

**6.** Next, in the Alignment section, you must decide on the size and placement of your image within the camera frame. Depending on the Scene Settings (the height and width in pixels that you chose for your project), an image that you import may get scaled to the point where all its individual pixels become visible.

Be sure that you are in the Camera view's Render Mode when judging an imported image, otherwise it may *appear blurry.*

The following three options are available:

- **Alignment > Rules > Fit** 
	- $\Rightarrow$  If your image orientation is portrait format, this selection will enlarge or shrink (but not distort) to your image's height to match the full height of the camera frame.
	- $\Rightarrow$  If your image orientation is landscape format, this selection will enlarge or shrink (but not distort) your image's size so that its width matches that of the camera frame.
- **Alignment > Rules > Pan**
	- This selection achieves the opposite result of the **Fit** command.
	- $\Rightarrow$  If your image orientation is portrait, its width will be made to match the width of the camera frame. As a result, part of the image's height will extend beyond the height of the frame.

 $\Rightarrow$  If your image orientation is landscape, the image will extend beyond the width of the camera frame. This can be useful if you want to make your background move up and down, or from left to right to make it appear as if the camera is panning, or to actually perform a camera pan.

**Alignment > Rules > Project Resolution**

This option will match your project's resolution and centre your image in the frame. One pixel of your image will equal one pixel of the scene resolution. If your image is smaller than the scene resolution, it will appear smaller in the camera frame. If the image is bigger than the scene resolution, it will be bigger than the camera frame.

**7.** The last step is to decide on the image's Transparency from the Alpha drop-down. For this, there are four options available. These options deal with the way that the bitmap image will be antialiased, more specifically the way that the pixels along the edge are blended in the RGBA (red, green, blue, alpha (transparent)) channels.

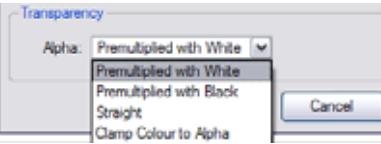

The options are:

- **Premultiplied with White** Individual pixels at the edge of an image are blended with white.
- **Premultiplied with Black** Pixels at the edge of an image are blended with black.
- **Straight**
- Pixels at the edge of an image are blended with black, white and greys.
- **Clamp Colour to Alpha**

Select this option if you want to premultiply the colour value with the alpha value. When the colour is clamped to the alpha, the colour value cannot be higher than the alpha value. If you have a pixel of value R=247, G=188, B=29 and the alpha is 50% (the image is 50% transparent), then the actual RGB value outputs would be half of the amounts listed above.

**8.** Click on the OK button.

D

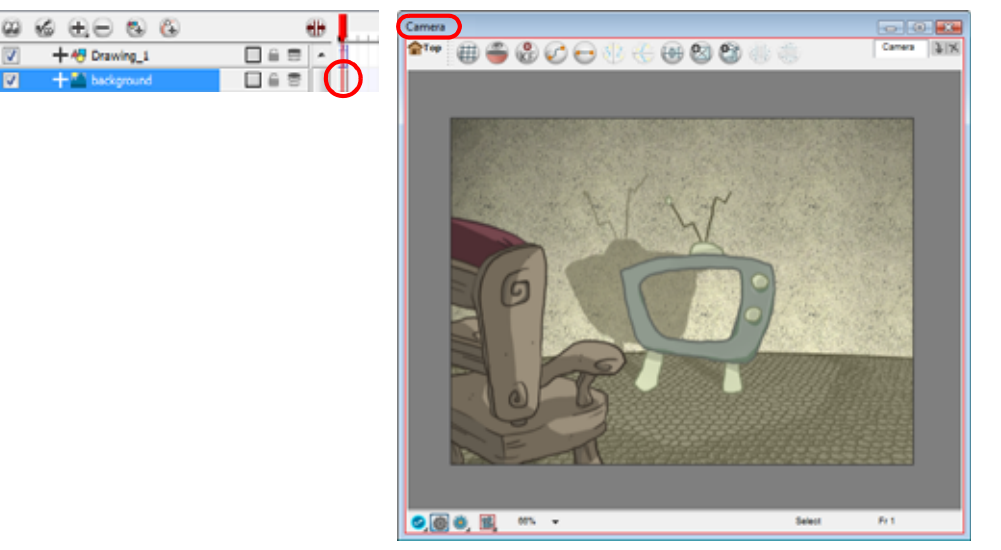

#### <span id="page-339-0"></span>Adding Images to a Bitmap Layer

If you want to add more bitmap images to an existing bitmap layer:

**1.** In the Timeline view, if the bitmap image is contained in a Symbol, double-click on the bitmap Symbol cell to

edit the Symbol. Otherwise, if the bitmap image is on a bitmap **and layer**, leave it as is.

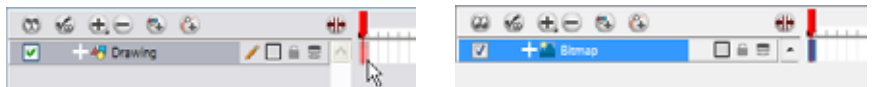

- **2.** If necessary, in the Timeline view, pull on the red bracket to extend the exposure.
- **3.** From the top menu, select File > Import > Images. You can also click on the Import Image button.

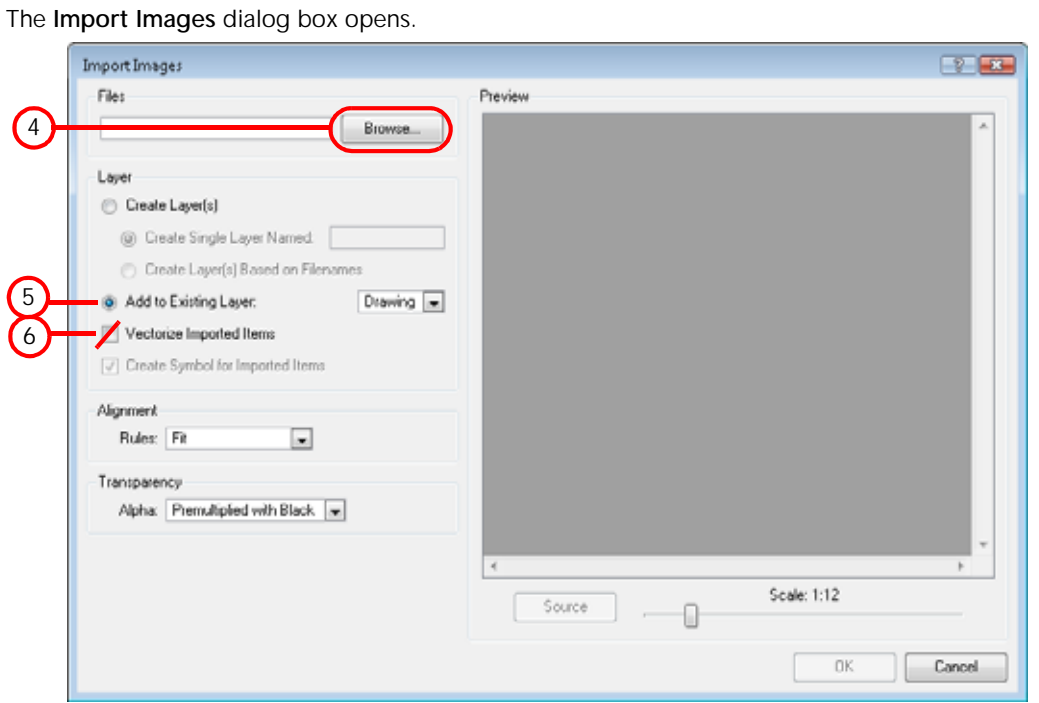

- **4.** Click on the **Browse** button to find and select one or several images on your computer. The selected image appears in the **Preview** space.
- **5.** In the Layer section, choose **Layer > Add to Existing Layer** and select the bitmap layer already created in your Animate file from the drop-down menu.
- **6.** Uncheck the Vectorize Imported Items option.
- **7.** Click on the **OK** button.

### **Bitmap Image Quality**

If the bitmap images that you have imported look blurry or slightly pixelated, follow the steps below to clean-up the image.

- **1.** In the Camera view, double-click on the bitmap image to enter its Symbol if the image is encapsulated or simply select the bitmap image layer in the Timeline if it isn't.
- **2.** In the top menu, select **View > Bitmap Image Quality** or use the keyboard shortcut [Ctrl]+[Q] (Windows) or  $[Alt]+[Q]$  (Mac OS X).
- **3.** The **Bitmap Image Quality** dialog box opens.

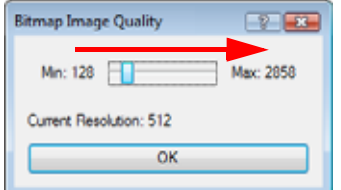

- **4.** Click and drag the Bitmap Image Quality slider to the right to improve the quality.
- **5.** Click on the OK button.
- **6.** If you are inside a Symbol, go to the top of the Camera View and click on "Top" to exit the Symbol and return to your scene.

### <span id="page-341-0"></span>**Importing and Vectorizing Images**

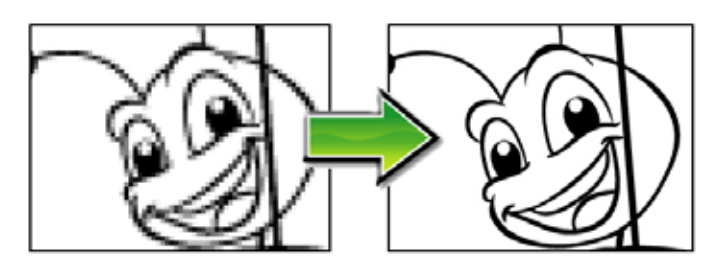

You can turn your images into vector drawings, while still maintaining the sketchiness of a pencil line or into vector images with a bitmap fill. Both of these options can add life to an animation, which straight vectorization with smoothing does not usually afford.

#### **To import and vectorize a bitmap image:**

**1.** In the top menu, select **File > Import > Images**. Or click on the Import Image button in the File toolbar. The **Import Images** dialog box opens.

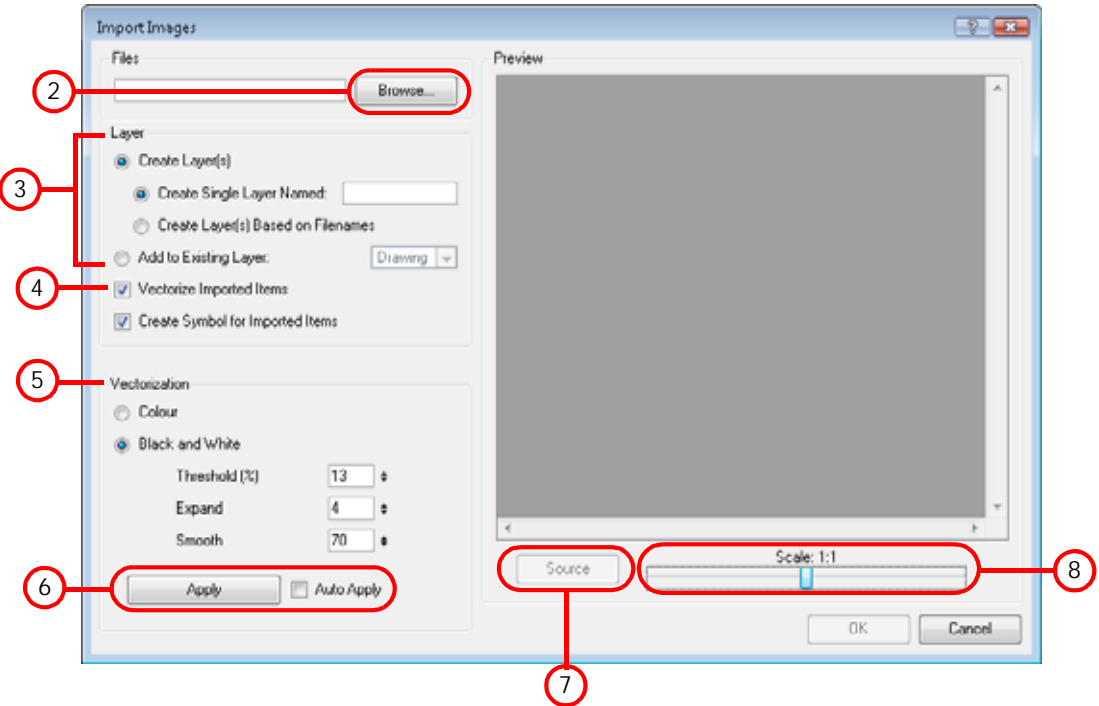

- **2.** Click on the **Browse** button to find and select one or several images on your computer. The selected image appears in the **Preview** space.
- **3.** You now have the option of creating a whole new layer for your image or adding the image to an existing layer.
	- To create a new layer, select **Layer > Create Layer(s) > Create Single Layer Named** and name your layer accordingly.

OR

 To create a new layer using the file name, select **Layer > Create Layer(s) > Create Layer(s) Based on Filenames**.

OR

To add the image to an existing layer, select **Layer > Add to Existing Layer** and select the layer already

created in your Animate scene from the drop-down menu. If only vector  $\bigodot$  layers are available in your scene (and therefore the drop-down menu), you will either have to Vectorize Imported Items, Create Symbols for imported Items or check both options to put your bitmap image on a vector layer.

*NOTE: To mix bitmap images with vector drawings on the same layer, the bitmap image must be encapsulated in a Symbol and vice versa. When you check the option Create Symbol for Imported Items, these Symbols will also automatically be added to your Symbol Library.*

**4.** In this case, enable the **Vectorize Imported Items** option.

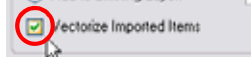

- **5.** Under the **Vectorization** section, decide whether you would like to import your image in colour or black and white, or if you would like to add a new preset.
	- **Colour**: this style vectorizes your image as a colourful bitmap texture within a vector frame.
	- **Black and White**: this style vectorizes your drawings as a solid black line. This creates a 100% vector-based drawing. You can customize the different settings levels:
		- $\Rightarrow$  **Threshold%**: The Threshold value filters out noise in your images. Noise can be dirt or faint smudges on your scanned images. For example, if your value is set to 70%, all colour values below 70% are converted to white and ignored in the final image. If your value is set to 100%, only completely black lines will be kept.
		- $\Rightarrow$  **Expand**: Enter a value between 1 and 100 to thicken lines or the outer edges of the bitmap. Use this option if your line art is too fine or pale so that their visibility is increased in the software.
		- $\Rightarrow$  **Smooth**: Enter a value between 1 and 5 to set the smoothness level. Greater smoothness equals less jaggedness and imperfections, but at a greater loss to detail.
- **6.** Press Apply to make the current settings visible on your image in the Preview section. You can also check the Auto Apply option to automatically apply the changes as you edit the vectorization parameters.

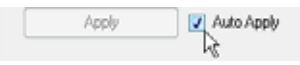

**7.** Click on the Vectorized button to switch to the source version of the selected image in the preview section and click on the Source button to switch to the vectorized version of the image in the preview section.

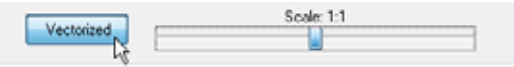

**8.** Use the Scale slider to zoom in or out of your preview image.

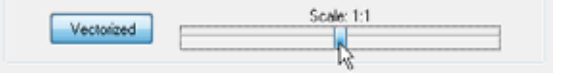

- *The vectorized images are painted with the Vectorize Line colour swatch from the Colour Palette.*
- **9.** Click on the **OK** button.

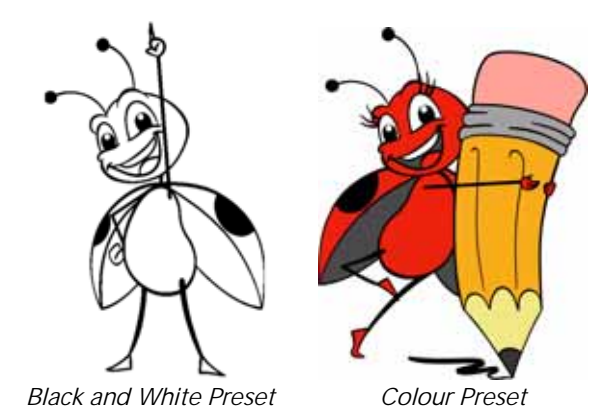

You should now have a Symbol or new layer that contains the vector drawing. If your image is contained in a Symbol, in order to edit the image, you must double-click on the image's first cell in the Timeline view to enter the Symbol.

# <span id="page-343-0"></span>**Importing Bitmap Images in Animate Pro**

#### Used only in ANIMATE, PR

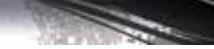

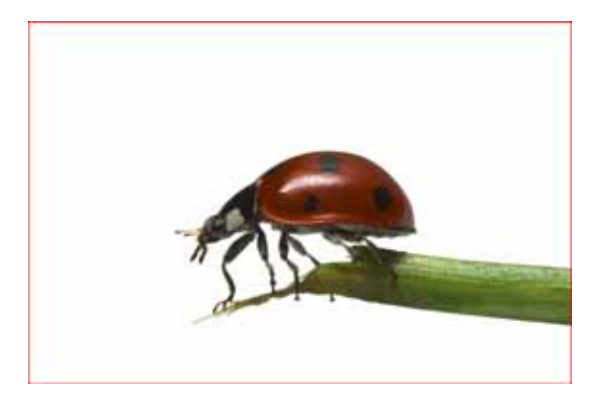

Images can come in many different file formats and are usually saved in a format that retains the original specifications set by the image creator. Some formats are able to preserve transparency or transparent layers, while others are not resolution dependent due to their vector nature. Animate supports the following formats: JPEG, BMP, PNG, TGA, PSD, TIFF, SGI, TVG, OMF, PAL, SCAN, YUV.

In this section, you will cover the following topics:

- [Importing a Bitmap Image without Vectorization \(PRO\),](#page-343-1) on page 342
- [Importing and Vectorizing Images \(PRO\),](#page-347-0) on page 346

### <span id="page-343-1"></span>**Importing a Bitmap Image without Vectorization (PRO)**

A bitmap image is an image composed of pixels that is both size and resolution-dependant.

#### **To import a bitmap image:**

- **1.** From the top menu select **File > Import > Images**. You can also click on the Import Images button in the File toolbar.
	- ▶ In the Xsheet view, you can right-click (Windows) or [Ctrl]+click (Mac OS X) anywhere in the frame area and select **Import > Images**.

The **Import Drawings** dialog box opens.

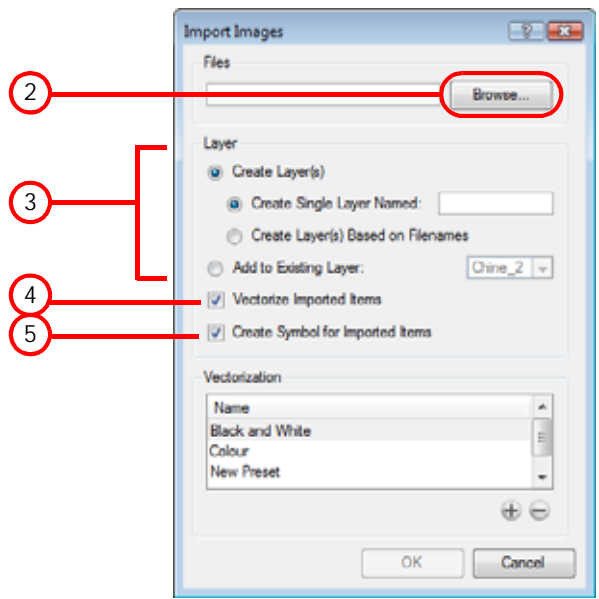

- **2.** In the Files section, click on the **Browse** button to find and select one or several images on your computer.
- **3.** In the Layer section, you now have the option of creating a new layer for your image or adding the image to an existing layer.
	- To create a new layer, select **Layer > Create Layer(s) > Create Single Layer Named** and name your layer accordingly.

OR

 To create a new layer using the file name, select **Layer > Create Layer(s) > Create Layer(s) Based on Filenames**.

OR

To add the image to an existing layer, select **Layer > Add to Existing Layer** and select the layer already

created in your Animate scene from the drop-down menu. If only vector  $\bigodot$  layers are available in your scene (and therefore the drop-down menu), you will either have to Vectorize Imported Items, Create Symbols for imported Items or check both options to put your bitmap image on a vector layer.

 *Refer to [Adding Images to a Bitmap Layer \(PRO\)](#page-346-0) for more information.*

*NOTE: To mix bitmap images with vector drawings on the same layer, the bitmap image must be encapsulated in a Symbol and vice versa. When you check the option Create Symbol for Imported Items, these Symbols will also automatically be added to your Symbol Library.* 

**4.** In this case, uncheck the **Vectorize Imported Items** option.

The Vectorization options are hidden and the Transparency section appears.

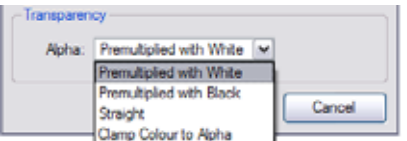

**5.** In Animate, if you want your bitmap images to be encapsulated in a Symbol, enable the **Create Symbol for Imported Items** option. If not, disable the option. If you chose to add your image to an existing vector layer then the Create Symbol for Imported Items will automatically be checked and greyed out.

 *To learn more about Symbols, refer to the [Libraries, Symbols and Templates](#page-378-0) chapter.*

**6.** Next, in the Alignment section, you must decide on the size and placement of your image within the camera frame. Depending on the Scene Settings (the height and width in pixels that you chose for your project), an image that you import may get scaled to the point where all its individual pixels become visible.

 *Be sure that you are in the Camera view's Render Mode when judging an imported image, otherwise it may appear blurry.*

The following three options are available:

- **Alignment > Rules > Fit** 
	- $\Rightarrow$  If your image orientation is portrait format, this selection will enlarge or shrink (but not distort) to your image's height to match the full height of the camera frame.
	- $\Rightarrow$  If your image orientation is landscape format, this selection will enlarge or shrink (but not distort) your image's size so that its width matches that of the camera frame.
- **Alignment > Rules > Pan**

This selection achieves the opposite result of the **Fit** command.

 $\Rightarrow$  If your image orientation is portrait, its width will be made to match the width of the camera frame. As a result, part of the image's height will extend beyond the height of the frame.

 $\Rightarrow$  If your image orientation is landscape, the image will extend beyond the width of the camera frame. This can be useful if you want to make your background move up and down, or from left to right to make it appear as if the camera is panning, or to actually perform a camera pan.

#### **Alignment > Rules > Project Resolution**

This option will match your project's resolution and centre your image in the frame. One pixel of your image will equal one pixel of the scene resolution. If your image is smaller than the scene resolution, it will appear smaller in the camera frame. If the image is bigger than the scene resolution, it will be bigger than the camera frame.

**7.** The last step is to decide on the image's Transparency from the Alpha drop-down. For this, there are four options available. These options deal with the way that the bitmap image will be antialiased, more specifically the way that the pixels along the edge are blended in the RGBA (red, green, blue, alpha (transparent)) channels.

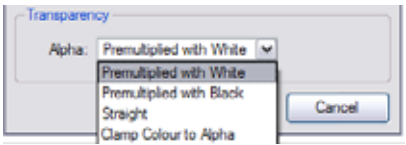

The options are:

- **Premultiplied with White** Individual pixels at the edge of an image are blended with white.
- **Premultiplied with Black**
	- Pixels at the edge of an image are blended with black.
- **Straight**

Pixels at the edge of an image are blended with black, white and greys.

**Clamp Colour to Alpha**

Select this option if you want to premultiply the colour value with the alpha value. When the colour is clamped to the alpha, the colour value cannot be higher than the alpha value. If you have a pixel of value R=247, G=188, B=29 and the alpha is 50% (the image is 50% transparent), then the actual RGB value outputs would be half of the amounts listed above.

**8.** Click on the OK button.

D

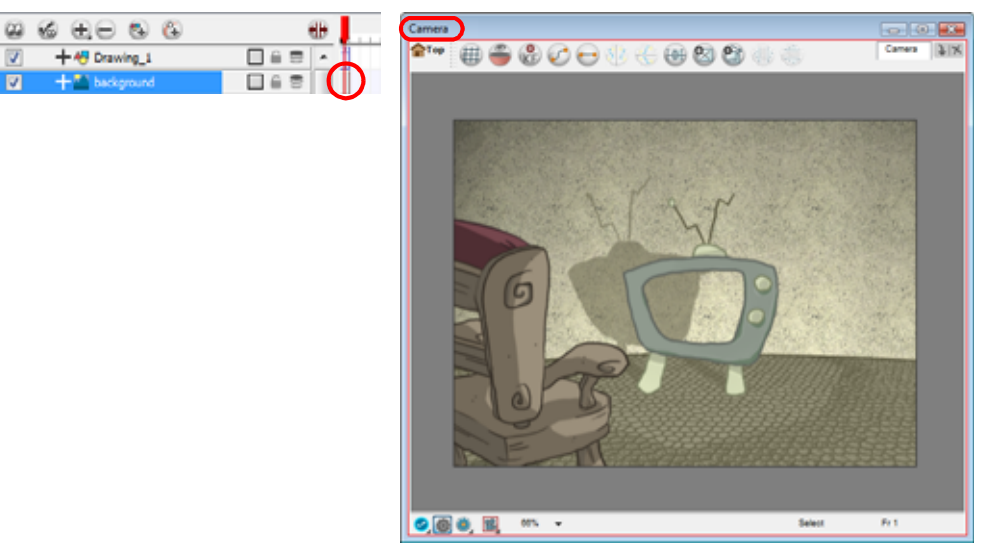

#### <span id="page-346-0"></span>Adding Images to a Bitmap Layer (PRO)

If you want to add more bitmap images to an existing bitmap layer:

**1.** In the Timeline view, if the bitmap image is contained in a Symbol, double-click on the bitmap Symbol cell to

edit the Symbol. Otherwise, if the bitmap image is on a bitmap layer, leave it as is.

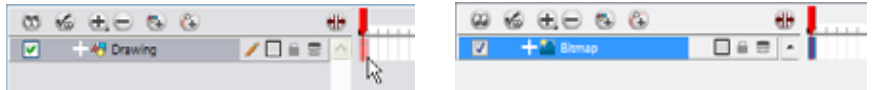

- **2.** If necessary, in the Timeline view, pull on the red bracket to extend the exposure.
- **3.** From the top menu, select File > Import > Images. You can also click on the Import Image button. The **Import Images** dialog box opens.

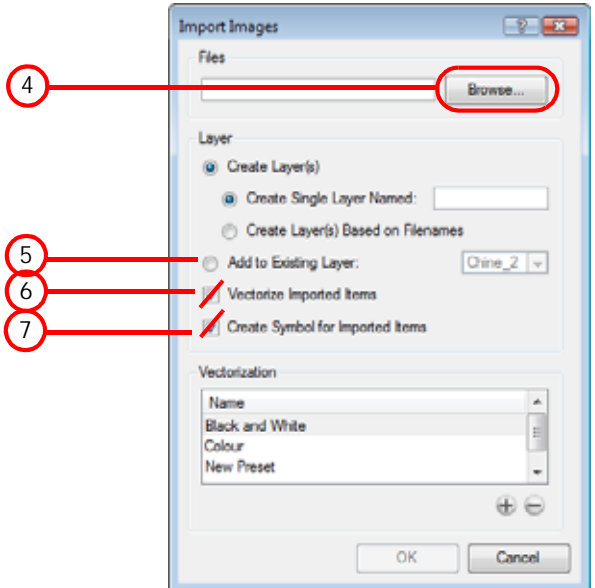

- **4.** Click on the **Browse** button to find and select one or several images on your computer.
- **5.** In the Layer section, choose **Layer > Add to Existing Layer** and select the bitmap layer already created in your Animate file from the drop-down menu.
- **6.** Uncheck the Vectorize Imported Items option.

**7.** Uncheck the Create Symbol for Imported Items option.

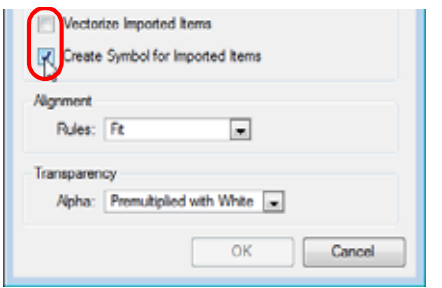

**8.** Click on the **OK** button.

### **Bitmap Image Quality (PRO)**

If the bitmap images that you have imported look blurry or slightly pixelated, follow the steps below to clean-up the image.

- **1.** In the Camera view, double-click on the bitmap image to enter its Symbol if the image is encapsulated or simply select the bitmap image layer in the Timeline if it isn't.
- **2.** In the top menu, select **View > Bitmap Image Quality** or use the keyboard shortcut [Ctrl]+[Q] (Windows) or  $[Alt]+[Q]$  (Mac OS X).
- **3.** The **Bitmap Image Quality** dialog box opens.

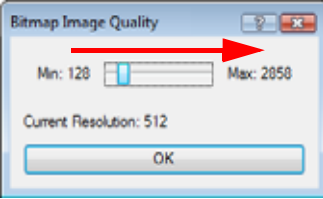

- **4.** Click and drag the Bitmap Image Quality slider to the right to improve the quality.
- **5.** Click on the OK button.
- **6.** If you are inside a Symbol, go to the top of the Camera View and click on "Top" to exit the Symbol and return to your scene.

### <span id="page-347-0"></span>**Importing and Vectorizing Images (PRO)**

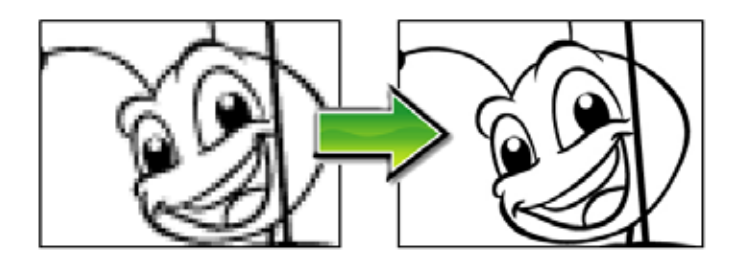

You can turn your images into vector drawings, while still maintaining the sketchiness of a pencil line or into vector images with a bitmap fill. Both of these options can add life to an animation, which straight vectorization with smoothing does not usually afford.

#### **To import and vectorize a bitmap image:**

**1.** In the top menu, select **File > Import > Images**. Or click on the Import Image **button** in the File toolbar.

The **Import Images** dialog box opens.

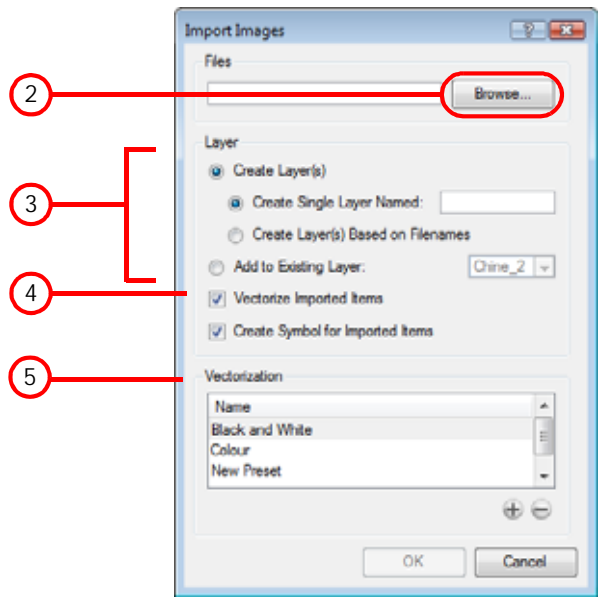

- **2.** Click on the **Browse** button to find and select one or several images on your computer.
- **3.** You now have the option of creating a whole new layer for your image or adding the image to an existing layer.
	- ▶ To create a new layer, select Layer > Create Layer(s) > Create Single Layer Named and name your layer accordingly.

OR

 To create a new layer using the file name, select **Layer > Create Layer(s) > Create Layer(s) Based on Filenames**.

OR

▶ To add the image to an existing layer, select Layer > Add to Existing Layer and select the layer already

created in your Animate scene from the drop-down menu. If only vector  $\bigodot$  layers are available in your scene (and therefore the drop-down menu), you will either have to Vectorize Imported Items, Create Symbols for imported Items or check both options to put your bitmap image on a vector layer.

*NOTE: To mix bitmap images with vector drawings on the same layer, the bitmap image must be encapsulated in a Symbol and vice versa. When you check the option Create Symbol for Imported Items, these Symbols will also automatically be added to your Symbol Library.*

**4.** In this case, enable the **Vectorize Imported Items** option.

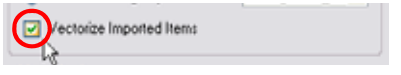

**5.** Under the **Vectorization** section, decide whether you would like to import your image in colour or black and white, or if you would like to add a new preset.

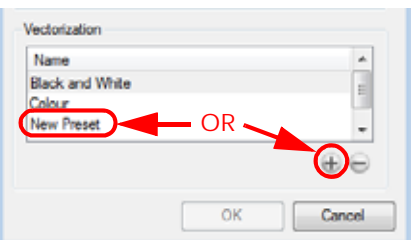

- **Black and White**: this style vectorizes your drawings as a solid black line. This creates a 100% vector-based drawing.
- **Colour**: this style vectorizes your image as a colourful bitmap texture within a vector frame.
- **New Preset**: the New Preset option or button allows you to create your own custom vectorization parameters via the Vectorization Parameters interface. The **Vectorization Parameters** dialog box will open automatically once you click on this button.
- **Delete Preset**: the Delete Preset button allows you to delete any preset available in the list.

You can double-click on any of the presets at any time to open the Vectorization Parameters dialog box to customize your option.

 *The vectorized images are painted with the Vectorize Line colour swatch from the Colour Palette.*

*Refer to the [Custom Vectorization Parameters](#page-369-0) section to learn more about the custom parameters.*

**6.** Click on the **OK** button.

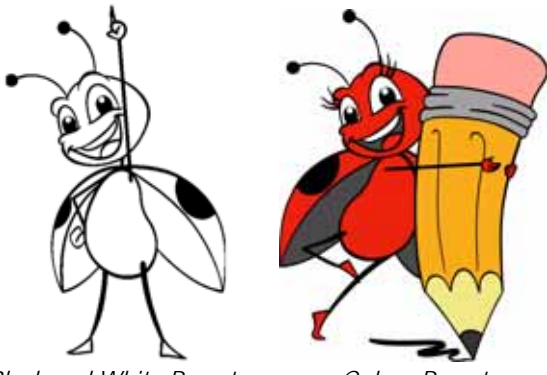

*Black and White Preset Colour Preset*

You should now have a Symbol or new layer that contains the vector drawing. If your image is contained in a Symbol, in order to edit the image, you must double-click on the image's first cell in the Timeline view to enter the Symbol.

# <span id="page-350-0"></span>**Importing PSD Files as Separate Layers in Animate**

#### **Used only in ANIMATE**

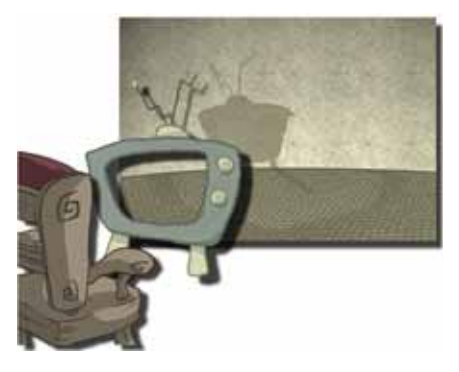

PSD files (a format exportable exclusively from Adobe® Photoshop®) are unique in that they are able to retain multiple layers. This is advantageous as the image remains fully editable in terms of any colour correction, effects, masking, transparency or compositing that were made to the PSD file in Adobe® Photoshop®.

#### **To import the separated layers of a PSD file:**

**1.** Organize your Adobe® Photoshop® file so that all your layers are "grouped" into individual folders, or that all the elements you want to import as a single layer in Animate are grouped together in their own folder. Any layer that is not in a folder group, by itself or otherwise, will not be imported into Animate.

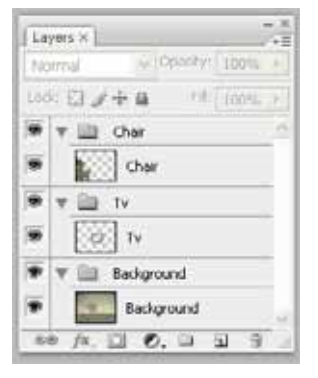

**2.** In Animate, go to the top menu and select **File > Import > Images**. You can also click on the Import Image button.

The **Import Drawings** dialog box opens.

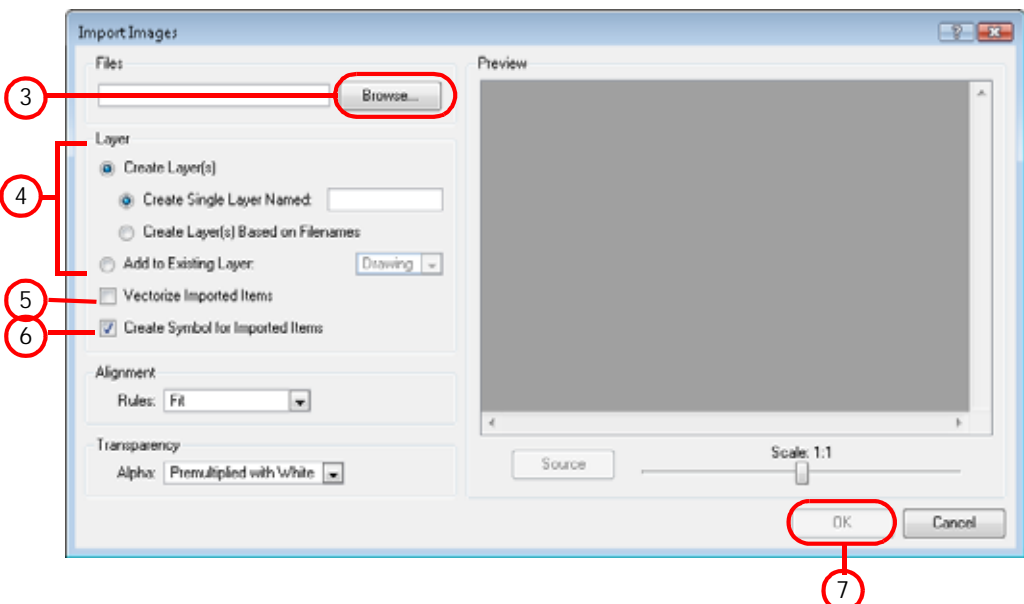

- **3.** Click on the **Browse** button to find and select the **PSD** image on your computer. The selected image appears in the **Preview** space.
- **4.** Select **Layer > Create Layer(s) > Create Single Layer Named** or **Create Layer(s) Based on Filenames**.
- **5.** Decide whether to check or uncheck the Vectorize Imported Items option.

If you decide to Vectorize Imported Items, please refer to [Importing and Vectorizing Images](#page-341-0) to learn more about Vectorization settings.

If you decide to disable the Vectorize Imported Items options the Transparency and Alignment settings will appear in place of the Vectorization settings. Please refer to [Importing a Bitmap Image without Vectorization](#page-337-1) to learn more about these settings.

- **6.** Enable or disable the Create Symbol for Imported Items if you want your layers to be contained in Symbols or not.
- **7.** Click on the **OK** button.

The **Multilayer Image Import Settings** dialog box opens.

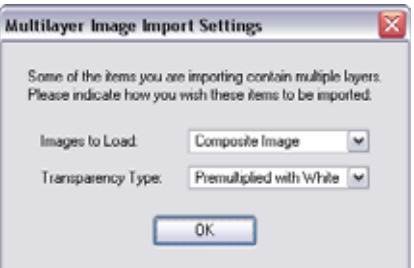

- **8.** In the Image to Load field, select
	- **Composite Image** to flatten your layers.
	- **All Layers Image** to keep your layers separated.
- **9.** Select the Transparency Type if applicable. Refer to the [Importing a Bitmap Image without Vectorization](#page-337-1) section to learn more the different Transparency Type options.
- **10.** Click on the **OK** button.

Your image should appear as separate layers in the Timeline view, corresponding to the PSD layer group folders.

 *The artwork displayed in every one of your layers as a result of a multilayer PSD file import, are linked to the same source image. This means that if you use the command Drawing > Delete Selected Drawings to physically* 

*delete the drawing from the project folder, the exposed drawing will be deleted in every of the layers at once. Once deleted from the project folder, the image can not be retrieved unless you re-import your PSD file.*

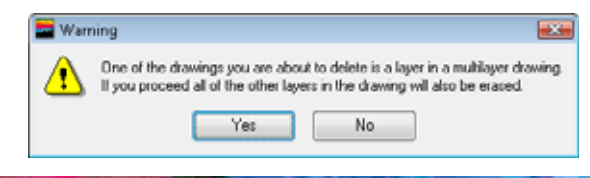

**Contract Contract Contract** 

# <span id="page-353-0"></span>**Importing PSD Files as Separate Layers in Animate Pro**

#### Used only in ANIMATE, PRC

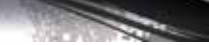

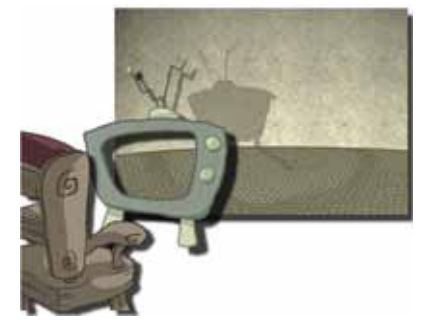

PSD files (a format exportable exclusively from Adobe® Photoshop®) are unique in that they are able to retain multiple layers. This is advantageous as the image remains fully editable in terms of any colour correction, effects, masking, transparency or compositing that were made to the PSD file in Adobe® Photoshop®.

#### **To import the separated layers of a PSD file:**

**1.** Organize your Adobe® Photoshop® file so that all your layers are "grouped" into individual folders, or that all the elements you want to import as a single layer in Animate are grouped together in their own folder. Any layer that is not in a folder group, by itself or otherwise, will not be imported into Animate.

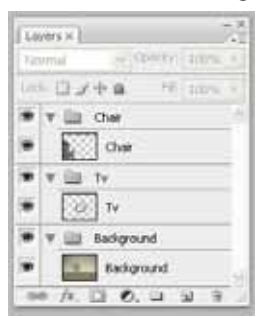

**2.** In Animate, go to the top menu and select File > Import > Images or click on the Import Image button.

The **Import Drawings** dialog box opens.

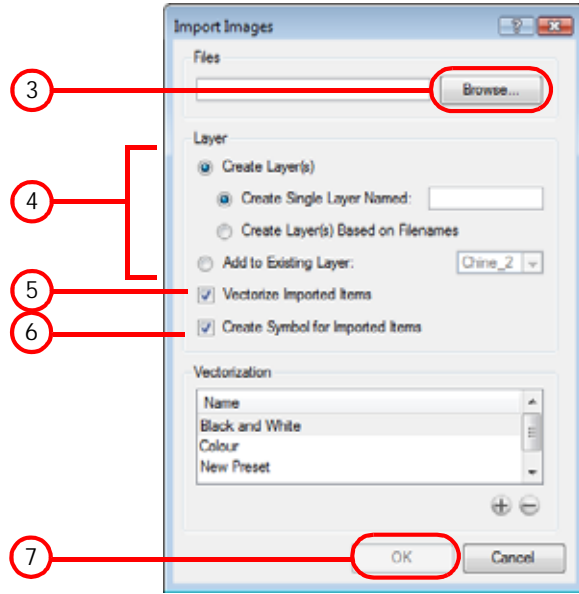

- **3.** Click on the **Browse** button to find and select the **PSD** image on your computer.
- **4.** Select **Layer > Create Layer(s) > Create Single Layer Named** or **Create Layer(s) Based on Filenames**.
- **5.** Decide whether to check or uncheck the Vectorize Imported Items option.

If you decide to Vectorize Imported Items, please refer to [Importing and Vectorizing Images \(PRO\)](#page-347-0) to learn more about Vectorization settings.

If you decide to disable the Vectorize Imported Items options the Transparency and Alignment settings will appear in place of the Vectorization settings. Please refer to [Importing a Bitmap Image without Vectorization](#page-343-1)  [\(PRO\)](#page-343-1) to learn more about these settings.

- **6.** Enable or disable the Create Symbol for Imported Items if you want your layers to be contained in Symbols or not.
- **7.** Click on the **OK** button.

The **Multilayer Image Import Settings** dialog box opens.

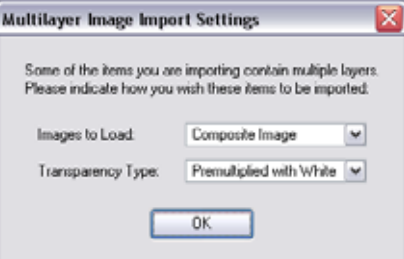

- **8.** In the Image to Load field, select
	- **Composite Image** to flatten your layers.
	- **All Layers Image** to keep your layers separated.
- **9.** Select the Transparency Type if applicable. Refer to the [Importing a Bitmap Image without Vectorization \(PRO\)](#page-343-1) section to learn more the different Transparency Type options.
- **10.** Click on the **OK** button.

Your image should appear as separate layers in the Timeline view, corresponding to the PSD layer group folders.

 *The artwork displayed in every one of your layers as a result of a multilayer PSD file import, are linked to the same source image. This means that if you use the command Drawing > Delete Selected Drawings to physically delete the drawing from the project folder, the exposed drawing will be deleted in every of the layers at once. Once deleted from the project folder, the image can not be retrieved unless you re-import your psd file.*

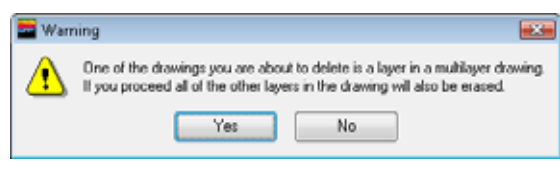

### **Used only in ANIMATE**

# <span id="page-355-0"></span>**Scanning Images in Animate**

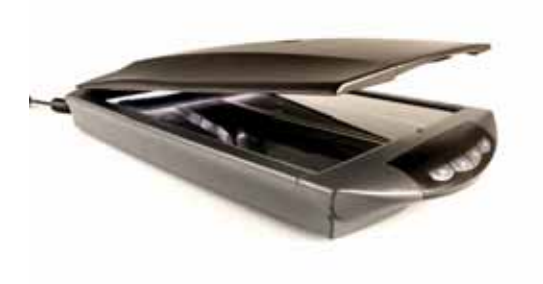

Animate can receive images from any TWAIN device, such as scanners and digital cameras. These images can either be loaded as bitmaps into your scene or converted into vector-based images that can be edited using Animate.

If your operating system does not automatically recognize your device after it has been plugged in, you must install the TWAIN drivers in order to access its contents. You can usually download the drivers from the device manufacturer's website.

0 *NOTE: TWAIN drivers are not always created for every model of scanner or digital camera. If TWAIN drivers do not exist for your device, you will not be able to use it with Animate.* 

You can scan in a single image or multiple images in the same session. Before you begin scanning, you need to select your scanning device.

#### **To scan drawings from a TWAIN device:**

**1.** In the Top Menu, select **File > Acquire > From TWAIN** or use the keyboard shortcut [Ctrl]+[Shift]+[A] (Windows) or  $\mathcal{H}$  + [Shift] + [A] (Mac OS X).

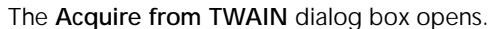

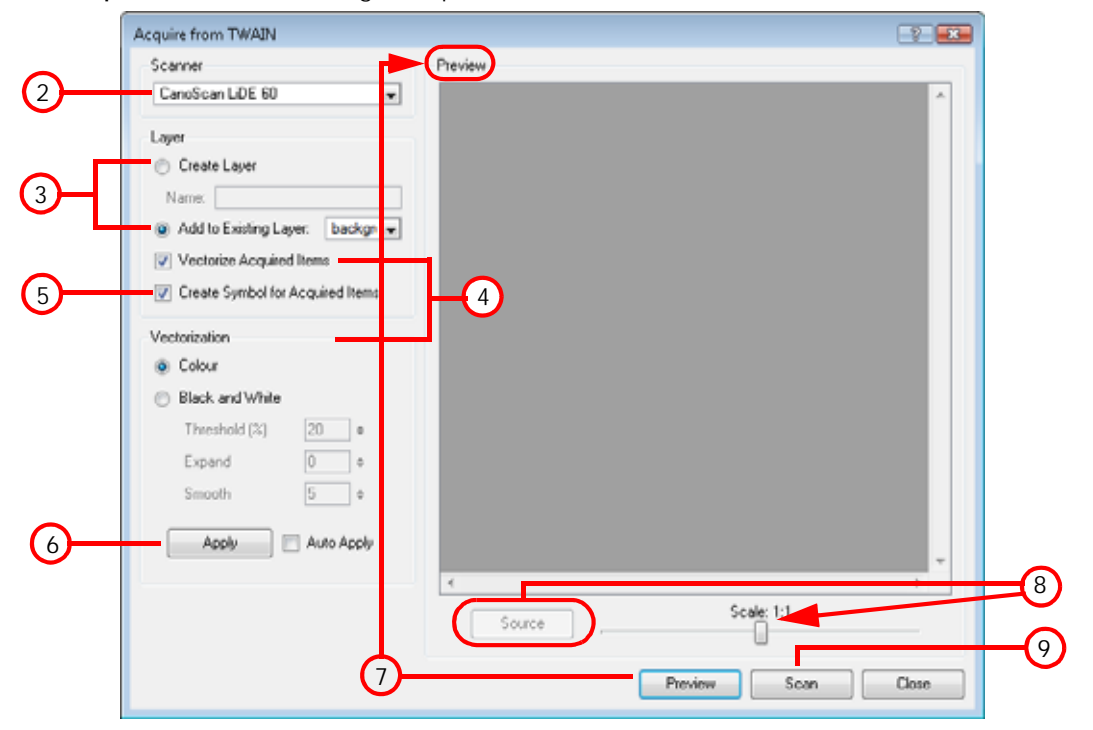

- **2.** Select a device from the list.
- **3.** You can import the scanned images into an existing layer or create a new one.
	- To import the image into a new layer, enable the **Create Layer** option. In the Name field, type a name for the layer.
	- To import the image into an existing layer, select **Add to Existing Layer** and select the layer from the dropdown list.
- **4.** Decide if you want to Vectorize or not the scanned images. If you want to vectorize the scanned images, select the **Vectorize Acquired Items** option and choose the parameters from the Vectorization section:
	- **Colour**: this style vectorizes your image as a colourful bitmap texture within a vector frame.
	- **Black and White**: this style vectorizes your drawings as solid black lines and shapes. This creates a 100% vector-based drawing. Use the filters listed below to transform the bitmap into vector art. If you select this option customize the parameters below:
		- Threshold percentage: The Threshold value filters out noise in your images. Noise can be dirt or faint smudges on your scanned images. For example, if your value is set to 70%, all colour values below 70% are converted to white and ignored in the final image. If your value is set to 100%, only completely black lines will be kept.
		- $\Rightarrow$  **Expand**: Enter a value between 1 and 100 to thicken lines or the outer edges of the bitmap. Use this option if your line art is too fine or pale so that their visibility is increased in the software.
		- $\Rightarrow$  **Smooth**: Enter a value between 1 and 100 to set the smoothness level. Greater smoothness equals less jaggedness and imperfections, but at a greater loss to detail.
- **5.** Decide if you would like to encapsulate the scanned drawings into individual Symbols. These Symbols will also appear in your Symbols Library. If not, uncheck the **Create Symbol for Acquired Items** option.
- **6.** Click on the Apply button. Check the Auto Apply box to continually and automatically update your most current settings at the Preview level. The auto-apply is simply for preview purposes. If you do multiple scans, the vectorization parameters used on the first scan in the set are the ones that will be applied throughout, even if the preview does not show the image vectorized.
- **7.** Click on the Preview button.

The scanning dialog box for your TWAIN device opens. To do a preview inside the Animate interface you will need to do an actual scan in the TWAIN device's interface. Previewing in just the TWAIN does not send any information to Animate. Use the settings in that box to launch a scan. When the scan is complete, if the device's window does not close automatically, close it. The image preview now appears in the preview area of the Acquire from TWAIN dialog box in Animate.

- **8.** If you chose the Vectorize option, the Source/Vectorize toggle now becomes active. Use this button to toggle between the image as it has been vectorized using the settings in the Parameters section and the original, source image. Use the slider to increase or decrease the preview size in order to check and compare the two images for accuracy.
- **9.** Click on the Scan button to open the scanning dialog box for your TWAIN device.

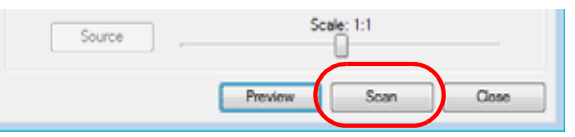

- **10.** Use the settings from your scanner to scan your drawings. You can close the TWAIN device's scanning dialog box at any time and readjust your vectorization parameters in Animate's Acquire from TWAIN dialog box. You can also scan multiple images with your device before closing the Acquire from TWAIN dialog box.
- **11.** To automatically import the scanned images into your scene, exit the TWAIN device scanning interface.
- **12.** Click on the Close button to close the Acquire from TWAIN dialog box.
- **13.** The scanned image(s) appears in the centre of your camera frame and fitted with the height of the camera frame.

Once all the animation layers have been scanned in, you can proceed to set the timing for these scanned images in the Timeline or Xsheet view.

### Used only in ANIMATE PRC

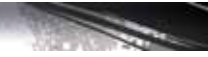

# <span id="page-357-0"></span>**Scanning Images in Animate Pro**

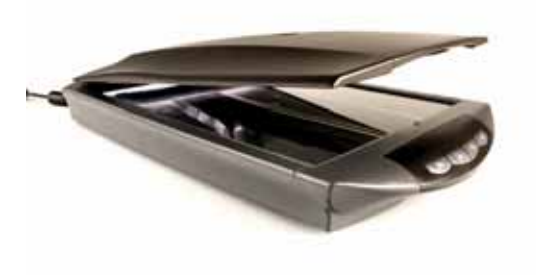

Animate Pro can receive images from any TWAIN device, such as scanners or digital cameras. These images can either be loaded as bitmaps into your scene or converted into vector-based images that can be edited using Animate Pro.

If your operating system does not automatically recognize your device after it has been plugged in, you must install the TWAIN drivers in order to access its contents. You can usually download the drivers from the device manufacturer's website.

Π. *NOTE: TWAIN drivers are not always manufactured for every model of scanner or digital camera. If TWAIN drivers do not exist for your device, you will not be able to use it with Animate.* 

Once all the animation layers are scanned in, you can proceed to set the timing in the Timeline or Xsheet view.

You can scan in a single image or multiple images in the same session. Before you begin scanning, you need to set all your scanning parameters.

#### **To scan drawings from a TWAIN device:**

- **1.** In the Top Menu, select **File > Import > From Scanner**.
	- The **Scan Drawings** window opens.

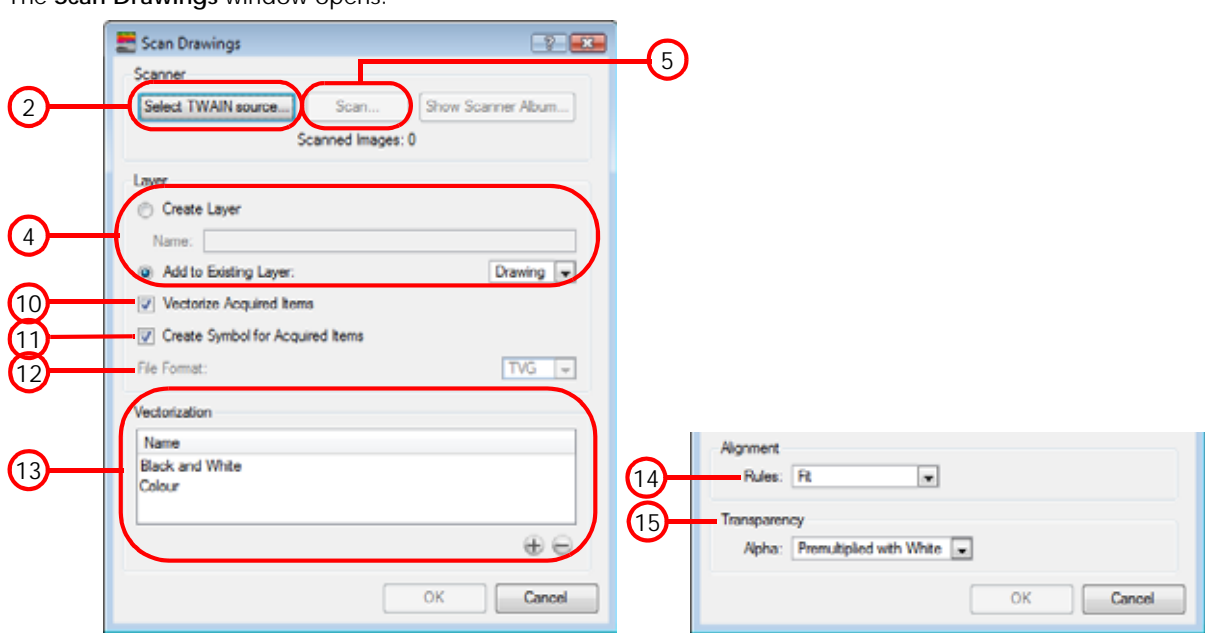

**2.** Click on the **Select TWAIN Source** button.

The **Select Source** window opens.

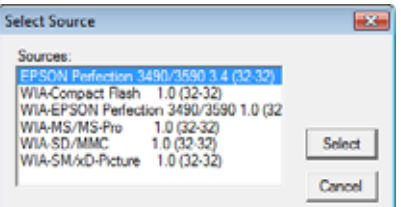

- **3.** Select your scanner or other supported TWAIN device from the dialog box and click on the Select button.
- **4.** You can import the images to scan into an existing layer or create a new one.

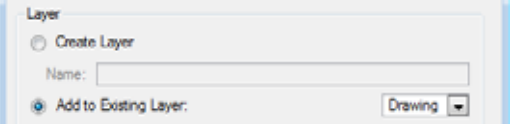

- To import the image into a new layer, enable the Create Layer option. In the Name field, type a name for the layer.
- To import the image into an existing layer, select Add to Existing Layer and select the layer from the drop-down list.
- **5.** In the Scanner section, click on the Scan button to open the scanning dialog box for your scanner.

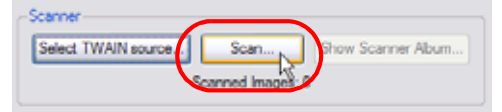

**6.** Use the settings from your scanner to scan your drawings.

**NOTE**: You must scan in colour if you want to import your images as vectorized textures (mix of vector and bitmap) and in black and white if you want a solid black outline.

You can scan multiple drawings with your scanner before returning to the Scan Drawings dialog box.

- **7.** Close the scanner dialog box when you are done.
	- The **Scanner Album** opens.

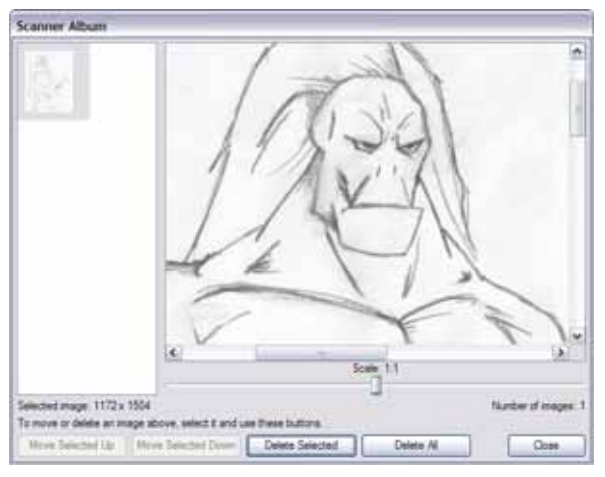

- **8.** Use the Scanner Album to preview the scanned drawings, remove drawings from the list or change their order. Animate Pro will load the drawings based on their order in the Scanner Album.
- **9.** Click on the Close button to close the Scanner Album when you are done.

You will return to the Scan Drawings dialog box.

- **10.** If you want to vectorize the images you import, select the Vectorize Imported Items option.
- **11.** If you want the imported images to be encapsulated in a Symbol, enable the Create Symbol for Imported Items option.
- **12.** In the File Format drop-down list, select the file format in which you want to scan your drawings. If you chose to vectorize the images as black and white, SCAN is the best file format to choose.

**13.** If you chose to Vectorize your images, in the **Vectorization** section, decide whether you would like to import your image in colour, black and white, or if you would like to add a new preset.

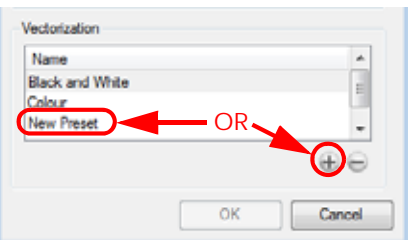

- **Black and White**: this style vectorizes your drawings as a solid black line. This creates a 100% vector-based drawing.
- **Colour**: this style vectorizes your image as a colourful bitmap texture within a vector frame.
- **New Preset**: the New Preset option or button allows you to create your own custom vectorization parameters via the Vectorization Parameters interface.

The **Vectorization Parameters** dialog box will open automatically once you click on this button.

**Delete Preset:** the Delete Preset button allows you to delete any preset available in the list.

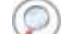

*Refer to the [Custom Vectorization Parameters](#page-369-0) section to learn more about the custom parameters.*

**14.** If you choose **NOT** to Vectorize your images, then you must decide on the size and placement of your image within the camera frame.

**NOTE**: Depending on the Scene Settings (the height and width in pixels that you chose for your project), any image that you import may be scaled to the point where all its individual pixels become visible.

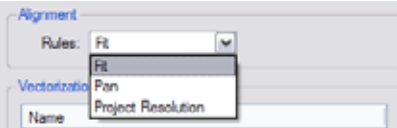

The following three options are available:

- **Alignment > Rules > Fit** 
	- $\Rightarrow$  If your image orientation is portrait, this selection will scale up or shrink (but not distort) your image's height to match the full height of the camera frame.
	- → If your image orientation is landscape, this selection will scale up or shrink (but not distort) your image's size so that it's width matches that of the camera frame.
- **Alignment > Rules > Pan**

This choice will perform the opposite operation of the **Fit** command.

 $\Rightarrow$  If your image orientation is portrait, its width will be made to match the width of the camera frame. As a result, part of the image's height will extend beyond the height of the frame.

 $\Rightarrow$  If your image orientation is landscape, the image will extend beyond the width of the camera frame. This can be useful if you want to make your background move up and down, or from left to right to make it appear as if the camera is panning, or to actually perform a camera pan.

#### **Alignment > Rules > Project Resolution**

This option will match your project's resolution and centre your image in the frame. One pixel of your image will equal one pixel of the scene resolution. If your image is smaller than the scene resolution, it will appear smaller in the camera frame. If the image is bigger than the scene resolution, it will be bigger than the camera frame.

**15.** The last step is to decide on the image's transparency. For this, there are four options available. These options deal with the way that the bitmap image has been antialiased; in other words, the edge blending that has been used to transitions between RGBA (red, green, blue, alpha (transparent)) channels.

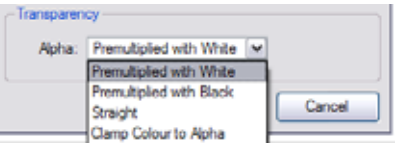
The options are:

**Premultiplied with White**

Individual pixels at the edge of an image are blended with white.

- **Premultiplied with Black** Pixels at the edge of an image are blended with black.
- **Straight**
	- Pixels at the edge of an image are blended with black, white and greys.
- **Clamp Colour to Alpha**

Select this option when you want to premultiply the colour value with the alpha value. When the colour is clamped to the alpha, the colour value cannot be higher than the alpha value. It calculates the real colour value faster. When the RGB values are multiplied with the alpha value, that is to say, if you have a pixel of value R=247, G=188, B=29 and the alpha is 50% or the image has a 50% transparency, then the actual RGB values output would be half of the amounts listed above.

**16.** Click on the OK button to import the images into your scene.

Ç *Refer to [Drawing and Animating](#page-74-0) > [Cleaning Scanned Drawings \(PRO\), on page 169](#page-170-0) to learn more about cleaning scanned drawings.*

# **Importing AI and PDF Files**

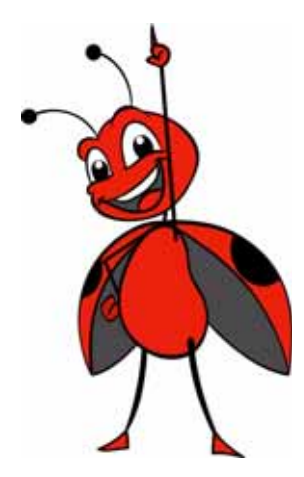

You can import AI and PDF files into Animate, it will convert your files to the Toon Boom format (TVG) and create a colour palette based on the colour settings of the original file.

**To import an AI or PDF file:**

**1.** Go to the Library view and right-click (Windows) or [Ctrl]+click (Mac OS X) on the Animate Library folder. Choose **Right to Modify** to unlock the library folder. Make sure the Lock icon disappears from the folder to unlock it, otherwise your library will remain locked and not editable.

*NOTE: the option to import will not be available until this step is completed successfully.*

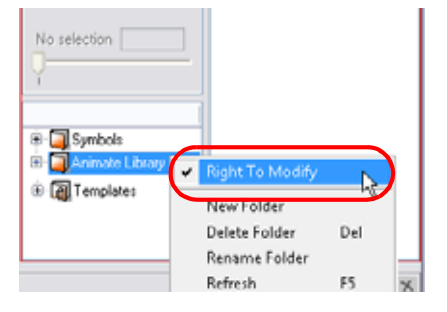

*For more information about the Library, see the [Libraries, Symbols and Templates](#page-378-0) chapter.*

**2.** In the top menu, select **File > Import > SWF, Illustrator Files to Library**. Or right-click (Windows) or [Ctrl]+click (Mac OS X) on any unlocked folder and select **Import FIles**.

The browser window opens.

**3.** Find and select your AI file in the **Import Files** dialog box and click on Open.

The **Rename** dialog box opens.

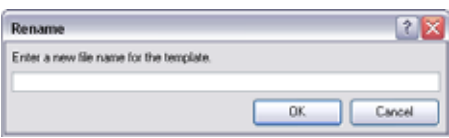

- **4.** Enter a name for the new template or keep the name of the original AI or PDF file.
- **5.** Click on the OK button**.**

**6.** Click and drag the new template folder from the Library view to the left side of the Timeline view; wait until the

copy cursor  $a_n$  appears before releasing the mouse button.

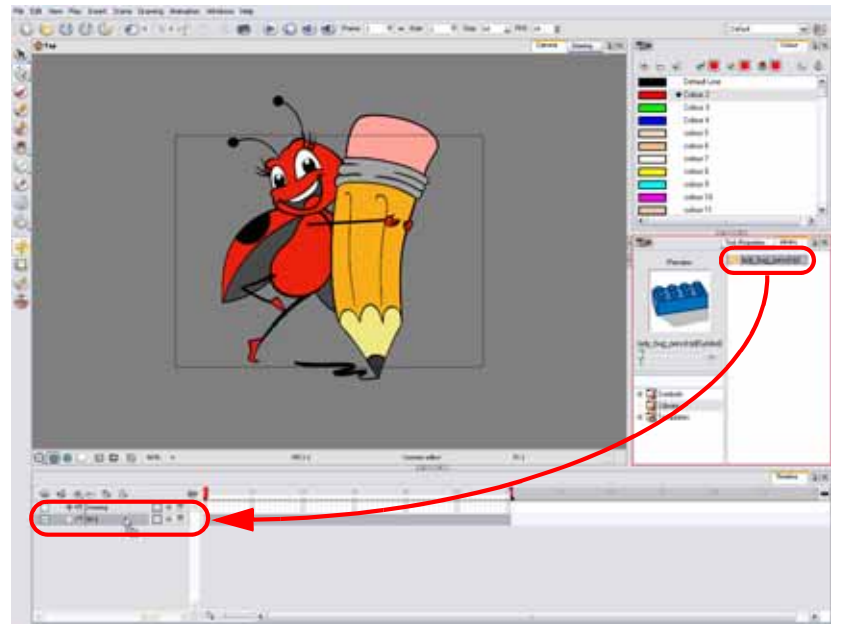

**7.** The colour recovery dialog box appears, requesting that a colour recovery should occur. Before clicking on the Yes button, you have the option to select the Do Not Ask Again For This Session option. This might be useful if you plan to import multiple AI drawings.

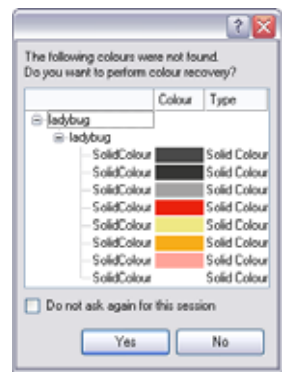

This process will import the colour palette used to create the Illustrator file and create a new palette in Animate under the imported file's name.

 *For Animate Pro, refer to the [Preferences \(PRO\)](#page-377-0) section to learn about the Support CMYK in PDF/Illustrator Import preferences.*

# **Importing from Adobe® Flash®**

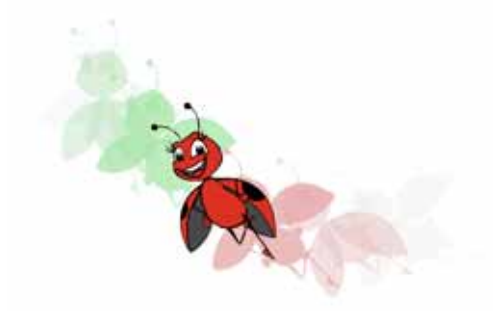

Projects started in Adobe® Flash® that might need a more professional boost, such as camera movements or multiplaning, can easily be imported into Animate. The actual **\*.fla** file is not supportable, so you have to export your project to an **\*.sw**f movie.

#### **To import a Flash file:**

**1.** Go to the Library view and right-click (Windows) or [Ctrl]+ click (Mac OS X) on the Animate Library folder. Choose **Right to Modify** to unlock the library folder. Make sure the Lock icon disappears from the folder to unlock it, otherwise your library is locked and not editable.

*NOTE: the option to import will not be available until this step is completed successfully.*

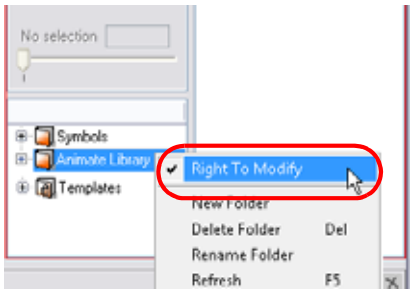

*For more information about the Library, see the [Libraries, Symbols and Templates](#page-378-0) chapter.*

**2.** In the top menu, select **File > Import > SWF**, **Illustrator Files to Library**. You can also right-click (Windows) or [Ctrl]+click (Mac OS X) on any unlocked folder and select **Import FIles**.

The browser window opens.

**3.** Find and select your **.swf** file in the **Import Files** dialog box and click on Open.

The **Rename** dialog box opens.

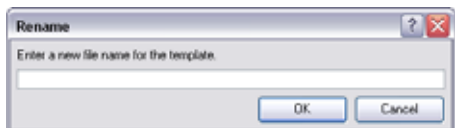

- **4.** Enter a name for the new template or keep the name of the original **\*.swf** file.
- **5.** Click on the **OK** button**.**

**6.** Click and drag the new template folder from the Library view to the left side of the Timeline view; wait until the copy cursor  $\Box$  appears before releasing the mouse button.

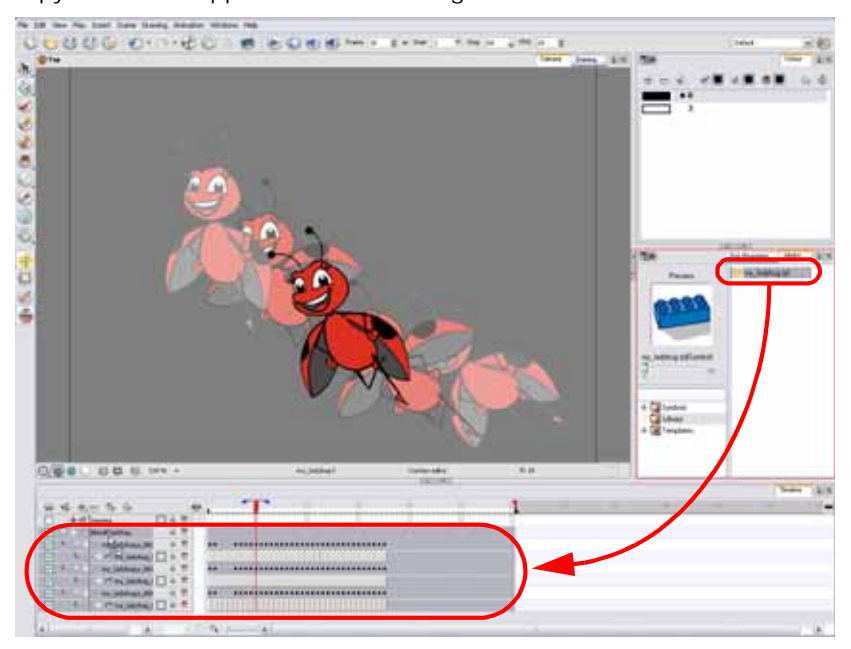

**7.** The colour recovery dialog box appears, requesting that a colour recovery should occur. Before clicking on the Yes button, you have the option of selecting the Do Not Ask Again For This Session option. This might be useful if you plan to import multiple **\*.swf** movies.

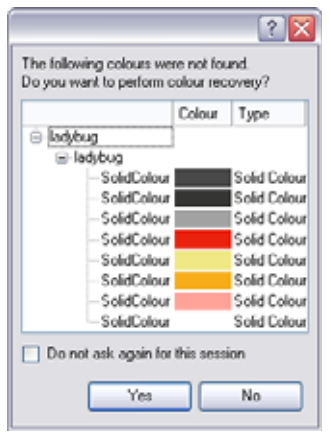

This process will import the colour palette used to create the Flash file and create a new palette in Animate under the imported file's name.

#### *NOTE: All the Flash layers are automatically attached to a parent peg called* **GlobalFlashPeg***. DO NOT DELETE THIS PEG. To maintain the look of your movie, it is important that this peg is not deleted, nor its child layers detached.*

The layers of your Flash file should now appear in the Timeline view. Symbols that were created in Adobe® Flash® become regular drawing layers, but can be reconverted into Symbols in Animate. Symbols within Symbols or drawings within Symbols collapse into their corresponding parent Symbol.

*NOTE: Some of the layers contained in your SWF movie could end up being combined in one single layer as a result of optimization enhancement in your movie file. You can easily bring back these elements on separate layers. Refer to the [Distribute To Layers](#page-365-0) section to learn how.*

In addition, all drawing elements that are dynamically linked to the Animate file are grouped together in one folder. This means that when you scroll through the Drawing Substitution preview in the Library view, the different hand, leg, tentacles, antennae, torso and facial positions are all organized together.

## <span id="page-365-0"></span>**Distribute To Layers**

In some occasions, due to optimization enhancement in the exported SWF file, some of the layers might be combined together as a single layer. In that case, use the Distribute to Layers feature to quickly redistribute these elements on their one single layer.

#### **To distribute to layer:**

- **1.** In the Tools toolbar, click on the Select **tool.**
- **2.** In the Timeline view, select the layer and drawing you want to redistribute the elements from.
- 1. In the Drawing view, use the keyboard shortcut [Ctrl]+[A] (Windows) or [ $\mathbb{H}$ ]+[A] (Mac OS X) to select the entire artwork of the selected drawing.
- **2.** Select **Drawing > Distribute to Layers**. You can also click on the Distribute to Layers button in the Select tool's Tool Properties view.

The number of drawing layers corresponding to the different grouped elements are created in the Timeline view.

- The selected elements in the original drawing layer will be removed.
- Each element will be distributed into each new Drawing layer.
- **3.** Repeat the process for every drawing you need to distribute the element from.

# **Importing QuickTime Movies in Animate**

### **Used only in ANIMATE**

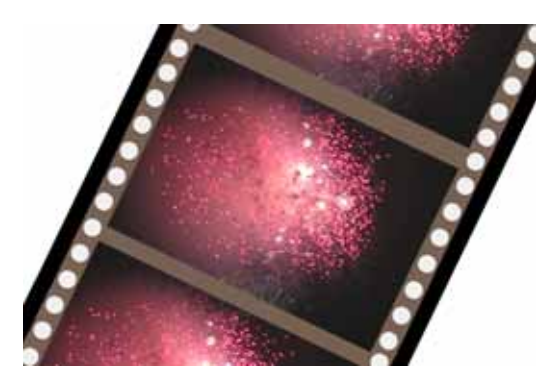

When creating an animation, it is not unusual to embed moving elements saved as videos within the animation. Animate allows you to import QuickTime movies into your project.

#### **To Import a QuickTime movie:**

- **1.** In the top menu, select **File > Import > Movie**.
- **2.** Browse for the QuickTime movie to import and click on the Open button.

A progress bar appears.

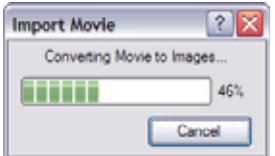

The **Import Drawings** dialog box opens.

 *Do not browse for the movie file again; leave the automatically generated field text as "many files selected."*

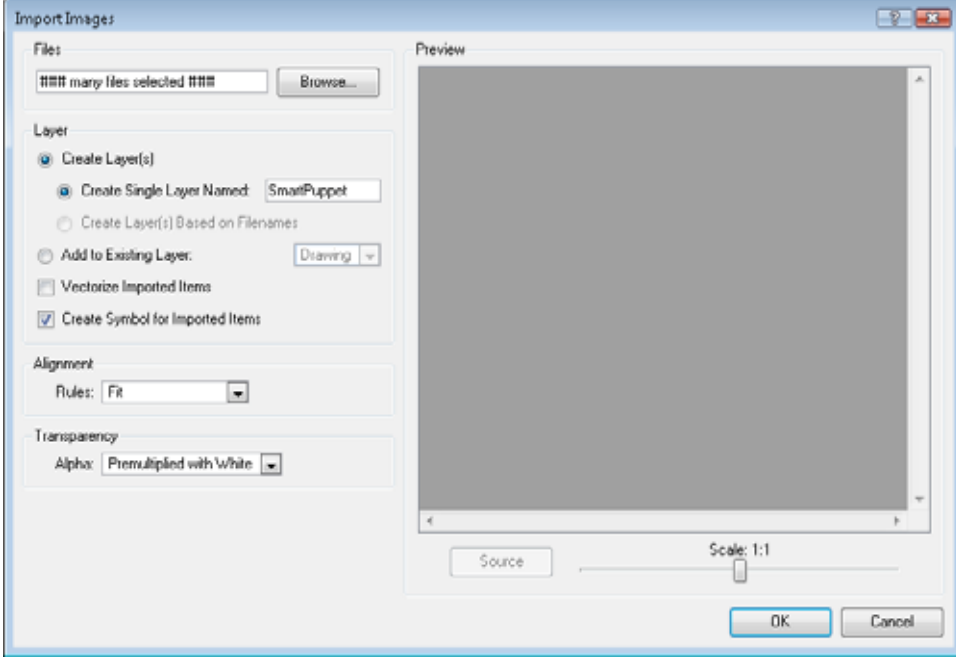

- *Note that no preview appears in the Preview space of the Import Images dialog box when you import a movie.*
- **3.** If you decide not to vectorize the images sequence, make your decisions for the Layer, Alignment and Transparency.

*Refer to the [Importing a Bitmap Image without Vectorization](#page-337-0) section for further details about the Import Drawings dialog box.*

**4.** If you decide to vectorize the images sequence, make your decisions for the Layer, vectorization type and parameters.

*Refer to the [Importing and Vectorizing Images](#page-341-0) section for further details about the Import Drawings dialog box.*

**5.** Click on the **OK** button.

The QuickTime video appears on its own layer in the Timeline view as an image sequence inside a Symbol. You should be able to scroll through the film frame-by-frame, just as you would scroll through your animation drawing-by-drawing.

# **Importing QuickTime Movies in Animate Pro**

### Used only in ANIMATE, PRO

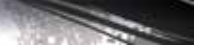

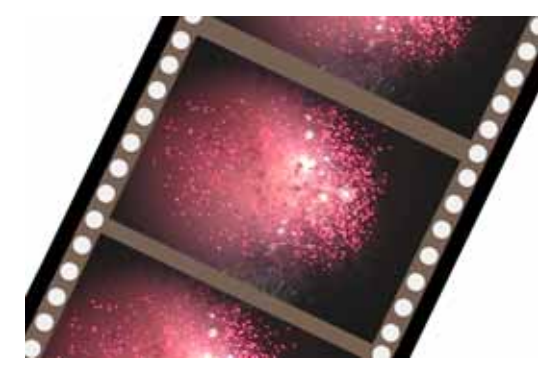

When creating an animation, it is not unusual to embed moving elements saved as videos within the animation. Animate allows you to import QuickTime movies into your project.

#### **To Import a QuickTime movie:**

- **1.** In the top menu, select **File > Import > Movie**.
- **2.** Browse for the QuickTime movie to import and click on the Open button.

A progress bar appears.

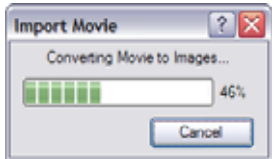

The **Import Drawings** dialog box opens.

 *Do not browse for the movie file again; leave the automatically generated field text as "many files selected."*

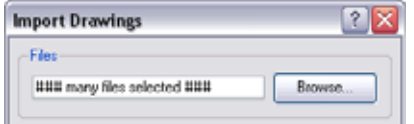

**3.** Make your decisions for the Layer, Alignment and Transparency.

*Refer to the [Importing a Bitmap Image without Vectorization \(PRO\)](#page-343-0) section for further details about the Import Drawings dialog box.*

**4.** Click on the **OK** button.

The QuickTime video appears on its own layer in the Timeline view as an image sequence inside a Symbol. You should be able to scroll through the film frame-by-frame, just as you would scroll through your animation drawing-by-drawing.

# **Custom Vectorization Parameters**

You can create your own vectorization settings with Animate. The vectorization parameters you will create here can be saved and shared.

You can use an interface to select and test the different options and you can also type in some advanced settings.

**To open the Vectorization Parameters dialog box:**

**1.** Select **File > Import > Images**.

You can also open it from any other Import option that allows you customization of the vectorization parameters (i.e. From Scanner).

- **2.** Browse for and select your file and decide on your Layer options.
- **3.** In the Vectorization section, click on the **Add New Preset** button.

The **Vectorization Parameters** dialog box appears.

O  *Refer to the [Options Tab](#page-370-0) and [Help Tab](#page-372-0) sections to find out more about the settings contained in this window.*

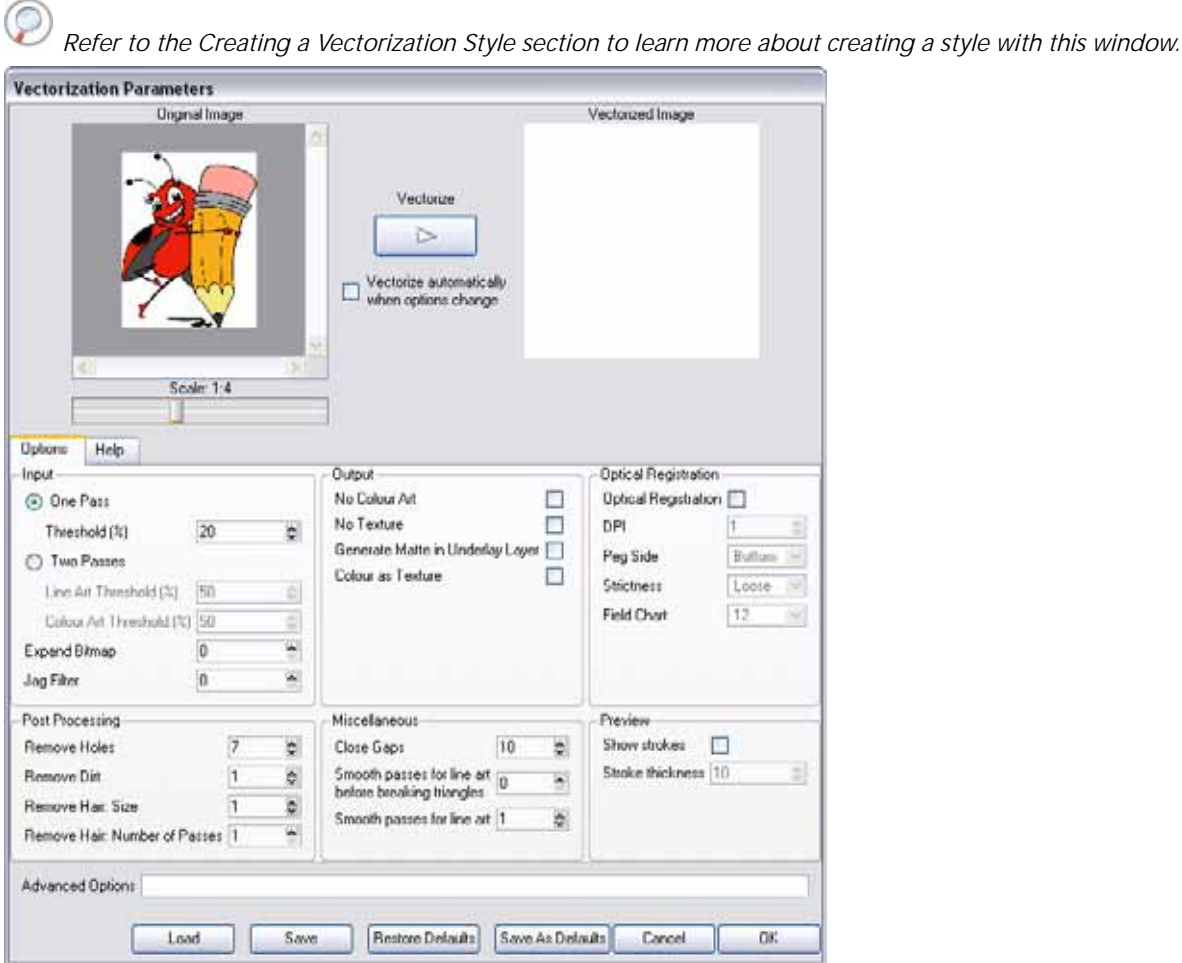

# <span id="page-370-0"></span>**Options Tab**

The options tab contains the main vectorization settings. More settings are available in the Help tab.

### Input

The input filters are applied to the bitmap image before it is vectorized.

- **One Pass** and **Two Passes**:
	- $\Rightarrow$  If you select one pass, one threshold value will be applied to both the Line and Colour Art.
		- For drawings with distinct vector-style lines of mattes, you only need one pass.
	- D If you select **two passes**, you can apply a different threshold value to each layer.
		- For greyscale drawings, you may want to pass through the vectorization process twice to apply different threshold values to the Line and Colour Art layers.
- **Threshold**: Determines which values in the scanned image are considered part of the Line or Colour Art layer and what will be eliminated from the vectorized drawing, 0% (zero) is white and 100% is black. The threshold is between those two values.
- **Expand Bitmap**: Enter a value to scale the bitmap to detect small variations in the line. Use this option if you scanned a greyscale image and want to preserve small variations in the texture that will be applied to the line art.
- **Jag Filter**: Enter a value to scale back the bitmap to remove some of the line's roughness. If you have a drawing that appears quite rough, use the jag filter to eliminate excess strokes in the final drawing.

### **Output**

The output filters are applied during the vectorization process.

- **No Colour Art**: Does not generate filling zones in the Colour Art layer.
- **No Texture**: Does not generate texture in the Line Art in the final images. Select this option to create solid lines in the final Line Art.
- **Generate Matte in Underlay Layer**: Creates an opaque zone behind your drawing's lines to avoid seeing through the layers.
- **Colour as Texture**: Converts colour values into a texture layer.

### Optical Registration

The optical registration options are used to automatically align drawings based on the position of peg holes on the animation paper. The peg holes must appear in the scanned drawings for the optical registration to work.

- **Optical Registration**: Use peg holes to align drawings optically.
- **DPI**: Type the dots-per-inch value of your image.
- **Peg Side**: Select the position of the peg holes on your drawings. Identify whether they are on the top, bottom, left or right.
- **Strictness**: Determine how exact the location of the peg holes must be for the software to recognize them. You have two values to choose from:
	- $\Rightarrow$  Strict: The peg holes must be in a tightly defined area to be recognized.
	- $\div$  Loose: The peg holes can be recognized somewhere in a larger area. This is the recommended setting.
- **Field Chart**: Select 12 or 16 to indicate the size of your animation paper.

### Post Processing

The Post Processing filters are applied to the final vector images.

- **Remove Holes**: Removes holes of a specified value that might make painting difficult.
- **Remove Dirt**: Removes stray marks and dirt of a specified value. Try a value around 500.
- **Remove Hair: Removes small strokes that have no line art.**
- **Remove Hair: Number of Passes**: The number of times the drawing will be analyzed to identify hair marks.

### **Miscellaneous**

- **Close gaps**: Closes gaps in the Colour Art so that you can paint it.
- **Smooth passes for Line Art before breaking triangles**: The number of times the smoothing operation runs before creating the triangles that break lines in your drawing. If unnecessary triangles are appearing in your drawing, increase this value.
- **Smooth passes for Line Art**: The number of times the smoothing operation is performed after the triangles have been created. This further smooths the Line Art.

### Preview

- **Show strokes**: Shows the strokes in the Vectorized Image panel.
- **Stroke thickness**: Shows the size of the strokes.

## <span id="page-372-0"></span>**Help Tab**

The Help tab contains the most advanced vectorization settings. You must type those in the Advanced Option fields located at the bottom of the Options tab.

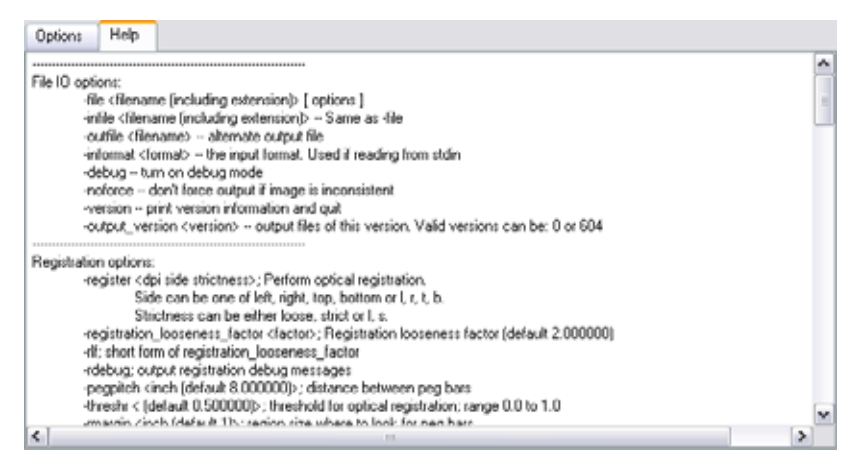

### File IO Options

-**file** <filename (including extension)> [ options ] -**infile** <filename (including extension)>; same as -file -**outfile** <filename>; alternate output file -**informat** <format>; the input format. Used if reading from stdin -**debug**; turn on debug mode -**noforce**; don't force output if image is inconsistent -**version**; print version information and quit -output version <version>; output files of this version. Valid versions can be: 0 or 604 -----------------------------------------------------------------------

### Registration Options

-**register** <dpi side strictness>; perform optical registration.

- Side can be one of left, right, top, bottom or l, r, t, b.
- Strictness can be either loose, strict or I, s.

-**registration\_looseness\_factor** <factor>; registration looseness factor (default 2.000000)

-**rlf**; short form of registration\_looseness\_factor

-**rdebug**; output registration debug messages

-**pegpitch** <inch (default 8.000000)>; distance between peg bars

-**threshr** < (default 0.500000)>; threshold for optical registration; range 0.0 to 1.0

-**rmargin** <inch (default 1)>; region size where to look for peg bars

-**peg\_distance\_from\_center** <inch (default 5.25)>; peg distance from centre of the image -**pdfc**; short form of -peg\_distance\_from\_center

-**out\_peg\_position** <side (default same)>; wanted position of the peg on the drawing.

- Can be one of right, left, top, bottom (or r, l, t, b) or same.
- A rotation will be performed if it is different from the side passed to -register.

-**output\_peg\_matrix**; output the peg transformation matrix on standard output.

**-scanner\_calibrate**; < (default 1.0000 1.0000) > x and y scale factors to be applied to scanner image.

-----------------------------------------------------------------------

### Filtering Options

-**pixel** <pixel\_shape (default '4x3')>; Valid values: 4x3 -**gap** <worldUnits (default 10)>; close gaps up to this big -**pencil**; generate line art only -**keep\_dirt**; don't filter out dirt -**thresh** <threshold (default 0.2)>; range 0.0 to 1.0 -**rmv\_hairs** <worldUnits (default 1)> <passes (default 1)> • remove hairs of size smaller than "size" in "passes" passes -**rmv\_holes** <area (default 7)>; remove holes smaller than "area" -**rmv\_dirt** <area (default 1)>; remove dirt smaller than "area" • try values between 100 and 500 for rmv\_holes and rmv\_dirt. The area is in world units squared -**rmv\_triangles** <worldUnits (default 30.000000)>; remove triangles at "pixels" • distance from each other. Use -no\_break to remove all triangles -**no\_texture**; don't generate textured strokes -**color\_as\_texture**; will vectorize the alpha channel and put the RGB colour in a textured colour -**noclosegap**; disable all gap closing algorithms -**no\_break**; disable the breaking of line art -**jag\_filter** <pixels (default 0>; expand the pixels in the vectorization bitmap -expand\_bitmap <pixels (default 0>; expand the pixels in the vectorization bitmap -**fit\_errorc** <error (default 1.000000>; fitting error for the colour art -**fit\_errorl** <error (default 1.000000>; fitting error for the line art -smoothl <passes (default 1>; number of smooth passes for line art -**smoothc** <passes (default 1>; number of smooth passes for colour art -**first\_smooth** <passes (default 0>; number of smooth passes for line art before breaking triangles -**first\_smoothl** <passes (default 0>; number of smooth passes for line art before breaking triangles -**first\_smoothc** <passes (default 0>; number of smooth passes for line art in colour art pass (needs -2pass) -**2pass**; specify two sets of parameters; one for line art "l", one for colour art "c" (-thresh, -rmv\_holes and -rmv\_dirt will be overridden by -threshl, threshc, -rmv\_holesl, -rmv\_holesc, -rmv\_dirtl and -rmv\_dirtc) -**threshl** <threshold for line art (default 0.5)>; range 0.0 to 1.0 -**threshc** <threshold for color art (default 0.5)>; range 0.0 to 1.0 -**jag\_filterl** <pixels (default 0>; expand the pixels in the vectorization bitmap for line art -**jag\_filterc** <pixels (default 0>; expand the pixels in the vectorization bitmap for colour art -**expand\_bitmapl** <pixels (default 0>; expand the pixels in the vectorization bitmap for line art -expand\_bitmapc <pixels (default 0>; expand the pixels in the vectorization bitmap for colour art -**rmv\_holesl** <area (default 7)>; remove line art holes smaller than "area" -**rmv\_holesc** <area (default 7)>; remove colour art holes smaller than "area" -**rmv\_dirtl** <area (default 1)>; remove line art dirt smaller than "area" -**rmv\_dirtc** <area (default 1)>; remove colour art dirt smaller than "area" • try values between 100 and 500 for rmv\_holesl, rmv\_holesc, rmv\_dirtl and rmv\_dirtc. The values are in world units squared -**margins** <inch (default 0.25)>; remove margin around bitmap

-**top\_margin** <inch (default 0.25)>; remove margin at top of bitmap

-**bottom\_margin** <inch (default 0.25)>; remove margin at bottom of bitmap

-**left\_margin** <inch (default 0.25)>; remove margin at left of bitmap -**right\_margin** <inch (default 0.25)>; remove margin at right of bitmap -**remove\_peg\_bars**; remove the peg bar holes -**field\_size** <fields (default 12 or use value in scan file)>; set the drawing to this field size -**fs**; short hand for -field\_size -**peg\_bar\_size** <inch (default 1)>; the size of the peg bar region -**noframe**; do not put a frame around the colour art -**frame\_fields** <default -1.000000>; put a frame of the specified dimension around the colour art -**downscale\_input** <default 1>; downscale the raw input by this integer factor -**downscale\_texture** <default 1>; downscale the output texture by this integer factor -**buildmatte**; generate a matte on underlay for line test -**buildmatte\_colourart**; generate a matte on colour art for line test Note: -buildmatte and -buildmatte\_colourart are mutually exclusive **-copystrokes**; copy original strokes when building matte.

-----------------------------------------------------------------------

### Options for bitmap that has no registration information

-**pixel\_margins** <inch (default 0)>; remove margin around bitmap -**top\_pixel\_margin** <inch (default 0)>; remove margin at top of bitmap -**bottom\_pixel\_margin** <inch (default 0)>; remove margin at bottom of bitmap -**left\_pixel\_margin** <inch (default 0)>; remove margin at left of bitmap -**right\_pixel\_margin** <inch (default 0)>; remove margin at right of bitmap -**dpi** <(default -1)>; dpi information of input bitmap -----------------------------------------------------------------------

RGB Keying Options

-**rgb**; generate separate zones for red, green and blue lines -**rgb\_alpha** <value (default 255)>; generate red, green and blue colour with alpha of this value -**no\_red**; ignore red colour in vectorization -**no\_green**; ignore green colour in vectorization -**no\_blue**; ignore blue colour in vectorization -**flatten**; flatten the drawing after generating colours -**rmv\_rgb\_dirt** <threshold area default 0.0>; remove red, green and blue regions smaller than area -**expand\_bitmap\_rgb** <pixels (default 0>; expand the pixels in the vectorization bitmap for rgb -**threshrgb** <value> <threshold for rgb vectorization default 0.200000>; -**threshsv** <saturation threshold default 0.500000> <value threshold default 0.500000>; thresholds on saturation and value to consider a pixel to be grey

-----------------------------------------------------------------------

### Colour Vectorization Options

-**color\_vectorize**; perform a colour vectorization

-**file2** <colour art filename>; specify the colour art bitmap

-**penstyle** <center alpha (0.0-20.0)> <edge alpha (0.0-20.0)> <gamma (0-10)>

<centre pressure effect (0.0-1.0)> <edge pressure effect (0.0-1.0)>

- $\epsilon$  -texture bitmap downscaling (0.2-20)  $>$   $\epsilon$  texture bitmap file (valid filename or "" if no file) $>$ ;
	- generate brush texture for the line art

-**pressure\_variation** <strategy (0, 1 or 2)> <min pressure (0.0-1.0)> <max pressure (0.0-1.0)> <max variation (0.0-  $1.0$ ) $>$ ;

• specify a pressure strategy for the centre line.

-**blur\_radius** <pixels (default 0)>; blur the penstyle texture generated

-**color\_contour\_smooth\_passes** <times (default 3)>; perform number of smooth passes on contour before computing texture

-**ccsp** <times (default 3)>; short for -color\_contour\_smooth\_passes

-**color\_rmv\_holesl** <world units (default 0.000000)>; remove holes of this size when computing texture

-**color\_fill\_holesl** <world units (default 0.000000)>; fill holes of this size for colour line art

-----------------------------------------------------------------------

### Bubble Usage (implemented only for colour vectorization's line art)

-**create\_bubbles**; add bubbles into the LineArt. Implemented for colour vectorization only

-**bubble\_gap** <value (default 3)>; max number of colour art points between 2 bubbles

-**bubble\_length** <value (default 10)>; max number of circles in a bubble

-**min\_radius** <value (default 1.5000)>; min radius of a circle in a bubble relative to the line thickness (must be >= 1.0) -**max\_radius** <value (default 3.5000)>; max radius of a circle in a bubble relative to the line thickness (must be >= 1.0)

-**uniform\_gap**; the space between bubbles is constant -----------------------------------------------------------------------

## <span id="page-376-0"></span>**Creating a Vectorization Style**

**To create or modify the vectorization parameters:**

**1.** Enable or disable the different options available in the Vectorization Parameters interface.

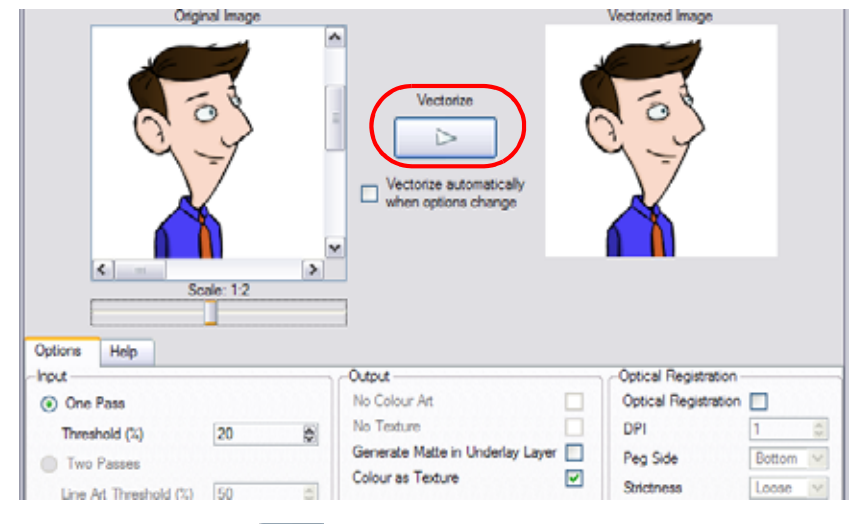

**2.** Click on the Vectorize **button to update the Vectorized Image preview.** 

The vectorized image is just a preview. The actual vectorization occurs when you click on the **OK** button in the **Import Drawings** dialog box.

There are a number of options to try in the **Vectorization Options** dialog box. These are applied during the vectorization process.

- **3.** If you want to set advanced parameters, read the information located in the Help tab, then type in the Advanced Options field located at the bottom of the Options tab.
- **4.** If you want to save your vectorization parameters to either reuse them later, share them or use them to set your Scan module vectorization style list, click on the Save button. In the Browser window, name are save the file.

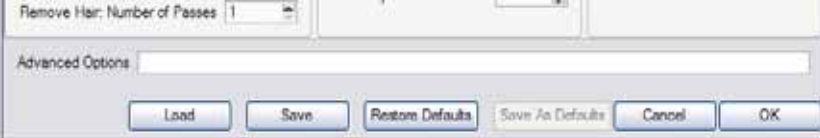

- **5.** If you want to save the current settings as your Default settings, click on the Save As Default button.
	- If you want to restore the original Animate default settings, click on the Restore Defaults button.
- **6.** If you want to load a vectorization style, click on the Load button and locate the existing \*.vof file.
- **7.** Click on the OK button to finish the vectorization setup.

Used only in ANIMATE PRO

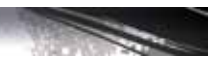

# <span id="page-377-0"></span>**Preferences (PRO)**

In the Preferences panel, you will find the following preference that is related to importing PDF and Illustrator files in your project.

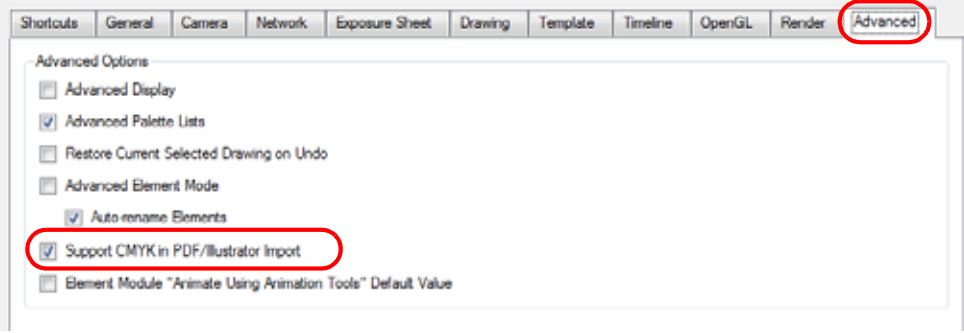

# **Advanced Option (PRO)**

• **Support CMYK in PDF/Illustrator Import**: When this preference is enabled, you will be able to successfully import PDF and AI files that were created or exported in CMYK mode. The colours of the resulting imported image may still not look 100% faithful to its CMYK original due to the RGB conversion. It is recommended that you convert these files to RGB images before importing them into Animate Pro. Disabling this function will cause all the colours of the imported image to be displayed as red to indicate that the file was not converted to RBG prior to import.

# <span id="page-378-0"></span>**Chapter 9 Libraries, Symbols and Templates**

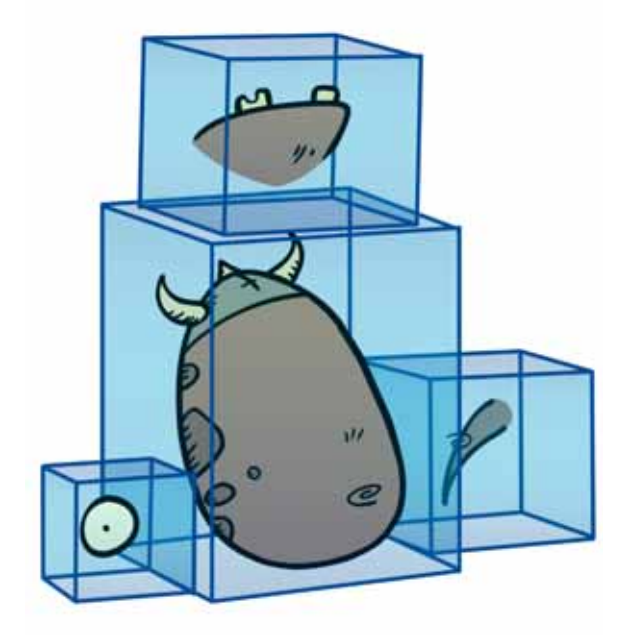

You can share and reuse any elements you create in Animate using Symbols and Templates. Animate has a library where you can store several different elements such as puppets, backgrounds, animations and keyposes. In fact, anything you create in Animate can be stored in the library.

In this chapter, you will learn about the following:

- [Understanding the Library Concept,](#page-379-0) on page 378
- [Library View,](#page-381-0) on page 380
- [Structuring the Library,](#page-383-0) on page 382
- [Symbols,](#page-387-0) on page 386
- [Templates,](#page-394-0) on page 393
- [Importing Symbols and Templates,](#page-398-0) on page 397
- [Preferences \(PRO\),](#page-407-0) on page 406

# <span id="page-379-0"></span>**Understanding the Library Concept**

Use the Library view to reuse your artwork and animation in other scenes or to build props and puppets.

This topic is divided as follows:

- [What is a Library?,](#page-379-1) on page 378
- [What is a Symbol?,](#page-379-2) on page 378
- [What is a Template?,](#page-380-0) on page 379

### <span id="page-379-1"></span>**What is a Library?**

A library is a folder where you store your Templates and Symbols. You can access these folders from different projects. Using the library is easy, just drag the content into the library to store your artwork and then drag it into your Timeline or Camera view when you want to reuse it.

Organize your library using subfolders. You can keep several different library folders on your hard drive or network.

## <span id="page-379-2"></span>**What is a Symbol?**

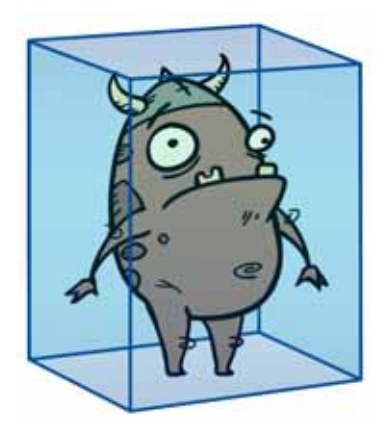

A Symbol is a container or construction block used to build your props, puppets and looping clips. Use Symbols to contain artwork and animation, to manipulate them as a single object, or as a case holder where you will put a series of different drawings for each body part of your puppets.

To create a Symbol, drag your artwork to the Symbol library. When you drag a Symbol from the Symbol Library into your scene, it will be linked to the original one. If you drag a Symbol into your scene several times in the Timeline view, they will all be linked to the original one. If you modify one, they will all be modified.

A Symbol is local to the project and cannot be accessed directly from other scenes. To reuse a Symbol's content into another scene, you must create a template out of it.

When a Symbol is exposed in the Timeline view, the Symbol's cells are represented as a movie strip.

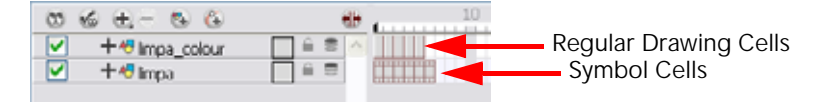

# <span id="page-380-0"></span>**What is a Template?**

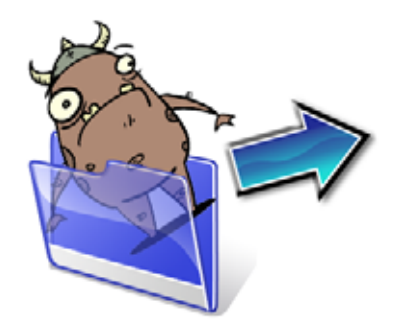

A template is an individual copy of the artwork stored in the library. This package can be reused in different scenes. Once a template is stored in the library it can be accessed from any project.

Dragging a template into your scene copies the content in your Timeline and does not link it to the original. This individual copy can be modified at will.

# <span id="page-381-0"></span>**Library View**

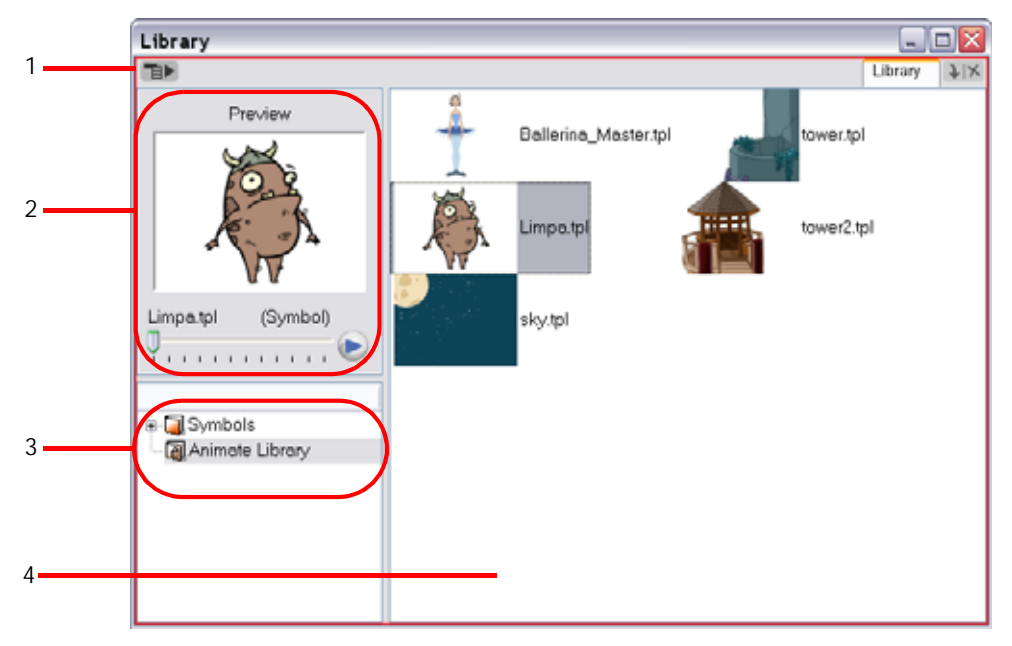

You use the Library view to create and manage your Symbols and templates, display the folders and manage and all of the content.

- **1.** [Library View Menu](#page-381-1)
- **2.** [Preview and Drawing Substitution](#page-381-2)
- **3.** [Library List](#page-382-0)
- **4.** [Templates and Symbols List](#page-382-1)

## <span id="page-381-1"></span>**Library View Menu**

The Library View menu lets you access commands specific to the Library view such as opening a Library or getting the rights to modify a library folder.

## **Preview and Drawing Substitution**

<span id="page-381-2"></span>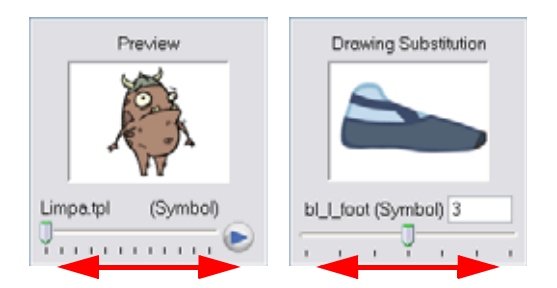

The Preview window, allows you to preview the content of a Symbol or template and to swap between drawings and Symbol cells in your Timeline view. This window is also used as the Drawing Substitution window.

#### **To preview a template or Symbol's content:**

- **1.** In the Library view's right side, click or double-click on the Symbol or template to preview.
- **2.** In the Preview window, click on the Play **D** button or drag the slider to scrub through the frames.

# <span id="page-382-0"></span>**Library List**

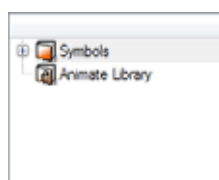

The Library List is used to navigate through the different libraries and subfolders. You can also open, close and create new libraries from here.

The Library has two default Library folders:

• **Symbols**

The only library folder containing Symbols for your project. You can organize the Symbols library folder using subfolders, but you cannot create a second Library for your Symbols. This library is local to your project.

• **Animate Library**

This folder contains templates and is stored on your hard drive. You can share the contents of this Library between different projects. You can organize the Animate library folder using subfolders. This folder does not contain Symbols.

# <span id="page-382-1"></span>**Templates and Symbols List**

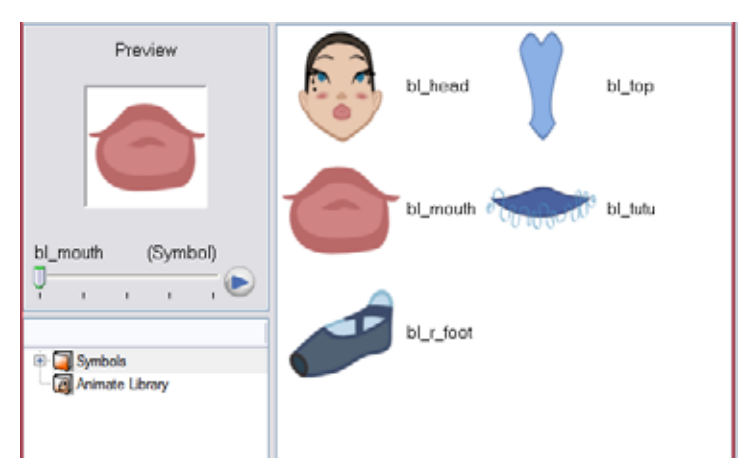

The Symbols and templates contained in the selected Library list can be displayed on the right side of the Library view as thumbnails, in a list or as details.

#### **To access the Template and Symbol display options:**

- ▶ In the Library view's right side, right-click (Windows) or [Ctrl]+click (Mac OS X) and select **View > List**, **Thumbnails** or **Details**.
- In the Library View toolbar, you can click on the following buttons:
	- **Thumbnails**
	- List
	- **Details**

# <span id="page-383-0"></span>**Structuring the Library**

As you will probably create a large number of Symbols and templates you will soon realize that they need to be organized. You can create different libraries and subfolders so that you can gain easy access to your assets. For example, create a different library for each project and divide it into several categories, such as:

- Characters
- Props
- Backgrounds

Although you can only have one Symbol library folder, you can organize it by creating subfolders.

This topic is divided as follows:

- [Creating a Library,](#page-383-1) on page 382
- [Opening a Library,](#page-384-0) on page 383
- [Closing a Library,](#page-384-1) on page 383
- [Creating a Folder,](#page-384-2) on page 383
- [Refreshing the Library,](#page-385-0) on page 384

### <span id="page-383-1"></span>**Creating a Library**

There are two ways to create Library folders.

- Using Animate's interface.
- Directly through your operating system.

To create a library using your operating system, create a new folder with a relevant name in the location where you want the library to be stored. This can be opened in Animate when you require it, *see [Opening a Library](#page-384-0)*, on page 383 *to find out how*.

#### **To create a library from Animate:**

**1.** In the Library view click on the Menu  $\mathbf{B}$  button and select **Folders > Open Library**.

The **Browser** window opens.

- **2.** Browse for the location where you want to store your new library.
- **3.** Click on the Make New Folder button.

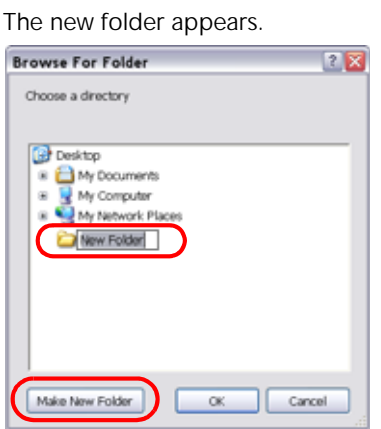

**4.** Name the new library with a relevant name.

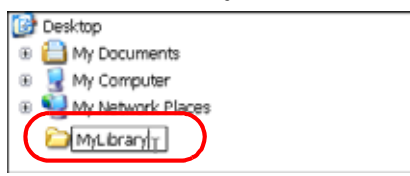

**5.** Click on the OK button.

The new library appears in the Library List section.

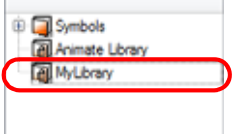

# <span id="page-384-0"></span>**Opening a Library**

You can open any folder on your hard drive or network as a library. Opening a library means linking the folder to your Library view. You only need to open the library once. The library folder is available every time you open the application until you decide to close the library and unlink it.

#### **To open a library:**

r

**1.** In the Library View menu, select **Folders > Open Library**.

The **Browser** window opens.

- **2.** Browse to the location of the library folder.
- **3.** Select the folder.
- **4.** Click on the OK button.

The new library appears in the Library Folders section.

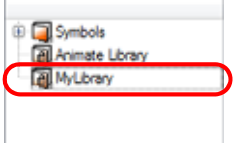

## <span id="page-384-1"></span>**Closing a Library**

You may not always require all of the library folders in the Library List, if this is the case you can close the ones you do not need. Closing it does not delete the folder, it only unlinks it from the Library view. If you want to reopen in later, you only need to locate it on your hard drive or network and open it in the Library view.

#### **To close a library:**

- **1.** In the Library view's right side, select the library folder to close.
- **2.** In the Library View menu, select **Folders > Close Library**.

The library closes.

## <span id="page-384-2"></span>**Creating a Folder**

Symbols and templates libraries need to be organized, you can create different subfolders on your hard drive or in the Library view so that you can gain easy access to your assets. By default, any new library you link to your Library view is locked, this prevents the accidental deletion or modification of templates and Symbols. You must obtain the right to modify a locked folder before being able to create subfolders for it.

#### **To create a folder:**

- **1.** In the Library view's left side, select a library folder that you would like to make subfolders for.
- **2.** In the Library View menu, select **Edit > Right to Modify** or right-click (Windows) or [Ctrl]+click (Mac OS X) on the selected library and select Right to Modify.
- **3.** In the Library View menu, select **Folders > New Folder**.

The new subfolder is added to the Library (although not immediately visible as it is collapsed in its parent folder). Click on the root library folder containing the new folder and click on the [+] sign to expand it. The new subfolder appears.

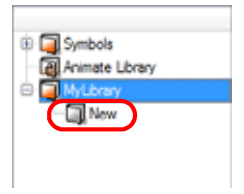

### Deleting a Folder

You can delete a folder from the library if its contents are no longer needed.

 *WARNING: ALL THE TEMPLATES OR SYMBOLS CONTAINED IN THE FOLDER WILL BE DELETED FROM YOUR HARD DRIVE. ONCE DELETED THE DATA CAN NOT BE RETRIEVED.*

#### **To delete a folder:**

- **1.** In the Library view's left side, select the folder to delete.
- **2.** In the Library View menu, select **Edit > Right to Modify** or right-click (Windows) or [Ctrl]+click (Mac OS X) on the selected library and select Right to Modify.
- **3.** In the Library View menu, select **Folders > Delete Folder**. The default keyboard shortcut is [Delete].

### Renaming a Folder

Once you add a folder, you can rename it, this also renames the folder on your hard drive.

#### **To rename a folder:**

- **1.** In the Library view's left side, select the folder to rename.
- **2.** In the Library View menu, select **Edit > Right to Modify** or right-click (Windows) or [Ctrl]+click (Mac OS X) on the selected library and select Right to Modify.
- **3.** In the Library View menu, select **Folders > Rename Folder**.
- **4.** Rename the selected folder.

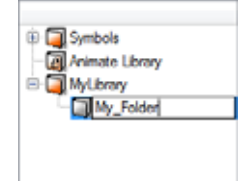

**5.** Press [Return] to validate the operation.

# <span id="page-385-0"></span>**Refreshing the Library**

If you update the content of your libraries through your operating system, you will need to refresh your library folders in the Library view.

#### **To refresh a library:**

- **1.** In the Library view's left side, select the folder to refresh.
- **2.** In the Library View menu, select **Folders > Refresh**. The default keyboard shortcut is [F5]. The library should now display the new content.

# **Generating Thumbnails**

When you display thumbnails in the Library view, the system generates a series of small images (thumbnails) for you. You can generate template thumbnails yourself, if they do not display or if the process has been stopped.

#### **To generate thumbnails:**

**1.** In the Library view's right side, select the template you want to generate thumbnails for.

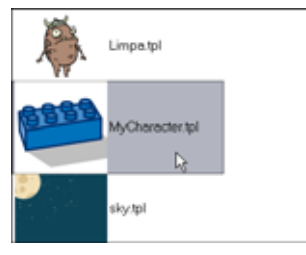

**2.** In the Library View menu, select **View > Generate Thumbnails**.

The progress bar appears.

You can also delete thumbnails if you want to send a template to another user or studio and keep your packages small.

#### **To delete thumbnails:**

**1.** In the Library View menu, select **Edit > Delete Thumbnails**.

All the thumbnails contained in the library are removed.

# <span id="page-387-0"></span>**Symbols**

A Symbol combines animation, artwork or layers into a single object that you can control in one layer. You can also create Symbols out of each body part in your cut-out puppets.

This topic is divided as follows:

- [Creating a Symbol,](#page-387-1) on page 386
- [Deleting a Symbol,](#page-390-0) on page 389
- [Editing a Symbol,](#page-391-0) on page 390
- [Duplicating a Symbol,](#page-392-0) on page 391
- [Sharing a Symbol,](#page-393-0) on page 392

# <span id="page-387-1"></span>**Creating a Symbol**

You can create Symbols in several ways:

- [Creating a Symbol from a Drawing Selection,](#page-387-2) on page 386
- [Creating a Symbol from the Timeline View,](#page-388-0) on page 387
- [Creating a Symbol from the Network View \(PRO\),](#page-389-0) on page 388
- [Creating an Empty Symbol,](#page-390-1) on page 389

 *Refer to the [Importing Symbols and Templates](#page-398-0) topic to learn how to import a Symbol in your scene.*

### <span id="page-387-2"></span>Creating a Symbol from a Drawing Selection

#### **To create a Symbol from a drawing selection:**

- **1.** In the Tools toolbar, select the Select **R** or Cutter **the Tool.**
- **2.** In the Camera view, select the drawing objects which you want to create a Symbol out of.

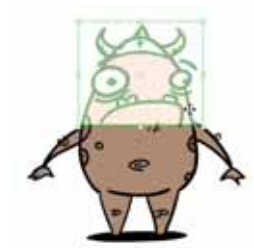

**3.** In the top menu, select **Edit > Create Symbol**. The default keyboard shortcut is [F8]. You can also click on the Create Symbol button in the Edit toolbar.

The **Create Symbol from Drawing Selection** dialog box opens

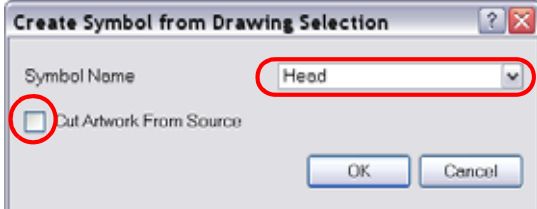

- **4.** In the Symbol Name field, type the name of the Symbol.
	- You can also select an existing layer from the Symbol Name drop-down menu. It will add your Symbol on the layer's current cell. If there is already an exposure on that cell a warning message will appear stating, "*Layer Head already has an exposure on current frame. Can't perform operation.*"

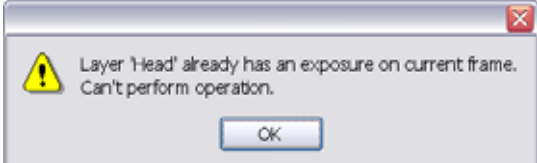

- If you want to rename a Symbol, right-click (Windows) or [Ctrl]+click (Mac OS X) on the Symbol and select **Rename**.
- **5.** You can choose to leave the current selected artwork in the drawing or not:
	- To remove currently selected artwork from the drawing and leave it in the new Symbol, **enable** (place a checkmark in the checkbox) the Cut Artwork From Source Drawing option.
	- To keep currently selected artwork in both the drawing and in the new Symbol, **disable** (remove the checkmark from the checkbox) the Cut Artwork From Source Drawing option.
- **6.** Click on the OK button.

The new Symbol appears in the Library view's Symbol folder and in the Timeline view as a new layer.

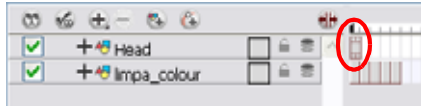

### <span id="page-388-0"></span>Creating a Symbol from the Timeline View

#### **To create a Symbol from the Timeline view:**

- **1.** In the Timeline view, select the layer or the cells from which your want to create a Symbol.
- **2.** In the top menu, select **Edit > Create Symbol**. The default keyboard shortcut is [F8]. You can also click on the

Create Symbol **button** in the Edit toolbar.

 Another way to create a Symbol is to select the layer or cells from the Timeline view and to drag them on the Symbol folder in the Library view.

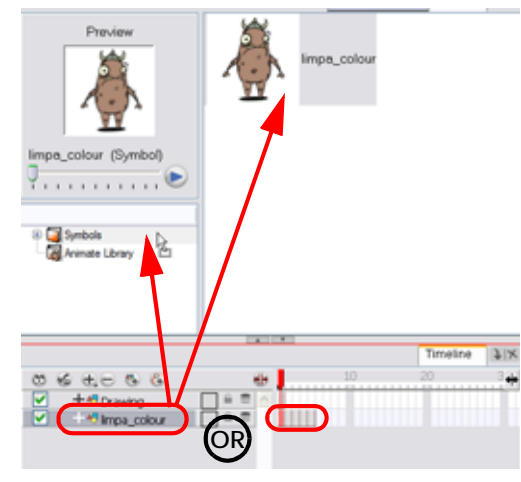

The **Create Symbol** dialog box opens

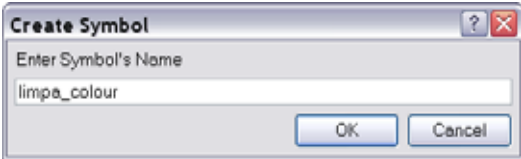

- **3.** In the Enter Symbol's Name field, type the new Symbol's name.
	- To rename a Symbol once it is created, right-click (Windows) or [Ctrl]+click (Mac OS X) on the Symbol and select **Rename**.
- **4.** Click on the OK button.

The new Symbol appears in the Library view's Symbol folder.

*NOTE: The current selection is not replaced by the new Symbol. The new Symbol only appears in the library. You must drag it into your scene to use it.*

<span id="page-389-0"></span>Used only in ANIMATE PRO

### Creating a Symbol from the Network View (PRO)

In Animate Pro, you can create Symbols from the Network view.

**To create a Symbol from the Network view:**

- **1.** In the Network view, select the modules from which you want to create a Symbol.
- **2.** In the top menu, select **Edit > Create Symbol**. The default keyboard shortcut is [F8]. You can also click on the

Create Symbol button in the Edit toolbar.

 Another way to create a Symbol is to select the modules from the Network view and copy and paste them inside the Symbol folder in the Library view using the keyboard shortcuts  $[Ctrl]+[C]$  and  $[Ctrl]+[V]$  (Windows) or  $[\mathcal{H}]+[C]$  and  $[\mathcal{H}]+[V]$  (Mac OS X).

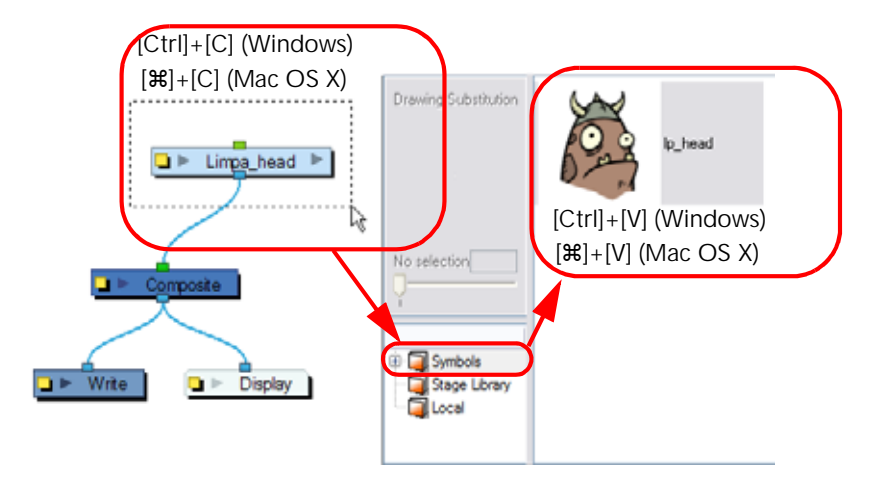

The **Create Symbol** dialog box opens

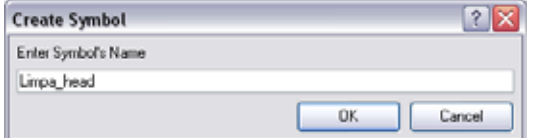

- **3.** In the Enter Symbol's Name field, type the new Symbol's name.
	- To rename a Symbol once it is created, right-click (Windows) or [Ctrl]+click (Mac OS X) on the Symbol and select **Rename**.
- **4.** Click on the OK button.

The new Symbol appears in the Library view's Symbol folder.

*NOTE: The current selection is not replaced by the new Symbol. The new Symbol only appears in the library. You must drag it into your scene to use it.*

### <span id="page-390-1"></span>Creating an Empty Symbol

**To create an Empty Symbol:**

- **1.** In the Library view, select the Symbol folder.
- **2.** In the Library view's right side, right-click (Windows) or [Ctrl]+click (Mac OS X) and select **New Symbol**. You can also select **Insert > Create Empty Symbol in Library** from the top menu.

The new empty Symbol appears in the Library view.

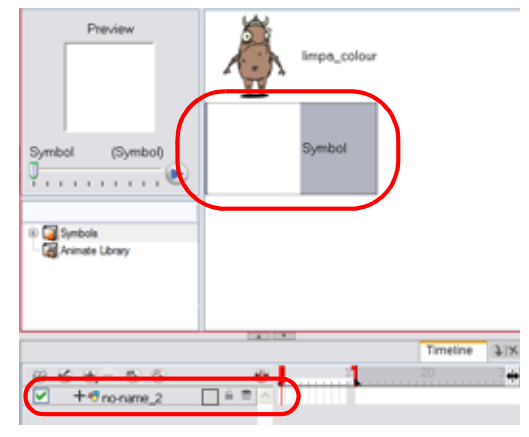

- The Symbol is ready for you to edit (add content to). To go back to the root timeline, click on the Top button in the Camera view.
- ▶ To rename a Symbol once it is created, right-click (Windows) or [Ctrl]+click (Mac OS X) on the Symbol and select **Rename**.

# <span id="page-390-0"></span>**Deleting a Symbol**

Deleting a Symbol is easy.

 *WARNING: THE SYMBOL WILL BE DELETED FROM YOUR HARD DRIVE. USE UNDO TO RETRIEVE THE DATA. THE DATA CANNOT BE RETRIEVED ONCE YOU CLOSE THE APPLICATION*.

### **To delete a Symbol:**

- **1.** In the Library, select the Symbols to be deleted.
- **2.** Right-click (Windows) or [Ctrl]+click (Mac OS X) on the selection and select **Delete**. The default keyboard shortcut is [Delete].
	- If the Symbol is currently in use in the scene, a warning message will pop up and the Symbol will not be deleted.

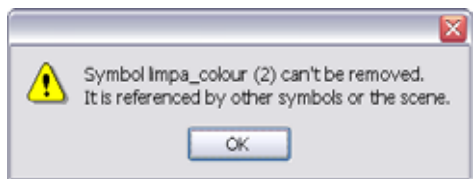

# <span id="page-391-0"></span>**Editing a Symbol**

When you import a Symbol from the library to the Timeline view it is linked to the original Symbol in the library. If you import a Symbol into your scene several times in the Timeline view, they will all be linked to the original Symbol. If you modify one, they will all be modified.

If you want to edit a Symbol without modifying the other instances, you must duplicate the Symbol first, *see [Duplicating a Symbol](#page-392-0)*, on page 391 *to find out how*.

You can either edit a Symbol from the Timeline view or from the Library view.

When you edit a Symbol, the drawings contained in it are not placed at the centre of the stage, but are located in the position where they were created. The pivot is translated at the centre of the Symbol.

#### **To edit a Symbol from the Timeline view:**

**1.** In the Timeline view, double-click on the Symbol's cell to edit the Symbol. You can also double-click on the Symbol in the Camera view. The default keyboard shortcut is [Ctrl]+[E] (Windows) or [#3]+[E] (Mac OS X). You can

also click on the Edit Selected Symbol button available in the Camera View toolbar's extra buttons.

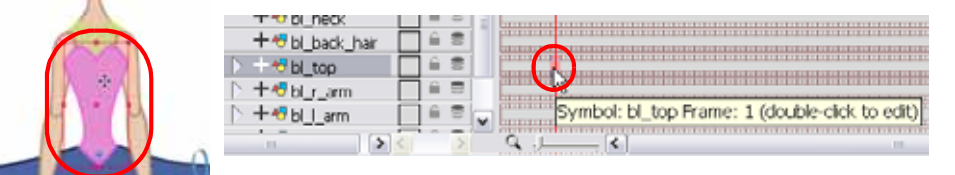

You are now inside the Symbol and you are able to edit it.

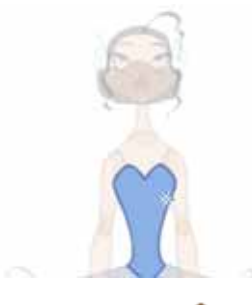

**2.** Click on the Top **button** in the Camera view's top left corner to return to the project's timeline. The default keyboard shortcut to go back up one level is [Ctrl]+[Shift]+[E] (Windows) or [#]+[Shift]+[E] (Mac OS X). In the Timeline view's right side, right-click (Windows) or [Ctrl]+click (Mac OS X) and select **Symbols > Leave Current Symbol**.

#### **To edit a Symbol from the Library view:**

- **1.** In the Library view, select the Symbol to edit.
- **2.** Right-click (Windows) or [Ctrl]+click (Mac OS X) and select **Edit > Edit Symbol**. You can also double-click on the Symbol.

You are now inside the Symbol and you are able to edit it.

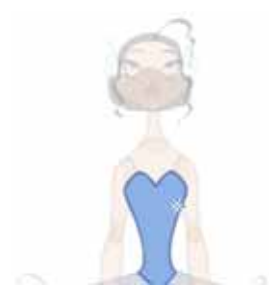

**3.** Click on the Top **button** in the Camera view's top left corner to go back to the project's timeline. The default keyboard shortcut is [Ctrl]+[Shift]+[E] (Windows) or [\\$]+[Shift]+[E] (Mac OS X).

### Symbol Hierarchy

When you enter a Symbol to edit it, you are entering another scene where you have an independent timeline for your Symbol. You can nest many Symbols one inside the other. To help you follow the hierarchy of your nested Symbol, take note of the Editing stack at the top of the Camera view which displays the path to your Symbol's location. You can click on the Symbols' name to move up the chain.

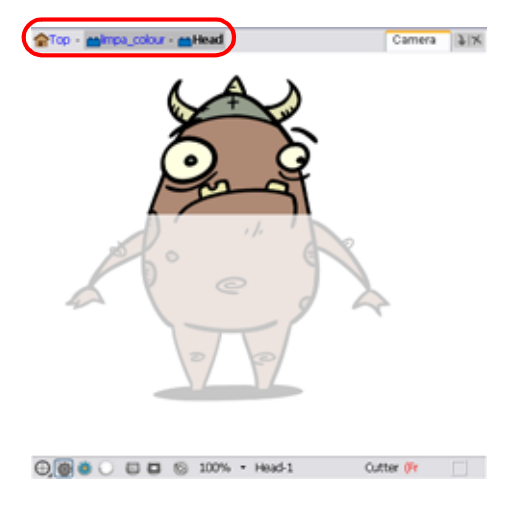

# <span id="page-392-0"></span>**Duplicating a Symbol**

You must duplicate a Symbol if you want to modify a copy of it without altering the original Symbol and the other copies.

### **To duplicate a Symbol:**

- **1.** In the Timeline view, go to the frame where you want to duplicate the Symbol.
- **2.** Select the Symbol's cell.

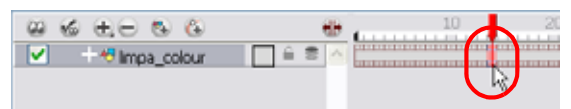

**3.** In the top menu, select **Edit > Duplicate Selected Symbol**.

In the Library view, the Symbol is duplicated and in the Timeline view, the current cell is replaced with the new Symbol. You can now modify the Symbol's content.

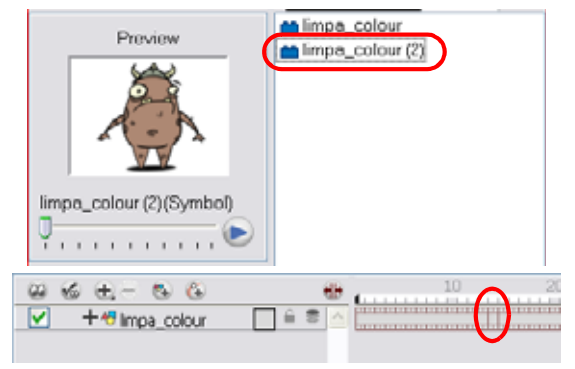

*NOTE: If other Symbols are nested inside the new Symbol, those ones are not duplicated. If you modify them, the original and other instances will also be modified.*

# <span id="page-393-0"></span>**Sharing a Symbol**

You can share a Symbol and use its contents (the drawing or drawings that it contains) in another scene. To do this, you must first convert your Symbol into a template. This conversion breaks the drawing's link with both the original scene and Symbol. It then becomes a separate entity that you can import into your other projects.

#### **To convert a Symbol into a template:**

**1.** From the Library view, select the Symbol to convert into a template and drag it to the Camera or Timeline view.

*NOTE: If you drop your Symbol into the Camera view instead of the Timeline, it will not be placed in the centre of your Camera frame, but rather wherever your cursor drops it within the Camera frame.*

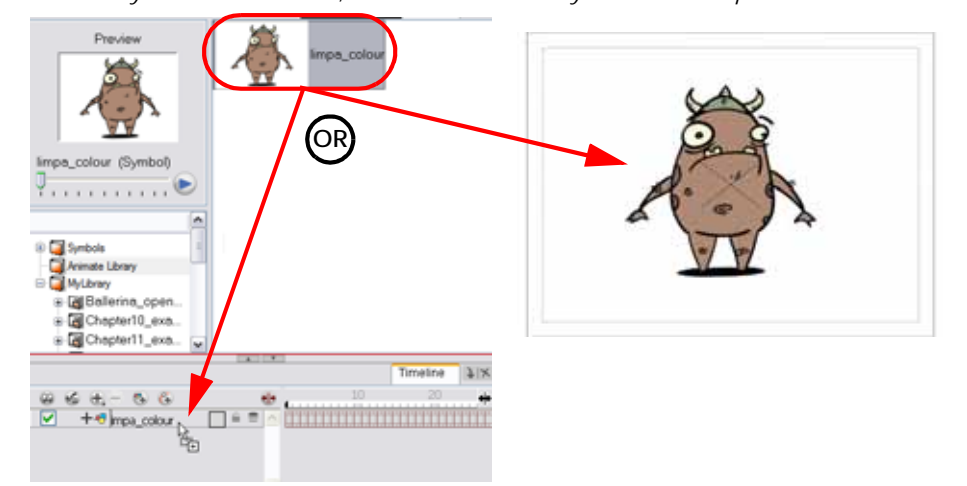

**2.** In the Timeline view, select the Symbol's cells or layer and drag it to the Animate Library folder or to any other library folder. Make sure you have the right to modify the library folder.

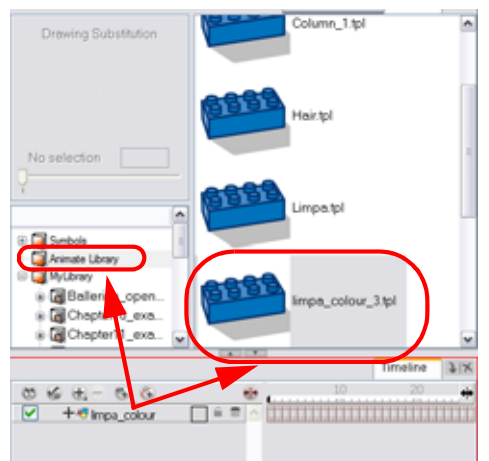

**3.** In the Rename dialog box, rename the new template.

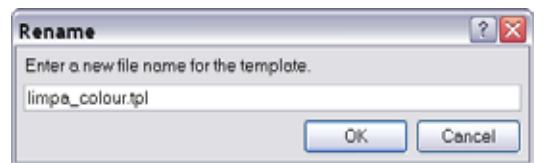

**4.** Click on the OK button.

# <span id="page-394-0"></span>**Templates**

If you want to reuse artwork and animation from your project into other scenes, you need to create a template out of it. A template can be seen as a portable scene or package that you can drag inside your project.

This topic is divided as follows:

- [Creating a Template from the Timeline View,](#page-394-1) on page 393
- [Creating a Template from the Network View \(PRO\),](#page-395-0) on page 394
- [Deleting a Template,](#page-396-0) on page 395
- [Editing a Template,](#page-396-1) on page 395
- [Pasting Without Using Drawing Files \(PRO\),](#page-397-0) on page 396

## <span id="page-394-1"></span>**Creating a Template from the Timeline View**

You can create a template out of a layer or cells. You can store anything available in the Timeline view as a template.

### Timeline Template

Timeline templates are designed to allow you to reuse animations, key poses and part of an animation. For example, you can reuse head positions or a leg animation from a walk-cycle and place them inside other animations. An Animation template, also known as an Action template, is created from the Timeline View. This template mainly contains keyframes and drawing exposures.

## Used only in ANIMATE, PRO

*NOTE: When creating a template from the Timeline View, it will lose the extra connections, effects and groupings from the Network View.*

 *Refer to the [Importing Symbols and Templates](#page-398-0) topic to learn how to import a template in your scene.*

#### **To create a template from the Timeline view**:

- **1.** In the Timeline view, select some cells or layers.
- **2.** In the Library view, select the folder in which you want to store the template.
- **3.** If the Library folder is locked, right-click (Windows) or [Ctrl]+click (Mac OS X) and select **Right to Modify**.
- **4.** Drag the selection to the Animate Library folder or to any other library folder.

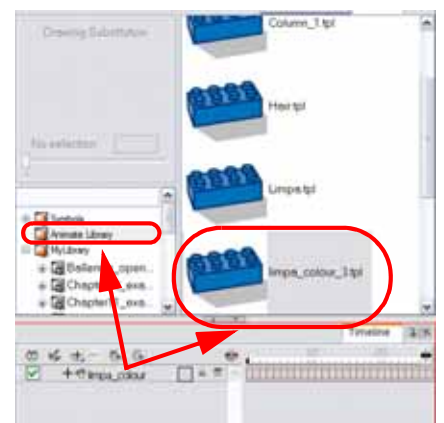

**5.** In the Rename dialog box, rename the new template.

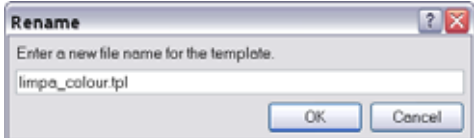

If you want to rename a template once it is created, right-click (Windows) or [Ctrl]+click (Mac OS X) on the Symbol to rename and select **Rename**.

**6.** Click on the OK button.

<span id="page-395-0"></span>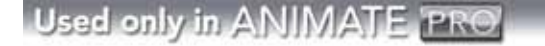

# **Creating a Template from the Network View (PRO)**

The Timeline and the Network Views have different ways to display the scene, each view displaying different information.

### Network Template (PRO)

A main character's template can be created from the Network View. This template contains all of the connections, effects, composites, modules, pegs, advanced groupings, function columns, scene lengths, drawings, timings, etc. This kind of template must be imported first in your scene, in the Network view or in the left side of the Timeline view.

#### **To create a template from the Network view:**

- **1.** In the Library view, select the folder in which you want to store the template.
- **2.** If the Library folder is locked, right-click (Windows) or [Ctrl]+click (Mac OS X) and select **Right to Modify**.
- **3.** In the Network view, select the modules you want to create a template with and group them. Select **Edit > Group > Group Selected Layers** or use the default keyboard shortcut [Ctrl]+[G] (Windows) or  $[\mathcal{H}]+[G]$  (Mac OS X).

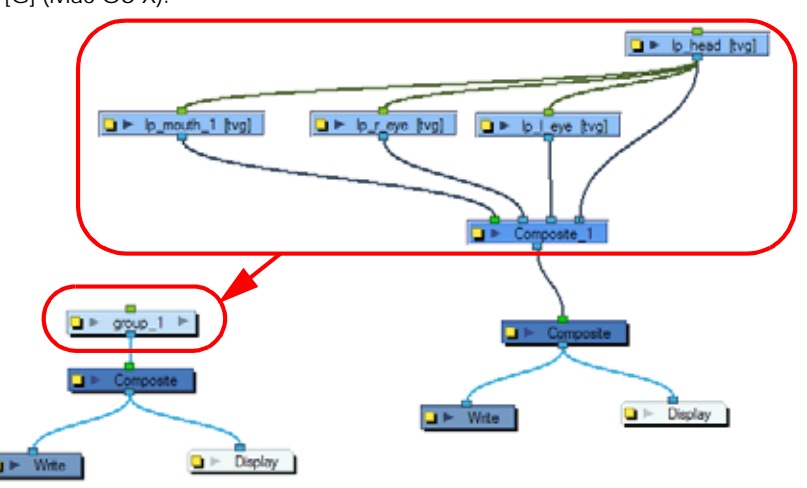

- **4.** In the Network view, click on the group module's yellow button to rename it.
	- The Layer Properties dialog box opens.

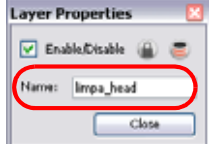
**5.** In the Network view, select your group module and copy and paste it inside the Template folder in the Library view using the keyboard shortcuts [Ctrl]+[C] and [Ctrl]+[V] (Windows) or [ $\mathbb{H}$ ]+[C] and [ $\mathbb{H}$ ]+[V] (Mac OS X).

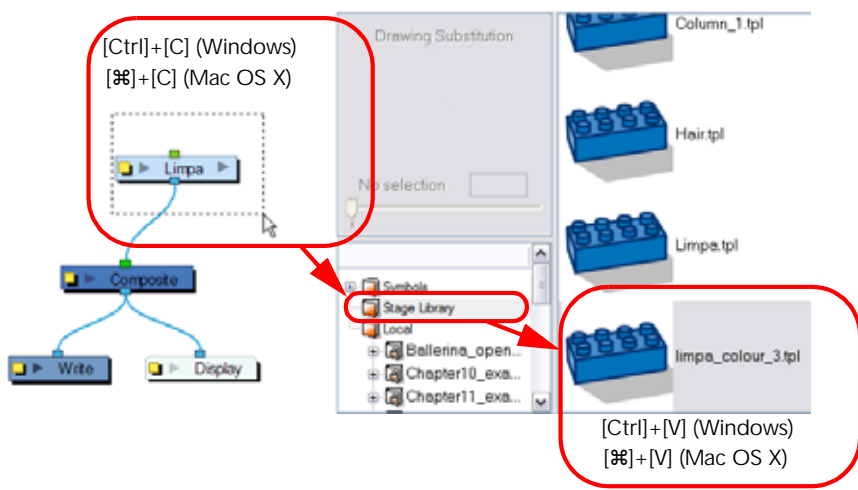

**6.** In the Rename dialog box, rename the new template.

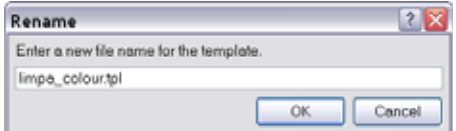

To rename a template, right-click (Windows) or [Ctrl]+click (Mac OS X) on the Symbol to rename and select **Rename**.

**7.** Click on the OK button.

 *Refer to the [Importing Symbols and Templates](#page-398-0) topic to learn how to import a Network template in your scene.*

# **Deleting a Template**

To delete templates from your library, use the Library view. Animate lets you undo the action if necessary. **Do not delete them using the operating system**.

#### **To delete a template:**

- **1.** In the Library view, select the folder containing the template to delete.
	- If the Library folder is locked, right-click (Windows) or [Ctrl]+click (Mac OS X) on the folder and select **Right to Modify**.
- **2.** Right-click (Windows) or [Ctrl]+click (Mac OS X) on the selection and select **Delete**. The default keyboard shortcut is [Delete].

### **Editing a Template**

A template is like a scene, you can open it and edit it as any regular project. If you want to do some modifications in your templates, you can edit them using the Edit Template command.

#### **To edit a template**

- **1.** In the Library view, select the folder containing the template to edit.
	- If the Library folder is locked, right-click (Windows) or [Ctrl]+click (Mac OS X) on the folder and select **Right to Modify**.
- **2.** Right-click (Windows) or [Ctrl]+click (Mac OS X) on the selection and select **Edit Template**. A new Animate application opens.
- **3.** Edit the template.
- **4.** In the top menu, select **File > Save**.
- **5.** In the top menu, select **File > Quit** (Windows) or **Animate > Quit Toon Boom Animate** (Mac OS X).

## Used only in ANIMATE PRO

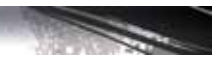

## **Pasting Without Using Drawing Files (PRO)**

You may want to create a template containing the structure and effects you created in the Timeline view, but without the actual drawing files. You could do this if you want to create reusable effects or puppet templates.

#### **To create a template without the selected drawings**:

- **1.** In the Library view, select the folder in which you want to store the template.
- **2.** If the Library folder is locked, right-click (Windows) or [Ctrl]+click (Mac OS X) and select **Right to Modify**.
- **3.** In the Timeline view, select some cells or layers.
- **4.** In the top menu, select **Edit > Copy cells from the Timeline**.
- **5.** In the Library view's right side, right-click (Windows) or [Ctrl]+click (Mac OS X) and select **Paste No Files**. The default keyboard shortcut is [Ctrl]+[Shift]+[B] (Windows) or [ $\mathcal{H}$ ]+[Shift]+[B] (Mac OS X).
- **6.** In the Rename dialog box, rename the new template.

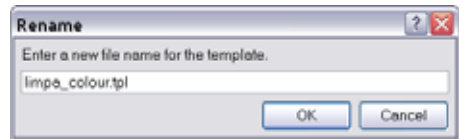

**7.** Click on the OK button. You now have an empty reusable template containing you layers structure and names.

# <span id="page-398-0"></span>**Importing Symbols and Templates**

There are several ways you can import templates and Symbols in your scene.

- [Importing a Template,](#page-398-1) on page 397
- [Importing a Symbol,](#page-399-0) on page 398
- [Importing a Network Template \(PRO\),](#page-400-0) on page 399
- [Previewing a Symbol in the Network View \(PRO\),](#page-401-1) on page 400
- [Opening a Template as a Folder,](#page-401-0) on page 400
- [Using Paste Special,](#page-402-0) on page 401
- [Expanding a Symbol,](#page-406-0) on page 405

 *Refer to [Animating Your Puppets](#page-648-0) > [Animating Using Symbols, on page 689](#page-690-0) to learn how to cycle and manipulate a Symbol's timing.*

## <span id="page-398-2"></span><span id="page-398-1"></span>**Importing a Template**

#### **To import a template in the Timeline view:**

- **1.** In the Library view, select the template you want to import.
- **2.** Drag the selected template to the Camera view or Timeline view's left side.

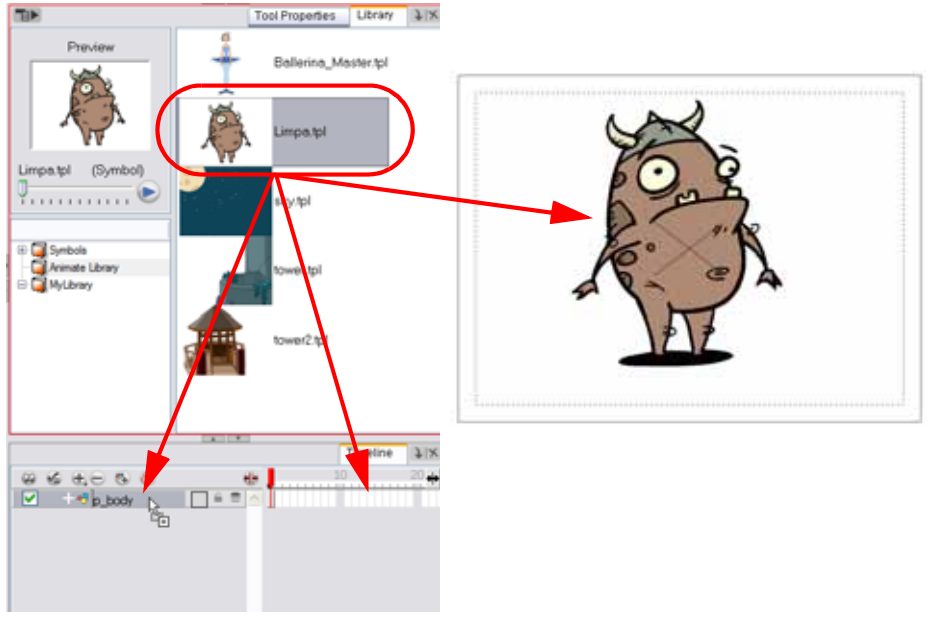

You can also drag a template to the Timeline view's right side into existing layers if the layer structure is the same as the existing one.

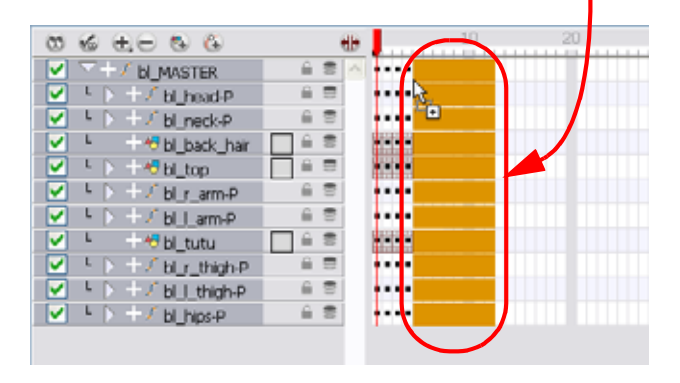

### <span id="page-399-0"></span>**Importing a Symbol**

**To import a Symbol in the Timeline view:**

- **1.** In the Library view, select the Symbol you want to import.
- **2.** Drag the selected Symbol to:
	- The Timeline view's left side if you want to import it into the centre of the Camera frame.

OR

The Camera view if you want to place it where ever your mouse releases it.

This may be useful if you have saved a character's body parts as separate Symbols. If you dropped them into the timeline then they would all appear in the centre, haphazardly one on top of the other! It would be more efficient to arrange them into their correct places as you bring them into the scene.

## **Importing a Template with Symbols**

Sometimes a character's rig is not a cut-and-dry matter. Rigs, which are usually saved as templates, can contain Symbols, such as a leg that was made with a patch. However, a Symbol does not work in the same way as an Action template. In the Timeline view, you can add an Action template into another Template of the exact same structure. When a Symbol is dropped into the right side of the Timeline layer of a Symbol of the exact same structure, instead of adding itself onto the previous Symbol, the new Symbol becomes a copy.

To take more control of how the Action template will behave when brought into the Timeline, bring it in using a Paste Special.

#### **To import a template with Symbols:**

- **1.** Select the Action template containing Symbols from the right side of the Library.
- **2.** As you drag it from the Library to the right side of the Timeline to drop it next to a template with the exact same rig, hold down the [Alt] button (Windows) or the [Option] button (Mac OS X).

The Paste Special window appears.

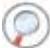

 *Refer to the [Using Paste Special](#page-402-0) section to learn more about the Paste Special options.*

- **3.** Click on the Advanced tab.
- **4.** Select one of the following options from the Symbols drop-down menu:

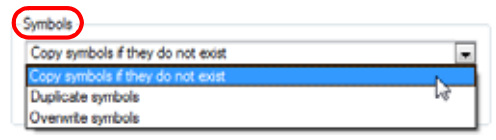

- **Copy symbols if they do not exist**: This is the default setting for this operation and will prevent Symbols in a Action template from being copied.
- **Duplicate symbols**: Select this option if you wish to make copies of the Symbols in your template.
- **Overwrite symbols**: If for some reason, a modification was made to a Symbol in the Action template that does not exist in the basic rig template for a character, select this option to overwrite the previous Symbol.

### <span id="page-400-0"></span>Used only in ANIMATE PRO

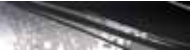

# **Importing a Network Template (PRO)**

#### **To import a network template:**

- **1.** In the Library view, select the template or Symbol you want to import.
- **2.** Drag the selected template to the Network, Camera or Timeline view's left side.

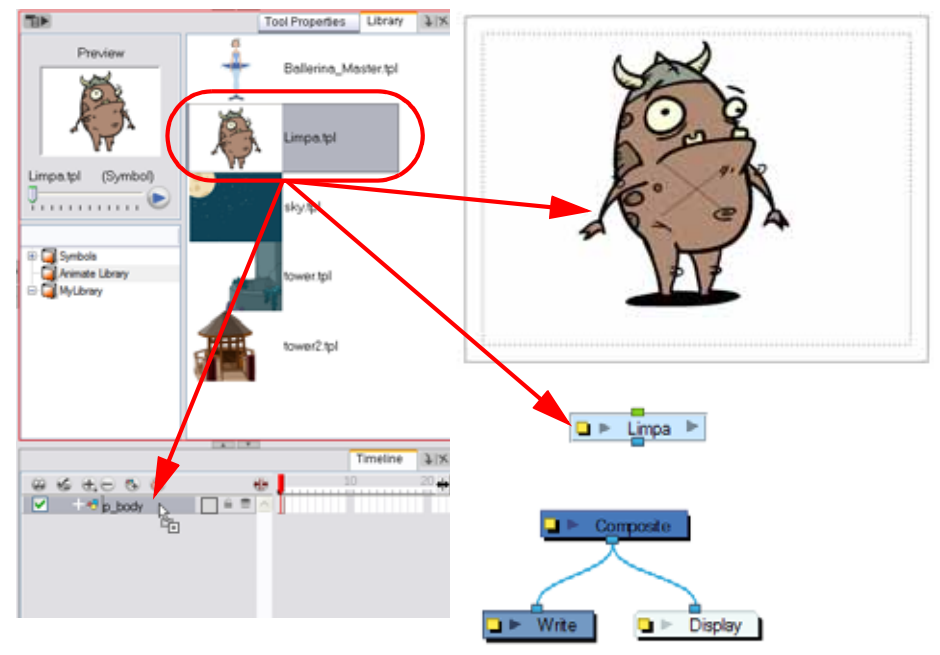

**3.** If necessary, in the Network view, connect your template into the Composite module. Do this by clicking it's Out Port and dragging the connection to the Composite module until an In Port appears.

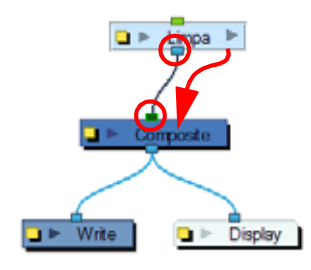

 *If the template you are importing was created in the Network view, make sure to drop it in the Network view or in the Timeline left side or some network connections could be broken. If you are importing a template containing the exact same connections as a template you imported previously, you can drop it in the Timeline view's right side over the existing layer. This will combine both templates and keep the same existing layers.*

### <span id="page-401-1"></span>Used only in ANIMATE, PRO

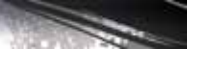

### **Previewing a Symbol in the Network View (PRO)**

In Animate Pro, when you import a Symbol in your scene, you can navigate through it in the Network view.

#### **To navigate in your Symbol:**

**1.** In the Network view, select the Symbol you want to open and press the default keyboard shortcut [Ctrl]+[E] (Windows) or [ $\mathbb{H}$ ]+[E] (Mac OS X) to use the **Edit Selected Symbol** command.

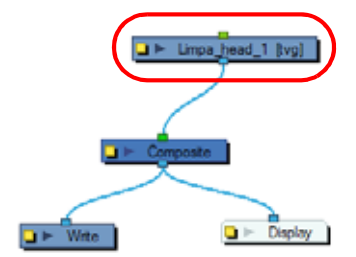

**2.** In the Network view, inside the Symbol's top module you will find the composition of your Symbol. In this example, a group module was turned into a Symbol.

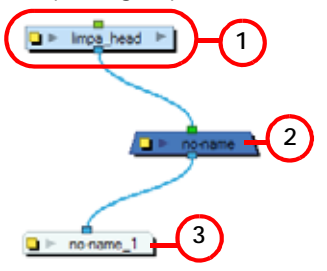

- $\div$  1. Symbol Content Modules
- D **2. Composite Module set on pass through**
- $\Rightarrow$  **3. Display Module**
- **3.** Click on the Top **button** in the Network view's top left corner to return to the top module. You can also use the Leave Current Symbol command's default keyboard shortcut [Ctrl]+[Shift]+[E] (Windows) or [#3]+[Shift]+[E] (Mac OS X).

### <span id="page-401-0"></span>**Opening a Template as a Folder**

Since a template is like a scene, you can open the template's folder and select elements inside it such as drawings.

You may only want to import a few drawings or a palette instead of importing the entire contents of a template. In this case, use the Open As Folder command to import the items you want.

If you want to import a palette, drag the palette file into the Palette List of the Colour view.

#### **To open a template as a folder:**

- **1.** In the Library view, select the folder containing the template to open.
	- If the Library folder is locked, right-click (Windows) or [Ctrl]+click (Mac OS X) on the folder and select **Right to Modify**.
- **2.** Right-click (Windows) or [Ctrl]+click (Mac OS X) on the selection and select **Open As Folder**.

**3.** In the Library list, click on the template's folder to display its content.

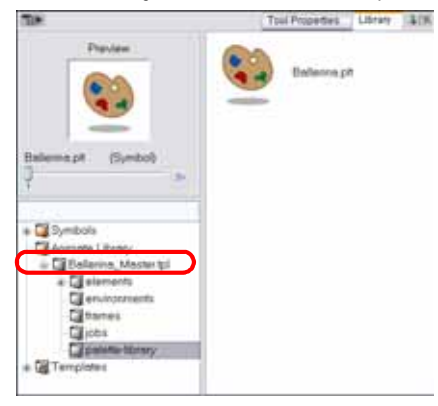

**4.** Drag the content to the Timeline or Colour view.

# <span id="page-402-0"></span>**Using Paste Special**

When you import a Symbol in your scene, by default its full length is exposed. If you import your Symbol in the Timeline view's left side all the frames will be exposed, but if you import it into an existing layer, you can use the Paste Special command to adjust the import behaviour to fit your requirements.

When you import a template in the Timeline view, all layers are created as well as drawings and keyframes. It is possible that you will want to import only the keyframes without the drawings or import only the drawings that are not already in your layers. You can adjust the behaviour using the Paste Special command.

Once you set the parameters, Animate will reuse them each time you import a Symbol in the Timeline view's right side until you set new parameters.

#### **To open the Paste Special dialog box:**

- **1.** In the Library view, select the Symbol or template to import.
- **2.** While dragging the selection to the Timeline view, hold down the [Alt] key (Windows) or [Option] key (Mac OS X). Note: Drop the selection in the Timeline view before releasing the hot key.

The Paste Special window opens.

**3.** Set the parameters.

**4.** Click on the OK button.

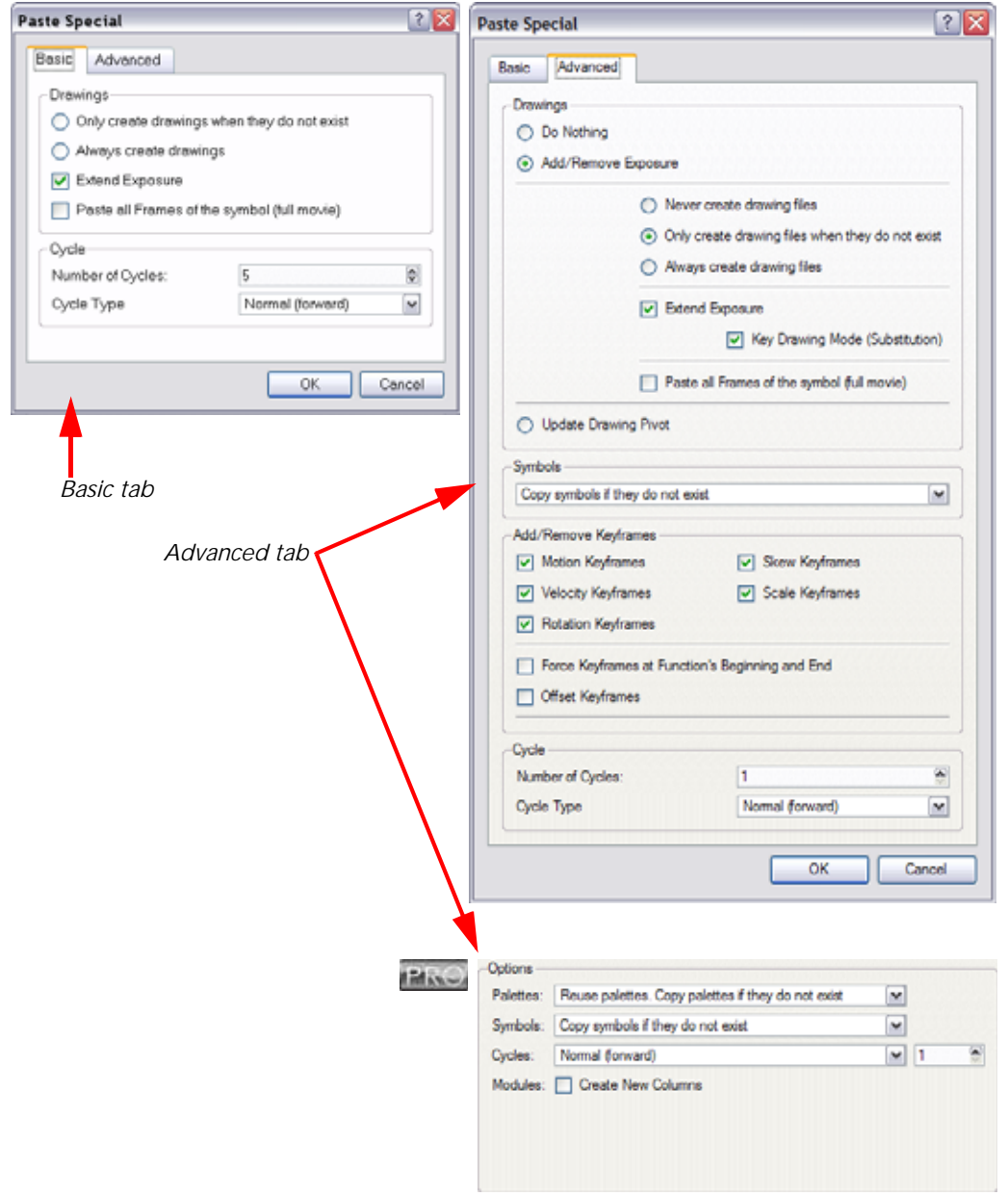

### Paste Special - Basic Tab

#### **Drawings**

- **Only create drawing files when they do not exist**: When adding exposures to a drawing layer, new drawings will be created only when drawings with the same name do not already exist in the destination.
- **Always create drawing files**: When adding exposures to a drawing layer, new drawings will always be created. If drawing files with the same name already exist, Animate will create a new name for the drawing.
- **Extend Exposure**: Extends the exposure of drawings to fill the range of cells to the destination frame.
- **Paste all Frames of the Symbols (full movie)**: When enabled, the Paste Special command will expose all the Symbol's frames instead of the first one only.

#### **Cycle**

- **Number of Cycles**: Use the up and down arrows to increase or decrease the number of cycles you want to paste. You can also type the value directly in the field.
- **Cycle Type**
	- D **Normal (forward)**: This pastes your selection as it is, starting with the first cell and ending with the last one.
	- D **Reverse**: This pastes your selection in reverse, starting with the last cell and ending with the first one.
	- $\Rightarrow$  **Forward -> Reverse**: This pastes your selection as a yo-yo, starting with the first cell, going to the last one and ending with the first cell.
	- $\Rightarrow$  **Reverse -> Forward**: This pastes your selection as a reverse yo-yo, starting with the last cell, going to the first one and ending with the last cell.

### Paste Special - Advanced Tab

#### **Drawings**

- **Do Nothing**: Does not create or overwrite drawings.
- **Add/Remove Exposure**: Creates/deletes exposure values in the selected layer.

You have the following choices as to how to treat drawings that will be created when adding an exposure:

- $\Rightarrow$  **Never create drawing files**: When adding exposures to a drawing layer, drawing files will not be created.
- $\Rightarrow$  **Only create drawing files when they do not exist**: When adding exposures to a drawing layer, new drawings will be created only when drawings with the same name do not already exist in the destination.
- D **Always create drawing files**: When adding exposures to a drawing layer, new drawings will always be created. If drawing files with the same name already exist, Animate will create a new name for the drawing.
- $\Rightarrow$  **Extend Exposure**: Extends the exposure of drawings to fill the range of cells to the destination frame.
- $\div$  Key Drawing Mode (Substitution): Pasting an exposure value replaces the cell value in the current frame and in all frames following in sequence with the original cell value.
- **Paste all Frames of the Symbols (full movie)**: When enabled, the Paste Special command exposes all the Symbol's frames instead of only the first one.
- **Update Drawing Pivot**: Revises the drawing pivot in the destination to use the same drawing pivot as the first drawing in the template. If you have a range of drawings selected in the destination, the pivot points of all selected drawings will be updated.

#### Symbols

- **Copy symbols if they do not exist**: This is the default setting for this operation and will prevent Symbols in a Action template from being copied.
- **Duplicate symbols**: Creates a duplicate of the Symbol instead of linking the Symbol instance to the original one. The new Symbol is created in the Library.
- **Overwrite symbols**: If a modification was made to a Symbol that does not exist in the basic rig template for a character, select this option to overwrite the previous Symbol.

#### Add/Remove Keyframes

- **Motion**: Copies the properties of the selected motion keyframe to the new frame.
- **Velocity**: Copies the properties of the selected velocity keyframe to the new frame.
- **Rotation**: Copies the properties of the selected rotation keyframe to the new frame.
- **Skew**: Copies the properties of the selected skew keyframe to the new frame.
- **Scale**: Copies the properties of the selected scale keyframe to the new frame.
- **Force Keyframes at Function's Beginning and End**: Adds a keyframe to the beginning and end of the pasted function, reproducing the source function.
- **Offset Keyframes**: When pasting functions, this option offsets the keyframes from the function's last value by the values in the pasted function. This will continue the progression of a function rather than repeat the values.

#### **Cycle**

- **Number of Cycles**: Use the up and down arrows to increase or decrease the number of cycles you want to paste. You can also type the value directly in the field.
- **Cycle Type**
	- $\Rightarrow$  **Normal (forward)**: This pastes your selection as it is, starting with the first cell and ending with the last one.
	- D **Reverse**: This pastes your selection reversed, starting with the last cell and ending with the first one.
	- D **Forward -> Reverse**: This pastes your selection as a yo-yo, starting with the first cell, going to the last one and ending with the first cell.
	- $\Rightarrow$  **Reverse -> Forward**: This pastes your selection as a reverse yo-yo, starting with the last cell, going to the first one and ending with the last cell.

### Used only in ANIMATE, PRO

#### Option (PRO)

• **Palette Option**

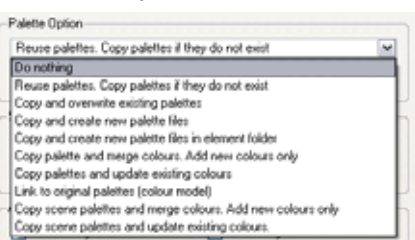

- D **Do nothing**: Does not create, overwrite, merge or link palettes.
- D **Reuse palettes. Copy palettes if they do not exist**: Palettes in the destination drawings are left as they are.
- $\Rightarrow$  Copy and overwrite existing palettes: Overwrites destination palettes with the palettes from the source drawings.
- $\Rightarrow$  Copy and create new palette files: Creates new palette files, placing them at the same relative environment and scene level as the source. If the palettes in the templates were stored at the environment level of the source scene, the paste operation will place the palettes in the environment level of the destination scene.
- $\Rightarrow$  Copy and create new palette files in element folder: Creates new palette files in the element folders of the destination scene, rather than in the same relative job or environment.
- $\Rightarrow$  Copy palette and merge colours. Add new colours only: Adds new colours to the destination palettes and ignores colours that are the same in the two palettes.
- $\Rightarrow$  Copy palette and update existing colours only: Adds new colours to the destination palette and updates duplicate colours in the destination with colour values from the source.
- $\Rightarrow$  Link to original palettes (colour model): Links the colour palettes in the destination scene to the palettes in the source. Use this to link drawings to the palettes in a colour model.
- $\Rightarrow$  Copy scene palettes and merge colours. Add new colours only: Adds new colours to the destination scene palettes and ignores colours that are the same in the two palettes.
- $\div$  Copy scene palettes and update existing colours: Adds new colours to the destination scene palette and updates duplicate colours in the destination with the colour values from the source.
- • **Modules: Create New Columns**: If you enable this option a new column will be created when you copy and paste modules from the Network view or Layer in the Timeline view. If the layers are linked to function curves, the function curves, the drawings and the timing will be duplicated.

## <span id="page-406-0"></span>**Expanding a Symbol**

You can use the Expand Symbol command to extract a Symbol's content and place it on the root timeline. The Symbol will not be removed from the Timeline view. Its content will be copied and inserted into the root timeline. The Symbol's layers will be parented to it in case you created motions and transformation on the drawing layer that is containing the Symbol. Breaking the hierarchy could result in loosing any scaling and animation you may have done.

#### **To expand a Symbol:**

**1.** In the Timeline view, select the Symbol to expand.

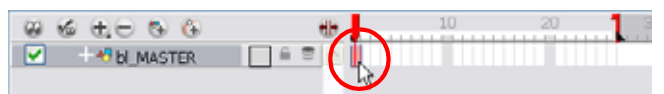

**2.** In the top menu, select **Edit > Expand Symbol**. The default keyboard shortcut is [Ctrl]+[B] (Windows) or [ $\mathbb{R}$ ]+[B] (Mac OS X).

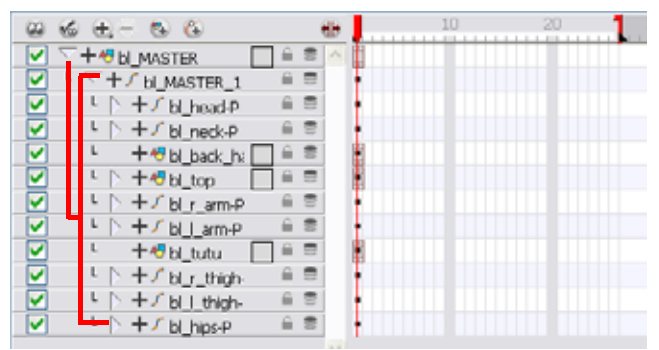

### Used only in ANIMATE, PRO

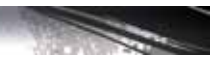

# **Preferences (PRO)**

Adjusting preferences to suit your workflow allows you to work more efficiently.

**To open the Preferences panel:**

- Windows: Select **Edit > Preferences**.
- Mac OS X: Select **Animate Pro > Preferences**.
- You can also use the default keyboard shortcut [Ctrl]+[U] (Windows) or  $[\mathcal{H}] + [$ ,] (Mac OS X).

In the Preferences panel Template tab you will find the following preferences that are related to managing templates and Symbols.

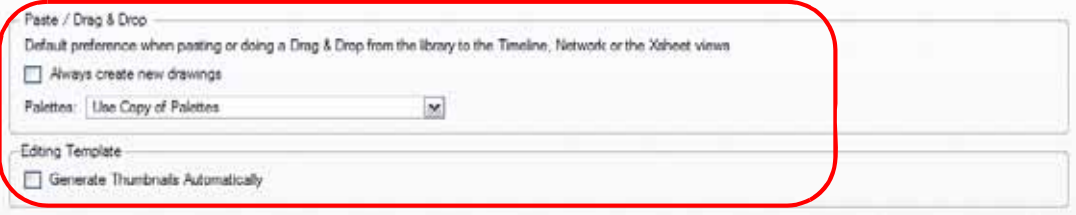

### **Paste/Drag and Drop**

- **Always Create New Drawings**: By default, when you import timeline templates in the right section of the Timeline view, to stack them, the system will analyze and create only the non-existing drawings and only expose the already existing ones. When enabled, this option will automatically create new drawings for every one of them that is exposed.
- **Palettes**:
	- $\Rightarrow$  Ask User: When dropping a template into a scene, the system will ask if you want to link the palette to the original or create a local copy in the scene.
	- $\div$  Use Original Palette: The system will automatically link drawing elements to the original palette file. If the original palette is not encountered a local copy will be created.
	- $\Rightarrow$  Use Copy of Palettes: The system will automatically create a local copy of the palette in the scene.

### **Editing a Template**

• **Generate Thumbnails Automatically**: When this option is enabled, the system will automatically create thumbnails for the template when the user wants to see the thumbnails in the Template Library or when saving a template modification.

# **Chapter 10 Building a Character**

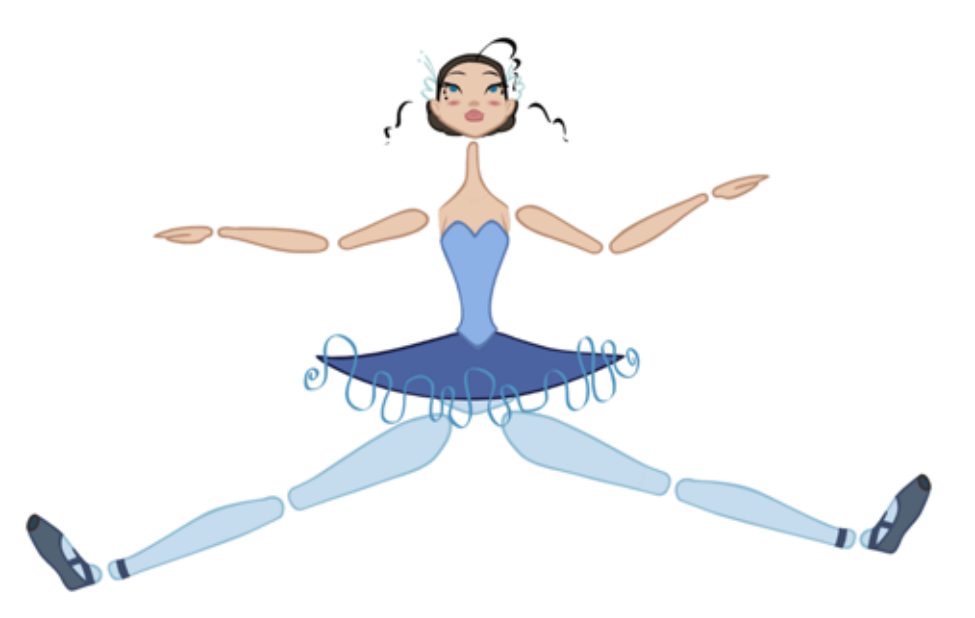

Toon Boom Animate is a great tool for building your characters. You can make use of different techniques and features to break down your puppets.

In this chapter, you will learn about:

- [Importing a Model,](#page-409-0) on page 408
- [Relative Sizes,](#page-411-0) on page 410
- [Studying the Model,](#page-413-0) on page 412
- [Setting the Default Separate Position Preference,](#page-416-0) on page 415
- [Breaking Down,](#page-417-0) on page 416
- [Rigging,](#page-433-0) on page 432
- [Adding the Main Extra Drawings,](#page-447-0) on page 446
- [Setting the Pivots,](#page-449-0) on page 448
- [Skeleton Optimization \(PRO\),](#page-454-0) on page 453
- [Storing the Character in the Library,](#page-459-0) on page 458
- [Appendix,](#page-463-0) on page 462

# <span id="page-409-0"></span>**Importing a Model**

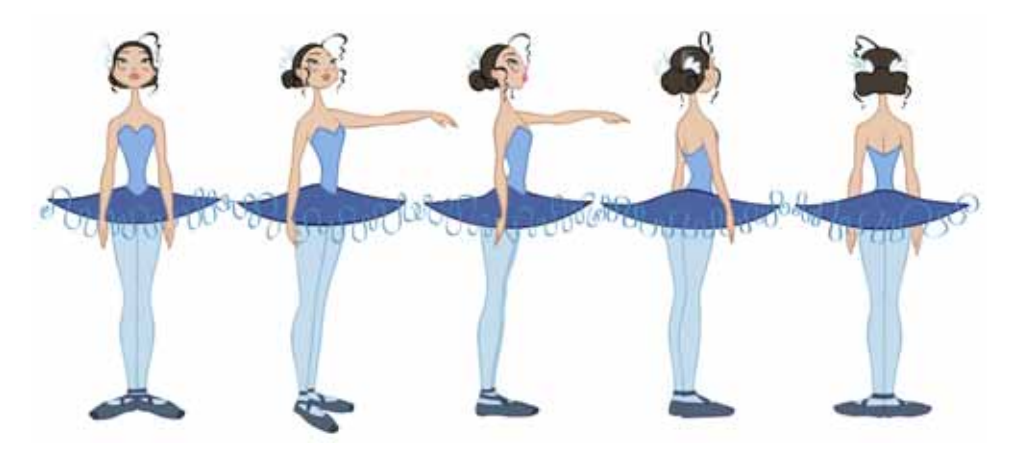

To begin breaking down your puppet, you must first import your character into a new project. You can import your character in several different formats:

- Library Template
- **Bitmap Image or Picture**
- **External Vector Format**

 *If you previously created a template out of your character model, refer to [Libraries, Symbols and Templates](#page-378-0) > [Importing a Template, on page 397](#page-398-2) to learn how to import your character's template into your building scene.*

 *If your character model is a bitmap image or picture, refer to [Gathering Content](#page-336-0) > [Importing Bitmap Images in](#page-337-0)  [Animate, on page 336](#page-337-0) to learn how to import your image into your building scene.*

 *If your character model is an AI, PDF or SWF file, refer to the following sections in the [Gathering Content](#page-336-0) chapter to learn how to import your vector based image:*

- [Importing AI and PDF Files,](#page-361-0) on page 360
- [Importing from Adobe® Flash®,](#page-363-0) on page 362

 *Refer to [Gathering Content](#page-336-0) > [Importing PSD Files as Separate Layers in Animate, on page 349](#page-350-0) to learn how to import your bitmap images and multi-layered PSD files.*

## **Model Alignment**

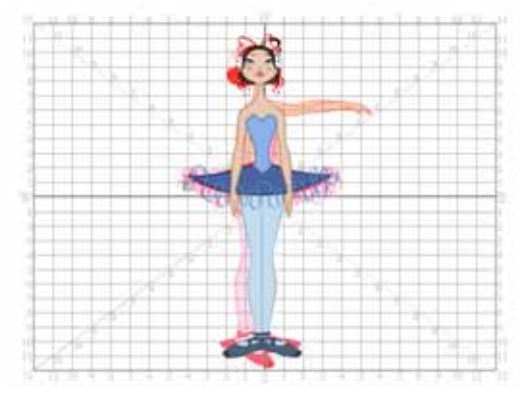

When setting your character's model in your scene, we recommend that you to centre it in the Camera view and scale it to fit inside the Safe Area's frame.

If you have several views of your character, place each view in a separate cell and centre them one on top of another. This will facilitate the break down process and will ensure that all of your puppets are aligned and the same size.

# **Photo Puppets**

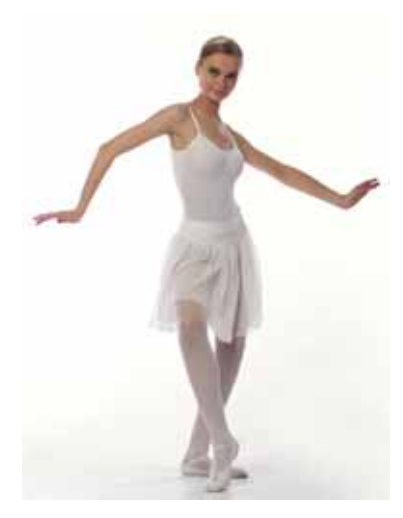

If you are creating a cut-out puppet out of photos, break down the different parts in a bitmap editing software. Then, import your parts and vectorize them as textured images.

A good way to set and import your bitmap parts is to organize them in a multi-layered PSD file.

 *Refer to [Gathering Content](#page-336-0) > [Importing PSD Files as Separate Layers in Animate, on page 349](#page-350-0) to learn more about importing bitmap images and multi-layered PSD files.*

# <span id="page-411-0"></span>**Relative Sizes**

It is important to understand the relative size of every character and prop in order to maintain consistency and structure throughout the project.

A production may contain many characters and props. It is not unusual for these to have been created by different people. If there is no size control implemented, the characters and elements created by different artists can vary greatly in size. When this occurs, the characters that are put together in a scene will be out of proportion. The animator or person doing the scene setup will then have to scale them to the correct size.

When a character or a prop is scaled down, the outline will get increasingly thinner. By the time that the element is scaled to its proper size, the outline may be so thin that the difference between one character's outline and another's will not look very good.

These tips can be used to create a determine the correct relative sizes for each puppet:

- Line Up, [on page](#page-411-1) 410
- [Field Chart,](#page-412-0) on page 411
- [Brush Size,](#page-412-1) on page 411

### <span id="page-411-1"></span>**Line Up**

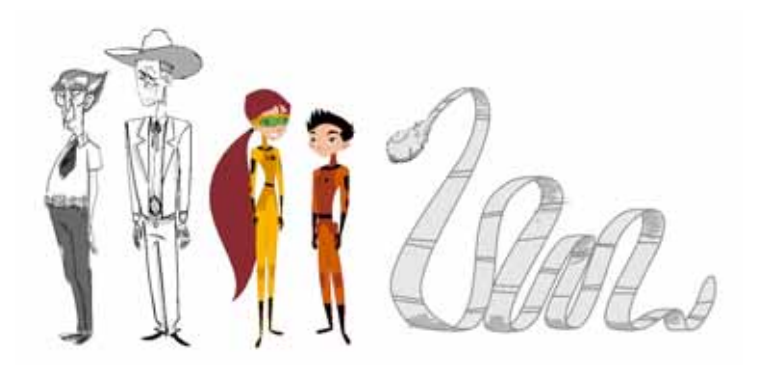

A line up consists of copying and pasting all of your character designs into the same drawing and then scaling them so they are in proportion with each other. This line up is very important and should be handed to any animator, layout and posing artist, or scene set up person working on the project.

For the prop design, it is recommended that you paste one of the main character's hands or even the full body beside the prop. This enables the animator to know what size to draw or set the prop.

 *In your character design scene, it is a good idea to create a column for the character line up. The line up is usually done during the Character Design step. When the character builder imports the model to the break down scene, the size relation should be correct.*

### <span id="page-412-0"></span>**Field Chart**

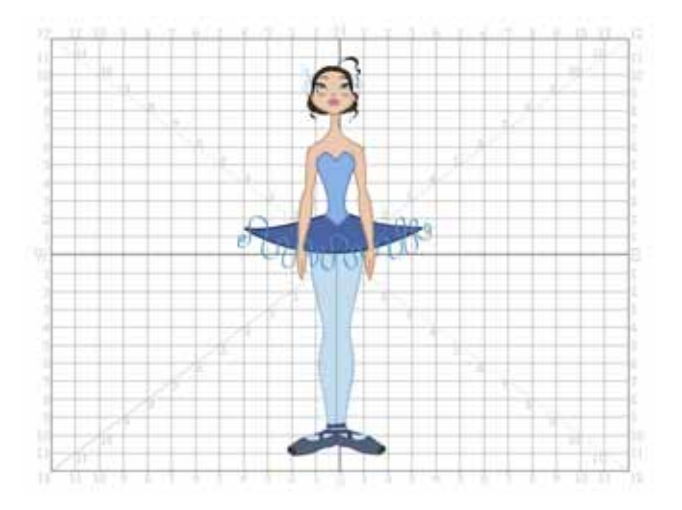

Animate has a field chart included in its Camera and Drawing views. This tool is very useful in setting the characters' and props' heights. You can display the field chart using the Show Grid option.

#### **To display the field chart:**

▶ In the top menu, select **View > Grid > Show Grid**. The default keyboard shortcut is

[Ctrl]+['] (Windows) or [#]+['] (Mac OS X). You can also click on the Show Grid  $\Box$ ) button available in the Camera view and Drawing view toolbars.

### <span id="page-412-1"></span>**Brush Size**

Ç

Animate provides a variety of pens and brushes and also allows you to create and save your own. It is a good idea to create and save pens with precise sizes and parameters to trace and design your models and break downs.

 *Refer to [Drawing and Animating](#page-74-0) > [Brush Styles, on page 87](#page-88-0) to learn more about creating and saving brushes.*

# <span id="page-413-0"></span>**Studying the Model**

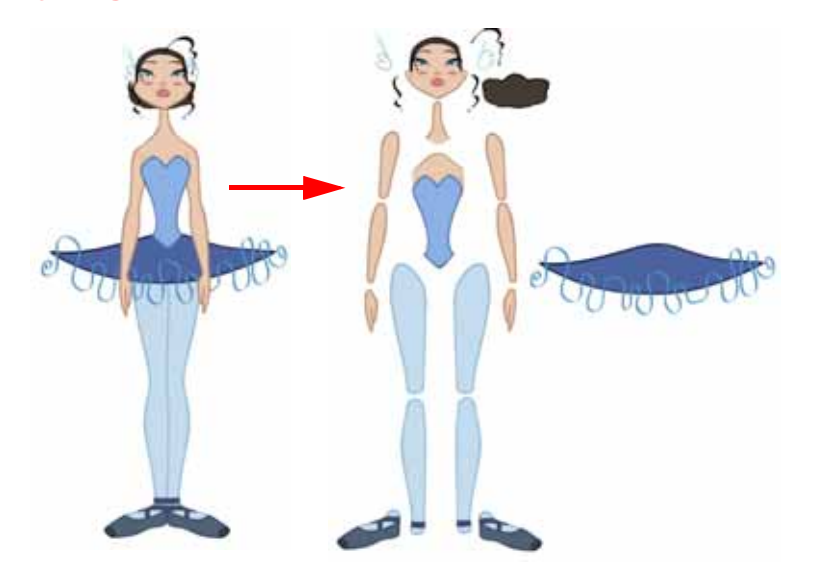

Now that you have imported or designed your colour model, the next step is to observe the model. This is done to determine what parts will be broken apart and how they will be divided. Will the hair be separated into one, two or three sections? Will the hand be separated from the sleeve? To determine what is best for your character, observe the model in the Camera or Drawing view.

To help you improve the quality of your break down, here are some tips and tricks. The following examples are from "*Grossology*", a production by Nelvana Limited:

- [Eyelids and Pupils,](#page-413-1) on page 412
- [Creating Mouth Shapes Directly on the Head,](#page-414-0) on page 413
- [Keeping Fingers Attached to the Hand,](#page-414-1) on page 413
- [Mixing Hand-Drawn Animation,](#page-414-2) on page 413
- [Flipping Logos,](#page-415-0) on page 414
- [Complete and Overlapping Pieces,](#page-415-1) on page 414

### <span id="page-413-1"></span>**Eyelids and Pupils**

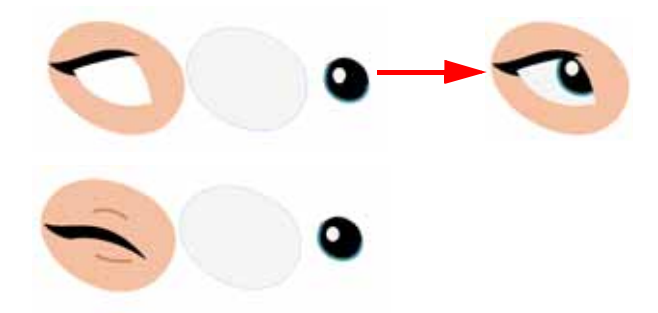

For increased flexibility when animating the eyes, you can split them into three layers: the eyeball, the pupil and the eyelid. The eyelid layer is used for the blink and to cut the pupil when it gets too close to the side of the eyeball. For a more advanced break down, the two eyes are separated on their own individual three-layer sets.

## <span id="page-414-0"></span>**Creating Mouth Shapes Directly on the Head**

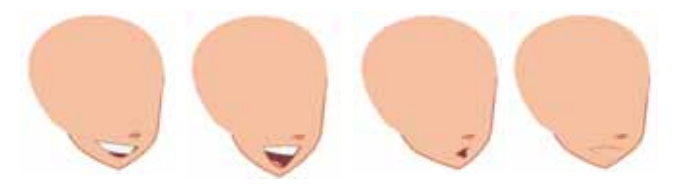

To animate more realistic lip syncing and facial expressions, you can create the mouth shapes on the head layer. Just deform the jaw to match the mouth opening.

## <span id="page-414-1"></span>**Keeping Fingers Attached to the Hand**

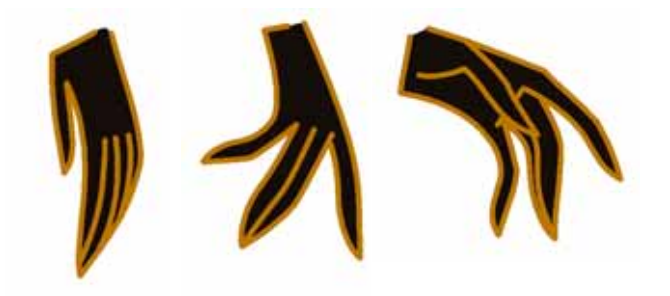

To avoid needlessly complicating the break down, the fingers are not usually separated from the hand. The full hand is a single layer with a bank of different hands stored inside. This technique is easy to work with and produces a less mechanical effect.

### **Mixing Hand-Drawn Animation**

<span id="page-414-2"></span>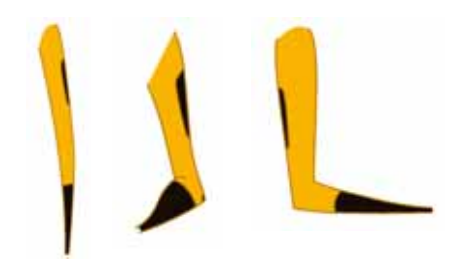

For more advanced cut-out animation and a more traditional animation look, some users will keep full arms and full legs. This means that only hands and feet are separated from the limbs. The animator will create extra drawing shapes and substitute them during the animation.

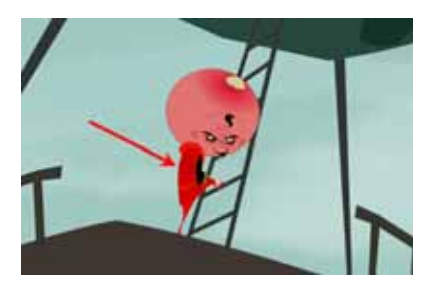

The animator may temporarily combine some parts to facilitate the work and produce a higher quality animation. For example, combining both full legs and hips into a single drawing to create poses that would be difficult using cut-out pieces. Both full legs could be drawn on the hip level and legs and feet exposure removed. This technique is a mix of cut-out and hand-drawn animation.

# <span id="page-415-0"></span>**Flipping Logos**

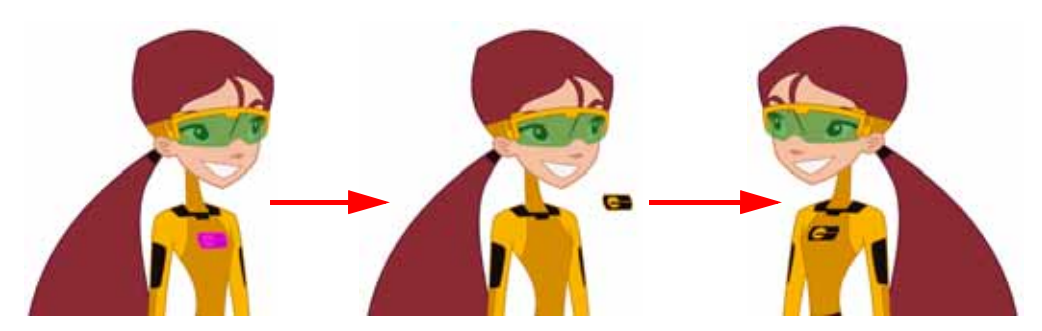

You can separate logos and letters that appear on a character or a prop. This allows you to flip and reuse a character's puppet.

# **Complete and Overlapping Pieces**

<span id="page-415-1"></span>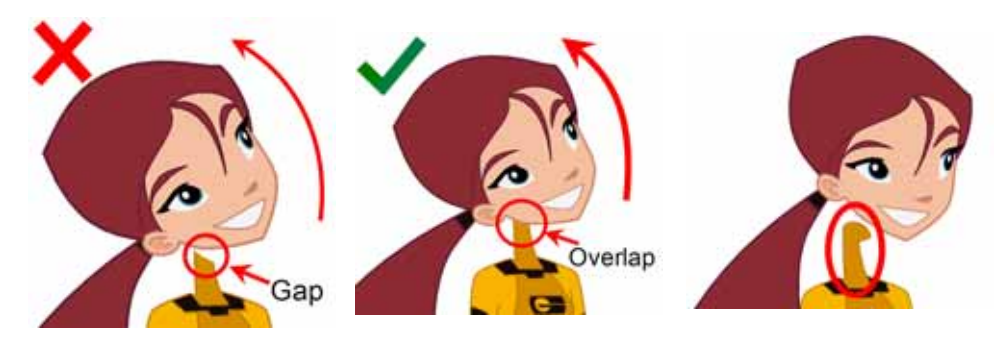

For a better result with animated parts, it is important to understand that they have to be properly overlapping and complete. A common mistake is to trace the part just as it appears on the model.

# <span id="page-416-0"></span>**Setting the Default Separate Position Preference**

Before you start adding layers to your puppets, there is a preference you should adjust:

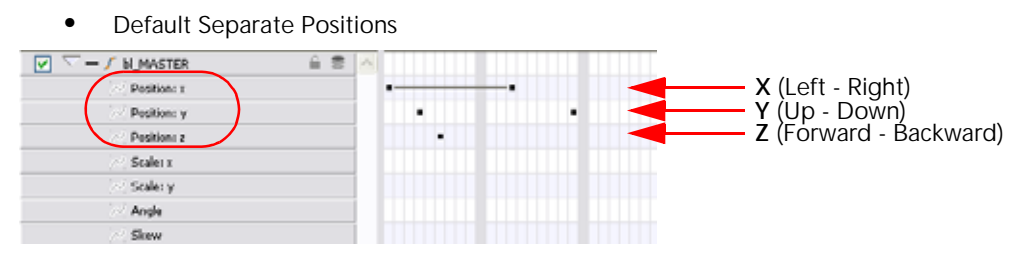

If you enable the Default Separate Positions preference, when you create new layers, their X, Y and Z axes will be independent one from the other.

By default, this preference is disabled, so when you animate your layers, the three directions are locked together to form long and smooth trajectories controlled by a single easing parameter. However, when you do cut-out animation, you will probably prefer to have three independent axes so that you can control them individually.

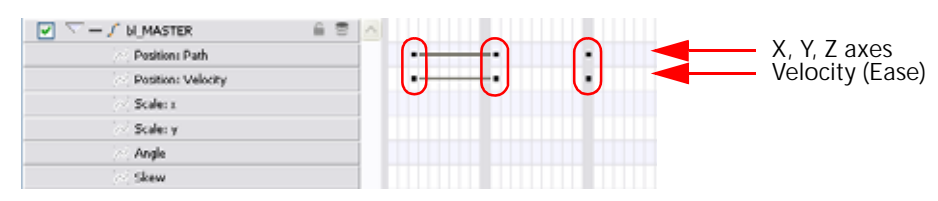

When you lock the three positions together, each time you add a keyframe, it is added on all three positions at once.

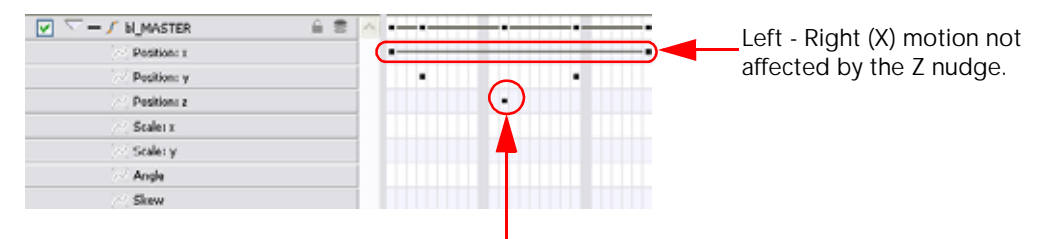

Body part pushed backward

When you separate the three positions, when you add a keyframe on one axis, it is not added on the other two. This gives you more freedom when animating with Motion keyframes and nudging parts forward and backward over time.

#### **To enable the Default Separate Positions preference:**

- **1.** In the top menu, select **Edit > Preferences** (Windows) or **Animate > Preferences** (Mac OS X). The default keyboard shortcut is [Ctrl]+[U] (Windows) or [ $\mathcal{H}$ ]+[U] (Mac OS X).
- **2.** In the Preferences panel, go to the General tab.
- **3.** In the Settings section, enable the Default Separate Positions option.

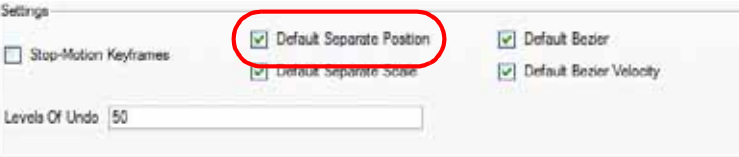

**4.** Click on the OK button.

# <span id="page-417-0"></span>**Breaking Down**

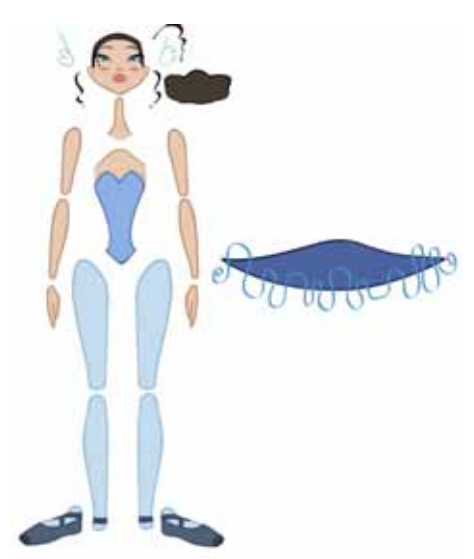

There are many techniques you can use to break down a puppet. In this section, you will learn about one of the most common methods. For your first character break down, follow these instructions so that you can get an idea of the way Animate works. Once you are used to the software and understand its basic functions and commands, you will be able to create your own techniques to satisfy the needs of your production.

If your drawing is not a vector based format or a bitmap photo puppet, you will need to use the Tracing Over the Model technique to break down your character, available in the Appendix section.

### *Refer to the [Appendix](#page-463-0) section at the end of the chapter for alternate technique tips.*

This topic is divided as follows:

⊙

- [Selecting and Creating a New Layer,](#page-417-1) on page 416
- [Selecting and Incorporating an Existing Layer,](#page-423-0) on page 422
- [Completing the Parts and Articulation,](#page-425-0) on page 424
- [Creating Ghost Drawings \(Optional\),](#page-429-0) on page 428

## **Selecting and Creating a New Layer**

<span id="page-417-1"></span>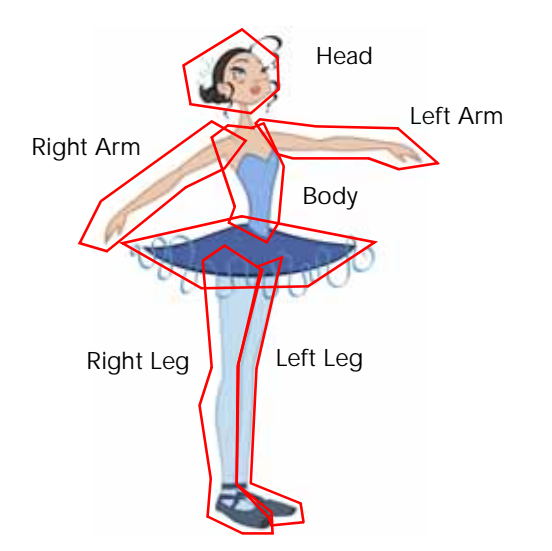

The first step in breaking down your character is to do a rough cut down of the main parts such as the body, arms, legs and head. Use the Create Drawing from Drawing Selection feature to automatically create your layers and copy your selection in it.

 *Refer to the [Appendix](#page-463-0) section at the end of the chapter to learn about the [Break Down: Tracing the Model](#page-463-1)  technique and the [Break Down: Distribute to Layer, on page 463.](#page-464-0)*

This section is divided as follows:

- [Naming Conventions,](#page-418-0) on page 417
- [Breaking Down the Main Parts,](#page-418-1) on page 417
- [Breaking Down the Secondary Parts,](#page-420-0) on page 419

#### <span id="page-418-0"></span>Naming Conventions

Before breaking down your pieces, you should think of a naming convention for your layers in order to keep your work organized.

When naming your layers, you should include the following information:

- Character's name
- Right or left side
- Part's name

An example of that naming convention for a character named Mark is:

• **mk\_r\_arm**

This would be the layer name for his right arm.

#### <span id="page-418-1"></span>Breaking Down the Main Parts

To break down the main body parts, you will use the Create Drawing From Drawing Selection feature. There is no need to create any layers prior to this process, you need to have your model well centred and sized in the Camera view.

You do not need to make clean cuts around your parts; a rough one is quite sufficient as long as it includes all of the artwork of the part you want to break down. You will clean the extra bits and pieces later.

You will use the Cutter in tool to roughly cut the main sections. You can also use the Select tool to select precise lines and colour zones.

 *Refer to the following sections in the [Drawing and Animating](#page-74-0) chapter to learn how to use the Cutter and Select tools:*

- [Cutting Drawing Parts,](#page-130-0) on page 129
- [Selecting Drawing Objects,](#page-112-0) on page 111

#### **To break down the main parts:**

<span id="page-418-2"></span>**1.** In the Timeline view, select the model's cell that corresponds to the first view to break down.

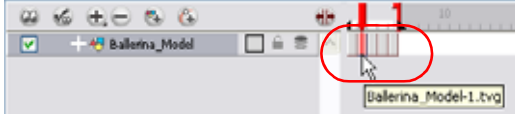

- 2. In the Tools toolbar, select the Cutter **that** tool.
	- If you prefer to use the Select tool, choose the Select tool from the Tools toolbar. The default keyboard shortcut is [Alt]+[V].
	- In the Cutter's Tool Properties view, you can switch to the Lasso  $\bigcirc$  selection mode.

**3.** In the Camera view, create a selection around the first part to break down. If you click on a zone, the Cutter tool will select the zone. It will end the selection at the first point of intersection that it meets.

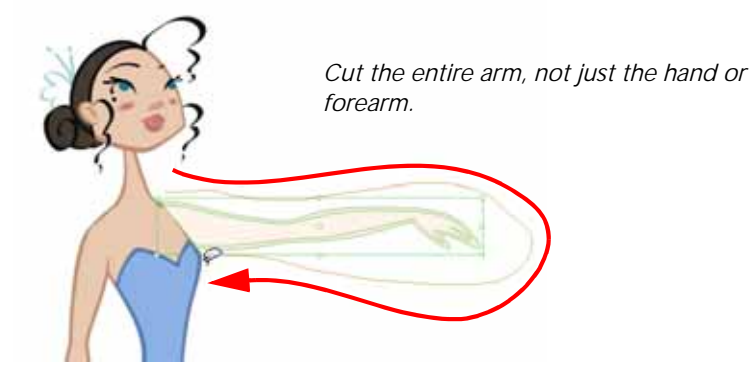

 If you hold down [Shift], you can create a new lasso selection around another zone and add it to your previous selection.

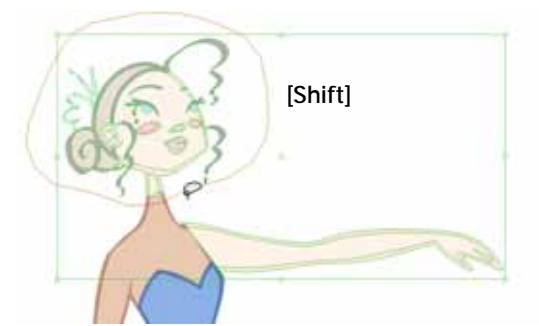

**4.** In the top menu, select **Edit > Create Drawing From Drawing Selection**. The default keyboard shortcut is [F9] (Windows).

The **Create Drawing From Drawing Selection** dialog box opens.

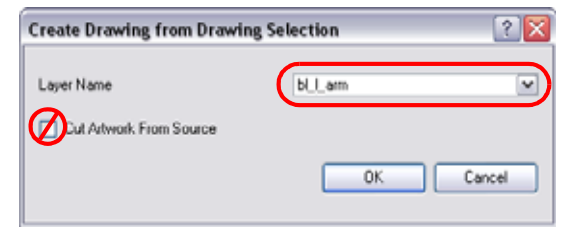

- **5.** In the Layer Name field, type the name of the layer you want to create following the naming convention you established previously.
- **6.** Make sure to disable the Cut Artwork From Source option in order to keep the selected artwork on your original drawing. You do not want to cut the artwork from your colour model.
- <span id="page-419-0"></span>**7.** Click on the OK button to complete the operation.

The new layer is created and your selection is copied in it. The drawing is created in the same frame number as the cell it was taken from.

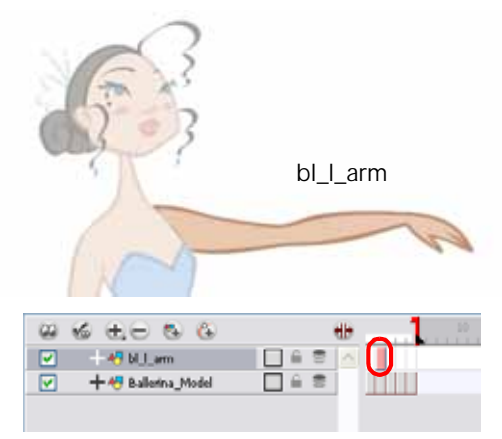

**8.** Repeat [Step 1](#page-418-2) to [Step 7](#page-419-0) for each main body part.

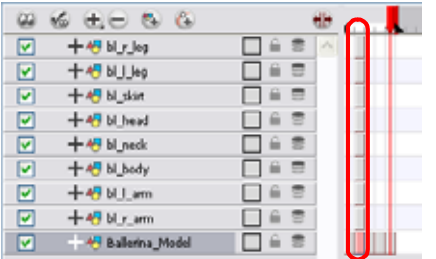

### <span id="page-420-0"></span>Breaking Down the Secondary Parts

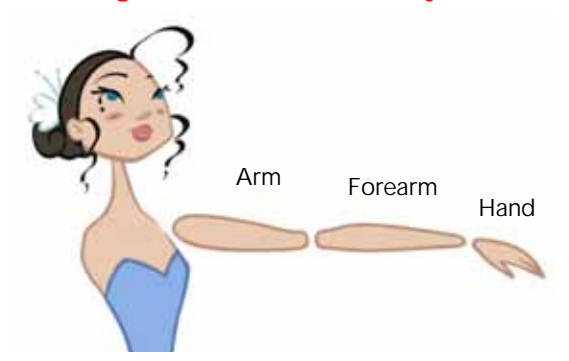

You should now have a layer for each main part of the character for the first view to break down. You are now ready to break down those main pieces into smaller ones.

Breaking down the secondary parts is similar to the main part break down process except that this time you will cut away the artwork from the layer it has been selected from.

#### **To break down the secondary parts:**

**1.** In the Timeline view, lock your model layer by clicking on its Lock button.

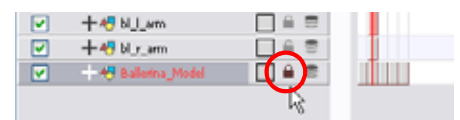

<span id="page-421-0"></span>**2.** In the Timeline view, select the cell that corresponds to the main part you want to break down.

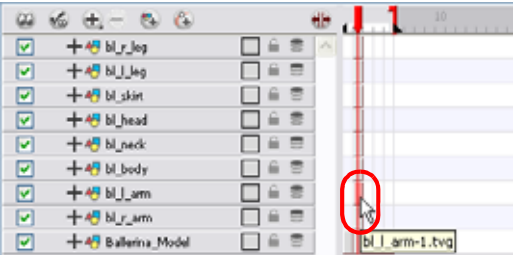

- **3.** In the Tools toolbar, select the Cutter  $\geq$  tool.
	- If you prefer to use the Select tool, choose the Select tool from the Tools toolbar. The default keyboard shortcut is [Alt]+[V].
- **4.** In the Camera view, create a selection around the part to break down.

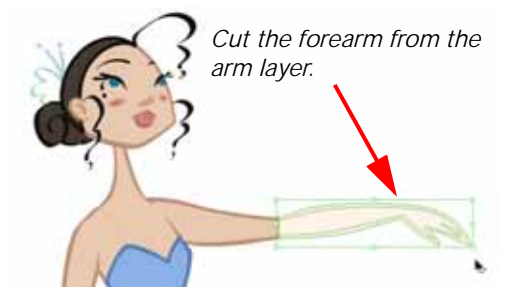

If you click on a zone, the Cutter  $\triangle$  tool will select the zone. It will end the selection at the first point of intersection that it meets.

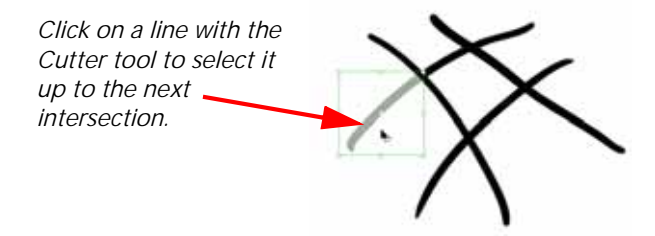

**5.** In the top menu, select **Edit > Create Drawing From Drawing Selection**. The default keyboard shortcut is [F9] (Windows).

The **Create Drawing From Drawing Selection** dialog box opens.

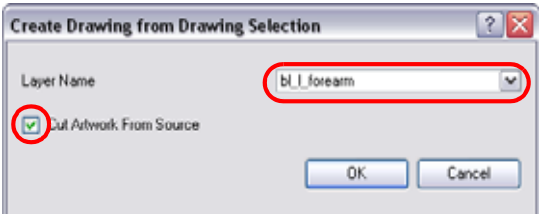

- **6.** In the Layer Name field, enter the name of the layer you want to create, following the naming convention you established previously.
- **7.** Enable the Cut Artwork From Source option in order to remove the selected artwork from your original drawing. In this case, you want to cut the artwork from your colour model.
- <span id="page-421-1"></span>**8.** Click on the OK button to complete the operation.

The new layer is created and your selection is copied in it. The drawing is created in the same frame number as the cell it was taken from.

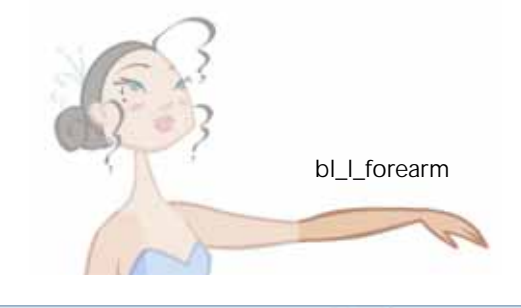

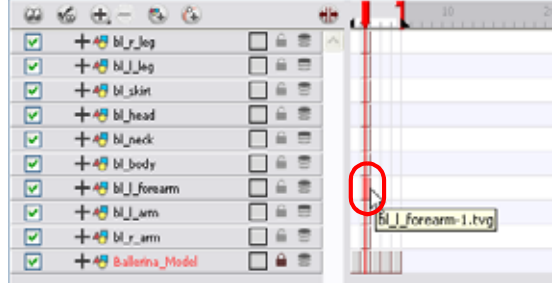

**9.** Repeat [Step 2](#page-421-0) to [Step 8](#page-421-1) for each body part.

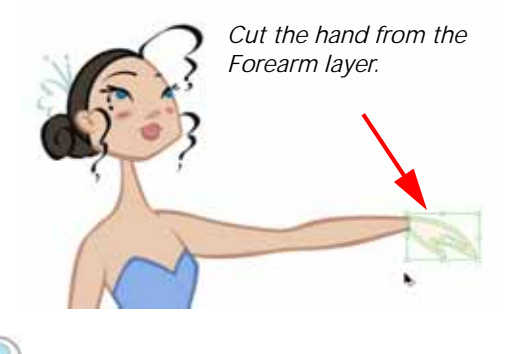

 *If you forgot to add some artwork to a layer you previously created, you can always add it later.* 

*In the Camera view, select the artwork to send to the existing layer and press [F9] (Windows) to open the Create Drawing from Drawing Selection dialog box. In the dialog box, select an existing layer from the drop-down list instead of typing a new name. When you click on the OK button, the artwork will be added to the existing drawing in the layer you selected.*

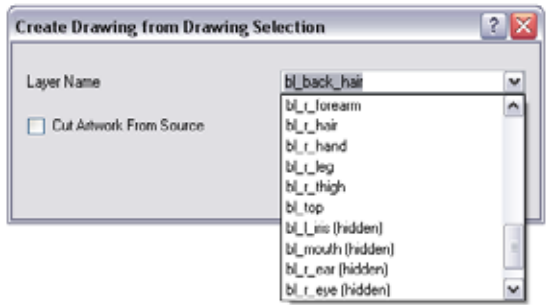

### <span id="page-423-0"></span>**Selecting and Incorporating an Existing Layer**

Your first view should now be completely broken down. If your articulations are still rough and bits and pieces are missing you will fix those in the next step.

If your character model has more than one view, now is the time to break them down. The process is very similar to breaking down the first view, except that you do not have to create layers this time.

If your layers are not in the correct order, you can reorder them later. Simply add the part that you are breaking down to the layer you previously created for the same body part.

Start by breaking down the main pieces, as you did before. The secondary parts will be broken down later on.

- [Breaking Down the Extra View Main Parts,](#page-423-1) on page 422
- [Breaking Down Secondary Parts in the Extra Views,](#page-424-0) on page 423

### <span id="page-423-1"></span>Breaking Down the Extra View Main Parts

Repeat the following steps for each extra view you have to break down.

#### **To break down the other views:**

<span id="page-423-2"></span>**1.** In the Timeline view, selected the model's cell corresponding to the view to break down.

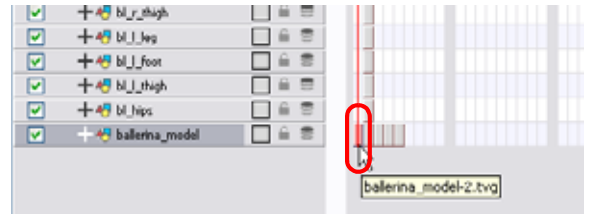

- **2.** In the Tools toolbar, select the Cutter **the Leap** tool.
	- If you prefer to use the Select to tool, in the Tools toolbar select the Select tool. The default keyboard shortcut is [Alt]+[V].
- **3.** In the Camera view, create a selection around the first part to break down.

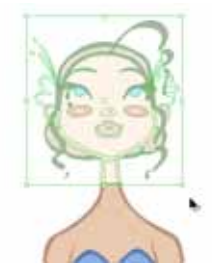

**4.** In the top menu, select **Edit > Create Drawing From Drawing Selection**. The default keyboard shortcut is [F9] *(Windows)*.

The **Create Drawing From Drawing Selection** dialog box opens.

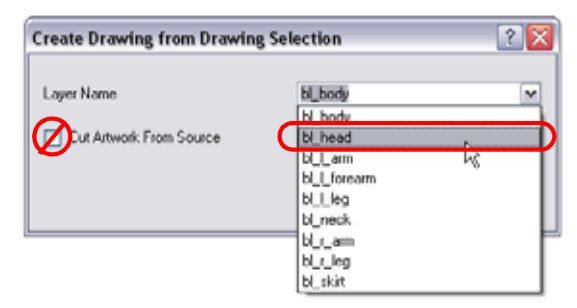

- **5.** In the Layer Name field, select the corresponding layer from the drop-down list.
- **6.** Make sure to disable the Cut Artwork From Source option in order to keep the selected artwork on your original drawing. You do not want to cut the artwork from your colour model.
- <span id="page-423-3"></span>**7.** Click on the OK button to complete the operation.

The artwork is inserted into the existing layer. The drawing is created in the same frame number as the cell it was taken from. It is not incorporated in the other view's drawings.

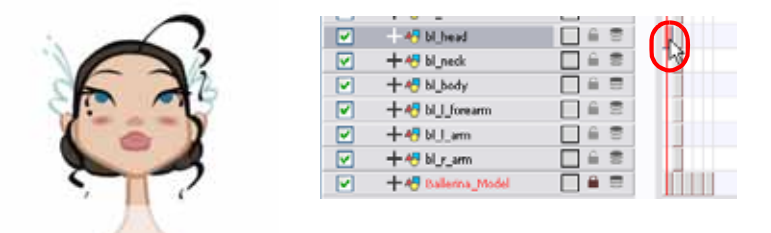

**8.** Repeat [Step 1](#page-423-2) to [Step 7](#page-423-3) for each main body part.

### <span id="page-424-0"></span>Breaking Down Secondary Parts in the Extra Views

To break down the secondary parts for your extra views you will follow the exact same process as you did for the first view you broke down, but you will incorporate the new parts in the already existing layers.

 $\circ$  *Refer to [Breaking Down the Secondary Parts](#page-420-0) topic to repeat the secondary part break down process.* This is an example of how your timeline should look at this stage:

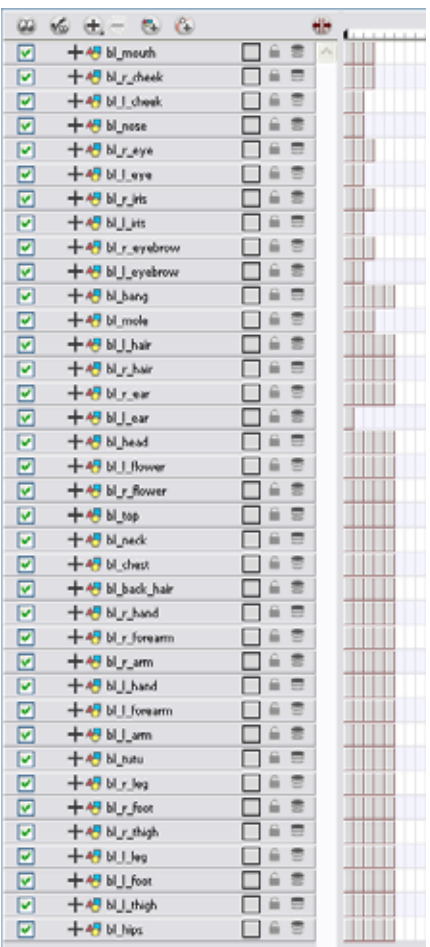

## <span id="page-425-0"></span>**Completing the Parts and Articulation**

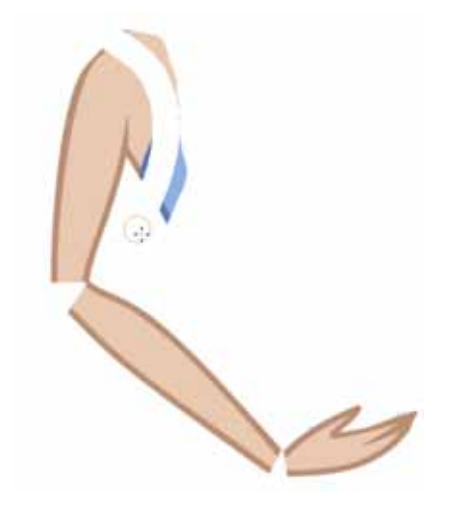

Now that all of your layers are created and your parts are basically broken down, it is time to clean up your parts and complete the articulation.

This topic is divided as follows:

- [Cleaning the Parts,](#page-425-1) on page 424
- [Fixing the Articulations,](#page-427-0) on page 426

### <span id="page-425-1"></span>Cleaning the Parts

You will need to use a series of drawing tools to clean the parts:

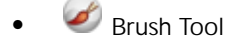

- Eraser Tool
- **•** Select Tool
- Cutter Tool
- Contour Editor Tool
- Paint Tool
- Close Gap Tool

 *Refer to the following sections to learn how to use these drawing tools to fix your drawings:*

- [Drawing and Animating](#page-74-0)
	- $\Rightarrow$  [Drawing with the Brush Tool,](#page-86-0) on page 85
	- $\Rightarrow$  [Erasing Parts of a Drawing,](#page-104-0) on page 103
	- $\Rightarrow$  [Selecting Drawing Objects,](#page-112-0) on page 111
	- $\Rightarrow$  [Cutting Drawing Parts,](#page-130-0) on page 129
	- D [Reshaping a Drawing Using the Contour Editor Tool,](#page-107-0) on page 106
	- $\Rightarrow$  [Drawing using Invisible Lines,](#page-101-0) on page 100
- [Adding Colour](#page-180-0)
	- $\Rightarrow$  [Painting Using the Paint Tool,](#page-193-0) on page 192

#### **To clean your drawings:**

**1.** In the Tools toolbar, select the drawing tool you need to fix your drawings.

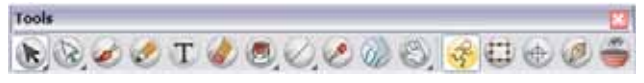

**2.** In the Timeline or Xsheet view, select the cell containing the drawing to fix.

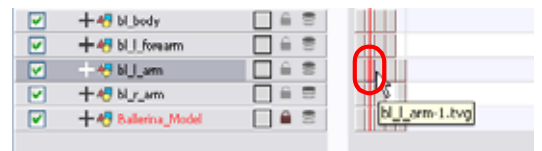

**3.** In the Camera view, delete the extra bits using the Select or Cutter tool. You can also use the Eraser tool.

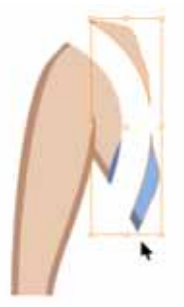

**4.** Draw the missing lines using the Brush tool. If you use the Brush tool, it is recommended that you enable the Auto-Flatten **IA** option in the Tool Properties view.

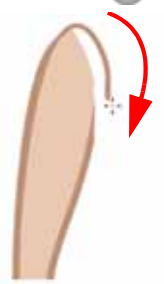

**5.** Using the Paint tool, paint the gaps. You can close some gaps with invisible lines using the Close Gap tool.

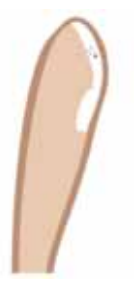

**6.** Reshape your lines using the Contour Editor tool.

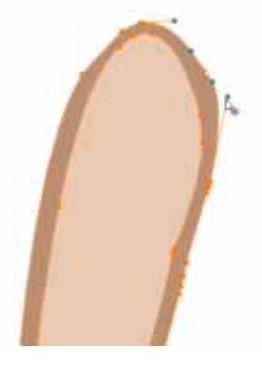

- **7.** Using the Select tool, select your entire drawing and click on the Flatten **button in the Tool Properties view** to flatten your drawings.
- **8.** In the top menu, select **View > Show > Show Strokes** to display the invisible lines that could be present in your drawing. The default keyboard shortcut is [D].

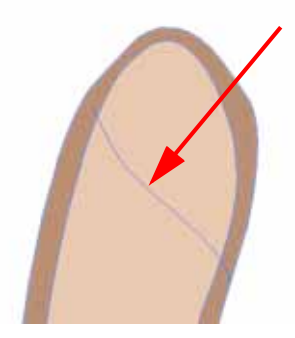

- **9.** In the top menu, select **Drawing > Optimize > Remove Extra Strokes**. This operation will remove any unnecessary invisible lines in your drawing.
- **10.** Repeat this entire process for each drawing to fix.

#### <span id="page-427-0"></span>Fixing the Articulations

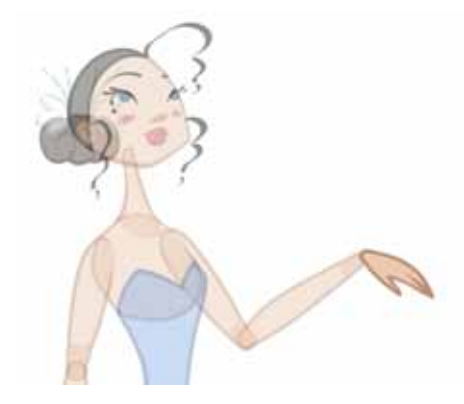

Once your pieces are cleaned up, you can proceed to the completion of the articulations.

Articulations are an important aspect of any cut-out break down, without them a puppet cannot move properly and will not look good.

Animate offers two different ways of completing articulations:

- [Classical Articulation](#page-428-0)
- [Patch Articulation](#page-467-0)

 *Refer to the [Appendix](#page-463-0) section at the end of the chapter to learn about [Patch Articulation](#page-467-0).* 

#### <span id="page-428-0"></span>Classical Articulation

In this section, you will learn about classical articulation.

The classical articulation is the most popular technique. It is quite simple and produces excellent results, but it is not the most efficient method. In many instances, it causes limitations and extra drawing corrections. For example, there may be a gap in the articulation if the part is bent too far. Joint design is usually designed as a circle; the overlapping part cannot be sent behind without showing the joint.

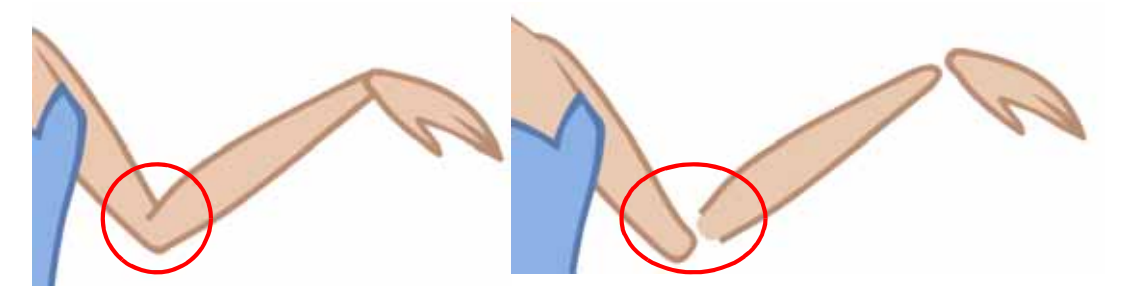

The classical articulation is done by erasing a part of the line from the overlay layer, leaving the colour overlapping the bottom one.

Repeat the following instructions for all the articulations on your puppet.

#### **To create a classical articulation:**

<span id="page-428-1"></span>**1.** In the Xsheet or Timeline view, select the cell containing the first part to modify, such as the arm.

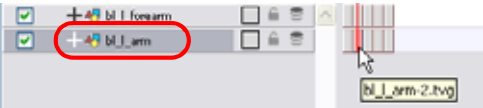

- **2.** In the Tools toolbar, select the Polyline, Brush, Pencil, Ellipse, or Contour Editor tool.
- **3.** In the Colour view, select the outline colour.

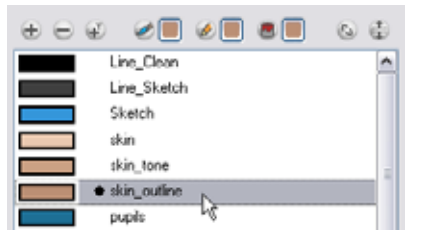

**4.** In the Drawing or Camera view, use your drawing tool to make sure that the joint is overlapping the other part in a half-circle shape.

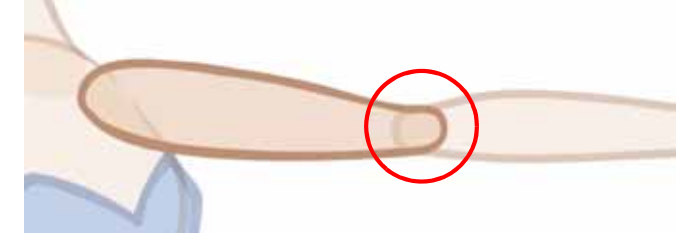

- If you are working in the Drawing view, click on the Light Table  $\Box$  button located in the Drawing View toolbar. The default keyboard shortcut is [Shift]+[L].
- **5.** Using the Select tool, select your entire drawing and click on the Flatten **button** in the Tool Properties view to flatten your drawings.
- **6.** In the top menu, select **View > Show > Show Strokes** to display the invisible lines that could be present in your drawing. The default keyboard shortcut is [D].
- <span id="page-428-2"></span>**7.** In the top menu, select **Drawing > Optimize > Remove Extra Strokes**. This operation will remove any unnecessary invisible lines in your drawing.
- **8.** Repeat [Step 1](#page-428-1) to [Step 7](#page-428-2) for the other part of the joint.

**9.** In the Timeline or Xsheet view, select the cell of the part that will be on top of the joint.

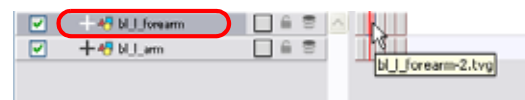

- **10.** In the Tools toolbar, choose the Select, Cutter or Eraser tool.
- **11.** In the Drawing or Camera view, remove a part of the overlapping outline in order to have only the filling colour overlapping the joint.

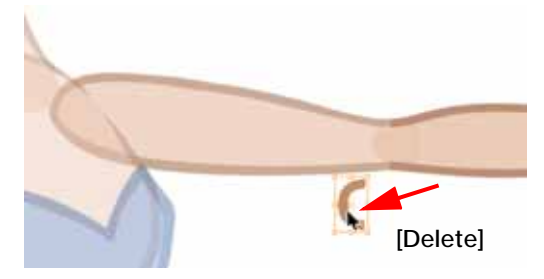

đ *NOTE: When placing rotation pivots later on, make sure they are positioned at the centre of the articulation.*

## <span id="page-429-0"></span>**Creating Ghost Drawings (Optional)**

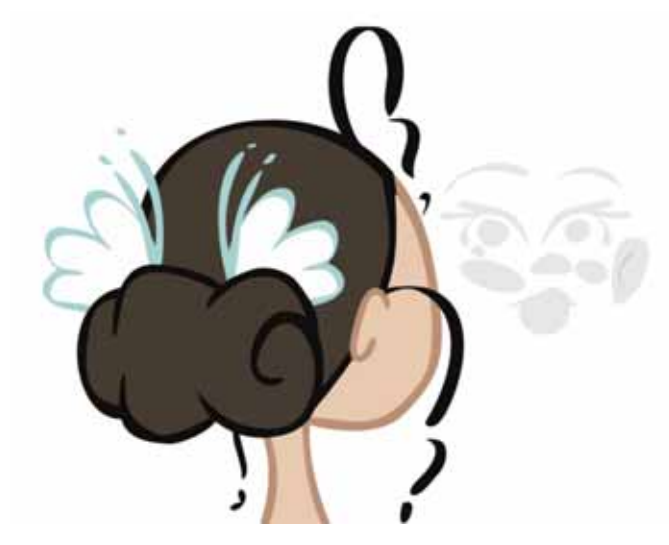

At this point your basic break down should be almost complete. There is one optional step you can do before moving on, adding extra drawings and expressions to your character:

• Adding Ghost Drawings

### Adding a Ghost Drawing

Right now, your timeline looks like this:

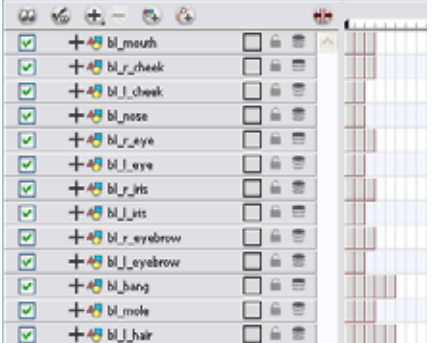

Some parts have no drawings in certain views. For example, the left eye has no drawing available for the Side view. To make your puppet more efficient when you will animate, a good trick is too add invisible drawings that you can select even when no image is necessary.

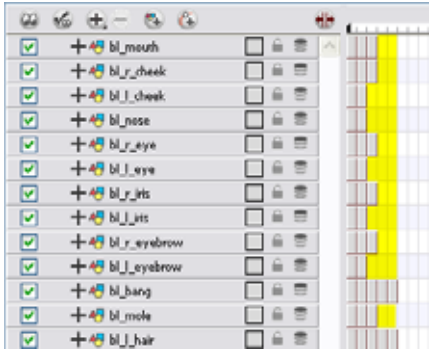

If you need to select a part of your character to use the Drawing Substitution feature or Inverse Kinematics tool, or to avoid having the system automatically fill in the exposure gaps when swapping images, then creating ghost or invisible drawings can be very useful.

To create ghost drawings, copy one of the existing drawings, paste it in the empty cell and repaint it with a fully transparent colour.

#### **To create ghost drawings:**

**1.** In the Colour view, add a fully transparent colour to your character's palette.

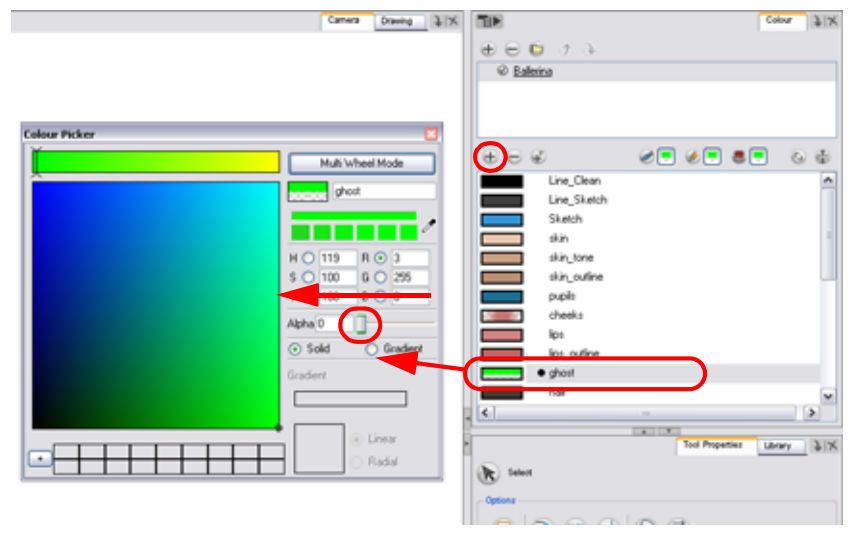

**2.** In the Timeline or Xsheet view, select the cell containing the drawing you want to copy to create your invisible drawing.

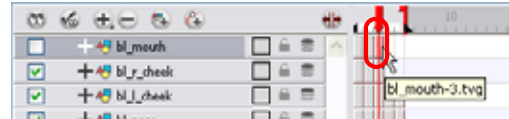

- **3.** In the Tools toolbar, select the Select **tool.** The default keyboard shortcut is [Alt]+[V].
- **4.** In the Camera or Drawing view, select the drawing to copy.

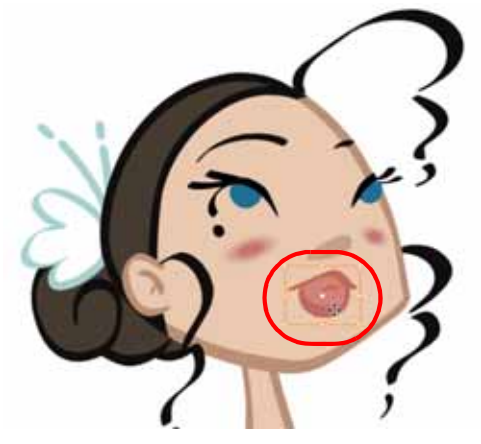

- **5.** In the top menu, select **Edit > Copy**. The default keyboard shortcut is [Ctrl]+[C] (Windows) or  $[\mathcal{H}]+[C]$  (Mac OS X).
- **6.** In the Timeline or Xsheet view, select the empty cell where you want to create your ghost.

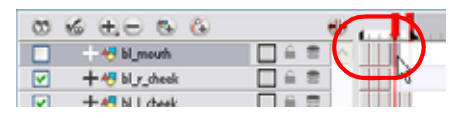

- **7.** Click on the Camera or Drawing view and in the top menu select **Edit > Paste**. The default keyboard shortcut is [Ctrl]+[V] (Windows) or  $[\mathbb{H}]\times[V]$  (Mac OS X).
- **8.** In the Colour view, select the transparent colour.

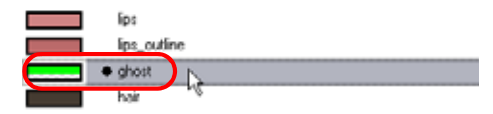

- **9.** In the Tools toolbar, select the Select **the tool and offset the drawing outside the body's area.**
- 10. In the Tools toolbar, select the Paint (**b)** tool. The default keyboard shortcut is [Alt]+[K].
**11.** In the Camera or Drawing view, repaint the drawing to make it invisible.

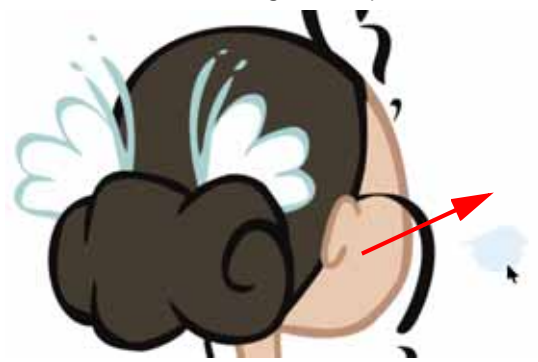

At this point, your timeline should look like this:

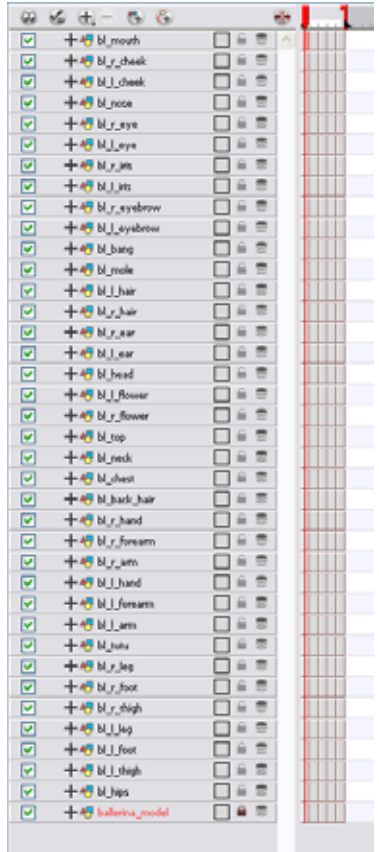

 *At this point, you could decide to convert your layers to Symbols. Refer to [Appendix, on page 462](#page-463-0) to learn about this alternative technique.*

# **Rigging**

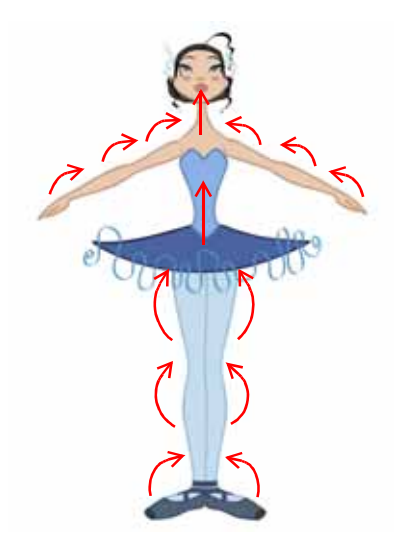

The rigging process is where building a puppet can take several different directions.

In this section, you will learn how to create a simple rig. Afterward, you will learn how to add pegs and create a hierarchy. You can also see more advanced tricks in the Appendix section of this chapter.

This section is divided as follows:

- [Rigging Basics,](#page-433-1) on page 432
- [Rigging the Head,](#page-437-0) on page 436
- [Rigging the Body,](#page-439-0) on page 438
- [Creating Hierarchy,](#page-440-0) on page 439
- [Ordering the Layers,](#page-441-0) on page 440
- [Adding the Master Peg,](#page-445-0) on page 444
- [Creating the Keyframes,](#page-446-0) on page 445

## <span id="page-433-1"></span>**Rigging Basics**

The Rigging Basics topic is divided as follows:

- [Simple Rigging,](#page-433-0) on page 432
- [Parenting Layers,](#page-434-0) on page 433
- [Rigging using Pegs,](#page-436-0) on page 435
- [Rigging the Head,](#page-437-0) on page 436

### <span id="page-433-0"></span>Simple Rigging

Simple rigging is very fast and easy to do. It is built as follows:

- All the body parts are independent
- All the timeline's layers are attached to a master peg layer (trajectory layer)

The advantage of using this technique is that you are free to move any part around without being influenced by any parent layer.

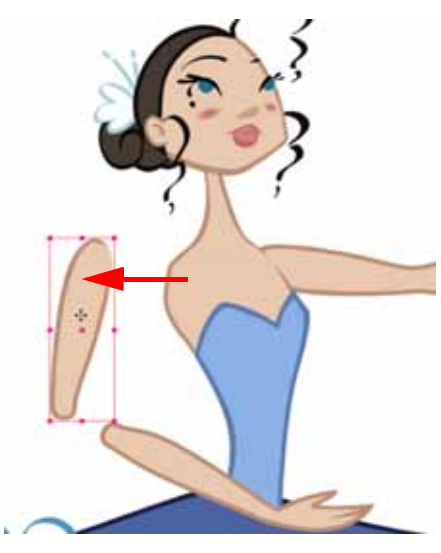

However, since the parts are not parented to each other, the parts will move from point A to point B along a straight trajectory. The hand will not follow the arm's rotation. You will have to set more keyframes for the hand to move along a curved path.

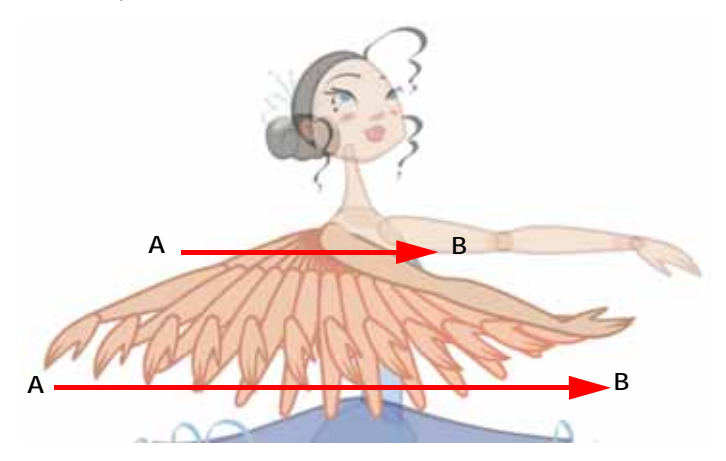

<span id="page-434-0"></span>Parenting Layers

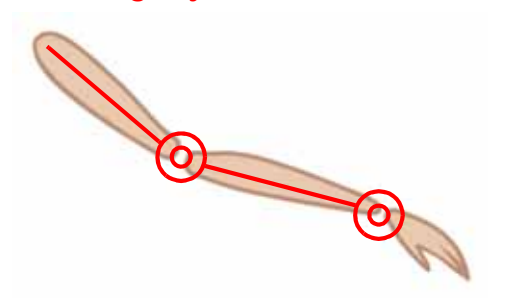

When you want a part to follow another one, such as the forearm following the arm, you can attach the layers one to the other. For example, you can attach the forearm layer to the arm layer without having to encapsulate the forearm into the arm layer. They will still be parented, but you will be able to access the forearm directly without having to enter the arm layer.

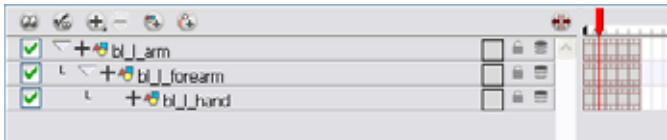

The advantage of parenting layers is that the child layers will follow the parent smoothly without having to select them or create a series of keyframes.

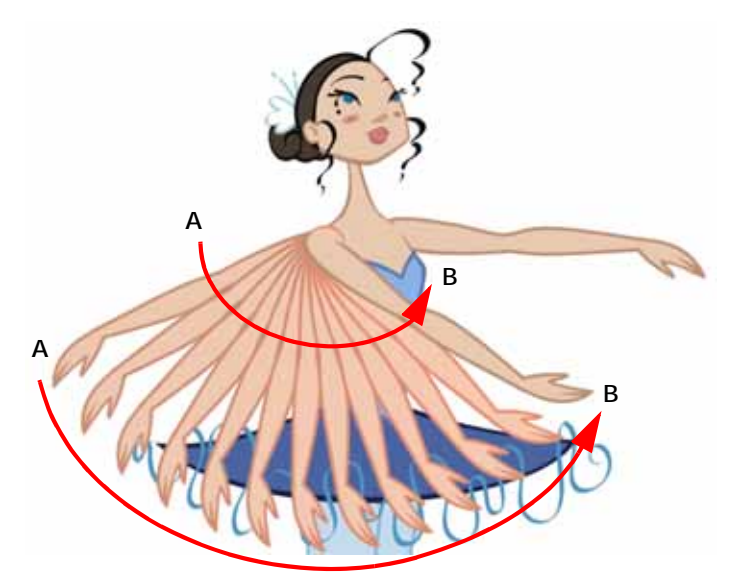

The disadvantage of parenting layers is that you are not able to move the parent independently of its children, since the child layers receive all the transformation information from their parent.

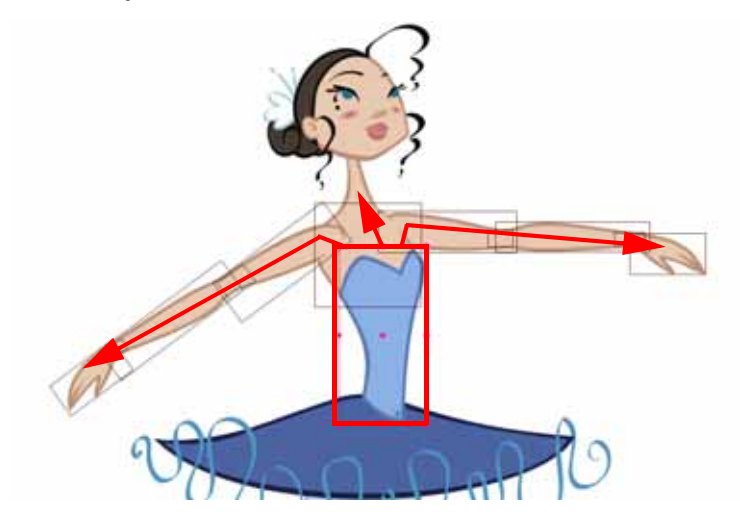

Parenting layers such as the arms and legs and letting the torso and hips independent from those is often a good solution.

To attach one layer to another, you have to drag the desired layer onto the other one in the Timeline view.

Animate offers powerful techniques to create hierarchies between your layers without having to encapsulate Symbols into each other. These techniques are a great improvement over the less efficient and time consuming method of

Symbols Hierarchy Top - esbl.j.am - esbl.j.foream - esbl.j.jhand Up to Arm Up to Forearm

creating parenting between your layers by inserting Symbols into other Symbols. Therefore, rigging with Symbols inside Symbols is **NOT** recommended.

#### This method is **NOT** recommended. For efficiency in your production, do not encapsulate Symbols inside Symbols.

### <span id="page-436-0"></span>Rigging using Pegs

When you are doing more advanced puppet rigging, you can use peg layers. Peg layers are trajectory layers that do not contain drawings. They are motion paths that you can use to control your entire puppet or advanced hierarchies.

Parenting a drawing layer to a peg layer allows you to divide your motions on two separated levels. You can scale your body part directly on the drawing layer. This way, you do not affect any child layers that could be attached to that part. Then, you can perform your translation and rotation on the peg layer so that all the parts attached to that peg layer will follow the same trajectory.

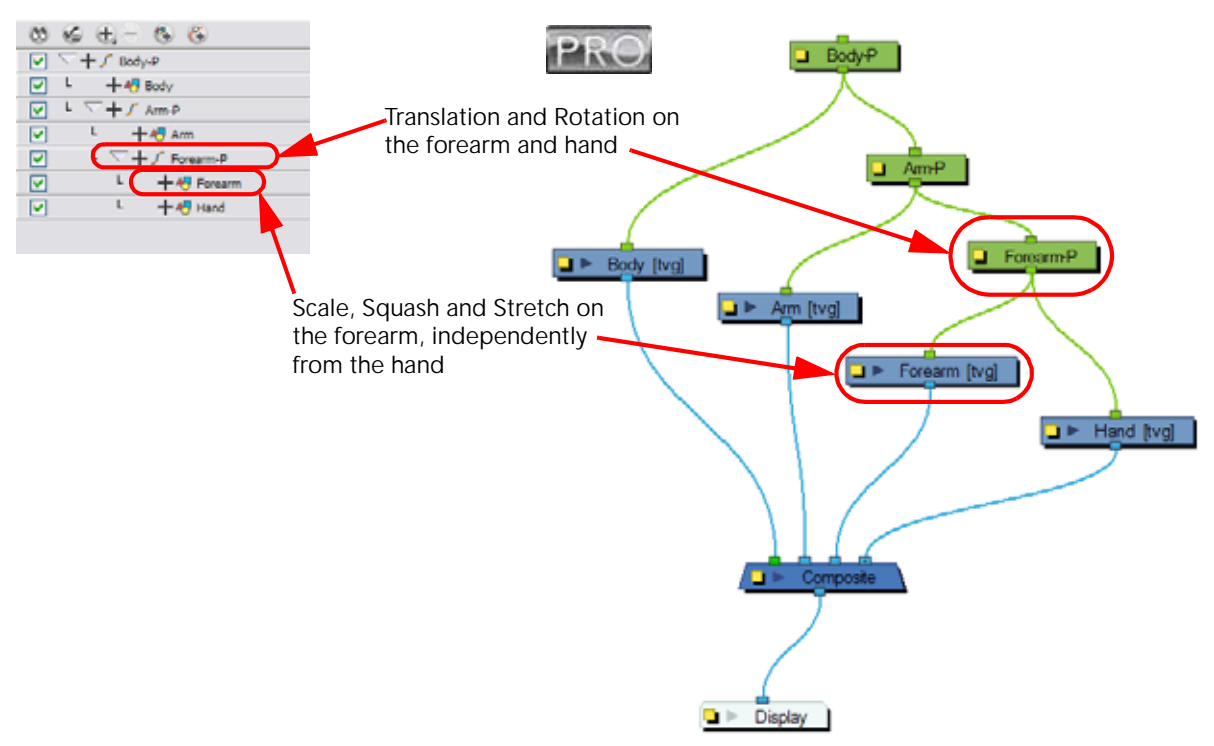

### <span id="page-437-0"></span>Rigging the Head

You will start by attaching the facial features to the head.

The advantage of parenting the features to the head layer is that you can easily animate each facial feature, and they will all follow the head motion.

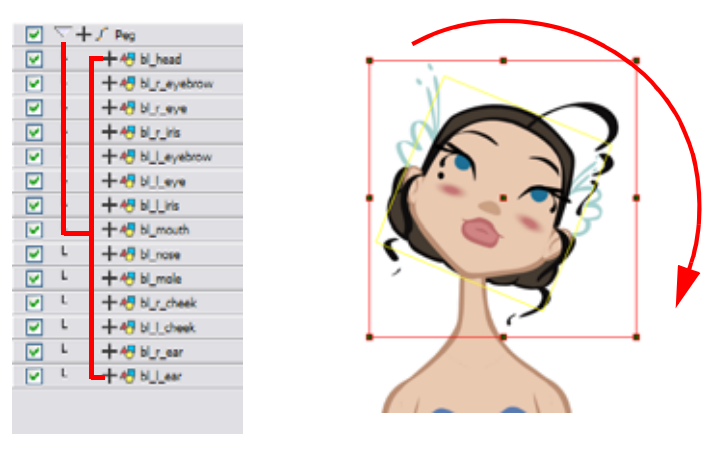

#### **To parent the facial features to the head:**

**1.** In the Timeline view, undo the parenting to the Head layer to have all of your head layers at the same parenting level.

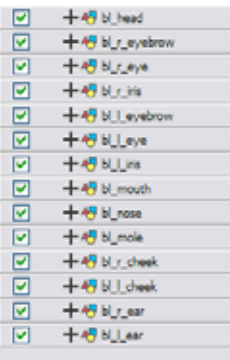

- **2.** In the Timeline view, unselect any layer that could be selected.
- **3.** In the Timeline View Layer toolbar, click on the Add Peg (2) button to add a new peg layer to your timeline. You can rename the Peg to keep your work organized.
- **4.** Select all the head and facial features layer and drag them ONTO the peg layer to parent them.

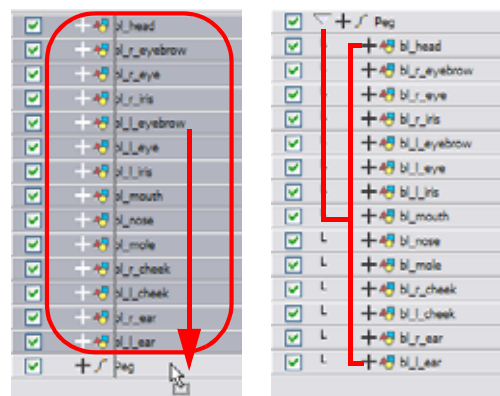

**5.** Select the Head layer and drag it below all the facial feature layers. Make sure it stays connected to the peg.

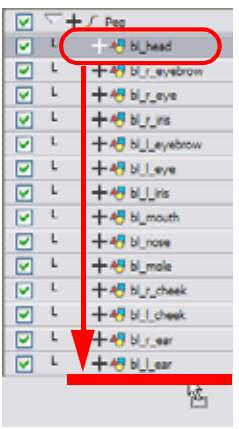

# Used only in ANIMATE, PRO

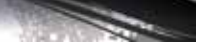

### Changing the Layer Order in the Network View (PRO)

You can help yourself with the Network view which is useful when it is time to do advanced ordering and hierarchy.

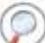

 *If your modules are not connected to a Composite module, refer to the section [Connecting Modules to a](#page-439-1)  [Composite Module \(PRO\)](#page-439-1) to learn how to automatically do it.*

#### **To order your head layers in the Network view:**

**1.** In the Network view, select the Head module's connection connected to the Composite module located at the left of all your facial feature modules.

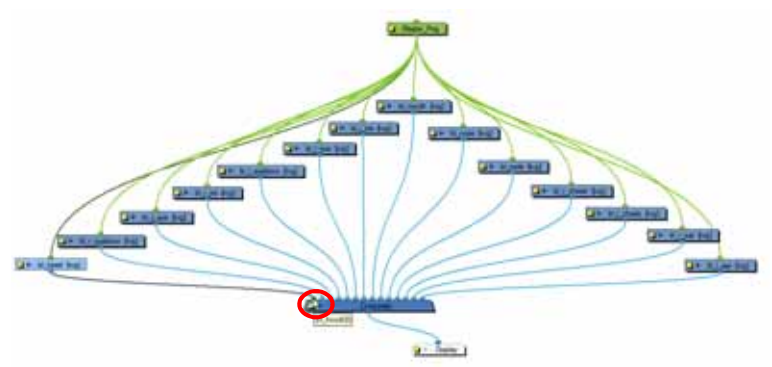

**2.** Drag the connection to the right of all your facial feature modules' connections.

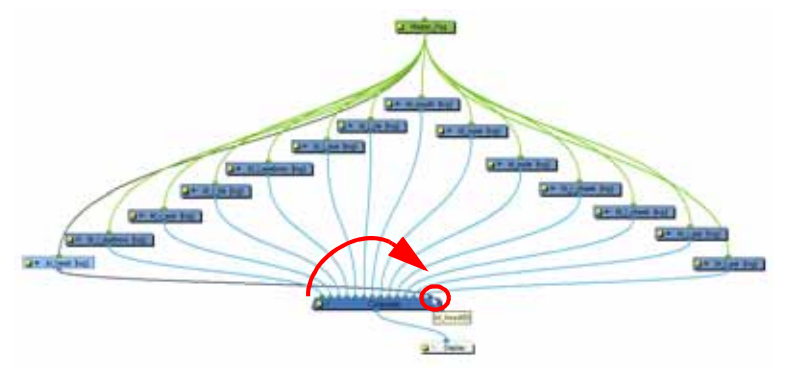

# <span id="page-439-0"></span>**Rigging the Body**

Now that the character's head is ready, you can move on to the body. You can do a simple rigging where all of the body parts are independent one from the other, or create some parenting between some of the layers.

### Simple Body Rigging

Simple rigging consists of leaving the layers in the Timeline view without doing any kind of parenting. Later on, you will attach those layers to a master peg and organize them in the correct order.

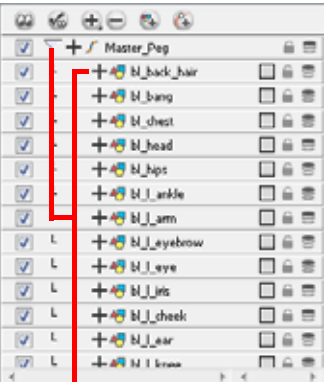

### Used only in ANIMATE, PR

In Animate Pro, your drawings must be connected to a Composite module. A Composite module takes all the drawing layers connected in it and flattens them into a single image which allows you to organize your network and manipulate your puppet easily. It also allows you to apply effects on your complete character. The Composite module is useful when you have to deal with a lot of modules in the Network view.

If you import your layers into the Timeline view, they will automatically be connected to the Composite module available in the Network view.

### <span id="page-439-1"></span>Connecting Modules to a Composite Module (PRO)

In Animate Pro, if your modules are not connected to your Composite module in the Network view, you can connect them all at once following the Timeline order.

#### **To connect your modules to a Composite module:**

- **1.** If you do not have a Composite module, open a Module Library view. In the top menu, select **Window > Module Library**.
- **2.** In the Module Library view, go to the Favorites tab and select a Composite module.
- **3.** Drag the Composite module to the Network view. You can also use the keyboard shortcut [Ctrl]+[H].

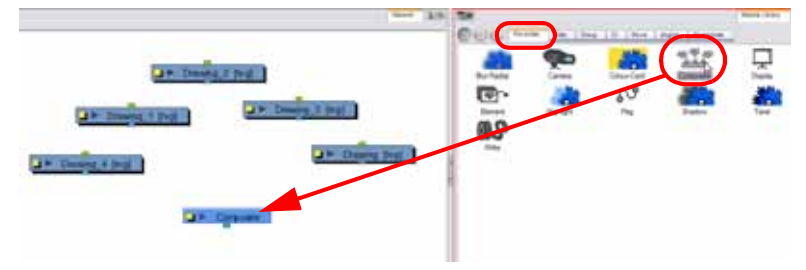

**4.** In the Timeline view, select all the modules you can to connect to your Composite module.

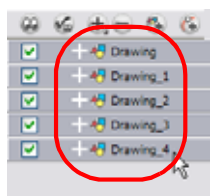

**5.** Right-click (Windows) or [Ctrl]+click (Mac OS X) on your selection and select **Connect To Composite > select the desired Composite module**.

You modules are now connected to your Composite module in the same order as the Timeline.

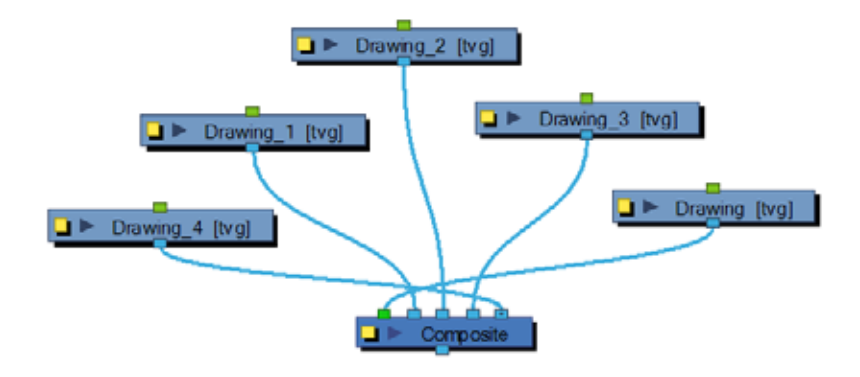

## <span id="page-440-0"></span>**Creating Hierarchy**

Animate lets you extend your rigging techniques beyond normal boundaries and sets new standards. You can create hierarchies without encapsulating your Symbols inside each other by creating a linked structure between your layers.

You should create a hierarchy on your arms and legs and keep the arms and legs separated from the body. This gives you more animation freedom. This way, when you need to scale or skew the torso, it will not affect the entire body.

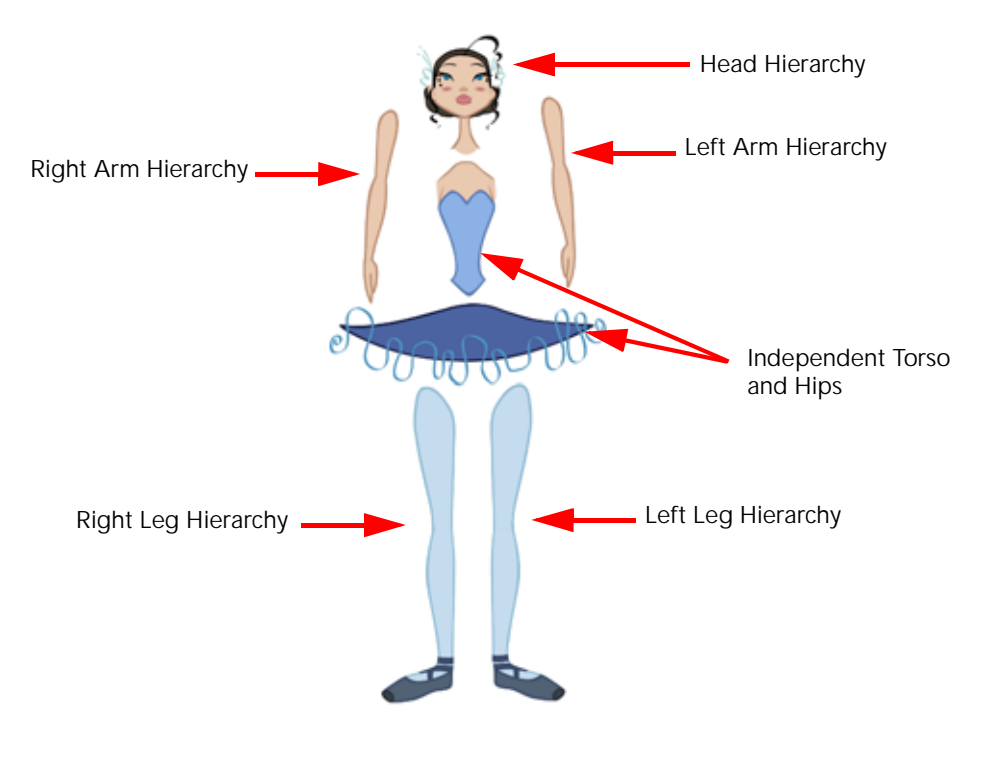

**To create a hierarchy in the Timeline view:**

**Drag the child piece (hand) and drop it ON the parent piece (forearm). Then, you can drag the parent (forearm)** piece onto another parent piece (arm).

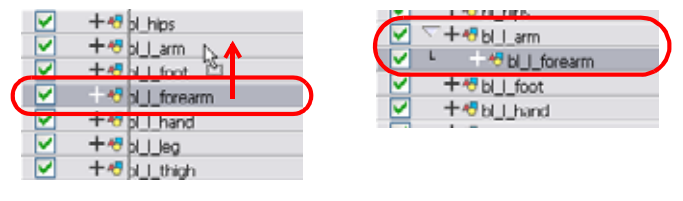

#### Used only in ANIMATE **I MAN**

#### **To create a hierarchy in the Network view:**

From the parent part, drag a new cable connection out of the module's Output port (bottom) and connect it to the child part module's Input port (top).

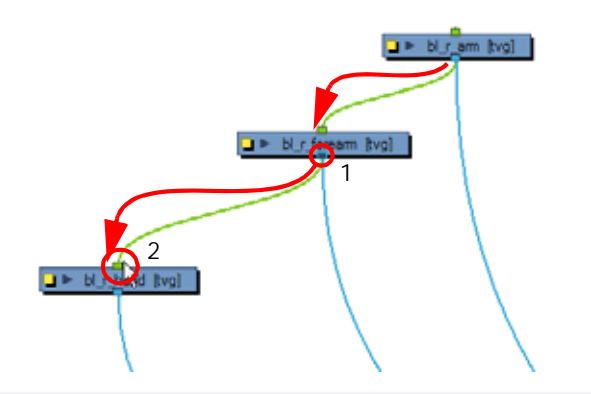

### **Ordering the Layers**

<span id="page-441-0"></span>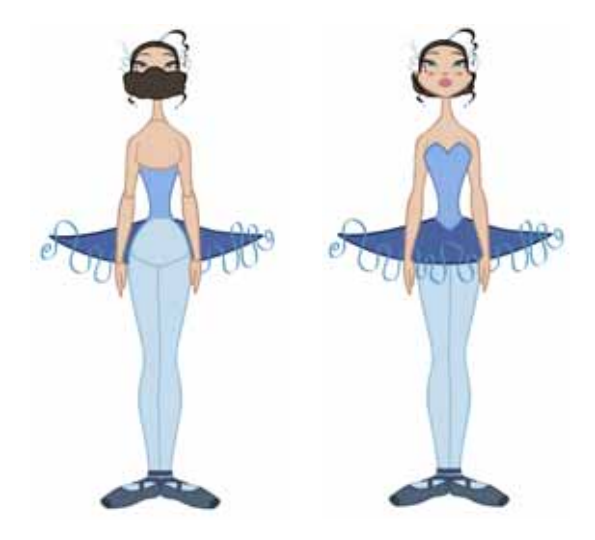

At this point, it is possible that your character's pieces may show up in the wrong order.

There are two ways to fix this. First, you can reorder your layers by dragging them to a higher or lower level in the Timeline view. The top layer is displayed in front of the others and the bottom one is displayed behind. Second, you can use the Z-axis nudging (forward and backward) for the extra views.

- [Ordering the Timeline Layers,](#page-442-0) on page 441
- [Ordering the Layers,](#page-441-0) on page 440
- [Nudging Parts Backwards and Forwards,](#page-443-0) on page 442

### <span id="page-442-0"></span>Ordering the Timeline Layers

The layers should be ordered to match the view you will use the most often, generally the three-quarter front. Do not worry if the other views are still in the wrong order, you will order them in the next step. Do not move the drawings to other layers.

#### **To order the layers:**

 $\blacktriangleright$  In the Timeline view, drag a layer to reorder it and drop it between the other layers.

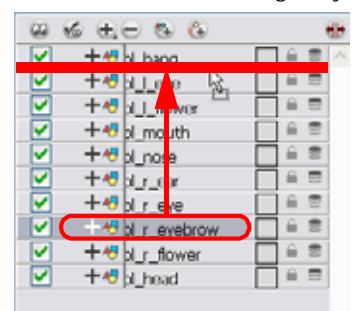

#### **NOTE:**

If you drop it on a layer, it will create a parent hierarchy, so make sure to drop it between layers.

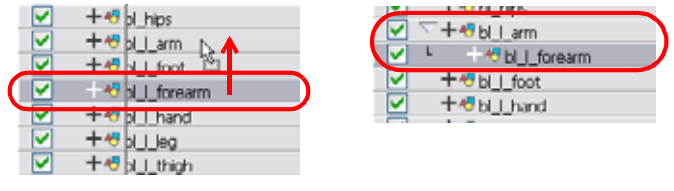

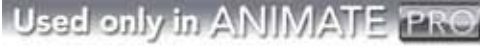

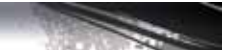

### Ordering Layers in the Network View (PRO)

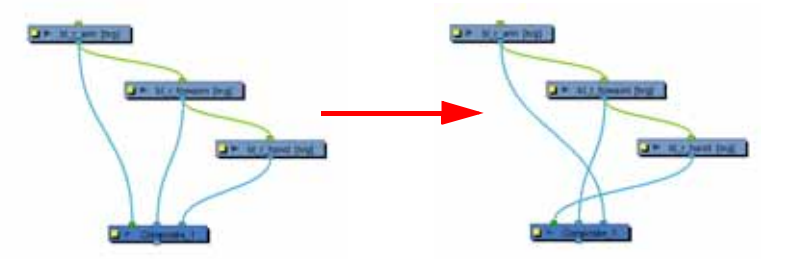

The Network view allows you to reorder your layers without breaking any hierarchy. For example, if you want the Head layer to appear behind all of the facial features, in the Timeline view, you cannot simply move the layer down because

you will break the parenting between the head layers. In the Network view, since you have a set of flexible connections, you can change the Composite module ordering without breaking the parenting between the modules.

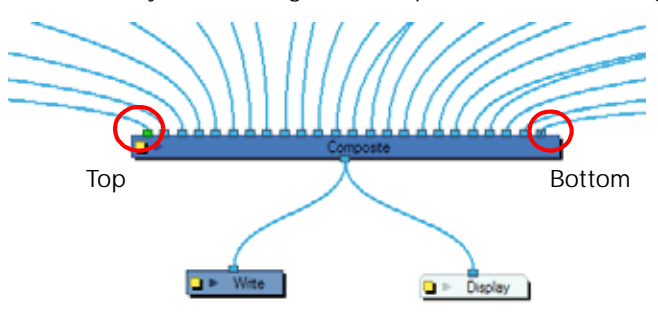

The Composite module ordering corresponds to your Timeline ordering unless the Network view's organization is to complex to be displayed in a simple layout such as the Timeline's one. The element connect in the left-most port in the Composite module is displayed in front in the Camera view as the one connected in the right-most port is displayed behind.

#### **To order your layers in the Network view:**

**1.** In the Network view, select the module's output cable connected to the Composite module and drag it to its new position.

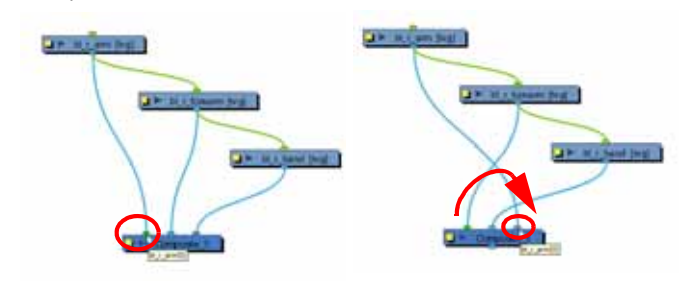

### <span id="page-443-0"></span>Nudging Parts Backwards and Forwards

If you created a hierarchy on your arms, legs or other body parts, it is possible that you will want a part, such as the hand, to appear in front of its parent. Yet, if you move the hand layer above the arm layer, you will break the hierarchy. To reorder a layer rigged in a hierarchy, nudge it backwards or forwards.

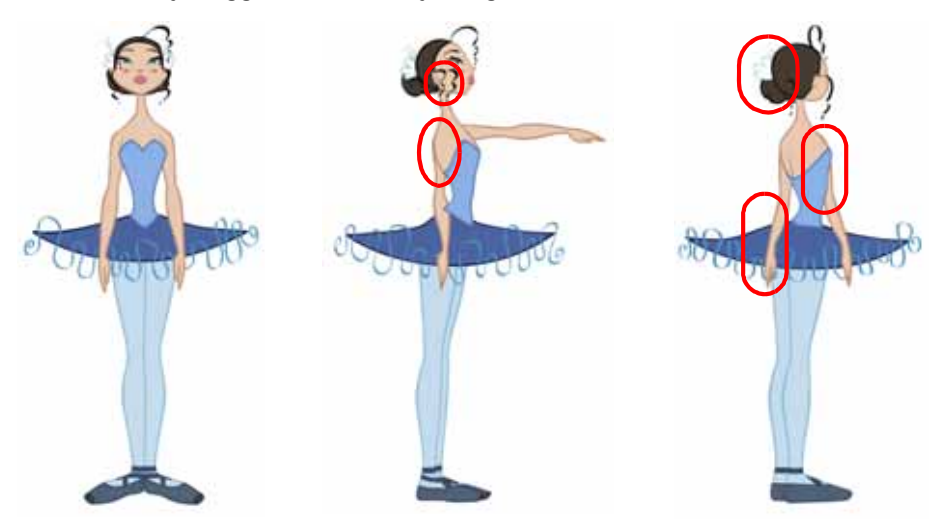

You will do the same for the layers that are not in the right order on the extra views. Do not place the drawing on another layer. You want to keep all your drawings of the body parts in the same layers like a box containing all of the hands or all of the shoes.

Animate allows you to move your elements in three dimensions:

- Up and Down (Y-axis)
- Left and Right (X-axis)
- Backwards and Forwards (Z-axis)

In the same way you create multiplane backgrounds (depth), you can do a micro nudge of the part to be reordered and see it in front of the other elements, even if its layer is actually behind the other ones in the Timeline view. The Forward-Backward position can also be animated over time.

Repeat the following instructions for all the views.

#### **To nudge your parts backward and forward:**

- **1.** In the Tools toolbar, select the Transform **that is tool.** Make sure to enable the Animate **of** mode.
- **2.** In the Camera view, select the element that you want to reorder.

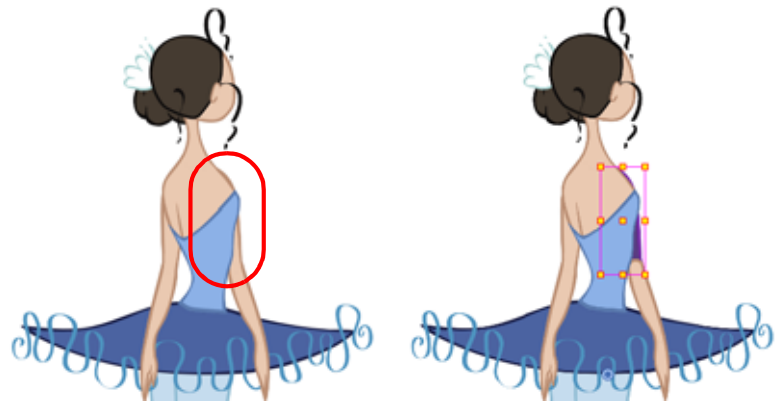

**3.** To move the element forward, use the default keyboard shortcut [Alt]+[Down Arrow] and to move the element backward, use the default keyboard shortcut [Alt]+[Up Arrow].

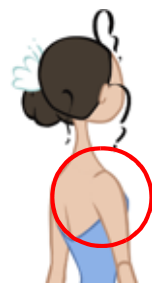

# <span id="page-445-0"></span>**Adding the Master Peg**

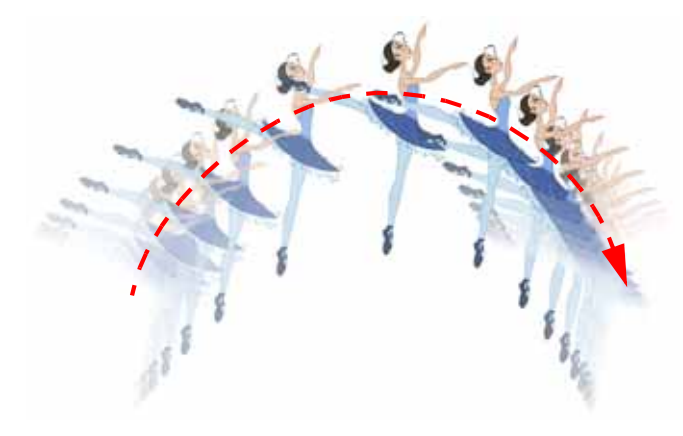

When you animate your character, you will probably need to resize and reposition it to fit your scene. When you need to scale down or move your character, it is a good idea to hook (attach) the whole puppet to a trajectory.

Attaching your puppet to a peg will allow you to scale it and reposition it without having to do this to your different parts and pieces. Only one layer will contain the position information, this makes your animation easier to modify and control.

#### **To add a Master peg:**

**1.** In the Timeline view, click on the Add Peg (2) button. Name the new peg **Master** plus the character's name.

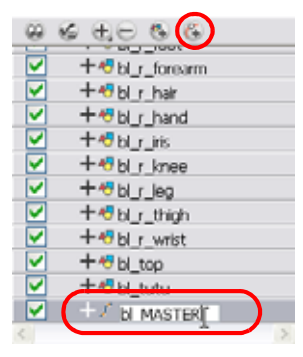

**2.** In the Timeline view, select all of the layers you want to attach to your new peg.

**3.** Drag your selection ON the peg layer to parent all your character's pieces to the peg.

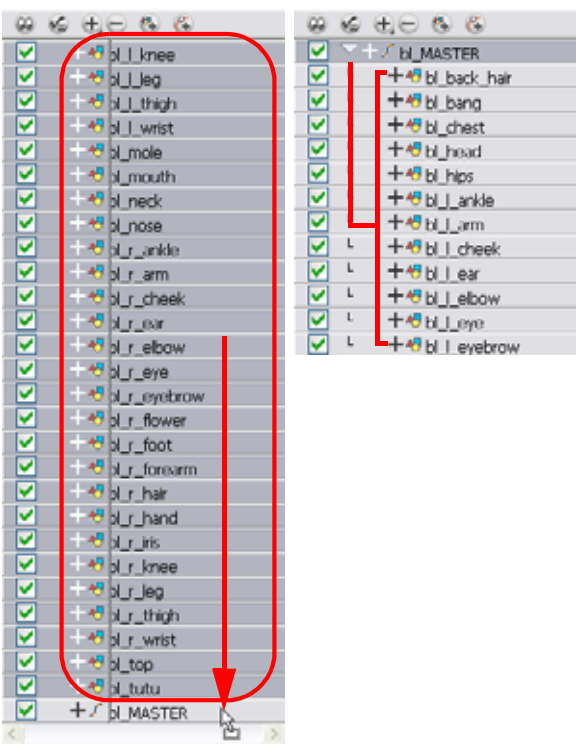

## <span id="page-446-0"></span>**Creating the Keyframes**

Once all of your drawings are ordered and your master peg is added, you need to insert keyframes on each cell to create all of the function curves and block your pose in place.

#### **To create the keyframes:**

**1.** In the Timeline view, collapse the master peg by clicking on the Expand  $\Box$  arrow.

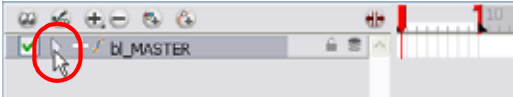

**2.** In the Timeline view, select the first cell.

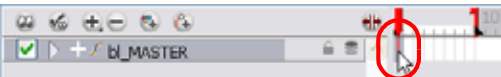

**3.** In the top menu, select **Insert > Keyframe**. The default keyboard shortcut is [Ctrl]+[F6] (Windows)

or [ $\mathcal{H}$ ]+[F6] (Mac OS X). You can also click on the Add Keyframe  $\overline{K_F}$  button located in the Timeline view toolbar. Note: If you use the [F6] shortcut when working the Flash keyboard shortcuts, this not only creates a keyframe but also duplicates a drawing.

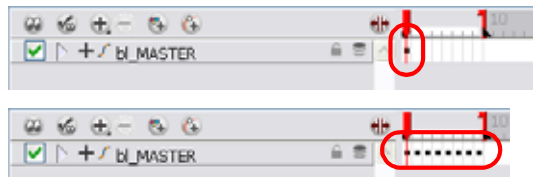

# **Adding the Main Extra Drawings**

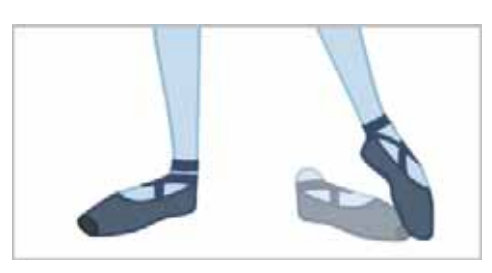

Your break down is now complete. You can move on to adding the main extra drawings your character needs, such as principal hand positions and mouth shapes.

If ever you forget to add extra drawings in your main character's template, you will easily be able to add them later.

 *Add your extra drawings in the layer corresponding to the part which you are drawing. You should see the layers as containers for the different pieces. Each part of the body has its own container where you can add more drawings of the same part.*

 *Refer to the [Working With Sound](#page-566-0) chapter to learn how to create mouth shapes for your character and use the Auto Lip-Sync Detection feature.*

#### **To add the main extra drawings:**

**1.** In the Timeline view, collapse the master peg by clicking on the Expand  $\Box$  arrow.

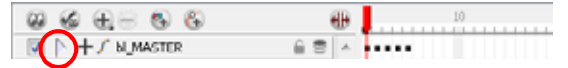

**2.** In the Timeline view, select all the keyposes following the one you need to extend.

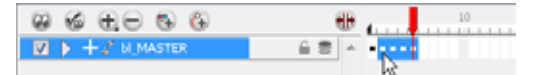

**3.** Click and drag your selection to extend the keypose.

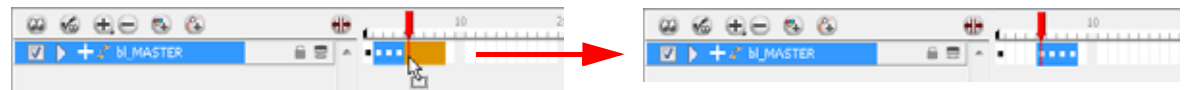

**4.** Repeat the last operation for each keypose.

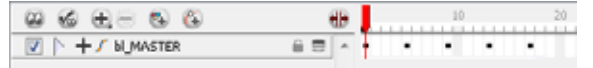

**5.** Click on the Expand **L** arrow to expand the master peg.

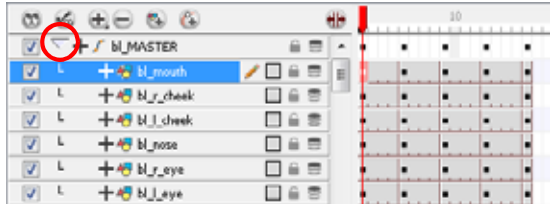

**6.** In the Timeline view, select the cell where you want to add your new drawing

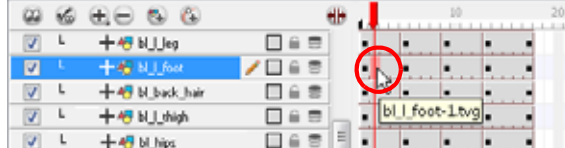

**7.** Select **Drawing > Duplicate Drawings**, you can also use the keyboard shortcut [Alt]+[Shift]+[D].

This creates a new drawing in the selected cell, automatically extended to the next one. This new drawing is a duplicate of the one that was selected so it contains a duplicate of the art. You can modify it to create your new drawing or delete its contents in the Camera or Drawing view and start from scratch.

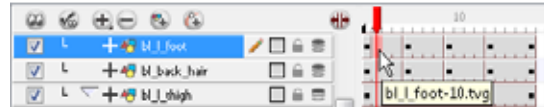

**8.** In the Tools toolbar, select the drawing tool you need to draw your extra part.

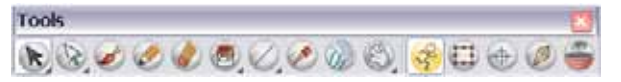

**9.** In the Camera or Drawing view, draw your new drawing.

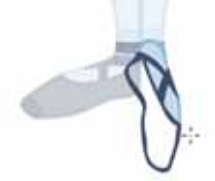

10. Using the Select **tool, select your drawing and flatten your lines by clicking on the Flatten <b>button** located in the Tool Properties view.

# **Setting the Pivots**

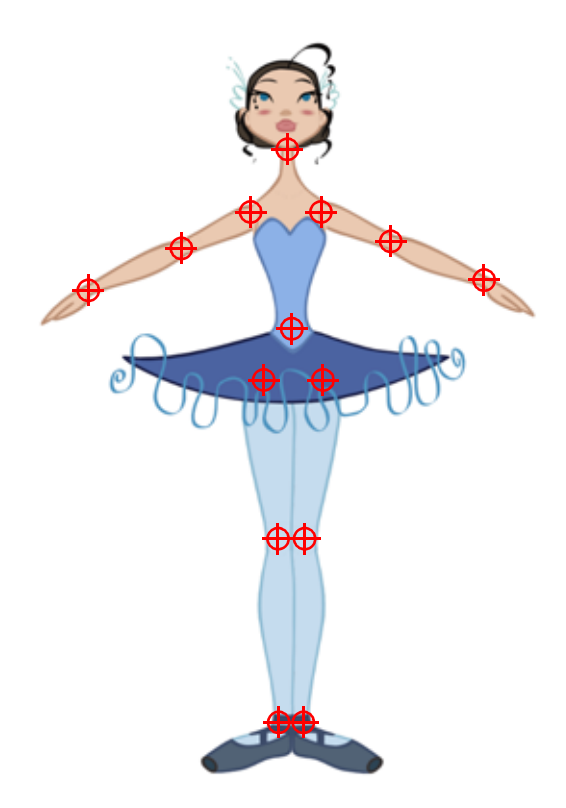

The last step before storing the character in the library is to set the pivots for the different parts.

Animate has two types of pivots:

- Drawing Pivot
- Symbol Pivot

You can set a different pivot for each one of your drawings. For example, if you have a series of drawings from different views, they are not likely to rotate from the same location. In that case, you can set a different pivot for these drawings.

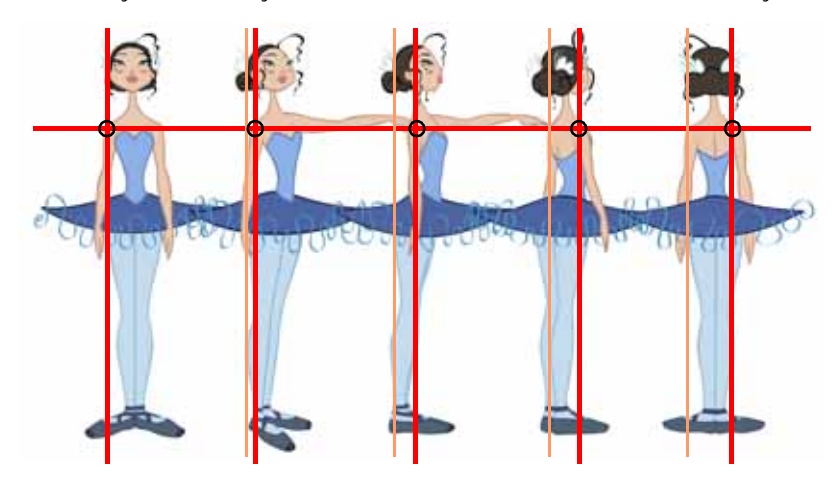

This topic is divided as follows:

- [Pivot Tool,](#page-450-0) on page 449
- [Setting the Pivots,](#page-451-0) on page 450
- [Setting Pivots on a Frame Range,](#page-451-1) on page 450
- [Setting the Master Peg's Pivot,](#page-453-0) on page 452

# <span id="page-450-0"></span>**Pivot Tool**

Use the Pivot  $\bigoplus$  tool to set the pivots on your character. This can be used to set the pivots on the drawings and Symbols.

In the Pivot's Tool Properties view, you will find a series of options.

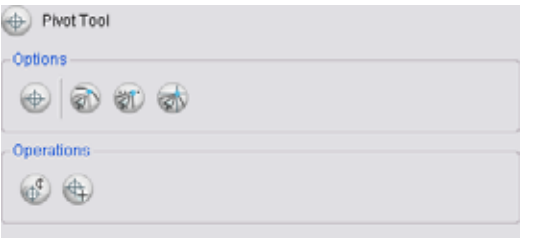

# **Example 3 Set the Pivot for Symbol on All Frames**

This option is enabled by default. When you set a pivot on a Symbol, all of its cells will use the same pivot. This means you do not have to set a pivot on all frames. You set it once, and it is done.

If you prefer to set a different pivot for a series of cells, you can disable the option and set your pivots on each cell or cell range.

 *If you have already set several different pivots on your Symbol's cells and enabled the Set the Pivot for Symbol on All Frames option, once you set a new pivot on the same Symbol, all of its pivots will be reset and will use your new pivot.*

### **Snapping**

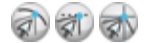

When you drag the pivot around, you can enable a snap option when the pivot is released it either snaps to the reference grid, drawing's contour or aligns with an existing drawing stroke.

 *Refer to [Drawing and Animating](#page-74-0) > [Snap Options, on page 108](#page-109-0) to learn more about the snapping options.*

### **Reset Pivot**

When you click on the Reset Pivot option, the pivot of the selected drawing or Symbol is reset to the centre of the Camera view (stage).

### Copying Pivot on Parent Symbol

When you import new extra drawings such as hands and mouths, use the pivot that was set on your drawings and report them to the Symbol's cells. Use the Copy Pivot to Parent Symbol command for this.

#### **NOTE:**

When you copy your pivots to the parent Symbol, there is no link between the drawings' pivots and the Symbol's pivots. If you modify the drawing pivot later, it will not link to the Symbol. You would need to do the operation again. If you need to modify the Symbol's pivots, do it directly on the Symbol's cells.

 *Refer to the [Animating Your Puppets](#page-648-0) chapter to learn more about this tool.*

## <span id="page-451-0"></span>**Setting the Pivots**

If you want your puppet's pieces to rotate correctly, you need to set the pivot points right in the middle of an articulation such as an elbow or a knee.

Do the following steps for each layer in the Timeline view.

**To set the pivots:**

- **1.** In the Tools toolbar, select the Pivot  $\bigoplus$  tool.
- **2.** In the Camera or Timeline view, select the drawing you want to set the pivot for.

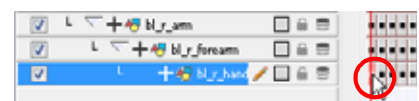

**3.** In the Camera view, click where you want to the pivot to be. You can also drag the pivot marker to the desired location.

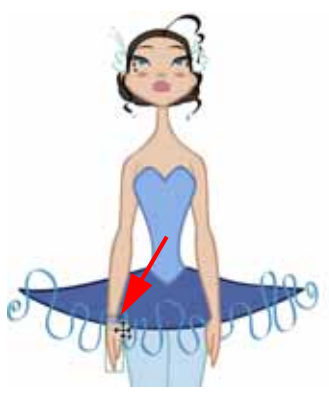

**4.** If you want to set a different pivot for another drawing, select the drawing or cell and in the Camera view, set the new pivot.

 *Refer to the [Setting Pivots on a Frame Range](#page-451-1) topic to learn how to set a pivot for a frame range selection all at once.*

## <span id="page-451-1"></span>**Setting Pivots on a Frame Range**

If some elements need the same drawing pivot, such as all of the three-quarter hands, you can select all of these hands cells and set the pivot all at once. If your pivot is already correctly set on your first drawing, copy and paste that pivot onto the other drawings in the Timeline or Xsheet view.

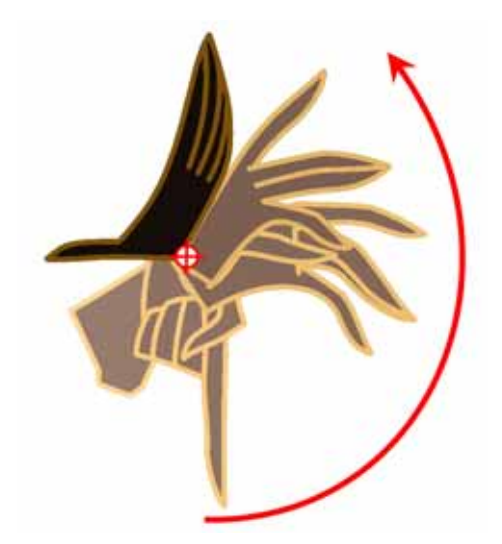

You must have the same drawing pivots on the extra parts from the same angle. If you substitute a drawing while the part is rotating, the animation risks popping out of place if the pivot is uneven.

#### **To set the pivot on a frame range:**

**1.** In the Timeline view, select the cell where you want to set the same pivot. The cells have to be part of the same layer.

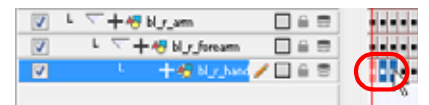

**2.** In the Camera view, click where you want to the pivot to be. You can also drag the pivot marker to the desired location.

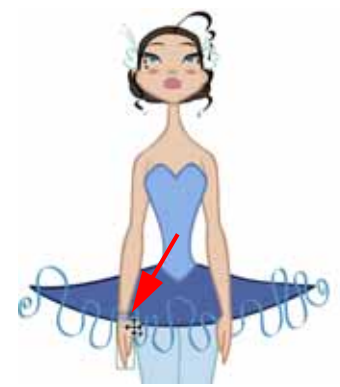

#### **To copy and paste drawing pivots:**

- **1.** In the Drawing or Camera view, set the first drawing pivot of the series. For example, set it on hand-1.
- **2.** In the Timeline view, select the cell that contains the correct pivot.

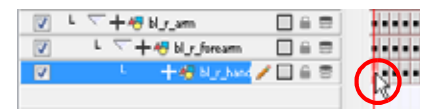

- **3.** In the top menu, select **Edit > Copy**.
- **4.** In the Timeline view, select the cell range that requires the same pivot.

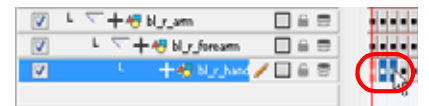

**5.** In the top menu, select **Edit > Paste Special**. The default keyboard shortcut is  $[Ctrl]+[Shift]+[B]$  (Windows) or  $[\mathcal{H}]+[Shift]+[B]$  (Mac OS X).

The **Paste Special** dialog box opens.

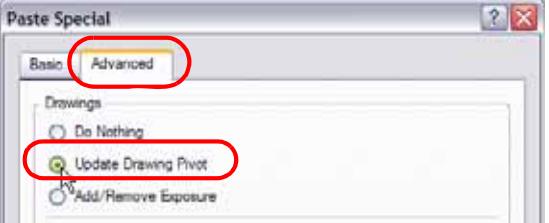

- **6.** In the Paste Special dialog box, go to the Advanced tab.
- **7.** In the Drawings section, enable the Update Drawing Pivot option.
- **8.** Click on the OK button.

# <span id="page-453-0"></span>**Setting the Master Peg's Pivot**

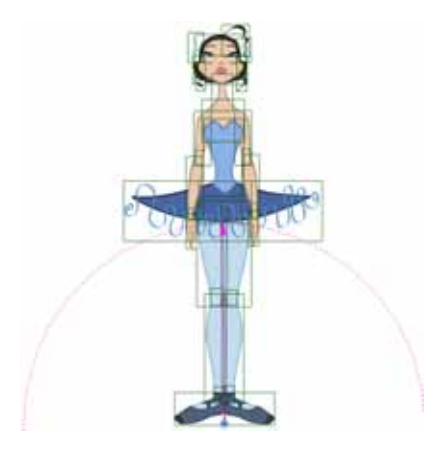

By default, your Master peg pivot is placed at the centre of the Camera view, which generally equates to your character's hips. A good way to set your peg's pivot is to move it between your character's feet.

To permanently move a peg pivot, use the Rotation or Scale tool. While animating, you are easily able to temporarily move this pivot to another location with the Transform tool.

The Transform tool is designed to move the pivot temporarily during the animation process. It also permits you to select multiple pegs and apply a common temporary pivot.

#### **To set the peg pivot:**

- **1.** In the Advanced Animation toolbar, select the Rotate **or** or Scale **For tool.** The default keyboard shortcuts are  $[Alt]+[3]$  and  $[Alt]+[4]$ .
- **2.** In the Timeline view, select the Master peg layer.

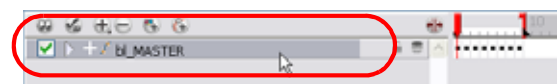

**3.** In the Camera view, click on the peg pivot and move it to its new location.

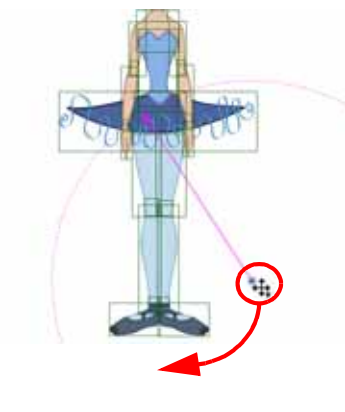

 *If you added other pegs to your rig, you must set their pivot following the same method.*

### Used only in ANIMATE, PRC

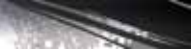

# **Skeleton Optimization (PRO)**

In the Network view, you can add extra modules, such as a Display, and group all of your modules to keep your work organized.

There are four steps to make sure your puppet can be reused efficiently:

- [Deleting the Write Module \(PRO\),](#page-454-0) on page 453
- [Renaming the Display Module \(PRO\),](#page-454-1) on page 453
- [Changing the Composite Type \(PRO\),](#page-456-0) on page 455
- [Grouping your Modules \(PRO\),](#page-457-0) on page 456

# <span id="page-454-0"></span>**Deleting the Write Module (PRO)**

The first step in optimizing your network is to delete the Write module. The Write module is used to render certain portions of your Network view.

If you have three or four characters in your scene and they each have a Write module in their skeleton, when you will render out your scene, it will create a render for each one of them and they will all overwrite each other.

#### **To delete your Write module:**

**1.** In the Network view, select your Write module.

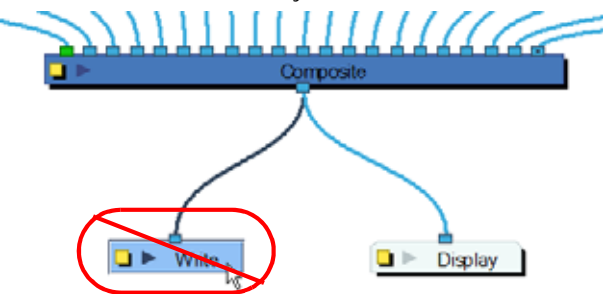

**2.** In the top menu, select **Edit > Delete**. The default keyboard shortcut is [Delete].

## <span id="page-454-1"></span>**Renaming the Display Module (PRO)**

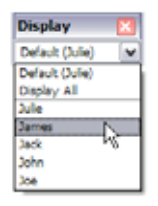

A Display module allows you to see a section of your Network in your Camera view. By renaming your Display module with your character's name, you will be able to quickly identify its Display in the Global Display toolbar and isolate your character to see it better while working on it.

#### **To rename your Display module:**

**1.** In the Network view, click on the Display module's Properties button to open the editor.

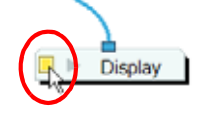

**2.** In the Layer Properties window, rename the Display module with your character's name.

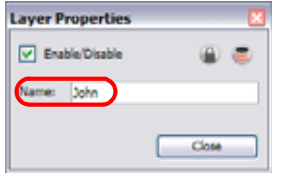

**3.** Click on the Close button.

If you do not have a Display module in your network, you can add one by selecting one from the Module Library view and dragging it into your Network view.

#### **To add a Display module:**

- **1.** If you do not have a Module Library view opened, in the top menu, select **Window > Module Library**.
- **2.** In the Module Library, go to the IO tab and select the Display module.
- **3.** Drag the module to your Network view.

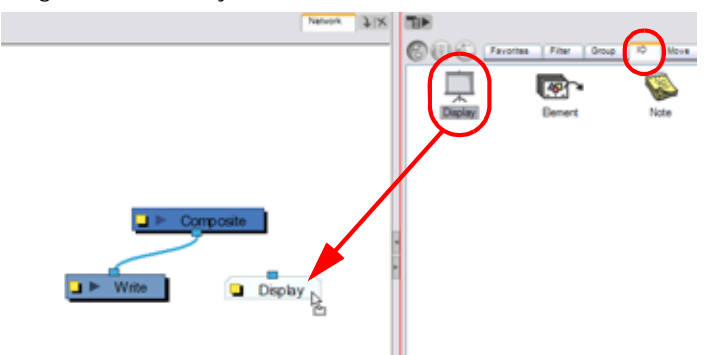

**4.** Connect the Composite module's Output port into the Display module's Input port.

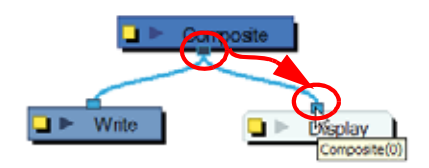

# <span id="page-456-0"></span>**Changing the Composite Type (PRO)**

When you create a character with Animate Pro, you have to connect all your modules in the Composite module. The Composite module takes all the different images coming out of your drawing modules and flattens them into one single image.

This comes quite handy when it is time to apply an effect to your entire character or group your layers for a more organized network.

The regular Composite module will flatten all the pieces into one image preventing interaction with props or characters connected to a different Composite module. That is why you have to change the Composite module's type to a special one that will still output one single image but will not flatten the drawings together. This will allow you to nudge your drawings on the Z-axis so that parts of you characters can pass in front and behind other characters and objects. This Composite type is called Pass Through.

#### **To change your Composite module to a Pass Through type:**

**1.** In the Network view, click on your Composite module's properties button.

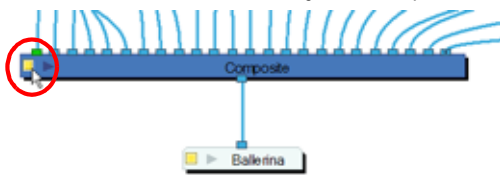

The **Composite Layer Properties** dialog box opens.

**2.** Select the Pass Through type.

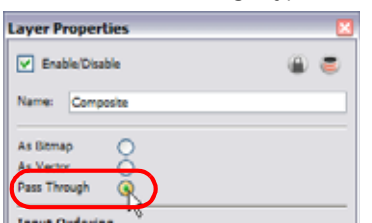

**3.** Click on the Close button.

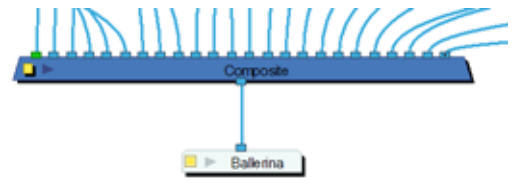

# <span id="page-457-0"></span>**Grouping your Modules (PRO)**

Once your rigging is completed, you must group the puppet's skeleton. This helps you to organize large and complex networks. This way, once you have imported two or three characters into the scene, three Group modules will be displayed instead of all of the rigging connections of three puppets.

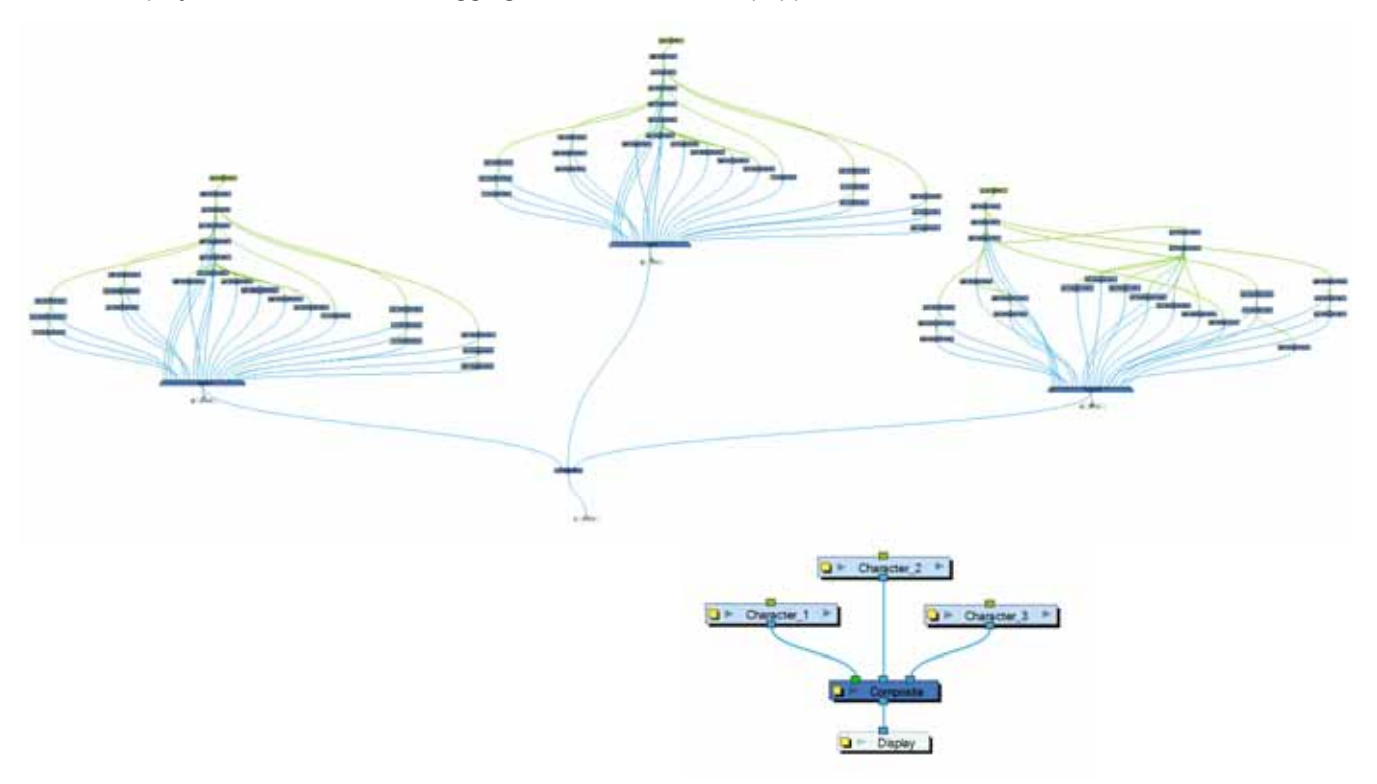

#### **To group your modules:**

- **1.** In the Network view, select all your modules.
- **2.** In the top menu, select **Edit > Group > Group**. The default keyboard shortcut is  $[Ctrl]+[G]$  (Windows) or  $[\mathcal{H}]+[G]$  (Mac OS X).

Your modules are now grouped.

**3.** Click on the Group module's right arrow to enter the group.

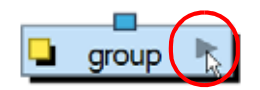

**4.** In the Module Library, go to the Group tab and select a Multi-Port Out module.

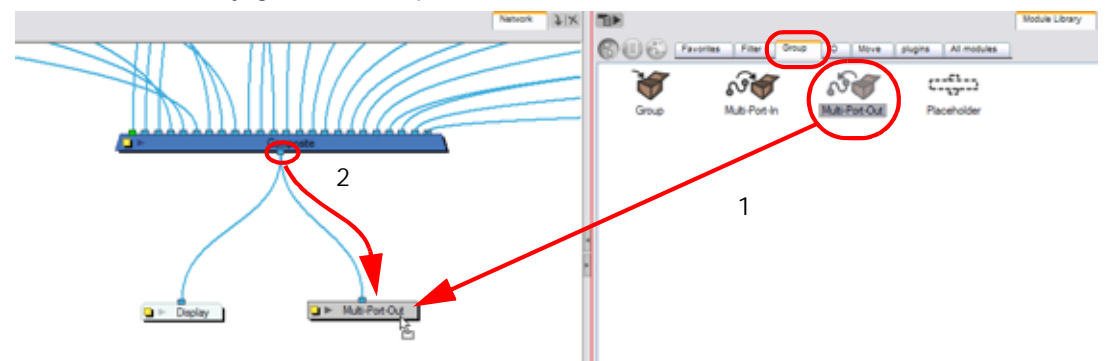

**5.** Drag the Multi-Port to the Network view.

- **6.** Connect the Composite module's Output port into the Multi-Port Out module. This creates an output port on your Group module.
- **7.** In the bottom left corner of the Network view, click on the Top word to go back to your network's root. You should now see an output port on your Group module.

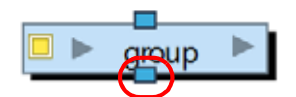

**8.** Click on the Group's properties button to open the Editor.

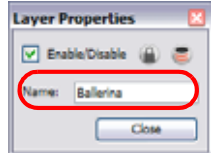

- **9.** In the Layer Properties window, rename your Group module with your character's name.
- **10.** Click on the Close button.

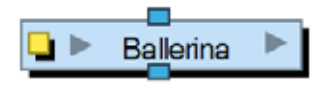

# **Storing the Character in the Library**

To be able to reuse your character in different scenes, you have to store a template in the Library. You can create different kinds of templates. You can create templates with all the views included, a template for each view or even some containing only the head.

### Used only in ANIMATE, PRO

Animate Pro has a Timeline and a Network view. The Timeline view represents the layers in a linear and simple way. The Network view allows you to create all sorts of complex connections that the Timeline view cannot display.

 *It is highly recommended that you create a cut-out puppet's main template from the Network view since it contains advanced connections, Display modules and Composite modules.*

#### **To create a template containing all the character's views:**

**1.** In the Library view, right-click (Windows) or [Ctrl]+click (Mac OS X) on the desired library folder and select **Right To Modify**.

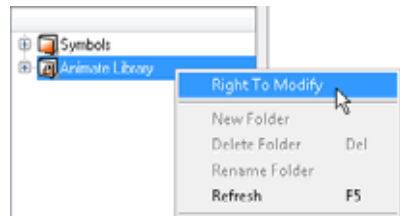

**2.** In the Timeline view, collapse the Master peg layer.

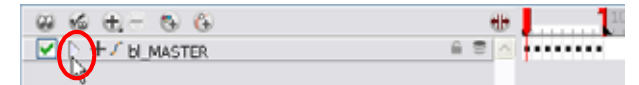

**3.** If your scene has a series of blank cells, they will also be included in the template if you drag the layer to the library. Reduce the scene length to have no empty cells before creating your template.

- **4.** To create your template:
	- In Animate, select the collapsed layers from the Timeline view's left side and drag them into the Library view.

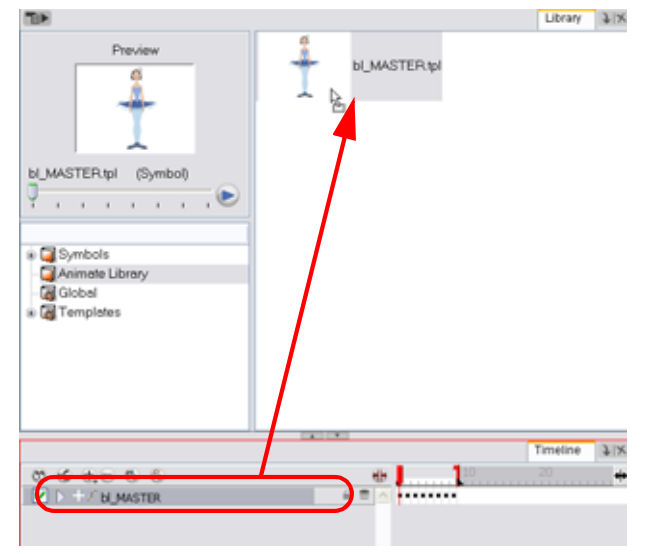

INC In Animate Pro, in the Network view, select your character's group and in the top menu, select **Edit > Copy**. In the Library view, select the folder where you want to store the template and in the top menu, select **Edit > Paste**.

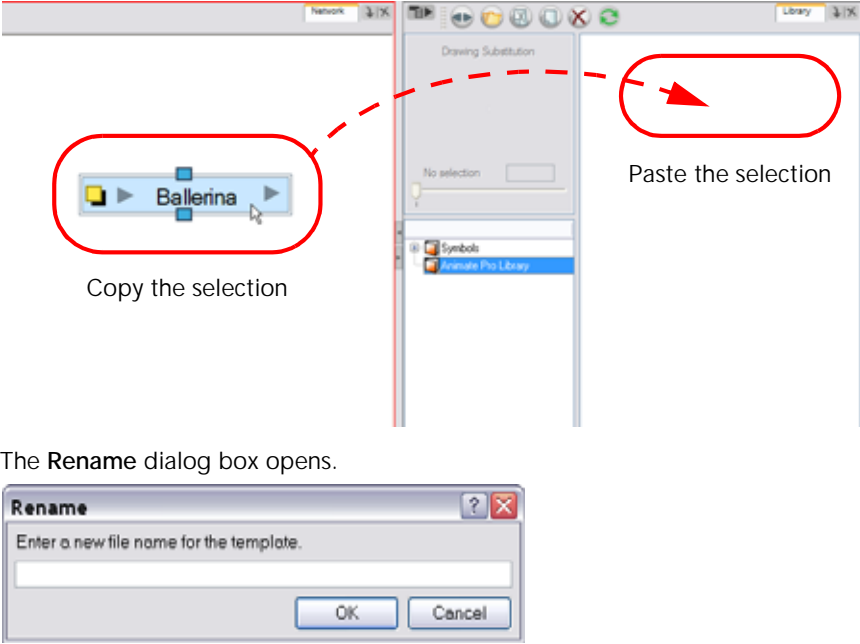

- **5.** In the Name field, name the new template.
- **6.** Click on the OK button.

**To create a template containing a single character's views:**

**1.** In the Library view, right-click (Windows) or [Ctrl]+click (Mac OS X) on the desired library folder and select **Right To Modify**.

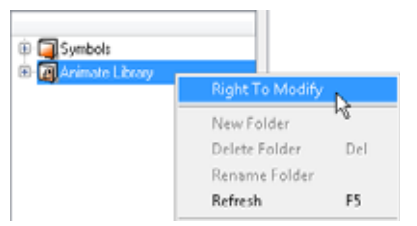

**2.** In the Timeline view, collapse the Master peg layer.

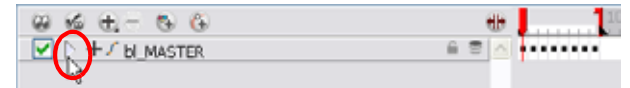

**3.** Select the cell containing the desired view and drag it into the desired library folder.

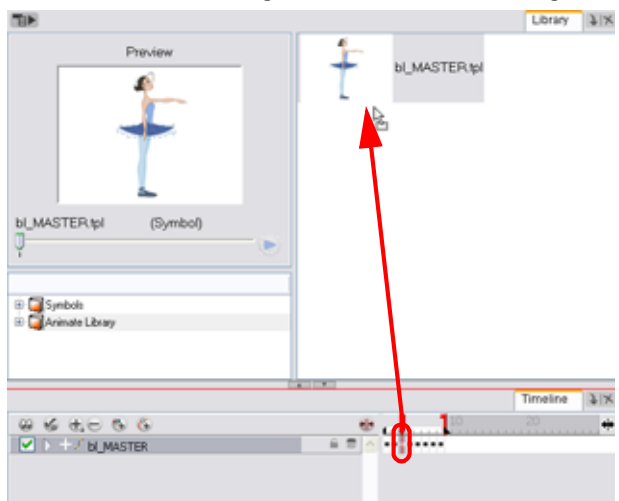

The **Rename** dialog box opens.

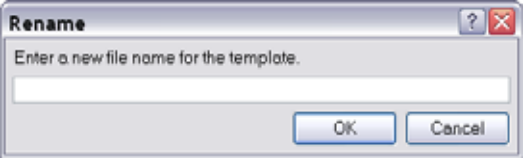

- **4.** In the Name field, name the new template.
- **5.** Click on the OK button.

*INKO In Animate Pro, when you create a template from the Timeline view, for everything to work properly when you reimport it into a scene, you must first import your template created from the Network view. Once the Network template is imported, you can import the Timeline template's content into the right hand side of the Timeline view. Refer to the [Animating Your Puppets](#page-648-0) chapter to learn more on this subject.*

**To create a template containing only the character's head:**

**1.** In the Library view, right-click (Windows) or [Ctrl]+click (Mac OS X) on the desired library folder and select **Right To Modify**.

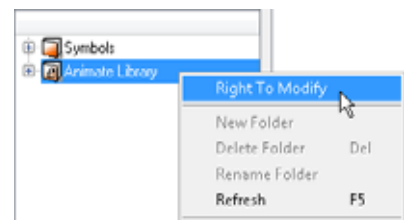

**2.** In the Timeline view, expand the Master peg layer.

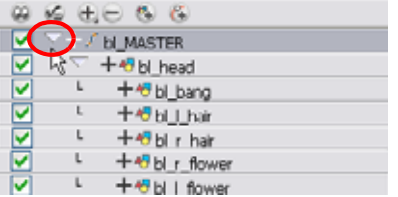

**3.** In the Timeline view, collapse the head layer if it has any child layers.

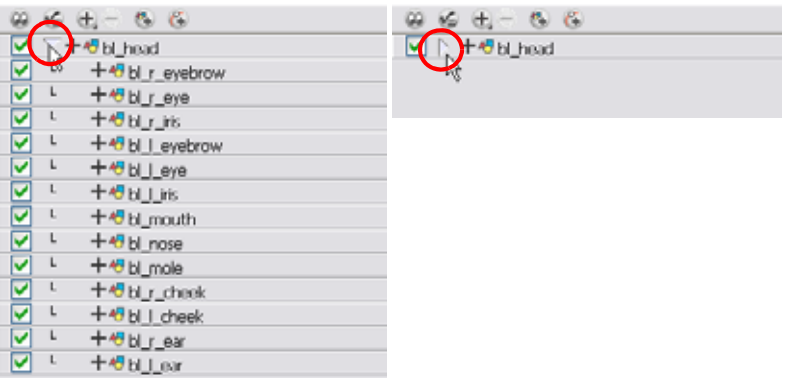

**4.** Select the head cell containing the desired view and drag it into the desired library folder.

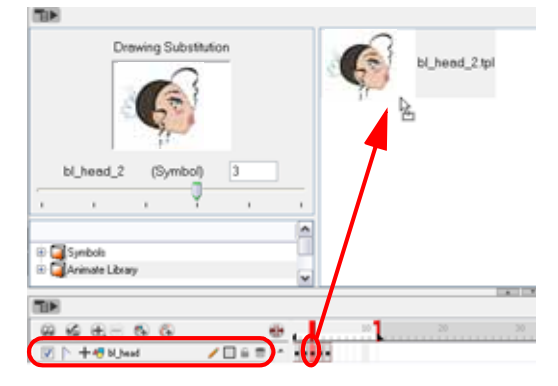

The **Rename** dialog box opens.

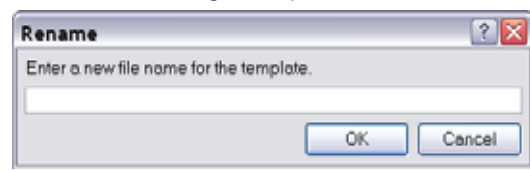

- **5.** In the Name field, name the new template.
- **6.** Click on the OK button.

Ç

 *Refer to the [Libraries, Symbols and Templates](#page-378-0) chapter to learn more about libraries and templates.*

# <span id="page-463-0"></span>**Appendix**

There are many options and animation techniques available when building a puppet, it is impossible to determine only one method to break down a character. Here are some advanced tips on breaking down puppets. As you become more familiar with the software, you will find more ways to improve your puppet builds.

This section is divided as follows:

- [Break Down: Tracing the Model,](#page-463-1) on page 462
- [Break Down: Distribute to Layer,](#page-464-0) on page 463
- [Converting the Layers into Symbols \(Optional\),](#page-465-0) on page 464
- [Patch Articulation,](#page-467-0) on page 466
- [Prefix and Suffix Script \(PRO\),](#page-472-0) on page 471
- [Setting the Symbols Pivot,](#page-473-0) on page 472
- [Creating Extra Drawings,](#page-474-0) on page 473

### <span id="page-463-1"></span>**Break Down: Tracing the Model**

The main break down technique shown here is to cut away your model, complete the missing parts and fill the gaps. If your character model is a bitmap image or if it is faster to trace over your character, you can use the Tracing Over the Model technique instead of the main method

#### **To trace over your model:**

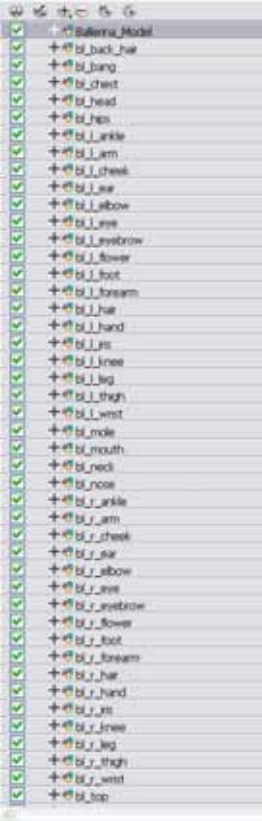

**1.** In the Xsheet or Timeline view, add a new drawing layer for each body part to separate. The default keyboard shortcut is [Ctrl]+[R] (Windows) or  $[\mathcal{H}]+[R]$  (Mac OS X).

**2.** In the Xsheet or Timeline view, select the layer's cell in which you want to draw the part.

**3.** In the Tools toolbar, select the drawing tool needed.

- **4.** In the Colour view, select the desired colour swatch.
- **5.** In the Camera or Drawing view, draw the new part.

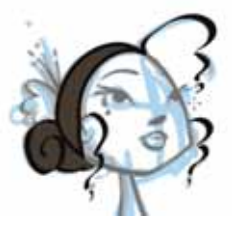

If you are working in the Drawing view, click on the Light Table (2) button located in the Drawing view toolbar to display the other layers as washed out colours. The default keyboard shortcut is [Shift]+[L].

**6.** Using the Select tool, select your drawing and flatten your lines by clicking on the

Flatten  $\Box$  button located in the Tool Properties view.

**7.** Repeat the entire process until the breakdown is completed.

### <span id="page-464-0"></span>**Break Down: Distribute to Layer**

When breaking down your character, you can use the Distribute to Layer option to distribute the selected art strokes to a new layer each.

 *This feature will automatically take each strokes from the drawing selection made in the Camera view and*  separate them into a different layer each. If one of your part is composed of several strokes, you must group them *using Edit > Group > Group before using the Distribute to Layer option. This option cannot be done from the Drawing or Camera view.*

#### **To distribute to layer:**

- **1.** In the Tools toolbar, click on the Select  $\left(\mathbf{k}\right)$  tool.
- **1.** In the Camera view, select the art strokes you want to distribute to different layers.

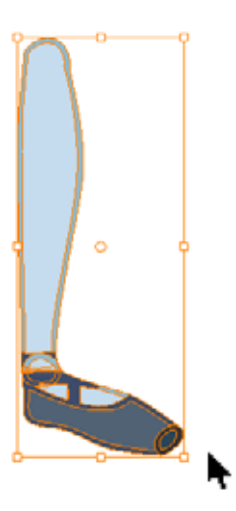

**2.** Select **Drawing > Distribute to Layers**. You can also click on the Distribute to Layers button in the Select tool's Tool Properties view.

The number of drawing layers corresponding to different strokes or groups of strokes are created in the Timeline view.

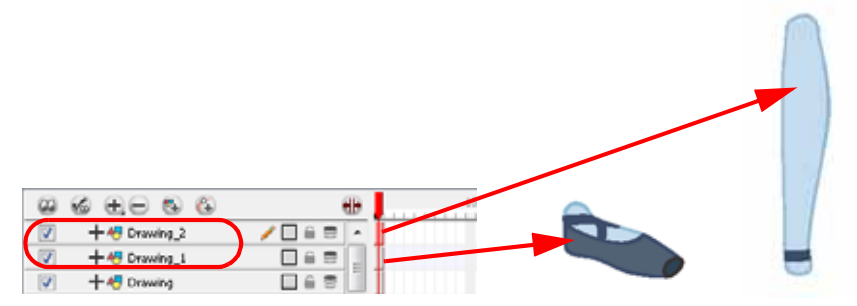

- The selected strokes in the original drawing layer will be removed.
- Each stroke or group of strokes will be distributed into each new Drawing layer.

# <span id="page-465-0"></span>**Converting the Layers into Symbols (Optional)**

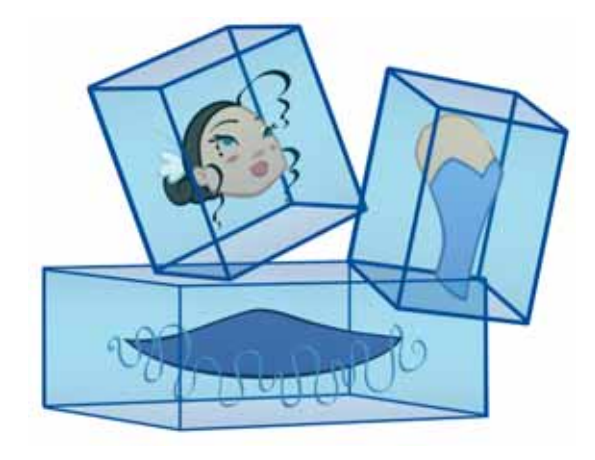

#### *Converting your layers into Symbols is optional. When animating, you will need to enter the symbol to create a new drawing. If you want to use morphing when animating, it is highly recommended that you keep your layers as drawings and do NOT use Symbols.*

Once the breakdown is completed, you can create Symbols out of each drawing. The Symbol will encapsulate each drawing of the layer. Later on, even if you only expose the first frame, such as the front head, you will still have access to all of the head drawings you placed in the Symbol. This will also allow you to add more drawings, as your characters' master templates will evolve throughout the production of your movie or series.

#### **To create a Symbol:**

- **1.** To create a Symbol:
	- From the Timeline view, drag the layer to the Symbol library.

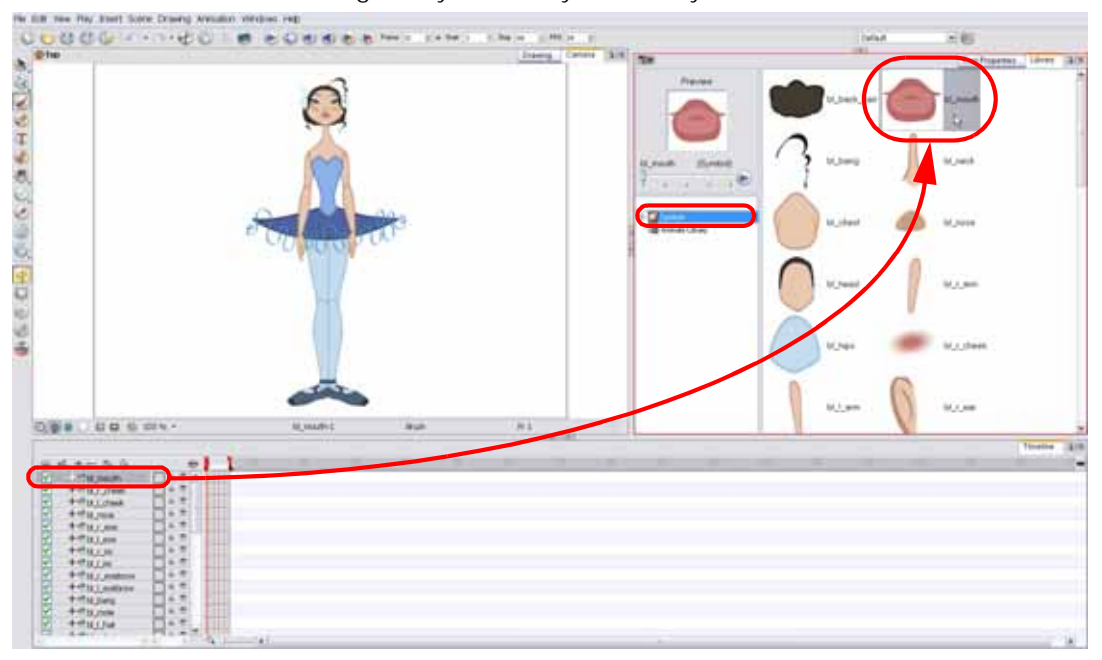

**OR**

In the Timeline view, select the layer to convert to Symbol and in the top menu select

**Edit > Create Symbol**. The default keyboard shortcut is [F8]. You can also click on the Create Symbol button available in the Edit toolbar.

The **Create Symbol** dialog box opens.

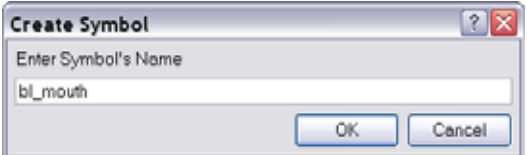

- **2.** In the Enter Symbol's Name field, type the new Symbol's name. It is recommended that you keep your original layer's name.
- **3.** Click on the OK button.
- **4.** Repeat this process for each layer in your Timeline view.

*NOTE: Make sure that all of your layers are stored in the Symbol library.*

### Clearing the Main Timeline

At this point, all your layers should be stored in the library as Symbols. Before building your puppet, you will need to remove all of the current layers in your scene. All of your work is saved in the library.

If you are not sure that you put everything in your library, you can always perform a Save As on your scene and work on a new version.

#### **To save your scene as a new version:**

In the top menu, select File > Save As. You can also click on the Save As  $\binom{m}{k}$  button available in the File toolbar.

#### **To clean your Timeline:**

**1.** In the Timeline view, select all of your layers.

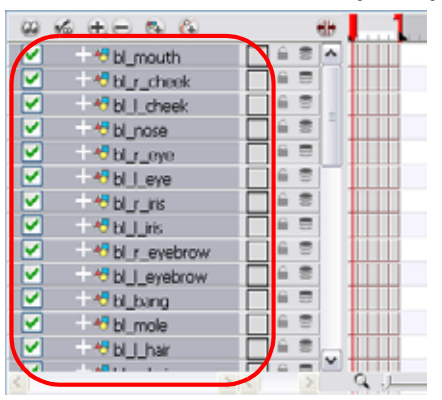

- **2.** In the Timeline's Layer toolbar, click on the Delete Layers  $\Box$  button.
- **3.** In the Confirm Delete dialog box, click on the OK button to complete the operation.

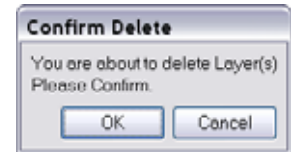

Your timeline is now ready to receive the body part Symbols for the rigging process.

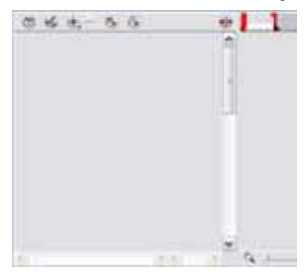

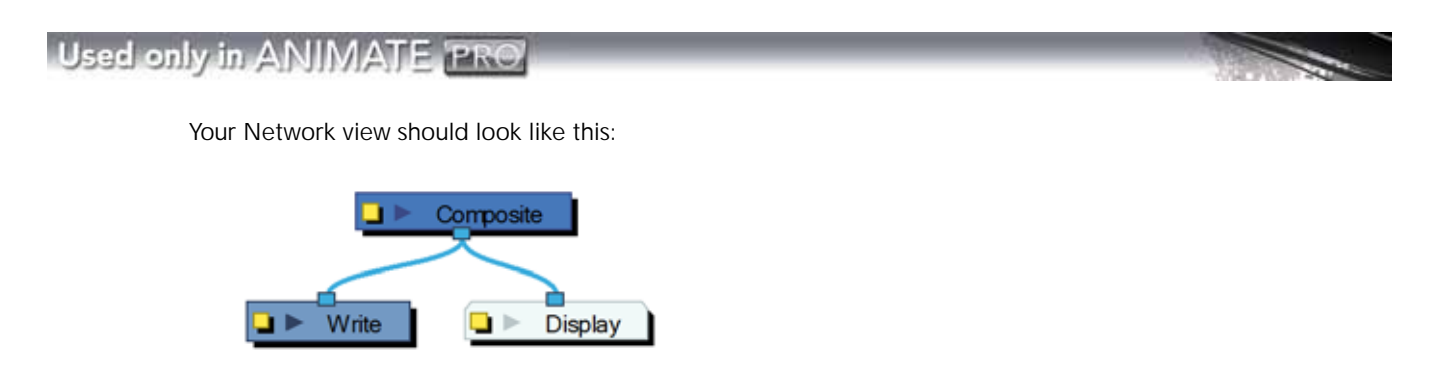

# <span id="page-467-0"></span>**Patch Articulation**

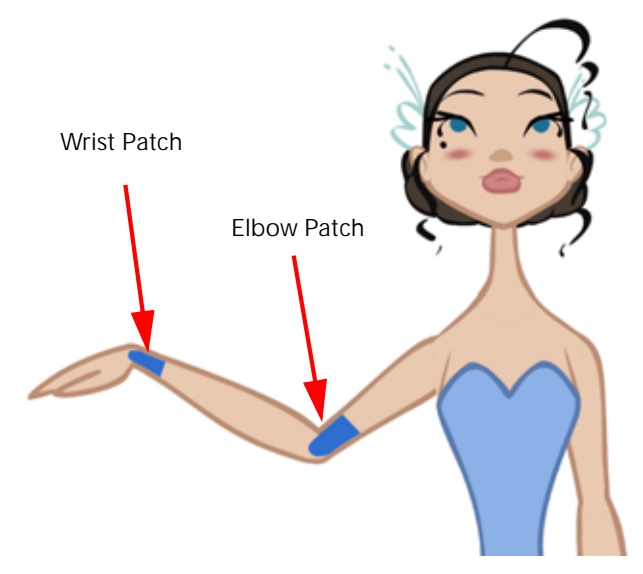

Animate's advanced rigging can employ an articulation fixing technique called Patch Articulation. This technique is a colour fill patch that is drawn onto a third layer and is used to cover the joint lines. It is a simple, yet powerful method.

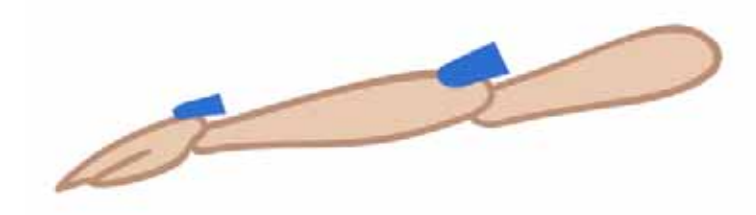

Using this technique, you avoid having to create a correction layer at the end of the animation to fill the gaps in the joints. You do not need to worry about the articulations at all. Once a patch is set, the articulation is fixed for the entire length of the animation.

 *The main technique to create patches is done using Symbols but, for Animate Pro, you can also use the advanced connections in the Network view.*
#### **To create a Patch Articulation with Symbols:**

**1.** In the Camera view, double-click on the part you want to create a patch for. For example, if you are fixing the elbow articulation, double-click on the arm or forearm Symbol to edit it. You have to edit the Symbol of the part that will be behind. For example, if the forearm is placed under the arm layer, edit the forearm Symbol.

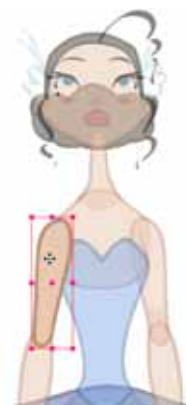

- **2.** In the Timeline view, add a new drawing layer by clicking on the Add Drawing Layer  $\bullet$  button. The default keyboard shortcut is [Ctrl]+[R] (Windows) or [ $\mathcal{H}$ ]+[R] (Mac OS X).
- **3.** Rename the new layer **patch**.

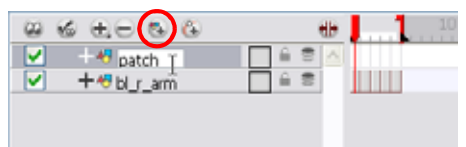

**4.** In the Camera view, select the fill zone of the part's drawing.

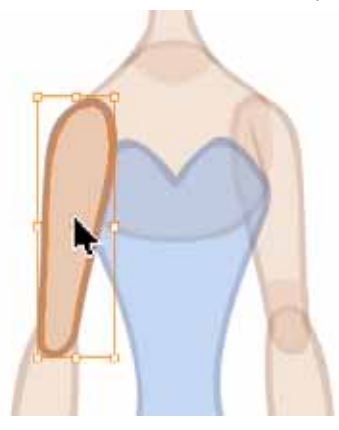

- **5.** In the Camera view, right-click (Windows) or [Ctrl]+click (Mac OS X) and select **Copy**.
- **6.** In the Timeline view, select the cell in which you want to create the patch.

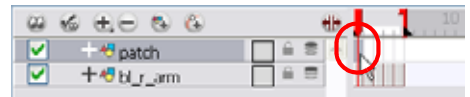

- **7.** In the Camera view, right-click (Windows) or [Ctrl]+click (Mac OS X) and select **Paste**.
- **8.** In the Tools toolbar, select the Cutter **the Tool.**

**9.** In the Camera view, make a selection around the pasted zone to cut everything out but a small overlapping zone to cover the articulation.

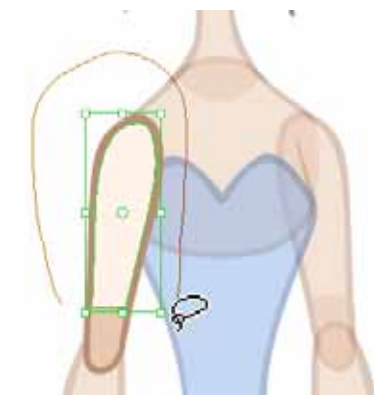

- 10. In the Tools toolbar, select the Transform **that is the default keyboard shortcut is [Alt]+[Q]**.
- **11.** In the Camera view, select the patch drawing.

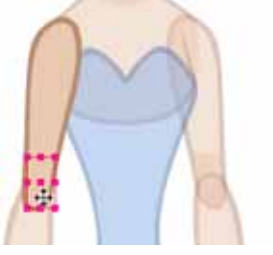

- **12.** Nudge the patch forward using the default keyboard shortcut [Alt]+[Down Arrow] to slightly move it on the Zaxis. One or two nudges should be sufficient.
- **13.** In the Camera view's top area, click on the Top **button to go back up to the root's timeline.**

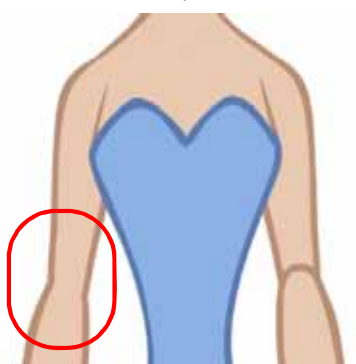

**14.** Repeat the process for each articulation which requires fixing.

 *Refer to the [Classical Articulation](#page-428-0) section in this chapter to learn more about joints and articulations.*

Used only in ANIMATE PRC

In Animate Pro, if your drawings are not encapsulated in Symbols, you can use the Network view to create your patches.

**To create a patch joint using the Network view (PRO)**:

**1.** In the Tools toolbar, select the Transform **the limit of the default keyboard shortcut is** [Alt]+[Q].

- 2. In the Timeline view, add a new drawing layer by clicking on the Add Drawing Layer **Button.** The default keyboard shortcut is [Ctrl]+[R] (Windows) or [ $\mathcal{H}$ ]+[R] (Mac OS X).
- **3.** Rename the new layer **patch** or **elbow**.

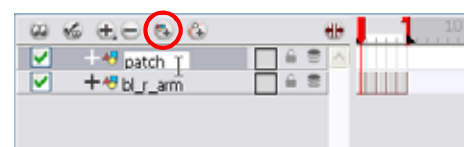

**4.** In the Camera view, select the part you want to create a patch for. For example, if you are fixing the elbow articulation, select the arm or forearm drawing to edit it.

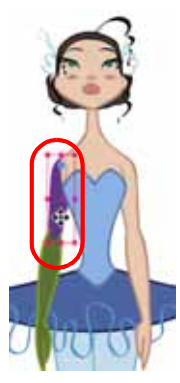

- **5.** In the Tools toolbar, select the Select **that it is tool.** The default keyboard shortcut is  $[Alt]+[V].$
- **6.** In the Camera view, select the fill zone of the part's drawing.

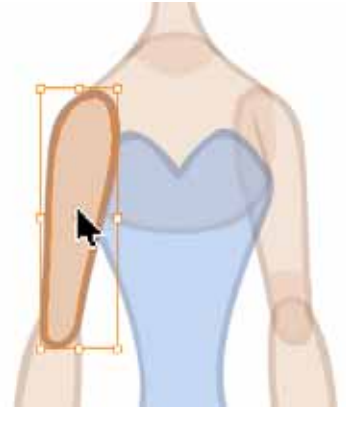

- **7.** In the Camera view, right-click (Windows) or [Ctrl]+click (Mac OS X) and select **Copy**.
- **8.** In the Timeline view, select the cell in which you want to create the patch.

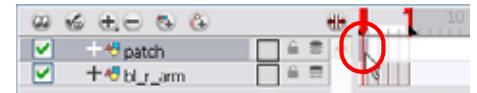

**9.** In the Camera view, right-click (Windows) or [Ctrl]+click (Mac OS X) and select **Paste**.

10. In the Tools toolbar, select the Cutter tool.

**11.** In the Camera view, make a selection around the pasted zone to cut everything out but a small overlapping zone to cover the articulation.

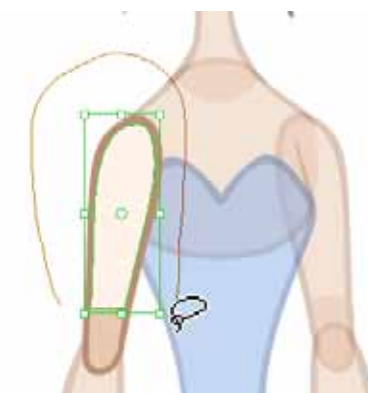

**12.** In the Network view, connect the main part you create the patch from and parent it to the patch module.

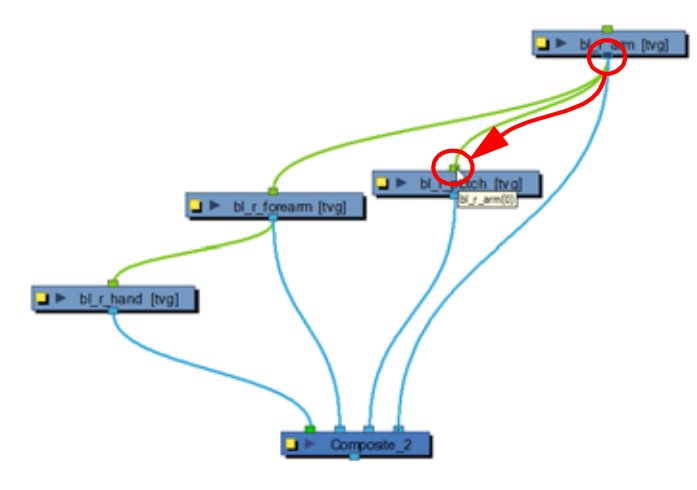

**13.** Select the patch module's connection to the Composite module and drag it in front of the piece to be covered. In this case, the elbow patch is parented to the arm and connected in front of the forearm.

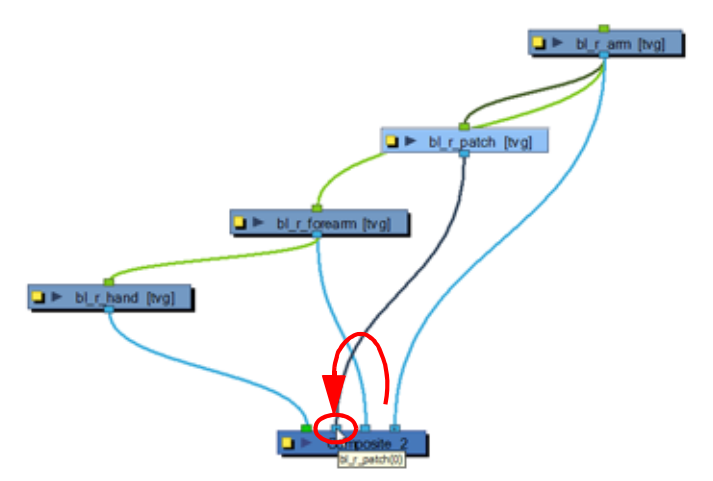

**14.** Repeat the process for each articulation which requires fixing.

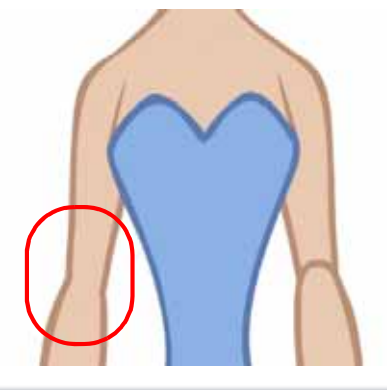

# Used only in ANIMATE PRO

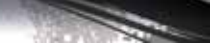

# **Prefix and Suffix Script (PRO)**

Animate Pro provides you with a script called Add Prefix or Suffix that allows you to simultaneously add a prefix or a suffix to a series of selected layers.

**To add a prefix to a series of modules:**

- **1.** In the Timeline View, select all of the layers. The default keyboard shortcut is  $[Ctrl]+[A]$  (Windows) or  $[\mathbb{H}]+[A]$  (Mac OS X).
- **2.** In the top menu, select **Windows > Toolbars > Scripting** to display the Scripting toolbar.
- **3.** In the Scripting toolbar, click on the Add Prefix or Suffix script button.

The Add Prefix or Suffix dialog box opens.

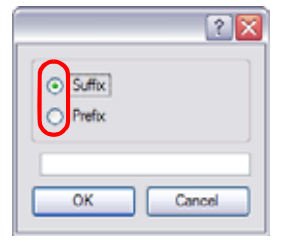

- **4.** Enable the Prefix or Suffix option, depending on what you want to add to the element's name.
- **5.** Type the prefix or suffix information to be added to the module name.
- **6.** Click on the OK button.

### **Setting the Symbols Pivot**

If you want your puppet's pieces to rotate correctly, you need to set the pivot points onto the articulations. By default, when you create your Symbols, the pivot is located at the centre of your drawing. You will need to move it onto the shoulder or elbow.

You will set the pivot on the Symbol's cells, not directly on the drawings. To set your pivots, you have to be at the Top level of your character building scene and not inside the Symbols.

By default, when you set your pivot onto your Symbol, all the cells use the same pivot. If you need different pivots for your different cells, refer to the following procedure.

NOTE:

If you are rigging your character without using any Symbols, set your pivots directly on the drawings instead of the Symbol's cells. You need to set a pivot for each individual drawing.

To do this, follow the same process as setting the pivots on the Symbol's cells but select the drawing cells directly instead.

Do the following steps for each layer in the Timeline view.

#### **To set the pivots for the Body parts:**

- **1.** In the Tools toolbar, select the Pivot  $\bigoplus$  tool. You can also select **Drawing > Tools > Pivot**.
- **2.** In the Camera or Timeline view, select the Symbol you want to set the pivot for.

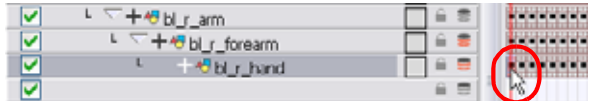

**3.** In the Pivot's Tool Properties view, make sure the Set the Pivot for Symbol on All Frames  $\bigoplus$  option is enabled if you only want to set one pivot for your Symbol.

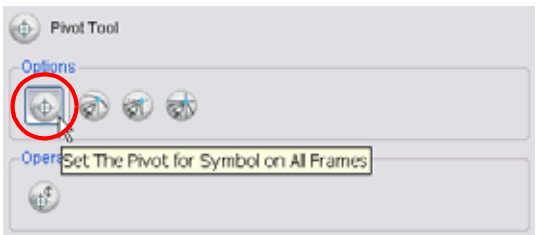

- Disable this option if you want to set a series of different pivots for your Symbol's cells.
- **4.** In the Camera view, click where you want to the pivot to be. You can also drag the pivot marker to the desired location.

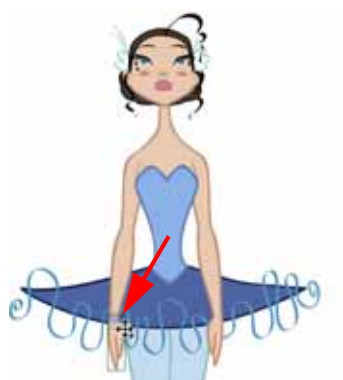

**5.** If you want to set a different pivot for another drawing or Symbol cell, select the drawing or cell and in the Camera view, set the new pivot.

Make sure that the Set the Pivot for Symbol on All Frames option is disabled.

 *Refer to the [Setting Pivots on a Frame Range](#page-451-0) topic to learn how to set a pivot for a frame range selection all at once.*

## **Creating Extra Drawings**

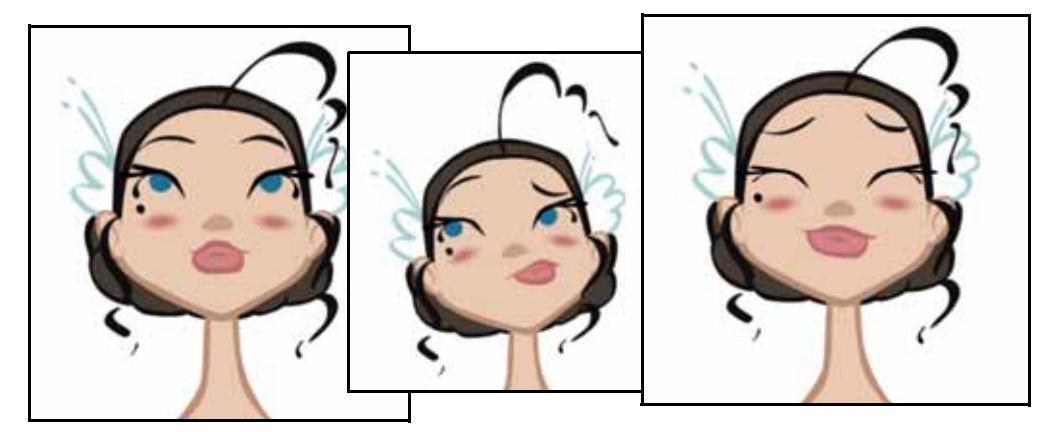

If you want to add extra facial expressions and drawings, you can store them as separate templates in the library. This way, the animator can easily scroll through them and import them in his scene. Also, it avoids overloading the master template.

 *To create facial expressions and be able to swap them without having to switch each facial feature one-by-one, you should create a head template containing the desired expression. The animator can then scroll through the facial expressions in the library and import the necessary ones.*

To add your new drawings, create a temporary scene where you will import the master template and work from there. Do not work directly in the master template since you do not want to add them to the drawings in it.

#### **To create extra drawings for your parts:**

- **1.** Create a new project that you will use as a working scene to create extra drawings.
- **2.** In the Library view, browse and select your character's master template.

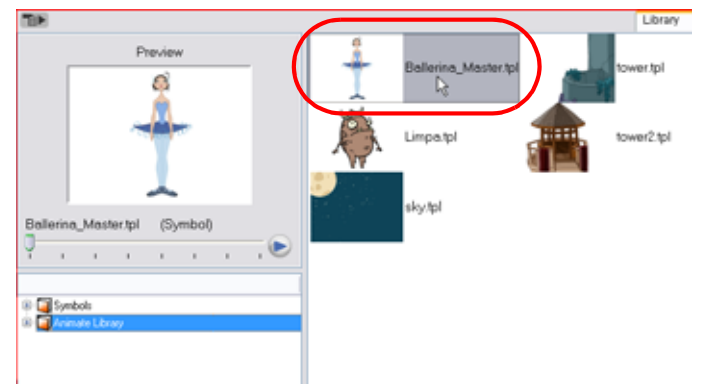

- **3.** Drag the master template to the Timeline view's left side.
- **4.** In the Tools toolbar, select the desired drawing tool to draw your new piece.
- **5.** In the Colour view, select the colour needed.
- **6.** In the Timeline view, select the cell where you want to add the new drawing.

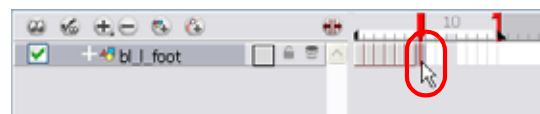

If necessary, extend the scene length by pulling on the red scene length bracket.

**7.** In the Camera view, draw the new drawings you want to add to the body part.

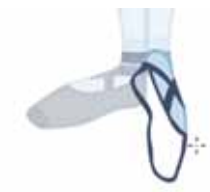

- **8.** In the Tools toolbar, select the Pivot  $\bigoplus$  tool.
- **9.** In the Camera view, set the pivot directly on the new drawing's cell.
	- If you are using Symbols, when you add an extra drawing, the pivot used by the last cell of your Symbol will be kept in the new drawing. You do not need to set a new pivot for your drawing unless it needs a different one or if it is not contained inside a Symbol.
	- If you are using Symbols, in this case, you will not set the pivot on the Symbol's cell. You will set the pivot on the drawing INSIDE the Symbol.

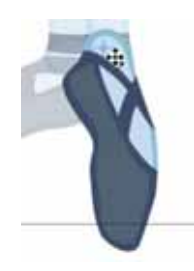

 *Later on, once the new drawings are stored as a template in the Library, you will be able to add other new drawings directly in the existing template.*

### Storing Extra Drawings in the Library

To store the extra drawings in the Library, you can select the cells inside the body part Symbol containing the new drawings and drag them to the Library view to create new templates.

#### **To store facial expressions and extra drawings in the Library:**

**1.** In the Library view, right-click (Windows) or [Ctrl]+click (Mac OS X) on the desired library folder and select **Right To Modify**.

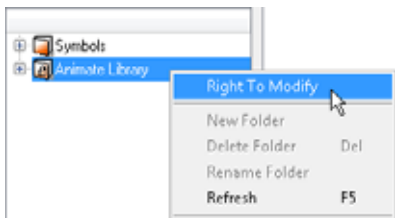

**2.** In the Timeline view, select the cells containing the new extra drawings.

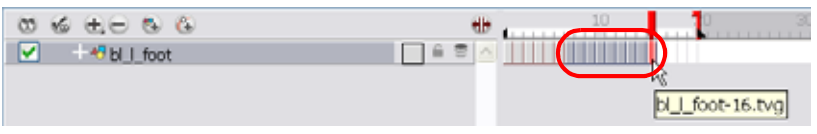

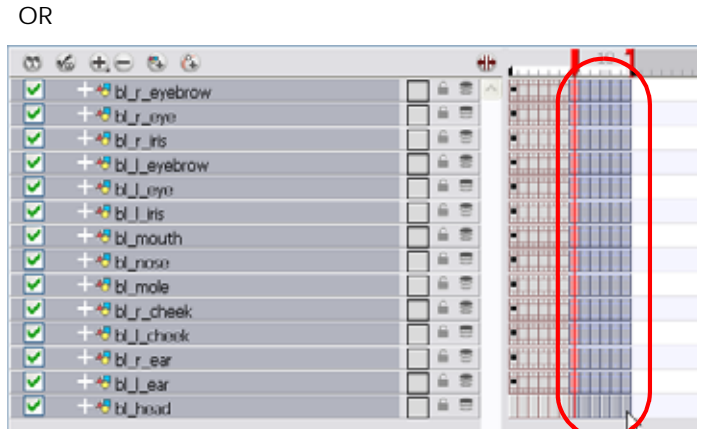

**3.** Drag the selection onto the desired Library's folder.

The **Rename** dialog box opens.

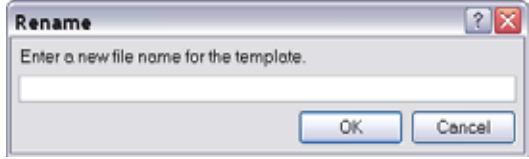

- **4.** In the Name field, name the new template.
- **5.** Click on the OK button.

#### **To add new drawings to existing extra drawing templates:**

**1.** In the Library view, right-click (Windows) or [Ctrl]+click (Mac OS X) on the library folder containing the template to modify and select **Right To Modify**.

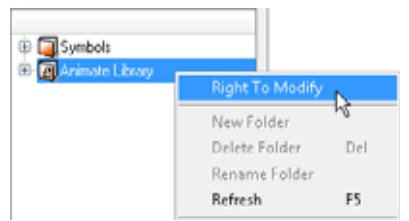

**2.** In the Library view's right side, right-click (Windows) or [Ctrl]+click (Mac OS X) on the template to modify and select **Edit Template**.

A new **Animate** application opens.

**3.** In the template's timeline, add the new drawings.  $\mathbb{I}$ 

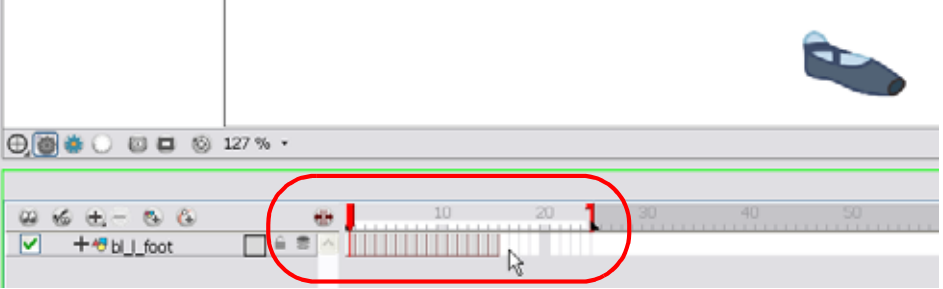

- **4.** In the Tools toolbar, select the Pivot  $\bigoplus$  tool and in the Camera view, set the pivot directly on the new drawing's cell. In this case, you do not set the pivot on the Symbol's cell.
- 5. In the top menu, select File > Save. The default keyboard shortcut is [Ctrl]+[S] (Windows) or [#]+[S] (Mac OS X).
- **6.** In the top menu, select **File > Quit** (Windows) or **Animate > Quit Toon Boom Animate** (Mac OS X).

©  *Refer to [Libraries, Symbols and Templates](#page-378-0) > [Editing a Template, on page 395](#page-396-0) to learn more about editing templates.*

# **Chapter 11 Setting Up the Scene**

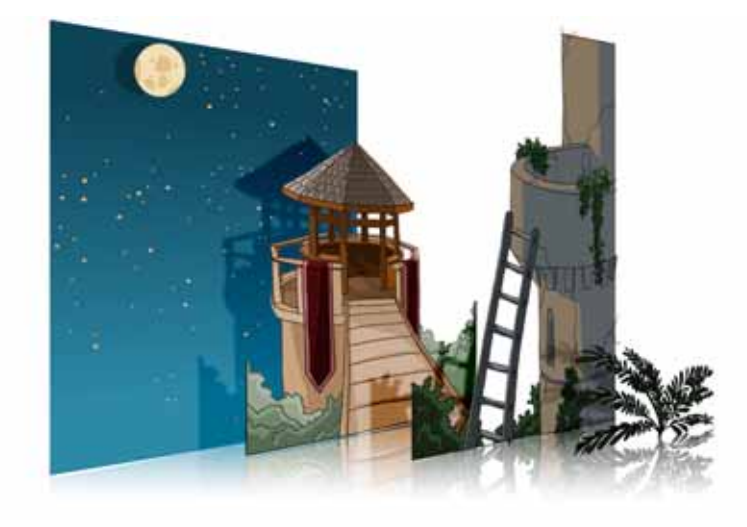

Setting up your scene can be compared to building a set for a television show. This is the point when you position each scene element such as the Camera frame, the background elements and the characters.

In this chapter, you will learn about the following:

- [Importing the Scene Components,](#page-479-0) on page 478
- [Setting the Camera Frame,](#page-480-0) on page 479
- [Positioning the Scene Components,](#page-484-0) on page 483
- [Cloning and Duplicating Layers,](#page-504-0) on page 503
- [Setting Up the Network \(PRO\),](#page-506-0) on page 505
- [Display Concepts \(PRO\),](#page-525-0) on page 524
- [Creating a Multiplane,](#page-528-0) on page 527
- [Scene Setup Preferences,](#page-533-0) on page 532

# <span id="page-479-0"></span>**Importing the Scene Components**

The first step in the scene setup task is gathering up the scene's different components and then importing them into your project.

 *Refer to the [Setting Up the Network \(PRO\)](#page-506-0) and [Display Concepts \(PRO\)](#page-525-0) sections to learn more about the Network view connections and display concepts.*

# **Backgrounds, Sounds and Movie**

 *Refer to the following sections of the [Gathering Content](#page-336-0) chapter to learn more about importing backgrounds and movies:*

- [Importing Bitmap Images in Animate,](#page-337-0) on page 336
- [Importing QuickTime Movies in Animate,](#page-366-0) on page 365

 $\circledcirc$  *Refer to [Working With Sound](#page-566-0) chapter > [Importing a Sound File, on page 566](#page-567-0) to learn more.* 

## **Templates and Symbols**

O  *Refer to [Libraries, Symbols and Templates](#page-378-0) > [Importing Symbols and Templates, on page 397](#page-398-0) to learn more.*

# <span id="page-480-0"></span>**Setting the Camera Frame**

The scene action occurs inside the camera frame, so it's really important to set it up correctly.

- [Adding a Camera Layer,](#page-480-1) on page 479
- [Setting the Camera Using the Translate and Rotate Tools,](#page-481-0) on page 480
- [Setting the Camera using the Camera Layer Properties,](#page-482-0) on page 481
- [Resetting the Camera Position,](#page-483-0) on page 482
- [Camera List,](#page-483-1) on page 482

#### **NOTE:**

The Camera layer is static which means that if you need to animate it, you will have to add a peg.

 *Refer to the [Creating Animation Paths](#page-586-0) chapter to learn how to animate layers using pegs.*

 *Refer to [Working in a True 3D Space \(PRO\)](#page-540-0) > [3D Camera Motion \(PRO\), on page 558](#page-559-0) to learn more about setting and moving the camera in the 3D space.*

# <span id="page-480-1"></span>**Adding a Camera Layer**

To set the camera frame, you need to add a Camera layer into your scene so that you can edit the default camera frame.

**To add a Camera layer in the Timeline view:**

- **1.** In the Timeline view, click on the Add Layer **button**. You can also select **Insert > Camera** from the top menu.
- **2.** Select Camera from the drop-down menu.

A new Camera layer will be added to your scene and will appear in the Timeline view.

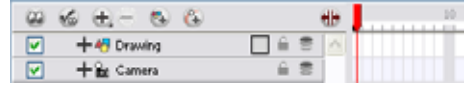

*NOTE: You cannot add a camera inside a Symbol. If you try to do so, a warning message will pop-up and inform you that this operation is not possible.*

Used only in ANIMATE, PRC

In Animate Pro, you can also use the Network and Module Library views to add a Camera layer into your scene.

#### **To add a Camera module in the Network view:**

- **1.** Display the Network view.
- **2.** In the Module Library view, select a Camera module from the Favorites, Move or All Modules tab.

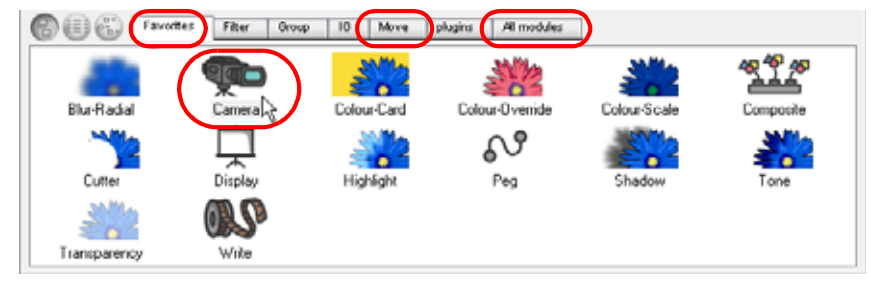

**3.** Drag the Camera module into the Network view.

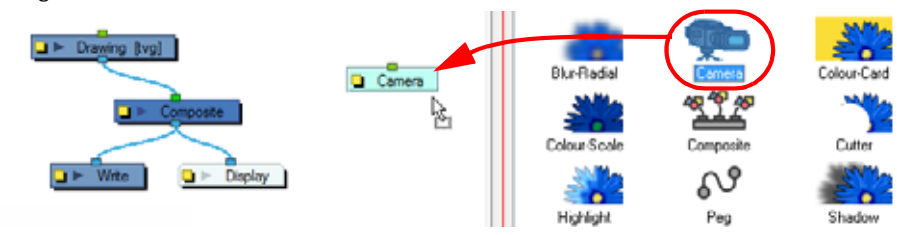

# <span id="page-481-0"></span>**Setting the Camera Using the Translate and Rotate Tools**

You can reposition your camera frame directly in the Camera view, using the Translate  $\leftrightarrow$  and Rotate  $\circ$  tools.

**To reposition the camera frame directly in the Camera view:**

- **1.** Select **Animation > Tools > Translate**, or use the default keyboard shortcut [Alt]+[2].
- **2.** In the Camera view, click on the camera frame to select it. You can also select the Camera layer from the Timeline view.

When selected, the camera frame will be highlighted in purple.

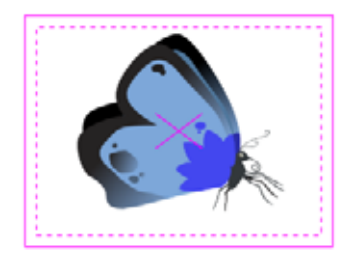

**3.** Drag the camera frame to a new position.

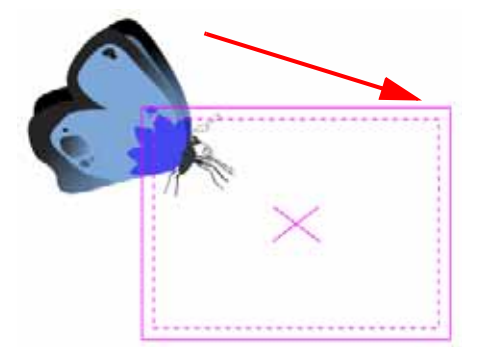

**4.** If you want to tilt the camera frame, select **Animation > Tools > Rotate**, you can also use the default keyboard shortcut [Alt]+[3].

**5.** In the Camera view, click on the camera frame to select it and rotate the camera frame until it reaches the desired rotation angle.

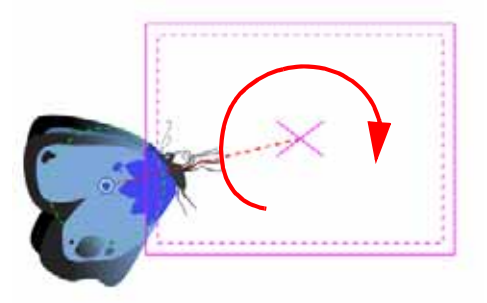

**NOTE:** The Translate and Rotate tools can also be found in the Advanced Animation toolbar.

*Refer to the [Discovering the Interface](#page-38-0) > [Managing the Toolbars, on page 60](#page-61-0) to learn how to display the Advanced Animation toolbar.*

## <span id="page-482-0"></span>**Setting the Camera using the Camera Layer Properties**

One way to set up your camera frame is to type the coordinates directly in the Camera Properties dialog box. Doing this positions the camera precisely where you want it.

Used only in ANIMATE, PRG

In Animate Pro, you can also position your Camera in the true 3D space and create 3D camera movements.

 *Refer to [Working in a True 3D Space \(PRO\)](#page-540-0) > [3D Camera Motion \(PRO\), on page 558](#page-559-0) to learn more about setting the camera in the 3D space.*

**To set up the camera frame using the camera Layer Properties:**

- ▶ In the Timeline view, double-click (Windows) or [Ctrl]+click (Mac OS X) on the Camera layer.
	- The camera **Layer Properties** dialog box opens.

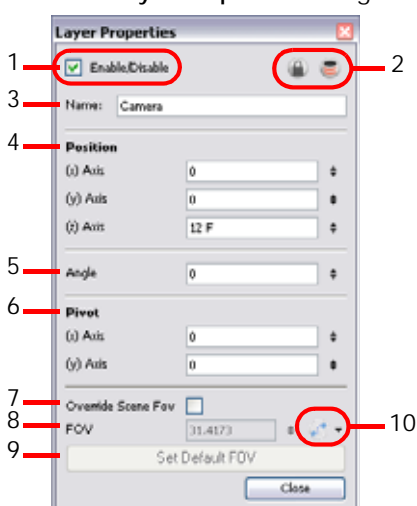

The legend below explains each of the Layer Properties:

**1.** Use the Enable/Disable check box to enable or disable the Camera layer.

- **2.** The Lock  $\bigcirc$  and Onion Skin  $\bigcirc$  buttons.
	- Once you are satisfied of the camera frame position, you can use the Lock  $\Box$  button to lock the Camera layer and prevent changes on the Camera frame position.
	- The Onion Skin  $\Box$  button is used to enable the Onion Skin feature in the Camera and Drawing view.
- **3.** The Name field displays the current layer name and is used to rename it. Type in the new layer name.
- **4.** The Position section displays the current position of the Camera layer using X-axis (East, West), Y-axis (North, South) and Z-axis (Forward, Backward) coordinates. To reposition your camera frame, type in the new values corresponding to the desired position coordinates. You can also use the up and down arrows to set the value of each field.
- **5.** The Angle field displays the current rotation value. To set a new rotation position, type in a new angle value. You can also use the up and down arrows to set the new angle value.
- **6.** The Pivot field displays the current position of the rotation pivot of the Camera layer. The Camera will perform a rotation taking the position of the pivot as its angle centre. By default, the pivot is set at the centre of the camera frame. To reposition the pivot point, type in new X and Y coordinates values in the appropriate field. You can also use the up and down arrows to set the position values.

In order to see the pivot's position you will need to have the Rotate tool selected.

- **7.** Enable the Override Scene FOV check box to enable the FOV field in which you can type in a new field-of-view value.
- **8.** The FOV field displays the current field-of-view default value. When enabled, you can type in a new zoom value for your camera frame. You can also use the up and down arrows to set the new zoom value.
- **9.** Use the Set Default FOV to reset the custom zoom value to its default value.
- **10.** The Function button is used when animating the camera zoom value. Refer to the [Creating Animation Paths](#page-586-0) chapter to learn more about creating functions.

### <span id="page-483-0"></span>**Resetting the Camera Position**

Once you set up your camera frame, you can always easily reset it to its original position. Use the Reset command to

reset the value of the selected element to the initial value of the active tool. For example, if the Rotate to tool is

active, the transformation angle will be reset to 0 and if the Transform tool is active, then the entire transformation values will be reset.

#### **To reset the camera position:**

- 1. In the Tools toolbar, select the Transform **the two Interpolantial control** shortcut is [Alt]+[Q].
- **2.** In the Timeline or directly in the Camera view, select the Camera layer.
- **3.** Select **Animation > Reset**. You can also use the default keyboard shortcut [Ctrl]+[Shift]+[Z] (Windows) or  $[\mathcal{H}]+[\text{Shift}]+[Z]$  (Mac OS X).

The camera will automatically return to its original position.

### <span id="page-483-1"></span>**Camera List**

You can only see one camera at the time in the Timeline view. If you add several cameras to your scene and you want different settings on each, you can use the Camera List to display each of them. You can use this feature if you are still working on your scene composition and you have different camera setups to choose from.

#### **To select a camera from the Camera list:**

- **1.** In the top menu, select **Scene > Camera >** *the desired camera*.
	- If you only add one camera to your scene, you will only see Default Camera in your list.

# <span id="page-484-0"></span>**Positioning the Scene Components**

Setting up the scene also involves positioning the different scene elements within the camera frame.

### **Animate Mode**

When positioning elements, make sure that the Animate mode is disabled, or it will create a keyframe within the drawing layer.

**To disable Animate Mode:**

- In the Tools toolbar, click on the Animate Mode  $\mathbb{C}$  button.
	- When the Animate Mode button looks pushed in and highlighted it means it is enabled.

3日10号

When the Animate Mode button looks popped up it means it is disabled.

 $4005$ 

# **Selecting a Layer**

There are different ways of selecting the layers you want to reposition in the Camera view.

The topic is divided as follows:

- [Selecting a Layer from the Camera View using the Transform Tool,](#page-484-1) on page 483
- [Bounding Box Selection Style \(PRO\),](#page-485-1) on page 484
- [Finding the Selected Layer in the Timeline View,](#page-485-0) on page 484
- [Finding the Selected Layer in the Network View \(PRO\),](#page-486-1) on page 485
- [Transform Tool Properties,](#page-486-0) on page 485

### <span id="page-484-1"></span>Selecting a Layer from the Camera View using the Transform Tool

You can select your elements directly in the Camera view using the Transform [11] tool. When you select the Transform

tool, its properties and options appear in the Tool Properties view.

When using the Transform (FII) tool to select element in the Camera view, always make sure that the Peg

Selection Mode of option in the Transform Tool Properties view is disabled or else it will limit the selection to peg only.

#### **To select from the Camera view:**

- 1. In the Tools toolbar, select the Transform **the tool. The default keyboard shortcut is [Alt]**+[Q].
- **2.** In the Transform Tool Properties view, make sure that the Peg Selection Mode  $\binom{1}{k}$  is disabled.
- **3.** In the Camera view, select the element to be repositioned. You can select more than one element at a time. The corresponding layers and columns will be highlighted in the Timeline and Xsheet views.

# <span id="page-485-1"></span>Used only in ANIMATE PRO

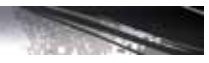

### Bounding Box Selection Style (PRO)

You can change the display style of selected elements to Bounding Box. This will remove the normal selection coloured highlight and leave only the bounding box around your selected element.

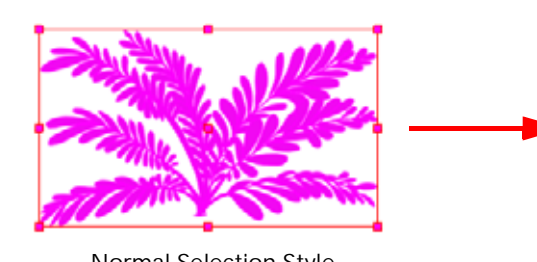

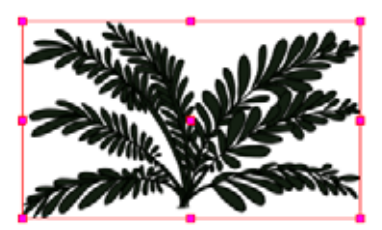

Normal Selection Style **Bounding Box Selection Style** 

**To set the bounding box selection style:**

**1.** Select **View > Show > BBox Selection Style**.

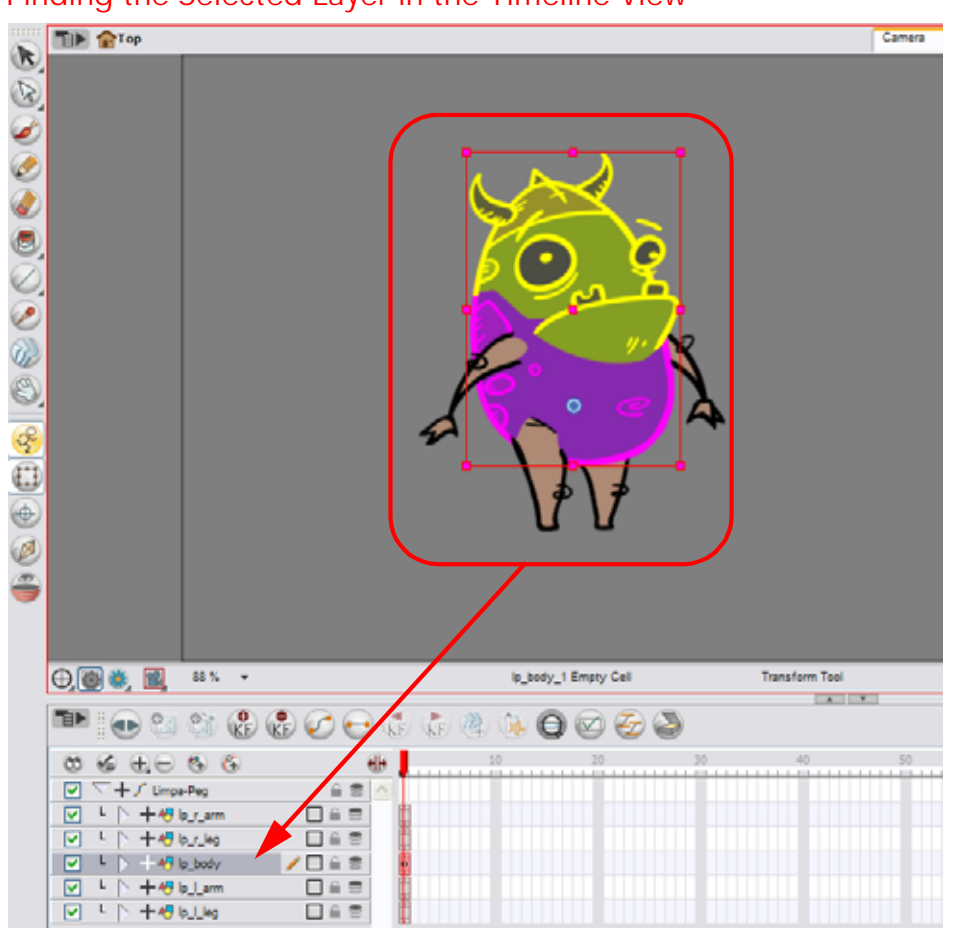

### <span id="page-485-0"></span>Finding the Selected Layer in the Timeline View

When you have several layers in your Timeline view, you may find it hard to locate which one is selected. Animate has an easy solution to this problem, you can use the Centre on Selection feature to display the selected layer in the Timeline view.

#### **To centre on the selected layer:**

- **1.** In the Camera view, select the desired layer.
- **2.** Make the Timeline view the current active view.
- **3.** Press the default keyboard shortcut [Shift]+[O] or press the Centre On Selection **button available in the** Timeline View toolbar's extra buttons.

*Refer to the [Discovering the Interface](#page-38-0) > [Managing the Toolbars, on page 60](#page-61-0) to find out more about customizing the toolbars.*

### <span id="page-486-1"></span>Used only in ANIMATE PRC

### Finding the Selected Layer in the Network View (PRO)

Just as with the Timeline view and the many layers contained in it, when you have several modules in your Network view, you may find it hard to locate which one is selected. You can also use the Centre on Selection feature to focus on the selected module in the Network view.

#### **To centre on the selected layer:**

- **1.** In the Camera view, select the desired layer.
- **2.** Enable the focus in the Network view.
- **3.** In the Network View menu, select View > Centre on Selection. You can also press the Centre On Selection  $\bigodot$ button available in the Network View toolbar's extra button.

### <span id="page-486-0"></span>Transform Tool Properties

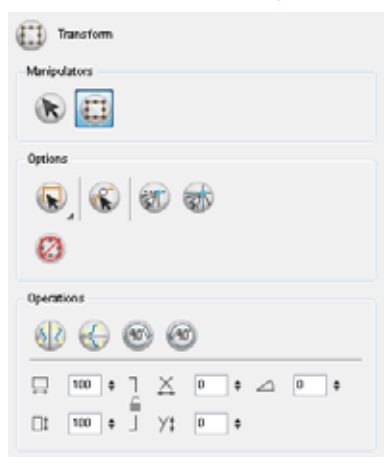

# Select and Transform tool

Switch between the Transform and Select tools directly from the Transform or Select Tool Properties views.

## **Lasso and Marquee**

Choose between the Lasso and the Marquee mode to change the selection style of the Transform tool.

• Click and hold [Alt] to temporarily switch from the current selected mode to the other.

# Peg Selection Mode

Enable this option to limit the selection in the Camera view to pegs. When disabled, the Transform the tool selects the drawing layers.

#### Snap Option

When transforming or repositioning your layer using the Transform tool, you can enable different snap options to help you.

- **Snap and Align** Snaps the selected layer to any existing line, while automatically displaying temporary rulers that guide you and that you can also snap your object to.
- **We Shap to Grid** Snaps your selection according to the currently enabled grid.

# Hide Manipulator Controls

Enable this option to hide the bounding box and manipulator controls from the Camera view when an element is selected.

 *Refer to following topics from the [Drawing and Animating](#page-74-0) chapter to learn more about the Snapping options utilities and the Grid feature:*

- [Reshaping a Drawing Using the Contour Editor Tool](#page-107-0) > [Contour Editor Tool Properties](#page-108-0) > [Snap Options,](#page-115-0) on [page](#page-115-0) 114
- [More Drawing Tools](#page-140-0) > [Show Grid,](#page-144-0) on page 143

## **60 G** Flip Horizontal and Flip Vertical

Use these buttons to flip the selected element horizontally or vertically.

• You can also select **Animation > Flip > Flip Horizontal** and **Flip Vertical** or use the default keyboard shortcut [4] and [5].

# **CO CO** Rotate 90 Degrees Clockwise and Rotate 90 Degrees Counter-clockwise

Use these buttons to rotate the selected element 90 degrees clockwise or counter-clockwise.

### $\Box$   $\Box$  Width and Height

Use these fields to enter specific values when you want to accurately resize the selected layer.

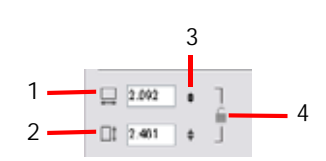

**1.** Width: type a width value in this field to resize the width of your selection.

**2.** Height: type a height value in this field to resize the height of your selection. **3.** Use the up and down arrows to modify the value contained in either the Width or Height value field.

**4.** Lock icon: Click on the lock icon to either lock or unlock the ratio between the width and height values.

# $X$   $Y$  Offset X and Y

Use these fields to enter specific values to reposition the selected layer accurately.

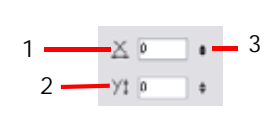

**2.** Y: type an offset value in this field to reposition the selected layer along the Y-axis. **3.** Use the up and down arrows to modify the value contained in either the X or Y value field.

**1.** X: type an offset value in this field to reposition the selected layer along the X-axis.

### $\triangle$  Angle

Use this field to enter specific values to rotate the selected layer accurately. A positive value will rotate the layer counter-clockwise and a negative value will rotate the layer clockwise.

- $-20 1$
- **1.** Angle: type a degree value in this field to rotate the selected layer.

**2.** Use the up and down arrows to modify the value contained in the Angle value field.

### Locking Layers in the Timeline View

You can prevent correctly positioned layers from being selected by locking them in the Timeline view. Useful for making a multiple selection inside the Camera view and leaving them visible.

You can perform five types of locking actions on your layers:

- [Lock](#page-488-0)
- [Unlock](#page-489-0)
- [Lock All](#page-489-1)
- [Unlock All](#page-489-2)
- **[Lock All Others](#page-489-3)**

## <span id="page-488-0"></span>**A** Lock

Use the Lock option to lock one or a multiple selection of layers.

#### **To lock a layer or a selection of layers:**

**1.** In the Timeline view, select one or many layers.

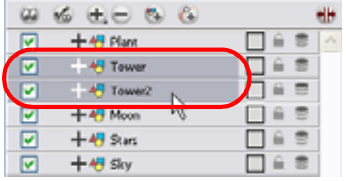

**2.** In the top menu, select Animation > Lock > Lock. You can also click on one of the selected layer's Lock icon or use the default keyboard shortcut [Ctrl]+[Alt]+[L] (Windows) or [ $\mathcal{H}$ ]+[Alt]+[L] (Mac OS X).

This will automatically lock all the selected layers.

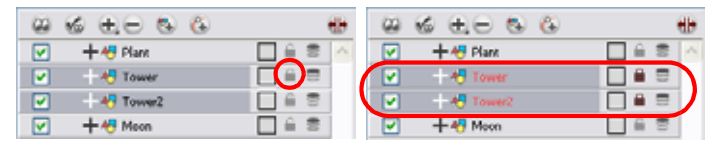

### <span id="page-489-0"></span>**E**Unlock

Use the Unlock option to unlock one or a multiple selection of locked layers.

**To unlock a locked layer or a selection of locked layers:**

**1.** In the Timeline view, select one or many locked layers.

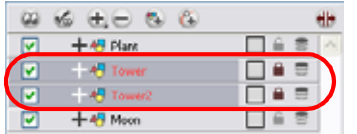

**2.** In the top menu, select **Animation > Lock > Unlock**. You can also click on one of the selected layer's Lock icon or use the default keyboard shortcut is  $[Ctrl]+[Shift]+[K]$  (Windows) or  $[36]+[Shift]+[K]$  (Mac OS X).

This will automatically unlock all the selected locked layers.

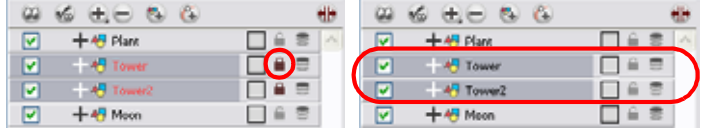

# <span id="page-489-1"></span>**Lock All**

Use the Lock All option to lock all the layers in the Timeline view at once.

#### **To lock all layers:**

**In the top menu, select Animation > Lock > Lock All.** You can also click on one of the selected layer's Lock ■ icon or use the default keyboard shortcut [Ctrl]+[Shift]+[L] (Windows) or [\#]+[Shift]+[L] (Mac OS X).

This will automatically lock all the layers.

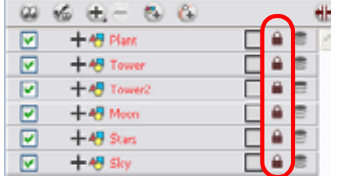

# <span id="page-489-2"></span>**Co** Unlock All

Use the Unlock All option to unlock all the layers in the Timeline view at once.

#### **To unlock all layers:**

In the top menu, select Animation > Lock > Unlock All. You can also use the default keyboard shortcut  $[Ctrl]+[Alt]+[Shift]+[L]$  (Windows) or  $[]]+[Alt]+[Shift]+[L]$  (Mac OS X).

This will automatically unlock all the layers.

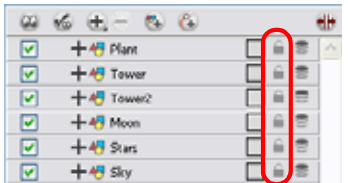

# <span id="page-489-3"></span>**de Lock All Others**

Use the Lock All Others option to lock every layer except the selected ones.

#### **To lock all other layers:**

**1.** In the Timeline view, select the layers that you do not want to lock.

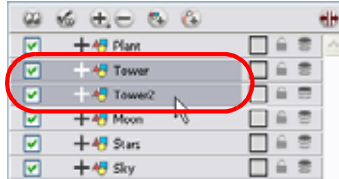

**2.** In the top menu, select **Animation > Lock > Lock All Others**. You can also use the default keyboard shortcut  $[Ctrl]+[Alt]+[Shift]+[O]$  (Windows) or  $[\mathcal{H}]+[Alt]+[Shift]+[O]$  (Mac OS X).

This will automatically lock all the layers except the selected ones.

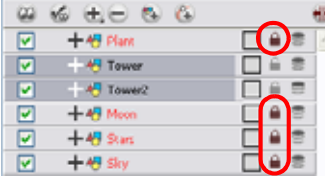

### Selecting an Element from the Timeline or Xsheet View

You can also select your elements from the Timeline or Xsheet view. This can be useful when there are too many objects in the scene or when an object is hard to grab.

**To select from the Timeline or Xsheet view:**

- In the Timeline view, click on the layer corresponding to the element you want to reposition.
- In the Xsheet view, click on the column header corresponding to the element you want to reposition.

The selected element will be highlighted in the Camera view.

## **Positioning an Element using the Transform Tool**

Using the Transform tool, you can easily reposition, scale, rotate and even skew the layers directly in the Camera view.

*When positioning a drawing layer using the Transform tool, always make sure that the Peg Selection Mode is disabled in the Transform Tool Properties view, or it will limit the selection to pegs in the Camera view.*

 *Refer to [Working in a True 3D Space \(PRO\)](#page-540-0) > [Positioning the Scene Components, on page 483](#page-484-0) to learn about the 3D Transform tool and how to position your elements in the 3D space.*

### Repositioning the Pivot Point Temporarily

Some transformations, such as rotation, scale, skew and flip, are made relative to the pivot point position. You can temporarily reposition this pivot point for each transformation using the Transform  $\left| \cdot \right|$  tool.

#### **To temporarily reposition the pivot point:**

- **1.** In the Tools toolbar, select the Transform **that** tool.
- **2.** In the Transform Tool Properties view, make sure that the Peg Selection Mode  $\mathbb{R}$  is disabled.
- **3.** In the Camera view, click on your element to select it.

The pivot point will appear in the Camera view.

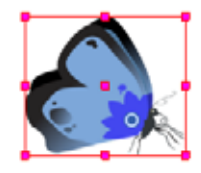

**4.** Click on the pivot point and drag it to a new position.

This will be the new position of the pivot point for the current transformation. It will remain in this new position as long as you do not deselect the drawing.

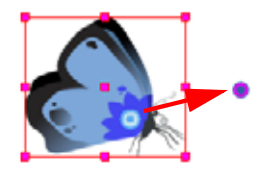

**NOTE:** Using the Transform **that is tool to reposition your pivot will temporarily override the existing pivot point** position until you complete the current transformation, it then returns automatically to its original position.

 *When you translate the pivot using the Transform tool, the permanent pivot will appear as a ghost so you know where it is and also from where the animation will be interpolated when you create motion paths. The animation is always interpolated from the original pivot and not the temporary pivot.*

### Panning a Drawing Layer

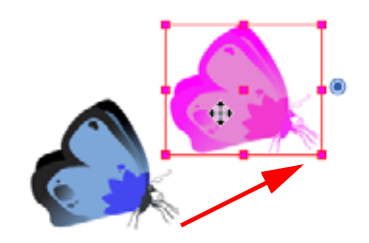

### Rotating a Drawing Layer

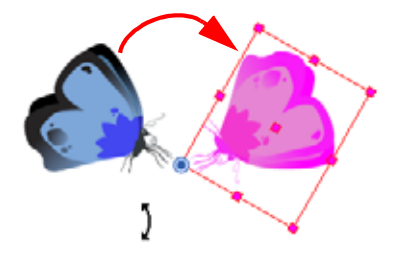

#### **To pan a layer using the Transform tool:**

- **1.** In the Tools toolbar, select the Transform **that** tool.
- **2.**In the Transform Tool Properties view, make sure that the Peg Selection Mode
- $\binom{2}{k}$  is disabled.

**3.** In the Camera view, select a drawing layer and drag the selection to a new area.

#### **To rotate a layer using the Transform tool:**

**1.** In the Tools toolbar, select the Transform **that** tool.

**2.**In the Transform Tool Properties view, make sure that the Peg Selection Mode

#### is disabled.

**3.** In the Camera view, select the drawing layer and rotate the transform bonding box handle.

### Scaling an Element

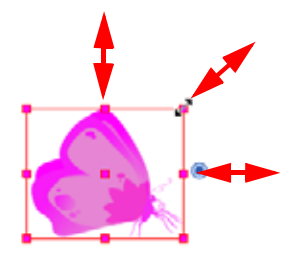

#### **To scale a layer using the Transform tool:**

**1.** In the Tools toolbar, select the Transform [11] tool.

**2.**In the Transform Tool Properties view, make sure that the Peg Selection Mode

#### is disabled.

**3.** In the Camera view, select the drawing layer and then pull or push either on the size, top or corner control point. Hold down [Shift] to lock the selection's ratio.

### Skewing an Element

#### **To skew a layer using the Transform tool:**

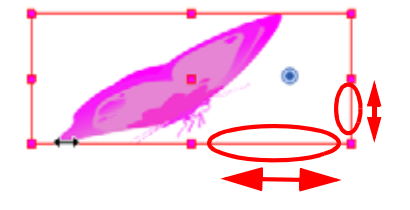

**1.** In the Tools toolbar, select the Transform **that** tool.

**2.** In the Transform Tool Properties view, make sure that the Peg Selection

Mode  $\left(\begin{matrix} 1 \\ 1 \end{matrix}\right)$  is disabled.

**3.** In the Camera view, select the drawing layer and drag sideway or up and down the sides or top and bottom segments, between the control points.

# **Using Advanced Animation Tools to Position a Layer**

You can also use the advanced animation tools to position your layers.

### Permanently Repositioning the Pivot Point

Some transformations, such as the rotation, scale, skew and flip, are made relative to the pivot point position. Reposition this pivot point anywhere using the current advanced animation tool.

#### **To permanently reposition the pivot point:**

- **1.** In the Advanced Animation toolbar, select the Rotate  $\bigcirc$ , Scale  $\bigcirc$  or Skew  $\mathcal{I}$  tool.
- 2. In the Camera view, [Ctrl]+click (Windows) or [ $\mathcal{F}$ ]+click (Mac OS X) to select your element. The pivot point will appear in the Camera view.

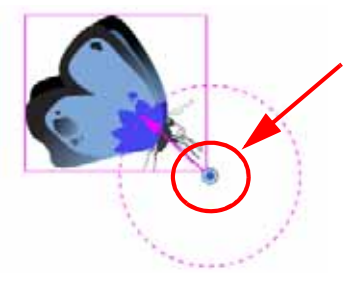

**3.** Click on the pivot point and drag it to a new position.

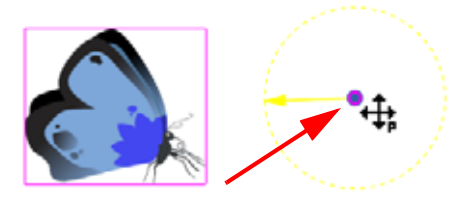

This is the new position of the pivot point for future transformations until you reposition it.

**NOTE:** Using the Advanced Animation tools to reposition your pivot permanently overrides the existing pivot point position until you change its position again.

# **Panning an Element using the Translate Tool**

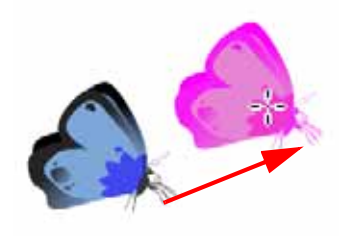

**To pan a layer using the Translate tool:**

**1.** Select **Animation > Tools > Translate**. You can also use the default keyboard shortcut [Alt]+[2].

2. In the Camera view, [Ctrl]+click (Windows) or [ $\mathcal{H}$ ]+click (Mac OS X) on the element to select it and drag the selection to a new area.

You can select multiple layers to reposition them at the same time. [Ctrl]+[Shift]+click (Windows) or [Ctrl]+[Shift]+click (Mac OS X) on each element to select them.

# **C** Rotating an Element using the Rotate Tool

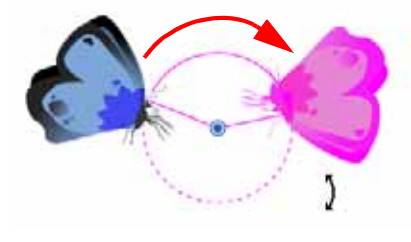

**To rotate a layer using the Rotate tool:**

**1.** Select **Animation > Tools > Rotate**. You can also use the default keyboard shortcut [Alt]+[3].

2. In the Camera view, [Ctrl]+click (Windows) or [ $\mathcal{H}$ ]+click (Mac OS X) on the element to select it and rotate the layer.

You can select multiple layers to rotate them at the same time. [Ctrl]+[Shift]+click (Windows) or [ $\mathcal{H}$ ]+[Shift]+click (Mac OS X) on each element to select them.

# **Scaling an Element using the Scale Tool**

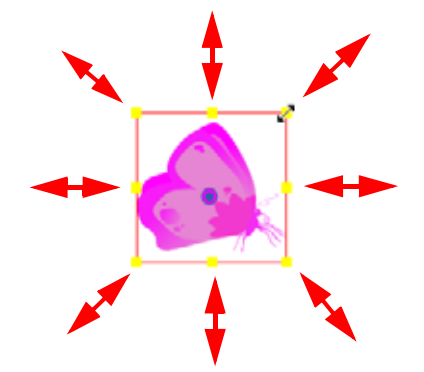

**To scale a layer using the Scale tool:**

**1.** Select **Animation > Tools > Scale**. You can also use the default keyboard shortcut [Alt]+[4].

2. In the Camera view, [Ctrl]+click (Windows) or [ $\mathcal{H}$ ]+click (Mac OS X) on the element to select it and pull or push either on the side, top or corner control point. Hold down [Shift] to lock the selection's ratio when using the corner control points.

You can select multiple layers to scale them at the same time. [Ctrl]+[Shift]+click (Windows) or  $[\mathcal{H}]$ +[Shift]+click (Mac OS X) on each element to select them.

### $\Box$  Skewing an Element using the Skew Tool

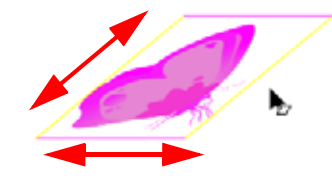

**To scale a layer using the Skew tool:**

**1.** Select **Animation > Tools > Skew**. You can also use the default keyboard shortcut [Alt]+[5].

2. In the Camera view, [Ctrl]+click (Windows) or [ $\mathcal{H}$ ]+click (Mac OS X) on the element to select it and drag a side of the bounding box up, down or sideways.

You can select multiple layers to skew them at the same time. [Ctrl]+[Shift]+click (Windows) or  $[\mathbb{H}]$ +[Shift]+click (Mac OS X) on each element to select them.

**NOTE:** The Translate, Rotate, Scale and Skew tools can also be found in the Advanced Animation toolbar.

 *Refer to the [Discovering the Interface](#page-38-0) chapter to learn how to display the Advanced Animation toolbar.*

# **Flipping an Element**

There are two different options you can use when you want to flip your element.

### Flip Horizontal and Flip Vertical

The Flip Horizontal and Flip Vertical options flip your drawing layer along Camera view's horizontal and vertical axis.

**1.**In the Transform Tool Properties view, make sure that the Peg Selection Mode

 $\left(\mathbb{R}\right)$  is disabled.

**To flip a layer:**

**2.**In the Camera view, select the drawing layer you want to flip using the

Transform tool.

**3.** Select **Animation > Flip > Flip Horizontal** or **Flip Vertical**. You can also use the default keyboard shortcuts [4] and [5].

### Flip Scale X and Flip Scale Y

Once your drawing layer has been rotated, the original horizontal and vertical axes change. The Flip Scale X and Flip Scale Y will perform a flip on your drawing layer following its original axis.

*The red bar represents the original X-axis*

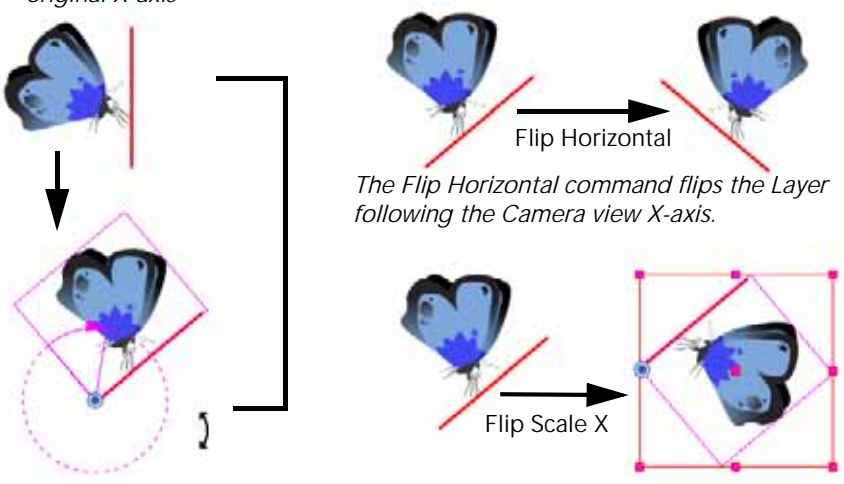

*The Flip Scale X command remembers the original X-axis of the layer and flips the element following it.*

#### **To flip an element following its original axis:**

- **1.** In the Transform Tool Properties view, make sure that the Peg Selection Mode **is disabled**.
- 2. In the Camera view, using the Transform **that tool, select your element that has already been transformed.**
- **3.** Select **Animation > Flip > Flip Scale X** or **Flip Scale Y**.

## **Positioning an Element Using the Layer Properties**

**To position an element using its Layer Properties dialog box:**

- **1.** In the Timeline view, right-click (Windows) or [Ctrl]+click (Mac OS X) on the Drawing layer and select **Layer Properties**. The default keyboard shortcut is [Shift]+[E]. You can also double-click on the layer, or click once and see the properties in the Layer Properties view.
	- In Animate Pro, you can also open the **Layer Properties** dialog box from the Network view by clicking on the module's square yellow button.

**EARS** 

The drawing **Layer Properties** dialog box opens.

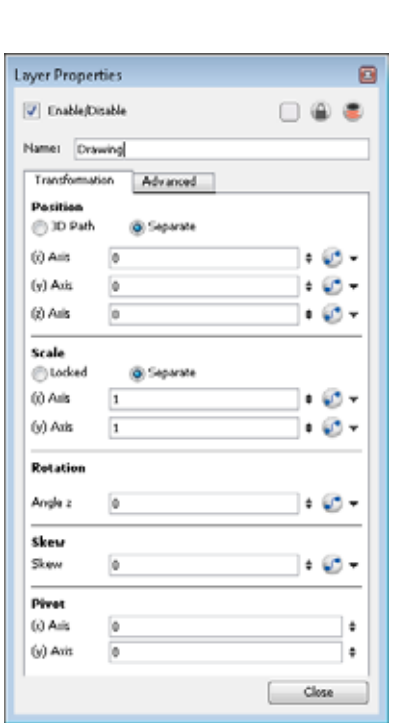

## Used only in ANIMATE PRO

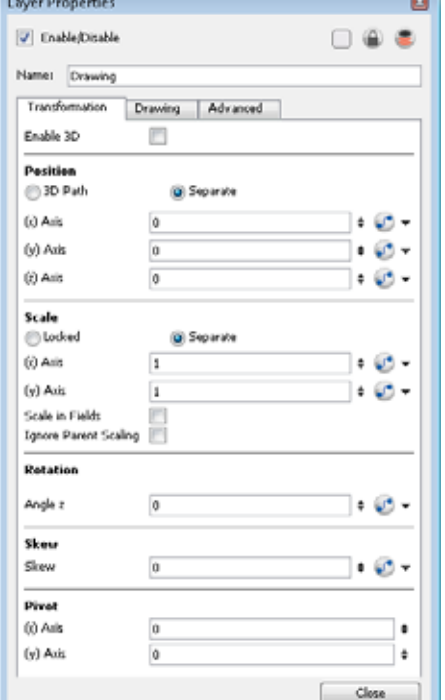

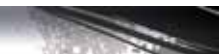

In Animate Pro, you can position an element in the true 3D space.

• The Enable 3D check box displays the 3D parameters in the Layer Properties.

 *Refer to [Working in a True 3D Space \(PRO\)](#page-540-0) > [Positioning the Scene Components, on page 483](#page-484-0) to learn more about the 3D parameters and how to use them to position your element in the 3D space.*

**2.** In the Position section, type in the desired value of the new element position.

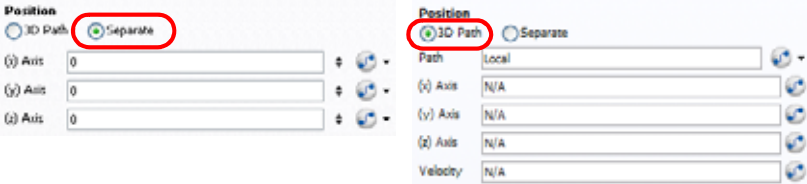

- Enable the Separate check box option to enable the edit of the different coordinate fields.
- **Enable the 3D Path check box option to enable the use of a 3D path function when animating your element.** 
	- Refer to the [Creating Animation Paths](#page-586-0) chapter to learn more about 3D paths and Velocity.
	- In the (x) Axis field, type in a new East/West coordinate corresponding to the desired position.
	- In the (y) Axis field, type in a new North/South coordinate corresponding to the desired position.
	- In the (z) Axis field, type in a new Forward/Backward coordinate corresponding to the desired position. Refer to the [Creating a Multiplane](#page-528-0) topic to learn more about positioning layers on the Z-axis.
	- The Function  $\bullet$  buttons are used to create function curves when animating.
- **3.** In the Scale section, type in the desired value to set the new element size.

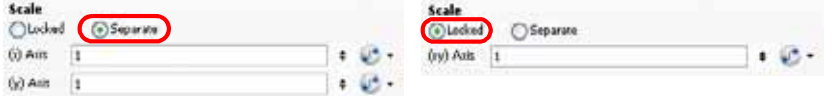

- Enable the Separate check box to be able to resize your element with independent X and Y scales. This allows you to squash and stretch.
	- (xy) Axis: Type in the horizontal and vertical scales value.
- Enable the Locked check box to resize your element while keeping its ratio.
	- (x) Axis: Type in the horizontal scale value.
	- (y) Axis: Type in the vertical scale value.
- **4.** In the Angle Z field, type in a degree value between -360 to 360 for the rotation angle.

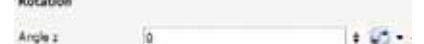

**STRENGEN** 

**5.** In the Skew field, type in a degree value between -90 to 90 for the skew angle.

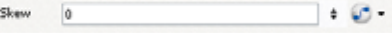

**6.** In the Pivot section, type in the desired coordinate value to reposition the transformation pivot. This will change the permanent position of the pivot.

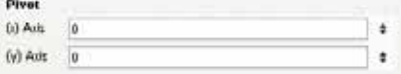

- In the (x) Axis field, type in a new East/West coordinate corresponding to the desired position.
- In the (y) Axis field, type in a new North/South coordinate corresponding to the desired position.

As you type in the new values, the element's position is updated in the Camera view.

 *Refer to the [Creating Animation Paths](#page-586-0) chapter to learn more about function curves and animating elements on pegs.*

### Drawing Layer Properties Advanced Tab

In the Drawing Layer Properties dialog box, you will find an advanced tab containing some very useful options:

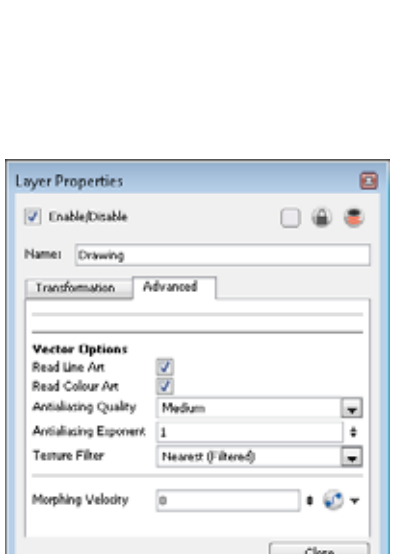

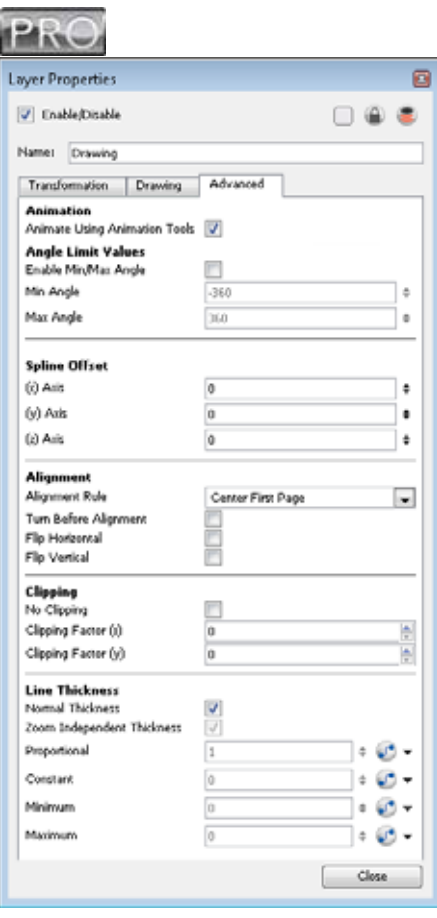

#### Animation (PRO)

**ERCO** Animate Using Animation Tools: By default, a Drawing layer can be animated, but Animate Pro gives you the ability to disable this feature. Being able to switch your drawings so they can no longer be animated without a peg has certain advantages. It means that you can have access to the drawing substitution feature for this Drawing layer, while being able to create keyframes on it's parent peg. This feature is also available for backward compatibility when bringing in templates created in older versions of the software, so as not to lose their offset keyframes or drawing substitution keyframes.

 *Refer to Chapter 15: [Animating Your Puppets](#page-648-0) to learn more about the Animate Using Animation Tools option.*

#### Vector Options

In Animate Pro, the following options as well as exclusive ones are available in the Drawing tab of the Layer Properties view. Refer to [Drawing Layer Properties Drawing Tab \(PRO\),](#page-500-0) on page 499 to see the complete list of options available.

- **Read Line Art**: Enable this option to display and render the Line Art layer of this drawing layer in your scene and final export. Disabling it will hide it.
- **Read Colour Art**: Enable this option to display and render the Colour Art layer of this drawing layer in your scene and final export. Disabling it will hide it.
- **Antialiasing Quality**: Smoothness setting applied to Colour Art.
	- D **Low**: No antialiasing
	- $\Rightarrow$  **Medium Low**: Some antialiasing
	- $\Rightarrow$  Medium: Medium antialiasing

 $\Rightarrow$  **High**: Extensive antialiasing

The higher the chosen setting, the greater the amount of antialiasing that is applied. Higher quality images require more time to render and more system memory. Choose a lower quality if you are rendering a Pencil Test.

- **Antialiasing Exponent**: Controls the size of the area around the Line and Colour Art edges that is used in the antialiasing process. A higher value uses less area, resulting in sharper edges, while a lower value uses a larger area, resulting in softer edges. If the Antialiasing Quality value is set to Low (no antialiasing), this value is ignored.
- **Texture Filter:** This option changes the way coloured pixels of TVG textures are calculated when rendered for different degrees of accuracy.
	- D **Bilinear**: This option takes the four pixels around each point and makes a bilinear interpolation between them. (Medium Quality)
	- $\Rightarrow$  **Nearest**: This option chooses the colour of the closest pixel to a point. (Lower Quality)
	- $\Rightarrow$  **Nearest (Filtered)**: This option is an improved version of Bilinear and improves the quality when zooming on a texture. (Best Quality)
- **Morphing Velocity**: Attaches a function curve to interpolate the morphing velocity between two frames. The morphing velocity at a specific frame is the ratio of the difference between the current frame in relation to the first and last frames of the morphing.

 *To learn about the Morphing Velocity option, refer to [Morphing Drawings](#page-300-0) > [Adjusting the Velocity and](#page-311-0)  [Timing, on page 310.](#page-311-0)*

### Used only in ANIMATE PRO

#### Angle Limit Value (PRO)

Use this section to set a maximum and minimum rotation angle for your drawing. You will mainly use the option for a cut-out character when you do not want an elbow to bend too far in or too far out.

- **Enable Min/Max Angle**: Enable this option if you want to activate the minimum and maximum angle constraints.
- **Min Angle:** Type the minimum angle you want the drawing to rotate too.
- **Max Angle:** Type the maximum angle you want the drawing to rotate too.

#### Spline Offset (PRO)

In the X Y and Z axis fields, type the coordinated to where you want to offset the visual trajectory. By the default, the trajectory is displayed at the centre of the Camera view. If you want to move it so it corresponds better to your drawing, either type new coordinates of use the Spline Offset tool available in the Advanced Animation toolbar.

To display the trajectory in the Camera view, select your drawing and select **View > Show > Control**.

#### Alignment (PRO)

- **Alignment Rule:** The alignment rule selections are intended to deal with drawings that were created on paper of a different size or orientation from the default alignment rule (set up in the Scene Setting dialog box). If you select Turn Before Alignment, the drawings are rotated and then scaled, based on the option selected from the drop-down list. The drawings are then scaled to match Animate alignment rectangle.
	- $\Rightarrow$  Left: The default alignment for drawings; aligns the drawings on the left side of the scene's alignment rectangle. Animate Pro scales the drawings to match their height to the alignment rectangle of the scene.
	- $\Rightarrow$  **Right:** Aligns the drawings on the right side of the alignment rectangle. Animate Pro scales the drawings to match their height to the height of the alignment rectangle of the scene.
	- $\Rightarrow$  Top: Aligns the drawings on the top of the alignment rectangle. Animate Pro scales the drawings to match their widths to the width of the alignment rectangle of the scene.
	- $\Rightarrow$  **Bottom:** Aligns the drawings on the bottom of the alignment rectangle. Animate Pro scales the drawings to match their widths to the width of the alignment rectangle of the scene.
	- D **Centre Fit:** Centres the drawings.
	- $\Rightarrow$  Centre Fill: Centres the drawings and then scales them so that the width or height fills the available space.
- $\Rightarrow$  Centre LR: Aligns the drawings in the left-right centre of the alignment rectangle. Animate Pro scales the drawings to match their height to the height of the alignment rectangle of the scene.
- $\Rightarrow$  Centre TB: Aligns the drawings in the top-bottom centre of the alignment rectangle. Animate Pro scales the drawings to match their widths to the width of the alignment rectangle of the scene.
- D **Stretch:** Scales the drawings so that they fit within the alignment rectangle of the scene. This is particularly useful for images that you will manipulate with a Quadmap Module. If the drawings in the Quadmap Module do not have the same aspect ratio as the alignment rectangle of the scene (from the Scene Settings dialog box), the handles on the quadmap will not appear on the corners of the image, making it difficult to manipulate the quadmap. In this case, you would set the Drawing Layer of the quadmap images to "Stretch" so that the handles appear on the corner of the image. This can have the effect of distorting the images, but this is not an issue with images that will be distorted through the Quadmap Module anyway.
- D **As Is:** Leaves the drawings aligned as they are.
- $\Rightarrow$  Centre First Page: Aligns the centre of the first part of a standard pan cel with the centre of the field chart.
- **Turn Before Alignment:** This option rotates the drawings in the selected element 90 degrees to the left before scaling and aligning them according to the alignment rule, and before performing any offset, rotation or scaling for the element or the peg. This and the Alignment Rule are intended for drawings that were created on paper of a different size or orientation than the other paper in the scene, and requires alignment so as to be able to accurately treat them.
- **Flip Horizontal:** Flips the drawing on the X-axis.
- **Flip Vertical:** Flips the drawing on the Y-axis.

#### Clipping (PRO)

- **No Clipping:** Select this option if you do not want to clip the images in this module before an effect is applied to it.
- **Clipping Factor (X)/(Y):** This is an option for rendering images that are larger than the final frame. With this option enabled, images can be moved by a PApply Peg Transformation module without black entering into the composite as a result of early clipping. In addition, this option is useful for images that have a blur that should appear in the frame even though the image itself is not in frame.

#### Line Thickness (PRO)

- **Normal Thickness:** Disables all overrides on the Line Art thickness.
- **Zoom Independent Thickness:** Select this if you do not want to display Line Art thickness in proportion the amount of zoom in the view window. Everything else will increase in size, but the Line Art thickness will stay the same.
- **Proportional:** Enter a multiple by which you want to increase the Line Art thickness. Entering 1 will result in no change; entering 0 (zero) will hide Line Art.
- **Constant:** Enter a value in pixels (based on a 740x540 screen resolution) at which to maintain the Line Art thickness.
- **Minimum:** Enter a value in pixels (based on a 74 x540 screen resolution) for the minimum Line Art thickness allowed.
- **Maximum:** Enter a value in pixels (based on a 740x540 screen resolution) for the maximum Line Art thickness allowed.

To modify the Line Art thickness:

- The Line Art must be created with a brush stroke (Select **Drawing > Convert > Convert Pencil Lines to Brush Strokes**).
- The Line Art must be converted to Colour Art (Select **Drawing > Create Colour Art from Line Art**).
- To view this feature in the Camera view, you must first activate the Enable Variable Line Thickness option, found in the OpenGL tab in the Preferences Panel. *Refer to the [OpenGL Tab Preferences](#page-538-0) topic to learn more about this option.*

# <span id="page-500-0"></span>Used only in ANIMATE PRO

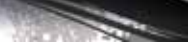

### Drawing Layer Properties Drawing Tab (PRO)

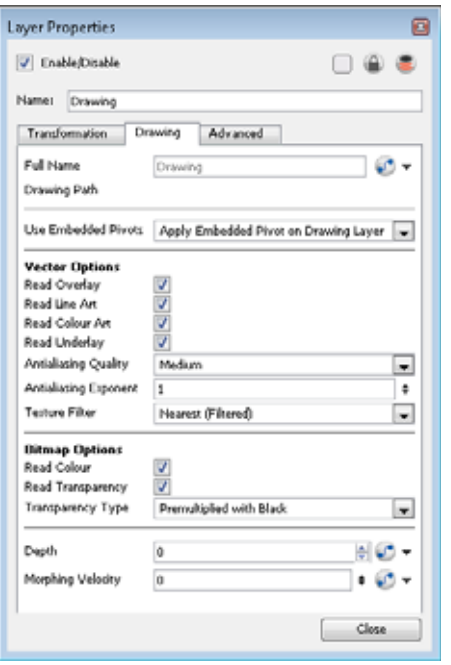

- **Full Name:** Select which element to connect to the module from the drop-down list of elements that already exist in your scene.
- **Drawing Path**: Displays the full path to the current drawing.
- **Use Embedded Pivots**: By default, this option is set to Apply Embedded Pivot on Drawing Layer.
	- $\Rightarrow$  Don't Use Embedded Pivot: When this option is selected, the layer will not use the pivot set on the drawing or Symbol. The pivot will be located at the centre of the Camera view, meaning (0,0,0). If there is a transformation applied on the layer, the pivot will be offset following the transformation.
	- D **Apply Embedded Pivot on Parent Peg**: When this option is selected, the pivot set on the drawing or Symbol will automatically be applied to the first Peg layer the drawing layer is connected to. When selecting the element in the Camera view using the Transform tool, the Peg layer will be selected. Even when the Drawing layer is selected in the Camera view, the transformation will be applied on the parent Peg.
	- $\Rightarrow$  **Apply Embedded Pivot on Drawing Layer**: This is the most common behavior a user will use. Automatically, the layer will use the pivot that was set on the drawing or Symbol's frame using the Pivot tool.

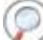

 *Refer to the [Building a Character](#page-408-0) > [Setting the Pivots, on page 448](#page-449-0) to learn about using embedded pivots.*

#### Vector Options (PRO)

- **Read Overlay**: Enable this option to display and render the Overlay layer of this drawing layer in your scene and final export. Disabling it will hide it.
- **Read Line Art**: Enable this option to display and render the Line Art layer of this drawing layer in your scene and final export. Disabling it will hide it.
- **Read Colour Art**: Enable this option to display and render the Colour Art layer of this drawing layer in your scene and final export. Disabling it will hide it.
- **Read Underlay**: Enable this option to display and render the Underlay layer of this drawing layer in your scene and final export. Disabling it will hide it.
- **Antialiasing Quality**: A smoothness setting applied to Colour Art.
	- $\Rightarrow$  Low: No antialiasing
	- $\Rightarrow$  **Medium Low**: Some antialiasing
- $\Rightarrow$  Medium: Medium antialiasing
- $\Rightarrow$  High: Extensive antialiasing

The higher the chosen setting, the greater the amount of antialiasing that is applied. Higher quality images require more time to render and more system memory. Choose a lower quality if you are rendering a Pencil Test.

- **Antialiasing Exponent**: Controls the size of the area around the Line and Colour Art edges that is used in the antialiasing process. A higher value uses less area, resulting in sharper edges, while a lower value uses more area, resulting in softer edges. If the Antialiasing Quality value is set to Low (no antialiasing), this value is ignored.
- **Texture Filter:** This option changes the way coloured pixels of TVG textures are calculated when rendered for different degrees of accuracy.
	- D **Bilinear**: This option takes the four pixels around each point and makes a bilinear interpolation between them. (Medium Quality)
	- $\Rightarrow$  **Nearest**: This option chooses the colour of the closest pixel to a point. (Lower Quality)
	- $\Rightarrow$  **Nearest (Filtered)**: This option is an improved version of Bilinear and improves the quality when zooming on a texture. (Best Quality)

#### Bitmap Options (PRO)

- **Read Colour**: Controls the production of colour information from bitmap images. If this module reads 3 or 4-channel bitmaps, this selection determines whether the colour should be read or ignored. If this module reads 1-channel bitmaps, this selection determines whether the channel should be read as colour. When this option is selected with 1-channel images, the resulting image will be a greyscale image.
- **Read Transparency:** Controls the production of alpha information from bitmap images. If this module reads a 1 or 3-channel image, this option will create a matte from the colour values in the image. If the module reads a 4-channel image and this option is not selected, the alpha information in the image will be ignored.
- **Transparency Type:**
	- D **Premultiplied with Black**: Pixels at the edge of an image are blended with black.
	- D **Premultiplied with White**: Pixels at the edge of an image are blended with white.
	- $\Rightarrow$  Straight: Pixels at the edge of an image are blended with black, white and greys.
	- $\Rightarrow$  Clamp Colour to Alpha: Select this option when you want to premultiply the colour value with the alpha value. When the colour is clamped to the alpha, the colour value cannot be higher than the alpha value. It calculates the real colour value faster. When the RGB values are multiplied with the alpha value, that is to say, if you have a pixel of value  $R=247$ ,  $G=188$ ,  $B=29$  and the alpha is 50% or the image has a 50% transparency, then the actual RGB values output would be half of the amounts listed above.
- **Depth**: Overrides the order of cables in the network to determine how this element is rendered.
- **Morphing Velocity**: Attaches a function curve to interpolate the morphing velocity between two frames. The morphing velocity at a specific frame is the ratio of the difference between the current frame and the first and last frames of the morphing.

 *To learn about the Morphing Velocity option, refer to [Morphing Drawings](#page-300-0) > [Adjusting the Velocity and](#page-311-0)  [Timing, on page 310.](#page-311-0)*

### Used only in ANIMATE, PRO

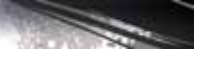

### **Auto-Apply Option (PRO)**

When you modify a parameter in a property dialog box, Animate Pro calculates the modification automatically and displays the result immediately in the Camera view. If you do not want to immediately display every change made to your scene, you can turn off this default setting by disabling the Auto-Apply option. For example, when you are working on a very heavy scene.

Disabling this function will result in adding Apply and OK buttons at the bottom of your Layer Properties view and any other parameter dialog box.

- Click on the Apply button to apply the current change.
- Click on the OK button to apply the current change and close the Layer Properties.

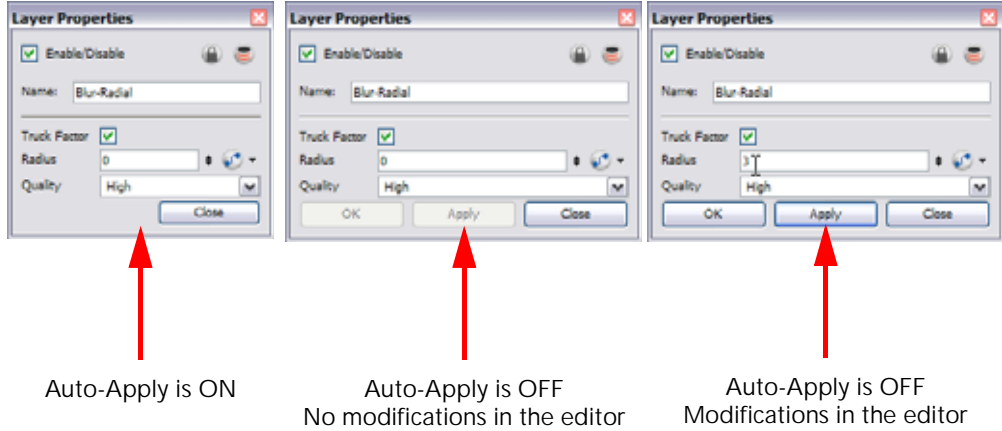

#### **To disable and enable the Auto-Apply option:**

In the top menu, select **Edit > Auto-Apply**.

If you wish to always work in Auto-Apply mode, you can disable the Auto-Apply preference.

When the preference is disabled, each time you launch the application, your Auto-Apply mode will be set to OFF. You will need to click on the Apply button to see the modifications.

#### **To disable and enable the Auto-Apply preference:**

**1.** In the top menu, select **Edit > Preferences** (Windows) or **Animate Pro > Preferences** (Mac OS X).

The Preferences panel opens.

- **2.** In the Preferences panel, go to the General tab.
- **3.** In the Options section, disable or enable the Auto Apply preference.

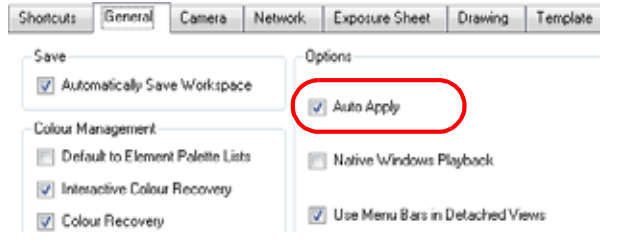

# **Resetting a Transformation**

Once your layers are positioned in the Camera view, you can easily reset them to their original position. Use the Select command to reset the value of the selected element to the initial value of the active tool. For example, if the Rotate

 $\odot$  tool is active, the transformation angle will be reset to 0 and if the Transform  $\Box$  tool is active, the entire transformation values will be reset.

*When using the Transform*  $\Box$  tool to select element in the Camera view, always make sure that the Peg

*Selection Mode*  $\sim$  *option in the Transform Tool Properties view is disabled or else it will limit the selection to peg only.*

#### **To reset the layers position:**

- 1. In the Tools toolbar, select the Transform **that** tool. The default keyboard shortcut is [Alt]+[Q].
- **2.** In the Timeline or directly in the Camera view, select the drawing layers you wish to reset. You can select more than one layer at a time.
- **3.** Select **Animation > Reset**. You can also use the default keyboard shortcut [Ctrl]+[Shift]+[Z] (Windows) or  $[\mathcal{H}]+[\text{Shift}]+[\text{Z}]$  (Mac OS X).

The selected layers will automatically return to their original position.

 *In the Timeline view, you can also use the Clear All Values command to reset all transformation values on the selected layers. Right-click (Windows) or [Ctrl]+click (Mac OS X) on the selected layers and select Clear All Values.*
# **Cloning and Duplicating Layers**

You may need to clone or duplicate a layer during a production. This allows you to modify the layers's drawings or the timing independently from the original column.

# **Clone Layer**

A cloned layer is linked to the original element directory. If a drawing is modified in the original or cloned layer, both will be updated. However, clone layers can have different timings.

For example, if you make a walk-cycle for a soldier and want to use it for a whole army, you may want to have fifty layers with fifty different drawing exposures to produce a slight difference in the timing. You don't necessarily want the same drawing fifty times. If you copy your layers and their drawings fifty times over, it will create a very heavy scene. It is better to clone the fifty layers from the same initial layer to have them all linked to the same walk cycle drawings, producing fifty layers but one drawing directory. This will also allow you to correct the drawings in one layer and have all of the other ones updated simultaneously.

When you clone a layer that is already linked to a function, the cloned layers are automatically linked to the same

*function, so if you reposition the layers while in Animate*  $\frac{1}{2}$  mode, they are all repositioned to the same place *because a keyframe is added to this function. If you want the layers to move on a trajectory that is independent, make sure to unlink the function before cloning.*

 *Refer to the [Creating Animation Paths](#page-586-0) chapter to learn more about functions and trajectories.*

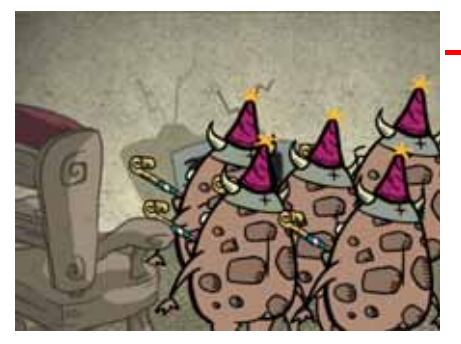

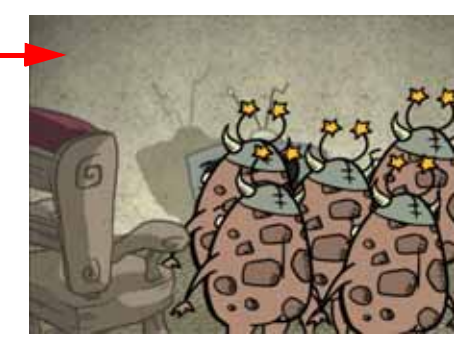

#### **To clone a layer:**

- **1.** In the Timeline view, select the layer to clone.
	- IN In the Network view, select the module you want to clone.

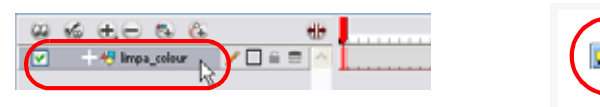

- **2.** Select **Edit > Clone** from the top menu or you can also Right-Click (Windows) or [Ctrl]+click (Mac OS X) on the selected layer and choose **Clone Selected Layers** from the pop up menu.
	- In Animate Pro:
		- D In the Timeline View menu, select **Layers > Clone Selected Layers**.
		- D In the Network View menu, select **Modules > Clone Selected Modules**.

**Note that the module will not appear in the Timeline view if it is not connected to the Composite module** or if the Display mode is not set to Display All.

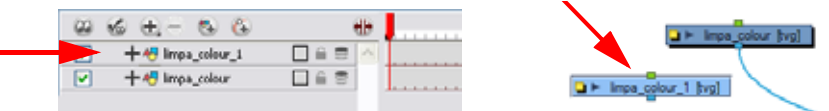

*Refer to the [Setting Up the Network \(PRO\)](#page-506-0) topic to learn more about modules and network connections.*

# **Duplicate Layer**

You can duplicate a layer to have a copy of the drawings that are independent from the original column, as well as an independent timing (exposure). When you need the drawings to be modified independently, you will want to duplicate the layer instead of cloning it.

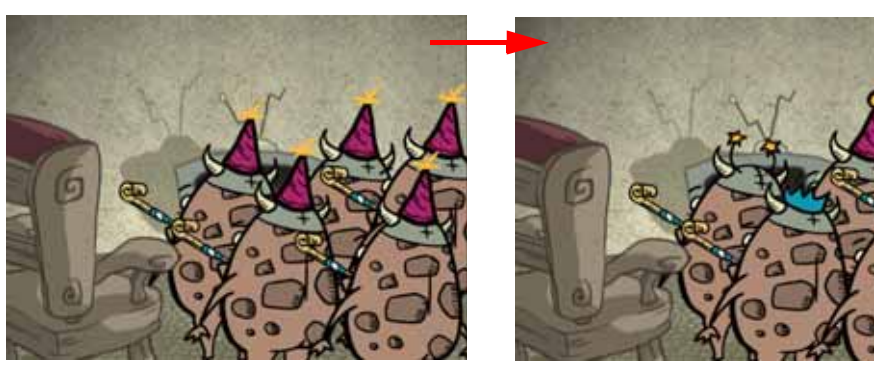

#### **To duplicate a layer:**

 $\circledcirc$ 

- **1.** In the Timeline view, select the layer to duplicate.
	- **INC.** In the Network view, select the module you want to duplicate.

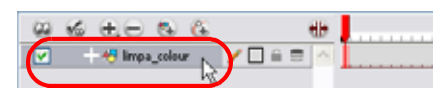

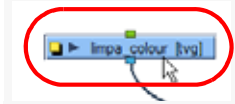

- **2.** Select **Edit > Duplicate** from the top menu or you can also Right-Click (Windows) or [Ctrl]+click (Mac OS X) on the selected layer and choose **Duplicate Selected Layers** from the pop up menu.
	- **ING** In Animate Pro:
		- D In the Timeline View menu, select **Layers > Duplicate Selected Layers**.
		- D In the Network View menu, select **Modules > Duplicate Selected Modules**. When you duplicate a module, it does not automatically connect itself to the composite *module of your scene.*

The duplicated layer appears.

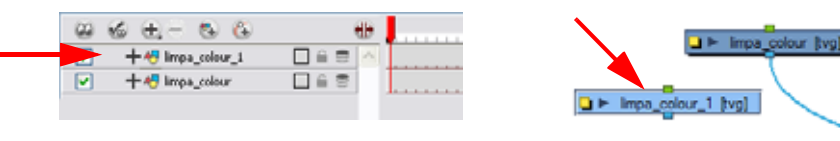

*Refer to the [Setting Up the Network \(PRO\)](#page-506-0) topic to learn more about modules and network connections.*

# Used only in ANIMATE PRO

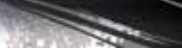

# <span id="page-506-0"></span>**Setting Up the Network (PRO)**

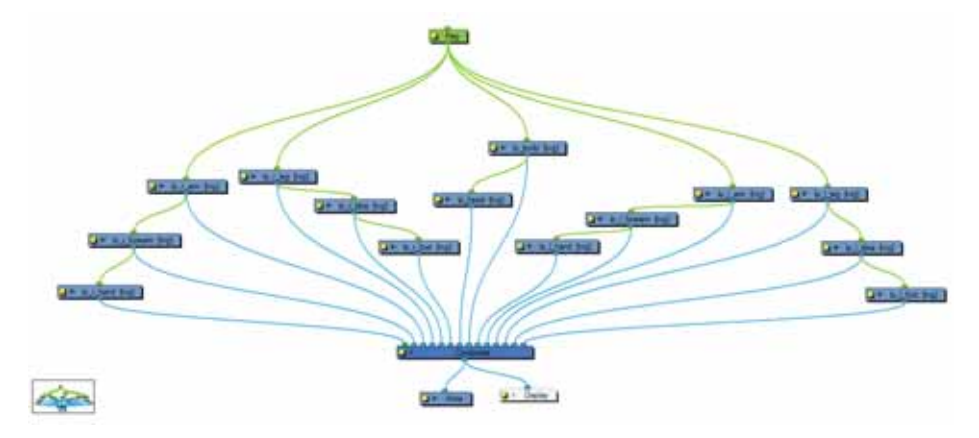

The Network view uses a visual set of connections to show how each element in the scene is brought to the final image. It allows you to add extra elements and effects, and to move beyond the possibilities offered by the Timeline and Xsheet capabilities.

The following topics are explained here:

- [Network View \(PRO\)](#page-506-1)
- [Network Navigation and Basic Rules \(PRO\)](#page-507-0)

# **Network View (PRO)**

<span id="page-506-1"></span>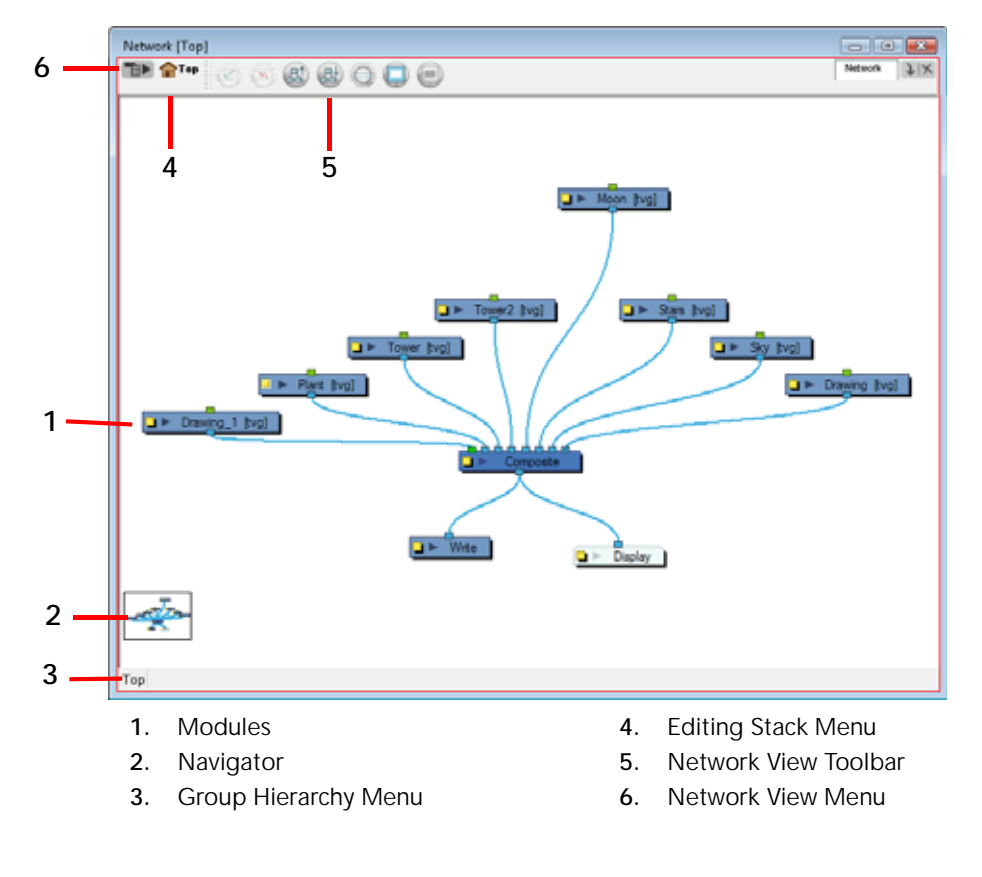

# <span id="page-507-0"></span>**Network Navigation and Basic Rules (PRO)**

The basic rules of the Network View are quite simple. Once they are understood, a lot can be accomplished. In this section we discuss:

- [Modules \(PRO\)](#page-507-1)
- [Input and Output Ports \(PRO\)](#page-508-0)
- [Modules: Adding \(PRO\)](#page-509-0)
- [Modules: Organizing \(PRO\)](#page-512-0)
- [Modules: Connecting and Disconnecting \(PRO\)](#page-513-0)
- [Modules: Grouping \(PRO\)](#page-513-1)
- [Modules: Enabling and Disabling \(PRO\)](#page-519-0)
- [Modules: Thumbnails \(PRO\)](#page-521-0)
- [Navigator Display \(PRO\)](#page-523-0)
- [Cable Styles \(PRO\)](#page-524-0)

### Modules (PRO)

<span id="page-507-1"></span>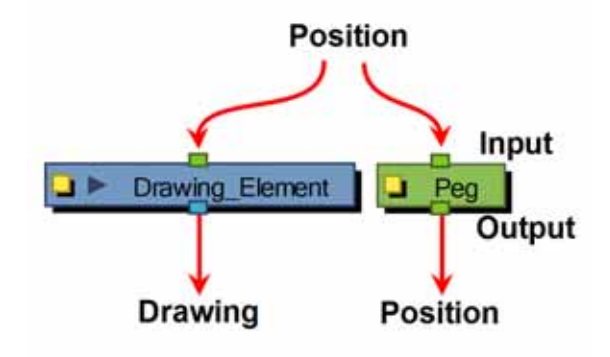

Each element in the Network View is called a module. There are different types of modules:

- Drawing Element Modules
- Effect Modules
- Input/Output Modules
- Move Modules
- Compositing Modules.

This is what they look like:

• **Drawing Element modules** transfer drawing information.

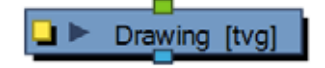

• **Effect modules** process effects on drawings and transfer drawing information.

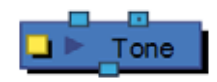

• **Input/Output modules** are the interface between each module and network.

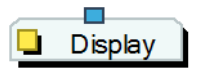

• **Move modules** control the camera and element transformations over time.

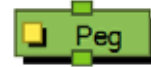

• **Composite modules** combine multiple source images.

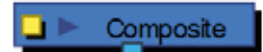

### <span id="page-508-0"></span>Input and Output Ports (PRO)

Each module carries an Input port at the top and an Output port, placed at the bottom. Some are blue while others are light green or bright green.

• Blue denotes drawing information

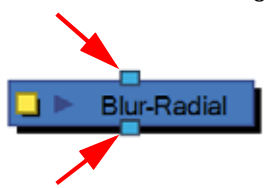

Light Green denotes position and movement

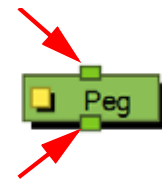

• Bright Green shows the element on top of the composition and outputs that element's Z position to the Composite module. When many elements have different Z positions (multiplane, different distances from the camera) and are placed through a Composite module that flattens them together (producing one image with one Z value), the system needs to give a Z position to this new image. It uses the bright green port element information.

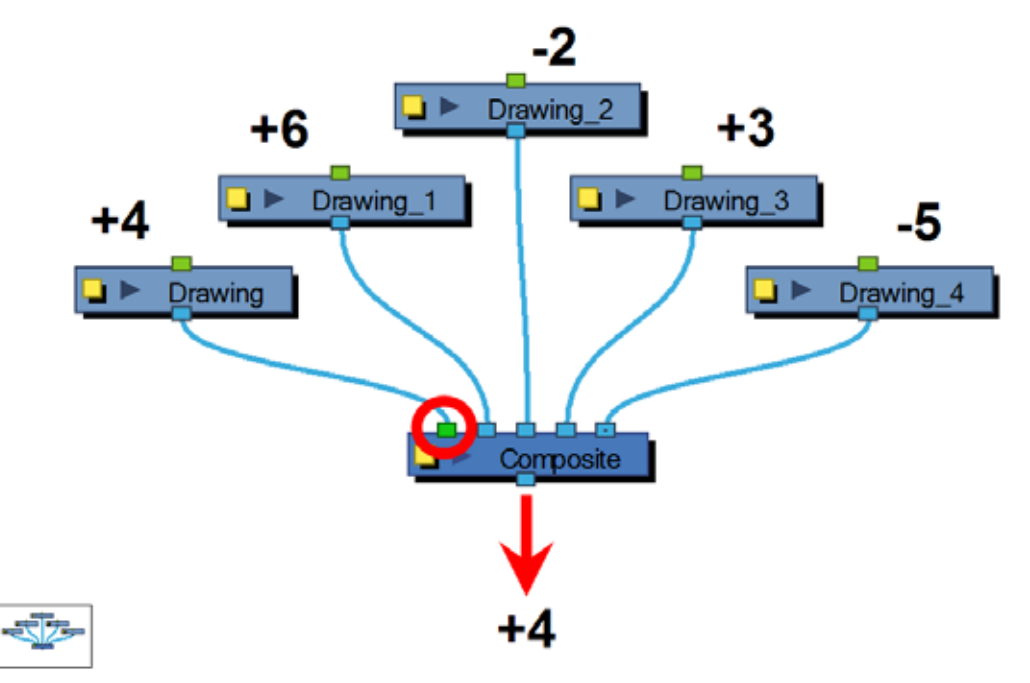

Finally, some modules contain more than one Input port. These are usually Effects modules needing different drawing or position information in order to perform their calculation.

 When the two ports are blue, the Drawing is on the right and Matte is on the left. If it is light green, the drawing needs extra position information.

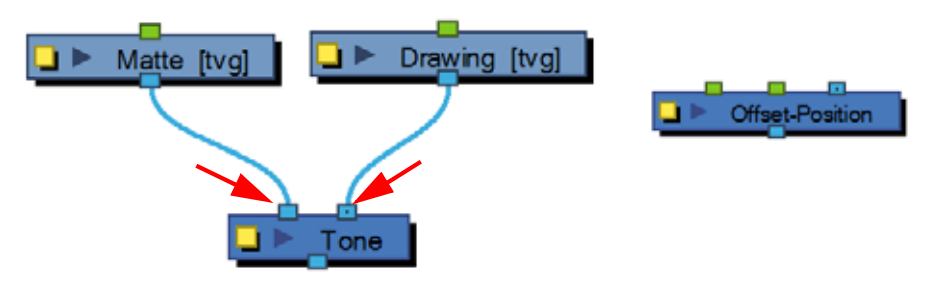

### <span id="page-509-0"></span>Modules: Adding (PRO)

Each module used to build a network is available in the Module Library view. In addition, each time you create a layer from the Timeline or Xsheet views, the corresponding module is created in the Network view.

#### **To import modules from the Module Library:**

In the Module Library, select the desired module and drag it in the Network View.

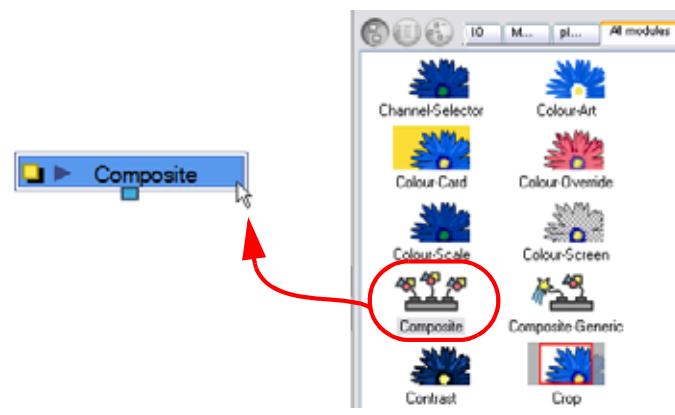

### Modules: About the Composite Module (PRO)

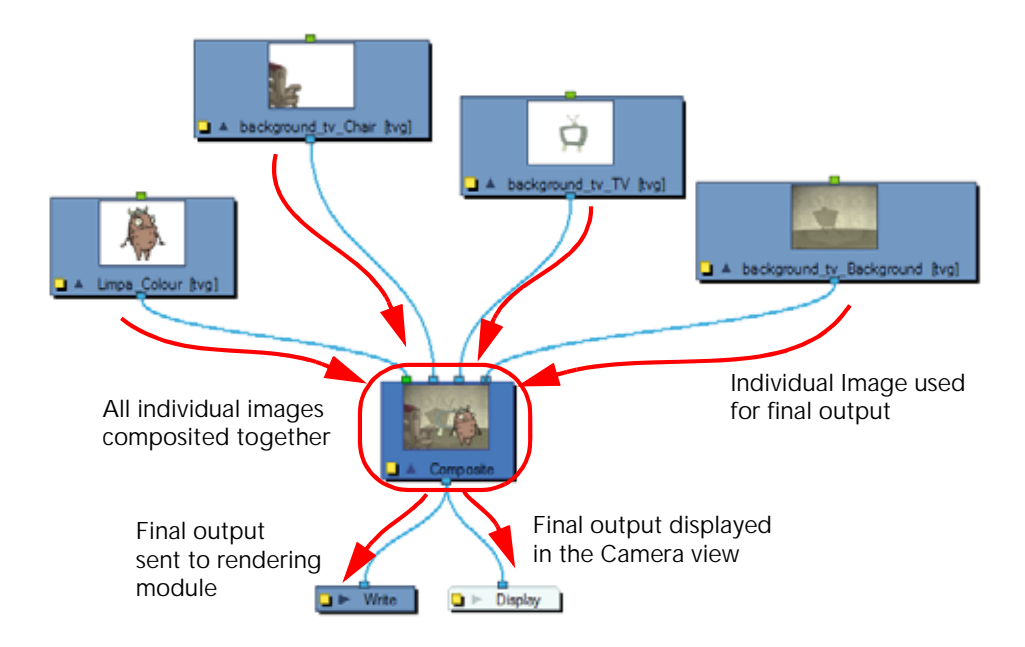

The Composite module is used to take several images and output a single image. You can compare that to doing precompositions in some editing software. You connect several drawing modules in your Composite module and one bitmap comes out of it.

By default, the image coming out of the Composite module is a bitmap. The layers are composited together depending on their position on the Z-axis (forward-backward) first, then their order in the Composite module. If two images are at the same position on the Z-axis, their order in the Composite will determine which one is displayed in front and which one is displayed behind.

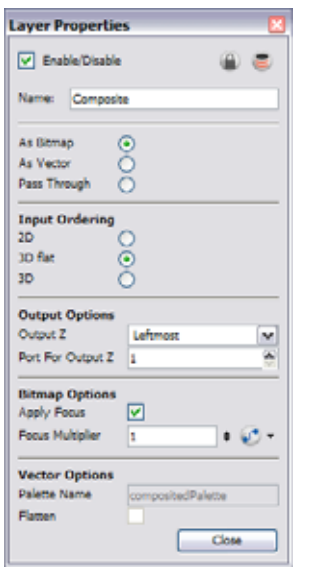

#### Composite Layer Properties (PRO)

 *For more information about the Composite module options in a 3D environment context, refer to [Working in a](#page-540-0)  [True 3D Space \(PRO\)](#page-540-0) > [Managing a Network with a 3D Scene Setup \(PRO\), on page 562](#page-563-0).*

#### **Composite Options**

- **As Bitmap**: when selected, it composites all of the images into a single, flat bitmap image. The Z value of the final image will be based on the Output Z selection.
- **As Vector**: when selected, it composites all of the images as a single vector image. The Z value of the final image will be based on the Output Z selection.
- **Pass Through**: when selected, no compositing operations occur. No image will be merged or flattened. Each individual image will keep its own properties. The compositing operations will happen only in the next Composite module connected below. In this case, the Input Ordering options are ignored. If a Composite set to Pass Through it is the last one in the compositing chain, it will act the same as the As Bitmap option. At that point, the Input Ordering options will be considered.

#### **Input Ordering Options**

• **2D**: when selected, elements connected in the module are composited based on their port ordering. The Zaxis (forward-backward) values are ignored. The scaling value will be correct, but the actual position on the Z-axis will be ignored.

You can use the 2D composite type to create effects such as a camera recording overlay on your scene. Since you always want this element to be in front regardless of the other elements Z-axis position, you can set the option to 2D.

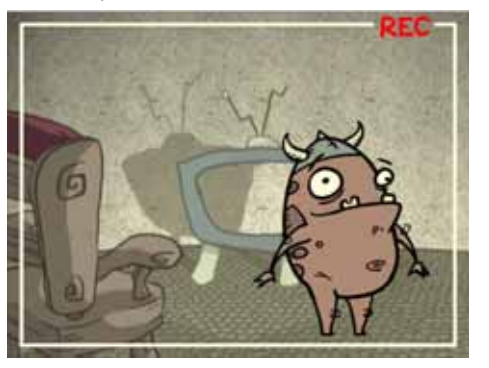

• **3D Flat**: when selected, the Z-axis value of the elements connected in the composite module are considered, so the visual representation is correct in the Camera view. The output will be a flat image.

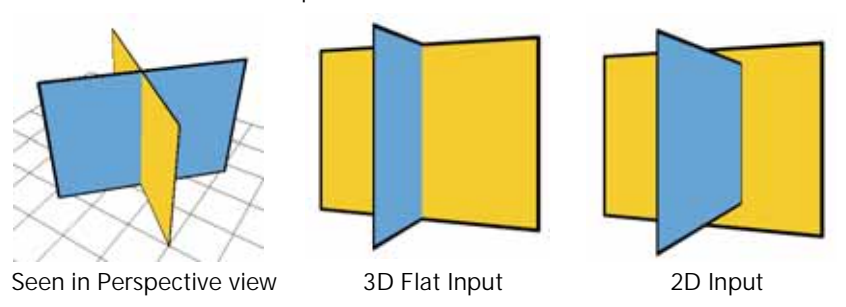

• **3D**: when selected, the Z-axis value of the elements connected in the composite module are considered, so the visual representation is correct in the Camera view. The image will not be flattened. The 3D aspect of the elements will be kept. For example, if you rotated elements on the three axes, the information will be retained and elements composited in lower levels will be able to intersect with the elements coming from a 3D composite module.

The 3D Composite module should only be used in advanced cases. It is better to use a Pass Through composite type than a 3D composite type. This way, all the elements are composited together in the final Composite module.

#### **Output Options**

• **Output Z**: use this selection to identify which element's front-back value from the current composition will be applied to the entire composited image in the next operation. If you select Portnumber, identify the appropriate port by its position using the **Port For Output Z** menu. The port used appears in a bright green the other ports on the Composite module. By default, the leftmost port is displayed in front and the rightmost one is displayed behind.

#### **Bitmap Options**

These options are active when you select the As Bitmap option.

- **Apply Focus**: this activates the Focus effect for this module in the composite operation.
- **Focus Multiplier**: the value entered in this field is used as a multiplier for the radius value specified in the Focus or Focus-Multiplier modules.

#### **Vector Options**

These options are active when you select the As Vector option.

- **Palette Name**: when you render files, you can use this field to set the name of the palette files that Animate will create for them.
- **Flatten**: selecting this option will flatten the vector drawings into one vector drawing file. Any transparency will be lost in the process. This creates smaller vector files, but might increase the time required to composite the drawings. This can be useful when reusing drawings. Because they will be vector files, you will still be able to apply vector-based transformations and effects.

### <span id="page-512-0"></span>Modules: Organizing (PRO)

When you are working in the Network view, and adding many modules, your scene might look a bit messy and be hard to follow. To fix this, Animate Pro provides the Order Network script which organizes and displays the modules in a more orderly fashion.

#### **To use the Order Network script to organize your network:**

**1.** In the Network View, select some or all of your modules.

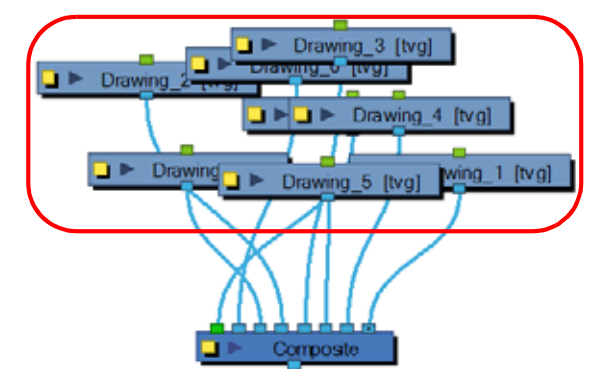

**2.** In the top menu, select **Window > Toolbars > Scripting** to display the Scripting toolbar and click on the TB\_orderNetworkUp **button** or TB\_orderNetworkDown **button**.

 *Refer to the following sections of the [Discovering the Interface](#page-38-0) chapter to learn how to display toolbars and customize your workspace:*

- $\Rightarrow$  [Managing the Views,](#page-59-0) on page 58
- $\Rightarrow$  [Managing the Toolbars,](#page-61-0) on page 60
- $\Rightarrow$  [Managing the Workspace,](#page-63-0) on page 62

The **Order Network** dialog box opens.

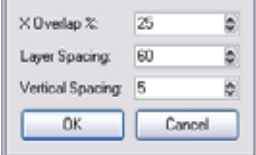

- **3.** Set an X Overlap% value.
- **4.** Set a Layer Spacing value.
- **5.** Set a Vertical Spacing value.
- **6.** Click on the OK button to reorder the network with the specified parameters.

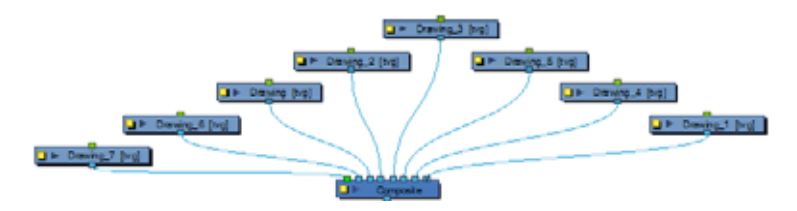

# <span id="page-513-0"></span>Modules: Connecting and Disconnecting (PRO)

Making connections between the modules and removing these connections are as easy as a click and drag.

#### **To connect modules**:

- **1.** In the Network view, extend a cable from the first module's output port and connect it in the second module's input port.
	- You can also select the module to connect, hold down the [Alt] key and drag the module on an existing cable.

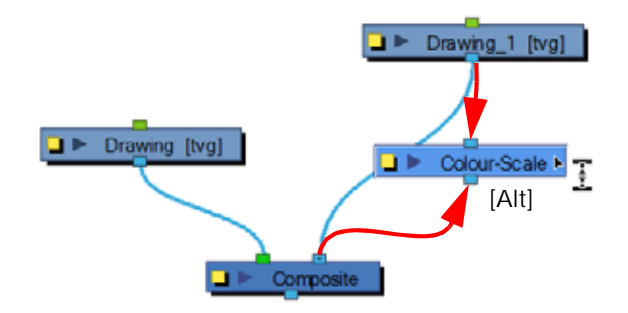

#### **To disconnect modules**:

- **1.** In the Network view, pull a cable away from the module's input port.
	- You can also select the module to disconnect, hold down the [Alt] key and drag the module away.

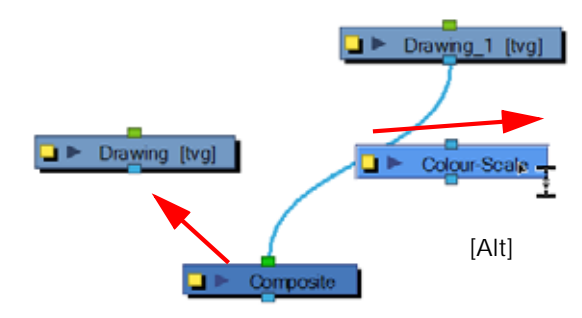

### <span id="page-513-1"></span>Modules: Grouping (PRO)

With so many connections and modules possible the network can quickly become crowded, grouping your modules will help to keep things organized.

### Grouping a Selection (PRO)

#### **To group selected modules:**

**1.** In the Network view, drag a selection around the modules you want to group.

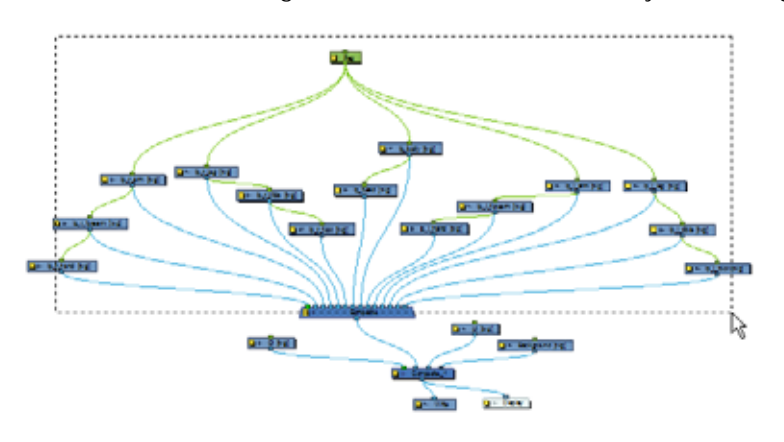

**2.** Select **Edit > Group > Group Selected Layers**. You can also use the default keyboard shortcut [Ctrl]+[G] (Windows) or  $[\mathbb{H}]+[G]$  (Mac OS X).

Your modules are grouped.

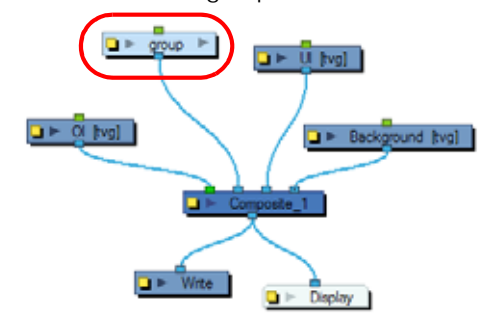

*To ensure that your group remains connected to the main Composite module through only one Output port it is recommended that you include a Composite module into your selection before grouping it.*

#### Grouping a Selection with Composite (PRO)

There are several advantages to using the **Group Selection With Composite** command (only found through the Timeline) over the simple **Group Selection** (which references both the Group layer in the Timeline and the Group module in the Network view.

One of the advantages of using this command is that it groups all the selected elements into a neat module that has a nested composite. This means that there is only one connection coming out of the Group module. With the simple Group module or command, the Group displays the same number of connections as elements in the group. Both grouping commands display the same structure in the Timeline view.

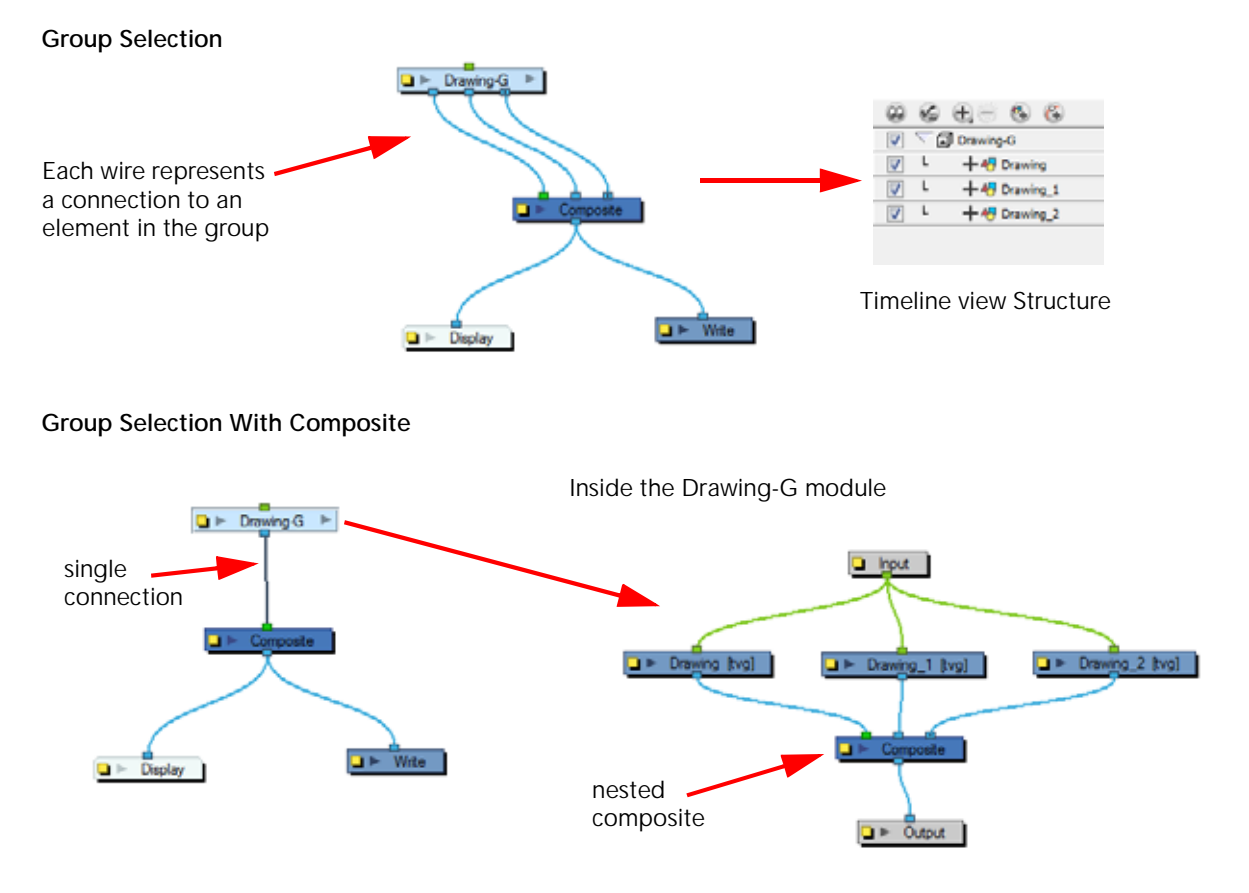

The **Group Selection With Composite** command should only be used before any work has been done in the Network view and it recommended for objects whose stacking order is of no consequence.

*NOTE: Using the Group Selection from Composite command on elements that have effects, have been tweaked in the Network view, or whose stacking order is of consequence, may cause the grouped elements to lose their properties once grouped in this way. In addition, though you may only select a few modules to group, if there are other layers in the timeline that exist between the selected layers, they will automatically be grouped, even if not selected.*

**To group selected elements using the Group Selection With Composite command in the Network view:**

**1.** In the Network view, select the elements that you wish to group.

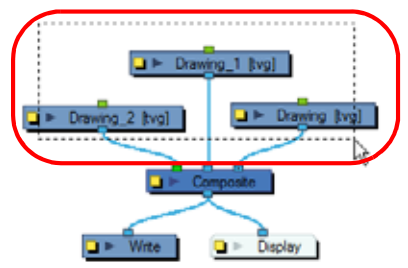

**2.** Right-click (Windows) or [Ctrl]+click (Mac OS X) in the Network view and select **Group > Group Selection With Composite** from the pop-up menu.

The selected modules will be grouped.

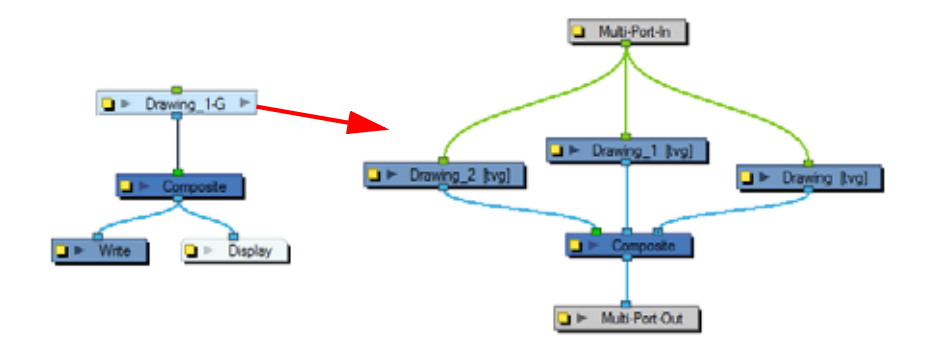

**To group selected elements using the Group Selection With Composite command in the Timeline view:**

**1.** In the Timeline view, in the layers section, select the elements that you wish to group.

Any layers between the selected layers will automatically get grouped as well, so if the stacking order is of no consequence, move extra layers either above or below the layers that you wish to group.

**2.** Right-click (Windows) or [Ctrl]+click (Mac OS X) on one of the highlighted layers and from the pop-up menu select **Group Selection With Composite**.

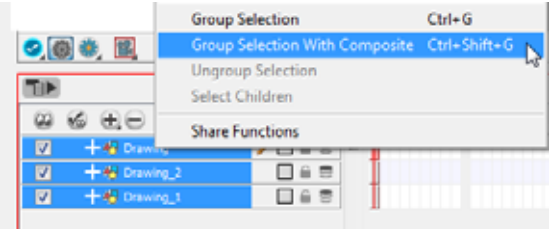

The layers appear indented under a new Group layer in the Timeline view and in a new Group module in the Network view.

# **Exploding a Selected Group (PRO)**

#### **To explode a selected group:**

**1.** In the Network view, select the group module you want to explode.

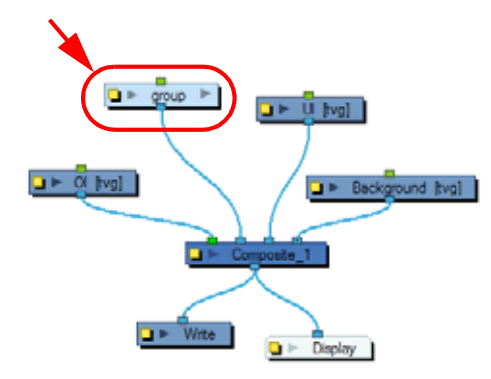

**2.** Select **Edit > Group > Ungroup**. Your modules are ungrouped.

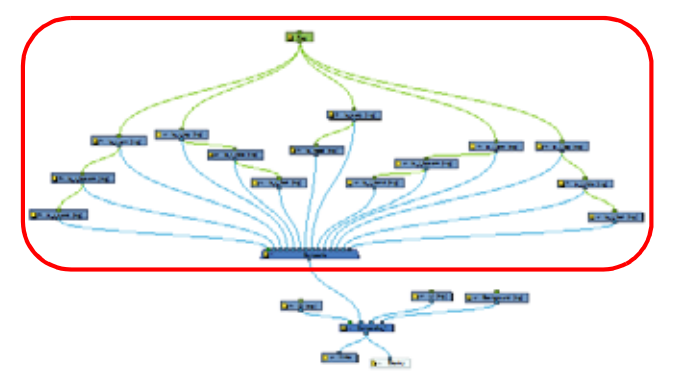

## Entering and Exiting a Group Module (PRO)

Once you create a group module, it is easy to enter into or exit from it.

#### **To enter a Group module:**

**1.** In the Network view, click on the dark arrow on the right-hand end of the group module you want to enter.

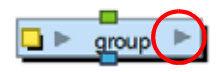

You will enter the group module.

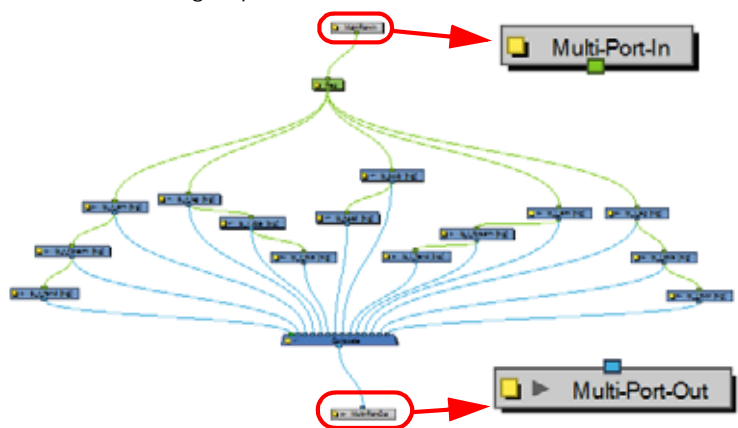

**Inside the group module, the Multi-Port-In and Multi-Port-Out modules ensure that your connections** continue beyond the group.

#### **To exit a Group module:**

**1.** In the Network view, click on the destination in the Group Hierarchy Menu at the bottom left corner of the Network view. You can also select **Modules > Exit Group** from the Network View menu or hold down the [Shift] key and click on the Multi-Port-Out module. The default keyboard shortcut is [Backspace].

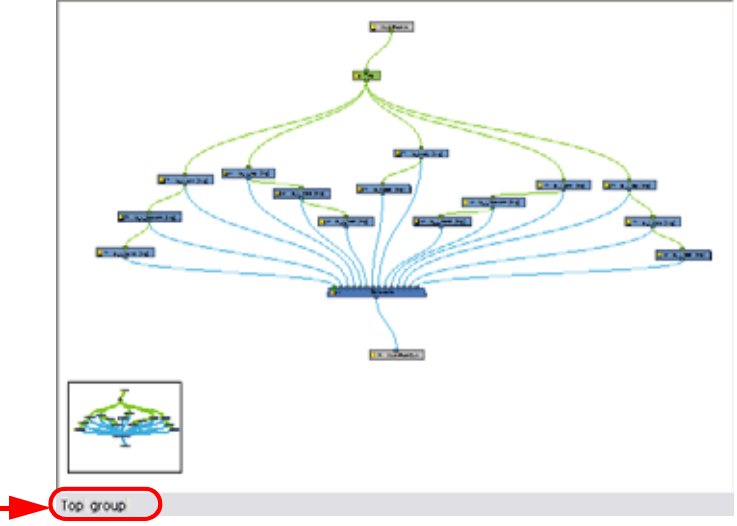

 When you enter a group, the Group Hierarchy Menu displays the path to your current location within the network. In this particular example, the Network view displays the modules inside the group "group". To exit this group, click on Top.

#### Moving a Selected Module to its Parent Group (PRO)

Using the Move to Parent Group command allows you to move the selected module to the parent level, maintaining all connections.

 *If the operation cannot maintain the connections between the modules, you will be notified and the operation will be terminated.*

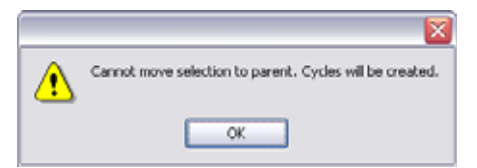

#### **To move a selected module to its parent group:**

**1.** In the Network view, go inside the group and select the modules you wish to move up to the parent group level.

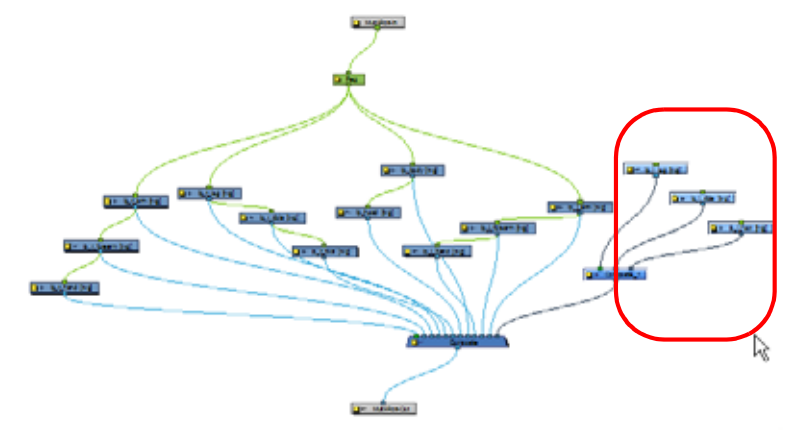

**2.** In the Network View Menu, select **Modules > Move to Parent Group**. You can also use the default keyboard shortcut [Ctrl]+[Shift]+[U] (Windows) or [ $\mathcal{H}$ ]+[Shift]+[U] (Mac OS X).

The selected modules are moved to the parent group level.

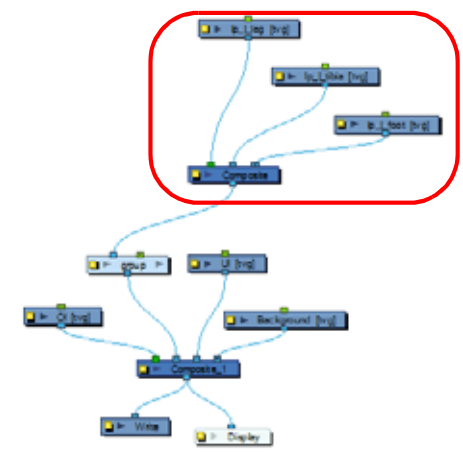

### <span id="page-519-0"></span>Modules: Enabling and Disabling (PRO)

As with the Timeline layers, you can enable and disable the Network view modules. Disabling a module in the Network view will also disable its corresponding layer in the Timeline view. Disabled modules are displayed in red.

**Enabling a Module (PRO)** 

#### **To enable modules:**

**1.** In the Network view, select the disabled module(s) you want to enable.

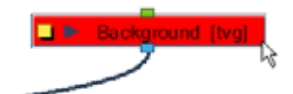

**2.** In the Network View menu, select **Modules > Enable**. You can also use the default keyboard shortcut [A]. This keyboard shortcut is also valid in the Timeline view.

You can also select the module(s), right-click on it and select **Enable** from the menu or simply use the Enable

 $\triangledown$  button in the Network View toolbar.

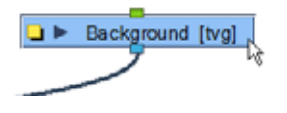

لمنكها Enabling All Modules (PRO)

#### **To enable all modules:**

**1.** In the Network View menu, select **Modules > Enable All**.

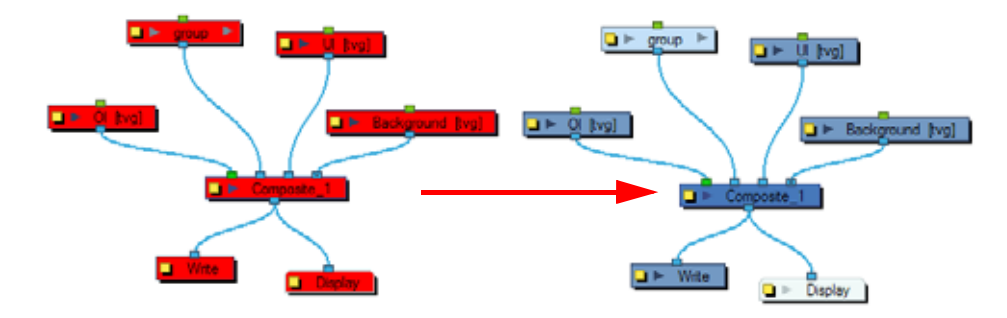

When enabling a group using **Modules > Enable All** only the parent group layer is enabled. The modules inside the group remain disabled. In the Timeline the nested modules also remain deselected.

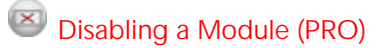

#### **To disable modules:**

**1.** In the Network view, select the module(s) you want to disable.

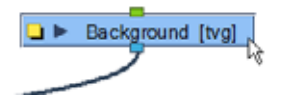

**2.** In the Network View menu, select Modules > Disable. You can also click on the Disable **X** button from the Network View toolbar. The default keyboard shortcut [D]. This keyboard shortcut is also valid in the Timeline view.

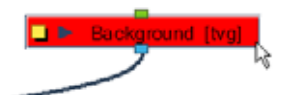

The Disable operation only affects the current level layer. It does not affect the nested modules within a group.

# Disabling All Other Modules (PRO)

#### **To disable all others:**

**1.** In the Network view, select the module(s) to remain enabled.

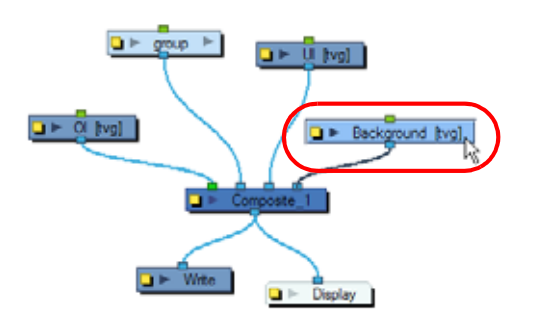

**2.** In the Network View menu, select **Modules > Disable All Others**. All modules are disabled except for those selected.

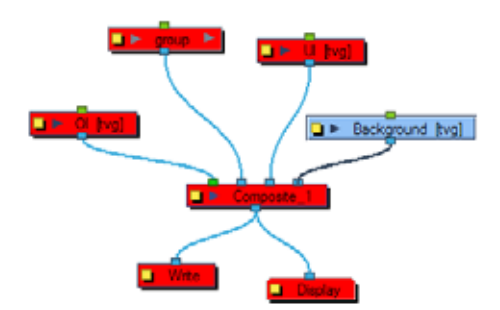

The Disable All Others operation only affects the current level layers. It does not affect the nested modules within a group.

### <span id="page-521-0"></span>Modules: Thumbnails (PRO)

In the Network view, some modules have a thumbnail option, identified by an arrow next to the square yellow button.

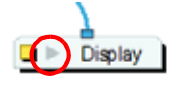

# **Show Thumbnails (PRO)**

**To show a module's thumbnail:**

 $\blacktriangleright$  In the Network view, click on the arrow in the module. The thumbnail opens.

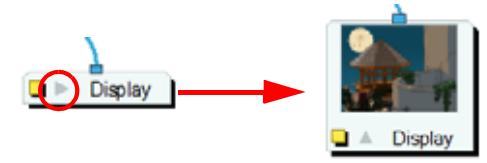

If no thumbnail appears, click on the Render View Mode button in the Camera view bottom toolbar to generate them.

#### **To show thumbnails of selected modules**:

**1.** In the Network view, select the module(s) you want to display the thumbnail for.

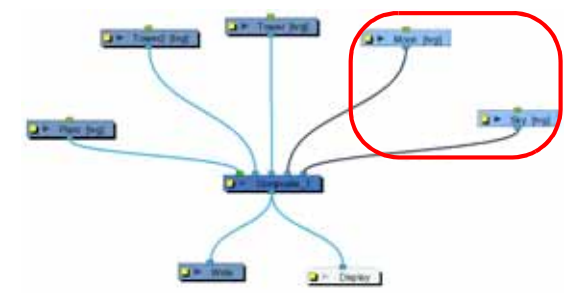

**2.** In the Network View menu, select **View > Show Selected Thumbnails**. The default keyboard shortcut is [T].

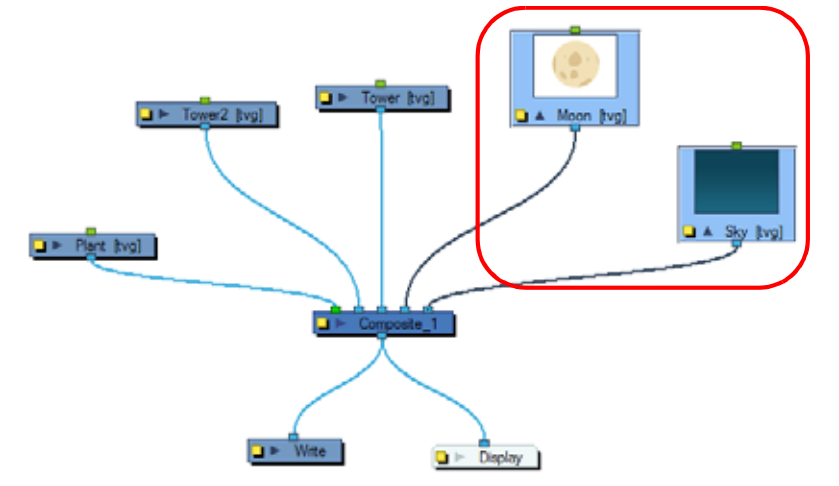

If no thumbnail appears, click on the Render View Mode button in the Camera view bottom toolbar to generate them.

# Hide Thumbnails (PRO)

#### **To hide a module's thumbnail**:

 $\blacktriangleright$  In the Network view, click on the arrow in the module.

The thumbnail closes and the module returns to its closed state.

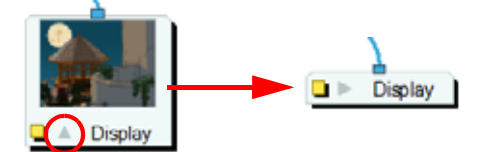

#### **To hide thumbnails for the selected modules**:

**1.** In the Network view, select the module(s) you want to hide the thumbnail display for.

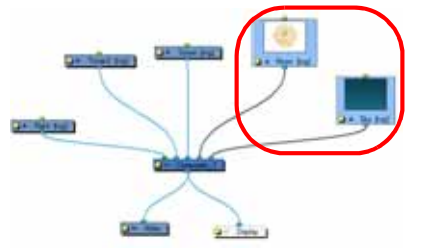

**2.** In the Network View menu, select **View > Hide Selected Thumbnails**. The default keyboard shortcut is [T].

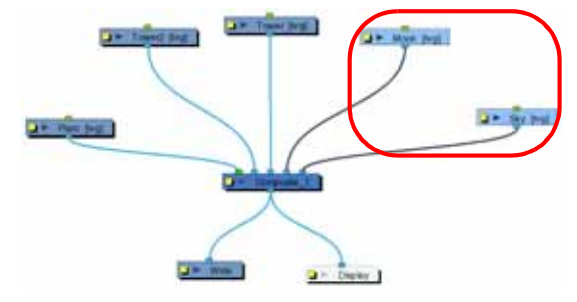

#### Hide All Thumbnails. (PRO)

**To hide all modules thumbnails:**

**1.** In the Network View menu, select **View > Hide All Thumbnails**. This hides all the thumbnails.

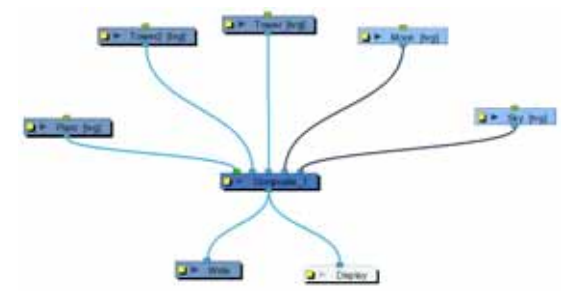

## <span id="page-523-0"></span>Navigator Display (PRO)

The Navigator is a small square window inside the Network view that displays a thumbnail of your current network. The current view displayed in the Network window is shown framed in the Navigator display. You can drag this frame to pan your current Network view display.

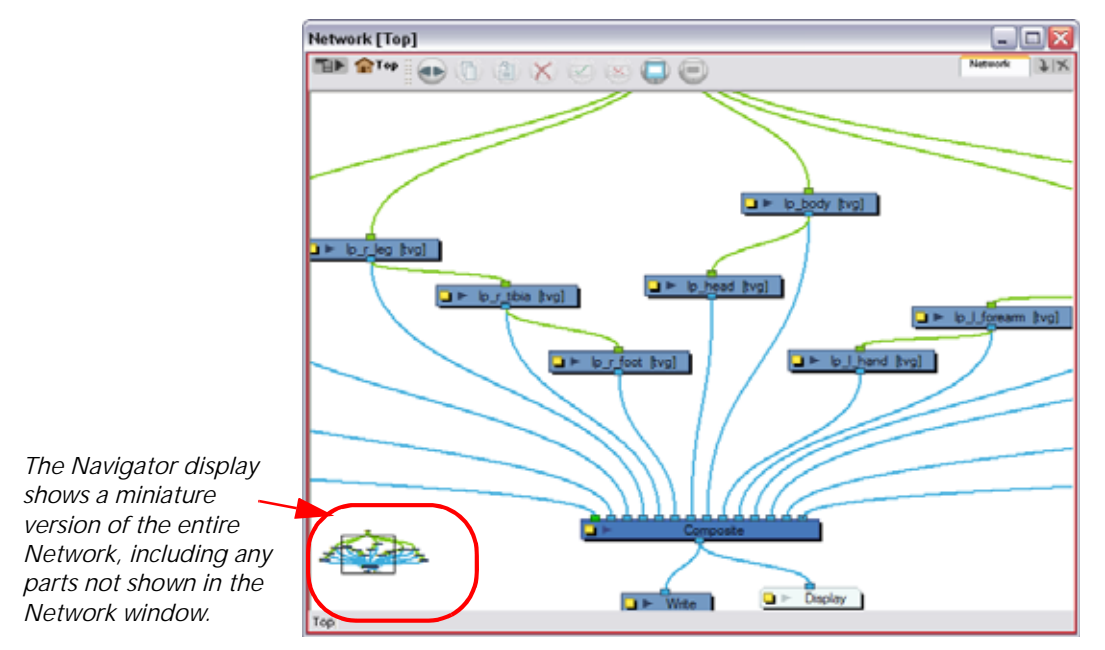

#### Showing and Hiding the Navigator (PRO)

You can show or hide the Navigator from the Network view.

#### **To show and hide the navigator:**

 In the Network View menu, select **View > Navigator > Hide Navigator** or **Show Navigator**. You can also use the default keyboard shortcut [Ctrl]+[Shift]+[W] (Windows) or  $[\mathcal{H}]+[\text{Shift}]+[\text{W}]$  (Mac OS X).

#### Positioning the Navigator (PRO)

The Navigator display can be placed in any corner of the Network view.

#### **To position the navigator:**

 In the Network View menu, select **View > Navigator >** and choose from **Top Left, Top Right, Bottom Left, Bottom Right.**

 *Refer to the [Scene Setup Preferences](#page-533-0) topic to learn how to set the Navigator display options in the Preferences panel.*

## <span id="page-524-0"></span>Cable Styles (PRO)

You can customize the look of the cables in the Network view to fit your style of working.

#### Bezier (PRO)

The Bezier cable style displays the cables as curved lines.

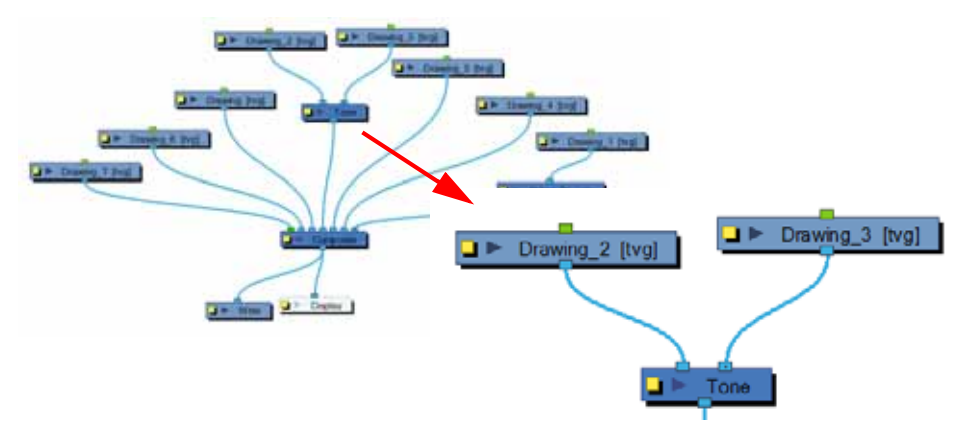

#### **To switch to Bezier cable style:**

In the Network View menu, select **View > Cable Style > Bezier**.

#### Line (PRO)

The Line cable style will display the cables as straight lines.

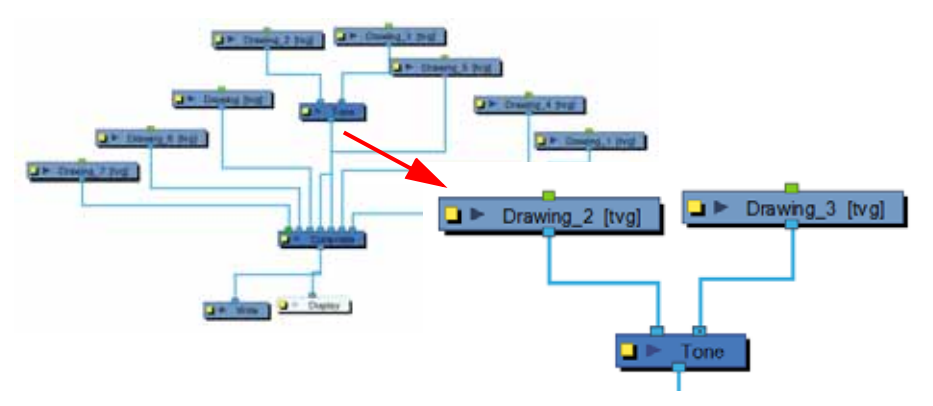

#### **To switch to Line cable style:**

In the Network View menu, select **View > Cable Style > Line**.

 *Refer to the [Scene Setup Preferences](#page-533-0) topic to learn how to set the cable style in the Preferences panel.*

# Used only in ANIMATE PRO

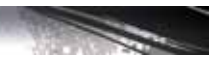

# <span id="page-525-0"></span>**Display Concepts (PRO)**

# **Display Modules (PRO)**

The Display Module is an important element as it displays its content in the other views, primarily the Camera, Timeline and Playback views. It is located in the Module Library and imported in the Network view and can be connected to any module that outputs drawing images, such as drawing elements, effects or composite modules. You can have more than one Display Module in a network allowing you to visualize different sections of the scenes without disabling or disconnecting elements that could be in the way. This technique is useful in Cut-out animation as it allows you to see one puppet without having all of the other characters in the way. It is also useful during compositing and helps you visualize effects individually.

You can add a Display to your Network view by dragging one from the Module Library view.

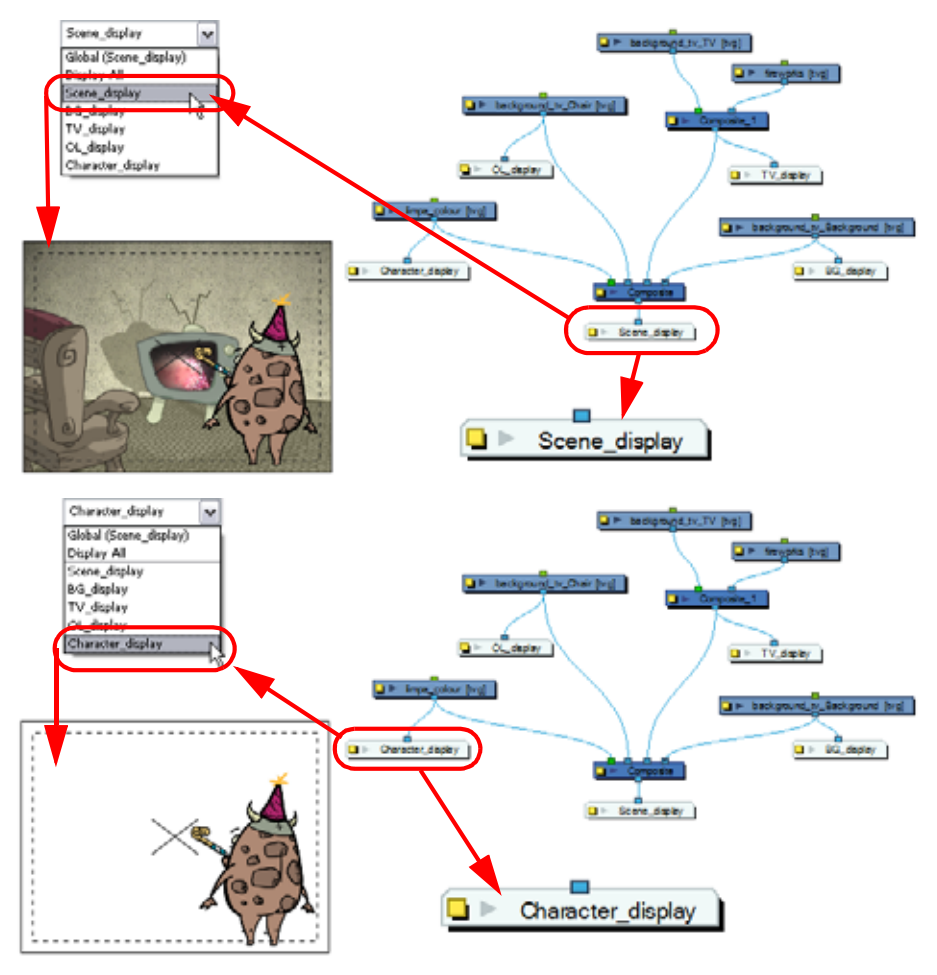

 *To use this display concept, you must first show the Display toolbar.*

 *Refer to the following sections of the [Discovering the Interface](#page-38-0) chapter to learn how to display toolbars and customize your workspace:*

- [Managing the Views,](#page-59-0) on page 58
- [Managing the Toolbars,](#page-61-0) on page 60
- [Managing the Workspace,](#page-63-0) on page 62

### Global Display (PRO)

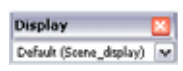

Animate Pro uses a Display toolbar to select the different display modules available in the network.

When selecting a new display, all of the views will update to show the content of the new display module. The Display toolbar is called the Global Display.

#### **To select a different display module as a global display:**

**Deen the Display toolbar drop down menu and select the desired display module from the list.** 

Every view display will be updated in sequence.

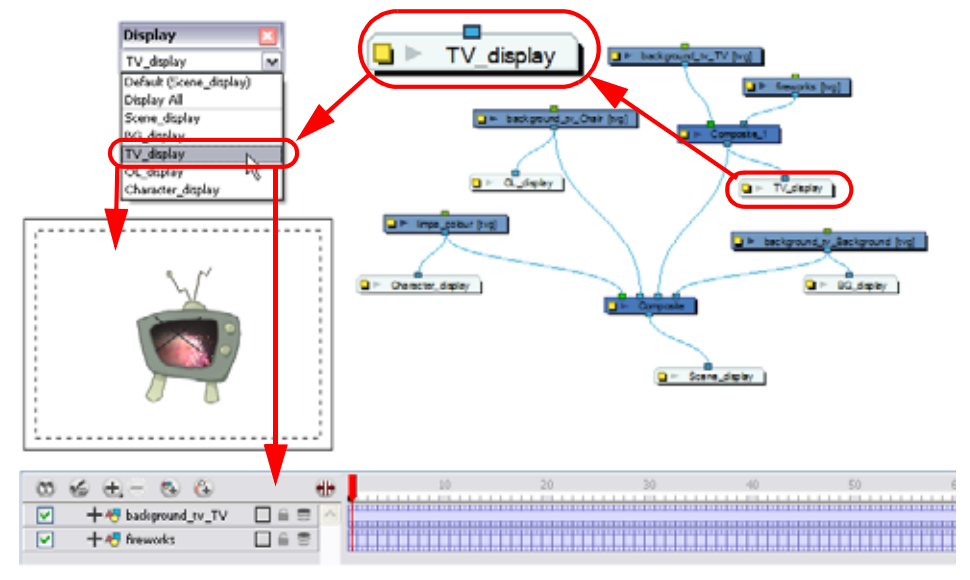

 *Refer to the following sections of the [Discovering the Interface](#page-38-0) chapter to learn how to display toolbars and customize your workspace:*

- [Managing the Views,](#page-59-0) on page 58
- [Managing the Toolbars,](#page-61-0) on page 60
- [Managing the Workspace,](#page-63-0) on page 62

## Display All (PRO)

When your scene does not have a Display module, it is automatically set to Display All. This mode will set the display to the same order as the Timeline view.

You can also set your display to Display All with the Display toolbar.

 *Refer to the following sections of the [Discovering the Interface](#page-38-0) chapter to learn how to display toolbars and customize your workspace:*

- [Managing the Views,](#page-59-0) on page 58
- [Managing the Toolbars,](#page-61-0) on page 60
- [Managing the Workspace,](#page-63-0) on page 62

# **Display Modes (PRO)**

Animate Pro has two display modes. By default, it is set on Basic Display mode.

- [Basic Display \(PRO\)](#page-527-0)
- [Advanced Display \(PRO\)](#page-527-1)

#### <span id="page-527-0"></span>Basic Display (PRO)

When creating a scene in Basic Display mode, a display module is automatically added to the network and connected to the final composite module. All of the views are set to display this module. This means that only the elements connected in that composite module will show in the Camera View.

You can add and connect more display modules to your network and select the one you want using the Global Display drop-down menu. In Basic mode, every view is set to the same Display module.

## <span id="page-527-1"></span>Advanced Display (PRO)

In Advanced Display mode, every view has its own Display drop down menu and each can be set to a different Display module. To switch from Basic to Advanced Display mode, you need to enable the Advanced Display preference.

#### **To enable the Advanced Display preference:**

- **1.** Select **Edit > Preferences** (Windows) or **Animate Pro > Preferences** (Mac OS X) to open the **Preferences** panel. You can also use the default keyboard shortcut  $[Ctrl]+[U]$  (Windows) or  $[\mathcal{H}]+[U]$  (Mac OS X).
- **2.** In the **Preferences** panel, under the Advanced tab, enable the Advanced Display option.

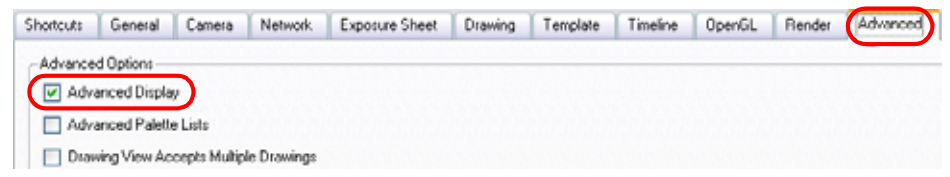

A Display drop down menu will appear in the top left corner of the Camera, Timeline, Perspective, Top and Side views.

Global (Some\_display) v

When Animate Pro is set on Advanced Display mode, a Display drop-down menu appears in each View. These menus allow you to set the views for different displays. By default, all views are set on Global Display to follow the Global Display toolbar selection. However, you may want different views set on different displays. For example, a user can have one Camera view to display the full scene and another Camera view to only display the character being animated. In this case, the user will set the first Camera view on the final display and the second on the character's display module.

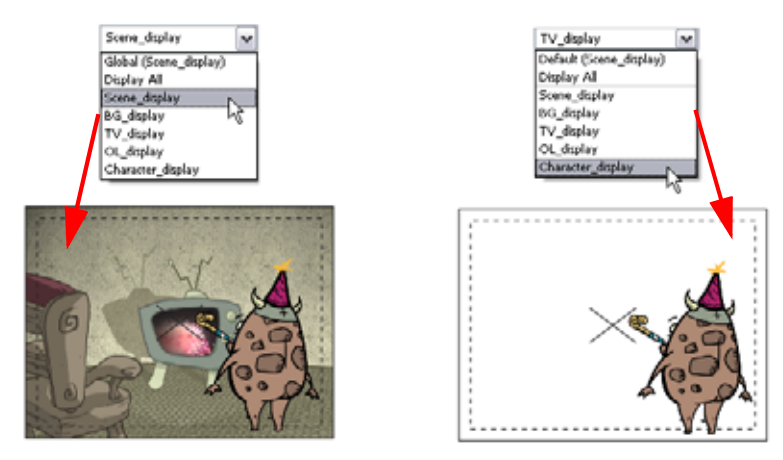

If you want the views to follow the Global Display toolbar selection, set the view display menu to Global display.

# <span id="page-528-1"></span>**Creating a Multiplane**

One of the most exciting features in Animate is the Multiplane, or Z-depth. In the Multiplane you can create backgrounds in several layers, spread them on the Z-axis, add depth, and then move the camera through this environment to create an impressive perspective illusion. You can create backgrounds, use a layered PSD file or use a project from the sample material package.

The topics are:

- [Top View and Side View](#page-528-0)
- [Perspective View](#page-529-0)
- [Setting Up the Multiplane](#page-530-0)
- [Distributing Elements on the Z-Axis](#page-531-0)

# Used only in ANIMATE, PRC

In Animate Pro, you can position element in the true 3D space and create 3D Camera moves.

 *Refer to the following sections of the [Working in a True 3D Space \(PRO\)](#page-540-0) chapter to learn more about positioning elements in 3D space and creating 3D Camera moves:*

- [Positioning Elements in 3D Space \(PRO\),](#page-552-0) on page 551
- [3D Camera Motion \(PRO\),](#page-559-0) on page 558

# <span id="page-528-0"></span>**Top View and Side View**

The Top and Side views are used mainly for multiplane scenes and to position elements in 3D Space. They allow the scene's stage to be seen from the top or the side. This allows the camera cone and the spacing between the different elements to be seen.

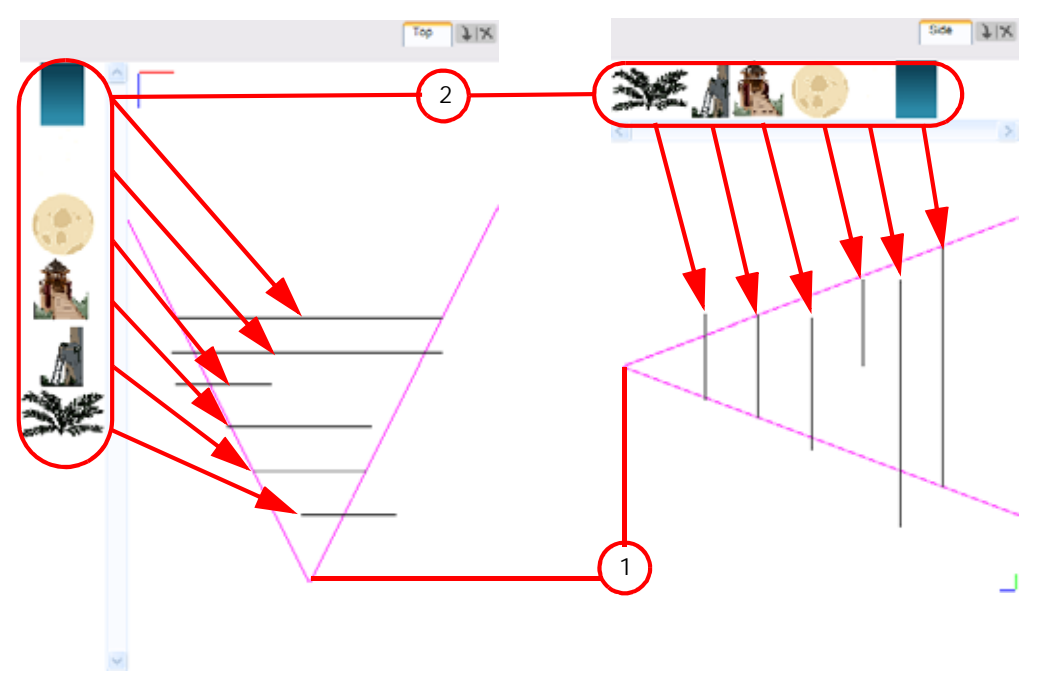

- **1.** The camera cone represents the camera's field-of-view (FOV).
- **2.** A thumbnail of each drawing layer in your scene. The order of the thumbnail images is based on each element's FB position in the scene space. You can see a representation of the Forward Backward position of each layers within the camera cone.

 *Refer to the [Creating Animation Paths](#page-586-0) chapter to learn more about keyframes, control points and animation paths.*

⊙  *Refer to the [Creating a Multiplane](#page-528-1) topic to learn how to position your elements in the Top and Side view.*

## <span id="page-529-0"></span>**Perspective View**

The Perspective view is used during scene setup. Its main use is to allow you to see your multiplane scene's orientation. The Perspective view is similar to a 3D display, as it lets you rotate your scene through all possible angles to understand the spacing between the elements. You can also position and rotate your layers and the camera inside the 3D display to achieve some 3D setup and camera moves.

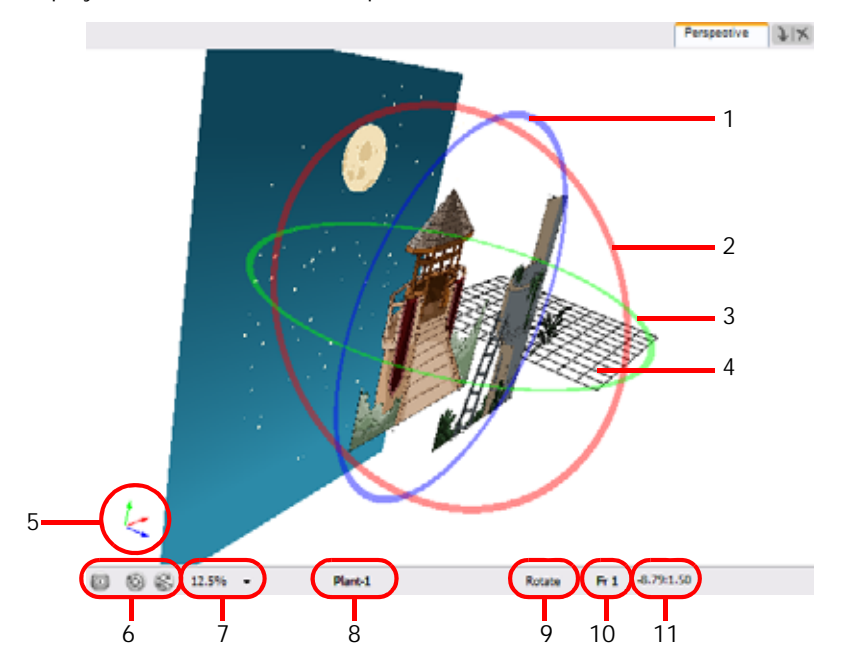

- **1.** The blue circle represents a rotation of the X and Y axis plane.
- **2.** The red circle represents the rotation of the Y and Z axis plane.
- **3.** The green circle represents the rotation of the X and Z axis plane.
- **4.** This is a perspective grid reference.
- **5.** The axis reference arrows let you maintain your orientation when navigating inside the Perspective view.
- **6.** There are three view option buttons displayed in the lower left corner of the view.
	- **Show/Hide Camera**: Use this button to show or hide the camera frame in the Perspective view.
	- **Reset View**: Use this button to reset the Pan, Rotation and Zoom of the Perspective view.
		- **Reset Rotation**: Use this button to reset the rotation of the Perspective view.
- **7.** This field displays the current zoom level in the Perspective view. You can use the Zoom level drop-down menu to select a specific zoom level from the list. Zoom levels from 2.5% to 6400% are available, you can also select Fit To View to automatically use a zoom level that lets you see all of your scene layers and information in the Perspective view at once.

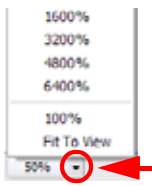

**8.** This field displays the currently selected layer and drawing name.

- **9.** This field displays the currently selected tool.
- **10.** This field displays the currently selected frame of your animation.
- **11.** This field displays the current position of your cursor inside the Perspective view.

#### **To rotate a scene in the Perspective view:**

**1.** In the Tools toolbar, select the Rotate View **tool.** 

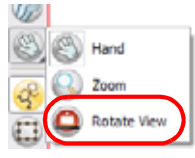

- Click in the view, and drag your cursor around to rotate the view.
- Press and hold [Alt]+[Shift] and click and drag to rotate the view one axis at a time.

# <span id="page-530-0"></span>**Setting Up the Multiplane**

To construct a multiplane, you must imagine what a real environment is like. Take a look at your background picture and imagine a camera moving across the space. You will notice that objects in the picture would move at different speeds depending on where they are in relation to the camera lens.

Building a multiplane requires an understanding of the scene's background as well as the positioning of the elements on different layers.

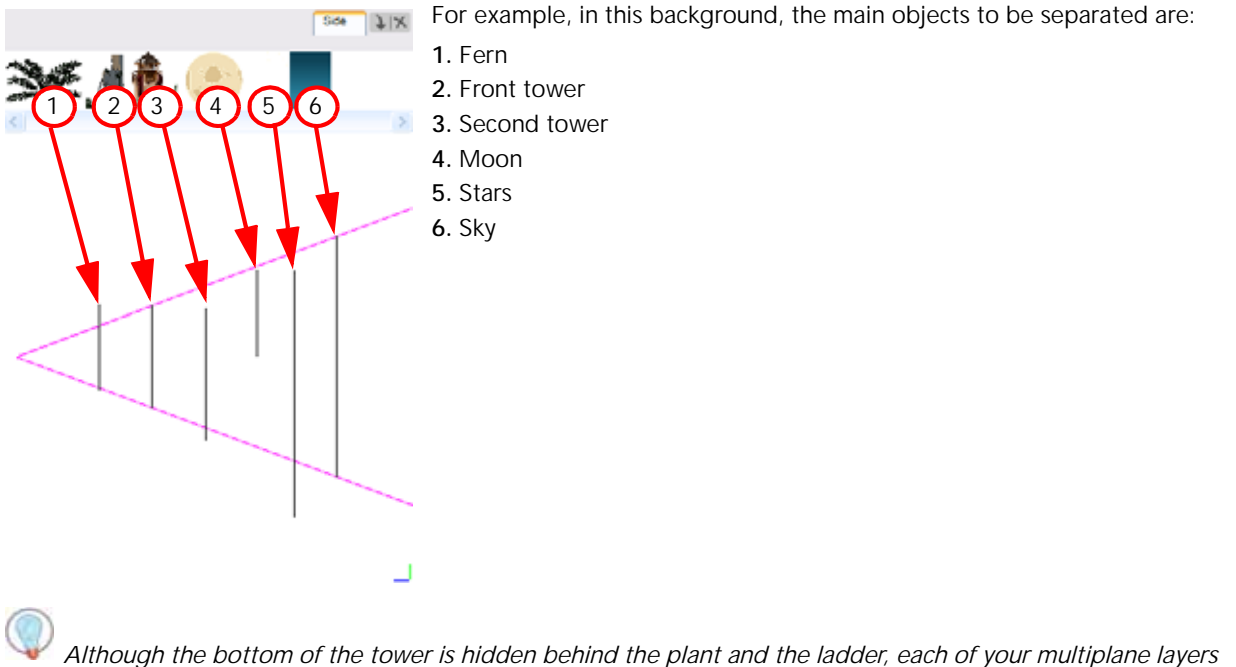

*should be a complete drawing. This is because hidden portions may show up during a camera movement later on in the scene.*

# <span id="page-531-0"></span>**Distributing Elements on the Z-Axis**

Now is the time to distribute the layers composing your multiplane along the Z-axis, maintaining their distance. You can position your layers on the Z-axis in the Side and Top view.

Positioning your element toward the camera will make your element bigger. Using the Maintain Size tool, you will

be able to drag your element toward the camera while keeping the same size aspect in the Camera view. This tool is available in the Advanced Animation toolbar.

Refer to Chapter 3: [Discovering the Interface](#page-38-0) > [Managing the Toolbars,](#page-61-0) *to learn how to show and hide toolbars.*

#### **NOTE:**

It is a good idea to keep a Camera view opened to see what your scene looks like while positioning your element in the Top or Side view.

### Positioning Elements in the Top and Side Views

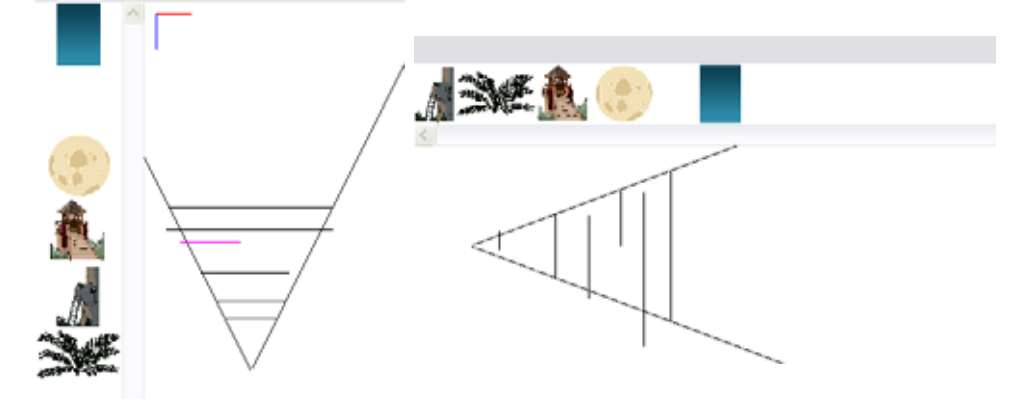

 *To be able to distribute the layers along the Z-axis using the Top and Side views, make sure that the No Z Dragging option is disabled.*

#### **To position your element in the Top and Side views**:

- 1. In the Advanced Animation toolbar, select the Maintain Size **that** tool. The default keyboard shortcut is [Alt]+[6].
- **2.** In the Side view, select one of the layers in the thumbnails section of the Top or Side view. You can also select your layer from the Timeline view.

The selected layer will be highlighted in the camera cone.

**3.** Click and drag the layer to the correct depth position in the camera cone. Your element aspect will remain the same in the Camera view.

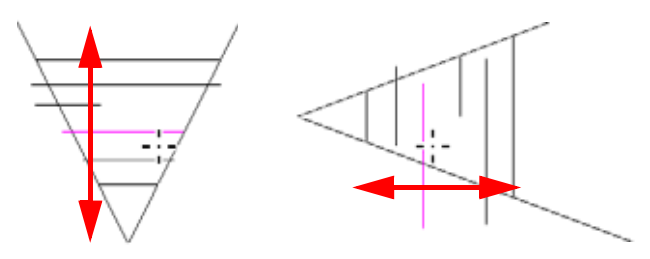

- **4.** In the Tools toolbar, select the Transform **TTT** tool, or select the Translate tool in the Advanced Animation toolbar and select a layer from the thumbnails section of the Top or Side view. You can also select your layer from the Timeline view.
	- If you choose the Transform **The tool, make sure that the Peg Selection Mode of** option is disabled in the Transform Tool Properties view.

The selected layer will be highlighted in the camera cone.

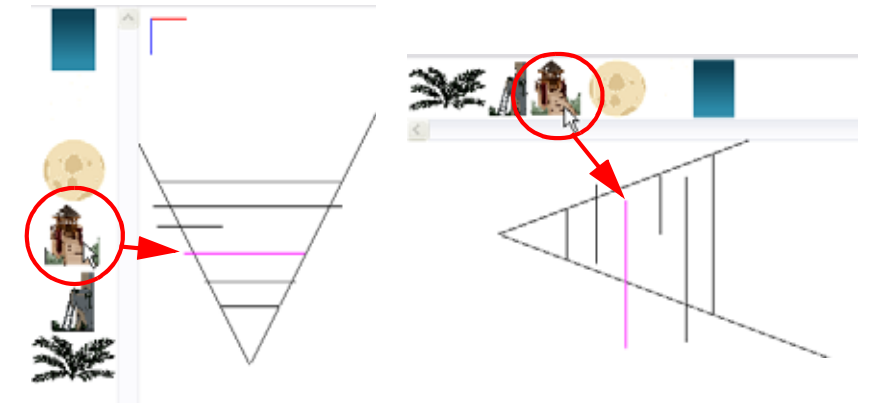

- **5.** In the Top view, drag the element sideways to position horizontally. You can press and hold [Shift] while dragging the element to make sure it only moves along the X-axis.
- **6.** In the Side view, drag the selected element up or down to position it vertically. You can press and hold [Shift] while dragging the element to make sure it only moves along the Y-axis.

# <span id="page-533-0"></span>**Scene Setup Preferences**

When setting up your scene in Animate, some preferences can help you work more efficiently.

**To open the Preferences panel:**

- Windows: Select **Edit > Preferences**.
- Mac OS X: Select **Animate > Preferences** or **Animate Pro > Preferences**.
- You can also use the default keyboard shortcut [Ctrl]+[U] (Windows) or  $[\mathcal{H}] + [U]$  (Mac OS X).

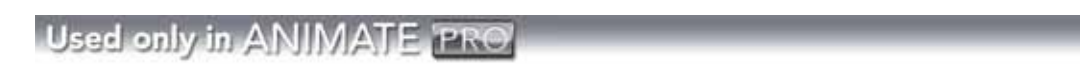

# **General Tab Preferences (PRO)**

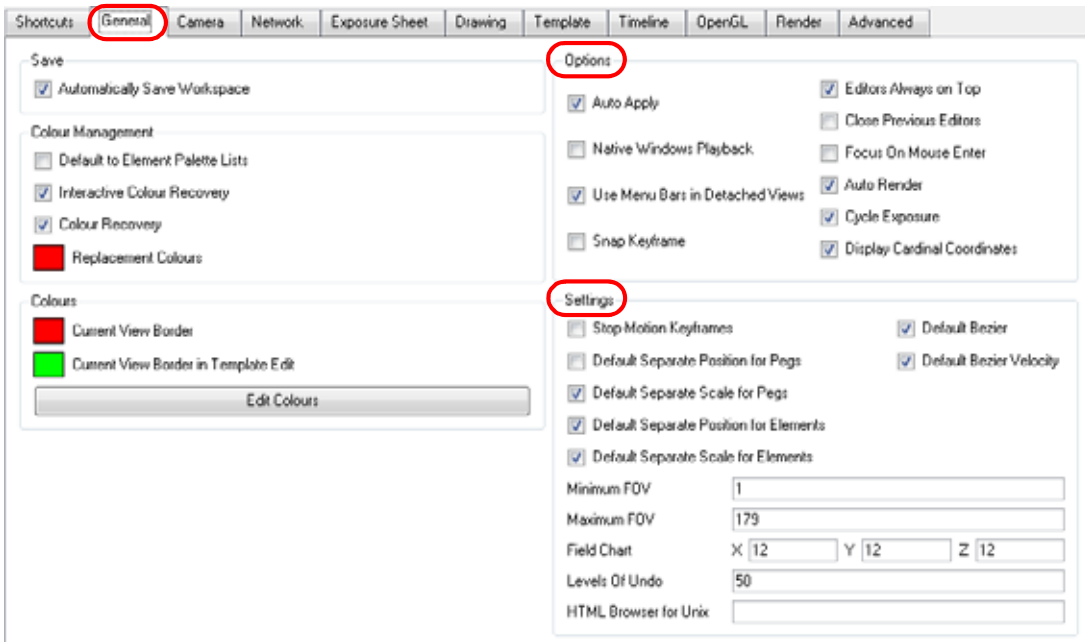

# Options (PRO)

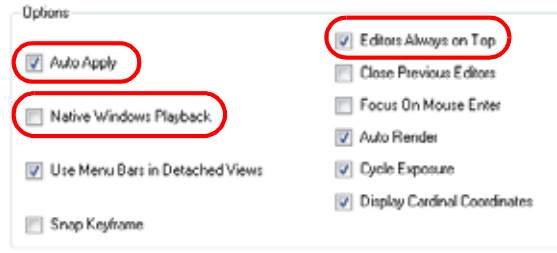

- **Auto Apply**: When enabled, values entered or options selected in module editors are automatically applied to elements in your scene. The Apply and OK buttons are hidden in the Layer Properties when this feature is enabled.
- **Native Windows Playback**: When enabled, the native Windows functions are used for play back in Enable Cache mode.
- **Editor Always on Top**: When enabled, the Layers and Function Editors are on top of the main window.

# Settings (PRO)

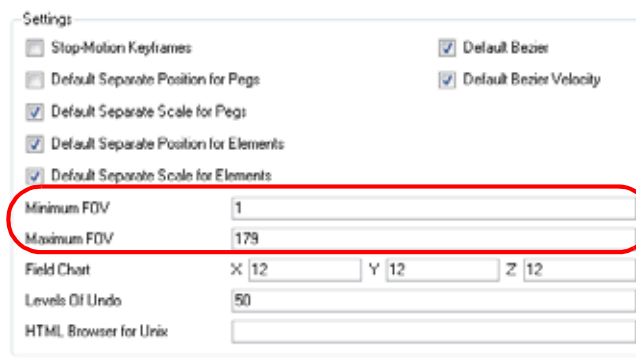

- **Minimum FOV**: This is the minimum field-of-view value of the camera.
- **Maximum FOV**: This is the maximum field-of-view value of the camera.

# **Camera Tab Preferences**

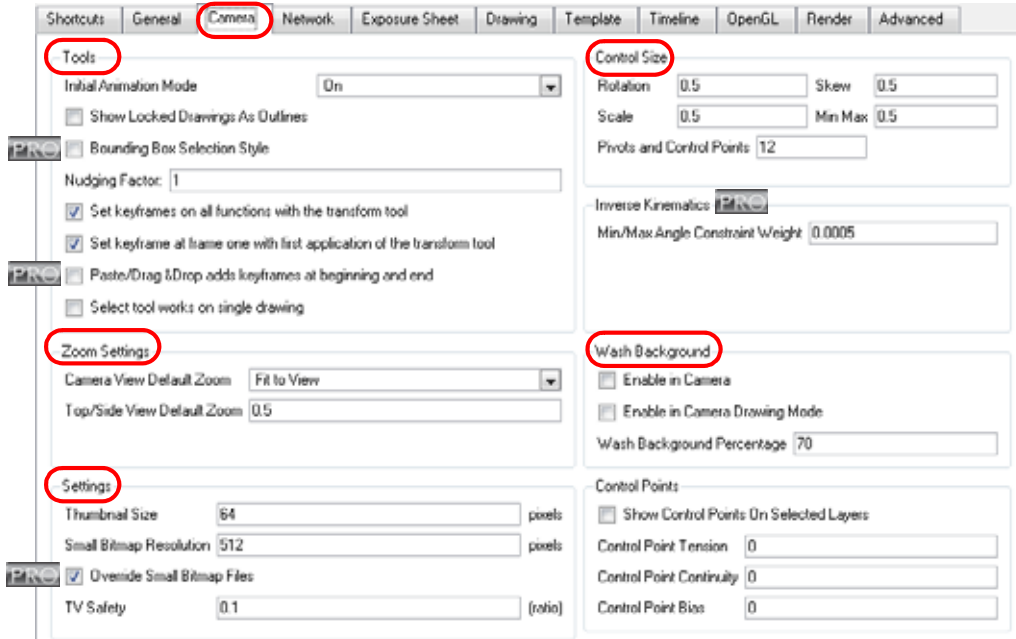

#### Tools

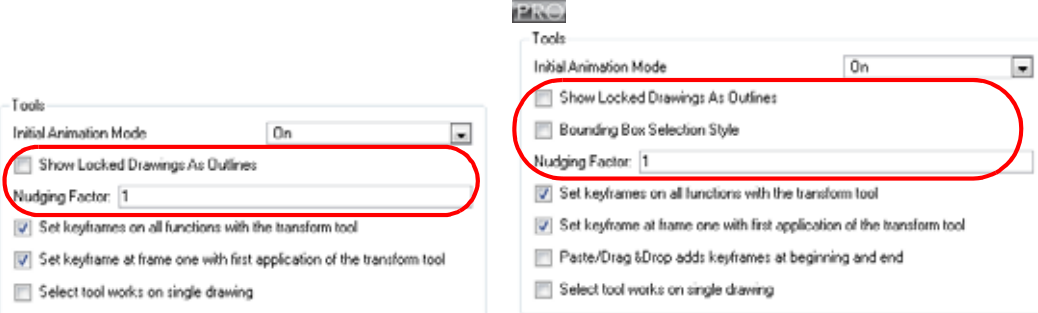

- **Show Locked Drawings As Outlines**: In the Camera view, locked elements are displayed as outlines only.
- **Bounding Box Selection Style**: In the Camera view, selected elements are not highlighted in colour but are displayed with the bounding box only.
- **Nudging Factor**: The nudging increment value.

### Zoom Settings

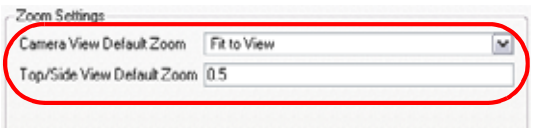

- **Camera View Default Zoom**: The default zoom value for the Camera view.
- **Top/Side View Default Zoom**: The default zoom value for the Top/Side views.

### **Settings**

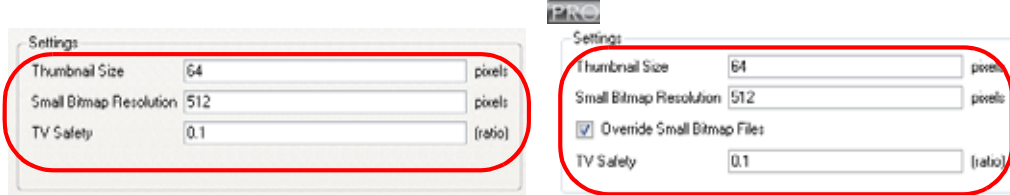

- **Thumbnail Size**: The thumbnail size, in pixels, that appears in the Top and Side views.
- **Small Bitmap Resolution**: The size, in pixels, of the smaller bitmap version of your image. When you import a bitmap image into a scene, a smaller version of it is created by the system in order to accelerate the compositing and playback processes.
- **ENC** Override Small Bitmap Files: Enable this option if you want the system to generate new versions of the already existing smaller bitmap files, every time you modify the Small Bitmap Resolution value. When the option is disabled, the already existing smaller bitmap versions will not be regenerated and will keep the same resolution as when they were created.
- **TV Safety**: The ratio value for the TV Safety frame in proportion to the regular camera frame.

### Control Size

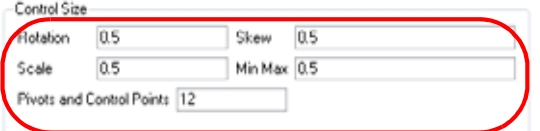

- **Rotation**: The Rotation Bounding Box size.
- **Skew: The Skew Bounding Box size.**
- **Scale**: The Scale Bounding Box size.
- **Min. Max.**: The Bezier handle size.
- **Pivots and Control Points**: The Pivots and Control Points size.

## Wash Background

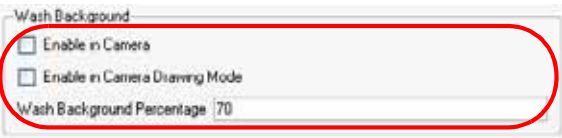

- **Enable in Camera**: Dulls background bitmaps in Camera view. This allows you to see other elements clearly, such as the ones that have not yet been painted.
- **Enable in Camera Drawing Mode**: Dulls background bitmaps in Camera view while using drawing tools. This allows you to see other elements clearly, such as the ones that have not yet been painted.
- **Wash Background Percentage**: The Wash Percentage value.

Used only in ANIM **ATE** 

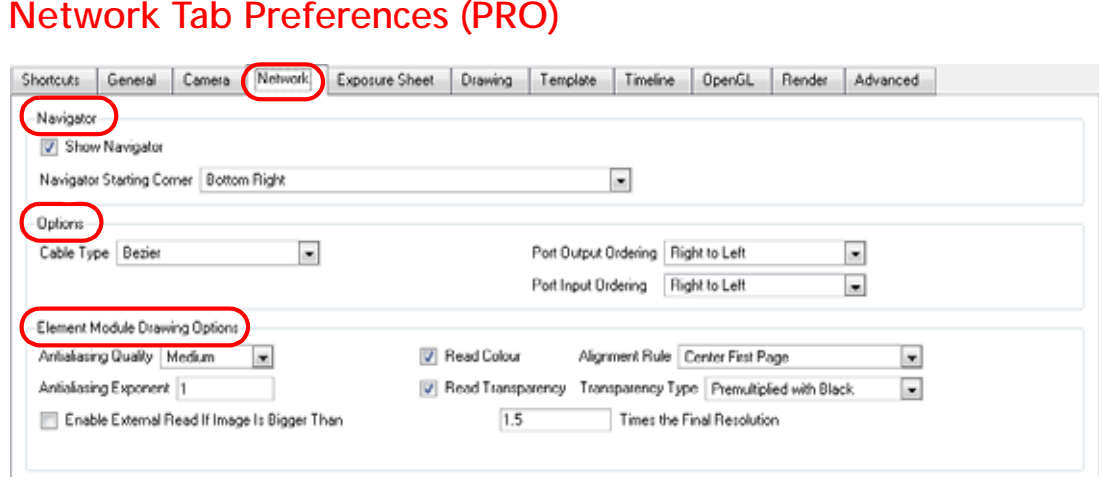

### Navigator (PRO)

- **Show Navigator**: Enable or disable the display of the Navigator in the Network view when starting up Animate Pro.
- **Navigator Starting Corner**: Indicates which corner is the default Navigator's position.

### Options (PRO)

- **Cable Type**: Displays Network connections as **Lines** (straight) or **Beziers** (curves).
- **Image Caching**: Selects which module's image will be cached.
- **Port Output Ordering**: Orders the Output Port **Right to Left** or **Left to Right**.
- **Port Input Ordering**: Orders the Input Port **Right to Left** or **Left to Right**.

# Element Module Drawing Options (PRO)

- **Anti-aliasing Quality**: Smoothness setting applied to Colour Art.
	- D **Low**: No antialiasing
	- $\Rightarrow$  **Medium Low**: Some antialiasing
	- $\Rightarrow$  Medium: Medium antialiasing
	- $\Rightarrow$  **High**: Extensive antialiasing

The higher the chosen setting, the greater the amount of antialiasing that is applied. Higher quality images require more time to render and more system memory. Choose a lower quality if you are rendering a Pencil Test.

- **Anti-aliasing Exponent**: Controls the amount of area around the Line and Colour Art edges that is used in the antialiasing process. A higher value uses less area, resulting in sharper edges, while a lower value uses more area, resulting in softer edges. If the Antialiasing Quality value is set to Low (no antialiasing), this value is ignored.
- **Enable External Read If Image Is Bigger Than**: If the image to render out is larger than the value entered in the box, the system will create an external render for that special image. It will open a second copy of Animate Pro in the background (not visible to the user), cut and set the image to the scene format and finally send it back to the original scene.
- **Read Colour**: Controls the production of colour information from bitmap images. If this module reads 3 or 4-channel bitmaps, this selection determines whether the colour should be read or ignored. If this module reads 1-channel bitmaps, this selection determines whether the channel should be read as colour. When this option is selected with 1-channel images, the result will be a greyscale image.
- **Read Transparency:** Controls the production of alpha information from bitmap images. If this module reads a 1 or 3-channel image, this option will create a matte from the colour values in the image. If the module reads a 4-channel image and this option is not selected, the alpha information in the image will be ignored.
- **Alignment Rule**: The Alignment position for the element module. The new element module will be created following this default rule of alignment.
- **Transparency Type:**
	- D **Premultiplied with Black**: Pixels at the edge of an image are blended with black.
	- $\Rightarrow$  **Premultiplied with White**: Pixels at the edge of an image are blended with white.
	- D **Straight**: Pixels at the edge of an image are blended with black, white and greys.
	- $\Rightarrow$  Clamp Colour to Alpha: Select this option when you want to premultiply the colour value with the alpha value.

When the colour is clamped to the alpha, the colour value cannot be higher than the alpha value. It calculates the real colour value faster.

When the RGB values are multiplied with the alpha value, that is to say, if you have a pixel of value R=247, G=188, B=29 and the alpha is 50% or the image has a 50% transparency, then the actual RGB values output would be half of the amounts listed above.

# **OpenGL Tab Preferences**

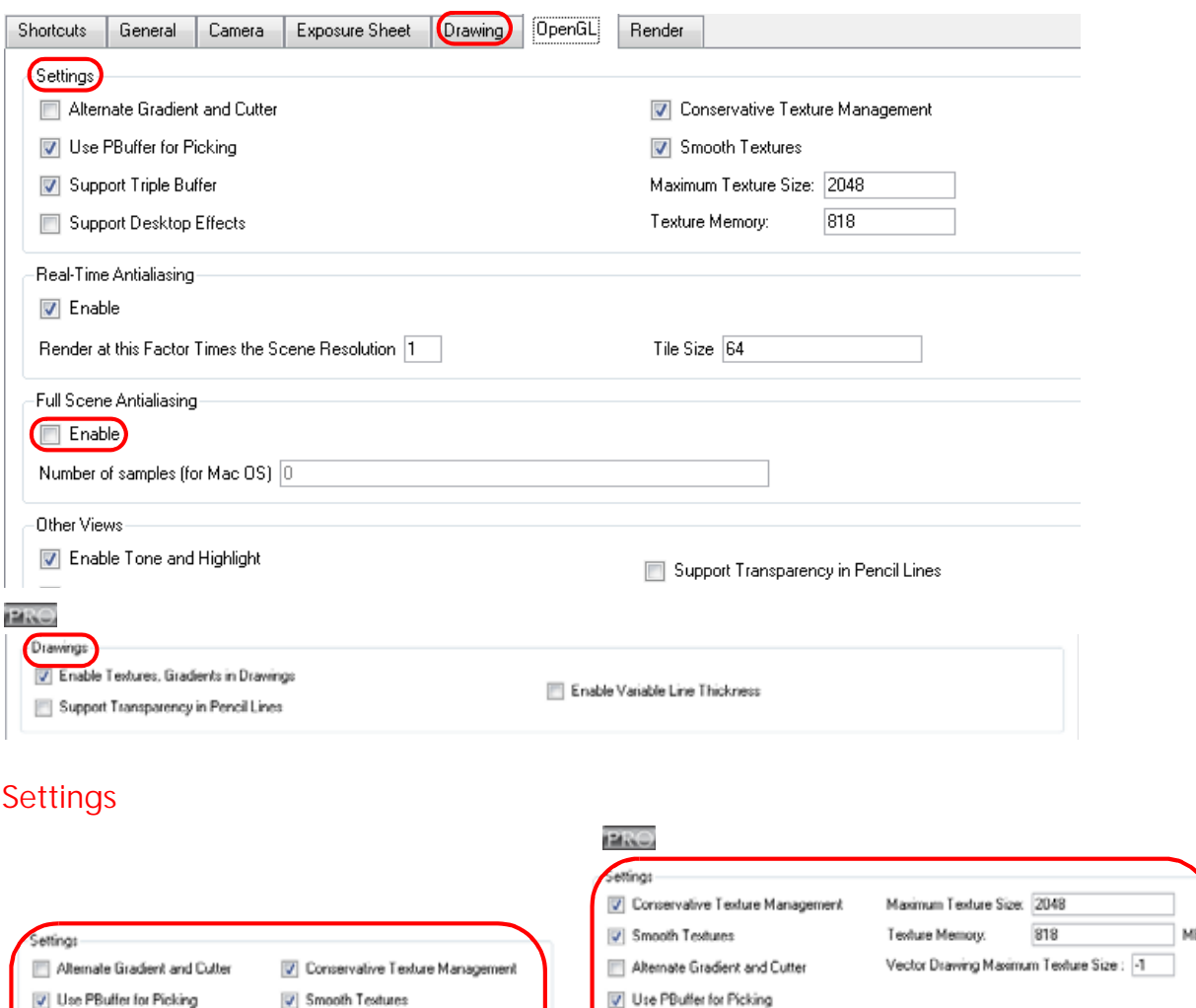

• **Conservative Texture Management**: Turns on and off conservative memory management for bitmap texture files. Performance will improve when this is enabled. If disabled, you will have a better on-screen rendering of bitmap files at the expense of slower performance.

Support Triple Buffer

Support Desktop Effects

V Smooth Textures

Texture Memory:

Maximum Texture Size: 2048

818

V Support Triple Buffer

Support Desktop Effects

- **Smooth Textures**: Smooths out the pixels of bitmap images when zooming in. This improves bitmap image quality.
- **Alternate Gradient and Cutter**: This is an alternative way to disable write in the OpenGL Backbuffer, required for some video cards (i.e. GeForce FX5200). Do not enable this option unless you are experiencing problems with gradients and cutters in OpenGL.
- **Use PBuffer for Picking**: This will use an off-screen buffer for picking, resulting in a quicker response. This option should not be enabled if using a small capacity video card (32MB).
- **Support Triple Buffer**: Enable this option for a better compatibility with Windows Vista if your video card driver does not allow to disable the triple buffering option. Not enabling this option may result in a dashing line when drawing a brush stroke.
- **Support Desktop Effects**: Enable this option for a better compatibility with Windows 7, Windows Vista and Mac OS X desktop effects. This will prevent graphic compositing problems from happening when the fullscene antialiasing option is enabled.
- **Maximum Texture Size**: This is the size that the bitmap file will be reduced to when using the Conservative Texture Management
- Texture Memory: The amount of temporary memory used to store bitmap texture files.
- **Vector Drawing Maximum Texture Size**: This is the size that the tvg file will be reduced to for better performance when in OpenGL render mode.

# Other Views/Drawings (PRO)

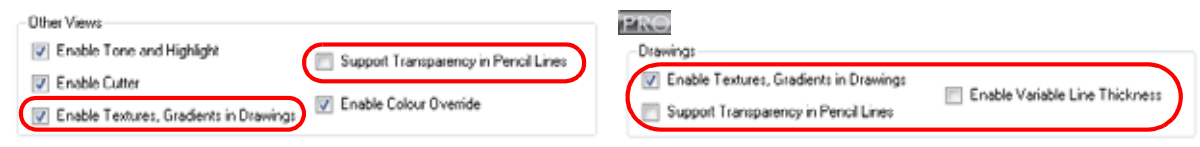

- **Enable Textures, Gradients in Drawings**: Shows zones and lines painted with texture or gradient colour pots. When disabled, zones and lines painted with textures and gradients will be filled with solid colours. Textures and gradients require more time and memory to display, so enabling this effect module can slow the performance of Animate.
- **Support Transparency in Pencil Lines**: When the option is enabled, the pencil lines are displayed normally. The lines will be opaque (unless there are transparencies). Disabling this option will reduce rendering times, but will display additive opacities for overlapping pencil lines and unevenly filled curved pencil lines.
- **ETAC** Enable Variable Line Thickness: Turns on and off the rendering of the variable line thickness option of the Element Module.

# Used only in ANIMATE PRG **Advanced Tab Preferences (PRO)**  Shoncuts General Camera Network Exposure-Sheet Drawing Template Timeline OpenGL Render Advanced Advanced Options Advanced Display Advanced Palette Lists Restore Current Selected Drawing on Undo Advanced Element Mode V Auto-rename Elements V Support CMYK in PDF/Illustrator Import

## Advanced Options (PRO)

[V] Element Module "Animate Using Animation Tools" Default Value

- **Advanced Display**: Enable or disable the Advanced Display mode.
	- Refer to the [Display Concepts \(PRO\)](#page-525-0) topic to learn more about the functionality of Advanced Display.
- **Restore Current Selected Drawing On Undo**: If a drawing other than the current one is being affected by an Undo command, the system will display the affected drawing when this is enabled.
# **Chapter 12 Working in a True 3D Space (PRO)**

### Used only in ANIMATE PRO

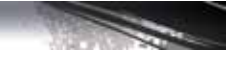

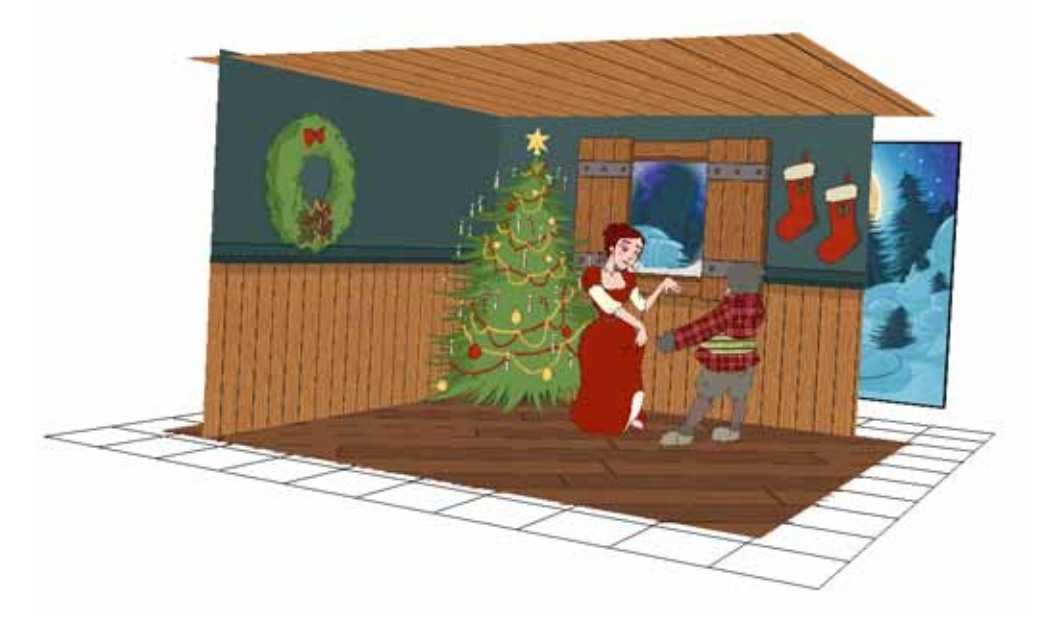

Toon Boom is well known for its multiplane space where you can move your layers forward and backward on the Z-axis. Animate Pro now brings you a true three-dimensional space where you can actually rotate your camera and layers on all axes. This permits you to perform a 360 degree rotation around your elements, create a floor and even build sets!

This chapter is divided as follows:

- [Enabling the 3D Option \(PRO\),](#page-541-0) on page 540
- [3D Tools \(PRO\),](#page-546-0) on page 545
- [Positioning Elements in 3D Space \(PRO\),](#page-552-0) on page 551
- [3D Camera Motion \(PRO\),](#page-559-0) on page 558

## <span id="page-541-0"></span>**Enabling the 3D Option (PRO)**

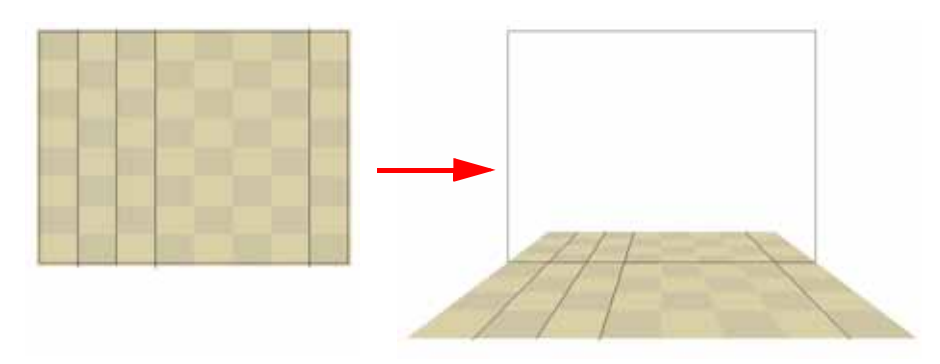

To rotate layers in three axes instead of two, you must enable the 3D option in the layer properties. By default, when you create layers in Animate Pro, you can only move them as flat layers.

#### **To enable the 3D option:**

**1.** In the Timeline view, select the layer you want to move in the 3D space.

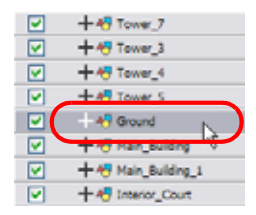

- **2.** Click on the selected layer once to display its properties in the Layer Properties view or double-click on it to open properties in a dialog box.
- **3.** In the Layer Properties dialog box, click on the Transform tab.

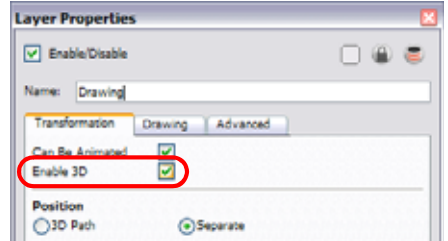

- **4.** Click on the Enable 3D option checkbox to display the 3D parameters for that particular layer.
- **5.** Click on the Close button.

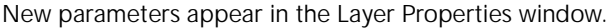

*Layer Properties window showing the 3D parameters*

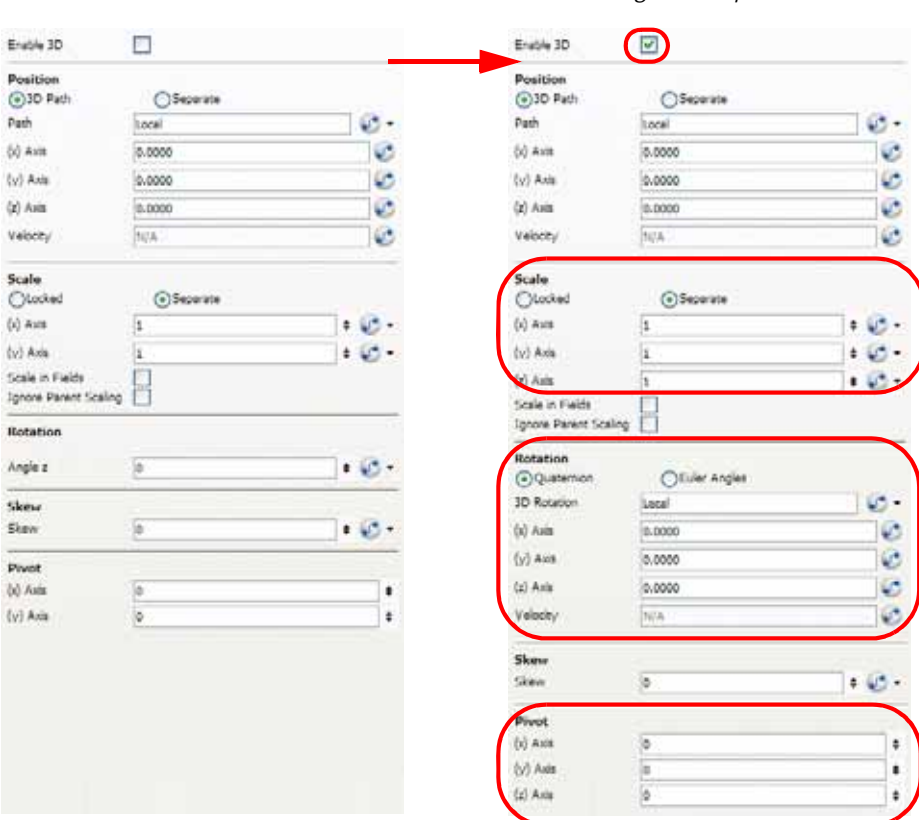

### **3D Parameters (PRO)**

When you enable the 3D option, you will notice that three sets of parameters are modified:

- [Scale \(PRO\),](#page-543-0) on page 542
- [Rotation \(PRO\),](#page-544-0) on page 543
- [Pivot \(PRO\),](#page-545-0) on page 544

P.  *Refer to the following topics in the [Creating Animation Paths](#page-586-0) chapter to learn more about managing, setting and animating parameters and function curves:*

- [Function Curves,](#page-622-0) on page 621
- [Layer Parameters,](#page-593-0) on page 592
- [Creating a Function,](#page-613-0) on page 612
- [Function View,](#page-616-0) on page 615
- [Creating Function Curves,](#page-622-1) on page 621
- [Function Drop-down Menu,](#page-626-0) on page 625
- [Function Types,](#page-627-0) on page 626

<span id="page-543-0"></span>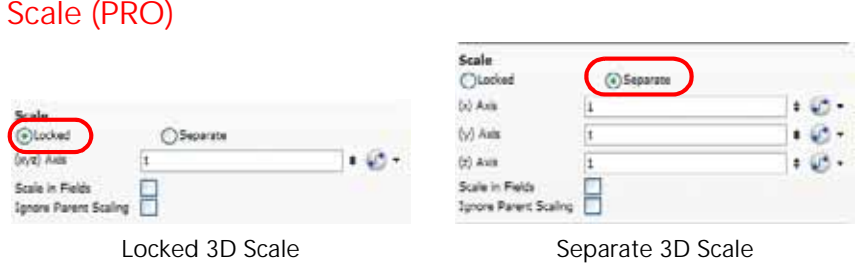

When the 3D option is enabled, the Z-axis parameter is added to the list of settings. You can either have the Scale to be locked or separated.

When the Scale is locked, the object you are scaling is uniformly resized in three directions.

When the Scale is separated, the object you are scaling can be squashed and stretched in any direction without affecting the other ones.

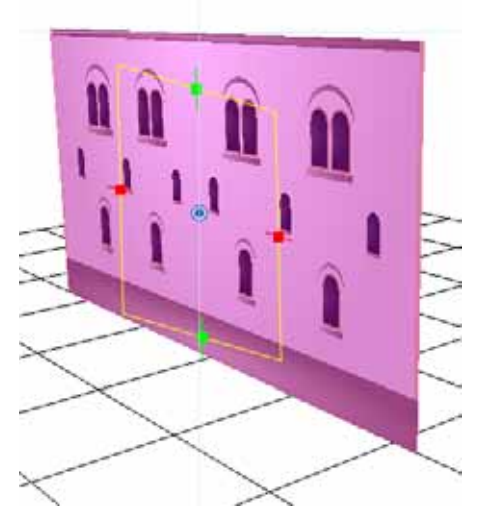

Two-dimensional Scale

**Note:** You cannot add thickness to an object by scaling it in the third dimension. Three-dimensional scaling is used to scale objects that were rotated on their axes or to scale a group of objects laid out in three-dimensions.

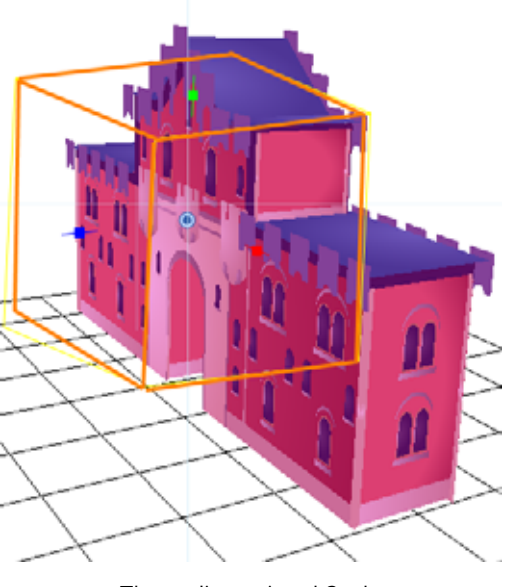

Three-dimensional Scale

### <span id="page-544-0"></span>Rotation (PRO)

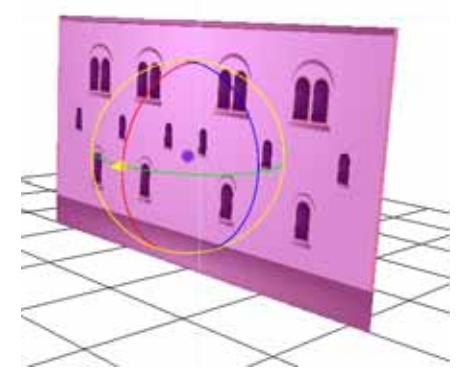

The main parameter you will use when working in three-dimensions is rotation. Without using the 3D rotation, you are simply working using the multiplane technique.

3D rotation can be used in two different ways:

- [Quaternion Rotation \(PRO\)](#page-544-1)
- [Euler Angles Rotation \(PRO\)](#page-544-2)

 *Refer to [Creating Animation Paths](#page-586-0) > [3D Path, on page 594](#page-595-0) and [Separate Positions, on page 594](#page-595-1) to learn more about 3D Paths and Separate Positions.*

#### <span id="page-544-1"></span>Quaternion Rotation (PRO)

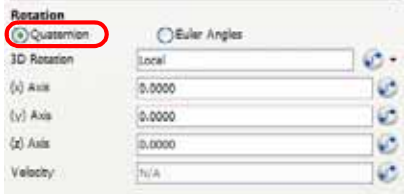

Quaternion Rotation is very similar to the 3D path position parameters. A Quaternion is composed of three rotation functions: X, Y and Z to control the rotation on three axes, and a velocity function to control the velocity of the three rotation functions simultaneously.

The X, Y and Z functions are linked together, when you add a keyframe on one of them, it also adds it on the two others.

If you are planning to animate an element such as the camera, you should use the Quaternion rather than the Euler Angles. Quaternion creates smooth trajectory and interpolation since the path is controlled by the same keyframes and a single velocity.

#### <span id="page-544-2"></span>Euler Angles Rotation (PRO)

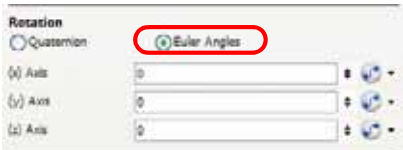

The Euler Angles Rotation is very similar to the Separate position parameters. The Euler Angles parameter is composed of three functions: X, Y and Z to control the rotation on three axes. These three functions are independent from one another, each having its own velocity.

When you add a keyframe on one function, the other ones do not receive it, allowing you to control each axis independently.

Euler Angles are mainly used to position elements with exact coordinates and rotating elements on a single axis. The interpolation between the keyframes will not be as smooth as the Quaternion one since each function works individually.

### <span id="page-545-0"></span>Pivot (PRO)

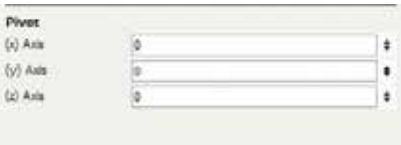

When you enable the 3D option, the drawing or layer pivot becomes a location that can move on three axes. When you work in two-dimensions, the pivot is mainly an anchor point somewhere in the drawing from where the transformations will be performed. Once you switch to the 3D mode, the transformations are made on three axes, so the centre of rotation and scaling also becomes three-dimensional.

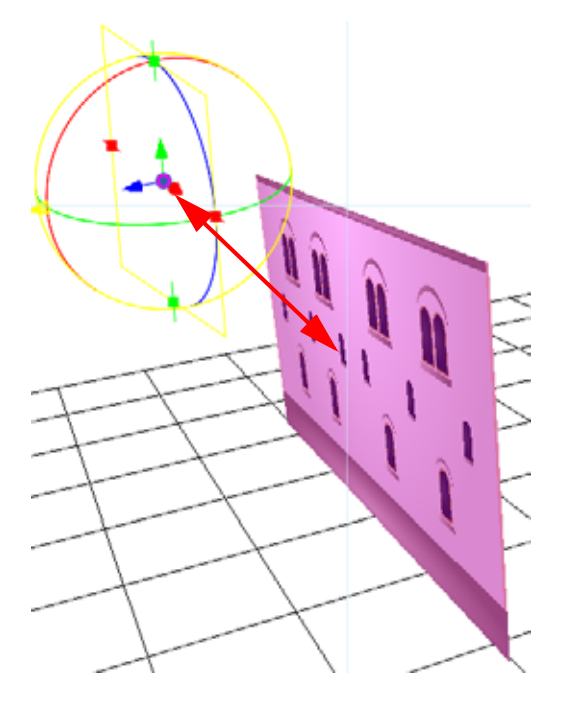

By default, the pivot is positioned at the centre of the stage: (0,0,0). When you use the Pivot  $\bigoplus$  tool to reposition the centre of transformation, the pivot position is changed on the X and Y axes, but the Z-axis remains at zero until you change it in the Top, Side or Perspective view using the transformation tools.

## <span id="page-546-0"></span>**3D Tools (PRO)**

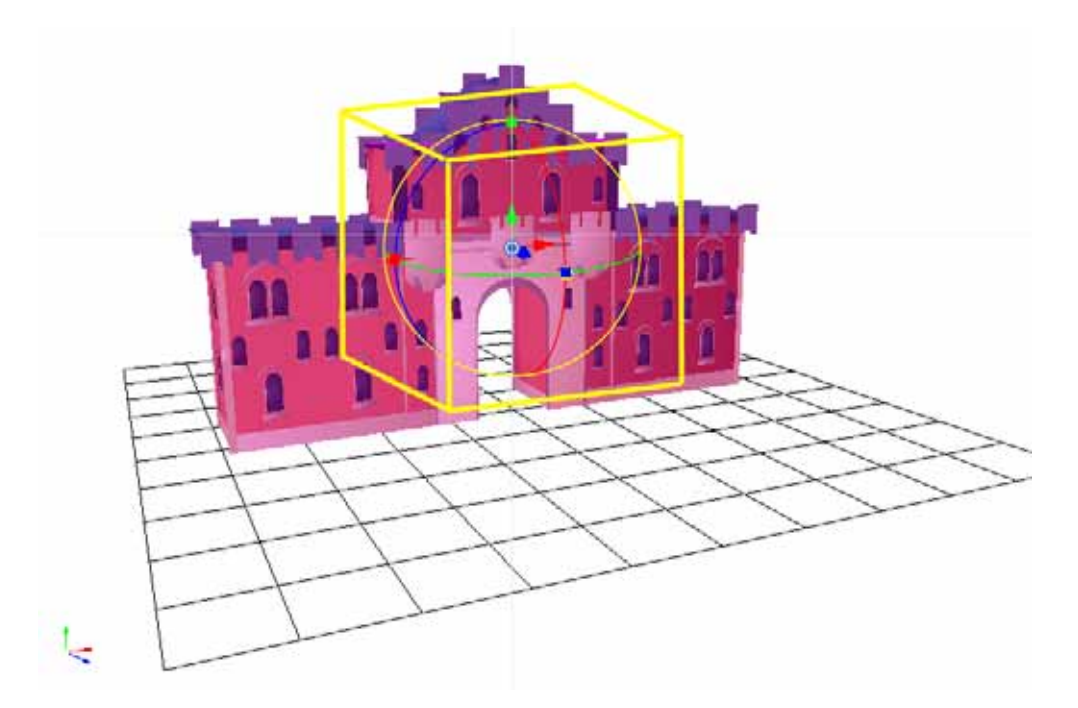

Once the 3D option is enabled, your transformation tools become 3D transformation tools. These tools are found in the Advanced Animation toolbars as well as the Transform [11] tool. Instead of letting you move elements only on the X and Y axes, you can also manipulate them on the Z-axis.

 *Refer to [Setting Up the Scene](#page-478-0) > [Positioning the Scene Components, on page 483](#page-484-0) to learn more about transformation tools.*

You will see here how the following tools behave in 3D mode:

- [3D Translate Tool \(PRO\),](#page-547-0) on page 546
- [3D Rotate Tool \(PRO\),](#page-548-0) on page 547
- [3D Scale Tool \(PRO\),](#page-549-0) on page 548
- [3D Transform Tool \(PRO\),](#page-550-0) on page 549

## <span id="page-547-0"></span>**3D Translate Tool (PRO)**

Once you enable the 3D option, the 3D Translate tool becomes available and you will see direction arrows appear around the pivot points to indicate the different axes.

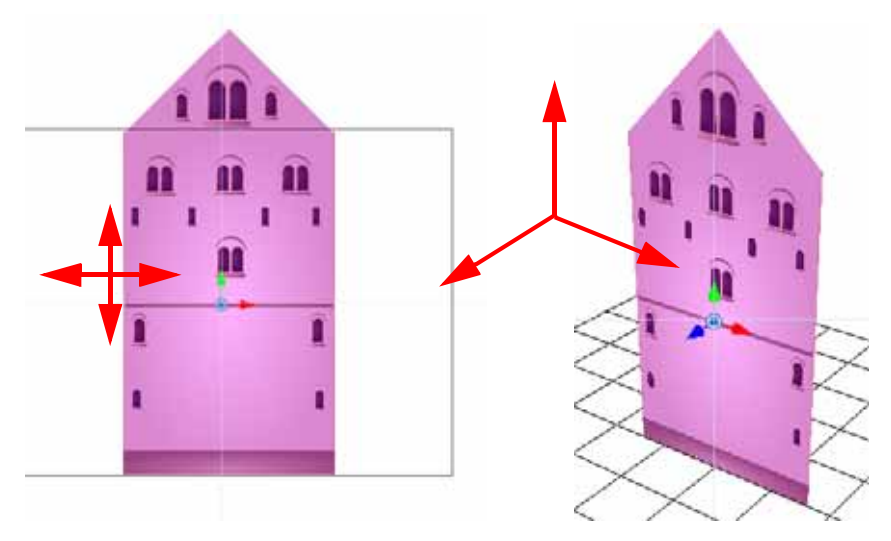

You can click on the direction arrows to move your layer on only one axis. If you click anywhere else, the layer can move freely on two axes at once. Once the arrow is selected, it will turn pink.

**Note:** If you move the layers in the Perspective view, it may be difficult to control the motion since you may not have the optimum point of view on your stage to understand the setup. In this case it is best to use the direction arrows.

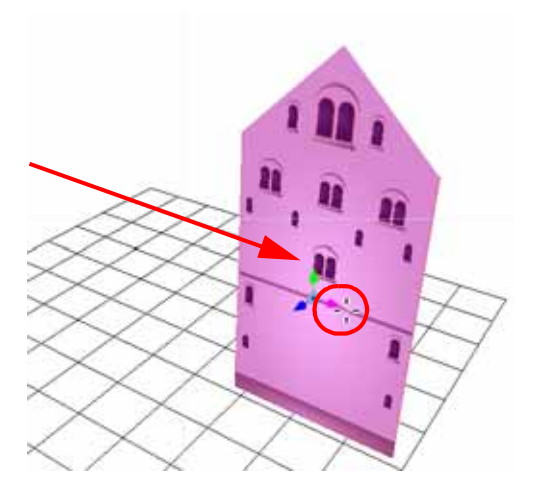

## <span id="page-548-0"></span>**3D Rotate Tool (PRO)**

Once you enable the 3D option, the 3D Rotate tool becomes available and you will see a rotation sphere appear around the pivot points indicating the different axes.

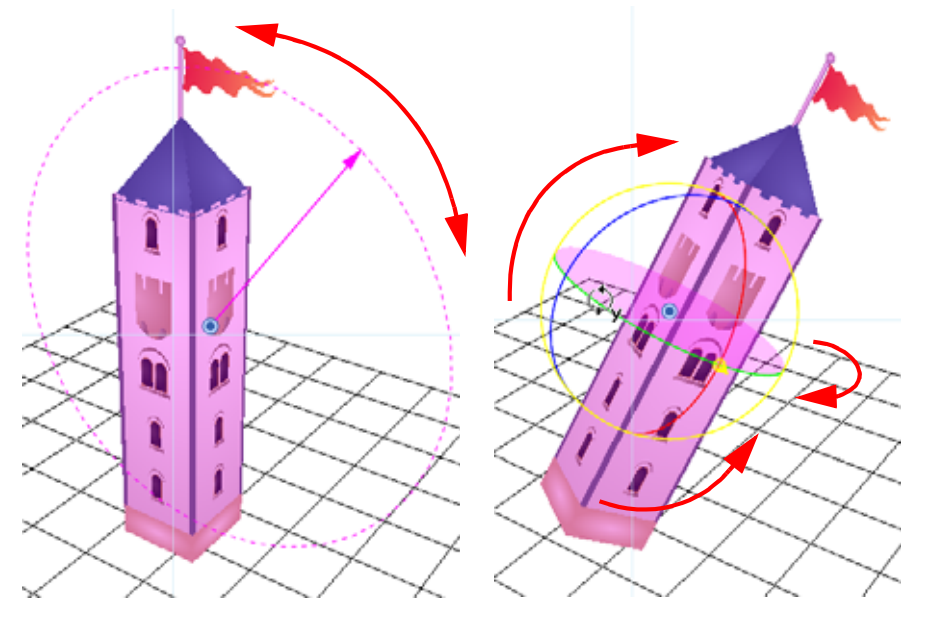

You can click on the direction ellipses to rotate your layer on one axis only. If you click anywhere else, the layer rotates freely on two axes at once. Once the ellipse is selected, it will turn pink.

**Note:** If you move the layers in the Perspective view, it may be difficult to control the motion since you may not have the optimum point of view on your stage to understand the setup. In this case it is best to use the direction ellipses.

### <span id="page-549-0"></span> **3D Scale Tool (PRO)**

Once you enable the 3D option, the 3D Scale tool is available. You will see one of two things:

- A scaling rectangle that appears if your drawing is flat.
- A scaling cube that appears if your object has some rotated layers around the pivot points, indicating the different axes.

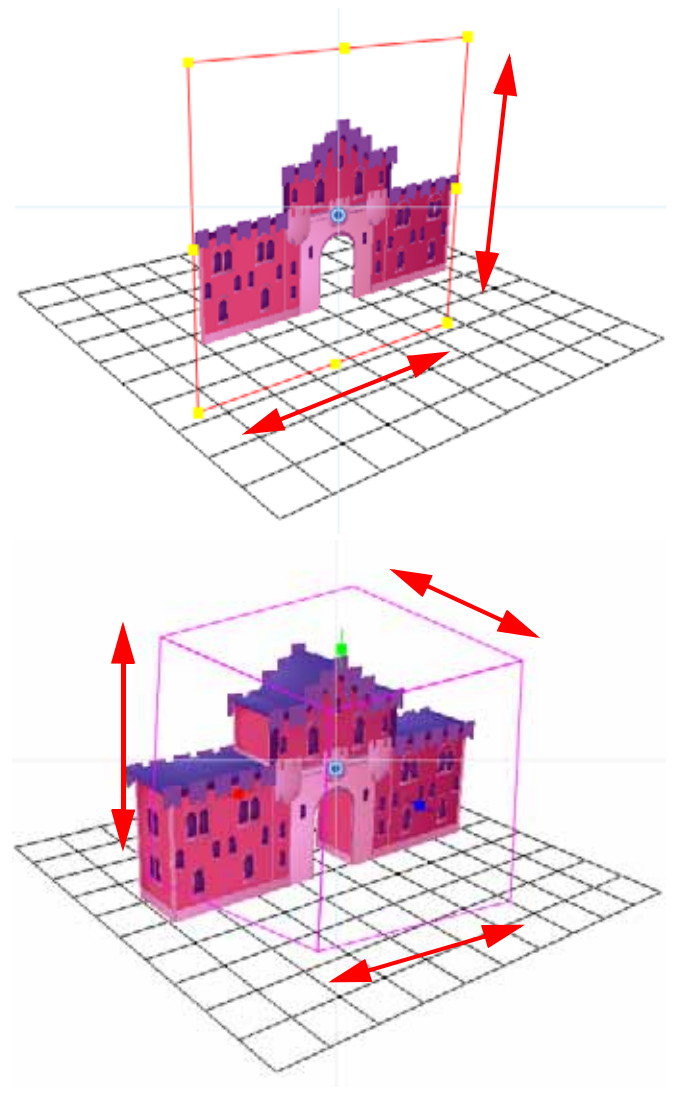

Click on one of the three control points to scale the shape on one axis. Hold down the [Shift] key to scale the object proportionally. Once the control point is selected, it will turn pink.

**Note**: If you move the layers in the Perspective view, it may be difficult to control the motion since you may not have the optimum point of view on your stage to understand the setup.

## <span id="page-550-0"></span> **3D Transform Tool (PRO)**

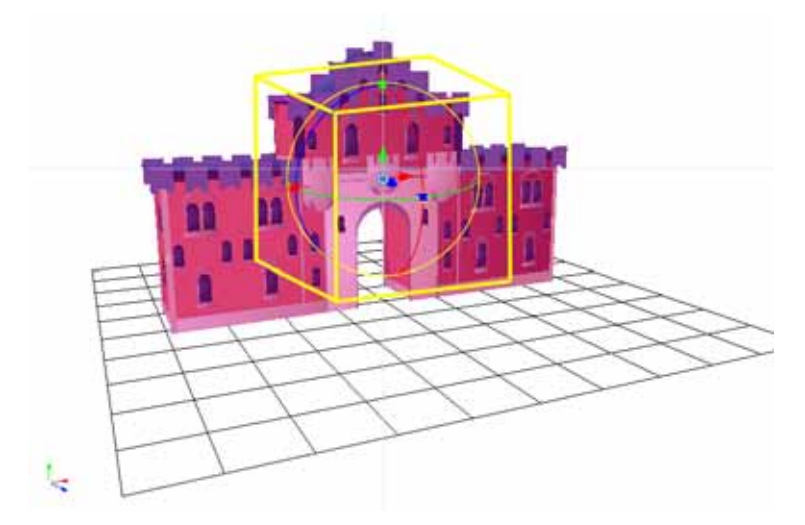

Once you enable the 3D option, the 3D Transform tool become available. This tool is a combination of the 3D Translate, 3D Rotate and 3D Scale tools.

To translate an element, grab the direction arrows in the same way that you would with the Translate  $\leftrightarrow$  tool.

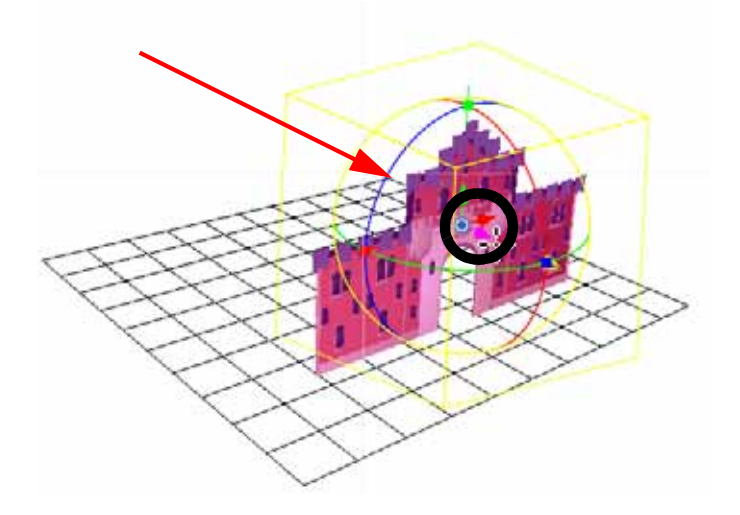

To rotate an element, grab the rotation ellipses in the same way that you would with the Rotate  $\bigodot$  tool.

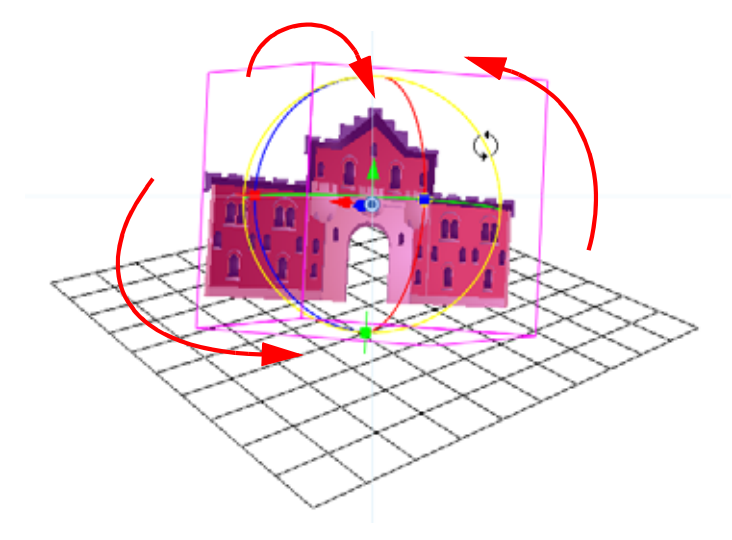

To scale an element, grab the scaling control points in the same way that you would with the Scale tool.

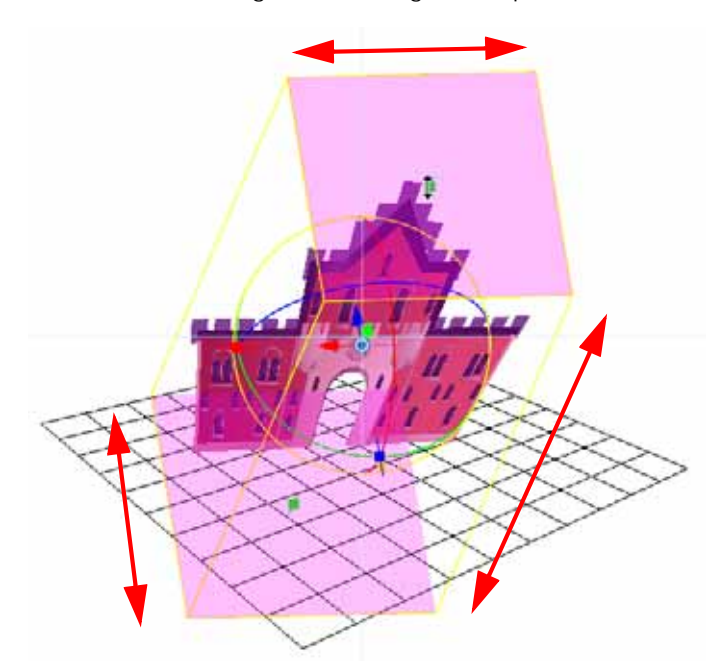

## <span id="page-552-0"></span>**Positioning Elements in 3D Space (PRO)**

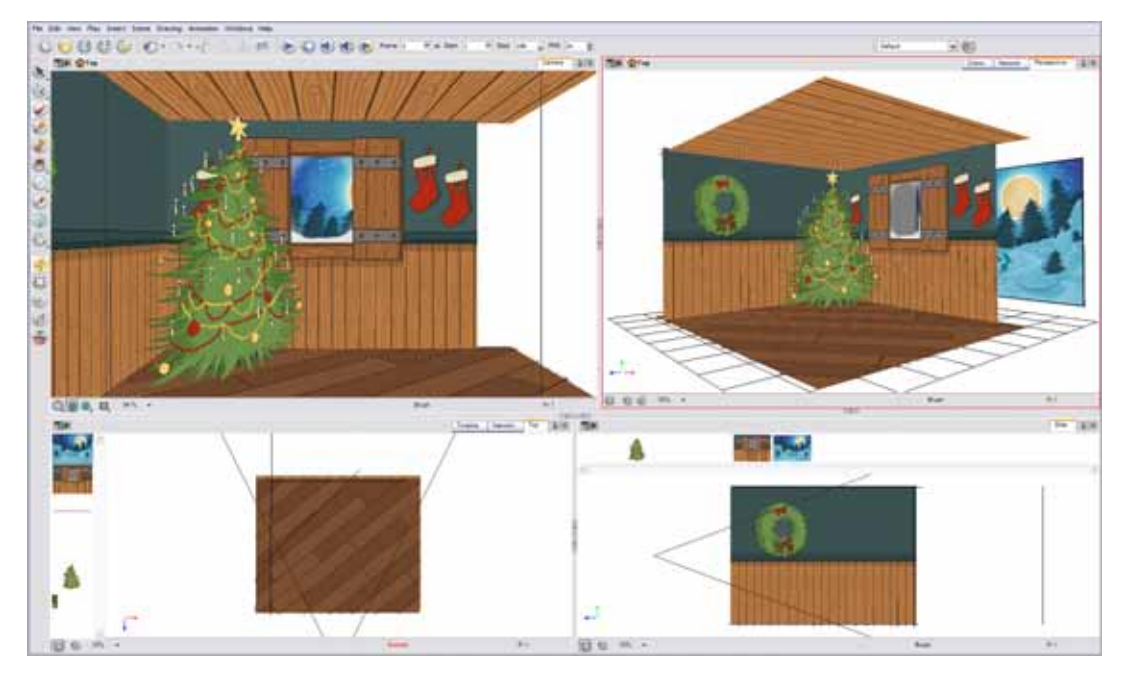

To position elements in 3D space, you need to understand what you want to build and what is involved in building it. Simple sets like the above one are easy to build, light to manage and probably what you will use 3D staging for most often.

If you have a project based in a room, it can be useful to build it in 3D. This saves you having to redraw the background for each scene and it will be entirely vector based.

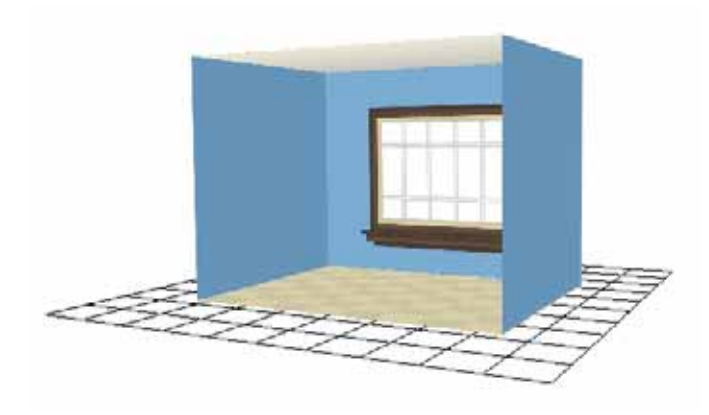

Here, you can see a couple of different backgrounds you can get in only three seconds from this set.

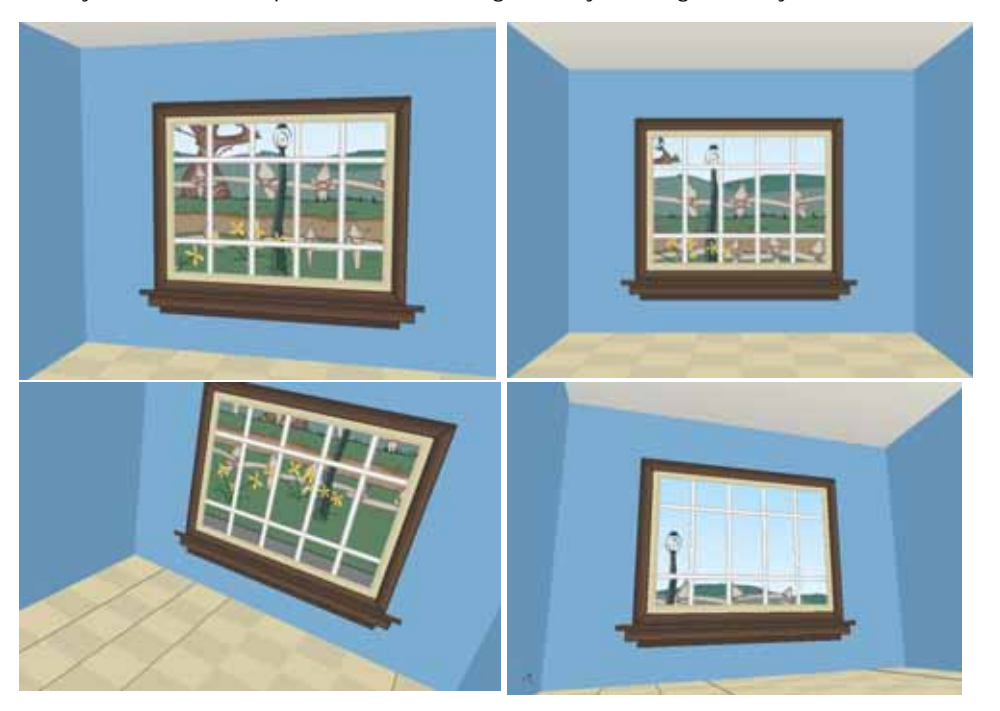

### **Planning Your Pieces (PRO)**

When you are building a room, there are only a few pieces to prepare. Before starting to build your set, map out the parts you need.

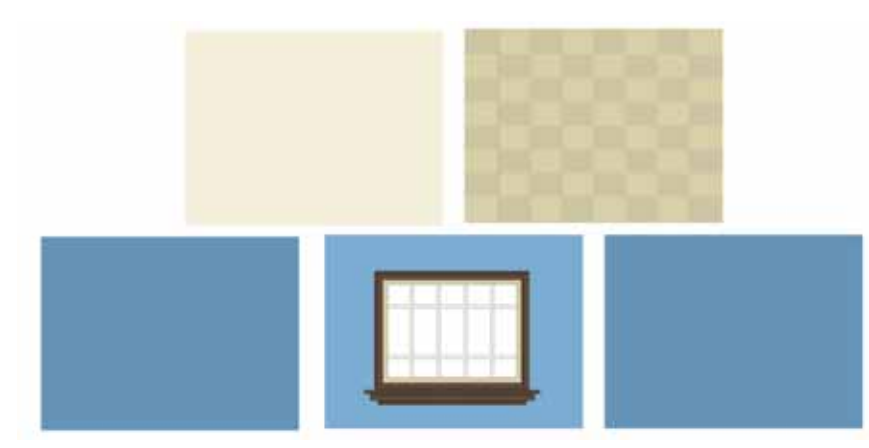

A complex set, that is more intricate in its design, will require more careful planning. Not only will you have to list the pieces you'll need, but you will also have to think about what can be reused. If you have a series of windows in your set, you would create a Symbol out of the drawing, rather than copy paste it several times all over your set. This way, if you need to make any correction to its design, you will only need to do it once and all the instances of your Symbol throughout your set will be corrected. The same can be done with for each pieces of your set.

Here is an example of all the source drawings required to build the castle.

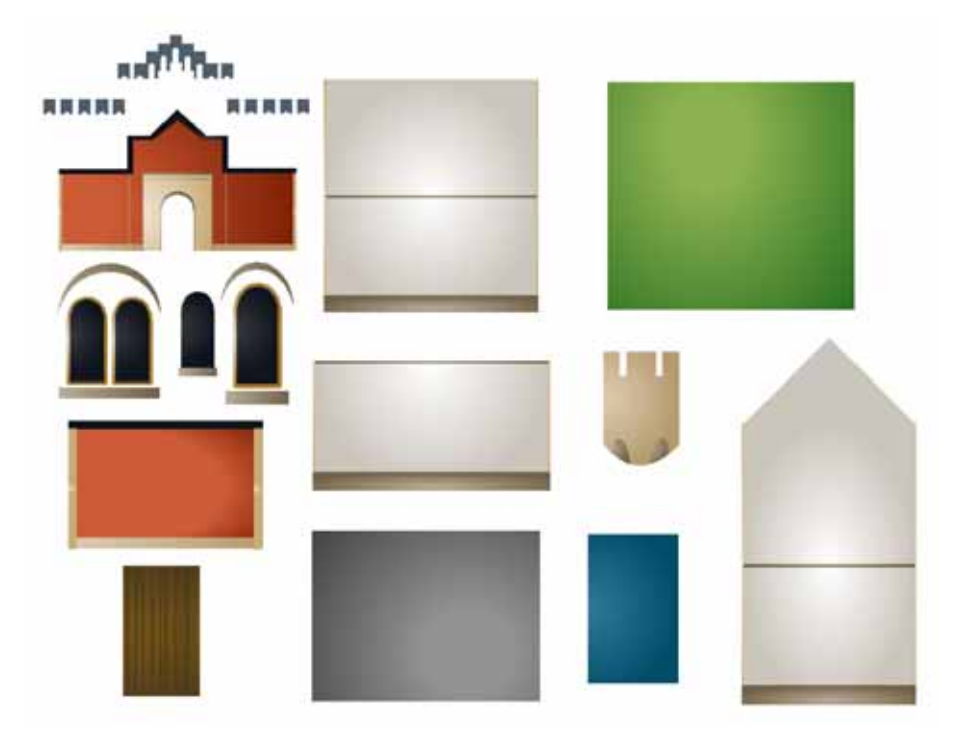

Those are the only drawings required to build the entire castle. As you can see there are not that many considering the final result. The rest is constructed by assembling Symbols and through reuse. However, keep in mind that although you are using simple drawings and Symbols to optimize your set, the more your add to your project, the heavier the toll it takes on your machine's RAM. While the scene's package itself is really light, running the scene places heavy demands on your RAM and video card.

Using the drawings shown previously, here are a couple of pieces that were put together.

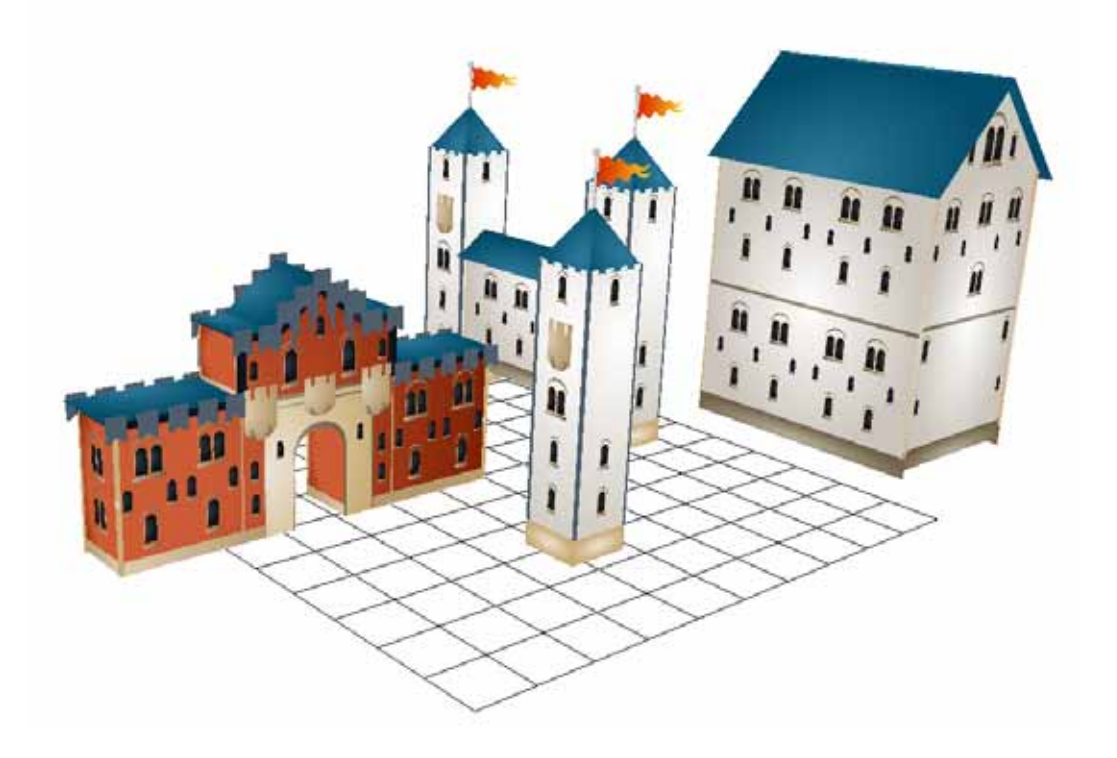

Here is the final result, a large and impressive fortress.

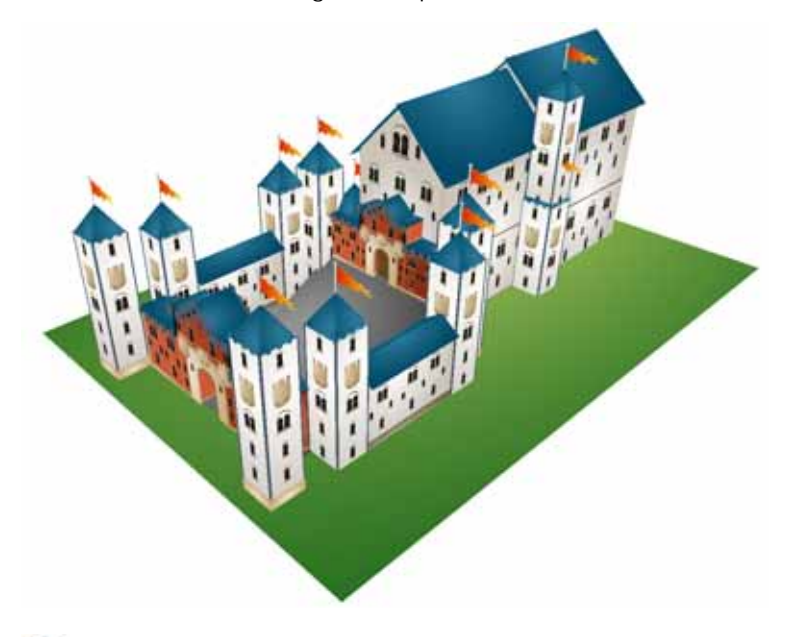

 *Refer to the following topics in the [Libraries, Symbols and Templates](#page-378-0) chapter to learn more about creating and reusing Symbols:*

- [Creating a Symbol,](#page-387-0) on page 386
- [Importing a Symbol,](#page-399-0) on page 398
- [Sharing a Symbol,](#page-393-0) on page 392

### **Using Complex Sets in Production Scenes (PRO)**

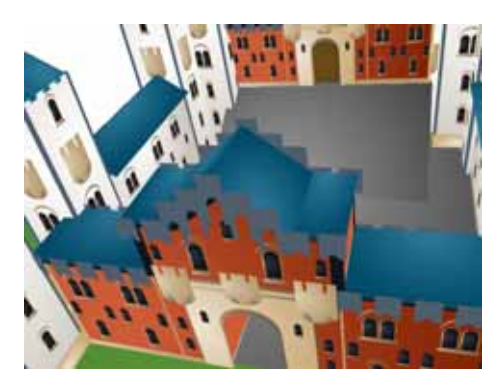

When your main set is built, you will want to store it in the Library. It is important to know that when you import such a large structure in one of your production scenes, the set maybe slow to run. To avoid long rendering sessions or slow manipulation, remove all faces and planes that are not visible in your scene.

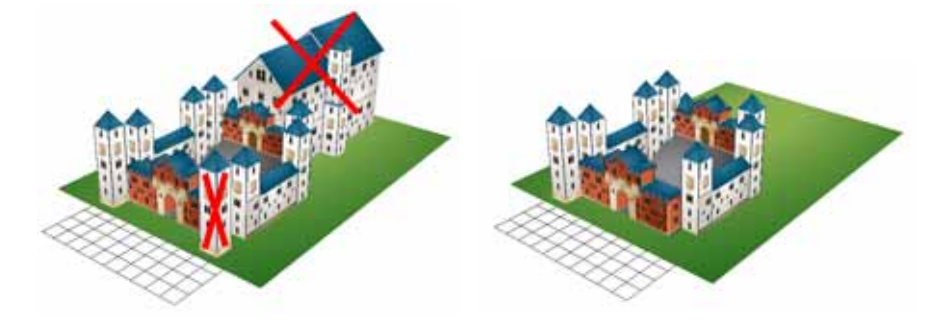

### **Positioning the Layers (PRO)**

Once you have your drawings and Symbols assembled, it is time to position them. This section explains how this is done using the simple room shown previously.

To position your layers, you require the following elements:

- Camera View
- Top View
- Side View
- Perspective View
- Library View
- Timeline View
- 3D Transformation Tools
- Layer Properties View or dialog box

Ø  *Refer to the [3D Tools \(PRO\)](#page-546-0) section to learn more about 3D transformation tools.*

 *Refer to the following topics in the [Setting Up the Scene](#page-478-0) chapter to learn more about the 3D scene setup views:*

- [Top View and Side View,](#page-528-0) on page 527
- [Perspective View,](#page-529-0) on page 528

#### **To position layers in the 3D space:**

**1.** From the Library view, import the first Symbol to position into your Timeline view's left side.

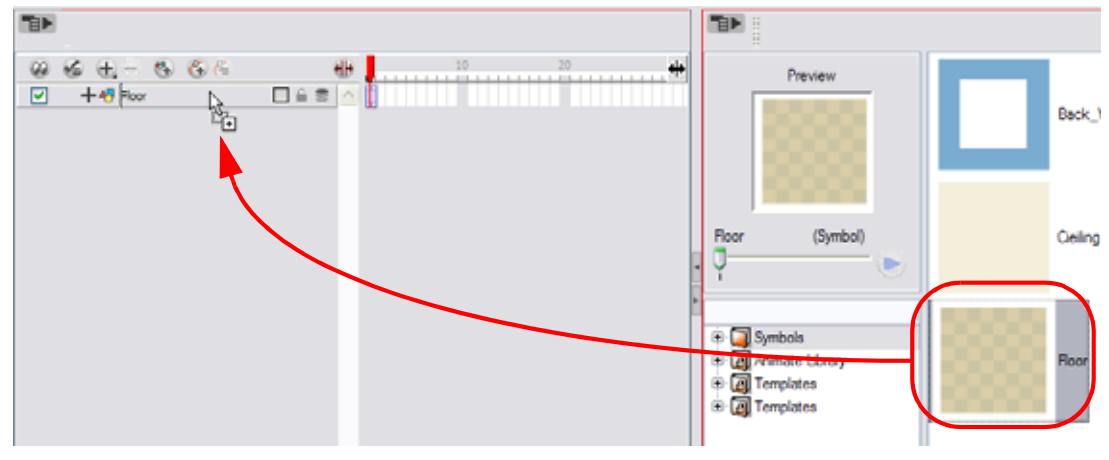

- **2.** In the Timeline view, double-click on the new layer to open the Layer Properties dialog box.
- **3.** In the Transformation tab, check the Enable 3D option.

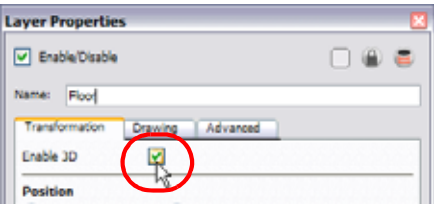

**4.** In the Rotation section, enable the Euler Angle option.

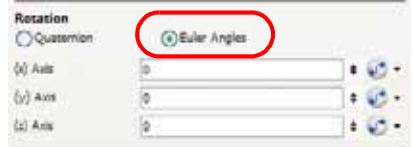

**5.** Type **90** in the Rotation's (x) Axis field to flip the floor so that it is flat on the ground.

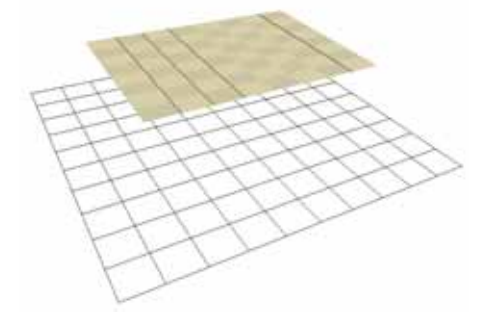

- **6.** To position the height of the floor, you can either type values in the Position section of the Layer Properties, use the 3D Translate  $\leftarrow$  tool or the 3D Transform  $\leftarrow$  tool.
- **7.** Repeat the process for the other pieces to import.
- **8.** If you have parallel walls, once you have positioned one, select the Wall layer in the Timeline view.
- **9.** In the top menu, select **Edit > Duplicate** to duplicate the layer.

**NOTE**: If the drawing is contained inside a Symbol, the Symbol will not be duplicated, only the layer containing the Symbol. This way you are still using the same drawing.

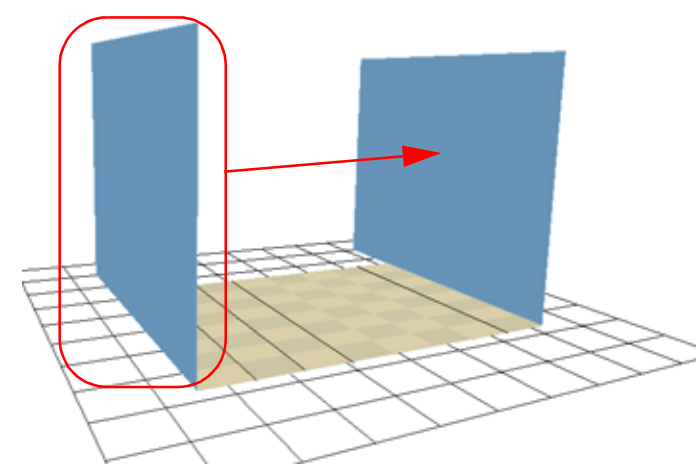

- **10.** Once the layer is duplicated, use either the Layer Properties window to type the positioning values, or use the 3D transformation tools.
- **11.** When you are using the transformation tools, use the Camera, Top or Side view to position the elements instead of the Perspective view to position your layers precisely.

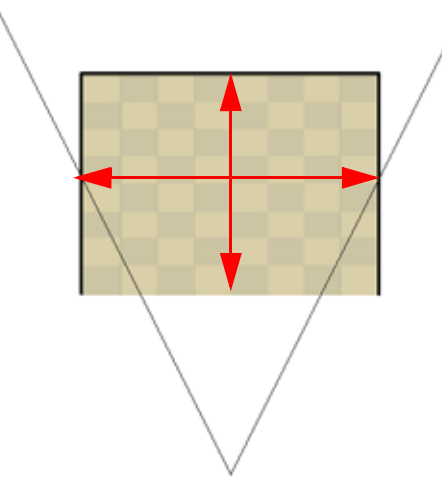

**12.** If your walls are touching each others, you should have them intersect by extending one end of the wall through the other wall. This prevents seeing a small gap in-between them.

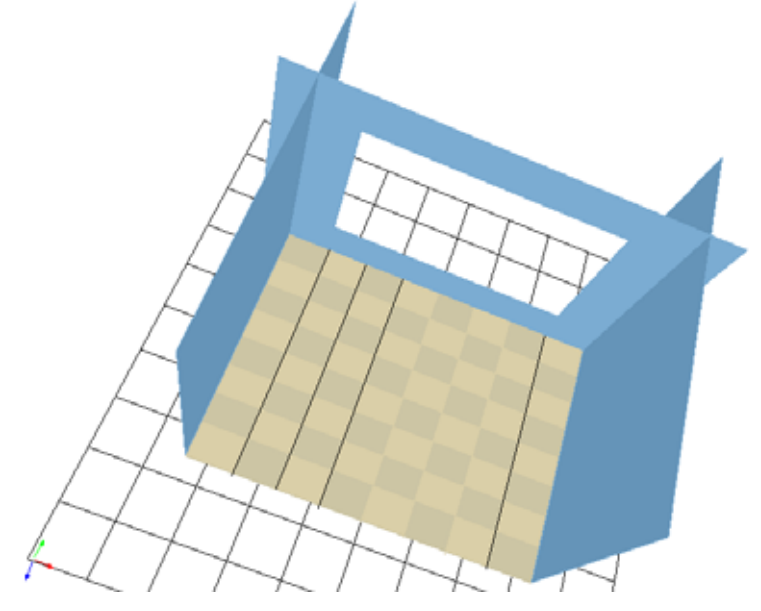

There you go, you now have a complete 3D room.

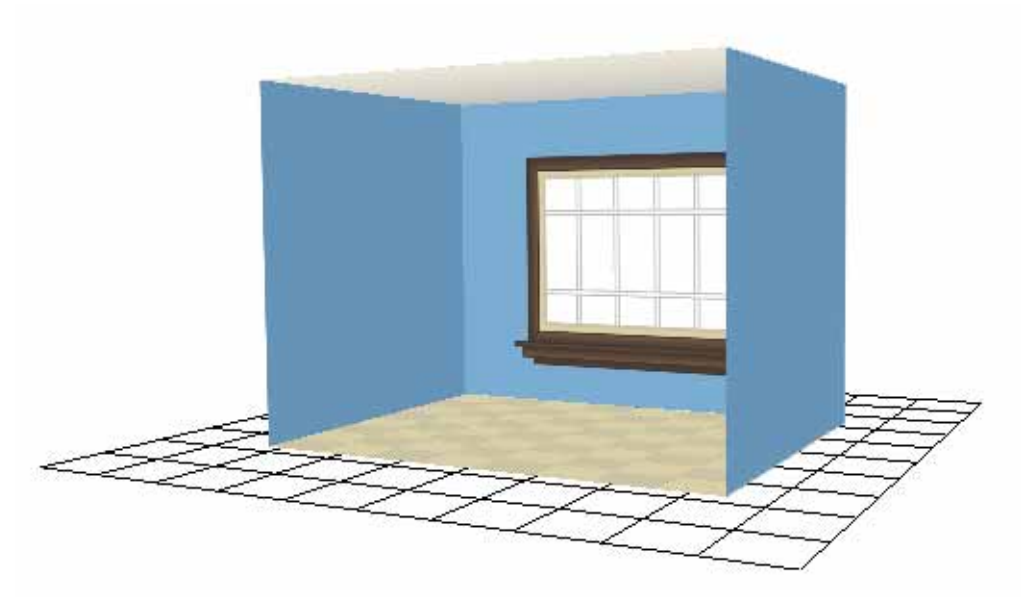

## <span id="page-559-0"></span>**3D Camera Motion (PRO)**

Once you have a 3D set, the exciting part is to do a camera motion in it. This section teaches you the main steps required to perform a 3D camera motion. Once you know how to do this you can enjoy the delights of working in 3D space and travelling through your creations!

 *Refer to [Creating Animation Paths](#page-586-0) > [Animating the Camera,](#page-602-0) on page 601 to learn more about camera moves.*

#### **To create a 3D camera motion:**

- **1.** In the Tool toolbar, enable the Animate **is a mode.**
- **2.** In the Timeline view, click on the Add Layers **button and select Camera** to add a camera to your scene.

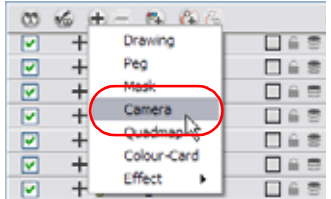

- **3.** In the Timeline view, select the new camera layer.
- **4.** In the Timeline Layer toolbar, click on the Add Peg (4) button to add a parent peg to the camera.
- **5.** In the Timeline view, double-click on the new Peg layer to open the Layer Properties dialog box.

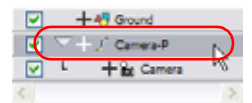

**6.** In the Layer Properties dialog box, go to the Transformation tab and check off the Enable 3D option.

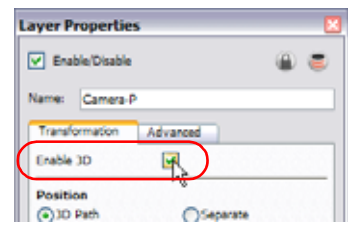

- **7.** In the Rotation section, enable the Quaternion option.
- **8.** In the Perspective view, click on the Show/Hide Camera button to see your camera cone.

**9.** Setup your workspace to display the Camera view and Perspective view at the same time so you can compare the results.

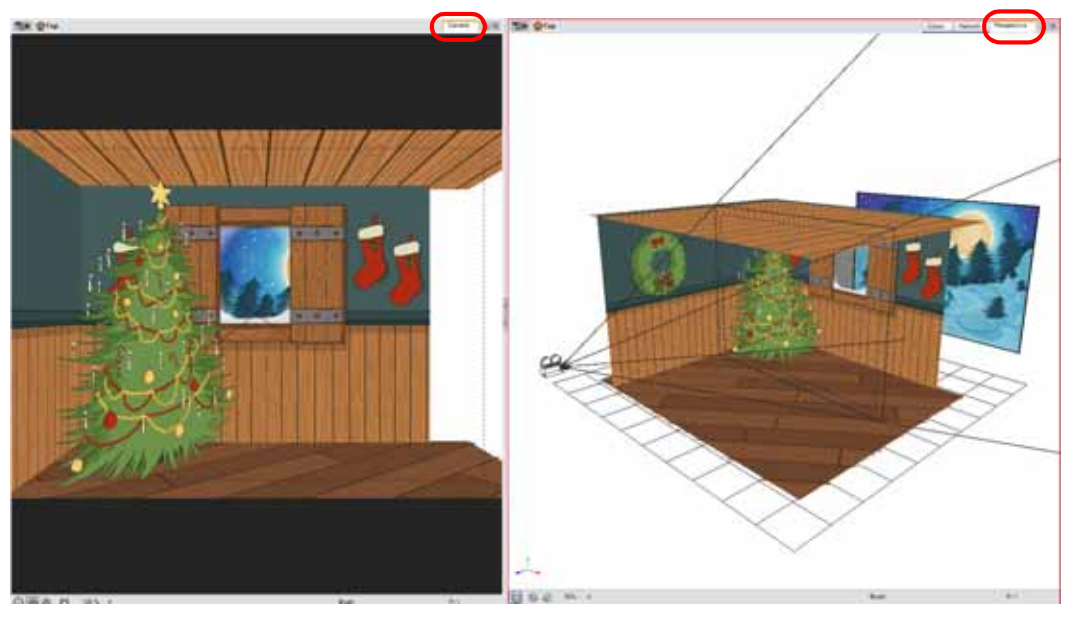

- **10.** In the Tools toolbar, select the Transform **that** tool.
- **11.** In the Timeline view, select the Camera-Peg layer first frame and select **Insert > Keyframe**.

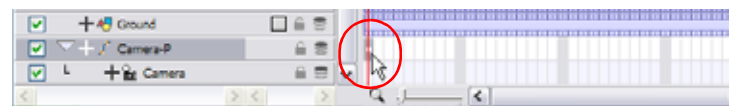

**12.** In the Timeline view, select the Camera-Peg layer.

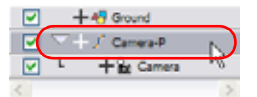

**13.** In the Timeline view, go to the last frame.

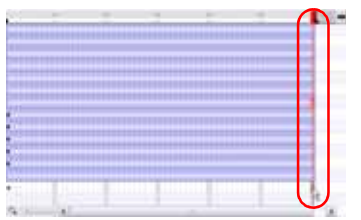

**14.** In the Perspective view, grab one of the rotation ellipses and rotate the camera on one axis only. Always do one axis at the time, this keeps control of the positioning.

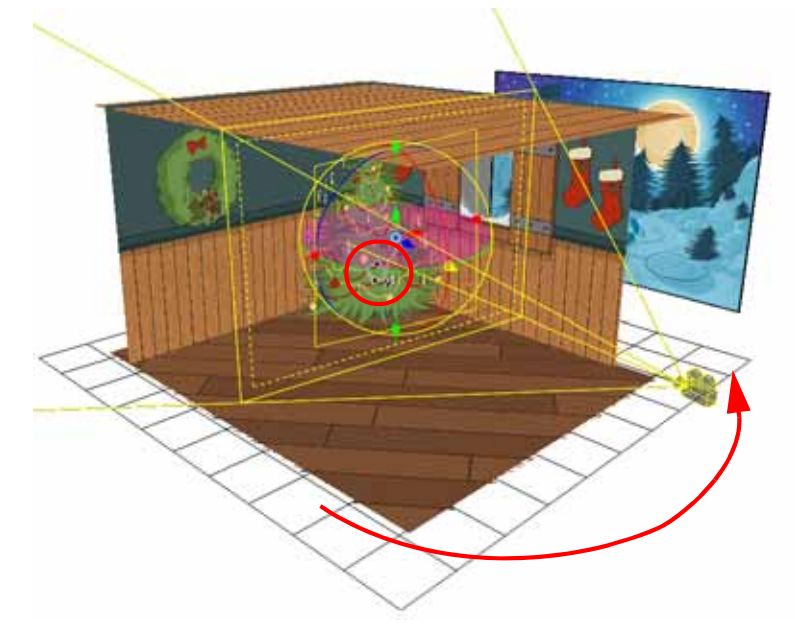

**15.** Once the camera is rotated in the correct angle, grab one of the direction arrows to move the camera to the correct position.

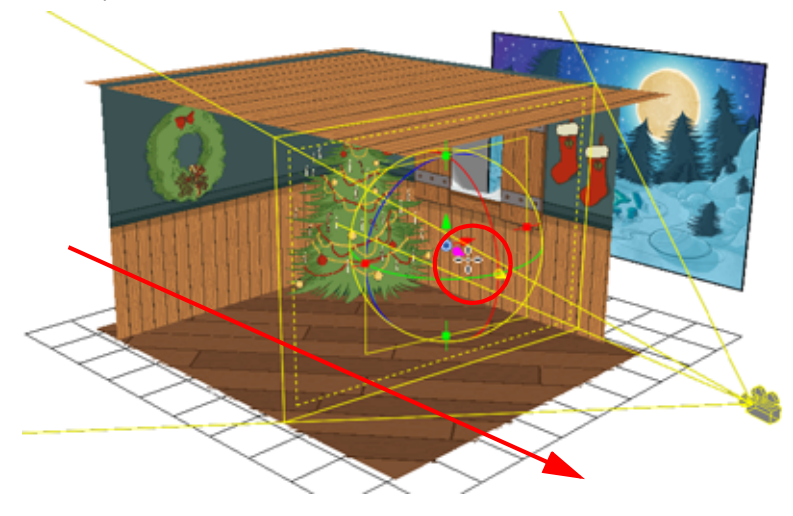

16. In the Playback toolbar, press the Play **D** button to see the result.

### **Locking Flat Drawings to the Camera Angle (PRO)**

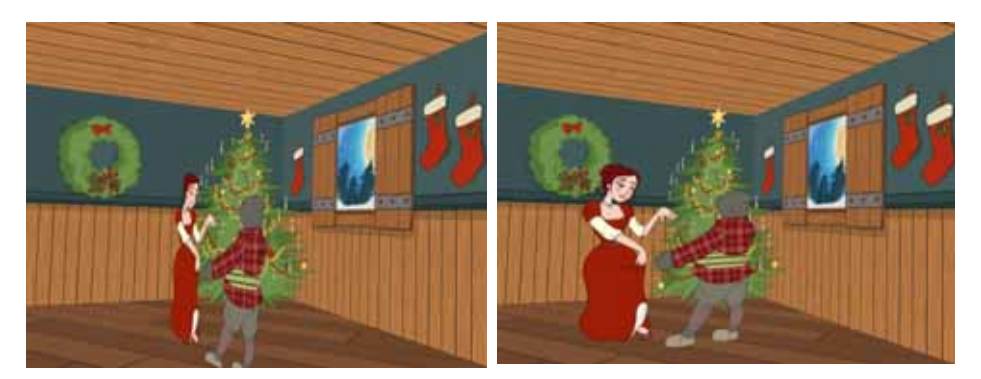

When you create a 3D camera motion in your scene, you will notice that layers are treated as flat objects, animation layers that are supposed to face the camera at all times will look like a flat sheet of rotating paper. Use the Ortholock layer when mixing flat animation layers with a set built in 3D. Ortholock forces your drawing layer to always follow the Camera angle. It does not follow its position or zooming level, only the rotation. This prevents drawings from being distorted by the camera motion.

*Note: Adding an Ortholock layer in a Symbol will not give the correct result. The Ortholock contained inside a Symbol does not consider the position of the camera contained in the root scene. Keep your Ortholock layers in the root scene.*

#### **To add an Ortholock layer:**

- **1.** In the Module Library view, go to the Move tab.
- **2.** Select an Ortholock module and drag it to the Network view.
- **3.** In the Network view, drag an output cable from the Ortholock module and connect it to the module you want to keep facing the camera.

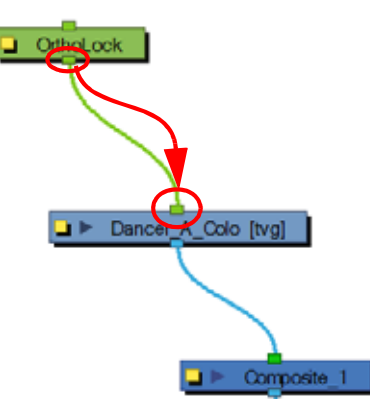

## **Managing a Network with a 3D Scene Setup (PRO)**

In Animate Pro, you can create very advanced networks using effects, complex connections and multiple-level compositing.

The Composite module's main task takes all of your image's output and converts it into a single flat image that you can render out. You can alter it further by manipulating a three dimensional scene setup. You can also modify a Composite's behaviour as seen in the [Setting Up the Scene](#page-478-0) chapter.

### **Input and Output Options (PRO)**

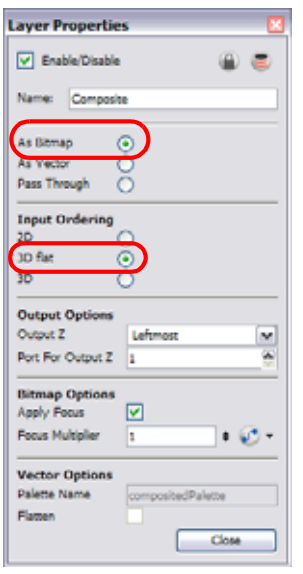

The default options combination is:

- As Bitmap, for the output behaviour
- 3D flat, for the input ordering

By default, a Composite module is set to output a flat bitmap image and to correctly composite elements positioned in the 3D space.

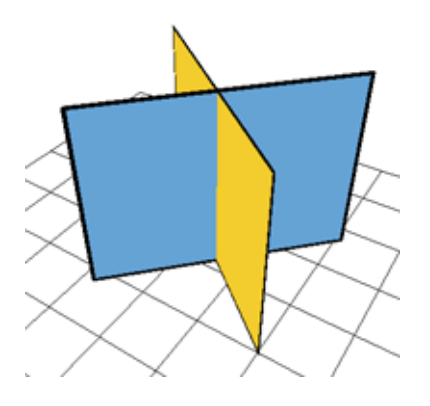

For example, if you have two intersecting walls, and use the default combination, you will see the following result:

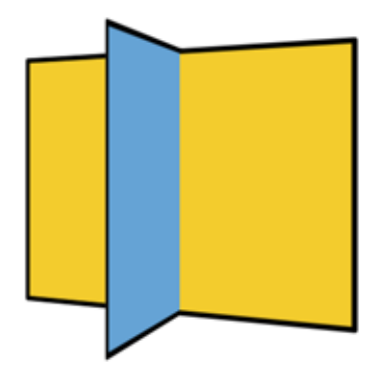

This image is correctly represented in the Camera view and is output from the Composite module as a flat drawing. The Z-axis value of your elements are not retained, it becomes an independent composition with only one forwardbackward value.

### 3D Input Ordering option (PRO)

The visual result for the 3D Input Ordering option is the same as the 3D Flat option. The visual result in the Camera view will be correct, but the elements will not be converted into a flat image. The 3D position of your images will be remembered until the next Composite module. This mode is quite advanced and should only be used in very advanced cases. Most of the time you will use the 3D Flat Input ordering option.

### 2D Input Ordering option (PRO)

If you switch the Input Ordering option to 2D, the walls will be calculated as flat 2D objects and not as 3D objects. The perspective caused by the 3D rotation will be correctly represented, but the elements will not intersect. The result will be similar to the following:

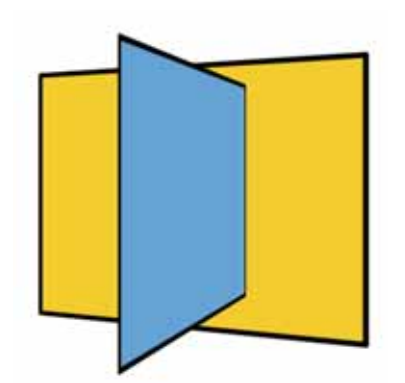

### **How to Organize Your 3D Composite Modules (PRO)**

If you start combining several composite modules in your Network view, you must understand the way they work if you want to get the desired result.

There is a specific order in which you should set your Composite modules.

In most of the cases, you should use the 3D Flat Input Ordering option, which is the default setting. You can stack as many of them in a row as you want.

It is important to understand that each time you process images through a 3D Flat composite module, the images will be merged together and the 3D ordering will also become a flat image. Images processed in later Composite modules will not be inserted between the images of that previous composite since it is a flat image. Although, since the image coming out of a Composite module has a Z-axis value, it may happen that it will intersect with 3D objects processed in a lower Composite module.

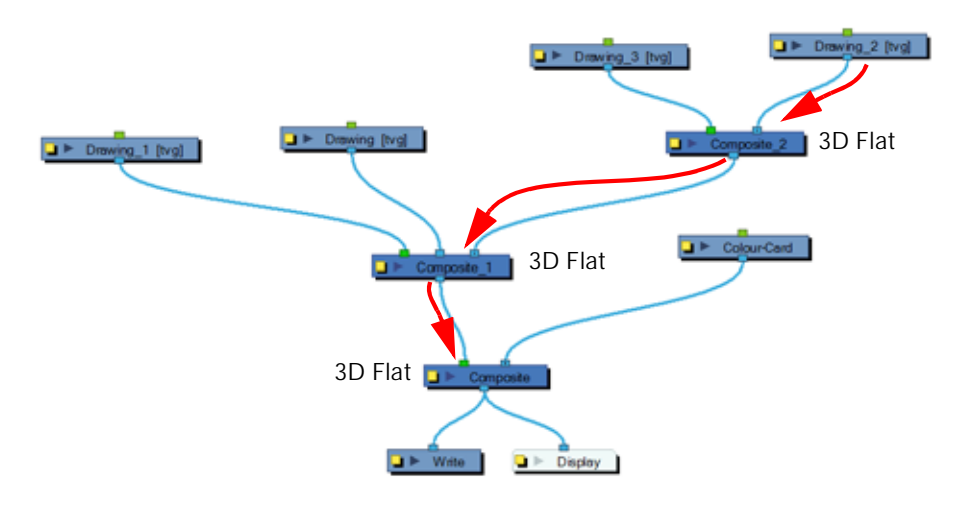

If you place any Pass-Through type Composite modules in your network, the images will not be processed before the final Composite. It is important to keep your final Composite as a 3D Flat composite to read the layer ordering correctly.

The most efficient networking system to use so that you obtain the desired result is probably to use mainly Pass-Through type composite throughout the whole network and only set the last one as a 3D Flat composite. This way, your can create individual compositions to keep your network clean and organized, but process everything together at the end only. This way, all the 3D rotations and positions are calculated together. The drawback of this technique is that it may take longer to render out your frames when the project is completed.

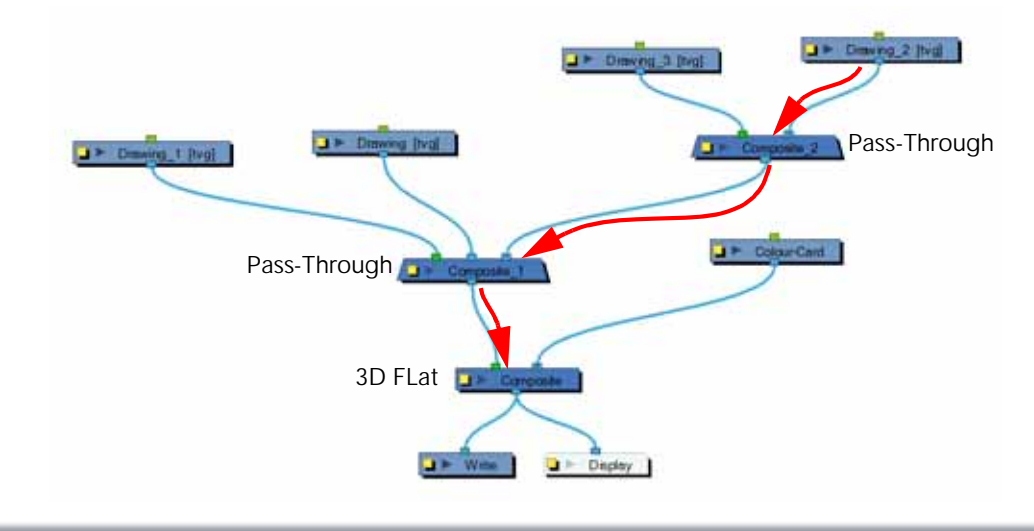

# **Chapter 13 Working With Sound**

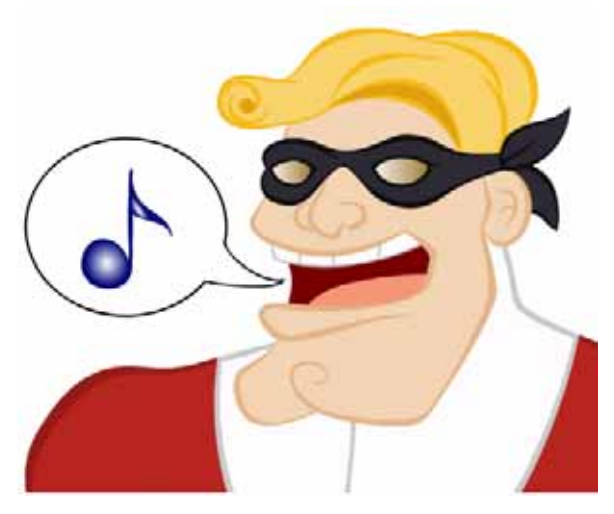

With Toon Boom Animate, you can import soundtracks and dialogue into your animation to make it more engaging and entertaining. There are several sound editing features that can be used to synchronize sounds to individual frames or moments in time. You can also use them to trim unwanted seconds from the beginning and end of your sound files, as well as to loop sounds that you want to continue throughout your animation.

Your ability to add dialogue to animation is greatly enhanced with the Animate lip-sync tools. Animate can analyze voice tracks to determine which of the eight animation phonemes (lip positions) would best apply to each frame of sound. With the mouth chart that the software generates, you can easily draw lip positions for your character. Furthermore, Animate can automatically apply drawings of lip positions to each frame of your animation based on the mouth chart.

In this chapter, you will learn about the following:

- [Importing a Sound File,](#page-567-0) on page 566
- [Sound Displays,](#page-569-0) on page 568
- [Sound Playback,](#page-570-0) on page 569
- [Sound Scrubbing,](#page-571-0) on page 570
- [Editing a Sound File,](#page-572-0) on page 571
- [Add Empty Sound Layer,](#page-578-0) on page 577
- [Lip-sync,](#page-579-0) on page 578

 *You can also synchronize your animation to a music score, refer to [Layers and Timing](#page-234-0) > [Tempo Markers \(PRO\), on](#page-289-0)  [page 288](#page-289-0) to learn more.*

## <span id="page-567-0"></span>**Importing a Sound File**

If you decide to add sound to your movie, you must first prepare this sound outside Animate. Then you must add a Sound element in Animate to organize sound files in your animation. Sound will play in the movie until it reaches the end of the file or a stop frame that you have created in the Sound Element Editor.

You can import WAV, AIFF or MP3 sound files using any of the methods listed below.

#### **To import a sound file:**

- **1.** Select **File > Import > Sound**
	- right-click (Windows) or [Ctrl]+click (Mac OS X) anywhere in the frame zone of the Xsheet View.
	- **Form the Top menule**
	- **finally** from the Xsheet view menu
	- **Fig. 2** from the Timeline view menu

The **Select Sound File** dialog box opens.

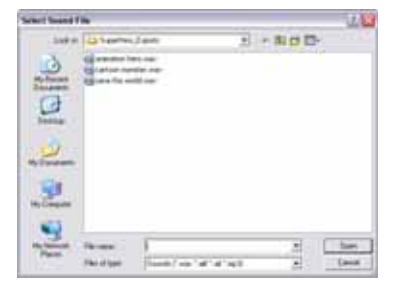

**2.** From the **Select Sound File** dialog box find and select your sound file from your computer. Your sound file should now appear as a layer in both the Timeline and Xsheet View.

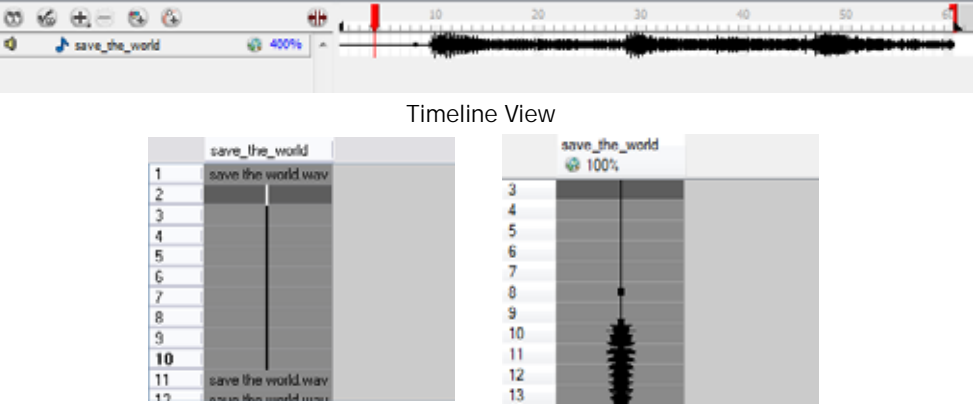

Xsheet View

## **Sound Layer Properties**

When you select a Sound layer in the Timeline view, the options related to that layer appear in the Layer Properties view.

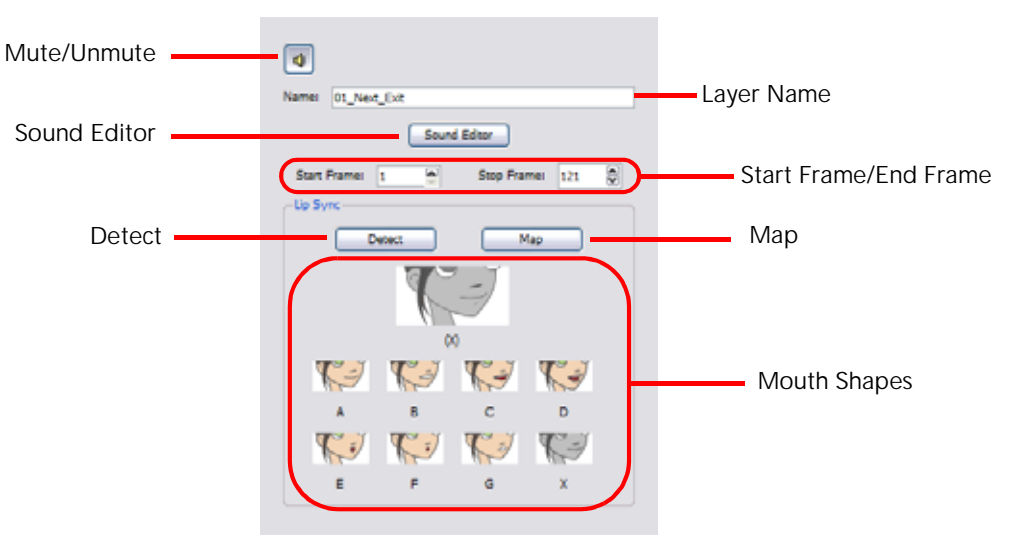

- **Mute/Unmute** This button mutes and unmutes the sound layer during the scene play back.
- **Layer Name** This field displays the layer's name. • **Sound Editor**

This button opens the Sound editor.

- **Start Frame/End Frame** These fields determine the start and end frame of the sound file.
- **Detect** This button launches the automated lip-sync detection.
- **Map**

This button opens the Map Lip-sync dialog box.

• **Mouth Shapes**

This section shows the automated lip-sync detection during the scene play back. Click on the thumbnail of each mouth to change the phoneme assigned to the current frame.

## <span id="page-569-0"></span>**Sound Displays**

Within the Xsheet View, the sound file can be displayed in different ways, depending on your sound editing needs.

**To change the sound display:**

- **1.** Right-click (Windows) or [Ctrl]+click (Mac OS X) in the sound column or on the sound column header, choose **Sound Display >** *and one of the following*:
	- **Sound Name**: Shows the name of the sound file, as well as the file format. The line running vertically through the column frames between the same file name indicates a continuity of the same sound file in these frames.
	- **Mouth Shapes**: Show the letter (or name depending on the way you named your character's different mouth positions) in the column's frames. There is only one mouth position allotted per frame and this position should correspond to the sound file after performing a lip-sync.
	- **Waveform**: Shows a vertical display of the sound file's actual waveform. In the column header, in the field under the column name, you can type in a percentage to zoom-in or zoom-out on the waveform, or pass the  $+1$

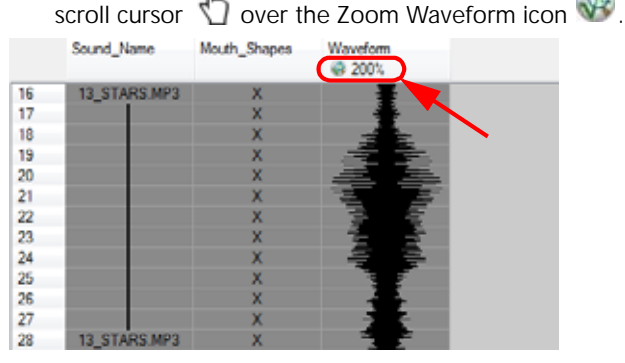

 *Refer to the [Lip-sync](#page-579-0) section of this chapter for more details.*

 *You can show/hide the waveform in the Timeline View by clicking the Waveform button in the Timeline View toolbar.*

## <span id="page-570-0"></span>**Sound Playback**

Before playing back any sound, click on the Enable Sound (b) button in the Playback toolbar or enable it through the Play menu in the top menu. This will make sure that you can hear the sound layers in your scene, even the ones included within symbols.

#### **To play back your sound sample:**

- **1.** To select a starting point:
	- In the Xsheet view, click on a cell in the sound column.
	- In the Timeline view, click on a cell in the sound layer. You can also slide the red playhead to the correct cell.

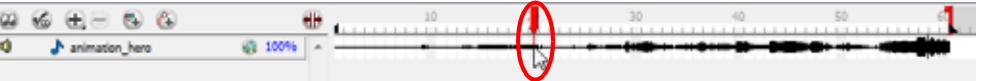

- **2.** Click on the Play **button in the Playback toolbar or in the top menu select Play > Play Scene Forward** or click on the [Enter] key.
- **3.** If you would like to hear your sound sample played back again and again, click the Loop button in the Playback toolbar or the **Loop** option from the Play menu.

If you have two or more sound layers and would like listen to them independently, you can disable the unwanted

sound by clicking on the Mute Sound  $\| \cdot \|$  icon located on the sound name layer in the Timeline View.

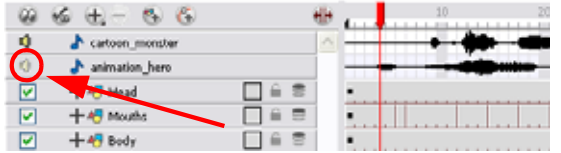

## <span id="page-571-0"></span>**Sound Scrubbing**

Animate uses a process known as Sound Scrubbing to let you hear sound in real-time while you move the playback pointer forward or backward. This is very useful for finely-tuned lip-synching. You can scrub sounds from the Timeline view.

#### **To scrub a sound from the Timeline view:**

**1.** In the Playback toolbar, click on the Sound Scrubbing **S** button or from the top menu, select

**Play > Enable Sound Scrubbing**. You can also activate Sound Scrubbing by right-clicking in the Timeline view's frame bar.

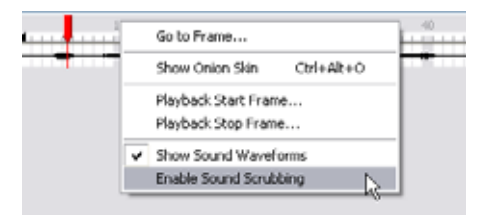

**2.** At the top of the Timeline view, drag the red frame marker along to hear the sound at each frame.

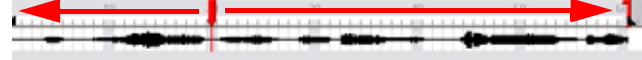

## <span id="page-572-0"></span>**Editing a Sound File**

Now that you have successfully imported your sound file into Animate, it is time to familiarize yourself with the sound editing interface. The Sound Element Editor makes it possible to edit sounds that were created outside of Animate and imported into your scene.

#### **To open the Sound Element Editor**:

- **1.** Either double-click the sound layer name in the Timeline view or the sound column header in the Xsheet view.
	- The **Sound Element Editor** dialog box opens.

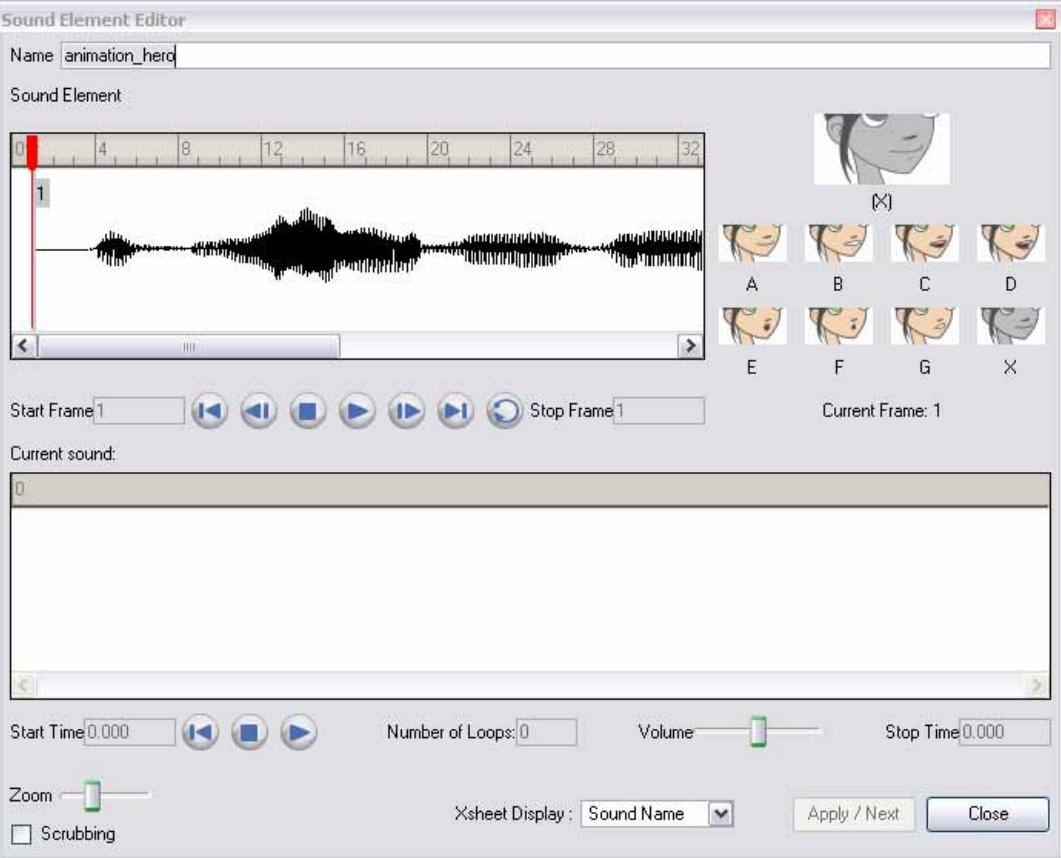

**Sound Element Editor** Name animation hero Sound Element **31**  $\mathbf{I}$ r. × (D) (D) C) Stop Frame 61 Start Frame<sup>1</sup> **Q** Q Current Frame: Current sound: animation hero.wav 3.840 Sec 48 Khz 16 Bits Mon **2** Start Time 0.000 Number of Loops: 0 Stop Time 3.840  $\left( \blacksquare \right) \left( \blacksquare \right) \left( \blacksquare \right)$ Volu  $Zoom =$ Apply / Next Xsheet Display: Sound Name |v Close  $\Box$  Scrubbing

The Sound Element Editor consists of three main parts.

**1. Sound Element** - The wave form seen in the top Sound Element window is the actual sample that will be heard when the final movie is rendered. It may be shorter than the original sound sample due to length of the scene. If any edits are made to the sound sample, they can be heard here.

**2. Current Sound** - The Current Sound window displays the original sound file in its entirety and is where you can edit its properties. This window remains empty until you click inside the Sound Element window. **3. Lip-sync Preview** - Is used to preview the automated detection and to manually insert different mouth positions to correspond with the sound sample.

 *To learn more about Lip-sync, refer to the [Lip-sync](#page-579-0) section in this chapter.*

You can accomplish the following in the Sound Element Editor:

- [Changing the Start or End Frame of a Sound,](#page-573-0) on page 572
- [Trimming the Start and End of a Sound File,](#page-575-0) on page 574
- [Looping a Sound,](#page-576-0) on page 575
- [Mixing the Sound Volume,](#page-576-1) on page 575
- [Customizing the Playback Range,](#page-577-0) on page 576
- [Recomputing the Mouth Chart,](#page-584-0) on page 583

#### <span id="page-573-0"></span>Changing the Start or End Frame of a Sound

To synchronize the sound with specific images in your scene, you must set a start frame for your sound. To make sure the sound ends by a certain frame, you must set an end frame.

#### **To change start or end frame of a sound:**

**1.** Either double-click the sound layer name in the Timeline View or the sound column header in the Xsheet View to open the Sound Element Editor.

**2.** Select the sound sample you want from the Sound Element panel. To distinguish one sound section from another on the same sound layer, check the frame numbers that appear on tabs flanking the start and stop lines of each waveform section.

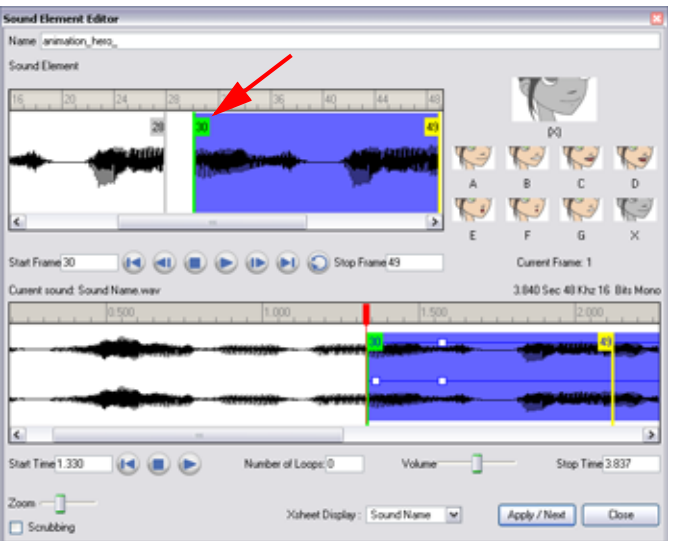

Click on the Play button in the Current Sound panel (only the selected sound plays).

**3.** Within the Sound Element panel, click and drag the selected clip to the frame number where you want it to start playing.

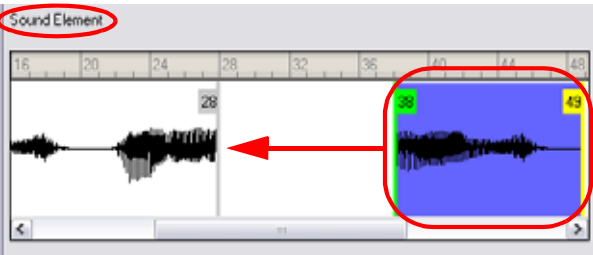

You can only move the clip to a section that does not already contain a clip; you cannot overlap two clips in the same element.

**4.** To change the end frame, drag the yellow marker at the end of the waveform to the frame position.

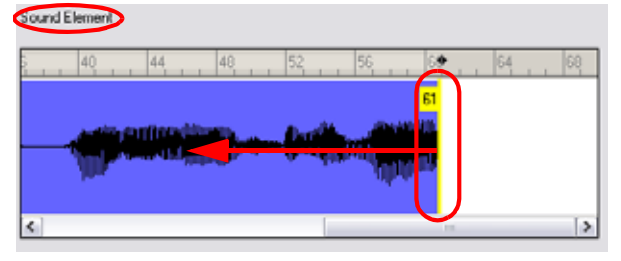

**5.** To hear how all of the clips fit together in the element, click on the Play button **in** the Sound Element panel.

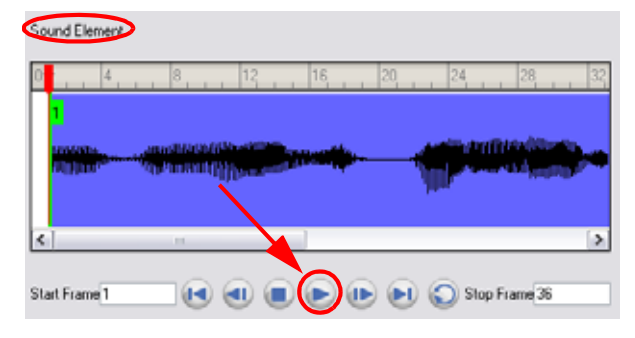

If you only want to hear the selected clip, click on the Play button  $\Box$  in the Current Sound panel.

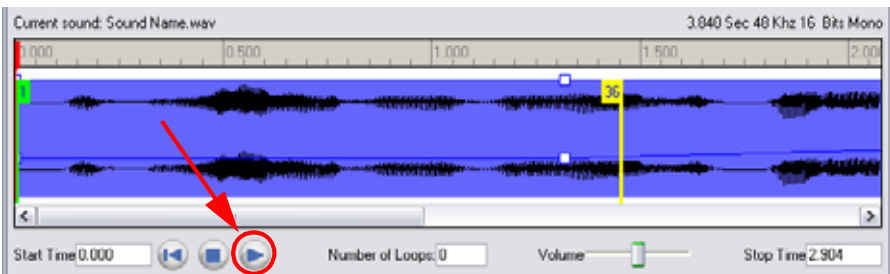

**6.** Click Apply/Next when done. The Xsheet and Timeline View should now display the sound clip at the start frame you selected.

### <span id="page-575-0"></span>Trimming the Start and End of a Sound File

To play only a section of a sound file, use the Sound Element Editor to select the exact part you want to use. For example, if there is a bit of noise at the start of the sound, use the Sound Element Editor to cut the noise.

The Sound Element Editor does not change the original sound file; it only plays a section of it, ignoring the rest. This means that the entire sound file is included on export. If you need to be mindful of file size, it is better to edit sound files completely in a sound editor before bringing them into Animate.

#### **To trim the start and end of a sound file:**

- **1.** Either double-click the sound layer name in the Timeline View or the sound column header in the Xsheet View to open the Sound Element Editor.
- **2.** Select the sound you want to work on from the **Sound Element** panel.
- **3.** Select the sound sample you want from the Sound Element panel. To distinguish one sound section from another on the same sound layer, check the frame numbers that appear on tabs flanking the start and stop lines

of each waveform section. Or select a sound wave and click on the Play **button in the Current Sound panel** (only the selected sound will play).

**4.** Using the Current Sound panel, you can decide which part of the file you want to play by dragging the left and right boundaries of the selection area.

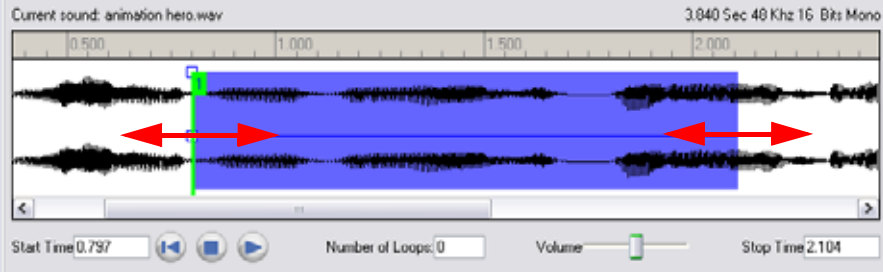

**5.** Click on the Play  $\triangleright$  button in the Current Sound panel to check that you have trimmed the desired sections. Use the Zoom slider at the bottom of the panel to zoom in on the wave form so that you can trim it more accurately.

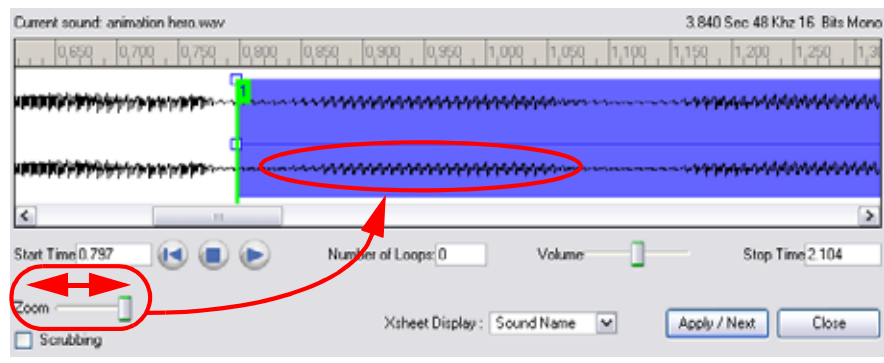
**6.** Click on the Apply/Next button.

The trimmed sound sample should now appear in both the Timeline and Xsheet Views at the start and end positions that you selected.

### Looping a Sound

To repeat a sound, specify the number of times that you want it to loop in the Sound Element Editor.

#### **To loop a sound sample:**

- **1.** Either double-click the sound layer name in the Timeline View or the sound column header in the Xsheet View to open the Sound Element Editor.
- **2.** From the Sound Element panel, select the sound section that you want to loop.
- **3.** In the Current Sound panel, type the number of times you want the sound to play in the **Number of Loops** field.

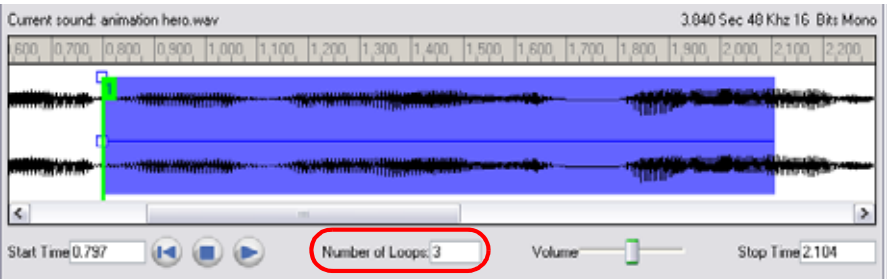

**4.** Press on the [Return] key. The looped sound appears after the current sound. They are indicated by their grey waveforms, as opposed to black.

When you loop a sound, the looped sections fill the cells in the Sound element (column or layer) until the next sound sample starts or until the scene ends. This means that the looping could effectively get cut if the next sound sample starts too soon, or if the scene ends too quickly.

### Mixing the Sound Volume

You can adjust the volume of an entire sound clip or modify the volume in increments by adjusting the fade-in and fade-out times, otherwise known as sound envelopes. The fade edit only affects the play back; the original sound file is not affected.

#### **To adjust the overall volume of the entire sound clip:**

- **1.** Either double-click the sound layer name in the Timeline View or the sound column header in the Xsheet View to open the Sound Element Editor.
- **2.** In the Sound Element panel, select the sound that you want to work on. A more detailed version of the selected sound appears in the Current Sound panel.
- **3.** In the Current Sound panel, use the Volume slider to adjust the volume.

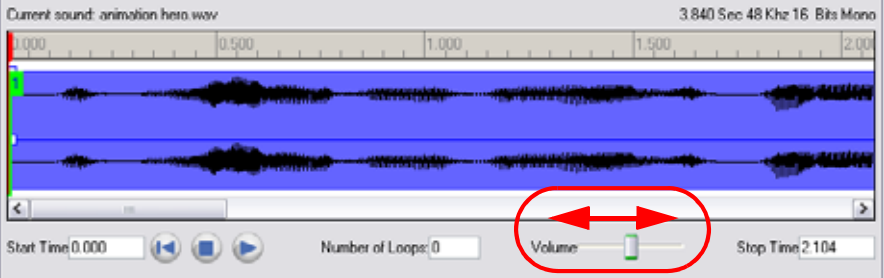

**4.** Click on the Play **button in the Current Sound panel to verify the volume.** 

#### **To create the fade in/out effect on a sound clip:**

- **1.** Either double-click the sound layer name in the Timeline View or the sound column header in the Xsheet View to open the Sound Element Editor.
- **2.** In the Sound Element panel, select the sound you want to work on.

**3.** In the Current Sound panel, click on the thin blue line above waveform to add an envelope marker.

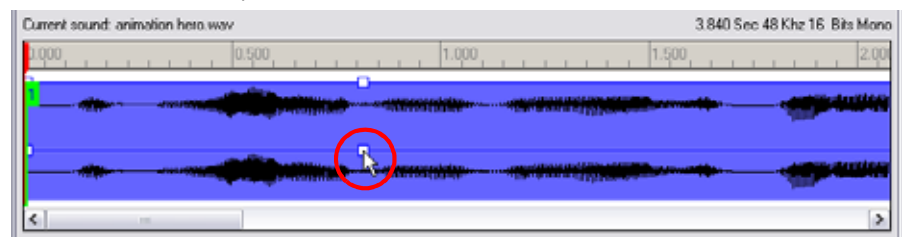

**4.** Drag the envelope markers to adjust the volume at that frame and to create the time of the transition. The line from the edge of the clip to the envelope marker identifies how the volume either increases (fades-in) or decreases (fades-out) over time.

Dragging the marker to the bottom of the channel will mute the volume, while dragging it upwards will increase the volume.

To create an even effect, be sure to adjust the envelope markers uniformly in both the left and right (bottom and *top) channels.*

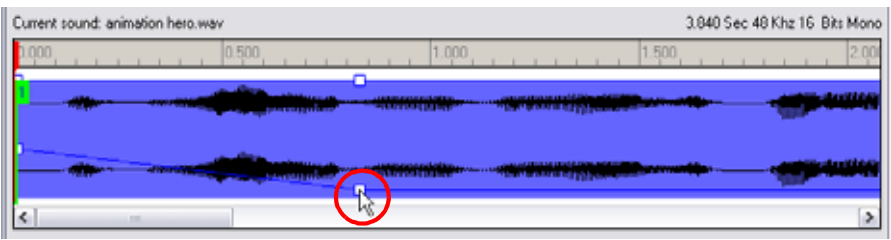

**5.** Click on the Play button in the Current Sound panel to check the fade envelopes.

### Customizing the Playback Range

To hear a specific section of the sound element, adjust the playback range in the Sound Element Editor to start or stop at specific frames. This customized playback range does not affect the actual sound in the Sound element.

**To change the playback range in the Sound Element Editor dialog box:** 

**1.** Drag the start or end range markers in the **Sound Element** panel to the boundary frames you want.

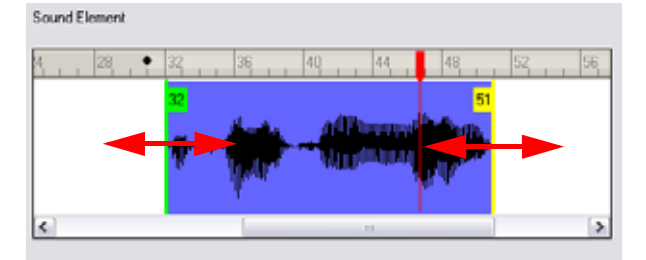

**2.** When you click on the Play  $\triangleright$  button to play back your sound in the **Sound Element Editor**, it only plays the sound existing between the two markers.

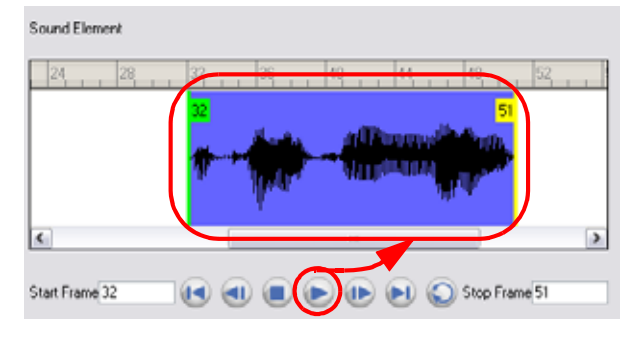

## **Add Empty Sound Layer**

When performing sound editing tasks, it can be useful to chop up a sound sample into different layers. For example, when performing a lip-sync, only a single view of the various mouth positions for a character can exist on one layer. Therefore, if you would like to have your character turn its head from a profile view to a three-quarter view and have mouth position changes to fit with the sound sample from these two different views, you would need to cut-up the sound samples needed for the profile view mouth positions on one layer and the sound samples needed for the threequarter view on another.

For this task, you will need an empty sound layer.

#### **To add an empty sound layer:**

**1.** In the top menu, select **Windows > Toolbars > Timeline View**. The Timeline View toolbar should appear at the top of the Timeline View.

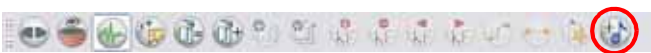

**2.** Click on the Add Sound  $\begin{pmatrix} +1 \\ 1 \end{pmatrix}$  button.

 *If the Add Sound button does not appear in the Timeline View toolbar, refer to the [Discovering the Interface](#page-38-0) chapter to add it.*

An empty (silent) sound layer should appear in both your Timeline and Xsheet View.

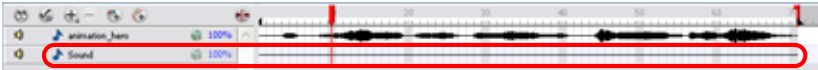

- **3.** Rename your layers accordingly.
- **4.** Click the cell where you wish to start the cut and [Shift]+click the final cell of the cut. The sample to be cut becomes highlighted.

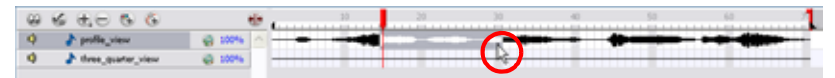

**5.** Drag the selection into the empty sound layer below.

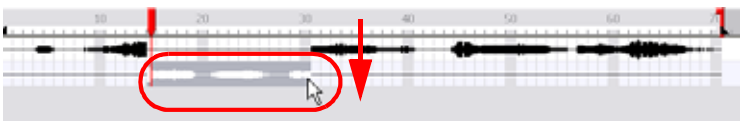

**6.** You can now continue to cut-up and distribute the sound sample between the two layers or carry on to the lipsynching process for each layer and its corresponding facial view.

 *If you need to duplicate your sound layer to keep an unedited copy for safety, you can click on the Duplicate*  Selected Layers button  $\Box$  +, located in the Timeline View toolbar.

## **Lip-sync**

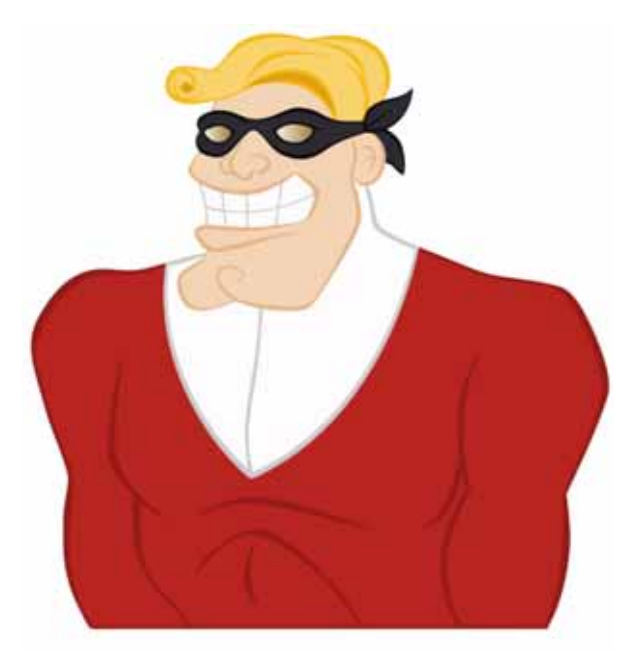

Adding a lip-sync to a project can really enhance its quality and storytelling. However, it can be difficult to shape a character's mouth so that it matches the sound at the precise frame.

To solve this problem Animate provides a lip-sync feature which analyses the contents of a sound element and generates a mouth chart (see below) based on the eight animation phonemes (A, B, C, D, E, F, G, and X, which is used to represent silence).

The mouth shapes used by Animate are based on the conventional mouth chart used in the animation industry. The letters used to represent the shapes do **NOT** correspond to an actual sound.

 *If you are doing cut-out animation, refer to [Building a Character](#page-408-0) > [Adding the Main Extra Drawings, on page 446](#page-447-0) to learn how to add extra drawings to your character.*

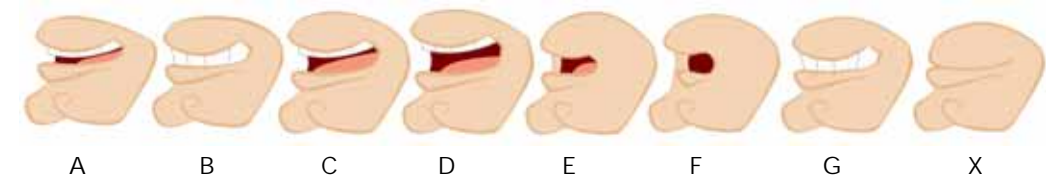

Here is an approximation of which sound each mouth shape can produce:

- $\bullet$  **A**: m, b, p, h
- $\bullet$  **B**: s, d, j, i, k, t
- **C**: e, a
- **D**: A, E
- **E**: o
- **F**: u, oo
- **G**: f, ph
- **X**: Silence, undetermined sound

You can lip-sync the traditional way or let the system automatically create the basic detection.

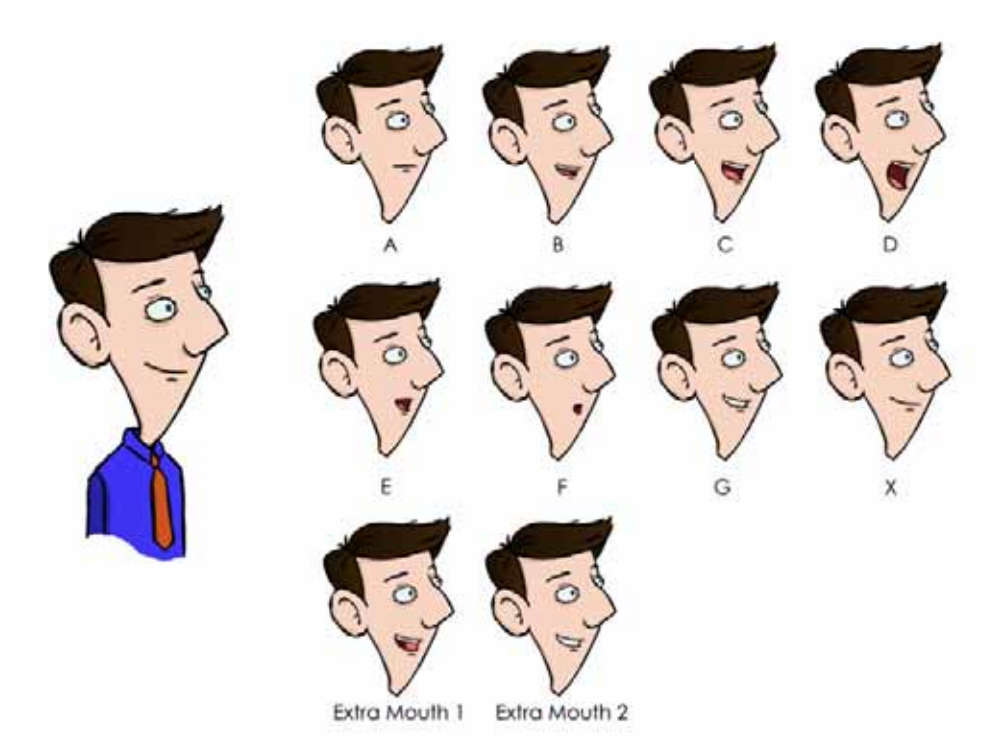

You can refer to the mouth chart positions as you draw the shape of your character's mouth. This section explains:

- [Creating a Mouth Shapes Chart,](#page-581-0) on page 580
- [Manual Lip-sync Detection,](#page-582-0) on page 581
- [Automatic Lip-sync Detection,](#page-583-0) on page 582
- [Modifying the Lip-sync Detection,](#page-584-0) on page 583

## <span id="page-581-0"></span>**Creating a Mouth Shapes Chart**

**To generate a mouth shapes chart for a sound from in the Xsheet or Timeline view:**

- **1.** To show the mouth chart letters, if they are not already present in the Xsheet, right-click (Windows) or [Ctrl]+click (Mac OS X) on the sound column and select **Lip-Sync > Sound Display > Mouth Shapes** from the pop-up menu.
- **2.** In the Xsheet view or Timeline view, right-click (Windows) or [Ctrl]-click (Mac OS X) the sound layer's cells and select **Lip-Sync > Auto Lip-Sync Detection** from the pop-up menu. You can also select **Animation > Lip-Sync > Auto Lip-Sync Detection** from the top menu.

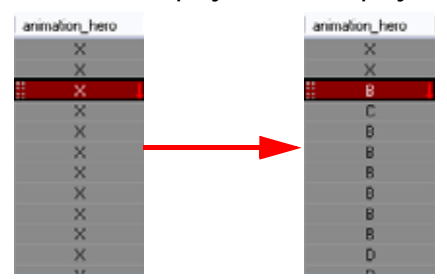

Animate analyzes the selected sound clips and assigns a lip-sync letter to each frame. The X markers in the frame are replaced by these designated letters.

#### **To generate a mouth shapes chart for a sound using the Sound Element Editor:**

- **1.** Either double-click the sound layer name in the Timeline View or the sound column header in the Xsheet View to open the Sound Element Editor.
- **2.** In Sound Element panel, select the waveform you want to generate the mouth chart for.
- **3.** Right-click (Windows) or [Ctrl]+click (Mac OS X) on the sound file and select **Auto Lip-Sync Detection** from the pop-up menu.

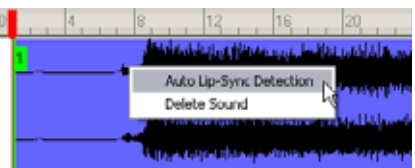

**4.** A progress bar appears while Animate analyzes the selected sound clips and assigns a lip-sync letter to each sound cell.

## <span id="page-582-0"></span>**Manual Lip-sync Detection**

Animate allows for the manual swapping of mouth position drawings to match a voice track. For this process, both sound scrubbing (listening to a sound wave broken up frame-by-frame) and drawing substitutions from the Library View are used.

 *Refer to [Libraries, Symbols and Templates](#page-378-0) > [Preview and Drawing Substitution, on page 380](#page-381-0) and the [Sound](#page-571-0)  [Scrubbing](#page-571-0) section in this chapter for more details.*

#### **To perform a manual lip-sync:**

- **1.** In the Playback toolbar, enable the Sound Scrubbing **S** button.
- **2.** In the Timeline View, drag the red position indicator along the sound layer waveform.
- **3.** When you reach a frame where a mouth position should go, for example, an open mouth with rounded lips for an "oh" sound, click on that frame on your mouth shapes layer.
- **4.** In the Timeline view, click on the Expand **button to display the Data View.**
- **5.** Staying on your mouth shapes layer, place your cursor on top of the drawing name (often a letter) until it changes to the swapping pointer  $\mathbb{R}^n$
- **6.** Pull the cursor to see the list of mouth shape names and choose the one you want. The current drawing automatically changes to the new selection.

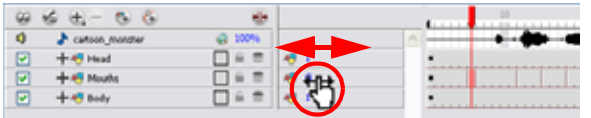

You can also use the Timeline View to swap drawings:

**To perform a manual lip-sync in the Timeline View:**

- **1.** In the Playback toolbar, enable the Sound Scrubbing **S** button.
- **2.** In the Timeline View, drag the red playhead along the waveform of your sound layer.
- **3.** When you reach a frame where a mouth position should go, for example, an open mouth with rounded lips for an "oh" sound, click on that frame on your mouth shapes layer.
- **4.** In the Drawing Substitution window of the Library view, click and drag the slider to choose a mouth shape. The current drawing is swapped for the one in the preview window.

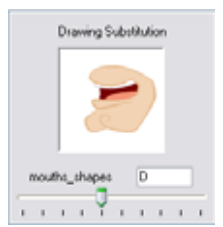

## <span id="page-583-0"></span>**Automatic Lip-sync Detection**

Animate can automatically map drawings in an element to the mouth chart you have generated for a sound. This can save time when you are lip-synching a voice track.

In the Lip-Sync Mapping dialog box, you can identify each lip drawing of a character. Animate then automatically labels all of the cells in the character's element with the appropriate name.

**To automatically map lip-sync drawings to a mouth chart:**

- **1.** In the Timeline View, right-click (Windows) or [Ctrl]+click (Mac OS X) on any cell in the sound sample layer.
- **2.** From the pop-up menu, select **Lip-Sync > Map Lip-Sync**. You can also select **Animation > Lip-Sync > Map Lip-Sync** from the top menu.

The **Lip-Sync Mapping** dialog box opens.

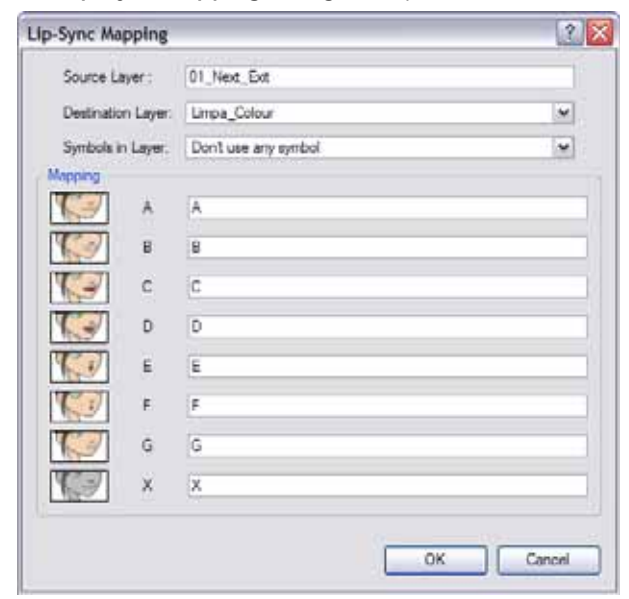

**3.** From the Destination Layer drop-down list, select the layer that contains the mouth positions for the character's voice track.

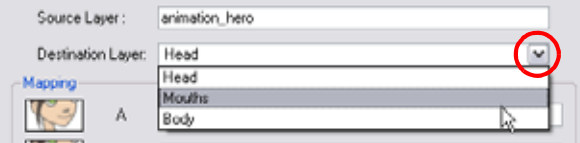

- **4.** If the selected layer contains Symbols, you can map the lip-sync using drawings located directly on the layer or use the Symbol's frames. In the Symbol Layer field select **Don't Use Any Symbol** if you want to use the drawings or select the desired Symbol from the drop-down menu.
- **5.** In the Mapping section, type the drawing name or Symbol frames in the field to the right of the phoneme it represents. If your drawings are already named with the phoneme letters, you do not have to do anything.
- **6.** Click on the OK button.
- **7.** Press the Play button in the Playback toolbar to see and hear the results in the camera view.

*To play back your scene with sound, enable the Sound* **b** button in the Playback toolbar.

## <span id="page-584-0"></span>**Modifying the Lip-sync Detection**

You can change the mouth position that has been assigned to a frame if you think that another position would be more appropriate.

For example, you may have a character who says nothing for ten frames, in between two speeches. Animate would normally assign an **X** image for the silence period. However, if you want your character's mouth to hang open in astonishment for these ten frames, you can change the lip assignment for these frames from an **X** to an **F**.

#### **To change the lip assignment of a sound in the Xsheet:**

- **1.** Right-click (Windows) or [Ctrl]+click (Mac OS X) in the cell that contains the mouth position that you want to change.
- **2.** From the pop-up menu, select **Lip-Sync > Change Mouth Shape to** and choose the letter that reflects the mouth position that you want to use for that sound. You can also select

**Animation > Lip-Sync > Lip-Sync >** *the desired mouth shape* from the top menu.

The drawing will automatically be updated in the Camera View.

You can also change the mouth assignment of a sound in the Sound Element Editor.

#### **To change the mouth position assignment of a sound from the Sound Element Editor:**

- **1.** Either double-click the sound layer name in the Timeline View or the sound column header in the Xsheet View to open the Sound Element Editor.
- **2.** In the Sound Element panel, drag the frame slider to the frame you want to change the mouth position assignment on.

In the Lip-sync image area, the image on top represents the lip position assigned to the current frame.

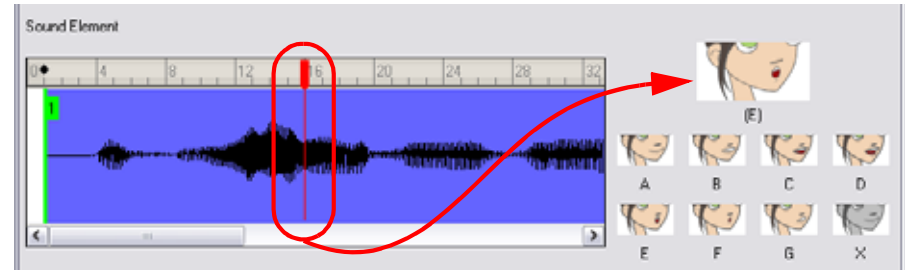

**3.** To change the image assigned to the frame, click on the image of the mouth position you want from below the preview image. The preview image changes to the mouth position image you select.

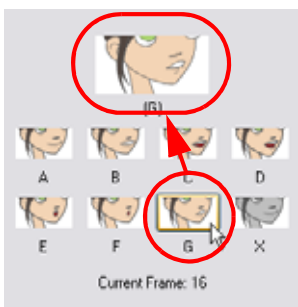

The position will also be updated in the Timeline and Xsheet Views.

### Recomputing the Mouth Chart

When you generate the mouth chart for a sound in a sound element, you can either accept the mouth positions assigned by Animate or assign your own lip-sync images.

However, if you change the sound's start frame or reassign its mouth position, you must reanalyze the sound and regenerate the mouth chart for it. This erases any manual modifications you may have made to the mouth assignments in the mouth chart.

#### **To recompute the mouth chart for a selected sound from the Sound column:**

**1.** In a Sound column in the Xsheet or Timeline view, right-click (Windows) or [Ctrl]+click (Mac OS X) on a cell that contains the sound file you want to recompute the lip-sync for. Select **Lip-Sync > Auto Lip-Sync Detection** from the pop-up menu. The mouth position assignment for each frame is recomputed, erasing any modifications you have made.

#### **To recompute the mouth chart for a selected sound from the Sound Element Editor:**

- **1.** Either double-click the sound layer name in the Timeline View or the sound column header in the Xsheet View to open the Sound Element Editor.
- **2.** Click on the waveform in the Sound Element section in the Sound Element Editor.
- **3.** Right-click (Windows) or [Ctrl]+click (Mac OS X) and select **Auto-Lip Sync Detection** from the pop-up menu.

# **Chapter 14 Creating Animation Paths**

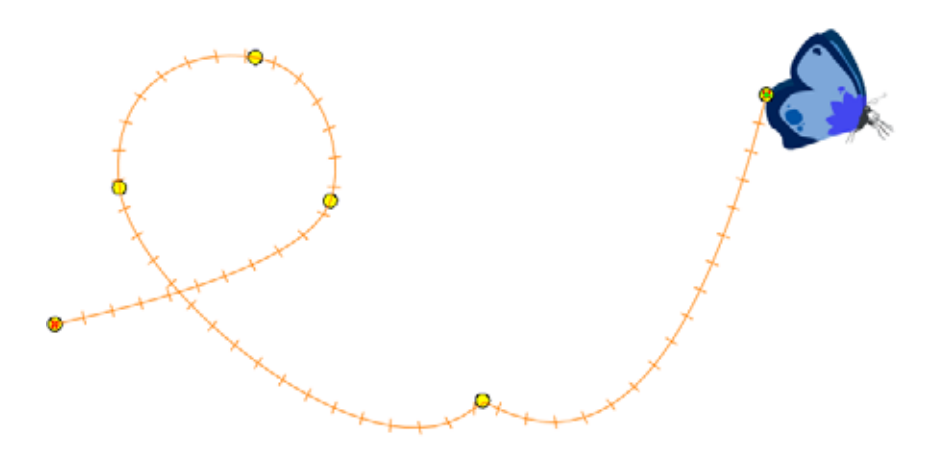

Movement is the essence of creating an animation; it is essentially what animation is: bringing drawings to life. Sometimes this movement comes from the characters or objects themselves, while other times, it is the camera moving through elements set-up on the camera "stage". Often these movements can be complex, such as a helicopter moving across the screen with its rotor blades rotating, as the helicopter disappears into the distance, it appears to get smaller in size as it recedes in space. Although this seems like a simple motion, you must coordinate three movements to produce the correct effect.

The sophisticated systems integrated in Animate have been specifically developed to accommodate your complex motion needs.In this chapter the following topics will be covered:

- [Animating a Layer,](#page-587-0) on page 586
- [Differences Between Pegs and Animated Layers,](#page-589-0) on page 588
- [Adding and Deleting Keyframes,](#page-597-0) on page 596
- [Stop-Motion and Motion Keyframes,](#page-599-0) on page 598
- [Animating the Camera,](#page-602-0) on page 601
- [Modifying a Path in the Camera View,](#page-605-0) on page 604
- [Modifying a Path in the Timeline View,](#page-613-0) on page 612
- [Modifying a Path in the Function View,](#page-616-0) on page 615
- [Modifying a Path in the Xsheet View,](#page-620-0) on page 619
- [Function Curves,](#page-622-0) on page 621
- [Copying and Pasting a Motion,](#page-629-0) on page 628
- [Adjusting the Velocity,](#page-635-0) on page 634
- [Preferences,](#page-644-0) on page 643

## <span id="page-587-0"></span>**Animating a Layer**

This section describes the basics of animating a layer. Animate's wide range of features will let you produce accurate trajectories. However, before reaching this level you must learn how to create a simple motion and practice everything you learn in this chapter.

In this topic, you will find out about the two key elements in creating a motion:

- Animate Mode
- Animating the layer

## **Animate Mode**

If you enable this mode when you animate layers, Animate will apply a transformation to the current frame. If you don't, it will apply a transformation on the entire layer instead of only the current frame.

**To enable the Animate Mode:**

- In the Tools toolbar, click on the Animate Mode  $\mathbb{Q}^{\bullet}$  button.
	- When the Animate Mode button looks pushed in and highlighted it is enabled.

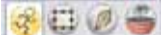

When the Animate Mode button is not highlighted it is disabled.

田田田

## **Animating a Layer**

Follow these simple steps to perform a basic layer animation.

**To animate a layer:**

- 1. In the Tools toolbar, select the Transform **The Indeed Select Hotel** teyboard shortcut is [Alt]+[Q].
	- In the Tool Properties view, make sure the Peg Selection Mode  $\bigotimes$  button is disabled so you can select your drawing layer directly and not the pegs. Refer to the [Peg Selection Mode](#page-593-0) section to learn more about this option.
- **2.** In the Tools toolbar, enable the Animate Mode  $\mathbb{R}$
- **3.** In the Timeline view, go to the first frame.

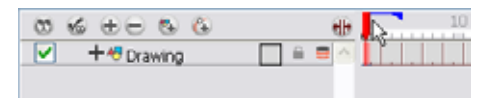

**4.** In the Camera view, select the element to animate and move it to its first position.

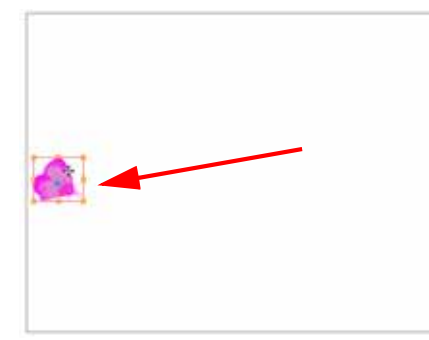

**5.** In the Timeline view, go to the frame where you would like to set the second position.

<u> Listilitististististististististististist</u>

**6.** In the Camera view, move the selected element to its new position.

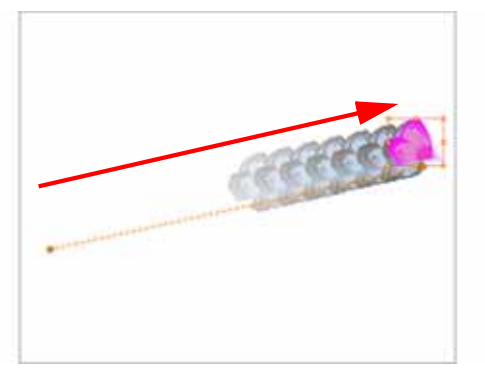

**7.** In the Playback toolbar, press on the Play **button to view your work.** 

 *Refer to [Setting Up the Scene](#page-478-0) > [Positioning the Scene Components, on page 483](#page-484-0) to learn more about the repositioning tools.*

 *Refer to the [Stop-Motion and Motion Keyframes](#page-599-0) topic to learn how to have automated interpolation or do step keyframe animation.*

## Enabling the Playback

To see your motion animations in the Top, Side or Perspective views while you play back, you must enable the Playback option.

#### **To enable the Playback option:**

**1.** In the top menu, select **Play > Enable Playback > Top View**, **Side View** or **Perspective View**.

## <span id="page-589-0"></span>**Differences Between Pegs and Animated Layers**

To animate the position of your drawings you need to create motion paths. Motion paths are trajectories on which you can hook your drawing objects to. You will use keyframes to record the key positions along this trajectory.

There are two ways in which to create motion paths:

- [Animated Layers,](#page-589-1) on page 588
- Pegs, [on page](#page-590-0) 589

Animated drawing layers and pegs have different purposes which you will discover in the following topics.

## <span id="page-589-1"></span>**Animated Layers**

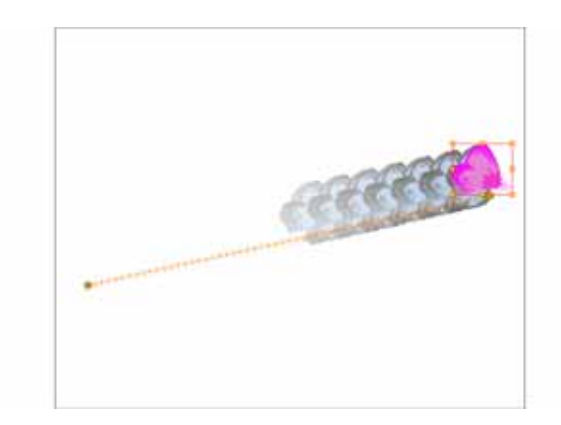

You can create your motion path directly on your layers.

Drawing layers can house drawings and Symbols. Also, in that same layer you can create a motion path using keyframes and all the artwork contained in the layer will follow.

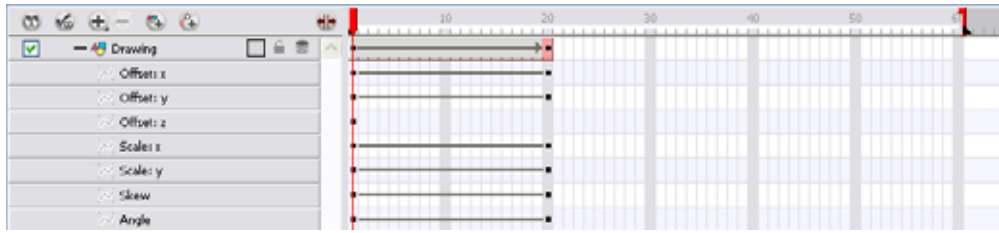

You can control and define your trajectory using several different parameters. These parameters are:

- X, Y and Z positions
- Angle (rotation)
- **Skew**
- X and Y scales

Each parameter has its own function curve where you can add keyframes and control the easing.

Do not worry about using graphs and function curves if you are not familiar with this concept. Animate has a series of easy-to-use tools for visually controlling your trajectories in the Camera view.

 *Refer to the [Layer Parameters](#page-593-1) section of this chapter to learn more about function curves.*

To animate a simple object such as an arrow in flight or a wheel spinning, you will use the integrated trajectory. Also, each part of a cut-out puppet will be animated directly on the drawing layer.

## <span id="page-590-0"></span>**Pegs**

A Peg layer is a trajectory that contains no drawings, on which you can hook your drawings to.

This topic is divided as follows:

- [Why Use a Peg Layer?,](#page-590-1) on page 589
- [The Origins of the Peg,](#page-590-2) on page 589
- [Adding a Peg to the Timeline,](#page-591-0) on page 590
- [Adding a Peg to the Network \(PRO\),](#page-592-0) on page 591
- [Peg Selection Mode,](#page-593-0) on page 592

### <span id="page-590-1"></span>Why Use a Peg Layer?

A Peg is composed of many customizable parameters. These parameters are:

- X, Y and Z positions
- Angle (rotation)
- Skew
- X and Y scales
- 3D Rotation (When the 3D option is enabled)

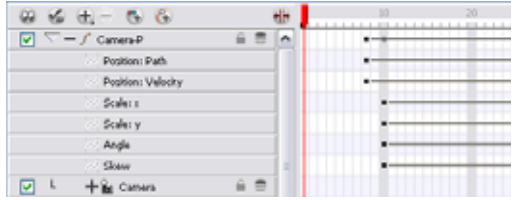

You can control a Peg's trajectory the same way as the animated drawing layer.

#### *Refer to the [Layer Parameters](#page-593-1) topic to learn more about the parameters.*

Peg layers are mainly used to control a series of drawing layers together. If you have several drawing layers such as clouds or a character split into many parts, you can hook those to a peg layer and have them follow a trajectory as one unit. When building a puppet, most of the time you will add a master peg to control your puppet as one object.

### <span id="page-590-2"></span>The Origins of the Peg

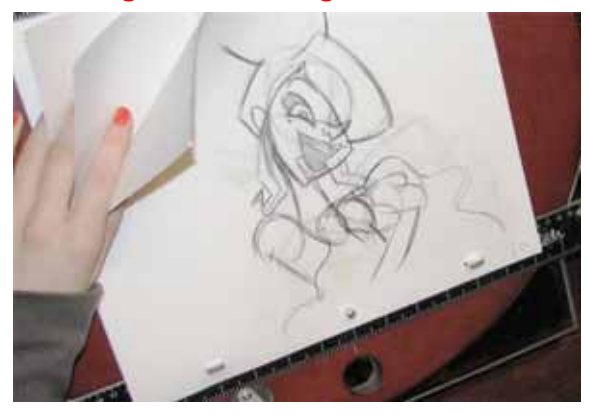

Pegs have been used for a long time in the traditional animation process, mainly for registration purposes. Peg holes at the bottom (or top) of animation paper are used to keep all of the sheets even and at the same registration.

There are three peg holes in regular animation paper. The centre peg hole is circular while the the left and right ones are rectangular. These rectangular peg holes are situated, one on each side and four inches away from the centre peg hole.

To keep the drawings together, the animator uses a peg bar. This peg bar has three pins corresponding to the shape and location of the peg holes. Peg bars are normally found at the bottom and top of animation discs.

Before digital compositing, the peg bars were also used to move levels under the camera stand. They were the equivalent of digital trajectories. Animate makes use of these concepts to create animation and camera moves.

### <span id="page-591-0"></span>Adding a Peg to the Timeline

#### **To add a Peg:**

**1.** Select the layer which you intend to attach to the peg.

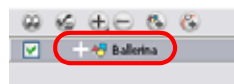

- **2.** Add the peg in one of three ways:
	- From the Timeline View layers' toolbar, click on the Add Peg  $\mathbb{C}$  button.
	- From the top menu, select **Insert > Peg**.
	- ▶ Right-click (Windows) or [Ctrl]+click (Mac OS X) on the layer and from the pop-up menu, select **Add > Peg**.
- **3.** The layer that was originally selected will become a child of the new parent Peg layer. The new Peg layer will automatically take the name of its child layer, with the addition of the suffix **-P**.

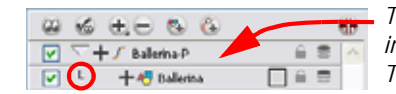

*The indentation of the layer, along with the L-shaped line indicates hierarchy and that the layer is attached to the Peg layer. Their relationship is known as Parent-Child*

If you intend adding multiple pegs, or if the layer name that was added to the Peg does not accurately represent the content of the Peg layer, you can rename it. You can do this by clicking on the layer name and typing in the editable field, or double-clicking on the layer and entering the new name into the dialog box.

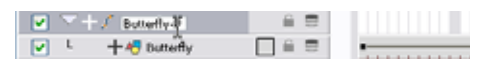

If you didn't create your peg layer directly above the layer you intended on parenting it to, then click and drag the layer you want to attach to the peg and drop it directly below the Peg layer. The indentation of the layer below the Peg layer will be an indication of whether it was correctly attached or not.

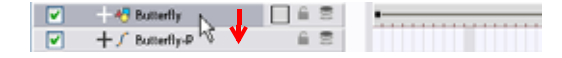

## <span id="page-592-0"></span>Used only in ANIMATE PRO

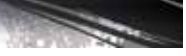

### Adding a Peg to the Network (PRO)

In Animate Pro, you can add Pegs to your Network view using the Module Library and they will instantly appear in the Timeline view. The modules you add to your Network view will be synchronized with the ones appearing in the Timeline view.

#### **To add a peg in your Network view:**

- **1.** In the Module Library, go to the Move tab.
- **2.** Select a Peg module and drag it to your Network view.

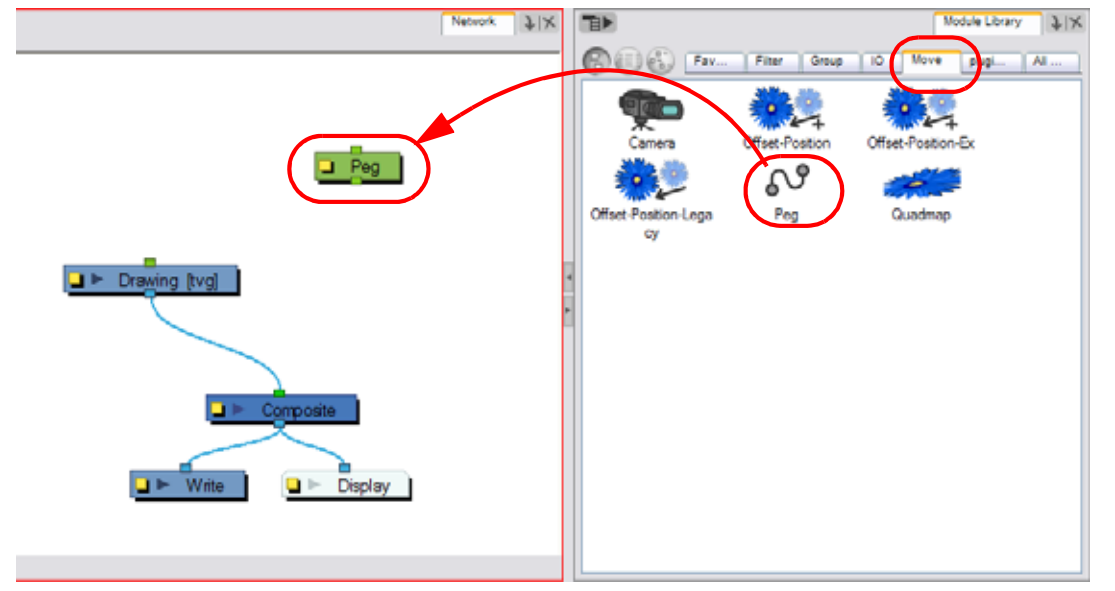

**3.** In the Network view, select the Peg module's Out Port and connect it to either a Drawing module or a Camera module.

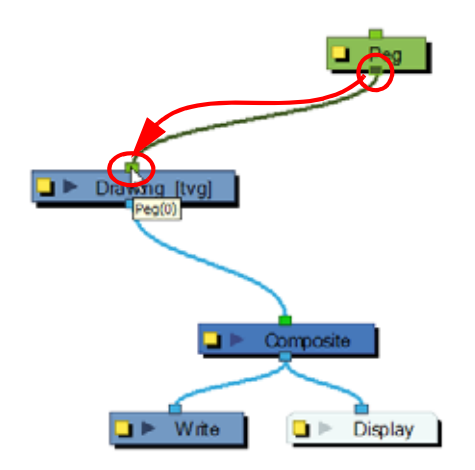

The advanced connections in the Network view are shown in the Timeline view, unless they cannot be reproduced in a timeline layout.

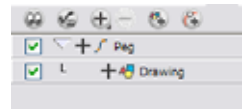

## <span id="page-593-0"></span>**Peg Selection Mode**

In the Transform Tool Properties view, there is the Peg Selection Mode **and allowing you to automatically select the** Peg layers in the Camera view instead of the drawing layers.

If you animate with Pegs instead of animating the Drawing layers directly, enable the Peg Selection Mode to avoid having to select in the Timeline view or use the Select Parent command.

#### **To enable the Peg Selection Mode:**

- **1.** In the Tools toolbar, select the Transform **the tool.**
- **2.** In the Tool Properties view, enable the Peg Selection Mode  $\binom{1}{k}$  button.
- **3.** In the Camera view, select an element parented to a peg.

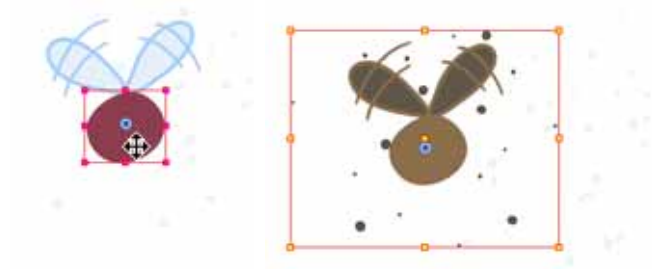

## <span id="page-593-1"></span>**Layer Parameters**

A layer is composed of many customizable parameters, such as the X, Y and Z positions, angle (rotation), skew and scales. Each parameter has its own function. A function is a mathematical formula expressing a relation between position values. You can view each function on a graph as a simple curve such as this one.

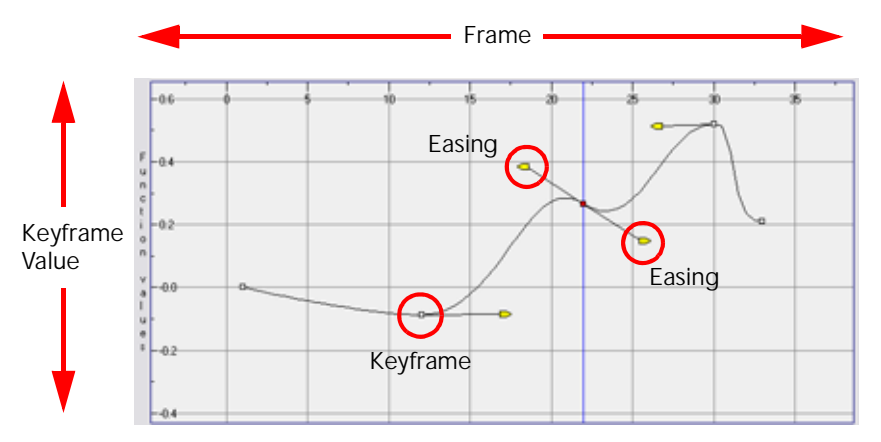

#### **To display the Layer parameters in the Timeline View:**

- In the Timeline's left-hand side, click on the Expand Function  $+$  button. The default keyboard shortcut is [Alt]+[F]. **OR**
- In Animate Pro, you can select the layer you want to display the functions for, go to the Timeline View menu and select **View > Show Functions**.

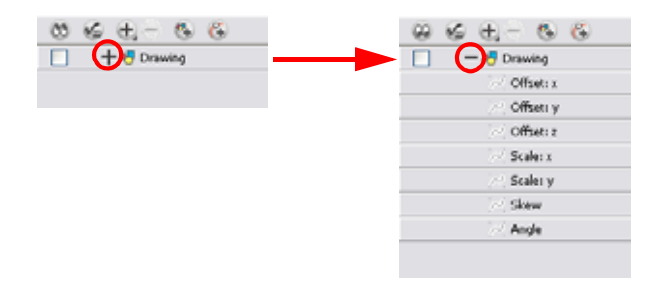

There are six options available for setting up your function parameters:

| Position: Path    |
|-------------------|
| Position: Velo    |
| Rotation: Angle z |
| Scale: Scale      |
| Skew              |
|                   |

**Locked Positions** 

| $-f$ Peg           |
|--------------------|
| Position: Path     |
| - Poston: Velocity |
| Rotation: Angle z  |
| Scale: Scale       |
| Skew               |

Locked Scale Separate Scale

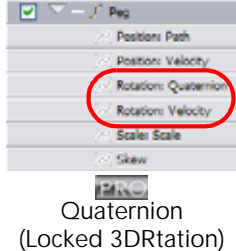

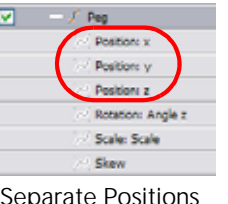

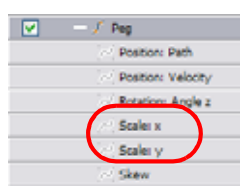

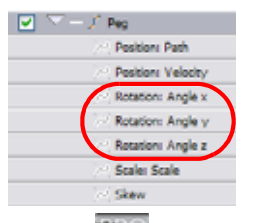

**BAO Euler Angles** (Separate 3D Rotation)

- Locked Positions (3D Path)
- Separate Positions
- Locked Scales
- Separate Scales
	- Quaternion (3D Rotation)
	- Euler Angles (3D Rotation)

 *You can set the preferences to suit your way of working. In your general preferences, enable Default Separate Positions to get separate X, Y and Z positions, or disable it to get a 3D path. The 3D path is set by default.* 

*Enable the Default Separate Scale to get separate X and Y scales. It is highly recommended that you use default separate scales.*

 *You have to lock or unlock your functions before starting the animation. When you lock or unlock parameters, this does not convert the functions from one to the other, but creates new ones.*

This topic is divided as follows:

• [3D Path,](#page-595-0) on page 594

- [Separate Positions,](#page-595-1) on page 594
- [Locked Scales and Separated Scales,](#page-595-2) on page 594
- [Setting the Parameters,](#page-596-0) on page 595

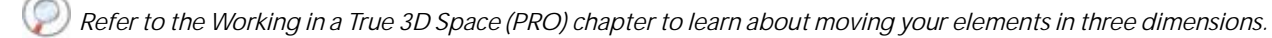

## <span id="page-595-0"></span>3D Path

In a 3D Path, the X, Y and Z curves are locked together and controlled by a single velocity function. When you add a keyframe, it is added on all three trajectories at once, as is the velocity. This is very useful for long, smooth trajectories.

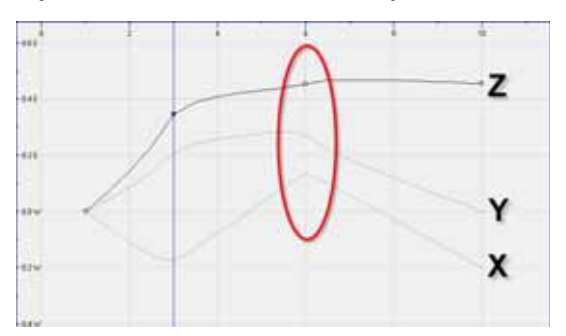

### <span id="page-595-1"></span>Separate Positions

When the Separate Positions option is used, the X, Y and Z curves are independent and have velocity controls directly on their function curve. This is useful when you want to set keyframes on one of the curves without affecting the others.

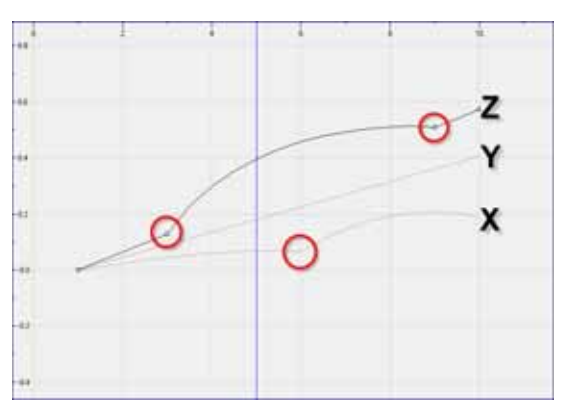

### <span id="page-595-2"></span>Locked Scales and Separated Scales

When using the scale function, you can have a single function curve controlling both the vertical and horizontal scale, or have the two scales separate. This means that when using the single function, the values will be the same for the X (horizontal) and the Y (vertical) axes, enabling a uniform size change without distortion. However, if you separate the scale functions, you will be able to squash, stretch and skew your elements.

 $\bullet$ 

ŧ

#### <span id="page-596-0"></span>Setting the Parameters

This topic will cover the 2D motion parameters.

 *Refer to the [Working in a True 3D Space \(PRO\)](#page-540-0) chapter to learn about moving your elements in three dimensions.*

#### **To set the parameters:**

**Layer Properties** 

Enable/Disable

Name: Drawing

Transformation

ø

o

ø

 $\overline{\mathbf{1}}$ 

 $\overline{\mathbf{1}}$ 

 $\overline{\bullet}$ 

ø

o

ø

Position

O3D Path

(x) Axis

(y) Axis

 $\langle z \rangle$  Axis

Olocked

 $\langle x \rangle$  Axis

 $(y)$ Axis

**Rotation** 

Angle z

Skew

Skew

Pivot

 $\langle n \rangle$  Axis

(y) Axis

- **1.** In the Timeline view, double-click on the layer that you want to set the parameter for.
	- The **Layer Properties** editor opens.

Animate Animate Pro**Layer Properties**  $000$ Enable/Disable  $000$ Name: Drawing Advanced Transformation Drawing Advanced Enable 3D □ Separate Position  $\cdot \circ \cdot$ Separate 3D Path  $\cdot \circ \cdot$  $\cdot \circ \cdot$  $\langle x \rangle$  Axis ø  $\cdot \circ \cdot$  $\cdot \circ \cdot$ (y) Axis ø  $(z)$  Axis  $\circ$  $\cdot \circ \cdot$ Separate Scale  $\cdot \circ \cdot$ Otocked @Separate  $\cdot \circ \cdot$ (x) Axis  $\cdot \circ \cdot$  $(y)$  Axis  $\cdot \circ \cdot$ Scale in Fields 8  $\cdot \circ \cdot$ **Ignore Parent Scaling Rotation**  $\bullet$   $\circledcirc$  -Angle z  $\cdot \circ \cdot$  $\overline{\phantom{a}}$ Skew  $\bullet$ Skew  $\overline{0}$  $\bullet$   $\circledcirc$  +  $\ddot{}$ Pivot Close (a) Axis ъ  $(y)$  Axis b Close r

- **2.** Go to the Transformation tab.
- **3.** In the Position section, enable either the 3D Path or the Separate options.
- **4.** In the Scale section, enable either the Locked or the Separate options.
- **5.** Click on the Close button.

## <span id="page-597-0"></span>**Adding and Deleting Keyframes**

You can create a keyframe in several different ways.

You can add a coordinate keyframe, position keyframe or a keyframe along with your drawing duplication.

- [Coordinate Keyframe,](#page-597-1) on page 596
- [Add Keyframe and Duplicate Drawing,](#page-597-2) on page 596
- [Position Keyframe,](#page-598-0) on page 597
- [Delete Keyframe,](#page-598-1) on page 597

## <span id="page-597-1"></span>**Coordinate Keyframe**

#### **To create keyframes:**

**1.** In the Timeline view, select the cell where you want to add a keyframe.

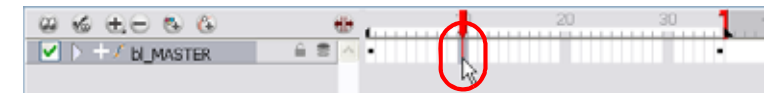

- **2.** Here are the different ways to add a keyframe to your timeline:
	- In the top menu, select **Insert > Keyframe**.
	- Right-click (Windows) or [Ctrl]+click (Mac OS X) on the selection and select **Add Keyframe**.
	- The default keyboard shortcut is [Ctrl]+[F6] (Windows) or [#3]+[F6] (Mac OS X).
	- $\triangleright$  You can also click on the Add Keyframe  $\binom{6}{k}$  button available in the Timeline View toolbar.
	- In the Camera view, if the Animate mode is enabled, as soon as you move the selected element, a keyframe will be automatically created on the current frame.

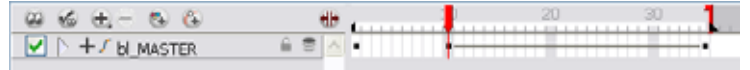

## <span id="page-597-2"></span>**Add Keyframe and Duplicate Drawing**

The method described previously only creates a keyframe without a drawing. It adds a new coordinate points but the drawing in the layer stays the same. You may want to duplicate your drawing at the same time if you need to modify it and do not want to modify the original one. In this case, you can use the Add Keyframe and Duplicate Drawing function.

**To create a keyframe and duplicate your drawing at once:**

**1.** In the Timeline view, select the cell containing the drawing where you want to add a keyframe and duplicate.

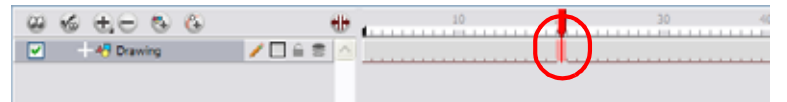

- **2.** Here are the different ways to add a keyframe and duplicate:
	- In the top menu, select **Insert > Keyframe and Duplicate Drawing**.
	- Right-click (Windows) or [Ctrl]+click (Mac OS X) on the selection and select **Insert Keyframe and Duplicate Drawing**.

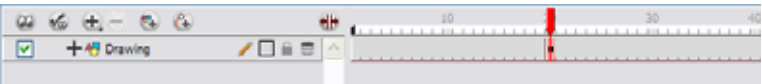

## <span id="page-598-0"></span>**Position Keyframe**

You can also add a Position Keyframe instead of a regular keyframe. When you add a Position keyframe, keyframes will only be added on the X, Y and Z parameters of the selected layer. Keyframes are not added on the Angle, Scale and Skew parameters.

#### **To add a Position keyframe:**

**1.** In the Timeline view, select the cell where you want to add a position keyframe.

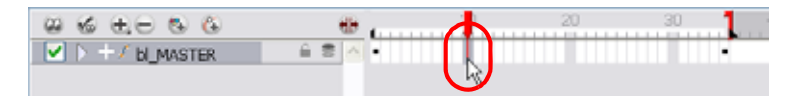

**2.** In the top menu, select **Insert > Position Keyframe**.

If you select a keyframe in the Timeline view and press the [Delete] key, you will also delete the drawing exposure. To only delete the keyframe, you must use the Delete Keyframe command.

## <span id="page-598-1"></span>**Delete Keyframe**

**To delete a keyframe:**

V With the Transform Tool selected, choose the Keyframe to be deleted from the trajectory in the Camera View and press the [Delete] key.

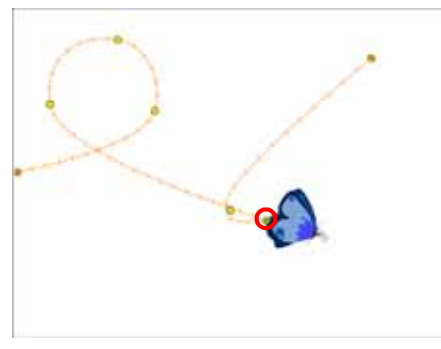

OR

O

▶ In the Timeline view, click on the keyframe to be deleted, right-click (Windows) or [Ctrl]+click (Mac OS X) and select **Delete Keyframes**. The default shortcut is [Shift]+[F6]. You can also select **Animation > Delete Keyframe** from the top menu.

 *Refer to the following sections for more information about adding keyframes:*

- [Modifying a Path in the Camera View,](#page-605-0) on page 604
- [Modifying a Path in the Timeline View,](#page-613-0) on page 612
- [Modifying a Path in the Function View,](#page-616-0) on page 615

## <span id="page-599-0"></span>**Stop-Motion and Motion Keyframes**

Interpolation is the computer-generated motion between two keyframes. Some animators and compositors create their own inbetweens, others have the computer do it. Animate gives you Stop-Motion and Motion keyframes.

This topic is divided as follows:

- [Stop-Motion Keyframes,](#page-599-1) on page 598
- [Motion Keyframes,](#page-599-2) on page 598
- [Toggling Between Motion and Stop-Motion Keyframes,](#page-599-3) on page 598

#### <span id="page-599-1"></span>Stop-Motion Keyframes

A Stop-Motion keyframe means that there is no computer-generated motion between two keyframes. The segment is constant or flat.

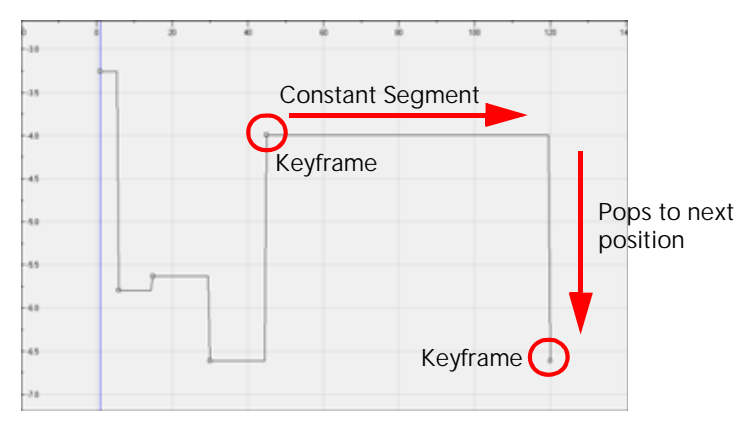

#### <span id="page-599-2"></span>Motion Keyframes

A Motion keyframe means that there is computer-generated motion between two keyframes. The segment has a variation over time.

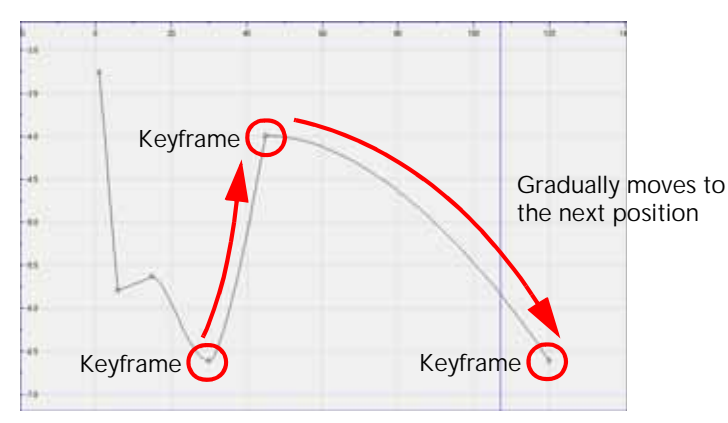

#### <span id="page-599-3"></span>Toggling Between Motion and Stop-Motion Keyframes

You can switch a keyframe between Stop-Motion and Motion at any time in the Timeline view and Function Editor. **To toggle between Motion and Stop-Motion in Timeline View:**

## **1.** On the right-hand side of the Timeline, select one or more keyframes to be modified.

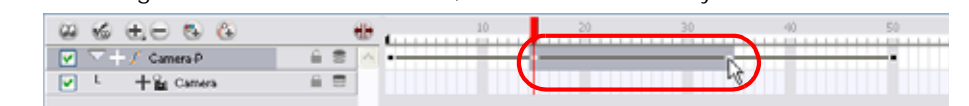

- **2.** To toggle between Motion and Stop-Motion:
	- Right-click (Windows) or [Ctrl]+click (Mac OS X) on the selected keyframes and select **Set Motion Keyframes** or **Set Stop-Motion Keyframes**.
	- The default keyboard shortcuts are [Ctrl]+[K] (Windows) or  $[\mathcal{H}]$ +[K] (Mac OS X) and [Ctrl]+[L] (Windows) or  $[\mathcal{H}]+[L]$  (Mac OS X).
	- $\triangleright$  You can also click on the Motion Keyframe and Stop-Motion Keyframe buttons available in the Timeline View toolbar.
	- In the Camera view, select the keyframe to convert and in the Coordinates and Control Point view, enable or disable the Stop-Motion Keyframe option.

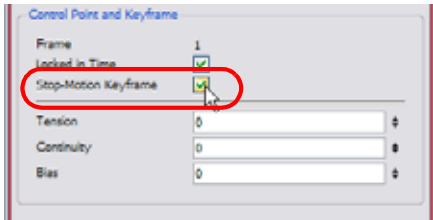

**To toggle between Motion and Stop-Motion keyframes in the Function Editor:**

- **1.** Open the function editor:
	- In the Timeline view, double-click on the layer that contains the keyframes that you wish to convert.

The **Layer Properties** dialog box opens.

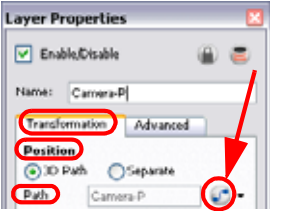

In the Transformation tab, click on the Function Editor  $\bullet$  button to bring up the Editor Window.

**OR**

- In the Timeline view, click on the Expand Function  $\frac{1}{2}$  button and double-click on the function to edit. The default keyboard shortcut is [Alt]+[F].
- **2.** Select one or more keyframes to be modified on the Function Curve.

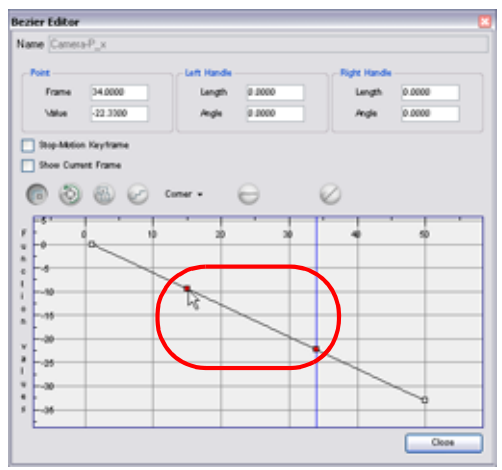

**3.** Enable or disable the **Stop-Motion Keyframe** option to set a Stop-Motion or Motion keyframe.

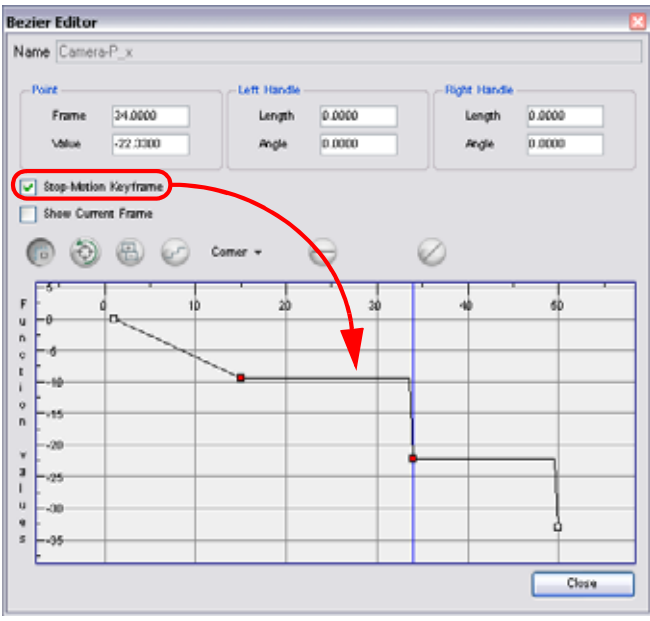

### Constant Z

The Constant Z is used when creating Motion keyframes. The Z function will use Stop-Motion keyframes and will not be interpolated, this can be very useful for cut-out animation. The Constant Z feature only works with 3Dpaths.

You can also enable the Constant Z option directly in the Function Editor or Function view for specific functions.

#### **To enable the Constant Z option:**

- **1.** In the Timeline view, expand the function of the layer you want to set to Constant Z. Note that the 3D Path option has to be enabled for that particular layer.
- **2.** Double-click on the Position function to open the Function Editor.
- **3.** In the Function Editor window, enable the Constant Z option.

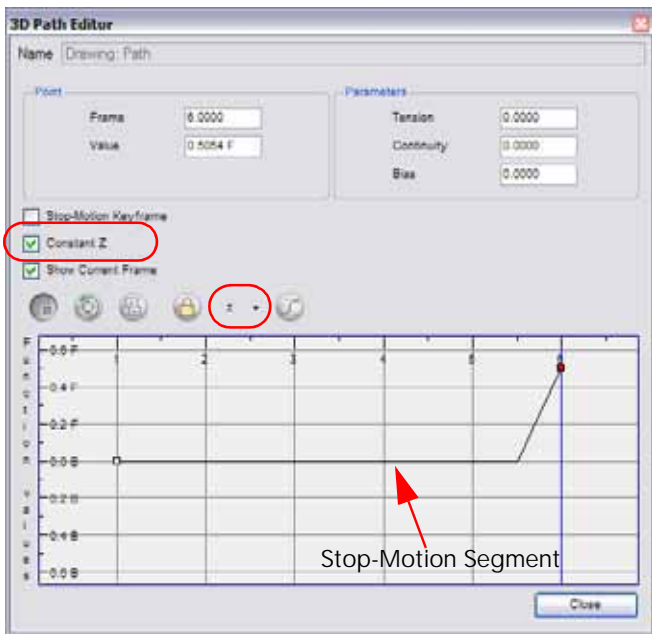

## <span id="page-602-0"></span>**Animating the Camera**

Just as in a live-action film, scenes are not only composed of characters moving around in a static camera field, but also of camera movements. Although it is not always something that we think about, often it is the exact opposite, the character is static while the camera moves through elements on the stage. Camera pans, jumps, cuts and zooms are as important to storytelling as the story itself.

Animate has a camera that can move along the X, Y and Z axes. Having the camera move on the Z-axis offers the possibility to create truck in and truck out, as well as multiplane camera moves. The default camera position is centred and backed up to 12 fields.

a

 $\ddot{\phantom{a}}$ 

٠

 $\ddagger$ 

 $\ddot{\phantom{1}}$ 

 $\ddot{\phantom{1}}$ 

 $\begin{matrix} \bullet \end{matrix}$ 

Close

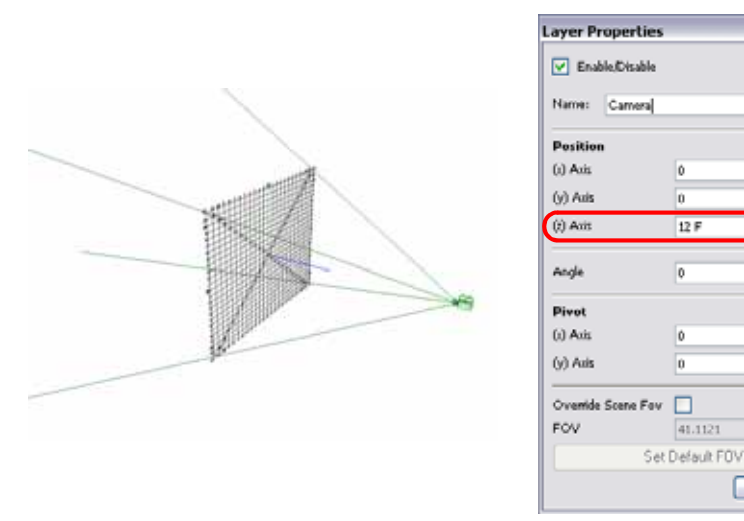

The camera is treated the same way as any other element. The same tools and selection modes are used to offset or animate it. To animate the camera, you need to connect it to a peg element.

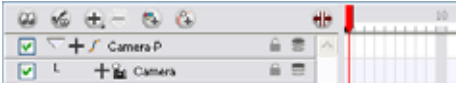

This means that you can animate the camera visually, with the function curve, or by typing values in the Xsheet column. To add a camera with a peg to your scene:

- **1.** If you do not already have a camera layer, add one in one of two ways:
	- From the top menu, select **Insert > Camera**
	- From the Timeline view layers toolbar, click on the Add Layers  $\bigoplus$  button and select **Camera** from the menu that appears.
	- INCE In Animate Pro, from the Library, select a Camera module and drag it to your Network view.

A new camera layer will be added to your scene and will appear in the Timeline view.

**2.** From the Timeline View Layer toolbar, click on the Add Peg **button**.

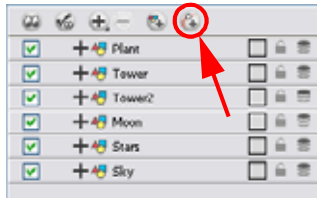

A Peg layer appears directly above the Camera layer so that the Camera layer is automatically attached to it. The Peg layer automatically takes on the name of the camera and adds the suffix **-P** to indicate that it is a peg layer, for example **Camera-P**.

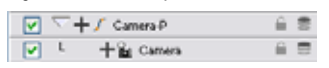

If the new Peg layer did not appear directly above the camera, you may have clicked elsewhere in the scene, deactivating the layer you wanted to add the Peg layer to.

- Select the Camera layer and drag and drop in under the new Peg layer. OR
- Delete the misplaced Peg layer, select the Camera layer and re-click on the Add Peg  $(2)$  button.

### Used only in ANIMATE, PRC

 Select a Peg module from the Library view and drag it to your Network view and then you can connect the Peg's Out Port to the Camera's Input port.

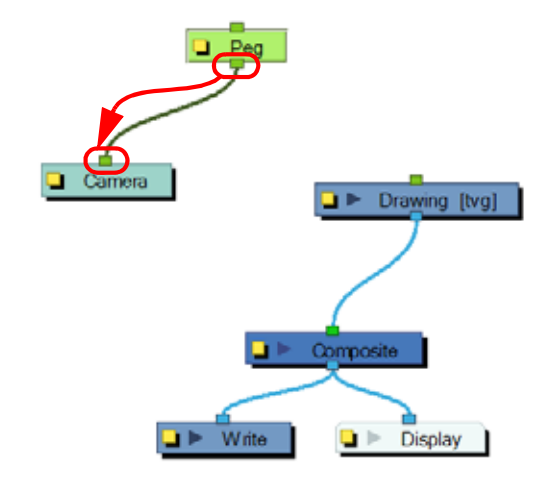

You are now ready to animate your camera.

It is recommended to use both the Top and Camera Views while making camera moves. You can open this view is one of two ways:

- From the top menu, select **Windows > Top.**
- From any existing window already open in your project, click on the Drop-Down Arrow button from the top right-hand corner and select **Top** from the menu. The Top view now appears as a tab in that view.

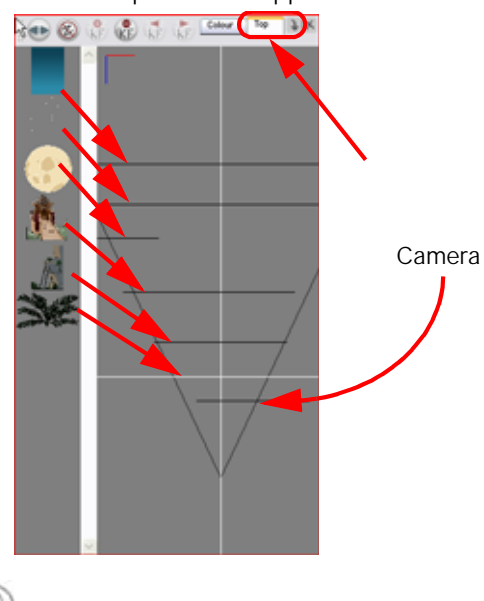

 *Refer to the [Working in a True 3D Space \(PRO\)](#page-540-0) chapter to learn about moving your elements in three dimensions.*

#### **To animate your camera:**

- **1.** Make sure that both the Animate **button and the Transform Tool** are activated.
- **2.** In the Top view, select the camera (the large V-shape on the right-hand side) and move it to the desired position.

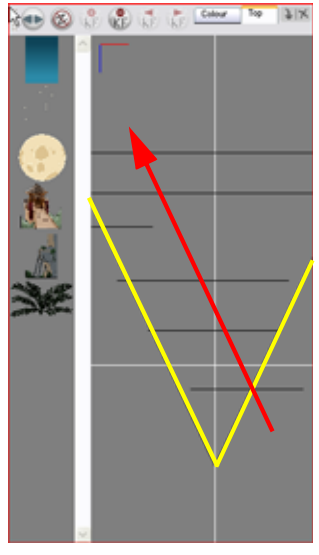

- **3.** In the Timeline view, click on a cell in the Camera Peg layer where you would like the camera move to begin.
- **4.** Right-click (Windows) or [Ctrl]+click (Mac OS X) and select **Insert Keyframe** from the menu that appears.

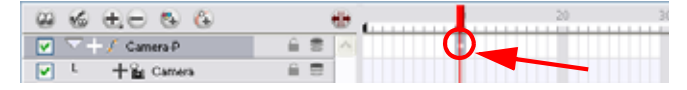

A keyframe now appears in that cell. Any frames preceding this keyframe cell will hold the same camera position as in this keyframe.

- **5.** Click on another cell, further down your scene's Timeline, where you would like the camera move to end.
- **6.** Select the camera in the Top View and move it to the position you desire.

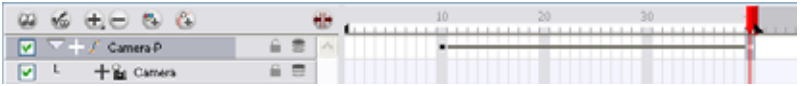

A second keyframe appears and a line is created between the two frames to indicate that the subsequent motion between the frames will be calculated and rendered by the program.

**7.** Play back  $\blacktriangleright$  the camera move in the Camera view to watch the results.

 *For more information about the Camera positioning tools, refer to [Setting Up the Scene](#page-478-0) > [Setting the Camera](#page-480-0)  [Frame, on page 479](#page-480-0).* 

*For more information on animating with a Peg, refer to [Animating Your Puppets](#page-648-0) > [Adding Pegs, on page 703.](#page-704-0)* 

## <span id="page-605-0"></span>**Modifying a Path in the Camera View**

Although the example cited in the [Animating the Camera](#page-602-0) section seems simple enough, camera moves and motion paths can become complex, especially with moves through 3D space. That is why Toon Boom has developed a way to view your camera's path and make adjustments to it from both a 2D and 3D perspective.

This topic is divided as follows:

- [Displaying a Path in the Camera View,](#page-605-1) on page 604
- [Shaping a Path,](#page-606-0) on page 605
- [Offsetting a Trajectory,](#page-612-0) on page 611

## <span id="page-605-1"></span>**Displaying a Path in the Camera View**

You can display the trajectory for your motion path when you select an object in the Timeline or Camera view.

If you want to see the trajectory, enable the Show Control Points on Selected Layers preference.

**To enable the Show Control Points on Selected Layers preference:**

- **1.** In the top menu, select **Edit > Preferences** (Windows) or **Animate > Preferences** (Mac OS X). The default keyboard shortcut is  $[Ctrl]+[U]$  (Windows) or  $[\mathcal{H}]+[$ , (Mac OS X).
- **2.** The Preferences panel opens.
- **3.** Go to the Camera tab.
- **4.** In the Control Points, section enable the Show Control Points on Selected Layers preference.

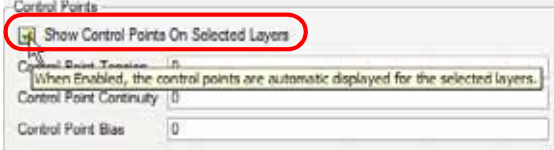

**5.** Click on the OK button.

If your trajectory is hidden when you select an element, you may want to display it using the Control command.

#### **To view your layer's trajectory using the Control command:**

**1.** Verify that the Camera view (click on its tab) is selected and that the layer that you wish to display the trajectory of is selected in the Timeline view.

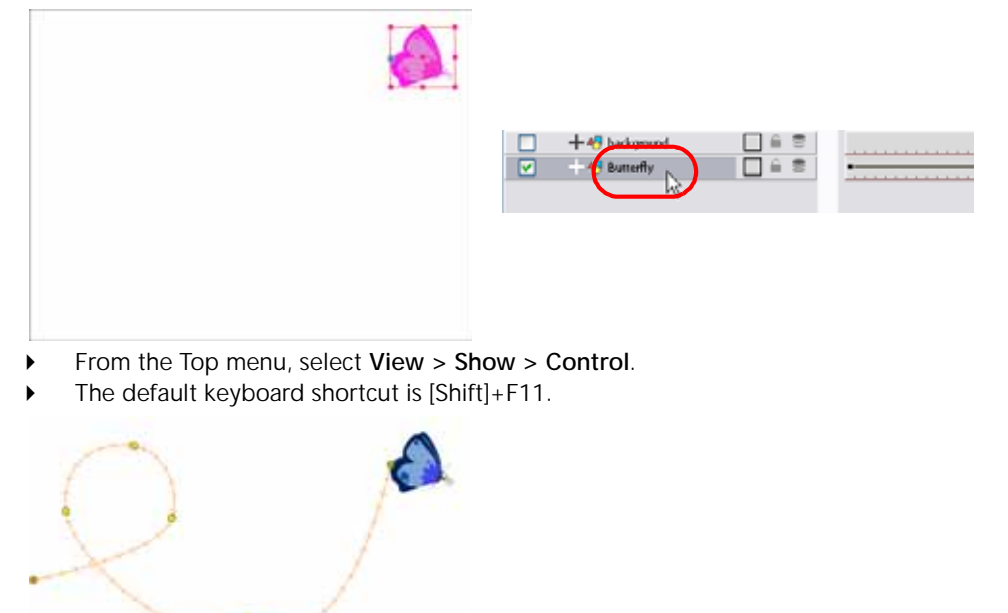

*NOTE: If nothing appears in the Camera view, you may not have animated or selected the layer.*

#### **To hide your layer's trajectory:**

**1.** Verify that the Camera view (click on its tab) is selected and that the layer that you wish to hide the trajectory of is selected in the Timeline or Camera view.

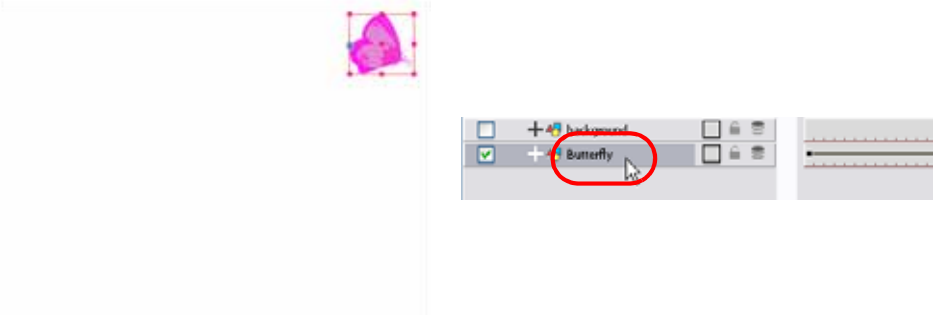

- From the top menu, select **View > Show > Control**.
- The default keyboard shortcut is [Shift]+F11.
- If you want to hide all of your trajectories at once without selecting any layer, select **View > Hide All Controls**. The default keyboard shortcut is [Shift]+[C].

## <span id="page-606-0"></span>**Shaping a Path**

A motion path is as easy to manipulate as shaping the vector points of a drawing layer in the Camera view. One important concept to understand is that a trajectory contains both Keyframes and Control points. Both can be used to shape a path, each have their own significance and behaviours, however only keyframes appear in the Timeline view. Their descriptions, in terms of their use along a path, are listed below:

- **Keyframe**: a marker that signifies a change (size, position, direction, etc.) along the normal of a path or function and has a precise position and frame.
- **Control Point**: has a position but no fixed frame or timing. It is mainly used to deform a trajectory. There are no velocity handles available on a control point. The velocity segments are set between keyframes only, making curves and trajectories much smoother. Control Points can only be added on 3D Path.

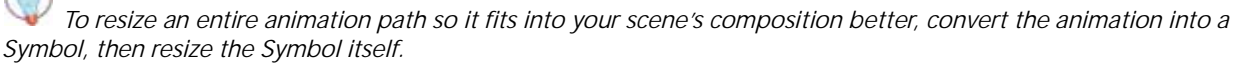

*Refer to the [Libraries, Symbols and Templates](#page-378-0) chapter to learn how to create and import Symbols.*

You can edit keyframes and control point parameters, such as the position, continuity, bias, tension and lock in time using the Coordinates and Control Point view.

Each time a keyframe or a control point is selected in the Camera, Timeline or Xsheet view, its parameters appear in the Coordinates and Control Point view. You can also see the same information in the Coordinate and Control Point toolbars.

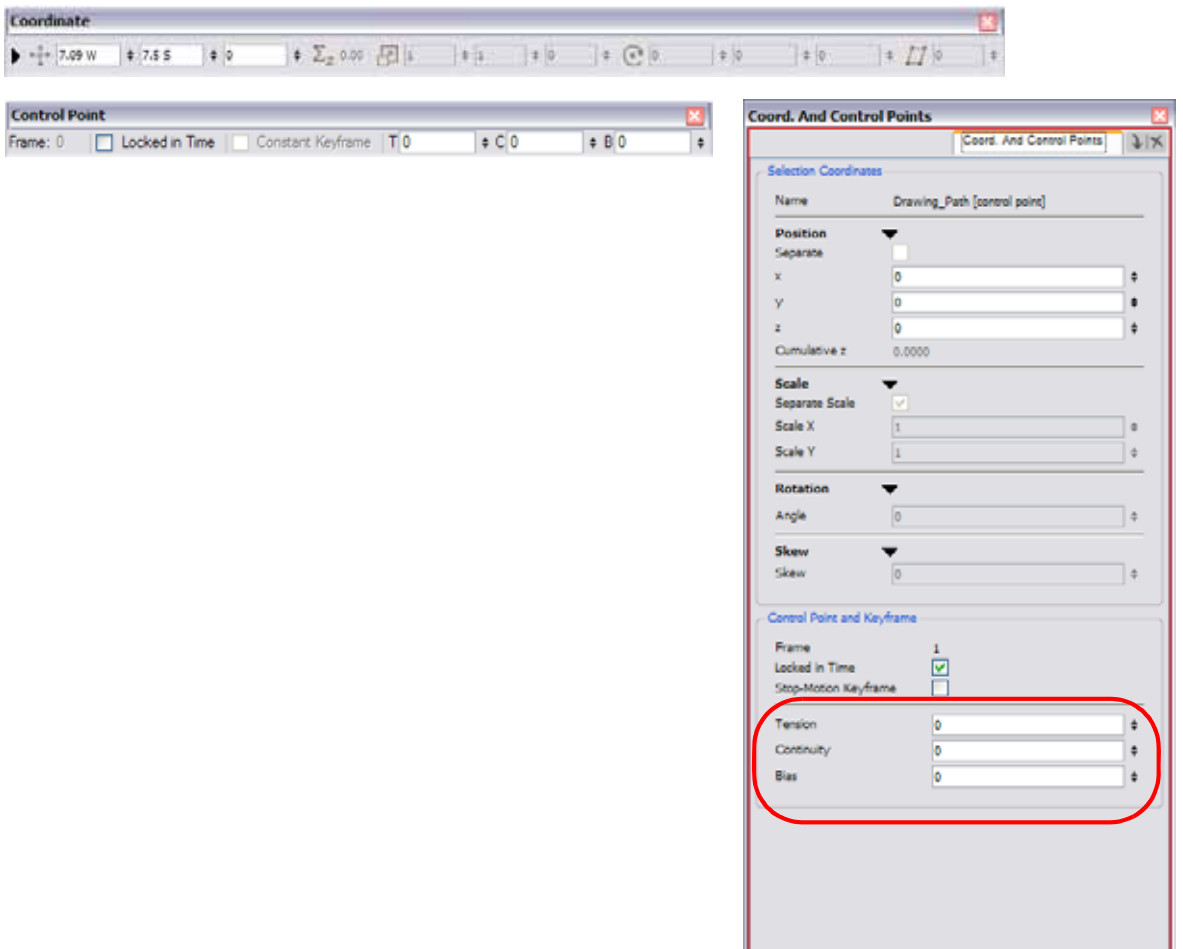

### Adding Control Points

A Control Point has a position but no fixed frame or timing. It is mainly used to deform a trajectory. There are no velocity handles available on a control point. The velocity segments are set between keyframes only, making curves and trajectories much smoother.

A Control Point will not show in the Timeline view because it has no precise frame to be displayed on. It will appear on the function curve and in the Camera view. There are different ways to add control points:

- Display the trajectory in the Camera view and pressing the keyboard shortcut [P].
- Add a keyframe on the function curve and disabling the Lock in Time option.

The Control Point is displayed as a circle.

You can display your trajectories in the Camera, Top and Side views to better understand the way that your elements move in your scene. This also makes it easier to modify them. You can display a peg or layer's control to be able to see where your elements are going, modify the curve and add keyframes and control points.

#### **To add a Control Point on a trajectory:**

- **1.** In the Timeline or Camera view, select the peg or layer you want to add the control point on.
- **2.** If the selected element's trajectory is not displayed, select **View > Show > Control** in the top menu. The default keyboard shortcut is [Shift]+[F11] (Windows).

The Trajectory appears in the Camera, Top, Side and Perspective views.

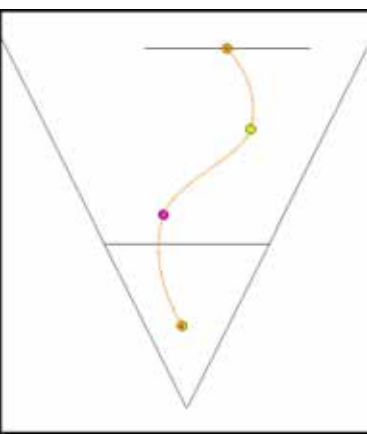

**3.** You can add control points on a 3D path trajectory by placing your mouse where you want to add the point and pressing the keyboard shortcut [P].

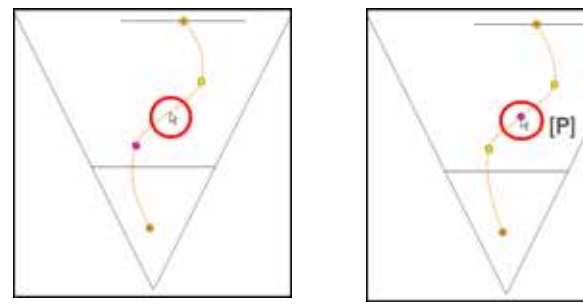

### Toggling Between Keyframe and Control Points

#### **To toggle between Keyframe and Control Points:**

- **1.** In the Camera view, using the Transform tool select the point you want to convert.
- **2.** To convert the point:
	- In the Coordinates and Control Point view, enable or disable the Locked in Time option.

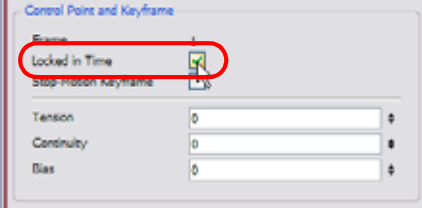

- In the top menu, select **Animation > Lock in Time**. The default keyboard shortcut is [Alt]+[L].
- In the Function view or Function editor, select the keyframe to convert and click on the Lock in Time  $\Box$ button.

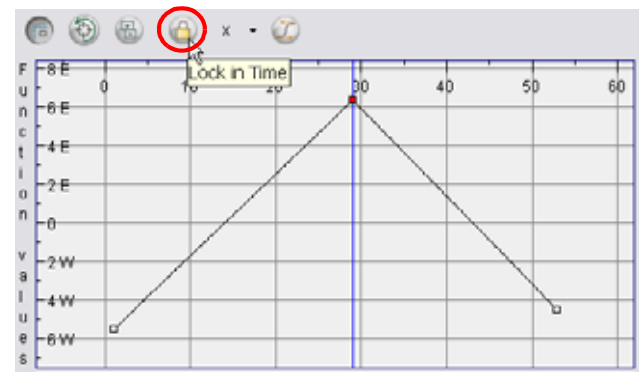

### Adjusting the Tension, Bias and Continuity

You can adjust the Tension, Bias and Continuity parameters on an already existing Control Points and Keyframes by selecting the point in the Camera View with the Transform Tool ...

• **Continuity** controls the smoothness of a transition between the segments joined by a point.

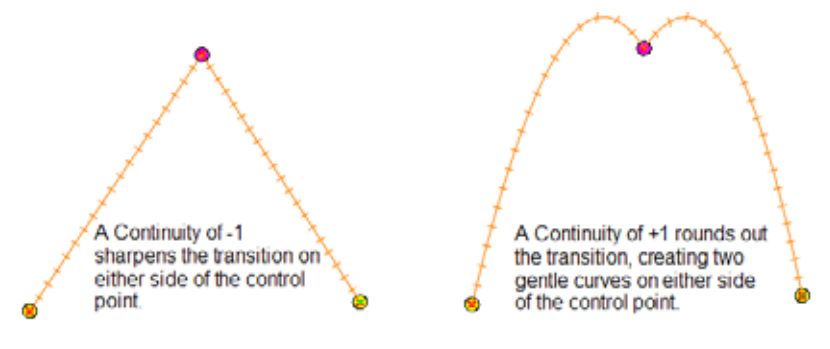

• **Tension** controls how sharply the path bends as it passes through a control point or keyframe.

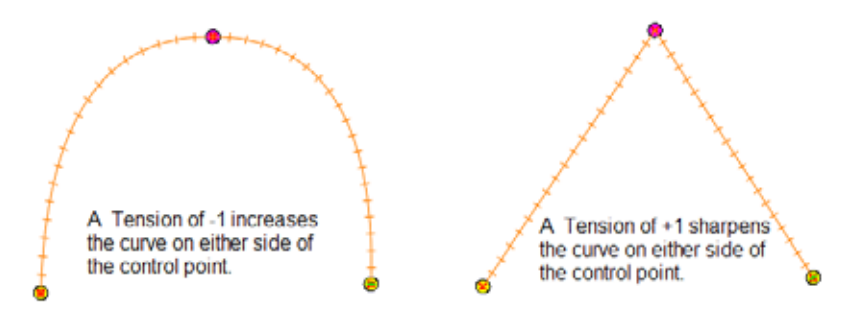

• **Bias** controls the slope of the path so that it flows towards one side of the motion point or the other.

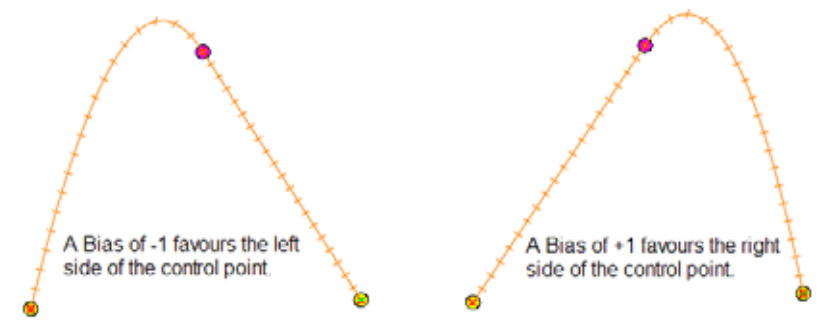

**To adjust the Continuity, Tension and Bias parameters:**

- **1.** In the Tools toolbar, select the Transform tool  $\Box$ .
- **2.** In the Timeline view, select the layer that you want to adjust the parameters for.

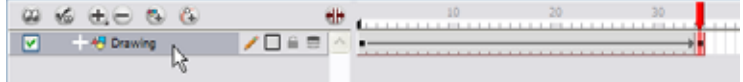

**3.** In the top menu, select **View > Show > Control** to display the trajectory. The default shortcut is [Shift]+[F11] (Windows).

**4.** In the Camera view, select the Control Point or Keyframe you want to adjust.

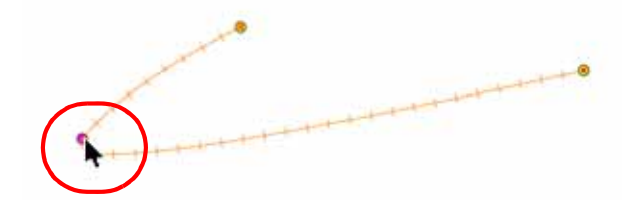

**5.** In the Coordinates and Control Points view, adjust the Continuity, Tension and Bias parameters.

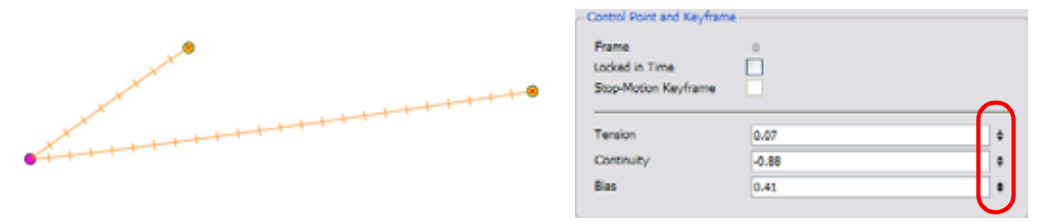

If you find that you are using the same Continuity, Tension and Bias settings, you can set a preference to remember your settings.

#### **To adjust the Point Setting Preferences:**

**1.** From the top menu, select **Edit > Preferences** (Windows) or **Animate > Preferences** (Mac OS X).

The **Preferences** window opens.

**2.** From the top of the Preferences window, select the Camera tab and look to the entire right-hand section of that panel.

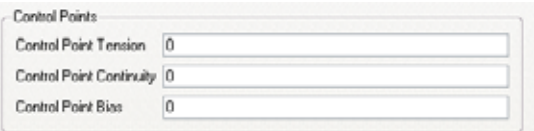

### Toggling Between a Linear or Curved Motion

When you select a control point on a path, you can toggle between a rounded or square corner by using the Linear/ Curve command.

#### **To toggle between a linear or curved corner:**

- **1.** In the Tools toolbar, select the Transform tool. The default keyboard shortcut is [Alt]+[Q].
- **2.** In the Camera view, select the point to convert.
- **3.** In the top menu, select **Animation > Linear/Curve**. The default keyboard shortcut is [O].

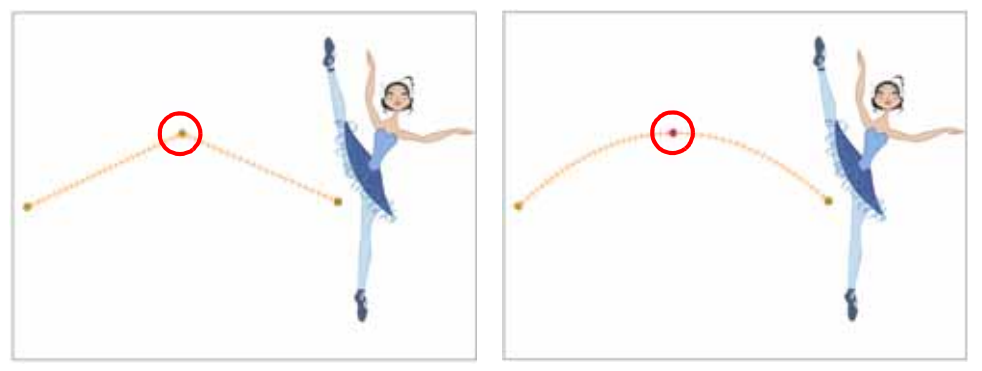

### Cumulative Z Value

You can see the cumulative Z Value information in the Coordinates and Control Points view. When you select a drawing cell including a keyframe, it will display the Cumulative Z value.

When a layer is parented to other layers that are moved forward or backward on the Z-axis, the currently selected layer's position Z value may not be accurate since its parent will also have an offset on the Z-axis. The Cumulative Z value is a compilation of all the Z-axis offsets to give the real Z-axis offset value related to the (0,0) centre.

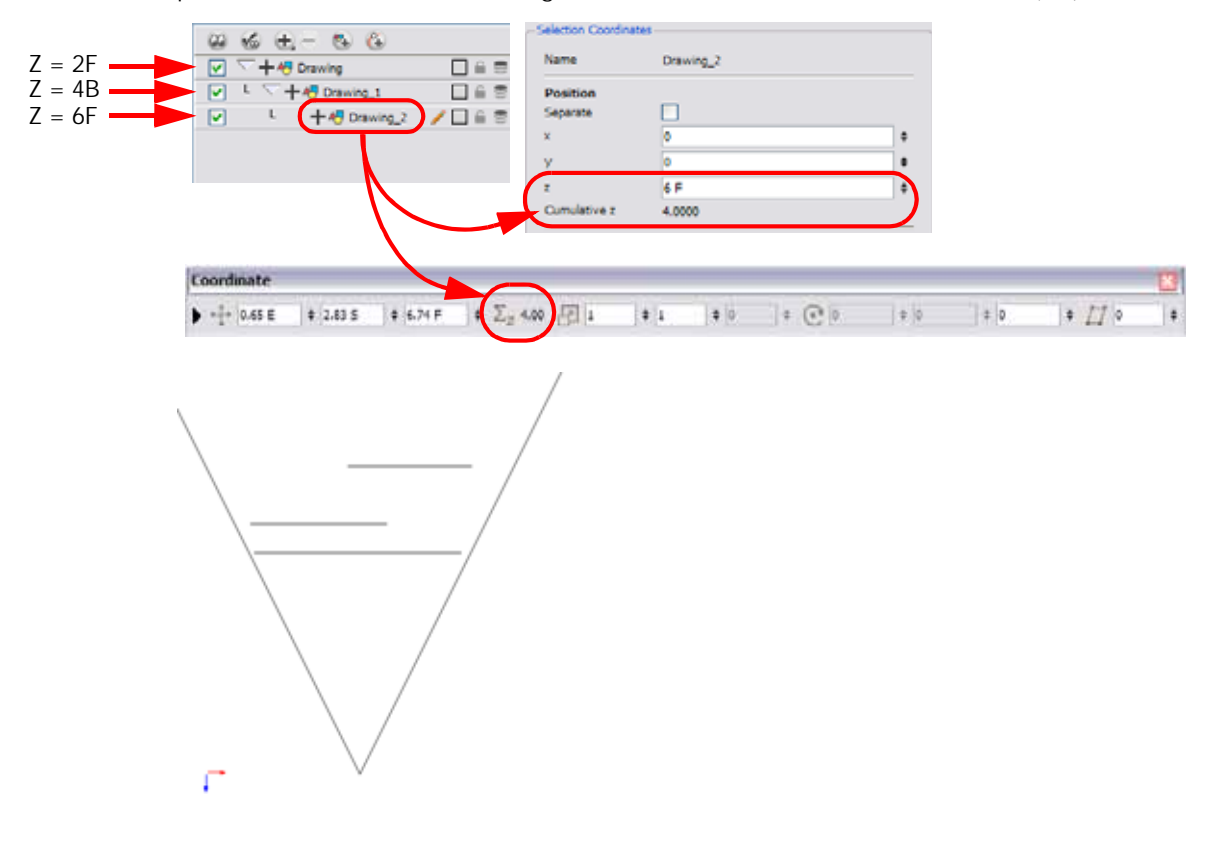
## **Offsetting a Trajectory**

To reposition the visual trajectory to a more convenient location, you can use the Spline Offset tool.

Offsetting your trajectory will not offset or modify your animation. It will facilitate your work.

**To offset a spline/trajectory:**

- **1.** In your Animation Tools toolbar, select the Spline Offset (S) tool. The default keyboard shortcut is [Alt]+[9].
- **2.** In the Camera or Timeline view, select the layer to be offset.
- **3.** In the top menu, select **View > Show > Control** to display the trajectory. If you do not display the trajectory, the transformation done using the Spline Offset tool will be ignored.

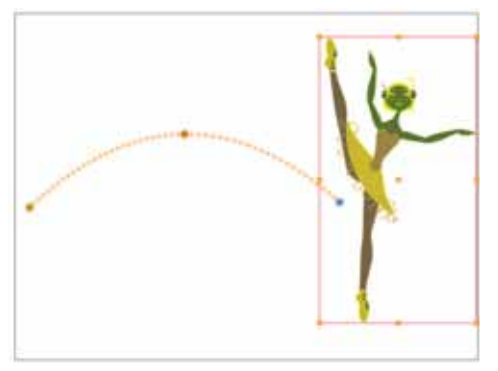

**4.** In the Camera view, move the trajectory to the proper position. You can move it on the x and y axes, but also on the Z-axis using the Top and Side views.

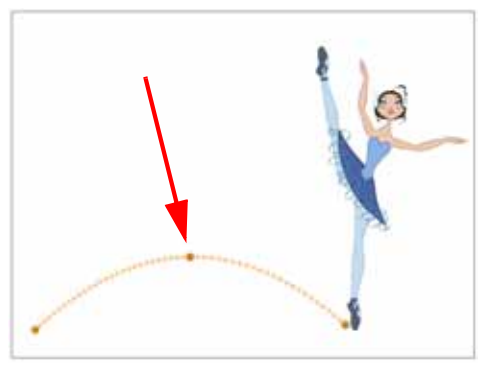

# **Modifying a Path in the Timeline View**

When you select a peg or drawing layer in the Camera view and move it around, Animate will automatically create the corresponding function curves.

If you would then like to modify these functions, you can always do it through the Peg's or Layer's parameters in the Timeline view.

This topic is divided as follows:

- [Creating a Function,](#page-613-0) on page 612
- [Adding and Deleting Keyframes in the Timeline View,](#page-614-0) on page 613
- [Changing Keyframe Values,](#page-614-1) on page 613
- [Flipping Between Keyframes,](#page-615-0) on page 614

### <span id="page-613-0"></span>**Creating a Function**

**To create the function curve in the Timeline view:** 

**1.** Double-click on ether a drawing or peg layer.

The **Layer Properties** dialog box appears.

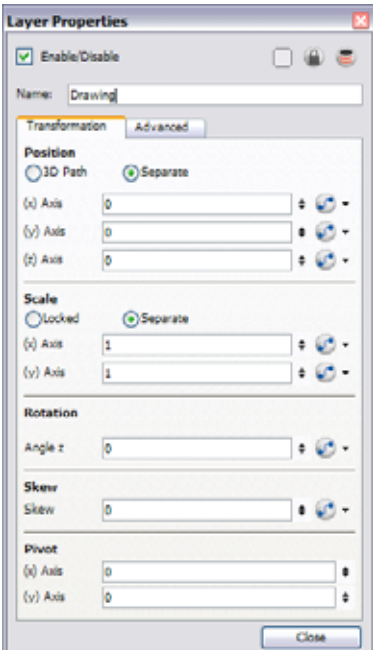

- **2.** Identify the section of the type of function that you want to create.
- **3.** Click on the Function Arrow button at the end of the corresponding row.

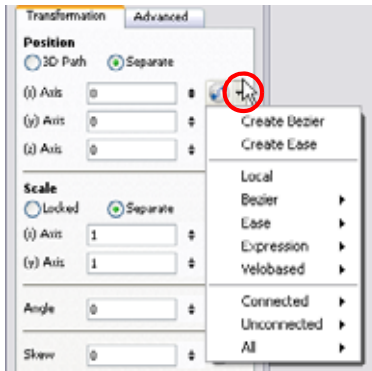

**4.** Choose Create a Bezier or Ease curve from the menu.

 *Refer to the Function Types section of this chapter to gain a greater understanding of this subject and the menu options listed above.* 

## <span id="page-614-0"></span>**Adding and Deleting Keyframes in the Timeline View**

#### **To insert a Keyframe:**

**1.** On the right-hand side of the Timeline, select a cell on the layer's function that you want to animate.

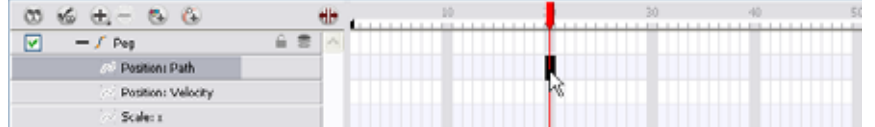

**2.** Right-click (Windows) or [Ctrl]+click (Mac OS X) the selected cell and select **Insert Keyframe**. The default keyboard shortcut is [Ctrl]+[F6] (Windows) or [\\$]+[F6] (Mac OS X).

#### **To delete a Keyframe:**

- **1.** On the right-hand side of the Timeline, select a cell with the Keyframe that you want to delete.
- **2.** Right-click (Windows) or [Ctrl]+click (Mac OS X) on the selected Keyframe and select **Delete Keyframes** from the menu that appears.

You can [Shift]+click on several keyframes to select a group before selected the **Delete Keyframes** option.

If you select a Keyframe or group of Keyframes and press [Delete], it will also delete the corresponding drawings on that cell.

### <span id="page-614-1"></span>**Changing Keyframe Values**

**To change the keyframe values in the Timeline:** 

**1.** Open the layer's parameters by clicking on the Expand Function  $\pm$  button next the layer's name. The default keyboard shortcut is [Alt]+[F].

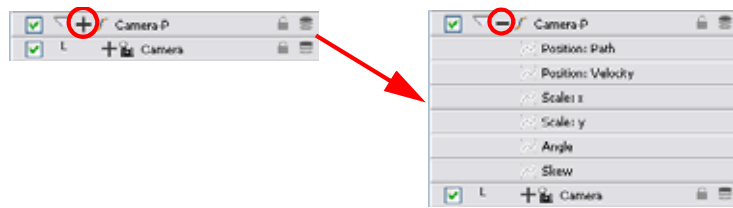

**2.** Click on the Show/Hide Data View **1** button at the top of the Timeline view, between the layer names and the timeline fields.

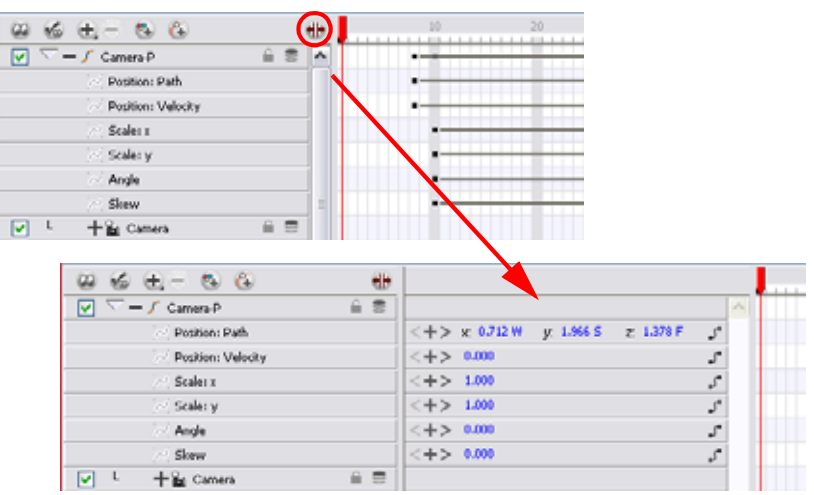

- **3.** Select the parameter that you wish to create a function curve for: Path, Velocity, Scale: x or y, Angle or Skew. For this example we will use Velocity.
- **4.** Pass the cursor over the blue number value of the parameter layer that you wish to modify.
	- $\triangleright$  Wait until the cursor becomes a white hand with a two-way arrow  $\bigoplus$  and then click and drag the hand slightly to the left or right to decrease or increase the value.

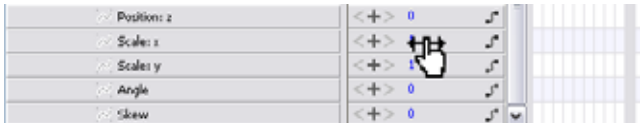

OR

- Click directly on the blue number and enter a value into the white field that appears.
- If you selected the keyframe in the Camera view, you can modify the values in the Coordinate and Control Points view.

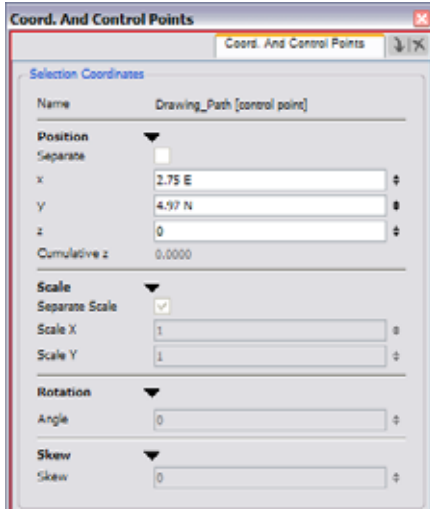

A function is automatically created as soon as the values change from zero.

**5.** Press [Enter] or click on the Play **D** button to view the changes you have made in the Camera View.

### <span id="page-615-0"></span>**Flipping Between Keyframes**

Animate lets you flip between the selected layer's keyframes.

**To flip through your poses:**

**1.** In the Camera or Timeline view, select the layer you want to see the keyframes for.

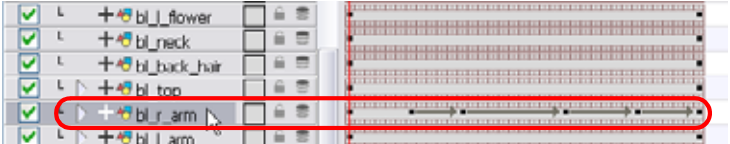

**2.** In the top menu, select **Animation > Go to Previous Keyframe** or **Go to Next Keyframe**. The default keyboard shortcuts are; ['] Go to Previous Keyframe and [;] Go to Next Keyframe.

# **Modifying a Path in the Function View**

If you are used to graphs and function curves, you can use the Function view to define your trajectories. This topic is divided as follows:

- [Function View,](#page-616-0) on page 615
- [Editing a Function in the Function View,](#page-617-0) on page 616
- [Adding and Deleting Keyframes in the Function View,](#page-618-0) on page 617
- [Changing a Keyframe's Values,](#page-619-0) on page 618

### <span id="page-616-0"></span>**Function View**

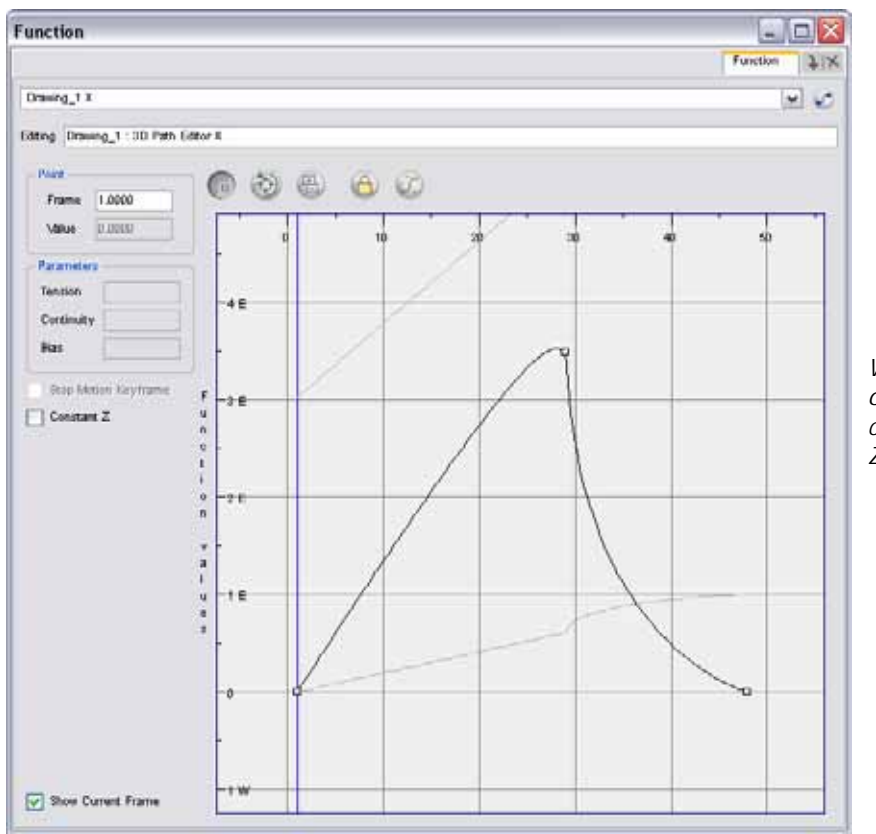

*While editing the X function of this 3D motion path, you can see the graphs for the Y, Z and velocity.*

The Function view allows you to display multiple functions in the background as a reference. While you are editing one function, you can see other selected functions, this helps you synchronize changes in one function with other functions.

You can set the orientation of the Function view to be vertical (portrait) or horizontal (landscape).

In the Function View **The menu, select View > Set Vertical Layout/Set Horizontal Layout.** 

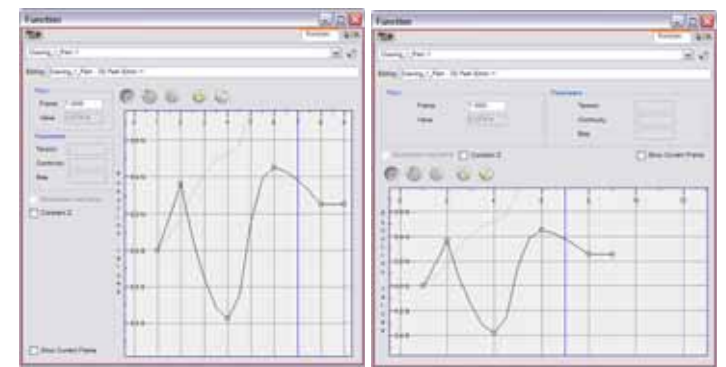

To display a function in the Function view, click its name in the Timeline view. You can also display several functions in the Function View.

#### **To display functions in the Function view:**

**1.** Open the Function view.

The Function view is blank until you select the functions you want to display.

**2.** Click on the Function **button and scroll down the list of available functions. Click the checkbox next to the** function name to display it in the view.

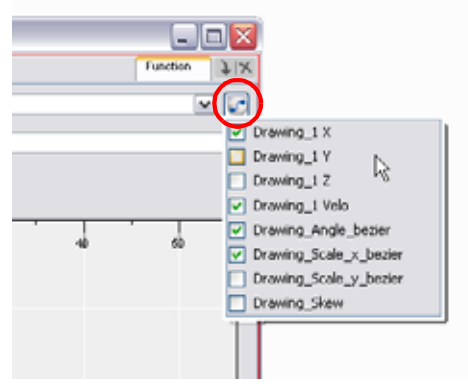

- To display a function in the Function view, click its name in the Timeline view.
- **3.** To select the function you want to edit, select its name from the function drop-list.

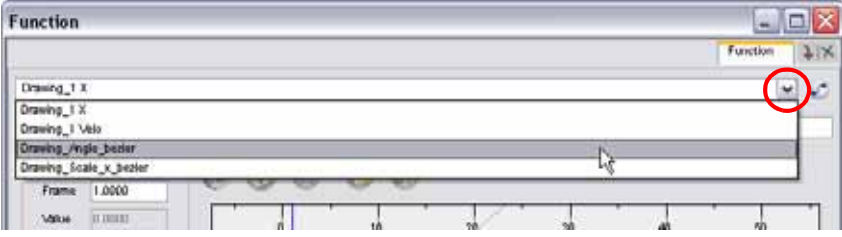

### <span id="page-617-0"></span>**Editing a Function in the Function View**

The graph displays the motion over the first and last keyframes set in the scene, as well as any keyframes created between. If the scene is 60 frames, but the character's motion ends at frame 40, then the editor will only display up to frame 40.

#### **To edit a function in the Function view:**

- **1.** In the graph of the Parameter Editor, select one of the white keyframes. If selected properly, the keyframe turns red and displays a pointed yellow handle.
- **2.** Click and drag the point either up or down or click and pull one of the handles to adjust the curve of the graph.

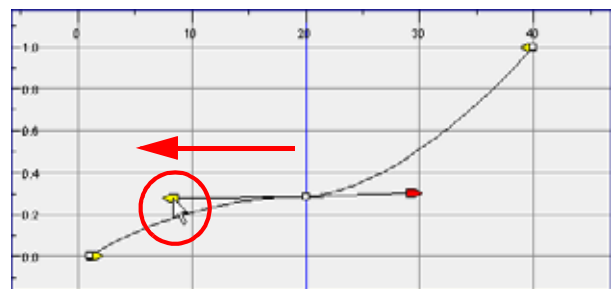

In this case, changing the Velocity from a straight line (constant velocity) to a curved one, changes the ease-in (where the curve shoots up and then flattens-out) and ease-out (where the curve flattens-out and then shoots up) values.

The centre keyframe can not be dragged up or down because the velocity is set. Theoretically dragging it downwards towards zero would put it back to a place of non-movement.

**3.** Press the [Enter] key with the Parameter window still open to watch the result of your curve adjustment in the Camera view.

### <span id="page-618-0"></span>**Adding and Deleting Keyframes in the Function View**

If you want to change a parameter between two Motion Keyframes in the Timeline View, such as the scale, you can do so by adding keyframes in the Scale Editor.

**To add or remove keyframes in the parameter Editor:**

**1.** Open the layer parameters by clicking on the Expand Function  $\pm$  button next the layer's name.

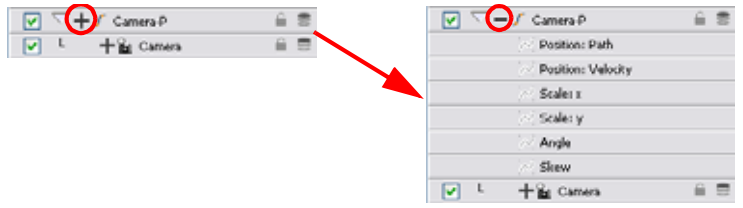

- **2.** Select the parameter that you wish to create a function curve for: Path, Velocity, Scale: x or y, Angle or Skew. For this example we will use Scale: x.
- **3.** Double-click on the parameter layer name to open the Function editor window or click once on the parameter layer to display it in the Function view.

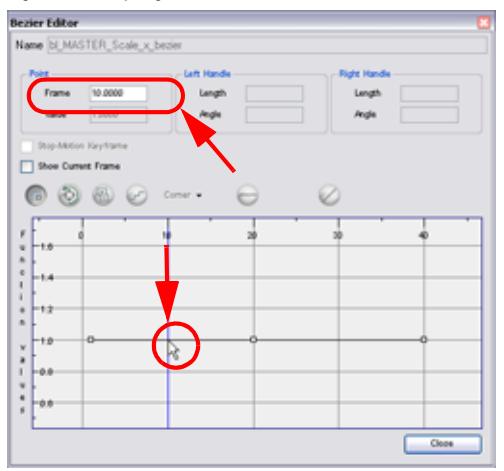

**4.** In the graph section, click on the frame number where you would like to make changes or in the **Point** section, enter the frame number directly into the **Frame** field.

In the graph section, a vertical blue line will indicate the frame number selected.

**5.** Click on the Add/Remove Keyframes **button**.

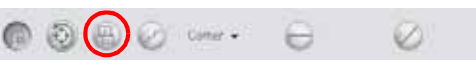

- **6.** Click on the newly created keyframe and drag it up (to decrease the width of the object) or down (to increase the width of the object) or pull on the handles to create a smooth fluctuation of the drawing object's width.
- **7.** If you do not like the changes made, you can delete the new keyframe by selecting the keyframe, if it is not already selected, and press the [Delete] key, or by clicking on the Add/Remove Keyframes [B] button.

You can delete an already existing keyframe by using the same process.

### <span id="page-619-0"></span>**Changing a Keyframe's Values**

In the example cited above, once a keyframe is created, it can be moved and its handles manipulated to change the shape of the curve. Once a keyframe is manipulated it's value changes. This value is displayed in the **Value** field of the **Point** section in the Parameter Editor.

However, it is possible to work the other way around; it is possible to enter values into the Value field and watch the keyframe change position and the curve along with it

#### **To change a keyframe's value:**

**1.** Open the Peg element's parameters by clicking on the Plus  $\pm$  Sign next the Peg layer's name.

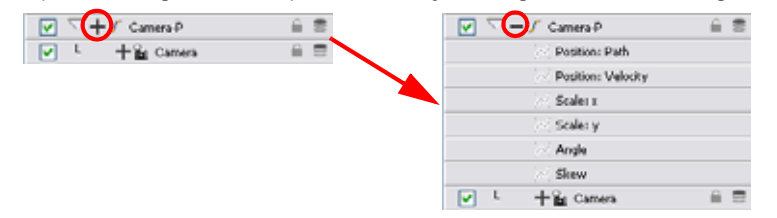

- **2.** Select the parameter that you wish to create a function curve for: Path, Velocity, Scale: x or y, Angle or Skew. For this example we will use Scale: y.
- **3.** Double-click on the parameter layer name to open the **Editor** window or click once on the parameter layer to display it in the Function view.
- **4.** In the Point section, enter a value in the Value field or drag up or down the keyframe you want to modify.

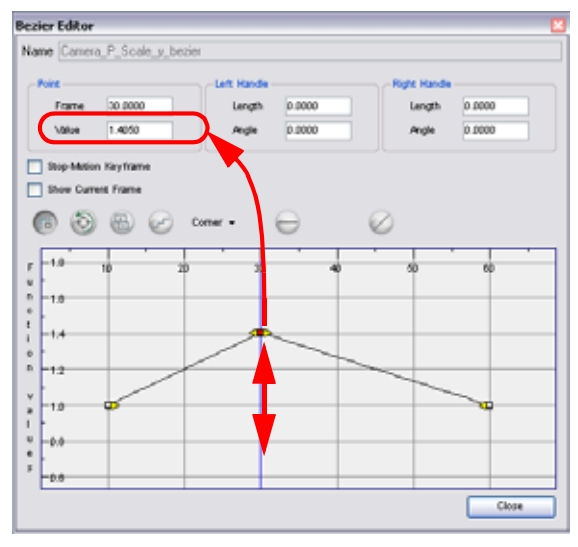

- **5.** Click [Enter] or click on the Play **D** button to view the changes made in the Camera View.
- **6.** Keep adjusting your values accordingly, until you are satisfied with what you see.
- **7.** Click on the Close button.

# **Modifying a Path in the Xsheet View**

If you are used to working with the Exposure Sheet, you can also create keyframes and type values in the Xsheet view.

You cannot create function curves directly in the Xsheet view. You must do this in either the Layer Properties editor or the Timeline view.

To edit a function column in the Xsheet view, you must first display the Functions section of the Xsheet view and then select the layer you want to modify.

#### **To display the function columns in the Xsheet view:**

- **1.** In the Xsheet view, click on the Expand Function Section button.
- **2.** In the Timeline view, select the layer containing the parameters to modify.
	- The columns appear in the Xsheet view.

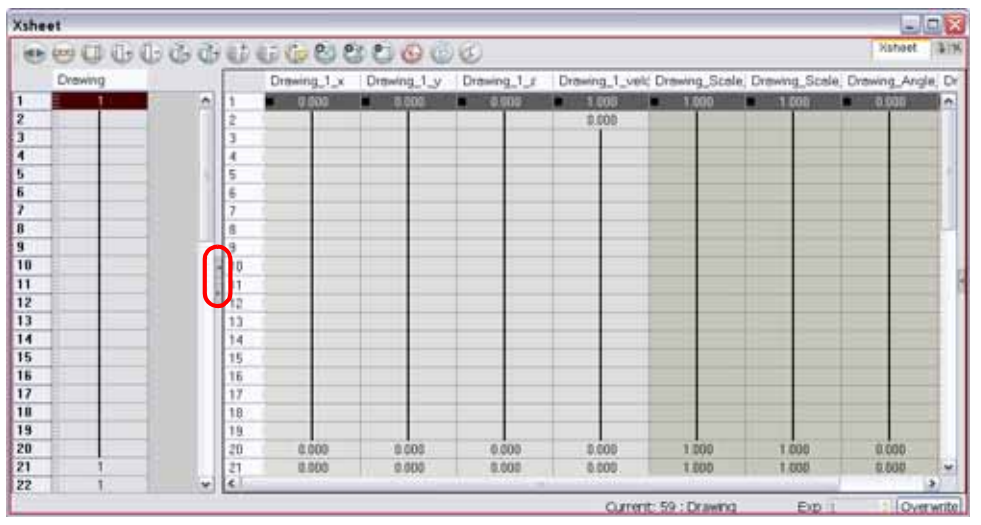

#### **To add a keyframe in the Xsheet View:**

**1.** In the Xsheet View, go to the function column where you want to add a keyframe.

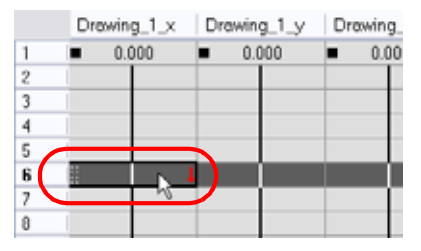

**2.** Double-click on the cell where you want to add a keyframe and type a numeric value.

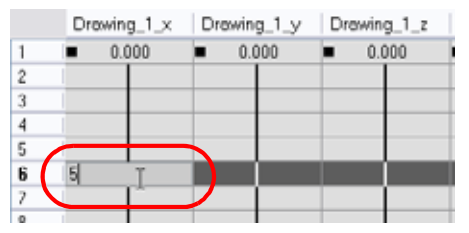

**3.** Click on [Return] to continue to the next cell.

**4.** Click on [Esc] to exit the typing mode.

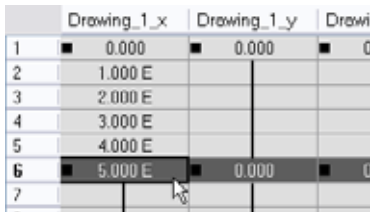

#### **To convert a cell into a keyframe:**

- **1.** In the Xsheet View, go to the function column where you want to add a keyframe.
- **2.** Select the cell to convert.

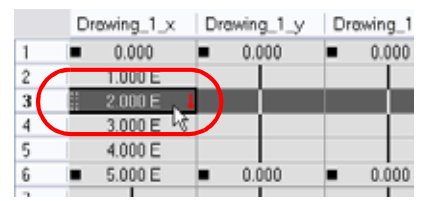

**3.** Right-click (Windows) or [Ctrl]+click (Mac OS X) on the cell and select **Set Selection As Keyframe**. The default keyboard shortcut is [Ctrl]+[F6] (Windows) or [ $\mathbb{H}$ ]+[F6] (Mac OS X).

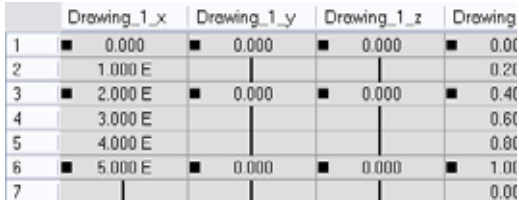

 If you want to remove a keyframe, select the keyframe, right-click (Windows) or [Ctrl]+click (Mac OS X) on the cell and select **Clear Keyframe in Selection**. The default keyboard shortcut is [F7].

If you double-click on a function column's header, you will display the corresponding function curve in the Function editor.

# **Function Curves**

By default, when a drawing or peg is added to the scene, no function curve is created. You will generally create the ones needed to avoid having an overload of useless functions.

When you select an element in the Camera View and move it around, it will automatically create the corresponding function curves.

If you need to create certain functions manually, you can always do it through the Layer Properties view or editor.

You can also link a layer's parameter to an existing function curve.

This topic is divided as follows:

- [Creating Function Curves,](#page-622-0) on page 621
- [Sharing Functions,](#page-623-0) on page 622
- [Function Drop-down Menu,](#page-626-0) on page 625
- [Function Types,](#page-627-0) on page 626

### <span id="page-622-0"></span>**Creating Function Curves**

You can manually create a function in the Layer Properties View or the Layer Properties Editor. You can either share it with other layer's parameters or to set your keyframes directly on the function curve instead of the Timeline or Camera view.

#### **To create the function curves for your project:**

**1.** To open the Layer Properties editor, in the Timeline View, double-click on the layer or click once to display it in the Layer Properties view.

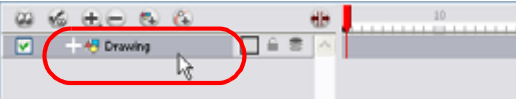

#### The **Layer Properties editor** opens.

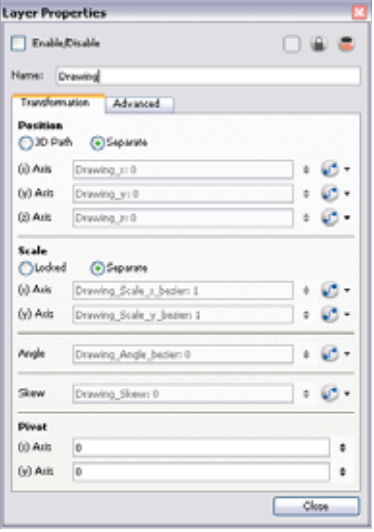

- **2.** Go to the Transformation tab.
- **3.** Click on the Function Arrow  $\bullet\bullet\bullet$  button beside the local function information.
- **4.** Create a 3D Path, Bezier, Ease or Velobased curve.
	- INCE In Animate Pro you can also create an Expression column. Refer to the [Expression Columns \(PRO\)](#page-640-0) section to learn more.

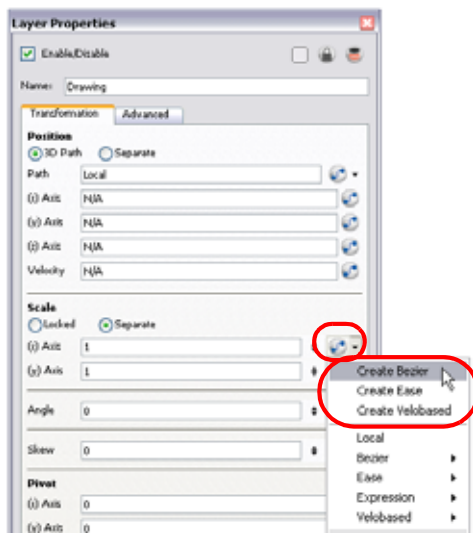

 *Refer to the [Function Types](#page-627-0) topic to know more about function types.*

You can click on the Function  $\bigcirc$  button to open the Function Editor.

**5.** Click on the OK button.

### <span id="page-623-0"></span>**Sharing Functions**

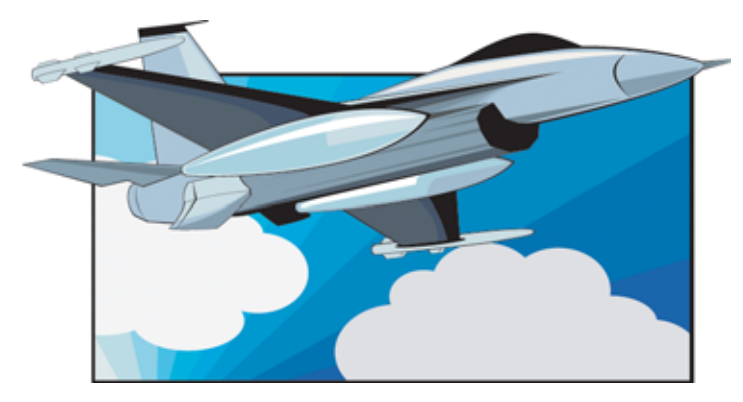

You can hook several parameters to the same function curve. For example, if you have an aircraft performing loops between clouds, you may want the camera to follow the aircraft's motion path. If you attach the camera to the aircraft's layer, the camera will also loop, but this may produce undesirable results and even induce a feeling of motion sickness as you watch the final animation. Instead, what you can do is to share the X, Y and Z aircraft's position with the Camera's peg layer, but ignore the angle. scale and skew.

By default all the function curves you create are private. This means that the function curves can only be used and modified using their original parameter. If you want another layer or parameter to use the same function curve, you must make the function public.

There are two ways to share a function:

- Share Functions command
- Layer Properties Editor

#### **To share a function using the Share Functions command:**

**1.** In the Timeline view, select the function layer to share.

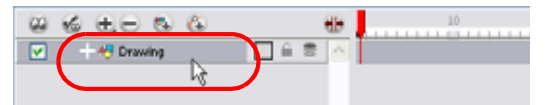

**2.** Right-click (Windows) or [Ctrl]+click (Mac OS X) on the selection and select **Share Functions**. The function now becomes public to the other layers and parameters and can be shared.

Public functions are visible in the main section of the Xsheet view.

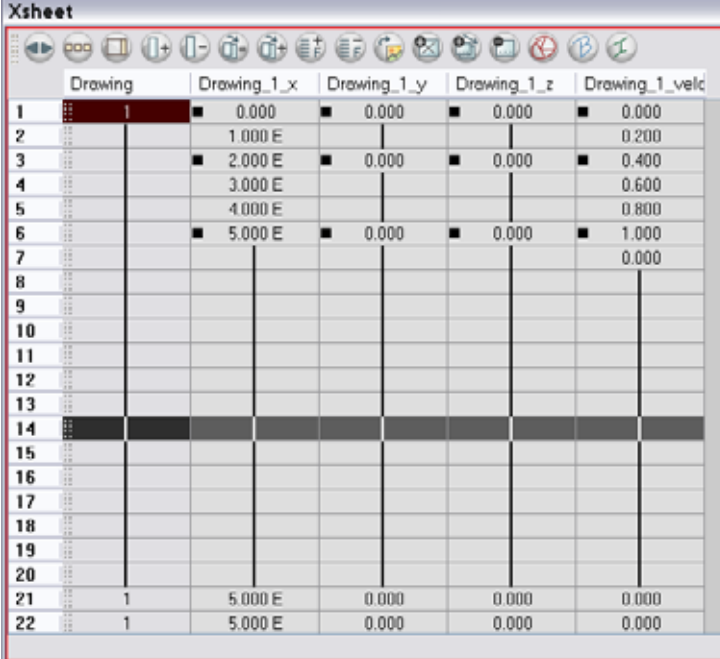

- **3.** In the Timeline view, open the Layer Properties editor of the layer you want to link its parameter to the public function.
- **4.** To open the Layer Properties editor, in the Timeline view, double-click on the layer containing the function to share or click once to display it in the Layer Properties view.

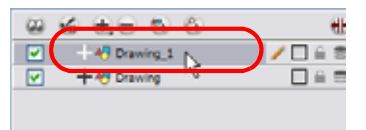

The **Layer Properties Editor** opens.

- **5.** Go to the Transformation tab.
- **6.** Click on the Function Arrow **C** button beside the function you want to link to the function column.
- **7.** In the drop-down menu, select the function you just turned public from either, the 3D Path, Bezier, Ease, Velobased, Expression, 3D Path, Connected, Unconnected, All menu, and hook it to your parameter.

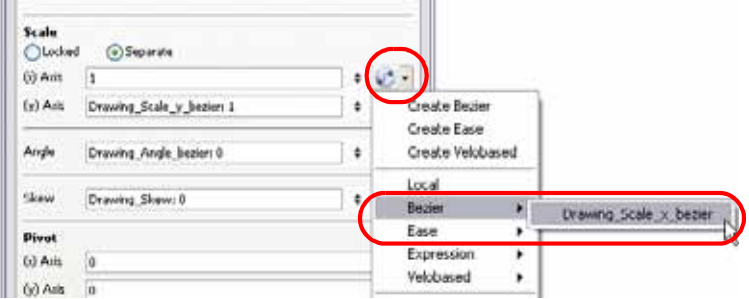

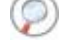

Refer to the [Function Drop-down Menu](#page-626-0) topic to know more about the Function drop-down menu.

The two parameters are now both linked to the same function curve and should follow the same path. If you modify the curve, both parameters will update.

#### **To share function curves:**

**1.** To open the Layer Properties editor, in the Timeline View, double-click on the layer containing the function to share or click once to display it in the Layer Properties view.

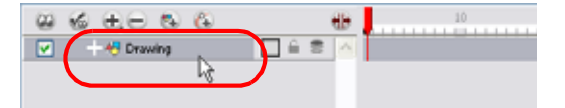

The **Layer Properties Editor** opens.

- **2.** Go to the Transformation tab.
- **3.** Click on the Function Arrow **C** button beside the function to share.
- **4.** In the drop-down menu, select the Local option.
- **5.** Click on the Function Arrow  $\bullet\bullet\bullet$  button beside the Function field and choose an existing function from the drop-down list.

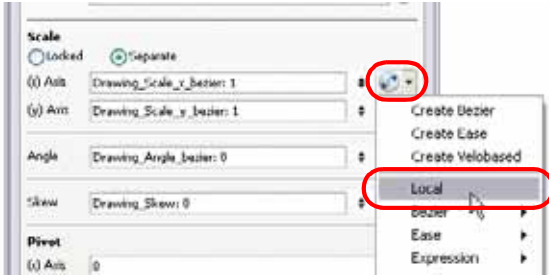

The function now becomes public to the other layers and parameters and can be shared.

Public functions are visible in the main section of the Xsheet view.

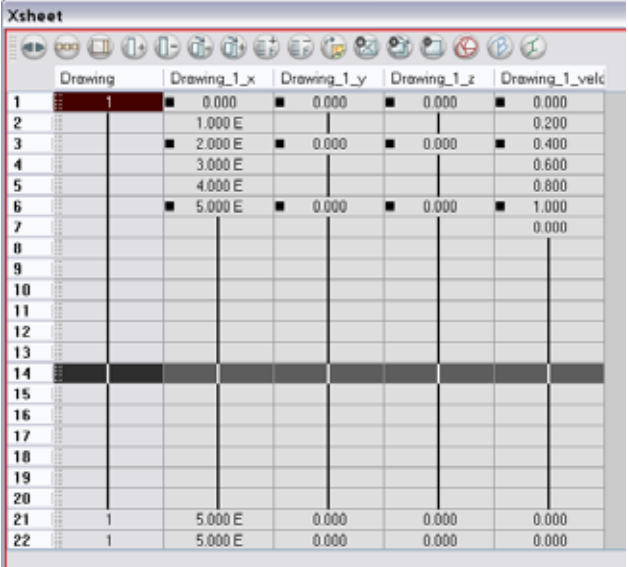

**6.** In the same drop-down menu, where you choose the Local option, select the function you just turned public from either the 3D Path, Bezier, Ease, Velobased, Expression, 3D Path, Connected, Unconnected, All menu and hook it to your parameter.

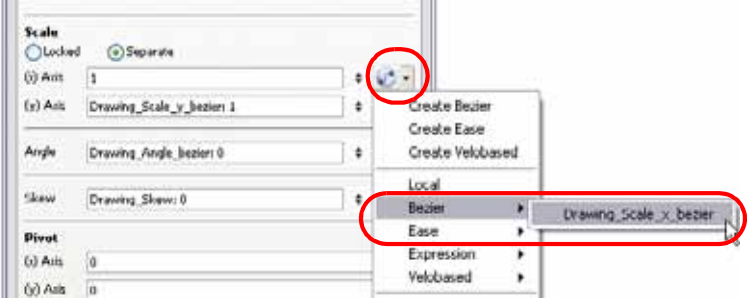

 *Refer to the [Function Drop-down Menu](#page-626-0) topic to know more about the Function drop-down menu.*

- **7.** In the Timeline view, open the Layer Properties editor of the other layer you want to link its parameter to the public function.
- **8.** In the Layer Properties editor or view, hook the parameter to the public function the same way you did for the first layer.

The two parameters are now both linked to the same function curve and should follow the same path. If you modify the curve, both parameters will update.

### <span id="page-626-0"></span>**Function Drop-down Menu**

When you create a function curve in the Layer Properties view or editor, you have several choices available:

• **Create 3D Path**

Creates a new 3D Path Column set.

- **Create Bezier** Creates a new Bezier curve.
- **Create Ease** Creates a new Ease curve.
- **Local**

Disconnects the parameter from any function and turns it public.

• **3D Path**

Displays the list of every public 3D Path function available.

- **Bezier** Displays the list of every public Bezier curve available.
- **Ease** Displays the list of every public Ease curve available.
	- **Velobased**
	- Displays the list of every public velocity based curve available.
- **Expression** Displays the list of every public Expression function available.
- • **3D Rotation** Displays the list of every public 3D Rotation function available.
- **Connected**
	- Displays the list of every public connected function curve.
- **Unconnected**

Displays the list of every public unconnected function curve.

- **All**
	- Displays the list of every public function curve.

The user has the choice of creating a new function curve or linking it to an already existing public one. This way, he can have two or more parameters following the same function.

### <span id="page-627-0"></span>**Function Types**

Depending of your favorite working method, you can create different types of function curves to suit your need. You have several choices available:

- [Ease and Bezier Functions,](#page-627-1) on page 626
- [Velobased Functions,](#page-628-0) on page 627

### <span id="page-627-1"></span>Ease and Bezier Functions

When you create a function to control a parameter over time (Scale, X, Y, Z, Rotate), you have the choice of an Ease or Bezier Function.

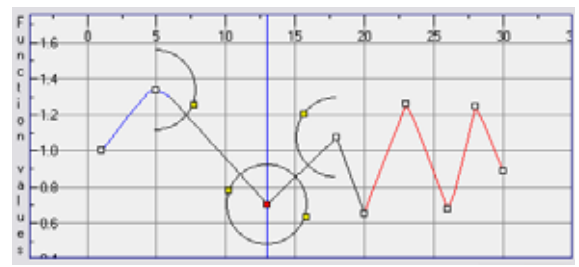

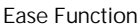

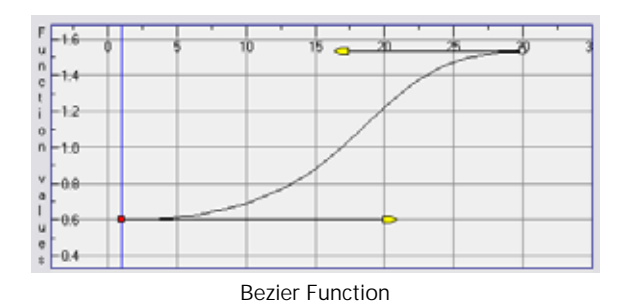

These function editors present different ways of editing the values over time. The shape of the created graph indicates the velocity of the function, regardless of the chosen editor. The type of function that you choose is largely based on your own working preference.

With the Ease Editor, you can edit the shape of the function curves using the ease-in and ease-out controls. You may choose to use this type of function if you are used to working with ease-in and ease-out values.

#### Converting Ease and Bezier functions

To convert Ease and Bezier functions so that you can edit them using the controls offered by that editor.

#### **To convert Ease and Bezier functions:**

- **1.** In the Xsheet View, if not done yet, show the function columns.
- **2.** In the Xsheet view, click on the Expand button located on the right side of the main section to show the

Functions section. Click on the same button to collapse it. You can also use the Show Column List **button** in the Xsheet View toolbar.

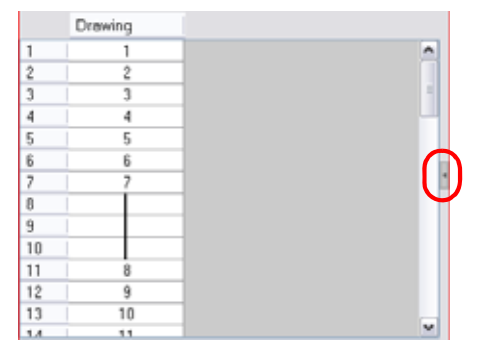

**3.** Click on the Expand button located on the right side of the Functions section to display the Column List section.

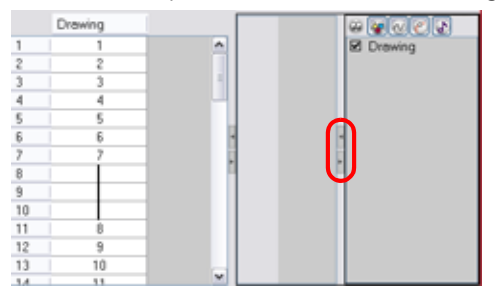

**4.** In the Timeline view, click on the layer you want to display the function columns from.

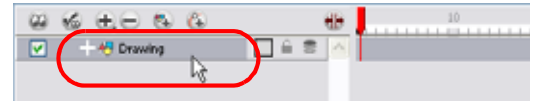

- **5.** In the Xsheet view, right-click (Windows) or [Ctrl]+click (Mac OS X) the column's header and select one of the following from the **Convert** menu:
	- **Convert the column**: the values of multiple effects may be linked to the original column. When you use the Convert the Column command, all links to the original column will transfer to the new converted column.
	- **Create a new column and update links**: creates a new function from the original. All links to the original column will transfer to the new column. The original function column will remain in the exposure sheet in case you decide you want to switch back to it.
	- **Create a new unused column**: creates a new column based on the values in the original column and leaves all links pointing to the original column. You can use this command to experiment with various functions and then link effect values to the new function curve column.

#### <span id="page-628-0"></span>Velobased Functions

You can also create Velobased functions for certain effects, like changes in rotation or size over time. In these cases, the Velobased functions are linked to the velocity of a 3D path. You cannot change the shape of a Velobased function to control its velocity.

With Velobased functions, you can link changes in rotation or scaling to the velocity of a 3D path. This makes it possible for changes in rotation or scaling to progress at the same speed as changes to the position of an element.

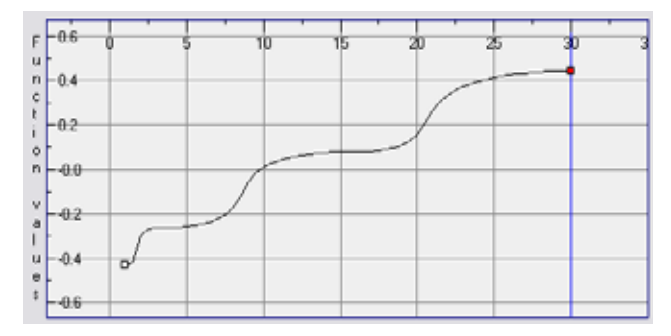

# **Copying and Pasting a Motion**

In the Timeline view, you can easily drag keyframes to change the animation timing, delete them, cycle them and even copy them.

When you have position keyframes set in your drawing layer and you want to move them around with moving your drawing's timing, you can use the Paste Special feature to only move the keyframes selected.

You can also use the Paste Cycle and Paste Reverse feature to cycle your selection including keyframes and drawings.

- [Paste Special,](#page-629-0) on page 628
- [Paste Cycle,](#page-633-0) on page 632

### <span id="page-629-0"></span>**Paste Special**

#### **To copy and paste a motion:**

**1.** In the Timeline view, select the keyframes, to copy and paste. If you want to move the keyframes, move on to step 3.

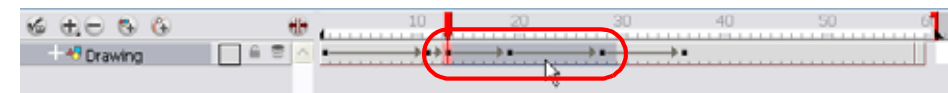

- **2.** In the top menu, select **Edit > Copy.**
- **3.** To edit your selection:
	- To paste the selection, in the Timeline view, select the first cell where you want to paste your keyframes and in the top menu, select **Edit > Paste Special**.
	- $\triangleright$  To move the selection, in the Timeline view, drag the selection and hold down the [Alt] key (Windows) or [ $\mathcal{H}$ ] key (Mac OS X). Drop the selection where you need it before releasing the hot key.

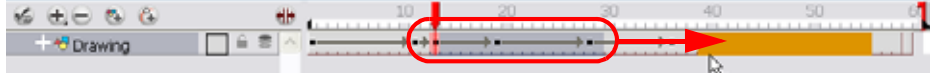

The **Paste Special** window opens.

**4.** Set the Drawing, Pegs and Functions, and Cycles parameters described below.

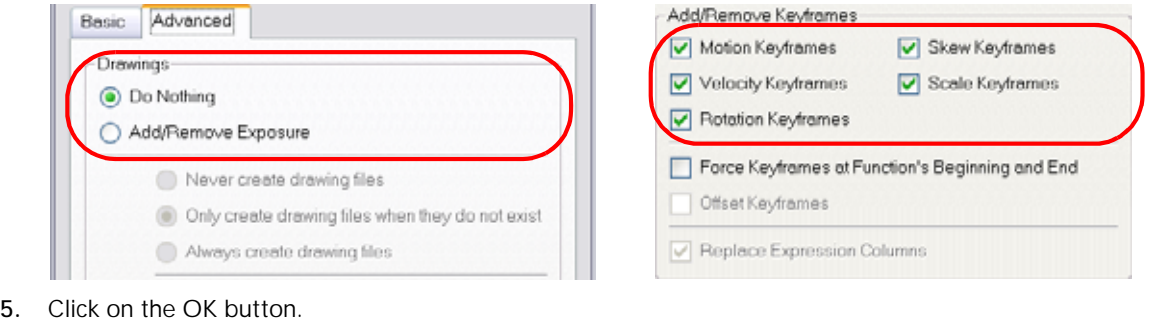

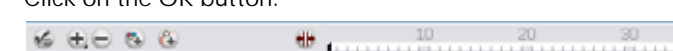

### Paste Special Dialog Box

+ Drawing

#### **To open the Paste Special dialog box:**

- **1.** In the Library view, select the Symbol or template to import.
- **2.** While dragging the selection to the Timeline view, hold down the [Alt] key (Windows) or [Ctrl] key (Mac OS X). **Note**: Drop the selection in the Timeline view before releasing the hot key.

The Paste Special window opens.

**3.** Set the parameters.

**Paste Special**  $|?|2$ **Paste Special**  $7x$ Basic Advanced Basic Advanced Drawings-Drawings O Only create drawings when they do not exist O Do Nothing Always create drawings Add/Remove Exposure Extend Exposure ○ Never create drawing files Paste all Frames of the symbol (full movie) Only create drawing files when they do not exist Cycle Aways create drawing files Number of Cycles: l.  $\ddot{\mathbf{v}}$ Cycle Type Normal (forward)  $\check{}$ V Extend Exposure V Key Drawing Mode (Substitution) Paste all Frames of the symbol (full movie) OK Cancel O Update Drawing Pivot Symbols *Basic tab* Copy symbols if they do not exist  $\sim$ Add/Remove Keyframes *Advanced tab*Scew Keyframes Motion Keyframes Velocity Keyframes V Scale Keyframes Rotation Keyframes Force Keyframes at Function's Beginning and End Offset Keyframes Cycle Number of Cycles: ×. h Cycle Type Normal (forward)  $\overline{\phantom{a}}$ ok Cancel Options **Hina** Palettes: Reuse palettes. Copy palettes if they do not exist  $\overline{\mathbf{v}}$ Symbols: Copy symbols if they do not exist  $\overline{\phantom{a}}$  $\lambda$ Nomal forward)  $\sim$  1 Cycles: Modules: Create New Columns

#### Paste Special - Basic Tab

**4.** Click on the OK button.

#### **Drawings**

- **Only create drawing files when they do not exist**: When adding exposures to a drawing layer, new drawings will be created only when drawings with the same name do not already exist in the destination.
- **Always create drawing files**: When adding exposures to a drawing layer, new drawings will always be created. If drawing files with the same name already exist, Animate will create a new name for the drawing.
- **Extend Exposure**: Extends the exposure of drawings to fill the range of cells to the destination frame.
- **Paste all Frames of the Symbols (full movie)**: When enabled, the Paste Special command will expose all the Symbol's frames instead of only the first one.

**Cycle** 

- **Number of Cycles**: Use the up and down arrows to increase or decrease the number of cycles you want to paste. You can also type the value directly in the field.
- **Cycle Type:** Use the drop-down menu to choose the type of cycle you want to paste.
- $\Rightarrow$  **Normal (forward)**: This pastes your selection as it is, starting with the first cell and ending with the last one.
- D **Reverse**: This pastes your selection in reverse, starting with the last cell and ending with the first one.
- D **Forward -> Reverse**: This pastes your selection as a yo-yo, starting with the first cell, going to the last one and ending with the first cell.
- $\Rightarrow$  **Reverse -> Forward**: This pastes your selection as a reverse yo-yo, starting with the last cell, going to the first one and ending with the last cell.

#### Paste Special - Advanced Tab

#### **Drawings**

- **Do Nothing**: Does not create or overwrite drawings.
- **Add/Remove Exposure**: Creates/deletes exposure values in the selected layer.
	- You have the following choices as to how to treat drawings that will be created when adding an exposure:
	- $\Rightarrow$  Never create drawing files: When adding exposures to a drawing layer, drawing files will not be created.
	- $\Rightarrow$  Only create drawing files when they do not exist: When adding exposures to a drawing layer, new drawings will be created only when drawings with the same name do not already exist in the destination.
	- D **Always create drawing files**: When adding exposures to a drawing layer, new drawings will always be created. If drawing files with the same name already exist, Animate will create a new name for the drawing.
	- $\Rightarrow$  **Extend Exposure**: Extends the exposure of drawings to fill the range of cells to the destination frame.
	- $\div$  **Key Drawing Mode (Substitution)**: Pasting an exposure value replaces the cell value in the current frame and in all frames following in sequence with the original cell value.
- **Paste all Frames of the Symbols (full movie)**: When enabled, the Paste Special command exposes all the Symbol's frames instead of only the first one.
- **Update Drawing Pivot**: Revises the drawing pivot in the destination to use the same drawing pivot as the first drawing in the template. If you have a range of drawings selected in the destination, the pivot points of all selected drawings will be updated.

#### **Add/Remove Keyframes**

- **Motion**: Copies the properties of the selected motion keyframe to the new frame.
- **Velocity**: Copies the properties of the selected velocity keyframe to the new frame.
- **Rotation**: Copies the properties of the selected rotation keyframe to the new frame.
- Skew: Copies the properties of the selected skew keyframe to the new frame.
- **Scaling**: Copies the properties of the selected scale keyframe to the new frame.
- **Force Keyframes at Function's Beginning and End**: Adds a keyframe to the beginning and end of the pasted function, reproducing the source function.
- **Offset Keyframes**: When pasting functions, this option offsets the keyframes from the function's last value by the values in the pasted function. This will continue the progression of a function rather than repeat the values.
- **Replace Expression Columns**: Replaces the destination function with the formula from the source column.

#### **Cycles**

- Cycle Type
	- $\Rightarrow$  **Normal (forward)**: This pastes your selection as it is, starting with the first cell and ending with the last one.
	- $\Rightarrow$  **Reverse**: This pastes your selection reversed, starting with the last cell and ending with the first one.
	- D **Forward -> Reverse**: This pastes your selection as a yo-yo, starting with the first cell, going to the last one and ending with the first cell.
	- $\Rightarrow$  **Reverse -> Forward**: This pastes your selection as a reverse yo-yo, starting with the last cell, going to the first one and ending with the last cell.
- **Number of Cycles**: Use the up and down arrows to increase or decrease the number of cycles you want to paste. You can also type the value directly in the field.

#### **Symbols**

- **Copy symbols if they do not exist**: This is the default setting for this operation and will prevent Symbols in a Action template from being copied.
- **Duplicate symbols**: Creates a duplicate of the Symbol instead of linking the Symbol instance to the original one. The new Symbol is created in the Library.
- **Overwrite symbols**: If a modification was made to a Symbol that does not exist in the basic rig template for a character, select this option to overwrite the previous Symbol.

### Used only in ANIMATE, PRC

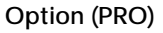

#### • **Palette Option**

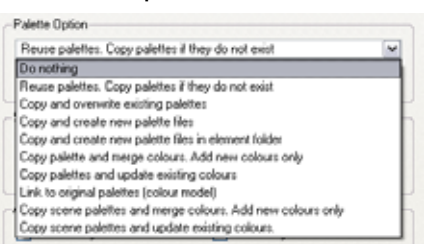

- $\Rightarrow$  **Do nothing**: Does not create, overwrite, merge or link palettes.
- D **Reuse palettes. Copy palettes if they do not exist**: Palettes in the destination drawings are left as they are.
- $\div$  Copy and overwrite existing palettes: Overwrites destination palettes with the palettes from the source drawings.
- $\Rightarrow$  Copy and create new palette files: Creates new palette files, placing them at the same relative environment and scene level as the source. If the palettes in the templates were stored at the environment level of the source scene, the paste operation will place the palettes in the environment level of the destination scene.
- D **Copy and create new palette files in element folder**: Creates new palette files in the element folders of the destination scene, rather than in the same relative job or environment.
- $\Rightarrow$  Copy palette and merge colours. Add new colours only: Adds new colours to the destination palettes and ignores colours that are the same in the two palettes.
- $\Rightarrow$  Copy palette and update existing colours only: Adds new colours to the destination palette and updates duplicate colours in the destination with colour values from the source.
- $\Rightarrow$  Link to original palettes (colour model): Links the colour palettes in the destination scene to the palettes in the source. Use this to link drawings to the palettes in a colour model.
- $\div$  Copy scene palettes and merge colours. Add new colours only: Adds new colours to the destination scene palettes and ignores colours that are the same in the two palettes.
- $\Rightarrow$  Copy scene palettes and update existing colours: Adds new colours to the destination scene palette and updates duplicate colours in the destination with the colour values from the source.
- • **Modules: Create New Columns**: If you enable this option a new column will be created when you copy and paste modules from the Network view or Layer in the Timeline view. If the layers are linked to function curves, the function curves, the drawings and the timing will be duplicated.

### <span id="page-633-0"></span>**Paste Cycle**

If you want to cycle a portion of your animation, you can use the Paste Cycle command. You can also use the Paste Reverse command to completely reverse the flow of your animation.

**To use the Paste Cycle command:**

- **1.** In the Xsheet or Timeline view, select the cell range and keyframes to loop.
- **2.** In the top menu, select **Edit > Copy**.
- **3.** In the Xsheet or Timeline view, select the cell where you want your cycles to start.

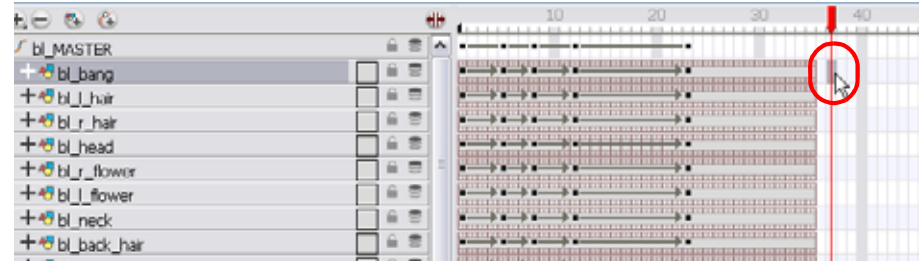

**4.** In the top menu, select **Edit > Paste Cycle**. The default keyboard shortcut is [Ctrl]+[/] (Windows) or  $[46]+[7]$  (Mac OS X).

The **Paste Cycle** dialog box opens.

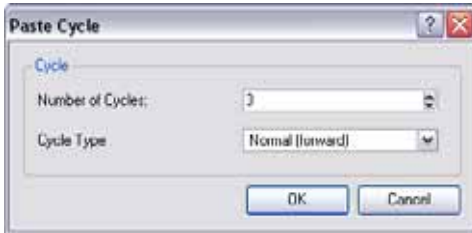

- **5.** In the Number of Cycles field, use the up and down arrow to increase or decrease the amount of cycles you want to paste. You can also directly type the value.
- **6.** In the Cycle Type drop-down menu, select the type of cycle you want to paste.

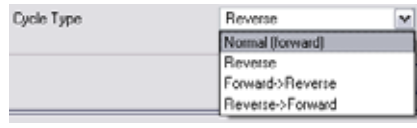

- **Normal (forward)**: This pastes your selection as it is, starting with the first cell and ending with the last one.
- **Reverse**: This pastes your selection reversed, starting with the last cell and ending with the first one.
- **Forward -> Reverse**: This pastes your selection as a yo-yo, starting with the first cell, going to the last one and ending with the first cell.
- **Reverse -> Forward**: This pastes your selection as a reversed yo-yo, starting with the last cell, going to the first one and ending with the last cell.
- **7.** Click on the OK button to paste your cycles.

#### **To use the Paste Reverse command:**

**1.** In the Xsheet or Timeline view, select the cell range and keyframes to paste inverted.

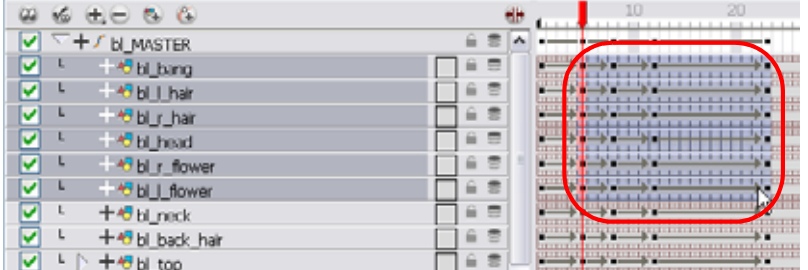

- **2.** In the top menu, select **Edit > Copy**.
- **3.** In the Xsheet or Timeline view, select the cell where you want your cycles to start.

**4.** In the top menu, select **Edit > Paste Reverse**. The default keyboard shortcut is [Ctrl]+[.] (Windows) or [第]+[.] (Mac OS X).

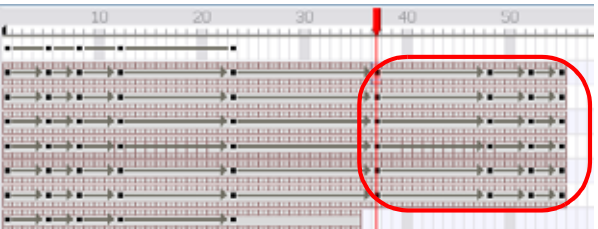

# **Adjusting the Velocity**

To add ease in and ease out on your motion paths, you can display the function curve and modify the Bezier or Ease curve. To apply an ease to multiple functions and keyframes, you can use the Set Ease For Multiple Parameters script and set the amount desired.

The Velocity, or ease, is used on motion keyframes. The Velocity has to be adjusted directly on the function curve in either the Function view or the Function editor. When a keyframe is selected, easing values appear in the right handle and left handle fields, as well as Bezier handle or Ease wheel controls on each selected keyframe. Pull on them to adjust the ease in and ease out, or type values in the fields.

- [Displaying the Velocity Curve,](#page-635-0) on page 634
- [Reshaping a Velocity Function with Bezier Controls,](#page-636-0) on page 635
- [Reshaping a Velocity Function with Ease Controls,](#page-636-1) on page 635
- [Creating a Stepped Velocity,](#page-637-0) on page 636
- [Adjusting the Velocity On Several Layers At Once,](#page-638-0) on page 637

### <span id="page-635-0"></span>**Displaying the Velocity Curve**

**To display the velocity curve:**

**1.** In the Timeline View, click on the Expand Function **the Station of State Conventserse** functions.

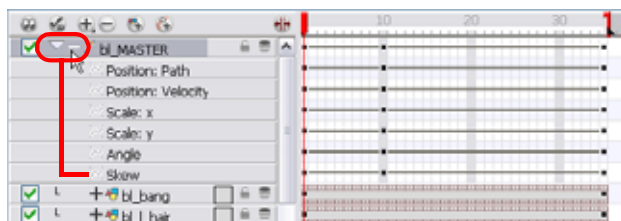

**2.** Double-click on the desired function.

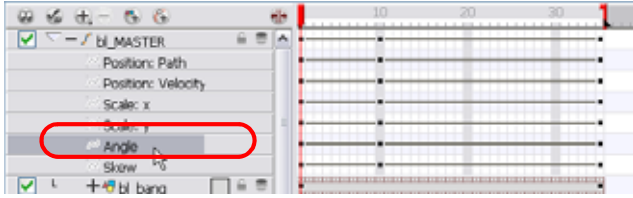

#### The **Function Editor** opens.

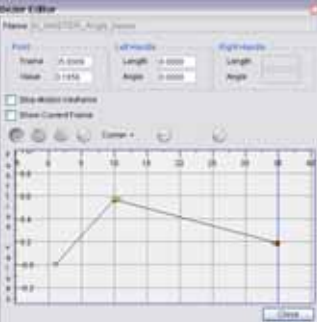

 *The editor will not be displayed if the function does not already exist.*

### <span id="page-636-0"></span>**Reshaping a Velocity Function with Bezier Controls**

You can reshape the velocity function using Bezier controls.

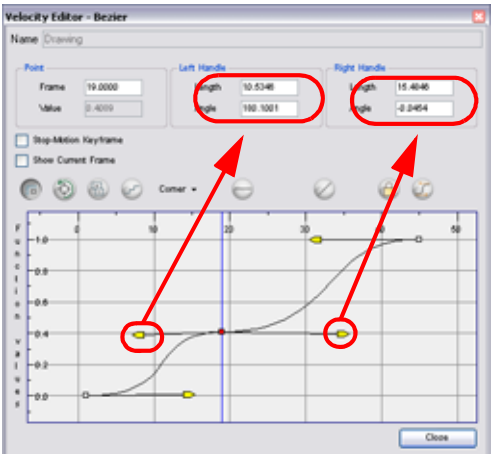

#### **To reshape a function using Bezier controls:**

- **1.** Click on the keyframe to select it.
- **2.** Drag the handles to modify the shape of the curve.
	- The Continuity options, Corner, Straight and Smooth, influence how you can move the handles.
	- **Straight**: allows you to move the handles together, maintaining the same angle to the point.
	- **Corner**: allows you to move the handles independently.
	- **Smooth**: allows you to move the handles together, maintaining the same distance and angle to the point.

### <span id="page-636-1"></span>**Reshaping a Velocity Function with Ease Controls**

You can reshape the velocity function using Ease controls.

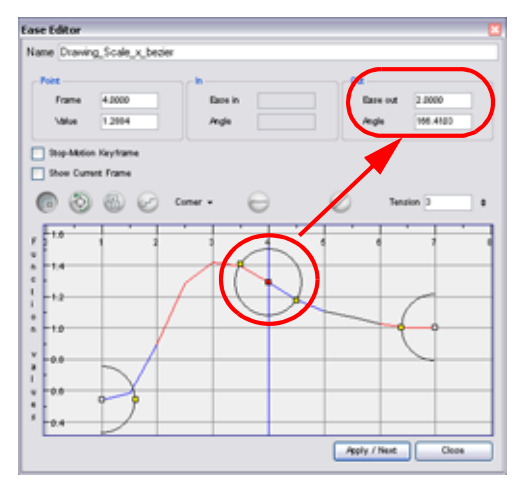

#### **To reshape the function using Ease controls:**

- **1.** Click on the keyframe to select it.
- **2.** To set the number of frames in the ease-in, press [Alt], click to the right of the keyframe and drag the green line. The ease in slope is indicated in blue.

As you change the values visually, the value in the Ease In field is updated. This value represents the number of frames in the ease-in.

**3.** To set the number of frames in the ease-out, press [Alt], click to the left of the keyframe and drag the green line. The ease out slope is indicated in red.

As you change the values visually, the value in the Ease Out field is updated. This value represents the number of frames in the ease-out.

**4.** To adjust the ease-in or ease-out, drag the handles around the keyframe.

The Continuity options, Corner and Straight, influence how you can move the handles:

- **Straight**: allows you to move the handles together, maintaining the same angle to the point.
- **Corner**: allows you to move the handles independently.

### <span id="page-637-0"></span>**Creating a Stepped Velocity**

You can create a stepped curve to hold the same value over a selected number of frames. This works well when you are animating drawings on 2's, for example, and you want to hold the same value for a function over those two frames.

**To hold the same value over several frames:** 

**1.** Click the **Hold Value Editor button**.

The **Hold Value** editor opens.

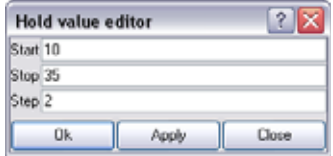

- **2.** In the Hold Value Editor, enter the following values:
	- In the Start field, enter the starting frame for the effect.
	- $\triangleright$  In the Stop field, enter the last frame for the effect.
	- In the Step field, enter the number of frames that you want to hold the value for.

The function curve is updated based on the values you entered.

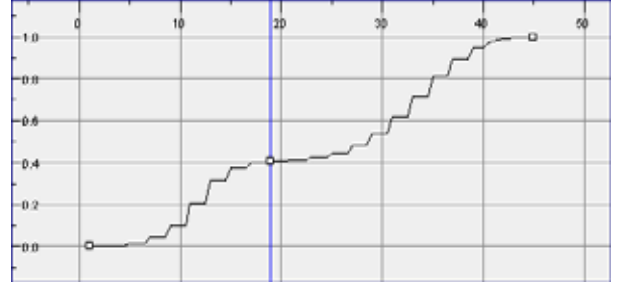

You can reshape the curve to create a linear velocity so that the values are interpolated (tweened) consistently between keyframes (that is, there is no acceleration in the effect).

#### **To create a linear velocity between two keyframes:**

 $\triangleright$  Click the keyframe to select it and then click the Linear Velocity  $\triangleright$  button. This command resets the handles on the Ease or Bezier function so that the velocity is linear.

### <span id="page-638-0"></span>**Adjusting the Velocity On Several Layers At Once**

If you have several functions you would like to adjust the velocity for at the same time, you can use the Set Ease for Multiple Parameters dialog box. It allows you to apply the same velocity parameters to all the selected keyframes in a same frame.

**To set eases on multiple parameters:** 

**1.** In the Timeline View, select a keyframe on one or many layers.

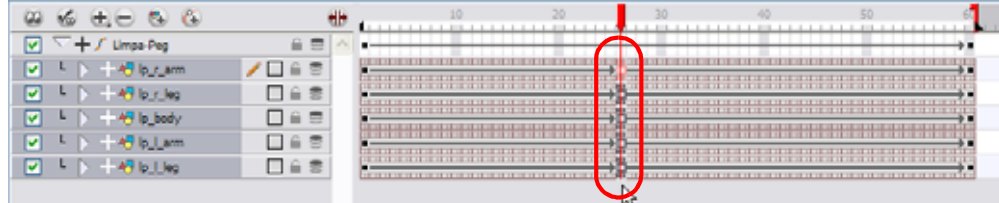

*NOTE: only the first selected keyframe will be considered when using the Set Ease For Multiple Parameter*  function. If many keyframes are selected on a same layer, the ease values will be applied only to the first one and the *rest will be ignored.*

**2.** In the Timeline view, right-click (Windows) or [Ctrl]+click (Mac OS X) and select **Set Ease For Multiple** 

**Parameters.** In the Timeline View toolbar, you can click on the Set Ease For Multiple Parameters **button**. This button is available in the Timeline View toolbar's extra buttons. Refer to Chapter 3: [Discovering the](#page-38-0)  [Interface](#page-38-0) > [Managing the Toolbars](#page-61-0) to learn how to customize your toolbars.

The **Set Ease For Multiple Parameters** dialog box opens.

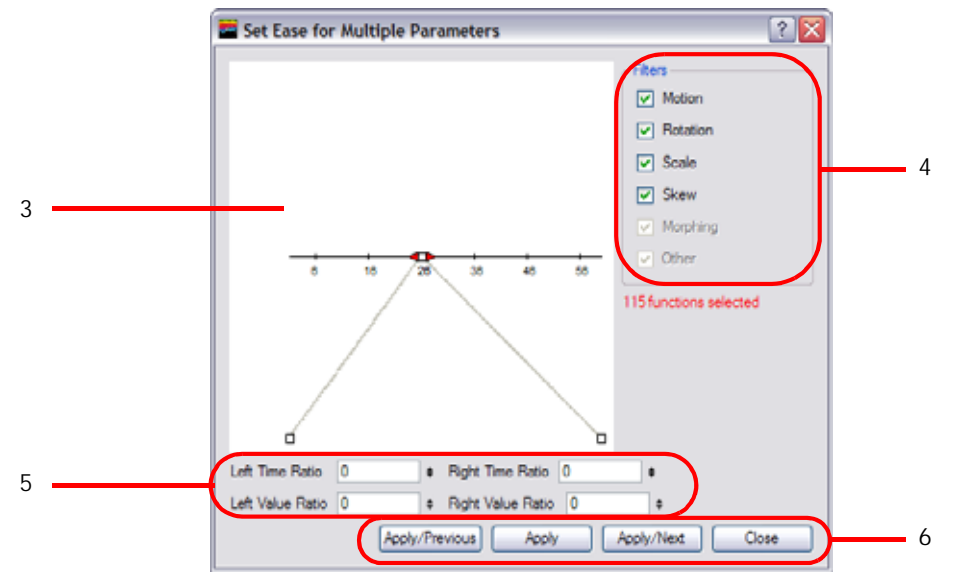

**3.** In the graph interface, pull on the Bezier handle to adjust the velocity for all the selected functions.

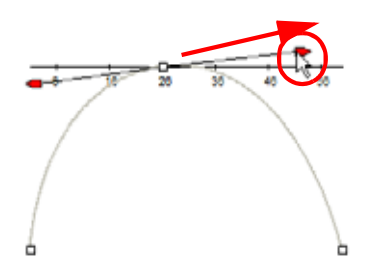

- **4.** If you want to apply these easing parameters to a certain type of function only, such as Rotation or Scale, in the Filters section, disable the function types you do not want to affect.
	- **Motion**: If this option is enabled, the easing parameters will be applied to the selected Position X, Position Y, Position Z and 3D Path functions
	- **Rotation**: If this option is enabled, the easing parameters will be applied to the selected Angle functions.
	- **Scale**: If this option is enabled, the easing parameters will be applied to the selected Scale functions.
	- **Skew**: If this option is enabled, the easing parameters will be applied to the selected Skew functions.
	- **Morphing**: If this option is enabled, the easing parameters will be applied to the selected Morphing Velocity functions. Note that it applies to the Morphing velocity function found in the Layer Properties dialog and not to the basic Morphing ease in the Tool Properties view.
	- **Other**: If this option is enabled, the easing parameters will be applied to all the other the selected functions such as all functions created to animate effect parameters.
- **5.** You can also adjust the easing by typing values in the Time Ratio and Value Ratio fields. The values are calculated in percentage.
	- In the Left Time Ratio and Right Time Ratio fields, type the percentage value corresponding to the length of time you want the easing to last for. If you go over 100%, your motion will overshoot. It is recommended to remain between 0% and 100%.
	- In the Left Value Ratio and Right Value Ratio fields, type the percentage value of how strong you want the easing out to be. If you go over 100%, your motion will over shoot. It is recommended to remain between 0% and 100%.
	- If your Time Ratio and Value Ratio values are equal, you will have a linear motion.
- **6.** Once done, click on one of the following button:
	- **Apply**: This will apply the easing parameters to the selected keyframes.
	- **Apply/Previous**: This will apply the easing parameters to the selected keyframes and then selects the previous keyframe in the timeline.
	- **Apply/Next**: This will apply the easing parameters to the selected keyframes and then selects the next keyframe in the timeline.
	- **Close**: This closes the dialog box. If you did not apply the modifications, they will be cancelled.

### Used only in ANIMATE PRO

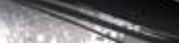

# <span id="page-640-0"></span>**Expression Columns (PRO)**

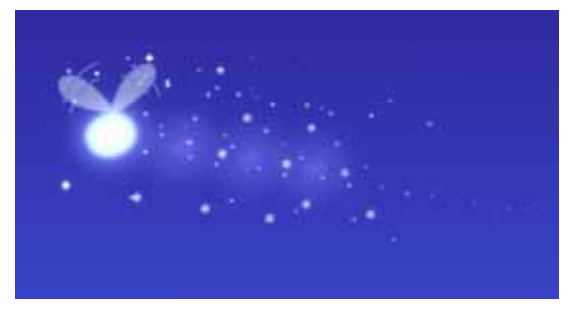

In Animate Pro, you can use expressions to automate the calculation of effect values based on the values in another function. An expression is a mathematical formula that allows you to manipulate the value in the source function to create new values for the destination effect.

For example, if you take two characters and one is walking across the stage and the other is following the same path two steps behind. Without expressions, you would have to manually enter the values for the position of the peg so that it was one frame behind the original element. However, you can save time by building an expression that does this process for you. Then, if you change the position of the element in the original column, Animate Pro automatically updates the Expression columns linked to it.

This topic is divided as follows:

- [Operators and Operands \(PRO\),](#page-640-1) on page 639
- [Creating an Expression for an Effect \(PRO\),](#page-642-0) on page 641

### <span id="page-640-1"></span>**Operators and Operands (PRO)**

Expressions include operators and operands.

- Operators are symbols that represent an action, like + for addition.
- Operands are values that are manipulated by the operators.

In the expression  $(10 + 5)$ , 10 and 5 are the operands and  $+$  is the operator.

In Animate Pro, you build expressions with following operators:

- **+** (addition)
- **-** (subtraction)

You must include spaces around the minus sign when it is part of a mathematical expression because "-" is also a valid character in element names. Further, you can also use "-" as a unary minus sign, meaning that you can negate entire operations with the minus sign. For example, - (5-3) would result in the value -2.

- **\*** (multiplication)
- **/** (division)

Multiplication and division are performed before addition and subtraction. You can use parentheses ( ) to enclose discreet operations.

To refer to the values in a column, you use the column name and the frame number. If you do not state the frame number, then Animate Pro assumes you want the value of the current frame. You can refer to the frame numbers in the following ways:

- **frame**: refers to the current frame number.
- **previous**: refers to the frame before the current frame. You must provide an argument in parentheses () to get a value. The argument is the name of the column whose previous frame values you want to retrieve.
- **Nframe**: refers to the total number of frames in a scene.
- [], in the square brackets you can refer to specific frame numbers. For example [frame - 2] refers to the frame before the previous frame. You must put space between frame, the minus sign and the number for the expression to be valid.

Consider the expression: previous(peg\_x)

This expression says that the current frame value will be the same as the previous frame value of the element peg\_x.

Now consider this expression: peg\_angle[frame - 2]  $*$  3

• In this expression, we are telling the Animate Pro to look two frames before the current frame in the column "peg\_angle" and multiply the value by 3 to derive the value for the current frame of the Expression column.

There are also a number of predefined functions that you can use:

- sum: adds all previous frames to create the value at the current frame).
- **tan** (tangent), **cos** (cosine), **sin** (sine), **atan** (arc tangent), **acos** (arc cosine) and **asin** (arcsine). These functions are useful in calculating camera angles and angles of rotation.
- **round**: rounds a number with digits after the decimal to the nearest whole number.
- int: removes the values after the decimal point to make a whole number.
- **atan2(y, x)**: unlike the other arc tangent function (atan), this function gives you a value between -180 and 180. In the other arc tangent function you would loose the positive/negative signs that indicate which quadrant the value would be in. With the atan2 function, the resulting quadrant is preserved. You would use this function when working with a directional blur where the direction of the blur is important to preserve.
- **ceil**: rounds the value to the next integer. For example:
	- $\Rightarrow$  If the value is 3.7, the cell value is 4.
	- $\Rightarrow$  If the value is 3, then the ceil value is 3.
- **floor**: rounds the value to the lower integer. For example:
	- $\Rightarrow$  If the value is 3.7, the floor value is 3.
	- $\Rightarrow$  If the value is 3, then the floor value is 3.
- **abs**: the absolute value of the number. For example:
	- $\Rightarrow$  If the number is -2, then the result of this function would be 2.
	- $\Rightarrow$  If the number is 2, the result of the function would be 2.
- sqrt: square root of the value.
- **Comparison functions** (**=**, **==**, **!=**, **<**, **<=**, **>**, **>=**): these functions compare arguments. When the function is true, the result is 1. When the function is false, the result of the function is 0 (zero). You can use these functions with the conditional (if) function.
	- $\Rightarrow$  =, == : compares the two arguments to find out if they are equal
	- D **!=**: compares the two arguments to find out if they are NOT equal
	- D **<** : less than
	- $\Rightarrow$   $\leq$  = : less than or equal to
	- D **>** : greater than
	- D **>=** : greater than or equal to
- **exp**: indicates that the argument is an exponent of e (2.71828). For example:  $exp(5) = 2.718285$
- **ln**: logarithm of a value

• **Conditional function** (**if**, **then**, **else**): use this function to execute calculations conditionally. You can use conditional expressions with the comparison functions. The value 0, is considered false. Any value not 0 is considered true. For example: if (peg\_x >= pegant\_x) then (peg\_x  $*$  2) else pegant\_x  $*$  2

This conditional expression says that if the peg\_x column is greater than or equal to the value in the pegant\_x column, then the value of the function is peg\_x multiplied by 2, otherwise the value of the function is pegant\_x multiplied by 2.

### <span id="page-642-0"></span>**Creating an Expression for an Effect (PRO)**

To create an expression for an effect, you must add an Expression column to the Xsheet view, build the expression and then link the Expression column to the parameter you want to control.

#### **To build an expression for an effect:**

**1.** In the Xsheet View menu, select **Columns > Add Columns**. The default keyboard shortcut is [Shift]+[C].

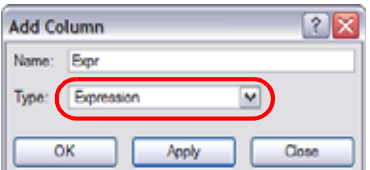

- **2.** In the Add Columns dialog box, type a name for the column and select Expression from the Column Type dropdown list.
- **3.** Click on the OK button.
- **4.** Double-click on the column's header to open the Expression dialog box.

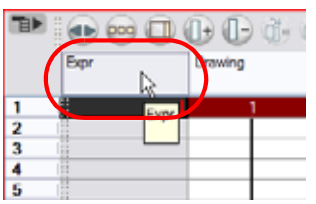

**5.** Type the expression in the dialog box.

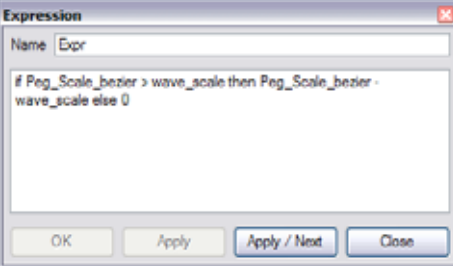

**6.** Click OK or Apply to activate the expression.

The cells in the Expression column are populated with values based on the expression you created.

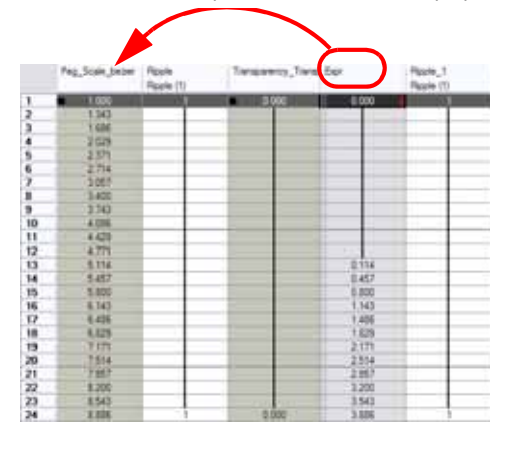

**7.** To apply the values in the Expression column to an effect, you must link the Expression column to the parameter values. In the Drawing layer's editor, link the function to the new Expression column.

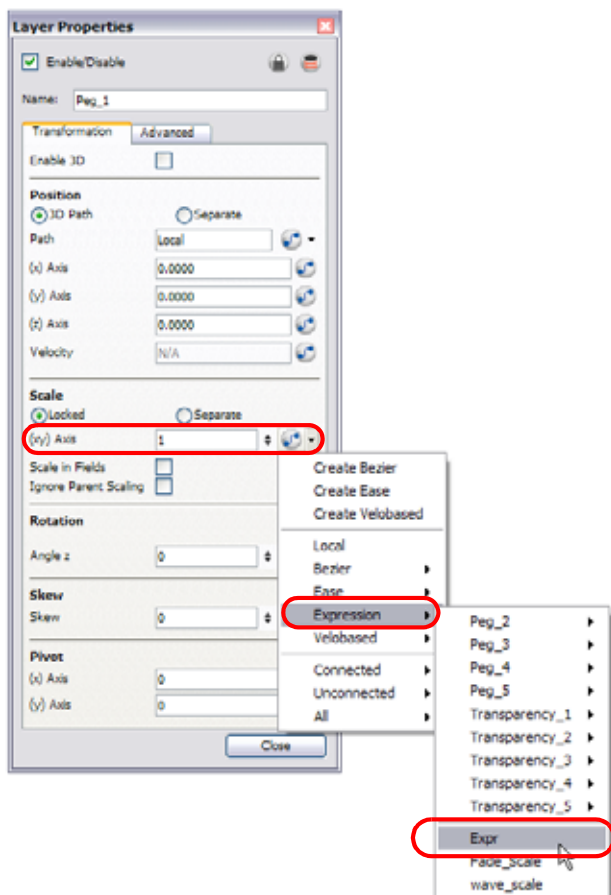

Refer to the [Sharing Functions](#page-623-0) section to learn more about linking parameters.

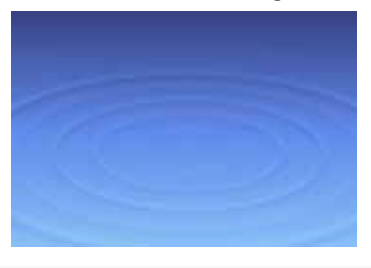

# **Preferences**

While creating motion paths and setting up your scenes, there are preferences you can set to make your work more efficient.

This topic is divided as follows:

- [General Preferences,](#page-644-0) on page 643
- [Camera Preferences,](#page-645-0) on page 644
- [Exposure Sheet,](#page-646-0) on page 645

**To open the Preferences panel:**

- Windows: Select **Edit > Preferences**.
- Mac OS X: Select **Animate > Preferences**.
- You can also use the default keyboard shortcut  $[Ctrl]+[U]$  (Windows) or  $[]]+[U]$  (Mac OS X).

### <span id="page-644-0"></span>**General Preferences**

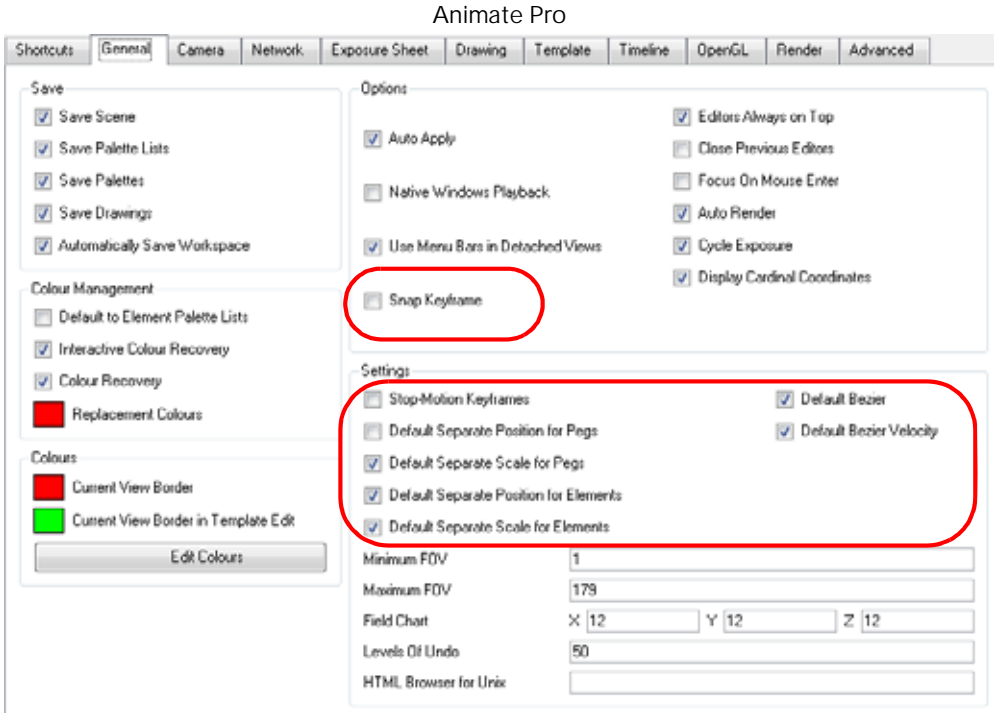

Animate

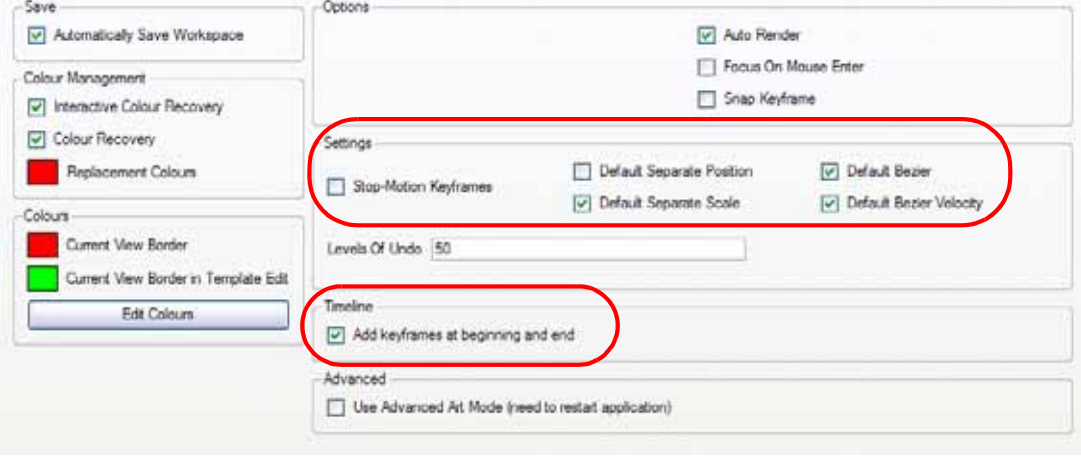

#### **Settings**

- **Stop-Motion Keyframes**: New keyframes are created as Stop-Motion keyframes.
- **Default Separate Positions for Pegs**: New pegs are created with separate position functions.
- **Default Separate Scale for Pegs**: New pegs are created with separate scale functions.
- **Default Bezier**: New functions curves are created as Bezier Curves.
- **Default Bezier Velocity**: New velocity curves are created as Bezier Curves.
- **<b>DEFAULT** Default Separate Positions for Elements: New elements are created with separate position functions.
- **<b>PRO** Default Separate Scale for Elements: New elements are created with separate scale functions.

#### **Options**

• **Snap Keyframe**: If two keyframes have the same value, they will both update to the same new position when the first of the two keyframes is modified. The previous keyframe has to be a Stop-Motion keyframe.

#### Timeline (Animate)

• **Add Keyframe At Beginning and End**: Adds a keyframe to the beginning and end of the pasted function, reproducing the source function.

### <span id="page-645-0"></span>**Camera Preferences**

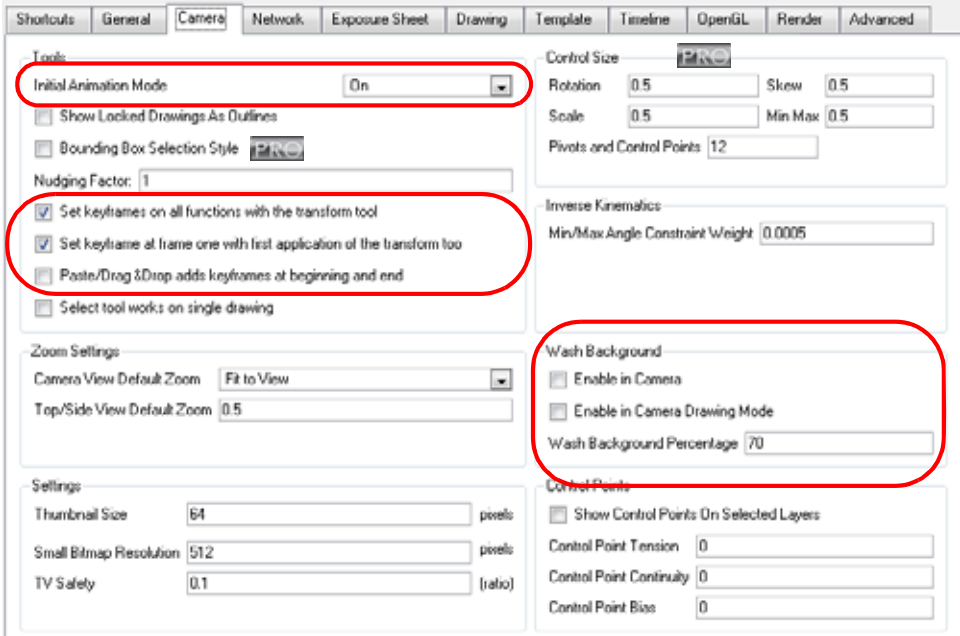

#### Tools

- **Initial Animation Mode**: Determines which animation mode are enabled when the scene is opened.
- **Set Keyframes on All Functions With the Transform tool**: A keyframe is added by default on all the functions of the selected layer when you perform a transformation with the transform tool. Disable this option if you want the Transform tool to add a keyframe only on the transformation you are doing, such as a rotation or scale.
- **Set Keyframe At Frame One With First Application On the Transform Tool:** When this preference is enabled, wherever you set a keyframe on your layer, there will be a keyframe added on your frame 1. If the preference is disabled, there will be only a keyframe added to the current frame. If later on, you add a keyframe on your frame one, it may modify the first keyframe you added.
- **Paste/Drag & Drop Adds Keyframe At Beginning and End**: Adds a keyframe to the beginning and end of the pasted function, reproducing the source function.

#### Control Points

- **Show Control Points On Selected Layer**: By default, when you select an element with the Transform tool, the motion path related to the object is displayed. Disable this option to turn off the behaviour.
- **Control Point Tension**: The default Tension value for new keyframes and Control Points.
- **Control Point Continuity**: The default Continuity value for new keyframes and Control Points.
- **Control Point Bias**: The default Bias value for new keyframes and Control Points.

### <span id="page-646-0"></span>**Exposure Sheet**

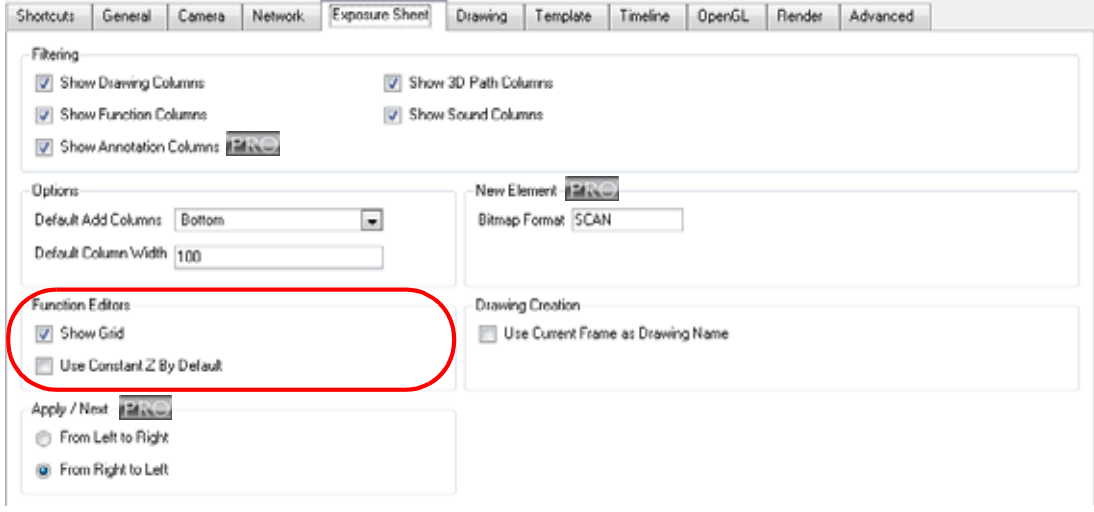

#### Function Editors

- **Show Grid**: When selected, the grid is displayed by default when opening the Function Editor.
- **Use Constant Z By Default**: When selected, the Constant Z option will be enabled by default in the Function Editor.

Constant Z means that even when creating Motion keyframes, the Z function will use Stop-Motion keyframes and will not be interpolated, this can be very useful for cut-out animation. The Constant Z feature only works with 3Dpaths.

You can also enable the Constant Z option directly in the Function Editor or Function view for specific functions.
# **Chapter 15 Animating Your Puppets**

<span id="page-648-0"></span>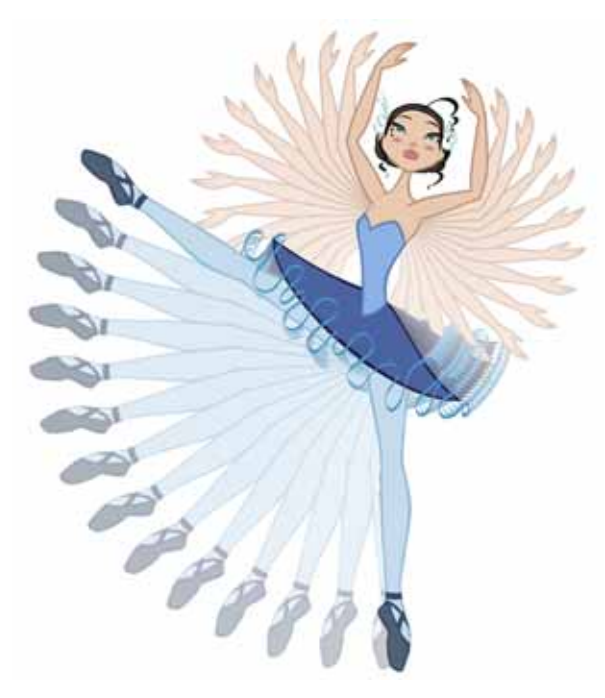

Animate provides you with some great tools to animate your puppets. You can create simple animation using the Transform tool and you can make advanced animation using both Forward and Inverse Kinematics! Animate has advanced onion skinning and image swapping features to help you animate efficiently and quickly. To give you animation freedom you are able to mix several different techniques of animation such as simple rigging, hierarchy and Symbol animation.

In this chapter, you will learn about the following:

- [Getting the Character,](#page-649-0) on page 648
- [Understanding Drawings and Keyframes,](#page-654-0) on page 653
- [Creating a Simple Cut-out Animation,](#page-656-0) on page 655
- [Selecting Layers to Animate or Position,](#page-658-0) on page 657
- [Navigating the Hierarchy,](#page-661-0) on page 660
- [Animating using the Transform Tool,](#page-662-0) on page 661
- [Animating using Inverse Kinematics,](#page-664-0) on page 663
- [Animating in Stop-Motion,](#page-680-0) on page 679
- [Animating using Computer Generated Interpolation,](#page-682-0) on page 681
- [Flipping Through Poses,](#page-686-0) on page 685
- [Using the Onion Skin in Cut-out Animation,](#page-687-0) on page 686
- [Flipping Parts,](#page-689-0) on page 688
- [Animating Using Symbols,](#page-690-0) on page 689
- [Reusing Extra Drawings, Poses and Facial Expressions,](#page-695-0) on page 694
- [Swapping Images,](#page-698-0) on page 697
- [Adding a New Drawing,](#page-700-0) on page 699
- [Ordering Layers Over Time,](#page-701-0) on page 700
- [Creating Cycles,](#page-702-0) on page 701
- [Adding Pegs,](#page-704-0) on page 703
- [Offsetting Part of an Animation,](#page-706-0) on page 705
- [Preferences,](#page-707-0) on page 706

## <span id="page-649-0"></span>**Getting the Character**

The first step in animating your character is to import a master template from the library.

This topic is divided as follows:

- [Importing a Character from the Library,](#page-649-1) on page 648
- [Importing Network Templates \(PRO\),](#page-650-0) on page 649,
- [Selecting the Pose,](#page-652-0) on page 651
- [Extending the Exposure,](#page-653-0) on page 652

### Used only in ANIMATE, PRC

 *If the template you are importing was created in the Network view, make sure to import it first and to drop it into either the Network view or the left side of the Timeline view. If you don't do this you may break some network connections.*

### <span id="page-649-1"></span>**Importing a Character from the Library**

#### **To import your character from the library:**

- **1.** Create your new Animate project.
- **2.** In the Library view, select the character's master template you want to animate.

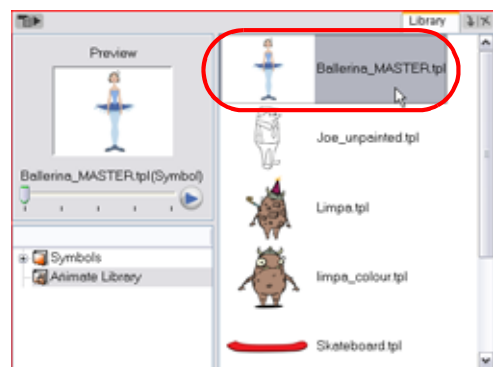

**3.** Drag the selected template to the Camera or Timeline view's left side.

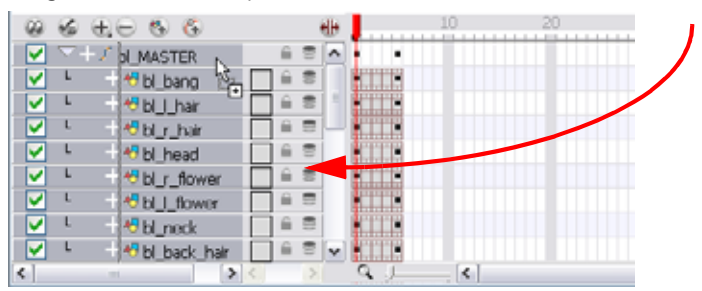

**4.** In the Timeline view, drag the scene length bracket to extend or shorten your scene length.

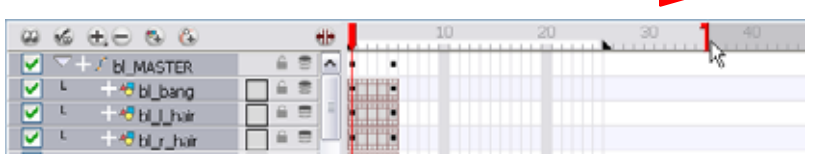

### <span id="page-650-0"></span>Used only in ANIMATE, PRO

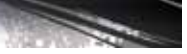

### **Importing Network Templates (PRO)**

In Animate Pro you can create your character template from the Network view.

**To import a Network template:**

- **1.** Create your new Animate Pro project.
- **2.** In the Library view, select the character's master template you want to animate.

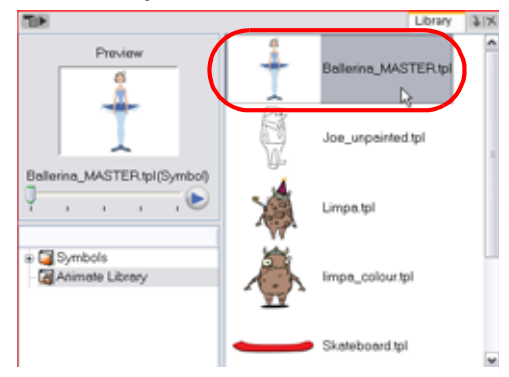

**3.** Drag the selected template to the Network, Camera or Timeline view's left side.

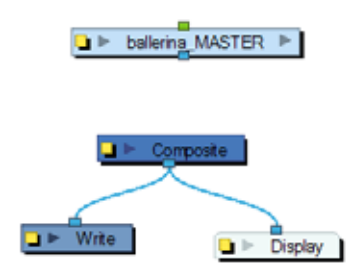

**4.** In the Network view, connect the template's Group module to the Composite module, by clicking it's Out Port and dragging the connection to the Composite module until an In Port appears.

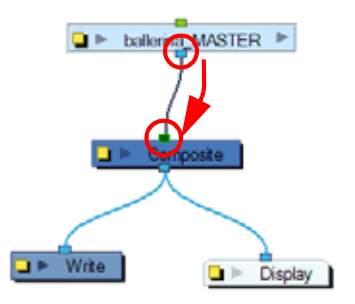

**5.** In the Timeline view, extend or shorten the scene length by dragging the scene length bracket.

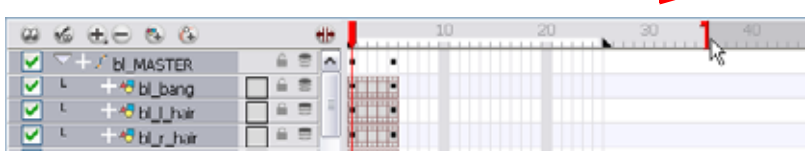

#### Backwards Compatibility for Templates Created in 7.3 or Earlier (PRO)

By default, a Drawing layer can be animated, but Animate Pro gives you the ability to disable this feature. Being able to switch your drawings so they can no longer be animated without a peg has certain advantages. It means that you can have access to the drawing substitution feature for this Drawing layer, while being able to create keyframes on it's parent peg. This feature is also available for backward compatibility when bringing in templates created in older versions of the software, so as not to lose their offset keyframes or drawing substitution keyframes.

When selecting the element in the Camera view, the actual Drawing layer is selected, but the motion you will create will automatically be transposed to the Peg layer. You cannot animate (add keyframes) directly onto a drawing. You will still be able to preform certain offset movements in the Layer Properties > Transformation tab, but not using any of the animation tools in the Animation Tools toolbar.

#### **To disable the Animate Using Animation Tools feature:**

**1.** In the Timeline view, double-click on the layer that you want to set the parameter for.

The **Layer Properties** editor opens.

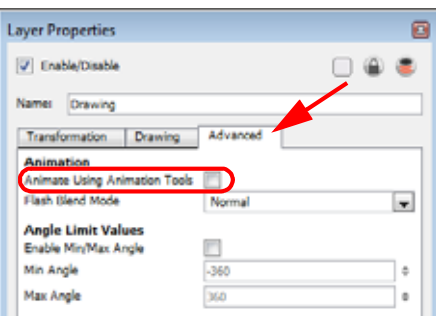

**2.** In the Advanced tab, disable the Animate Using Animation Tools option.

Notice how the availability of the layer functions disappear in the Timeline.

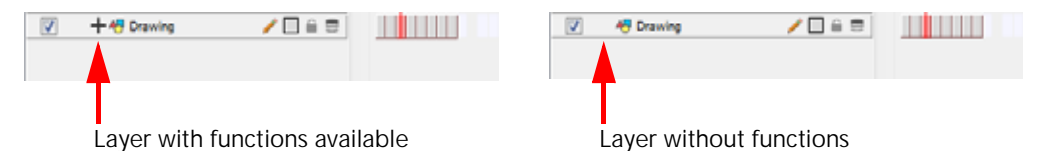

**3.** Click the Close button.

 *If you know that you prefer this style of animation and you would like every Drawing element that you create not to be animated, refer to [Preferences](#page-707-0) > [Advanced \(PRO\), on page 707](#page-708-0).*

 *Refer to the following topics to learn more about the drawing substitution feature.*

- [Libraries, Symbols and Templates](#page-378-0) > [Preview and Drawing Substitution,](#page-381-0) on page 380
- [Animating Your Puppets](#page-648-0) > [Swapping Images,](#page-698-0) on page 697

### <span id="page-652-0"></span>**Selecting the Pose**

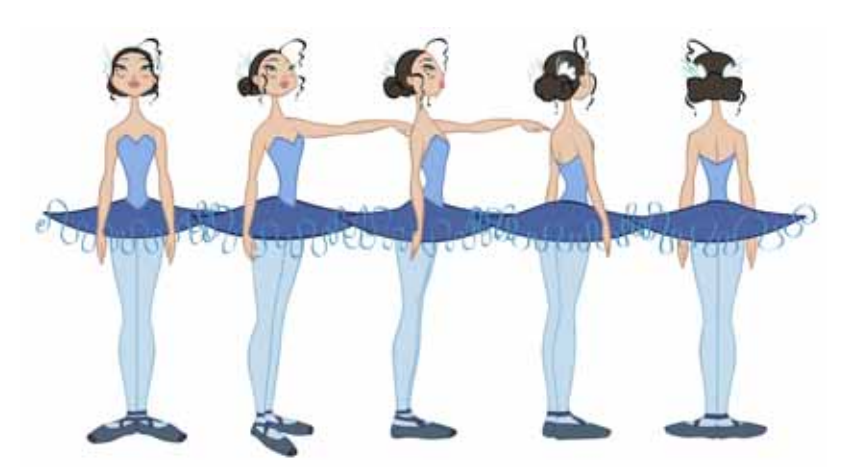

If the template you imported contains several poses, you must choose which pose you will use to start your animation and remove the other ones.

#### **To select the character's pose:**

**1.** In the Timeline view, collapse your character's layers.

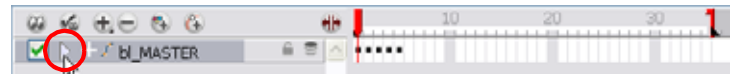

**2.** In the Timeline view's right side, select the keyframe corresponding to the pose you want to keep.

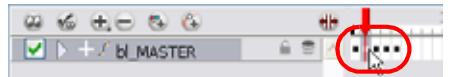

**3.** Drag the selected keyframe to the first frame.

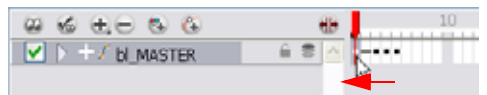

**4.** Select all of the extra drawings and keyframes that you do not need and press the [Delete] key.

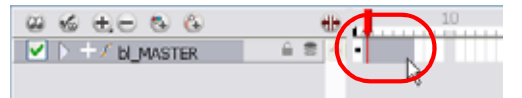

### <span id="page-653-0"></span>**Extending the Exposure**

 $\boxed{\vee}$  +  $\div$  +  $\Theta$  bi i flower

Once your pose is chosen, all that is left to do is to extend the exposure of your character to the end of your scene.

**To extend the exposure of your character:**

**1.** In the Timeline view, collapse your character.

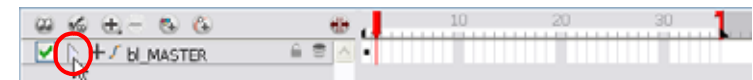

**2.** In the Timeline view's right side, select the last cell of your character.

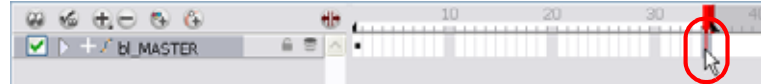

**3.** Right-click (Windows) or [Ctrl]+click (Mac OS X) on the select and select **Extend Exposure**. The default keyboard shortcut is [F5]. You can also copy the first pose and paste it in the last cell.

The drawing exposure is extended to the end. You will not see any changes in your timeline while the master peg is collapsed.

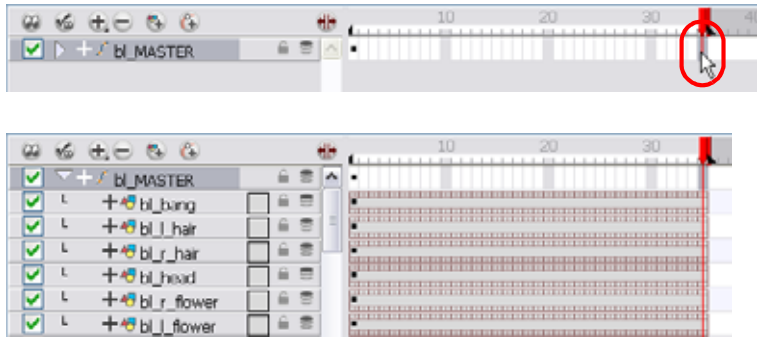

## <span id="page-654-0"></span>**Understanding Drawings and Keyframes**

In Animate, the drawings and keyframes are separate items. You can manipulate the exposure of the drawings independently from the position keyframes.

### **Keyframes and Drawing Blocks**

When you extend the exposure of a drawing it is represented by a grey block in the Timeline view. When you expose a second drawing, a second grey block is displayed.

You can consider these blocks as Drawing Blocks.

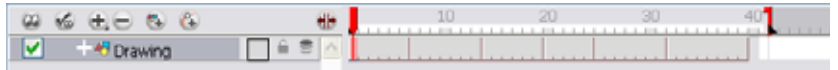

To animate the position of a block over time, you do not need to create a second block, you simply need to add a position keyframe.

The position keyframes are coordinates indicating the position of your drawing on a particular frame. These appear as black squares in the Timeline view.

If you refer to the example below, you can see that the keyframes are positioned on frames independently from the beginning and end of each Drawing Block.

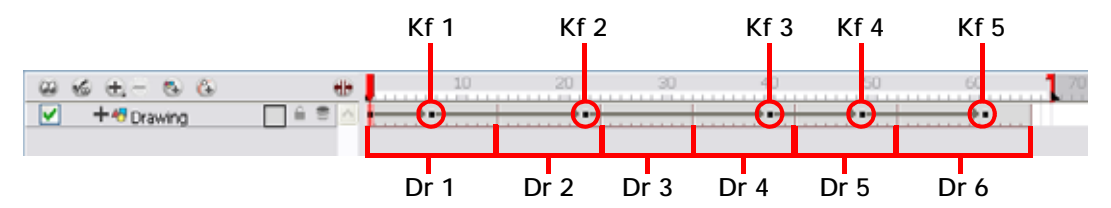

You can keyframe three different positions for your drawing in the same Drawing Block and create a motion path between them.

### Timeline Behaviour

In the Timeline view, you can see how the Timeline behaves differently depending on whether you either create a new drawing, a new keyframe, or both at the same time.

#### Creating a Drawing in the Timeline view

You can use the Create Empty Drawing command to add a new drawing in the Timeline view. This will automatically insert a new drawing block.

- Select **Drawing > Create Empty Drawing**.
- You can also use the Create Empty Drawing  $\boxtimes$  button from the Timeline View toolbar.

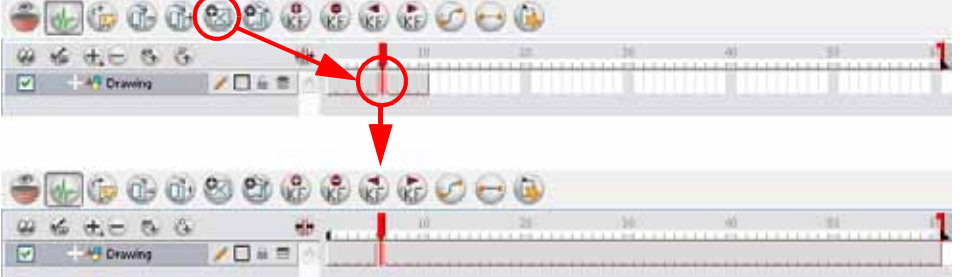

#### Creating a Keyframe in the Timeline view

You can use the Add Keyframe command to add a new keyframe in the Timeline view. This will automatically create a keyframe in your layer.

- Select **Insert > Keyframe** or use the default keyboard shortcut [Ctrl]+[F6] (Windows) or  $[\mathcal{H}]+[\mathsf{F6}]$  (Mac OS X).
- You can also use the Add Keyframe  $\overline{\mathcal{C}}$  button from the Timeline View toolbar.

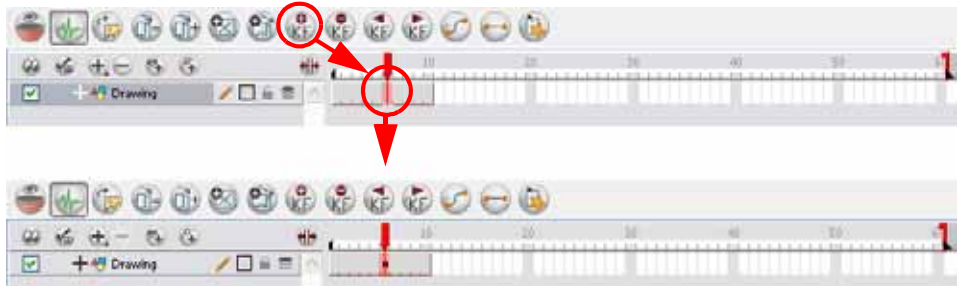

#### Creating a Drawing and a Keyframe in the Timeline view at the same time

You can use the Insert Keyframe and Duplicate Drawing command to add a keyframe and a drawing at the same time. This will create a drawing block containing copies of the selected drawing and a keyframe.

• Select **Insert > Keyframe and Duplicate Drawing** or use the default keyboard shortcut [F6].

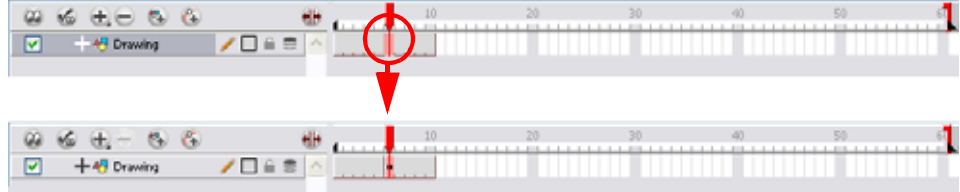

## <span id="page-656-0"></span>**Creating a Simple Cut-out Animation**

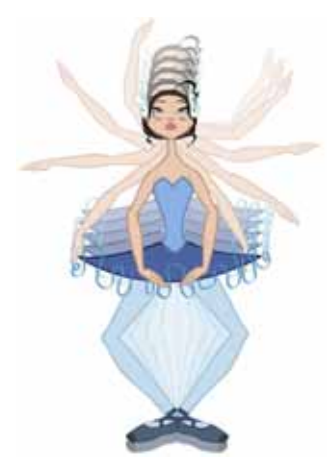

To create a simple cut-out animation, follow these steps so you can try out the animation tools you will learn in the next topics.

By default, when you select an object in the Timeline or Camera view, the trajectory for your motion path is displayed.

If you do not want to see the trajectory by default, you can disable the Show Control Points on Selected Layers preference.

#### **To disable the Show Control Points on Selected Layers preference:**

- **1.** In the top menu, select **Edit > Preferences** (Windows) or **Animate > Preferences** (Mac OS X). The default keyboard shortcut is [Ctrl]+[U] (Windows) or [ $\mathcal{H}$ ]+[,] (Mac OS X). The Preferences panel opens.
- **2.** Go to the Camera tab in the Preferences panel.
- **3.** In the Control Points section disable the Show Control Points on Selected Layers preference.
- **4.** Click on the OK button.

#### **To create a simple cut-out animation:**

- **1.** In the Tools toolbar, select the Transform **the Indian of The default keyboard shortcut is [Alt]+[Q].**
- **2.** In the Transform tool Properties view, make sure that the Peg Selection Mode **is a** is disabled.
- **3.** In the Tools toolbar, enable the Animation **19** mode so that everything you move will be keyframed automatically.
- **4.** In the top menu, select **Animation > Stop-Motion Keyframe** so that the interpolation is not created automatically between your keyframes.
- **5.** In the Timeline view, collapse your character.

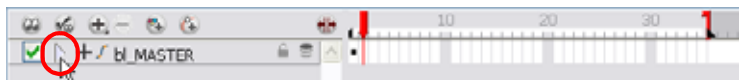

**6.** In the Timeline view, go to the frame where you want to set your first pose.

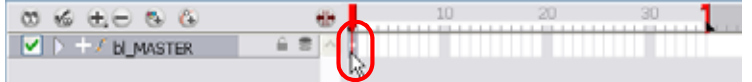

**7.** In the Camera view, select the parts to animate.

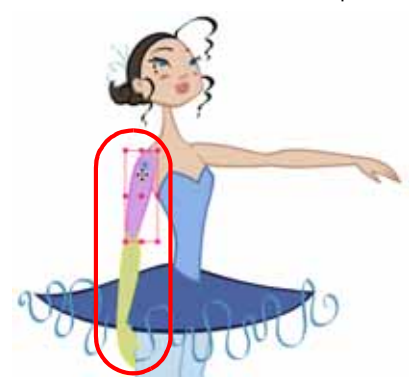

**8.** Using the Transform **that** tool, rotate, skew, scale or translate the selection to its new position.

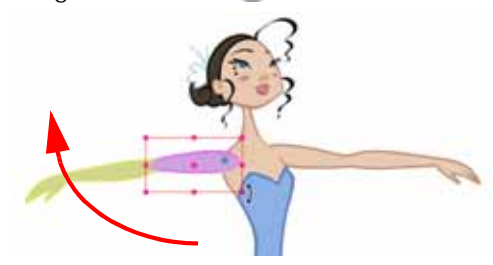

A new keyframe appears in the Timeline view.

- **9.** If you want to make sure that nothing will move on your new pose, in the Timeline view, select the frame corresponding to the pose, right-click (Windows) or [Ctrl]+click (Mac OS X) and select **Insert Keyframe**. The default keyboard shortcut is [Ctrl]+[F6] (Windows) or [8]+[F6] (Mac OS X).
- **10.** In the Tools toolbar, enable the Onion Skin **feature.**
- **11.** In the Timeline view, go to the frame where you want to set your second keyframe.

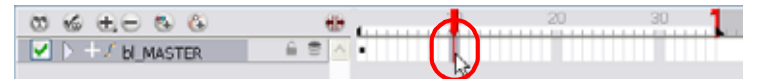

**12.** In the Camera view, animate your character.

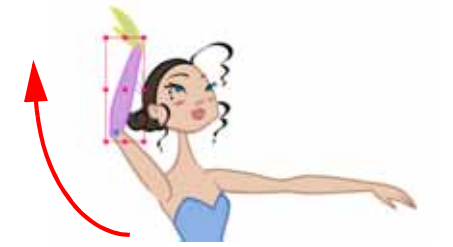

**13.** Repeat this process until all your poses are done.

 *Refer to the following topics to get more information to learn about Motion Keyframes, Transform tool and learn more about the animation basics:*

- [Selecting Layers to Animate or Position,](#page-658-0) on page 657
- [Animating using the Transform Tool,](#page-662-0) on page 661
- [Animating using Computer Generated Interpolation,](#page-682-0) on page 681
- [Using the Onion Skin in Cut-out Animation,](#page-687-0) on page 686

## <span id="page-658-0"></span>**Selecting Layers to Animate or Position**

When you are animating characters, it is important to understand how the Animate mode allows you to create keyframes on the current frame or to reposition the entire layer.

This topic is divided as follows:

- [Animate Mode,](#page-658-1) on page 657
- [Selecting Drawing Layers using the Transform Tool,](#page-659-0) on page 658

### <span id="page-658-1"></span>**Animate Mode**

The Animate button, in the Tools toolbar, toggles the keyframing option on or off.

When you enable the Animate mode, as soon as your move an element in your Camera view, a keyframe is positioned on the current frame in the Timeline view to indicate the new position.

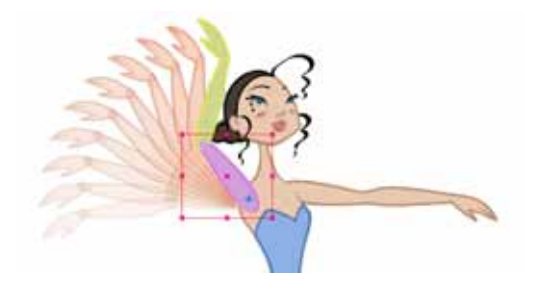

When you disable the Animate mode, and you select and move an element, the entire animation in the layer will be offset at once.

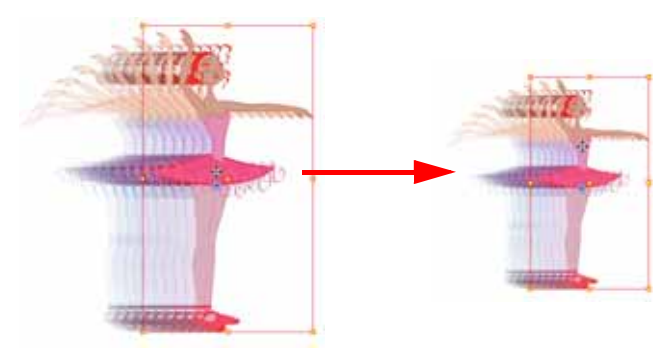

This means that when you are animating your character, you must enable the Animate mode.

If you are scaling down your puppet to fit the scene composition and want to resize the entire animation, you must disable the Animate mode.

**To enable and disable the Animate mode:**

In the Tools toolbar, click on the Animate  $\mathbb{R}$  button. You can also enable and disable the Animate mode in the top menu under **Animation > Animate**.

### <span id="page-659-0"></span>**Selecting Drawing Layers using the Transform Tool**

To manipulate your drawing layers in order to animate them, you must use the Transform [11] tool. The Select tool is used to modify the drawing strokes and not the actual drawing layer.

 *When selecting your drawing layers with the Transform tool, make sure that the Peg Selection Mode option is disabled in the Transform Tool Properties view. If this option is enabled it will limit the selection in the Camera view to pegs only.*

#### **To select using the Transform tool:**

- 1. In the Tools toolbar, click on the Transform **the tool.** The default keyboard shortcut is [Alt]+[Q]. You can also select the Transform tool in the top menu under **Animation > Tools > Transform**.
- **2.** In the Transform Tool Properties view, make sure that the Peg Selection Mode **is a** is disabled.
- **3.** In the Camera view, select the element to animate.

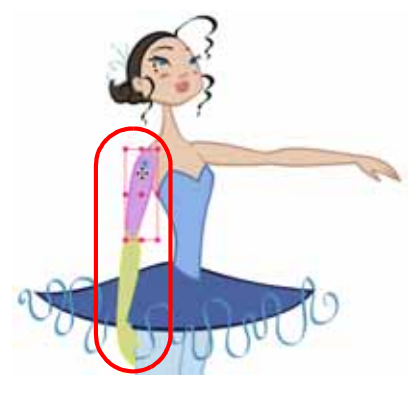

#### Selecting an element in the Camera View using the Transform Tool

When you select an element in the Camera view using the Transform tool, make sure that the Peg Selection Mode

 $\mathcal{C}$  is disabled in the Transform Tool Properties view, the element selected is the actual drawing layer corresponding to the selected element. If you have a peg parented to that layer, you must either use the keyboard shortcuts to go

up the hierarchy chain, select it in the Timeline view, or enable the Peg Selection Mode  $\bullet$  option in the Transform Tool Properties view, this will limit the selection in the Camera view to pegs only.

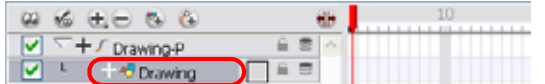

If the layer has child layers, they will also be highlighted.

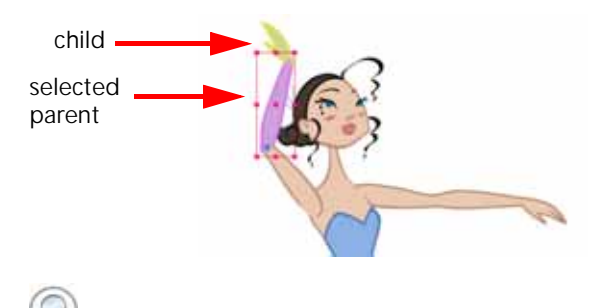

 *Refer to the [Navigating the Hierarchy](#page-661-0) topic to learn how to go up or down the layer hierarchy.*

### Selecting a Layer in the Timeline View

When you select a layer in the Timeline view, the corresponding element will be highlighted in the Camera view. If the selected layer has child layers, they will also be highlighted.

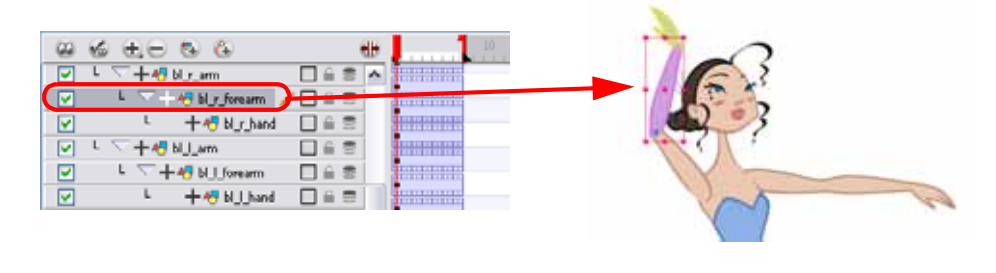

## Used only in ANIMATE PRO

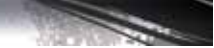

### Selecting in the Network View (PRO)

As with the Timeline view, when you select a module in the Network view, the corresponding element will be highlighted in the Camera view. If the selected module has child layers, they will also be highlighted.

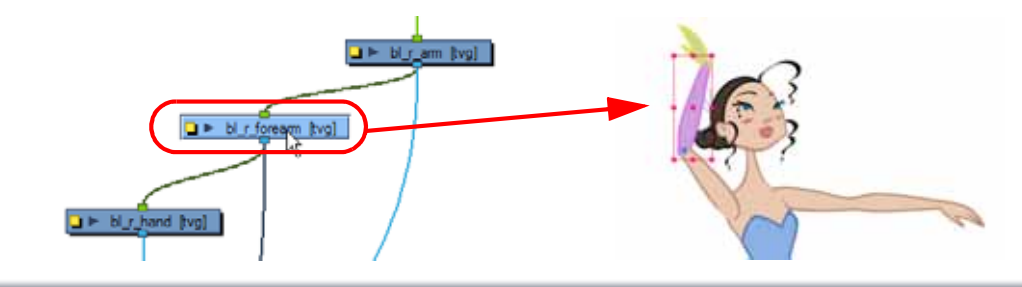

## <span id="page-661-0"></span>**Navigating the Hierarchy**

If you created a layer hierarchy when you built your puppet, you can use the keyboard shortcuts to travel up and down the parent-child chain. You can also travel between the children in a layer.

**To select the parent or child layer:**

- **1.** In the Tools toolbar, select the Transform **that** tool.
- **2.** In the Transform Tool Properties view, make sure that the Peg Selection Mode  $\binom{1}{k}$  is disabled.
- **3.** In the Camera or Timeline view, select a layer attached to a hierarchy.

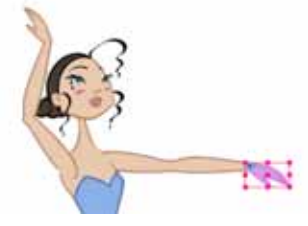

**4.** Select **Animation > Select Parent** or press the keyboard shortcut [B] to select the parent layer and select **Animation > Select Child** or press the keyboard shortcut [Shift]+[B] to select the child layer.

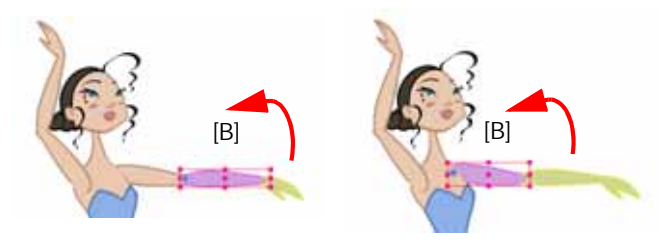

#### **To select the children layers:**

- **1.** In the Tools toolbar, select the Transform **the limit of the Transform**
- **2.** In the Camera or Timeline view, a layer attached to a parent layer with several children or not parented at all.

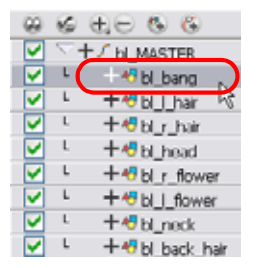

**3.** Select **Animation > Select Previous Brother** or press the keyboard shortcut [/] to select the previous child layer and select **Animation Select Next Brother** or press the keyboard shortcut [?] to select the next child layer. You can also select **Animation > Select Children**, to select all child layers at once.

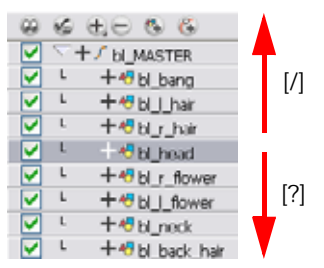

## <span id="page-662-0"></span>**Animating using the Transform Tool**

The transform tool is the main tool you use when working with a Cut-out character. The Transform tool has many useful functions:

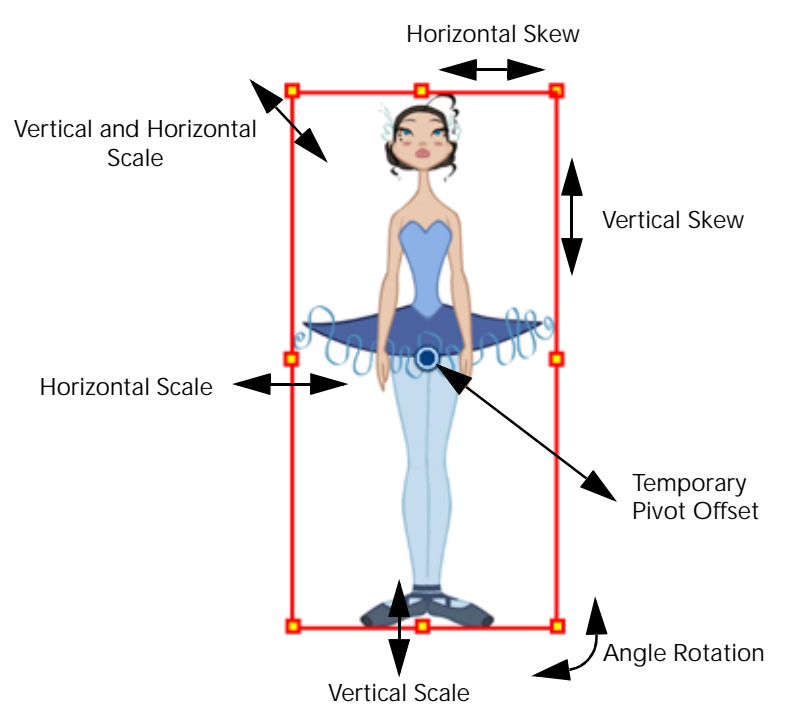

Using the individual Rotate, Translate, Scale and Skew tools is not recommended, as they move each piece from their own pivot point. They are compositing tools. The Transform tool will create a global selection, so when many parts are selected, the Transform tool will move it as one. The Transform tool is highly recommended for Cut-out.

 *When animating with the Transform tool, make sure to select the right selection mode. In this example, make* 

*sure that the Peg Selection Mode is disabled in the Transform Tool Properties view or it will limit the selection in the Camera view to pegs only.*

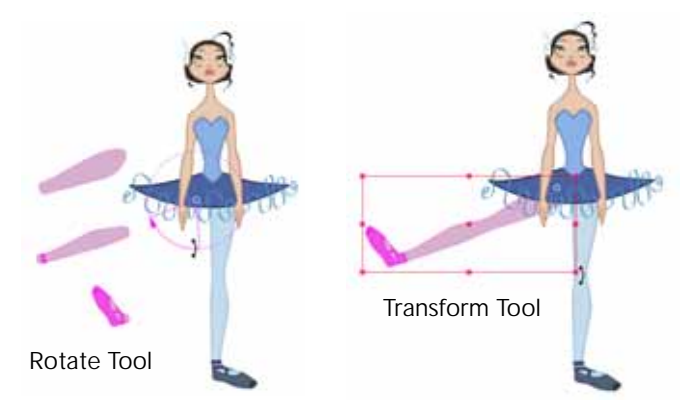

If you have hierarchy connections in your cut-out character, the Transform tool will also be used as the Forward Kinematics equivalent.

The Transform tool can be used on any kind of rigging.

When many parts are selected with the Transform tool, the first selected part's pivot will be used as the global selection's pivot. This pivot can be moved temporarily for the animation. When you offset the pivot, the permanent pivot is displayed as a ghost.

#### **NOTE:**

The interpolation of your animation poses is always calculated from the permanent pivot.

#### **To use the Transform tool:**

- 1. In the Tools toolbar, click on the Transform **that is use** tool. The default keyboard shortcut is [Alt]+[Q].
- **2.** In the Transform Tool Properties view, make sure that the Peg Selection Mode  $\binom{2}{k}$  is disabled.
- **3.** In the Camera view, select the element to animate and move it.

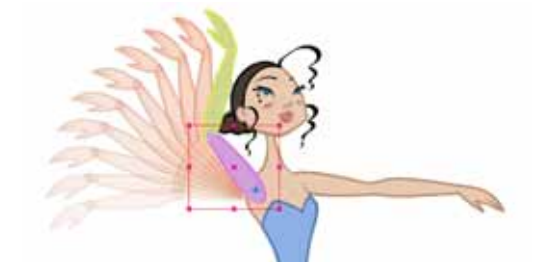

**4.** In the Timeline view, go to the frame where you want to set your next position.

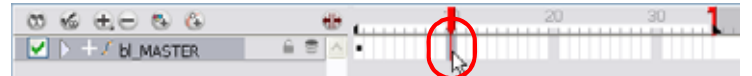

**5.** In the Camera view, animate the character.

 *Refer to [Setting Up the Scene](#page-478-0) > [Positioning an Element using the Transform Tool, on page 489](#page-490-0) to learn more about the Transform tool.*

## <span id="page-664-0"></span>**Animating using Inverse Kinematics**

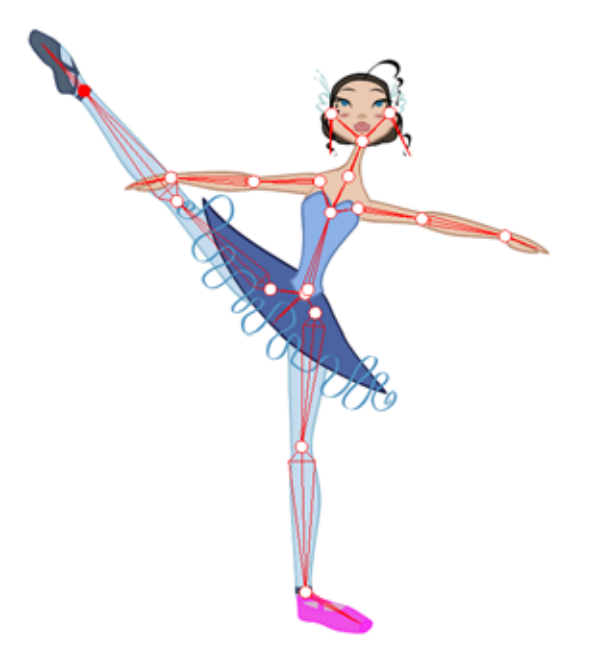

The Inverse Kinematics tool (IK) allows you to pull on your character's extremities, such as the hands and feet, and have the rest of the body follow.

The Inverse Kinematics tool will animate from an extremity and make the rest of the hierarchy follow (called the IK chain). It can be used on any piece connected in a hierarchy. However, you do not have to use IK every time that you have a hierarchy rig. This tool is useful when you want to bend a character's knees, make him sit and move the rest of the body, etc.

Inverse Kinematics helps a new animator to understand how a puppet should move. It will also help any animator create difficult moves easily. Inverse Kinematics will not work on basic rigs without hierarchy because there is no hierarchy chain present. IK only works on hierarchy parenting when the pivots are properly set.

When animating a hierarchy puppet, an animator will use the Transform and Inverse Kinematics tools.

This topic is divided as follows:

- [Where to Start with Inverse Kinematics?,](#page-665-0) on page 664
- [Inverse Kinematics Tool Properties,](#page-666-0) on page 665
- [Setting up the Character to use IK,](#page-670-0) on page 669
- Nails, [on page](#page-672-0) 671
- [Minimum and Maximum Angle \(PRO\),](#page-674-0) on page 673
- [IK Keyframes,](#page-676-0) on page 675
- [When to use the Inverse Kinematics Tool,](#page-678-0) on page 677

### <span id="page-665-0"></span>**Where to Start with Inverse Kinematics?**

This section explains the basics of the Inverse Kinematics tool. IK works best when you lock a part of the character to the spot, such as a foot on the floor, then select the entire body or another extremity and move it.

To lock a part in place, you use the IK Nail option.

#### **To use the Inverse Kinematics tool:**

- 1. In the Tools toolbar, select the Inverse Kinematics (8) tool. The default keyboard shortcut is [Alt]+[8].
- **2.** In the Camera view, hold down the [Ctrl] key (Windows) or [ $\mathbb{R}$ ] key (Mac OS X) and click on a part of the body. The entire IK skeleton appears.

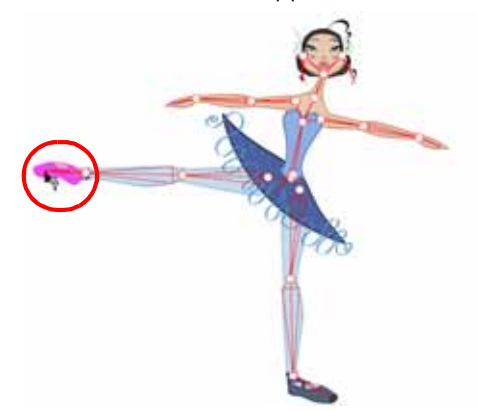

**3.** Click on a part of the body and pull on it to move the character.

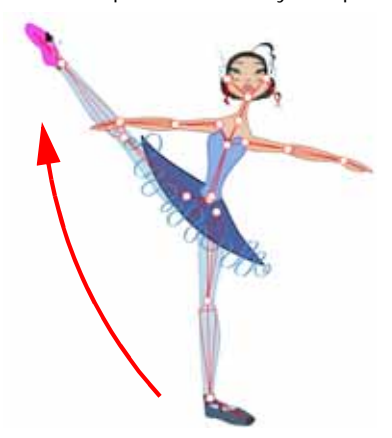

**4.** Hold down the [Shift] key and click on the pivot belonging to the part you want to lock in place.

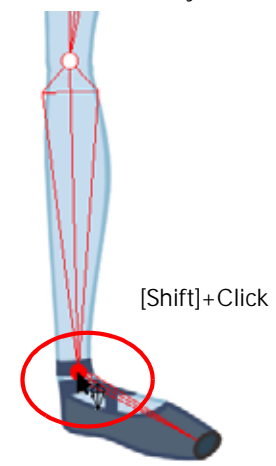

**5.** Click on another part of the character and pull on it.

### <span id="page-666-0"></span>**Inverse Kinematics Tool Properties**

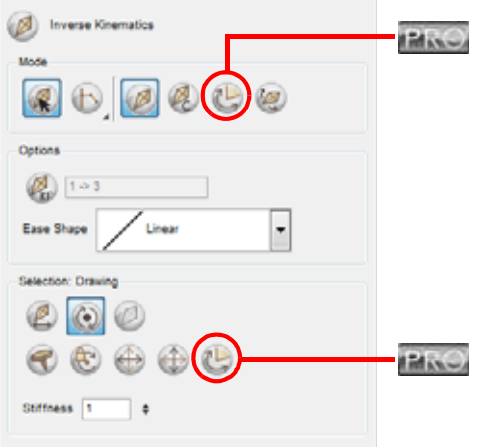

### IK Modes

The IK tool has six different modes:

- [Bone Selection Mode](#page-666-1)
- **b** [Simple Chain Mode](#page-666-3)
- [IK Manipulation Mode](#page-666-2)
- **A** [Apply IK Constraints Mode](#page-667-0)
- [Edit Min/Max Angle Mode \(PRO\)](#page-667-1)
- [Bone Editing Mode](#page-667-2)

#### <span id="page-666-1"></span>Bone Selection Mode

The Bone Selection mode is enabled by default. This option allows you to click on any bone in your character and move it without having to select the actual layer.

Once you disable this option, you can not move any bone except the selected one. This allows you to grab and rotate the selected part from many angles and location. You can click completely outside the character and move the pieces.

#### <span id="page-666-3"></span>Simple Chain Mode

The Chain Type mode allows you to select from one of three chain types:

- Simple chain mode: this is the default mode and will only allow for the movement of parts attached to single chain up to the point of intersection.
- Direct chain mode: this mode will allow the movement of parts up a simple secondary chain to a principle chain as long as translational movement is possible (the principle chain is attached to its own peg), but will ignore all secondary chains.
- All chain mode: this mode allows for the movement of all parts attached to all chains in the IK skeleton.

#### <span id="page-666-2"></span>IK Manipulation Mode

The IK Manipulation mode is the main working mode for the Inverse Kinematics tool. Enable this mode when you want to animate and position your puppet.

Hold down the [Ctrl] key (Windows) or [ $\mathcal{H}$ ] key (Mac OS X) and click on a body part to select it. You do not need to select a part to be able to move it.

#### <span id="page-667-0"></span>Apply IK Constraints Mode

The Apply IK Constraints mode is used to correct a part's position on a series of frames. For example, if the character's foot seems to be sinking into the floor, you can correct its position and angle over a series of frames using the IK Constrains mode.

 *Refer to [Nails, on page 671](#page-672-0) to learn how to use this mode.*

### <span id="page-667-1"></span>Used only in ANIMATE, PRC

#### Edit Min/Max Angle Mode (PRO)

The Edit Min/Max Angle mode is used to set a rotation restriction on some of your parts, such as elbows, knees and ankles.

O  *Refer to [Minimum and Maximum Angle \(PRO\), on page 673](#page-674-0) to learn how to use this mode.*

#### <span id="page-667-2"></span>Bone Editing Mode

The Bone Editing mode is used to fix the bone orientation on extremities such as hands and feet.

 *Refer to [Setting Up the Bones for the Extremities, on page 671](#page-672-1) to learn how to use this mode.*

#### IK Tool Options

The IK tool has two special options:

- [IK Keyframe](#page-667-3)
- [Ease Shape](#page-667-4)

#### <span id="page-667-3"></span>IK Keyframe

The IK keyframe option is used in combination with the IK Constraints mode. It determines the starting frame of the constraint you will apply.

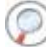

 *Refer to [Nails, on page 671](#page-672-0) to learn how to use this option.*

#### Ease Shape

<span id="page-667-4"></span>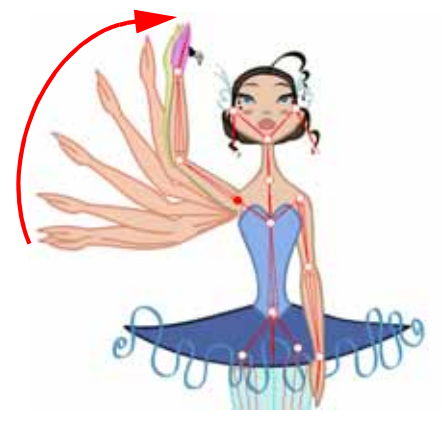

While you animate with the IK tool, prior to doing a movement you can set an easing preset so that your motion is not so mechanical.

Before moving your part, select a preset from the list in the drop-down menu.

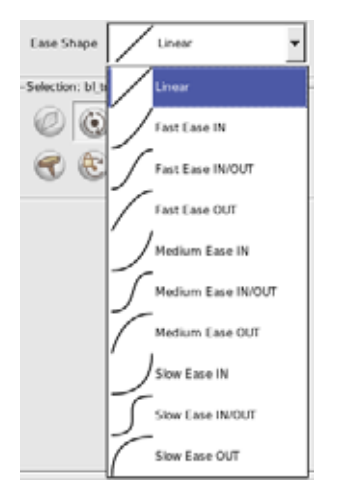

If you select a new preset in the list and move the part again on the same keyframe, the easing will be automatically updated.

### **Selection**

With the IK tool, you are able to do the following:

- **E** [Enable Translation If Top of Hierarchy](#page-668-0)
- [Enable Rotation](#page-669-1)
- [Exclude From IK](#page-669-0)
- [IK Nails](#page-669-2)
- Stiffness

Enable Translation If Top of Hierarchy

<span id="page-668-0"></span>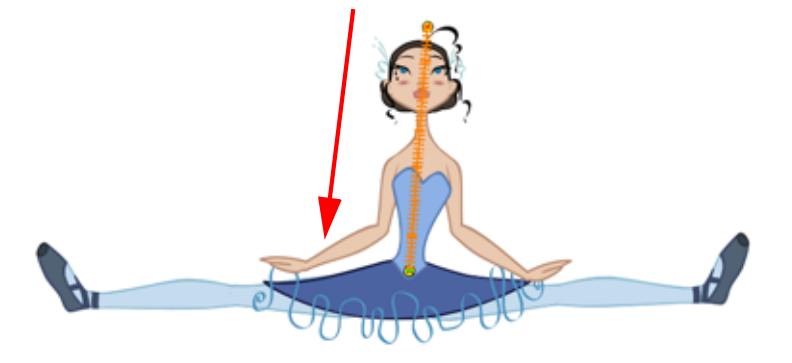

This option is mainly used on master pegs. Since IK is all about rotation, when you pull on a foot to get the character to do a perfect split, at some point, the hip will need to translate and not just rotate on the spot. In this case, you would select the hip layer and enable the translation option.

#### Enable Rotation

<span id="page-669-1"></span>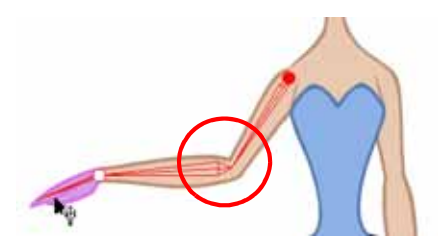

The Enable Rotation option is enabled by default. If you disable this option, the selected part will not be able to rotate anymore and will remain in the same position all the time. You can use this option to simulate an arm in a plaster cast. When you enable this option, the pivot will disappear but you will still see the bone.

#### <span id="page-669-0"></span>Exclude From IK

You can use the Exclude From IK option when you want certain parts of your puppet such as the eyes and mouth to be excluded from the IK influence.

Refer to [Excluding Extra Elements from IK,](#page-671-0) on page 670 to learn how to use this option.

#### <span id="page-669-2"></span>IK Nails

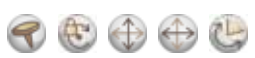

The IK nails are used to temporarily fix a part of a character to a spot either in translation or rotation, or to enable maximum and minimum angle usage.

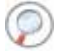

 *Refer to [Nails, on page 671](#page-672-0) to learn how to use this option.*

#### **Stiffness**

When a certain part is selected, you can apply a stiffness value to it. A different stiffness value can be set to each body part individually. The greater the Stiffness value applied, the more difficult it is to make that part rotate, thereby rendering it stiff while the other parts continue to move freely on their joints.

### <span id="page-670-0"></span>**Setting up the Character to use IK**

The first time you display the character's skeleton, you will notice a series of bones on the extremities which are out of place, and there may also be some elements that you would like to exclude from the Inverse Kinematics chain.

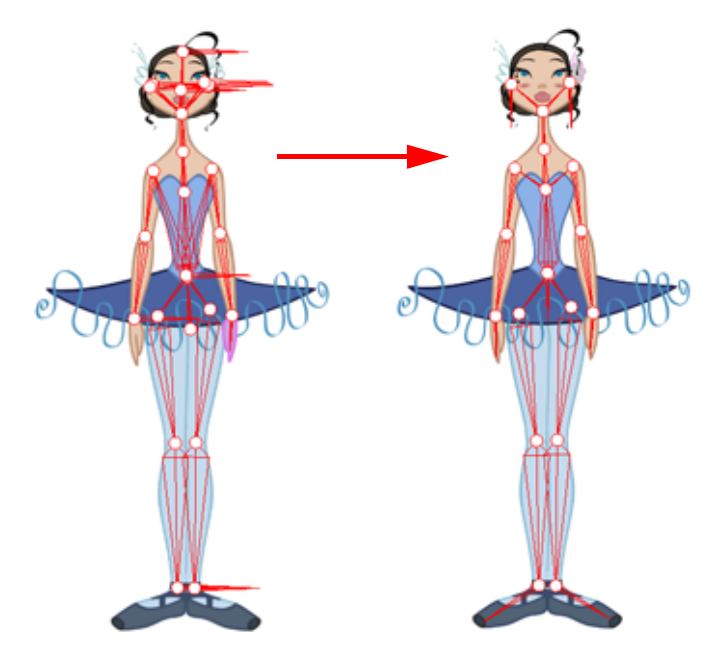

You should setup the skeleton before starting your animation. There are three things to do to setup the character:

- [Connecting any Hierarchy Chain,](#page-670-1) on page 669
- [Excluding Extra Elements from IK,](#page-671-0) on page 670
- [Setting Up the Bones for the Extremities,](#page-672-1) on page 671

### <span id="page-670-1"></span>Connecting any Hierarchy Chain

Before fixing any bones, or excluding layers from the IK, it is important that you make sure all the elements you want to be parented in a chain are setup.

You do not need to have a chain all over the body. It can be on the legs and arms. If the body is not completely rigged in hierarchy, the skeleton will look a bit more messy, but the IK tool will still work without any problem.

### <span id="page-671-0"></span>Excluding Extra Elements from IK

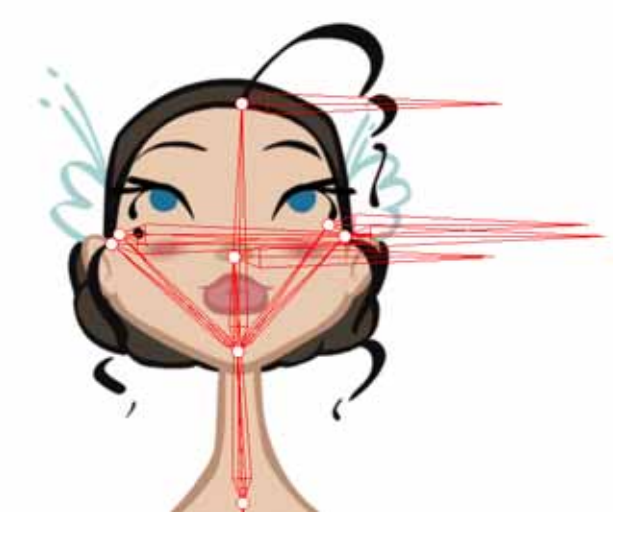

When working with the IK tool, you will probably want to move the main parts around, but not necessarily the small ones such as the nose or ears. In this case, you can select some elements on your character and exclude them from the skeleton.

#### **To exclude elements from the skeleton:**

- 1. In the Tools toolbar, select the Inverse Kinematics **1** tool. The default keyboard shortcut is [Alt]+[8].
- **2.** In the Tool Properties view, make sure the IK Manipulation Mode is enabled.
- **3.** In the Camera view, hold down the [Ctrl] key (Windows) or [ $\mathcal{H}$ ] key (Mac OS X) and click on the part to exclude from the IK.

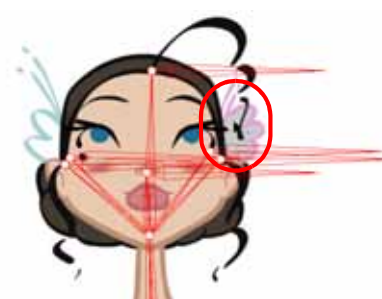

**4.** In the Tool Properties view, click on the Exclude from IK **D** button.

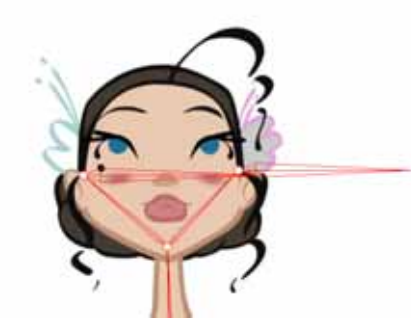

**5.** Repeat the process for every part to be excluded from the IK.

### <span id="page-672-1"></span>Setting Up the Bones for the Extremities

Once you remove the extra elements from your skeleton, you will want to set the bone orientation for the extremity parts. By default they are oriented horizontally towards the right. This orientation often works for the feet but not necessarily for the hair or hands,

#### **To set the bone orientation:**

- 1. In the Tools toolbar, select the Inverse Kinematics ( $\blacksquare$ ) tool. The default keyboard shortcut is [Alt]+[8].
- **2.** In the Tool Properties view, enable the Bone Editing **M** mode.
- **3.** In the Camera view, click on the pivot belonging to the part you whose bone you want to reposition, then pull the pivot in the direction you want the bone to be.

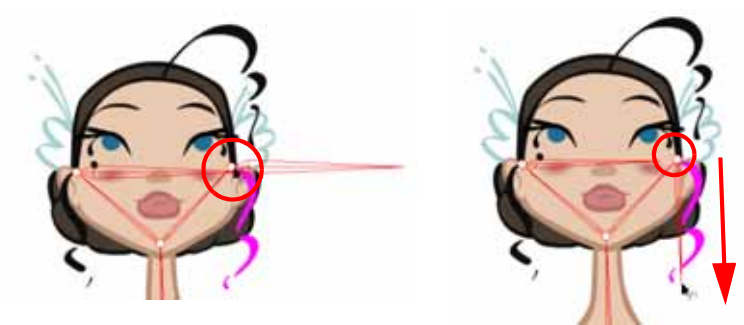

**4.** Repeat this process for each bone you want to position. **NOTE**: this command will only work on the extremities.

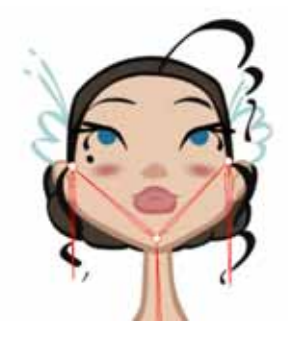

### <span id="page-672-0"></span>**Nails**

Using the Inverse Kinematics tool, if you pull a hand the system will animate all of the parts included in the hierarchy chain, the torso, the hips and the legs, depending on your rig. Often, you will only want to animate a character's part, such as the arm and not the whole body. To do so, there are IK constraints such as IK nails that are used to temporarily cut or constrain the chain. IK nails can be used to cut an IK chain or to block a part on the spot. For example, you can fix a character's feet to the ground when he walks.

There are different types of constraints that can be placed on the chain:

- Nail Blocks the X, Y and Z positions.
- Hold Orientation Blocks the angle
- $\bullet$   $\bullet$  Hold X Blocks only the X position
- Hold Y Blocks only the Y position
- Enable Maximum and Minimum angle (PRO) Sets limitations on the angle parameter to prevent the puppet from bending too far.

#### **To set an IK nail:**

- 1. In the Tools toolbar, select the Inverse Kinematics (8) tool. The default keyboard shortcut is [Alt]+[8].
- **2.** In the Tool Properties view, make sure the IK Manipulation Mode is enabled.
- **3.** In the Camera view, hold down the [Ctrl] key (Windows) or [ $\mathcal{H}$ ] key (Mac OS X) and click on the part to set a nail on.
- **4.** In the Tool Properties view, click on the type of nail you will use.

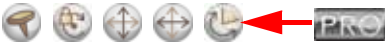

- You can also hold down the [Shift] key and click on any part's pivot to set a regular nail on it without having to select it.
- You can hold down the [Shift] key and click on the bone to set a Hold Orientation nail.
- You can select the nail type in the top menu by selecting **Animation > IK Constraints > the desired nail**.

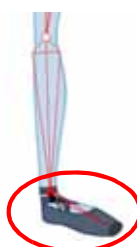

- You can remove the nail at anytime using the same technique you did to place the nail. It will not affect the animation.
- **5.** To remove every nail except the Enable Min/Max Angle ones, in the top menu select **Animation > IK Constraints > Remove All Constraints**.

### <span id="page-674-0"></span>Used only in ANIMATE, PRC

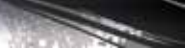

### **Minimum and Maximum Angle (PRO)**

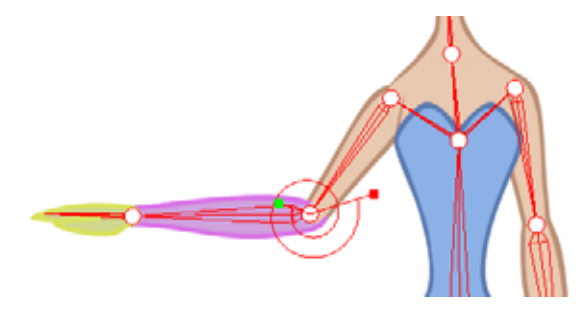

Animate Pro allows you to set a minimum and maximum angle constraint on certain joints such as the knees or elbows.

When using the Inverse Kinematics tool or even the Forward Kinematics (Transform Tool), it is possible that some joints will bend in the wrong direction.

 *It is recommended to use the minimum and maximum angles only if the character does not change view. For example, if a character is facing the camera and has some angle limitations enabled, it could be problematic if the character switches to side or quarter view since the joints won't bend the same way.*

*You can use the minimum and maximum angle constraints if your character's views are in different templates or layers. If the character's views are in the same layers, you are better off not using the angle constraints.*

If you plan to animate a lot with the Inverse Kinematics tool, it is a good idea to try the angle constraints. It depends on your taste. The angle constraints can be set by the character builder or by the animator in some particular scenes where it is needed.

**To set the minimum and maximum angles:**

- 1. In the Tools toolbar, select the Inverse Kinematics (8) tool. The default keyboard shortcut is [Alt]+[8].
- **2.** In the Tool Properties view, in the Mode section, make sure the Edit Min/Max Angle Mode **in the Tool** is enabled.
- **3.** In the Camera view, hold down the [Ctrl] key (Windows) or [ $\mathcal{H}$ ] key (Mac OS X) and click on the piece to set the minimum and maximum angle for.

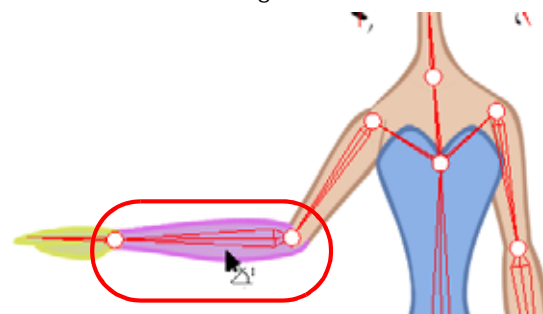

**4.** In the Tool Properties view, in the Selection section, click on the Enable Min/Max Angle **Compution**.

**5.** In the Camera view, rotate the Minimum and Maximum handles to set the angle. Minimum Angle Handle

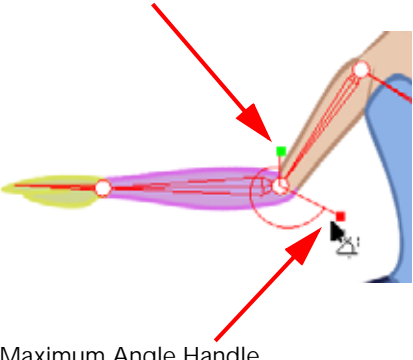

*If the Minimum or Maximum Angle handles meet the same angle value, they will start rotating together.* 

*NOTE: The minimum value does not get bigger than the maximum value and the maximum value does not get smaller than the minimum value*

Maximum Angle Handle

- **6.** Test your angles using the IK Manipulation Mode  $\emptyset$ .
- **7.** For additional control over your Min/Max Angle go to **Edit > Preferences > Camera > Inverse Kinematics (**Windows) or **Animate Pro > Preferences > Camera > Inverse Kinematics (**Mac OS X) and take a look at the Min/Max Angle Constraint Weight. Although the maximum value goes up to 1.0, in a production setting, the most practical value would be closer to 0.1. This value acts similar to the Stiffness setting in the Inverse Kinematics Properties panel. The greater the value, the more difficult it becomes to approach the minimum and maximum values.

### <span id="page-676-0"></span>**IK Keyframes**

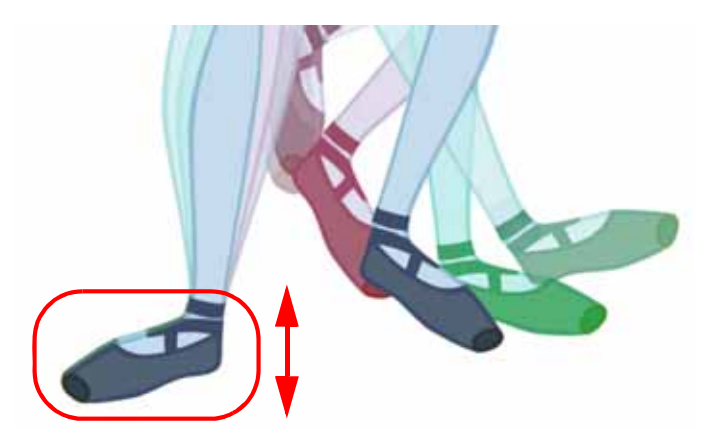

When you animate a walking character and lock the feet down, the locked position will be perfect on the key poses. However, when you use the Motion keyframes to auto in-between the animation, you will notice a movement of feet. This motion is caused by the in-betweening of the rotations.

The nail holds in place the body part on the keyframe, but it will not hold it for the whole duration between keyframes.

If you place a nail on the shoulder to move just the arm, you do not necessarily want to keep the shoulder in the same place until the next key pose. You will probably want the shoulder, or any other part that is nailed, to have a slight, natural motion following the main body action. Of course, this is not the case when you fix a hand or a foot on the spot. If you have a fixed hand or foot, you will probably want it to stay exactly where you placed it. That is why you can apply an IK constraint on a frame range and on selected body parts.

To fix the part on the same spot requires an angle (rotation) correction on the parts that are moving too much. For example, to fix a foot that is moving too much, you will correct the angles on the foot, leg and thigh. To fix a hand, you will correct the angles on the hand, forearm and upper arm.

#### **To apply IK constraints on a frame range:**

- 1. In the Tools toolbar, select the Inverse Kinematics (b) tool. The default keyboard shortcut is [Alt]+[8].
- **2.** In the Camera view, click on the part you want to apply the constraint to.
- **3.** In the Timeline View, set the cursor to the first frame where you want to start applying the constraint.

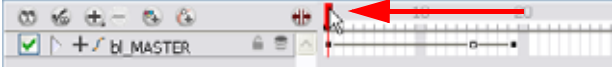

- **4.** In the Tool Properties view, enable the Apply IK Constraints mode  $\mathbb{Z}$ .
- **5.** In the Tool Properties view, click on the IK Keyframe **button to enter the first frame number.**

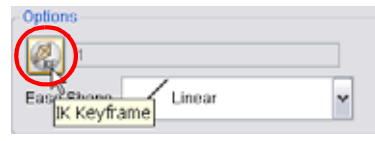

**6.** In the Timeline view, move the playhead to the last frame where you want to apply the constraint.

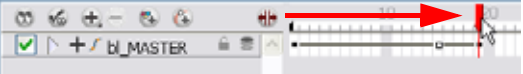

The IK Keyframe field should now look like this:

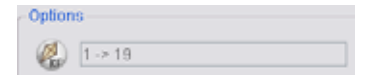

**7.** In the Camera view, set a nail at the top of the limb you are correcting. In the case of a foot, set the nail on the thigh by holding down the [Shift] key and clicking in its pivot.

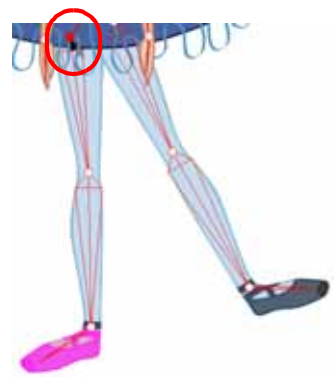

- **8.** In the Tool Properties, select the type of constraint you want to apply to your piece.The most common case is a combination of the regular nail  $\Box$  and Hold Orientation  $\Box$ .
- **9.** In the Camera View, click on the bone of the part you want to apply a constraint to.

A warning message appears and requesting you to confirm that you want to add your constraint on that particular piece and for that frame duration.

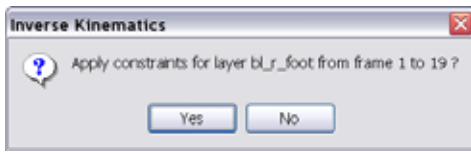

**10.** Click on the OK button.

Your constraint should now be applied.

### <span id="page-678-0"></span>**When to use the Inverse Kinematics Tool**

This summarizes what you have read so far.

Animate provides different tools with which to animate cut-out characters and trajectories. The two main tools used to animate characters are the Transform and the Inverse Kinematics tools.

Here, we will compare the usage of these tools and explain the Inverse Kinematics philosophy.

• **The Transform Tool**

The Transform tool is also known as Forward Kinematics. This is the main tool to use for cut-out animation. The Transform tool rotates, scales, moves and skews all the elements selected as one global element. Forward Kinematics means that the element will be animated from the parent element down to the last child as a single piece. In other words, if the shoulder is animated, the arm, forearm and hand will follow as a complete arm drawing.

#### • **The Inverse Kinematics Tool**

The Inverse Kinematics tool (IK) is an assistance tool. This tool will help you to achieve complex motions such as sitting down or knee bending. The Inverse Kinematics tool will move and rotate every selected element as a chain.

Inverse Kinematics means that the element will be animated from the child element up to the parent element. In other words, if the hand is animated, the forearm, arm and shoulder will follow the hand in a fairly natural way in terms of the movement, rotation and bending.

### Inverse Kinematics in Toon Boom Animate

In most 3D animation software, Inverse Kinematics is implemented as a skeleton system. Animate uses the rigging hierarchy already created in the Timeline view, so there is no need to place bones in the character. Inverse Kinematics in Animate uses the connection between each of the parts' pivots.

### IK Tool and Rigging

The IK tool can not be used on every type of cut-out character. It depends on the way the pieces and parts are attached to one another. In other words, it depends on the rigging type.

There are several ways to rig a puppet. These are the three main rigging techniques:

- The **Basic Rig** technique is the simplest.
	- $\Rightarrow$  There are no connections between the parts.
	- $\Rightarrow$  They are free to move, rotate and scale independently one from the other.
	- $\Rightarrow$  The Inverse Kinematics tool cannot be used on this type of rigging.
- The **Hierarchy Rig** technique is the most complex.
	- $\Rightarrow$  All the parts are connected one to the other.
	- $\Rightarrow$  As they move, rotate and scale, they will influence all the other parts.
	- $\Rightarrow$  The Inverse Kinematics tool can be used on this type of rigging.
- The Mix Rig technique is the best of the Basic and Hierarchy rig.
	- $\Rightarrow$  Some parts are independent such as the torso.
	- $\Rightarrow$  Some parts are setup into a hierarchy such as the arms and legs
	- $\Rightarrow$  The Inverse Kinematics tool can be used on this type of rigging.

#### Animating with the Tools

Puppets are animated by using a combination of Transform and Inverse Kinematics tools.

You will mainly use the Transform tool (Forward Kinematics) as it has all the main motions; rotate, scale, skew, move and select. You can also control the exact position of the parts while using the Transform tool. As well, the Transform tool creates a temporary global pivot on the selection that can be moved around for the animation purpose.

To complete complex motions, such as bending the knees while keeping the feet on the ground, you will use Inverse Kinematics tool as an assistance tool. By adding IK Constraints (Nails), it is possible to lock the feet or any other parts on the spot and move the rest of the body, which will react to the constraints.

### The Inverse Kinematics Philosophy

It is important to keep in mind that the Inverse Kinematics tool is an assistance tool. You won't use it to animate all the time.

Also, the Inverse Kinematics tool can be used to do the character's posing faster. Posing is a crucial part in the animation process. The IK tool can be used to pose the character more naturally, depending on your own preferences.

An IK Nail can be added anywhere on the character to animate only a small part of the hierarchy chain, such as an arm or a portion or the arm.

### Tips and Tricks for Inverse Kinematics

 *Here are some tips and tricks to help you to use the Inverse Kinematics tool.*

#### • **IK on Mix Rigging**

The Inverse Kinematics tool can be used on a full puppet's body even if it is connected as a mix rigging, meaning some parts are rigged in a hierarchy and others not. For example, you can add IK Nails on the puppet's feet, select the full body master peg and move the character as if it was connected in a full hierarchy rig. This technique works on most of the mix rigging.

#### • **IK Constraints**

It is important to remember that you can add and remove IK Constraints (Nails, Hold Orientation, etc.) at anytime during the animation. They hold a certain part on the spot while you animate the rest of the body. Because they are not constricting one part to another object, you can add or remove them without affecting any of the animation you have already done.

#### • **Useful Shortcuts**

- $\Rightarrow$  While using the IK tool, you can hold down the [Ctrl] key to select any part.
- $\Rightarrow$  You can hold down the [Alt] key to rotate the selected part without affecting the IK chain.
- $\Rightarrow$  You can press the [Shift] key and click in a part's pivot to add or remove an IK Nail.
- $\Rightarrow$  You can press the [Shift] key and click on a bone to add or remove and Hold Orientation constraint.

## <span id="page-680-0"></span>**Animating in Stop-Motion**

To start animating your character, start by doing your key poses. In fact, most of your time will be spent doing your key poses. It is better to work with Stop-Motion keyframes as Animate will not automatically create the interpolation between your keyframes.

When using Stop-Motion keyframes, also known as *Step* keyframes, the segment between two keyframes is constant. There is no animation generated by the computer between the poses. The drawing will remain in position until the next keyframe, then pops to its new position.

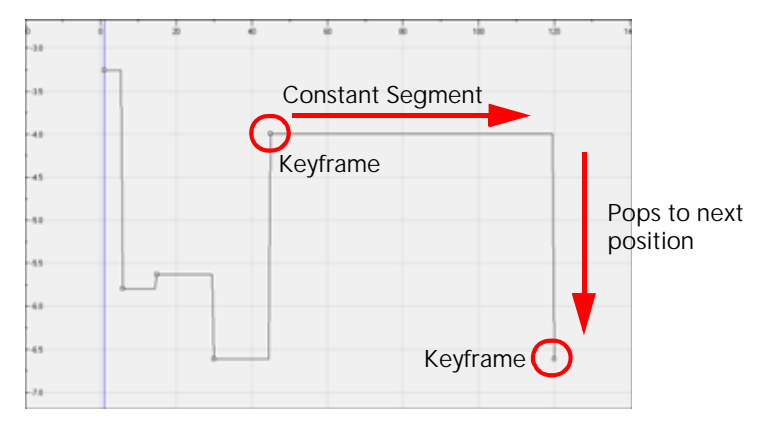

### **Creating a Stop-Motion Keyframe**

You can create a Stop-Motion keyframe in several different ways. You can have Animate create it automatically, transform a Motion keyframe into a Stop-Motion keyframe, or even switch your preferences to get Animate to always create Stop-Motion keyframes by default.

#### **To automatically create Stop-Motion keyframes:**

- **1.** In the top menu, make sure that the **Animation > Stop-Motion Keyframe** option is disabled.
- **2.** In the Timeline view, select the cell where you want to add a keyframe.

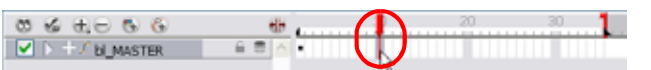

**3.** Right-click (Windows) or [Ctrl]+click (Mac OS X) on the selection and select **Add Keyframe**. The default keyboard shortcut is [Ctrl]+[F6] (Windows) or [ $\mathbb{H}$ ]+[F6] (Mac OS X). You can also click on the

Add Keyframe  $\mathbb{R}$  button available in the Timeline View toolbar.

In the Camera view, if the Animate mode is enabled, as soon as you move the selected element, a keyframe is automatically created on the current frame.

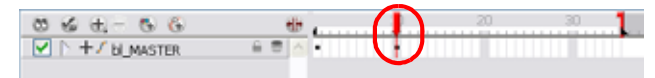

#### **To convert a Motion keyframe into a Stop-Motion keyframe:**

**1.** In the Timeline view, select the Motion keyframes to convert into Stop-Motion keyframes. The default keyboard shortcut is [S].

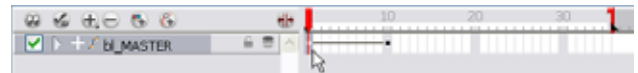

**2.** Right-click (Windows) or [Ctrl]+click (Mac OS X) on the selection and select **Set Stop-Motion Keyframes**. The default keyboard shortcut is [Ctrl]+[L] (Windows) or [ $\mathcal{H}$ ]+[L] (Mac OS X). You can also click on the Stop-

Motion Keyframe **button available in the Timeline View toolbar.** 

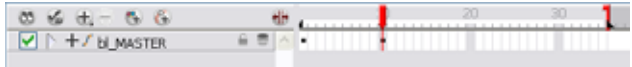

Ç  *Refer to [Creating Animation Paths](#page-586-0) > [Stop-Motion and Motion Keyframes, on page 598](#page-599-0) to learn more about Stop-Motion Keyframes.*

## <span id="page-682-0"></span>**Animating using Computer Generated Interpolation**

After you have created the key poses you can animate the in-between poses yourself or let Animate do it using Motion keyframes. When you use Motion keyframes, your drawings will gradually move to the next position instead of staying on the spot until the next keyframe.

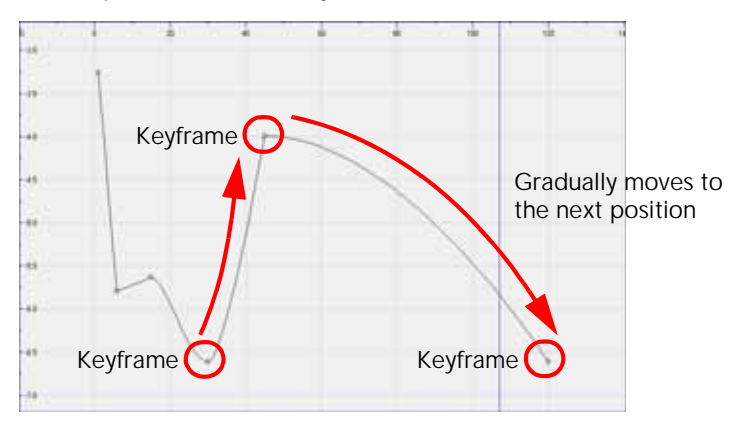

## **Creating a Motion Keyframe**

You can create a Motion keyframe in several different ways. You can have Animate create it automatically, transform a Stop-Motion keyframe into a Motion keyframe and even switch your preferences to get Animate to always create Motion keyframes by default.

**To automatically create Stop-Motion keyframes:**

- **1.** In the top menu, make sure that the **Animation > Stop-Motion Keyframe** option is disabled.
- **2.** In the Timeline view, select the cell where you want to add a keyframe.

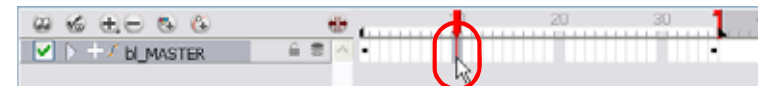

**3.** Right-click (Windows) or [Ctrl]+click (Mac OS X) on the selection and select **Add Keyframe**. The default keyboard shortcut is [Ctrl]+[F6] (Windows) or [\]+[F6] (Mac OS X). You can also click on the

Add Keyframe  $\mathcal{C}_{\mathbb{F}}$  button available in the Timeline View toolbar.

 In the Camera view, if the Animate mode is enabled, as soon as you move the selected element, a keyframe will be automatically created on the current frame.

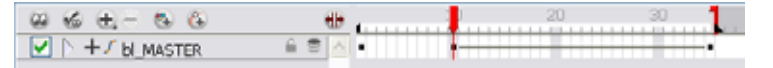

**To convert a Stop-Motion keyframe into a Motion keyframe:**

**1.** In the Timeline view, select the Stop-Motion keyframes to convert into Motion keyframes.

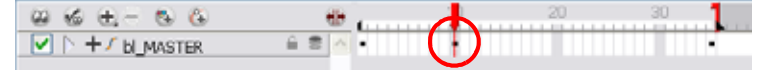

**2.** Right-click (Windows) or [Ctrl]+click (Mac OS X) on the selection and select **Set Motion Keyframes**. The default keyboard shortcut is  $[Ctrl]+[K]$  (Windows) or  $[36] + [K]$  (Mac OS X). You can also click on the

Motion Keyframe  $\Box$  button available in the Timeline View toolbar.

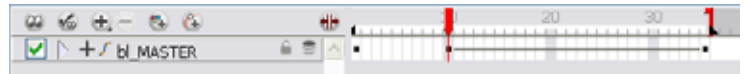

 *Refer to [Creating Animation Paths](#page-586-0) > [Stop-Motion and Motion Keyframes, on page 598](#page-599-0) to learn more about Motion Keyframes.*

### **Adjusting the Velocity**

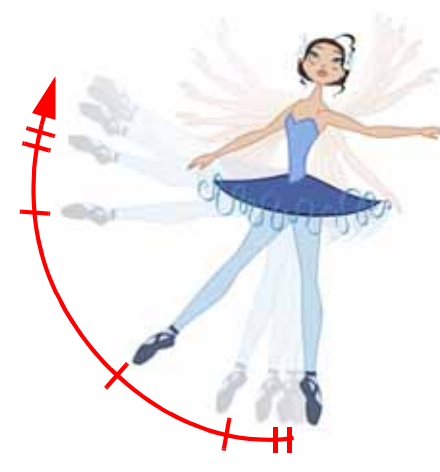

To add ease in and ease out on your motion paths, you can display the function curve and modify the Bezier or Ease curve. To apply an ease to multiple functions and keyframes, you can use the Set Ease for Multiple Parameters feature and set the amount desired.

The Velocity, or ease, is used on motion keyframes. The Velocity has to be adjusted directly on the function curve in either the Function view or the Function editor. When a keyframe is selected, easing values appear in the right handle and left handle fields, as well as Bezier handle or Ease wheel controls on each selected keyframe. Pull on them to adjust the ease in and ease out, or type values in the fields.

### Adjusting the Velocity in the Function View

#### **To adjust the velocity in the Function view:**

1. In the Timeline View, click on the Expand Function **b**utton to display all of the layer's functions.

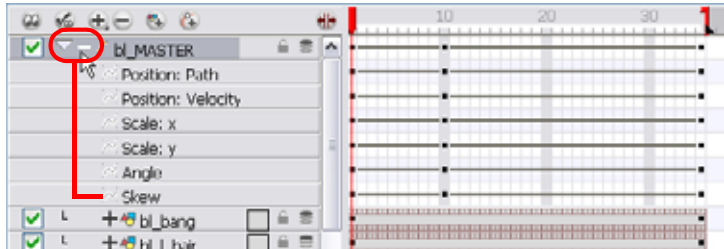

**2.** Double-click on the desired function.

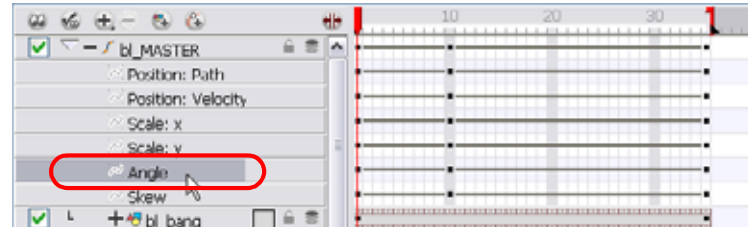
#### The **Function Editor** opens.

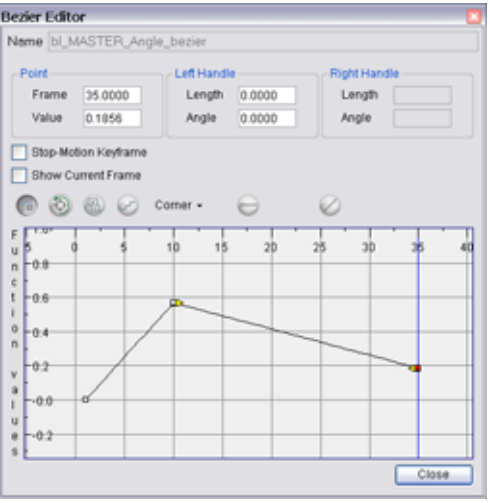

*NOTE that the Function Editor will not be displayed if the function does not already exist.*

**3.** Select a keyframe and pull on its Bezier handles or Ease wheel to adjust the velocity.

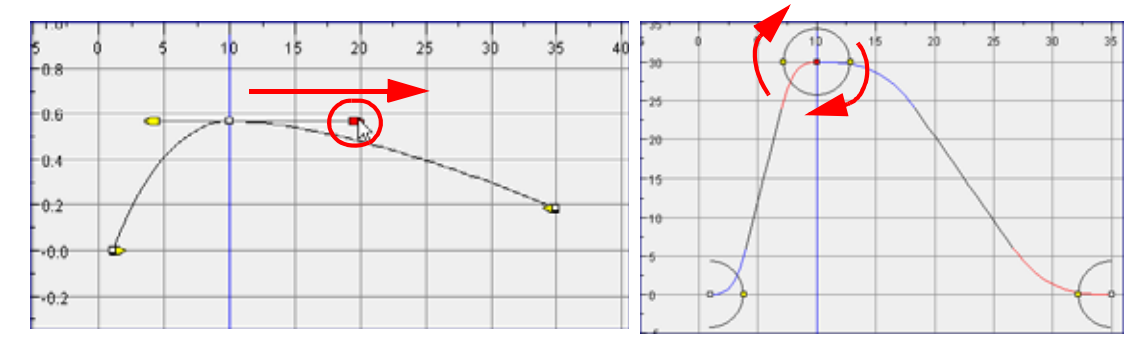

### Adjusting the Velocity on Multiple Elements Concurrently

If you have several functions you would like to adjust the velocity for at the same time, such as the hand, forearm and arm of a cut-out character, you can use the Set Ease for Multiple Parameters dialog box. It allows you to apply the same velocity parameters to all the selected keyframes in one frame.

#### **To set eases on multiple parameters:**

**1.** In the Timeline View, select a keyframe from one or many layers.

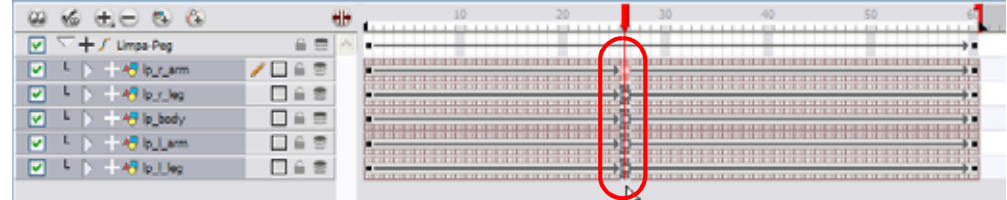

*NOTE: only the first keyframe selected on a given layer will be considered when using the Set Ease For Multiple Parameter function. If many keyframes are selected on the same layer, the ease values will be applied only to the first one and the rest will be ignored.*

**1.** In the Timeline view, right-click (Windows) or [Ctrl]+click (Mac OS X) and select **Set Ease For Multiple** 

Parameters. In the Timeline View toolbar, you can click on the Set Ease For Multiple Parameters **button**. If the button is not in the Timeline View menu by default, you can add it through the Toolbar Manager.

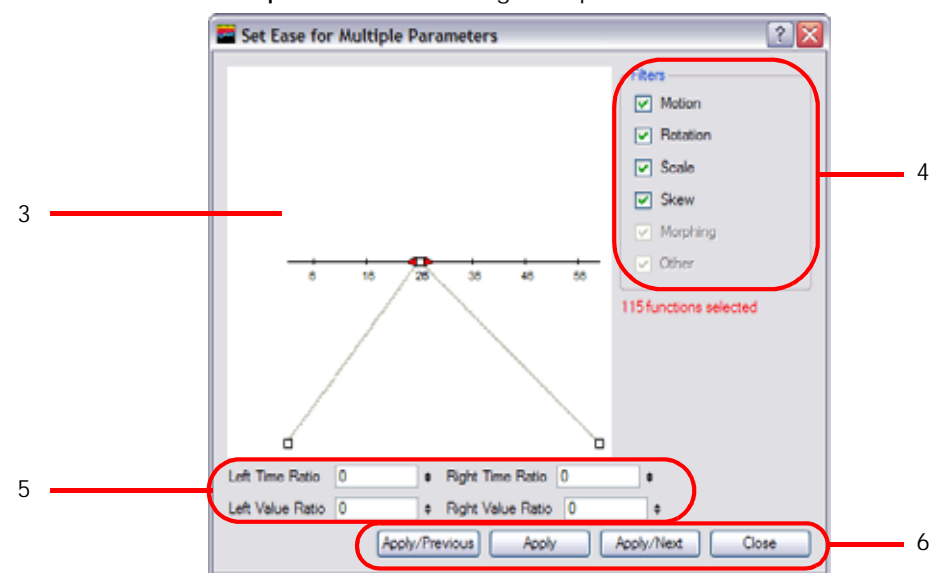

The **Set Ease For Multiple Parameters** dialog box opens.

**2.** In the graph interface, pull on the Bezier handle to adjust the velocity for all the selected functions.

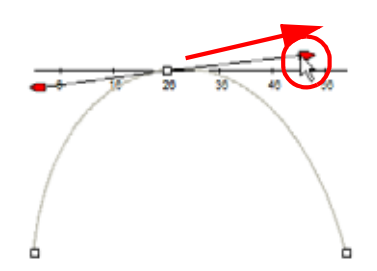

- **3.** If you want to apply these easing parameters to a certain type of function only, such as Rotation or Scale, in the Filters section, disable the function types you do not want to affect.
	- **Motion**: If this option is enabled, the easing parameters will be applied to the selected Position X, Position Y, Position Z and 3D Path functions
	- **Rotation**: If this option is enabled, the easing parameters will be applied to the selected Angle functions.
	- **Scale**: If this option is enabled, the easing parameters will be applied to the selected Scale functions.
	- **Skew**: If this option is enabled, the easing parameters will be applied to the selected Skew functions.
	- **Morphing**: If this option is enabled, the easing parameters will be applied to the selected Morphing Velocity functions. Note that it applied to the Morphing velocity function found in the Layer Properties dialog and not to the basic Morphing ease in the Tool Properties view.
	- **Other**: If this option is enabled, the easing parameters will be applied to all the other selected functions such as all functions created to animate effect parameters.
- **4.** You can also adjust the easing by typing values in the Time Ratio and Value Ratio fields. The values are calculated in percentage.
	- In the Left Time Ratio and Right Time Ratio fields, type the percentage value corresponding to the length of time you want the easing to last for. The value must be between 0% and 100%.
	- In the Left Value Ratio and Right Value Ratio fields, type the percentage value of how strong you want the easing out to be. The value must be between 0% and 100%.
	- If your Time Ratio and Value Ratio values are equal, you will have a linear motion.
- **5.** Once done, click on one of the following button:
	- **Apply**: This will apply the easing parameters to the selected keyframes.
	- **Apply/Previous**: This will apply the easing parameters to the selected keyframes and then selects the previous keyframe in the timeline.
	- **Apply/Next**: This will apply the easing parameters to the selected keyframes and then selects the next keyframe in the timeline.
	- **Close**: This closes the dialog box. If you did not apply the modifications, they will be cancelled.

## **Flipping Through Poses**

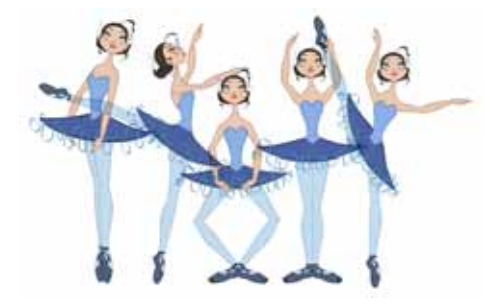

When animating, it is useful to flip through your poses to see the flow of your animation without going through each frame in your Timeline. Animate lets you flip between the selected element's keyframes.

#### **To flip through your poses:**

**1.** In the Camera or Timeline view, select the layer you want to see the poses for.

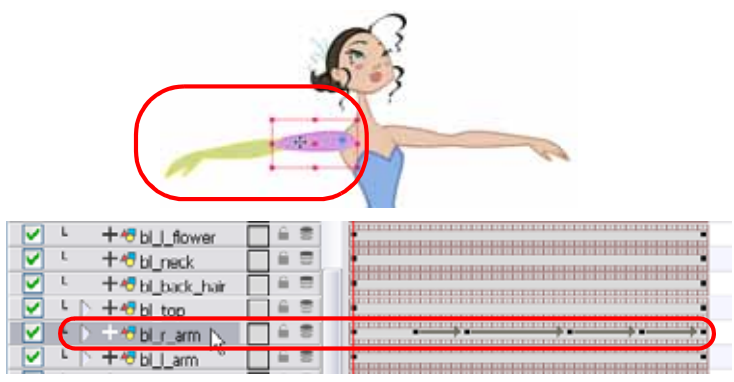

**2.** In the top menu, select **Animation > Go to Previous Keyframe** or **Go to Next Keyframe**. The default keyboard shortcuts are; ['] Go to Previous Keyframe and [;] Go to Next Keyframe.

## **Using the Onion Skin in Cut-out Animation**

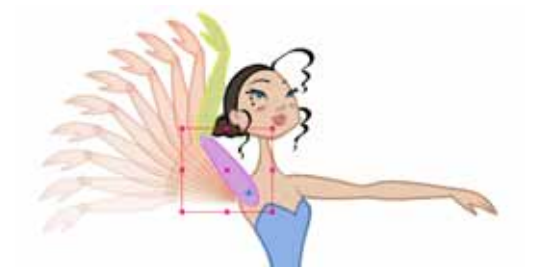

When animating cut-out characters, it is useful to see the previous and next frames on the animation. However, it can sometimes be confusing to see the onion skin for every part of the character.You will often only want to see the onion skin on a single part or a few parts, such as the arm, that are currently being animated. Animate offers that possibility.

While animating in the Camera View, there are four different onion skin options:

- [Add to Onion Skin,](#page-687-0) on page 686
- [Remove from Onion Skin,](#page-688-0) on page 687
- [Remove Unselected from Onion Skin,](#page-688-1) on page 687
- [Add All to Onion Skin,](#page-688-2) on page 687
- [Remove All from Onion Skin,](#page-688-3) on page 687

You can enable these options in the menu or manually in the Timeline view using the layer's Show Onion Skin button. Unless you change the onion skin options when you display the onion skin, only the selected layers will be displayed in the onion skin preview.

#### **To use the onion skin options:**

- 1. In the Tools toolbar, enable the Onion Skin option. The default keyboard shortcut is [Ctrl]+[Alt]+[O] (Windows) or  $[\mathcal{H}]+[A|t]+[O]$  (Mac OS X)
- 2. In the Tools toolbar, click on the Transform **that is used.** The default keyboard shortcut is [Alt]+[Q].
- **3.** In the Camera View, select one or many elements.

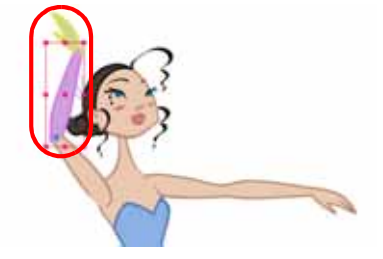

**4.** In the top menu, select **View > Onion Skin > Add to Onion Skin**, **Remove From Onion Skin**, **Remove Unselected from Onion Skin**, **Add All to Onion Skin** or **Remove All from Onion Skin**.

## <span id="page-687-0"></span>**Add to Onion Skin**

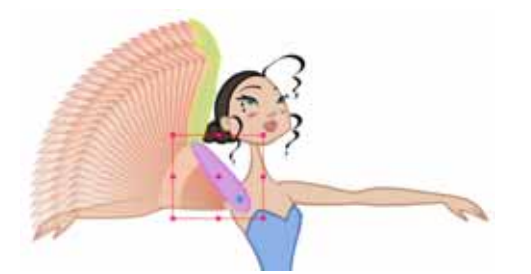

The Add to Onion Skin command is used to add a series of selected elements to the onion skin preview. The default keyboard shortcut is [Shift]+[S].

## <span id="page-688-0"></span>**Remove from Onion Skin**

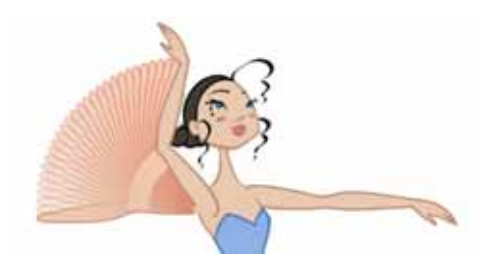

The Remove From Onion Skin command is used to remove a series of selected elements from the onion skin preview.

## <span id="page-688-1"></span>**Remove Unselected from Onion Skin**

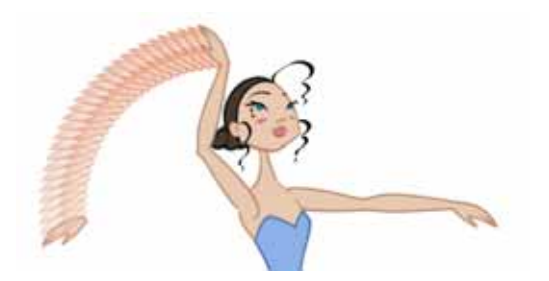

The Remove Unselected from Onion Skin command is used to remove all elements except the ones selected from the onion skin preview.

## <span id="page-688-2"></span>**Add All to Onion Skin**

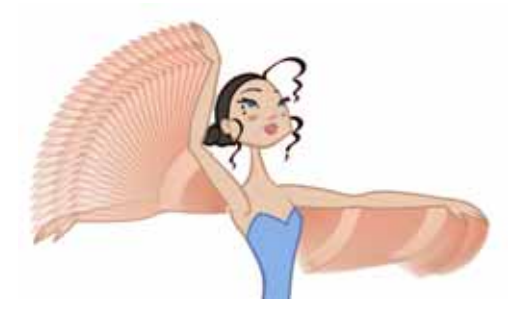

The Add All to Onion Skin command is used to add all of the scene's elements to the onion skin preview. The default keyboard shortcut is [Alt]+[Shift]+[O].

## <span id="page-688-3"></span>**Remove All from Onion Skin**

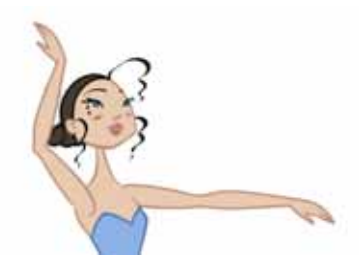

The Remove All Onion Skin command is used to remove all of the scene's elements from the onion skin preview. The default keyboard shortcut is [Ctrl]+[Shift]+[O] (Windows) or [ $\mathcal{H}$ ]+[Shift]+[O] (Mac OS X).

## **Flipping Parts**

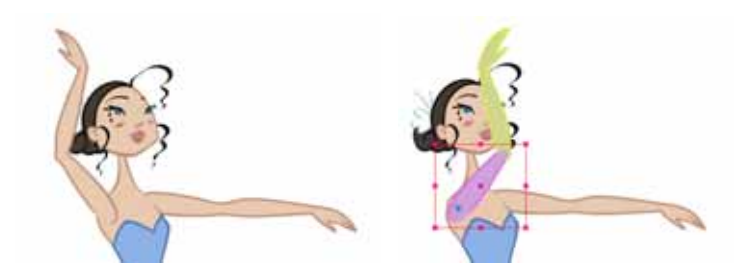

If you want to flip a part, a limb or a whole puppet, use the Transform tool and the **Flip Horizontal** and **Flip Vertical** options.

#### **To flip a selection**

- 1. In the Animation Tools toolbar, select the Transform **the tool. The default keyboard shortcut is [Alt]**+[Q].
- **2.** In the Transform Tool Properties view, make sure that the Peg Selection Mode  $\binom{P}{k}$  is disabled.
- **3.** In the Camera View, select the parts to be flipped.

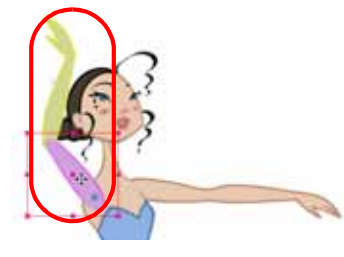

**4.** In the Transform's Tool Properties view, click on the Flip Horizontal (a) or Flip Vertical Coption. The default keyboard shortcuts are [4] and [5] respectively.

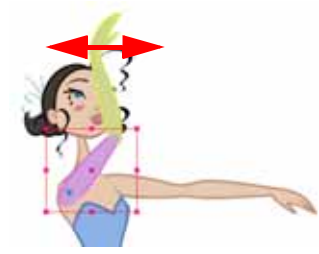

 *If the scaling parameter is not set to Separate Scale, the flip is not applied to the selection.*

## **Animating Using Symbols**

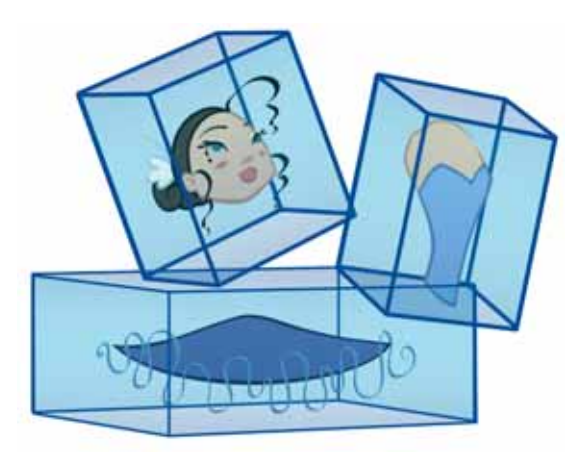

You can use Symbols to animate your puppet. Symbols are boxes in which you can place whatever you feel like. You can use the Symbols to create reusable animations such as blinking.

A Symbol combines animation, artwork or layers into a single object that you can control in one layer. You can also create Symbols out of each body part in your cut-out puppets.

To do so, you can either duplicate an existing Symbol or create a new blank one in the Library. You can then drop the Symbol anywhere in your animation.

## **Creating a Blink Symbol**

You can make an eye blink by creating a blink Symbol. Here is an example of a blinking animation created in a blink Symbol.

**To create a blink Symbol:**

**1.** In the Library view's right side, right-click (Windows) or [Ctrl]+click (Mac OS X) and select **New Symbol**.

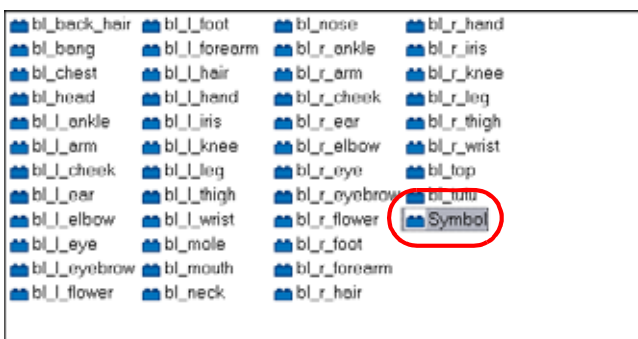

The new Symbol appears in the Symbol library. Rename it **Blink**.

Animate then automatically enters the Symbol so you can edit it.

**2.** From the Library view, drag the eyes, pupils and eyebrows Symbols or templates to the Timeline view's left side. If you do not already have your eyes, pupils and eyebrows in your library, you should create either Symbols or templates out of them.

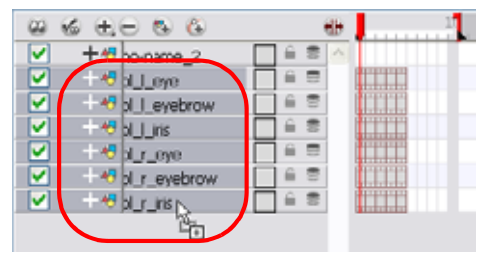

**3.** In the Timeline and Camera view, animate the blink.

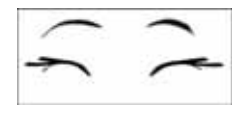

- If you enter the eyelid or eye Symbol to add more drawings, they will be added into each instance of that Symbol. If you modify the exposure of the eye Symbol within the Blink Symbol, it will not be modified in the other instances.
- **4.** In the top menu, select **File > Save**.
- **5.** In the Camera view's top area, click on the Top **button to go back to the scene's timeline.**
- 6. In the Tools toolbar, select the Transform **[11]** tool. The default keyboard shortcut is [Alt]+[Q].
- **7.** In the Transform Tool Properties view, make sure that the Peg Selection Mode  $\binom{p}{k}$  option is disabled.
- **8.** If your Head is a Symbol containing all the facial feature Symbols in the Camera view, double-click on the Head's Symbol to edit it.

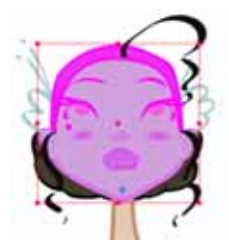

- **9.** From the Library view, drag the new Blink Symbol and drop it into one of the eye feature layers. Before dropping the Symbol in the Timeline, hold down the [Alt] key (Windows) or [#3] key (Mac OS X).
- **10.** Drop it into a series of blank frames. Do not drop it where there already is an exposure.

| + Obly_eyebrow     |  |
|--------------------|--|
| + Obly_eye         |  |
| <b>Dirin</b> s     |  |
| + H bl _ l_eyebrow |  |
| $-44$ M $+64$      |  |

The **Paste Special** dialog box opens.

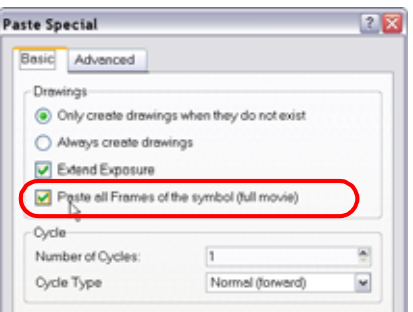

**11.** In the Paste Special dialog box, enable the Paste All Frames of the Symbol (full movie) option.

**12.** Click on the OK button.

**13.** In the Timeline view, expose the other facial features and head drawings.

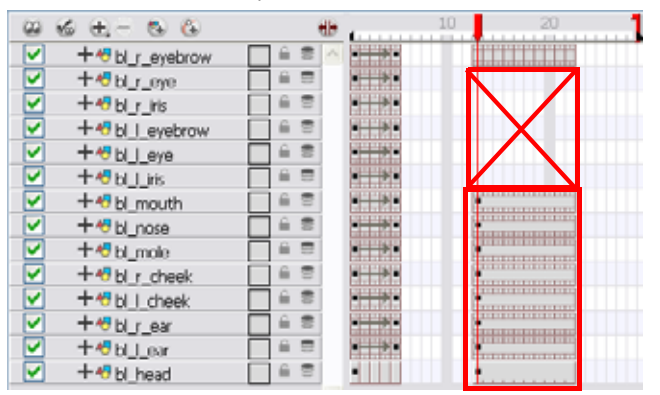

- **14.** If you are editing the Head Symbol and not dropping the new Symbol into the main timeline, click the Top button to go back to the root timeline.
- **15.** To expose the blink frames you just inserted inside the Head Symbol, in the Timeline view, select the Head layer's cell range where you want to expose the blink.

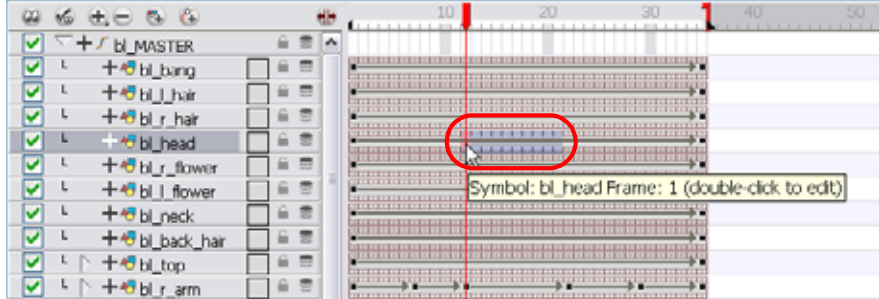

**16.** In the Top menu, select **Animation > Cell > Sequence Fill**. The default keyboard shortcut is [Ctrl]+[M] (Windows) or  $[\mathbb{H}]+[M]$  (Mac OS X).

The **Sequence Fill** dialog box opens.

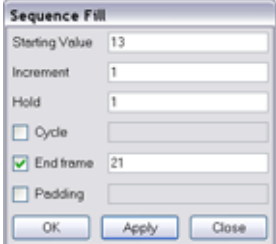

- **17.** In the Starting Value field, type the fist frame number where you exposed your blink inside the Head Symbol.
- **18.** In the Hold field and Increment field, type "**1**".
- **19.** If necessary, type the frame number on which your want the system to stop exposing the Symbol.

**20.** Click on the OK button.

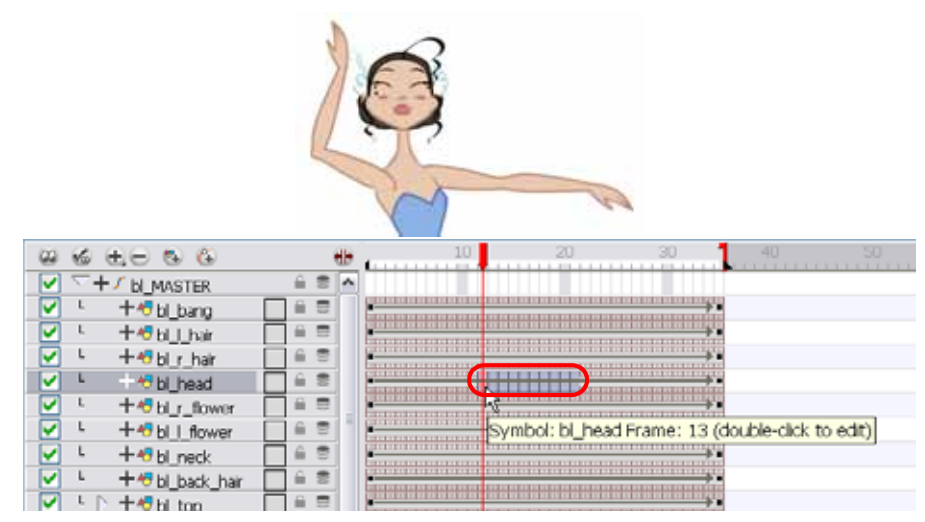

You can create walk cycle animation Symbols or Head turn animation Symbols and drop them directly into your main timeline in any drawing layer.

## **Importing a Template with Symbols**

Sometimes a character's rig is not a cut and dry matter. Rigs, which are usually saved as templates, can contain Symbols, such as a leg that was made with a patch. However, a Symbol does not work in the same way as an Action template. When dropped into the right side of the Timeline layer, into a Symbol of the exact same structure, instead of adding itself to the previous Symbol, the new Symbol becomes a copy.

To take more control of how the Action template will behave when brought into the Timeline, bring it in using a Paste Special.

#### **To import a template with Symbols:**

- **1.** Select the Action template containing Symbols from the right side of the Library.
- **2.** As you drag it from the Library to the right side of the Timeline to drop it next to a template with the exact same rig, hold down the [Alt] button (Windows) or the [Ctrl] button (Mac OS X).

The Paste Special window appears.

- **3.** Select one of the following options from the Symbols drop-down menu:
	- In Animate, the Symbols drop-down menu is found under the Advanced tab.

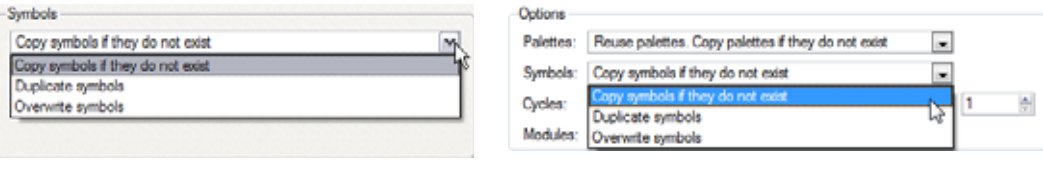

Animate Animate Pro

- **Copy symbols if they do not exist**: This is the default setting for this operation and will prevent symbols in a Action template from being copied.
- **Duplicate symbols**: Select this option if you wish to make copies of the Symbols in your template.
- **Overwrite symbols**: If for some reason, a modification was made to a Symbol in the Action template that does not exist in the basic rig template for a character, select this option to overwrite the previous symbol.

## **Duplicating a Symbol**

You must duplicate a Symbol if you want to modify a copy of it without altering the original Symbol and the other copies.

**To duplicate a Symbol:**

- **1.** In the Timeline view, go to the frame where you want to duplicate the Symbol.
- **2.** Select the Symbol's cell.

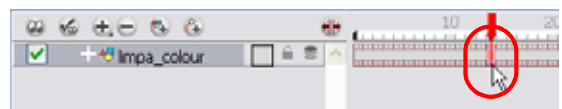

**3.** In the top menu, select **Edit > Duplicate Selected Symbol**.

In the Library view, the Symbol is duplicated and in the Timeline view, the current cell is replaced with the new Symbol. You can now modify the Symbol's content.

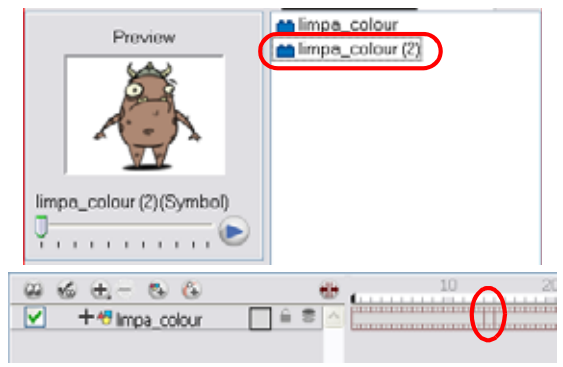

*Symbols nested inside another symbol are not duplicated. If you modify them the original and other instances will also be modified.*

If you created an animation inside the duplicated Symbol, you can expose it using the Fill Sequence command as shown previously in the new Symbol creation process.

## **Reusing Extra Drawings, Poses and Facial Expressions**

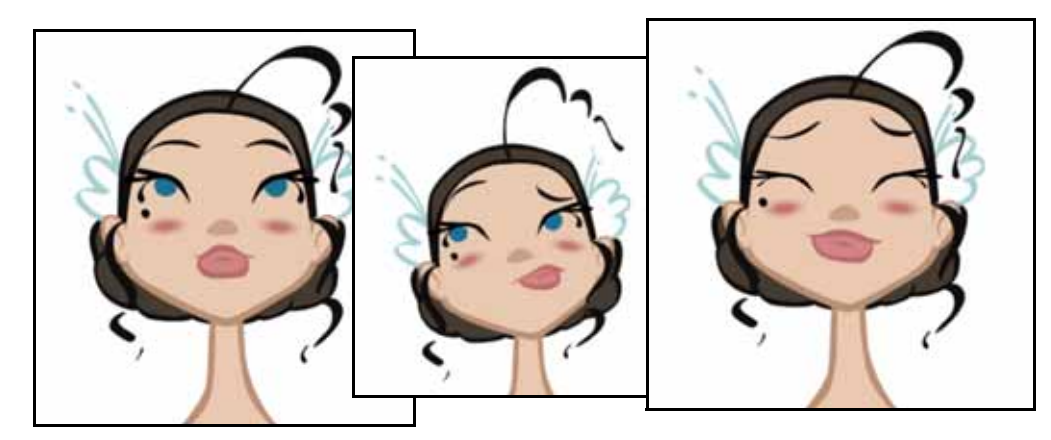

Reusing animation and assets is an important aspect of cut-out animation. This is why Animate offers a library to store all of the reusable information. At some point, you will not want to animate the same action twice, such as a walk-cycle or jump. You can store the initial animation in the Library view, then select and drag it into a new scene as needed.

#### *Refer to [Libraries, Symbols and Templates](#page-378-0) > [Templates, on page 393](#page-394-0) to learn more about creating and importing templates.*

You can import a master template into his Timeline view and start animating with it, then later on decide to import an action template. You can import the template into the Timeline view's right window where all the keyframes are located.

To insert a template into another one, the layer ordering has to be the same. If it is inconsistent, the system will indicate that the templates cannot be combined. In that case, you could bring the action to the Timeline's left window to create a new set of layers or convert it into a Symbol and drop it into any layer.

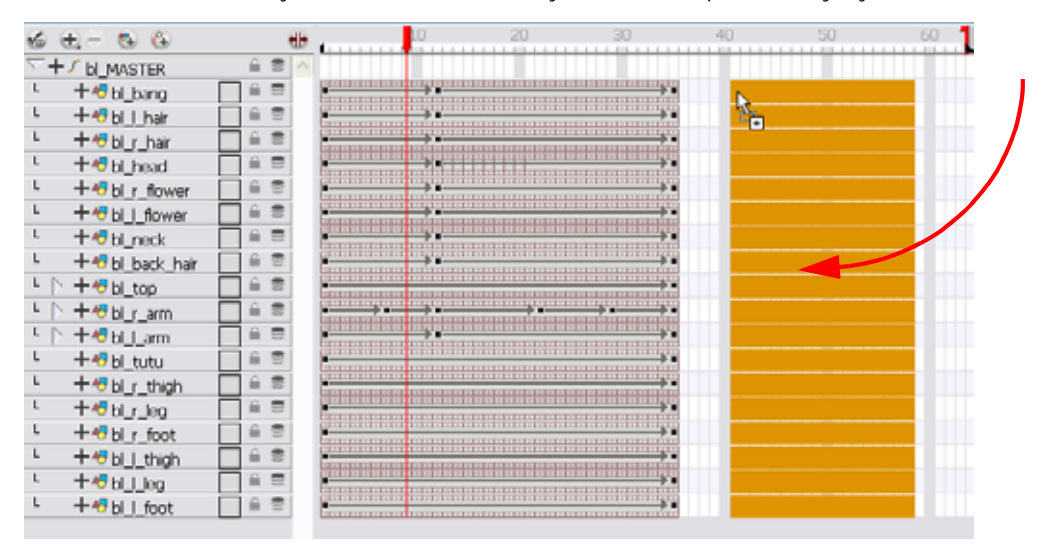

 *You can create a single keyframe action template of the different angles (front, three-quarter or side view). Then import and insert those action templates into the animation to turn the character will turn. The same pattern can be created for a head, arm, full upper body, etc.*

### Used only in ANIMATE, PR

 *If the master template you are importing was created in the Network view, make sure to import it first and to drop it into either the Network view or the left side of the Timeline view. If you don't do this you may break some network connections.*

 *Refer to [Importing Network Templates \(PRO\)](#page-650-0) section to learn how to import your templates created in the Network view without breaking the network connections.*

If you created templates for different body parts you can reuse them in your scene by dragging them in your layers. You can also open a template as a folder and select a particular drawing from it and drag it in your drawing layer.

 *If your layers are Symbols, you will need to drag the templates inside the Symbols. When you import extra drawings, such as different hand and mouth positions, use the pivot that was set on your drawings and copy them to the Symbol's cells. You can do this by using the Copy Pivot to Parent Symbol command.*

*When you copy your pivots to the parent Symbol, there is no link between the drawings' pivots and the Symbol's. It*  is simply a copying operation. If you modify the drawing pivot later, it will not be copied to the Symbol. You would *need to perform the operation again. If you need to modify the Symbol's pivots, do it directly on the Symbol's cells.*

**To import extra drawings and insert them into Symbols:**

**1.** In the Camera or Timeline view, double-click on the Symbol you want to add new drawings in.

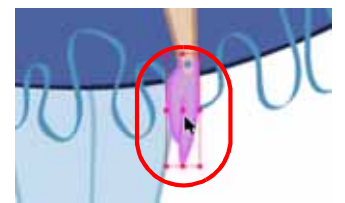

**2.** In the Symbol's timeline, extend the length if necessary.

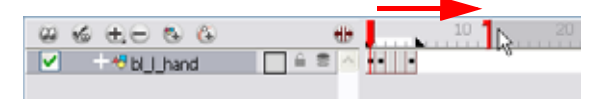

**3.** In the Library view, browse to the template containing the new drawings to import in your Symbol.

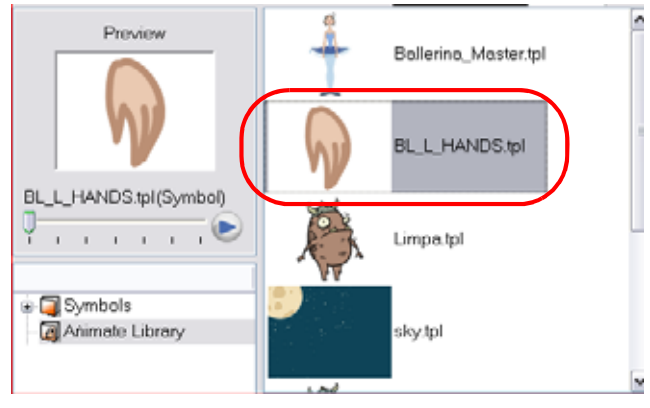

**4.** From the Library view, drag the select template and drop it into the Timeline view's right side into the corresponding layer.

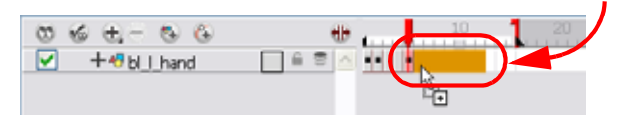

- **5.** In the Tools toolbar, select the Pivot  $\bigoplus$  tool.
- **6.** In the Timeline view, select the new drawings you just imported.

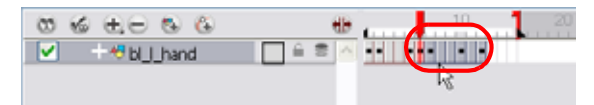

- **7.** In the Tool Properties view, click on the Copy Pivot to Parent Symbol  $\oplus$  button.
	- If the pivots were not set on your drawings, use the Pivot  $\bigoplus$  tool to set them before performing the copy operation.

6  *Refer to the following topics in the [Libraries, Symbols and Templates](#page-378-0) chapter to learn more about importing templates and opening templates as folders:*

- [Importing a Template,](#page-398-0) on page 397
- [Opening a Template as a Folder,](#page-401-0) on page 400

## **Swapping Images**

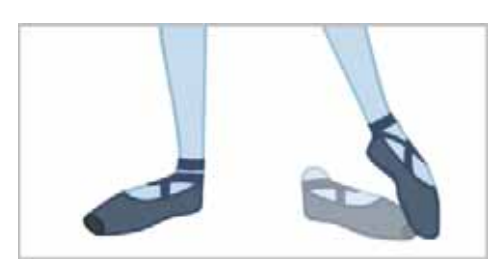

Cut-out animation is not only about moving parts around, it's also about swapping drawings to give the animation a more traditional animation look.

You can add as many new drawings as you want in your character parts Symbols and use them in your current animation. You can also add new drawings directly in your scene or import them from the library.

You do not need to remember the frame on which you drew or imported the drawings as you will be able to see them in the Drawing Substitution's interface.

You cannot swap a Symbol for another one, only the Symbol's frames or layer's drawings.

You can swap images in the Timeline or Library view. When you use the Drawing Substitution window in the Library view, you are not selecting drawings from the Library but from drawings contained in your scene's layers.

#### **To swap images in the Library view:**

- **1.** In the Camera view, with the Transform **that** tool.
- **2.** In the Transform Tool Properties view, make sure that the Peg Selection Mode  $\binom{2}{k}$  option is disabled.
- **3.** In the Camera view, select the part you want to swap using the Transform  $\begin{bmatrix} 1 \\ 2 \end{bmatrix}$  tool.

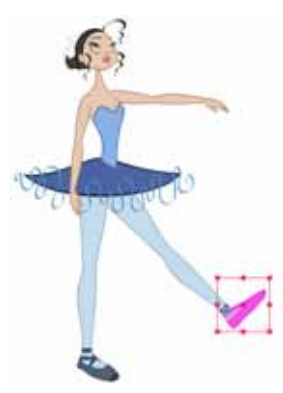

**4.** In the Library view, go to the Drawing Substitution panel.

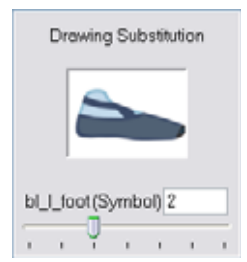

**5.** Move the substitution slider to the right or left to scroll through the Symbol's frames or drawings. You can also use the keyboard shortcuts [ **[** ] and [ **]** ] to perform the scroll, or from the top menu select **Animation > Substitute Drawing Previous** or **Substitute Drawing Next**.

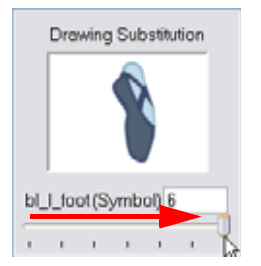

The drawing or Symbol's cell on the current frame is replaced by the selected one.

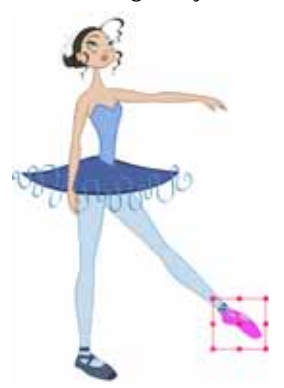

#### **To swap images in the Timeline view:**

- **1.** In the Timeline view, click on the Show Data View  $\leftarrow$  button to expand the Data view.
- **2.** In the Timeline view's right side, select the cell containing the drawing or Symbol's cell to swap.

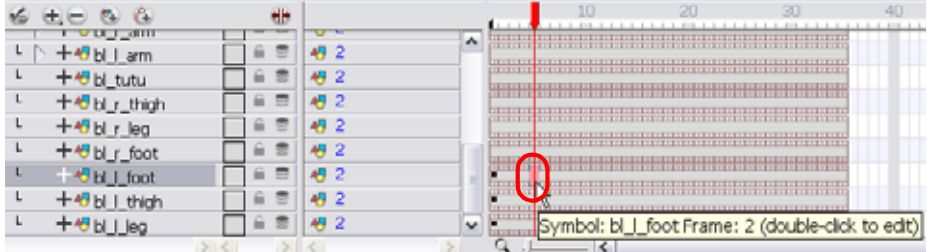

**3.** In the Data view, drag the pointer left or right to change the cell or drawing exposed for another one. You can also directly type the drawing name or Symbol's cell number if you know it.

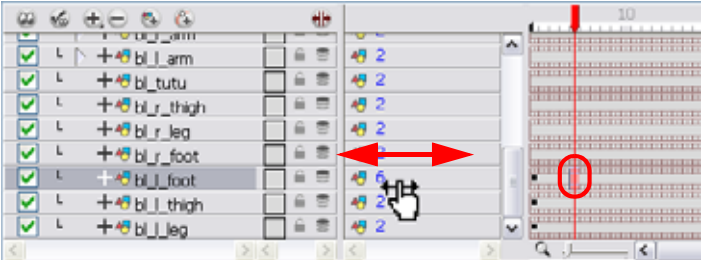

## **Adding a New Drawing**

If you need to add a new drawing in your scene, you can either do it inside the body part's Symbol or, if you do not use Symbols, directly on the part's layer by duplicating the existing drawing on the current frame.

## **Duplicating a Drawing**

If your character does not use Symbols, you need to duplicate the drawing on the cell where you need to use a new drawing. You could also create a new blank drawing, but duplicating the existing drawing allows you to keep the pivot you previously set and you can also reuse a portion of the existing artwork. When you create a new drawing, you get a blank cell with a pivot set at the centre of the Camera view.

#### **To duplicate a drawing:**

**1.** In the Timeline or Camera view, select the drawing to duplicate.

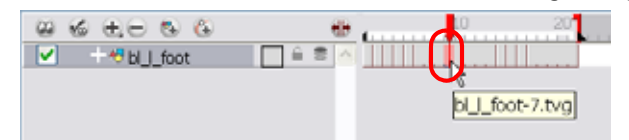

**2.** In the top menu, select **Drawing > Duplicate Drawing**. The default keyboard shortcut is [Alt]+[Shift]+[D]. The new drawing appears in the currently selected cell.

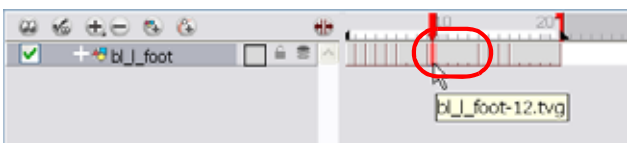

**3.** In the Camera view, draw the new piece.

## **Ordering Layers Over Time**

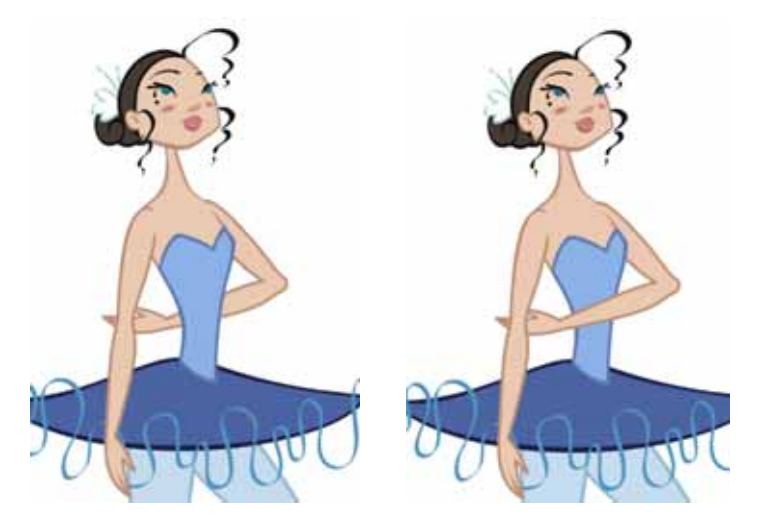

The layer ordering system in Animate saves time and simplifies your work. There is no need to create a new layer or to copy and paste artwork into other layers to change the order. The Z-axis (forward - backward) allows the user to create a multiplane and move elements closer or farther from the camera. This allows the puppet's pieces to be moved in front or behind the other ones without physically changing the layer position.

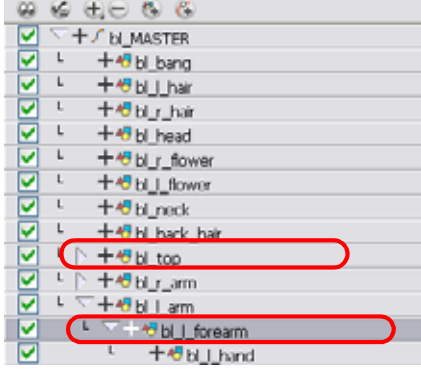

Animate provides you with a shortcut to move the piece with a micro nudge on the Z-axis. The program creates a keyframe where different Z values can be entered. This allows for the piece to move forward and backwards in space without you having to change the drawing's original position or break the layer hierarchy.

This also means that the layer ordering is maintained throughout the whole scene. You can combine animation assets so that the system can interpolate them.

#### **To nudge elements on the Z-axis:**

- 1. In the Tools toolbar, select the Transform **that is used.** The default keyboard shortcut is [Alt]+[Q].
- **2.** In the Tools toolbar, enable the Animate **Mode.**
- **3.** In the Camera View, click on the part to be repositioned and hold down the [Alt] key. Using the [Up] or [Down] arrow keys, nudge the part until it moves to the desired position.

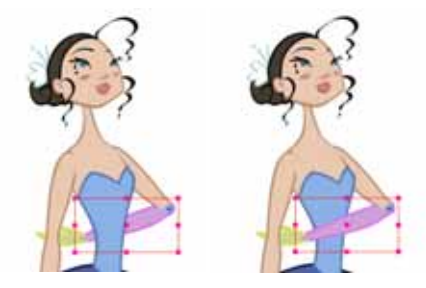

## **Creating Cycles**

If you want to cycle a portion of your animation, you can use the Paste Cycle command. You can also use the Paste Reverse command to completely reverse the flow of your animation.

**To use the Paste Cycle command:** 

**1.** In the Xsheet or Timeline view, select the cell range and keyframes to loop.

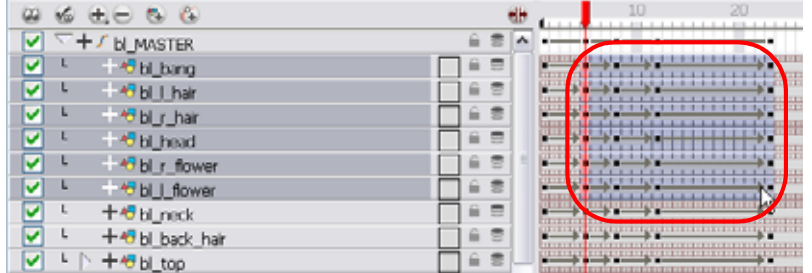

- **2.** In the top menu, select **Edit > Copy**.
- **3.** In the Xsheet or Timeline view, select the cell where you want your cycles to start.

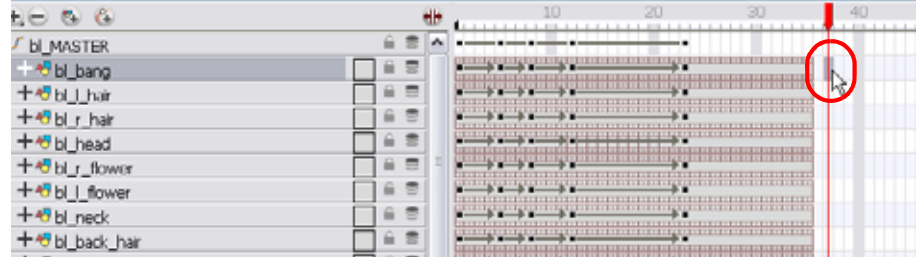

**4.** In the top menu, select **Edit > Paste Cycle**. The default keyboard shortcut is [Ctrl]+[/] (Windows) or  $[$  $\mathcal{H}$  $]+$  $[$ / $]$  (Mac OS X).

The **Paste Cycle** dialog box opens.

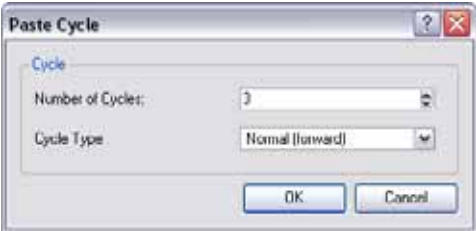

- **5.** In the Number of Cycles field, use the up or down arrows to increase or decrease the number of cycles you want to paste. You can also type the value directly.
- **6.** In the Cycle Type drop-down menu, select the type of cycle you want to paste.

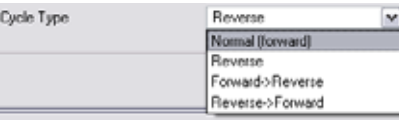

- **Normal (forward)**: Pastes your selection as it is, starting with the first cell and ending with the last one.
- **Reverse**: Pastes your selection reversed, beginning with the last cell and ending with the first one.
- **Forward -> Reverse**: Pastes your selection as a yo-yo, starting with the first cell, going to the last one and ending with the first cell.
- **Reverse -> Forward**: Pastes your selection as a reversed yo-yo, starting with the last cell, going to the first one and ending with the last cell.

**7.** Click on the OK button to paste your cycles.

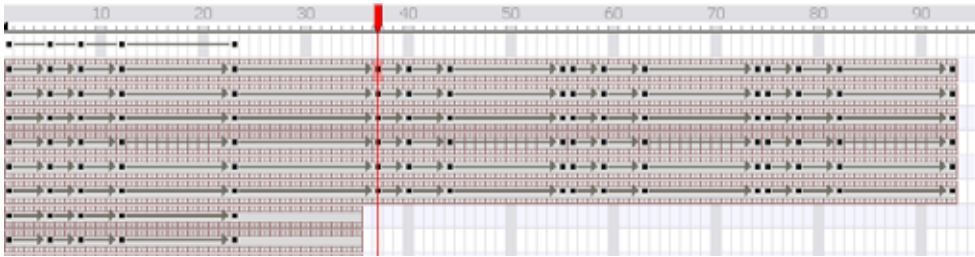

#### **NOTE:**

You can do the same operation using the Paste Special dialog box. To open the Paste Special dialog box, select **Edit > Paste Special or use the shortcut [Ctrl]+[Shift]+[B] (Windows) or [** $\mathcal{H}$ **]+[Shift]+[B] (Mac OS X).** 

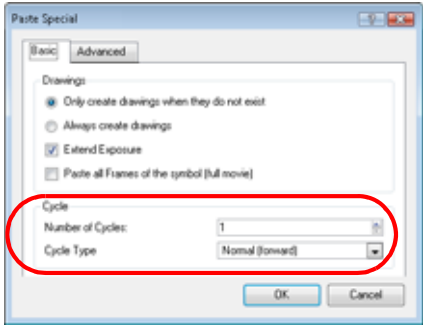

#### **To use the Paste Reverse command:**

**1.** In the Xsheet or Timeline view, select the cell range and keyframes to paste inverted.

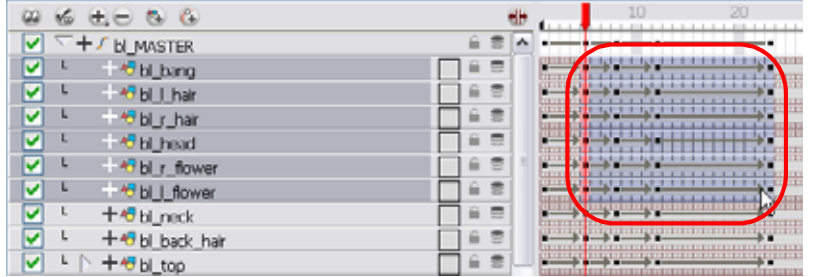

- **2.** In the top menu, select **Edit > Copy**.
- **3.** In the Xsheet or Timeline view, select the cell where you want your cycles to start.

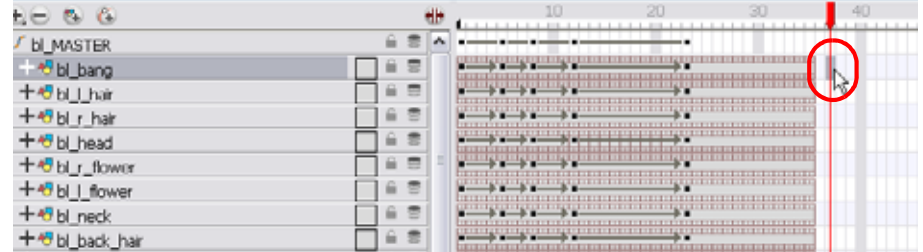

**4.** In the top menu, select **Edit > Paste Reverse**. The default keyboard shortcut is [Ctrl]+[**.**] (Windows) or [a]+[**.**] (Mac OS X).

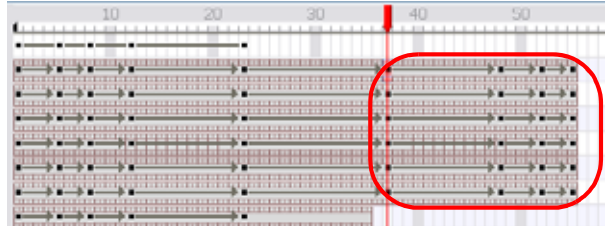

## **Adding Pegs**

Now that you have your puppet on your stage, you probably need to resize and reposition it to fit your scene. When you need to scale down or move your character it's a good idea to hook (attach) the whole puppet to a trajectory.

In Animate, there is a type of layer you can add to your timeline allowing you to create a motion path or reposition drawings. This trajectory layer is called a Peg. Any drawing or layer you hook to a peg will follow the defined motion path, rotation, scaling and skewing information.

Attaching your puppet to a peg will allow you to scale it and reposition it without having to do it on all of your different parts and pieces. Only one layer will contain the position information, this makes your animation easier to modify and control.

#### **To add a repositioning peg:**

**1.** In the Timeline view, click on the Add Peg **(2)** button.

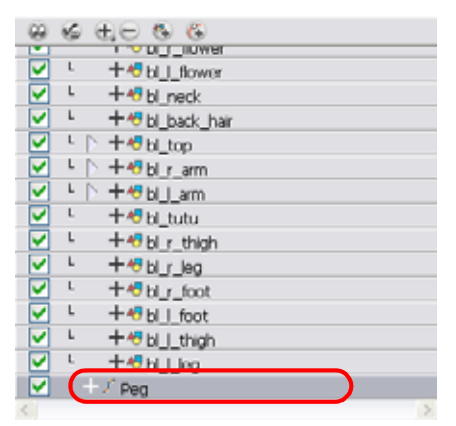

- **2.** In the Timeline view, select all of the layers you want to attach to your new peg.
- **3.** Drag your selection right on the peg layer to parent all your character's pieces to the peg.

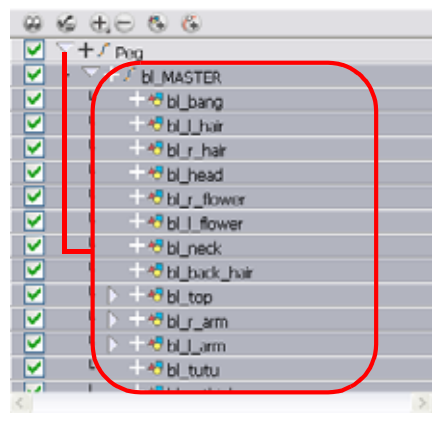

Next, you need to position your character on the stage by moving it and scaling it to the correct size. You will not scale each layer individually. You either want to do it on the top symbol or top peg layer.

#### **To reposition the character:**

**1.** In the Timeline view, select the top peg layer (master peg).

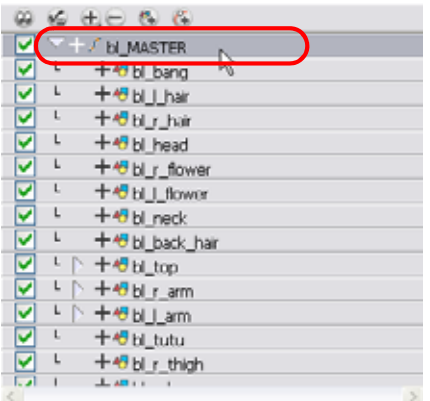

- **2.** In the Tools toolbar, select the Transform **the tool and disable the Animate**  $\mathbb{R}$  mode.
- **3.** In the Camera view, position the character.

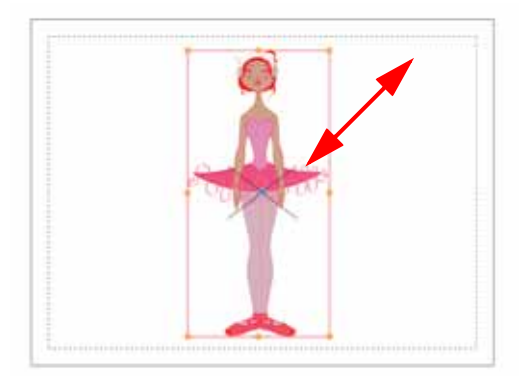

## **Offsetting Part of an Animation**

If there is a section of your animation you want to reposition such as the head's height or the puppet's position, you can do it using the function curve.

#### **To reposition a portion of an animation:**

1. In the Timeline view, click on the Expand Function **button of the body part layer to reposition. If you want to** reposition the entire body, expand the master peg's parameters.

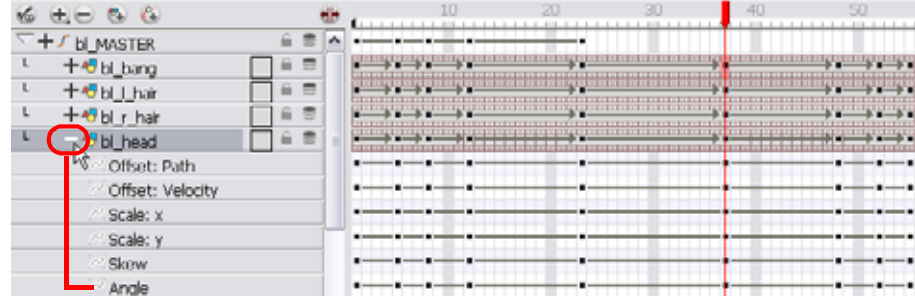

**2.** Double-click on the layer's parameter controlling the keyframes you want to reposition.

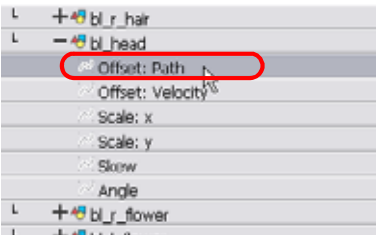

The **Function editor** opens.

**3.** In the Function editor, select the keyframes you want to reposition by tracing a selection box.

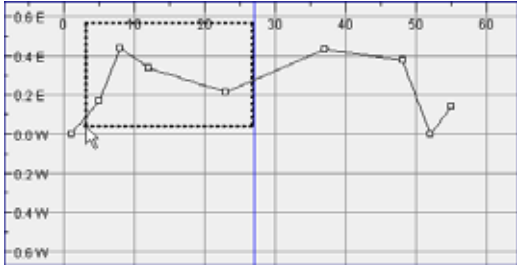

**4.** Enable the Show Current Frame option view the transformation results in the Camera view as you do them.

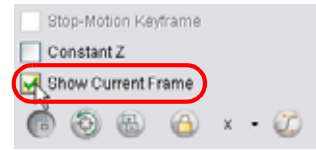

**5.** Drag the keyframes selection up or down to reposition your sequence.

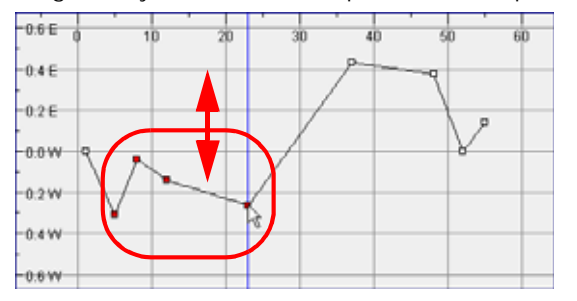

**6.** Close the Function editor.

## **Preferences**

## Used only in ANIMATE PRO

When looking for additional control over your Min/Max Angle when using Inverse Kinematics, you can find some help in the preference panel.

You will find the preferences listed under the following tab:

• Camera

**To open the Preferences panel:**

- Windows: Select **Edit > Preferences**.
- Mac OS X: Select **Animate Pro > Preferences**.
- You can also use the default keyboard shortcut  $[Ctrl]+[U]$  (Windows) or  $[36] + [1]$  (Mac OS X).

### **Camera**

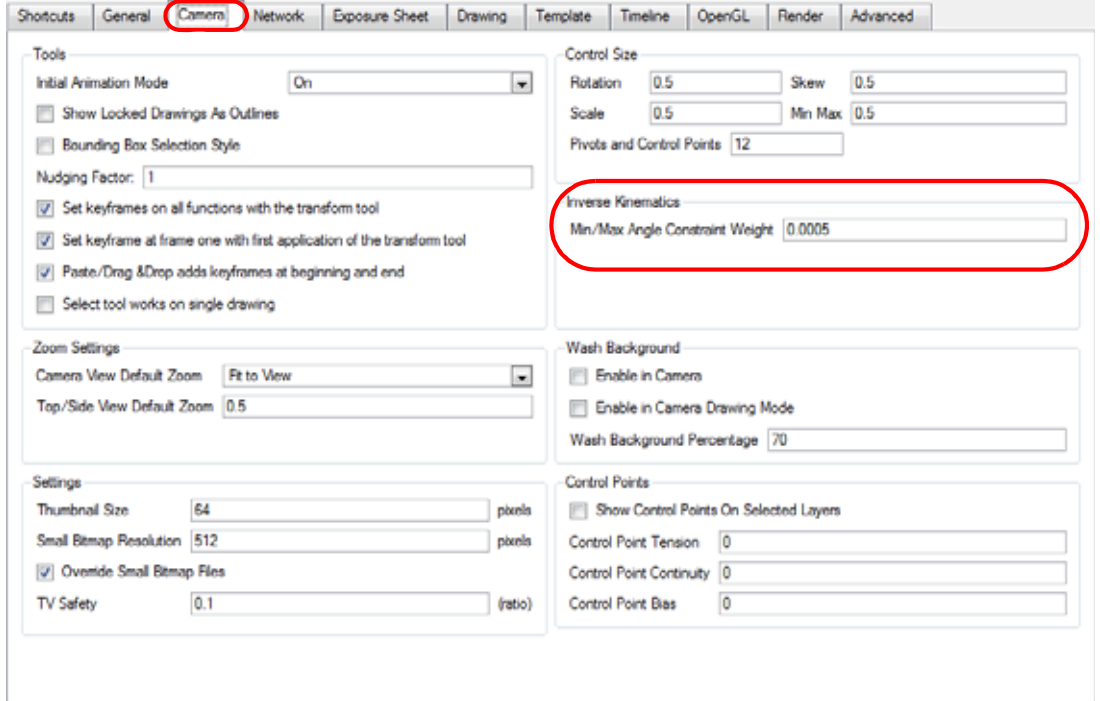

#### Inverse Kinematics (PRO)

• **Min/Max Angle Constraint Weight**: This value acts similar to the Stiffness setting in the Inverse Kinematics Properties panel. This preference only affects the minimum and maximum angle values set using the Min/

Max Angle Mode . The greater the value is, the stronger your need to move the body part to approach the minimum and maximum values set. Although the maximum value goes up to 1.0, in a production setting, the most practical value to use would be closer to 0.1.

## **Advanced (PRO)**

When looking to set the default layer type to only accept motion information through the use of a peg, you can find some help in the preference panel.

You will find the preferences listed under the following tab:

• Advanced

**To open the Preferences panel:**

- Windows: Select **Edit > Preferences**.
- Mac OS X: Select **Animate Pro > Preferences**.
- You can also use the default keyboard shortcut  $[Ctrl]+[U]$  (Windows) or  $[\mathcal{H}]+[$ ,  $[$  (Mac OS X).

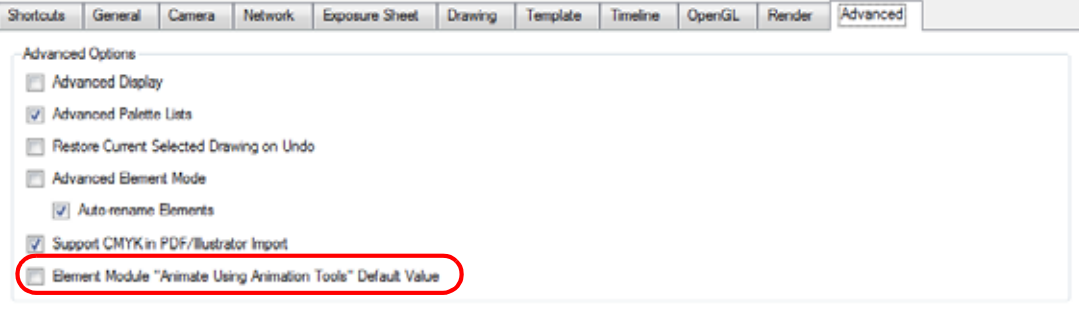

### Animate Using Animation Tools (PRO)

**Element Module "Animate Using Animation Tools" Default Value**: If you know that you prefer to work in the style of version 7.3 or earlier, or if you intend to substitute many drawings throughout your animation, you might wish to uncheck the Animate Using Animation Tools Default Value option. This way, you will not have to do it every time (through the Layer Properties) for each new drawing layer that you create.

# **Chapter 16 Enhancing With Effects**

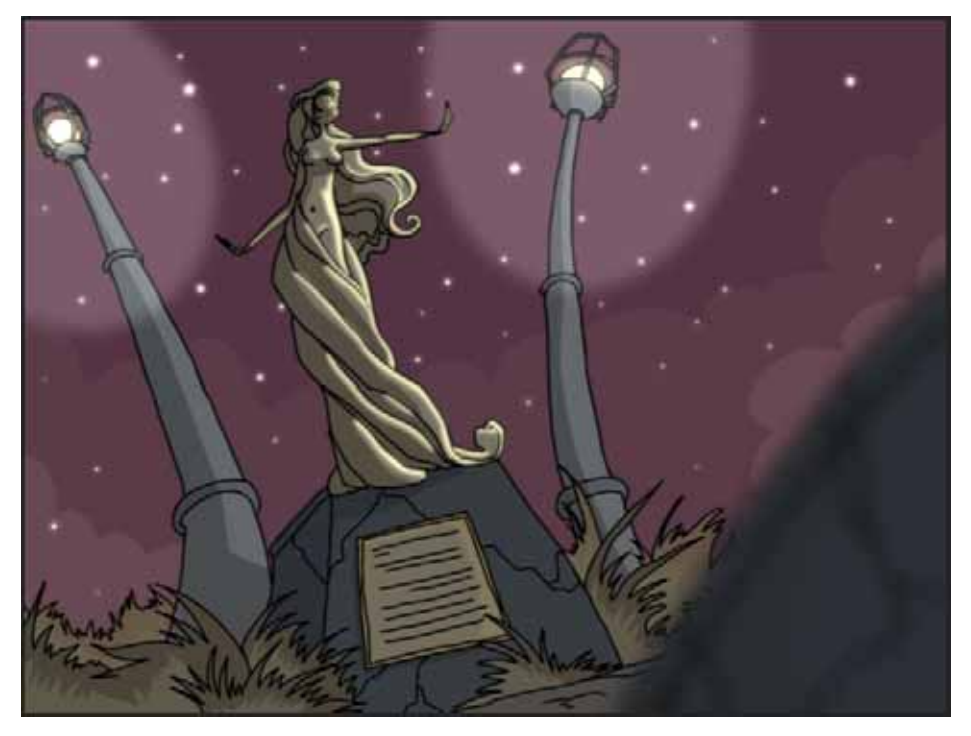

Once your animation is completed, you can add effects such as blurs and glows to make your project look even better! Animate provides you with a series of essential effects that you can add to your layers.

In this chapter, you will learn the following:

- [Adding Effects in Animate,](#page-711-0) on page 710
- [Adding Effects in Animate Pro \(PRO\),](#page-713-0) on page 712
- [Animating an Effect Over Time,](#page-720-0) on page 719
- [How Does An Effect Work?,](#page-724-0) on page 723
- [Using Effects in Animate,](#page-726-0) on page 725
- [Using Effects in Animate Pro \(PRO\),](#page-747-0) on page 746
- [Previewing and Playing Back Effects,](#page-809-0) on page 808
- [Extra Commands \(PRO\),](#page-814-0) on page 813
- [Preferences \(PRO\),](#page-815-0) on page 814

### **Used only in ANIMATE**

## <span id="page-711-0"></span>**Adding Effects in Animate**

In Animate, to add an effect to your Timeline view, add an effect layer, connect the desired layer to it and adjust the parameters until you get the look you want.

 *In Animate Pro you must add effects using the Network view. You cannot do this using the Timeline view. Refer to [Adding Effects in Animate Pro \(PRO\), on page 712](#page-713-0) to learn how to add effects using Animate Pro.*

**To add effects in the Timeline view**:

**1.** In the Timeline view, click on the Add Layers  $\bigoplus$  button and from the Layers drop-down menu, select **Effects >** *the desired effect*. You can also select **Insert > Effects >** *the desired effect* from the top menu.

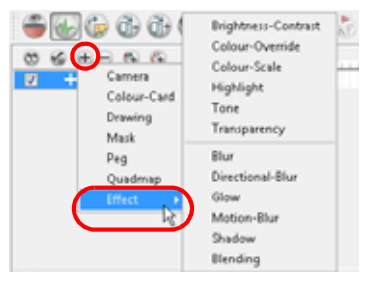

- **2.** The effect appears in the Timeline view.
- **3.** Drag the drawing layer on the new effect layer to parent them.

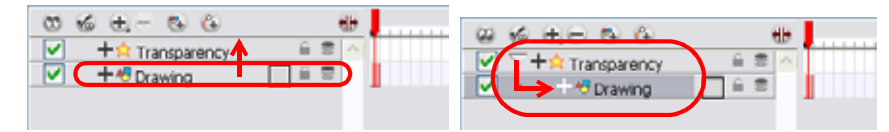

- 4. In the Camera view, click on the Render View Mode button to see the result of rendering the scene's current frame and the effect.
- **5.** In the Timeline view, click on the effect layer.

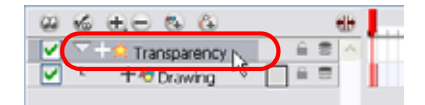

**6.** Click on the Star icon of the effect layer to open the Layer Properties view.

The **Layer Properties** view opens, displaying the parameters available for the selected effect.

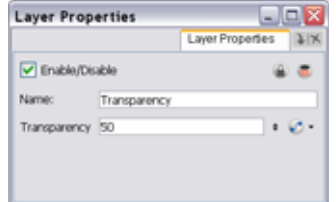

- **7.** In the Layer Properties view, adjust the effect's parameters.
- **8.** In the Camera view, click on the Update Preview **button to update the rendered preview.**
- **9.** To play back your scene with the final effects, in the Playback toolbar, click on the Render and Play **button.**

C *NOTE: Once you have set the parameters for your effect, you can store it in the Library as a template so that you can quickly reuse it later on without having to set the parameters again. Refer to Chapter 9 [Libraries, Symbols and Templates](#page-378-0) to learn more about creating templates.*

 $\mathcal{H}^{\mathcal{A}}$ 

## Used only in ANIMATE PRO

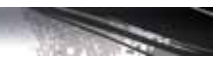

## <span id="page-713-0"></span>**Adding Effects in Animate Pro (PRO)**

There are several differences between Animate and Animate Pro, how you add effects is one of those differences. In Animate Pro, effects are added using the Network view and the Module Library. You cannot add effects through the Timeline view.

This topic is divided as follows:

- [About the Network View \(PRO\),](#page-713-1) on page 712
- [About the Module Library \(PRO\),](#page-715-0) on page 714
- [Importing a Module \(PRO\),](#page-717-0) on page 716
- [Adding Effects Through the Timeline \(PRO\),](#page-717-1) on page 716

### <span id="page-713-1"></span>**About the Network View (PRO)**

In the Network view, you can connect effects and compositing modules to form a network. The organization of modules determines the flow of data during the compositing process and how your animation elements will be composited.

 *Refer to [Setting Up the Scene](#page-478-0) > [Setting Up the Network \(PRO\), on page 505](#page-506-0) to learn more about the Network view.*

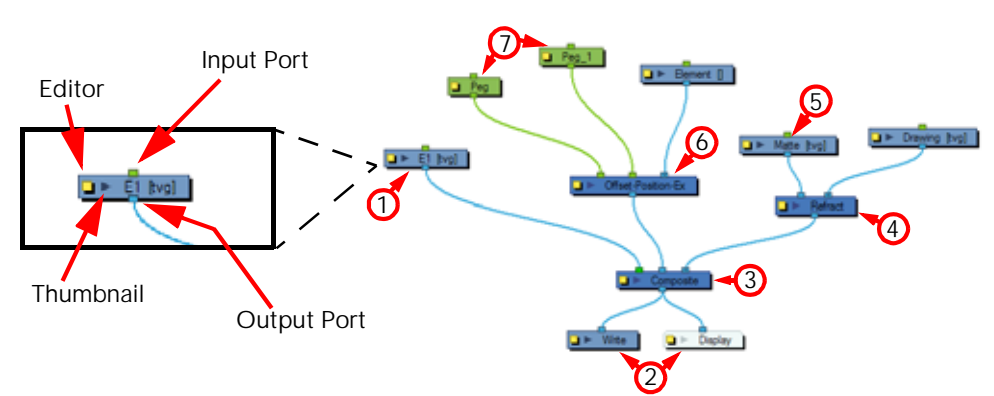

- **1.** [Drawing Module \(PRO\),](#page-714-3) on page 713
- **2.** [Write and Display Modules \(PRO\),](#page-714-0) on page 713
- **3.** [Composite Module \(PRO\),](#page-714-1) on page 713
- **4.** [Effect Module \(PRO\),](#page-714-2) on page 713
- **5.** [Matte Drawing \(PRO\),](#page-715-1) on page 714
- **6.** [Position Ports \(PRO\),](#page-715-2) on page 714
- **7.** [Peg Module \(PRO\),](#page-715-3) on page 714

<span id="page-714-3"></span>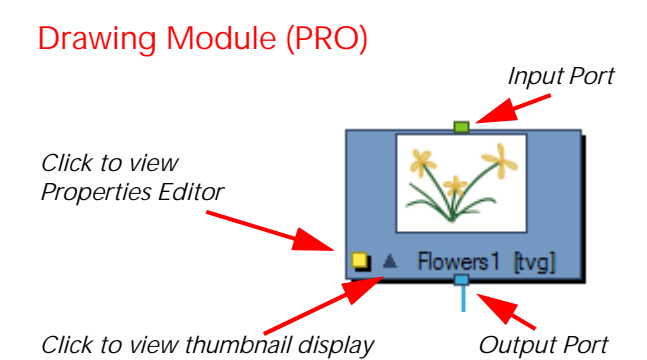

This is an example of an average module, in this case a simple drawing module that represents a layer in the Timeline view. This module has an **Input Port** (top) that allows information to flow through it. It has an **Output Port** (bottom) that exports its information in a downward flow. On the left side, there is a yellow box that brings up the module's Properties **Editor**, where all its available parameters can be adjusted. Lastly, there is a dark arrow that displays a Thumbnail of what the module contains.

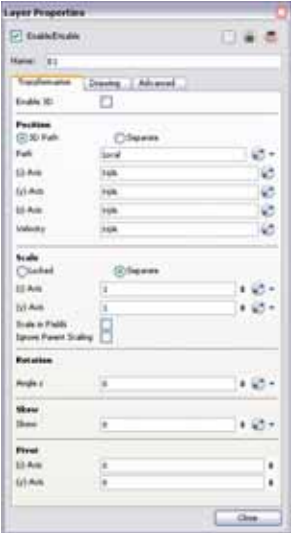

### <span id="page-714-0"></span>Write and Display Modules (PRO)

In this instance, both the Write and Display modules do not have output ports. This is because the information that flows into them can go no further in the network.

### <span id="page-714-1"></span>Composite Module (PRO)

The Composite module combines multiple source images (Drawing modules), including all transformations and effects, into a single bitmap or vector image for each frame.

The Composite module layers the images based on the composition order rule. First, the Z-value of the elements are analyzed to determine depth. When multiple elements have the same Z-value, the Depth values in the Drawing modules are consulted. If the Depth values are also the same between elements, the composition order is determined by the cable order of modules on the Composite module. By default, modules connected to the right are rendered below those connected to the left. You can override this default in the Composite module editor. The Composite module is an example of a module that can have an infinite number of **Input Ports** that can take-in multiple, individual sources of information. The left most **Input Port** on the Composite module is always green. This lets the user know that, in terms of stacking order, whatever is plugged into this port will appear on top of the composite after the zdepth is taken into account.

### <span id="page-714-2"></span>Effect Module (PRO)

An Effect module can often be found with two **Input Ports**. The right-most Input Port is for the drawing layer that is to be acted upon by this effect, while the left port is usually reserved for a matte. If an effect has a Matte port, it is required and not to be considered optional.

### <span id="page-715-1"></span>Matte Drawing (PRO)

A matte, also called mask, is the shape that will be used by the effect module to modify the original image. The effect will only be applied where the matte overlaps with the original image. Sometimes the matte will act as a negative shape that the effect will exclude. This all depends on the nature and editing properties of the effect in question.

### <span id="page-715-2"></span>Position Ports (PRO)

Some Effects contain three **Input Ports**. If the Input Ports are green, then they require a Peg module. In this case, the Effect can accommodate two pegs.

### <span id="page-715-3"></span>Peg Module (PRO)

The Peg modules control the transformation of elements (position, scale, skewing and rotation) over time. The green ports at the top and bottom of the module indicate that it accepts position information and can then pass this information on.

One Peg can be used to control many different module or one module can accept more than one Peg. In a situation like the latter, one Peg might be used to modify the rotation, while the other used to modify the position of the effect and then animated differently over time.

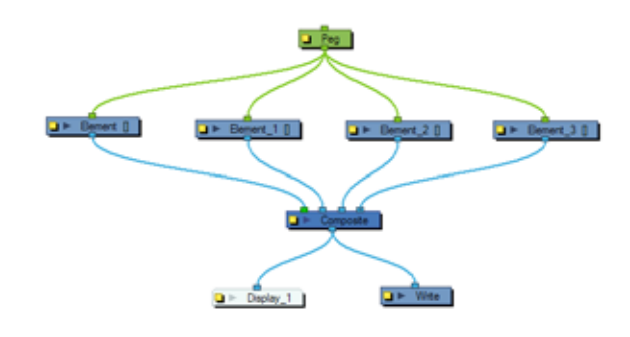

 *Refer to [Creating Animation Paths](#page-586-0) > [Pegs, on page 589](#page-590-0) for further information about Pegs.* 

## <span id="page-715-0"></span>**About the Module Library (PRO)**

If you need to add new modules to the Network view, you will need to get them from the Module Library.

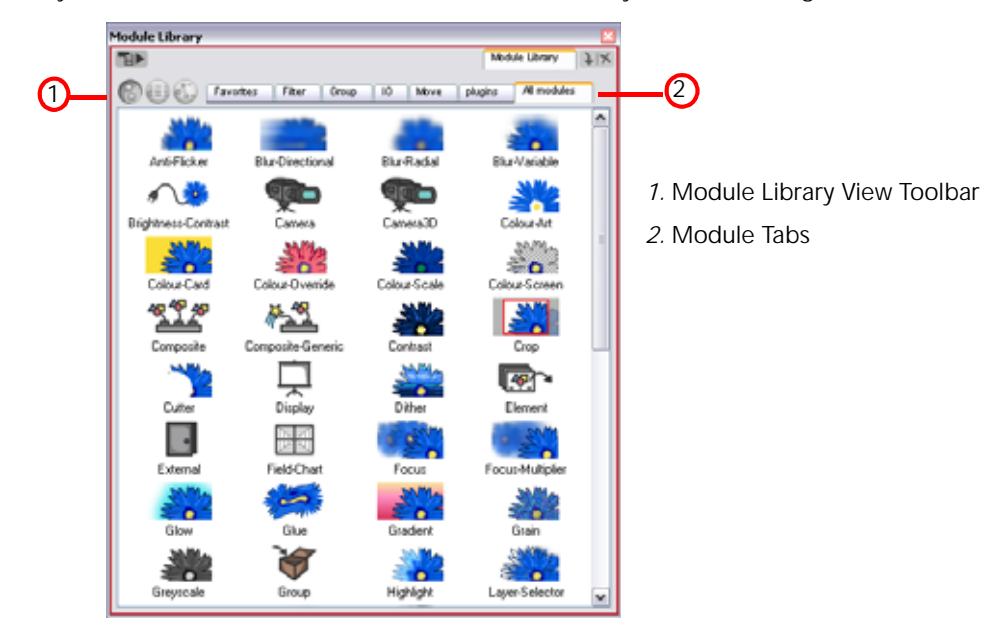

When you create a new project in Animate Pro, the default network that appears in the Network view looks similar to the diagram below.

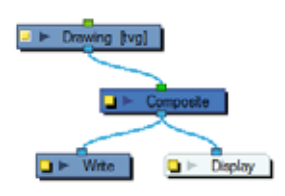

### Module Library View Toolbar (PRO)

In the Module Library View toolbar, you can switch the display mode of the effect icons:

- **E** View as Icons
- View as List
- View as Icons with Names

### Module Tabs (PRO)

The Module Library is conveniently broken up into several sections or tabs:

• **Favorites**

Includes the most common modules.

 $\Rightarrow$  To add extra modules to the Favorites tab, select any module from any other section and drag it onto the Favorites tab.

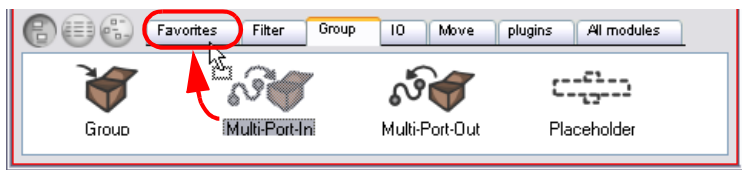

• **Filter**

Includes effect modules, such as blurs.

• **Group**

Includes modules used for grouping, like Group Modules and Port-Image-In and -Out Modules.

• **IO**

Includes Display, Drawing, Write and Note modules.

• **Move**

Includes modules used to change elements over time, like Peg modules, as well as certain transformations.

• **Plug-ins**

Includes plug-in modules.

• **All modules** Lists all of the modules available.

## <span id="page-717-0"></span>**Importing a Module (PRO)**

To bring a module into your Network view, just drag it from the Module Library and drop it into the Network view. Once in the Network view, you can click on either the Input Port or Output Port of a module and drag out a cable. You can then connect this cable to either the Output Port or Input Port of another module.

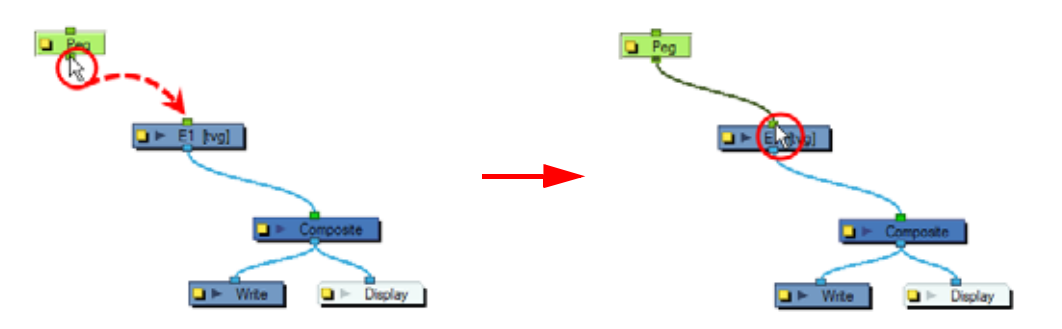

If you would like to connect a module between two connected modules, you can use the [Alt] key as you drag the new module over the existing cable connection. Using the same [Alt] key, you can also disconnect a module.

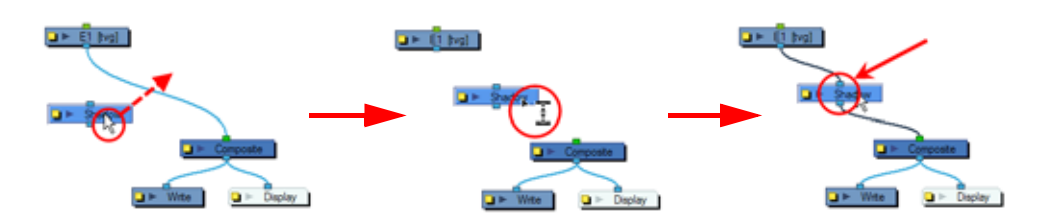

If you want to remove a module you can click on it to select it and press [Delete] to remove it from the Network view.

## <span id="page-717-1"></span>**Adding Effects Through the Timeline (PRO)**

Although all effects are added through the Network view, there are two effects that can be quickly added through the Timeline view. These effects: Colour Card and Quadmap, can also be added through the Network view in the usual manner.

#### **To add effects in the Timeline view**:

**1.** In the Timeline view, click on the Add Layers  $\leftarrow$  button and from the Layers drop-down menu select the desired effect that you would like to add.

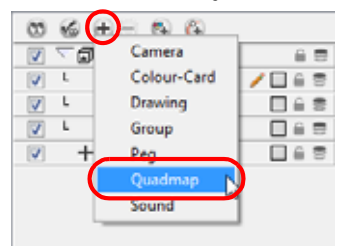

- **2.** The effect appears in the Timeline view.
- **3.** Drag the drawing layer to place the effect onto the new effect layer and parent them.

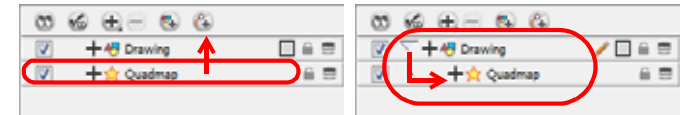

**4.** In the Camera view, click on the Render View Mode button to see the result of rendering the scene's current frame and the effect.

**5.** In the Timeline view, click on the effect layer.

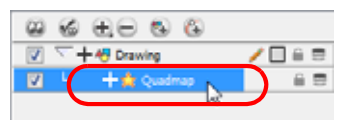

- **6.** Open the Layer Properties view.
- **7.** In the Layer Properties view, adjust the effect's parameters.

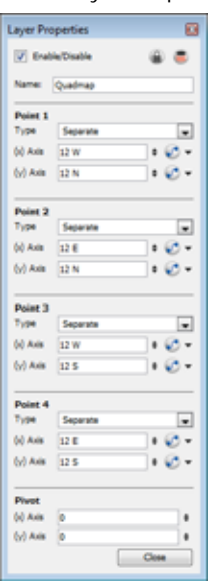

8. If you disabled the Auto Render option in the Camera view bottom toolbar, click on the Update Preview  $\bigoplus$ button to update the rendered preview.

*NOTE: Once you have set the parameters for your effect, you can store it in the Library view as a template so you can quickly reuse it later on without having to set the parameters again. Refer to [Libraries, Symbols and Templates](#page-378-0) > [Creating a Template from the Network View \(PRO\), on page 394](#page-395-0) to learn more about creating templates.*

## **Working with Effects that were created in Animate (PRO)**

In Animate Pro, if you open a scene in the Network view and the effects were created in Animate they are displayed as orange groups. In fact, the drawing layer is contained inside the effect group.

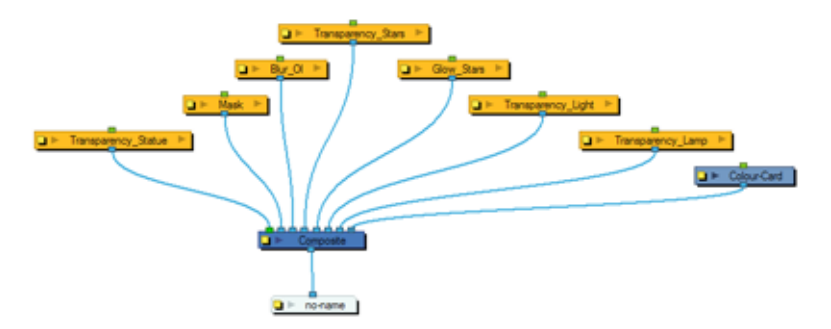

In the Timeline view, the effects are connected to the drawing layer, instead of the drawing layer being connected to the effect layer. The icon identifying the effect is a purple star  $\sum$ .

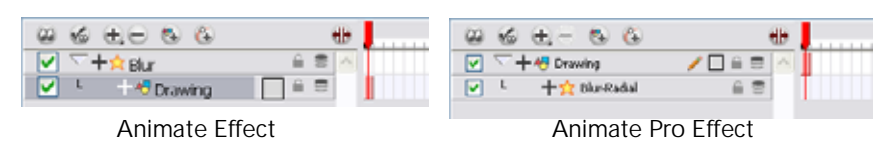
# **Animating an Effect Over Time**

## **Used only in ANIMATE**

## **Animating an Effect in Animate**

In Animate, to animate an effect over time, create a function curve by adding keyframes to the parameters you want to animate. To do this, you will use the Layer Properties view and the Timeline view. You can fine tune your animation using the Function view.

 *In Animate Pro, the Timeline view's effect hierarchy is displayed differently than in Animate because the effects are created in the Network view. Refer to [Animating an Effect in Animate Pro \(PRO\), on page 721](#page-722-0).*

#### **To animate an effect over time:**

**1.** In the Timeline view, add the effect and connect the layers to it.

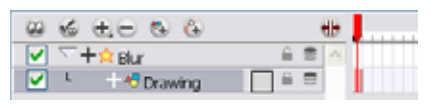

Animate Effect

**2.** Select the Effect layer.

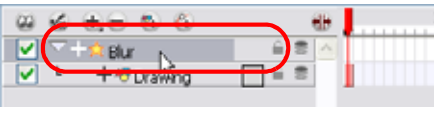

Animate Effect

- **3.** To create the function curve:
	- In the Layer Properties view, click on the Function button you want to animate to create a function curve.

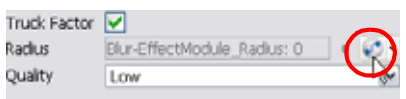

OR

You can also expand the effect layer's parameters in the Timeline view by clicking on the Expand Function

button and add a keyframe using the [F6] key to the parameter you want to animate.

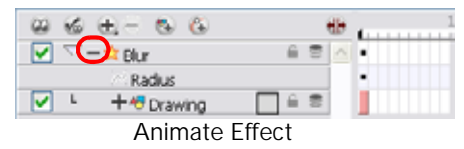

- **4.** In the Timeline view, click on the Show Data **(1)** view button.
- **5.** In the Timeline view, go to the frame where you want to start animating the effect.

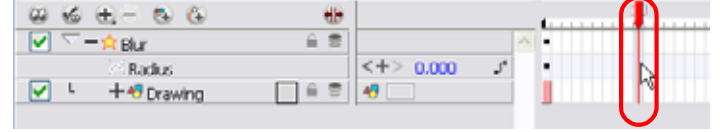

Animate Effect

**6.** In the Data view, click on the Add Keyframe **button**.

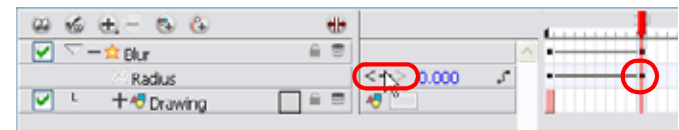

Animate Effect

**7.** In the Value field scroll to the keyframe value or type the value in the field.

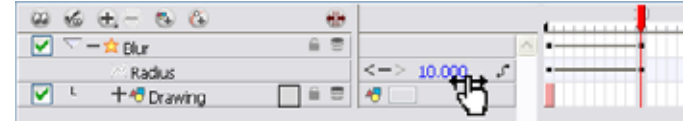

Animate Effect

- If your keyframes are Stop-Motion keyframes, In the Timeline view, select the new keyframes. Right-click (Windows) or [Ctrl]+click(Mac OS X) on the selection and select **Set Motion Keyframe**.
- **8.** Repeat this process for each keyframe to be added.

 $\circledcirc$  *Refer to the [Previewing and Playing Back Effects](#page-809-0) topic to learn how to preview animated effects.*

 *Refer to Chapter 15 [Animating Your Puppets](#page-648-0) to learn how to adjust your function curves in the Function view.*

**CONTRACTOR** 

## <span id="page-722-0"></span>Used only in ANIMATE PRO

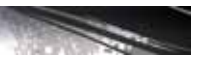

# **Animating an Effect in Animate Pro (PRO)**

In Animate Pro, to animate an effect over time, create a function curve by adding keyframes to the parameters you want to animate. To do this, you will use the Layer Properties view, the Network view and the Timeline view. You can fine tune your animation using the Function view.

#### **To animate an effect over time:**

**1.** In the Network view, drag an Effect module from the Module Library and drop it into the Network view.

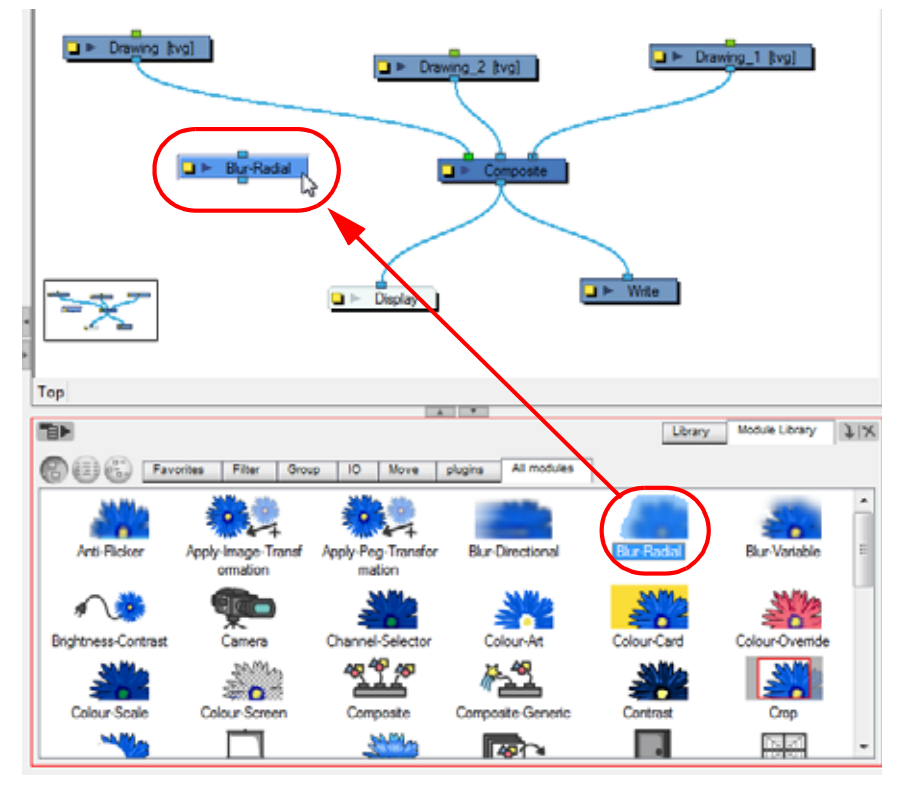

**2.** Plug the effect element between the drawing element that you would like to apply the effect to and a composite module. You can either do this manually by unplugging and plugging, or by holding down [Alt] as you drag it through a connection.

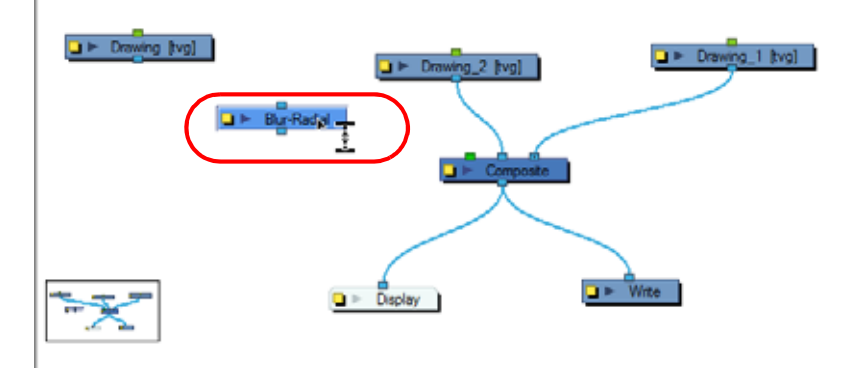

The Effect should also appear in the Timeline view as well.

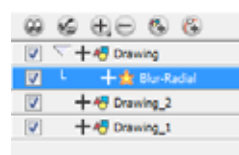

- **3.** To create the function curve:
	- In the Layer Properties view, click on the Function button you want to animate to create a function curve.

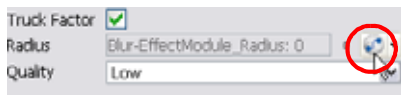

OR

You can also expand the effect layer's parameters in the Timeline view by clicking on the Expand Function

button and add a keyframe using the [Ctrl]+[F6] (Windows) or [\#]+[F6] (Mac OS X) key to the parameter you want to animate.

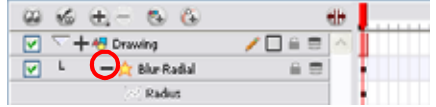

- **4.** In the Timeline view, click on the Show Data  $\left\{\}\right\}$  view button.
- **5.** In the Timeline view, go to the frame where you want to start animating the effect.

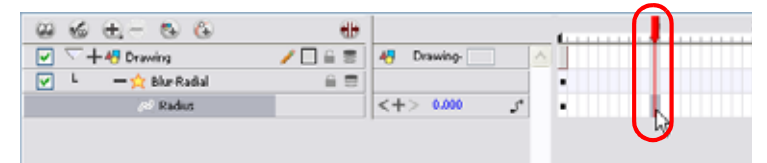

**6.** In the Data view, click on the Add Keyframe **button**.

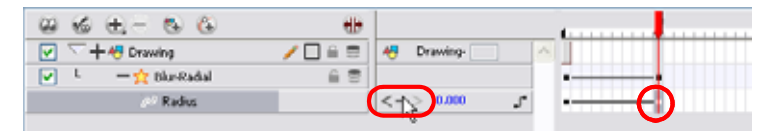

**7.** In the Value field scroll to the keyframe value or type the value in the field.

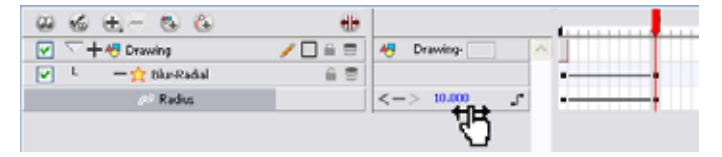

- If your keyframes are Stop-Motion keyframes, In the Timeline view, select the new keyframes. Right-click (Windows) or [Ctrl]+click (Mac OS X) on the selection and select **Set Motion Keyframe**.
- **8.** Repeat this process for each keyframe to be added.

 *Refer to the [Previewing and Playing Back Effects](#page-809-0) topic to learn how to preview animated effects.*

 *Refer to [Creating Animation Paths](#page-586-0) > [Modifying a Path in the Function View, on page 615](#page-616-0) to learn how to adjust your function curves in the Function view.*

# **How Does An Effect Work?**

An effect module always needs a drawing connection and sometimes a matte or shape connection. A matte provides drawing information that will be used to determine the area where the effect will be applied on the drawing. The details and colours within the matte drawing do not matter, as the system will only use the shape and transparencies in it. A matte is also known as mask.

The matte principle can be demonstrated with the Tone effect.

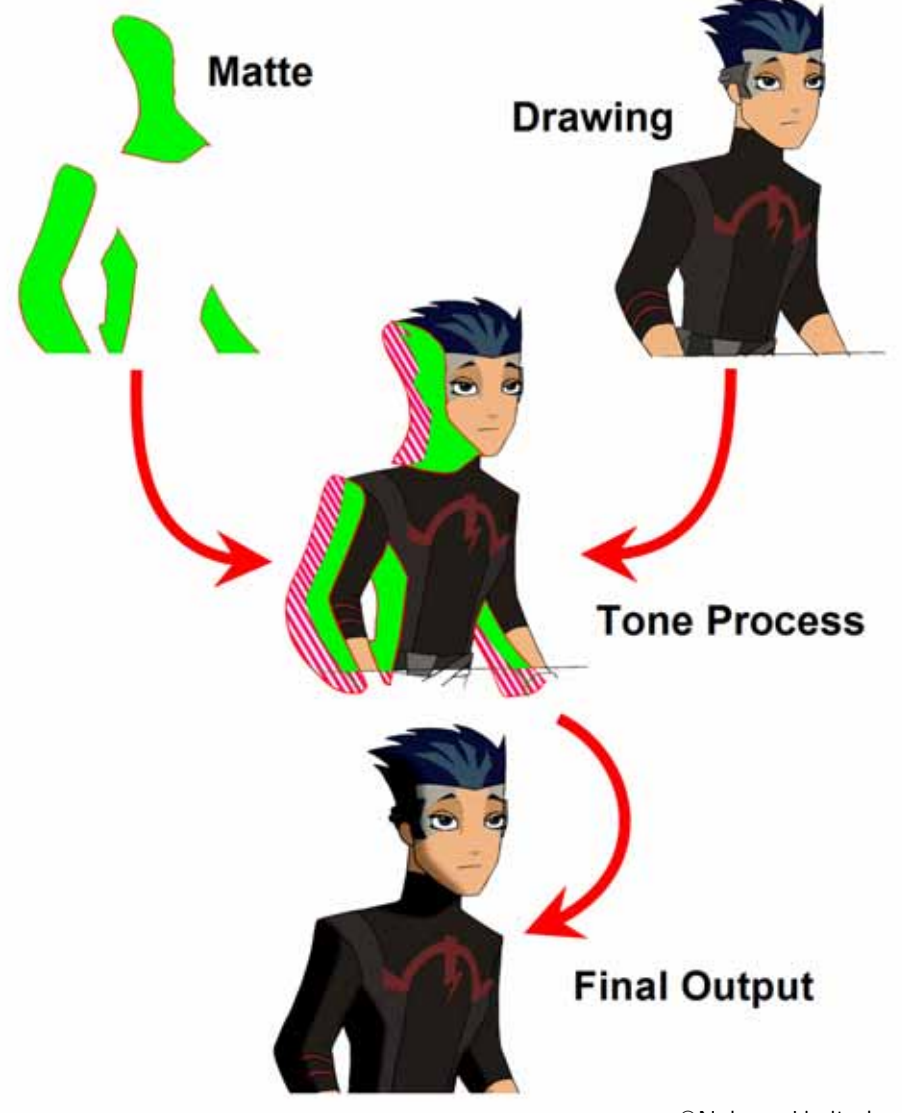

©Nelvana Limited

The drawing layer is connected in the right port of the effect module and the matte (mask) in the left port. The Tone effect then applies darker colours where the matte overlaps the image, blurs the tone edge, and finally clips out the extra tone zone outside of the drawing before outputting a final drawing with a tone.

The tone's parameters can be adjusted in the module editor and any of them can be linked to a function column to be animated over time. This means that all of the effects can be customized.

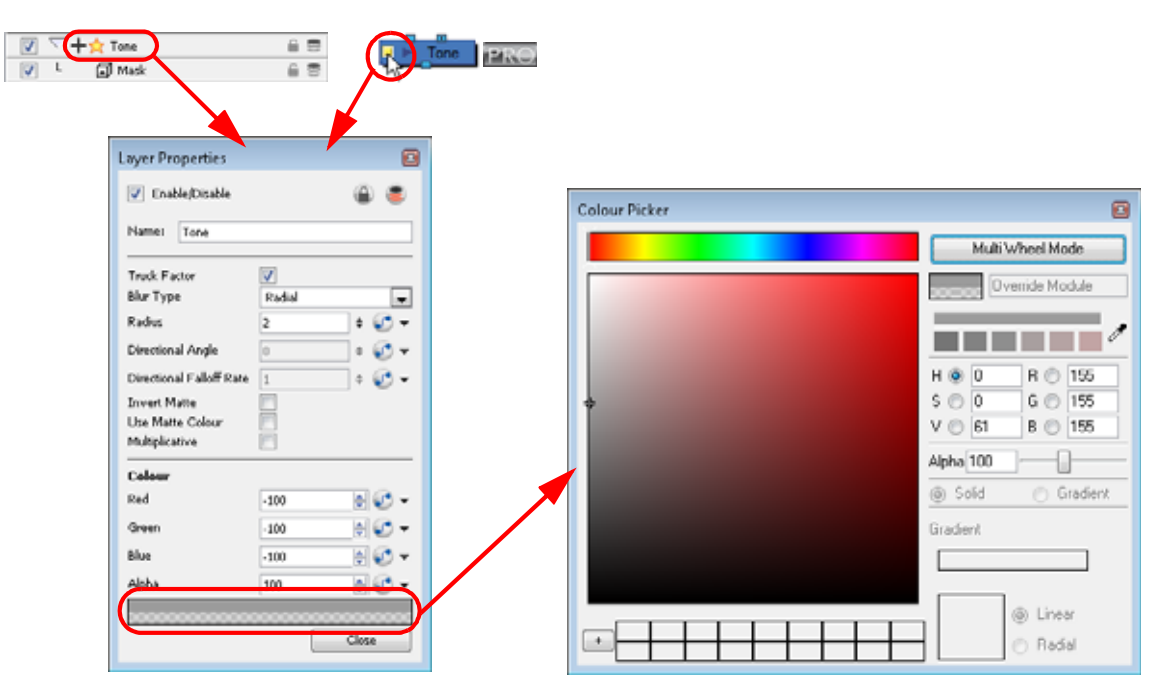

## **Used only in ANIMATE**

# **Using Effects in Animate**

Here is the list of the effects available in Toon Boom Animate. Each effect and how to use it is described in the corresponding section.

- [Blending Effects](#page-726-0)
- [Blur](#page-728-0)
- [Brightness and Contrast](#page-729-0)
- [Colour Card](#page-730-0)
- [Colour Override](#page-731-0)
- [Colour Scale](#page-733-0)

## **Effect Layers**

#### <span id="page-726-0"></span>Blending Effects

- [Directional Blur](#page-734-0)
- **[Glow](#page-735-0)**
- [Highlight](#page-736-0)
- [Mask](#page-738-0)
- **[Motion Blur](#page-739-0)**
- [Particle Effect, Crowd Simulation](#page-740-0)  [and More](#page-740-0)
- [Quadmap](#page-741-0)
- [Shadow](#page-743-0)
- **[Tone](#page-744-0)**
- **[Transparency](#page-746-0)**

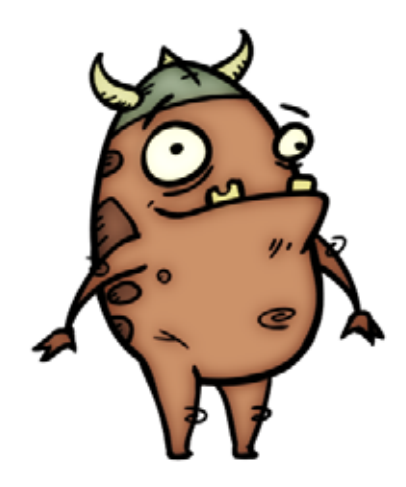

Effects modules, like the Tone Module and Highlight Module, can control the colour and alpha composite operations for you. These modules were created with pre-set colour and alpha composite operations to fit the standard and more frequently used, composite operations.

You might, however, still want to control the colour and alpha composite operation between two images using the Blending layer, to create a multiplicity of lighting, shadow, filter or ambiance effects. The Blending layer combines two images into one output image, following the parameters you chose for your bitmap movie and Images Sequence or SWF movie exports.

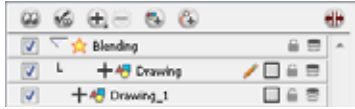

The drawing layer connected to the Blending effect layer will act as the blending image and will be applied to all the drawing layers situated under them in the Timeline view order.

Use the Blending editor to control the settings of the Blending effect.

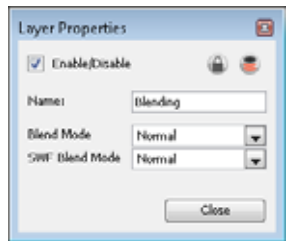

- **Name**: Use this field to rename the module.
- **Blend Mode**: Choose the blending effect mode you wish to apply to your layer. The Blend Mode type will

only be visible when the Camera view is set to Render **the mode and will only export to a bitmap movie file** or sequence of images.

• **SWF Blend Mode**: Choose the blending effect mode you wish to apply to your layer. The SWF Blend Mode result will only be visible when exported to a SWF movie.

#### **Blend Mode and SWF Blend Mode drop-down menu options**

Here is a list of the available Blending modes:

- **Normal**: The layer attached to the effect acts as a normal layer and will not create any blending mode effect.
- **Multiply**: This operation multiplies the blending element colour with the output image. This will darken the colour of the overlapping area.
- **Screen**: This operation multiplies the inverted colour of the blending element with the image. This will lighten the colour of the overlapping area.
- **Lighten**: This operation lightens the area of the output image which are darker than the blending element's colours. The lighter colours will remain unchanged.
- **Darken**: This operation darkens the area of the output image which are lighter than the blending element's colours. The darker colours will remain unchanged.
- **Difference**: This operation subtracts the blending elements colour from the output image colours or viceversa, depending on which of them has more bright colours. Resulting in a more vibrant colours result.
- Add: This operation lightens the output image using the blending element.
- **Subtract**: This operation darkens the output image using the blending element.
- **Invert**: This operation inverts the output image colours on the area overlapping the blending layer colours.
- **Overlay**: This operation multiplies or screens the colours from the blending image, with those of the output image, depending on the base colour. Colours from the blending element overlay the colours of the drawing elements, while preserving the highlights and shadows of the base colour. The base colour is not replaced, but mixed with the blend colour to reflect the lightness or darkness of the original colour.
- **Hardlight**: This operation multiplies or screens the colours of the blending layer with those of the output image, depending on the blend colour. If the blend colour is lighter than 50% grey, the image is lightened, as if it were screened. This is useful for adding highlights to an image. If the blend colour is darker than 50% grey, the image is darkened, as if it were multiplied. This is useful for adding shadows to an image. Painting with pure black or white results in pure black or white. Play with the Opacity value to create a subtler look.
- **Alpha**: This operation will blend the alpha value of the blending layer with the output image. This effect is not available for SWF Blend Mode.
- Erase: This operation produces a cutter effect using the blending element. This effect is not available for SWF Blend Mode.
- **Divide:** This operation divides the output image colour values by the blending layer colour values. The blending image colour values are inverted, creating a negative image. The negative image's colour values are then multiplied by the right image colour values. This effect is not available for SWF Blend Mode.
- **Replace**: This operation replace the output image by the blending layer. This effect is not available for SWF Blend Mode.

It is possible to select two different blending modes in the same Blending effect layer if you want to export your project to both a Bitmap and an SWF movie file with different results.

#### Blur

<span id="page-728-0"></span>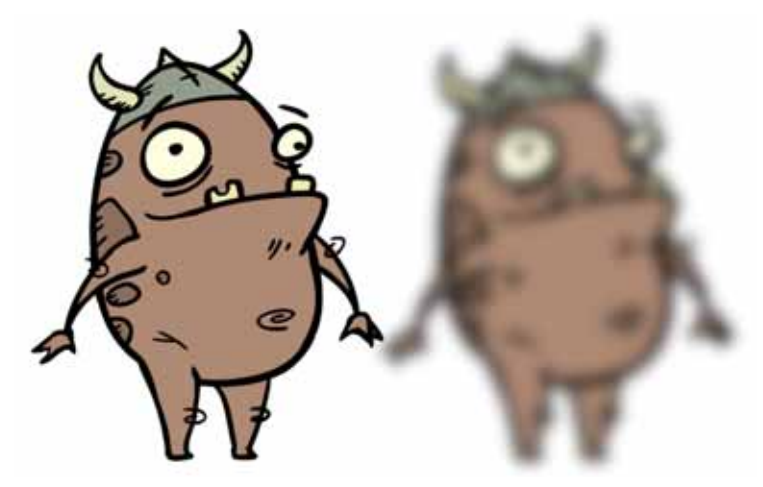

The Blur effect creates an effect that softens, fogs or obscures the image evenly in all directions. This effect is useful when you want to make cloudy images without much detail. An example would be a drawing object that is farther back or in the background of your scene, usually blurry due to the laws of atmospheric perspective. Other uses include the general softening of objects such as snow, stars and shadows that do not naturally have a hard outline.

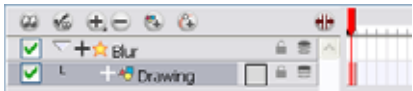

Use the Blur editor to change the values of the Blur effect.

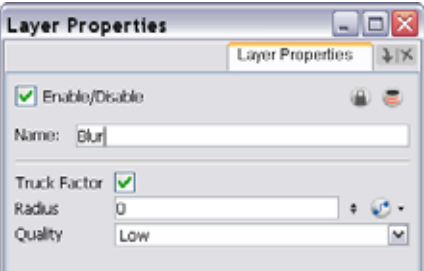

- **Truck Factor**: Activated by default, this option reads only the blur when the elements undergo a change of depth or scale. When this option is disabled, the layer's values will remain unchanged regardless of any depth or scale changes. It is recommended that this option be disabled when multiple drawings are composited and attached to this effect.
- **Radius**: Enter a value for the size of the blur. The larger the value, the greater the blur effect. The blur radius is affected by the drawing scale and camera position. Attach a Bezier or Ease function to change the contrast over time.
- **Quality**: Select High for a slow and accurate operation or Low for a faster operation with a more raw look.

#### Brightness and Contrast

<span id="page-729-0"></span>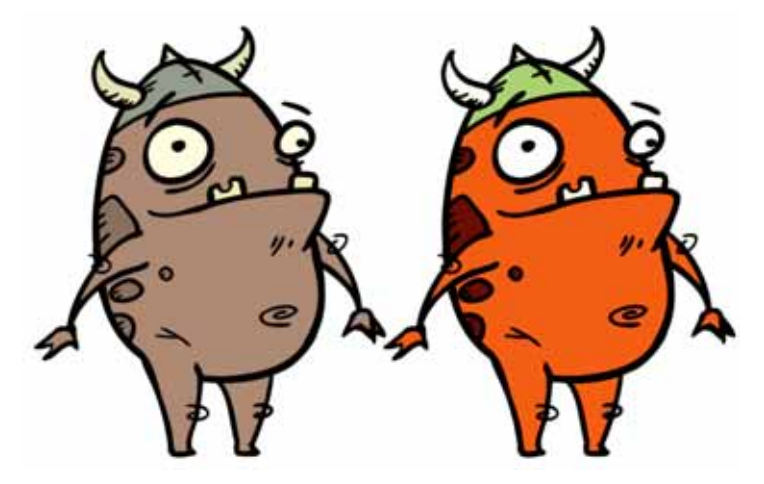

The Brightness and Contrast effect is used to modify the brilliance or dullness of an image or to create a greater difference between the lights and darks of an image by increasing their respective intensity. This effect can be used when an image appears to flat. Pumping up the brightness or contrast can give a drawing a more attractive and 3D quality. This can be useful if you want to push your background to the rear by making it look dull and flat and pulling your foreground elements to the front by giving them a higher contrast.

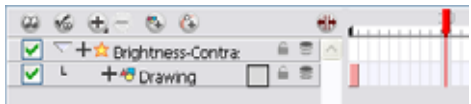

Use the Brightness and Contrast editor to change the values of the Brightness and Contrast effect.

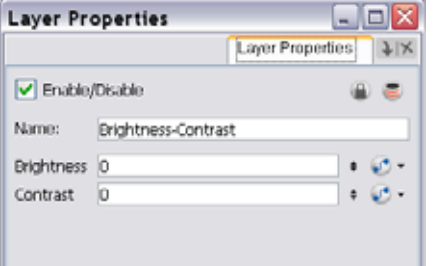

- **Brightness**: A value that is less than 0 will darken the image; a value greater than 0 will brighten it. Attach a Bezier or Ease function to change the brightness over time.
- **Contrast**: A value that is less than 0 will reduce contrast; a value greater than 0 will increase contrast. Attach a Bezier or Ease function to change the contrast over time.

## <span id="page-730-0"></span>Colour Card

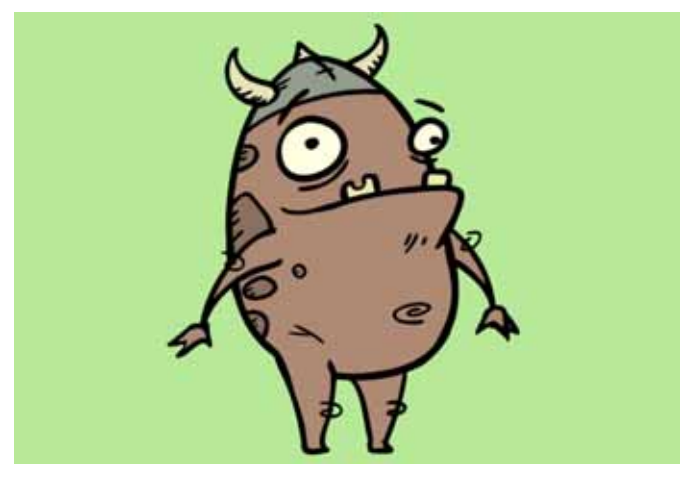

The Colour Card is a solid background the same size as the camera. The Colour Card can be used to fill the scene's background with a solid colour when there is no background image. If no background or colour card is added to the scene, the resulting export will appear with a black background.

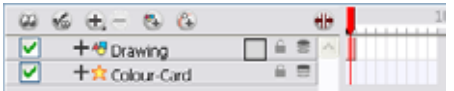

Use the Colour Card editor to change the colour values.

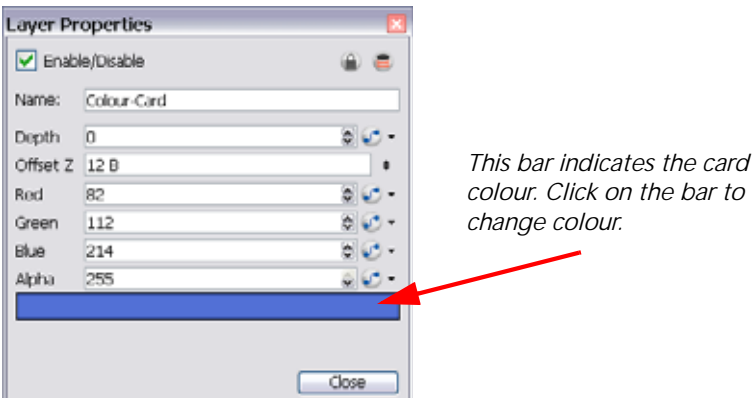

- **Depth**: Animate uses the Depth value to determine composition order when the Z value of two elements is the same.
- **Offset Z**: Enter the front-back position of the Colour Card layer in 3D space. This value can be verified in the Top view.
- **Red/Green/Blue/Alpha**: In these fields you can enter a static value for a colour and transparency of the Colour Card or you can attach these parameters to function columns to change their values over time.

### <span id="page-731-0"></span>Colour Override

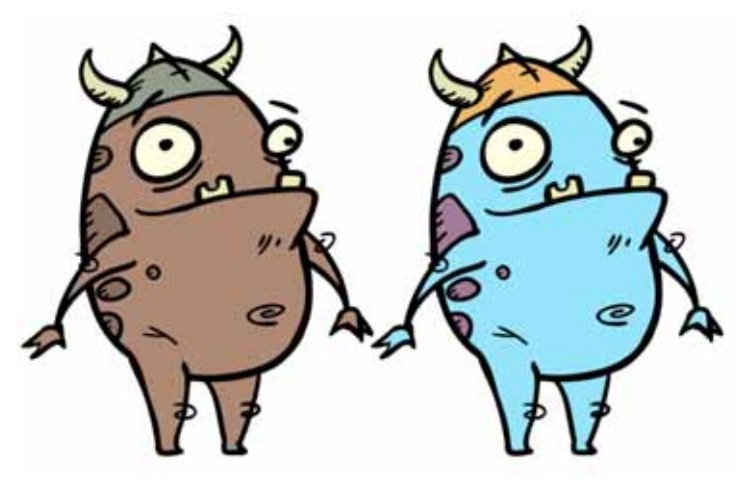

The Colour Override processes the colours in a drawing layer. The drawings in this layer must be TVG files.

Using this effect you can change colours from the palette without affecting the actual palette, swap clone palettes, replace a specific colour zone with a bitmap texture, or hide and display selected colours.

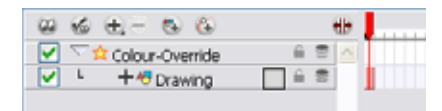

Use the Colour Override effect to:

- Change colour values in drawings during the compositing process.
- Use colour values from a specific colour palette in the palette list.
- Establish the priority of override palettes in the palette list. For example, you may have different clones of the same palette, for example a daytime and nighttime version.
- Isolate specific areas of a drawing by selecting certain colours. For example, using specific colours to generate a matte for a glow effect.
- Hide certain colours.

Use the Colour Override editor to set the colour override operations for TVG elements and their drawings.

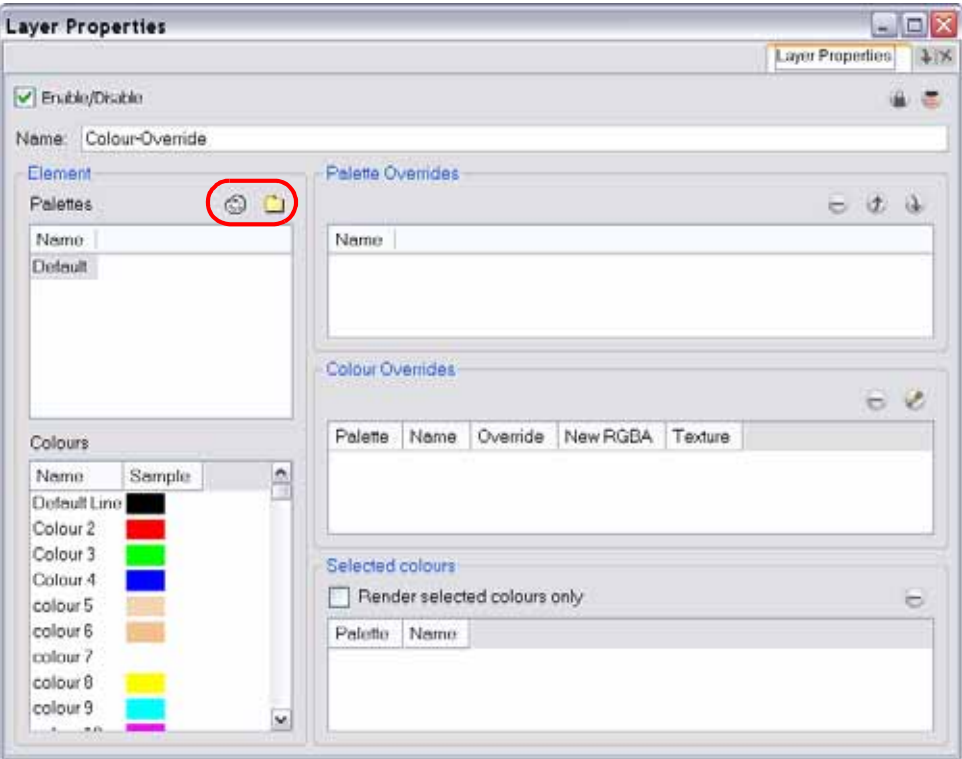

- **Palettes**: This section displays the palettes in the selected layer's palette list. Select and drag these palettes into the Palette Overrides section to re-order them. You can load additional palettes in the palette list from either your project, by clicking on the Palette button, or your computer by clicking on the Browse button.
- **Colours**: This section displays the colours swatches of the selected palette. Drag a swatch into the Colour Overrides section to change its value or drag it into the Selected Colours section to render only that colour.
- **Palette Overrides**: This section forces the use of a particular palette or palette list order, during the composition process. You must drag palettes from the Palettes section to change their order. Animate searches the palettes in the order that they appear in the palette list to find the colour values associated with the colour IDs of each image. To apply a different version of a colour palette, for example to switch from a day to a night palette, use the override section to change the order of colour palettes (you must be working with cloned palettes).
- **Colour Overrides**: Drag a swatch from the Colours section to this section to override its value. You can also override a colour with a texture.

Once the swatch appears in the Colour Overrides section, right-click (Windows) or [Ctrl]+click (Mac OS X) on the Override Colour text and select one of the following options in the drop-down menu:

- D **Colour not visible**: renders the selected colour invisible in the Camera view.
- $\Rightarrow$  **New RGB only**: Overrides the colour swatch while maintaining its original alpha value. You can select a

new colour by pressing the eye dropper **button** and choosing a new colour from the Colour Picker window. The new colour swatch will appear under the **newRGBA** column.

 $\Rightarrow$  **New alpha only**: Overrides the swatch's alpha channel while maintaining its original RGB values. You

can select a new alpha value by pressing the eye dropper  $\gg$  button and choosing a value from the Colour Picker window. The new colour swatch will appear under the **newRGBA** column.

- $\Rightarrow$  **New RGBA**: Overrides the swatch's colour and alpha values and uses the eye dropper **button** to pick a modified selection from the Colour Picker window.
- D **Texture original matrix**: Overrides the swatch's colour with a pattern or texture. You must right-click (Windows) or [Ctrl]+click (Mac OS X) under the Texture header to bring up the Browser window to search for your texture. The texture's default matrix (fixed proportion and orientation) is mapped the full size of the bounding box of each colour area to be overridden.
- $\Rightarrow$  **Texture global bbox matrix**: Overrides the colour with a texture that is scaled non-proportionally to the size of the bounding box encompassing the colour areas to be overridden. With multiple objects, it

will look as though their fills were all traced and cut from the same piece of stretched or squashed fabric.

- D **Texture global bbox centred**: Overrides the colour with a texture that is scaled proportionally to the size of the bounding box encompassing all colour areas to be overridden. With multiple objects, it will look as though their fills were all traced and cut from the same piece of fabric.
- $\Rightarrow$  **Texture contour bbox matrix**: Overrides the colour with a disproportionally scaled texture for each individual colour area. In other words, each fill area will not only have the texture scaled to its individual proportions, but also stretched or squashed to fit within its contours.
- D **Texture scale to screen**: Disproportionally scales the texture to the output resolution before applying it as an override.
- Selected colours: Use this section to select swatches to render.
- $\Rightarrow$  **Render selected only**: Use this option to render only the colours you select in this section.

### Colour Scale

<span id="page-733-0"></span>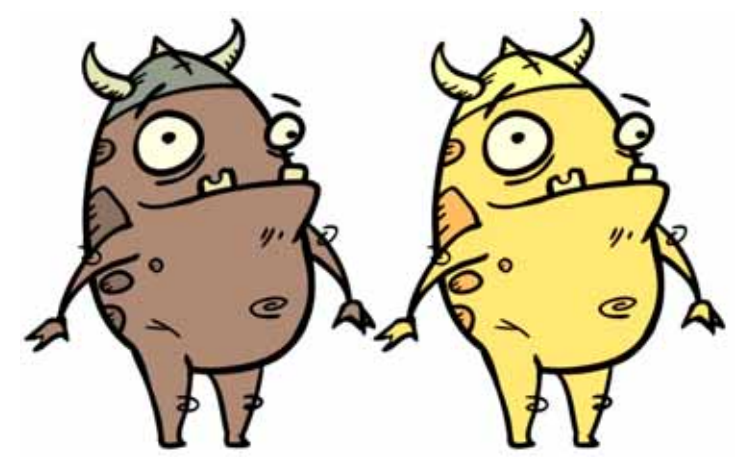

The Colour Scale effect offsets an images colours. This effect is useful in creating ambient transitions, such as from daytime to nighttime.

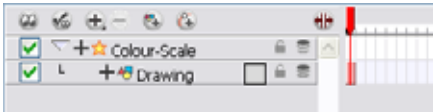

Use the Colour Scale editor to set the colour scale effect by entering a value in the scale fields.

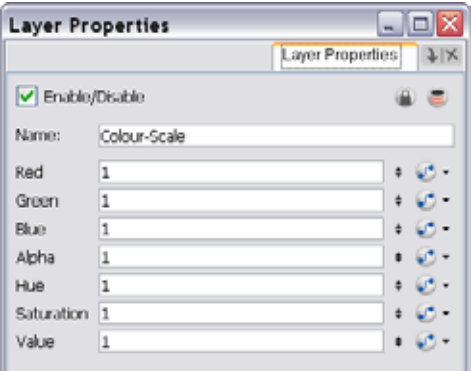

The actual colour values of the image are not changed; instead, the channels are multiplied by a selected amount. For example:

- If you enter a value of 1, the colour values do not change.
- If you enter a value greater than 1, you increase the colour channel value closer to 255 (or white).
- If you enter a value less than 1, you decrease the colour channel value closer to zero (0 or black).

You can set the colour scale value by entering a value in the field. You can also change the values of the colour scale effect over time by attaching it to a Bezier or Ease function curve and adding keyframes.

### Directional Blur

<span id="page-734-0"></span>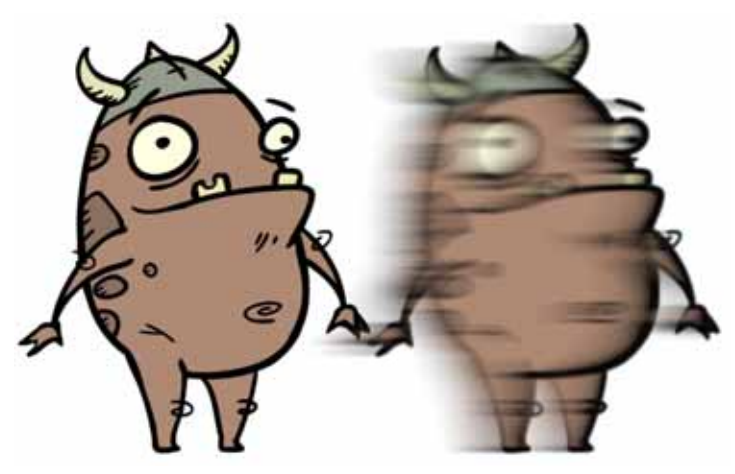

The Directional Blur effect creates the effect of a motion blur that pulls and smears the image from one contour edge to a different direction or angle. This effect is useful in creating the impression of speed, such as the streaks of colour that follow a car travelling at high speed.

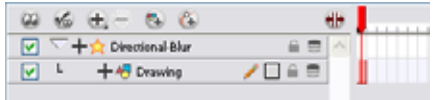

Use the Directional Blur editor to control the settings of the Directional Blur effect.

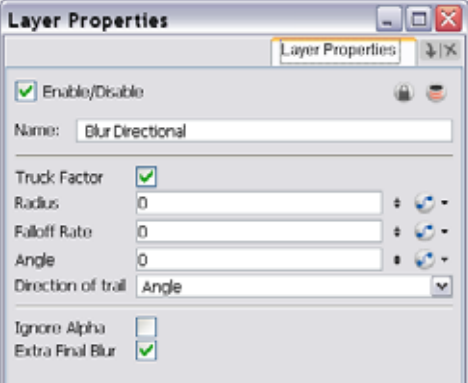

- **Truck Factor**: Activated by default, this option readjusts the blur when the elements undergo a change of depth or scale. When this option is disabled, the effect's values will remain unchanged regardless of any depth or scale changes. We recommended that this option be disabled when multiple drawings are composited and attached to this effect.
- **Radius**: Enter a value for the size of the blur. The larger the value, the greater the blur effect. The blur radius is affected by the drawing scale and camera position. This function can be animated over time.
- **Fall-off Rate**: The distance where the blur fades from the edge of the image. Select a value between 0 and 1. This function can be animated over time.
	- $\Rightarrow$  A fall-off rate of 0 causes the blur to fade out slowly, distributing the blur evenly from the edge of the character to the farthest edge of the blur.
	- $\Rightarrow$  A fall-off rate of 1 causes the blur to fade out quickly so that the blur is heaviest closer to the edge of the image.
- **Angle**: The direction of the blur. Enter a value from 0 to 360. This function can be animated over time
	- $\Rightarrow$  0: blurs the image to the west.
- $\Rightarrow$  **90**: blurs the image to the south.
- $\Rightarrow$  **180**: blurs the image to the east.
- D **270**: blurs the image to the north.
- **Direction of trail**: If you do not set an Angle for the direction of the blur, you can select a direction (north, south, east, or west) from this menu. The calculations for this feature are faster than the calculations for the Angle setting.
- **Ignore Alpha**: This option controls the leading edge of the blur. Deselect this option for a solid or hard leading edge on the blur.
- **Extra Final Blur**: This option causes the software to apply a second blur after the Directional Blur is created. If you have a Directional Blur that begins at 0 and gradually gets stronger, disable this option to ensure a smooth progression.

#### Glow

<span id="page-735-0"></span>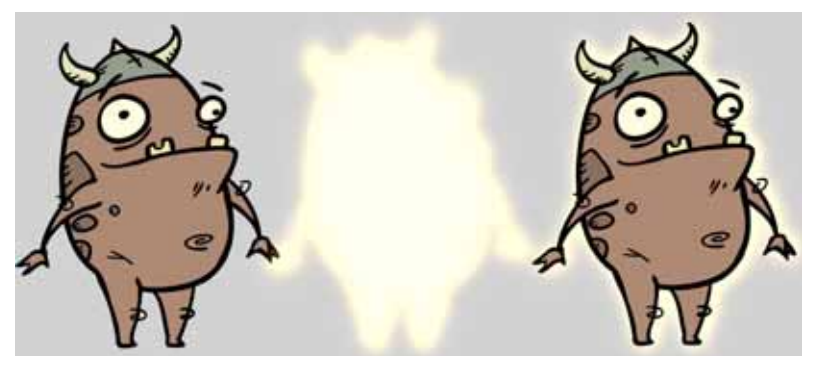

The Glow effect transforms your drawing into a glow shape.

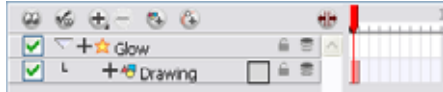

The Glow effect is useful in creating a shining rim around objects such as the Sun or stars. If you would like to have a shining rim around your drawing, you will need to duplicate your drawing layer and place it on top of your glow shape.

Use the Glow editor to control the direction of the blur that creates the glow, as well as its colour.

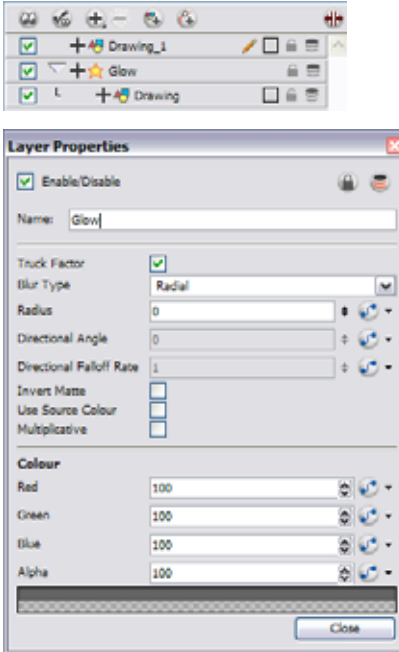

• **Truck Factor**: Activated by default, this option readjusts the blur when the elements undergo a change of depth or scale. When this option is disabled, the effect values remain unchanged regardless of any depth or scale changes. It is recommended that this option be disabled when multiple drawings are composited and attached to this effect.

- **Blur Type (Directional or Radial)**:
	- $\Rightarrow$  If Directional is selected, the software will blur the matte in the direction you select. For example, if a character is walking east, the blur may fall to the west.
	- $\Rightarrow$  If Radial is selected, the software will blur the edges of the matte evenly around points that make up its edge.
- **Radius**: Enter a value for the size of the blur. The larger the value, the greater the blur effect. The blur radius is affected by the drawing scale and camera position.
- **Directional Angle**: If you select a Blur Directional Type, you can select the direction of the blur by entering a value from 0 to 360 in this field.
	- $\Rightarrow$  0: blurs the image to the west.
	- $\Rightarrow$  **90**: blurs the image to the south.
	- $\Rightarrow$  **180**: blurs the image to the east.
	- $\Rightarrow$  270: blurs the image to the north.
- **Directional Fall-off Rate**: The distance where the blur fades from the edge of the image. Select a value between 0 and 1.
	- $\Rightarrow$  A fall-off rate of zero causes the blur to fade out slowly, distributing the blur evenly from the edge of the character to the farthest edge of the blur.
	- $\Rightarrow$  A fall-off rate of 1 causes the blur to fade out quickly so that the blur is heaviest closer to the edge of the image.
- **Invert Matte**: Activate this option to invert the matte used to create the glow. Your matte will become a black silhouette while the glow will fill the background space.
- **Use Source Colour**: Select this option to use the colours painted in the matte for the glow effect. If you deselect this option, select a colour and alpha values in the Colour section.
- **Multiplicative**: Select this option to multiply the glow colour to the drawings and background behind rather than blending it. Each zone will react differently to the glow colour rather than becoming uniformly brighter.
- **Colour**: Where you can choose the colour and alpha values for the glow effect.

## <span id="page-736-0"></span>**Highlight**

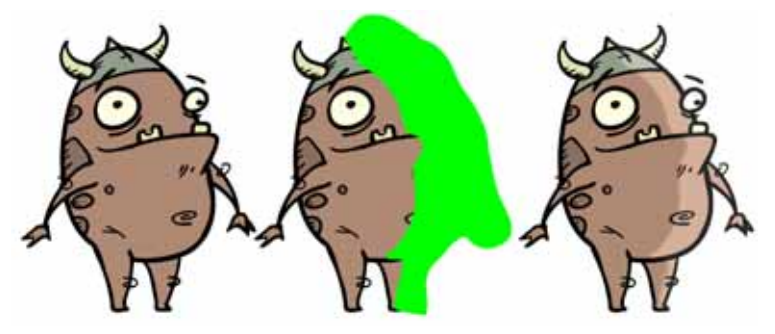

Use the Highlight effect to make an area of a drawing lighter, to simulate a light source. To produce the highlight effect, you must draw a shape to control where the highlight will appear on the original drawing.

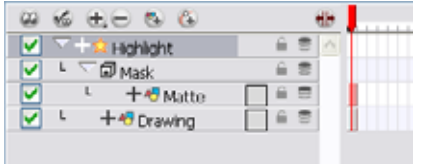

The Highlight effect uses a matte to determine the shape and position of the highlight on another element and can blur the edges to create a softer effect. The layer containing the shape of the highlight should be parented to the Mask and the drawing layer, to which the highlight should be applied to, should be parented to the Highlight effect layer.

Use the Highlight editor to control the type and amount of blur, as well as the colour of the highlight effect.

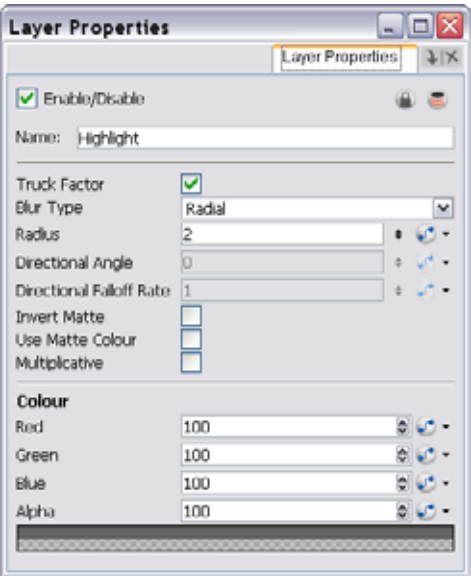

- **Truck Factor**: Activated by default, this option readjusts the blur when the element undergoes a change of depth or scale. When this option is disabled, the effect's values remain unchanged regardless of depth or scale changes. It is recommended that this option be disabled when multiple drawings are composited and attached to this effect.
- **Blur Type (Directional or Radial)**:
	- $\Rightarrow$  If Directional is selected, Animate will blur the matte in the direction you select.
	- $\Rightarrow$  If Radial is selected, Animate will blur the edges of the matte evenly around points that make up the edge of it.
- **Radius**: Enter a value for the size of the blur. The larger the value, the greater the blur effect. The blur radius is affected by the drawing scale and camera position.
- **Directional Angle**: If you select a Directional Blur Type, you can select the direction of the blur by entering a value from 0 to 360 in this field.
	- $\Rightarrow$  0: blurs the image to the west.
	- $\Rightarrow$  **90**: blurs the image to the south.
	- $\Rightarrow$  **180**: blurs the image to the east.
	- D **270**: blurs the image to the north.
- **Directional Fall-off Rate**: The distance where the directional blur fades from the edge of the image. Select a value between 0 and 1.
	- $\Rightarrow$  A fall-off rate of 0 causes the blur to fade out slowly, distributing the blur evenly from the edge of the character to the farthest edge of the blur.
	- $\Rightarrow$  A fall-off rate of 1 causes the blur to fade out quickly so that the blur is heaviest closer to the edge of the image.
- **Invert Matte**: Activate this option to invert the matte used to create the highlight.
- **Use Matte Colour**: Select this option to use the colours in the matte for the highlight effect. If you deselect it, use the Colour section to select colour and alpha values.
- **Multiplicative**: Select this option to multiply the highlight colour to your original drawing rather than blending it. Each zone on the drawing will react differently to the highlight colour rather than becoming uniformly lighter.
- **Red/Green/Blue/Alpha**: In the RGBA fields, enter the value that you want added to or subtracted from the colour channels in the drawings. Alternatively, you can attach these values to function columns to animate them over time.

<span id="page-738-0"></span>Mask

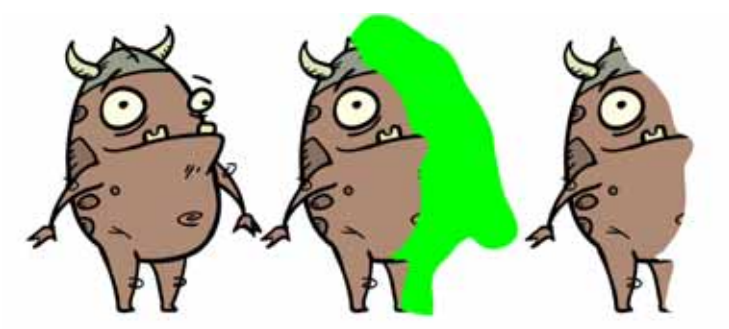

The Mask cuts out a portion of an image using a matte drawing. You can use the Mask to allow a character to disappear behind a background element or to cut a virtual hole into the layer itself. The Mask requires a matte input.

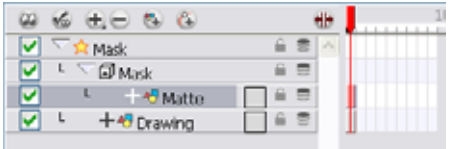

Use the Mask editor to invert the effect of the matte on an image. Instead of the object being hidden by the mask, it will only be visible where it intersects with the matte shape area.

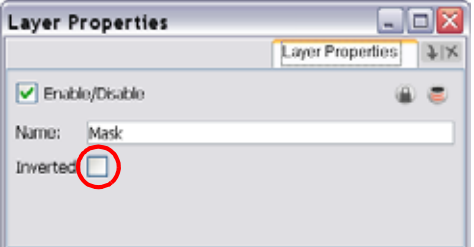

#### <span id="page-739-0"></span>Motion Blur

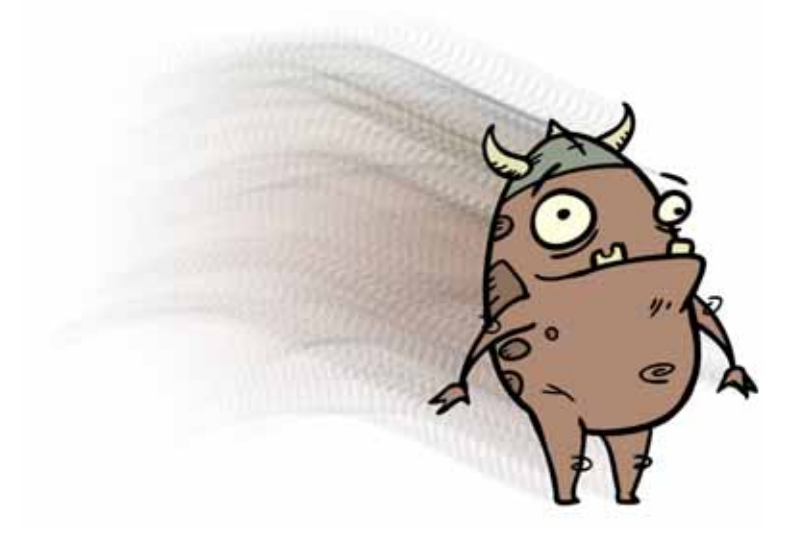

The Motion Blur effect is used to create a faded trail behind objects animated on a motion path. The layer must be moving along a trajectory (motion path) in order to work properly.

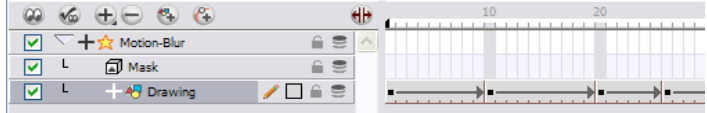

The Motion Blur effect automatically creates a matte for the Drawing layer attached to it, so it is not necessary to connect any matte to the Mask layer.

Use the Motion Blur editor to modify the motion blur. You can also use the Motion Blur parameters to create a crowd simulation or particle system effect. *Refer to the [Particle Effect, Crowd Simulation and More](#page-740-0) topic to learn how.*

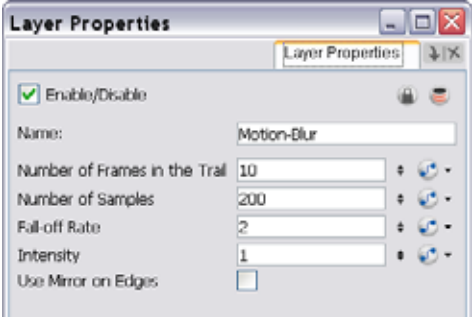

- **Number of Frames in Trail**: Number of frames before the current frame that will be used in the trail.
- **Number of Samples**: Number of copies of each drawing used in the trail. The higher the number, the more continuous the trail appears.
- **Fall-off Rate**: The distance where the blur fades from the edge of the image. Select a value between 0 and 1.
	- $\Rightarrow$  A fall-off rate of 0 causes the trail to fade out slowly, distributing the colour evenly from the edge of the character to the farthest edge of the trail.
	- $\Rightarrow$  A fall-off rate of 1 causes the trail to fade out quickly so that the trail is more opaque closer to the edge of the image and transparent at the end of the trail.
- **Intensity**: Select a value to define the opacity of the trail between 0 and 10. A value of 10 will make the trail very dark and almost opaque, where as a value of 0 will make the trail quite pale and ghostly transparent.
- **Use Mirror on Edges**: When enabled, this option appears when the image is close to the edge of the camera frame. It forces the software to use a mirror of the image to calculate the blur so that it appears on both sides of the drawing object. Without this option once your drawing reaches the edge of the Camera frame, it gets cropped so does the trail.

### Particle Effect, Crowd Simulation and More

<span id="page-740-0"></span>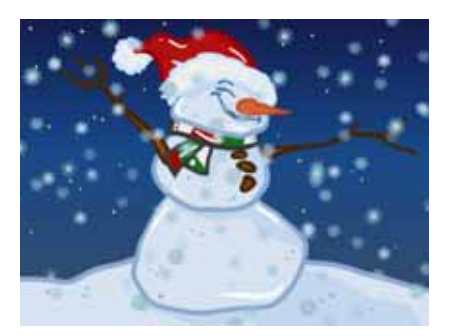

The Motion Blur effect includes a Matte layer allowing you to do advanced effects such as particles. For example, you could create a snow fall using a snowflake drawing and an animated matte. The matte only has to be composed of a series of dots that you can animate with a motion path.

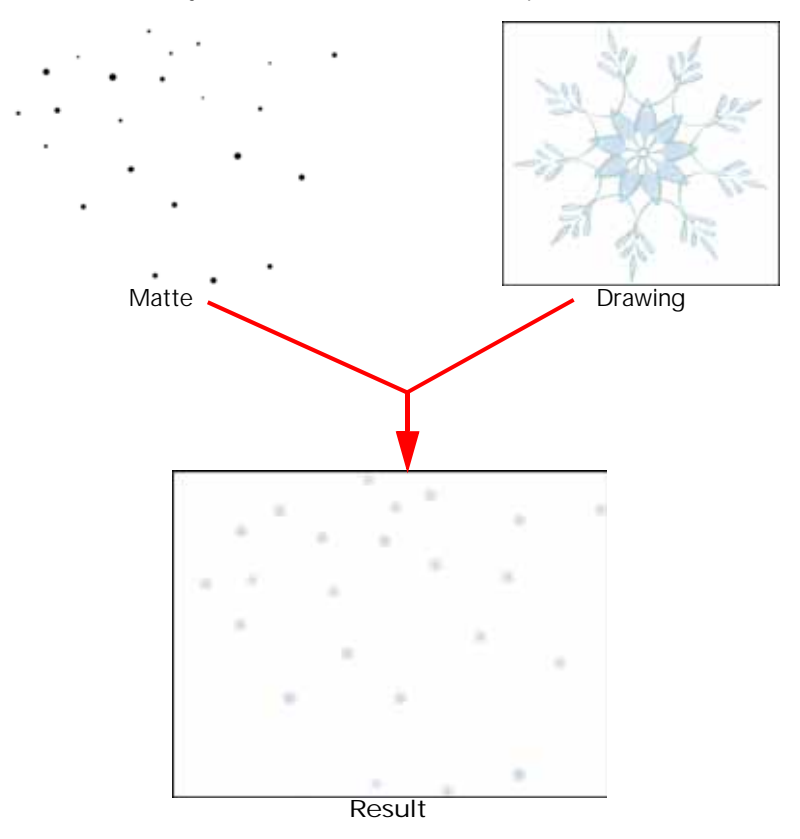

The matte operates such that:

- Any point created on the matte that is bigger than one pixel will increase the blur amount of the final composite as the drawing layer is actually being rendered once for every pixel that exists in an area. As no pixel exists one on top of another, these drawings are also being slightly offset from one another, which gives the final result of a blurred effect.
- The mask's alpha of 255 is divided by the number of dots you draw. Therefore if you make nine dots, which will represent nine different offset positions for your drawing, then the final output's opacity is being divided by nine. This means that the more dots you have, the paler they will all appear in the final render. To compensate, you can increase the Intensity parameter by the number of dots squared, in this case it would be 23 x 23 or a value of 529.

To create a **Particle Effect** using the Motion Blur, create a drawing that has different sized dots randomly distributed over the drawing space. Create the drawing to multiply, such as a snowflake or star, but be sure to draw it in the centre of the drawing plane. The Motion Blur effect will blur and filter this shape into the size, colour and location of the dots drawn in the original image. The matte can change form over time to bring the particles to life, or the dot drawing can be animated, such as in the example of snow, to make it look like it is falling.

## <span id="page-741-0"></span>Quadmap

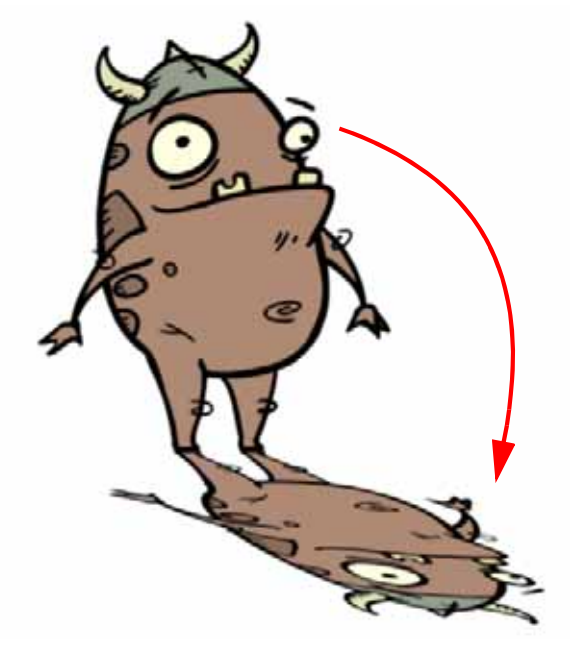

Use the Quadmap transformation layer to deform the shape of an element. For example, you can use it to create a drop-shadow effect for an element.

You can edit the Quadmap visually in the Camera view.

#### **To edit the Quadmap in the Camera view:**

- **1.** In the Timeline view, click on the Add Layer **button and select Quadmap** from the drop-down menu.
- **2.** Connect the Quadmap layer to the Drawing layer that you want to deform

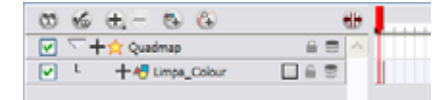

- **3.** In the Tools toolbar, disable the Animate Mode to change the value for the Quadmap over the entire duration of the element.
- **4.** In the Timeline view, click on the Quadmap layer to select it.
- **5.** Select **View > Show > Control**. The default keyboard shortcut is [Shift]+[F11] (Windows).

The quadmap handles appear around the element in the window. There is also a pivot point at the centre of the quadmap frame that can be repositioned.

**6.** In the Camera View view, use the Transform tool to move the points on the quadmap. [Shift]-click to select multiple points.

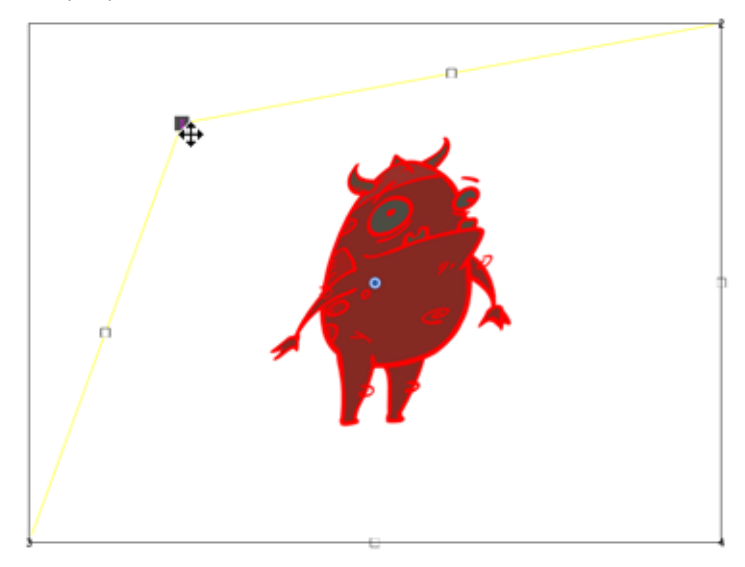

The value of each point on the quadmap can be changed gradually. To do this, use the Quadmap Layer Properties to attach the points to function curves.

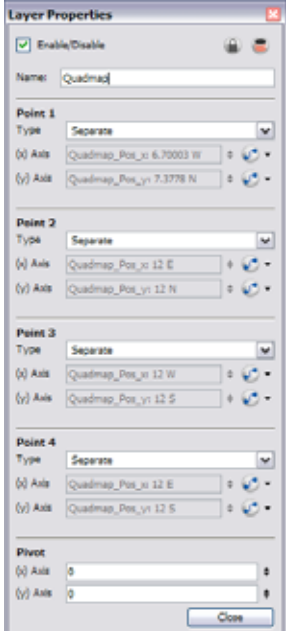

Only the X and Y values of each point in the quadmap can be changed.

- **2D Path**: change the X and Y values simultaneously and control the velocity of the change.
- **Separate**: change the X and Y values separately. Each of these can be attached to separate function curves.

#### <span id="page-743-0"></span>Shadow

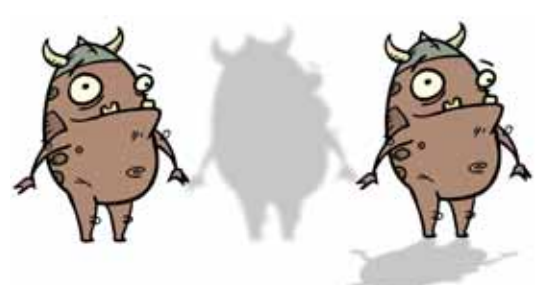

With the Shadow effect, you can turn a drawing into a shadow. It does not matter if your drawing layer is a fully coloured character, the Shadow effect default parameters will render it into a grey, semi-transparent, slightly blurry silhouette.

To add a shadow stretched out on the ground, simply add a Quadmap module to flip, stretch and skew the matte. Attach the entire effect to the same trajectory as your drawing layer and watch the shadow move along with your character.

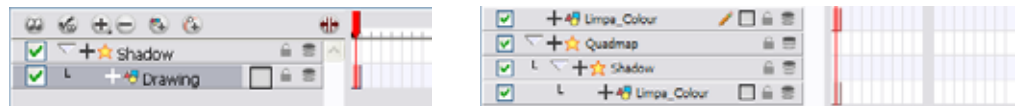

Use the Shadow editor to modify the way the Shadow effect is created.

The Shadow effect uses the shape of the drawing connected to create the shadow behind another element and can blur the edges to create a softer effect. You can control the type and amount of blur, as well as the colour of the shadow, in this dialog box.

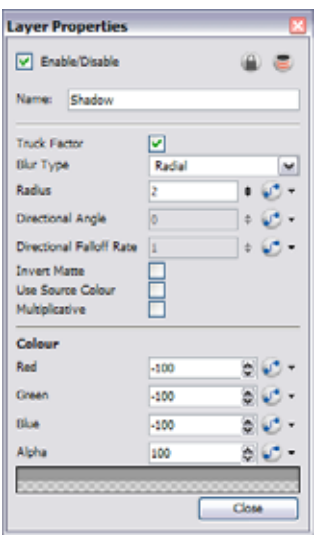

- **Truck Factor**: Activated by default, this option readjusts the blur when the elements undergo a change of depth or scale. When this option is disabled, the effect's values remain unchanged regardless of any depth or scale changes. It is recommended that this option be disabled when multiple drawings are composited and attached to this effect.
- **Blur Type (Directional or Radial)**:
	- $\Rightarrow$  If Directional is selected, Animate will blur the matte in the direction you select.
	- $\Rightarrow$  If Radial is selected, Animate will blur the edges of the matte evenly around points that make up the edge of it.
- **Radius**: Enter a value for the size of the blur. The larger the value, the greater the blur effect. The blur radius is affected by the drawing scale and camera position.
- **Directional Angle**: If you select a Directional Blur Type, you can select the direction of the blur by entering a value from 0 to 360 in this field.
	- $\Rightarrow$  0: blurs the image to the west.
- $\Rightarrow$  90: blurs the image to the south.
- $\Rightarrow$  **180**: blurs the image to the east.
- D **270**: blurs the image to the north.
- **Directional Fall-off Rate**: The distance where the blur fades from the edge of the image. Select a value between 0 and 1.
	- $\Rightarrow$  A fall-off rate of 0 causes the blur to fade out slowly, distributing the blur evenly from the edge of the character to the farthest edge of the blur.
	- $\Rightarrow$  A fall-off rate of 1 causes the blur to fade out quickly so that the blur is heaviest closer to the edge of the image.
- **Invert Matte**: Activate this option to invert the matte used to create the shadow. In the render mode, the background will appear grey, while a the matte shape will act as a cut-out window, allowing you to see the original background colours beneath.
- **Use Source Colour**: Create the shadow using the matte shape's colour. Be sure that you are in render mode

 to see this effect and that your background is NOT white and that you do NOT have a white colour card module attached to the composite. As the shadow matte only gives colour information, but no alpha, the matte is automatically multiplied with the background colours. If there is no colour card attached, therefore the background appears black, you will see the matte colour at full opacity. If it is multiplied with a white background, the colours disappear into the full 255.

- **Multiplicative**: Select this option to multiply the shadow colour to the drawings and background behind rather than blending it. Each zone will react differently to the shadow colour rather than becoming uniformly darker.
- **Red/Green/Blue/Alpha**: In the RGBA fields, you can enter the value to add or subtract from the colour channels in the drawings or you can attach these values to function curves.

#### <span id="page-744-0"></span>Tone

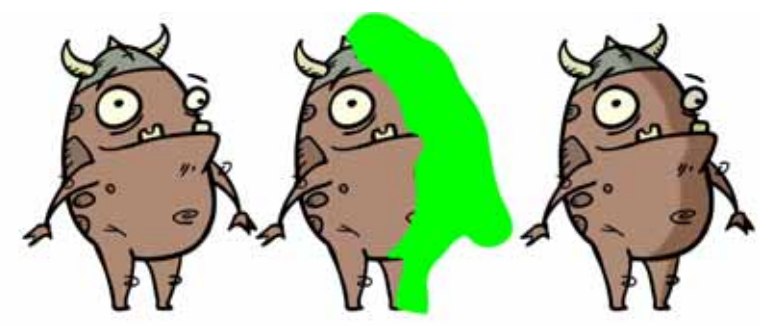

Use a Tone effect to add a dark coloured region to your drawing and simulate the shaded area away from a light source. To produce the tone effect, create a drawing to control where the tone will appear. The Tone effect uses a matte to determine the shape and position of the tone on your drawing and can be blurred at the edges to create a softer effect.

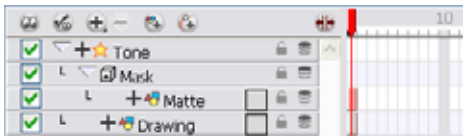

Use the Tone editor to control the type and amount of blur, as well as the colour of the tone.

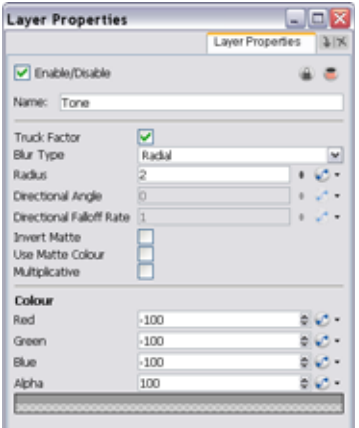

- **Truck Factor**: Activated by default, this option readjusts the blur when the elements undergo a change of depth or scale. When this option is disabled, the effect's values will remain unchanged regardless of depth or scale changes. It is recommended that this option be disabled when multiple drawings are composited and attached this effect.
- **Blur Type (Directional or Radial)**:
	- $\Rightarrow$  If Directional is selected, Animate will blur the matte in the direction you select.
	- $\Rightarrow$  If Radial is selected, Animate will blur the edges of the matte evenly around points that make up the edge of the matte.
- **Radius**: Enter a value for the size of the blur. The larger the value, the greater the blur effect. The blur radius is affected by the drawing scale and camera position.
- **Directional Angle**: If you select a Directional Blur Type, you can select the direction of the blur by entering a value from 0 to 360 in this field.
	- $\Rightarrow$  0: Blurs the image to the west.
	- $\Rightarrow$  **90**: Blurs the image to the south.
	- $\Rightarrow$  **180**: Blurs the image to the east.
	- D **270**: Blurs the image to the north.
- **Directional Fall-off Rate**: The distance where the blur fades from the edge of the image. Select a value between 0 and 1.
	- $\Rightarrow$  A fall-off rate of 0 causes the blur to fade out slowly, distributing the blur evenly from the edge of the character to the farthest edge of the blur.
	- $\Rightarrow$  A fall-off rate of 1 causes the blur to fade out quickly so that the blur is heaviest closer to the edge of the image.
- **Invert Matte**: Activate this option to invert the matte used to create the tone.
- **Use Matte Colour**: Uses the matte shape colour to create the tone.
- **Multiplicative**: Select this option to multiply the tone colour to your original drawing rather than blending it. Each zone on the drawing will react differently to the tone colour rather than becoming uniformly darker.
- **Red/Green/Blue/Alpha**: In the RGBA fields, you can enter the value you want added to or subtracted from the colour channels in the drawings or you can attach these values to function curves.

### **Transparency**

<span id="page-746-0"></span>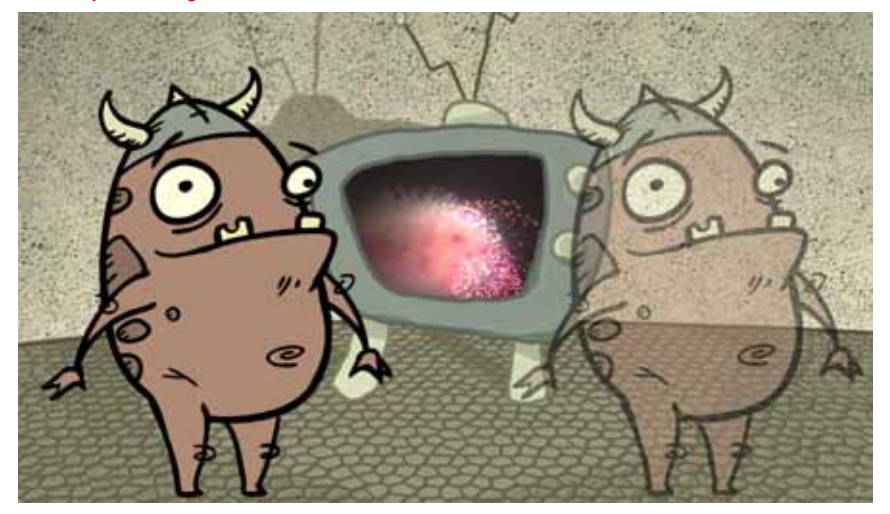

The Transparency effect is used to make an image partially transparent. The Transparency effect is useful when fading images in and out, such as a phantom or to make something partially see-through, such as a window.

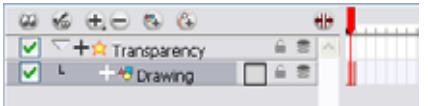

Use the Transparency editor to control how transparent the element should be.

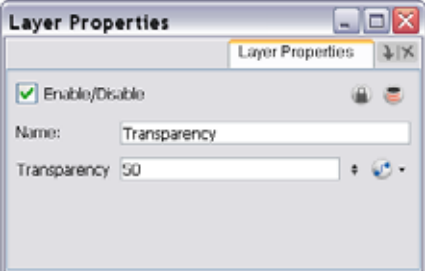

You can enter a value in the Transparency field or change the transparency value over time by linking it to a function curve. Entering a value of one hundred into the Transparency field will make the element 100% transparent, in other words, invisible. Entering a value of 0 will render the element completely opaque.

 $\mathcal{H}_{\mathcal{N}}$ 

## Used only in ANIMATE PRO

# **Using Effects in Animate Pro (PRO)**

Here is the list of the effects available in Toon Boom Animate Pro. Each effect and how to use it is described in the corresponding section.

- [Anti Flicker \(PRO\)](#page-747-0)
- [Apply Image Transformation](#page-748-0)  [\(PRO\)](#page-748-0)
- [Apply Peg Transformation \(PRO\)](#page-751-0)
- [Blending \(PRO\)](#page-755-0)
- [Blur Directional \(PRO\)](#page-757-0)
- [Blur Radial \(PRO\)](#page-758-0)
- [Blur Variable \(PRO\)](#page-759-0)
- [Brightness and Contrast \(PRO\)](#page-760-0)
- [Channel Selector \(PRO\)](#page-761-0)
- [Colour Art \(PRO\)](#page-762-0)
- [Colour Card \(PRO\)](#page-763-0)
- [Colour Override \(PRO\)](#page-764-0)
- [Colour Scale \(PRO\)](#page-766-0)
- [Colour Screen \(PRO\)](#page-767-0)
- [Composite-Generic \(PRO\)](#page-768-0)

## **Effect Modules (PRO)**

## <span id="page-747-0"></span>Anti Flicker (PRO)

- [Contrast \(PRO\)](#page-771-0)
- [Cutter \(PRO\)](#page-772-0)
- [Dither \(PRO\)](#page-772-1)
- [Focus \(PRO\)](#page-777-0)
- [Focus Multiplier \(PRO\)](#page-778-0)
- [Glow \(PRO\)](#page-779-0)
- [Glue \(PRO\)](#page-780-0)
- [Gradient \(PRO\)](#page-782-0)
- [Grain \(PRO\)](#page-783-0)
- [Greyscale \(PRO\)](#page-784-0)
- [Highlight \(PRO\)](#page-786-0)
- [Layer Selector \(PRO\)](#page-787-0)
- [Line Art \(PRO\)](#page-788-0)
- [Matte Blur \(PRO\)](#page-789-0)
- [Matte Resize \(PRO\)](#page-791-0)
- [Motion Blur \(PRO\)](#page-792-0)
- [Multi-Port-Out \(PRO\)](#page-793-0)
	- [Negate Module \(PRO\)](#page-794-0)
- [Note \(PRO\)](#page-795-0)
- [Overlay Layer \(PRO\)](#page-795-1)
- Particle Effect, Crowd [Simulation and More \(PRO\)](#page-796-0)
- [Pixelate \(PRO\)](#page-797-0)
- [Placeholder \(PRO\)](#page-798-0)
- [Quadmap \(PRO\)](#page-798-1)
- [Refract \(PRO\)](#page-800-0)
- [Remove Transparency \(PRO\)](#page-801-0)
- [Shadow \(PRO\)](#page-802-0)
- [Sparkle \(PRO\)](#page-804-0)
- [Tone \(PRO\)](#page-805-0)
- [Transparency \(PRO\)](#page-807-0)
- [Underlay Layer \(PRO\)](#page-808-0)

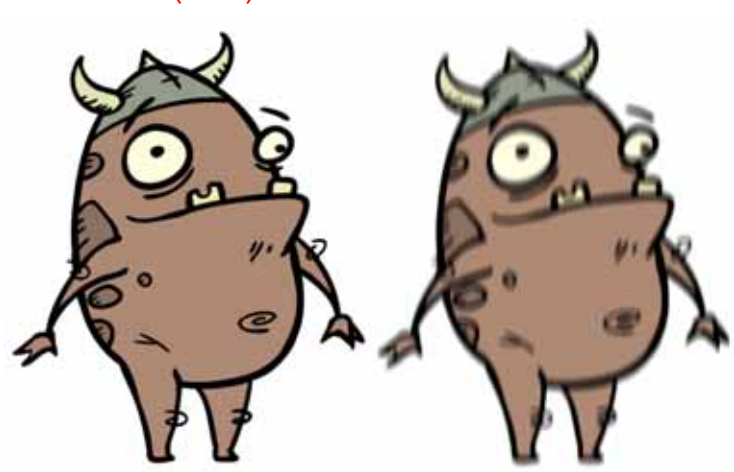

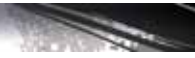

Use the Anti Flicker to compensate for flickering in your output to TV formats. The Anti Flicker effect applies a vertical blur to the rendered output. You should place the Anti Flicker before a Write module in the Network view.

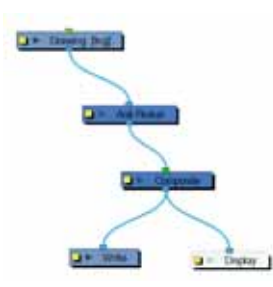

Use the Anti Flicker editor to control the amount of blur that is applied to rendered output. In the Radius field, enter a value for the number of pixels to be considered in the blur.

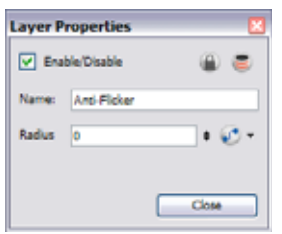

## <span id="page-748-0"></span>Apply Image Transformation (PRO)

The Apply Image Transformation effect is mainly used when you want to pan an object out of the Camera frame and that object has an effect such as a Glow or a Blur on it. When you use a Peg or the Apply Peg Transformation module to translate an object such as the Sun out of the camera frame, as soon as the Sun starts to go outside of the camera frame, the Sun's circle is cropped and the blur is applied on the shape left over. This also means that when the Sun is completely out of the frame, the Blur is not calculated anymore and the Blur pops out.

To prevent this from happening, you must use the Apply Image Transformation module to pan the Sun out.

The Apply Image Transformation module applies the panning transformation once the full drawing of the Sun is blurred, once the image is composited. Here is an example of this network:

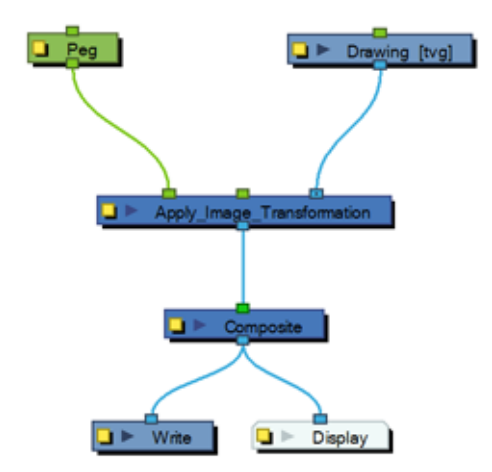

Here is how to connect the Blur effect for a Sun panning out:

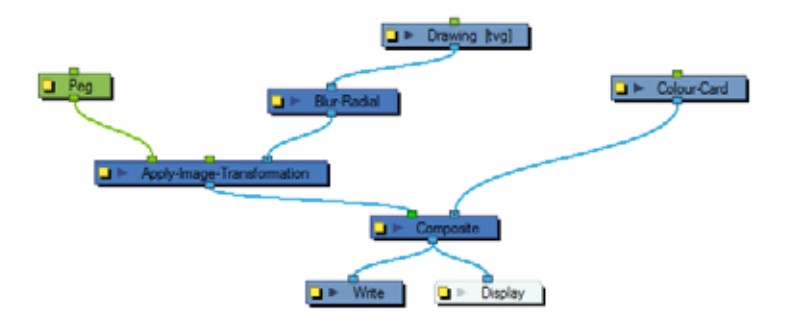

Here is the visual result of the blurred Sun:

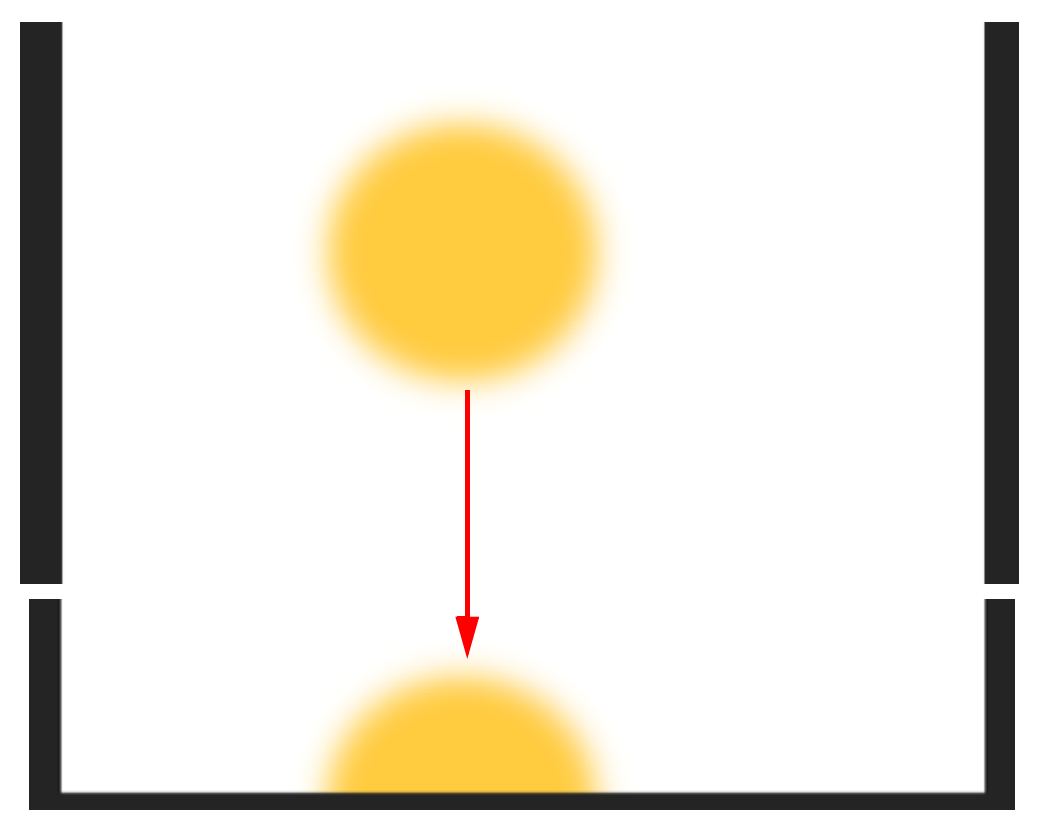

Look at the following example to understand better why using the Apply Image Transformation instead of a regular peg or the Apply Peg Transformation module.

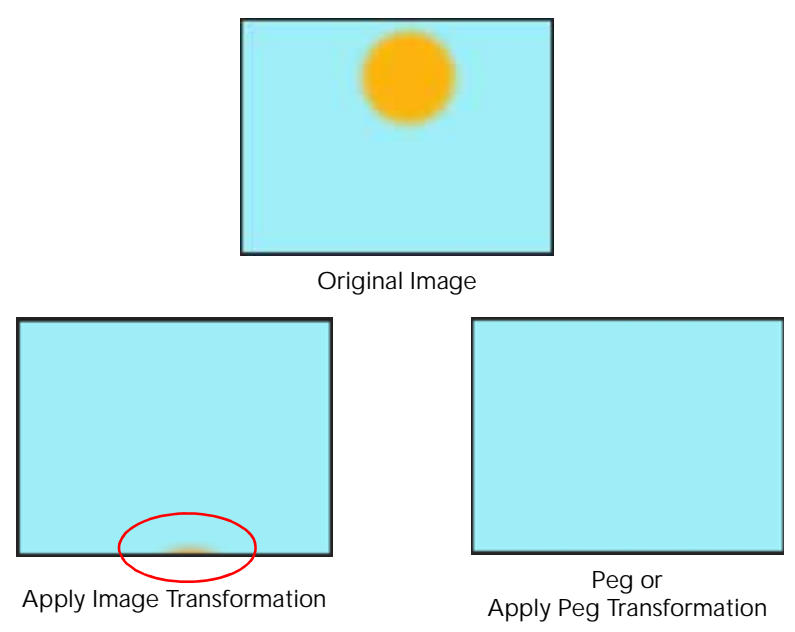

The normal rendering behaviour is to crop the image before applying the effects. When planning a sunset using either a Peg or the Apply Peg Transformation module, as soon as the drawing of the sun is out of the camera frame, the drawing is cropped and there is no image left to blur. This means that the glowing edge pops out of the camera instead of panning out gradually. Using the Apply Image Transformation module, the image is blurred before being panned out, so this means that even once the drawing is out of the camera frame, its glowing edge will still show until the drawing is far enough from the camera border. This way, there is no pop when panning out blurred objects.

 *Refer to the [Apply Peg Transformation \(PRO\)](#page-751-0) topic to learn more.*

Use the Apply Image Transformation editor to change the name of the module.

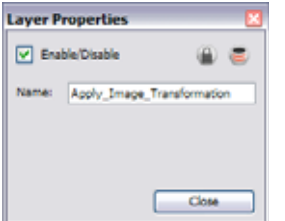

## <span id="page-751-0"></span>Apply Peg Transformation (PRO)

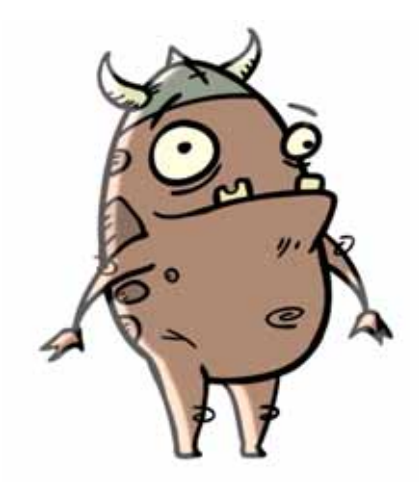

Use the Apply Peg Transformation module to apply a transformation coming from a Peg, Ortholock or Quadmap module on a single module or a group of modules. When using the drawing layer's No Clipping option, you can use this module to apply all Camera and Peg transformations once all of the effects and modules connected above the drawing module are calculated.

You can use this effect module to create a simple highlight on a cut-out puppet or use the No Clipping option available in the Drawing layer.

The No Clipping option, found under the Drawing Layer Properties' Advanced tab is used when you do not want to crop your images before all effects are applied to your drawing. No Camera motion or peg transformation will be applied to your drawing until you connect an Apply Peg Transformation.

#### *Refer to [Setting Up the Scene](#page-478-0) > [Positioning an Element Using the Layer Properties](#page-495-0) to learn more about the Drawing Layer's Advanced tab.*

The advantage of this module is that you can create a second output of your image or puppet and offset it, scale it or apply any kind of transformation on it.

The transformations set in the Peg, Ortholock or Quadmap module connected to the Apply Peg Transformation module are applied BEFORE the image is composited.

Here is an example of how to connect the Apply Peg Transformation module:

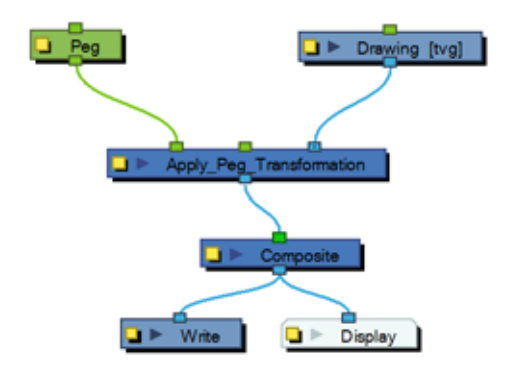

The transformation set in the Peg module from the example above is applied before the image is composited, which is the equivalent of the following network:

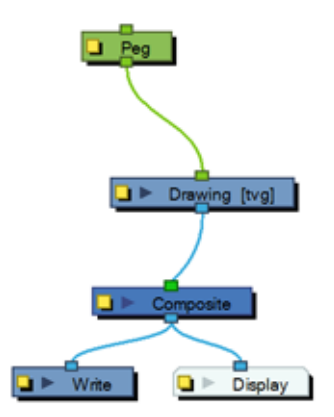

In the following images you can see the result of the transformation without the Apply Peg Transformation module and with it:

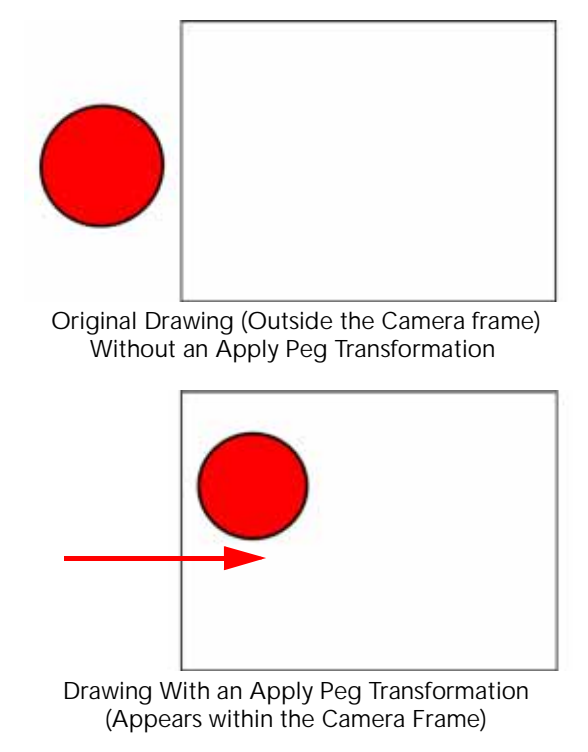

Using the Apply Peg Transformation you can apply transformation on drawings that are outside the Camera frame and make them appear inside the frame.

If you are using the Apply Image Transformation module to create a drop-down shadow for a character, it will work correctly so long as the character is not going outside of the camera frame or that the drawing connected in it is a VECTOR drawing. The reason is the Apply Image Transformation module applies the transformation once the drawing is rendered, moved by its own set of Pegs, motion paths and quadmap and cropped to the camera frame size. This crop operation does not occur if the drawing is a vector drawing (\*.TVG). Although, as soon as the drawing is passed through an effect module or a bitmap type Composite module, the drawing is turned into a bitmap image and gets cropped.

So, if you offset a bitmap half inside and half outside the camera frame, the outside part is cropped out and then moved by the Apply Image Transformation module. A part of the original drawing is cut. You need to use the Apply Peg Transformation module for the transformation to be applied before the image is processed and cropped.

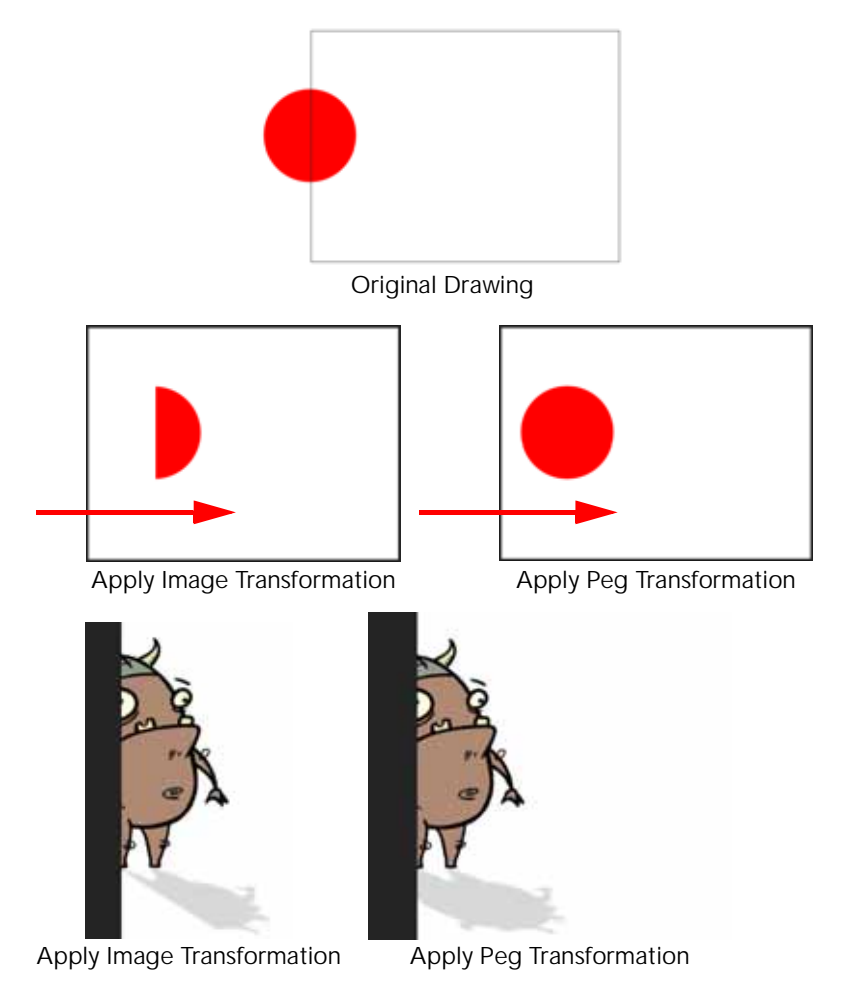

⊙  *Refer to the [Apply Image Transformation \(PRO\)](#page-748-0) topic to learn more about that effect.*

#### Advanced Apply Peg Transformation

You can use the Apply Peg Transformation's middle port to apply the transformation you connected to the module after one of the Peg or Quadmap connected above the drawing module.

In the following example, two pegs were added to control the different motions on independent trajectories:

- Peg-Translation
- Peg-Scale

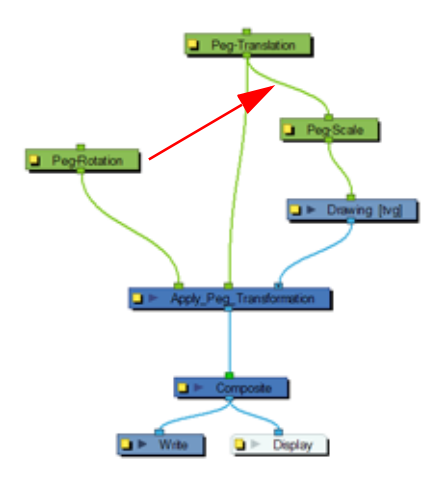

When there is no Apply Peg Transformation module, the Peg-Translation is the first trajectory to affect the Drawing module. Then, once the translation is applied, the Scale trajectory affects the Drawing module.

When using an Apply Peg Transformation module without using the middle port, the Peg-Rotation connected in the APT module is applied at the top of everything. The order in which the trajectories are applied to the Drawing module is:

- **1.** Peg-Rotation
- **2.** Peg-Translation
- **3.** Peg-Scale

When the Peg-Translation is connected in the Apply Peg Transformation's middle port, the Peg-Rotation is applied after the Peg-Translation and before the Peg-Scale. This means that the translation is done before the rotation instead of the rotation before the translation.

The order in which the trajectories are applied to the Drawing module is:

- **1.** Peg-Translation
- **2.** Peg-Rotation
- **3.** Peg-Scale

Use the Apply Peg Transformation editor to rename the module.

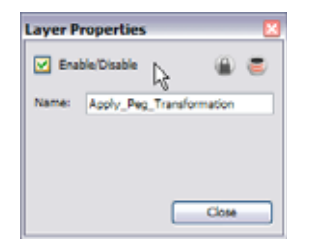

## <span id="page-755-0"></span>Blending (PRO)

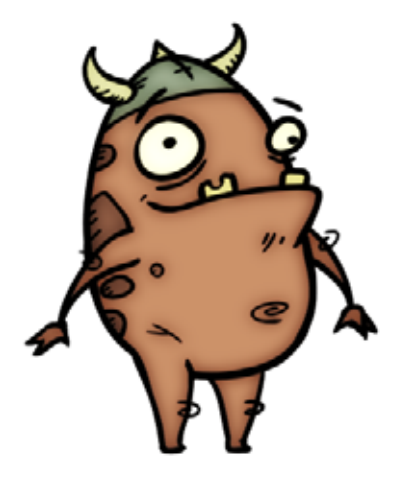

Effects modules, like the Tone Module and Highlight Module, can control the colour and alpha composite operations for you. These modules were created, with pre-set colour and alpha composite operations to fit the standard, and more frequently used, composite operations.

You might, however, still want to control the colour and alpha composite operation between two images using the Blending effect, to create a multiplicity of lighting, shadow, filter or ambiance effects. This effect combines two images into one output image, following the parameters you chose for your bitmap movie and Images Sequence or SWF movie exports.

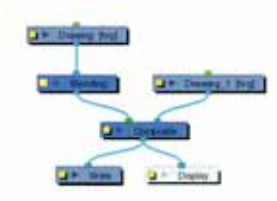

The drawing module connected to the Blending effect module will act as the blending image and will be applied to all the drawing modules situated to their right on the same Composite module.

Use the Blending Mode editor to control the settings of the blending effect.

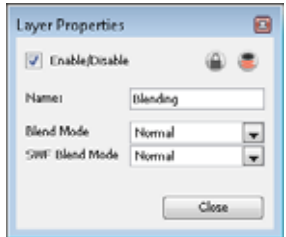

- **Name**: Use this field to rename the module.
- **Blend Mode**: Choose the blending effect mode you wish to apply to your layer. The Blend Mode type will

only be visible when the Camera view is set to Render in mode and will only export to a bitmap movie file or sequence of images.

• **SWF Blend Mode**: Choose the blending effect mode you wish to apply to your layer. The SWF Blend Mode result will only be visible when exported to a SWF movie.
#### **Blend Mode and SWF Blend Mode drop-down menu options**

Here is a list of the Blending modes available:

- **Normal**: The layer attached to the effect acts as a normal layer and will not create any blending mode effect.
- **Multiply**: This operation multiplies the blending element colour with the output image. This will darken the colour of the overlapping area.
- **Screen**: This operation multiplies the inverted colour of the blending element with the image. This will lighten the colour of the overlapping area.
- **Lighten**: This operation lightens the area of the output image which are darker than the blending element's colours. The lighter colours will remain unchanged.
- **Darken**: This operation darkens the area of the output image which are lighter than the blending element's colours. The darker colours will remain unchanged.
- **Difference**: This operation subtracts the blending elements colour from the output image colours or viceversa, depending on which of them has more bright colours. Resulting in a more vibrant colours result.
- **Add**: This operation lightens the output image using the blending element.
- **Subtract**: This operation darkens the output image using the blending element.
- **Invert**: This operation inverts the output image colours on the area overlapping the blending layer colours.
- **Overlay**: This operation multiplies or screens the colours from the blending image, with those of the output image, depending on the base colour. Colours from the blending element overlay the colours of the drawing elements, while preserving the highlights and shadows of the base colour. The base colour is not replaced, but mixed with the blend colour to reflect the lightness or darkness of the original colour.
- **Hardlight**: This operation multiplies or screens the colours of the blending layer with those of the output image, depending on the blend colour. If the blend colour is lighter than 50% grey, the image is lightened, as if it were screened. This is useful for adding highlights to an image. If the blend colour is darker than 50% grey, the image is darkened, as if it were multiplied. This is useful for adding shadows to an image. Painting with pure black or white results in pure black or white. Play with the Opacity value to create a subtler look.
- **Alpha**: This operation will blend the alpha value of the blending layer with the output image. This effect is not available for SWF Blend Mode.
- **Erase**: This operation produces a cutter effect using the blending element. This effect is not available for SWF Blend Mode.
- **Divide:** This operation divides the output image colour values by the blending layer colour values. The blending image colour values are inverted, creating a negative image. The negative image's colour values are then multiplied by the right image colour values. This effect is not available for SWF Blend Mode.
- **Replace**: This operation replace the output image by the blending layer. This effect is not available for SWF Blend Mode.

It is possible to select two different blending modes in the same Blending effect module if you want to export your project to both a Bitmap or a SWF movie with different results.

#### Blur Directional (PRO)

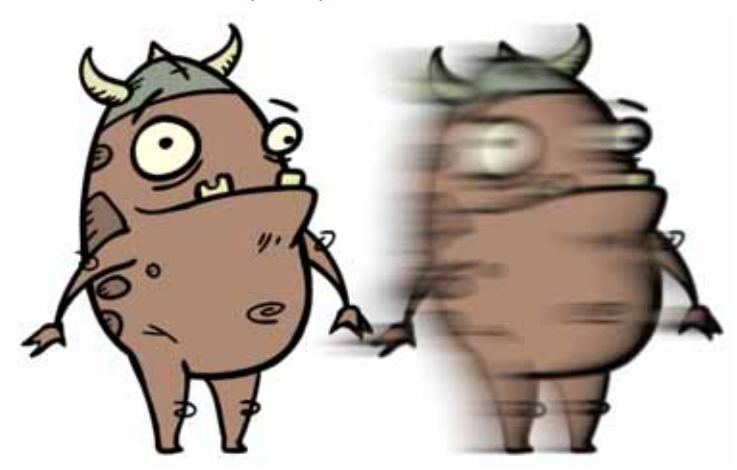

The Blur Directional effect creates the effect of a motion blur that pulls and smears the image from one contour edge to a different direction or angle. This effect is useful in creating the impression of speed, such as the streaks of colour that follow a car traveling at high speed.

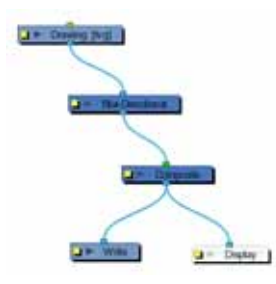

Use the Blur Directional editor to control the settings of the Blur Directional effect.

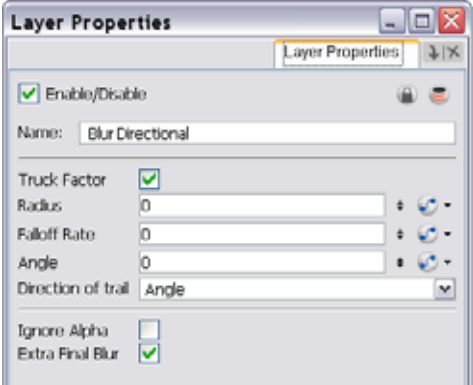

- **Truck Factor**: Activated by default, this option readjusts the blur when the elements undergo a change of depth or scale. When this option is disabled, the effect's values will remain unchanged regardless of any depth or scale changes. We recommended that this option be disabled when multiple drawings are composited and attached to this effect.
- **Radius**: Enter a value for the size of the blur. The larger the value, the greater the blur effect. The blur radius is affected by the drawing scale and camera position.
- **Fall-off Rate**: The distance where the blur fades from the edge of the image. Select a value between 0 and 1.
	- $\Rightarrow$  A fall-off rate of 0 causes the blur to fade out slowly, distributing the blur evenly from the edge of the character to the farthest edge of the blur.
	- $\Rightarrow$  A fall-off rate of 1 causes the blur to fade out quickly so that the blur is heaviest closer to the edge of the image.
- **Angle**: The direction of the blur. Enter a value from 0 to 360.
- $\Rightarrow$  0: blurs the image to the west.
- $\Rightarrow$  **90**: blurs the image to the south.
- $\Rightarrow$  **180**: blurs the image to the east.
- $\Rightarrow$  **270**: blurs the image to the north.
- **Direction of trail**: If you do not set an Angle for the direction of the blur, you can select a direction (north, south, east, or west) from this menu. The calculations for this feature are faster than the calculations for the Angle setting.
- **Ignore Alpha**: This option controls the leading edge of the blur. Deselect this option for a solid or hard leading edge on the blur.
- **Extra Final Blur**: This option causes the software to apply a second blur after the Blur Directional is created. If you have a Blur Directional that begins at 0 and gradually gets stronger, disable this option to ensure a smooth progression.

#### Blur Radial (PRO)

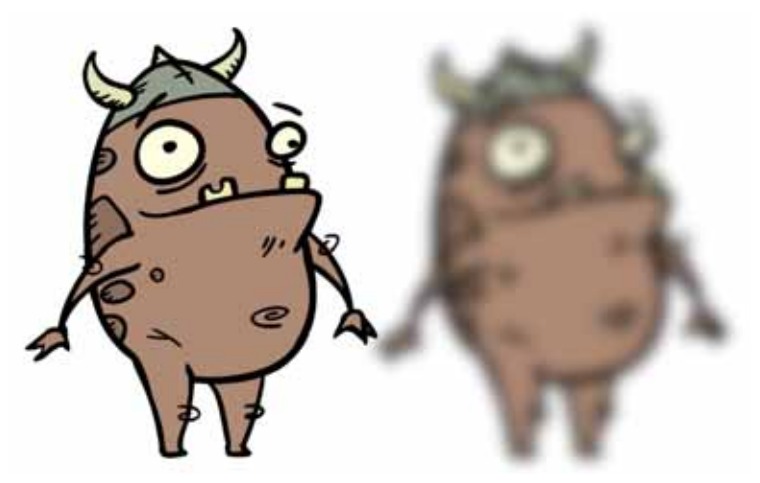

The Blur effect creates an effect that softens, fogs or obscures the image evenly in all directions. This effect is useful when you want to make cloudy images not realistically seen in detail. An example would be a drawing object that is farther back or in the background of your scene, usually blurry due to the laws of atmospheric perspective. Other uses include the general softening of objects such as snow, stars and shadows that do not naturally have a hard outline.

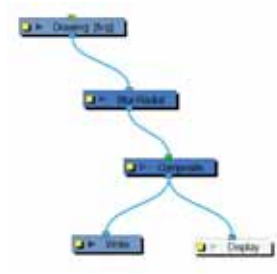

Use the Blur editor to change the values of the Blur effect.

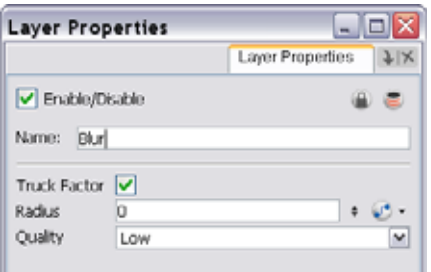

• **Truck Factor**: Activated by default, this option reads only the blur when the elements undergo a change of depth or scale. When this option is disabled, the layer's values will remain unchanged regardless of any

depth or scale changes. It is recommended that this option be disabled when multiple drawings are composited and attached to this effect.

- **Radius**: Enter a value for the size of the blur. The larger the value, the greater the blur effect. The blur radius is affected by the drawing scale and camera position.
- **Quality**: Select High for a slow and accurate operation or Low for a faster operation with a more raw look.

## Blur Variable (PRO)

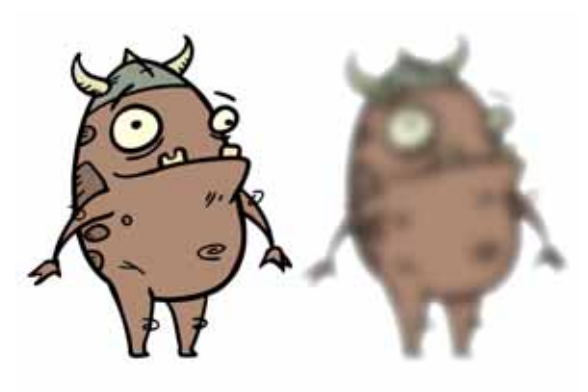

Use the Blur Variable to create a radial blur that varies within a single image based on the white and black values in the matte you supply. You can set one blur value for the black regions in the matte, and another blur value for the white regions. The blur value for each grey region is interpolated between your black and white blur settings.

The following example is a network for a variable blur effect. A black and white copy of the character was used to create the effect you see.

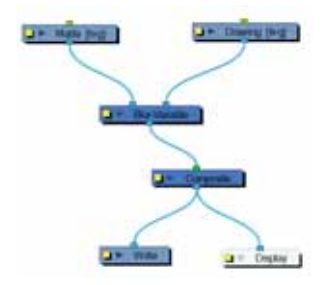

Use the Blur Variable editor to control the blur value for the white and black radius.

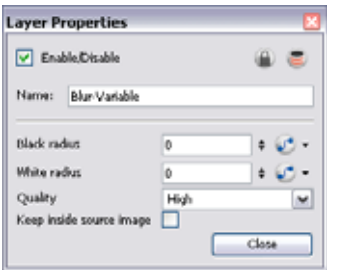

- **Black radius**: The amount of blur to apply to the black (transparent) values in the matte. Higher values create more blur in the colour image's regions that correspond to the black matte region.
- **White radius**: The amount of blur to apply to the white (opaque) values in the matte. Higher values create more blur in the colour image's regions that correspond to the white matte region.
- **Quality**: Select High for a slow and accurate operation or Low for a faster operation with a more raw look.
- **Keep inside source image**: This option confines the blur to the source image.

## Brightness and Contrast (PRO)

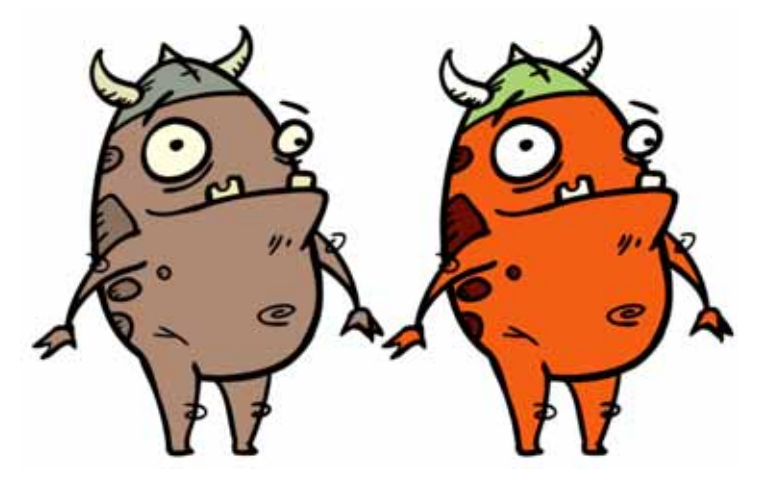

The Brightness and Contrast effect is used to modify the brilliance or dullness of an image or to create a greater difference between the lights and darks of an image by increasing their respective intensities. This effect can be used when an image appears to flat. Pumping up the brightness or contrast can give a drawing a more attractive and 3D quality. This can be useful if you want to push your background to the rear by making it look dull and flat and pulling your foreground elements to the front by giving them a higher contrast.

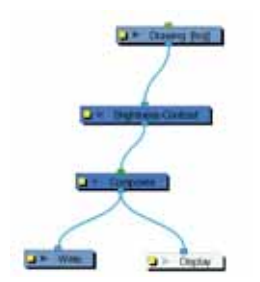

Use the Brightness and Contrast editor to change the values of the Brightness and Contrast effect.

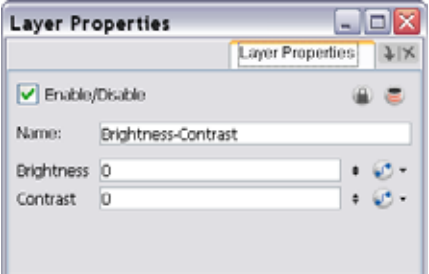

- **Brightness**: A value that is less than 0 will darken the image; a value greater than 0 will brighten it. Attach a Bezier or Ease function to change the brightness over time.
- **Contrast**: A value that is less than 0 will reduce contrast; a value greater than 0 will increase contrast. Attach a Bezier or Ease function to change the contrast over time.

# Channel Selector (PRO)

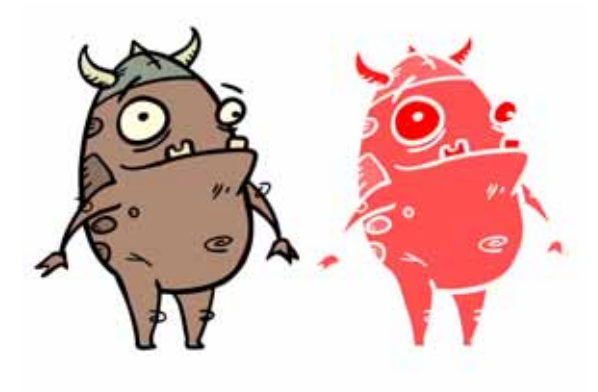

Use the Channel Selector effect to isolate one of the four colour channels of an image:

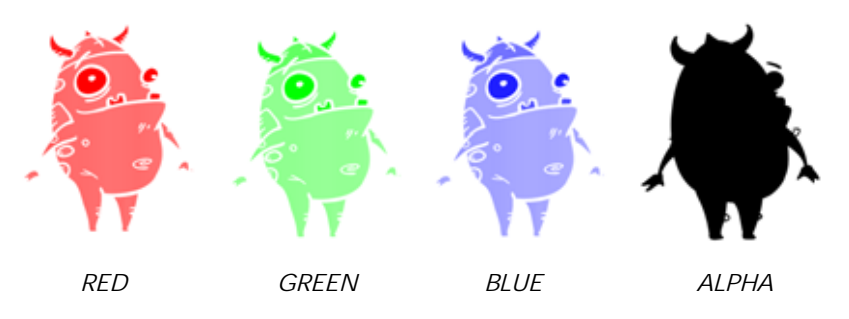

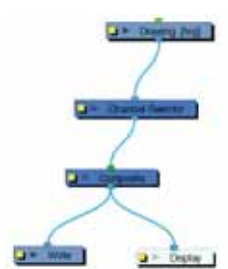

Use the Channel Selector editor to choose which channel to isolate.

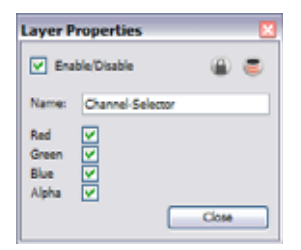

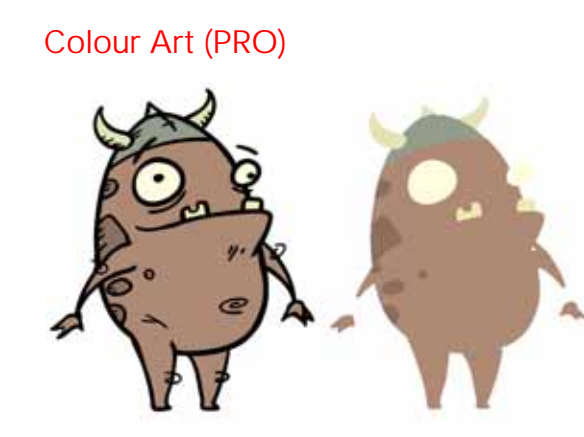

Use the Colour Art effect to isolate the Colour Art in a layer. Placing a Colour Art module after a Drawing module in the Network view only displays the Colour Art output. The Colour Art module can only be connected after a vector Drawing layer or a vector type Composite module. Any bitmap information will not be processed.

This effect will only work if the user drew or painted something into the Colour Art layer of the drawing.

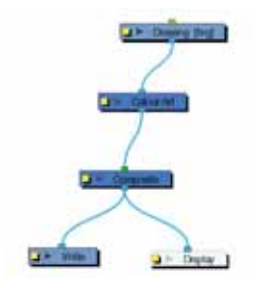

Use the Colour Art editor to control how the module renders the Colour Art.

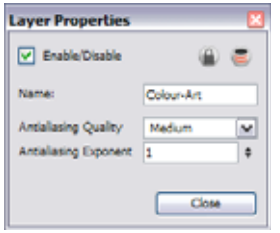

- **Antialiasing Quality**: Smoothness setting applied to Colour Art. Choose from Low (no antialiasing), Medium Low, Medium and High (extensive antialiasing). The higher the setting, the greater the amount of antialiasing applied. Higher quality images require more time to render and more memory from your system. Use a lower quality when rendering a pencil test.
- **Antialiasing Exponent**: Controls the extent of the area around the Colour Art edges that is used in the antialiasing process. A higher value uses less area, resulting in sharper edges, while a lower value uses more area, resulting in softer edges. If the Antialiasing Quality value is set to Low (no antialiasing), this value is ignored.

## Colour Card (PRO)

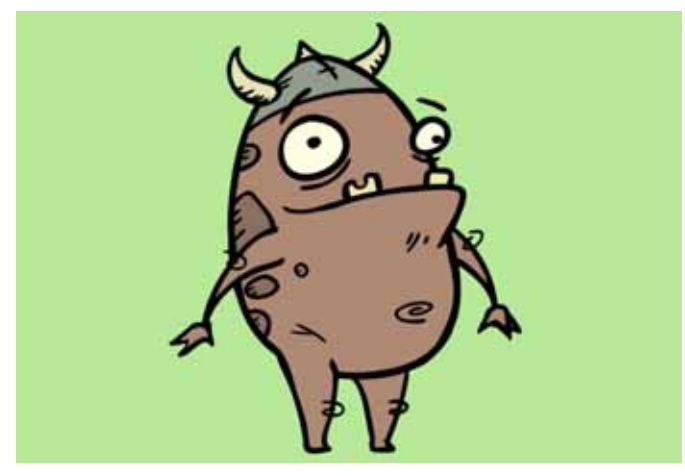

The Colour Card is a solid background the same size as the camera. The Colour Card can be used to fill the scene's background with a solid colour when there is no background image. If no background or colour card is added to the scene, the resulting export will appear with a black background.

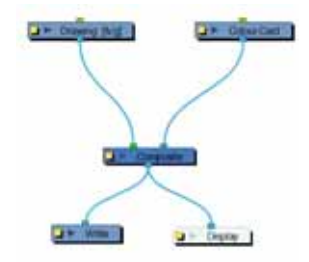

Use the Colour Card editor to change the colour values.

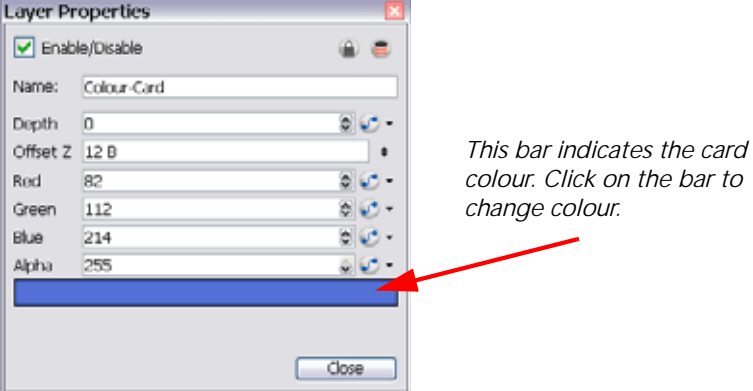

- **Depth**: Animate Pro uses the Depth value to determine composition order when the Z value of two elements is the same.
- **Offset Z**: Enter the front-back position of the Colour Card layer in 3D space. This value can be verified in the Top view.
- **Red/Green/Blue/Alpha**: In these fields you can enter a static value for a colour and transparency of the Colour Card or you can attach these parameters to function columns to change their values over time.

## Colour Override (PRO)

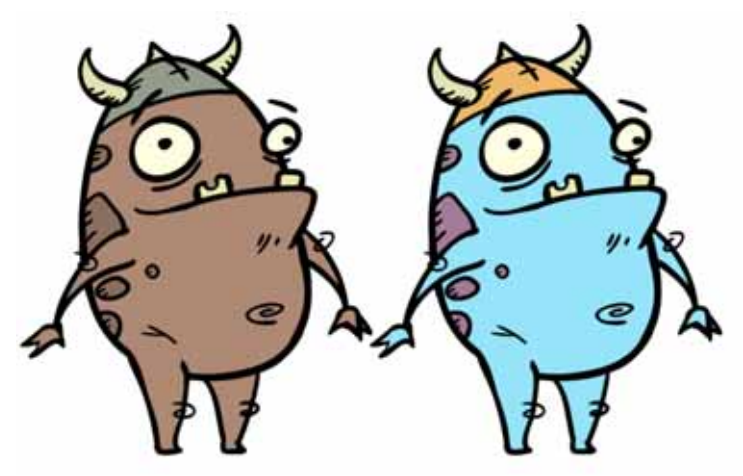

The Colour Override processes the colours in a drawing layer. The drawings in this layer must be TVG files.

Using this effect you can change colours from the palette without affecting the actual palette, swap clone palettes, replace a specific colour zone with a bitmap texture or hide and display selected colours.

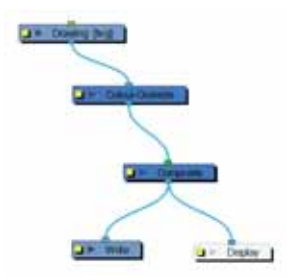

Use the Colour Override effect to:

- Change colour values in drawings during the compositing process.
- Use colour values from a specific colour palette in the palette list.
- Establish the priority of override palettes in the palette list. For example, you may have different clones of the same palette, for example a daytime and nighttime version.
- Isolate specific areas of a drawing by selecting certain colours. For example, using specific colours to generate a matte for a glow effect.
- Hide certain colours.

Use the Colour Override editor to set the colour override operations for TVG elements and their drawings.

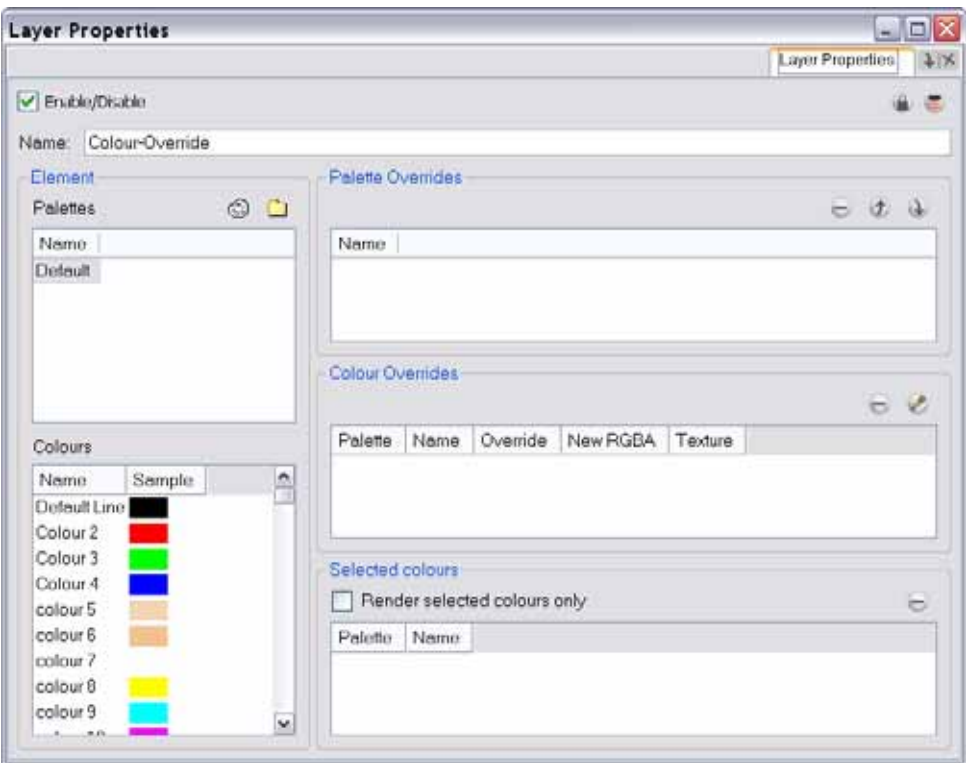

• **Palettes**: This section displays the palettes in the palette list of the layer connected to the effect. Select and drag these palettes into the Palette Overrides section to re-order them. You can load additional palettes in

the palette list from either your project, by clicking on the Palette **button**, or your computer by clicking

on the Browse  $\Box$  button.

- **Colours**: This section displays the colours swatches of the selected palette. Drag a swatch into the Colour Overrides section to change its value or drag it into the Selected Colours section to render only that colour.
- **Palette Overrides**: This section forces the use of a particular palette or palette list order, during the composition process. You must drag palettes from the Palettes section to change their order. Animate Pro searches the palettes in the order that they appear in the palette list to find the colour values associated with the colour IDs of each image. To apply a different version of a colour palette, for example to switch from a day to a night palette, use the override section to change the order of colour palettes (you must be working with cloned palettes).
- **Colour Overrides**: Drag a swatch from the Colours section to this section to override its value. You can also override a colour with a texture.

Once the swatch appears in the Colour Overrides section, right-click (Windows) or [Ctrl]+click (Mac OS X) on the Override Colour word and select one of the following options in the drop-down menu:

- D **Colour not visible**: renders the selected colour invisible in the Camera view.
- $\Rightarrow$  **New RGB only**: Overrides the colour swatch while maintaining its original alpha value. You can select a

new colour by pressing the eye dropper **button and choosing a new colour from the Colour Picker** window. The new colour swatch will appear under the **newRGBA** column.

 $\Rightarrow$  **New alpha only:** Overrides the swatch's alpha channel while maintaining its original RGB values. You

can select a new alpha value by pressing the eye dropper  $\gg$  button and choosing a value from the Colour Picker window. The new colour swatch will appear under the **newRGBA** column.

- $\Rightarrow$  **New RGBA**: Overrides the swatch's colour and alpha values and uses the eye dropper  $\oslash$  button to pick a modified selection from the Colour Picker window.
- $\Rightarrow$  **Texture original matrix**: Overrides the swatch's colour with a pattern or texture. You must right-click (Windows) or [Ctrl]+click (Mac OS X) under the Texture header to bring up the Browser window to search for your texture. The texture's default matrix (fixed proportion and orientation) is mapped the full size of the bounding box of each colour area to be overridden.
- $\Rightarrow$  **Texture global bbox matrix**: Overrides the colour with a texture that is scaled non-proportionally to the size of the bounding box encompassing the colour areas to be overridden. With multiple objects, it will look as though their fills were all traced and cut from the same piece of stretched or squashed fabric.
- $\Rightarrow$  **Texture global bbox centred**: Overrides the colour with a texture that is scaled proportionally to the size of the bounding box encompassing all colour areas to be overridden. With multiple objects, it will look as though their fills were all traced and cut from the same piece of fabric.
- $\Rightarrow$  **Texture contour bbox matrix**: Overrides the colour with a disproportionally scaled texture for each individual colour area. In other words, each fill area will not only have the texture scaled to its individual proportions, but also stretched or squashed to fit within its contours.
- $\Rightarrow$  **Texture scale to screen**: Disproportionally scales the texture to the output resolution before applying it as an override.
- Selected colours: Use this section to select swatches to render.
	- $\Rightarrow$  Render selected only: Use this option to render only the colours you select in this section.

#### Colour Scale (PRO)

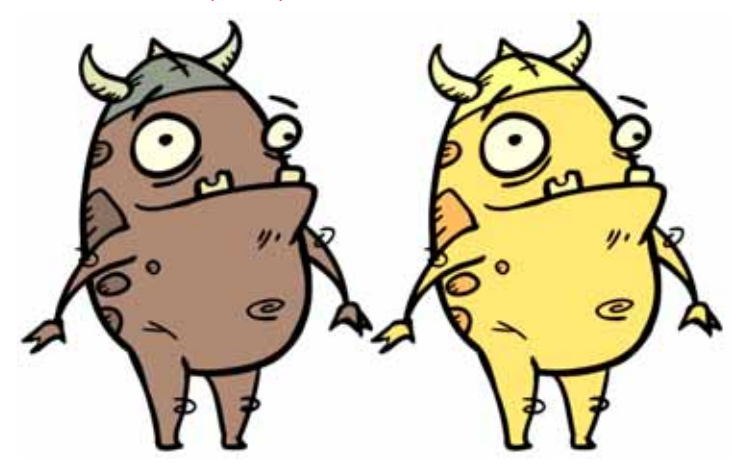

The Colour Scale effect offsets an images colours. This effect is useful in creating ambient transitions, such as from daytime to nighttime.

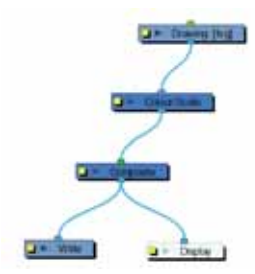

Use the Colour Scale editor to set the colour scale effect by entering a value in the scale fields.

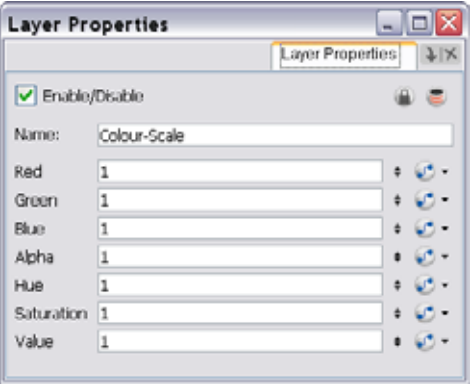

The actual colour values of the image are not changed; instead, the channels are multiplied by a selected amount. For example:

- If you enter a value of 1, the colour values do not change.
- If you enter a value greater than 1, you increase the colour channel value closer to 255 (or white).
- If you enter a value less than 1, you decrease the colour channel value closer to zero (0 or black).

You can set the colour scale value by entering a value in the field. You can also change the values of the colour scale effect over time by attaching it to a Bezier or Ease function curve and adding keyframes.

#### Colour Screen (PRO)

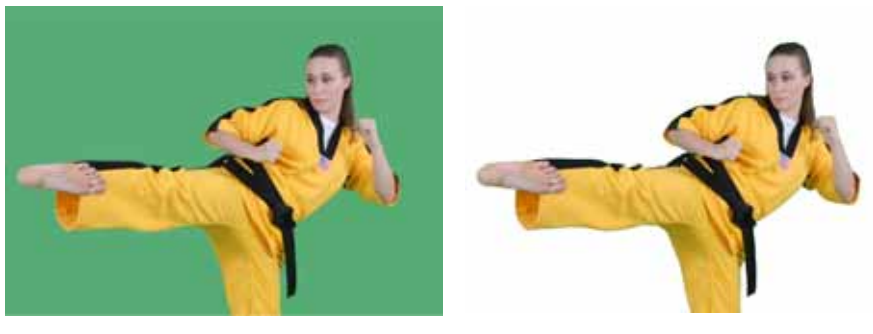

You can filter out specific colours from a bitmap image by using the Colour Screen effect. This module is usually used to matte out a particular colour from a three-channel image.

For example, use the module to make a blue screen background transparent behind a live-action element or to create transparency around an overlay. You will not use the Colour Screen module to screen out colours in vector images. The colours can be screened-out based on their colour palette values by using the Colour Override effect.

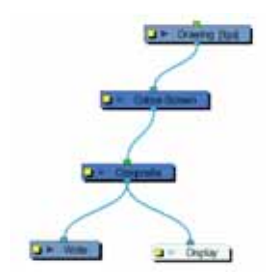

Use the Colour Screen editor to set the RGB of the colour to cut out.

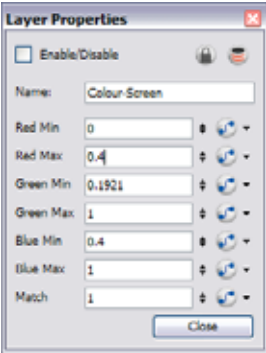

In the Colour Screen editor, set the minimum and maximum values that will be screened out of each channel in a colour image. The minimum and maximum values range from 0 to 1.

For values ranging from 0 to 255, divide the value by 255 to convert it to a value between 0 and 1. For example, to screen out the colour value 160, divide this by 255, resulting in a value of 0.6274.

## Composite-Generic (PRO)

During the composition of images, colour and alpha values of an input image are combined with the image underneath to produce the output image.

Effects modules, like the **Tone Module** and **Highlight Module**, can control the colour and alpha composite operations for you. A **Composite Module** was created, in which the colour and alpha composite operation are pre-set to the standard, and more frequently used, composite operations.

You might, however, still want to control the colour and alpha composite operation between two images using the **Composite-Generic Module**. The **Composite-Generic Module** combines two images into one output image. The image linked to the left port of the module is layered on top of the image in the right port based on the selected colour and alpha composite operation.

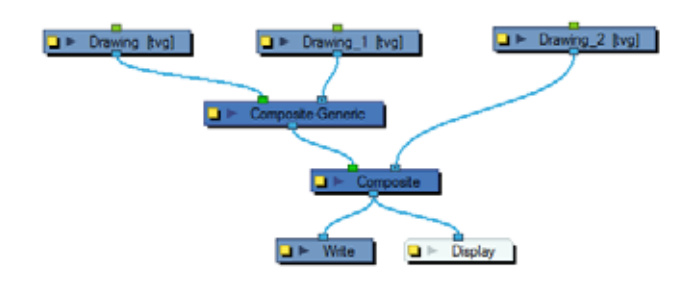

Use the **Composite-Generic Module Editor** to control the calculation of colour and alpha values during the composition process.

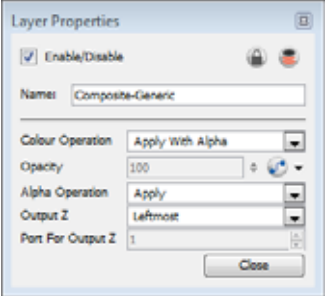

The following abbreviations are used in the descriptions of composite operations:

• **ORGB**: RGB values of the Output Image

The Output Image is the resulting image from a composite operation. In the formulas for the composite operations, this image is also processed through a composite operation, representing the bottom layer in the composited image.

- **LRGB**: RGB values of the Left Image
- **RRGB**: RGB values of the Right Image
- **LA**: Alpha of the Left Image
- **RA**: Alpha of the Right Image
- **OA**: Alpha of the Output Image

#### Colour Operation

During this operation, the colour values of the output image are determined based on the alpha and colour values of the left and right image.

- **Left**: The colour values in the output image are derived from the image in the left port. Colour values in the right port are ignored.
- **Right**: The colour values in the output image are derived from the image in the right port. Colour values in the left port are ignored.
- **Apply Add**: **ORGB=RRGB+LRGB**. This operation uses the transparency and colour value of the left image to determine the output values. Effects such as shadows and glows are calculated in this manner. Unlike the Apply Tone Highlight operation, the result is not clipped to the matte (**RA**) of the output image.
- **Apply Matte For Overlay**: **ORGB=RRGB\*(1-LA)**.This operation prepares the output image using the overlay's matte; the matte's RGB values are ignored. This operation prepares the output image to receive the colour portion of the overlay. It is typically used when an overlay and its matte are stored in separate images.
- **Apply Multiplicative Tone**: **ORGB=RRGB\*(LRGB+1-LA)**. This operation multiplies the left and right images (see the Multiply colours selection), to be combined with the right image colour, creating a darker output colour.
- **Apply Overlay Into Matte**: **ORGB=RRGB+(LRGB\*RA)**. This operation maps an overlay into an area prepared by a matte. It is typically used when an overlay and its matte are stored in separate images, and Apply Matte For Overlay has been used to prepare the output image to receive the RGB portion of the overlay.
- **Apply Tone Highlight**: **ORGB=RRGB+(LRGB\*RA)**. This operation restricts the output of the tone to the region of the matte (**RA**), and uses the transparency and colour value of the input image to determine the colour values of the output. This is used to lighten or darken the output image. Darkening occurs when RRGB contains negative values.
- **Apply Transparency**: **ORGB=RRGB\*(1-LA)**. This operation is used for a cutter matte to prepare the output image to receive the colour values of another image. It has the effect of increasing the transparency of ORGB (but not OA), based on the LA. This function is the equivalent to Apply Matte for Overlay. It is almost always used with Apply Transparency Matte, an Alpha Composite Operation.
- **Apply With Alpha**: **ORGB=[RRGB\*(1-LA)]+LRGB**. This is a standard composite operation called "alpha blending". During this operation, colour values of the left and right images are combined based on the alpha value of the left image. Where the left image is completely opaque (**LA=1**), the ORGB will be replaced completely with LRGB. Where the left image is completely transparent (**LA=0**), the ORGB is unaffected. Where the left image is partially transparent, you get a blend of the RRGB and the LRGB, where the values are added together and clipped to 255. The LA is the opacity of the left image. This operation (**1- LA**) calculates the amount of opacity to retain in the output image. The operation **[RRGB\*(1-LA)]** removes as much of the output image as you are about to add from the left image. Remember that LRGB has been pre-multiplied by the LA, so the equation is really **ORGB=[RRGB\*(1-LA)]+(LRGB\*LA)**, which is simply the weighted average of L and R, with LA supplying the weight.
- **Multiply Colours**: **ORGB=RRGB\*LRGB**. This operation multiplies the left and right image colours. Multiplying colours filters the colour values of the right image from the output image. For instance, to make the left image less blue, you can add a right image to this module with a blue colour value and select this option. This effect created by this operation is identical to the Multiply Colour Blending effect in Photoshop.
- **Divide Colours**: **ORGB=RRGB/LRGB**. This operation divides the right image colour values by the left colour values. The left image colour values are inverted, creating a negative image (**1/LRGB**). The negative's colour values are then multiplied by the right image colour values.
- **Lighten**: This operation looks at the colour information coming from both the images in the left and right ports and selects the base or blend colour—whichever is lighter—as the result colour. Pixels darker than the blend colour are replaced, and pixels lighter than the blend colour do not change.
- **Softlight**: This operation darkens or lightens the colours in a soft and diffuse way, depending on the blend colour (image in left port). If the blend colour is lighter than 50% grey, the image is lightened. If the blend colour is darker than 50% grey, the image is darkened. Painting with pure black or white produces a distinctly darker or lighter area, but does not result in pure black or white.
- **Hardlight**: This operation multiplies or screens the colours of the image in the left port with those of the image in the right port, depending on the blend colour. If the blend color (left port image) is lighter than 50% grey, the image is lightened, as if it were screened. This is useful for adding highlights to an image. If the blend colour is darker than 50% grey, the image is darkened, as if it were multiplied. This is useful for

adding shadows to an image. Painting with pure black or white results in pure black or white. Play with the Opacity value to create a subtler look.

• **Overlay**: This operation multiplies or screens the colours from the image connected to the left port, with those on the right, depending on the base colour. Colours from the left-port element overlay the colours of the drawing elements connected to the right, while preserving the highlights and shadows of the base colour. The base colour is not replaced, but mixed with the blend colour to reflect the lightness or darkness of the original colour.

#### Alpha Operation

- **Right**: The transparency of the output image is derived from the alpha values of the image in the right port. The values in the left port are ignored.
- **Left**: The transparency of the output image is derived from the alpha values of the image in the left port. The values in the right port are ignored.
- **Apply**: **OA=[RA\*(1-LA)]+LA**. This operation computes the output alpha of the output image based on the alpha values of the left and right images. This is the standard method of combining alpha channels. Notice its similarity to the Apply With Alpha colour Composite Operation.
- **Add**: **OA=RA+LA**. This operation adds the alpha values of the two images to produce the alpha value of the output image.
- **Subtract: OA=RA-LA**. This operation subtracts the alpha values of the input image from the alpha values of the output image. It is useful in situations where two tone levels have been drawn with overlap, but a double-darkening in the overlap is not wanted. This operation will reduce the opacity of overlapping regions.
- **Apply Transparent Matte**: **OA=RA\*(1-LA)**. This operation is used to increase the transparency of the output alpha in the final composited image.
- **Black**: **OA=0**. Sets the matte of the entire output image to black, so that it is transparent.
- **White**: **OA=1**. Sets the matte of the entire output image to white, so that it is opaque.

#### Output Z

- **Leftmost**: Indicates that the Z value for the output image will be taken from the module in the left port.
- **Rightmost**: Indicates that the Z value for the output image will be taken from the module in the right port.
- **Backmost**: Indicates that the Z value for the output image will be taken from the image that is the farthest back in the scene.
- **Frontmost**: Indicates that the Z value for the output image will be taken from the image that is closest to the front of the scene.
- **Portnumber**: Indicates that the Z value for the output image will be taken from the module in the selected port. Enter the appropriate port in the **Port For Output Z** field.

## Contrast (PRO)

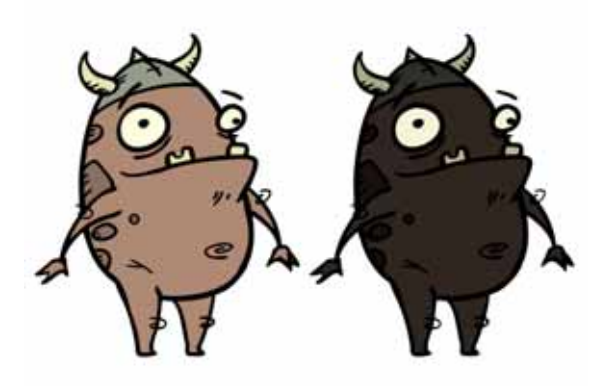

Use the Contrast effect to increase or decrease the level of contrast in an image. This is done by changing the contrast in the dark and bright pixels and setting the transition point between dark and bright.

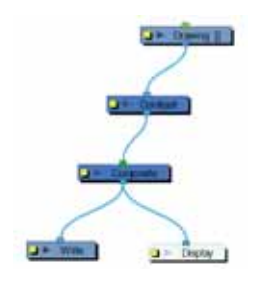

Use the Contrast editor to control the output of the module.

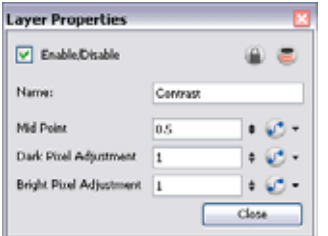

- **Mid Point**: The value that separates dark from bright colours. The midpoint is a value between 0 and 1 that represents the percentage of the 0 to 255 RGB channel range.
	- D **Pixels with colour values lower than the midpoint:** These are considered dark pixels.
	- $\Rightarrow$  **Pixels with colour values higher than the midpoint:** These are considered bright pixels.
- **Dark Pixel Adjustment** and **Bright Pixel Adjustment**: The amount of contrast to be applied to pixels that fall on either side of the Mid Point value.
	- D **A value equal to 1**: No change
	- $\Rightarrow$  **A value less than 1**: The module makes the pixel colours brighter
	- $\Rightarrow$  **A value greater than 1**: The module makes the pixel colours darker

You can enter static values in the dialog box fields or you can attach these values to function curves to change over time.

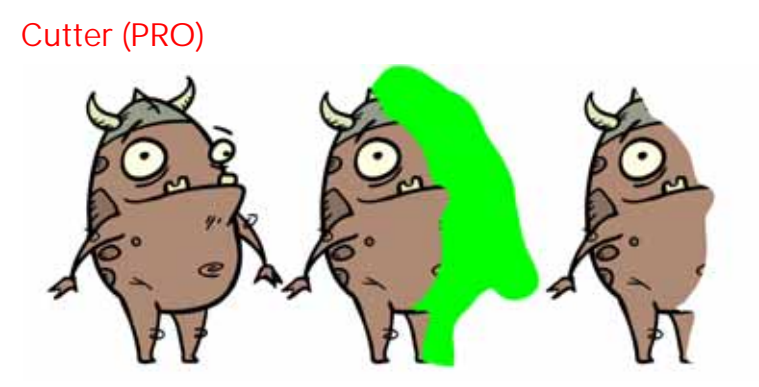

The Cutter cuts out a portion of an image using a matte drawing. You can use the Cutter to allow a character to disappear behind a background element or to cut a virtual hole into the layer itself. The Cutter requires a matte input.

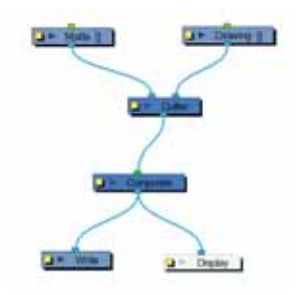

Use the Cutter editor to invert the effect of the matte on an image. Instead of the object being hidden by the mask, it will only be visible where it intersects with the matte shape area.

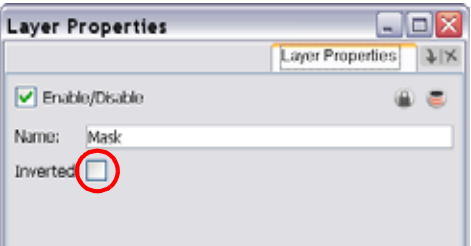

## Dither (PRO)

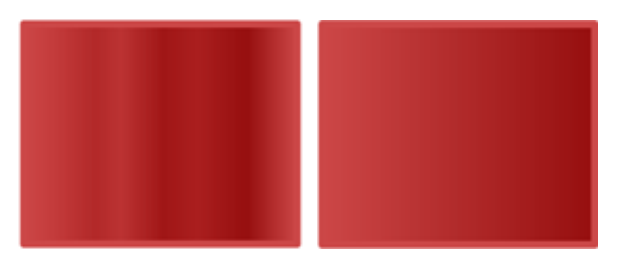

Dithering is the process of approximating a higher number of colours in a low bit-depth colour system. Use the Dither effect to give the appearance of greater colour variability in 8-bit per channel colour images.

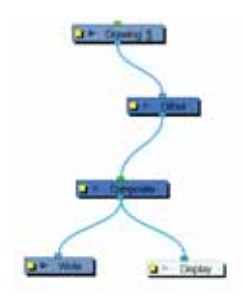

The Dither effect is useful in the case of a gradient that varies between 100 and 105 in the blue channel, for example. Since the difference in the colour values is not great, banding might appear in the image. In this case, use the Dither module to give the impression of greater values of blue, decreasing the unwanted banding effect.

The results of the dither operation may be imperceptible.

Use the Dither editor to control the dithering effect.

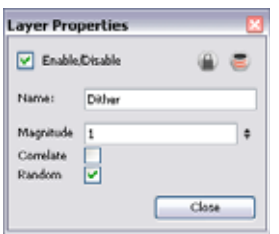

- **Magnitude**: A magnitude of 1 performs a normal dithering operation, using all bands of colour. A magnitude greater than 1 introduces a bias towards brighter colours. A magnitude of less than 1 creates a faster transition between bands of colour, lessening the bias towards brighter colours.
- **Correlate**: When selected, the three colour channels (RGB) are changed simultaneously, for better colour accuracy. When this option is not selected, the three channels are dithered separately, resulting in smoother transitions.
- **Random**: The standard algorithm for the dithering operation.

## External (PRO)

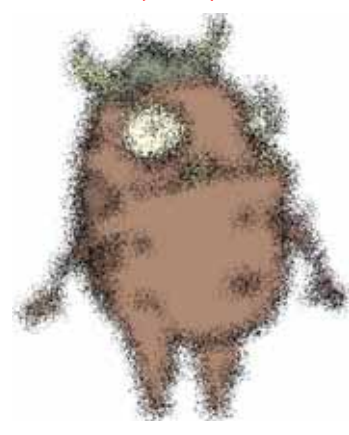

Use the External module to process images through external programs and input the resulting images back into the network.

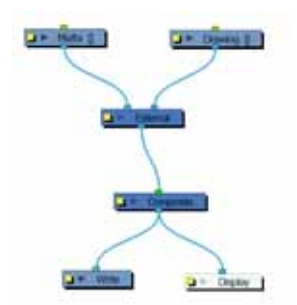

The External Module writes input files to temporary files on the system. It then calls the external program, which will process the input images. If two images are input into the module, the program must composite them together to produce one output image. Finally, the file produced by the external program is read back into the network.

The command is sent to the external program in the following format:

#### **program\_name file\_1 file\_2 output\_file numerical\_param extension**

Use the External editor to control the program that is launched by the module, the files that it reads, and the file that it outputs into the network.

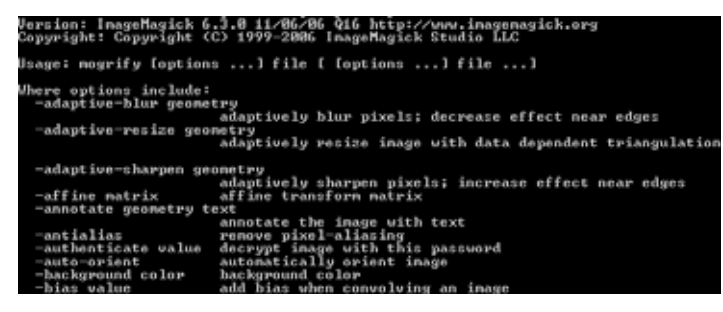

In this example, the ImageMagick 6.3 software was used without a matte connection.

Use the External editor to write down the parameters matching the chosen external program.

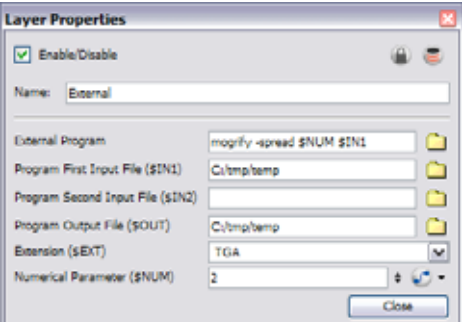

• **External Program**: The name of the program launched by the External module. This field can include a full or relative path to the executable file. If no path is entered, the user's path is searched to locate the program.

Enter the command directly into this field.

For example:

```
mogrify -spread $NUM $IN1
```
Where:

- $\Rightarrow$  **mogrify:** Is the name of the program,
- D **spread:** Is the option to be applied,
- D and **\$NUM** and **\$IN1:** Are the numerical parameter and first input file variable declared in the External module.
- **Program First Input File (\$IN1)**: The name and location of the temporary file that Animate Pro will write to the file system for the external program to read. It must not include the dot or the extension; the External module will add these based on the Extension field.
- **Program Second Input File (\$IN2)**: When processing two files through this module (such as an image and a matte), this is the name and location of the second temporary file that Animate Pro writes to the file

system for the external program to read. It must not include the dot or the extension; the External module will add these based on the Extension field.

- **Program Output File (\$OUT)**: The name and location of the temporary file that the external program will write to the file system so that Animate Pro can read it back into the network.
- **Extension (\$EXT)**: The file type that will be processed by the external program.
- **Numerical Parameter (\$NUM)**: A value passed to the external program as a file processing option. It can be attached to a function curve to change over time. The program files are temporary files that are overwritten at each frame as the module is executed. They are only meant to temporarily store the image that is being processed at each frame.

### Field Chart (PRO)

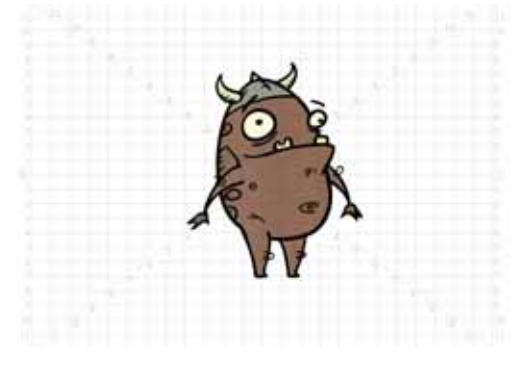

The Field Chart module displays a field chart which allows you to position elements in the Camera view windows.

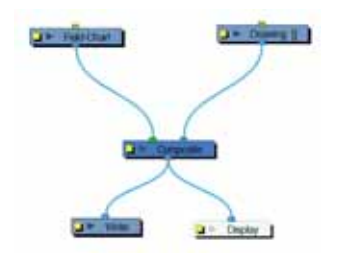

Use the Field Chart editor to control the quality and alignment of the field chart that appear in the Camera view.

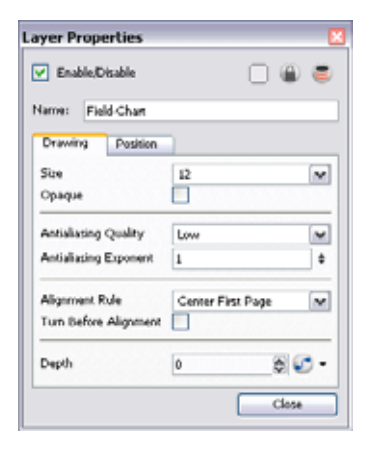

#### **Drawing**

- **Size**: The size of the field chart. You can choose either 12 or 16 fields.
- **Opaque**: When selected, the field chart is not transparent. When not selected, the field chart is transparent.
- **Antialiasing Quality**: Smoothness of the field chart image. Choose from Low (no antialiasing), Medium Low, Medium and High (extensive antialiasing).
- **Antialiasing Exponent**: Controls the amount of area used in the antialiasing process. If the Antialiasing Quality is set to Low, this value is ignored.
- **Alignment Rule**: The alignment rule selections determine how the field chart is positioned. If you select Turn Before Alignment, the field chart is first rotated, then scaled based on the option selected from the drop-down list. The field chart is then scaled to match the alignment rectangle.
	- D **Left**: Aligns the field chart on the left side of the scene's alignment rectangle. Animate Pro scales the field chart's height to match the height of the alignment rectangle of the scene.
	- $\Rightarrow$  **Right**: Aligns the field chart on the right side of the alignment rectangle. Animate Pro scales the field chart's height to match the height of the alignment rectangle of the scene.
	- $\Rightarrow$  Top: Aligns The field chart on the top of the alignment rectangle. Animate Pro scales the field chart's width to match the width of the alignment rectangle of the scene.
	- $\Rightarrow$  **Bottom**: Aligns the field chart on the bottom of the alignment rectangle. Animate Pro scales the field chart's width to match the width of the alignment rectangle of the scene.
	- D **Centre Fit**: Centres the field chart.
	- $\Rightarrow$  Centre Fill: Centres the field chart and then scales it so that the width or height fills the available space.
	- $\Rightarrow$  Centre LR: Animate Pro scales the field chart's height to match the height of the alignment rectangle of the scene.
	- D **Centre TB**: Animate Pro scales the field chart's width to match the width of the alignment rectangle of the scene.
	- $\Rightarrow$  **Stretch**: Scales the field chart so that it fits within the alignment rectangle of the scene. This setting may distort the field chart.
	- D **As Is**: Leaves the field chart aligned as it is.
	- D **Centre First Page**: Scales the field chart to match the centre of the first part of a standard pan cel with the centre of the field chart.
- **Turn Before Alignment:** Rotates the field chart 90 degrees left before scaling and aligning it according to the alignment rule, and before performing any offset, rotation or scaling on the field chart or the peg.
- **Depth**: Use this value to override the order of cables in the network to determine how this element is rendered.

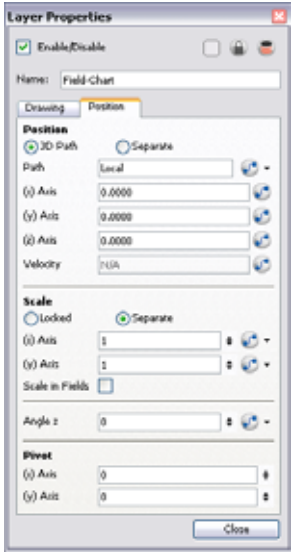

The Position tab is used to position and animate the Field Chart. You can create a function curve and add keyframes on it to animate the grid over time.

 *Refer to [Creating Animation Paths](#page-586-0) > [Layer Parameters, on page 592](#page-593-0) to learn more about these parameters and how to animate your Field Chart.*

#### Focus (PRO)

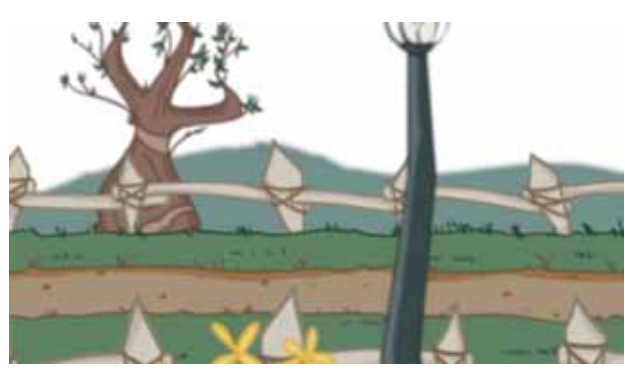

Use the Focus effect to set up depth-of-field effects for your scene. The Focus module is used to determine how much blur will be applied to images, based on their distance from the focal point.

The focal point can be the zero value of your scene or you can link the Focus module to another module, such as a Drawing or Peg layer, to retrieve the focal point from the module's Z-axis position.

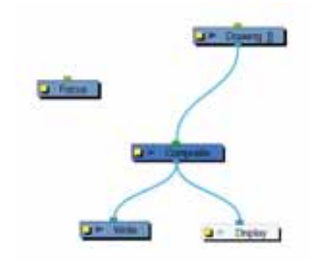

Use the Focus editor to determine how the focus will change as objects move farther from the focal point.

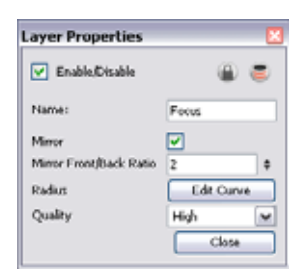

- **Mirror**: Select this option to also blur images in front of the focal point.
- **Mirror Front/Back Ratio**: When the Mirror option is selected, this ratio is applied to the calculation of the blur on images in front of the focal point. The default ratio of 1:2 produces realistic results. Experiment with different values to create customized effects.
- **Radius**: Controls the amount of blur applied to an element based on its distance from the focal point. Click on the Edit Curve button to change these values.
- **Quality**: Controls the quality of the blur. A higher quality will achieve better results but will be slower to render.

In the Side view window, you can see how the blur values change based on their distance from the focal point. Select the Focus module in the Network view, then right-click on the Side view window and select **Control** from the pop-up menu.

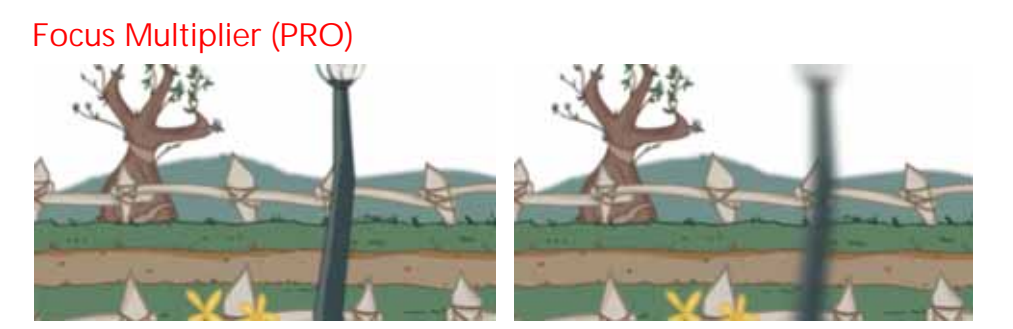

The Focus Multiplier effect works with the Focus effect. This module applies a blur to the selected layer, based on the blur radius in the Focus module.

Use the Focus Multiplier module when you want to apply the focus to selected elements or when you need to apply the focus before doing more effects in a composite operation.

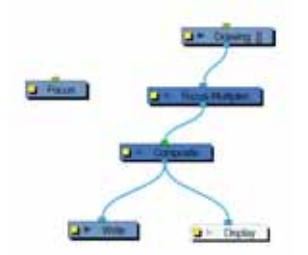

You must disable the Apply Focus option in the Composite module in order to apply the focus effect to the selected module only. If you do not disable that option, the focus effect will be calculated twice on the selected module.

Use the Focus Multiplier editor to multiply the Focus Radius by a selected value. You can enter a static value in the Multiplier field or attach it to a function curve.

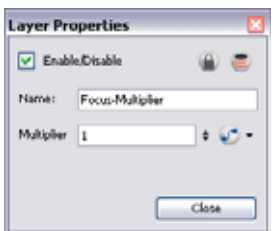

#### Glow (PRO)

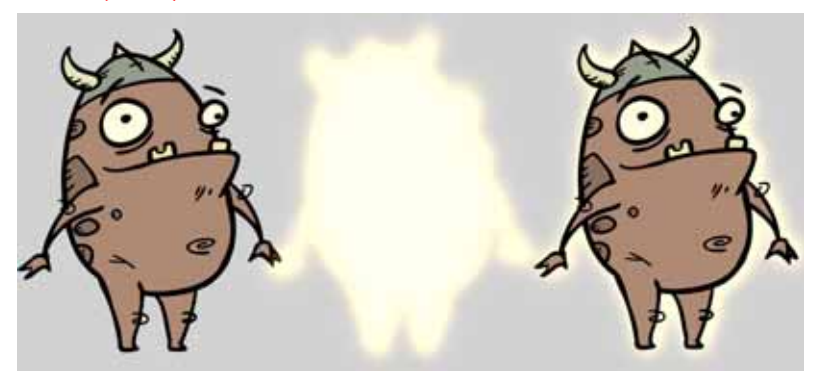

The Glow effect adds a soft-edged bright light or diffused light region around an image. The Glow effect is useful in creating a shining rim around objects such as the sun or stars.

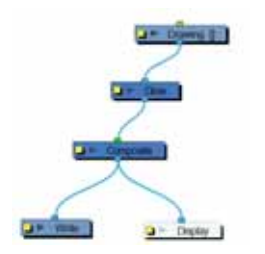

Use the Glow editor to control the direction of the blur that creates the glow, as well as its colour.

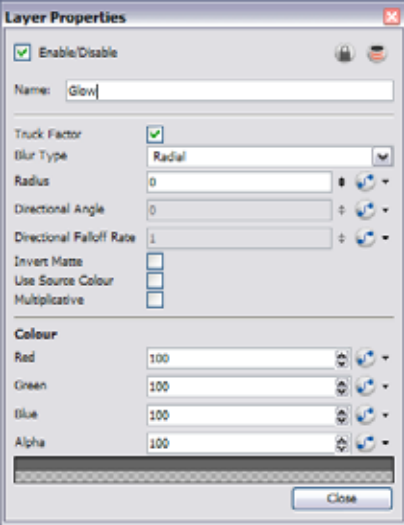

- **Truck Factor**: Activated by default, this option readjusts the blur when the elements undergo a change of depth or scale. When this option is disabled, the effect values remain unchanged regardless of any depth or scale changes. It is recommended that this option be disabled when multiple drawings are composited and attached to this effect.
- **Blur Type (Directional or Radial)**:
	- $\Rightarrow$  If Directional is selected, the software will blur the matte in the direction you select. For example, if a character is walking east, the blur may fall to the west.
	- $\Rightarrow$  If Radial is selected, the software will blur the edges of the matte evenly around points that make up its edge.
- **Radius**: Enter a value for the size of the blur. The larger the value, the greater the blur effect. The blur radius is affected by the drawing scale and camera position.
- **Directional Angle**: If you select a Blur Directional Type, you can select the direction of the blur by entering a value from 0 to 360 in this field.
	- $\Rightarrow$  0: blurs the image to the west.
- $\Rightarrow$  90: blurs the image to the south.
- $\Rightarrow$  **180**: blurs the image to the east.
- D **270**: blurs the image to the north.
- **Directional Fall-off Rate**: The distance where the blur fades from the edge of the image. Select a value between 0 and 1.
	- $\Rightarrow$  A fall-off rate of zero causes the blur to fade out slowly, distributing the blur evenly from the edge of the character to the farthest edge of the blur.
	- $\Rightarrow$  A fall-off rate of 1 causes the blur to fade out quickly so that the blur is heaviest closer to the edge of the image.
- **Invert Matte**: Activate this option to invert the matte used to create the glow. Your matte will become a black silhouette while the glow will fill the background space.
- **Use Source Colour**: Select this option to use the colours painted in the matte for the glow effect. If you deselect this option, select a colour and alpha values in the Colour section.
- **Multiplicative**: Select this option to multiply the glow colour to the drawings and background behind rather than blending it. Each zone will react differently to the highlight colour rather than becoming uniformly brighter.
- **Colour**: Where you can choose the colour and alpha values for the glow effect.

*NOTE: If this effect is connected below a Composite module set to Pass-Through, the effect will be applied to each element connected in the Composite individually. If some of these elements are overlapping, the effect will also overlap.*

#### Glue (PRO)

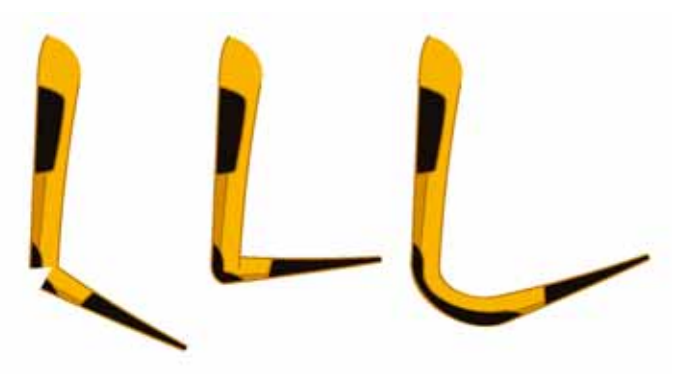

Use the Glue effect to repair the cracks that appear between joints during animation.

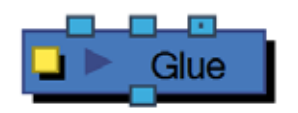

The Glue module has three ports:

- **Left Port** (Matte): Receives the matte.
- **Middle Port** (Port A): Receives the element that will not be used to fill the joint.
- **Right Port** (Port B): Receives the element that will be used to fill the joint.

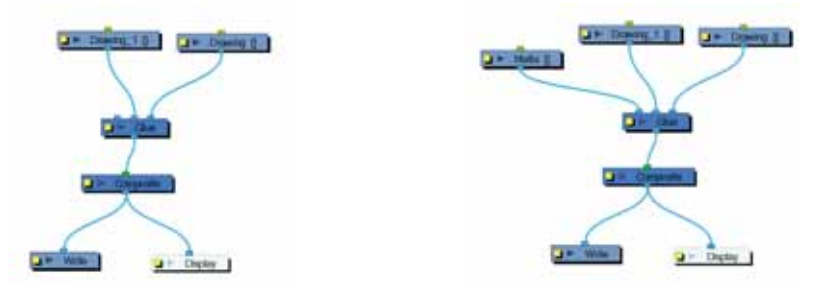

For most effects with the Glue module, the default options are sufficient. However, you can modify these options using the Glue editor.

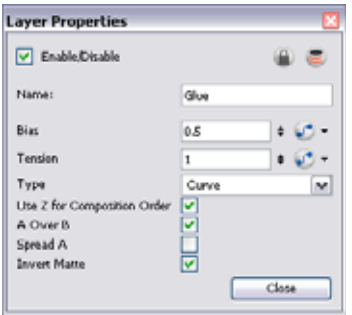

The Glue editor includes the following options:

- **Bias**: Indicates the tendency to favour the static or moving element. Set to 0, it favours element A; set to 1 it favours element B; set to 0.5 it is in between A and B.
- **Tension**: Indicates how tight the joint will be. Set to 1, the tension has no effect; set less than 1, the tension decreases; set greater than 1, the tension increases.
- **Type**: From this menu, select the type of joint to create. You can choose from among Curve (default), Line and Corner.
- **Use Z for Composition Order**: You can use this option to choose the drawing with the higher front-back value to create the joint.
- **A Over B**: Indicates which image is rendered on top in the final image. By default, A is rendered on top of B, which indicates that the image in the middle port (A) is rendered on top of the image in the right port (B).
- **Spread A**: By default, the image in port B is spread to fill the joint. You can use this option to choose the image in the A port to create the joint. If you select this option, the Drawing module must receive position information from the "B" element. Thus, you must connect the Drawing module of the "B" element to the Drawing module of the matte.
- **Invert Matte**: Activate this option to invert the matte used to fill the joint. If you want to use the "B" element as the matte, you must select this element.

## Gradient (PRO)

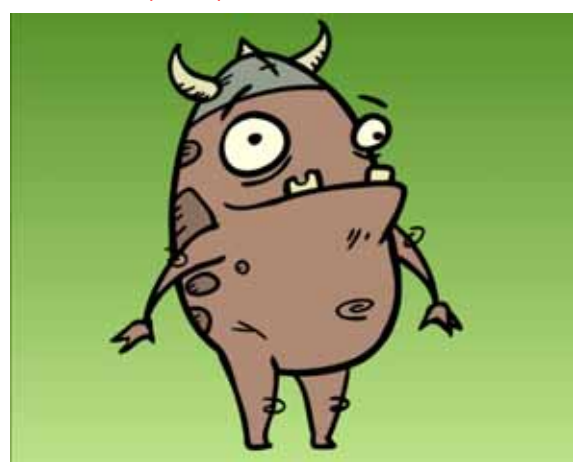

Use a Gradient effect to create a transition of colour or alpha values between two areas of colours. Use two points to indicate where those two coloured areas are. You can then move these points to create the transition.

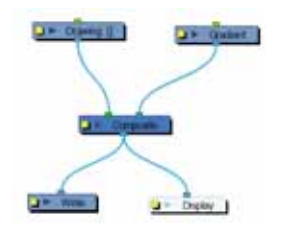

Use the Gradient editor to control the values of the gradient and the position of its output.

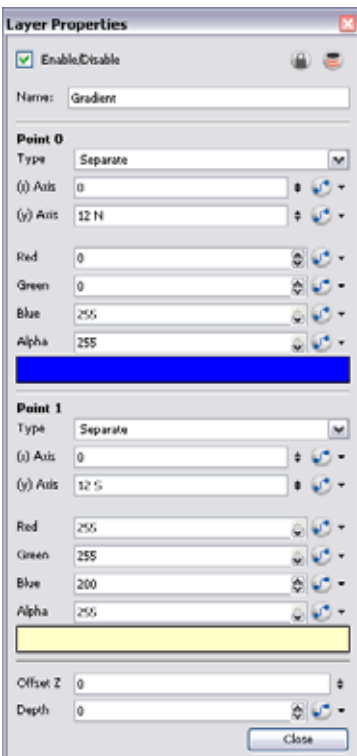

- **Point 0, Point 1**: These sections control the values of the first point (point 0) and the second point (point 1) in the gradient.
	- D **2D Path**: Change the position of the point by attaching it to a 2D path, which can also be used to affect how quickly the position of the point changes.
	- D **Separate**: Change the X and Y values of the point on independent function curves.
- **Red/Green/Blue/Alpha**: The colour and alpha values of the selected point.
- **Offset Z**: This value determines the position of the gradient on the Z-axis. Positive values will move the gradient forward and negative values will move it backward.
- **Depth**: Enter a value to control the composition order of the output.

#### Grain (PRO)

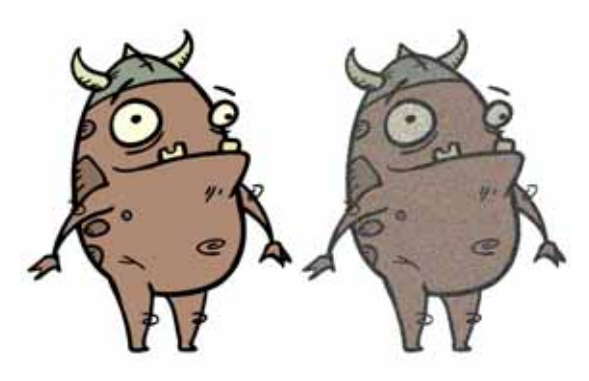

Use the Grain effect to add a film grain to an image; the film grain looks like video noise.

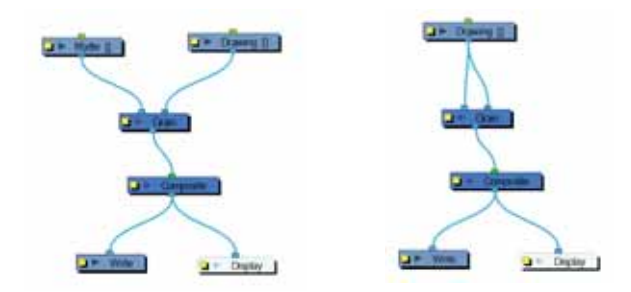

The Grain module has two input ports.

- On the left port, attach the element that will act as the matte defining the grain area.
- On the right port, attach the element on which you want to apply the grain effect.

Use the Grain editor to adjust the amount of grain to add to an image; you can also use it to adjust the sharpness or softness of the grain.

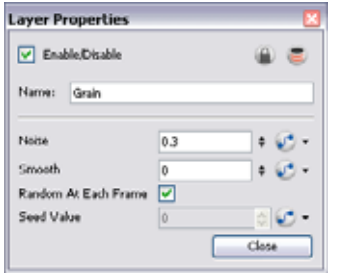

- **Noise**: The amount of grain to add to the image based on the percentage of pixels to alter. The larger the value, the courser the grain. The smaller the value is to 0 (zero), the finer the grain.
- **Smooth**: The amount of blending to apply to the grain effect, based on the blur radius, to make the effect appear less pixelated. The larger the value, the greater the smoothing.
- **Random At Each Frame**: Computes the colour shift in the grain using a different value at each composite. This means that your images will look different each time you render them. Deselect this option and select a Seed Value to ensure the same result every time you composite the grain effect.
- **Seed Value**: This value corresponds to a unique pattern in the grain. If you want to retain this pattern in other frames, you can reuse this value.

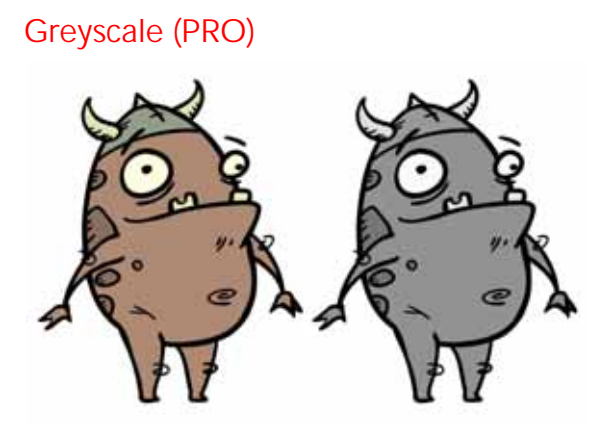

Use the Greyscale effect to convert a colour image to greyscale. This example demonstrates what happens when you set the greyscale to 100% using the Greyscale module. The Contrast module can also be used to adjust the darkness and lightness of the pixels in your element.

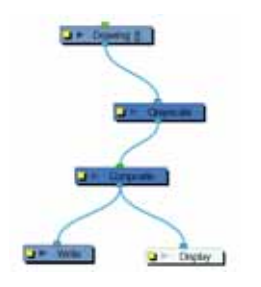

Use the Greyscale editor to enter the percentage of black and white to apply to the image. You can enter a static value in the Percentage field or attach the value to a function curve to change over time.

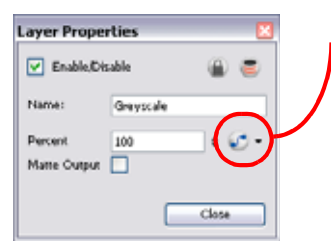

*Use these menus to create a function curve and attach the Greyscale values to a function curve.*

• **Matte Output**: When this option is activated, the colour values do not change. However, alpha values are read from the colours which you can see in the Camera view Matte View mode.

#### How to use the Matte Output Option

You can see in this section a concrete example on how to use the Matte Output option of the Greyscale module. We created a frosted window using a snowflake image over a blue rectangle and a colourful background.

Here are the three drawings used for the example:

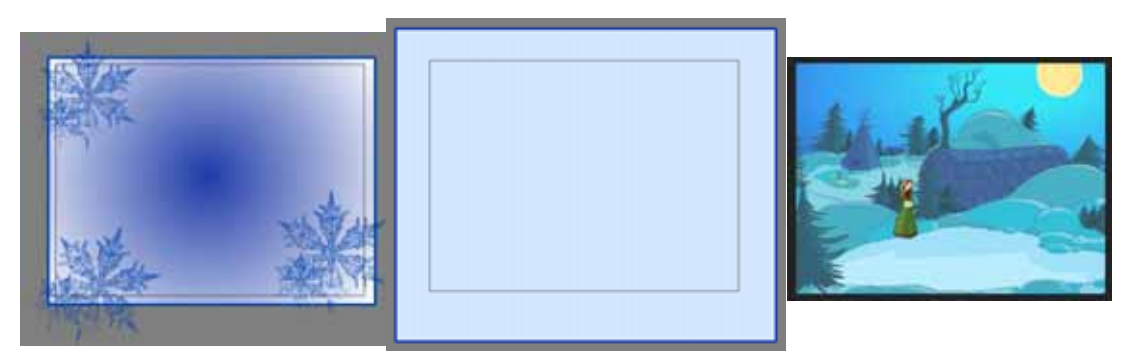

When the snowflake image is connected into the Greyscale module, it turns into a greyscale image. There is no transparency visible in the Camera view Matte View mode.

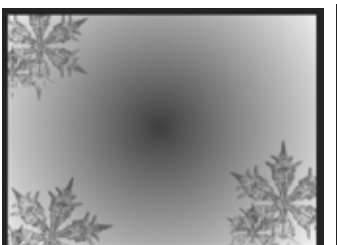

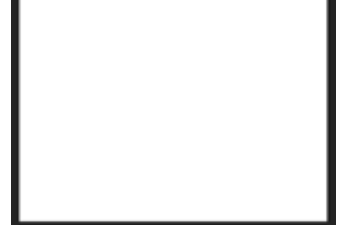

Camera View Render Mode Camera View Matte Mode

When the Matte Output option is enabled, the snowflake image colours are displayed as normal, but when the Matte View mode of the Camera view is enabled, you can see the transparency levels generated from the colour values.

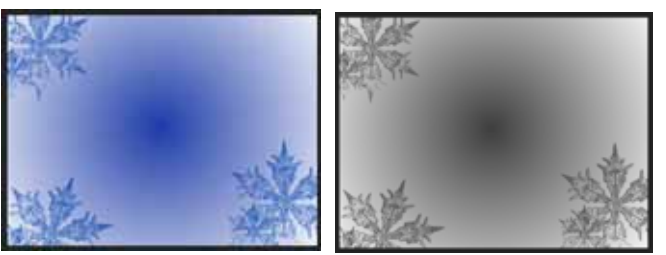

Camera View Render Mode Camera View Matte Mode

When you connect the Snowflake images into a Cutter effect's Matte port along with the Window images, the Window will be semi-transparent, matching the alpha (transparency) channel generated by the Greyscale module.

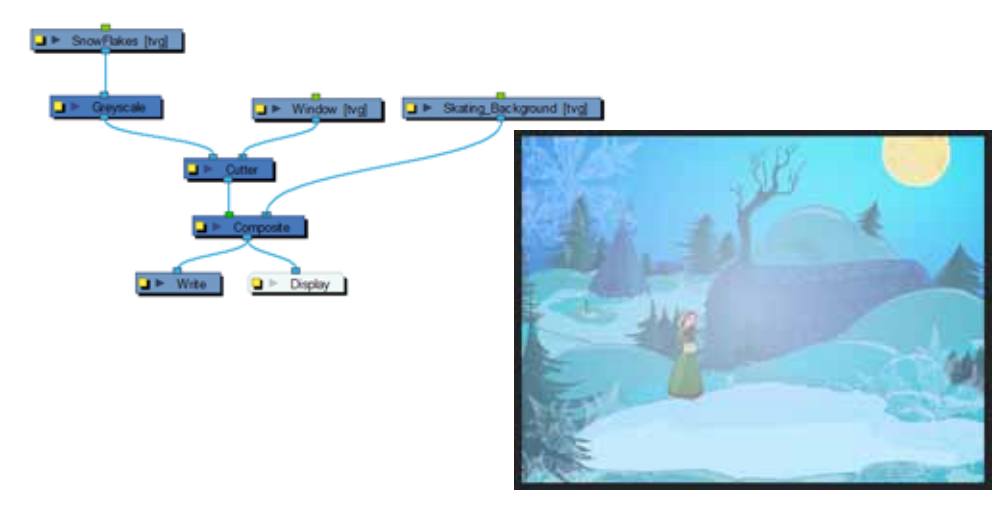

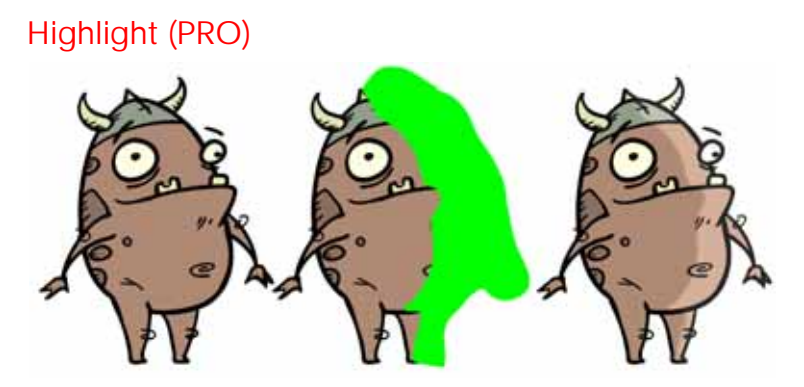

Use the Highlight effect to simulate a light source by making an area of a drawing lighter. To produce the highlight effect, you must draw a shape to control where the highlight will appear on the original drawing.

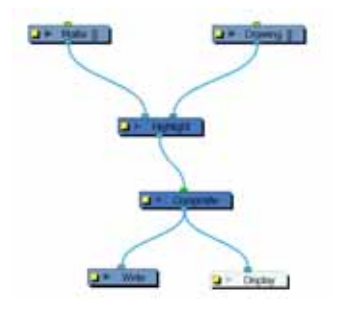

The Highlight effect uses a matte to determine the shape and position of the highlight on another element and can blur the edges to create a softer effect. Use the Highlight editor to control the type and amount of blur, as well as the colour of the highlight effect.

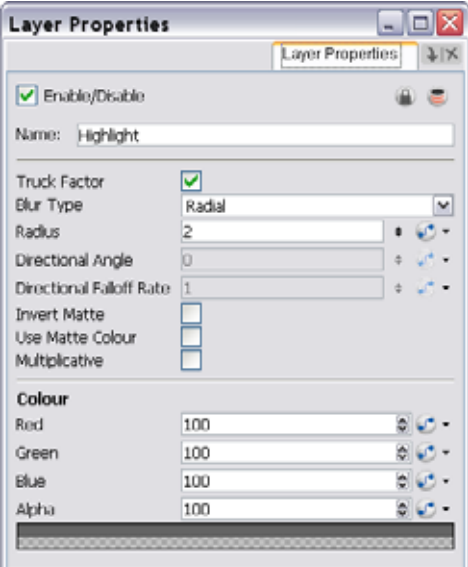

- **Truck Factor**: Activated by default, this option readjusts the blur when the element undergoes a change of depth or scale. When this option is disabled, the effect's values remain unchanged regardless of depth or scale changes. It is recommended that this option be disabled when multiple drawings are composited and attached to this effect.
- **Blur Type (Directional or Radial)**:
	- $\Rightarrow$  If Directional is selected, Animate Pro will blur the matte in the direction you select.
- $\Rightarrow$  If Radial is selected, Animate Pro will blur the edges of the matte evenly around points that make up the edge of it.
- **Radius**: Enter a value for the size of the blur. The larger the value, the greater the blur effect. The blur radius is affected by the drawing scale and camera position.
- **Directional Angle**: If you select a Blur Directional Type, you can select the direction of the blur by entering a value from 0 to 360 in this field.
	- $\Rightarrow$  0: blurs the image to the west.
	- $\Rightarrow$  **90**: blurs the image to the south.
	- $\Rightarrow$  **180**: blurs the image to the east.
	- $\Rightarrow$  270: blurs the image to the north.
- **Directional Fall-off Rate**: The distance where the directional blur fades from the edge of the image. Select a value between 0 and 1.
	- $\Rightarrow$  A fall-off rate of 0 causes the blur to fade out slowly, distributing the blur evenly from the edge of the character to the farthest edge of the blur.
	- $\Rightarrow$  A fall-off rate of 1 causes the blur to fade out quickly so that the blur is heaviest closer to the edge of the image.
- **Invert Matte**: Activate this option to invert the matte used to create the highlight.
- **Use Matte Colour**: Select this option to use the colours in the matte for the highlight effect. If you deselect it, use the Colour section to select colour and alpha values.
- **Multiplicative**: Select this option to multiply the highlight colour to your original drawing rather than blending it. Each zone on the drawing will react differently to the highlight colour rather than becoming uniformly lighter.
- **Red/Green/Blue/Alpha**: In the RGBA fields, enter the value that you want added to or subtracted from the colour channels in the drawings. Alternatively, you can attach these values to function columns to animate them over time.

#### Layer Selector (PRO)

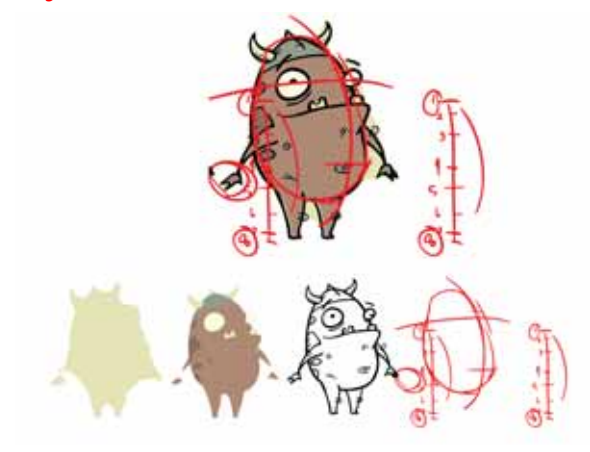

Use the Layer Selector effect to isolate and display one or several drawing layers:

- **Overlay**
- Line Art
- Colour Art
- **Underlay**

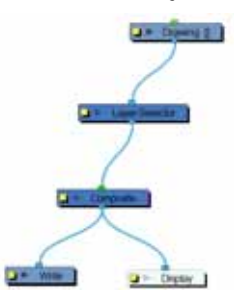

Use the Layer Selector editor to select the desired layers.

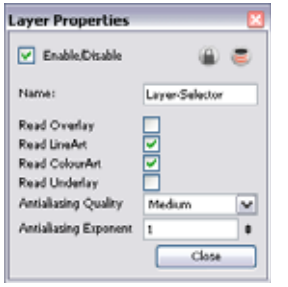

- **Antialiasing Quality**: Smoothness setting applied to the selected layers. Choose from Low (no antialiasing), Medium Low, Medium and High (extensive antialiasing). The higher the quality of the chosen setting, the greater the amount of antialiasing that is applied. Higher quality images require more time to render and more memory from your system.
- **Antialiasing Exponent**: Controls the amount of area around the selected layers edges that is used in the antialiasing process. A higher value uses less area, resulting in sharper edges, while a lower value uses more area, resulting in softer edges. If the Antialiasing Quality value is set to Low (no antialiasing), this value is ignored.

#### Line Art (PRO)

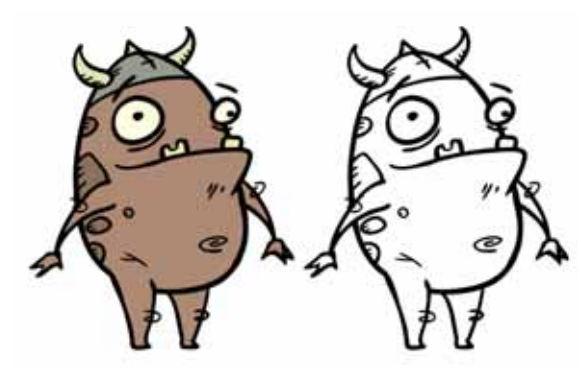

Use the Line Art effect to read only the Line Art in an element. Place a Line Art module after a Drawing module in the Network view to display only the module's Line Art output. The Line Art module can only be connected after a vector Drawing layer or a vector type Composite module. Any bitmap information will not be processed.

This effect will only work if the user drew or painted something into the Line Art layer of the drawing.

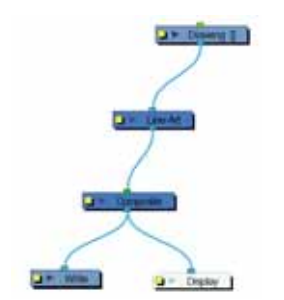

Use the Line Art editor to control how the Line Art is rendered by the module.

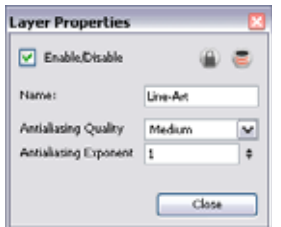

- **Antialiasing Quality**: Smoothness setting applied to Line Art. Choose from Low (no antialiasing), Medium Low, Medium and High (extensive antialiasing). The higher the quality of the chosen setting, the greater the amount of antialiasing that is applied. Higher quality images require more time to render and more memory from your system.
- **Antialiasing Exponent**: Controls the amount of area around the Line Art edges that is used in the antialiasing process. A higher value uses less area, resulting in sharper edges, while a lower value uses more area, resulting in softer edges. If the Antialiasing Quality value is set to Low (no antialiasing), this value is ignored.

## Matte Blur (PRO)

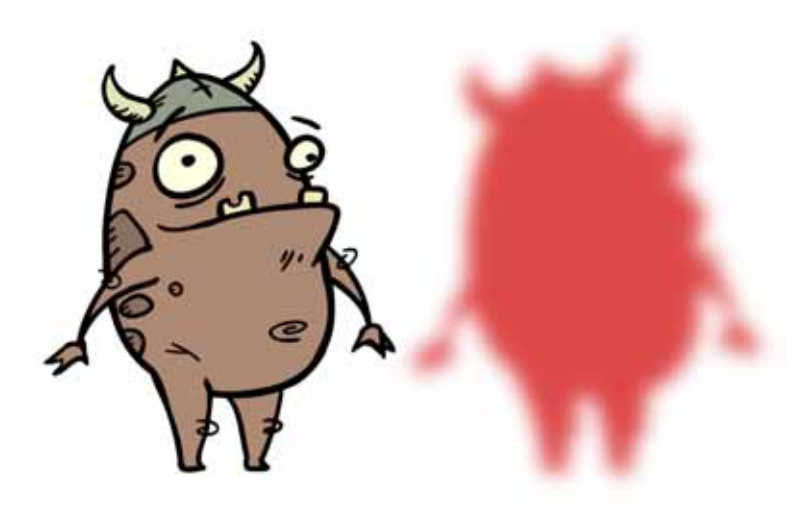

Use the Matte Blur effect to blur a matte or change its colour. Here is an example of a network with the result of a Matte Blur effect.

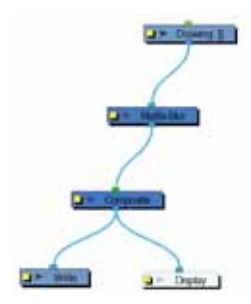

Use the Matte Blur editor to control the output of the module.

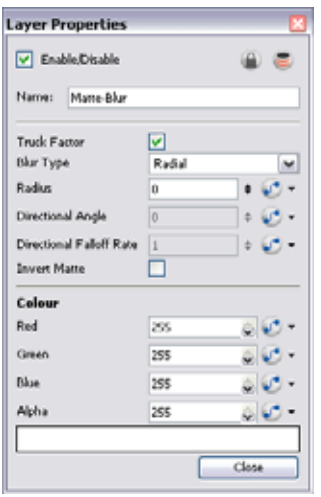

- **Truck Factor**: Activated by default, this option readjusts the blur when the element undergoes a change of depth or scale. When this option is disabled, the module's values remain unchanged regardless of depth or scale changes. It is recommended that this option be disabled when multiple drawings are composited and attached this module.
- **Blur Type** (Directional or Radial): If **Directional** is selected, Animate Pro will blur the matte in the direction you select. If **Radial** is selected, Animate Pro will blur the edges of the matte evenly around points that make up the edge of the matte.
- **Radius**: Enter a value for the size of the blur. The larger the value, the greater the blur effect. The blur radius is affected by the drawing scale and camera position.
- **Directional Angle**: If you select a Directional Blur Type, you can select the direction of the blur by entering a value from 0 to 360 in this field.
	- $\Rightarrow$  0: blurs the image to the west.
	- $\Rightarrow$  **90**: blurs the image to the south.
	- $\Rightarrow$  **180**: blurs the image to the east.<br> $\Rightarrow$  **270**: blurs the image to the north
	- 270: blurs the image to the north.
- **Directional Fall-off Rate**: The distance where the blur fades from the edge of the image. Select a value between 0 and 1.
	- $\Rightarrow$  A fall-off rate of 0 causes the blur to fade out slowly, distributing the blur evenly from the edge of the character to the farthest edge of the blur.
	- $\Rightarrow$  A fall-off rate of 1 causes the blur to fade out quickly so that the blur is heaviest closer to the edge of the image.
- **Invert Matte**: Activate this option to invert the matte used to create the blur.
- **Red**/**Green**/**Blue**/**Alpha**: In the RGBA fields, you can enter the value you want added to or subtracted from the colour channels in the drawings. Alternatively, you can attach these values to function columns.

*NOTE: If you select the Pass Through option in the Layer Properties of a Composite where this effect is connected, the effect will be multiplied in areas where the drawing elements that the effect is acting on overlap.*

## Matte Resize (PRO)

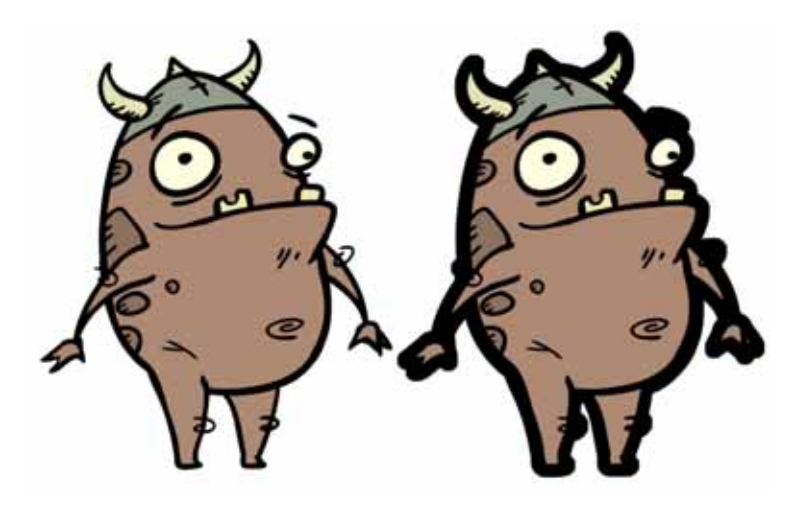

Use the Matte Resize effect to evenly expand a matte outward in all directions. The Matte Resize module increases the size of a matte from its centre. Here is an example of a network with the result of a Matte Resize effect.

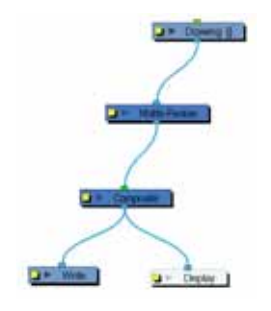

If you use the Matte-Resize module to create a pulsating glow you can enlarge the region without softening the edges. Using the Blur Radial effect, the effect may be softer than you intend. This module produces a limited antialiased matte, which can have slightly jagged edges. You could use this module in combination with other modules, such as:

- Tone
- Highlight
- Glow
- Shadow
- Matte Blur

In the Matte Resize editor, you can enter a static value for the Radius of the resize operation. You can also attach the Radius value to a function column to change the value over time.

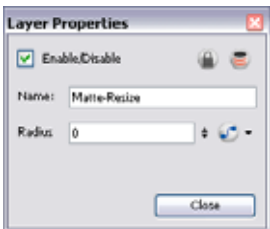
## Motion Blur (PRO)

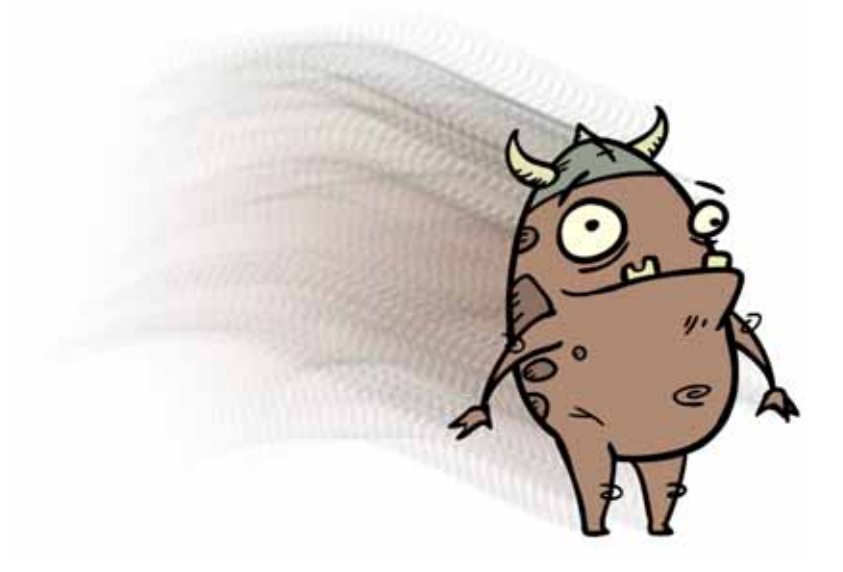

The Motion Blur effect is used to create a faded trail behind objects animated on a motion path. The layer must be moving along a trajectory (motion path) in order to work properly.

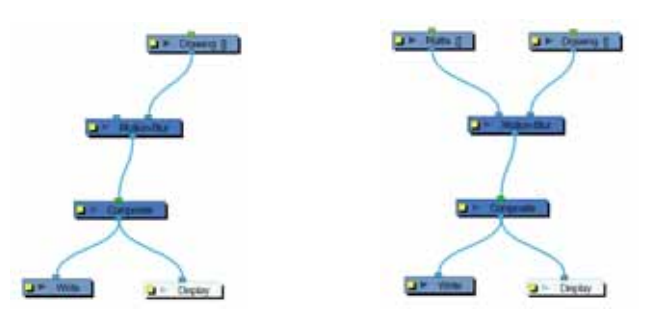

The Motion Blur effect automatically creates a matte for the Drawing layer attached to it, so it is not necessary to connect any matte into the Mask layer.

Use the Motion Blur editor to modify the motion blur. You can also use the Motion Blur parameters to create a crowd simulation or particle system effect. *Refer to the [Particle Effect, Crowd Simulation and More \(PRO\)](#page-796-0) topic to learn how.*

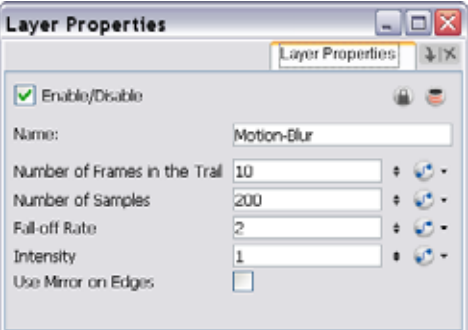

- **Number of Frames in Trail**: Number of frames before the current frame that will be used in the trail.
- **Number of Samples**: Number of copies of each drawing used in the trail. The higher the number, the more continuous the trail appears.
- **Fall-off Rate**: The distance where the blur fades from the edge of the image. Select a value between 0 and 1.
	- $\Rightarrow$  A fall-off rate of 0 causes the trail to fade out slowly, distributing the colour evenly from the edge of the character to the farthest edge of the trail.
	- $\Rightarrow$  A fall-off rate of 1 causes the trail to fade out quickly so that the trail is more opaque closer to the edge of the image and transparent at the end of the trail.
- **Intensity**: Select a value to define the opacity of the trail between 0 and 10. A value of 10 will make the trail very dark and almost opaque, where as a value of 0 will make the trail quite pale and ghostly transparent.
- **Use Mirror on Edges**: When enabled, this option appears when the image is close to the edge of the camera frame. It forces the software to use a mirror of the image to calculate the blur so that it appears on both sides of the drawing object. Without this option once your drawing reaches the edge of the Camera frame, it gets cropped so does the trail.

## Multi-Port-In (PRO)

A Multi-Port-In module is added by default in a new Group module. Use it to add one or more input ports to the Group module so that you can process an image through the modules in the Group module.

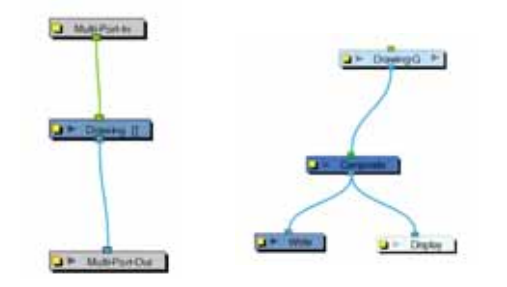

When you plug an element to a Multi-Port-In Module, an input port appears at the top of the Group module. You can add additional ports to the modules as needed.

Pass your cursor over the Group module input port to see the name of the Port Image In module that it connects to. You will notice that the Group module in these examples has no output port. It requires a Multi-Port-Out module to output data from its network.

A Multi-Port-In is automatically added when you create a group.

Use the Multi-Port-In Module editor to rename the module.

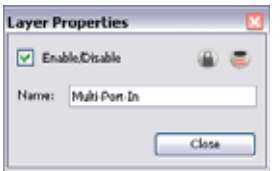

### Multi-Port-Out (PRO)

A Multi-Port-Out module is added in a new Group module by default. Use it to add output ports to the Group Module so that you can output the result of the group operation to the rest of the network. After you plug an element to a Multi-Port-Out module, an output port appears on the bottom of your Group module. You can add additional output ports as needed.

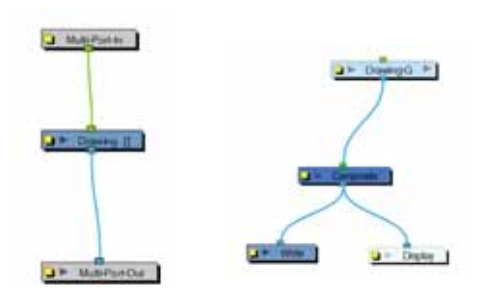

A Multi-Port-Out is automatically added when you create a group.

Use the Multi-Port-Out editor to rename the module in the network.

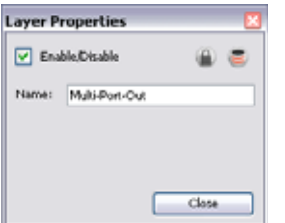

## Negate Module (PRO)

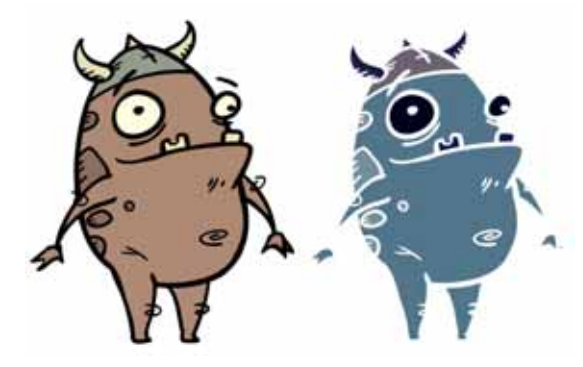

Use the Negate effect to invert the colour and/or alpha values in the Colour Art and Line Art of an image. The Negate module subtracts the original value of each channel (RGB or A) from the maximum value of that channel (255 for 8-bit channels) to produce the negative image.

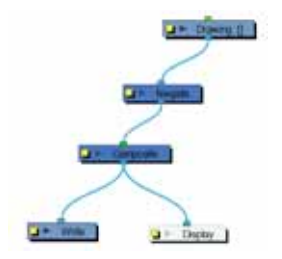

Use the Negate editor to select the colour and/or alpha values to invert.

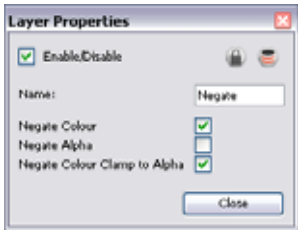

- **Negate Colour**: Inverts the values of the colour channels.
- **Negate Alpha**: Inverts the transparency value (alpha channel).
- **Negate Colour Clamp to Alpha:** Limits the negated area to the alpha channel.

## Note (PRO)

The Note module allows you to record any textual information that is relevant to your project. Use its editor to enter comments, suggestions or reminders. Note modules can be added anywhere in the network, including in groups.

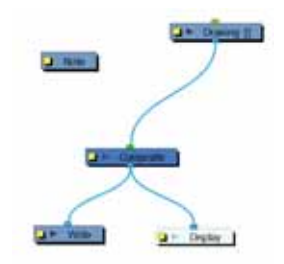

Use the Note editor to add or update relevant notes with any textual information.

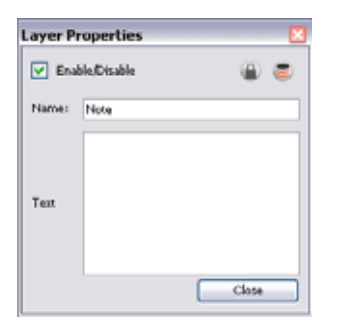

### Overlay Layer (PRO)

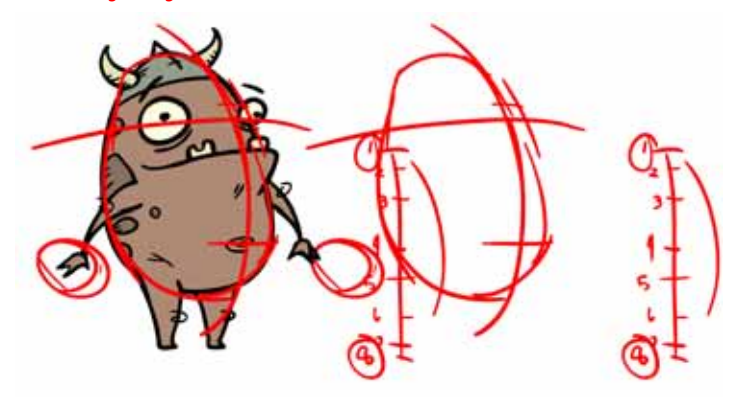

Use the Overlay Layer effect to read only the Overlay layer in an element. Place a Overlay Layer module after a Drawing module in the Network view to display only the module's Overlay layer output. The Overlay Layer module can only be connected after a vector Drawing layer or a vector type Composite module. Any bitmap information will not be processed.

This effect will only work if the user drew or painted something into the Overlay layer of the drawing.

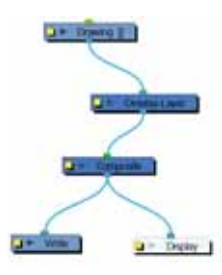

Use the Overlay Layer editor to control how the Overlay layer is rendered by the module.

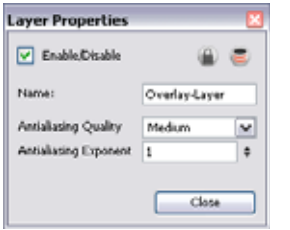

- **Antialiasing Quality**: Smoothness setting applied to the Overlay layer. Choose from Low (no antialiasing), Medium Low, Medium and High (extensive antialiasing). The higher the quality of the chosen setting, the greater the amount of antialiasing that is applied. Higher quality images require more time to render and more memory from your system.
- **Antialiasing Exponent**: Controls the amount of area around the Overlay layer edges that is used in the antialiasing process. A higher value uses less area, resulting in sharper edges, while a lower value uses more area, resulting in softer edges. If the Antialiasing Quality value is set to Low (no antialiasing), this value is ignored.

#### Particle Effect, Crowd Simulation and More (PRO)

<span id="page-796-0"></span>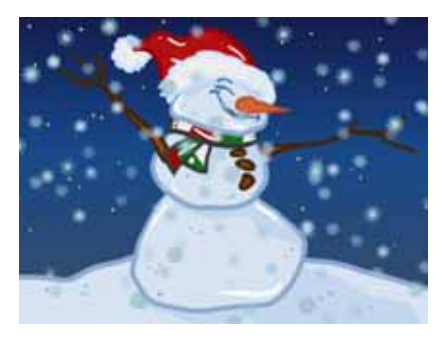

The Motion Blur effect includes a Matte layer allowing you to do advanced effects such as particles. For example, you could create a snow fall using a snowflake drawing and an animated matte. The matte only has to be composed of a series of dots that you can animate with a motion path.

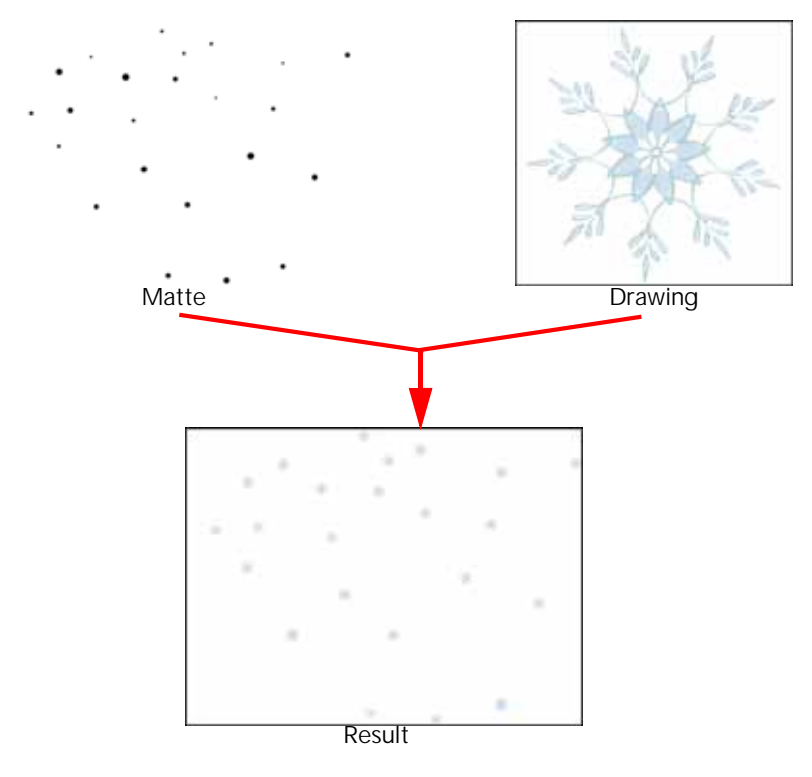

The matte operates such that:

- Any point created on the matte that is bigger than one pixel will increase the blur amount of the final composite as the drawing layer is actually being rendered once for every pixel that exists in an area. As no pixel exists one on top of another, these drawings are also being slightly offset from one another, which gives the final result of a blurred effect.
- The mask's alpha of 255 is divided by the number of dots you draw. Therefore if you make nine dots, which will represent nine different offset positions for your drawing, then the final output's opacity is being divided by nine. This means that the more dots you have, the paler they will all appear in the final render. To compensate, you can increase the Intensity parameter by the number of dots squared, in this case it would be 23 x 23 or a value of 529.

To create a **Particle Effect** using the Motion Blur, create a drawing that has different sized dots randomly distributed over the drawing space. Create the drawing to multiply, such as a snowflake or star, but be sure to draw it in the centre of the drawing plane. The Motion Blur effect will blur and filter this shape into the size, colour and location of the dots drawn in the original image. The matte can change form over time to bring the particles to life, or the dot drawing can be animated, such as in the example of snow, to make it look like it is falling.

### Pixelate (PRO)

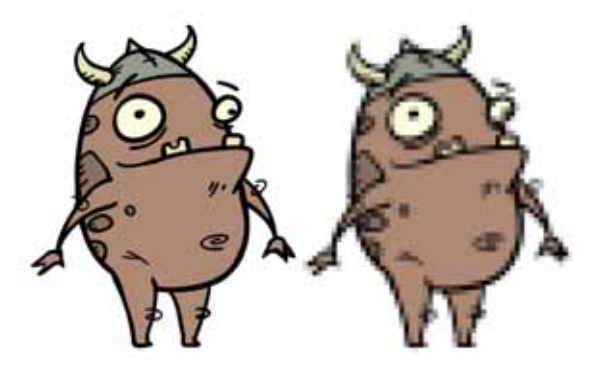

Use the Pixelate effect to apply a mosaic effect to an image (and its matte) based on the matte you supply. Pixelation makes the image look like it is made up of square tiles.

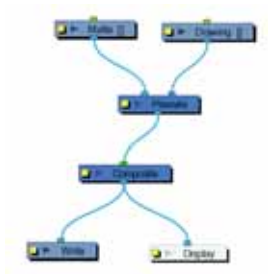

There are two input ports on the Pixelate module:

- The left port receives the matte
- The right port receives the image

Use the Pixelate editor to control the amount (Factor) the image is pixelated. You can attach the Factor value to a function curve to change the value over time.

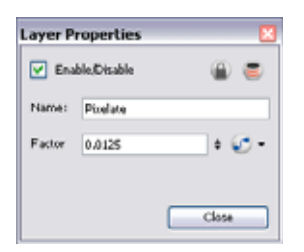

## Placeholder (PRO)

Use the Placeholder module in a network when you are either unsure of which module you will put in its place or if you want to lay out a custom network for future use.

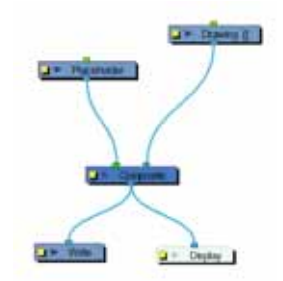

Use the Placeholder editor to rename the module.

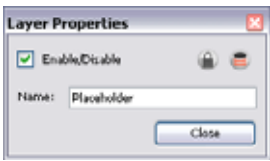

### Quadmap (PRO)

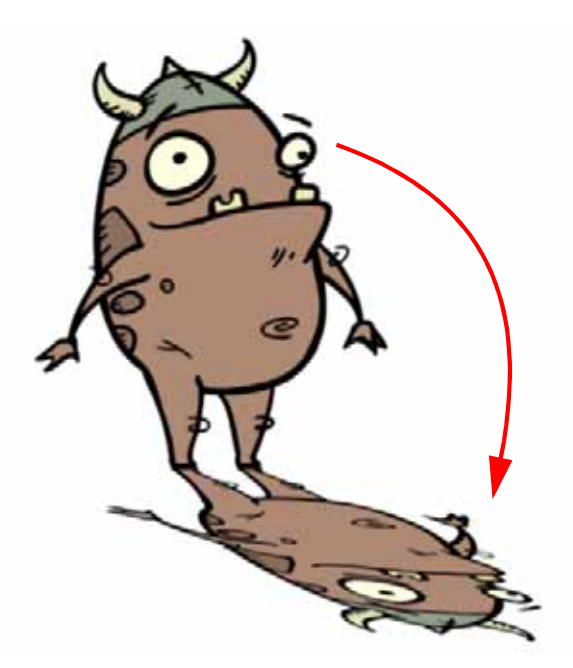

Use the Quadmap transformation layer to deform the shape of an element. For example, you can use it to create a drop-shadow effect for an element.

You can edit the Quadmap visually in the Camera view.

#### **To edit the Quadmap in the Camera view:**

**1.** In the Timeline view, click on the Add Layer **button and select Quadmap** from the drop-down menu.

- **2.** Connect the Quadmap layer to the Drawing layer that you want to deform
	- In Animate Pro, in the Network view, drag in the Quadmap module from the Module Library and connect it above the drawing element module that you want the effect to act on.

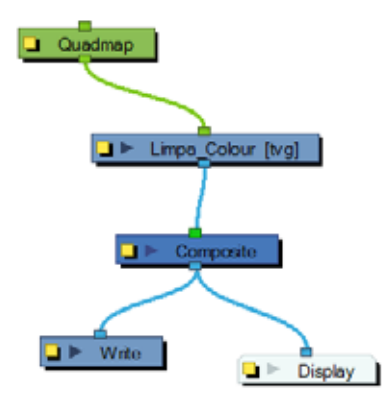

- **3.** In the Tools toolbar, disable the Animate Mode to change the value for the Quadmap over the entire duration of the element.
- **4.** In the Timeline view, click on the Quadmap layer to select it.
- **5.** Select **View > Show > Control**. The default keyboard shortcut is [Shift]+[F11] (Windows). The quadmap handles appear around the element in the window. There is also a pivot point at the centre of the quadmap frame that can be repositioned.
- **6.** In the Camera View window, use the Transform tool to move the points on the quadmap. [Shift]-click to select multiple points.

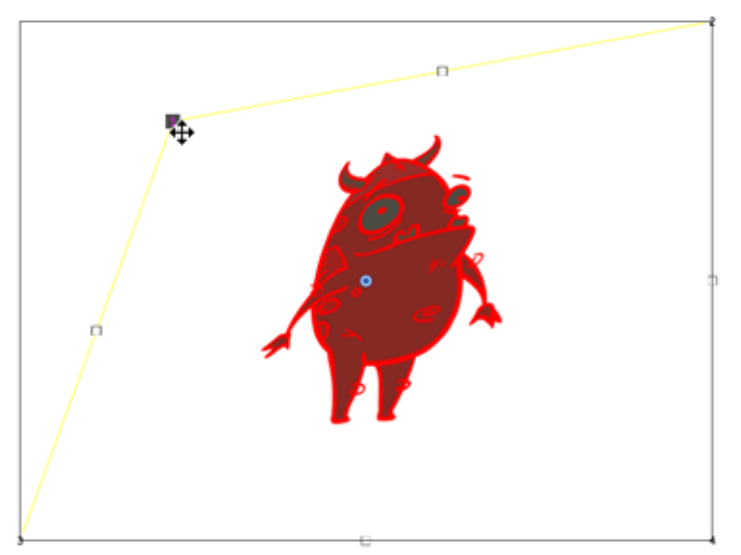

The value of each point on the quadmap can be changed gradually. To do this, use the Quadmap Layer Properties to attach the points to function curves.

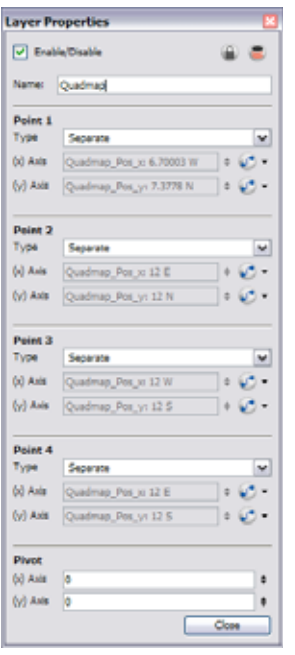

Only the X and Y values of each point in the quadmap can be changed.

- **2D Path**: change the X and Y values simultaneously and control the velocity of the change.
- **Separate**: change the X and Y values separately. Each of these can be attached to separate function curves.

### Refract (PRO)

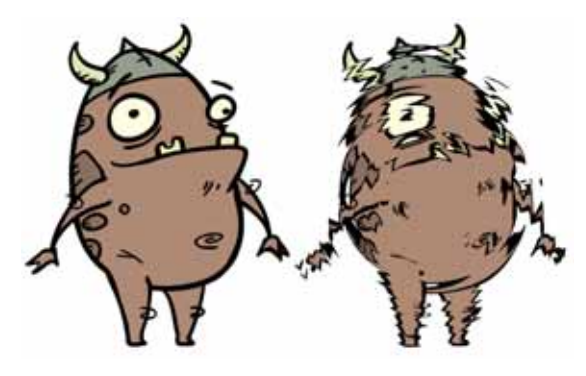

Use the Refract effect to create effects such as ripples and heat haze. This effect is based on the refraction of light, which occurs when a beam of light passes through media of different density, causing the light to refract or change angles. This effect makes objects appear distorted or offset from their actual positions. If you imagine an object in a pool of water the part beneath the surface of the water appears offset from its true position.

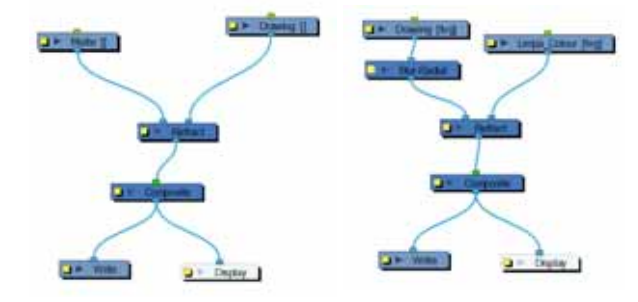

To create a refraction effect, you need a matte with alpha values. This creates the effect of a volume passing over an image, refracting the light that bounces off the contents below. For a ripple effect moving across an image, you must move the matte with a Peg layer.

If your matte is only black and white, meaning that there is no gradients and only solid colours in your matte drawing, you will need to connect a Blur Radial module after your matte Drawing module to soften the edges and get nicer waves.

Use the Refract editor to control the effect.

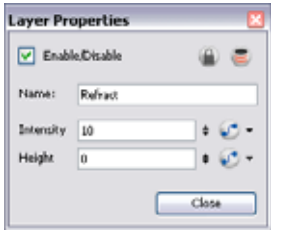

- **Intensity**: The amount of refraction to apply to the image.
- **Height**: The amount of depth to add to the refraction effect. When coupled with the Intensity effect, this value can create the effect of bending the objects below the refraction matte.

Attaching the Intensity and Height values to function curves changes their values over time.

#### Remove Transparency (PRO)

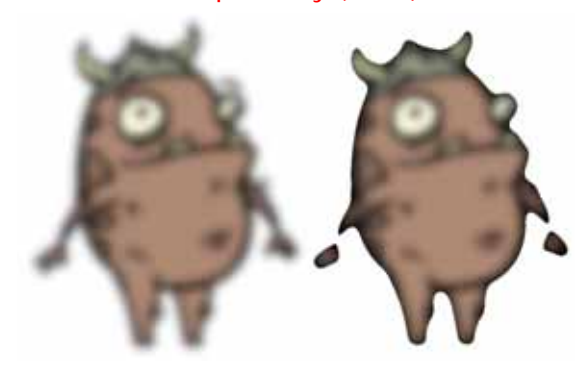

The Remove Transparency effect negates transparent values in an image. You can use the Remove Transparency module to remove the result of antialiasing around an image.

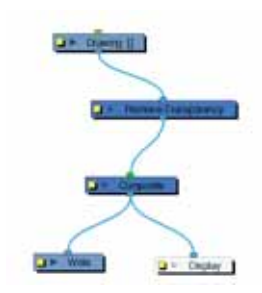

Use the Remove Transparency editor to control the effects of the module.

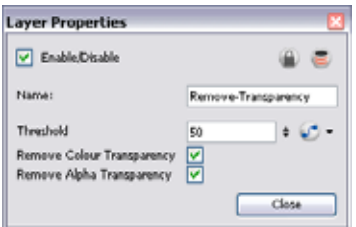

- **Threshold**: All values above the Threshold represent a transparent value. In this field, you must identify the value above which all alpha values are considered transparent. Alpha is measured from 0 to 255.
- **Remove Colour Transparency**: When selected, the Threshold value is used to determine which pixels in the Colour Art (RGB channels) to make fully opaque or fully transparent.
- **Remove Alpha Transparency**: When selected, the Threshold value is used to determine which pixels in the Alpha channel to make fully opaque or fully transparent.

### Shadow (PRO)

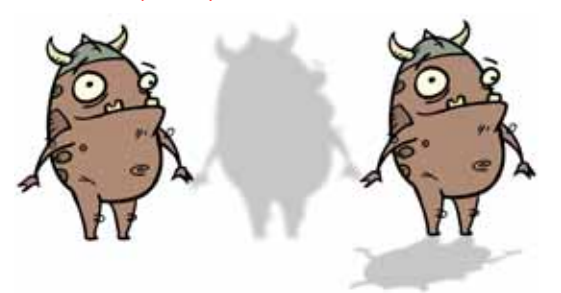

With the Shadow effect, you can turn a drawing into a shadow. It does not matter if your drawing layer is a fully coloured character, the Shadow effect default parameters will render it into a grey, semi-transparent, slightly blurry silhouette.

To add a shadow stretched out on the ground, simply add a Quadmap module to flip, stretch and skew the matte. Attach the entire effect to the same trajectory as your drawing layer and watch the shadow move along with your character.

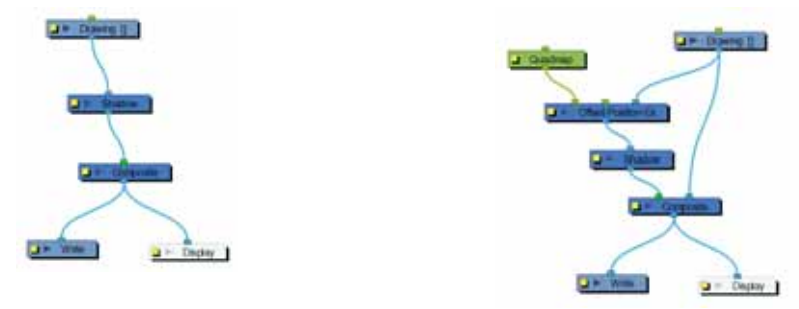

Use the Shadow editor to modify the way the Shadow effect is created.

The Shadow effect uses the shape of the drawing connected to create the shadow behind another element and can blur the edges to create a softer effect. You can control the type and amount of blur, as well as the colour of the shadow, in this dialog box.

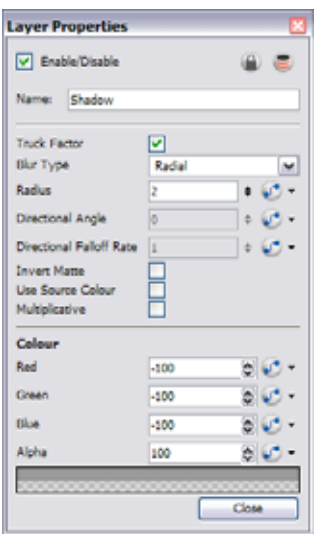

- **Truck Factor**: Activated by default, this option readjusts the blur when the elements undergo a change of depth or scale. When this option is disabled, the effect's values remain unchanged regardless of any depth or scale changes. It is recommended that this option be disabled when multiple drawings are composited and attached to this effect.
- **Blur Type (Directional or Radial)**:
	- $\Rightarrow$  If Directional is selected, Animate Pro will blur the matte in the direction you select.
	- $\Rightarrow$  If Radial is selected, Animate Pro will blur the edges of the matte evenly around points that make up the edge of it.
- **Radius**: Enter a value for the size of the blur. The larger the value, the greater the blur effect. The blur radius is affected by the drawing scale and camera position.
- **Directional Angle**: If you select a Directional Blur Type, you can select the direction of the blur by entering a value from 0 to 360 in this field.
	- $\Rightarrow$  0: blurs the image to the west.
	- D **90**: blurs the image to the south.
	- $\Rightarrow$  **180**: blurs the image to the east.
	- D **270**: blurs the image to the north.
- **Directional Fall-off Rate**: The distance where the blur fades from the edge of the image. Select a value between 0 and 1.
	- $\Rightarrow$  A fall-off rate of 0 causes the blur to fade out slowly, distributing the blur evenly from the edge of the character to the farthest edge of the blur.
	- $\Rightarrow$  A fall-off rate of 1 causes the blur to fade out quickly so that the blur is heaviest closer to the edge of the image.
- **Invert Matte**: Activate this option to invert the matte used to create the shadow. In the render mode, the background will appear grey, while a the matte shape will act as a cut-out window, allowing you to see the original background colours beneath.
- **Use Source Colour**: Create the shadow using the matte shape's colour. Be sure that you are in render mode

to see this effect and that your background is NOT white and that you do NOT have a white colour card module attached to the composite. As the shadow matte only gives colour information, but no alpha, the matte is automatically multiplied with the background colours. If there is no colour card attached, therefore the background appears black, you will see the matte colour at full opacity. If it is multiplied with a white background, the colours disappear into the full 255.

- **Multiplicative**: Select this option to multiply the shadow colour to the drawings and background behind rather than blending it. Each zone on the drawing will react differently to the shadow colour rather than becoming uniformly darker.
- **Red/Green/Blue/Alpha**: In the RGBA fields, you can enter the value to add or subtract from the colour channels in the drawings or you can attach these values to function curves.

*NOTE: If this effect is connected below a Composite module set to Pass-Through, the effect will be applied to each element connected in the Composite individually. If some of these elements overlap, the effect will also overlap.*

## Sparkle (PRO)

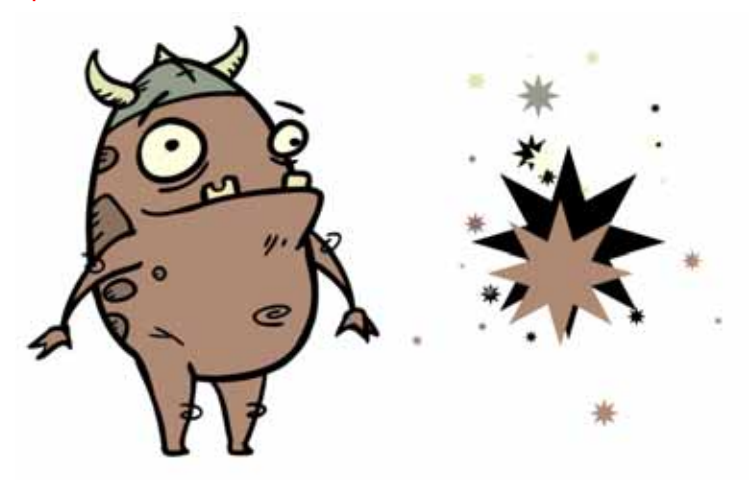

The Sparkle effect transforms a vector drawing into sparkles. You have a high degree of control over the appearance of the sparkles.

The sparkle effect can only be used with vector drawings. If the sparkle effect module is attached to a composite, verify that the Composite editor is set to Vector Flatten Output.

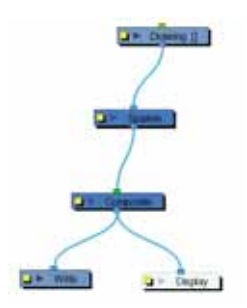

Use the Sparkle editor to modify how the Sparkle module creates the sparkle effect. You can also use Bezier and Ease function curves to change the values of factors over time.

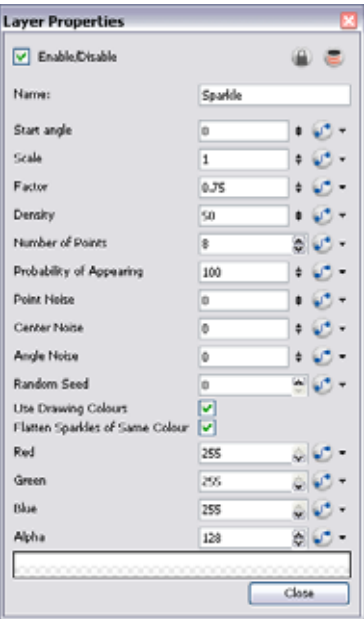

- **Start Angle**: Enter a value between -360 and 360 to indicate the angle of rotation of each sparkle.
- **Scale**: Sparkles are determined by the size of the bounding box of the coloured areas in the drawing. Enter the multiple to use to scale the sparkle size.
- **Factor**: Enter a value between 0.1 and 1 to determine how pointy the sparkle is. A value closer to 0 will result in a more pointed sparkle. A value closer to 1 will result in a more rounded sparkle.
- **Density**: Adjusts the density level.
- **Number of Points**: Enter the number of points you want each sparkle to have.
- **Probability of Appearing**: Enter the percentage of possibility that sparkles will be displayed. Enter 100 to always show sparkles. Enter 0 to always hide sparkles.
- **Point Noise**: Enter a value between 0.1 and 1 to indicate the amount by which points in a sparkle will distort.
- **Centre Noise**: Enter a value between 0.1 and 1 to indicate the amount by which the angles between each point in a sparkle will distort.
- **Angle Noise**: Enter a value between 0.1 and 1 to indicate the amount by which the **Start Angle** in a sparkle will distort.
- **Random Seed**: Enter a positive integer value that will be used to determine the sparkle pattern.
- **Use Drawing Colours**: Select this option to use the colour attributes of the drawing for the sparkle colour. When this selection is disabled (default setting), the colour values will be used as they are entered in the editor.
- **Flatten Sparkles of Same Colour**: Flatten all drawings of the same colour into a single layer.
- **Red/Green/Blue/Alpha**: In the RGBA fields, enter the values to use for the sparkle colour.

### Tone (PRO)

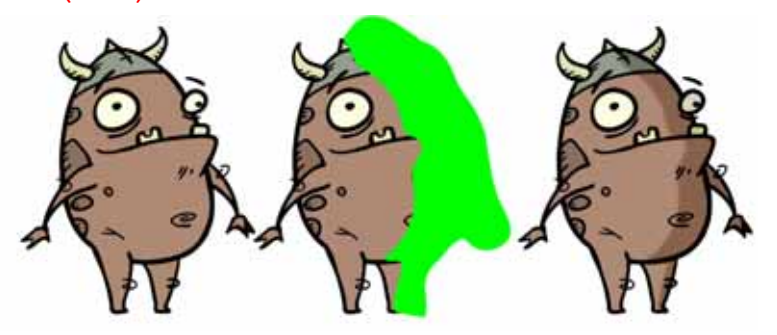

Use a Tone effect to add a dark coloured region to your drawing and simulate the shaded area away from a light source. To produce the tone effect, create a drawing to control where the tone will appear. The Tone effect uses a matte to determine the shape and position of the tone on your drawing and can be blurred at the edges to create a softer effect.

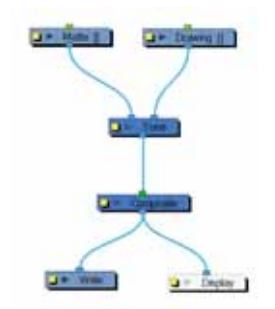

Use the Tone editor to control the type and amount of blur, as well as the colour of the tone.

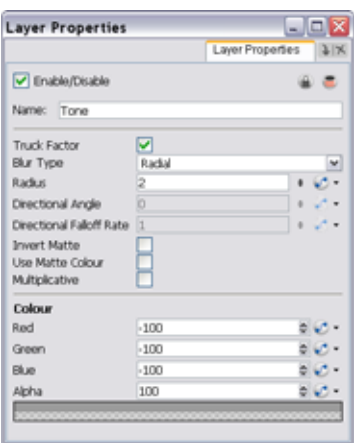

- **Truck Factor**: Activated by default, this option readjusts the blur when the elements undergo a change of depth or scale. When this option is disabled, the effect's values will remain unchanged regardless of depth or scale changes. It is recommended that this option be disabled when multiple drawings are composited and attached this effect.
- **Blur Type (Directional or Radial)**:
	- $\Rightarrow$  If Directional is selected, Animate Pro will blur the matte in the direction you select.
	- $\Rightarrow$  If Radial is selected, Animate Pro will blur the edges of the matte evenly around points that make up the edge of the matte.
- **Radius**: Enter a value for the size of the blur. The larger the value, the greater the blur effect. The blur radius is affected by the drawing scale and camera position.
- **Directional Angle**: If you select a Directional Blur Type, you can select the direction of the blur by entering a value from 0 to 360 in this field.
	- $\Rightarrow$  0: Blurs the image to the west.
	- $\Rightarrow$  **90**: Blurs the image to the south.
	- $\Rightarrow$  **180**: Blurs the image to the east.
	- $\Rightarrow$  **270**: Blurs the image to the north.
- **Directional Fall-off Rate**: The distance where the blur fades from the edge of the image. Select a value between 0 and 1.
	- $\Rightarrow$  A fall-off rate of 0 causes the blur to fade out slowly, distributing the blur evenly from the edge of the character to the farthest edge of the blur.
	- $\Rightarrow$  A fall-off rate of 1 causes the blur to fade out quickly so that the blur is heaviest closer to the edge of the image.
- **Invert Matte**: Activate this option to invert the matte used to create the tone.
- **Use Matte Colour**: Uses the matte shape colour to create the tone.
- **Multiplicative**: Select this option to multiply the tone colour to your original drawing rather than blending it. Each zone on the drawing will react differently to the tone colour rather than becoming uniformly darker.
- **Red/Green/Blue/Alpha**: In the RGBA fields, you can enter the value you want added to or subtracted from the colour channels in the drawings or you can attach these values to function curves.

### Transparency (PRO)

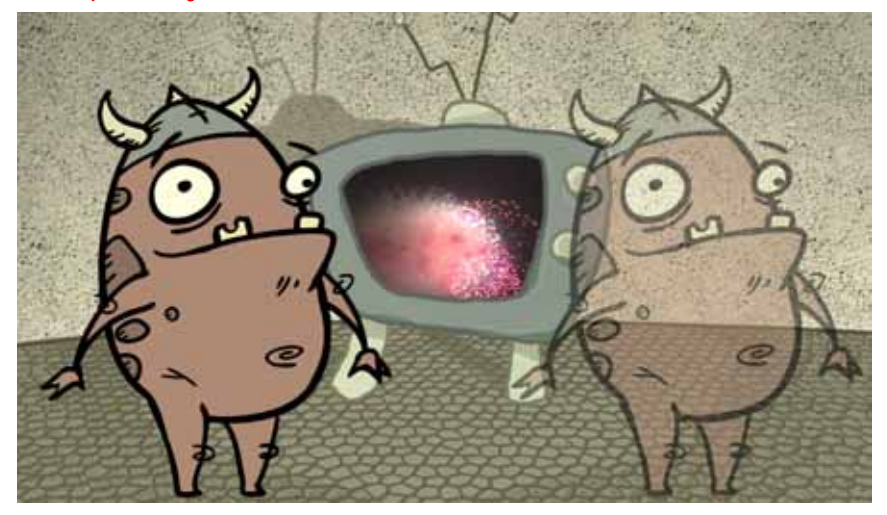

The Transparency effect is used to make an image partially transparent. The Transparency effect is useful when fading images in and out, such as a phantom or to make something partially see-through, such as a window.

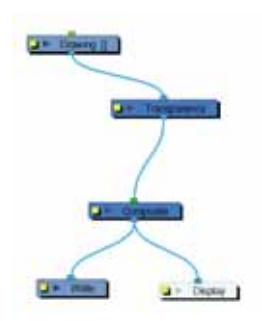

Use the Transparency editor to control how transparent the element should be.

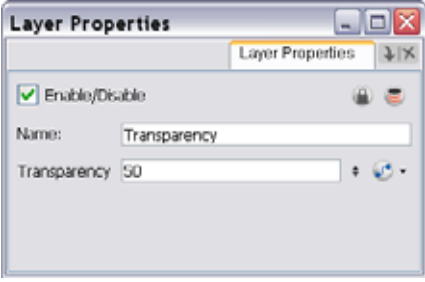

You can enter a value in the Transparency field or change the transparency value over time by linking it to a function curve. Entering a value of one hundred into the Transparency field will make the element 100% transparent, in other words, invisible. Entering a value of 0 will render the element completely opaque.

### Underlay Layer (PRO)

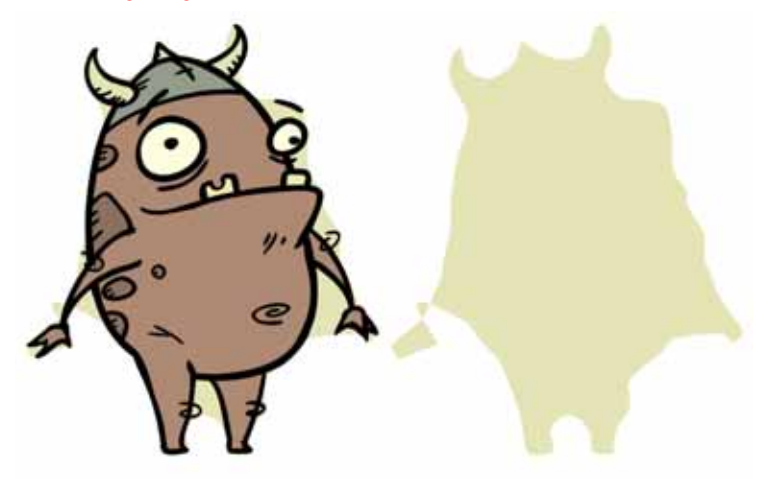

Use the Underlay Layer effect to read only the Underlay layer in an element. Place a Underlay Layer module after a Drawing module in the Network view to display only the module's Underlay layer output. The Underlay Layer module can only be connected after a vector Drawing layer or a vector type Composite module. Any bitmap information will not be processed.

This effect will only work if the user drew or painted something into the Underlay layer of the drawing.

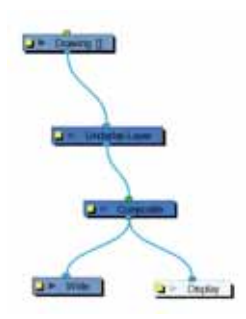

Use the Underlay Layer editor to control how the Underlay layer is rendered by the module.

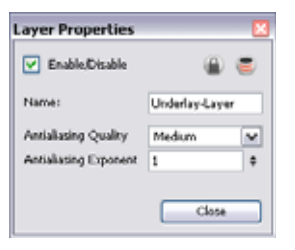

- **Antialiasing Quality**: Smoothness setting applied to the Underlay layer. Choose from Low (no antialiasing), Medium Low, Medium and High (extensive antialiasing). The higher the quality of the chosen setting, the greater the amount of antialiasing that is applied. Higher quality images require more time to render and more memory from your system.
- **Antialiasing Exponent**: Controls the amount of area around the Underlay layer edges that is used in the antialiasing process. A higher value uses less area, resulting in sharper edges, while a lower value uses more area, resulting in softer edges. If the Antialiasing Quality value is set to Low (no antialiasing), this value is ignored.

## **Previewing and Playing Back Effects**

To preview your effects, you will have to perform a quick render. Effects must be calculated before they can be viewed in real-time. You can preview your project either with a bitmap Images Sequence or an SWF quick render.

- [Playing Back your Effects with a Bitmap Images Sequence,](#page-809-0) on page 808
- [Playing Back your Effects in an SWF Movie,](#page-810-0) on page 809

## <span id="page-809-0"></span>**Playing Back your Effects with a Bitmap Images Sequence**

If you are planning to export your project as a bitmap movie file, you can use the Render and Play feature to preview the effect as they will appear in the final render.

#### **To preview your effects:**

**1.** In the Playback toolbar, press the Render and Play button.

The Play module opens and loads the frames.

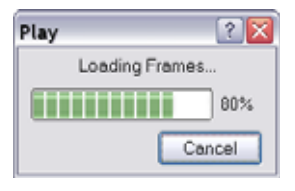

**2.** Once the frames are loaded, press the Play button in the Play window.

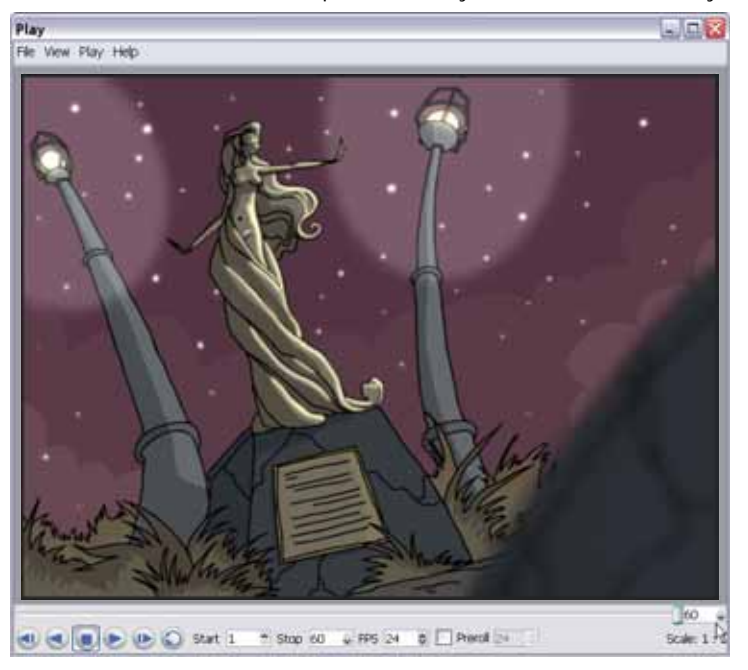

#### Preview Resolution

To make your previews calculate faster, you may want to render them out at a smaller resolution. You can use the Preview Resolution command so you will not have to modify the resolution of your scene every time you make a check preview.

The Preview Resolution command allows you to quickly ask for a preview at either a quarter, half or three-quarter of the scene resolution. You can even customize the preview resolution size.

#### **To use the Preview Resolution command:**

- **1.** In the top menu, select **View > Preview Resolution**.
- **2.** From the drop-down menu, select either **Same as Scene Resolution**, **3/4 of Scene Resolution**, **1/2 of Scene Resolution**, **1/3 of Scene Resolution**, **1/4 of Scene Resolution** or **Custom**.

If you selected the Custom option, the **Custom Preview Resolution** dialog box opens.

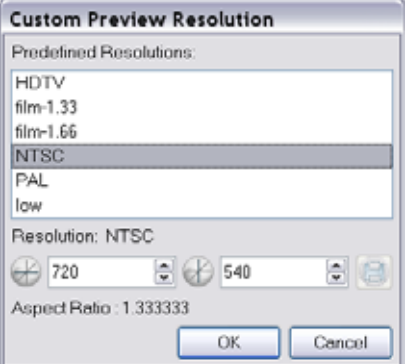

- **3.** In the dialog box, select a resolution from the presets or type a new X-Y value.
- **4.** Click on the OK button.
- <span id="page-810-1"></span>**5.** Preview your effects animation.

## <span id="page-810-0"></span>**Playing Back your Effects in an SWF Movie**

If you are planning to export your project as a vector-based SWF movie file, you can use the Test SWF Movie feature to preview the effect as it will appear at the final render.

**To preview your effects:**

**1.** In the Playback toolbar, press the Test SWF Movie **button**.

The **SWF Export Progress** dialog box opens and exports the drawings.

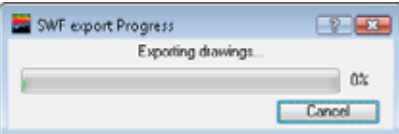

Once the drawing export is completed, the **SWF Export** dialog box opens.

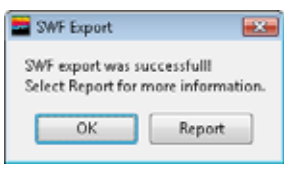

- Click OK to continue and launch the SWF player.
- Click Report for more information.

If you clicked on Report, the Export to Flash Movie (SWF) Report dialog box appears displaying information about the exported video, such as the path, name, size, ratio, frame rate and the status of the SWF effects.

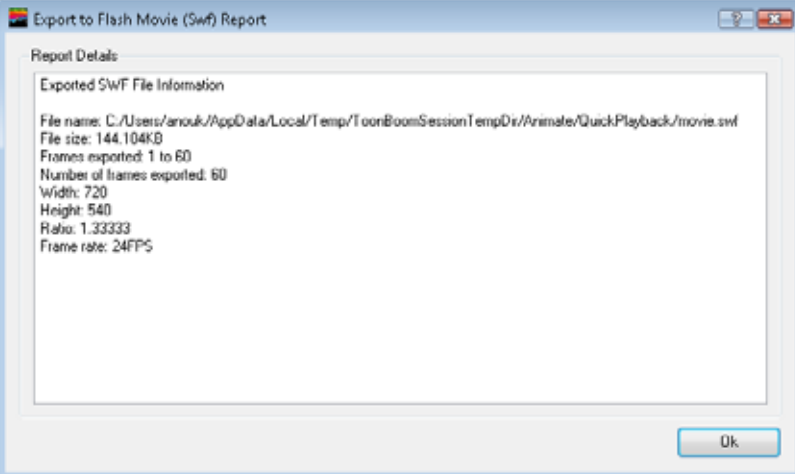

• Click OK to launch the SWF Player.

If you clicked on OK, the **SWF Player** is launched and automatically plays your movie.

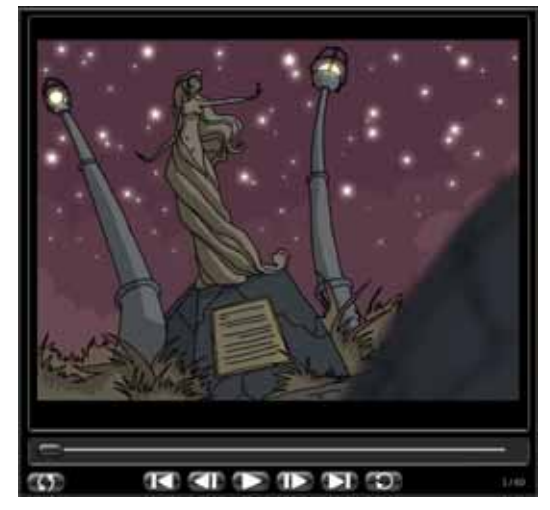

**2.** Use the different buttons to control the play back of the movie.

 *Note that only the effects which are compatible with SWF will be visible in the preview movie. Refer to the [Exporting Effects to SWF](#page-812-0) section for a list of these effects.*

## <span id="page-812-1"></span><span id="page-812-0"></span>Exporting Effects to SWF

Animate offers a lot of possibilities when it come to exporting your projects, such as exporting SWF movies. As SWF movies are vector based, not all of Animate's effects are exportable in this format. Here is the list of effects that can be exported to an SWF movie file along with specifications for some of their parameters.

- **• Apply Image Transformation**
- • **Apply Peg Transformation**
- **SWF Blending**
- SWF Blending parameters are all supported.
- **Blur**
- **Camera**
- • **Colour Art**
- **Colour Card**
- **Colour Override**

Note that the use of textures is not supported for SWF export.

• **Colour Scale**

Note that the HSV values are not supported for SWF export.

- **Composite**
- • **Composite Generic Blending Modes**

Note that some colour overlapping could occur with some of the blending modes effects when transparency is used.

• **Directional Blur**

Note that the result may differ. The alpha is ignored.

- • **Display**
- **Glow**

The following parameters of the Glow effect are **NOT** supported for SWF export:

- $\Rightarrow$  Directional Blur
- $\Rightarrow$  Directional Angle
- $\Rightarrow$  Invert Matte
- $\Rightarrow$  Multiplicative
- **Group**
- **Highlight**

The following parameters of the Highlight effect are **NOT** supported for SWF export:

- $\Rightarrow$  Directional Blur
- $\Rightarrow$  Directional Angle
- $\Rightarrow$  Invert Matte
- $\Rightarrow$  Multiplicative

The following parameter of the Highlight effect **ARE** supported for SWF export with limitations:  $\Rightarrow$  RGB

Supports RGB positive values.

Note that the cutter effect of the highlight is not supported for SWF export. For this reason, the matte region of the highlight should not exceed the shape of the drawing it is applied to. You can edit the RGB colour selection parameter using negative values.

- • **Line-Art**
- **Peg**
- **Quadmap**

Note that the result may differ.

• **Shadow**

The following parameters of the Shadow effect are **NOT** supported for SWF export:

- → Directional Blur
- $\Rightarrow$  Directional Angle
- $\Rightarrow$  Invert Matte
- $\Rightarrow$  Use Source Colour

The following RGB parameter of the Shadow effect **IS** supported for SWF export with limitations:

 $\Rightarrow$  Supports RGB positive and negative values

 $\Rightarrow$  Multiplicative

Note that when no properties are selected, the result will be the same as the OpenGL preview and close to the SoftRender. You can edit the RGB colour selection parameter using negatives values.

• **Tone**

The following parameters of the Tone effect are **NOT** supported for SWF export with limitations:

- $\Rightarrow$  Directional Blur
- $\Rightarrow$  Directional Angle
- $\Rightarrow$  Invert Matte
- The following parameter of the Tone effect **ARE** supported for SWF export with limitations:

 $\Rightarrow$  RGB

Supports RGB positive and negative values.

 $\Rightarrow$  Multiplicative

Multiplicative works, but only with negative RGB values.

Multiplicative works with Use Source Colour activated.

Note that the cutter effect of the tone is not supported for SWF export. For this reason, the matte region of the highlight should not exceed the shape of the drawing it is applied to.

You can edit the RGB colour selection parameter using negative values.

• **Transparency**

 *Refer to Chapter 17: [Exporting Your Movie](#page-818-0) to learn more about the different exporting options.*

## Used only in ANIMATE, PRO

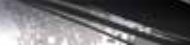

# **Extra Commands (PRO)**

These are some useful commands you can find only in Animate Pro.

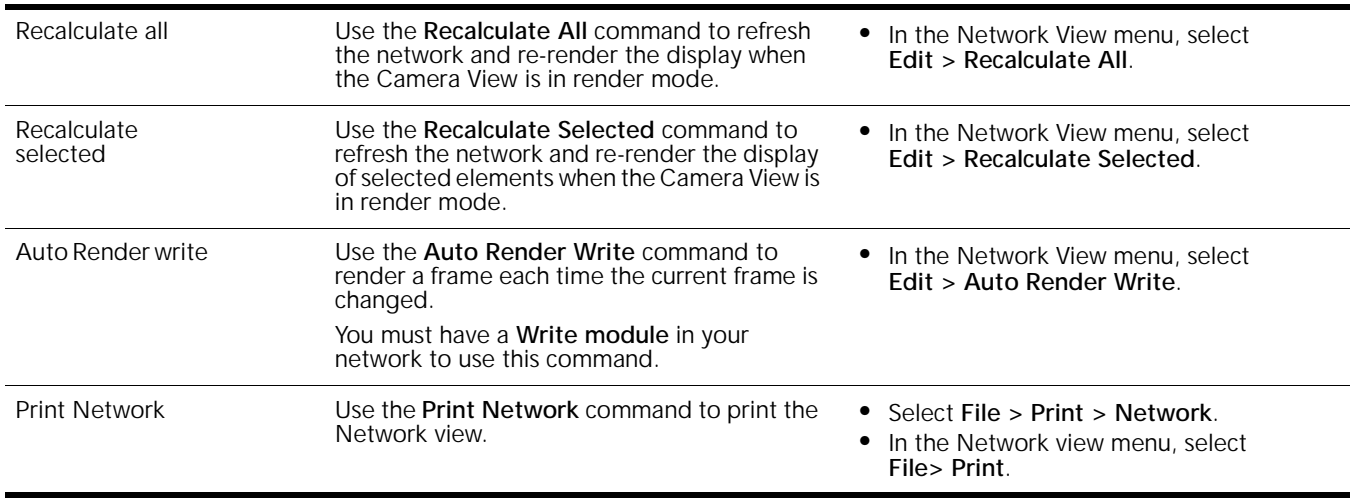

## Used only in ANIMATE PRO

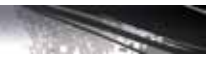

# **Preferences (PRO)**

Animate Pro has a several preferences you can adjust to make you work more efficiently.

This topic is divided as follows:

- [General \(PRO\),](#page-815-0) on page 814
- [OpenGL \(PRO\),](#page-816-0) on page 815

**To open the Preferences panel:**

- Windows: Select **Edit > Preferences**.
- Mac OS X: Select **Animate Pro > Preferences**.
- ▶ You can also use the default keyboard shortcut [Ctrl]+[U] (Windows) or [ $\mathcal{H}$ ]+[U] (Mac OS X).

## <span id="page-815-0"></span>**General (PRO)**

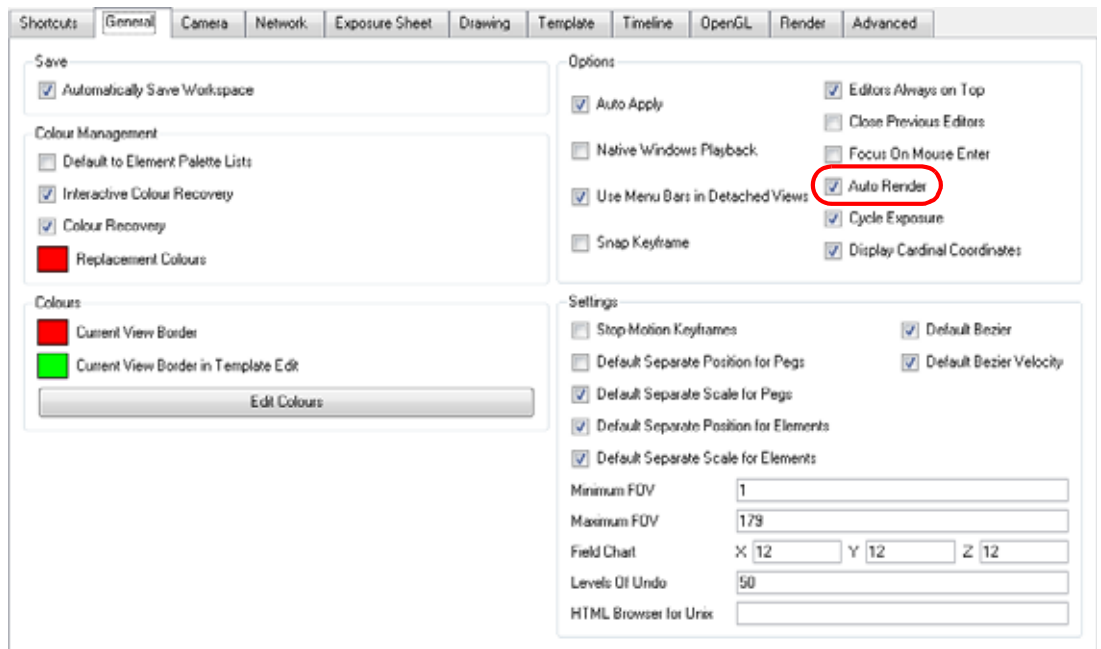

#### Options (PRO)

• **Auto-Render**: Automatically enables the Auto-Render option.

## <span id="page-816-0"></span>**OpenGL (PRO)**

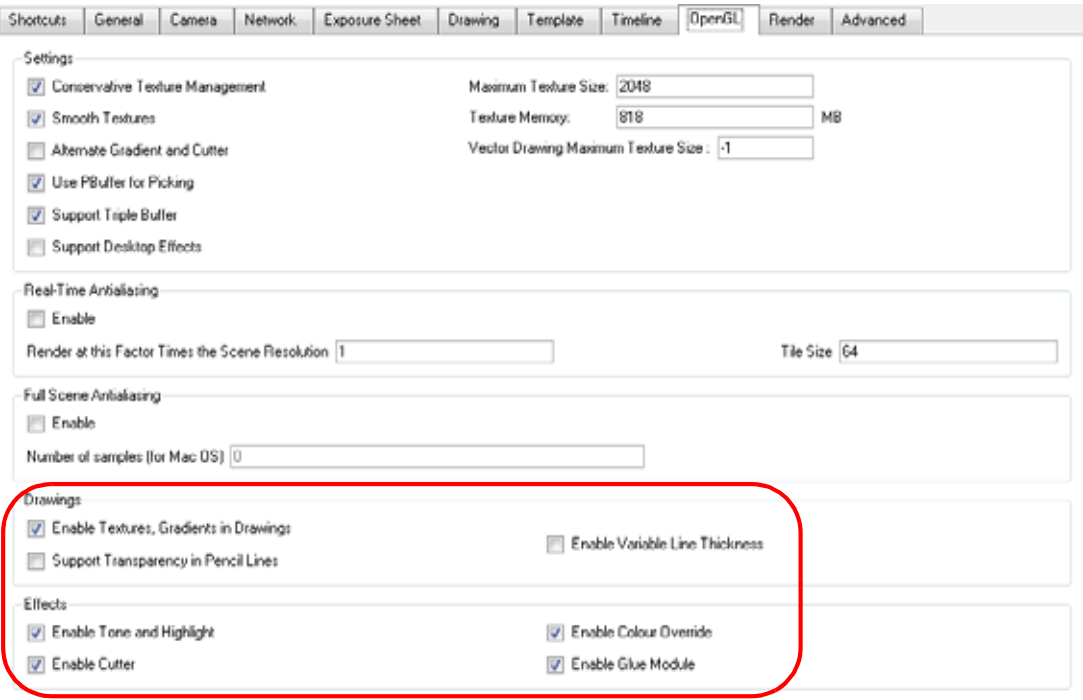

## Drawings (PRO)

- **Enable Textures and Gradients in Drawings**: Shows zones and lines painted with texture or gradient colour pots. When disabled, zones and lines painted with textures and gradients will be filled with solid colours. Textures and gradients require more time and memory to display, so enabling this effect module can slow the performance of Animate Pro.
- **Support Transparency in Pencil Lines**: When this option is enabled, the pencil lines are displayed normally. The lines will be opaque (unless there are transparencies). Disabling this option will reduce rendering times, but will display additive opacities for overlapping pencil lines and unevenly filled curved pencil lines.
- **Enable Variable Line Thickness**: Turns on and off the rendering of the variable line thickness option of the Element Module.

### Effects (PRO)

- **Enable Tone and Highlight**: Turns the Tone and Highlight effects on and off in the Camera, Top and Side views.
- **Enable Cutter**: Turns the rendering of Cutter effects on and off in the Camera, Top and Side views.
- **Enable Colour Override**: Turns the rendering of the Colour-Override effects on and off in the Camera, Top and Side views.
- **Enable Glue Module**: Turns the rendering of the Glue effects on and off in the Camera, Top and Side views.

# <span id="page-818-0"></span>**Chapter 17 Exporting Your Movie**

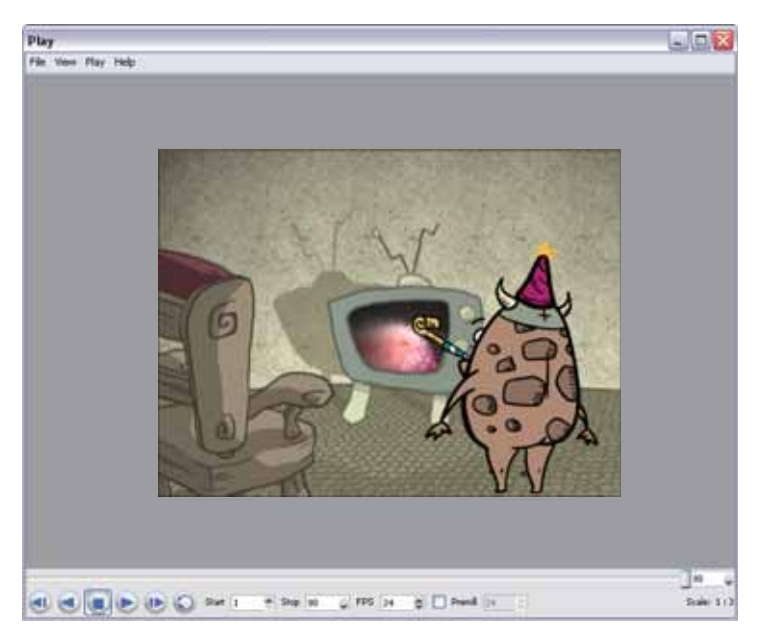

Now that you have finished your animation, it is time to render your movie. Depending on whether you plan to further edit your movie in a third party software, composite the movie in a larger body of work or put it up directly on the web, Toon Boom Animate supports several formats for all your rendering needs.

In this chapter, you will learn how to do the following:

- [Exporting a QuickTime Movie,](#page-819-0) on page 818
- [Exporting an SWF Movie \(Flash\),](#page-823-0) on page 822
- [Exporting an FLV Movie,](#page-824-0) on page 823
- [Exporting OpenGL Frames,](#page-826-0) on page 825
- [Exporting an Image Sequence in Animate,](#page-827-0) on page 826
- [Rendering Movies and Image Sequences in Animate Pro,](#page-829-0) on page 828
- [Preferences,](#page-842-0) on page 841

 $\circledcirc$  *Refer to [Enhancing With Effects](#page-710-0) > [Playing Back your Effects in an SWF Movie](#page-810-1) > [Exporting Effects to SWF, on](#page-812-1)  [page 811](#page-812-1) to view a table with all available effects and which formats they can be rendered in.* 

Ç

## <span id="page-819-0"></span>**Exporting a QuickTime Movie**

**To export a QuickTime Movie:**

**1.** From the top menu, select **File > Export > Movie**.

The **Export to QuickTime Movie** dialog box opens.

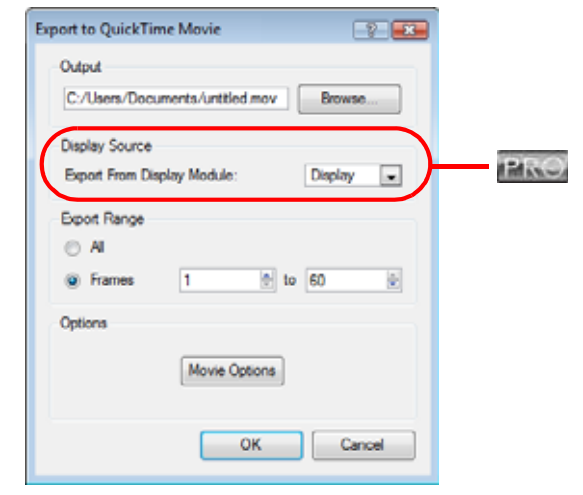

- **2.** From the dialog box, click on the Browse button to choose a destination path to where your movie will be saved and an appropriate filename for the export.
- **3.** Click on the Save button when you are finished.
- **4.** In Animate Pro, the Display Source section is where you can select which Display module you want to use to render out your project. If there is no Display module in the scene, the drop-down list will indicate Display All and will render out the scene in the same order as the Timeline view. It is always recommended to render out from the Display module, located under the final Composite module, unless you want to render out a specific section displayed by a particular Display module.

In the drop-down list, select the desired Display module.

 *Refer to [Setting Up the Scene](#page-478-0) > [Display Modules \(PRO\), on page 524](#page-525-0) to learn more about Display modules.*

**5.** From the Export Range section, decide whether you would like to export the entire scene (All) or just a selected frame range. If you decide on the latter, be sure to enter in the frame range in the fields provided.

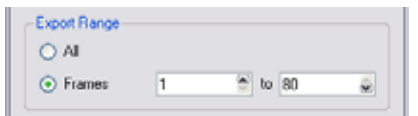

**6.** In the Options section, click on the Movie Options button.

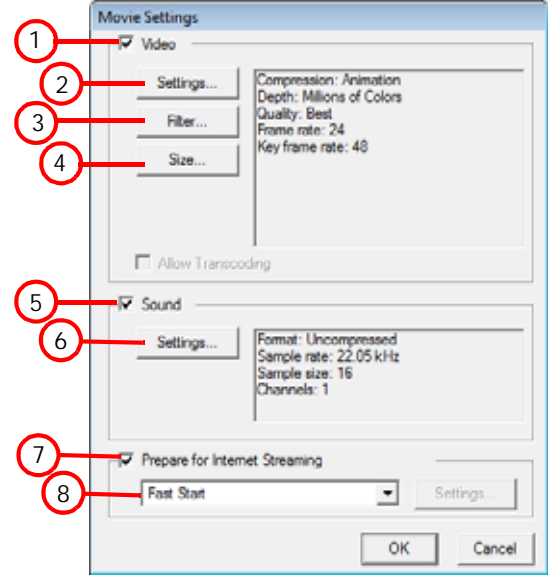

- **1. Video**: Check this box to enable the customization of the video settings, filters and size.
	- D **2. Settings**: Opens the Standard Video Compression Settings dialog box (see below).
	- D **3. Filter**: Opens the Choose Video Filter dialog box, where you can select from a range of filters to apply to your video export.
	- D **4. Size**: Opens the Export Size Settings dialog box, where you can choose a different export size from the settings predefined for your project.
- **5. Sound**: Check this box to enable the customization of the sound settings.
	- D **6. Settings**: Opens the Sound Settings dialog box (see below).
- **7. Prepare for Internet Streaming**: Check this box to enable the customization of the internet streaming options.
	- D **8. Internet Streaming drop-down**: Select from the drop-down menu options for the type of streaming best suited for your needs.
- **7.** In the Video section, click on the Settings button.

The **Standard Video Compression Settings** dialog box opens.

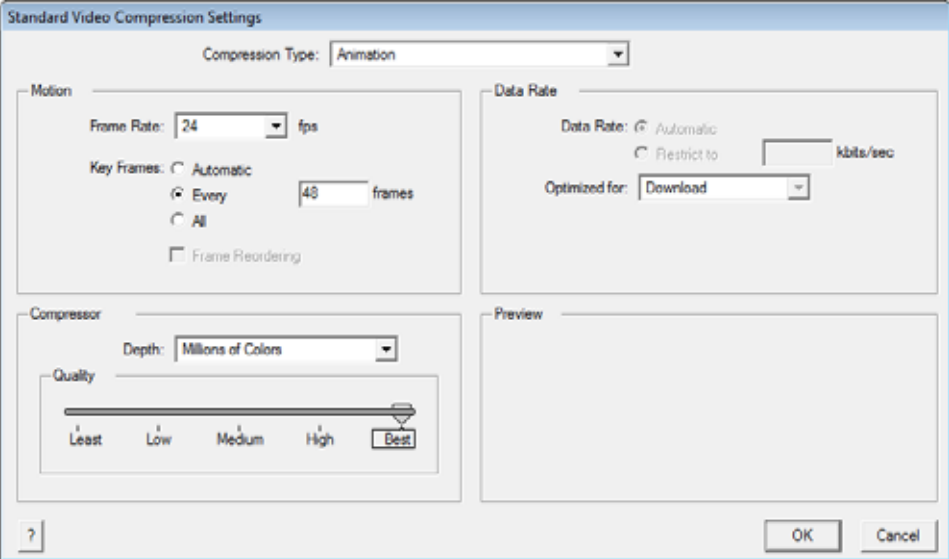

**8.** From the Compression Type drop-down menu, select a codec.

The availability of certain Compression Settings depends on the Compression Type selected. For example, Animation is the default compression type and as a result the Data Rate option is greyed out.

**9.** In the Motion section, choose your Frames per second from the drop-down menu.

By default, it will be set to match the frames-per-second (fps) of your Animate project. If you choose a lower frame rate, your export play back will be faster than your actual project. The reverse is also true for a higher frame rate.

**10.** From the same section decide whether you would like key frames inserted by checking the **Key frame every** box, and if so, the number per frame.

This is the option is recommended by QuickTime. A further description of this topic is cited below.

*Many compressors use "frame differencing" to compress moving images. Frame differencing is the process of determining what information has changed from a starting frame (called a "key frame") to subsequent frames. The key frame contains all of the information for an image. Subsequent frames contain only the information that has changed.*

*Depending on the compressor you use, you can specify how often you want key frames to occur. If you don't have enough key frames, the quality of your movie might be lower because most frames are generated from others. However, more key frames result in a larger movie with a higher data rate. With some compressors, an additional key frame is inserted automatically if too much of the image has changed from one frame to the next.* 

*A good rule of thumb for general use is to have one key frame every 5 seconds (multiply the frames per second by 5). If you are creating a file for RTSP streaming and have concerns about the reliability of the delivery network (as with the public Internet), you may want to increase key frame frequency to one key frame every 1 or 2 seconds.*

- **11.** From the Compressor section, choose a Depth based on your movie's needs, for example, Millions of Colours+ houses an alpha channel.
- **12.** In the Quality section, use the slider to choose a quality setting. Remember that the better the quality of the export, the larger the file.

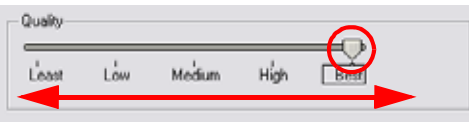

- **13.** From the Data Rate section, either choose to allow the program to automatically select the most optimal bit rate, or enter in a Restricted rate to save space and allow for faster downloading at a cost to the quality of your export.
- **14.** In the same section, from the Optimized for drop-down list, select the intended viewing method for your export.
- **15.** Click the OK button when you are finished.
- **16.** From the **Movie Settings** dialog box, click-on the Sound Settings button.

The **Sound Settings** dialog box opens.

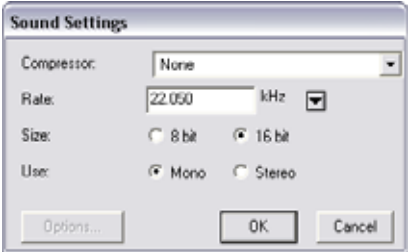

**17.** From the Compressor drop-down menu, choose a compression type.

The default setting is None. This will preserve your original sound file, without the loss of information. However, an uncompressed sound file will inevitably add "weight" to the overall size of your video export.

**18.** Select a Rate by pressing the down arrow button next to kHz.

It is best to check and match the original properties of your sound file. For example, if your file has an audio sample rate of 48 kHz and you choose a conversion rate of 22.05 kHz, the sound will play at the same speed, but with higher frequencies missing.

For a standard film sound quality, choose 44.1 kHz, or 48 kHz for DVD quality. Anything less will make the sound "dull" or less bright. For things like recorded voice this doesn't matter so much, but for music it can make an audible difference.

If file size is a consideration, such as with videos for the internet, then a lower rate might be more practical.

**19.** Next, choose the Size and the Use, which are related. Once again, it is advisable to check your original sound file properties. If the file was recorded in one channel (mono), there is little point in choosing the two channel (stereo) option.

Although Mono can support a 16-bit channel, the extra information is unnecessary. Mono is generally paired with 8-bit and Stereo with 16-bit.

- **20.** Click on the OK button when you are done.
- **21.** In the **Export to QuickTime Movie** dialog box, click the OK button.

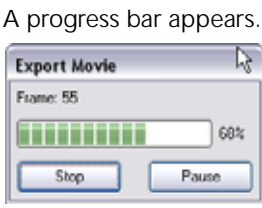

**22.** Browse to the location on your computer where you saved your QuickTime video and double-click on it to view your export.

 *If you feel that your exported video is either to small or too large, change the your project size from the top menu under Scene > Scene Settings. This will change the size of the video output.*

## **Exporting a QuickTime Movie with Transparency**

To render out a QuickTime movie with transparency, you need to set the Depth to **Millions of Colours +**. To select Millions of Colours +, do the following: **Movie Options > (Video) Settings > (Compressor) Depth** and select **Millions of Colours +**.

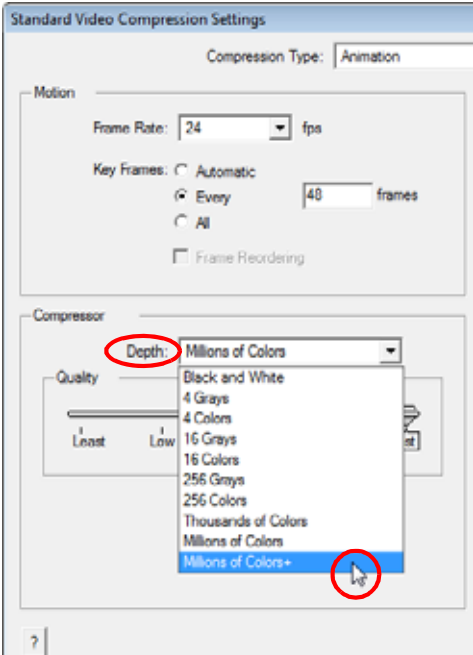

## <span id="page-823-0"></span>**Exporting an SWF Movie (Flash)**

The SWF export now supports both bitmap effects (which can be previewed in Render View mode) and SWF Blend Modes (vector effects which can be previewed in OpenGL View node). If you have not already done so, you should preview the SWF by using the SWF preview **button** to see what the two types of effects look like when blended together. Once you are satisfied with the results, continue to the Export to SWF Movie procedure.

 *Refer to [Enhancing With Effects](#page-710-0) > [Blending Effects, on page 725](#page-726-0) to learn more about the SWF Blend Modes.* **To export a SWF Movie:**

**1.** From the top menu, select **File > Export > SWF**.

The **Export to Flash Movie (SWF)** dialog box opens.

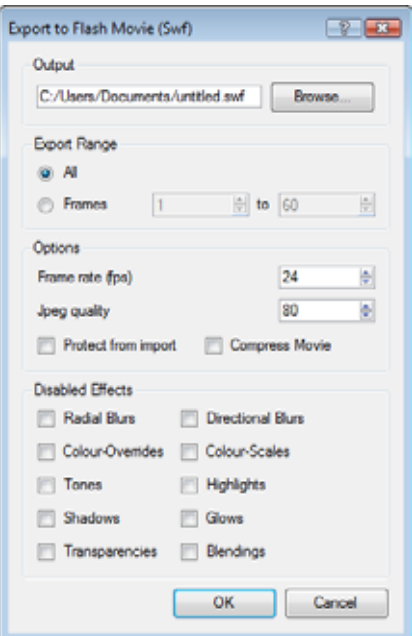

- **2.** To choose an appropriate filename and a destination path where your movie will be saved to, from the dialog box, click on the Browse button.
- **3.** From the Export Range section, decide whether you would like to export all the frames of your movie or just a selected frame range. If you decide on the latter, be sure to enter in the frame range in the fields provided.

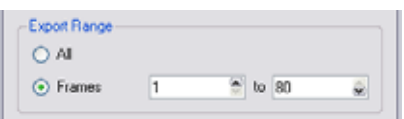

- **4.** In the Options section, enter your Frames rate (fps) into the field provided. By default, it will be set to match the fps of your Animate project. If you choose a lower frame rate, your export play back will be faster than your actual project. The reverse is also true for a higher frame rate.
- **5.** In the same section, select the JPEG quality.
	- $100 =$  full quality
	- 50 = average quality at about 1/5th of the size.
	- 25 = medium quality where loss of high image resolution starts to occur.
	- 10 = low quality where "macro-blocking" or large pixelation become obvious.
	- 1 = lowest quality where there is extreme loss of colour and detail and where the image becomes nearly unrecognizable.
- **6.** If you want to protect your movie to be imported in another application, enable the **Protect from Import** option.
- **7.** Enable the **Compress Movie** option if you want to get a lighter format. The movie may lose some quality, but in turn create a lighter file.

**8.** In the Disabled Effects section, check the boxes of the vector-based effects that you would **NOT** like to see in the SWF render.

Note that certain Animate effects will not be listed in this section as they are not vector-based and therefore not available for SWF export. These effects will not appear in the SWF render.

- **9.** Press the OK button when you are finished.
- **10.** Browse to the location on your computer where you saved your Flash Movie and double-click on it to view your export.

## <span id="page-824-0"></span>**Exporting an FLV Movie**

Animate can also export FLV movie files, this is an Adobe®Flash® format.

**To export a Flash Video:**

**1.** From the top menu, select **File > Export > Flash Video**.

The **Export to Flash Video** dialog box opens.

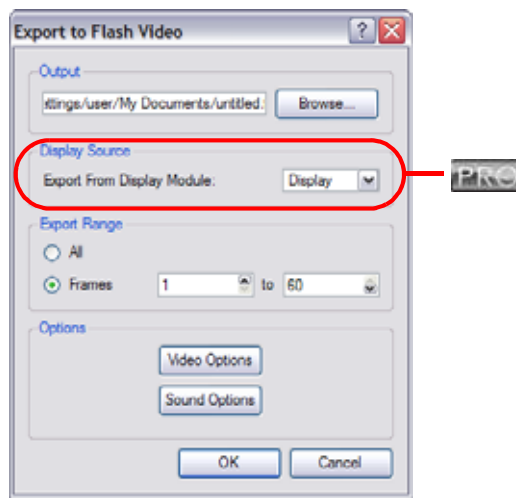

- **2.** To choose an appropriate filename and a destination path where your movie will be saved to, from the dialog box, click on the Browse button.
- **3.** Click on the Save button when you are finished.
- **4. INCO** In Animate Pro, the Display Source section is where you can select which Display module you want to use to render out your project. If there is no Display module is the scene, the drop-down list will indicate Display All and will render out the scene in the same order as the Timeline view. It is always recommended to render out from the Display module, located under the final Composite module, unless you want to render out a specific section displayed by a particular Display module. In the drop-down list, select the desired Display module.

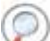

 *Refer to [Setting Up the Scene](#page-478-0) > [Display Modules \(PRO\), on page 524](#page-525-0) to learn more about Display modules.*

**5.** From the Export Range section, decide whether you would like to export the entire scene (All) or just a selected frame range. If you decide on the latter, be sure to enter the frame range in the fields provided.

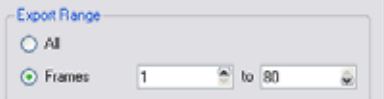

**6.** In the Options section, click on the Video Options button.

The **Video Options** dialog box opens.

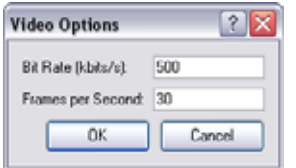

- **7.** Select the Bit Rate (compression) in Kbits/sec.
	- Between 400 to 900 is the optimal range. For Flash Videos, which are primarily used for the web, 500 or 512 is considered standard.
- **8.** Enter the Frames per Second in the field provided. It is advised that you check the frame rate of your project and try to match it.

If you choose a lower frame rate, your export will appear faster than your project and vice versa is true for a higher frame rate.

- **9.** Click on the OK button.
- **10.** In the Options section, click on the Sound Options button.

The **Sound Options** dialog box opens.

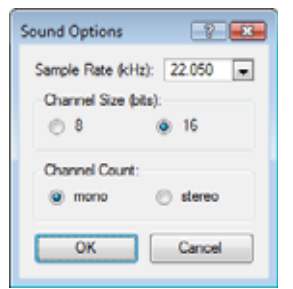

**11.** Select the Sample Rate in kHz from the drop-down menu.

It is best to check and match the original properties of your sound file. For example, if your file has an audio sample rate of 44.1 kHz and you choose a conversion rate of 22.05 kHz, the sound will play at the same speed, but with higher frequencies missing.

For a standard film sound quality, choose 44.1 kHz. Anything less will make the sound "dull" or less bright. For things like recorded voice this doesn't matter so much, but for music it can make an audible difference.

If file size is a consideration, such as with videos for the internet, than a lower rate might be more practical.

**12.** Select the Channel size, either 8 or 16-bit.

16-bit can store more sound information than 8-bit, however, if your original sound sample was recorded on a mono channel, then this extra space is unnecessary. Once again, it is best to refer to the properties of your sound file.

**13.** Select a Channel Count, either mono or stereo.

Stereo supports two channels and therefore requires at least 16-bits. However, if your original sound sample was recorded on a mono channel, then this option is moot. It is best to refer to the properties of your sound file.

- **14.** Click the OK button.
- **15.** In the **Export to Flash Video** dialog box, press OK.

A progress bar will appear.

**16.** Browse to the location on your computer where you saved your Flash Video and double-click on it to view your export.

## Used only in ANIMATE, PRC

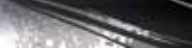

# <span id="page-826-0"></span>**Exporting OpenGL Frames**

Use the **Export OpenGL Frames** dialog box to select the frames you want to render from the OpenGL Camera view, then save the rendered frames as image files or as a QuickTime movie.

 *Note: Frames saved from OpenGL Views have neither anti-aliasing nor special effects. To render final frames with effects, export Images or a Movie.*

#### **To export OpenGL Frames:**

**1.** From the top menu, select **File > Export > OpenGL Frames**.

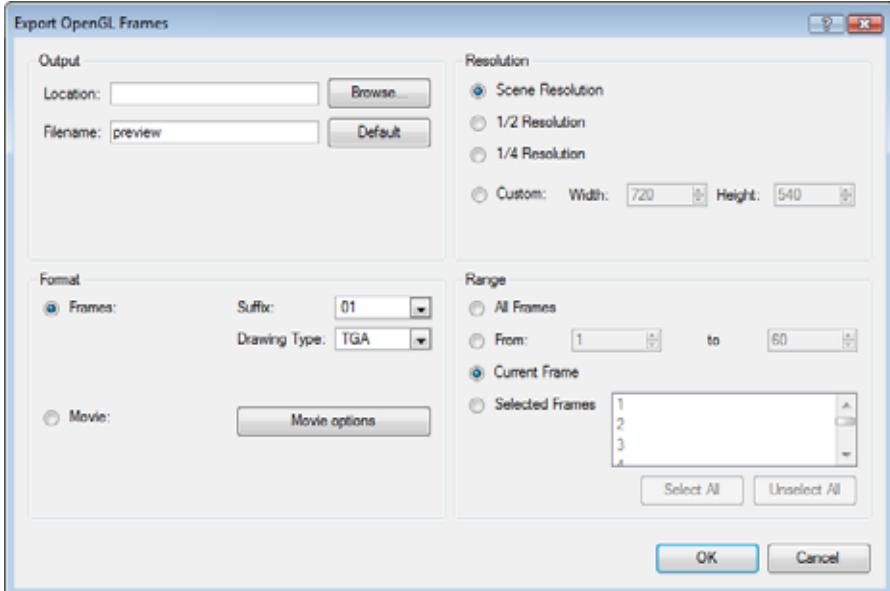

- **2.** In the Output section, in the **Location** field, click on the Browse button to select a folder for the frames.
- **3.** In the **Filename** field, enter a name (prefix) for the frames or revert to the default name by clicking on the Default button.
- **4.** In the Format section, decide if you want to export individual image frames or a movie.
	- Frames:
		- $\Rightarrow$  **Suffix**: From the drop-down list, select the desired suffix. If you intend to render only a few frames, you might decide to go with 1 or 01, whereas if you intend to render 1000 frames you might choose to select 0001.
		- $\Rightarrow$  Drawing Type: From the drop-down list, select the file type you want to render, such as TGA or SGI.
	- Movie:
		- $\Rightarrow$  Movie options: Click on this button to customize the Audio and Video settings for the \*.mov export.

# *Refer to [Exporting a QuickTime Movie, on page 818](#page-819-0) for a more detailed description of the Movie options.*

- **5.** From the Resolution section, select the resolution you would like for your export. If you are running some quick tests, then you might want to cut down the resolution to save time and space. You also have the option to set a Custom width and height to produce smaller or larger frames.
- **6.** In the Range section, decide whether you want to render all your frames, a range of frames, the current frame or selected frames.
- **7.** Click on the OK button.

## **Used only in ANIMATE**

## <span id="page-827-0"></span>**Exporting an Image Sequence in Animate**

In Toon Boom Animate you can export your scene as a bitmap image sequence. If you have sound in your scene, the sound will not be exported with the images.

 *The following technique applies only to Toon Boom Animate. If you are using Toon Boom Animate Pro, refer to the [Rendering Movies and Image Sequences in Animate Pro](#page-829-0) section to learn how to render out your network as an image sequence.*

**To render an Image Sequence in Animate:**

**1.** Select **File > Export > Images** or use the keyboard shortcut [Ctrl]+[Shift]+[Y] (Windows) or  $[\mathcal{H}] + [\text{Shift}] + [Y]$  (Mac OS X).

The **Export Images** dialog box opens.

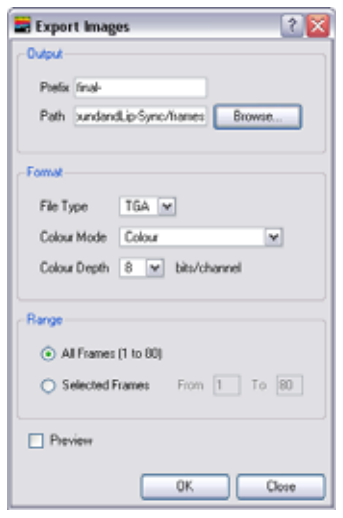

- **2.** In the Output section, choose a prefix. The prefix is the file name. Each image in the sequence will have this name, plus a sequence number, plus the file format extension, for example final-0001.jpg.
- **3.** From the same section, click on the Browse button to choose a destination path to where your movie will be saved. The default location is in the file directory's frames folder.

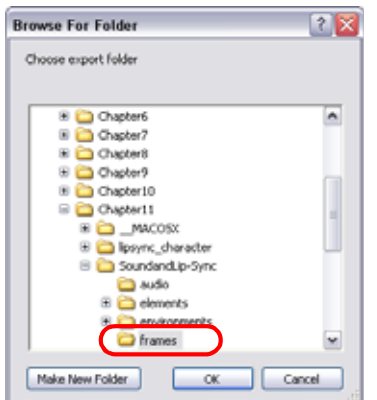

- **4.** In the Format section, choose the **File Type**, **Colour Mode** and **Colour Depth** from their respective drop-down menus.
- **5.** In the Range section, select the Frame Range to render.
	- **All Frames**: Select this option to export the entire scene.
	- **Selected Frames**: Type the first and last frame of the frame range you want to export.
- **6.** Check the Preview box if you wish to see the images being rendered.
- **7.** Click on the OK button.
- **8.** If you checked off the preview box, a generic player opens so you can watch the image sequence strung together as a video.

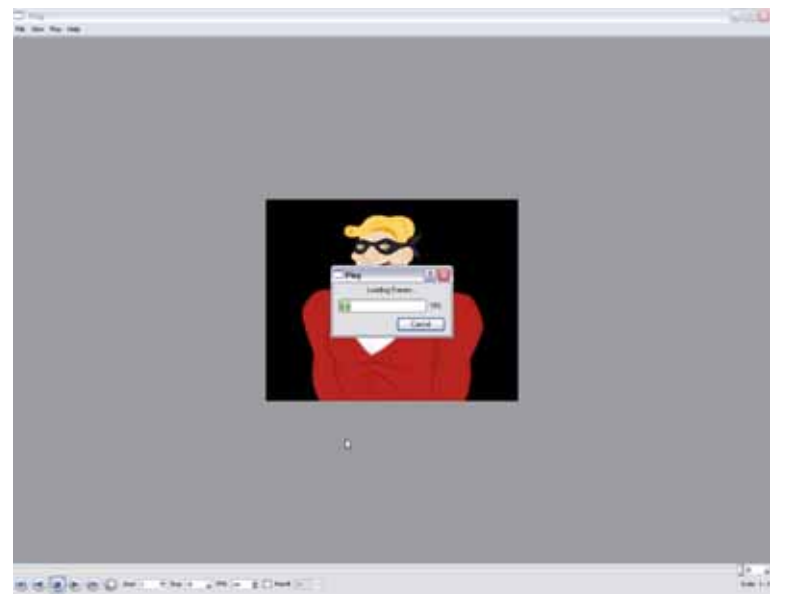

<span id="page-828-0"></span>The image sequence is now available in the scene's **frames** directory. You should be able to preview each frame as an individual image.

# **Exporting an Image Sequence With Transparency (Animate)**

If you would like to export images with transparency you need to select the file type that supports this option, such as TGA, PSD or PNG. The Colour Mode menu adjusts according to the File Type selected. For example, selecting TIF will result in only having "Colour" as a Colour Mode option, whereas PNG will have "Colour" and "Colour with Transparency."

**To render out an Image Sequence with transparency:**

**1.** Bring up the Export Images dialog box and select **Format > Colour Mode > Colour with Transparency** from the drop-down menu.

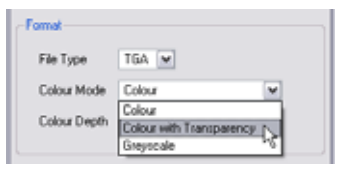

# Used only in ANIMATE, PRO

<span id="page-829-1"></span>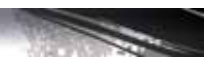

# **Rendering Movies and Image Sequences in Animate Pro**

In Animate Pro, the Network view allows you to make advanced connections and isolate certain portions of your project, it also allows you to do multiple exports either from the entire network or specific sections.

For such a process, use the Write module in the Module Library view.

This topic is divided as follows:

- [Write Module \(PRO\),](#page-829-0) on page 828
- [Multiple Renders \(PRO\),](#page-833-0) on page 832
- <span id="page-829-2"></span>• [Rendering Images and Movies from the Network \(PRO\),](#page-841-0) on page 840

## <span id="page-829-0"></span>**Write Module (PRO)**

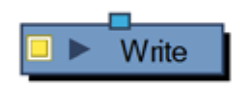

The Write module is used to record and output the connected image information.

#### **To add a Write module:**

- **1.** In the Module Library, go to the Favorites tab.
- **2.** Select the Write module and drag it to your Network view.

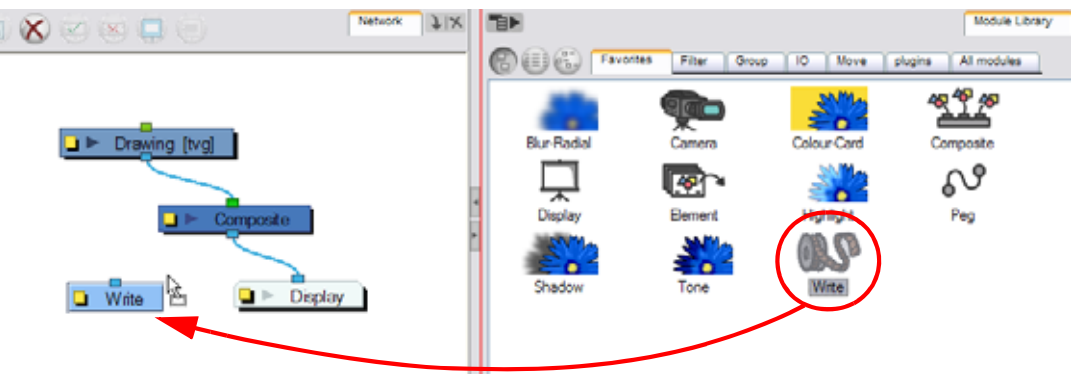

**3.** In the Network view, connect either the final Composite module or any other module which outputs images you want to render-out to the Write module.

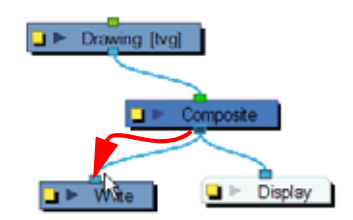

Using the Write module, you can export your project as:

- [Image Sequences \(PRO\)](#page-830-0)
- [QuickTime Movie \(PRO\)](#page-831-0)

#### <span id="page-830-0"></span>Image Sequences (PRO)

To export an image sequence, you need to adjust a few settings in the Write Module's Properties.

**To set the Write Module to export an image sequence:**

**1.** In the Network view, open the Write Module's editor by clicking on its Properties button.

<span id="page-830-1"></span>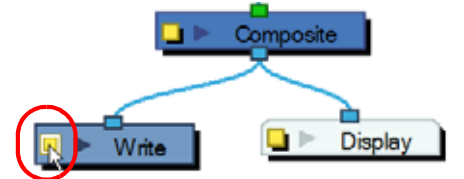

**2.** In the Output tab, select the Drawings option to create an image sequence.

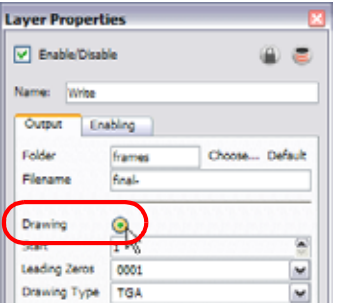

**3.** Click on the Choose button and browse to the directory where you will save the output.

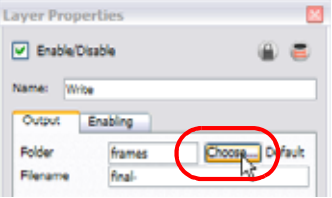

You can also use the default directory to save in the default Frames folder included in the scene directory.

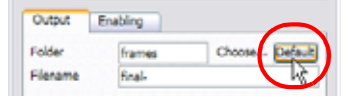

**4.** In the Start field, select the starting number for the image sequence.

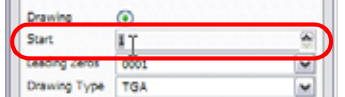

**5.** In the Filename field, type the image sequence's name prefix. It is very important to leave the hyphen (-) symbol at the end of the name to separate the image name from the image number.

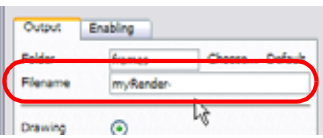

**6.** In the Leading Zeros field, select the number of digits you want to see after the sequence prefix.

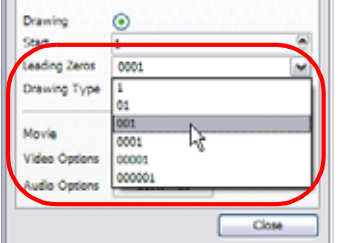

**7.** In the Drawing Type field, select the file format you want to output your project to. When the file format includes a "4" at the end of its name, it means that an alpha channel will be created.

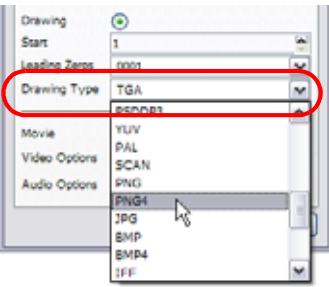

**8.** Click on the Close button.

<span id="page-831-1"></span>The project will not start rendering yet. These are only the settings. You can still modify your scene.

#### <span id="page-831-0"></span>QuickTime Movie (PRO)

To export a QuickTime movie, you need to adjust few settings in the Write Module's Properties.

#### **To export a QuickTime movie from a Write Module:**

**1.** In the Network view, open the Write Module's editor by clicking on its Properties button.

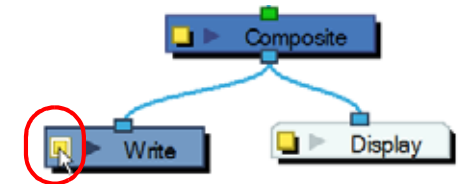

**2.** In the Output tab, select the Movie option to create a movie file.

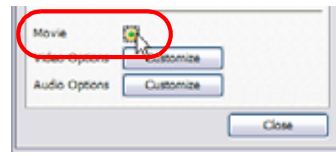

**3.** Click on the Choose button and browse to the desired directory to save the output.

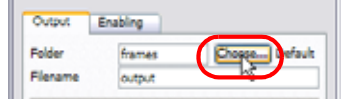

You can also use the default directory to save in the default Frames folder included in the scene folder.

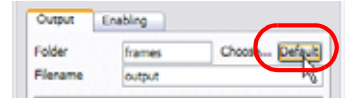

**4.** In the Filename field, name the output file. You do not need to write the file format extension.

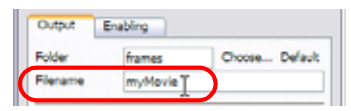

**5.** In the Video Options field, click on the Customize button to open the Movie Settings dialog box.

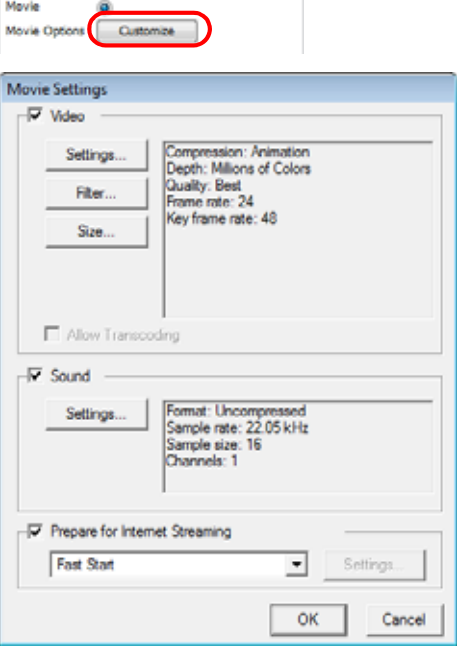

 $\begin{array}{c} \hline \end{array}$ 

**6.** In the Movie Settings dialog box, in the Video section, click on the Settings button to set your video options.

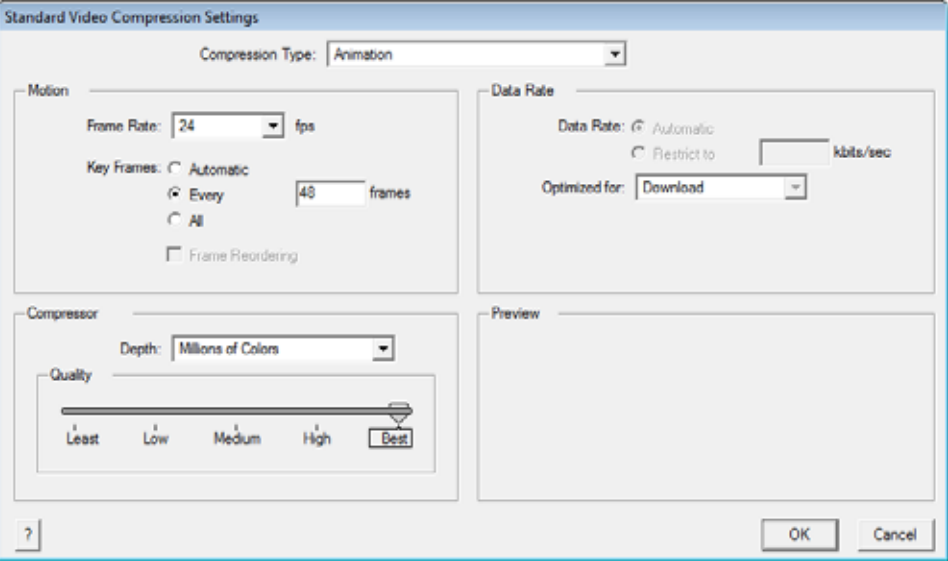

- **7.** Click on the OK button.
- **8.** In the Movie Settings dialog box, in the Sound section, click on the Settings button to set your audio options.

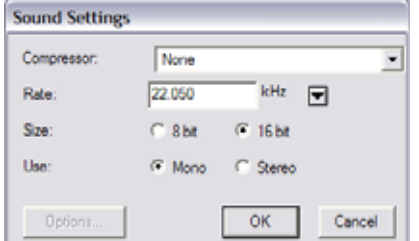

**9.** Click on the OK and the Close buttons.

The project will not start rendering yet. These are only the settings. You can still modify your scene.

<span id="page-833-4"></span> *Refer to the [Exporting a QuickTime Movie](#page-819-0) section to learn more about Audio and Video settings.*

# <span id="page-833-0"></span>**Multiple Renders (PRO)**

Animate Pro allows you to simultaneously render many formats and resolutions for a scene. This saves a tremendous amount of time as you do not have to return between each render to start a new one.

Using Multiple Render is easy. Connect as many Write Modules as are needed to match the required number of exports. Then adjust each Write Module's settings to create image sequences or movies.

#### *YOU MUST GIVE DIFFERENT NAMES TO EACH OUTPUT FILE. This is especially important if you save them all in the same directory, so that they do not overwrite each other.*

When you have multiple Write Modules in a scene, it is useful to rename them according to their output settings such as: **low\_resolution\_movie** or **HDTV\_sequence**.

This topic is divided as follows:

- [Modules Used to Export to Different Resolutions \(PRO\),](#page-833-3) on page 832
- <span id="page-833-5"></span>• [Connecting the Required Modules \(PRO\),](#page-838-0) on page 837

#### <span id="page-833-3"></span>Modules Used to Export to Different Resolutions (PRO)

To export different resolutions concurrently, you need to create a combination of:

- [Write Module \(PRO\),](#page-833-1) on page 832
- [Scale-Output Module \(PRO\),](#page-833-2) on page 832
- [Crop Module \(PRO\),](#page-835-0) on page 834

#### <span id="page-833-1"></span>Write Module (PRO)

To learn more about the Write module, refer to the following sections:

- [Write Module \(PRO\),](#page-829-0) on page 828
- <span id="page-833-6"></span>• [Multiple Renders \(PRO\),](#page-833-0) on page 832

#### <span id="page-833-2"></span>Scale-Output Module (PRO)

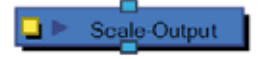

Once your Write modules are connected, you need some Scale modules to change the resolution output of the Write module. For example, if you export in a high resolution and a low resolution, you need one Scale-Output module.

Set the project's resolution to the highest resolution needed for this export and use the Scale-Output modules to scale down the other outputs. DO NOT scale up the output size, that will not provide a good result.

It is also better to use the Scale-Output module to scale down in a same aspect ratio so that it does not distort the image.

#### **To add a Scale-Output Module:**

**1.** In the Module Library view, select a Scale-Output module and drag it to the Network view.

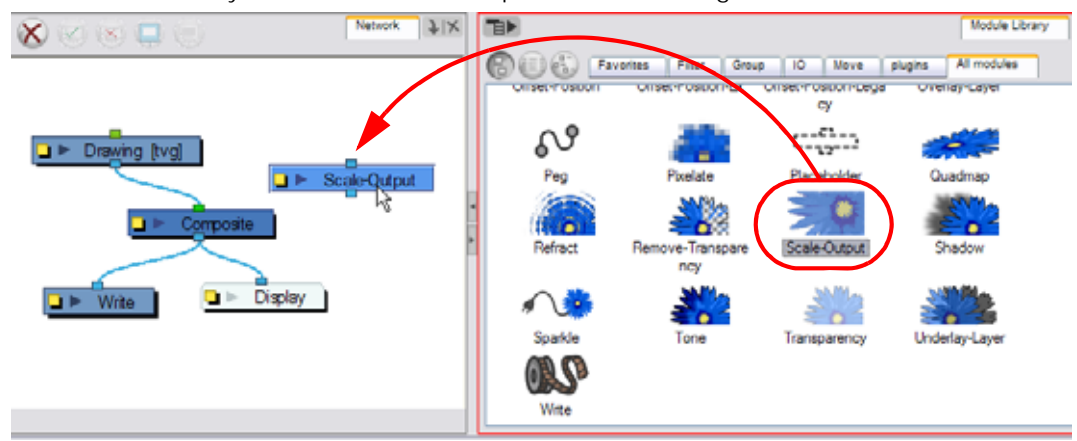

**2.** In the Network view, connect the Composite module to the Input port of the Scale-Output module.

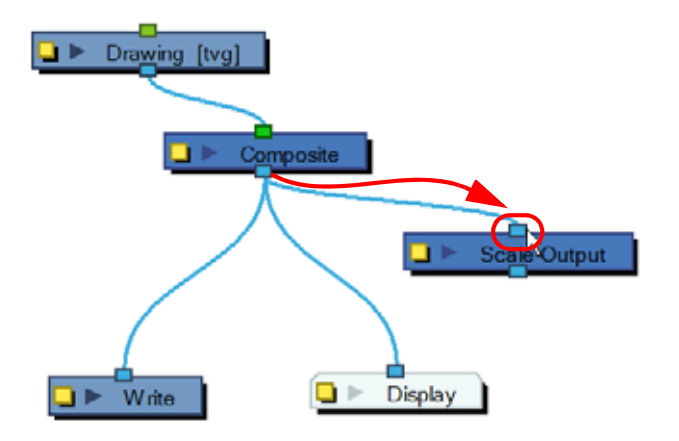

**3.** In the Network view, connect the Scale-Output module to the input ports of both the Display module and the Write module.

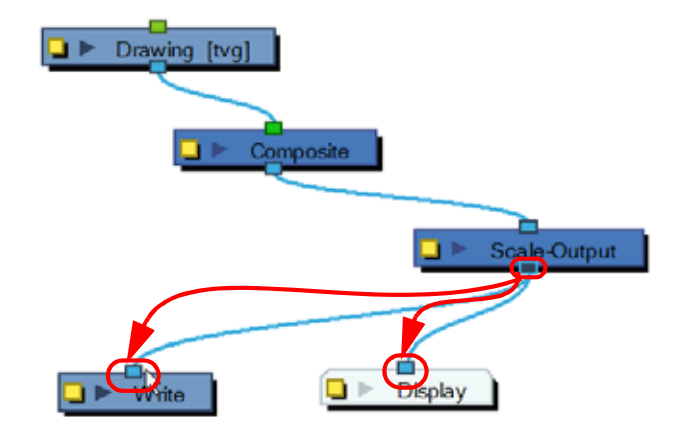

#### **To set the Scale Module:**

**1.** In the Network view, open the Scale-Output module's editor by clicking on its Properties button.

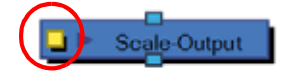

**2.** In the Layer Properties dialog box, select a resolution from the suggested Resolution Name list or type new resolution values to indicate the resolution to scale to.

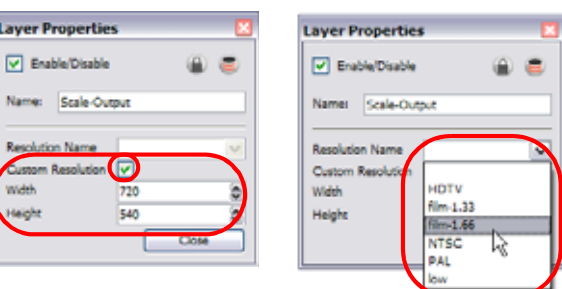

**3.** Click on the Close button.

#### <span id="page-835-1"></span><span id="page-835-0"></span>Crop Module (PRO)

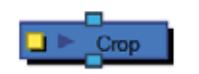

To output two files with different aspect ratios, such as 16:9 and 4:3, you can use the Crop module. This module is used to crop the final image in order to discard excess information without distorting the render.

 *If you start with a higher resolution and want to crop down to a lower resolution, such as HDTV to NTSC, you will need to combine the Crop module with a Scale module.*

#### **To add a Crop Module:**

**1.** In the Module Library view, select a Crop module and drag it to the Network view.

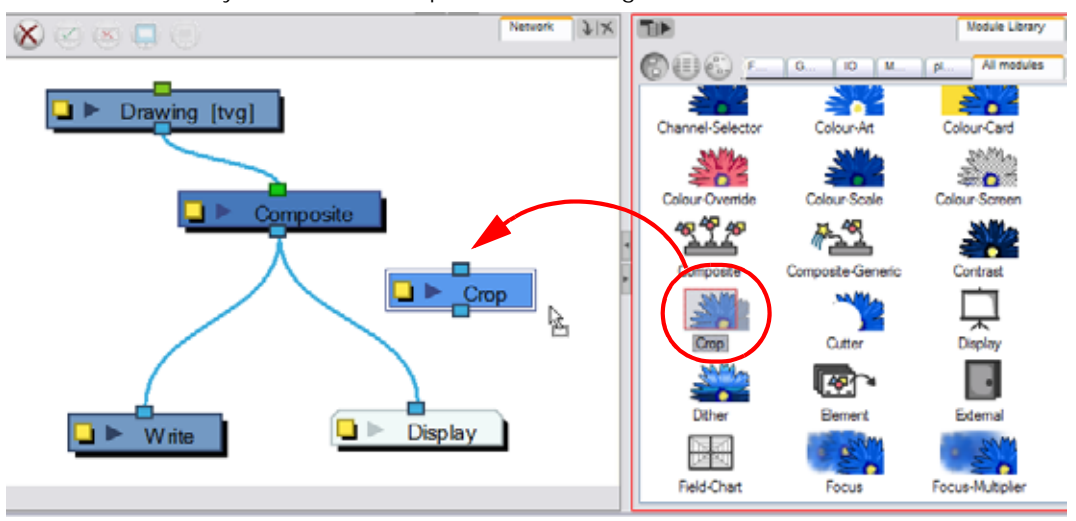

**2.** In the Network view, connect the Composite module to the Input port of the Crop module.

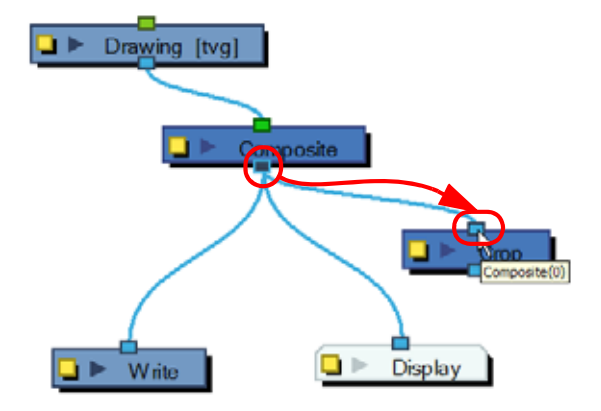

**3.** In the Network view, connect the Crop module to the input ports of both the Display module and the Write module.

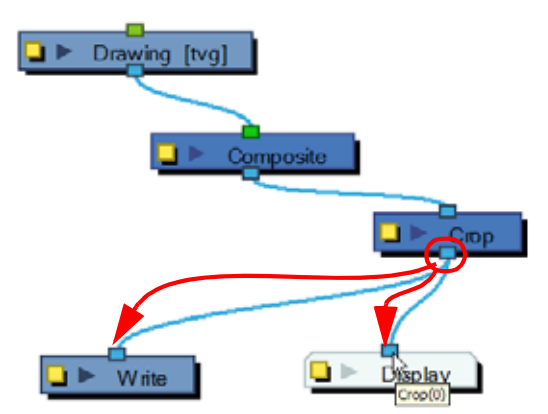

#### **To set the Crop Module:**

**1.** In the Network view, open the Crop Module's editor by clicking on the module's Properties button.

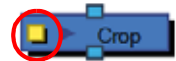

**2.** In the Layer Properties dialog box, type new resolution values to indicate the resolution to crop to.

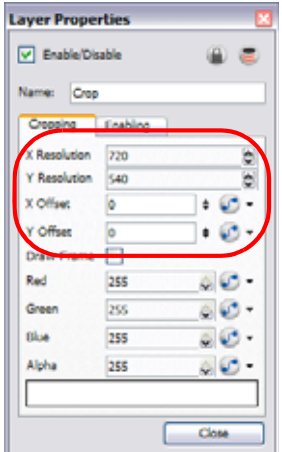

**3.** You can manually enter the X -Y Offset, or move it in the Camera view. Select the right Display module in the Display toolbar. In the Advanced Animation toolbar, select the Translate  $\leftrightarrow$  tool and with the middle mouse button, move the crop area. If the Animate  $\mathbb{R}^n$  mode is enabled, the position of the crop area will be animated over time.

- **4.** If you want to create a Pan and Scan effect (panning the cropped selection over time to show more information), you can create a function to animate the cropped selection. Click on the Function Arrow **P** button beside the Local dialog box to create a Bezier or ease curve.
- **5.** If you created a function curve to animate the cropped selection, click again on the Function **button and** edit the curve by adding keyframes and moving the selection box in the Camera View. (Refer to the [Creating](#page-586-0)  [Animation Paths](#page-586-0) chapter for more information about function curves.)

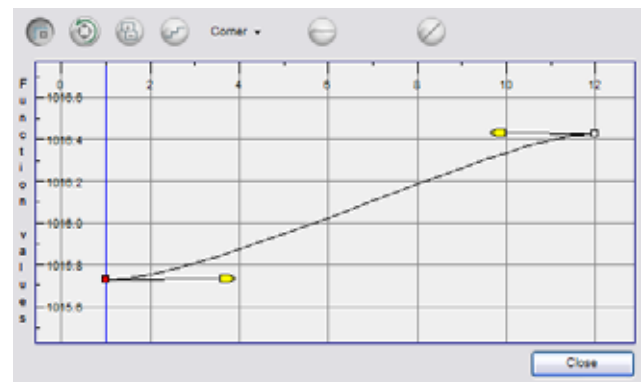

**6.** Enable the Draw Frame option if, instead of cropping the images, you prefer to have Animate Pro draw the frame over the rendered scene.

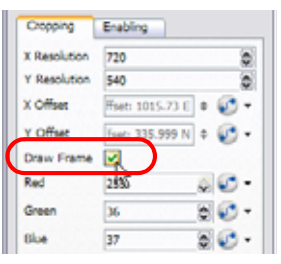

**7.** Click in the colour rectangle to adjust the frame colour as desired if you have enabled the Draw Frame option.

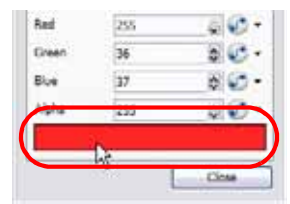

**8.** Click on the Close button.

The Crop module also has an advanced Enable tab. Use the Enabling tab to determine when the Crop module should be activated.

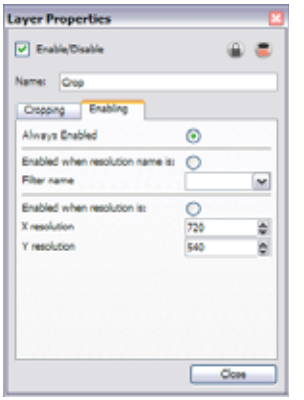

- **Always Enabled**: Select this to have the Crop Module always produce output.
- **Enabled when resolution name is**: Select this to activate the Crop Module only when the resolution of the scene matches the value selected from the Filter Name menu. These listed resolutions come from the Resolution/Frame Rate dialog box.
- <span id="page-838-2"></span>• **Enabled when resolution is**: Select this to activate the Crop Module whenever the scene's resolution matches the values entered in the X resolution and Y resolution fields.

#### <span id="page-838-0"></span>Connecting the Required Modules (PRO)

Once you know the type of render you want to do, you will need to retrieve your modules from the Module Library and connect them to the scene's network.

#### **To connect multiple renders:**

**1.** In the Module Library view, retrieve the necessary Write, Scale-Output and Crop modules.

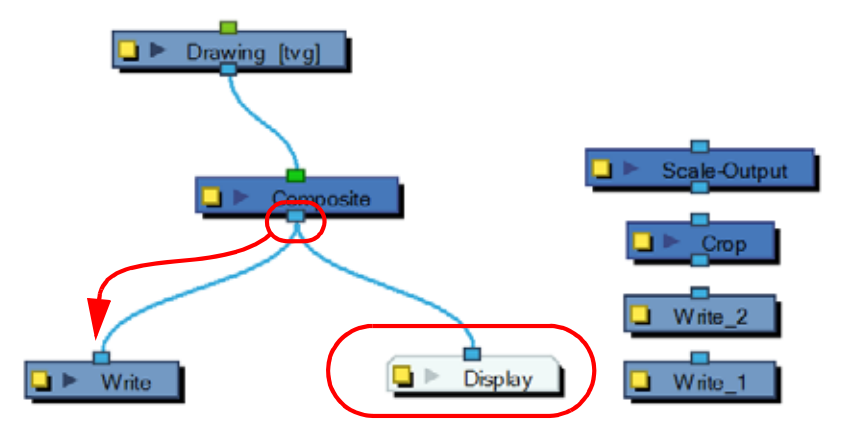

- <span id="page-838-1"></span>**2.** Connect the final Composite module to the first Write Module. (Make sure that you have a Display module reading the same information.)
- **3.** Open the Write module's Editor by clicking on its Properties button.
- **4.** Name the Write module according to the render type that you are planning to do.

<span id="page-839-0"></span>**5.** Set the Write module parameters.

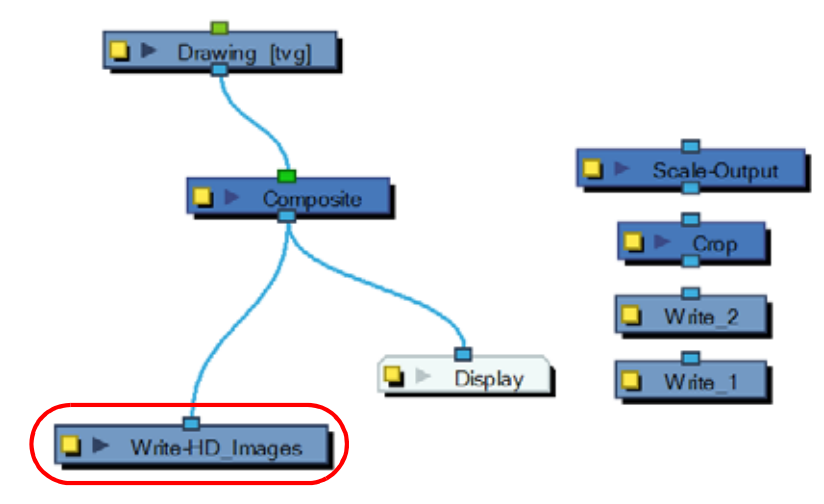

**6.** Connect the other Write modules and repeat [Step 2](#page-838-1) to [Step 5](#page-839-0).

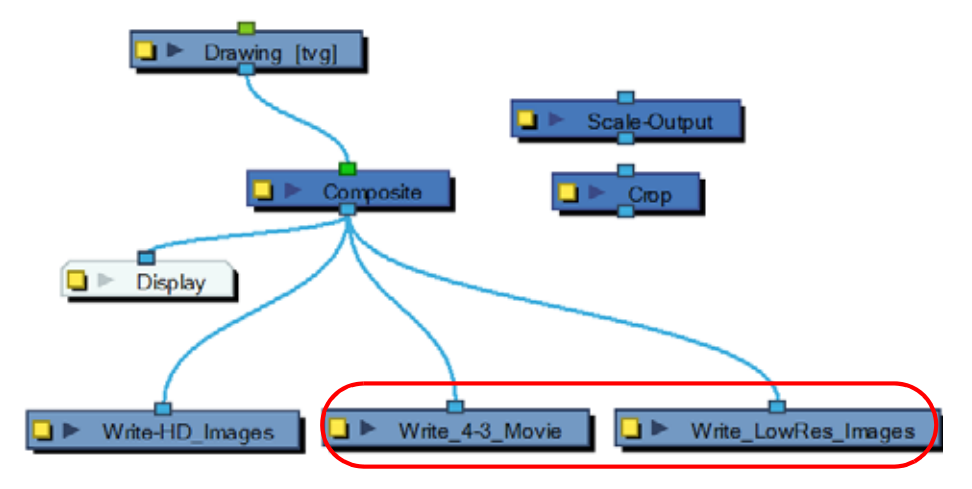

**7.** Using the [ALT] key, insert the Scale-Output modules between the final Composite module and their corresponding Write module.

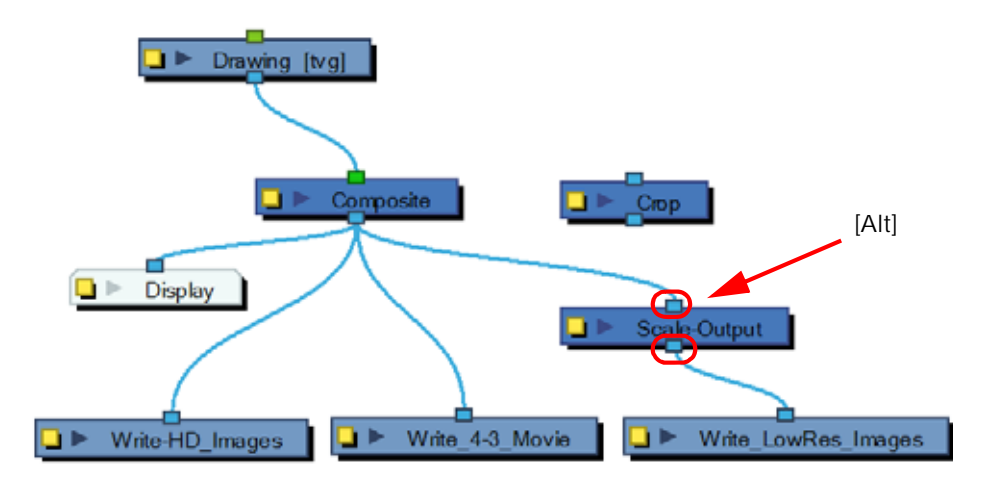

**8.** Using the [ALT] key, insert the Crop modules between the final Composite Module and their corresponding Write or Scale module.

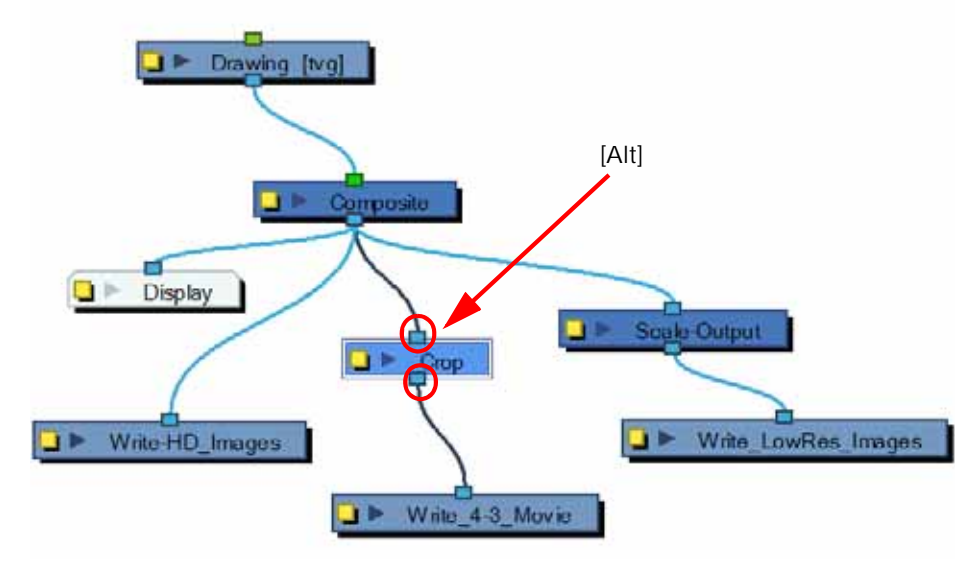

If the output from the Crop module has to be scaled down, use a Scale-Output module.

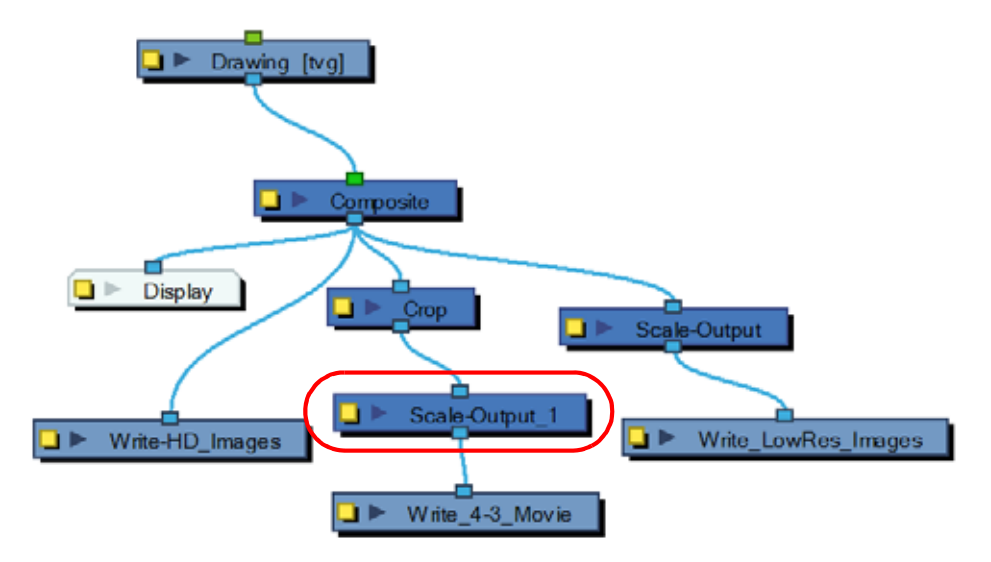

**9.** Connect a Display module to each Scale-Output or Crop module to be able to see each final image in your Camera view.

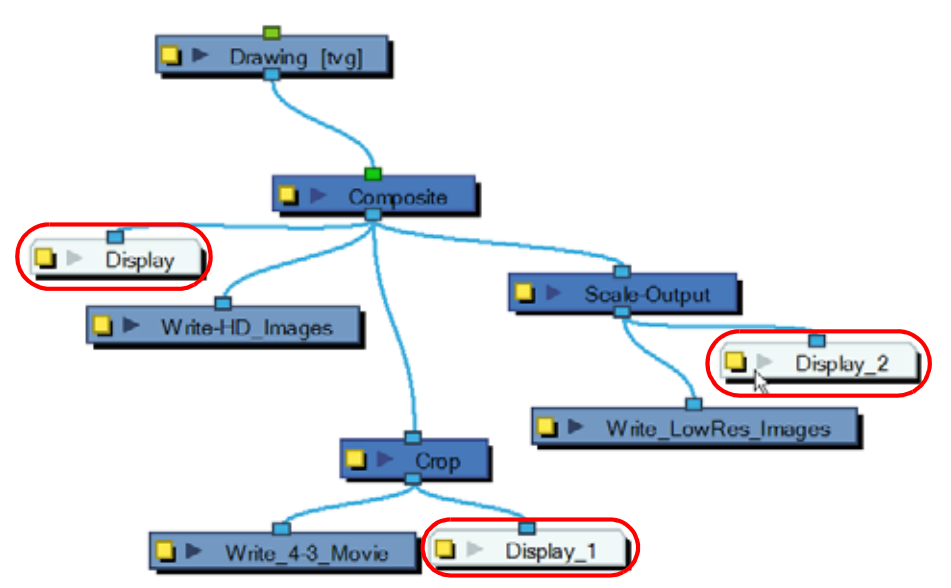

## <span id="page-841-0"></span>**Rendering Images and Movies from the Network (PRO)**

If you want to render from your Write Module, you will need to use the Render Network option found in the File menu.

**To render from the Write module:**

**1.** Select **File > Export > Render Network**. The default keyboard shortcut is [Ctrl]+[Shift]+[Y] (Windows) or  $[\mathcal{H}]+[\text{Shift}]+[Y]$  (Mac OS X).

<span id="page-841-1"></span>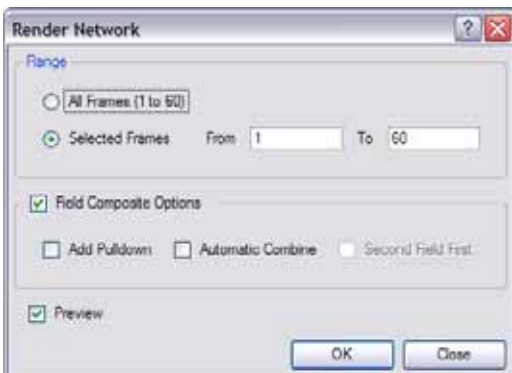

- **2.** In the Range section, select the Frame Range to render.
- **3.** Enable the Preview option if you want to automatically see the image sequence result once the render is done. (The preview will not show up for a QuickTime movie.)
- **4.** Select Field Composite if you want Animate Pro to render the final images as fields for display on interlaced monitors.
- **5.** Click on the OK button.

All renders start.

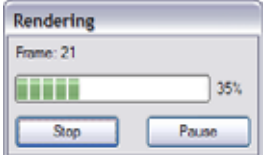

# **Preferences**

In Animate, you will find preferences related to the rendering under the Render tab.

**To open the Preferences panel:**

- Windows: Select **Edit > Preferences**.
- Mac OS X: Select **Animate > Preferences**.
- You can also use the default keyboard shortcut  $[Ctrl]+[U]$  (Windows) or  $[\mathbb{H}]+[U]$  (Mac OS X).

## **Used only in ANIMATE**

## **Animate Render Preferences**

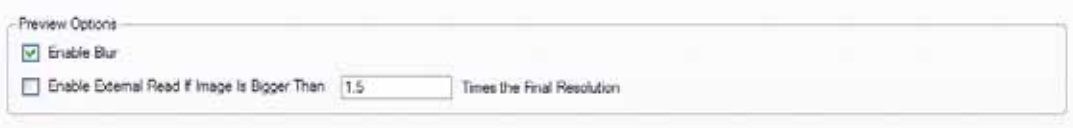

- **Enable Blur**: Renders blur effects derived from the Blur, Directional-Blur or Motion-Blur effects in the Render View window.
- **Enable External Read If Image Is Bigger Than**: If the image to render out is larger than the value entered in the box, the system will create an external render for that special image. It will open a second Animate in the background (not visible to the user), cut and set the image to the scene format and finally send it back to the original scene.

# Used only in ANIMATE PR

# **Animate Pro Render Preferences**

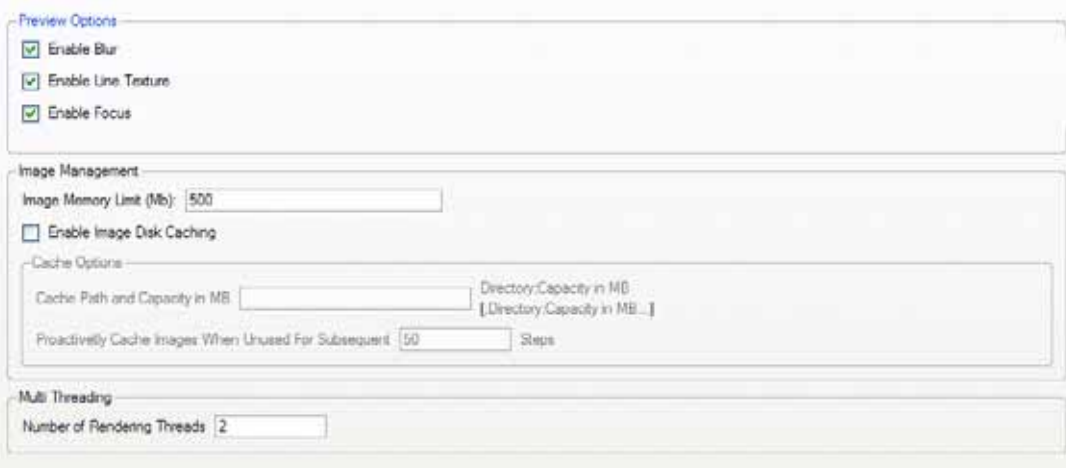

#### Preview Options (PRO)

- <span id="page-842-0"></span>• **Enable Blur**: Renders blur effects derived from the Blur-Directional Module, Blur-Radial Module, and the Blur-Variable Module in the Render View window.
- **Enable Line Texture**: Renders line texture in the Render View.
- **Enable Focus**: Renders focus effects from the Focus-Apply and Focus-Set modules.

#### Image Management (PRO)

- <span id="page-843-0"></span>• **Image Memory Limit (MB)**: During soft rendering, Animate produces intermediate images. Roughly one image per module per frame. This process is called rendering steps. These produced images can come to hold considerable amount of memory and they are discarded once they are of no use in the rendering. Specifying a maximum memory limit in this field will discard the image once it reaches this limit.
- **Enable Image Disk Caching**: When this option is enabled, the images will be off-loaded to disk instead of being erased from memory. The off-load process occurs as soon as the image is no longer used during the current frame rendering, instead of waiting for the memory limit to be reached. This way, images do not need to be recalculated and instead, they are automatically restored from disk, considerably speeding up the interactive rendering process.

During batch rendering, off-loading the image to disk after each usage reduces the average memory (RAM) usage.

#### Cache Options (PRO)

When the Enable Image Disk Caching option is enabled, the following becomes available:

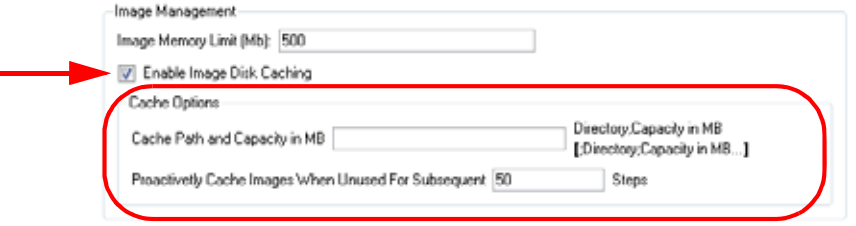

- **Cache Path and Capacity in MB**:
	- $\Rightarrow$  If this field is left empty, the Animate temporary directory will be used to off-load intermediate images. There is no disk usage limit for the temporary directory.
	- $\Rightarrow$  When you specify a folder, you must type in the capacity (in MB) inside the path. Use the following method: path;capacity in MB;
		- ex: **C:\user\tmp\_image\_folder;2000;**

<span id="page-843-1"></span>Note: The specified folder must already exists and if there is an error in the path, Animate's temporary directory will be used. You can also specify a ram drive in the path.

- **Proactively Cache Images When Unused For Subsequent \_\_ Steps**: This option will allow off-loading of intermediate images if they are unused for the specified number of steps.
	- D A value of **0** disables the option.
	- $\Rightarrow$  A value of 1 forces the off-load of all images immediately after their creation and usage.
	- $\Rightarrow$  The recommended value is 50.
	- $\Rightarrow$  If you are using a fine resolution of 2k pixels or more, the specified value should be smaller.
	- $\Rightarrow$  Small networks should not use this feature.

#### Multi-Threading (PRO)

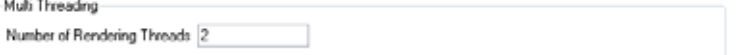

The multi-threading preference is used to specify the level of parallel processing done during the final image calculation (soft-rendering). Allowing parallel processing speeds up the soft-render process. You can specify the number of parallel processes in the Number of Rendering Threads field:

- Entering a thread number value of **1** disables the multi threading process because it specifies that only one rendering thread will be used during the process.
- The maximum number of threads value is **64**.
- The recommended starting value is **2** threads per CPU core. Meaning that if you are using a 2 Quad Core CPU, the preferences should initially be set to **16** threads.

# **INDEX**

# **Numerics**

2Dinput ordering 3D Scene setup managing network **[563](#page-564-0)**  $3D$ parameters **[541](#page-542-0)** Symbols using in **[552](#page-553-0)** 3Dinput ordering **[563](#page-564-1)** 3D Path about **[594](#page-595-0)** 3D pivot **[544](#page-545-0)** 3D rotation **[543](#page-544-0)** 3D Scene setup managing network **[562](#page-563-0)** 3D Space about **[539](#page-540-0)** enabling the 3D option **[540](#page-541-0)** using **[539](#page-540-0)** using complex sets **[554](#page-555-0)**

# **A**

about 3D Path **[594](#page-595-0)** 3D Space **[539](#page-540-0)** advanced column types **[248](#page-249-0)** animating puppets **[647](#page-648-0)** Camera view **[40](#page-41-0)** colour **[181](#page-182-0)** colour view **[52](#page-53-0)** computer generated interpolation **[681](#page-682-0)** creating animation paths **[585](#page-586-1)** drawing Timeline behaviour **[653](#page-654-0)** drawing blocks **[653](#page-654-1)** exporting movies **[817](#page-818-0)** flash layers **[363](#page-364-0)** Function Curves **[621](#page-622-0)** IK **[678](#page-679-0)** importing master template **[648](#page-649-0)** Inverse Kinematics **[678](#page-679-0)** keyframes **[653](#page-654-1)** Timeline behaviour **[653](#page-654-0)** Layers **[245](#page-246-0)** Library view **[55](#page-56-0)** lip-sync **[578](#page-579-0)** menus **[51](#page-52-0)** morphing **[300](#page-301-0)** motion path preferences **[643](#page-644-0)** Paint tool **[192](#page-193-0)** palettes **[213](#page-214-0)** playback toolbar **[56](#page-57-0)** rigging **[432](#page-433-0)** swapping images **[697](#page-698-0)** Timeline view **[44](#page-45-0)**, **[234](#page-235-0)** tool properties view **[43](#page-44-0)** tools toolbar **[43](#page-44-1)** Velobased functions **[627](#page-628-0)** Welcome Screen **[25](#page-26-0)** Xsheet view **[234](#page-235-0)** accessing

preferences panel **[68](#page-69-0)** accidental removal colours preventing **[207](#page-208-0)** Add All to Onion skin **[687](#page-688-0)** add colour colour view **[53](#page-54-0)** add drawing layer Timeline view **[45](#page-46-0)** Add empty sound layer **[577](#page-578-0)** adding Annotation Columns **[289](#page-290-0)** brush styles **[88](#page-89-0)** camera layer **[479](#page-480-0)** colour **[179](#page-180-0)** colour swatches **[182](#page-183-0)**, **[184](#page-185-0)** drawing columns in xsheet view **[250](#page-251-0)** drawing layer from top menu **[250](#page-251-1)** drawing layers **[32](#page-33-0)** drawing layers in timeline view **[249](#page-250-0)** effects **[710](#page-711-0)** effects through timeline **[716](#page-717-0)** ghost drawings **[429](#page-430-0)** images to bitmap layer **[338](#page-339-0)**, **[345](#page-346-0)** keyframes **[596](#page-597-0)** Function view **[617](#page-618-0)** keyframes in Timeline view **[613](#page-614-0)** new drawing **[699](#page-700-0)** new drawing layers **[249](#page-250-1)** new view **[58](#page-59-0)** pegs **[703](#page-704-0)** pegs to network **[591](#page-592-0)** pegs to timeline **[590](#page-591-0)** adding extra Drawings **[446](#page-447-0)** adding frames **[242](#page-243-0)** before or after a selection **[242](#page-243-1)** beginning of scene **[243](#page-244-0)** end of scene **[243](#page-244-0)** extending timeline view **[242](#page-243-2)** setting scene length **[242](#page-243-3)** adding images **[338](#page-339-0)**, **[345](#page-346-0)** adding master peg rigging **[444](#page-445-0)** add layers Timeline view **[45](#page-46-1)** add peg Timeline view **[46](#page-47-0)** add texture colour view **[53](#page-54-1)** Add to Onion skin **[686](#page-687-0)** adjusting bias **[605](#page-606-0)**, **[608](#page-609-0)** continuity **[605](#page-606-0)**, **[608](#page-609-0)** line texture opacity **[95](#page-96-0)** morphing timing **[310](#page-311-0)** morphing velocity **[310](#page-311-0)** Pencil Line Thickness **[118](#page-119-0)** tension **[605](#page-606-0)**, **[608](#page-609-0)** velocity **[634](#page-635-0)**, **[682](#page-683-0)** velocity in tool properties view **[310](#page-311-1)** adjusting velocity Function view **[682](#page-683-1)** morphing **[310](#page-311-2)**

preferences **[298](#page-299-0)** Advanced animation tools using to move a layer **[491](#page-492-0)** advanced column types about **[248](#page-249-0)** advanced display mode **[526](#page-527-0)** advanced palette lists **[231](#page-232-0)** preferences **[231](#page-232-0)** Advanced Palette Lists Mode (PRO) **[218](#page-219-0)** advanced tab **[32](#page-33-1)** scene settings **[32](#page-33-1)** Advanced Tab Preferences **[177](#page-178-0)** AI import files **[360](#page-361-0)** alignment model **[408](#page-409-0)** values, customize **[31](#page-32-0)** alignment tab **[31](#page-32-1)** scene settings **[31](#page-32-1)** angle rotate **[118](#page-119-1)** Animate launching **[23](#page-24-0)** tutorials **[25](#page-26-1)** animated layers and pegs about **[588](#page-589-0)** animated layerslayeres animated **[588](#page-589-1)** Animate Mode disable, when positioning elements **[483](#page-484-0)** enable **[586](#page-587-0)** selecting Transform tool **[658](#page-659-0)** selecting layers **[657](#page-658-0)** Animate Pro list of Top toolbars **[38](#page-39-0)** View toolbars **[38](#page-39-1)** Animate Pro only 3D parameters pivot **[544](#page-545-0)** rotation **[543](#page-544-0)** Scale **[542](#page-543-0)** 3D Camera motion **[558](#page-559-0)** 3D rotation Euler Angles **[543](#page-544-1)** Quaternion **[543](#page-544-2)** 3D Scene setup managing network 2Dinput ordering **[563](#page-564-0)** 3Dinput ordering **[563](#page-564-1)** input output options **[562](#page-563-1)** module organization **[564](#page-565-0)** 3D Space layer parameters **[541](#page-542-1)** positioning planning **[552](#page-553-1)** positioning in **[551](#page-552-0)** positioning layers in **[555](#page-556-0)** 3D Tools Rotate tool about **[547](#page-548-0)** Scale tool about **[548](#page-549-0)**

Transform tool about **[549](#page-550-0)** Translate tool about **[546](#page-547-0)** using **[545](#page-546-0)** add Camera module in Network view **[479](#page-480-1)** adding effects **[712](#page-713-0)** effects through timeline **[716](#page-717-0)** pegs to network **[591](#page-592-0)** adjusting line texture opacity **[95](#page-96-0)** Advanced Options **[538](#page-539-0)** Advanced Painting Features **[197](#page-198-0)** Repaint Outside Selection **[198](#page-199-0)** Repaint Outside Selection all drawings **[199](#page-200-0)** Repaint Selection **[197](#page-198-1)** Repaint Selection all drawings **[198](#page-199-1)** Unpaint Outside Selection **[200](#page-201-0)** Unpaint Outside Selection on all drawings **[201](#page-202-0)** Unpaint Selection **[199](#page-200-1)** Unpaint Selection on all drawings **[200](#page-201-1)** Advanced Palette Lists Mode **[218](#page-219-0)** Advanced Preferences **[707](#page-708-0)** advanced traditional animation **[157](#page-158-0)** alignment properties **[497](#page-498-0)** Angle Limit Value properties **[497](#page-498-1)** Animate Using Animation Tools layer properties **[496](#page-497-0)** Annotation Columns **[289](#page-290-1)** adding **[289](#page-290-0)** drawing in **[289](#page-290-2)** drawing settings **[291](#page-292-0)** erasing content of **[290](#page-291-0)** importing file **[292](#page-293-0)** typing in **[290](#page-291-1)** Apply to Line and Colour Art cutter tool option **[130](#page-131-0)** Auto apply option **[501](#page-502-0)** Auto Render write **[35](#page-36-0)** bounding box selection style **[484](#page-485-0)** camera locking flat drawings to **[561](#page-562-0)** check colours **[33](#page-34-0)** check files **[33](#page-34-1)** cleaning scanned drawings **[169](#page-170-0)** clipping properties **[498](#page-499-0)** close gaps **[206](#page-207-0)** colour adding swatches **[184](#page-185-0)** copying from other palette **[219](#page-220-0)** colour art layer **[165](#page-166-0)** colour display modes displaying colour values **[189](#page-190-0)** colour palette linking **[224](#page-225-0)** colours highlighting **[207](#page-208-1)** colour swatch cloning **[222](#page-223-0)** Column modifying **[264](#page-265-0)** Column types **[248](#page-249-1)**

commands extra **[813](#page-814-0)** complex sets in production scenes **[554](#page-555-0)** composite layer properties **[509](#page-510-0)** composite module **[713](#page-714-0)** connecting other modules to **[438](#page-439-0)** contour stroke create **[142](#page-143-0)** remove **[142](#page-143-1)** create template from Network view **[394](#page-395-0)** Create colour art automatically **[87](#page-88-0)** create hierarchy in Network view **[440](#page-441-0)** create patch joint using Network view **[468](#page-469-0)** Creating a Morph with Morphing Layers **[324](#page-325-0)** creating texture brushes **[93](#page-94-0)** crop brush textures **[141](#page-142-0)** Debug Mode **[36](#page-37-0)** Display All **[525](#page-526-0)** display concepts **[524](#page-525-0)** display modes **[525](#page-526-1)** advanced **[526](#page-527-0)** basic **[526](#page-527-1)** display modules **[524](#page-525-1)** drawing layer properties **[499](#page-500-0)** bitmap options **[500](#page-501-0)** vector options **[499](#page-500-1)** drawing module **[713](#page-714-1)** editing a template **[406](#page-407-0)** effect module **[713](#page-714-2)** effects anti-flicker **[746](#page-747-0)** apply image transformation **[747](#page-748-0)** apply peg transformation **[750](#page-751-0)** blending **[754](#page-755-0)** blur radial **[757](#page-758-0)** blur variable **[758](#page-759-0)** brightness and contrast **[759](#page-760-0)** channel selector **[760](#page-761-0)** colour art **[761](#page-762-0)** colour card **[762](#page-763-0)** colour override **[763](#page-764-0)** colour scale **[765](#page-766-0)** colour screen **[766](#page-767-0)** composite-generic **[767](#page-768-0)** contrast **[770](#page-771-0)** crowd simulation **[795](#page-796-0)** directional blur **[756](#page-757-0)** dither **[771](#page-772-0)** external **[772](#page-773-0)** field chart module **[774](#page-775-0)** focus **[776](#page-777-0)** focus multiplier **[777](#page-778-0)** glow **[778](#page-779-0)** glue **[779](#page-780-0)** gradient **[781](#page-782-0)** grain **[782](#page-783-0)** greyscale **[783](#page-784-0)** highlight **[785](#page-786-0)** layer selector **[786](#page-787-0)** line art **[787](#page-788-0)** mask-cutter **[771](#page-772-1)** matte blur **[788](#page-789-0)** matte resize **[790](#page-791-0)** motion blur **[791](#page-792-0)** multi-port-in **[792](#page-793-0)**

negate module **[793](#page-794-0)** note module **[794](#page-795-0)** overlay layer **[794](#page-795-1)** particle effects **[795](#page-796-0)** pixelate **[796](#page-797-0)** placeholder module **[797](#page-798-0)** quadmap module **[797](#page-798-1)** refract **[799](#page-800-0)** remove transparency **[800](#page-801-0)** shadow **[801](#page-802-0)** sparkle **[803](#page-804-0)** tone **[804](#page-805-0)** transparency **[806](#page-807-0)** underlay layer **[807](#page-808-0)** using **[746](#page-747-1)** effects modules available in **[746](#page-747-2)** Element Manager **[295](#page-296-0)** Enabling the 3D Option **[540](#page-541-1)** eraser blur parameters **[105](#page-106-0)** erasing textured lines **[93](#page-94-1)** expression columns **[639](#page-640-0)** expressions creating for effects **[641](#page-642-0)** global display **[525](#page-526-2)** grouping selection with composite **[513](#page-514-0)** hiding textured lines **[94](#page-95-0)** Identifying Problem Zones **[322](#page-323-0)** IK tool properties maximum angle **[673](#page-674-0)** minimum angle **[673](#page-674-0)** IK Modes Edit Min/Max Angle **[666](#page-667-0)** image sequences rendering **[828](#page-829-1)** importing network template **[399](#page-400-0)** Inserting a Morphing Key Drawing **[328](#page-329-0)** launching **[23](#page-24-1)** layer properties enable 3D check box **[494](#page-495-0)** layers overlay **[211](#page-212-0)** Layer types group **[247](#page-248-0)** line art layer **[164](#page-165-0)** line texture **[89](#page-90-0)** drawing with **[90](#page-91-0)** line texture parameters **[92](#page-93-0)** line thickness properties **[498](#page-499-1)** Linking your Master Palette **[225](#page-226-0)** matte drawing **[714](#page-715-0)** matte generation **[165](#page-166-1)** Message Log **[35](#page-36-1)** module composite about **[508](#page-509-0)** importing **[716](#page-717-1)** module library about **[714](#page-715-1)** tabs about **[715](#page-716-0)** module library toolbar about **[715](#page-716-1)** modules adding **[508](#page-509-1)**

multi-port-out **[792](#page-793-1)**

cable styles bezier **[523](#page-524-0)** custom **[523](#page-524-1)** line **[523](#page-524-2)** connecting **[512](#page-513-0)** disable all others **[519](#page-520-0)** disabling **[518](#page-519-0)** disconnecting **[512](#page-513-1)** enable all **[518](#page-519-1)** enabling **[518](#page-519-2)** enabling and disabling **[518](#page-519-3)** enter group **[515](#page-516-0)** exiting group **[516](#page-517-0)** explode selected group **[515](#page-516-1)** grouping **[512](#page-513-2)** grouping selected **[512](#page-513-3)** input and output **[507](#page-508-0)** move selected to parent **[516](#page-517-1)** organizing **[511](#page-512-0)** thumbnails **[520](#page-521-0)** hide **[521](#page-522-0)** hide all **[521](#page-522-1)** show **[520](#page-521-1)** more drawing layers **[163](#page-164-0)** Morphing Layer Properties **[323](#page-324-0)** morphing layers **[309](#page-310-0)**, **[322](#page-323-1)** movies rendering **[828](#page-829-1)** multiple drawings in drawing view **[167](#page-168-0)** multiple renders **[832](#page-833-4)** Navigator display positioning **[522](#page-523-0)** showing hiding **[522](#page-523-1)** using **[522](#page-523-2)** Network Connection managing network 3D Scene setup **[562](#page-563-0)** Network navigation modules **[506](#page-507-0)** network navigation and basic rules **[506](#page-507-1)** Network template importing **[649](#page-650-0)** Network view **[505](#page-506-0)** locate selected layer in **[485](#page-486-0)** network view about **[712](#page-713-1)** change layer order in **[437](#page-438-0)** ordering layers in **[441](#page-442-0)** selecting a module in **[659](#page-660-0)** OpenGL preferences drawings **[538](#page-539-1)** optimization change composite type **[455](#page-456-0)** delete write module **[453](#page-454-0)** modules grouping **[456](#page-457-0)** renaming display module **[453](#page-454-1)** options Shift and Trace **[159](#page-160-0)** Overlay layer **[164](#page-165-1) [164](#page-165-2)** Annotations and Corrections **[164](#page-165-3)** Sketching **[164](#page-165-4)** palette list

Element **[216](#page-217-0)** palette option **[631](#page-632-0)** paste special palette options **[404](#page-405-0)** peg module **[714](#page-715-2)** position ports **[714](#page-715-3)** preferences **[334](#page-335-0)**, **[406](#page-407-1)** advanced **[298](#page-299-0)**, **[538](#page-539-2)** advanced tab **[231](#page-232-1)** Camera Bounding Box Selection Style **[534](#page-535-0)** Override Small Bitmap Files **[534](#page-535-1)** camera **[706](#page-707-0)** drawing **[334](#page-335-1)** general **[532](#page-533-0)**, **[814](#page-815-0)** auto apply **[532](#page-533-1)** editor always on top **[532](#page-533-2)** Maximum FOV setting **[533](#page-534-0)** Minimum FOV setting **[533](#page-534-1)** native windows playback **[532](#page-533-3)** options **[532](#page-533-4)**, **[814](#page-815-1)** settings **[533](#page-534-2)** Inverse Kinematics **[706](#page-707-1)** Morphing Quality **[334](#page-335-2)** Network **[535](#page-536-0)** drawing options **[536](#page-537-0)** options **[535](#page-536-1)** Network Navigator **[535](#page-536-2)** OpenGL **[815](#page-816-0)** drawings **[815](#page-816-1)** effects **[815](#page-816-2)** paste drag drop **[406](#page-407-2)** render image management **[842](#page-843-0)** multi threading **[842](#page-843-1)** preview options **[841](#page-842-0)** Timeline **[297](#page-298-0)** previewing symbol in Network view **[400](#page-401-0)** preview selected drawings **[168](#page-169-0)** reduce drawing texture resolution **[141](#page-142-1)** remove art inside selection scanned drawings **[171](#page-172-0)** remove art outside selection **[170](#page-171-0)** remove hair scanned drawings **[171](#page-172-1)** removing dirt scanned drawings **[169](#page-170-1)** rendering connecting modules **[837](#page-838-2)** from network **[840](#page-841-1)** image sequences **[828](#page-829-1)** movies **[828](#page-829-1)** multiple render **[832](#page-833-4)** resolutions crop module **[834](#page-835-1)** modules for **[832](#page-833-5)** scale output module **[832](#page-833-6)** Write module **[828](#page-829-2)** export QuickTime movie **[830](#page-831-1)** reset rotation button **[42](#page-43-0)** Save as New Version **[34](#page-35-0)** scripts prefixes and suffixes **[471](#page-472-0)** Select Child **[35](#page-36-2)** Select Children **[35](#page-36-3)**

Select Next Brother **[35](#page-36-4)** Select Parent **[35](#page-36-5)** Select Previous Brother **[35](#page-36-6)** show morphing in place **[308](#page-309-0)** Show Scan Information **[34](#page-35-1)** show strokes washed-out colours **[102](#page-103-0)** Skeleton optimization network **[453](#page-454-2)** Spline Offset properties **[497](#page-498-2)** Symbols creating from Network view **[388](#page-389-0)** templates backward compatibility **[650](#page-651-0)** Tempo Markers **[288](#page-289-0)** toolbars flipping **[157](#page-158-1)** onion skin **[158](#page-159-0)** underlay layer **[165](#page-166-2)** using effects created in Animate **[718](#page-719-0)** Vector Options layer properties **[496](#page-497-1)** verify project integrity **[33](#page-34-2)** workspace save manually **[64](#page-65-0)** write and display modules **[713](#page-714-3)** Write module export image sequences **[829](#page-830-1)** Xsheet printing **[293](#page-294-0)** Animating traditionally using digital **[152](#page-153-0)** animating camera **[601](#page-602-0)** effects over time **[719](#page-720-0)** in stop-motion **[679](#page-680-0)** layers **[586](#page-587-1)** using IK **[663](#page-664-0)** using Inverse Kinematics **[663](#page-664-0)** using Symbols **[689](#page-690-0)** using Transform tool **[661](#page-662-0)** animating puppets about **[647](#page-648-0)** animation offsetting part of **[705](#page-706-0)** playback **[156](#page-157-0)** Animation disc Rotate View tool **[144](#page-145-0)** Annotation Columns **[289](#page-290-1)** adding **[289](#page-290-0)** drawing **[289](#page-290-3)** drawing settings **[291](#page-292-0)** erasing content of **[290](#page-291-0)** importing file **[292](#page-293-0)** antialiasing full scene **[84](#page-85-0)** real-time **[83](#page-84-0)** anti-flicker effect **[746](#page-747-0)** Appearing Point Hint morphing **[319](#page-320-0)** Appendix Character Building **[462](#page-463-0)** Apply IK Constraints

#### IK Mode **[666](#page-667-1)** Apply to All Drawings in Layer **[115](#page-116-0)** Apply to All Visible Drawings **[115](#page-116-1)** Apply to Line and Colour Art **[116](#page-117-0)**, **[128](#page-129-0)** cutter tool option **[130](#page-131-1)** apply to multiple drawings option **[195](#page-196-0)** apply to visible drawings option **[196](#page-197-0)** Arrange tool options **[139](#page-140-0)** Articuation completing an **[424](#page-425-0)** articulations fixing **[426](#page-427-0)** classical **[427](#page-428-0)** patch **[466](#page-467-0)** Auto apply option **[501](#page-502-0)** Auto-Close gap **[121](#page-122-0)** Auto-Close Gap Mode Pencil tool option **[97](#page-98-0)** Auto Flatten Mode **[87](#page-88-1)** Auto-Flatten Mode Pencil tool option **[97](#page-98-1)** shape **[121](#page-122-1)** Auto gap closing **[229](#page-230-0)** automatic close gap option **[194](#page-195-0)** Automatic Filling shape tool **[121](#page-122-2)**

## **B**

basic display mode **[526](#page-527-1)** Basic Palette Lists Mode **[217](#page-218-0)** basics rigging **[432](#page-433-1)** BBox selection style **[484](#page-485-0)** BBox Selection Style Camera view **[41](#page-42-0)** BBox Selection StyleCamera View BBox Selection Style **[41](#page-42-0)** Bezier controls reshaping a function **[635](#page-636-0)** Bezier function **[626](#page-627-0)** bias adjusting **[605](#page-606-0)**, **[608](#page-609-0)** bitmap image quality changing **[339](#page-340-0)**, **[346](#page-347-0)** layer **[246](#page-247-0)**, **[338](#page-339-0)**, **[345](#page-346-0)** bitmap images importing **[336](#page-337-0)**, **[342](#page-343-0)** importing, without vectorization **[336](#page-337-1)**, **[342](#page-343-1)** bitmap image sequence exporting as **[826](#page-827-0)** bitmap options **[500](#page-501-0)** bitmap texture swatches **[186](#page-187-0)** blank cells insert **[274](#page-275-0)** blinking creating a Symbol **[689](#page-690-1)** Blur effect **[727](#page-728-0)**

body rigging **[438](#page-439-1)** simple rigging **[438](#page-439-2)** body parts breaking down main **[417](#page-418-0)**, **[422](#page-423-0)** secondary **[419](#page-420-0)**, **[423](#page-424-0)** Bone Editing IK Mode **[666](#page-667-2)** Bone Selection IK Mode **[665](#page-666-0)** Bounding Box display style **[484](#page-485-0)** break down distribute to layer **[463](#page-464-0)** layer incorporating into existing **[422](#page-423-1)** main body parts **[417](#page-418-0)**, **[422](#page-423-0)** secondary body parts **[419](#page-420-0)**, **[423](#page-424-0)** tracing **[462](#page-463-1)** breaking down characters **[416](#page-417-0)** new layer creating **[416](#page-417-1)** selecting **[416](#page-417-1)** brush size puppets relative size **[411](#page-412-0)** Brush Strokes to Pencil Lines convert **[139](#page-140-1)** brush styles **[87](#page-88-2)** adding **[88](#page-89-0)** deleting **[88](#page-89-1)** renaming **[88](#page-89-2)** selecting **[87](#page-88-3)** Brush Tips **[89](#page-90-1)** Brush tool drawing with **[82](#page-83-0)**, **[85](#page-86-0)** options **[86](#page-87-0)** regular brush mode **[86](#page-87-1)** button camera mask **[41](#page-42-1)** edit colour **[70](#page-71-0)** matte view mode **[41](#page-42-2)** OpenGL view mode **[40](#page-41-1)** render view mode **[41](#page-42-3)** reset rotation **[42](#page-43-0)** reset view **[42](#page-43-1)** safe area **[41](#page-42-4)** update preview **[40](#page-41-2)**

# **C**

cable styles bezier **[523](#page-524-0)** custom **[523](#page-524-1)** line **[523](#page-524-2)** camera 3D motion how to **[558](#page-559-0)** animating **[601](#page-602-0)** List **[482](#page-483-0)** motion path preferences **[644](#page-645-0)** preferences **[533](#page-534-3)**, **[706](#page-707-0)** Bounding Box Selection Style **[534](#page-535-0)** Camera View Default Zoom **[534](#page-535-2)** control size **[535](#page-536-3)**

min max **[535](#page-536-4)** Nudging Factor **[534](#page-535-3)** pivots and control points **[535](#page-536-5)** rotation **[535](#page-536-6)** scale **[535](#page-536-7)** Show Locked Drawings As Outlines **[534](#page-535-4)** skew **[535](#page-536-8)** Small Bitmap Resolution **[534](#page-535-5)** Thumbnail Size **[534](#page-535-6)** tools **[534](#page-535-7)** Top/Side View Default Zoom **[534](#page-535-8)** TV Safety **[534](#page-535-9)** wash background **[535](#page-536-9)** resetting position of **[482](#page-483-1)** setting **[480](#page-481-0)**, **[481](#page-482-0)** camera frame setting **[479](#page-480-2)** camera layer **[246](#page-247-1)** adding **[479](#page-480-0)** Camera layer properties setting camera using **[481](#page-482-0)** camera mask button Camera view **[41](#page-42-1)** Camera View **[78](#page-79-0)** about **[40](#page-41-0)** adding control points **[606](#page-607-0)** camera mask **[41](#page-42-1)** Colour Art **[79](#page-80-0)** Current Drawing On Top **[41](#page-42-5)** Current Frame **[80](#page-81-0)** display path in **[604](#page-605-0)** Drawing name **[80](#page-81-1)** drawing name **[42](#page-43-2)** editing stack menu **[42](#page-43-3)** frame number **[42](#page-43-4)** Light Table **[42](#page-43-5)** Line Art **[79](#page-80-0)** Matte view mode **[41](#page-42-2)** modify path in **[604](#page-605-1)** OpenGL view mode **[40](#page-41-1)** Outline Locked Drawings **[41](#page-42-6)** Preview Mode **[79](#page-80-0)** Render view mode **[41](#page-42-3)** reset rotation **[42](#page-43-0)** reset view **[42](#page-43-1)** safe area **[41](#page-42-4)** shaping path in **[605](#page-606-1)** Show Strokes **[42](#page-43-6)** Show Strokes with Colour Wash **[42](#page-43-7)** Tool Name **[80](#page-81-2)** tool name **[42](#page-43-8)** transform tool Animate Mode **[658](#page-659-1)** update preview **[40](#page-41-2)** zoom drop-down menu **[42](#page-43-9)** Camera view options menu **[41](#page-42-7)** cells dragging **[270](#page-271-0)** change bitmap image quality **[339](#page-340-0)**, **[346](#page-347-0)** keyframe values in Function view **[618](#page-619-0)** keyframe values in Timeline view **[613](#page-614-1)** sound display **[568](#page-569-0)** change track colour Timeline view **[48](#page-49-0)**

changing initial scene settings **[29](#page-30-0)** character breakdown **[416](#page-417-0)** preferences **[415](#page-416-0)** setting up for IK **[669](#page-670-0)** Character Building appendix **[462](#page-463-0)** Check Files verify project integrity **[33](#page-34-2)** child layer hierarchy **[47](#page-48-0)** children show/hide **[47](#page-48-0)** Clean Up **[154](#page-155-0)**, **[424](#page-425-1)** bitmap images **[339](#page-340-0)**, **[346](#page-347-0)** Clear Exposure and Pull option **[273](#page-274-0)** clone layers **[503](#page-504-0)** clone layer **[503](#page-504-1)** cloning colour swatch **[222](#page-223-0)** layers **[261](#page-262-0)** Close Gaps **[206](#page-207-0)** close gaps manually **[205](#page-206-0)** closing library **[383](#page-384-0)** Closing a View **[59](#page-60-0)** collapse layers **[263](#page-264-0)** colour about **[181](#page-182-0)** adding **[179](#page-180-0)** swatches **[182](#page-183-0)** copying **[219](#page-220-1)** edit **[70](#page-71-0)** how to paint **[180](#page-181-0)** mixing **[222](#page-223-1)** modifying **[69](#page-70-0)** pasting **[219](#page-220-1)** preferences **[229](#page-230-1)** auto gap closing **[229](#page-230-0)** colour pots **[229](#page-230-2)** default multiwheel colour picker **[229](#page-230-3)** drawing mode tab **[229](#page-230-4)** Multi-click eye dropper **[229](#page-230-5)** selecting in a drawing **[202](#page-203-0)** using swatches **[181](#page-182-0)** Colour Art **[208](#page-209-0)** camera view **[79](#page-80-0)** drawing view **[77](#page-78-0)** colour card layer **[247](#page-248-1)** colour display modes **[189](#page-190-1)** switching between **[189](#page-190-2)** colour management preferences **[230](#page-231-0)** general tab **[230](#page-231-1)** Colour Model **[228](#page-229-0)** loading **[228](#page-229-1)** colour palette cloning **[221](#page-222-0)** duplicating **[220](#page-221-0)** importing **[224](#page-225-1)** removing **[220](#page-221-1)**

renaming **[219](#page-220-2)** Colour Picker **[182](#page-183-1)** colour pots **[229](#page-230-2)** Colours highlighting **[207](#page-208-1)** protecting **[207](#page-208-0)** colour swatch colour view **[54](#page-55-0)** colour swatch name colour view **[54](#page-55-1)** Colour View about **[52](#page-53-0)** add colour **[53](#page-54-0)** add texture **[53](#page-54-1)** colour swatch **[54](#page-55-0)** colour swatch name **[54](#page-55-1)** colour view menu **[54](#page-55-2)** link/unlink three colours **[54](#page-55-3)** remove colour **[53](#page-54-2)** set current brush colour **[53](#page-54-3)** set current paint colour **[54](#page-55-4)** set current pencil colour **[53](#page-54-4)** show/hide palette list view **[54](#page-55-5)** colour view menu colour view **[54](#page-55-2)** Column modifying **[264](#page-265-0)** Column Header Xsheet view **[239](#page-240-0)** Column List Section Xsheet view **[238](#page-239-0)** Columns expression **[639](#page-640-0)** columns changing colour **[262](#page-263-0)** navigating between frames **[282](#page-283-0)** Command create empty drawing **[149](#page-150-0)** optimize options **[140](#page-141-0)** commands About about **[36](#page-37-1)** Auto Render write about **[35](#page-36-0)** basic list of **[34](#page-35-2)** check files **[33](#page-34-2)** Clear about **[34](#page-35-3)** Close about **[34](#page-35-4)** commonly used **[34](#page-35-5)** compositing auto render write **[813](#page-814-1)** recalculate all **[813](#page-814-2)** recalculate selected **[813](#page-814-3)** Copy about **[34](#page-35-6)** Cut about **[34](#page-35-7)** Debug Mode about **[36](#page-37-0)** Delete about **[35](#page-36-7)** Deselect All

about **[35](#page-36-8)** Help about **[36](#page-37-2)** Message Log about **[35](#page-36-1)** New about **[34](#page-35-8)** Open about **[34](#page-35-9)** Open Recent about **[34](#page-35-10)** other **[813](#page-814-0)** Paste about **[35](#page-36-9)** print out network **[813](#page-814-4)** Quit about **[34](#page-35-11)** Redo about **[35](#page-36-10)** Save about **[34](#page-35-12)** Save As about **[34](#page-35-13)** Save as New Version about **[34](#page-35-0)** Select All about **[35](#page-36-11)** Select Child about **[35](#page-36-2)** Select Children about **[35](#page-36-3)** Select Next Brother about **[35](#page-36-4)** Select Parent about **[35](#page-36-5)** Select Previous Brother about **[35](#page-36-6)** Show Scan Information about **[34](#page-35-1)** Toon Boom Harmony on the Web about **[36](#page-37-3)** Undo about **[35](#page-36-12)** composite module about **[508](#page-509-0)** connecting other modules to **[438](#page-439-0)** layer properties **[509](#page-510-0)** concepts layers **[245](#page-246-1)** connect hierarchy chain setting up for IK **[669](#page-670-1)** connecting modules rendering **[837](#page-838-2)** constraints IK **[671](#page-672-0)** continuity adjusting **[605](#page-606-0)**, **[608](#page-609-0)** Contour Editor show controls **[108](#page-109-0)** smooth selection **[110](#page-111-0)** Contour Editor Tool lasso **[107](#page-108-0)** marquee **[107](#page-108-0)** Properties **[107](#page-108-1)** snap options **[108](#page-109-1)** using **[106](#page-107-0)**

Contour Hint morphing **[317](#page-318-0)** contour stroke create **[142](#page-143-0)** remove **[142](#page-143-1)** control points adding Camera view **[606](#page-607-0)** trajectory view **[606](#page-607-1)** toggle keyframe **[607](#page-608-0)** control points options motion path preferences **[645](#page-646-0)** convert Bezier function **[626](#page-627-1)** Ease function **[626](#page-627-1)** motion keyframe to stop-motion **[680](#page-681-0)** pencil to brush **[116](#page-117-1)** Convert Hints morphing **[309](#page-310-1)** convert in-betweens to drawings morphing **[329](#page-330-0)** Convert tool options **[139](#page-140-2)** Coordinate keyframes **[596](#page-597-1)** copy a motion **[628](#page-629-0)** drawing **[286](#page-287-0)** Copying Hint points morphing **[320](#page-321-0)** create symbol from Network view **[388](#page-389-0)** template from Network view **[394](#page-395-0)** Create Colour Art Automatically Pencil tool option **[98](#page-99-0)** Polyline option **[125](#page-126-0)** Create Colour Art From Line Art **[117](#page-118-0)** Create Empty Drawing command **[149](#page-150-0)** creating 3D camera motion **[558](#page-559-0)** blink Symbol **[689](#page-690-1)** colour palette **[217](#page-218-1)** cut-out animation **[655](#page-656-0)** cycles **[279](#page-280-0)**, **[701](#page-702-0)** drawing in timeline view **[653](#page-654-2)** drawing and keyframe in timeline view **[654](#page-655-0)** extra drawings **[473](#page-474-0)** facial expressions **[473](#page-474-0)** folder **[383](#page-384-1)** function curve, Timeline view **[612](#page-613-0)** Function Curves **[621](#page-622-1)** ghost drawings **[428](#page-429-0)** keyframe in timeline view **[654](#page-655-1)** library **[382](#page-383-0)** motion keyframes **[681](#page-682-1)** mouth shapes chart, sound **[580](#page-581-0)** multiplane **[527](#page-528-0)** rigging hierarchy **[439](#page-440-0)** scene using Welcome Screen **[26](#page-27-0)** stop-motion keyframe **[679](#page-680-1)** Symbols **[386](#page-387-0)** empty **[389](#page-390-0)**

from timeline **[387](#page-388-0)** Symbols from drawing selection **[386](#page-387-1) Templates** from timeline view **[393](#page-394-0)** workspace **[62](#page-63-0)** Creating a Morph with Morphing Layers **[324](#page-325-0)** creating animation paths about **[585](#page-586-1)** creating expressions for effects **[641](#page-642-0)** creating keyframes rigging **[445](#page-446-0)** Cumulative Z value **[610](#page-611-0)** Current Drawing Xsheet view **[240](#page-241-0)** current drawing displayed in drawing view Timeline view **[46](#page-47-1)** Current Drawing On Top Camera view **[41](#page-42-5)** Current Frame as Drawing Name **[175](#page-176-0)** camera view **[80](#page-81-0)** drawing view **[78](#page-79-1)** Timeline view **[46](#page-47-2)** Xsheet view **[240](#page-241-1)** Current Frame Display Xsheet view **[240](#page-241-2)** current view border **[69](#page-70-1)** preference **[69](#page-70-2)** curved motion toggle between linear **[609](#page-610-0)** customize **[576](#page-577-0)** alignment values **[31](#page-32-0)** Keyboard shortcuts **[72](#page-73-0)** unit aspect ratio **[31](#page-32-0)** vectorization parameters **[368](#page-369-0)** cut-out create from photo **[409](#page-410-0)** cut-out animation creating **[655](#page-656-0) Cutter** mouse gesture **[130](#page-131-2)** Cutter Tool using **[129](#page-130-0)** Cutter Tool Options **[129](#page-130-1)** Cutting Drawing Parts **[129](#page-130-0)** cycle parameters paste special **[403](#page-404-0)**, **[404](#page-405-1)**, **[629](#page-630-0)**, **[630](#page-631-0)** cycles creating **[279](#page-280-0)**, **[701](#page-702-0)** Paste Cycle **[701](#page-702-1)** Paste Reverse **[702](#page-703-0)**

## **D**

Data View Section Timeline view **[235](#page-236-0)** decrease exposure **[272](#page-273-0)** default keyboard shortcuts choosing **[71](#page-72-0)** default multiwheel colour picker **[229](#page-230-3)** default separate positions character preferences **[415](#page-416-0)** Deforming

using Perspective Tool **[127](#page-128-0)** delete layers Timeline view **[45](#page-46-2)** deleting brush styles **[88](#page-89-1)** colour swatches **[188](#page-189-0)** drawing **[285](#page-286-0)** exposure **[274](#page-275-1)** folder **[384](#page-385-0)** Warning **[384](#page-385-1)** frames **[243](#page-244-1)** keyframes **[597](#page-598-0)** keyframes in Timeline view **[613](#page-614-2)** layer from the Xsheet view **[253](#page-254-0)** layer from timeline view **[253](#page-254-1)** layers **[253](#page-254-2)** morphing sequence entire **[306](#page-307-0)** Symbols **[389](#page-390-1)** Warning **[389](#page-390-2)** Templates **[395](#page-396-0)** workspace **[64](#page-65-1)** Deleting frames delete selected frame range **[244](#page-245-0)** reducing timeline length **[243](#page-244-2)** remove frames button **[243](#page-244-3)** destination drawings morphing **[300](#page-301-1)** detecting lip-sync automatically **[582](#page-583-0)** manually **[581](#page-582-0)** modification **[583](#page-584-0)** dialog box check colours **[33](#page-34-0)** check files **[33](#page-34-1)** dialogue working with text **[134](#page-135-0)** disable Animate mode, when positioning elements **[483](#page-484-0)** display functions Function view **[616](#page-617-0)** Display All **[525](#page-526-0)** display concepts **[524](#page-525-0)** displaying palette list [214](#page-215-0) sound **[568](#page-569-0)** display modes **[525](#page-526-1)** display modules **[524](#page-525-1)** distortion preventing using Ortholock layer **[561](#page-562-1)** Distribute to Layer **[117](#page-118-1)** dragging cells **[270](#page-271-0)** Draw Behind **[120](#page-121-0)** Pencil tool option **[97](#page-98-2)** Polyline option **[124](#page-125-0)** Draw Behind Mode **[86](#page-87-2)** Drawing adding new **[699](#page-700-0)** Auto-Flatten Mode **[87](#page-88-1)** Brush Styles **[87](#page-88-2)** adding **[88](#page-89-0)** deleting **[88](#page-89-1)**

renaming **[88](#page-89-2)** selecting **[87](#page-88-3)** brush tool options **[86](#page-87-0)** Camera view **[76](#page-77-0)** Contour Optimization **[89](#page-90-2)** copy **[286](#page-287-0)** Create Colour Art Automatically **[87](#page-88-4)**, **[121](#page-122-3)** delete **[285](#page-286-0)** Draw Behind Mode **[86](#page-87-2)** Drawing View **[76](#page-77-0)** duplicating **[285](#page-286-1)**, **[699](#page-700-1)** line texture parameters **[92](#page-93-0)** managing **[284](#page-285-0)** maximum brush size **[88](#page-89-3)** minimum brush size **[88](#page-89-3)** paste **[286](#page-287-0)** Perspective tool **[127](#page-128-0)** preview **[89](#page-90-3)** Regular Brush Mode **[86](#page-87-1)** renaming **[284](#page-285-1)** renaming by frame position **[284](#page-285-2)** Repaint Brush Mode **[86](#page-87-3)** Respect Protected Colour **[87](#page-88-5)** rotating **[144](#page-145-0)** selecting colour in **[202](#page-203-0)** Smoothness and Contour Optimization **[89](#page-90-4)** Smoothness Optimization **[89](#page-90-5)** Use Stored Colour Gradient **[87](#page-88-6)**, **[121](#page-122-4)** using brush tool **[82](#page-83-0)**, **[85](#page-86-0)** using invisible lines **[100](#page-101-0)** using pencil tool **[82](#page-83-0)** using Pencil Tool **[96](#page-97-0)** using Polyline Tool **[124](#page-125-1)** using Shapes **[119](#page-120-0)** view final lines **[83](#page-84-1)** drawing about Timeline behaviour **[653](#page-654-0)** adding duplicate and keyframe **[596](#page-597-2)** add text in **[134](#page-135-1)** Annotation Columns **[289](#page-290-3)** creating in timeline view **[653](#page-654-2)** substitution **[380](#page-381-0)** drawing and keyframe creating in timeline view **[654](#page-655-0)** Drawing and Traditional Animation Preferences **[173](#page-174-0)** Drawing Area Drawing view **[77](#page-78-1)** drawing blocks about **[653](#page-654-1)** Drawing Exposure Xsheet view **[240](#page-241-3)** drawing exposure Timeline view **[50](#page-51-0)** Drawing Identification **[149](#page-150-1)** drawing layer more **[163](#page-164-0)** Drawing Layer Properties **[499](#page-500-0)** Advanced **[496](#page-497-2)** alignment **[497](#page-498-0)** Angle Limit Value **[497](#page-498-1)** clipping **[498](#page-499-0)** line thickness **[498](#page-499-1)** Spline Offset **[497](#page-498-2)** drawing layer properties bitmap options **[500](#page-501-0)**

vector options **[499](#page-500-1)** Drawing layers **[246](#page-247-2)** adding **[32](#page-33-0)**, **[249](#page-250-1)** panning **[490](#page-491-0)** rotating **[490](#page-491-1)** Drawing name camera view **[80](#page-81-1)** drawing view **[77](#page-78-2)** drawing name field Camera view **[42](#page-43-2)** drawing objects selecting **[111](#page-112-0)** drawing parameters paste special **[402](#page-403-0)**, **[403](#page-404-1)**, **[629](#page-630-1)**, **[630](#page-631-1)** Drawings adding **[446](#page-447-0)** adding ghost **[429](#page-430-0)** creating ghost **[428](#page-429-0)** locking to camera angle **[561](#page-562-0)** drawings cleaning scanned **[169](#page-170-0)** painting **[180](#page-181-0)** drawing substitution Timeline view **[49](#page-50-0)** Drawing Tab preferences **[176](#page-177-0)** Drawing View **[76](#page-77-1)** Colour Art **[77](#page-78-0)** Current Frame **[78](#page-79-1)** Drawing Area **[77](#page-78-1)** Drawing Name **[77](#page-78-2)** Drawing View Toolbar **[76](#page-77-2)** Line Art **[77](#page-78-0)** Preview Mode **[77](#page-78-0)** Tool Name **[77](#page-78-3)** Drawing View Toolbar **[76](#page-77-2)** duplicate drawing adding with keyframe **[596](#page-597-2)** Duplicate Layer **[504](#page-505-0)** duplicating drawing **[285](#page-286-1)**, **[699](#page-700-1)** layers **[261](#page-262-1)**, **[503](#page-504-0)** Symbols **[391](#page-392-0)**, **[693](#page-694-0)**

# **E**

ease setting on multiple parameters **[637](#page-638-0)**, **[683](#page-684-0)** Ease controls reshaping a function **[635](#page-636-1)** Ease function **[626](#page-627-0)** Easing morphing **[309](#page-310-2)** easy flipping toolbar **[157](#page-158-1)** Easy Shape, IK option **[666](#page-667-3)** edit colours button **[70](#page-71-0)** Editing gradients **[203](#page-204-0)** sound file **[571](#page-572-0)** textures **[203](#page-204-0)** editing functions Function view **[616](#page-617-1)** Symbols **[390](#page-391-0)** Templates **[395](#page-396-1)**

editing stack menu Camera view **[42](#page-43-3)** Edit Min/Max Angle IK Mode **[666](#page-667-0)** effect layer **[246](#page-247-3)** effectlayers using **[723](#page-724-0)** effects adding **[710](#page-711-0)** animating over time **[719](#page-720-0)** anti-flicker **[746](#page-747-0)** apply image transformation **[747](#page-748-0)** apply peg transformation **[750](#page-751-0)** advanced **[752](#page-753-0)** blending **[725](#page-726-0)** blur **[727](#page-728-0)** blur radial **[757](#page-758-0)** blur variable **[758](#page-759-0)** brightness and contrast **[728](#page-729-0)**, **[759](#page-760-0)** channel selector **[760](#page-761-0)** colour art **[761](#page-762-0)** colour card **[729](#page-730-0)**, **[762](#page-763-0)** colour override **[730](#page-731-0)**, **[763](#page-764-0)** colour scale **[732](#page-733-0)**, **[765](#page-766-0)** colour screen **[766](#page-767-0)** composite-generic **[767](#page-768-0)** contrast **[770](#page-771-0)** crowd simulation effect **[739](#page-740-0)**, **[795](#page-796-0)** Directional Blur **[733](#page-734-0)** directional blur **[756](#page-757-0)** dither **[771](#page-772-0)** external **[772](#page-773-0)** field chart module **[774](#page-775-0)** focus **[776](#page-777-0)** focus multiplier **[777](#page-778-0)** glow **[734](#page-735-0)**, **[778](#page-779-0)** glue **[779](#page-780-0)** gradient **[781](#page-782-0)** grain **[782](#page-783-0)** greyscale **[783](#page-784-0)** highlight **[735](#page-736-0)**, **[785](#page-786-0)** layer selector **[786](#page-787-0)** line art **[787](#page-788-0)** mask **[737](#page-738-0)** mask-cutter **[771](#page-772-1)** matte blur **[788](#page-789-0)** matte resize **[790](#page-791-0)** motion blur **[738](#page-739-0)**, **[791](#page-792-0)** multi-port-in **[792](#page-793-0)** multi-port-out **[792](#page-793-1)** negate module **[793](#page-794-0)** note module **[794](#page-795-0)** overlay layer **[794](#page-795-1)** particle effects **[739](#page-740-0)**, **[795](#page-796-0)** pixelate **[796](#page-797-0)** placeholder module **[797](#page-798-0)** playing back **[808](#page-809-0)** previewing **[808](#page-809-0)** preview resolution **[808](#page-809-1)** quadmap module **[740](#page-741-0)**, **[797](#page-798-1)** refract **[799](#page-800-0)** remove transparency **[800](#page-801-0)** shadow **[742](#page-743-0)**, **[801](#page-802-0)** sparkle **[803](#page-804-0)** tone **[743](#page-744-0)**, **[804](#page-805-0)** transparency **[745](#page-746-0)**, **[806](#page-807-0)** underlay layer **[807](#page-808-0)**

effects modules available in **[725](#page-726-1)** element flip horizontal **[493](#page-494-0)** flip scale X **[493](#page-494-1)** flip vertical **[493](#page-494-0)** panning **[492](#page-493-0)** positioning in Side view **[530](#page-531-0)** positioning in Top view **[530](#page-531-0)** positioning using layer properties **[494](#page-495-1)** position with Transform tool **[489](#page-490-0)** rotating **[492](#page-493-1)** scaling **[491](#page-492-1)**, **[492](#page-493-2)** skewing **[491](#page-492-2)**, **[492](#page-493-3)** sound,adding **[566](#page-567-0)** Z-axis **[530](#page-531-1)** Element Manager **[295](#page-296-0)** elements selecting Timeline view **[489](#page-490-1)** Xsheet view **[489](#page-490-1)** ellipse shape option **[120](#page-121-1)** enable 3D option **[540](#page-541-0)** 3D parameters **[541](#page-542-1)** Animate Mode **[586](#page-587-0)** enable/disable all Timeline view **[45](#page-46-3)** Enable rotation IK tool selection option **[668](#page-669-0)** Enable Translation IK tool selection option **[667](#page-668-0)** enter value in timeline view **[267](#page-268-0)** value in xsheet view **[267](#page-268-1)** eraser contour optimization **[104](#page-105-0)** smoothness optimization **[104](#page-105-1)** eraser blur parameters **[105](#page-106-0)** Eraser Styles **[104](#page-105-2)** brush **[104](#page-105-3)** adding **[105](#page-106-1)** deleting **[105](#page-106-2)** renaming **[105](#page-106-3)** eraser tips **[104](#page-105-4)** Eraser Tool options **[103](#page-104-0)** Erasing drawing parts **[103](#page-104-1)** erasing textures line **[93](#page-94-1)** Euler Angles 3D rotation **[543](#page-544-1)** exclude extra elements setting up for IK **[670](#page-671-0)** Exclude from IK IK tool selection option **[668](#page-669-1)** expand layers **[263](#page-264-0)** Symbols **[405](#page-406-0)** export FLV movie **[823](#page-824-0)** image sequence transparency **[827](#page-828-0)**

image sequence movie **[826](#page-827-0)** movie about **[817](#page-818-0)** OpenGL frames **[825](#page-826-0)** QuickTime movie **[818](#page-819-1)** transparency **[821](#page-822-0)** SWF movie **[822](#page-823-0)** exposure about **[266](#page-267-0)** decrease **[272](#page-273-0)** delete **[274](#page-275-1)** extend **[269](#page-270-0)** extending **[652](#page-653-0)** extend sequence **[269](#page-270-1)** hold **[268](#page-269-0)** increase **[272](#page-273-0)** setting **[275](#page-276-0)** single **[276](#page-277-0)** typing values into **[267](#page-268-2)** Exposure Sheet preferences **[645](#page-646-1)** function editors **[645](#page-646-2)** Tempo Markers **[288](#page-289-0)** Expression Columns **[639](#page-640-0)** operators and operands **[639](#page-640-1)** Expressions creating for effects **[641](#page-642-0)** extend exposure **[652](#page-653-0)** exposure sequence **[269](#page-270-1)** single exposure **[269](#page-270-0)** Extending Timeline View adding frames **[242](#page-243-2)** extra drawings creating **[473](#page-474-0)** storing **[474](#page-475-0)** extremety bones setting up for IK **[671](#page-672-1)** eyelids model **[412](#page-413-0)** eyes blinking **[689](#page-690-1)**

## **F**

facial expressions creating **[473](#page-474-0)** storing **[474](#page-475-0)** field drawing name **[42](#page-43-2)** frame number **[42](#page-43-4)** tool name **[42](#page-43-8)** field chart puppets relative size **[411](#page-412-1)** File Menu using **[27](#page-28-0)** Filling Exposure Mode **[266](#page-267-1)** filling selection single exposure **[276](#page-277-0)** film-1.33 resolution selecting **[30](#page-31-0)** film-1.66 resolution selecting **[30](#page-31-1)**

fixing articulations **[426](#page-427-0)** classical **[427](#page-428-0)** patch **[466](#page-467-0)** joints **[426](#page-427-0)** classical articulation **[427](#page-428-0)** patch articulation **[466](#page-467-0)** Flash importing **[362](#page-363-0)** layers about **[363](#page-364-0)** Flatten **[116](#page-117-2)** morphing **[308](#page-309-1)** flip horizontal **[115](#page-116-2)**, **[128](#page-129-1)** element **[493](#page-494-0)** flipping through poses **[685](#page-686-0)** flipping parts about **[688](#page-689-0)** flip scale Y element **[493](#page-494-1)** Flip toolbar **[157](#page-158-1)** flip vertical **[115](#page-116-2)**, **[128](#page-129-1)** element **[493](#page-494-0)** floating windows **[58](#page-59-0) FIV** exporting movies **[823](#page-824-0)** folder creating **[383](#page-384-1)** deleting **[384](#page-385-0)** Warning **[384](#page-385-1)** renaming **[384](#page-385-2)** font alignment **[136](#page-137-0)** indent **[136](#page-137-1)** kerning **[136](#page-137-2)** size **[136](#page-137-3)** style **[135](#page-136-0)** type **[135](#page-136-1)**, **[137](#page-138-0)** formatting font kerning **[136](#page-137-2)** font size **[136](#page-137-3)** font style **[135](#page-136-0)** font type **[135](#page-136-1)**, **[137](#page-138-0)** indent **[136](#page-137-1)** text **[135](#page-136-2)** text alignment **[136](#page-137-0)** frame number field Camera view **[42](#page-43-4)** frame numbers Xsheet view **[240](#page-241-4)** frames **[242](#page-243-4)** adding **[242](#page-243-0)** deleting **[243](#page-244-1)** navigating between columns **[282](#page-283-0)** Full Scene antialiasing **[84](#page-85-0)** Function convert Bezier **[626](#page-627-1)** convert Ease **[626](#page-627-1)** reshaping using Bezier controls **[635](#page-636-0)** reshaping using Ease controls **[635](#page-636-1)** Velobased about **[627](#page-628-0)** function types of function **[626](#page-627-2)**

Function Column Xsheet view **[241](#page-242-0)** Function Curves about **[621](#page-622-0)** adjusting velocity **[634](#page-635-0)**, **[682](#page-683-0)** Bezier **[626](#page-627-0)** creating **[621](#page-622-1)** creating in Timeline view **[612](#page-613-0)** creating linear velocity **[636](#page-637-0)** creating stepped curve **[636](#page-637-1)** display velocity curve **[634](#page-635-1)** Ease **[626](#page-627-0)** menu **[625](#page-626-0)** set eases on multiple parameters **[637](#page-638-0)**, **[683](#page-684-0)** sharing **[622](#page-623-0)** types of **[626](#page-627-2)** function editor preferences **[645](#page-646-2)** Functions Section Xsheet view **[237](#page-238-0)** Function view adding keyframes **[617](#page-618-0)** adjusting velocity in **[682](#page-683-1)** display functions **[616](#page-617-0)** editing functions **[616](#page-617-1)** modify path **[615](#page-616-0)**

## **G**

general motion path preferences **[643](#page-644-1)** generating mattes **[165](#page-166-1)** Getting started **[23](#page-24-0)** ghost drawings adding **[429](#page-430-0)** creating **[428](#page-429-0)** global display **[525](#page-526-2)** gradient store colour gradient **[116](#page-117-3)** gradient colour swatches **[184](#page-185-1)** gradients editing **[203](#page-204-0)** storing **[204](#page-205-0)** Group option **[143](#page-144-0)** group layer **[247](#page-248-0)**

# **H**

hand-drawn animation mixing **[413](#page-414-0)** hands attaching fingers to **[413](#page-414-1)** Hand tool **[143](#page-144-1)** HDTV resolution selecting **[30](#page-31-2)** head rigging character **[436](#page-437-0)** height select shape **[118](#page-119-2)** help tab

vectorization parameters **[371](#page-372-0)** bitmap options **[373](#page-374-0)** bubble usage **[374](#page-375-0)** colour vectorization options **[374](#page-375-1)** File IO options **[371](#page-372-1)** Filtering options **[372](#page-373-0)** registration options **[371](#page-372-2)** RGB keying options **[373](#page-374-1)** hide all others Timeline view **[45](#page-46-4)** Hide Hints morphing **[308](#page-309-2)** hide manipulator controls **[486](#page-487-0)** hiding **[64](#page-65-2)** toolbars **[60](#page-61-0)** hierarchy navigating **[660](#page-661-0)** rigging parenting layers **[433](#page-434-0)** show/hide children Timeline view **[47](#page-48-0)** Symbols **[391](#page-392-1)** highlights preferences panel **[68](#page-69-1)** user interface **[39](#page-40-0)** Hints Appearing Point **[319](#page-320-0)** Contour **[317](#page-318-0)** copying hint points **[320](#page-321-0)** morphing **[314](#page-315-0)** Pencil **[318](#page-319-0)** Vanishing Point **[319](#page-320-1)** Zone **[318](#page-319-1)** Hint Type **[307](#page-308-0)** holding exposure **[268](#page-269-0)** Hold Value Editor creating stepped curve **[636](#page-637-2)** using **[636](#page-637-2)** Holes morphing **[330](#page-331-0)** How to adjust line texture opacity **[95](#page-96-0)** clean scanned drawings **[169](#page-170-0)** create texture brushes **[93](#page-94-0)** draw **[74](#page-75-0)** draw with line texture **[91](#page-92-0)** erase textured lines **[93](#page-94-1)** hide textured lines **[94](#page-95-0)** use Inverse Kinematics **[664](#page-665-0)** how to create3D camera motion **[558](#page-559-0)** enable 3D option **[540](#page-541-0)** plan in 3D space **[552](#page-553-1)** position in 3D space **[551](#page-552-0)** position layers in 3D space **[555](#page-556-0)** use 3D space **[539](#page-540-0)** use Navigator display **[522](#page-523-2)** use Ortholock layers **[561](#page-562-2)**

## **I**

Identifying Problem Zones **[322](#page-323-0)** IK about **[678](#page-679-0)** animating with **[663](#page-664-0)**

animating with tools **[677](#page-678-0)** connect hierarchy chain **[669](#page-670-1)** exclude extra elements from **[670](#page-671-0)** extremety bones setting up **[671](#page-672-1)** setting up character for **[669](#page-670-0)** skeleton **[669](#page-670-2)** tips and tricks **[678](#page-679-1)** tool properties **[665](#page-666-1)** Keyframes **[675](#page-676-0)** maximum angle **[673](#page-674-0)** minimum angle **[673](#page-674-0)** Nails **[671](#page-672-0)** using **[677](#page-678-1)** IK constraints Nails **[671](#page-672-0)** IK Keyframe option **[666](#page-667-4)** IK Manipulation IK Mode **[665](#page-666-2)** IK Modes Apply IK Constraints **[666](#page-667-1)** Bone Editing **[666](#page-667-2)** Bone Selection **[665](#page-666-0)** Edit Min/Max Angle **[666](#page-667-0)** IK Manipulation **[665](#page-666-2)** Simple Chain Mode **[665](#page-666-3)** using **[665](#page-666-4)** IK Nails IK tool selection option **[668](#page-669-2)** IK Tool **[677](#page-678-2)** options **[666](#page-667-5)** Easy Shape **[666](#page-667-3)** IK Keyframe **[666](#page-667-4)** Selection options **[667](#page-668-1)** Enable rotation **[668](#page-669-0)** Enable Translation **[667](#page-668-0)** Exclude from IK **[668](#page-669-1)** IK Nails **[668](#page-669-2)** Stiffness **[668](#page-669-3)** using **[677](#page-678-2)** IK Tool and Rigging using **[677](#page-678-3)** images import and vectorize **[340](#page-341-0)**, **[346](#page-347-1)** Image Sequence exporting **[826](#page-827-0)** export with transparency **[827](#page-828-0)** import Adobe Flash **[362](#page-363-0)** AI files **[360](#page-361-0)** bitmap images **[336](#page-337-0)**, **[342](#page-343-0)** no vectorization **[336](#page-337-1)**, **[342](#page-343-1)** characters from library **[648](#page-649-1)** colour palette **[224](#page-225-1)** images **[340](#page-341-0)**, **[346](#page-347-1)** model **[408](#page-409-1)** model formats **[408](#page-409-2)** module **[716](#page-717-1)** PDF files **[360](#page-361-0)** PSD as layers **[349](#page-350-0)**, **[352](#page-353-0)** QuickTime movie **[365](#page-366-0)**, **[367](#page-368-0)** scene components **[478](#page-479-0)** sound **[566](#page-567-0)** Symbols **[397](#page-398-0)** Timeline view **[397](#page-398-1)** Templates **[397](#page-398-0)**

Timeline view **[397](#page-398-1)** template with Symbols **[692](#page-693-0)** import and vectorize images **[340](#page-341-0)**, **[346](#page-347-1)** Importing Network template **[649](#page-650-0)** importing about **[648](#page-649-0)** importing network template **[399](#page-400-0)** increase exposure **[272](#page-273-0)** Increase/Decrease Exposure Field **[273](#page-274-1)** Xsheet View **[241](#page-242-1)** inital settings changing **[29](#page-30-0)** insert blank cells **[274](#page-275-0)** Inserting a Morphing Key Drawing **[328](#page-329-0)** Insert Mode **[267](#page-268-3)** integrity verify project **[33](#page-34-2)** integrity verification Check Colours **[33](#page-34-0)** Check Files **[33](#page-34-1)** project **[33](#page-34-2)** interface Library view **[380](#page-381-1)** Interface Navigation **[66](#page-67-0)** interpolation computer generated about **[681](#page-682-0)** Inverse Kinematics **[677](#page-678-1)** about **[678](#page-679-0)** animating with **[663](#page-664-0)** animating with tools **[677](#page-678-0)** basics **[664](#page-665-0)** preferences **[706](#page-707-1)**, **[707](#page-708-1)** tips and tricks **[678](#page-679-1)** tool properties **[665](#page-666-1)** using **[677](#page-678-1)** Inverse Kinematics Tool **[677](#page-678-2)** using **[677](#page-678-2)** invisible lines drawing using **[100](#page-101-0)**

# **J**

joints fixing **[426](#page-427-0)** classical articulation **[427](#page-428-0)** patch articulation **[466](#page-467-0)**

## **K**

Keep Proportion shape **[121](#page-122-5)** Keyboard shortcuts choosing **[71](#page-72-1)** choosing a default set of **[71](#page-72-0)** customizing **[72](#page-73-0)** keyboard shortcuts commands **[34](#page-35-2)** keyframe creating in timeline view **[654](#page-655-1)** toggle control points **[607](#page-608-0)**

Keyframes IK tool properties **[675](#page-676-0)** Timeline view **[50](#page-51-1)** keyframes about **[653](#page-654-1)** Timeline behaviour **[653](#page-654-0)** adding **[596](#page-597-0)** adding in Timeline view **[613](#page-614-0)** adding with duplicate drawing **[596](#page-597-2)** change values in Function view **[618](#page-619-0)** change values in Timeline view **[613](#page-614-1)** coordinate **[596](#page-597-1)** creating Stop-motion **[679](#page-680-1)** creating when rigging **[445](#page-446-0)** delete **[597](#page-598-0)** deleting in Timeline view **[613](#page-614-2)** flip between **[614](#page-615-0)** Motion **[598](#page-599-0)** motion creating **[681](#page-682-1)** position **[597](#page-598-1)** Stop-motion **[598](#page-599-0)** toggle between **[598](#page-599-1)**, **[599](#page-600-0)** keyframe value Timeline view **[49](#page-50-1)**

## **L**

lasso cutter tool option **[129](#page-130-2)** perspective tool option **[127](#page-128-1)** select tool **[114](#page-115-0)** Lasso and Marquee **[107](#page-108-0)** layer **Ortholock** using **[561](#page-562-0)** parameters **[592](#page-593-0)**, **[593](#page-594-0)** setting parameters **[595](#page-596-0)** layer order changing in network view **[437](#page-438-0)** layer properties sound **[567](#page-568-0)** Layers 3D parameters **[541](#page-542-1)** about **[245](#page-246-0)** layers Add empty sound layer **[577](#page-578-0)** adding images **[338](#page-339-0)**, **[345](#page-346-0)** animating **[586](#page-587-1)** changing colour **[262](#page-263-0)** cloning **[261](#page-262-0)**, **[503](#page-504-0)** collapse **[263](#page-264-0)** concepts **[245](#page-246-1)** content **[249](#page-250-2)** converting into Symbols **[464](#page-465-0)** creating strokes to paint on separate layer **[209](#page-210-0)** deleting **[253](#page-254-2)** drawing adding **[32](#page-33-0)** duplicating **[261](#page-262-1)**, **[503](#page-504-0)** effect using **[723](#page-724-0)** enabling playback **[587](#page-588-0)**

expand **[263](#page-264-0)** Flash about **[363](#page-364-0)** incorporating into existing **[422](#page-423-1)** lock all option Timeline view **[488](#page-489-0)** lock all others option Timeline view **[488](#page-489-1)** locking in Timeline view **[487](#page-488-0)** lock option Timeline view **[487](#page-488-1)** modifying **[254](#page-255-0)** moving with advanced animation tools **[491](#page-492-0)** naming conventions prior to break down **[417](#page-418-1)** Network view locate selected **[485](#page-486-0)** ordering **[254](#page-255-1)** rigging **[440](#page-441-1)** ordering over time **[700](#page-701-0)** overlay **[211](#page-212-0)** panning **[490](#page-491-0)** positioning elements **[494](#page-495-1)** properties **[259](#page-260-0)** renaming **[260](#page-261-0)** rigging parenting **[433](#page-434-0)** rotating **[490](#page-491-1)** selecting from camera view **[483](#page-484-1)** multiple **[113](#page-114-0)** single **[113](#page-114-0)** selecting in Animate Mode **[657](#page-658-0)** Transform tool **[658](#page-659-0)** selecting to reposition ways of **[483](#page-484-2)** setting **[595](#page-596-0)** show/hide **[255](#page-256-0)** sound **[248](#page-249-2)** Timeline view locate selected **[484](#page-485-1)** underlay **[211](#page-212-0)** unlock all option Timeline view **[488](#page-489-2)** unlock option Timeline view **[488](#page-489-3)** layers and pegs about **[588](#page-589-0)** Layer Section Timeline view **[234](#page-235-1)** layers ordering in network view **[441](#page-442-0)** Layer types **[246](#page-247-4)** bitmap **[246](#page-247-0)** camera **[246](#page-247-1)** colour card **[247](#page-248-1)** drawing **[246](#page-247-2)** effect **[246](#page-247-3)** group **[247](#page-248-0)** peg **[248](#page-249-3)** quadmap **[248](#page-249-4)** letters and logos moving around **[414](#page-415-0)** Library closing **[383](#page-384-0)** creating **[382](#page-383-0)**

generating thumbnals **[385](#page-386-0)** opening **[383](#page-384-2)** refresh **[384](#page-385-3)** Right to Modify **[393](#page-394-1)**, **[394](#page-395-1)**, **[396](#page-397-0)** structuring **[382](#page-383-1)** understanding **[378](#page-379-0)** library importing characters from **[648](#page-649-1)** storing characters in **[458](#page-459-0)** library folders list library view **[56](#page-57-1)** Library list **[381](#page-382-0)** Library View about **[55](#page-56-0)** interface **[380](#page-381-1)** library folders list **[56](#page-57-1)** menu **[380](#page-381-2)** preview playback **[55](#page-56-1)** preview window **[55](#page-56-2)** swapping images **[697](#page-698-1)** template/symbols list **[56](#page-57-2)** Library View menu **[55](#page-56-3)** Light Table **[148](#page-149-0)**, **[176](#page-177-1)** Camera view **[42](#page-43-5)** line shape option **[120](#page-121-1)** Line Art **[208](#page-209-0)** drawing view **[77](#page-78-0)**, **[79](#page-80-0)** linear velocity creating **[636](#page-637-0)** Lines smoothing **[131](#page-132-0)** line texture **[89](#page-90-0)**, **[92](#page-93-0)** creating texture brushes **[93](#page-94-0)** drawing with **[90](#page-91-0)** erasing **[93](#page-94-1)** hiding **[94](#page-95-0)** how to draw with **[91](#page-92-0)** opacity adjusting **[95](#page-96-0)** parameters **[92](#page-93-0)** line texture parameters Enable Texture **[92](#page-93-1)** Hardness **[92](#page-93-2)** Maximum Opacity **[92](#page-93-3)** Minimum Opacity **[92](#page-93-4)** Texture File **[92](#page-93-5)** Texture Scale **[92](#page-93-6)** line up puppets relative size **[410](#page-411-0)** linking status palettepalette linking status **[227](#page-228-0)** link/unlink three colours colour view **[54](#page-55-3)** Lip-sync about **[578](#page-579-0)** auto detection **[582](#page-583-0)** manual detection **[581](#page-582-0)** modifying detection **[583](#page-584-0)** mouth chart positions **[579](#page-580-0)** mouth shapes **[413](#page-414-2)** phonemes **[578](#page-579-1)**

lip-sync sound **[578](#page-579-2)** list of Animate Pro views **[38](#page-39-2)** basic commands **[34](#page-35-2)** Top toolbars **[38](#page-39-3)** views **[38](#page-39-4)** View toolbars **[38](#page-39-5)** loading workspace **[62](#page-63-1)** lock layers in Timeline view **[487](#page-488-0)** locked 3D scale parameters **[542](#page-543-0)** lock scales **[594](#page-595-1)** lock/unlock layer Timeline view **[48](#page-49-1)** looping sounds **[575](#page-576-0)** low resolution selecting **[30](#page-31-3)**

#### **M**

managing drawings **[284](#page-285-0)** toolbars **[60](#page-61-1)**, **[61](#page-62-0)** views **[58](#page-59-1)** workspace **[62](#page-63-2)** Manipulators Select Tool Properties View **[114](#page-115-1)** Tool Properties View **[75](#page-76-0)** marquee cutter tool option **[129](#page-130-2)** perspective tool option **[127](#page-128-1)** select tool **[114](#page-115-0)** master peg adding when rigging **[444](#page-445-0)** setting pivot **[452](#page-453-0)** matte view mode button Camera view **[41](#page-42-2)** maximum eraser size **[103](#page-104-2)** maximum size Smooth Tool **[132](#page-133-0)** menu camera view options **[41](#page-42-7)** editing stack menu **[42](#page-43-3)** function drop-down **[625](#page-626-0)** library view **[380](#page-381-2)** zoom drop-down **[42](#page-43-9)** menus about **[51](#page-52-0)** Play menu **[57](#page-58-0)** Quick Access Menu **[52](#page-53-1)** Top Menu **[51](#page-52-1)** View Menu **[51](#page-52-2)** minimum eraser size **[103](#page-104-2)** minimum size Smooth Tool **[132](#page-133-0)** miscellaneous vectorization parameters **[370](#page-371-0)** mixing sound **[575](#page-576-1)**

model aligning **[408](#page-409-0)** eyelids **[412](#page-413-0)** importing **[408](#page-409-1)** importing formats **[408](#page-409-2)** mouth shapes **[413](#page-414-2)** pupils **[412](#page-413-0)** studying **[412](#page-413-1)** tracing **[462](#page-463-1)** modifying colour **[69](#page-70-0)** layers **[254](#page-255-0)** module composite about **[508](#page-509-0)** layer properties **[509](#page-510-0)** importing **[716](#page-717-1)** module library tabs about **[715](#page-716-0)** module library toolbar about **[715](#page-716-1)** modules adding **[508](#page-509-1)** cable styles bezier **[523](#page-524-0)** custom **[523](#page-524-1)** line **[523](#page-524-2)** connect **[512](#page-513-0)** connect to composite module **[438](#page-439-0)** disable **[518](#page-519-0)** disable all other **[519](#page-520-0)** disconnect **[512](#page-513-1)** display **[524](#page-525-1)** effects **[725](#page-726-1)** enable **[518](#page-519-2)** enable all **[518](#page-519-1)** enter group **[515](#page-516-0)** exit group **[516](#page-517-0)** explode selected group **[515](#page-516-1)** grouping **[512](#page-513-2)** grouping selected **[512](#page-513-3)** group selection with composite **[513](#page-514-0)** hide all thumbnails **[521](#page-522-1)** hide thumbnails **[521](#page-522-0)** input and output **[507](#page-508-0)** move selected to parent **[516](#page-517-1)** organizing **[511](#page-512-0)** show thumbnails **[520](#page-521-1)** thumbnails **[520](#page-521-0)** more drawing layers **[163](#page-164-0)** More Drawing Tools **[139](#page-140-3)** morphing aboutmorphing about **[300](#page-301-0)** adjusting quality **[332](#page-333-0)** adjusting velocity **[310](#page-311-2)** adjusting velocity and timing **[310](#page-311-0)** adjusting velocity in layer properties editor **[311](#page-312-0)** Appearing Point Hint **[319](#page-320-0)** changing sequence length **[310](#page-311-3)** closest similar shape **[301](#page-302-0)** colour art to colour art **[303](#page-304-0)** colour swatch to same colour swatch **[302](#page-303-0)** Contour Hint **[317](#page-318-0)** Convert Hints option **[309](#page-310-1)**

convert in-betweens to drawings **[329](#page-330-0)** copying hint points between drawings **[320](#page-321-0)** create basic sequence **[304](#page-305-0)** deleting entire sequence **[306](#page-307-0)** deleting a sequence **[306](#page-307-1)** Easing option **[309](#page-310-2)** fill shape to fill shape **[302](#page-303-1)** Flatten option **[308](#page-309-1)** Hide hints **[308](#page-309-2)** Hint Types **[307](#page-308-0)** line art to line art **[303](#page-304-0)** morphing holes and transparencies **[330](#page-331-0)** Pencil Hint **[318](#page-319-0)** pencil line to pencil line **[301](#page-302-1)** principles **[300](#page-301-2)** quality setting **[308](#page-309-3)** rules **[301](#page-302-2)** sequences **[327](#page-328-0)** source and destination drawings **[300](#page-301-1)** Suggest Hints option **[308](#page-309-4)** Switch Between Drawings **[308](#page-309-5)** Time parameter **[309](#page-310-3)** tips and tricks avoiding crossing zones **[333](#page-334-0)** cleaning up drawings **[333](#page-334-1)** flattening drawings **[333](#page-334-2)** morphing similar shapes **[333](#page-334-3)** using Contour Hint On Pencil Lines **[333](#page-334-4)** using same colour swatch **[333](#page-334-5)** using the brush tool to start **[333](#page-334-6)** Tool Properties View **[307](#page-308-1)** using Morphing Tool **[315](#page-316-0)** vanishing and appearing **[303](#page-304-1)** Vanishing Point Hint **[319](#page-320-1)** Zone Hint **[318](#page-319-1)** Morphing Layer Properties **[323](#page-324-0)** morphing layers **[309](#page-310-0)**, **[322](#page-323-1)** Morphing Tool and Hints **[314](#page-315-0)** motion copying **[628](#page-629-0)** linear and curved toggle between **[609](#page-610-0)** pasting **[628](#page-629-0)** motion keyframe creating **[681](#page-682-1)** Motion keyframes **[598](#page-599-0)** adjusting velocity **[634](#page-635-0)**, **[682](#page-683-0)** motion path preferences about **[643](#page-644-0)** camera **[644](#page-645-0)** control points options **[645](#page-646-0)** general **[643](#page-644-1)** settings options **[644](#page-645-1)** snap keyframe options **[644](#page-645-2)** tools options **[644](#page-645-3)** mouse gesture using **[130](#page-131-2)** mouth chart phonemes **[578](#page-579-1)** positions **[579](#page-580-0)** recomputing **[583](#page-584-1)** mouth shapes model **[413](#page-414-2)** mouth shapes chart

creating **[580](#page-581-0)** movie adding sound **[566](#page-567-0)** moving toolbars **[60](#page-61-2)** Multi-click eye dropper **[229](#page-230-5)** multiplane creating **[527](#page-528-0)** see also 3D Space **[539](#page-540-0)** setting up **[529](#page-530-0)** side view **[527](#page-528-1)** top view **[527](#page-528-1)** multiple drawings in drawing view **[167](#page-168-0)** multiple layers selecting **[113](#page-114-0)** multiple renders connecting modules **[837](#page-838-2)** music sound synchronisation **[288](#page-289-0)**

## **N**

naming conventions layers prior to break down **[417](#page-418-1)** navigating between frames and columns **[282](#page-283-0)** hierarchy **[660](#page-661-0)** Navigator display positioning **[522](#page-523-0)** showing hiding **[522](#page-523-1)** using **[522](#page-523-2)** network rendering from **[840](#page-841-1)** Network navigation **[506](#page-507-1)** modules **[506](#page-507-0)** Network setup **[505](#page-506-1)** Network template importing **[649](#page-650-0)** Network view **[505](#page-506-0)** basic rules view **[506](#page-507-1)** locate selected layer in **[485](#page-486-0)** navigator display **[522](#page-523-2)** network view change layer order in **[437](#page-438-0)** ordering layers in **[441](#page-442-0)** selecting a module in **[659](#page-660-0) NTSC** resolution selecting **[30](#page-31-4)** nudging when rigging **[442](#page-443-0)**

# **O**

object text breaking **[137](#page-138-1)** offsetting animation **[705](#page-706-0)** trajectory **[611](#page-612-0)** Offset X and Y **[118](#page-119-3)** Onion Skin **[146](#page-147-0)** Onion skin

Add to Onion skin **[686](#page-687-0)** cut-out animation using **[686](#page-687-1)** Remove All from Onion skin **[687](#page-688-1)** Remove from Onion skin **[687](#page-688-2)** Remove unselected from Onion skin **[687](#page-688-3)** onion skin Timeline view **[49](#page-50-2)** Onion skin toolbar **[158](#page-159-0)** OpenGL preferences **[537](#page-538-0)** drawings **[538](#page-539-1)** settings **[537](#page-538-1)** OpenGL frames exporting **[825](#page-826-0)** OpenGL view mode button Camera view **[40](#page-41-1)** opening Animate **[23](#page-24-0)** library **[383](#page-384-2)** Opening a scene using Welcome Screen **[26](#page-27-1)** opening a scene ways to **[26](#page-27-2)** opening template as folder **[400](#page-401-1) Operations** Tool Properties View **[75](#page-76-1)** Operators and Operands Animate Pro only expression columns operators and operands **[639](#page-640-1)** optical registration vectorization parameters **[369](#page-370-0)** optimization change composite type **[455](#page-456-0)** delete write module **[453](#page-454-0)** modules grouping **[456](#page-457-0)** renaming display module **[453](#page-454-1)** Optimize command options **[140](#page-141-0)** Optimizing change composite type **[455](#page-456-0)** delete write module **[453](#page-454-0)** display module renaming **[453](#page-454-1)** network **[453](#page-454-2)** Options 3D enabling **[540](#page-541-0)** layer parameters **[541](#page-542-1)** apply to multiple drawings **[195](#page-196-0)** apply to visible drawings **[196](#page-197-0)** ArrangeTool **[139](#page-140-0)** automatic close gap **[194](#page-195-0)** ConvertTool **[139](#page-140-2)** Copying Pivot on Parent Symbol **[449](#page-450-0)** Current Frame as Drawing Name **[175](#page-176-0)** eraser tool **[103](#page-104-0)** group **[143](#page-144-0)** IK tool **[666](#page-667-5)** Easy Shape **[666](#page-667-3)** IK Keyframe **[666](#page-667-4)**

Add All to Onion skin **[687](#page-688-0)**

paint and remove texture **[195](#page-196-1)** pencil tool **[97](#page-98-3)** Remove Extra Strokes **[140](#page-141-1)** Reset pivot **[449](#page-450-1)** respect protected colour **[196](#page-197-1)** Set the Pivot for Symbol on all Frames **[449](#page-450-2)** Show Grid **[143](#page-144-2)** Snap **[449](#page-450-3)** Thumbnail Location option **[177](#page-178-1)** Tool Properties View **[75](#page-76-2)** ungroup **[143](#page-144-0)** use stored colout gradient **[196](#page-197-2)** vectorization parameters **[369](#page-370-1)** options separate positions **[594](#page-595-2)** Shift and Trace **[159](#page-160-0)** ordering layers **[254](#page-255-1)** rigging **[440](#page-441-1)** layers over time **[700](#page-701-0)** timeline layers rigging **[441](#page-442-1)** Order Network script **[511](#page-512-1)** organizing 3Dcomposite modules **[564](#page-565-0)** Ortholock layer using **[561](#page-562-0)** Outline Locked Drawings Camera view **[41](#page-42-6)** overlay **[79](#page-80-0)** Override Tool **[138](#page-139-0)** Overwrite/Insert Modes Xsheet view **[241](#page-242-2)** Overwrite Mode **[266](#page-267-2)**

## **P**

paint and remove texture option **[195](#page-196-1)** painting drawings,how to **[180](#page-181-0)** painting features advanced **[197](#page-198-0)** repaint outside selection **[198](#page-199-0)** repaint outside selection all drawings **[199](#page-200-0)** repaint selection **[197](#page-198-1)** repaint selection all drawings **[198](#page-199-1)** unpaint outside selection **[200](#page-201-0)** unpaint outside selection on all drawings **[201](#page-202-0)** unpaint selection **[199](#page-200-1)** unpaint selection on all drawings **[200](#page-201-1)** Paint Mode **[193](#page-194-0)** Paint tool properties **[192](#page-193-1)** Lasso and Marquee **[193](#page-194-1)** painting mode **[193](#page-194-2)** using **[192](#page-193-0)** Paint Unpainted Mode **[193](#page-194-3)** PAI resolution selecting **[30](#page-31-5)** palette create **[217](#page-218-1)** file storage **[215](#page-216-0)** element level **[215](#page-216-1)** scene level **[215](#page-216-2)**

palette list

advanced mode **[214](#page-215-1)** basic mode **[214](#page-215-2)** displaying **[214](#page-215-0)** Drawing Element **[216](#page-217-1)** Element **[216](#page-217-2)** ordering **[227](#page-228-1)** Scene **[216](#page-217-2)** palette lists advanced preferences **[231](#page-232-0)** palette option paste special **[404](#page-405-0)**, **[631](#page-632-0)** palettes about **[213](#page-214-0)** Panning user interface **[66](#page-67-1)** panning drawing layers **[490](#page-491-0)** element **[492](#page-493-0)** parameters 3D pivot **[544](#page-545-0)** 3D rotation **[543](#page-544-0)** Bezier function **[626](#page-627-0)** Ease function **[626](#page-627-0)** eraser blur **[105](#page-106-0)** layer **[592](#page-593-0)**, **[593](#page-594-0)** setting eases on multiple **[637](#page-638-0)**, **[683](#page-684-0)** parenting layers rigging **[433](#page-434-0)** parent layer hierarchy **[47](#page-48-0)** show/hide children **[47](#page-48-0)** parts completing **[424](#page-425-0)** paste a motion **[628](#page-629-0)** drawings **[286](#page-287-0)** Paste Cycle **[701](#page-702-1)** Paste Reverse **[702](#page-703-0)** Paste Special cycle palette option **[631](#page-632-0)** cycle parameters **[403](#page-404-0)**, **[404](#page-405-1)**, **[629](#page-630-0)**, **[630](#page-631-0)** drawing parameters **[402](#page-403-0)**, **[403](#page-404-1)**, **[629](#page-630-1)**, **[630](#page-631-1)** palette option **[404](#page-405-0)** parameters advanced tab **[403](#page-404-2)**, **[630](#page-631-2)** basic tab **[402](#page-403-1)**, **[629](#page-630-2)** Symbols **[403](#page-404-3)** Pegs and functions parameters **[403](#page-404-4)**, **[630](#page-631-3)** Symbols **[401](#page-402-0)** patch articulation **[426](#page-427-1)** path display in Camera view **[604](#page-605-0)** modify Function view **[615](#page-616-0)** Timeline view **[612](#page-613-1)** modify in Camera view **[604](#page-605-1)** shaping in Camera view **[605](#page-606-1)** PDF import files **[360](#page-361-0)** peg layers using **[589](#page-590-0)** peg layer **[248](#page-249-3)** Pegs

adding to network **[591](#page-592-0)** selection mode **[592](#page-593-1)** pegs about **[589](#page-590-1)** about pegs **[589](#page-590-2)** adding **[703](#page-704-0)** adding to timeline **[590](#page-591-0)** rigging with **[435](#page-436-0)** pegs and functions parameters paste special **[403](#page-404-4)**, **[630](#page-631-3)** Pencil Hint morphing **[318](#page-319-0)** Pencil Styles **[122](#page-123-0)** adding **[122](#page-123-1)**, **[125](#page-126-1)** deleting **[123](#page-124-0)**, **[126](#page-127-0)** Pencil tool option **[98](#page-99-1)** Polyline option **[125](#page-126-2)** renaming **[122](#page-123-2)**, **[125](#page-126-3)** selecting **[125](#page-126-4)** shapes **[122](#page-123-3)** Pencil to Brush convert **[116](#page-117-1)**, **[139](#page-140-4)** Pencil tool drawing with **[82](#page-83-0)** using **[100](#page-101-1)** Pencil Tool options **[97](#page-98-3)** auto-close gap mode **[97](#page-98-0)** auto-flatten mode **[97](#page-98-1)** create colour art automatically **[98](#page-99-0)** Draw Behind **[97](#page-98-2)** pencil styles **[98](#page-99-1)** adding **[98](#page-99-2)** deleting **[99](#page-100-0)** renaming **[98](#page-99-3)** selecting **[98](#page-99-4)** pen size **[99](#page-100-1)** smoothness **[99](#page-100-2)** Pen Size Pencil tool option **[99](#page-100-1)** perform zoom in Zoom tool properties **[144](#page-145-1)** perform zoom out Zoom tool properties **[145](#page-146-0)** Permanent Selection option **[115](#page-116-3)** Perspective tool using **[127](#page-128-0)** Perspective Tool Properties **[127](#page-128-2)** Perspective view scene setup **[528](#page-529-0)** phonemes lip-sync **[578](#page-579-1)** photo puppets **[409](#page-410-0)** photograph creating cut-out puppet from **[409](#page-410-0)** pivot 3D **[544](#page-545-0)** pivot point move **[491](#page-492-3)** reposition **[112](#page-113-0)** temporary move **[489](#page-490-2)** pivots setting **[448](#page-449-0)**

copy **[450](#page-451-0)** master peg **[452](#page-453-0)** symbol frames **[450](#page-451-1)** Pivot tool using **[449](#page-450-4)** planning pieces in 3D space **[552](#page-553-1)** playback enabling **[587](#page-588-0)** sound **[569](#page-570-0)** Playback range customize **[576](#page-577-0)** Playback Toolbar about **[56](#page-57-0)** Play menu **[57](#page-58-0)** Playing Back animation **[156](#page-157-0)** effects **[808](#page-809-0)** preview resolution **[808](#page-809-1)** Playing back sound **[569](#page-570-0)** Play menu playback toolbar **[57](#page-58-0)** Polyline tool drawing using **[124](#page-125-1)** options **[124](#page-125-2)** pose selecting **[651](#page-652-0)** poses flipping through **[685](#page-686-0)** positioning in 3D space **[551](#page-552-0)** scene components **[483](#page-484-3)** positioning elements using layer properties **[494](#page-495-1)** positioning layers in 3D space **[555](#page-556-0)** Position keyframe **[597](#page-598-1)** post processing vectorization parameters **[369](#page-370-2)** preferences **[67](#page-68-0)**, **[296](#page-297-0)**, **[376](#page-377-0)**, **[406](#page-407-1)**, **[706](#page-707-2)** Advanced **[298](#page-299-0)** advanced **[538](#page-539-2)** Advanced Tab **[177](#page-178-0)** advanced tab **[231](#page-232-0)** apply next **[297](#page-298-1)** auto save **[69](#page-70-3)** bitmap format **[297](#page-298-2)** Camera **[533](#page-534-3)** Bounding Box Selection Style **[534](#page-535-0)** Camera View Default Zoom **[534](#page-535-2)** control size **[535](#page-536-3)** min/ max **[535](#page-536-4)** Nudging Factor **[534](#page-535-3)** pivots and control points **[535](#page-536-5)** rotation **[535](#page-536-6)** scale **[535](#page-536-7)** Show Locked Drawings As Outlines **[534](#page-535-4)** skew **[535](#page-536-8)** Small Bitmap Resolution **[534](#page-535-5)** Thumbnail Size **[534](#page-535-6)** tools **[534](#page-535-7)** Top/Side View Default Zoom **[534](#page-535-8)** TV Safety **[534](#page-535-9)** wash background **[535](#page-536-9)**
camera **[706](#page-707-0)** character **[415](#page-416-0)** colour **[229](#page-230-0)** auto gap closing **[229](#page-230-1)** default multiwheel colour picker **[229](#page-230-2)** drawing mode tab **[229](#page-230-3)** management **[230](#page-231-0)** Multi-click eye dropper **[229](#page-230-4)** new colour pots **[229](#page-230-5)** current view border **[69](#page-70-0)** template edit **[69](#page-70-1)** drawing tab **[176](#page-177-0)** edit colours **[70](#page-71-0)** editing a template **[406](#page-407-0)** Exposure Sheet **[645](#page-646-0)** Exposure sheet **[175](#page-176-0)** Current Frame as Drawing Name **[175](#page-176-1)** exposure sheet tab **[296](#page-297-0)** filtering **[296](#page-297-1)** focus on mouse enter **[69](#page-70-2)** function editors **[645](#page-646-1)** General **[814](#page-815-0)** general **[173](#page-174-0)**, **[532](#page-533-0)**, **[814](#page-815-1)** editor always on top **[532](#page-533-1)** Maximum FOV setting **[533](#page-534-0)** Minimum FOV setting **[533](#page-534-1)** native windows playback **[532](#page-533-2)** options **[532](#page-533-3)**, **[814](#page-815-2)** settings **[533](#page-534-2)** general tab colour management **[230](#page-231-1)** highlights **[68](#page-69-0)** Inverse Kinematics **[706](#page-707-1)** Animate Pro only preferences Inverse Kinematics **[707](#page-708-0)** levels of undo **[69](#page-70-3)** modifying colours **[69](#page-70-4)** motion path **[643](#page-644-0)** camera **[644](#page-645-0)** control points options **[645](#page-646-2)** general **[643](#page-644-1)** settings options **[644](#page-645-1)** snap keyframe options **[644](#page-645-2)** tools options **[644](#page-645-3)** Network **[535](#page-536-0)** drawing options **[536](#page-537-0)** options **[535](#page-536-1)** Network Navigator **[535](#page-536-2)** new elementAnimate Pro only preferences new element **[297](#page-298-0)** OpenGL **[174](#page-175-0)**, **[537](#page-538-0)**, **[815](#page-816-0)** drawings **[538](#page-539-0)**, **[815](#page-816-1)** effects **[815](#page-816-2)** enable variable line thickness **[538](#page-539-1)**, **[815](#page-816-3)** full scene antialiasing **[175](#page-176-2)** real-time antialiasing **[174](#page-175-1)** settings **[537](#page-538-1)** options **[297](#page-298-1)** panel accessing **[68](#page-69-1)** paste drag drop **[406](#page-407-1)** render **[841](#page-842-0)** Animate **[841](#page-842-1)** Animate Pro **[841](#page-842-2)** image management **[842](#page-843-0)**

cache options **[842](#page-843-1)** multi threading **[842](#page-843-2)** preview options **[841](#page-842-3)** scene setup **[532](#page-533-4)** Support CMYK in PDF/Illustrator Import **[376](#page-377-0)** Timeline **[297](#page-298-2)** UI **[68](#page-69-2)** use advanced art mode **[173](#page-174-1)** Xsheet **[645](#page-646-0)** Preference Styles **[24](#page-25-0)** Preview eraser **[104](#page-105-0)** preview vectorization parameters **[370](#page-371-0)** Previewing effects **[808](#page-809-0)** previewing symbol in Network view **[400](#page-401-0)** preview mode camera view **[79](#page-80-0)** drawing view **[77](#page-78-0)** preview playback library view **[55](#page-56-0)** preview resolution effects **[808](#page-809-1)** preview window library view **[55](#page-56-1)** Symbol **[380](#page-381-0)** Printing Xsheet **[293](#page-294-0)** project verify integrity **[33](#page-34-0)** properties IK tool **[665](#page-666-0)** Inverse Kinematics tool **[665](#page-666-0)** layers **[259](#page-260-0)** Paint tool **[192](#page-193-0)** Lasso and Marquee **[193](#page-194-0)** painting mode **[193](#page-194-1)** Transform tool **[485](#page-486-0)** PSD import as separate layers **[349](#page-350-0)**, **[352](#page-353-0)** pupils model **[412](#page-413-0)** puppets brush size relative size **[411](#page-412-0)** field chart relative size **[411](#page-412-1)** flipping parts of **[688](#page-689-0)** line up relative size **[410](#page-411-0)** overlapping pieces **[414](#page-415-0)** relative size of **[410](#page-411-1)**

## **Q**

quadmap layer **[248](#page-249-0)** quality adjusting morphing **[332](#page-333-0)** Quaternion 3D rotation **[543](#page-544-0)** Quick Access Menu about **[52](#page-53-0)**

QuickTime exporting movies **[818](#page-819-0)** importing movies **[365](#page-366-0)**, **[367](#page-368-0)** QuickTime movie export with transparency **[821](#page-822-0)**

#### **R**

Real-time antialiasing **[83](#page-84-0)** Recentre view user interface **[66](#page-67-0)** rectangle shape option **[120](#page-121-0)** refresh library **[384](#page-385-0)** Remove All from Onion skin **[687](#page-688-0)** remove art inside selection scanned drawings **[171](#page-172-0)** remove art outside selection scanned drawings **[170](#page-171-0)** remove colour colour view **[53](#page-54-0)** remove dirt scanned drawings **[169](#page-170-0)** Remove Extra Strokes option **[140](#page-141-0)** Remove from Onion skin **[687](#page-688-1)** remove hair scanned drawings **[171](#page-172-1)** Remove unselected from Onion skin **[687](#page-688-2)** rename drawings **[284](#page-285-0)** drawings by frame position **[284](#page-285-1)** renaming brush styles **[88](#page-89-0)** folder **[384](#page-385-1)** layers **[260](#page-261-0)** Renaming a Workspace **[63](#page-64-0)** render view mode button Camera view **[41](#page-42-0)** reordering workspace list **[65](#page-66-0)** Repaint Brush Mode **[86](#page-87-0)** Repaint Mode **[194](#page-195-0)** reposition pivot point permanently **[491](#page-492-0)** pivot points **[112](#page-113-0)** pivot point temporarily **[489](#page-490-0)** Reposition All Drawings **[150](#page-151-0)** Reset pan user interface **[66](#page-67-1)** Reset rotation user interface **[66](#page-67-2)** reset rotation button Camera view **[42](#page-43-0)** resetting transformation **[502](#page-503-0)** Reset view user interface **[66](#page-67-3)** reset view Zoom tool properties **[145](#page-146-0)** reset view button Camera view **[42](#page-43-1)** Reset zoom user interface **[66](#page-67-4)**

reset zoom Zoom tool properties **[145](#page-146-1)** Resizing a View **[59](#page-60-0)** resolution film-1.33 **[30](#page-31-0)** film-1.66 **[30](#page-31-1)** HDTV **[30](#page-31-2)** low **[30](#page-31-3)** NTSC **[30](#page-31-4)** PAL **[30](#page-31-5)** resolution tab **[30](#page-31-6)** scene settings **[30](#page-31-6)** respect protected colour option **[196](#page-197-0)** restoring default workspace **[65](#page-66-1)** Reuse Extra Drawings **[694](#page-695-0)** facial expressions **[694](#page-695-0)** poses **[694](#page-695-0)** rigging about **[432](#page-433-0)** basics **[432](#page-433-1)** body **[438](#page-439-0)** character's head **[436](#page-437-0)** hierarchy creating **[439](#page-440-0)** keyframes creating **[445](#page-446-0)** layer ordering **[440](#page-441-0)** master peg adding **[444](#page-445-0)** nudging body parts **[442](#page-443-0)** parenting layers **[433](#page-434-0)** simple **[432](#page-433-2)** simple body **[438](#page-439-1)** timeline layer ordering **[441](#page-442-0)** with pegs **[435](#page-436-0)** Right to Modify library **[393](#page-394-0)**, **[394](#page-395-0)**, **[396](#page-397-0)** Rotate **[128](#page-129-0)** rotate in 3D space **[539](#page-540-0)** rotate 180 **[143](#page-144-0)** Rotate 90 CCW user interface **[66](#page-67-5)** Rotate 90 CW user interface **[66](#page-67-6)** Rotate operation **[115](#page-116-0)** Rotate tool 3D about **[547](#page-548-0)** element **[492](#page-493-0)** rotate tools setting camera using **[480](#page-481-0)** Rotate View tool **[144](#page-145-0)** rotating angle **[118](#page-119-0)** drawing layers **[490](#page-491-0)** drawings animation disc **[144](#page-145-0)** element **[492](#page-493-0)** rotation 3D **[543](#page-544-1)** Euler Angles **[543](#page-544-2)**

Quaternion **[543](#page-544-0)**

## **S**

safe area button Camera view **[41](#page-42-1)** save workspace automatically **[69](#page-70-5)** saving workspace **[63](#page-64-1)** scales locked **[594](#page-595-0)** separate **[594](#page-595-0)** Scale tool 3D about **[548](#page-549-0)** element **[492](#page-493-1)** scaling an element **[491](#page-492-1)** element **[492](#page-493-1)** scanned drawings cleaning **[169](#page-170-1)** remove art inside selection **[171](#page-172-0)** remove art outside selection **[170](#page-171-0)** remove dirt **[169](#page-170-0)** remove hair **[171](#page-172-1)** Scanning images **[354](#page-355-0)**, **[356](#page-357-0)** scene backgrounds, importing **[478](#page-479-0)** creating using Welcome Screen **[26](#page-27-0)** import components **[478](#page-479-1)** movie,importing **[478](#page-479-0)** opening using welcome screen **[26](#page-27-1)** positioning, components **[483](#page-484-0)** settings **[29](#page-30-0)** setup preferences **[532](#page-533-4)** sounds, importing **[478](#page-479-0)** startup script new scene **[28](#page-29-0)** symbols, importing **[478](#page-479-2)** templates, importing **[478](#page-479-2)** ways to open **[26](#page-27-2)** scene length setting **[29](#page-30-1)**, **[242](#page-243-0)** scene setup Perspective view **[528](#page-529-0)** script startup new scene **[28](#page-29-0)** scripts prefixes and suffixes **[471](#page-472-0)** selecting brush styles **[87](#page-88-0)** character pose **[651](#page-652-0)** current tool colour **[190](#page-191-0)** drawing objects **[111](#page-112-0)** film-1.33 resolution **[30](#page-31-0)** film-1.66 resolution **[30](#page-31-1)** HDTV resolution **[30](#page-31-2)** keyboard shortcuts **[71](#page-72-0)** layer for repositions ways of **[483](#page-484-1)** low resolution **[30](#page-31-3)** NTSC resolution **[30](#page-31-4)** PAL resolution **[30](#page-31-5)**

Transform tool Camera view **[658](#page-659-0)** Timeline view **[659](#page-660-0)** selection add frames after **[242](#page-243-1)** add frames before **[242](#page-243-1)** fill randomly **[278](#page-279-0)** fill with sequence **[277](#page-278-0)** Select Tool switch to Transform tool **[485](#page-486-1)** select tool lasso **[114](#page-115-0)** marquee **[114](#page-115-0)** snap options **[114](#page-115-1)** Select Tool Properties **[114](#page-115-2)** Select Tool Properties View manipulators **[114](#page-115-3)** separate 3D scale parameters **[542](#page-543-0)** separate scales **[594](#page-595-0)** sequence length changing in morphing **[310](#page-311-0)** sequences morphing **[327](#page-328-0)** set current brush colour colour view **[53](#page-54-1)** set current paint colour colour view **[54](#page-55-0)** set current pencil colour colour view **[53](#page-54-2)** setting eases multiple parameters **[637](#page-638-0)**, **[683](#page-684-0)** exposure **[275](#page-276-0)** parameters **[595](#page-596-0)** pivots **[448](#page-449-0)** copy paste **[450](#page-451-0)** master peg **[452](#page-453-0)** scene length **[29](#page-30-1)** symbol frames pivots **[450](#page-451-1)** timing **[156](#page-157-0)** setting quality morphing **[308](#page-309-0)** settings scene **[29](#page-30-0)**, **[30](#page-31-6)**, **[31](#page-32-0)**, **[32](#page-33-0)** Setting Scene Length adding frames **[242](#page-243-0)** settings options motion path preferences **[644](#page-645-1)** setting up multiplane **[529](#page-530-0)** Network **[505](#page-506-0)** scene preferences **[532](#page-533-4)** shapes drawing using **[119](#page-120-0)** shape tool automatic fill options **[121](#page-122-0)** draw behind option **[120](#page-121-1)** options **[120](#page-121-2)** snap options **[120](#page-121-3)** Shaping using Contour Editor Tool **[106](#page-107-0)** sharing Function Curves **[622](#page-623-0)** Symbols **[392](#page-393-0)** Shift and Trace

option **[159](#page-160-0)** shortcut customize **[72](#page-73-0)** selecting a default set of **[71](#page-72-1)** Show Contour Editor Controls **[108](#page-109-0)** show current drawing on top **[80](#page-81-0)** Show Grid option **[143](#page-144-1)** show/hide layers **[255](#page-256-0)** show/hide children Timeline view **[47](#page-48-0)** show/hide data view Timeline view **[46](#page-47-0)**, **[49](#page-50-0)** show/hide functions Timeline view **[47](#page-48-1)** show/hide palette list view colour view **[54](#page-55-1)** showing **[64](#page-65-0)** toolbars **[60](#page-61-0)** show morphing in place **[308](#page-309-1)** show selection Timeline view **[45](#page-46-0)** Show Strokes Camera view **[42](#page-43-2)** show strokes washed-out colours **[102](#page-103-0)** Show Strokes with Colour Wash Camera view **[42](#page-43-3)** Side view element, positioning **[530](#page-531-0)** multiplane **[527](#page-528-0)** Simple Chain Mode IK Mode **[665](#page-666-1)** simple rigging **[432](#page-433-2)** single layers selecting **[113](#page-114-0)** size relative to characters **[410](#page-411-1)** Size Adjustment Polyline option **[126](#page-127-0)** shape **[123](#page-124-0)** skeleton IK **[669](#page-670-0)** Skeleton optimization network **[453](#page-454-0)** skewing an element **[491](#page-492-2)** element **[492](#page-493-2)** Skew tool element **[492](#page-493-2)** smooth **[116](#page-117-0)** Smoothing lines **[131](#page-132-0)** smoothing styles **[132](#page-133-0)** Smoothness Pencil tool option **[99](#page-100-0)** Smoothness and Contour Optimization **[104](#page-105-1)** smooth selection Contour Editor **[110](#page-111-0)** Smooth Tool control point colours **[133](#page-134-0)** control points **[132](#page-133-1)** maximum size **[132](#page-133-2)**

minimum size **[132](#page-133-2)** options **[131](#page-132-1)** smoothness **[132](#page-133-3)** style options **[132](#page-133-0)** snap keyframe options motion path preferences **[644](#page-645-2)** Snap Options **[120](#page-121-3)** Contour Editor tool **[108](#page-109-1)** select tool **[114](#page-115-1)** Snap options Snap and Align **[109](#page-110-0)**, **[114](#page-115-4)**, **[120](#page-121-4)** Snap to Contour **[108](#page-109-2)**, **[114](#page-115-5)**, **[120](#page-121-5)** Snap to Grid **[109](#page-110-1)**, **[114](#page-115-6)**, **[120](#page-121-6)** Snap to Contour Polyline option **[125](#page-126-0)** solid colour swatches **[182](#page-183-0)** Sound about **[565](#page-566-0)** about lip-sync **[578](#page-579-0)** Add empty sound layer **[577](#page-578-0)** displays **[568](#page-569-0)** editing **[571](#page-572-0)** editor, using **[571](#page-572-1)** Element Editor **[572](#page-573-0)** end frame changing **[572](#page-573-1)** trimming **[574](#page-575-0)** importing **[566](#page-567-0)** layer properties **[567](#page-568-0)** lip-sync **[578](#page-579-1)** auto detection **[582](#page-583-0)** manual detection **[581](#page-582-0)** modifying detection **[583](#page-584-0)** phonemes **[578](#page-579-2)** looping **[575](#page-576-0)** mixing **[575](#page-576-1)** mouth chart positions **[579](#page-580-0)** recomputing **[583](#page-584-1)** mouth shapes chart creating **[580](#page-581-0)** music synchronisation **[288](#page-289-0)** playback **[569](#page-570-0)** playback range **[576](#page-577-0)** scrubbing **[570](#page-571-0)** start frame changing **[572](#page-573-1)** trimming **[574](#page-575-0)** tempo markers music sync **[288](#page-289-0)** sound display changing **[568](#page-569-0)** Sound editing **[571](#page-572-0)** Sound Element Editor **[572](#page-573-0)** sound layer **[248](#page-249-1)** sound playback range **[576](#page-577-0)** Sound scrubbing **[570](#page-571-0)** source drawings morphing **[300](#page-301-0)** split Timeline view **[47](#page-48-2)** starting Animate **[23](#page-24-0)** startup script

new scene **[28](#page-29-0)** stepped curve creating **[636](#page-637-0) Stiffness** IK tool selection option **[668](#page-669-0)** Stop-motion animating in **[679](#page-680-0)** keyframe creating **[679](#page-680-1)** keyframes **[598](#page-599-0)** Store Colour Gradient **[116](#page-117-1)** storing extra drawings **[474](#page-475-0)** facial expressions **[474](#page-475-0)** gradients **[204](#page-205-0)** in library **[458](#page-459-0)** textures **[204](#page-205-0)** Strokes to Pencil Lines convert **[140](#page-141-1)** Stroke tool using **[100](#page-101-0)** Stroke tool options **[101](#page-102-0)** connect line ends **[101](#page-102-1)** draw stroke as straight lines **[101](#page-102-2)** smoothness **[101](#page-102-3)** structing library **[382](#page-383-0)** Styles preference **[24](#page-25-0)** styles smoothing **[132](#page-133-0)** Suggest Hints morphing **[308](#page-309-2)** Support CMYK in PDF/Illustrator Import **[376](#page-377-0)** swapping images about **[697](#page-698-0)** Library view **[697](#page-698-1)** Timeline view **[698](#page-699-0)** Swapping Views **[59](#page-60-1)** swatches adding colour **[182](#page-183-1)**, **[184](#page-185-0)** bitmap texture **[186](#page-187-0)** colour using **[181](#page-182-0)** deleting colour **[188](#page-189-0)** gradient colour **[184](#page-185-1)** solid colour **[182](#page-183-0)** SWF exporting movies **[822](#page-823-0)** Switch Between Drawings morphing **[308](#page-309-3)** switching between colour display modes **[189](#page-190-0)** Symbols 3D using in **[552](#page-553-0)** about **[386](#page-387-0)** animating using **[689](#page-690-0)** clearing main timeline **[465](#page-466-0)** convert layers into **[464](#page-465-0)** creating **[386](#page-387-1)** empty **[389](#page-390-0)** form timeline **[387](#page-388-0)** from draing selection **[386](#page-387-2)** creating from Network view **[388](#page-389-0)**

deleting **[389](#page-390-1)** Warning **[389](#page-390-2)** duplicating **[391](#page-392-0)**, **[693](#page-694-0)** editing **[390](#page-391-0)** expanding **[405](#page-406-0)** exposure Timeline view **[50](#page-51-0)** hierarchy **[391](#page-392-1)** importing **[397](#page-398-0)**, **[398](#page-399-0)** Timeline view **[397](#page-398-1)** importing templates with **[398](#page-399-1)** import template with **[692](#page-693-0)** paste special **[401](#page-402-0)** previewing in Network view **[400](#page-401-0)** preview window **[380](#page-381-0)** setting pivot **[472](#page-473-0)** sharing **[392](#page-393-0)** understanding **[378](#page-379-0)** symbols importing **[478](#page-479-2)** Symbols list **[381](#page-382-0)** synchronisation music **[288](#page-289-0)**

### **T**

Template create from Network view **[394](#page-395-1)** importing Network template **[399](#page-400-0)** opening as folder **[400](#page-401-1)** template importing **[648](#page-649-0)** template edit preference **[69](#page-70-1) Templates** creating from timeline view **[393](#page-394-1)** deleting **[395](#page-396-0)** editing **[395](#page-396-1)** importing **[397](#page-398-0)** Timeline view **[397](#page-398-1)** pasting without drawing files **[396](#page-397-1)** using **[393](#page-394-2)** templates backward compatibility **[650](#page-651-0)** importing **[478](#page-479-2)** understanding **[379](#page-380-0)** Templates list **[381](#page-382-0)** template/symbols list library view **[56](#page-57-0)** Tempo Markers **[288](#page-289-0)** Tempo markers music synchronisation **[288](#page-289-0)** tension adjusting **[605](#page-606-0)**, **[608](#page-609-0)** text alignment **[136](#page-137-0)** breaking an object **[137](#page-138-0)** creating in drawings **[134](#page-135-0)** font size **[136](#page-137-1)** font style **[135](#page-136-0)** font type **[135](#page-136-1)**, **[137](#page-138-1)** formatting **[135](#page-136-2)** indent **[136](#page-137-2)**

kerning **[136](#page-137-3)** resizing box **[137](#page-138-2)** working with **[134](#page-135-1)** texture brushes creating **[93](#page-94-0)** textures editing **[203](#page-204-0)** line **[89](#page-90-0)** drawing with **[90](#page-91-0)** hiding **[94](#page-95-0)** parameters **[92](#page-93-0)** storing **[204](#page-205-0)** three-dimension using 3D space **[539](#page-540-0)** thumbnails generating library **[385](#page-386-0)** Xsheet **[261](#page-262-0)** time effects over time **[719](#page-720-0)** timeline clearing in Symbols **[465](#page-466-0)** timeline layers ordering rigging **[441](#page-442-0)** Timeline View about **[44](#page-45-0)**, **[234](#page-235-0)** add drawing layer **[45](#page-46-1)** add layers **[45](#page-46-2)** add peg **[46](#page-47-1)** change track colour **[48](#page-49-0)** create function curve in **[612](#page-613-0)** current drawing displayed in drawing view **[46](#page-47-2)** current frame **[46](#page-47-3)** data view section **[235](#page-236-0)** delete layers **[45](#page-46-3)** drawing exposure **[50](#page-51-1)** drawing substitution **[49](#page-50-1)** enable/disable all **[45](#page-46-4)** enter value in **[267](#page-268-0)** hide all others **[45](#page-46-0)** keyframe **[50](#page-51-2)** keyframe value **[49](#page-50-2)** layer section **[234](#page-235-1)** locking layers **[487](#page-488-0)** lock/unlock layer **[48](#page-49-1)** modify path **[612](#page-613-1)** onion skin **[49](#page-50-3)** show/hide children **[47](#page-48-0)** show/hide data view **[46](#page-47-0)**, **[49](#page-50-0)** show/hide functions **[47](#page-48-1)** show selection **[45](#page-46-0)** sound scrubbing **[570](#page-571-0)** split timeline view **[47](#page-48-2)** Symbol exposure **[50](#page-51-0)** timing section **[235](#page-236-1)** transform tool Animate Mode **[659](#page-660-0)** zoom **[50](#page-51-3)** Timeline view **[47](#page-48-0)** adding effects in **[710](#page-711-0)**, **[716](#page-717-0)** locate selected layer in **[484](#page-485-0)** swapping images **[698](#page-699-0)** Time parameter morphing **[309](#page-310-0)**

timing setting **[156](#page-157-0)** Timing Section Timeline view **[235](#page-236-1)** tips and tricks IK **[678](#page-679-0)** Inverse Kinematics **[678](#page-679-0)** morphing **[333](#page-334-0)** avoiding crossing zones **[333](#page-334-1)** brush tool **[333](#page-334-2)** cleaning drawings **[333](#page-334-3)** contour hint on pencil lines **[333](#page-334-4)** flattening drawings **[333](#page-334-5)** same colour swatch **[333](#page-334-6)** similar shapes **[333](#page-334-7)** toggle between keyframe and control points **[607](#page-608-0)** motion, stop motion keyframes **[598](#page-599-1)** motion,stop motion keyframes **[599](#page-600-0)** stop motion, motion keyframes **[598](#page-599-1)**, **[599](#page-600-0)** Toggle full screen user interface **[66](#page-67-7)** toolbar Xsheet view **[239](#page-240-0)** Toolbar Manager **[61](#page-62-0)** toolbars easy flipping **[157](#page-158-0)** flip **[157](#page-158-0)** hiding **[60](#page-61-0)** managing **[60](#page-61-1)** moving **[60](#page-61-2)** onion skin **[158](#page-159-0)** showing **[60](#page-61-0)** Tool Name drawing view **[77](#page-78-1)** Tool name camera view **[80](#page-81-1)** tool name field Camera view **[42](#page-43-4)** Tool Properties View **[75](#page-76-0)** about **[43](#page-44-0)** manipulators **[75](#page-76-1)** morphing **[307](#page-308-0)** operations **[75](#page-76-2)** options **[75](#page-76-3)** tools **[485](#page-486-1)** 3D **[545](#page-546-0)** Rotate tool **[547](#page-548-0)** Scale tool **[548](#page-549-0)** Transform tool **[549](#page-550-0)** Translate tool **[546](#page-547-0)** Rotate View **[144](#page-145-0)** tools options motion path preferences **[644](#page-645-3)** Tools Toolbar about **[43](#page-44-1)** Top Menu about **[51](#page-52-0)** Top Toolbars Animate Pro list of **[38](#page-39-0)** list of **[38](#page-39-1)** Top view element, positioning **[530](#page-531-0)** multiplane **[527](#page-528-0)**

Traditional Animation advanced **[157](#page-158-1)** Traditional Animation Tools in digital animation **[146](#page-147-0)** create empty drawing **[149](#page-150-0)** drawing identification **[149](#page-150-1)** light table **[148](#page-149-0)** onion skin **[146](#page-147-1)** reposition all drawings **[150](#page-151-0)** Traditional animation with digital software **[152](#page-153-0)** trajectory adding control points **[606](#page-607-0)** offfsetting **[611](#page-612-0)** transformation resetting **[502](#page-503-0)** Transform/Select switching between **[485](#page-486-1)** Transform tool 3D about **[549](#page-550-0)** angle **[487](#page-488-1)** animating with **[661](#page-662-0)** Flip Horizontal **[486](#page-487-0)** Flip Vertical **[486](#page-487-0)** height **[486](#page-487-1)** Lasso mode **[485](#page-486-2)** Marquee mode **[485](#page-486-2)** Peg Selection mode **[486](#page-487-2)** Properties **[485](#page-486-0)** Rotate 90 clockwise **[486](#page-487-3)** Rotate 90 counter clockwise **[486](#page-487-3)** selecting Animate Mode **[658](#page-659-1)** snap and align **[486](#page-487-4)** snap options **[486](#page-487-5)** snap to grid **[486](#page-487-6)** switch to Select tool **[485](#page-486-1)** using to position element **[489](#page-490-1)** width **[486](#page-487-1)** XY offset **[487](#page-488-2)** Translate tool 3D about **[546](#page-547-0)** element **[492](#page-493-3)** translate tools setting camera using **[480](#page-481-0) Transparencies** morphing **[330](#page-331-0)** transparency exporting image sequence with **[827](#page-828-0)** exporting QuickTime movies with **[821](#page-822-0)** trimming sound files **[574](#page-575-0)** tutorials Animate **[25](#page-26-0)** TWAIN using **[354](#page-355-1)** types of **[725](#page-726-0)** Typing Exposure **[267](#page-268-1)**

#### **U**

underlay **[79](#page-80-0)** undo list preferences **[69](#page-70-3)** Ungroup

option **[143](#page-144-2)** unit aspect ratio customize **[31](#page-32-1)** Unpaint Mode **[194](#page-195-1)** update preview button Camera view **[40](#page-41-0)** User interface **[38](#page-39-2)** highlights **[39](#page-40-0)** pan view **[66](#page-67-8)** Preferences **[68](#page-69-2)** recentre view **[66](#page-67-0)** Reset pan **[66](#page-67-1)** Reset rotation **[66](#page-67-2)** Reset view **[66](#page-67-3)** Reset zoom **[66](#page-67-4)** Rotate 90 CCW **[66](#page-67-5)** Rotate 90 CW **[66](#page-67-6)** Toggle full screen **[66](#page-67-7)** views and toolbars, list of **[38](#page-39-3)** zoom in **[66](#page-67-9)** zoom in and out **[66](#page-67-10)** zoom out **[66](#page-67-11)** Use Stored Colour Gradient **[87](#page-88-1)**, **[121](#page-122-1)** use stored colour gradient option **[196](#page-197-1)** using **[677](#page-678-0)** File Menu **[27](#page-28-0)** Hold Value editor **[636](#page-637-1)** IK **[677](#page-678-1)** IK modes **[665](#page-666-2)** IK Tool and Rigging **[677](#page-678-2)** pivot tool **[449](#page-450-0)** Using effect layers **[723](#page-724-0)** using Onion Skin cut-out animation **[686](#page-687-0)**

## **V**

Vanishing Point Hint morphing **[319](#page-320-0)** vectorization parameters bitmap options **[373](#page-374-0)** bubble usage **[374](#page-375-0)** colour vectorization options **[374](#page-375-1)** custom **[368](#page-369-0)** help **[371](#page-372-0)** File IO options **[371](#page-372-1)** Filtering options **[372](#page-373-0)** registration options **[371](#page-372-2)** options **[369](#page-370-0)** input **[369](#page-370-1)** miscellaneous **[370](#page-371-1)** optical registration **[369](#page-370-2)** output **[369](#page-370-3)** post processing **[369](#page-370-4)** preview **[370](#page-371-0)** RGB keying options **[373](#page-374-1)** vectorization style create **[375](#page-376-0)** vectorizing images **[340](#page-341-0)**, **[346](#page-347-0)** vector options **[499](#page-500-0)** Velobased function about **[627](#page-628-0)** velocity

adjusting **[634](#page-635-0)**, **[682](#page-683-0)** adjusting morphing **[310](#page-311-1)** creating linear **[636](#page-637-2)** view Rotate drawing **[144](#page-145-0)** Viewing Final Lines **[83](#page-84-1)** View Menu about **[51](#page-52-1)** Views Animate Pro list of **[38](#page-39-4)** list of **[38](#page-39-5)** views adding **[58](#page-59-0)** closing **[59](#page-60-2)** managing **[58](#page-59-1)** resizing **[59](#page-60-0)** swapping **[59](#page-60-1)** views and toolbars list of **[38](#page-39-3)** View Toolbars Animate Pro list of **[38](#page-39-6)** list of **[38](#page-39-7)** volume mixing sound **[575](#page-576-1)**

# **W**

Warning deleting a folder **[384](#page-385-2)** deleting Symbols **[389](#page-390-2)** Welcome Screen about **[25](#page-26-1)** create scene from **[26](#page-27-0)** open scene from **[26](#page-27-1)** using **[25](#page-26-1)** width select shape **[118](#page-119-1)** windows adding floating **[58](#page-59-0)** workspace **[64](#page-65-0)** auto save **[69](#page-70-5)** creating **[62](#page-63-0)** delete **[64](#page-65-1)** hiding **[64](#page-65-0)** loading a **[62](#page-63-1)** managing **[62](#page-63-2)** renaming **[63](#page-64-0)** restoring default **[65](#page-66-1)** saving **[63](#page-64-1)** showing **[64](#page-65-0)** workspace list reorder **[65](#page-66-0)** Workspace Manager **[62](#page-63-3)**

## **X**

Xsheet Preferences **[645](#page-646-0)** printing **[293](#page-294-0)** Tempo Markers **[288](#page-289-0)** thumbnails **[261](#page-262-0)** Xsheet Main Section Xsheet view **[237](#page-238-0)**

Xsheet View **[236](#page-237-0)** about **[234](#page-235-0)** column header **[239](#page-240-1)** column list section **[238](#page-239-0)** current drawing **[240](#page-241-0)** current frame **[240](#page-241-1)** current frame display **[240](#page-241-2)** drawing exposure **[240](#page-241-3)** enter value in **[267](#page-268-2)** frame numbers **[240](#page-241-4)** function column **[241](#page-242-0)** functions section **[237](#page-238-1)** increase/decrease exposure field **[241](#page-242-1)** overwrite/insert modes **[241](#page-242-2)** Xsheet main section **[237](#page-238-0)** Xsheet view toolbar **[239](#page-240-0)** Xsheet view modifying paths in **[619](#page-620-0)** Xsheet View Toolbar Xsheet view **[239](#page-240-0)**

## **Z**

Z-axis elements, distributing **[530](#page-531-1)** Zone Hint morphing **[318](#page-319-0)** zones verify painted **[212](#page-213-0)** zoom Timeline view **[50](#page-51-3)** zoom drop-down menu Camera view **[42](#page-43-5)** Zoom in user interface **[66](#page-67-9)** Zoom in and out user interface **[66](#page-67-10)** Zoom out user interface **[66](#page-67-11)** Zoom tool **[144](#page-145-1)** Zoom Tool Properties **[144](#page-145-2)** Zoom tool properties perform zoom in **[144](#page-145-3)** perform zoom out **[145](#page-146-2)** reset view **[145](#page-146-0)** reset zoom **[145](#page-146-1)** zoom in **[144](#page-145-4)** zoom out **[144](#page-145-5)**